版本 36 已发布 3月 2018

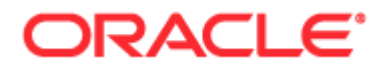

版权所有 © 2005, 2018, Oracle 和/或其附属公司。保留所有权利。

本软件和相关文档根据包含使用和披露限制的许可协议提供,且受知识产权法保护。本软件和相关文档根据许可证协议提供并受 版权法律的保护,该许可证协议规定了关于使用和公开本软件及相关文档的各种限制。除非法律要求实现互操作性,否则严禁对 本软件进行逆向工程设计、反汇编或反编译。

此处包含的信息如有更改,恐不另行通知,而且不保证完全无错。如果贵方发现任何错误,请书面通知我们。

如果将本程序或相关文档交付给美国政府,或者交付给以美国政府名义获得许可证的任何机构,必须符合以下规定:

U.S. GOVERNMENT END USERS: Oracle programs, including any operating system, integrated software, any programs installed on the hardware, and/or documentation, delivered to U.S. Government end users are "commercial computer software" pursuant to the applicable Federal Acquisition Regulation and agency-specific supplemental regulations.As such, use, duplication, disclosure, modification, and adaptation of the programs, including any operating system, integrated software, any programs installed on the hardware, and/or documentation, shall be subject to license terms and license restrictions applicable to the programs.No other rights are granted to the U.S. Government.

本软件或硬件是为了在各种信息管理应用领域内的一般使用而开发的。它不适用于任何存在危险或潜在危险的应用领域(包括可 能会造成人身伤害的应用领域),也不是为此而开发的。如果在危险应用领域内使用本软件或硬件,则贵方应负责采取所有适当 的防范措施,包括备份、冗余和其他确保安全使用的措施。对于因在危险应用领域内使用本软件或硬件所造成的一切损失或损害 ,Oracle 公司及其附属公司概不负责。

Oracle 和 Java 是 Oracle 和/或其附属公司的注册商标。其他名称可能是各自所有者的商标。

Intel 和 Intel Xeon 是 Intel Corporation 的商标或注册商标。所有 SPARC 商标均根据许可证使用且是 SPARC International, Inc. 的商标或注册商标。AMD、Opteron、AMD 徽标和 AMD Opteron 徽标是 Advanced Micro Devices 的商标或注册商标。UNIX 是 The Open Group 的注册商标。

本软件或硬件以及文档可能提供了访问第三方内容、产品和服务的方式或有关这些内容、产品和服务的信息。除非您与 Oracle 签订的相应协议另行规定,否则对于第三方内容、产品和服务, Oracle Corporation 及其附属公司明确表示不承担任何种类的保证,亦不对其承担任何责任。除非您和 Oracle 签订的相应协议另行规定,否则对于因访问或使用第三方内容、产品或服务所造成的任何损失、成本或损害, Oracle Corporation 及其附属公司概不负责。

#### 文档可访问性

有关 Oracle 对可访问性的投入的信息,请访问 Oracle 可访问性计划网站 [\(http://www.oracle.com/pls/topic/lookup?ctx=acc&id=docacc\)](http://www.oracle.com/pls/topic/lookup?ctx=acc&id=docacc)。

访问 Oracle 支持

已购买支持的 Oracle 客户可以通过"My Oracle Support"获得电子支持。有关信息,请访问 Oracle 全球客户支持联系人目录 [\(http://www.oracle.com/pls/topic/lookup?ctx=acc&id=info\)](http://www.oracle.com/pls/topic/lookup?ctx=acc&id=info)或访问全球客户支持可访问性 [\(http://www.oracle.com/pls/topic/lookup?ctx=acc&id=trs\)](http://www.oracle.com/pls/topic/lookup?ctx=acc&id=trs)(如果您有听力障碍)。

# 目**录**

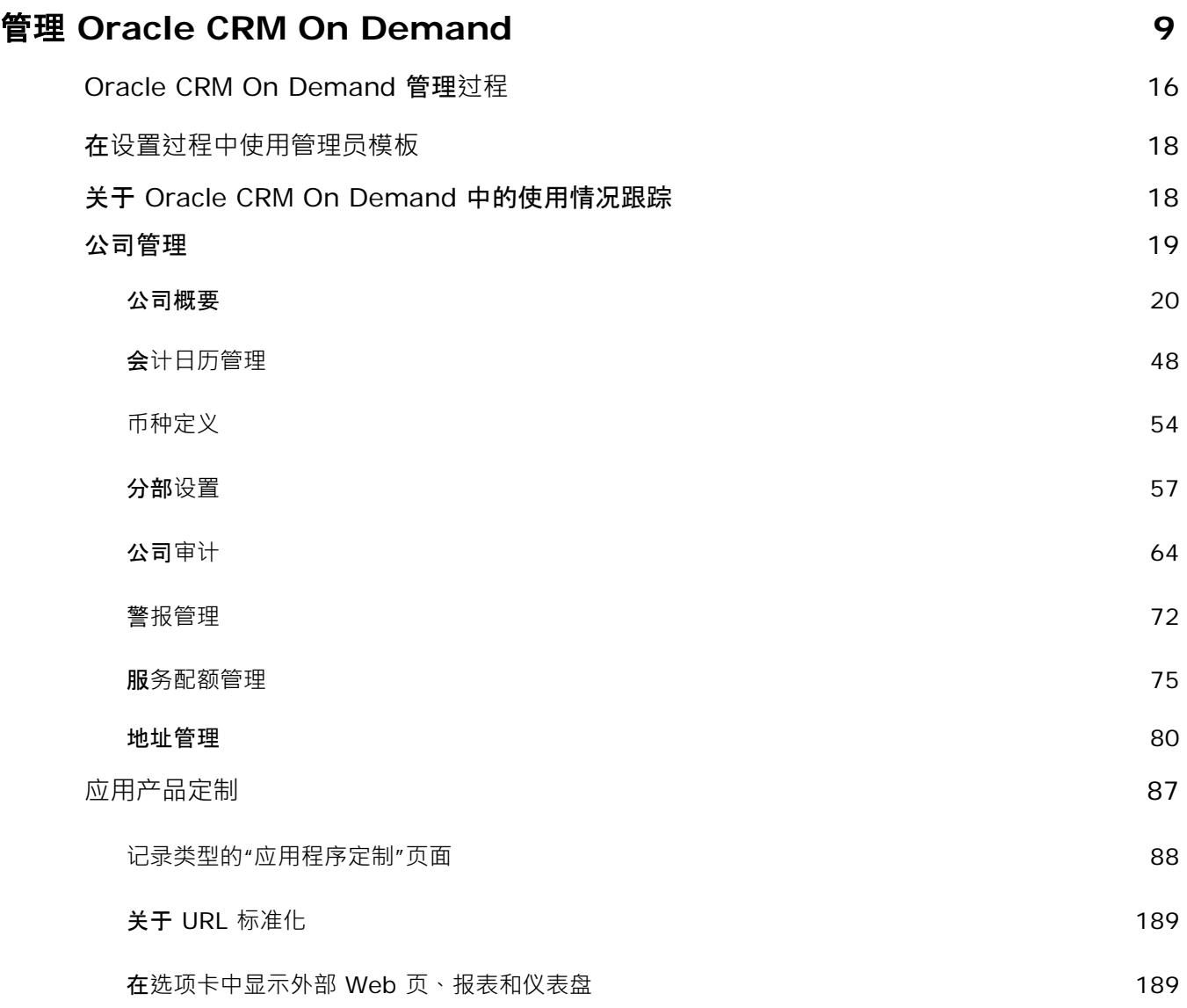

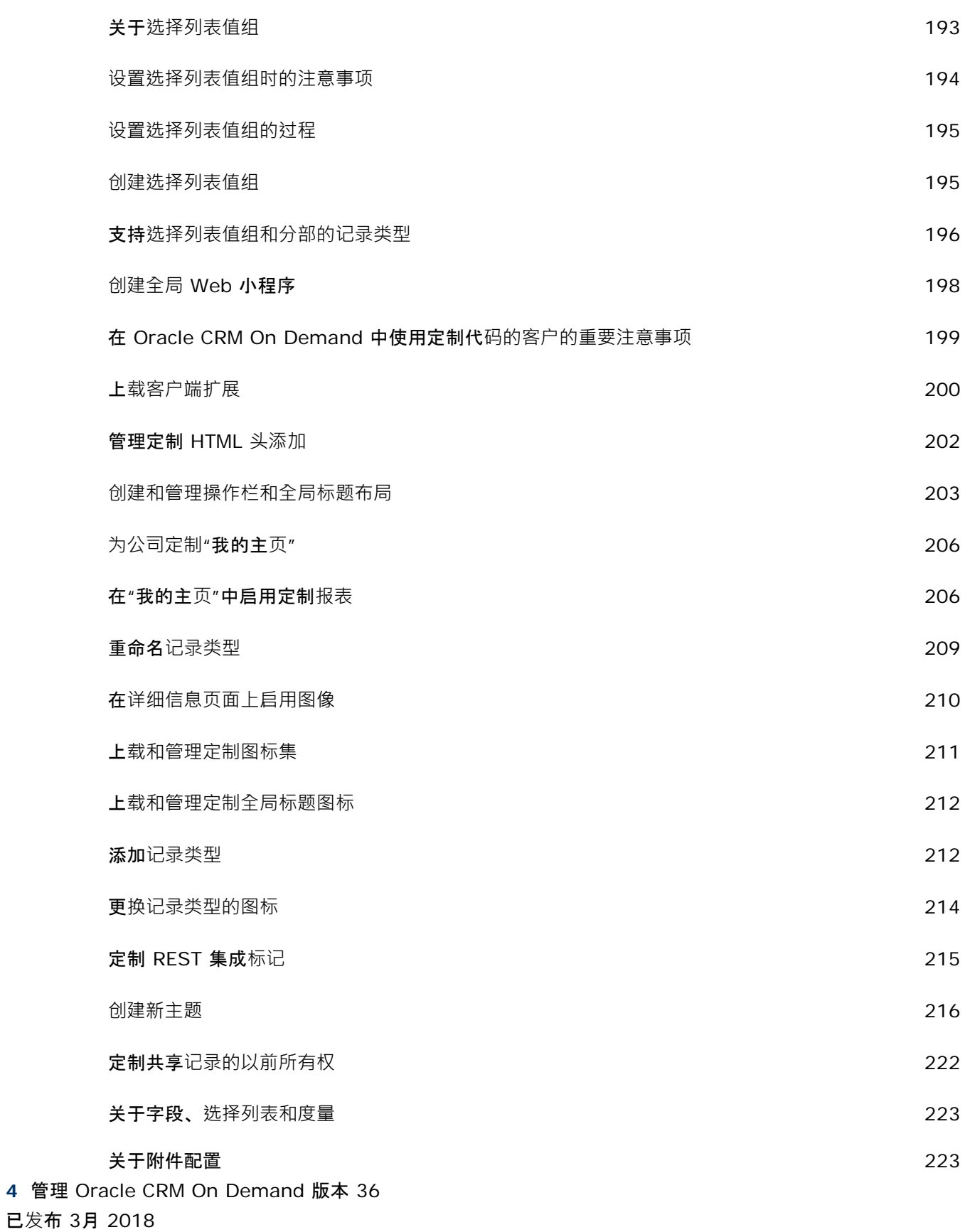

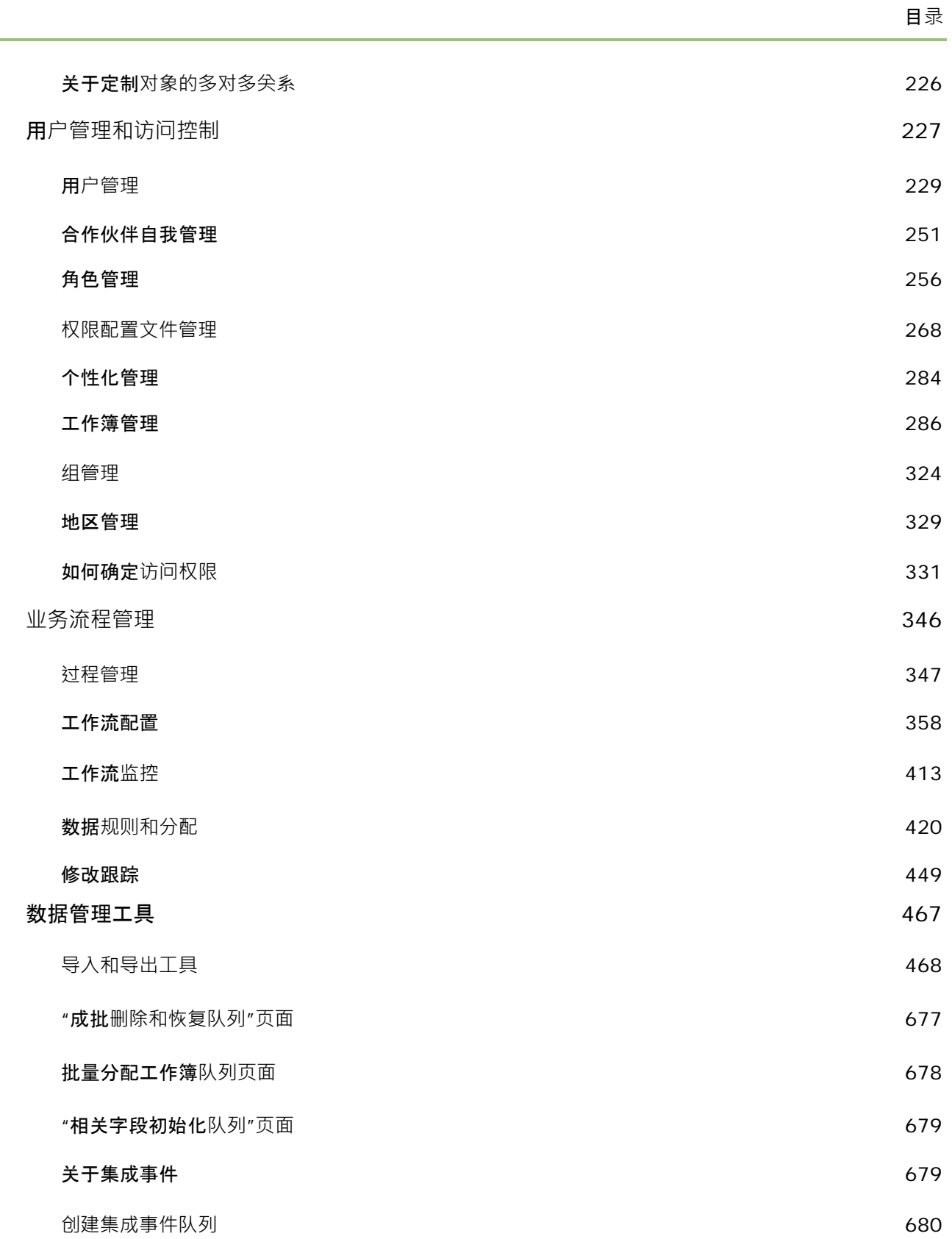

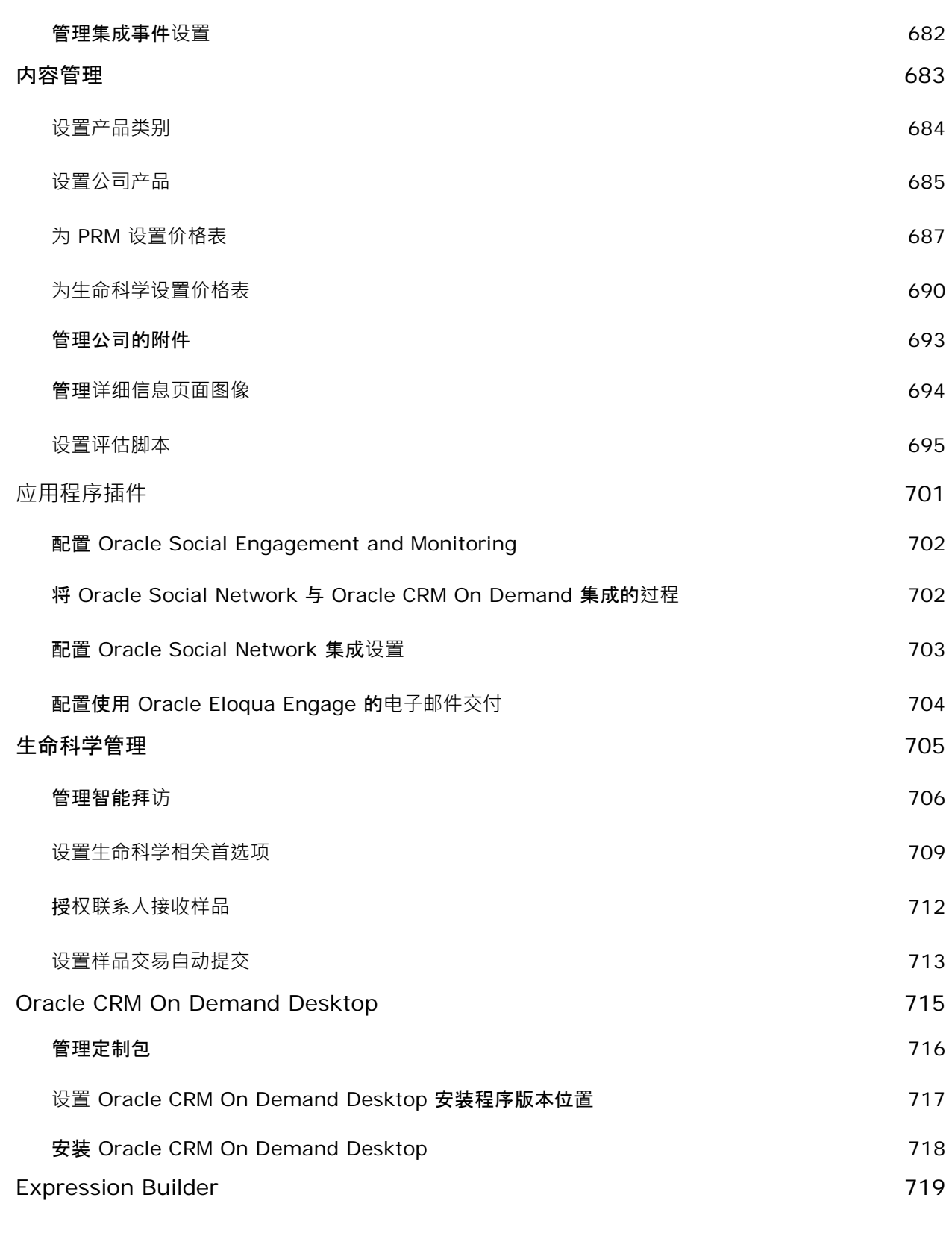

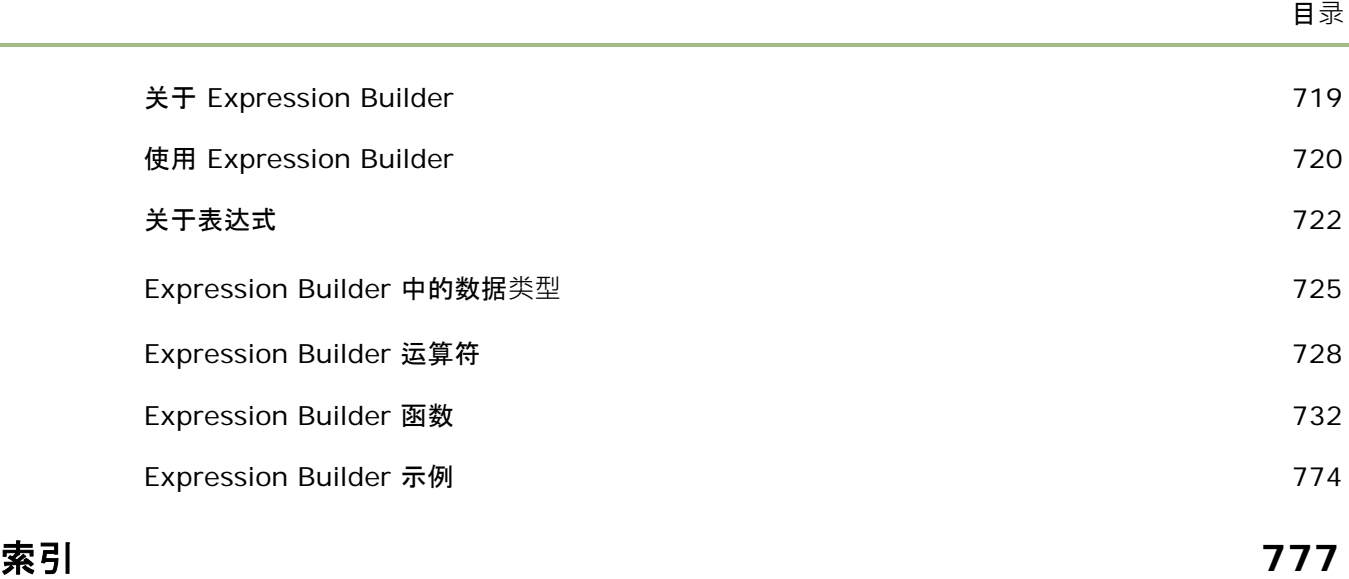

使用管理员页面可以设置和定制 Oracle CRM On Demand。有关管理 Oracle CRM On Demand 的更多信息,请参阅以下各节:

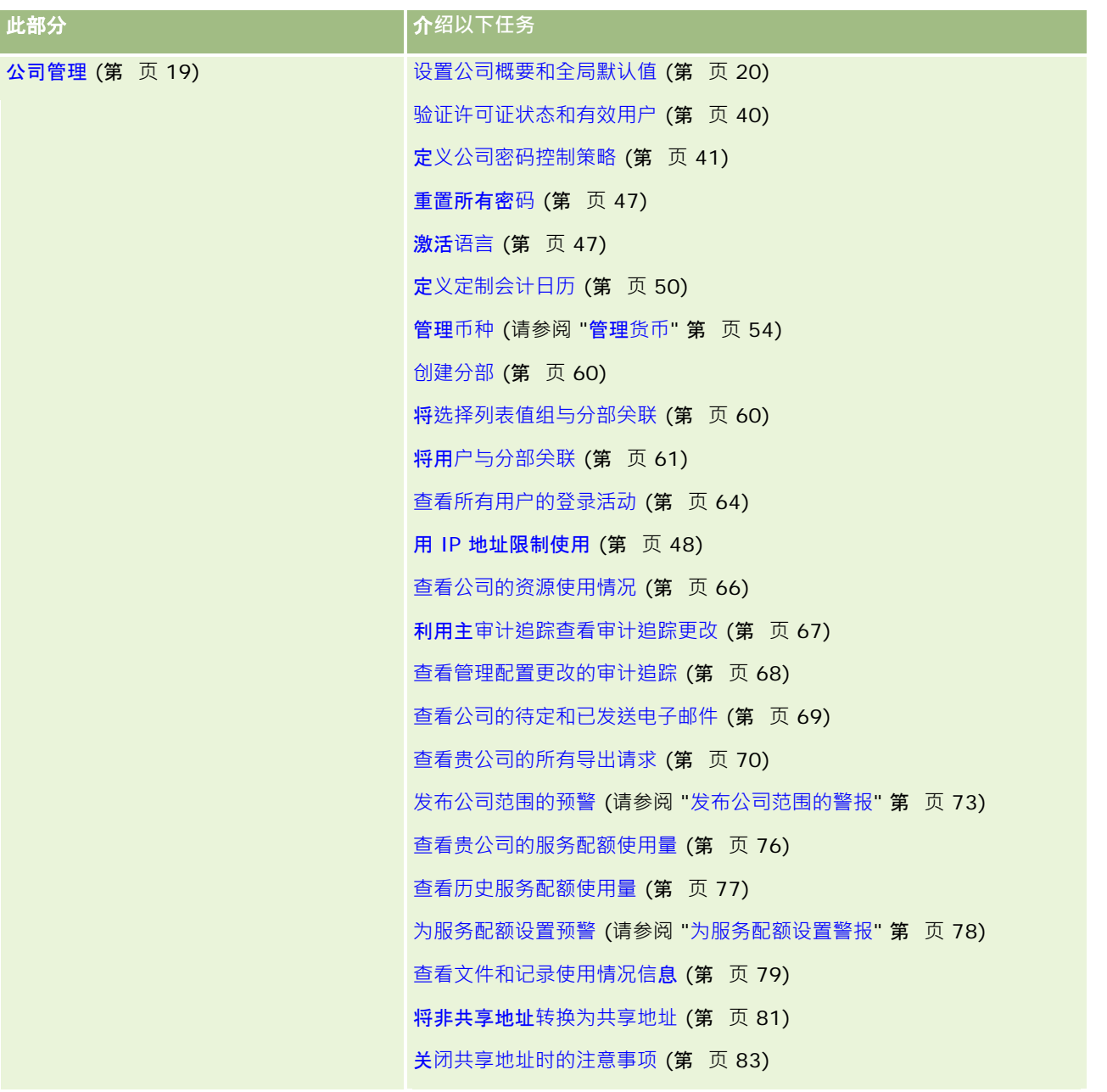

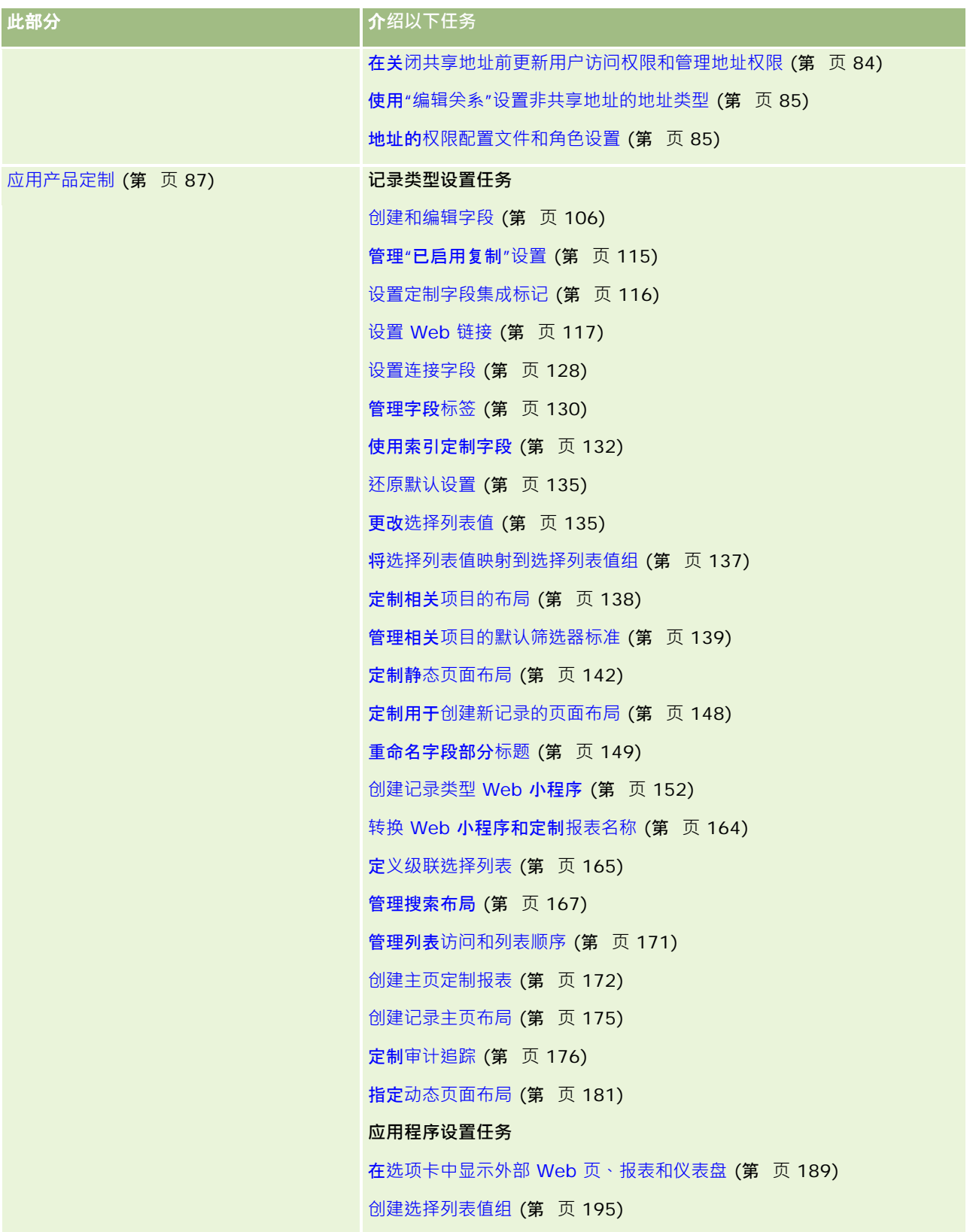

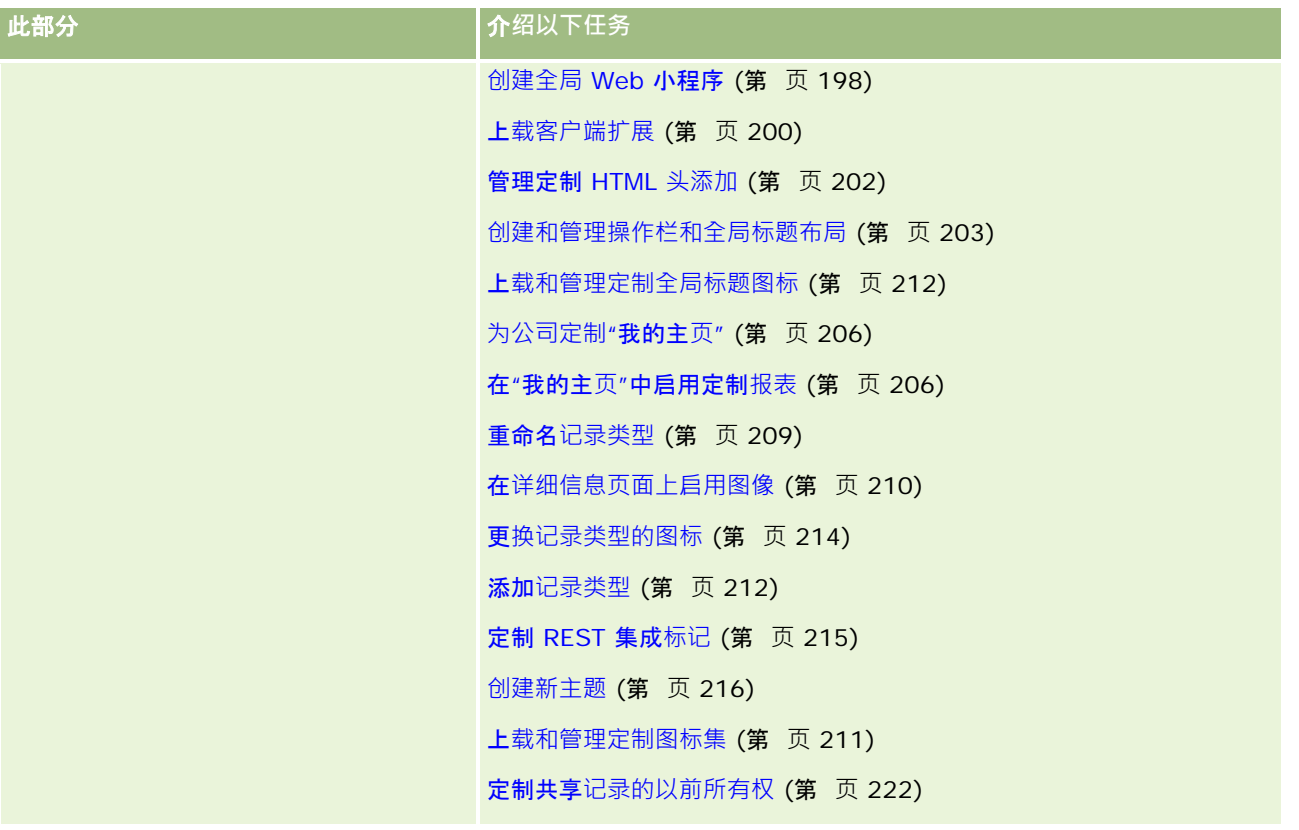

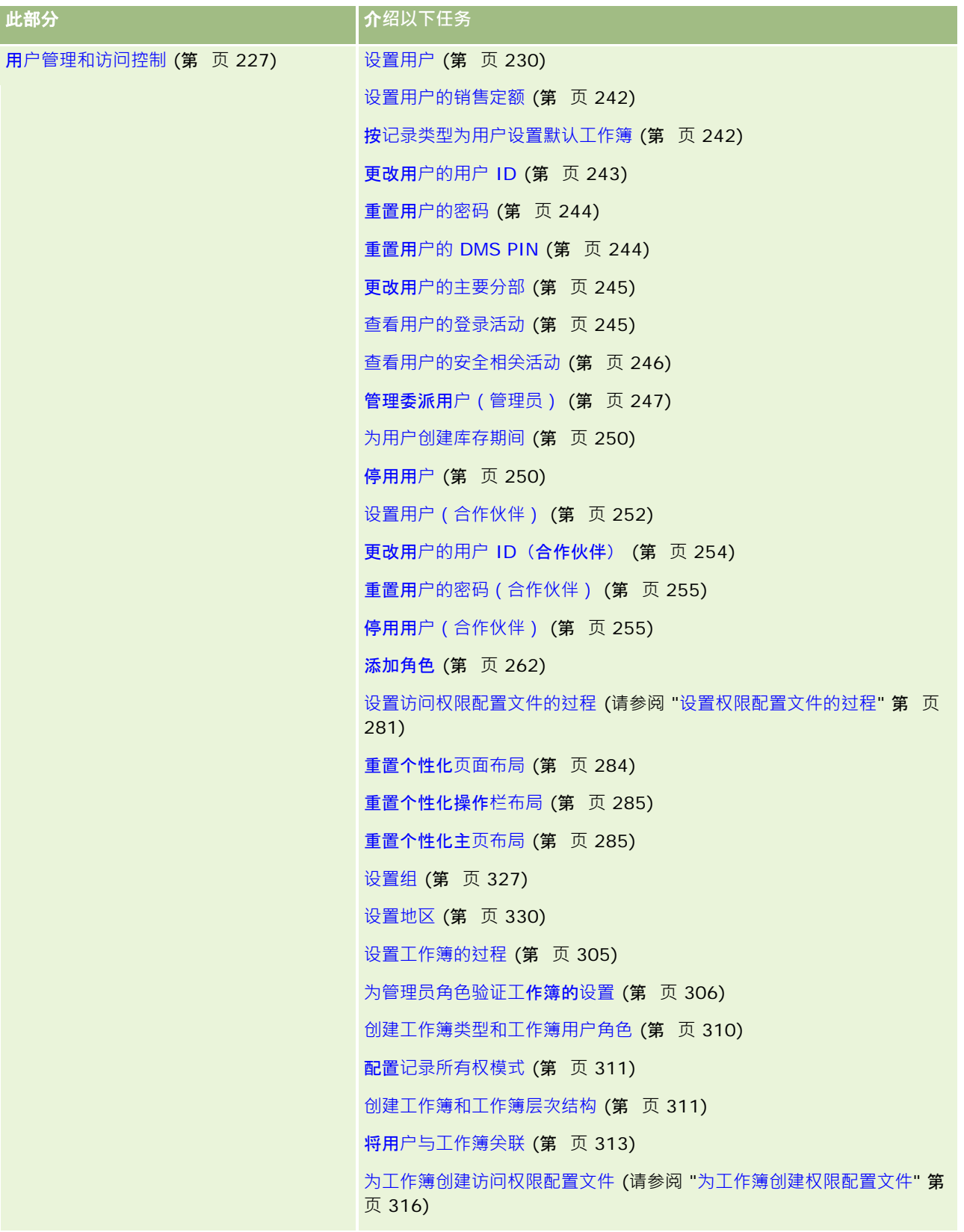

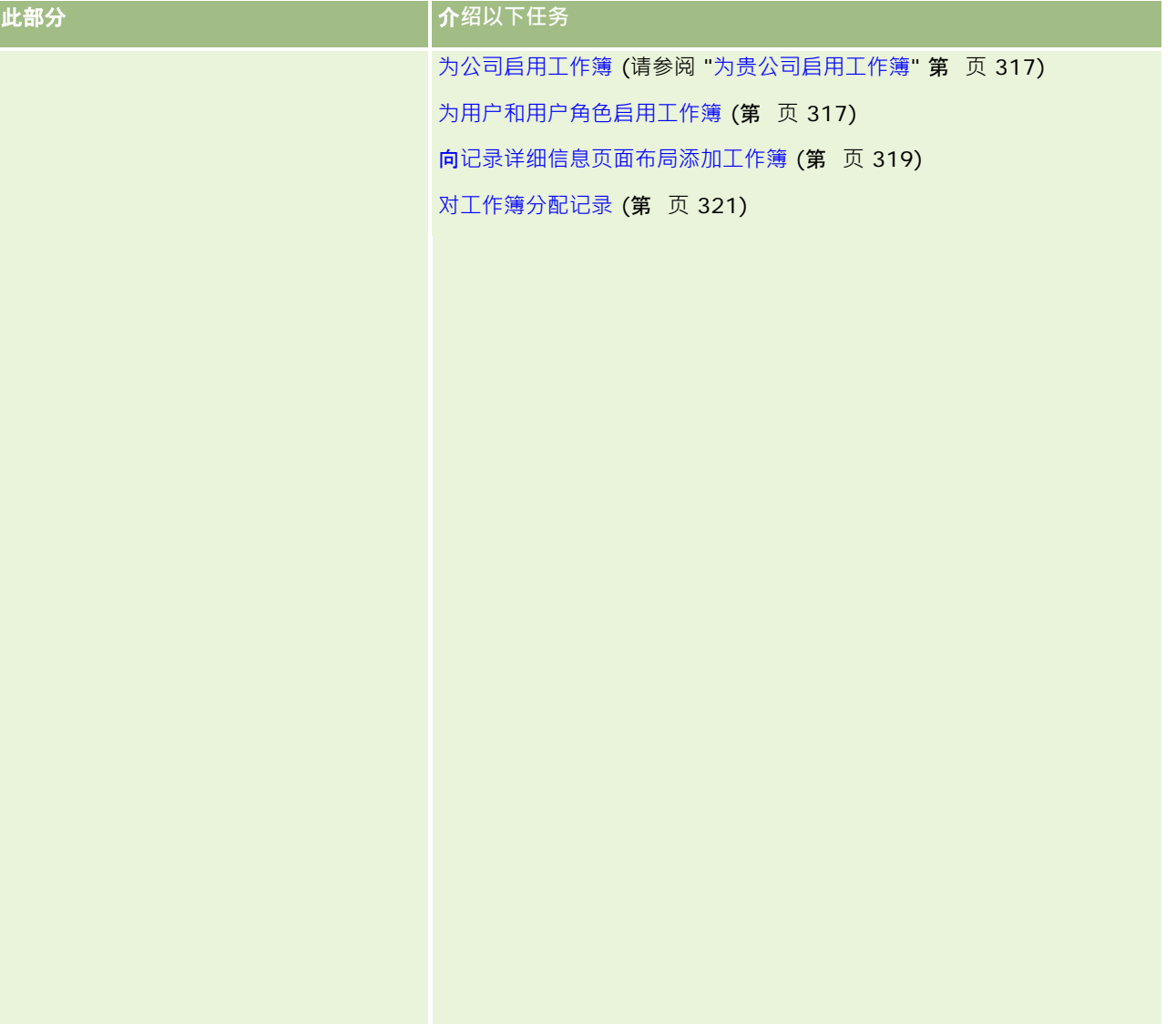

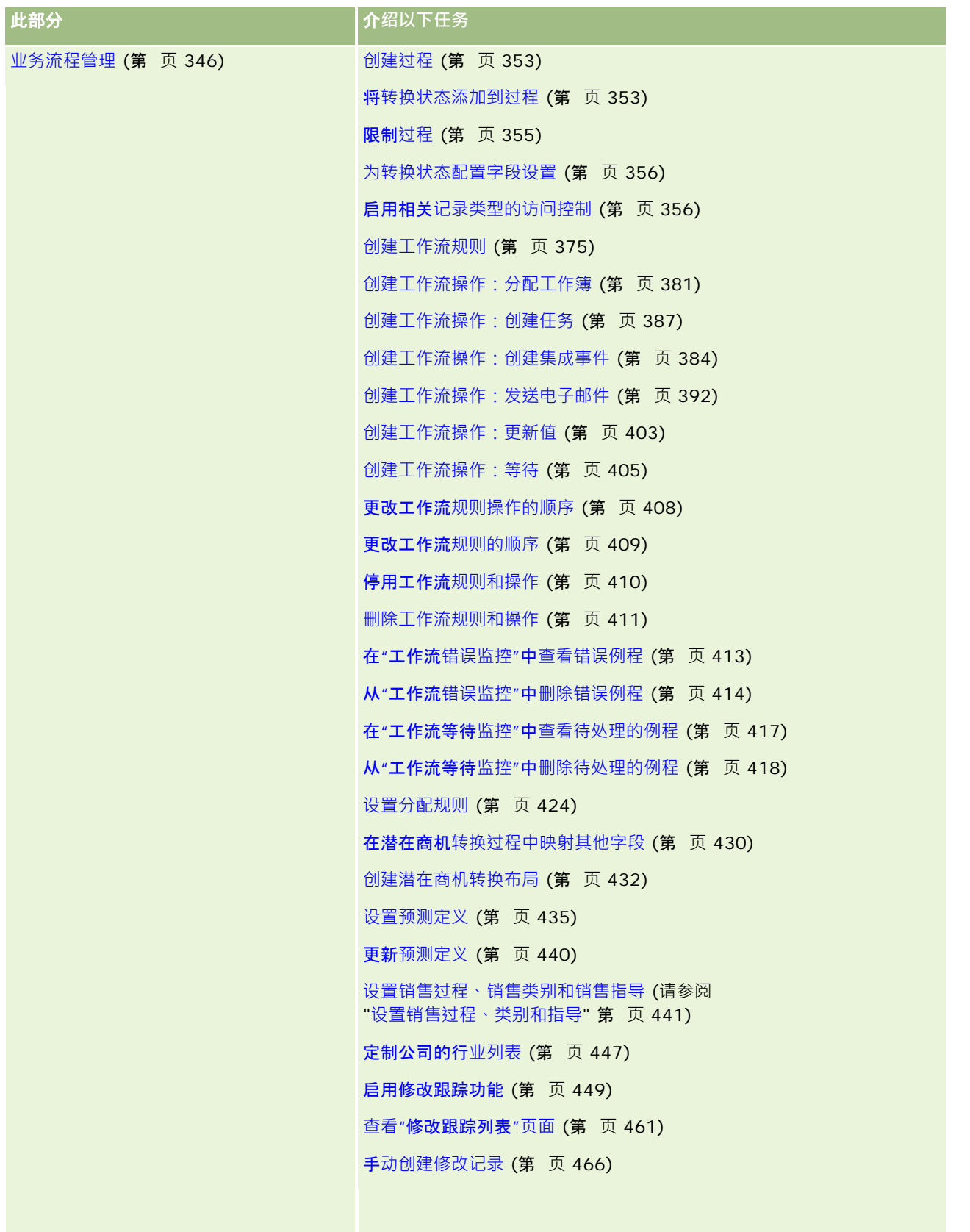

**七** 久 4 3 月 2018

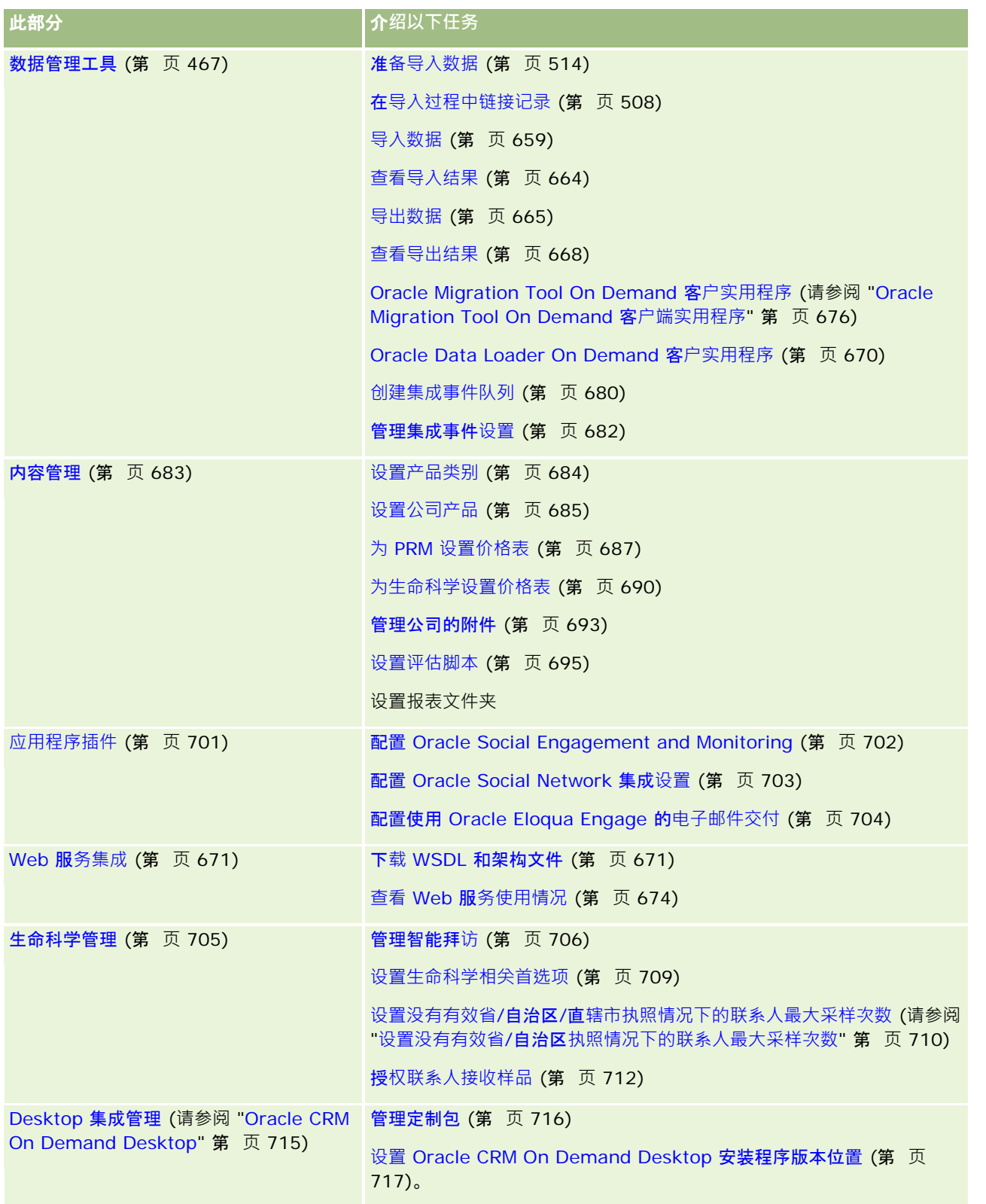

此外,管理员通常还可执行以下操作:

- 创建供他们自己使用或在公司范围内分发的定制报表。有关说明,请参阅报表。
- 创建筛选列表以在公司范围内分发。有关说明,请参阅使用列表。

有关使用 Oracle On Demand Expression Builder 的信息,请参阅 Expression Builder (第 页 [719\)](#page-718-0)。

# **Oracle CRM On Demand** 管理**过程**

使用 Oracle CRM On Demand 中的管理员页面可以管理 Oracle CRM On Demand 到用户的部署和数据要求设置。使用管理员页面可以定制 Oracle CRM On Demand 的外观以满足特定业务要求。管理 Oracle CRM On Demand 部署时请遵循以下准则:

**1** 查看所有可用资源。

在设置新 Oracle CRM On Demand 部署之前,查看以下资源:

- 阅读《*Oracle CRM On Demand Administrator Preview Guide*》。此指南可供所有公司管理员使用,提供关于如何在 Oracle CRM On Demand 中启用功能的信息。有关如何访问《*Oracle CRM On Demand Administrator Preview Guide*》的更多信息,请在 Oracle CRM On Demand 中单击"培训和支持"链接。
- 在 Oracle CRM On Demand 中单击"培训和支持"链接,查看其他工具、模板、核对清单、网络研讨会和指南。
- 参加 Oracle University 提供的"管理基础"课程。
- **2** 评估业务流程和用户在组织内所起的作用。

查看"My Oracle Support"上提供的《*Oracle CRM On Demand 管理员实施指南》*。下载定制字段设置模板并用来从头正确规划部署。定制字段设置模板位于"My Oracle Support"中"培训和支持中心"的"工具和模板"页面中。

- 考虑以下因素和功能来定义数据可见性和如何保护数据:
	- 访**问权限配置文件。有关更多信息**,请参阅访问[权限配置文件管理](#page-267-0) (请参阅 "权限配置文件管理" 第 页 [268\)](#page-267-0)。
	- 团队·有关更多信息, 请参阅共享记录 (团队)。
	- 工作簿。有关更多信息,请参阅工作簿管理 (第 页 [286\)](#page-285-0)。
	- 经**理可见性。有关更多信息**,请参阅设置公司概要和全局默认值 (第 页 [20\)](#page-19-0)。
- 定义数据模型和相关字段。评估哪些报表需要趋势分析、实时趋势分析和它们支持的记录类型。
- 定义以下数据验证和与数据交互的相关过程:
	- 设置销售过程。有关更多信息,请参阅设置销售过程、类别和指导 (第 页 [441\)](#page-440-0)。
	- 定义潜在商机转换布局和字段映射。有关更多信息,请参阅潜在商机转换管理 (第 页 [429\)](#page-428-0)。
	- 定义字段验证。有关更多信息,请参阅关于字段管理 (第 页 [90\)](#page-89-0)。
	- 定义工作流过程。有关更多信息,请参阅业务流程管理 (第 页 [346\)](#page-345-0)。
	- 将 Oracle CRM On Demand 与 Web 服务集成 有关更多信息 · 请参阅 Web 服务集成 (第 页 [671\)](#page-670-0)。
- 定义客户测试环境 (CTE) 和用于培训与测试的任何其他环境。

**3** 设置公司。

每个公司都是唯一的。在 Oracle CRM On Demand 中,可以定制许多公司设置 · 以便与企业设置匹配。

- 设置公司的会计年度、语言、币种、汇率等。
- 请求适当的访问权限和 CTE。有关设置公司的更多信息 · 请参阅设置公司概要和全局默认值 (第 页 [20\)](#page-19-0)。
- **4** 设置用户概要。

请执行以下操作:

公司的用户具有特定角色和责任。有些用户能够访问某些数据,而其他用户则不能。在添加这些用户之前,为每种用户 设置可见性和角色。

- 设置 Oracle CRM On Demand 用户的角色。有关更多信息,请参阅添加角色 (第 页 [262\)](#page-261-0)。
- 设置公司的访问权限配置文件。有关更多信息,请参阅访问[权限配置文件管理](#page-267-0) (请参阅 "权限配置文件管理" 第 页 [268\)](#page-267-0)。
- 设置可见性模型,例如,工作簿、团队等。有关更多信息,请参阅工作簿管理 (第 页 [286\)](#page-285-0)和共享记录 ( 团队 ) 。
- 5 配置数据模型, 例如, 添加或重命名字段、记录类型等。

数据要求在公司内也是唯一的。在 Oracle CRM On Demand 中,可以向现有记录类型添加新字段,重命名字段以匹配商业术语,或添加新的定制记录类型。在开始添加数据之前,

- 添加定义数据模型所需的新字段和记录类型。有关更多信息,请参阅创建和编辑字段 (第 页 [106\)](#page-105-0)和添加记录类型 (第 页 [212\)](#page-211-0)。
- 重命名字段和记录类型以匹配特定的商业术语。有关更多信息,请参阅管理字段标签 (第 页 [130\)](#page-129-0)和重命名记录类型 (第 页 [209\)](#page-208-0)。
- 填充选择列表。可以使用导入功能将大量选择列表值快速导入选择列表字段中。有关更多信息,请参阅更改选择列表值 (第 页 [135\)](#page-134-0)。
- 配置布局。仅显示每个角色和使用动态布局所需的字段。有关更多信息,请参阅定制静态页面布局 (第 页 [142\)](#page-141-0)和指定动态页面布局 (第 页 [181\)](#page-180-0)。
- 配置工作流、销售过程等过程。有关更多信息‧请参阅业务流程管理 (第 页 [346\)](#page-345-0)和设置销售过程、类别和指导 (第 页 [441\)](#page-440-0)。
- 配置角色列表。前 10 个列表出现在用户主页上。建议列表不返回大量数据。日常任务的建议可管理记录数是 25 至 100 条记录。此外,建议执行以下操作:
	- 尽可能使用索引字段。
	- 在列表中,包括用户要频繁更新的字段。

有关配置列表的更多信息,请参阅创建和调整列表。

**6** 生成报表,提供有关企业度量的信息。

使用 Oracle CRM On Demand 中的报表功能生成与业务需求相关的定制报表,然后提供给用户访问。有关报表的更多信息,请参阅关于报表。

**7** 导入数据和用户。

使用导入功能将遗留数据导入 Oracle CRM On Demand 中。可以导入所有用户,或通过"用户管理"页面手动添加所有用户。添加了用户后,用户会收到一封电子邮件,其中包

管理 Oracle CRM On Demand 版本 36

已发布 3月 2018 **17**

```
含访问 Oracle CRM On Demand
```
的临时密码, 他们可以立即开始工作。有关导入数据的更多信息, 请参阅导入和导出工具 (第 页 [468\)](#page-467-0)。

# 在**设置过程中使用管理员模板**

您可以使用管理员设置模板,以便有效地组织公司信息并实施 Oracle CRM On Demand。

在模板中输入信息后,可以在设置和定制应用产品的过程中将该模板用作参考。

#### 要访问管理员设置模板

- **1** 单击所需模板的链接。 可用模板的链接显示在以下部分中。
- **2** 将模板保存到计算机。
- **3** 打开保存的文件。

# 关于 **Oracle CRM On Demand** 中的使用情况跟踪

通过使用情况跟踪功能,公司可以监测并分析其 Oracle CRM On Demand 应用产品的使用情况,包括用户使用情况、应用产品使用情况,以及设置和配置详情。许多预制的使用情况跟踪报表用于报告 Oracle CRM On Demand 的使用情况。除预制报表之外, Oracle CRM On Demand Answers 的"分析"区域中还含有"使用情况跟踪分析"主题区域,有助于公司深入分析 Oracle CRM On Demand 的使用情况。

例如,您可能想要创建报表来提供以下信息:

- 过去 30 天内没有登录的用户
- 过去 30 天内没有创建、更新或删除任何记录的记录类型
- Oracle CRM On Demand 中已经创建的工作流规则、定制字段和定制选项卡的数量

提示: 有关查看 Web 服务使用情况的信息, 请参阅查看 Web 服务使用情况 (第 页 [674\)](#page-673-0)。

要访问预制使用情况跟踪报表并在"**使用情况跟踪分析**"主题区域中创建新报表 · 用户角色必须拥有"**使用情况跟踪**"权限。默认情 况下,公司管理员角色启用该权限。

# 关于**"**使用情况跟踪**"权限**

公司管理员可以根据需要为其他用户角色启用"使用情况跟踪"权限。但在此之前,请考虑启用该权限的潜在影响:

■ 其角色拥有"使用情况跟踪"权限的用户可以访问 Oracle CRM On Demand Answers 中的"使用情况跟踪分析"主题区域,以及有关使用情况跟踪的预制报表。

<span id="page-18-0"></span>■ 访问未受其他访问设置保护的使用情况跟踪数据,例如访问权限配置和用户角色中的记录类型访问设置。因此,其角色拥有 "使用情况跟踪"权限的用户可以访问"使用情况跟踪分析"主题区域中的所有使用情况跟踪数据。

由于公司中的一些使用情况数据可能非常敏感,因此必须确保仅将"使用情况跟踪"权限授予适当的用户。

■ 使用情况跟踪报告可能会导致集中使用系统资源。

如果想让特定用户有权使用某些使用情况跟踪报表,但又不想他们不受限制地访问"使用情况跟踪分析"主题区域和预制报表,请 考虑创建包含相关数据的定制报表,然后可以将定制报表保存在共享报表文件夹中,并仅授予用户访问共享文件夹的权限。

在 Oracle CRM On Demand 中, 您可以查看关于服务配额使用量的数据,请参阅查看贵公司的服务配额使用量 (第 页 [76\)](#page-75-0) 和查看历史服务配额使用量 (第 页 [77\)](#page-76-0),也可以查看有关文件和记录使用量的数据·请参阅查看文件和记录使用情况信息 (第 页 [79\)](#page-78-0)。

#### 相关主**题**

有关"使用情况跟踪分析"主题区域和报表的更多信息,请参阅以下主题:

- 关于预制报表
- 用法跟踪分析主题区域
- Answers 入门 (定制报表)

# 公司管理

开始之前。除非另有说明 · 否则要执行"公司管理"部分中说明的过程 · 您的角色必须具有"管理公司"权限 ·

单击主题以查看公司管理相关过程的详细步骤说明:

- 设置公司概要和全局默认值 (第 页 [20\)](#page-19-0)
- 验证许可证状态和有效用户 (第 页 [40\)](#page-39-0)
- 定义公司密码控制策略 (第 页 [41\)](#page-40-0)
- 重置所有密码 (第 页 [47\)](#page-46-0)
- 激活语言 (第 页 [47\)](#page-46-0)
- 定义定制会计日历 (第 页 [50\)](#page-49-0)
- [管理](#page-53-0)币种 (请参阅 "管理货币" 第 页 [54\)](#page-53-0)
- 创建分部 (第 页 [60\)](#page-59-0)
- 将选择列表值组与分部关联 (第 页 [60\)](#page-59-0)
- 将用户与分部关联 (第 页 [61\)](#page-60-0)
- 查看所有用户的登录活动 (第 页 [64\)](#page-63-0)
- 用 IP 地址限制使用 (第 页 [48\)](#page-47-0)
- 查看公司的资源使用情况 (第 页 [66\)](#page-65-0)
- 利用主审计追踪查看审计追踪更改 (第 页 [67\)](#page-66-0)

- <span id="page-19-0"></span>■ 发布公司范围的警报 (第 页 [73\)](#page-72-0)
- 查看贵公司的服务配额使用量 (第 页 [76\)](#page-75-0)
- 查看历史服务配额使用量 (第 页 [77\)](#page-76-0)
- 为服务配额设置预警 (请参阅 "[为服务配额设置警报](#page-77-0)" 第 页 [78\)](#page-77-0)
- 查看文件和记录使用情况信息 (第 页 [79\)](#page-78-0)
- 将非共享地址转换为共享地址 (第 页 [81\)](#page-80-0)
- 关闭共享地址时的注意事项 (第 页 [83\)](#page-82-0)
	- 在关闭共享地址前更新用户访问权限和管理地址权限 (第 页 [84\)](#page-83-0)
- 使用"编辑关系"设置非共享地址的地址类型 (第 页 [85\)](#page-84-0)
- 地址的权限配置文件和角色设置 (第 页 [85\)](#page-84-0)

# 公司概要

设置公司概要包括:

- 设置公司概要和全局默认值 (第 页 [20\)](#page-19-0)
- 验证许可证状态和有效用户 (第 页 [40\)](#page-39-0)
- 定义公司密码控制策略 (第 页 [41\)](#page-40-0)
- 重置所有密码 (第 页 [47\)](#page-46-0)
- 激活语言 (第 页 [47\)](#page-46-0)
- 用 IP 地址限制使用 (第 页 [48\)](#page-47-0)

# **设置公司概要和全局默认值**

公司信息和全局默认值均通过"公司概要"页面设置。

#### 公司信息。

可输入或编辑公司名称、发运地址和开票地址、电话号码以及主要联系人。如果是为试用一段时间而注册,则会从注册数据中导 入一些有关公司的信息。

全**局默认值**。可定义用在整个公司内的默认值,用户可覆盖这些默认值。

警告: 公司管理员可更改"国家/地区"设置。如果更改"国家/地区"设置,请通知客户关怀,以使其能够采取必要的步骤更新您 的"时区"设置及报表和仪表盘。只有通过联系客户关怀,才能更改"语言"、"币种"和"时区"。直到运行完整的 ETL (提取、转换和加载)之后, 新的设置才会反映在分析中。

开始之前。要了解这些设置的作用,请参阅关于用户资料设置。

要执行此过程,您的角色必须包括"管理公司"权限。

#### <span id="page-20-0"></span>要编辑公司概要

- 1 在任何页面中,单击右上角的"管理"全局链接。
- **2** 在"公司管理"部分中单击"公司管理"链接。
- **3** 在"公司概要"部分中单击"公司概要"链接。
- 4 在"公司概要"页面上,单击"编辑"按钮(或使用内嵌编辑)并进行更改。
- **5** 保存记录。

有关设置公司概要的更多信息,请参阅以下主题:

- 配置公司关键信息 (第 页 [21\)](#page-20-0)
- 配置公司设置 (第 页 [22\)](#page-21-0)
- 配置公司工作周和日历设置 (第 页 [30\)](#page-29-0)
- 图 配置潜在商机设置 (第 页 [31\)](#page-30-0)
- 图 配置公司主题设置 (第 页 [32\)](#page-31-0)
- 图 配置公司数据可见性设置 (第 页 [33\)](#page-32-0)
- 配置集成设置 (第 页 [34\)](#page-33-0)
- 配置公司安全设置 (第 页 [35\)](#page-34-0)
- 图 配置分析可见性设置 (第 页 [38\)](#page-37-0)
- 配置通信设置 (第 页 [39\)](#page-38-0)
- 图 配置附加公司概要设置 (第 页 [39\)](#page-38-0)
- 配置地理编码器设置 (第 页 [40\)](#page-39-0)

注意:在某些情况下,"公司概要"记录上的"修改者"字段会显示不具有直接更新公司概要所必需的访问权限和权限的用户的姓名 。例如,当用户的状态从"<mark>有效"更改为"无效"或从"无效"更改为"有效"</mark>时,会更新"**公司概要**"页面上的"**当前用**户"和"无效用户" 字段。更改这些字段的结果是会更新"公司概要"页面上的"修改者"字段, 从而显示用户记录的更新用户的姓名,即使进行该更改 的用户不拥有更新公司概要所必需的权限。

# 配置公司关**键信息**

下表描述如何在 Oracle CRM On Demand 中设置"公司概要"页面中的"公司关键信息"部分。

注意: 如果贵公司已启用某些功能,则还可能会显示一些其他字段。

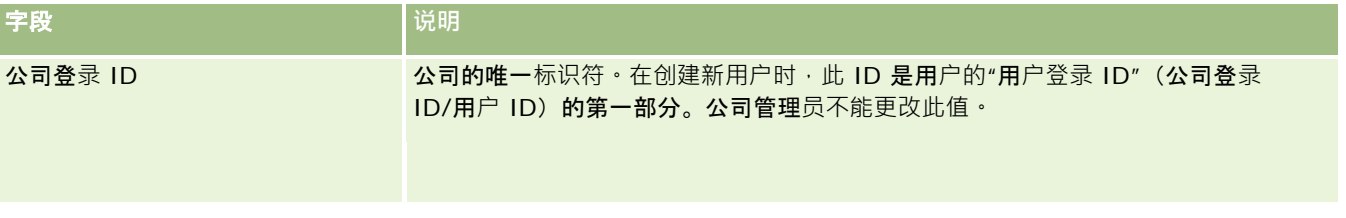

<span id="page-21-0"></span>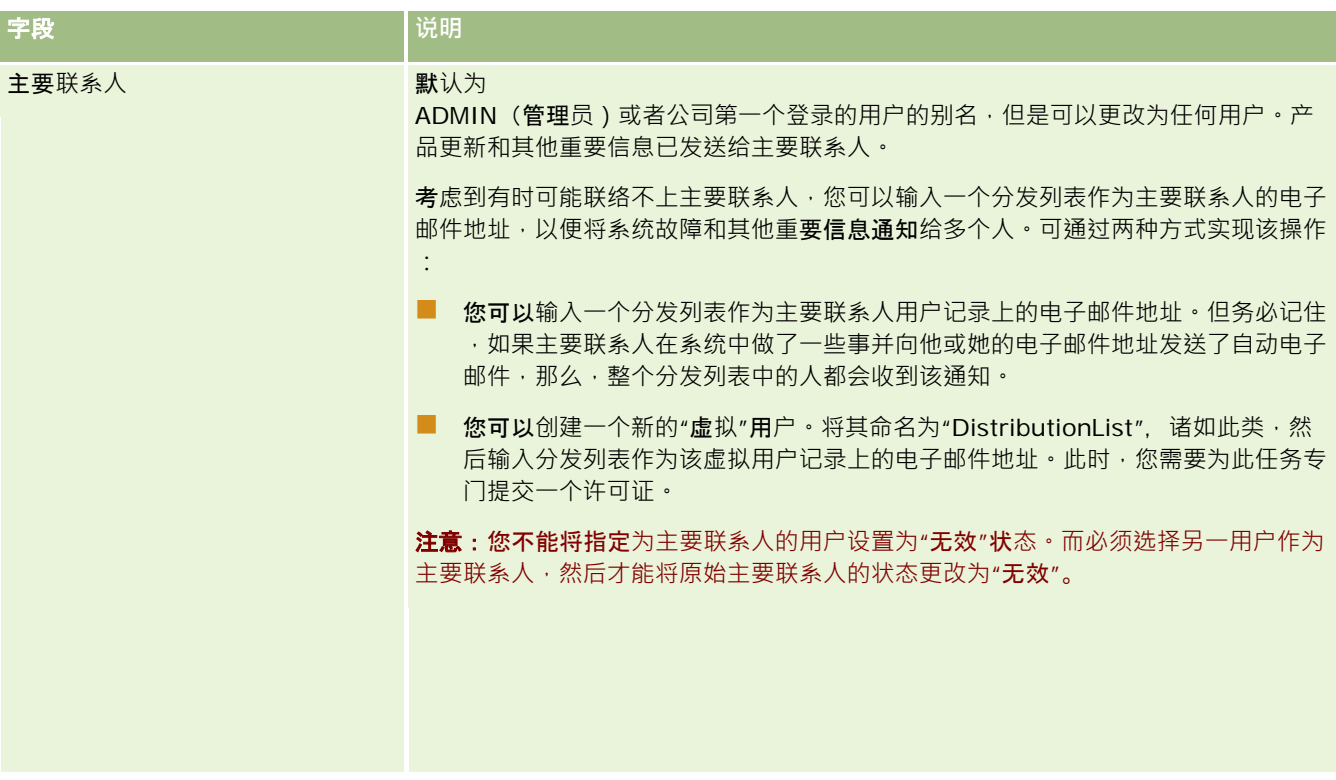

# 配置公司**设置**

下表描述如何在 Oracle CRM On Demand 中设置"公司概要"页面中的"公司设置"部分。

注意: 如果贵公司已启用某些功能,则还可能会显示一些其他字段。

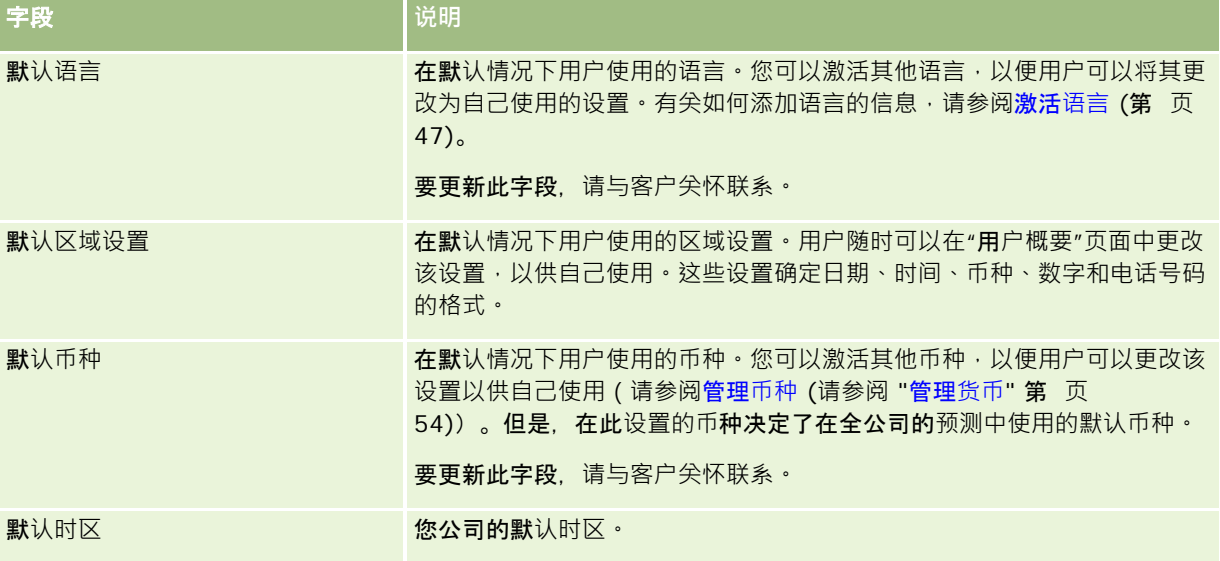

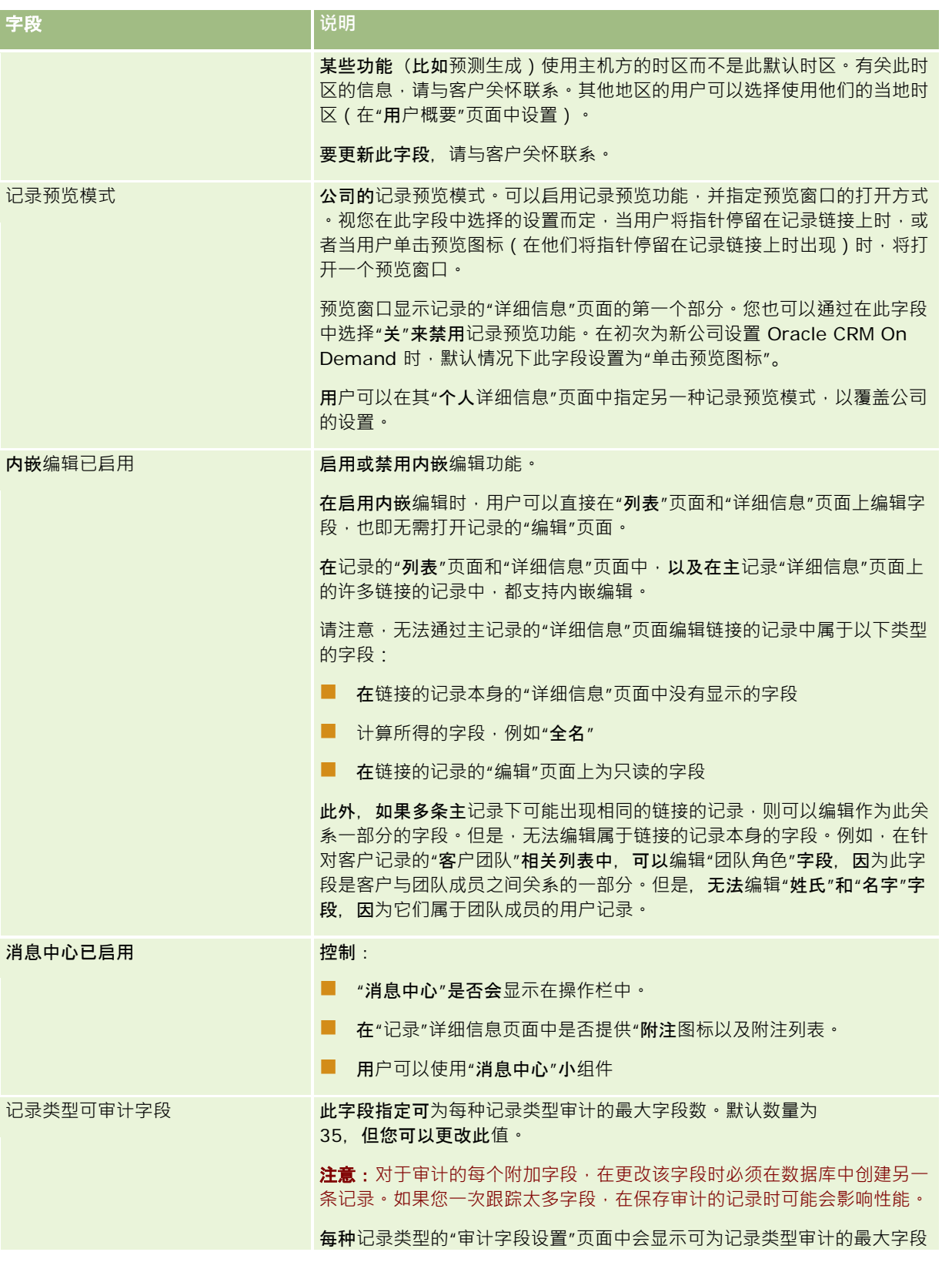

已发布 3月 2018 **23**

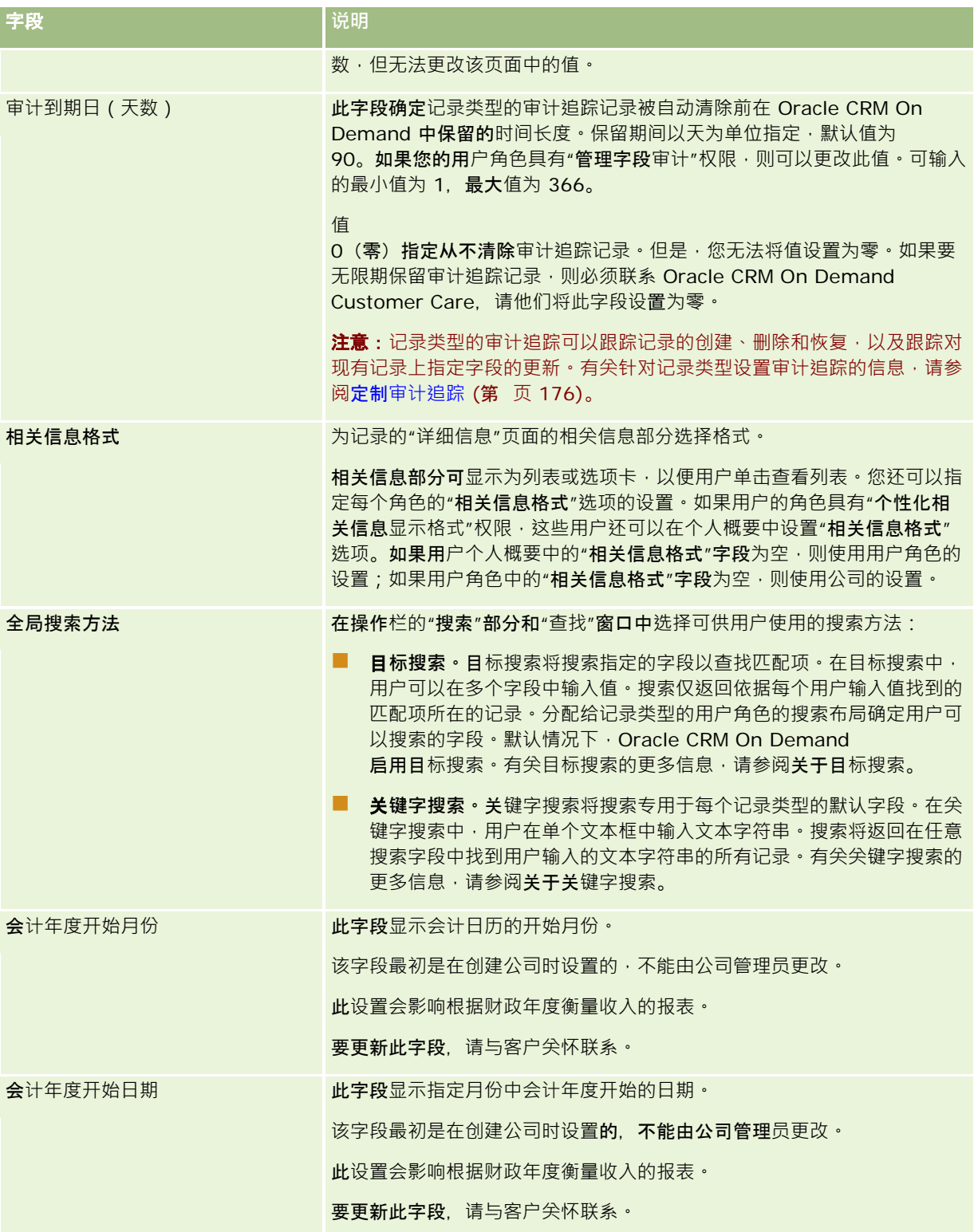

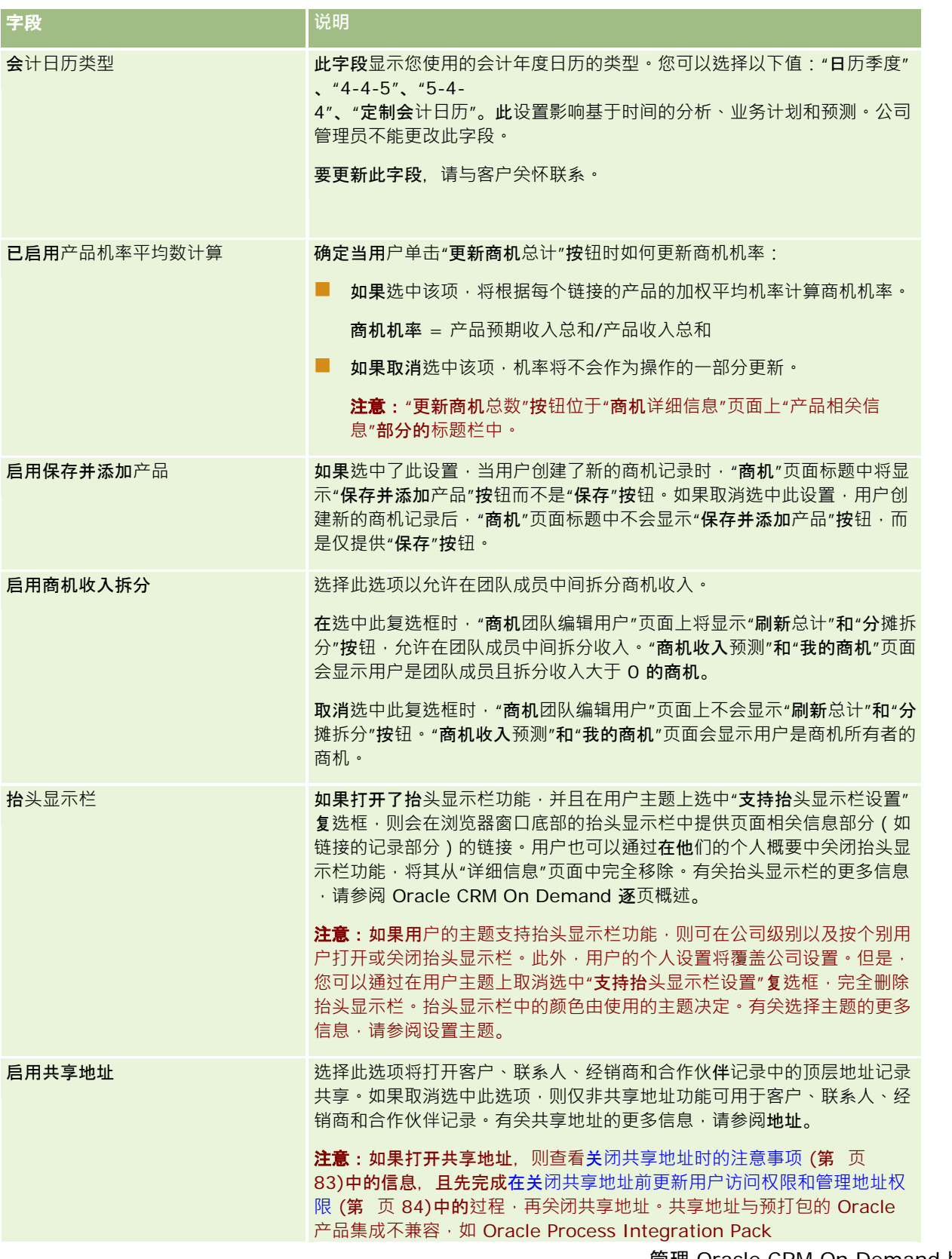

已发布 3月 2018 **25**

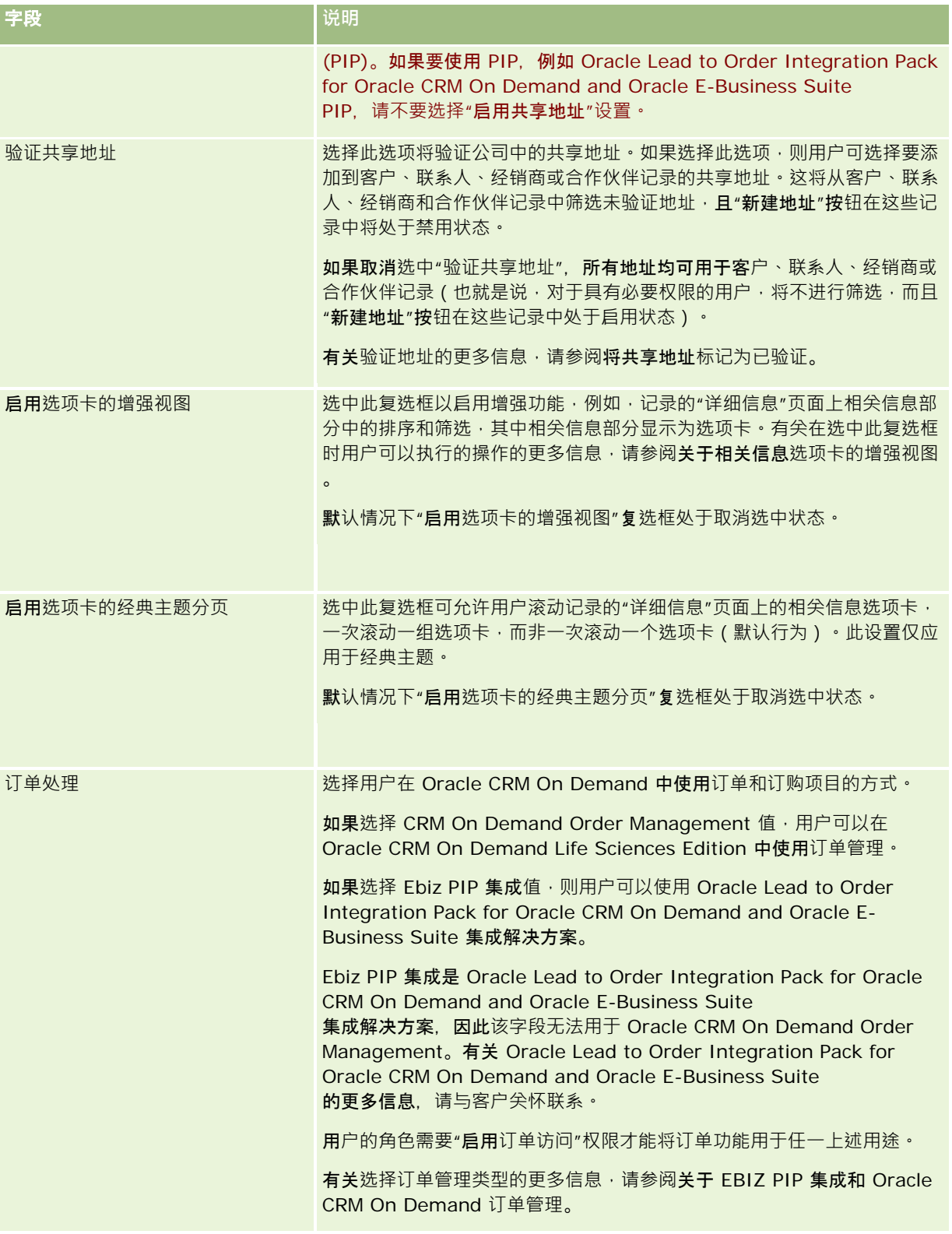

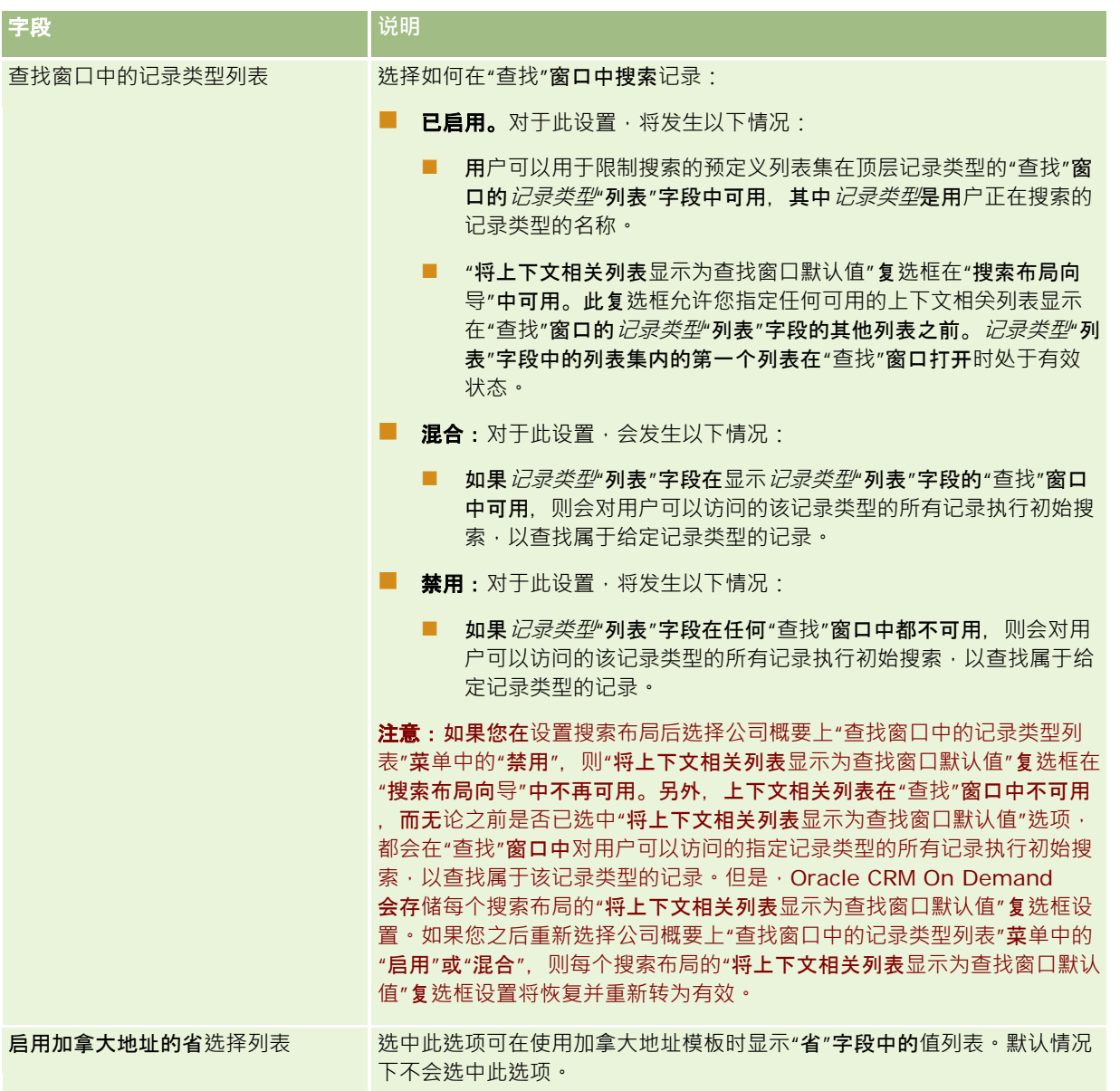

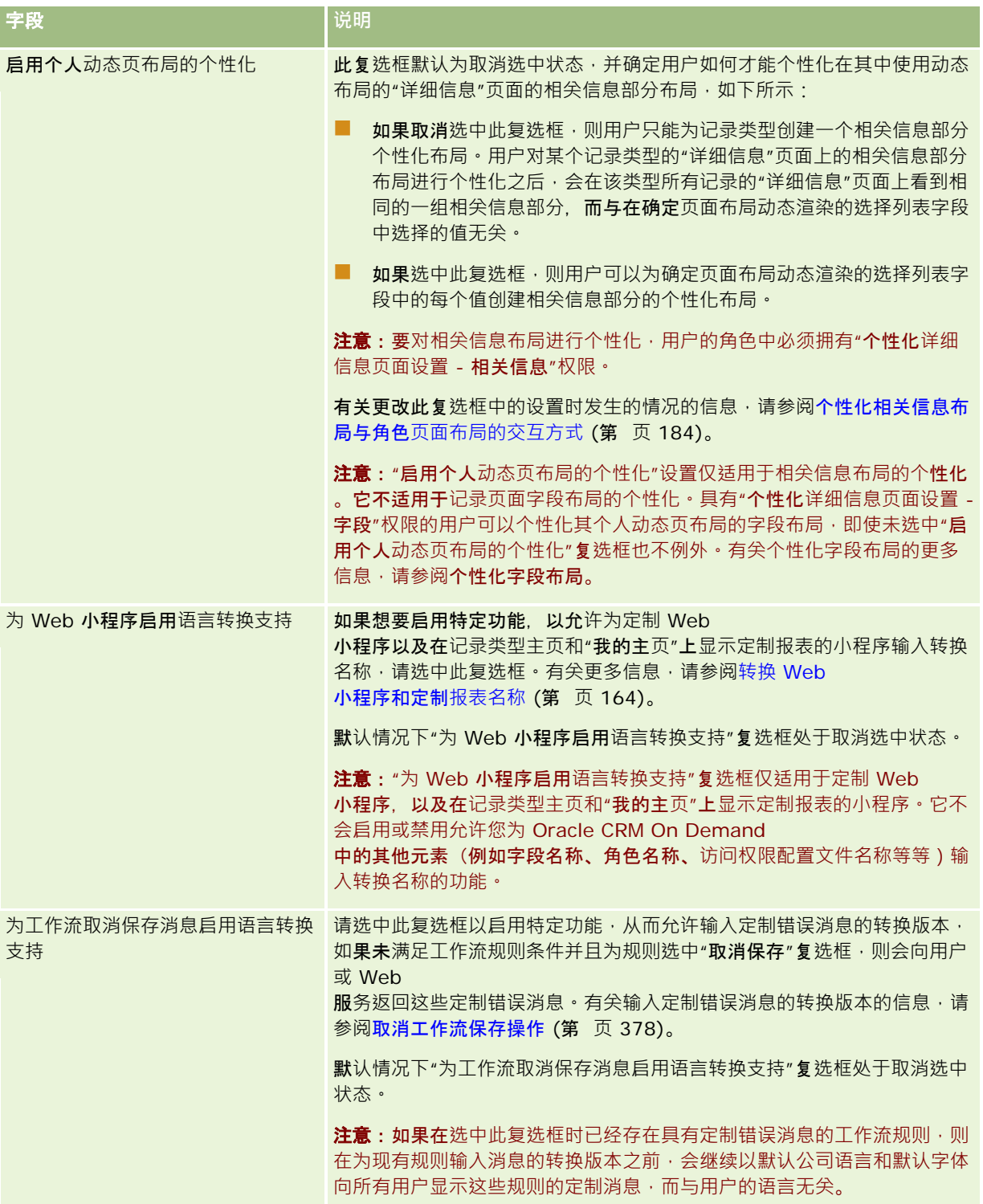

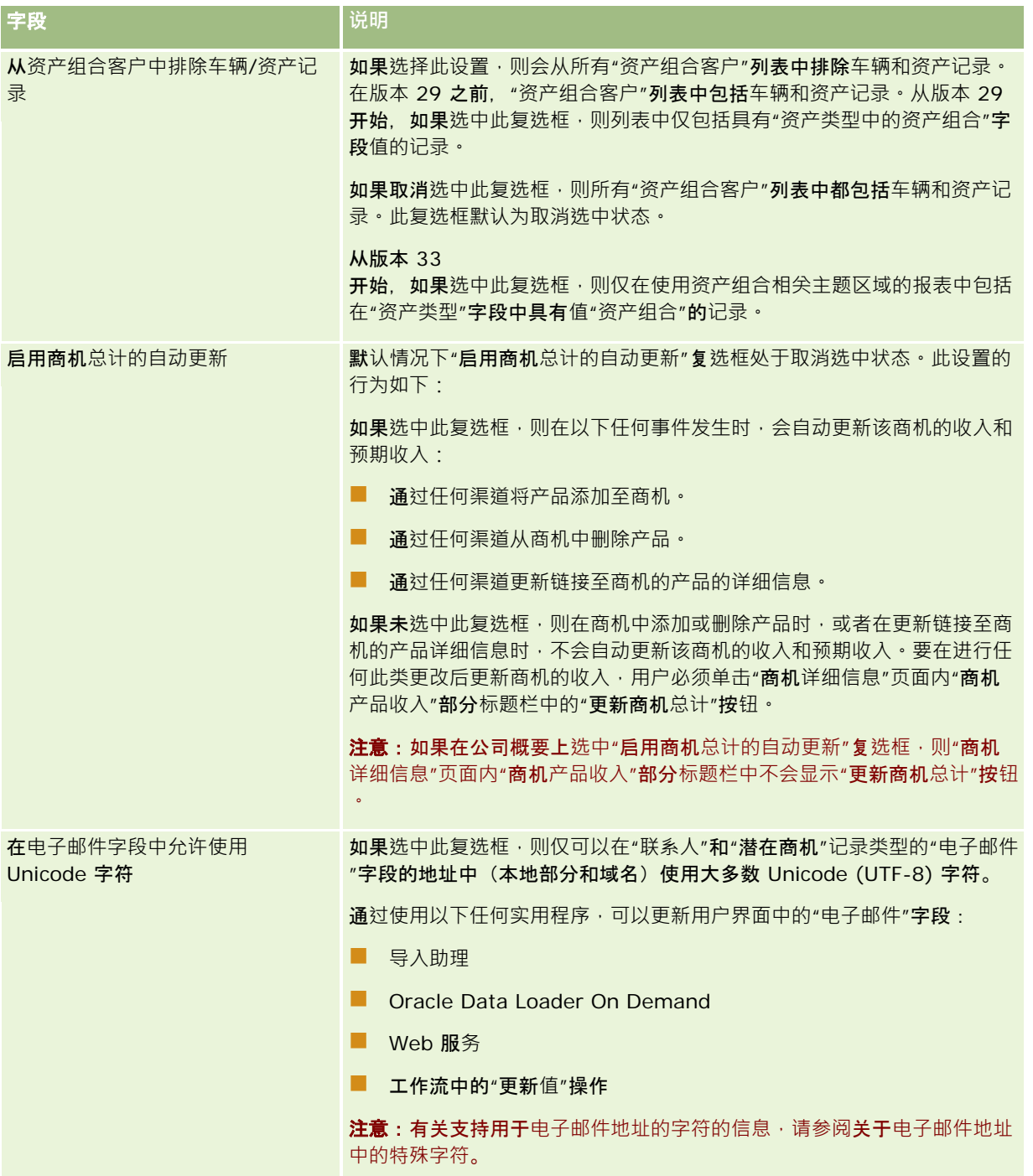

<span id="page-29-0"></span>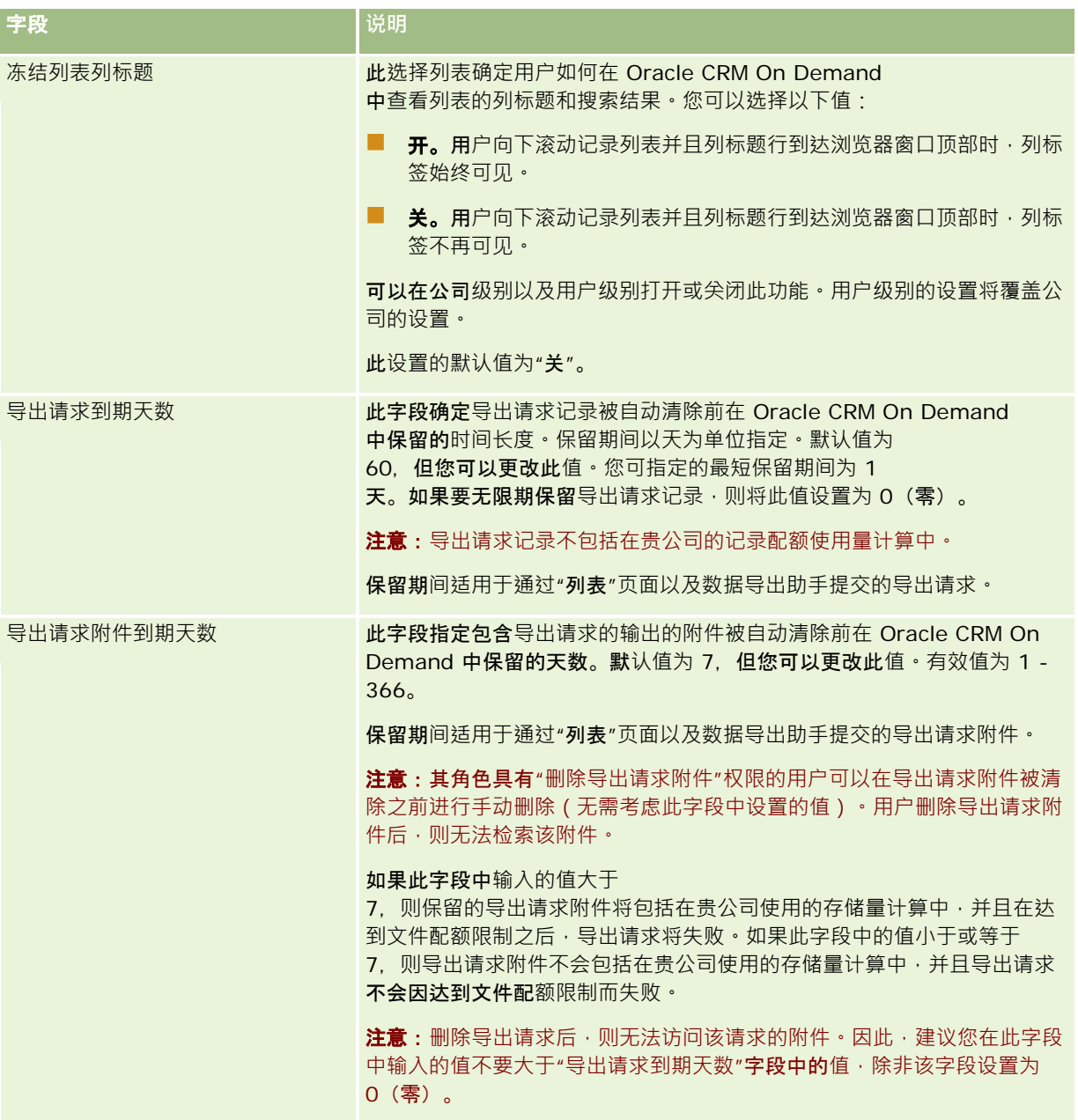

# 配置公司工作周和日**历设置**

下表描述如何在 Oracle CRM On Demand 中设置"公司概要"页面中的"公司工作周和日历设置"部分。

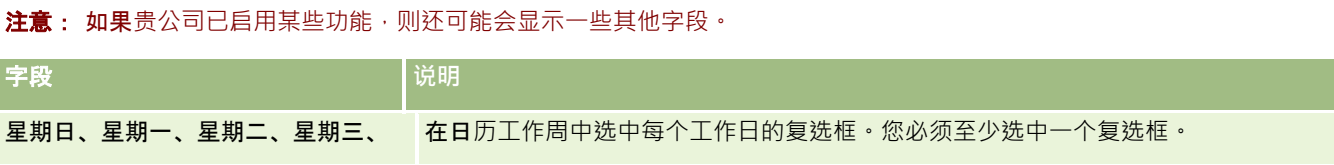

<span id="page-30-0"></span>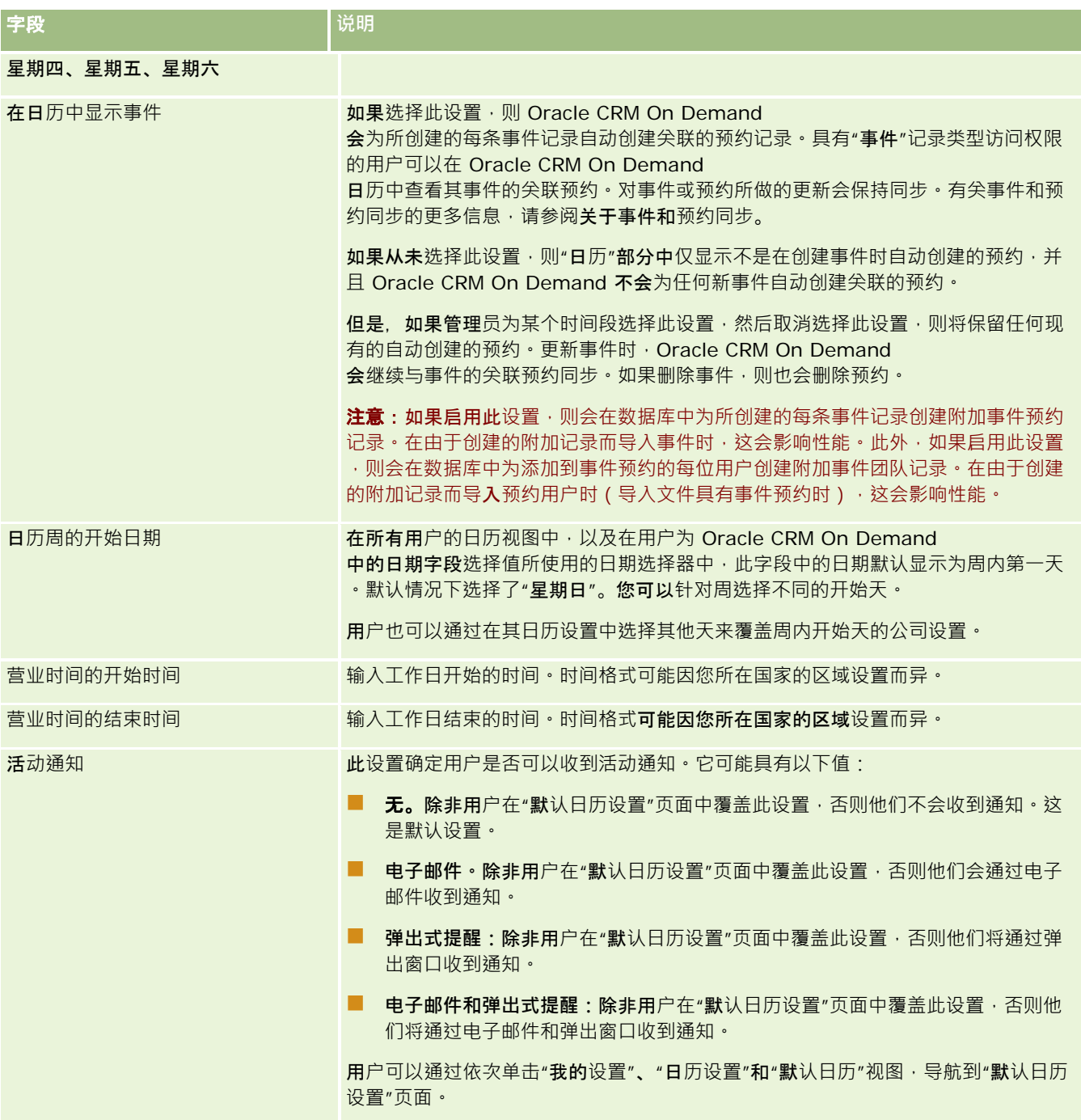

# 配置潜在商机**设置**

下表描述如何在 Oracle CRM On Demand 中设置"公司概要"页面中的"潜在商机设置"部分。

注意: 如果贵公司已启用某些功能,则还可能会显示一些其他字段。

<span id="page-31-0"></span>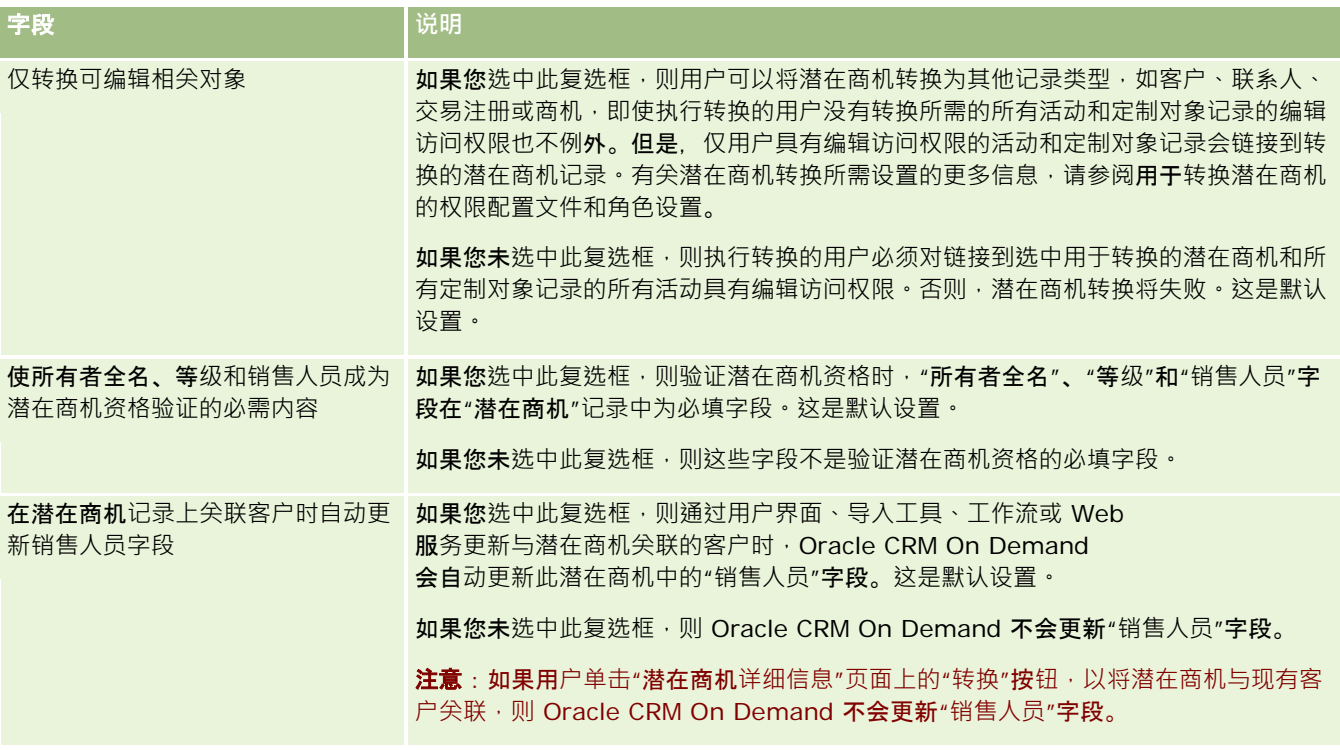

# 配置公司主**题设置**

下表描述如何在 Oracle CRM On Demand 中设置"公司概要"页面中的"公司主题设置"部分。

注意: 如果贵公司已启用某些功能,则还可能会显示一些其他字段。

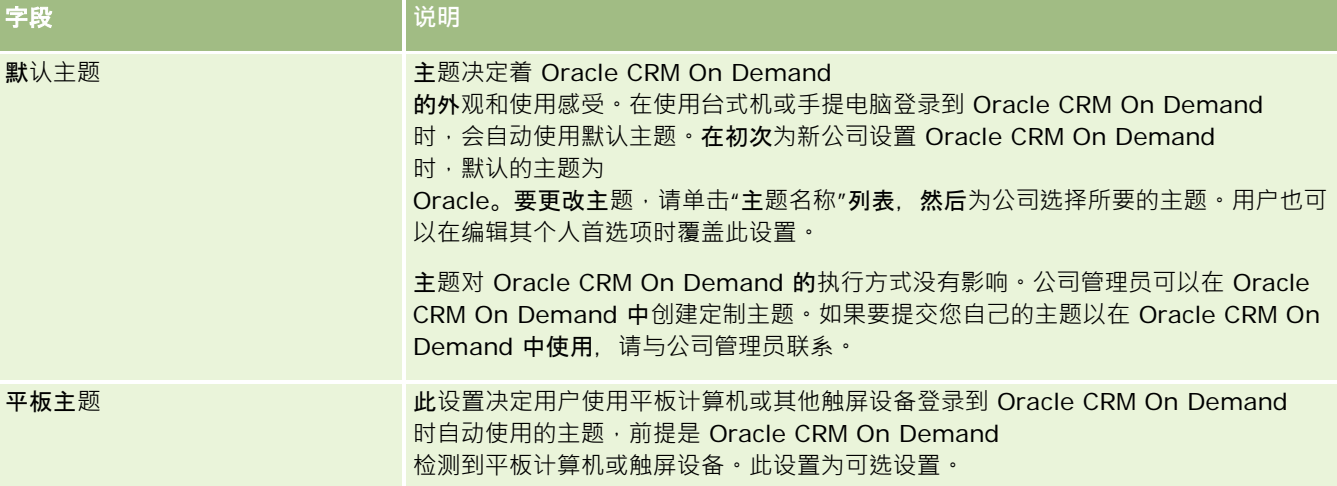

# <span id="page-32-0"></span>配置公司数据可**见性设置**

下表描述如何在 Oracle CRM On Demand 中设置"公司概要"页面中的"数据可见性设置"部分。

注意: 如果贵公司已启用某些功能,则还可能会显示一些其他字段。

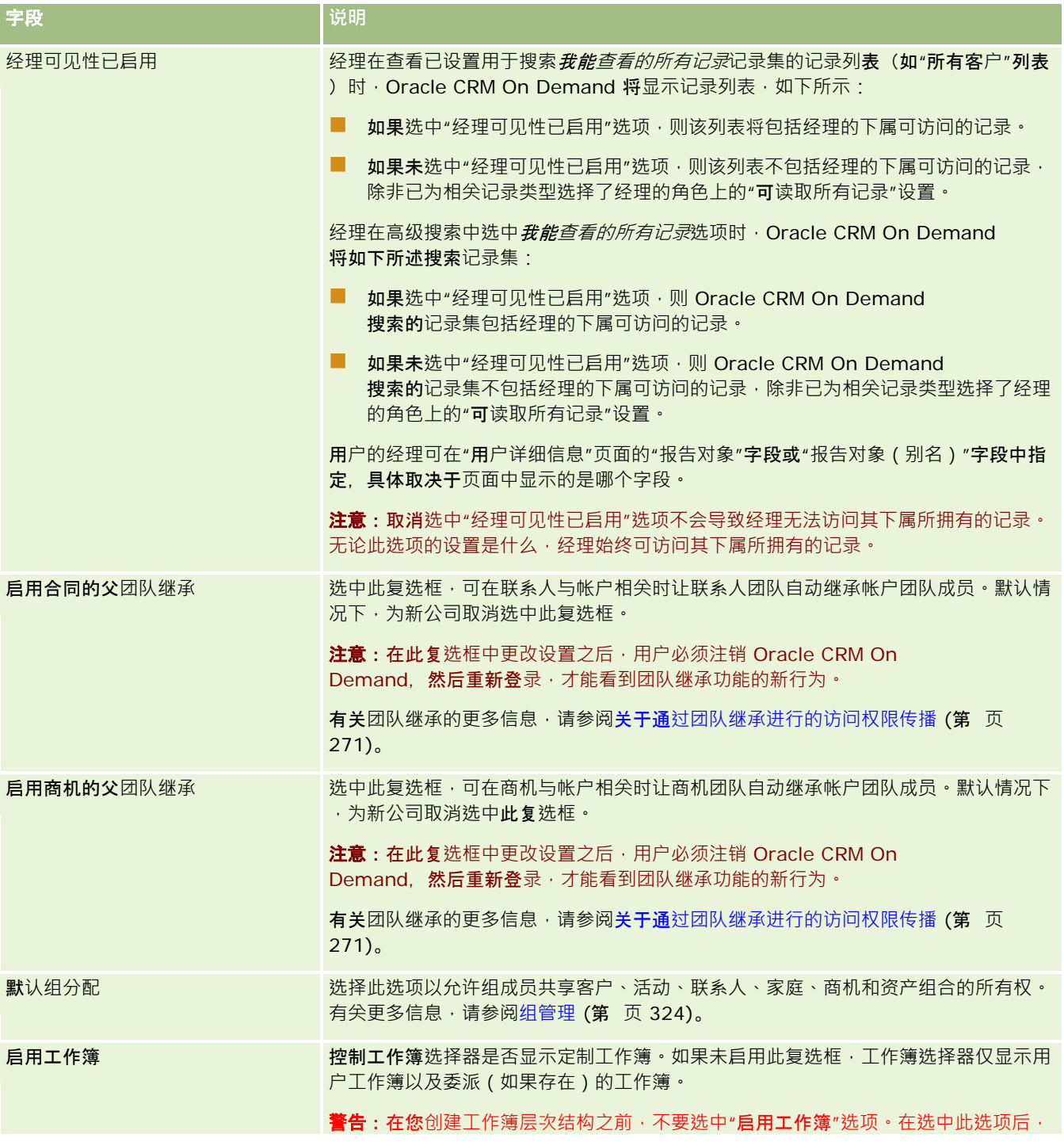

<span id="page-33-0"></span>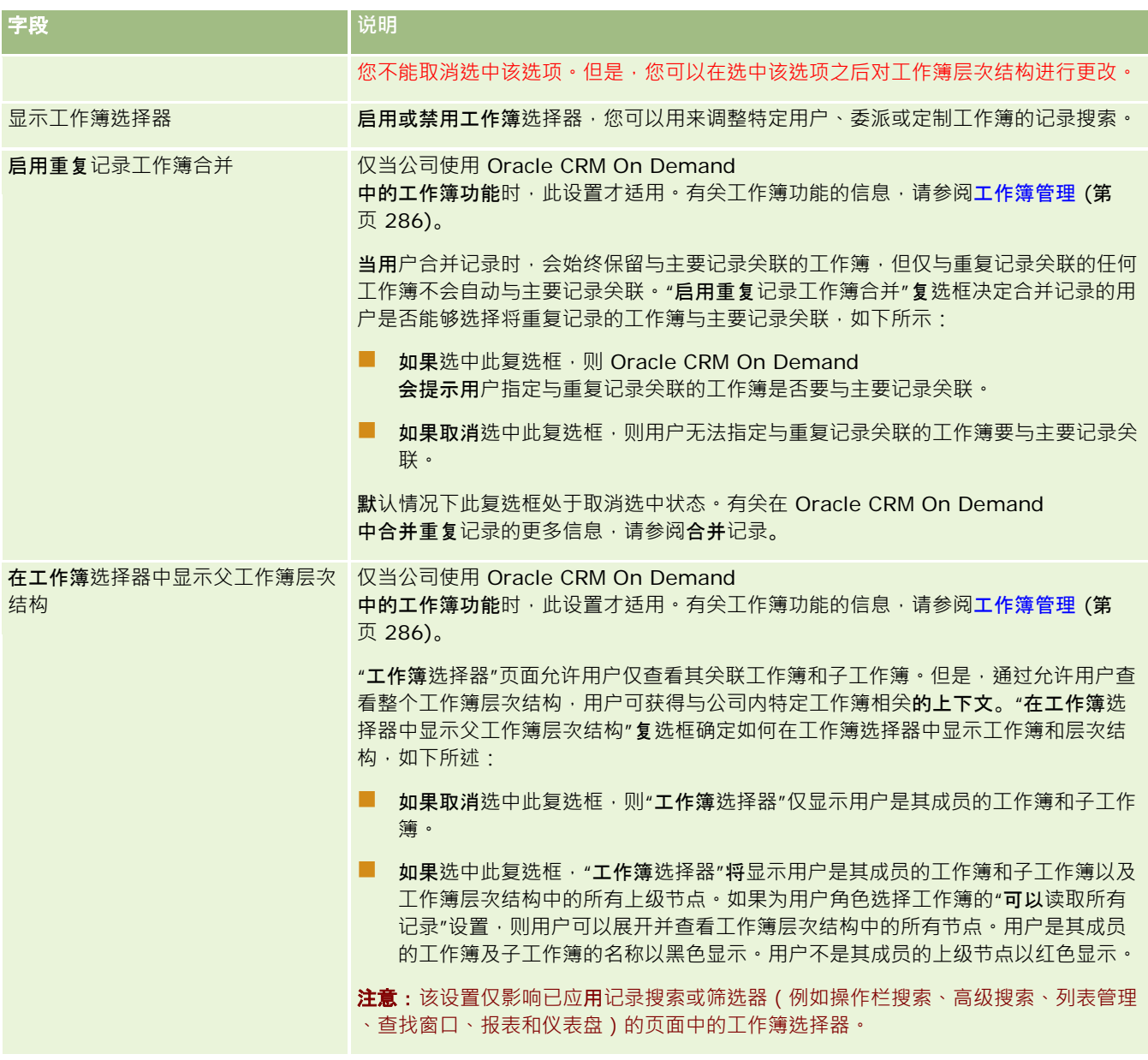

# 配置集成**设置**

下表描述如何在 Oracle CRM On Demand 中设置"公司概要"页面中的"集成设置"部分。

注意: 如果贵公司已启用某些功能,则还可能会显示一些其他字段。

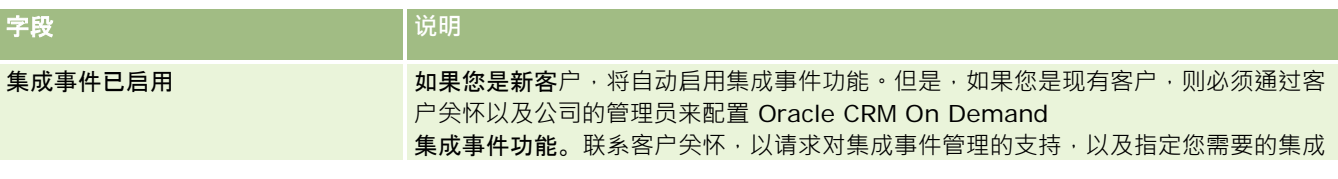

<span id="page-34-0"></span>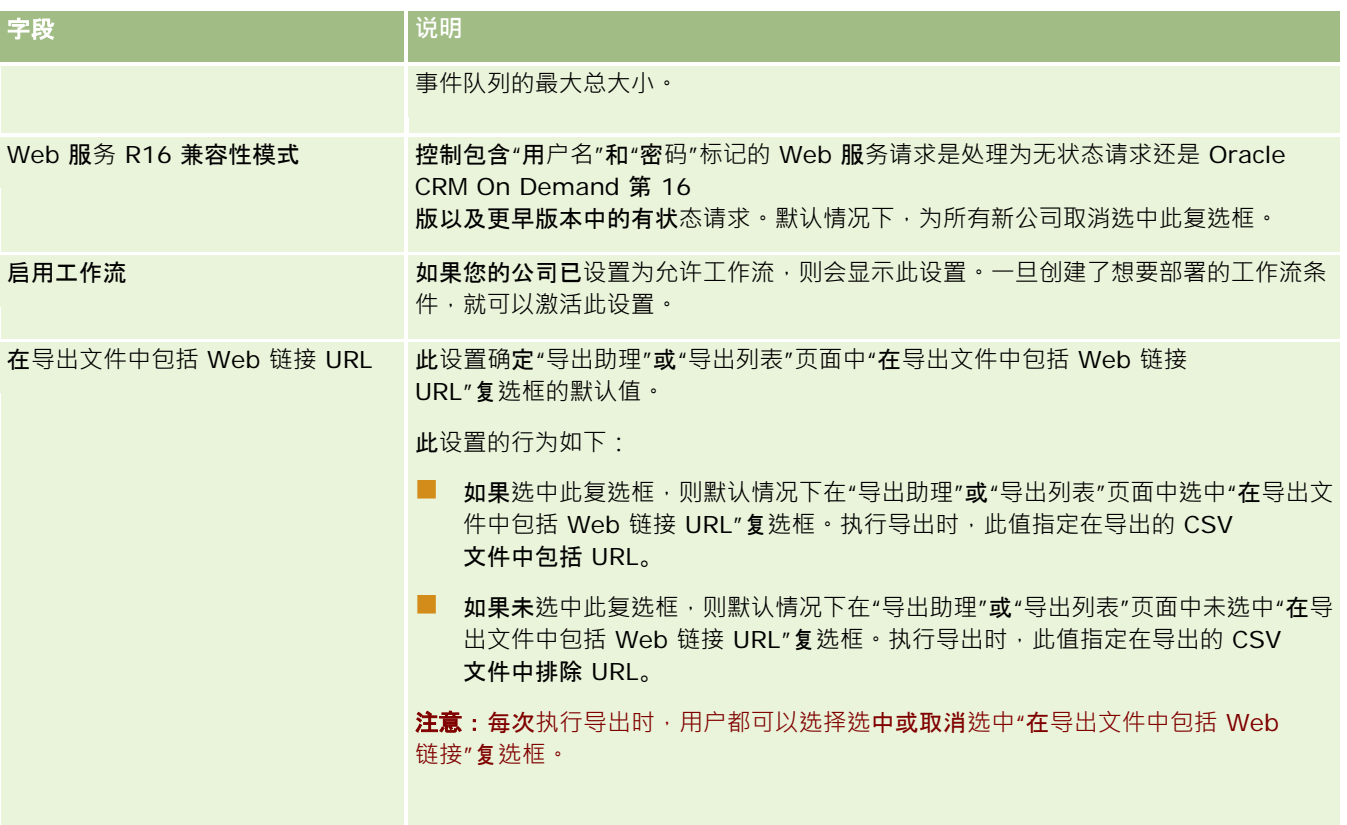

# 配置公司安全**设置**

下表描述如何在 Oracle CRM On Demand 中设置"公司概要"页面中的"公司安全设置"部分。

注意: 如果贵公司已启用某些功能,则还可能会显示一些其他字段。

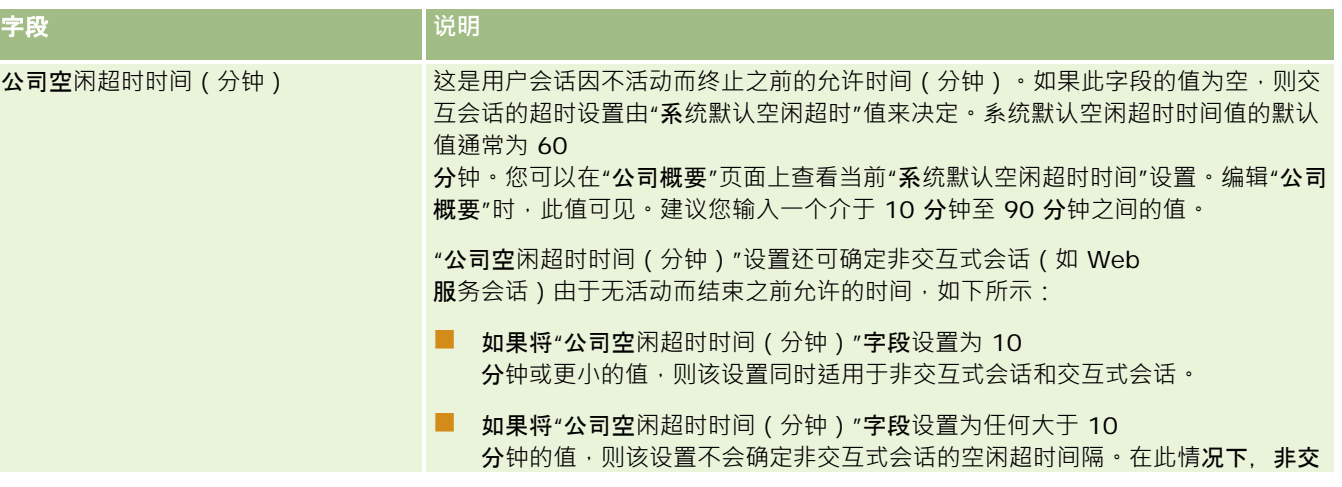

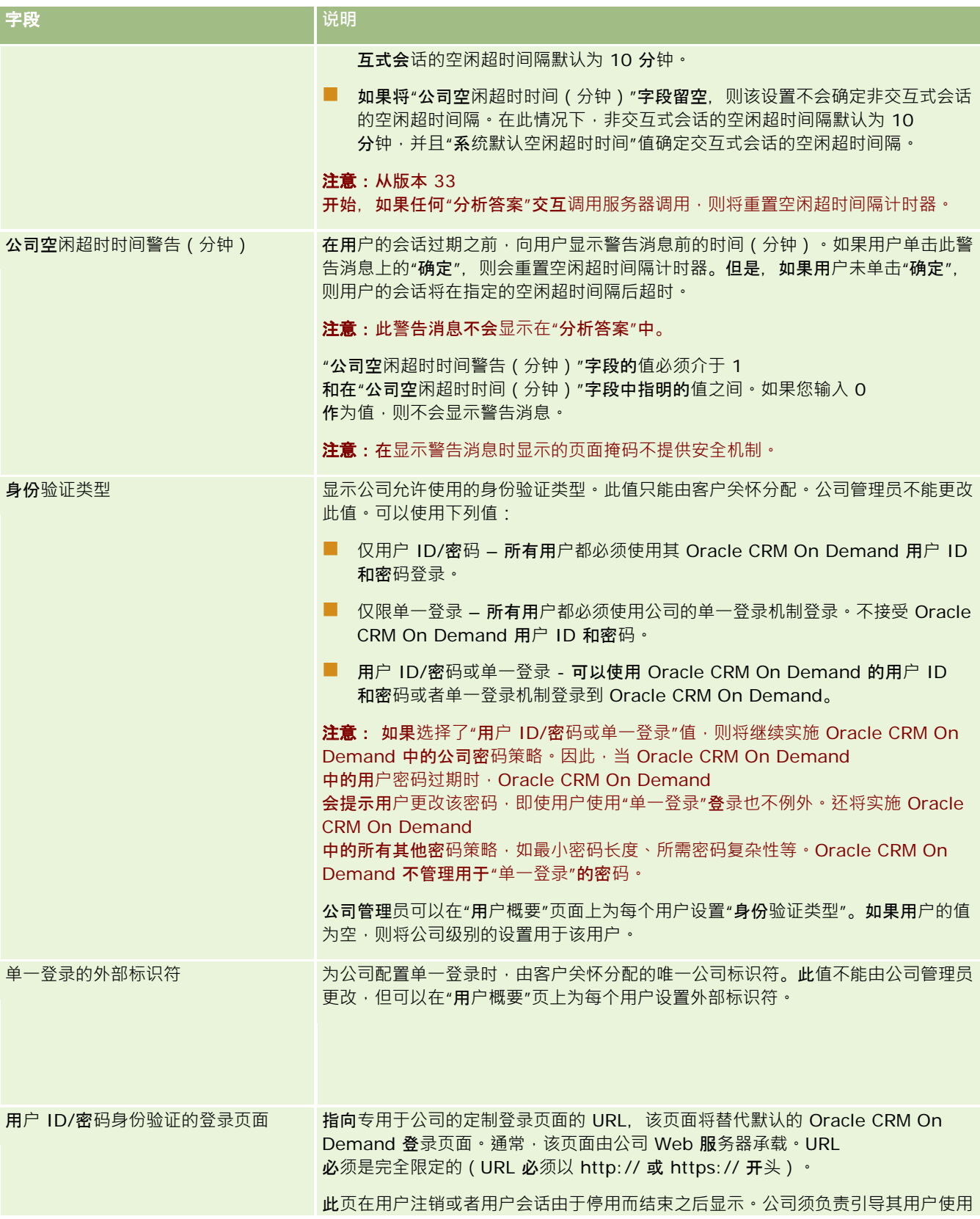
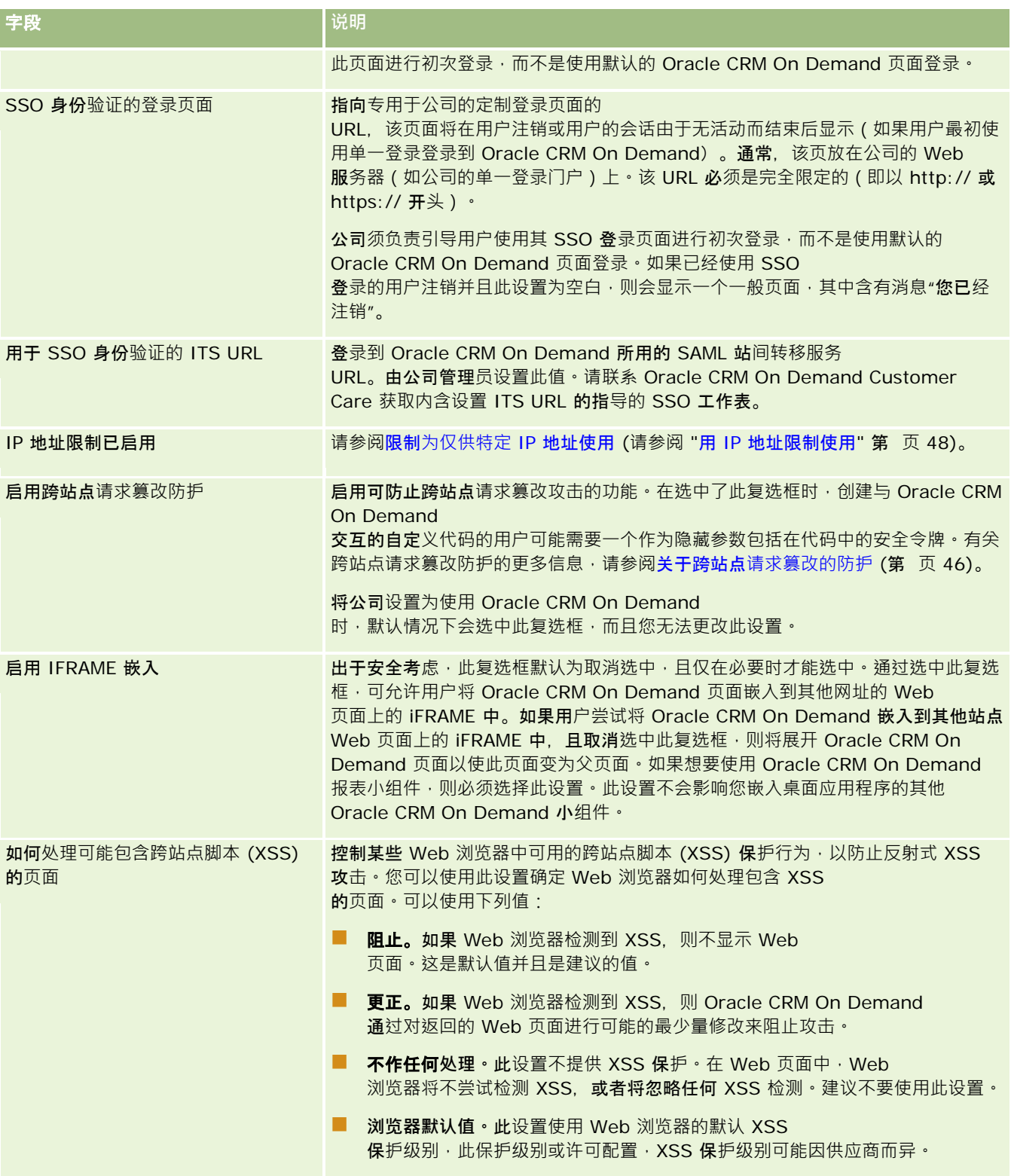

### 管理 Oracle CRM On Demand

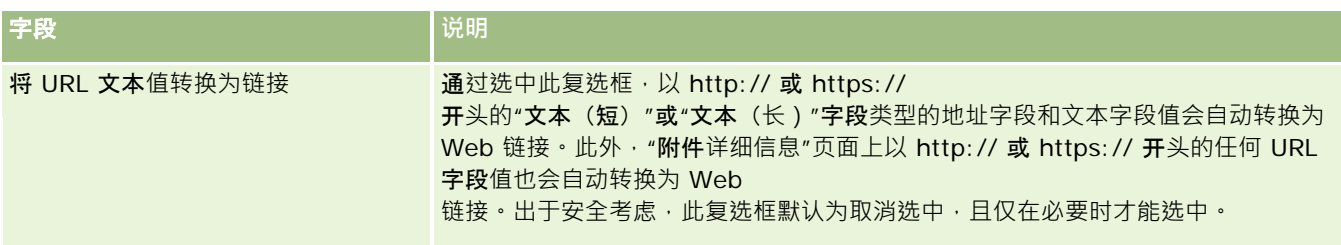

## 配置分析可**见性设置**

下表描述如何在 Oracle CRM On Demand 中设置"公司概要"页面中的"分析可见性设置"部分。

注意: 如果贵公司已启用某些功能,则还可能会显示一些其他字段。

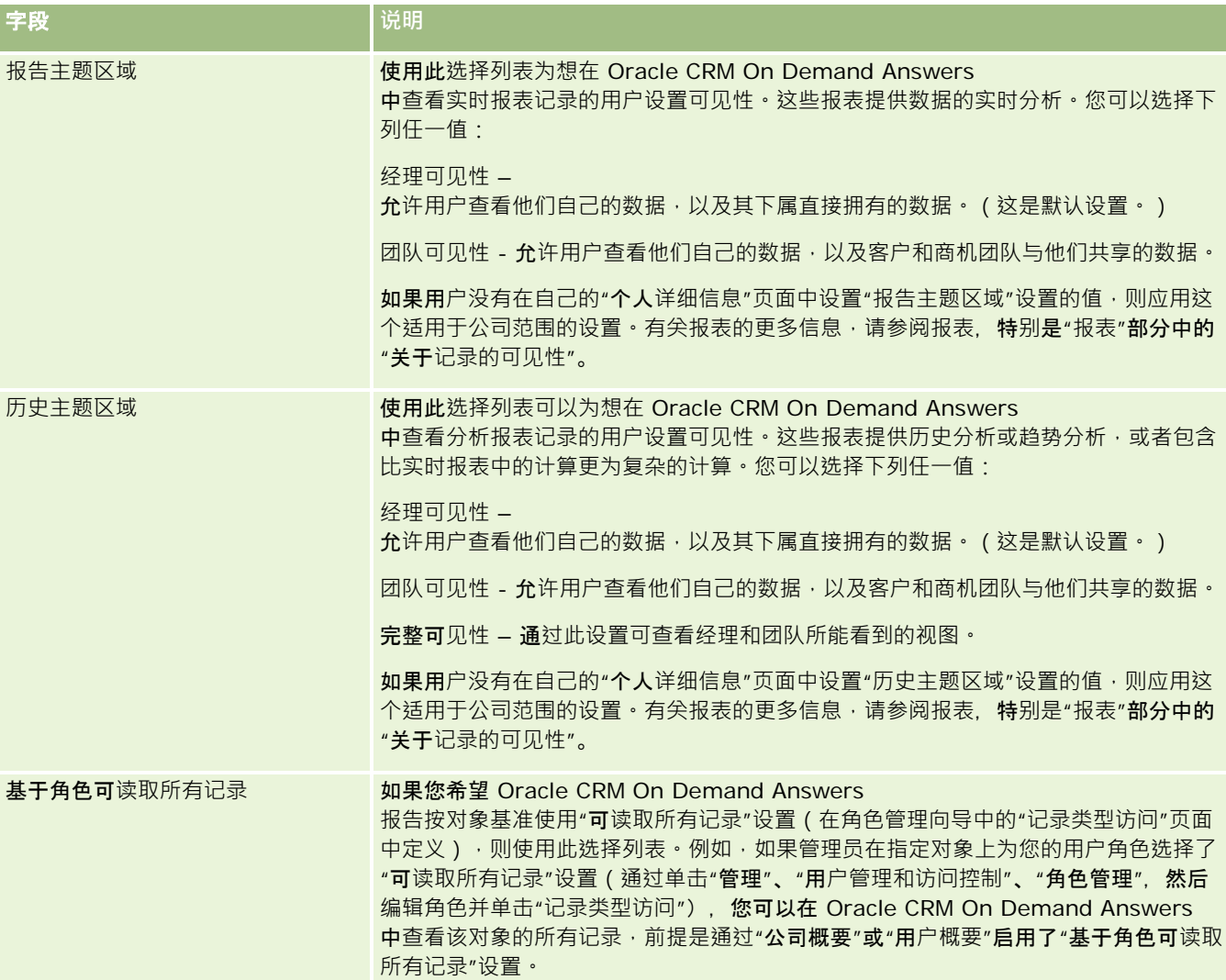

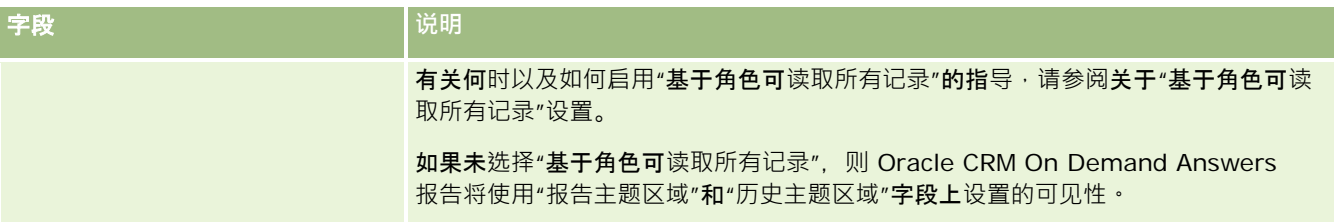

## 配置通信**设置**

下表描述如何在 Oracle CRM On Demand 中设置"公司概要"页面中的"通信设置"部分。

注意: 如果贵公司已启用某些功能,则还可能会显示一些其他字段。

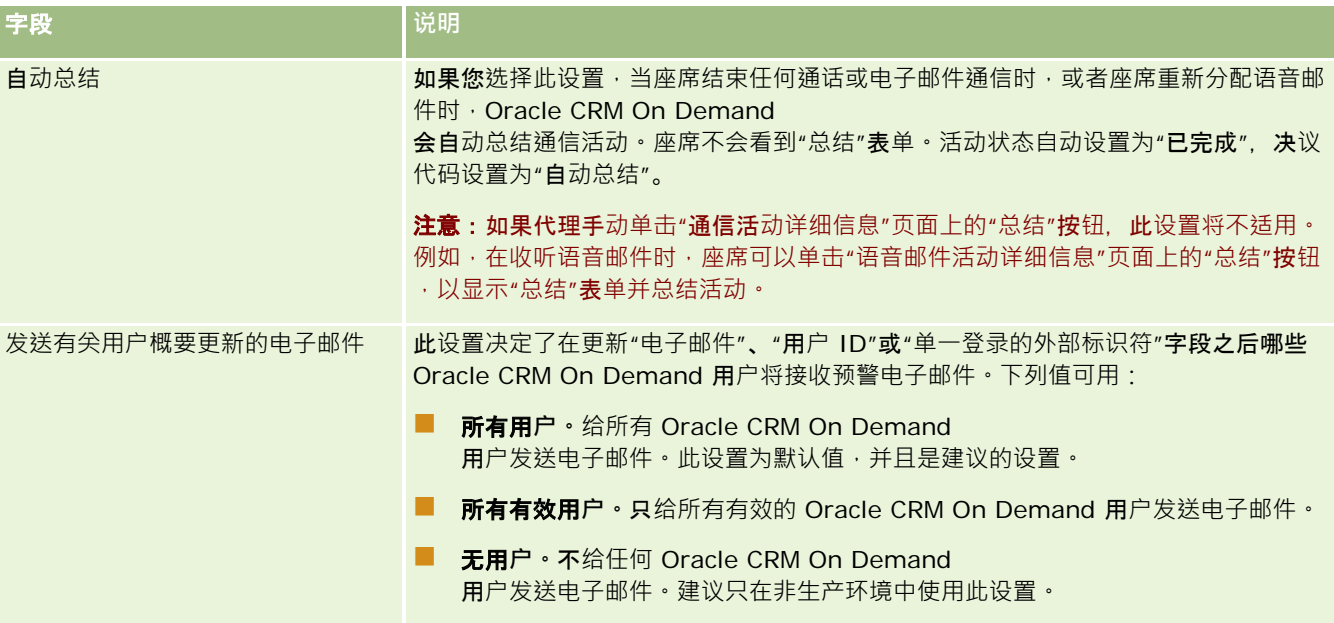

## 配置附加公司概要**设置**

下表描述如何在 Oracle CRM On Demand 中设置"公司概要"页面中的"附加信息"部分。

注意: 如果贵公司已启用某些功能,则还可能会显示一些其他字段。

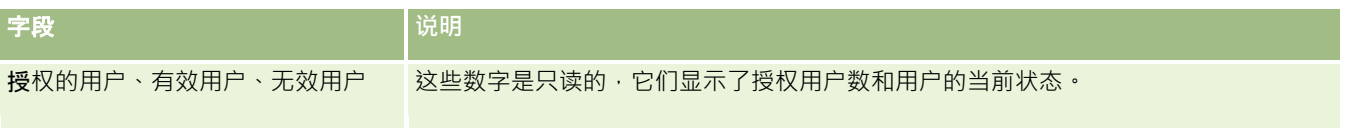

### 配置地理**编码器设置**

下表描述如何在 Oracle CRM On Demand 中设置"公司概要"页面中的"地理编码器"部分。

注意: 如果贵公司已启用某些功能,则还可能会显示一些其他字段。

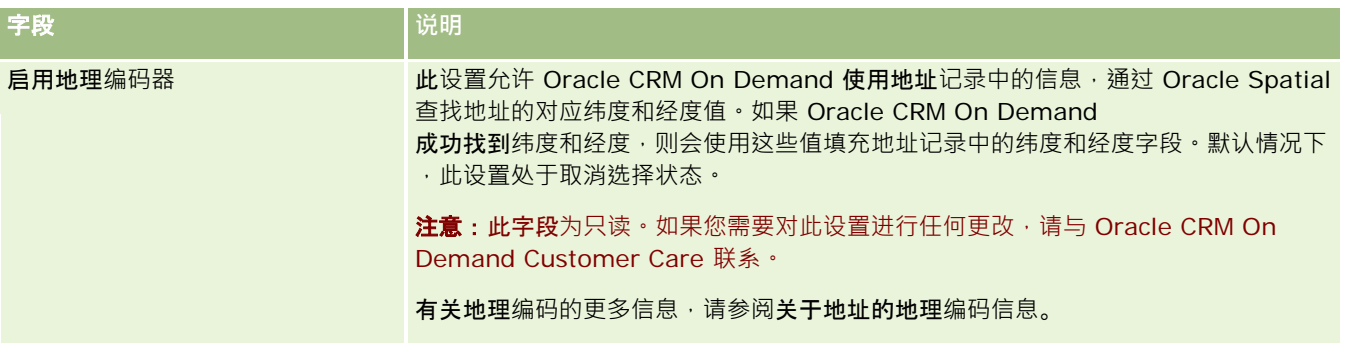

## **验证许可证状态和有效用户**

您可以验证许可证状态并将其与有效用户数量进行比较。每个有效用户都需要有一个许可证。(*有效用户*是指可访问应用程序的 用户。)

许可证数量还确定了应用程序可为您的公司存储的数据量。

开始之前。要执行此过程,您的角色必须包括"管理公司"权限。

#### 验证许可证状态及有效用户和无效用户

- **1** 在任何页面中,单击右上角的"管理"全局链接。
- **2** 在"公司管理"部分中单击"公司管理"链接。
- **3** 在"公司概要"部分中单击"公司概要"链接。
- **4** 在"公司概要"页面上的"附加信息"部分中,验证许可用户、有效用户和无效用户的数量。
	- 如果有不再需要访问应用程序的活动用户,则可以通过停用这些用户来空出许可证。有关停用许可证的更多信息,请参 阅停用用户 (第 页 [250\)](#page-249-0)。
	- 如果想要购买更多许可证,请与 Oracle CRM On Demand 销售代表联系。

# 关于登**录和密码策略**

Oracle CRM On Demand 为贵公司提供了最高级别的安全性。内置的安全约束可以确保只有授权用户才能访问您的数据。

<span id="page-40-0"></span>此外,还可以实施某些登录、密码和身份验证策略来提升公司内的安全级别。例如,您可以将登录超时设置为 15 分钟以更好地遵守公司安全策略。而且,如果任何用户忘记了密码,他们只需回答一组确认问题即可收到新密码。作为一项附加 的安全措施,您可以指定活动会话可以保持的小时数。例如,您可以将用户的活动登录会话设置为保持一个小时。当用户到达活 动会话限制且尝试在 Oracle CRM On Demand 中执行操作时,用户将被强制输入其登录证书才能继续此会话。

### 安全注意事**项**

在设置登录和密码控制之前﹐您需要仔细考虑您的安全需求。您应回答如下一些问题:

- 您想要使用什么类型的用户 ID?
- ■■您想让用户的系统生成临时密码的有效时间保持多久?
- 在锁定用户使其不能访问应用程序之前,最多允许尝试多少次登录?
- 登录锁定将保持多久?您想让用户多久更改一次密码?
- 新密码是否必须与旧密码不同?
- 最小密码长度是多少?
- ■■如果忘记密码,用户必须正确回答多少个安全问题才能重置密码?
- 在应用程序自动重置用户的密码之前,必须正确回答多少安全问题?
- 是否要允许用户更改他们的用户 ID 或电子邮件地址?
- 图 您想让用户的活动会话保持多久?

定义了登录和密码策略后,可以在应用程序的"公司管理"页面中实施这些策略。

### 密**码设置更改**

如果您更改了密码设置,在当前密码过期之前,系统将不会实施这些更改。例如,如果将最小密码长度从 7 个字符更改为 10 个字符,而用户已经有 7 位字符的密码,则用户将能够使用该 7 位字符的密码,直至该密码过期为止。到那时,用户将必须创建由至少 10 个字符组成的新密码。

最好在将新用户添加到系统中之前设置内部策略并选择设置。但是,如果必须立即对安全策略进行更改,您将能重置所有用户密 码。此操作将生成一封发送给公司中所有用户的电子邮件,向他们提供一个新的临时密码。您必须有"**管理公司** -重置所有密码"权限才能执行此操作。

### 用**户忘记密码时会发生什么情况?**

其角色具有"重置个人密码"权限的用户可以提交请求来重置他们忘记的密码。在 Oracle CRM On Demand 登录页面上,他们可以使用"是否无法访问您的帐户?"链接。必须定义最低数量的安全问题及用户重置密码所必须提供的答案。 设置此功能后,用户无需公司管理员干预即可重置自己的 Oracle CRM On Demand 密码。

## 定**义公司密码控制策略**

您可为 Oracle CRM On Demand 定义密码策略。例如,可设置密码策略,使其符合公司有关密码长度及密码过期时间间隔的规定。

#### 定义公司密码控制策略

- **1** 在任何页面中,单击右上角的"管理"全局链接。
- **2** 在"公司管理"部分中单击"公司管理"链接。
- **3** 在"公司概要"部分中单击"登录和密码控制"链接。
- 4 在"公司登录和密码控制"页上填写相关信息,然后保存设置。

下表描述了这些设置。

注意: 要重置密码 · 用户角色必须具有"重置个人密码"权限。要从 Oracle CRM On Demand 登录页面上的"无法访问您的帐户?"链接重置密码,用户还必须在系统中设置安全问题和答案。

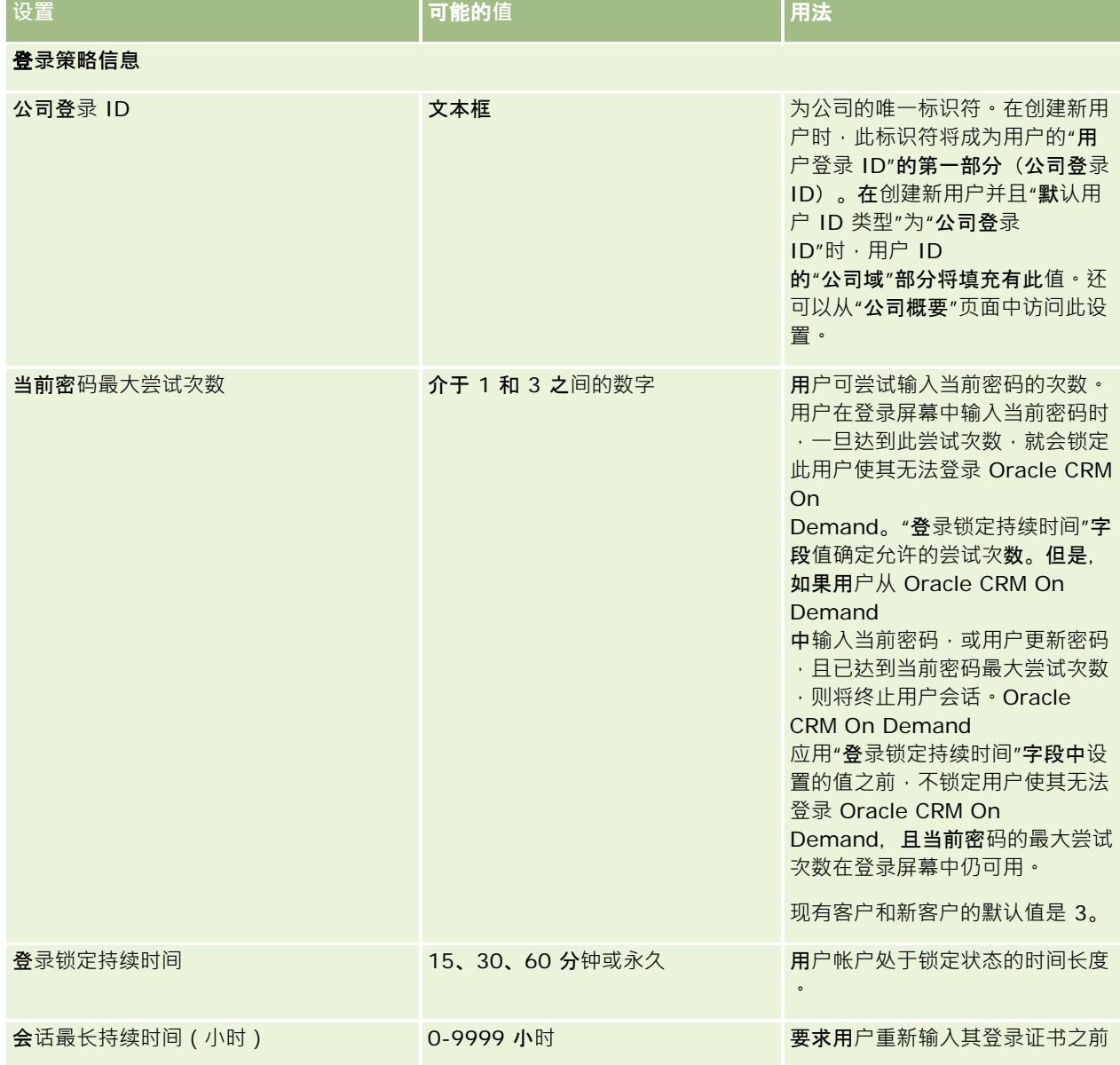

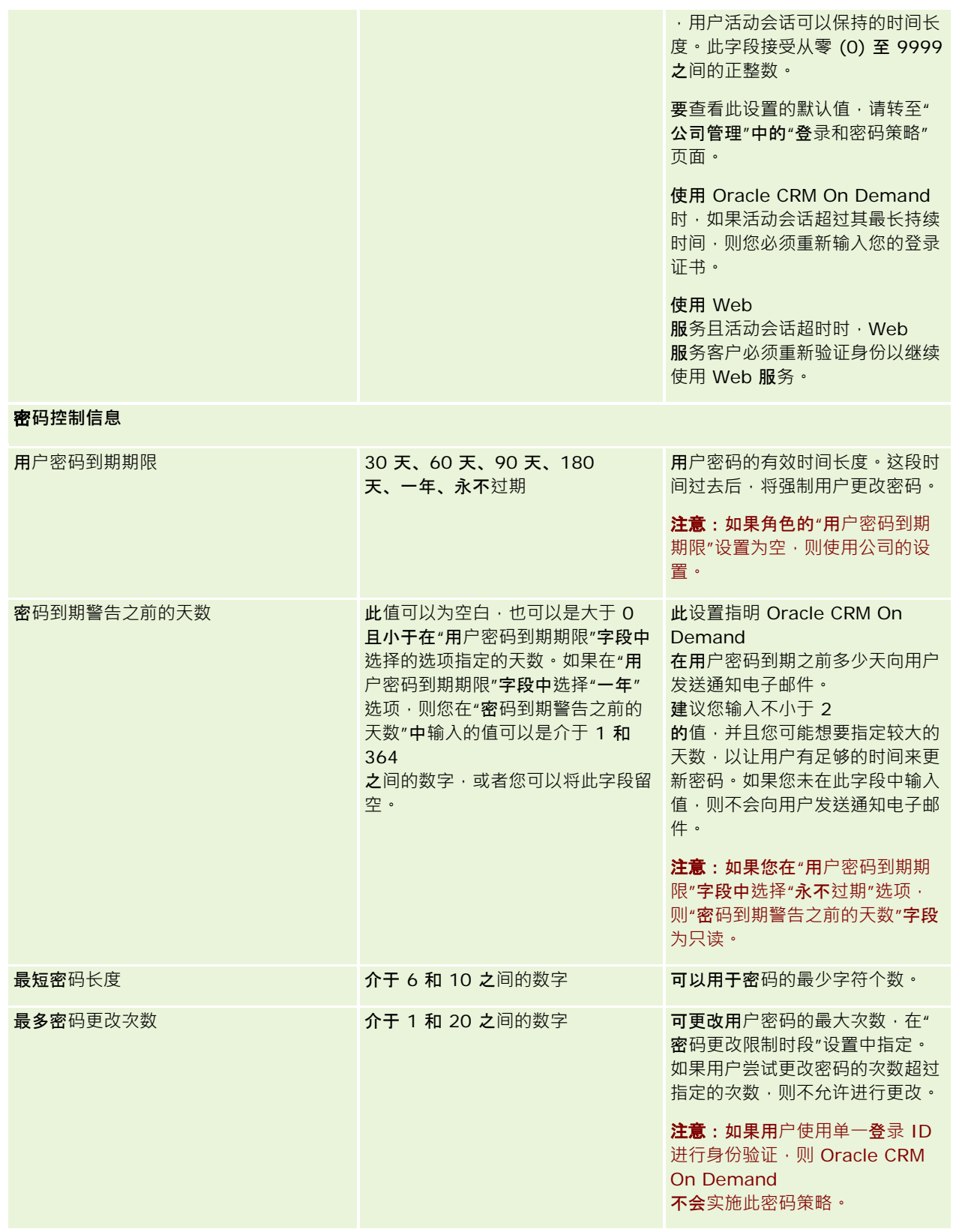

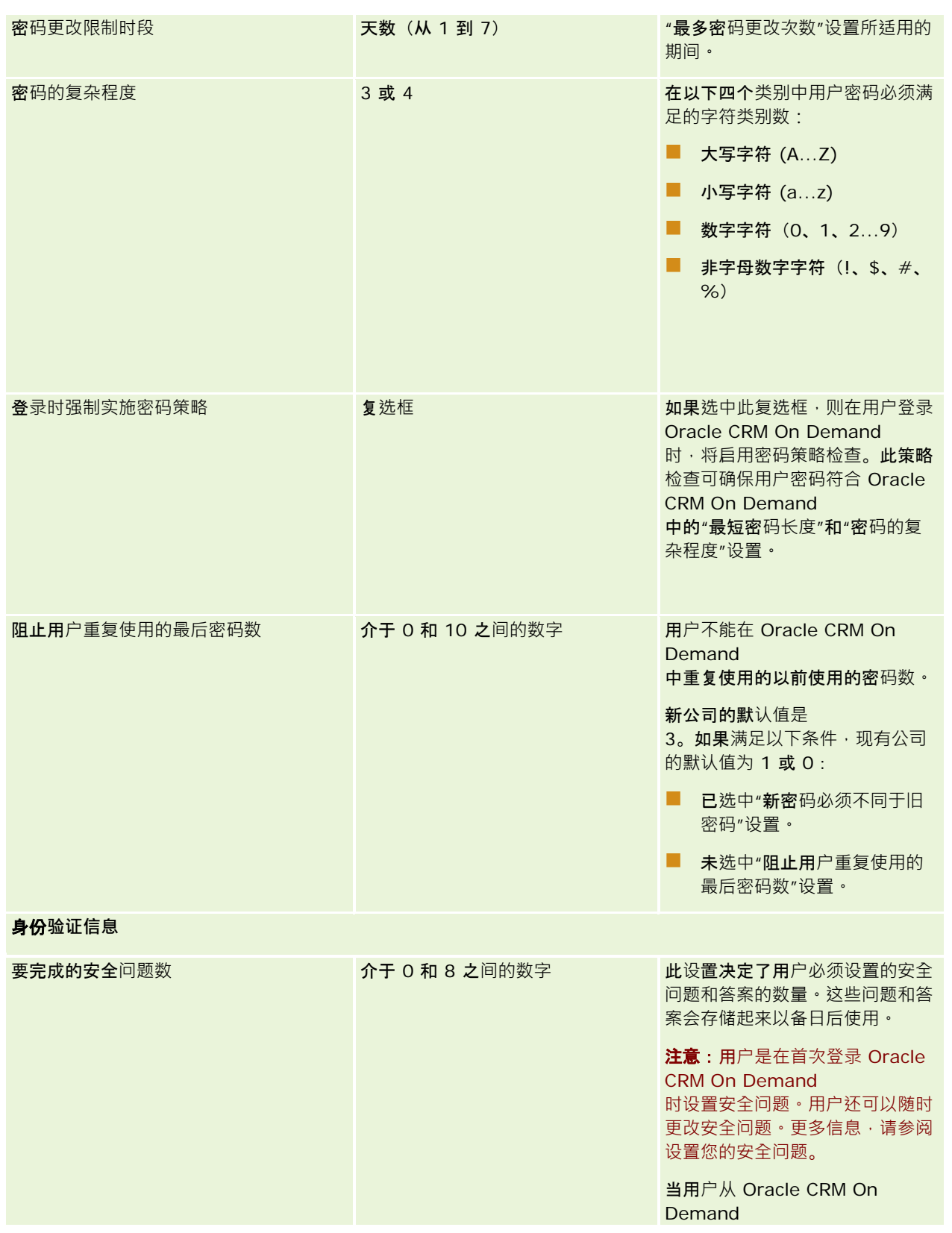

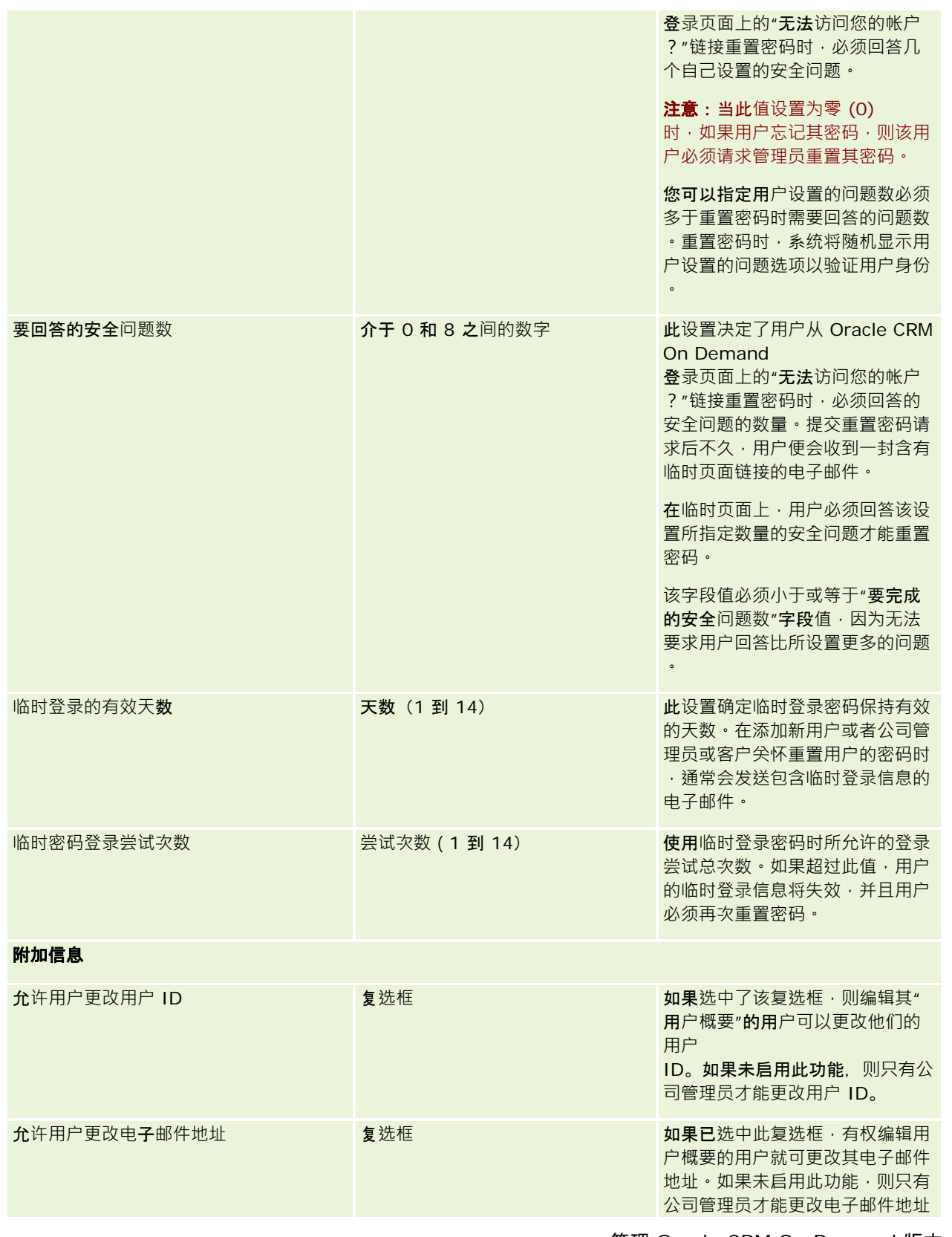

管理 Oracle CRM On Demand 版本 36

已发布 3月 2018 **45**

<span id="page-45-0"></span>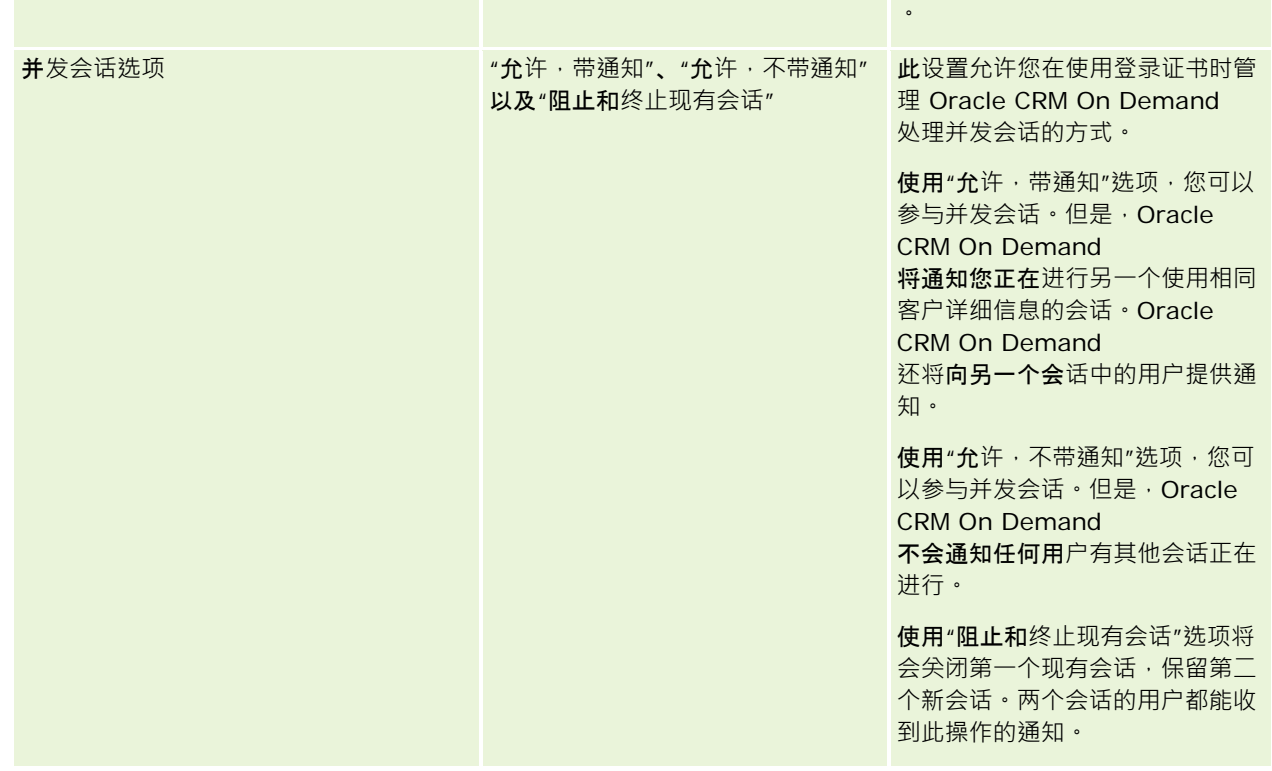

# 关于跨站点**请求篡改的防护**

为了防止跨站点请求篡改攻击,如果用户创建具有以下特点的自定义代码,则必须在代码中包含一个作为隐藏参数的安全令牌: 代码包含 HTTP POST 请求 ( 包括异步 Java Script 和 XML (AJAX) 请求 ) · 这些请求试图更新、创建或删除 Oracle CRM On Demand

数据。如果自定义代码未包含此安全令牌,或者如果错误使用此安全令牌,则请求将会失败。在请求失败时,用户将看到指出无 法完成请求的错误消息,原因是密钥无效或已过期,此时用户必须刷新页面。

下表显示用户必须包含在代码中的安全令牌。

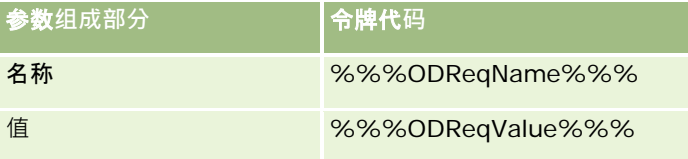

注意:令牌代码区分大小写,而且必须与表中显示的完全一样。令牌代码中的任何错误都会导致请求失败。

这项跨站点请求篡改防护功能由公司概要上的"启用跨站点请求篡改防护"复选框控制。将贵公司设置为使用 Oracle CRM On Demand 时, 默认情况下会启用这项功能, 而且无法禁用它。

# 重置所有密**码**

可以同时重置所有用户的密码(包括管理员的密码)。

#### 用例

1。您在设置应用程序,创建用户并将他们的状态设置为"有效",但未通过电子邮件向他们发送密码。在完成设置并且应用程序 可供使用后,重置所有密码。此操作同时向所有有效用户发送电子邮件,将他们的临时密码通知他们,并使他们能够访问应用程 序。

用例 **2**。您更改了密码控制策略,并希望所有用户都遵守新的策略。重置所有密码,以便用户在下次登录时必须更改其密码。

开始之前。要执行此过程,您的角色必须包括"管理公司 -重置所有密码"权限。此外,每个用户角色还必须包括"重置个人密码"权限。

#### 重置所有密码

- 1 在任何页面中,单击右上角的"管理"全局链接。
- **2** 在"公司管理"部分中单击"公司管理"链接。
- **3** 在"公司概要"部分中单击"公司概要"链接。
- **4** 在"公司概要"标题栏中,单击"重置所有密码"按钮。

系统向所有用户发送电子邮件,将他们新的临时密码通知他们。已登录的用户能够继续工作,但在下次登录时需要输入 新的临时密码。

#### 相关主**题**

请参阅以下主题以了解相关的信息:

- 重置用户的密码 (第 页 [244\)](#page-243-0)
- 设置用户 (第 页 [230\)](#page-229-0)
- 定义公司密码控制策略 (第 页 [41\)](#page-40-0)

# 激活**语言**

Oracle CRM On Demand

提供多种语言版本。随产品提供的所有默认文本字段(如字段和选择列表值)以及联机帮助和教程都以可用语言显示。

但是,当您定制字段或选择列表值时,如果想要这些字段或选择列表值显示为翻译版本,您必须手动用其它语言输入对应项目。 否则,这些字段或选择列表值将采用原始语言显示为括在括号中的蓝色文本,不管您选择了什么语言都是如此。

最初,唯一的有效语言是在公司注册 Oracle CRM On Demand 时选择作为公司默认语言的语言。

要将可供选择的语言提供给用户,您必须激活这些语言。

开始之前。要执行此过程,您的角色必须包括"管理公司"权限。

#### <span id="page-47-0"></span>激活语言

- 1 在任何页面中,单击右上角的"管理"全局链接。
- **2** 在"公司管理"部分中单击"公司管理"链接。
- **3** 在"公司概要"部分中,单击"语言"链接。
- **4** 在"活动"列中,选择想要提供给雇员使用的语言。 注意: 用于显示日期、时间和货币的格式由其它设置确定,而不是由"语言"设置确定。
- **5** 保存记录。

# 用 **IP** 地址限制使用

此功能允许公司限制对系统特定 IP 地址范围的访问。通过此功能,可以确保用户仅从特定网络位置(例如办公室)访问系统。启用此功能后,用户只能从 IP 地址处于设定范围之内的计算机登录应用程序。

注意: 您也可以在角色级别指定限制, 以便将具有特定角色的用户局限于特定的 IP 地址范围。有关更多信息,请参阅关于角色的 IP 地址限制 (第 页 [261\)](#page-260-0)。

开始之前。联络客户关怀部门,以便他们为贵公司启用 IP 过滤。之后,要执行此过程,您的角色必须具有"管理公司"权限。

#### 要限制为仅供特定 *IP* 地址使用

- **1** 在任何页面中,单击右上角的"管理"全局链接。
- **2** 在"公司管理"部分中单击"公司管理"链接。
- **3** 单击"安全设置"链接。
- **4** 在"安全设置"页面上,输入登录时可接受的 IP 地址。 提示: 查看屏幕上的信息,了解如何正确地输入 IP 地址。
- **5** 保存记录。

# 会**计日历管理**

会计日历管理包括定义贵公司会计年度的开始日期以及与之对应的结束日期:

- 关于会计日历 (第 页 [49\)](#page-48-0)
- 更新会计日历名称 (第 页 [50\)](#page-49-0)
- 定义定制会计日历 (第 页 [50\)](#page-49-0)

<span id="page-48-0"></span>■ 管理贵公司的期间列表 (第 页 [52\)](#page-51-0)

# 关于会**计日历**

Oracle CRM On Demand 提供两种会计日历:

- **标准会计日历。如果会**计年度遵循常见日历 ( 例如 · 日历季度、5-4-4、4-4-5),则可以在公司概要中使用此日历类型。
- **定制会计日历**。如果公司遵循其它日历,例如 4-5-4, 可以在 Oracle CRM On Demand 中定义定制会计日历。

如果使用标准会计日历或定制会计日历,则为公司定义会计年度一次。每种会计日历类型自动允许使用在 Oracle CRM On Demand 中定义的会计期间。

### **标准会计日历**

标准会计日历是遵循通常定义的日历(例如公历)的期间,可以从年度的任何月份的任一天开始。如果在 Oracle CRM On Demand 中使用标准会计日历,则选择以下一种日历类型:

- 日历季度
- 4-4-5 日历模型
- 5-4-4 日历模型

使用标准会计日历时, Oracle CRM On Demand 会自动生成直到 2040 年的会计期间。可以查看标准会计日历的设置,但无法更改这些设置。但是,您可以更改会计日历的命名格式,有关更多信息, 请参阅更新会计日历名称 (第 页 [50\)](#page-49-0)。如果要更改日历定义,请与客户关怀联系。客户关怀使用数据填充会计日历并在设置公司时指定日历类型。

**注意:**直到运行完整的 ETL(提取、转换和加载)之后<sup>,</sup>对会计年度定义所做的任何更改才会反映在 Oracle CRM On Demand 报表中。

#### 查看标准会计日历定义

- **1** 在任何页面中,单击右上角的"管理"全局链接。
- **2** 在"公司管理"部分中单击"公司概要"链接。
- **3** 在"公司设置"部分中查看以下字段:
	- 会计年度开始月份
	- 会计年度开始日期
	- 会计日历类型

注意: 对标准会计日历定义做出更改时 · Oracle CRM On Demand 将更新报表中的所有数据。但是, Oracle CRM On Demand 仅更新预测中的未来数据。

### <span id="page-49-0"></span>定制会**计日历**

Oracle CRM On Demand 提供了定制会计日历以满足不使用标准日历月份或常见会计日历的公司的要求。定制会计日历由公司管理员定义。对于要在 Oracle CRM On Demand 中创建业务计划、目标、预测或基于时间的分析的每个年度,都必须为其创建定制会计日历记录。有关定义定制会计日历的更多 信息,请参阅定义定制会计日历 (第 页 [50\)](#page-49-0)。

# 更新会**计日历名称**

当客户关怀为公司创建标准会计日历时,在默认情况下,会计日历名称会自动添加此会计年度的结束年份作为后缀。例如,如果 会计日历中年度的开始年份为 2039, 结束年份为 2040, 该日历将命名为 Fiscal Calendar 2040。

如果公司需要备用命名约定来支持使用具有 Oracle CRM On Demand 的外部系统,您可以配置会计年度命名格式,以便于所有标准会计日历名称和会计期间名称的后缀都使用会计年度的结束年份或 开始年份。

注意:您可以在指定日历名称的同时定义自定义会计日历·但不能为已定义的自定义会计日历修改名称。更改会计日历的名称格 式不会影响会计年度或会计期间的结束或开始日期。

#### 要更新会计日历名称,请执行以下操作

- **1** 在任何页面中,单击右上角的"管理"全局链接。
- **2** 在"公司管理"部分中单击"公司管理"链接。
- **3** 在"会计日历管理"部分中,单击"会计日历定义"链接。
- 4 在"会计日历列表"页面上,单击"更新会计日历名称"。
- **5** 选择以下各项之一:
	- 开始年份。会计日历名称和会计期间名称的后缀使用该会计年度的开始年份。
	- 结束年份。会计日历名称和会计期间名称的后缀使用该会计年度的结束年份。
- **6** 单击"保存"。

# 定**义定制会计日历**

公司管理员按照公司的会计年度在 Oracle CRM On Demand 中定义会计日历。定制会计日历反映在所有报表、业务计划、目标和用户定额中。

注意:要配置定制会计日历的定义,您的角色必须包括"管理公司"权限。

要设置公司的定制会计日历,必须执行以下操作:

**1** 与客户关怀联系,以便能够为公司使用定制会计日历。

- **2** 定义公司的会计日历。
- **3** 验证定制会计日历在公司内是否处于活动状态。

警告:为公司启用定制会计日历选项后,无法禁用此选项。公司管理员如果不完全理解 Oracle CRM On Demand 中会计日历的功能,建议不要启用定制会计日历。

### 定制会**计日历和预测**

使用定制会计日历时,公司的定制会计日历定义用于生成预测。激活预测之前,公司管理员必须定义定制会计日历记录。由于预 测可以跨越多个季度,因此可能会包含多个会计年度的数据,为确保有足够的数据用于生成系列预测,必须为公司想要生成预测 的每一年创建**一个定制会**计日历。此外,公司管理员必须更新预测定义,然后将新的定制会计日历定义用于预测。如果在下一个 预测日期之前没有刷新预测定义 · 则不会生成预测 · 有关更新预测定义的更多信息 · 请参阅更新预测定义 (第 页 [440\)](#page-439-0)。

#### 定义新的定制会计日历

- 1 在任何页面中,单击右上角的"管理"全局链接。
- **2** 在"公司管理"部分中单击"公司管理"链接。
- **3** 在"会计日历管理"部分中,单击"会计日历定义"链接。
- **4** 在"会计日历列表"页面上,单击"新会计日历"。
- **5** 从菜单中,选择需要的会计年度。

会计日历的名称会自动填充在"名称"字段中,例如"会计年度 2009"。此值为只读。

**注意:您可以在指定日**历名称的同时定义自定义会计日历,但不能为已定义的自定义会计日历修改名称。

- **6** 输入以下信息:
	- **a 说明。**添加关于定制会计定义的任何附加信息。此字段限制为 250 个字符。
	- **b** 会**计季度 1**。单击日历图标可指示此季度中每个会计月份的开始日期。
	- **c** 会**计季度 2**。单击日历图标可指示此季度中每个会计月份的开始日期。
	- **d** 会**计季度 3**。单击日历图标可指示此季度中每个会计月份的开始日期。
	- **e** 会**计季度 4**。单击日历图标可指示此季度中每个会计月份的开始日期。
	- **f** 附加信息。单击日历图标可指示下一个会计年度的开始时间。

注意:一个会计年度不能长于 99 周。如果输入了"下一个会计年度开始"值,从上一个会计年度的开始日期到该值之间的时间超过 99 周,将出现错误消息,提示输入正确值。

<span id="page-51-0"></span>**7** 单击"保存"。

注意:必须按顺序创建会计日历,例如,必须先创建 2010 年的会计日历,才能创建 2011 年的会计日历。

直到运行每晚进行的 ETL(提取、转换和加载)之后,新的定制会计日历定义才会反映在分析中。

#### 查看会计日历的详细信息

**1** 在任何页面中,单击右上角的"管理"全局链接。

- **2** 在"公司管理"部分中单击"公司管理"链接。
- **3** 在"会计日历管理"部分中,单击"会计日历定义"链接。
- **4** 在"会计日历列表"页面上,单击要查看会计期间的会计年度的名称。

"会计日历明细"页面显示选定年度的各个会计月份和下一个会计年度开始日期。

注意:如果从使用标准会计日历改为使用定制会计日历,以前的会计年度记录在"会计日历列表"页面中会显示为只读,Oracle CRM On Demand 生成的所有未来会计年度记录都将被删除。有关标准会计日历的更多信息,请参阅关于会计日历 (第 页 [49\)](#page-48-0)。

#### 编辑公司的会计日历

- 1 在任何页面中,单击右上角的"管理"全局链接。
- **2** 在"公司管理"部分中单击"公司管理"链接。
- **3** 在"会计日历管理"部分中,单击"会计日历定义"链接。
- 4 在"会计日历列表"页面上,找到要更新的会计日历,然后单击"编辑"。
- 5 输入会计日历的新详细信息,然后单击"**保存"。**

直到运行每晚进行的 ETL (提取、转换和加载)之后,对定制会计日历定义所做的任何更改才会反映在分析中。

注意:如果定义了定制会计日历,可以编辑现有日历定义以进行更改。但是,当前会计年度之前的会计日历为只读。不能删除定 制会计日历。

## 管理**贵公司的期间列表**

您可以管理贵公司的会计日历期间列表,以限制"期间"查找窗口中可供选择的期间数,例如在业务计划和目标记录中。此功能很 有用,例如,因为贵公司可能需要销售人员创建季度业务计划,而人力资源人员只能创建年度业务计划。

要管理贵公司的期间列表,您可以:

- 创建和调整期间列表
- 对于每个期间列表,请定义"期间"查找窗口中使用的搜索字段。
- 对于每个用户角色,请定义"期间"杳找窗口中可用的列表。

**52** 管理 Oracle CRM On Demand 版本 36

已发布 3月 2018

注意:如果将公司概要上的"查找窗口中的记录类型列表"菜单设置为"启用",用户只能选择"期间"查找窗口中的期间列表。有关 此菜单及其控制内容的更多信息,请参阅在查找窗口中搜索记录和设置公司概要和全局默认值 (第 页 [20\)](#page-19-0)。

### 管理期**间列表**

以下过程描述如何管理贵公司的期间列表。

#### 要管理期间列表,请执行以下操作

- **1** 在任何页面中,单击右上角的"管理"全局链接。
- **2** 在"公司管理"部分中单击"公司管理"链接。
- **3** 在"会计日历管理"部分中,单击"会计期间管理"链接。
- 4 在"期间列表"页中,从"菜单"按钮中选择选项,具体如下:
	- 记录数量·统计期间列表中的期间数,请参阅统计列表中的记录数。
	- 调整列表。按特定标准调整期间列表 · 并用新名称保存该列表 · 请参阅创建和调整列表。
	- 保存列表。保存列表。当单击"保存列表"时,将直接进入一个具有"保存"选项的页面。
	- **显示列表筛选器**。显示下拉菜单中的列表的关键信息,请参阅查看列表页面。**也可以在"管理列表"页**面中单击"查看"来 访问此页面。
	- 管理列表。管理期间列表, 请参阅"管理列表"页面。
	- 新建列表。创建新的筛选期间列表,请参阅创建和调整列表。

### 定**义期间搜索布局**

以下过程描述如何定义期间列表的搜索布局。

开始之前。您的角色必须包括"定制应用程序"权限。

#### 要定义期间搜索布局,请执行以下操作

- **1** 在任何页面中,单击右上角的"管理"全局链接。
- **2** 在"应用产品定制"部分中,单击"应用产品定制"链接。
- **3** 在"记录类型设置"部分中,单击"期间"。
- **4** 在"期间应用程序定制"页面中,单击"期间搜索布局"。
- **5** 定义搜索布局。

有关创建搜索布局的更多信息,请参阅管理搜索布局 (第 页 [167\)](#page-166-0)。

### <span id="page-53-0"></span>定**义每个角色可用的期间列表**

以下过程描述如何定义每个角色可用的期间列表。

开始之前。您的角色必须包括"定制应用程序"权限。

#### 要定义每个角色可用的期间列表,请执行以下操作

- **1** 在任何页面中,单击右上角的"管理"全局链接。
- **2** 在"应用产品定制"部分中,单击"应用产品定制"链接。
- **3** 在"记录类型设置"部分中,单击"期间"。
- 4 在"期间应用程序定制"页面中,单击"期间列表访问和顺序"。
- 5 对于每个角色,请定义可用的列表及列表顺序。 有关管理列表访问和每个角色的显示顺序的更多信息,请参阅管理列表访问和列表顺序 (第 页 [171\)](#page-170-0)。

# **币种定义**

定义公司币种包括:

- ■■激活公司用于业务交易的币种。
- 定义公司基准币种的币种汇率。

有关币种定义的信息,请参阅[管理](#page-53-0)币种 (请参阅 "管理货币"第页 [54\)](#page-53-0)。

## 管理**货币**

为了允许用户以任何货币为单位执行和跟踪业务,您需要激活这些货币。否则将只能选择为公司设置的默认货币。

如果雇员以其他货币为单位记录交易,您还需要设置这些货币和公司默认货币之间的汇率。应用产品将在累计报表收入和进行预 测时使用汇率。

警告: 对于激活的所有货币, 一定要在用户输入交易之前设置汇率 ·

可为任何现行货币输入多项汇率。每项汇率都由"兑换日期"和当天的"汇率"组成。确定要用于特定交易的汇率时,此应用产品遵 循以下规则:

### **Oracle CRM On Demand** 如何在公司默**认货币与用户默认货币之间转换汇率**

在此例中,公司具有以下货币:

Suppose 公司的默认货币为美元 (USD)。

- 公司还激活了其他货币:欧元 (EUR) 和英镑 (GBP)。
- 公司还定义了 USD 与 EUR 之间以及 USD 与 GBP 之间的汇率。
- 用户以 EUR 为单位输入商机收入。但是,用户默认货币为 GBP。
- Oracle CRM On Demand 按如下方式执行 EUR 到 GBP 的转换:
	- 它先将商机收入转换为公司默认货币,也就是从 EUR 到 USD。
	- 然后将商机收入转换为用户货币,也就是从 USD 到 GBP。

#### **汇率如何应用到预测累计**

在此例中,应用以下规则:

- 如果有为交易当天日期定义的汇率,则应用产品使用"汇率"值。
- 如果没有为交易当天日期定义的汇率,但有为交易日期之前日期定义的汇率,则应用产品使用日期最靠近交易日期的汇 率。
- 如果没有为交易当天日期定义的汇率,并且没有为交易日期之前的日期定义的汇率,应用产品将使用日期在交易日期*之* 后的下一个可用汇率。

例如,如果只为 2004 年 5 月 15 日和 2004 年 8 月 15 日输入了汇率 · 则会发生以下情况:

- 对于 2004 年 5 月 15 日之前的交易,将使用 2004 年 5 月 15 日的汇率。
- 对于 2004 年 5 月 15 日和 2004 年 8 月 14 日之间的交易 · 将使用 2004 年 5 月 15 日的汇率 ·
- 对于 2004 年 8 月 15 日当天或之后的交易, 将使用 2004 年 8 月 15 日的汇率。

#### **汇率如何应用到报表**

对于报表﹐采用比预测更一般的方式应用汇率。为每月确定一个汇率﹐该月内的所有交易将使用该汇率。例如﹐对于商 机, Oracle CRM On Demand 将使用与"汇率有效日期"最接近的"商机结束日期"。对于资产货币转换, Oracle CRM On Demand 将使用"采购日期"字段作为日期。对于商机产品,Oracle CRM On Demand 使用与产品收入的开始日期最接近的汇率。对于其他对象,包括定制对象 01-03, Oracle CRM On Demand 将使用创建日期来确定汇率日期。对于定制对象 04-15, Oracle CRM On Demand 将使用"兑换日期"字段。

为某个月分配的汇率按如下方式确定:

- 如果某个月存在多个汇率,则使用日期在该月中最靠后的汇率。
- 如果某个月没有汇率,则会将该月的汇率设置为与最接近的将来月份(定义有汇率)的汇率相同。
- 如果将来的月份没有汇率,则使用第一个之前月份的汇率。

例如, 如果为 2004 年 5 月 10 日、2004 年 5 月 20 日和 2004 年 8 月 14 日定义了汇率 · 则:

- 2004 年 5 月的汇率将是为 2004 年 5 月 20 日设置的值 ( 为 5 月设置的最新汇率 ) 。
- 2004 年 8 月的汇率将是为 2004 年 8 月 14 日设置的值 ( 为 8 月设置的唯一汇率 ) 。
- 2004 年 4 月及之前的月份将分配 2004 年 5 月 20 日的汇率。在 5 月有两个日期。
- 将为 2004 年 6 月和 7 月分配 2004 年 8 月(最接近的将来月份)的汇率。
- 将为 2004 年 9 月及以后的月份分配 2004 年 8 月(没有将来月份,因此使用第一个之前的月份)的汇率。

在报表中,需要货币转换**的任何**值将使用为交易所属月份定义的汇率,计算方式如上所述。

管理 Oracle CRM On Demand 版本 36

已发布 3月 2018 **55**

注意:在预测过程中,所有商机都会转换为公司默认货币,以便进行预测累计。但在报表中,收入字段将转换为最终用户的货 币金额。

如果发生以下任一情形,在每日分析刷新运行之前,您需要等待:

- 为公司激活了一种新货币并设置了汇率
- 用户 (在"个人详细信息"页面上)选择了公司其他用户尚未选择的新货币

刷新操作将自动生成任何所需的交叉汇率。之后,您可以运行历史报表或实时报表。

用户每次更改了其默认用户货币后,都必须注销 Oracle CRM On Demand 然后再次登录,报表才会以新选择的货币显示数据。

开始之前。要执行管理货币的过程,您的角色必须包括"管理公司 -定义货币"权限。此外,要了解货币设置的效果,请阅读关于用户资料设置。

#### 要激活货币

- 1 在任何页面中,单击右上角的"**管理"全局**链接。
- **2** 在"公司管理"部分中单击"公司管理"链接。
- **3** 在"货币定义"部分中,单击"货币定义"链接。
- 4 在"货币设置"页面上,从下拉列表中选择"**所有**货币"。
- **5** 单击想要激活的货币的"编辑"链接。
- **6** 在"编辑货币"页面上,选中"活动"复选框。
- 7 (可选)在"编辑货币"页面上,您可以更改对应于货币的符号。

例如,您可能需要按货币的货币代码区分货币,而不是按货币符号区分货币。因此,可将 \$ 更改为 USD, 将 ¥ 更改为 JPY,并将 € 更改为 EUR。

注意:除了被某些地区用作千位分隔符或小数点的那些符号之外,即除了句点 (.)、逗号 (.) 或空格 () 之外,您可以使用任何其他符号来表示货币。

**8** 保存记录。

#### 要定义汇率

- 1 在任何页面中,单击右上角的"管理"全局链接。
- **2** 在"公司管理"部分中单击"公司管理"链接。
- **3** 在"货币定义"部分,请单击"汇率"链接。 将出现"编辑汇率"页面,其中包含已激活货币的最新汇率。如果未定义汇率,该页面显示为空白。

注意: *目标货币* 始终都是为贵司设置的货币。必须输入汇率,向此应用程序表明如何将各现行货币转换为该货币。

- <span id="page-56-0"></span>**4** 要为现行货币添加新汇率:
	- **a** 单击要为其添加汇率的"货币"行的"兑换历史记录"链接。 在"汇率"页面上,单击"新建"。
	- **b** 在"编辑汇率"页面上填写信息。 对于"汇率",请输入需要用多少单位的*目标货币*才能购买一单位*来源货币*。 例如:1 欧元 = 1.3 美元。 假设您的公司的货币设置为美元 (USD), 您将输入以下值:
		- 来源货币: EUR
		- 目标货币: USD
		- 汇率: 1.3
- **5** 单击"保存"。

#### 要查看汇率历史记录

- 1 在任何页面中,单击右上角的"管理"全局链接。
- **2** 在"公司管理"部分中单击"公司管理"链接。
- **3** 在"货币定义"部分,请单击"汇率"链接。 在"编辑汇率"页面上,将出现不同货币的最新汇率。
- 4 要查看单一货币的汇率历史记录,请单击"汇率历史记录"链接。 将出现汇率的历史记录。

# 分部**设置**

贵公司可以使用"分部"记录类型按组来组织用户以满足业务需求。例如,您可以使用分部按地理位置来组织用户。您可以将用户 与一个或多个分部关联。系统会将与用户记录关联的第一个分部自动指定为用户的主要分部,但是您可以为该用户更改主要分部 · 您可以将分部与选择列表值组关联 · 以便针对某些分部中的用户 · 将记录上某些字段内的选择列表中显示的值局限于为字段定 义的值的子集。每个分部只能与一个选择列表值组关联。有关选择列表值组的更多信息,请参阅关于选择列表值组 (第 页 [193\)](#page-192-0)。

注意:用户记录上的分部信息并不会影响用户访问记录以及处理记录的权限。

如果用户与一个或多个分部关联,则当用户创建支持分部的记录类型的记录时,系统会将用户的主要分部自动分配给记录。如果 "详细信息"页面布局中既存在"分部"字段又存在"选择列表值组"字段,并且选择列表值组与用户的主要分部关联,则用该选择列 表值组的名称填充记录上的"选择列表值组"字段。然后,在选择列表值组所控制的任何选择列表字段中,只有链接到选择列表值 组的值才会显示在选择列表中。

只要以下所有条件都成立,用户就可以更改任何记录上的分部:

- <span id="page-57-0"></span>■ 分配给记录类型的用户角色的页面布局上存在"分部"字段。
- 未将"分部"字段指定为只读字段。
- 用户具有更新记录所需的访问权限。

注意:默认情况下,"分部"字段的"查找"窗口中提供了"所有分部"列表,并且用户可以选择任何分部。您可以设置分部列表,并 且可以指定用户角色"分部"字段的"查找"窗口中可用的列表。有关更多信息,请参阅管理列表访问和列表顺序 (第 页 [171\)](#page-170-0)。

当用户更改记录上的分部时,记录的选择列表值组会自动更改为新分部的选择列表值组。有关创建和更新记录时"**分部**"和"选择 列表值组"字段的行为的更多信息,请参阅关于记录上的分部和选择列表值组(第页 [63\)](#page-62-0)以及关于选择列表字段、选择列表值组和分部。

有关设置分部的信息,请参阅以下主题:

- 设置分部时的注意事项 (第 页 [58\)](#page-57-0)
- 设置分部的过程 (第 页 [59\)](#page-58-0)
- 创建分部 (第 页 [60\)](#page-59-0)
- 将选择列表值组与分部关联 (第 页 [60\)](#page-59-0)
- 将用户与分部关联 (第 页 [61\)](#page-60-0)

#### 相关主**题**

请参阅以下主题以了解相关的信息:

- 支持选择列表值组和分部的记录类型 (第 页 [196\)](#page-195-0)
- 关于合并分部和删除分部 (第 页 [62\)](#page-61-0)
- 关于记录上的分部和选择列表值组 (第 页 [63\)](#page-62-0)
- 更改用户的主要分部 (第 页 [245\)](#page-244-0)

## **设置分部时的注意事项**

设置分部时,请考虑以下事项:

- 定制。您可以定制"分部"记录类型。
- 列表。您可以创建分部列表。
- 选择列表值组。您只能将分部与一个选择列表值组关联。
- 用户。您可以将多个用户与每个分部关联,并且可以将每个用户与多**个分部关**联。
- 捜索。您无法在操作栏或高级搜索中搜索分部记录。
- **"分部"字段。**对于支持分部的记录类型,您可以执行以下操作:
	- 将"分部"字段添加到页面布局中。
	- 如果不希望用户能够更改或清除字段中的值,请将"分部"字段指定为只读。

- <span id="page-58-0"></span>■ 使用表达式生成器中的"分部"字段。
- 使用工作流规则中的"分部"字段。
- 在搜索布局中包括"分部"字段。

注意:不能通过"字段设置"页面为"分部"字段指定默认值。

#### 相关主**题**

请参阅以下主题以了解相关的信息:

- 设置分部的过程 (第 页 [59\)](#page-58-0)
- 创建分部 (第 页 [60\)](#page-59-0)
- 将选择列表值组与分部关联 (第 页 [60\)](#page-59-0)
- 将用户与分部关联 (第 页 [61\)](#page-60-0)
- 关于记录上的分部和选择列表值组 (第 页 [63\)](#page-62-0)
- 更改用户的主要分部 (第 页 [245\)](#page-244-0)

# **设置分部的过程**

开始之前。查看设置分部时的注意事项 (第 页 [58\)](#page-57-0)中的信息。

要设置公司的分部,请执行以下任务:

- **1** 确定以下各项:
	- 图 您要设置的分部。
	- 您要与每个分部(如果有)关联的选择列表值组。每个分部只能与一个选择列表值组关联,但选择列表值组可与多个分 部关联。
	- 您要与每个分部关联的用户。
- **2** 创建您的分部。

有关更多信息,请参阅创建分部 (第 页 [60\)](#page-59-0)。

- **3** (可选)将选择列表值组与分部关联。 有关更多信息, 请参阅将选择列表值组与分部关联 (第 页 [60\)](#page-59-0)。
- **4** 将用户与分部关联。

有关更多信息,请参阅将用户与分部关联 (第 页 [61\)](#page-60-0)。

5 (可选)将"分部"字段添加到要在其中使用分部的记录类型的页面布局中。 有关更多信息,请参阅定制静态页面布局 (第 页 [142\)](#page-141-0)和指定动态页面布局 (第 页 [181\)](#page-180-0)。

### <span id="page-59-0"></span>**创建分部**

要创建分部,请完成以下过程中的步骤。此任务是设置分部的过程 (第 页 [59\)](#page-58-0)中的步骤。 开始之前。要执行以下过程,您的用户角色必须具有"管理角色和访问"权限。

#### 创建分部

- **1** 单击"管理"全局链接。
- **2** 在"公司管理"部分中单击"公司管理"。
- **3** 在"分部设置"部分中,单击"部分设置"。
- **4** 在"分部列表"页面中,单击"新建"。
- 5 输入分部的名称和说明,然后保存您所做的更改。

#### 相关主**题**

请参阅以下主题以了解相关的信息:

- 分部设置 (第 页 [57\)](#page-56-0)
- 设置分部时的注意事项 (第 页 [58\)](#page-57-0)
- 设置分部的过程 (第 页 [59\)](#page-58-0)
- 将选择列表值组与分部关联 (第 页 [60\)](#page-59-0)
- 将用户与分部关联 (第 页 [61\)](#page-60-0)

## 将**选择列表值组与分部关联**

您只能将一个选择列表值组与每个分部关联。但是,每个选择列表值组都可以控制一个或多个记录类型上一个或多个选择列表字 段的值·并且每个选择列表值组都可以与多个分部关联·有关选择列表值组的更多信息·请参阅关于选择列表值组 (第 页 [193\)](#page-192-0)。

要将选择列表值组与分部关联·请完成以下过程中的步骤。此任务是设置分部的过程 (第 页 [59\)](#page-58-0)中的步骤。

开始之前。要执行以下过程,您的用户角色必须具有"管理角色和访问"权限。此外,用户角色的"分部详细信息"页面布局中必须 存在"选择列表值组"字段。

#### 将选择列表值组与分部关联

- **1** 单击"管理"全局链接。
- **2** 在"公司管理"部分中单击"公司管理"。

<span id="page-60-0"></span>**3** 在"分部设置"部分中,单击"部分设置"。

**4** 在"分部列表"中,单击要与选择列表值组关联的分部的名称。

5 在"分部详细信息"页面内的"选择列表值组"字段中,单击"查找"图标,然后选择想要与分部关联的选择列表值组。

**6** 保存所做的更改。

注意:为了通过选择列表值组控制记录上选择列表字段中显示的值,记录类型的"详细信息"页面布局中必须存在"选择列表值组" 字段。

## 将用**户与分部关联**

您可以将用户与一个或多个分部关联。系统会将与用户关联的第一个分部自动指定为用户的主要分部,但是您可以在用户的记录 上更改主要分部。有关更多信息,请参阅更改用户的主要分部 (第 页 [245\)](#page-244-0)。

可通过两种方式将用户与分部关联:

- 通过分部记录,可以将用户与分部关联。
- 画 诵过用户记录,可以将分部与用户关联。

要将用户与分部关联,请完成以下过程中的步骤。此任务是设置分部的过程 (第 页 [59\)](#page-58-0)中的步骤。

开始之前。要执行以下过程,您的用户角色必须具有"管理用户"权限和"管理角色和访问"权限。此外,对于"分部"记录类型,分 配给您的角色的"详细信息"页面布局上必须存在"分部用户"相关信息部分。

#### 将用户与分部关联

- **1** 单击"管理"全局链接。
- **2** 在"公司管理"部分中单击"公司管理"。
- **3** 在"分部设置"部分中,单击"部分设置"。
- 4 在"分部列表"中,单击要与用户关联的分部的名称。
- **5** 在"分部详细信息"页面上,滚动到"分部用户"相关信息部分,然后单击"添加"。
- 6 选择要与分部关联的用户,并保存您所做的更改。

您一次最多可以添加 10 个用户。要将更多用户与分部关联,请单击"保存和添加用户"。

要通过"用户详细信息"页面将分部与用户关联,请完成以下过程中的步骤。

开始之前。要执行以下过程,您的用户角色必须具有"管理用户"权限和"管理角色和访问"权限。此外,至少必须满足以下条件之 — ·

- 对于"用户"记录类型,分配给您的角色的"详细信息"页面布局上存在"主要分部"字段。
- 分配给您的角色的"用户管理"页面布局上存在"用户分部"相关信息部分。

注意: 在"用户"记录类型上还提供了名称为"分部"的文本字段。"分部"文本字段是"用户"记录类型的一部分。

管理 Oracle CRM On Demand 版本 36

#### <span id="page-61-0"></span>将分部与用户关联

- **1** 单击"管理"全局链接。
- **2** 在"用户管理和访问控制"部分中,单击"用户管理和访问控制"链接。
- **3** 在"用户和组管理"部分中,单击"用户管理"链接。
- **4** 在"用户列表"中,单击要与分部关联的用户的姓氏。
- **5** 在"用户详细信息"页上执行以下操作之一:
	- 如果要仅关联一个分部并将其作为用户的主要分部,则在"主要分部"字段中单击"查找"图标,然后选择想用作该用户的 主要分部的分部。
	- 如果要将多个分部与用户关联 ,则滚动到"分部"相关信息部分,并单击"添加"。您一次最多可以添加 10 个分部。要将更多分部与用户关联,请单击"保存和添加分部"。

### 关于合并分部和**删除分部**

即使分部与用户和记录关联,您也可以删除该分部。您也可以将两个分部合并为一个分部。合并两个分部时,会保留一个分部并 删除另一个分部。

在因执行合并操作而删除分部之后,会发生以下情况:

- 从与分部关联的任何用户记录中删除该分部。
- 对于与删除的分部关联但以前未与保留的分部关联的任何用户 , 系统会自动将这些用户与保留的分部关联 。如果删除的分部 是用户的主要分部,则保留的分部将变为用户的主要分部。
- 如果删除的分部与其他记录类型(如客户、联系人等)的记录关联,则记录不会自动与合并操作中保留的分部关联。而是会 自动清除记录上的"分部"字段。但不会清除记录上的"选择列表值组"字段。

直接删除分部之后,则将发生以下情况:

- 从与分部关联的任何用户记录中删除该分部。如果删除的分部是用户的主要分部,则与用户记录关联的剩余分部列表中的第 一个分部将变为该用户的主要分部。
- 如果删除的分部与其他类型(如客户、联系人等)的记录关联 · 则会自动清除这些记录上的"**分部"字段。但不会清除**记录上 的"选择列表值组"字段。

您可以将不同的分部与因删除分部而清除了"分部"字段的任何记录关联。将分部与清除了"分部"字段的记录关联时,会按以下方 式更新记录上的"选择列表值组"字段。

- 如果新分部与洗择列表值组关联,则用新分部的洗择列表值组填充记录上的"洗择列表值组"字段。
- 如果新分部未与选择列表值组关联 , 则清除记录上的"选择列表值组"字段。

您可以恢复删除的分部。恢复分部时,不会恢复已恢复的分部与用户记录之间以前存在的任何关联。系统会恢复已恢复的分部与 其他类型(如客户、联系人等)记录之间以前存在的任何关联。

有关合并记录的逐步说明,请参阅合并记录。

# <span id="page-62-0"></span>关于**记录上的分部和选择列表值组**

下表概述了用户创建和编辑记录时"分部"和"选择列表值组"字段的行为。在所有情况下,此表中假定:

- 每个分部都与选择列表值组关联。
- 每个用户至少与一个分部关联。
- "详细信息"页面布局中既存在"分部"字段又存在"选择列表值组"字段。

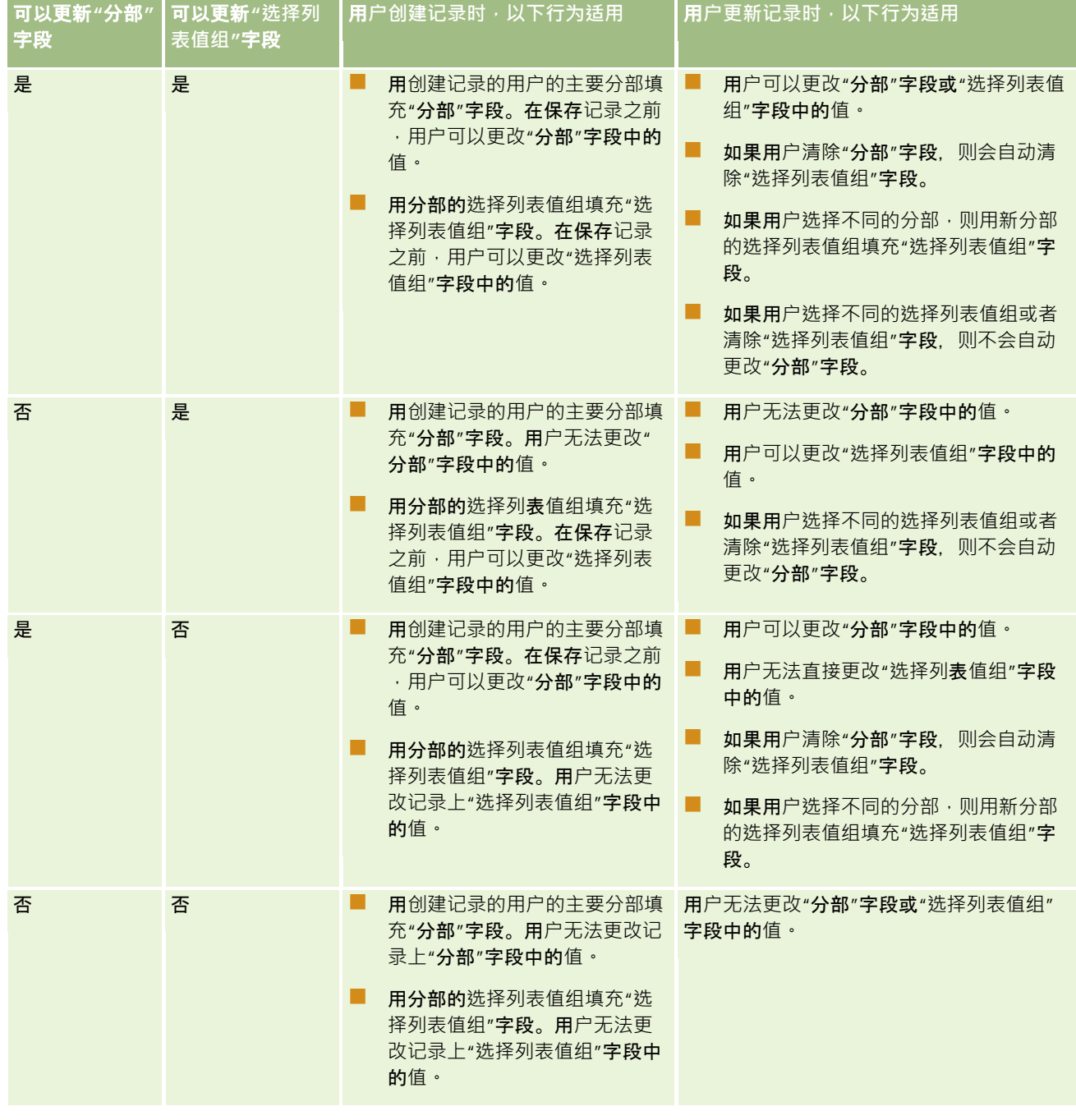

#### <span id="page-63-0"></span>相关主**题**

请参阅以下主题以了解相关的信息:

- 分部设置 (第 页 [57\)](#page-56-0)
- 设置分部时的注意事项 (第 页 [58\)](#page-57-0)
- 设置分部的过程 (第 页 [59\)](#page-58-0)
- 创建分部 (第 页 [60\)](#page-59-0)
- 将选择列表值组与分部关联 (第 页 [60\)](#page-59-0)
- 将用户与分部关联 (第 页 [61\)](#page-60-0)
- 更改用户的主要分部 (第 页 [245\)](#page-244-0)
- 关于选择列表值组 (第 页 [193\)](#page-192-0)
- 设置选择列表值组时的注意事项 (第 页 [194\)](#page-193-0)
- 设置选择列表值组的过程 (第 页 [195\)](#page-194-0)
- 创建选择列表值组 (第 页 [195\)](#page-194-0)
- 将选择列表值映射到选择列表值组 (第 页 [137\)](#page-136-0)

# 公司**审计**

审计追踪是满足法规和公司政策合规要求的重要功能。有关 Oracle CRM On Demand 中的审计追踪的信息,请参阅以下主题:

- 查看所有用户的登录活动 (第 页 [64\)](#page-63-0)
- 查看公司的资源使用情况 (第 页 [66\)](#page-65-0)
- 利用主审计追踪重计追踪更改 (第 页 [67\)](#page-66-0)
- 查看管理配置更改的审计追踪 (第 页 [68\)](#page-67-0)
- 查看公司的待定和已发送电子邮件 (第 页 [69\)](#page-68-0)
- 查看贵公司的所有导出请求 (第 页 [70\)](#page-69-0)

# **查看所有用户的登录活动**

可以查看公司中所有用户的登录历史记录。登录历史记录页面显示哪些用户在使用应用程序以及他们何时使用应用程序。登录历 史记录页面还记录 Oracle CRM On Demand 客户关怀的登录活动。

注意: 将持续从 Oracle CRM On Demand 中清除 90 天之前的用户登录记录。用户采用率历史记录数据存储在数据仓库中,以支持在 Oracle CRM On Demand 分析中分析用户采用率度量的历史趋势,但是在将 Oracle CRM On Demand 升级到新版本期间对数据执行完全提取、转换和加载 (ETL) 时,或者在将公司数据从一个 Oracle CRM On Demand

环境迁移到另一个 Oracle CRM On Demand

环境时,不会保留数据。有关"使用情况跟踪分析"分析主题区域的信息,请参阅使用情况跟踪分析分析主题区域。

开始之前。要执行此过程,您的角色必须包括"管理公司 - 登录和公司审计"权限。

#### 查看所有用户的登录活动

- 1 在任何页面中,单击右上角的"管理"全局链接。
- **2** 在"公司管理"部分中单击"公司管理"链接。
- **3** 在"公司审计"部分中,单击"登录审计"链接。

"登录审计"页面显示 Oracle CRM On Demand 的所有登录审计活动。

注意:登录记录中的"类型"字段显示了尝试登录所通过的渠道。例如,如果通过浏览器窗口尝试登录,则"类型"字段会 显示值"**交互"。如果通**过 Web 服务尝试登录 · 则"类型"字段会显示值"Web 服务"。

- **4** 在"登录审计"标题栏中,选择菜单中的下列任一列表:
	- **所有登**录审计。查看登录活动的默认设置。这将显示所有登录审计数据且按登录时间排序。
	- **当前登录的所有用户。当前登录 Oracle CRM On Demand 的所有用户。这按登录时间排序。**

注意: 此菜单还显示您创建的任何定制列表 ·

#### 管理登录活动列表

- 在"登录审计"标题栏中,单击"菜单"按钮以执行以下操作:
	- **导出列表。**导出"登录活动"列表以保存在计算机上,请参阅导出列表中的记录。
	- 记录计数。计算"登录活动"列表中的记录,请参阅计算列表中的记录。
	- 调整列表·调整"登录活动"筛选列表,请参阅创建和调整列表。
	- 管理列表。管理登录活动列表,请参阅"管理列表"页面。
	- 新建列表。创建新筛选的"登录活动"列表, 请参阅创建和调整列表。
	- 保存列表。保存"登录活动"列表, 这会将您直接定向到含"保存"选项的页面。

#### 相关主**题**

请参阅以下主题以了解相关的信息:

■ 查看用户的登录活动 (第 页 [245\)](#page-244-0)

## <span id="page-65-0"></span>**查看公司的资源使用情况**

可以查看整个公司的资源使用情况,包括对以下区域所做的更改:

- 重置密码
- 忘记密码
- 回答安全问题
- 更改 SSO 标识符
- 对用户 ID 所做的更改
- 对电子邮件地址所做的更改
- 设置密码
- 初始密码
- 脱机

注意: 将持续从 Oracle CRM On Demand 中清除 90 天之前的资源使用情况记录·但是,在创建用户或者修改以下字段时不会清除记录: "电子邮件"、"单一登录的外部标识符"、" 角色"、"状态"、"用户登录 ID"。

开始之前。要执行此过程,您的角色必须包括"管理公司 - 登录和公司审计"权限。

#### 查看公司的资源使用情况

- 1 在任何页面中,单击右上角的"管理"全局链接。
- **2** 在"公司管理"部分中单击"公司管理"链接。
- **3** 在"公司审计"部分中,单击"审计"链接。
- **4** 查看公司的资源使用情况历史记录。

以下过程说明如何管理资源使用情况记录的列表。

#### 管理资源使用情况记录的列表

- 在"审计追踪"页面的标题栏中,单击"菜单",然后针对要执行的任务选择选项,如下所示:
	- 导出列表·将列表导出到文件,请参阅导出列表中的记录。
	- 记录数量·计算列表中的记录,请参阅计算列表中的记录。
	- 调整列表。调整列表,请参阅创建和调整列表。例如,您可以更改列表筛选器,选择要显示的不同字段,或更改列表的 排序顺序。
	- 保存列表。保存列表。选择此选项将打开一个页面,您可以在其中选择用于保存列表的选项。
	- 显**示列表筛选器**。查看当前为列表定义的筛选器。
	- 新建列表。创建新的筛选列表, 请参阅创建和调整列表。

<span id="page-66-0"></span>■ 管理列表。查看列表的详细信息,或更改列表在"列表"页面上列表的选择列表中的显示顺序,请参阅管理列表页面。

### 利用主**审计追踪查看审计追踪更改**

您可以查看用户对所有可审计记录类型的审计字段所做更改的审计追踪。如果在记录类型的审计追踪配置中选择了用于跟踪记录 的创建、删除和恢复的选项,则主审计追踪也会显示这些操作的审计追踪记录。

开始之前。要执行此过程,您的角色必须包括"访问主审计追踪"和"管理配置审计"权限。

#### 利用主审计追踪查看审计追踪更改

- 1 在任何页面中,单击右上角的"管理"全局链接。
- **2** 在"公司管理"部分中单击"公司管理"链接。
- **3** 在"公司审计"部分中单击"主审计追踪"链接。

"主审计追踪"显示以下值:

- ID 编号 · 表格行 ID。
- **记录类型。**正在审计的记录类型。
- 记录名称·正在审计的记录的名称·
- **源 IP 地址。**发生配置更改的计算机的 IP 地址。 注意: 仅当此信息可用时, 才显示此值。
- 会话类型。此值指明会话是交互会话还是 Web 服务会话。
- **姓氏。用**户的姓氏。
- 名字。用户的名字。
- **用户登录 ID。用户的登录 ID。**
- 操作。执行的配置类型,如创建、删除或修改。
- 修改的字段。在对象中修改的字段。
- 旧值。以前的字段值。
- 新值。字段的新值。例如,如果您将服务请求优先级字段的值从"低"更改为"高",则"旧值"字段保持为"低","新值"字 段为"高"。如果您删除了记录 · "旧值"字段保留为空白 · 而"新值"字段更改为"已删除的记录"。
- **日期。上次**审计对象的日期。

有关审计追踪的更多信息,请参阅定制审计追踪(第页[176\)](#page-175-0)。

以下过程说明如何管理审计追踪记录的列表。

#### <span id="page-67-0"></span>管理审计追踪记录的列表

- 在"主审计追踪"页面的标题栏中,单击"菜单",然后针对要执行的任务选择选项,如下所示:
	- 导出列表·将列表导出到文件,请参阅导出列表中的记录。
	- 记**录数**量。计算列表中的记录,请参阅计算列表中的记录。
	- 调整列表。调整列表,请参阅创建和调整列表。例如,您可以更改列表筛选器,选择要显示的不同字段,或更改列表的 排序顺序。
	- 保存列表。保存列表。选择此选项将打开一个页面,您可以在其中选择用于保存列表的选项。
	- 显**示列表筛选器**。查看当前为列表定义的筛选器。
	- 新建列表。创建新的筛选列表,请参阅创建和调整列表。
	- 管理列表。查看列表的详细信息 · 或更改列表在"列表"页面上列表的选择列表中的显示顺序 · 请参阅管理列表页面。

### **查看管理配置更改的审计追踪**

您可以查看管理员对角色、工作簿、访问权限配置文件、REST 集成标记名称、以前的责任人定制和审计追踪设置所做更改的审计追踪。

开始之前。要执行此过程,您的角色必须包括"访问主审计追踪"和"管理配置审计"权限。

#### 要查看管理配置更改的审计追踪,请执行以下操作

- 1 在任何页面中,单击右上角的"管理"全局链接。
- **2** 在"公司管理"部分中单击"公司管理"链接。
- **3** 在"公司审计"部分中单击"管理配置审计"链接。 "管理配置审计"表显示以下值:
	- **ID 编号**。 表格行 ID。
	- **记录类型。**正在审计的记录类型。
	- **记录名称**。正在审计的记录的名称。
	- **源 IP 地址。**发生配置更改的计算机的 IP 地址。

注意: 仅当此信息可用时, 才显示此值。

- 会话类型。此值指明会话是交互会话还是 Web 服务会话。
- **姓氏。用**户的姓氏。
- 名字。用户的名字。
- **用户登录 ID。用户的登录 ID。**

- <span id="page-68-0"></span>■ **操作**。执行的配置类型,如创建、删除或修改。
- 修改的字段。在对象中修改的字段。
- 旧**值。**以前的字段值。
- 新值。字段的新值。例如,如果您将服务请求优先级字段的值从"低"更改为"高",则"旧值"字段保持为"低","新值"字 段为"高"。如果您删除了记录·"旧值"字段保留为空白,而"新值"字段更改为"已删除的记录"。
- **日期。上次**审计对象的日期。

以下过程说明如何管理关于管理配置更改的列表。

#### 管理关于管理配置更改的列表

- 在"管理配置审计"页面的标题栏中,单击"菜单",然后针对要执行的任务选择选项,如下所示:
	- 导出列表·将列表导出到文件,请参阅导出列表中的记录。
	- 记录数量·计算列表中的记录,请参阅计算列表中的记录。
	- 调整列表·调整列表·请参阅创建和调整列表。例如,您可以更改列表筛选器·选择要显示的不同字段·或更改列表的 排序顺序。
	- 保存列表。保存列表。选择此选项将打开一个页面, 您可以在其中选择用于保存列表的选项。
	- 显**示列表筛选器**。查看当前为列表定义的筛选器。
	- 新建列表。创建新的筛选列表, 请参阅创建和调整列表。
	- 管理列表。查看列表的详细信息·或更改列表在"列表"页面上列表的选择列表中的显示顺序,请参阅管理列表页面。

## **查看公司的待定和已发送电子邮件**

"电子邮件监视器"页面显示以下信息:

- **电子邮件监视器摘要。** 显示 Oracle CRM On Demand 中的待定电子邮件数。
- 发件箱。显示等待从 Oracle CRM On Demand 中发送的电子邮件的特定详细信息。
- **已发送项**。显示已从 Oracle CRM On Demand 中发送的电子邮件的特定信息。将持续从 Oracle CRM On Demand 中清除 30 天之前发送的电子邮件项。您可以使用字母搜索来查找发送的电子邮件。

开始之前。要执行此过程,您的角色必须包括"访问主审计追踪"和"管理配置审计"权限。

#### 查看 *Oracle CRM On Demand* 中的待定和已发送电子邮件

- 1 在任何页面中,单击右上角的"管理"全局链接。
- **2** 在"公司管理"部分中单击"公司管理"链接。
- **3** 在"公司审计"部分中,单击"电子邮件监视器"链接。

"发件箱"和"已发送项"部分显示以下值:

- <span id="page-69-0"></span> **类型。**此列显示下列值之一:
	- **客户**。用户发送给客户的电子邮件。
	- **运营**。Oracle CRM On Demand 发送给 Oracle CRM On Demand 客户关怀的电子邮件。
	- 服务 · Oracle CRM On Demand 发送给客户的电子邮件 ·
- 状**态。**此列显示下列值之一:
	- 已排**队。**尚未处理电子邮件请求。
	- 进行中。正在处理电子邮件。Oracle CRM On Demand 会尝试 3 次发送电子邮件。在第三次尝试时,如果电子邮件发送失败,则状态会更改为"错误"。
	- 已**发送。**已成功发送电子邮件。
	- 错误·电子邮件请求由于发生了错误而未完成·
- **发件人。**发送电子邮件的人员或公司的名称。
- 已**发送。**电子邮件的发送日期和时间戳。
- 收件人。电子邮件发送到的所有收件人的电子邮件地址。
- 启动者。启动电子邮件的用户的登录 ID。
- 主**题。**电子邮件的主题。

有关审计追踪的更多信息,请参阅定制审计追踪(第页[176\)](#page-175-0)。

# **查看贵公司的所有导出请求**

"主导出请求队列"页面将显示当前为贵公司保留的待处理和已完成的导出请求列表。您可以查看通过"列表"页面以及数据导出助 手提交的导出请**求。您也可以**检索包含请求的输出的附件。

### 关于**导出请求和导出请求附件的保留期间**

在标准应用产品中, Oracle CRM On Demand 会将导出请求详细信息及其输出保留一段时间,如下所示:

- 导出请求的详细信息保留 60 天, 之后会被清除。
- 导出请求的输出保留 168 小时 ( 即 7 天 ) ,之后会被清除。

保留期间适用于通过"列表"页面以及数据导出助手提交的导出操作。

您的管理员可通过在公司概要中更改以下字段的值来调整导出请求及其附件的保留期间:

- 导出请求到期天数
- 号出请求附件到期天数

有关更新这些字段的信息,请参阅配置公司设置(第页[22\)](#page-21-0)。

以下过程说明如何查看贵公司的所有导出请求。

开始之前。要执行以下过程,您的用户角色必须具有"访问主导出请求"权限。

#### 查看贵公司的所有导出请求

- 1 在任何页面中,单击右上角的"管理"全局链接。
- **2** 在"公司管理"部分中单击"公司管理"。
- **3** 在"公司审计"部分中单击"主导出请求"。

首次打开"主导出请求队列"页面时,请求列表将按提交日期进行排序,最近提交的请求位于列表顶部。通过从下拉式" 导出请求"字段中选择列表,您可以限制所看到的请求。您还可以使用快速筛选器字段进一步调整列表。

下表说明"主导出请求队列"页面上的字段。

注意:对于通过"列表"页面提交的导出请求,导出列表的名称不会显示在"主导出请求队列"页面上。如果要看到列表名 称,您可以调整请求列表并添加"列表"字段。但是,将"列表"字段添加到页面可能会影响"主导出请求队列"页面的性能  $\bullet$ 

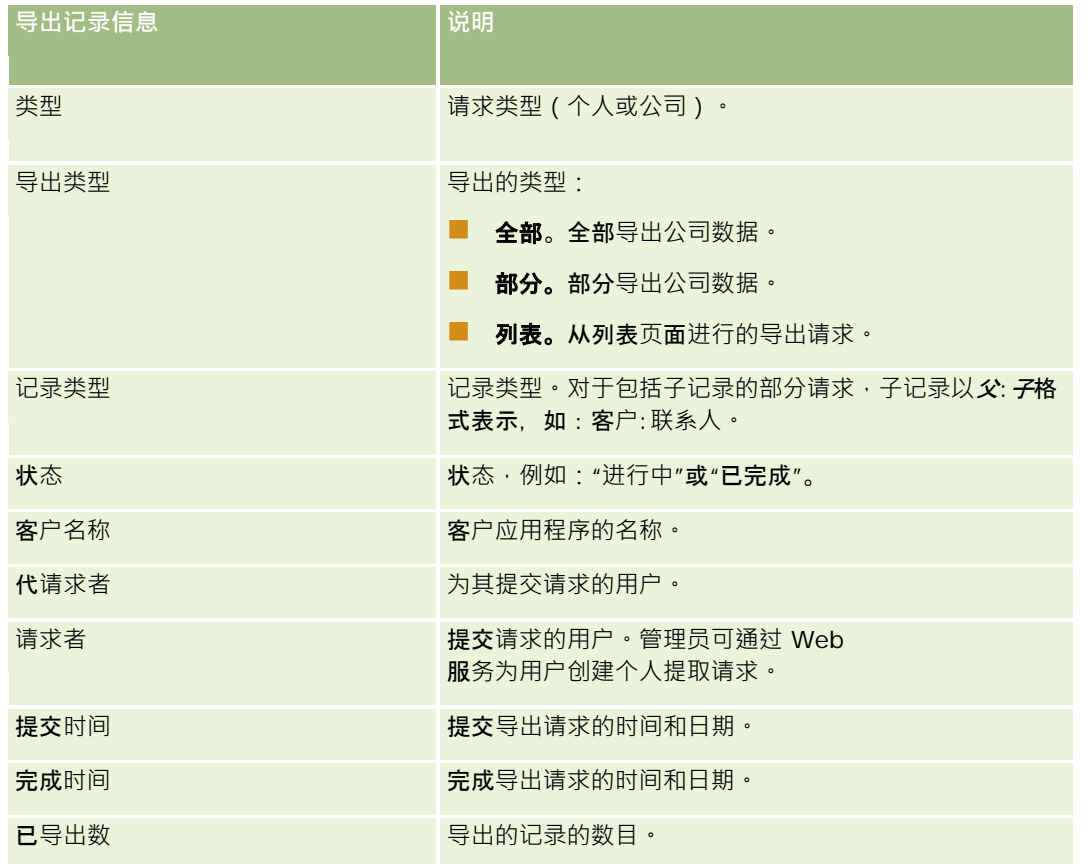

以下过程说明如何查看导出请求的详细信息。

#### 查看导出请求的详细信息

■ 在请求对应的行中,单击"导出类型"或"记录类型"链接以打开"列出导出请求详细信息"页面或"导出请求详细信息"页面。

该页面将显示导出属性,其中包括导出的记录数(已导出数)。对于通过数据导出助手提交的导出请求,此页面还显示 成功导出且没有任何问题的记录类型数(已完成对象数)。在该页面的"导出记录类型"部分中,您可以看到关于为每种 记录类型导出的记录数的详细信息。

有关下载和删除导出请求附件(即,包含导出请求的输出的 ZIP 文件)的信息,请参阅下载和删除导出请求附件。

注意:要下载所有用户执行的导出操作的导出请求附件,您的用户角色必须具有"访问所有导出请求附件"权限。如果您的用户角 色没有此权限,则只能下载由您或您的下属执行的导出操作的附件。

### 管理**导出请求列表**

在"主导出请求队列"页面的列表的下拉式选择列表中提供了大量的筛选列表。您可以调整现有列表,例如在列表中添加和移除字 段。您也可以创建新列表。以下过程说明如何管理导出请求列表。

#### 管理导出请求列表

- 在"主导出请求队列"页面的标题栏中,单击"菜单",然后针对要执行的任务选择选项,如下所示:
	- 导出列表·将列表导出到文件,请参阅导出列表中的记录。
	- 记录数量·计算列表中的记录,请参阅计算列表中的记录。
	- 调整列表。调整列表,请参阅创建和调整列表。例如,您可以更改列表筛选器,选择要显示的不同字段,或更改列表的 排序顺序。
	- 【从存列表。保存列表。选择此选项将打开一个页面·您可以在其中选择用于保存列表的选项。
	- 显**示列表筛选器**。查看当前为列表定义的筛选器。
	- 新建列表。创建新的筛选列表, 请参阅创建和调整列表。
	- 管理列表。查看列表的详细信息 · 或更改列表在"列表"页面上列表的选择列表中的显示顺序 · 请参阅管理列表页面。

# 警**报管理**

Oracle CRM On Demand 中的警报功能让您可以向公司用户广播基于时间的重要信息。有关警报的信息,请参阅以下主题:

- 查看警报
- 发布公司范围的警报 (第 页 [73\)](#page-72-0)
- 使用列表
- 警报字段 (第 页 [74\)](#page-73-0)
# <span id="page-72-0"></span>**发布公司范围的警报**

公司范围内的警报出现在每个雇员的"我的主页"上。您可以使用警报在公司范围内广播信息,比如会议通知和策略更改。您也可 以配置警报, 以在每次用户登录到 Oracle CRM On Demand 时显示信息。

**注意: 用于通知**预测已生成的警报将在雇员的"**我的主**页"**上保留两天。要延**长警报显示的时间,请在警报第一次显示后在"编辑 警报"页面上进行更改。有关说明,请按本节中的过程进行操作。

您可以将文件或 URL 链接到警报。例如,在创建会议通知警报时,您可以添加包含会议地点方位指示的 Web 页的链接。您也可以将警报分配给特定角色,而不向公司内的所有用户显示预警。通常,用户只能查看对所有用户显示的警报, 以及配置为对其自己的角色显示的警报。但是,如果您的角色包括"管理公司"权限,则您可以查看所有警报,包括限制为某些角 色的警报。

开始之前。(可选)创建或找到包含想要共享的信息的 Web 页或文件。确保您的用户可以访问该 Web 页或文件的路径。要执行此过程,您的角色必须包括"管理公司"权限。

#### 创建或更新公司范围内的警报

- 1 在任何页面中,单击右上角的"管理"全局链接。
- **2** 在"公司管理"部分中单击"公司管理"链接。
- **3** 在"警报管理"部分中,单击"公司警报"链接。 将出现"警报"页面,其中包含公司警报的列表。
- **4** 在"警报"页面上,执行以下操作之一:
	- 单击"新建"按钮。
	- 单击想要编辑的警报的标题,然后单击"编辑"按钮。
- 5 在"新建警报"或"编辑警报"页面上,填写所需的信息。
- **6** 保存警报。
- 7 要向警报中添加附件,请单击"警报列表"页面上的警报标题打开警报详细信息。
- **8** 在"警报信息"页面上单击"附件"选项卡。
- **9** 单击"添加附件"按钮并输入信息。
- 10 在"编辑附件"页面上,单击"保存"。
- 11 要向警报中添加 URL, 请单击"警报列表"页面上的警报标题打开警报详细信息。
- **12** 在"警报信息"页面上单击"附件"选项卡。
- **13** 单击"添加 URL"按钮并输入信息。
- 14 在"编辑附件"页面上,单击"保存"。

15 要向特定角色添加警报,请单击"警报列表"页面上的警报标题来打开警报详细信息。

注意: 若未选择角色, 将向公司内的所有用户和角色显示警报。

**16** 在"警报信息"页面上单击"关联角色"选项卡。

**17** 单击"添加"按钮。

18 在"搜索角色"对话框中搜索相应的角色,然后单击"选择"。

**19** 添加完角色后,单击"保存"。

此时将关闭"搜索角色"对话框,而"警报信息"页面现在显示警报的选定角色。

# 警**报字段**

下表描述可能会在警报记录中看到的字段信息。如果您是管理员,则可以看到和更新所有警报字段。否则,只能查看数量有限的 警报字段。

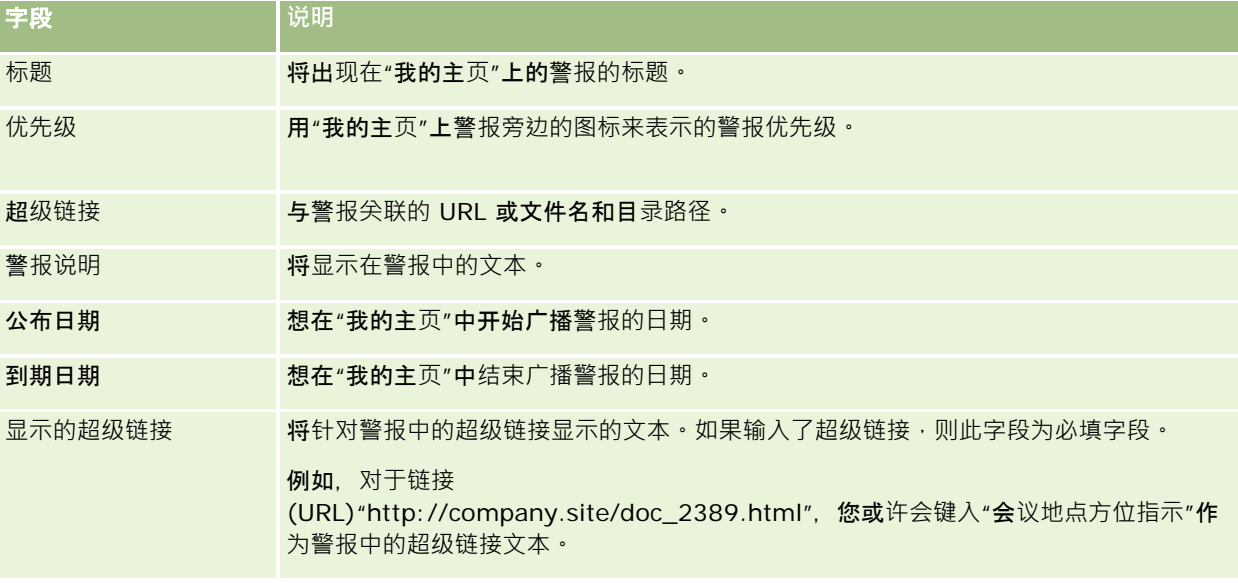

提示: 可以创建筛选列表来限制同时显示的警报记录的类型。有关说明,请参阅使用列表。

#### 相关主**题**

请参阅以下主题了解有关公司范围内警报的相关信息:

■ 发布公司范围的警报 (第 页 [73\)](#page-72-0)

# 服**务配额管理**

管理服务配额包括:

- 查看贵公司的服务配额使用量 (第 页 [76\)](#page-75-0)
- 查看历史服务配额使用量 (第 页 [77\)](#page-76-0)
- 为服务配额设置警报 (第 页 [78\)](#page-77-0)
- 查看文件和记录使用情况信息 (第 页 [79\)](#page-78-0)

# 关于服**务配额**

您可以查看您的公司的所有服务配额,以了解当前和历史使用量,并在配额数达到定义的阈值时自动预警。客户关怀将设置您的 公司服务配额值。

在"服务配额列表"页面中,您可以查看定义的配额值、当前使用量和剩余使用量的值。您可以向下追溯服务配额以便为服务配额 设置预警。当您启用预警时,您要在服务配额中定义一个阈值,如果达到阈值,则会向指定收件人发送一个电子邮件警告。

在"配额使用量列表"页面中,您可以跟踪贵公司的随着时间变化的服务配额使用量。您可以每天、每周或每个月查看一次使用量 ,尽管此视图因配额类型而异。您可以使用导出助手导出配额数据和配额使用量数据。有关使用导出助手的信息,请参阅导出您 的数据 (请参阅 "[导出数据](#page-664-0)" 第 页 [665\)](#page-664-0)。

## 在 **24** 小**时期间内连续更新的配额**

以下配额将在 24 小时期间内连续测量和更新:

- 报告服务带宽配额。指明公司每天使用报告服务可以处理的数据量。
- **报告服务并发配额。指明公司在任何**时候使用报告服务可以提交的最大请求数。
- 报告服务操作配额。指明使用报告服务的公司所允许的每日操作数。进行调用以提交报告服务时,会将其视为一项操作。
- Web 服务操作配额。确定一个公司在 24 小时内可以执行的 Web 服务操作数量。
- Web 服务并发请求配额。确定一个公司可以处理的并发 Web 服务请求的最大数量。

注意:来自 Oracle CRM On Demand Desktop 的请求不计入"Web 服务操作配额"或"Web 服务并发请求配额"。

服务配额的名称和说明将以您的有效语言显示。

有关报表服务配额的更多信息,请参阅 Oracle CRM On Demand Report Services API Developer's Guide; 有关 Web 服务配额的更多信息,请参阅 Oracle Web Services On Demand Guide。

## 在 **24** 小**时期间内更新一次的配额**

Oracle CRM On Demand 将在 24 小时期间内更新以下配额一次:

**■ 文件配额**。确定公司的文件配额量,即记录附加的文件可用的存储量。

注意:签名记录的附件以及添加到记录详细信息页面的图像不包括在公司使用的存储量计算中。

■ 记录配额。确定公司的记录配额,即所有类型的记录的数量。

<span id="page-75-0"></span>有关为贵公司存储的记录数计算中计算的记录的更多信息,请参阅 My Oracle Support 上的 2266885.1 (文章  $ID$ 。

注意:签名记录和导出请求记录不包括在为公司存储的记录数计算中·

Oracle CRM On Demand 将在每个 24

小时期间内更新记录和文件配额的当前使用情况一次。此外,成批删除或恢复记录时,或者通过导入操作创建新记录时,Oracl e CRM On Demand

将在操作完成时更新父记录类型的当前使用情况。当前使用情况显示在"服务配额详细信息"页面的"当前使用情况"字段中。

### **实时更新配额**

Oracle CRM On Demand 将实时更新以下配额:

**■ CRM Desktop 许可证。指明公司**许可的 CRM Desktop 用户的数量。

## 配**额完全使用时会发生什么情况?**

当使用量达到公司 Web 服务配额的总限额时,无法处理对于 Oracle CRM On Demand Web 服务的更多请求。配额容量每小时发布一次,发布的容量额度将根据过去的使用量而变化。在前 24 小时内的当前使用量降至您的公司配额值以下时,我们会处理新请求。

为了避免达到公司总配额,请优化 Web 服务客户端,避免不必要的请求。有关更多信息,请参阅 Oracle Web Services On Demand Guide。

当使用量达到公司记录配额的总限额时,以下各项将不能再与 Oracle CRM On Demand 应用程序交互:

- 尝试对记录进行插入、更新或 InsertOrUpdate 操作的 Web 服务
- 使用导入助手或 Oracle Data Loader On Demand 进行的导入
- 桌面客户, 如 Oracle Outlook Email Integration On Demand 和 Oracle Notes Email Integration On Demand

要避免达到公司的总配额数,用户可以从不再需要的应用程序中删除任何记录。但使用量达到公司文件配额的总限额时,用户将 不能再使用以下各项上载附件:

- Oracle CRM On Demand 应用程序
- Web 服务
- 任何桌面客户

如果公司概要上的"导出请求附件到期天数"字段中设置的值小干或等于

7. 则导出请求附件不会包括在贵公司使用的存储量计算中。但是,如果该字段中设置的值大于

7. 则导出请求附件将包括在贵公司使用的存储量计算中,并且在达到文件配额限制之后,导出请求将失败。

要避免达到公司的总配额数,用户可以删除不再需要的任何附件。

**注意:**对于所有服务配额,用户可以联系其销售代表购买更多容量和/**或其他**许可证。如需进一步帮助,请联系客户关怀。

# **查看贵公司的服务配额使用量**

您可以查看贵公司各服务配额的以下数据:

- <span id="page-76-0"></span>■ 配额名称
- 配额类型
- 配额单位
- 图 客户关怀设置的配额值
- 当前已使用的配额数
- 剩余的配额数
- 是否为配额启用警报。如果当前使用量超过阀值,则会向定义的收件人发送电子邮件警报。

注意:Oracle CRM On Demand 仅在批量上载、Web 服务请求或 Oracle Data Loader On Demand 导致触发时才发送电子邮件警报。在 Oracle CRM On Demand 中手动输入记录不会触发电子邮件警报。

上次修改配额数据的用户

从"服务配额列表"页面中,您可以向下钻取服务配额,以查看有关配额的更多信息,例如,该配额的说明以及"配额使用量"子视 图中的当前使用量数据。

在"配额使用量列表"页面,您可以看到关于配额的历史使用量数据。有关更多信息,请参阅查看历史服务配额使用量 (第二页 [77\)](#page-76-0)。

您可以在"服务配额列表"页面中单击"编辑",然后为配额设置警报·有关更多信息·请参阅为服务配额设置警报 (第 页 [78\)](#page-77-0)。

#### 要查看贵公司的服务配额使用量

- 1 在任何页面中,单击右上角的"管理"全局链接。
- **2** 在"公司管理"部分中单击"公司管理"链接。
- **3** 在"服务配额管理"部分,单击"服务配额管理"链接。
- **4** 在"服务配额列表"页面,查看贵公司的服务配额数据。

# **查看历史服务配额使用量**

从"配额使用量列表"页面中,您可以回顾贵公司关于配额的历史使用量数据。默认情况下,配额使用量按期间开始时间列出,并 显示期间、配额类型、配额有欲、配额单位、已用配额和创建日期。您可以每天、每周或每个月查看一次配额用量,尽管此视图 因配额类型而异。

下表描述了可以从"配额使用量列表"页面中执行的操作。

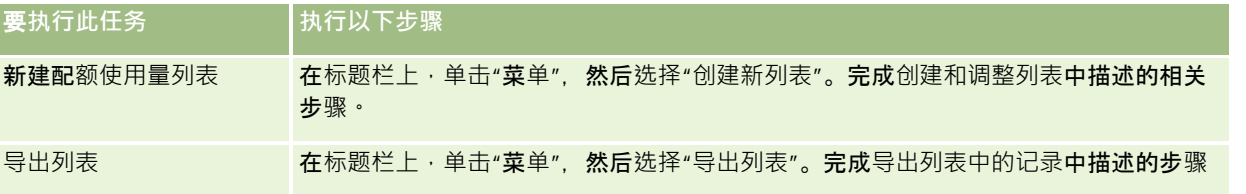

### <span id="page-77-0"></span>管理 Oracle CRM On Demand

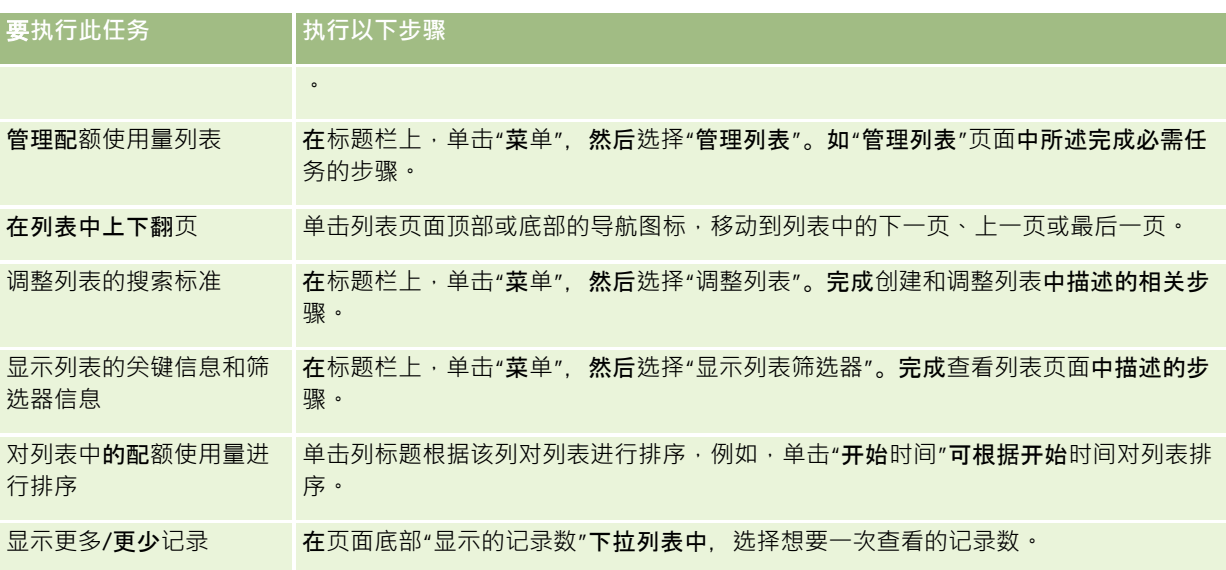

# **为服务配额设置警报**

您可以为服务配额设置警报,以便在配额使用量达到某一阈值时发送电子邮件通知指定用户。如果服务配额启用了警报,将应用 以下默认值:

- 警**报接收者。**公司主要联系人的电子邮件地址
- 警**报阈值。**配额值的百分之七十

对于现有客户,默认禁用警报。对于新客户,默认自用警报。

注意: 您无法设置 Web 服务并发请求配额的警报。

除了阈值警报外,在当前使用量达到公司的配额值时,还会自动向主要联系人或指定电子邮件接收者发送一封警报电子邮件。如 果已启用警报,则会向指定接收者发送指示已达到配额数的电子邮件。

### 为服务配额设置警报

- 1 在任何页面中,单击右上角的"管理"全局链接。
- **2** 在"公司管理"部分中单击"公司管理"链接。
- **3** 在"服务配额管理"部分,单击"服务配额管理"链接。
- **4** 在"服务配额列表"页面中,单击"编辑"。
- 5 在"编辑服务配额"页面中,完成以下字段:
	- **警报接收者**。输入将接收警告电子邮件的用户的电子邮件地址。
	- 警报阈值。输入发送警报电子邮件时达到的配额值百分比。

<span id="page-78-0"></span>■ 启用警报。选择此复选框以启用警报电子邮件的发送。

# **查看文件和记录使用情况信息**

#### 每隔一段时间, Oracle CRM On Demand

会对公司正在使用的文件和记录存储量拍摄快照。从数据库中清除信息后,此信息将保留 90 天。为帮助您跟踪贵公司使用的文件和记录存储量,您可以查看关于以下项的详细信息:

- 的 拍摄快照时存储的文件附件数
- 拍摄快照时贵公司已使用的文件存储量
- 拍摄快照时贵公司存在的记录数

注意: 已删除但未从 Oracle CRM On Demand 中清除的文件和记录不包含在文件和记录使用情况计算中。

以下过程说明如何查看文件使用情况信息。

### 查看文件使用情况信息

- 1 在任何页面中,单击右上角的"管理"全局链接。
- **2** 在"公司管理"部分中单击"公司管理"链接。
- **3** 在"服务配额管理"部分中,单击"文件使用情况"以打开"文件使用情况列表"页面。

默认情况下,"文件使用情况列表"页面会显示"当前文件使用量"列表。"当前文件使用量"列表显示最近一份快照中的信 息。如果您想要查看在过去 90 天内拍摄的所有快照中的信息,请在列表页面的标题栏中选择"所有文件使用量"。

下表描述了在"文件使用情况列表"页面中显示的信息。

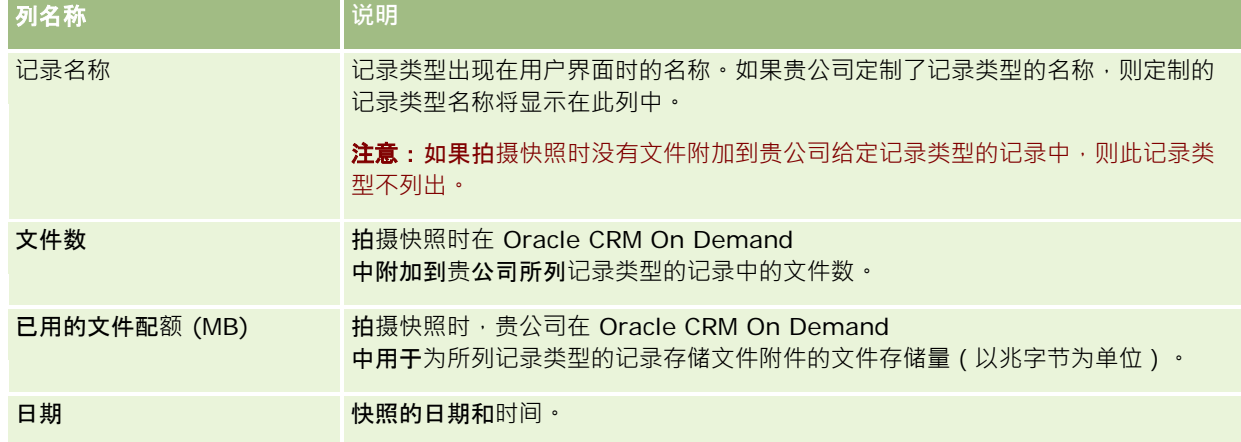

以下过程说明如何查看记录使用情况信息。

#### 查看记录使用情况信息

- 1 在任何页面中,单击右上角的"管理"全局链接。
- **2** 在"公司管理"部分中单击"公司管理"链接。
- **3** 在"服务配额管理"部分中,单击"记录使用情况"以打开"记录使用情况列表"页面。

**默**认情况下, "记录使用情况列表"页面会显示"**当前**记录使用量"**列表**。"当前记录使用量"**列表**显示最近一份快照中的信 息。如果您想要查看在过去 90 天内拍摄的所有快照中的信息,请在列表页面的标题栏中选择"所有记录使用量"。

下表描述了在"记录使用情况列表"页面中显示的信息。

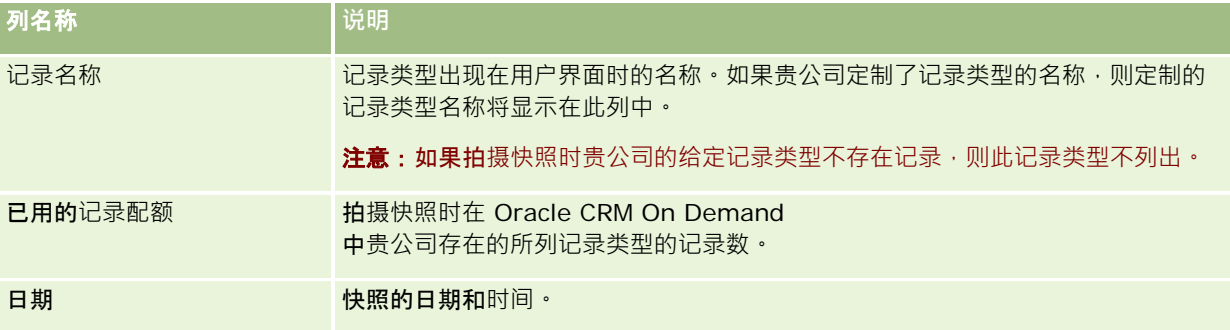

提示:有关使用"文件使用情况列表"页面和"记录使用情况列表"页面中的菜单选项的信息,请参阅使用列表。

# 地址管理

地址管理包括打开或关闭地址共享功能(使用公司概要中的"启用共享地址"设置), 启用地址验证(使用公司概要中的"验证共 享地址"设置),将非共享地址转换为共享地址以及其他任务。有关地址管理的更多信息,请参阅以下主题:

- 将非共享地址转换为共享地址 (第 页 [81\)](#page-80-0)
- 关闭共享地址时的注意事项 (第 页 [83\)](#page-82-0)
- 在关闭共享地址前更新用户访问权限和管理地址权限 (第 页 [84\)](#page-83-0)
- 使用"编辑关系"设置非共享地址的地址类型 (第 页 [85\)](#page-84-0)
- 地址的权限配置文件和角色设置 (第 页 [85\)](#page-84-0)

## 相关主**题**

■ 地址

■ 设置公司概要和全局默认值 (第 页 [20\)](#page-19-0)

# <span id="page-80-0"></span>将非共享地址**转换为共享地址**

第 19 版及更早版本的 Oracle CRM On Demand

使用非共享地址。您可以在此版本中继续使用非共享地址。但是,如果想要将早期版本的非共享地址转换为此版本支持的共享地 址,必须完成以下过程。

注意: 如果数据文件较大且导入操作比预期长, 可以使用输入文件和映射文件与在此过程中的定义相同的 Oracle Data Loader On Demand。

开始之前: 假设 Oracle CRM On Demand Customer Care

已将贵公司所用的版本升级到当前版本。要完成此过程,必须是可执行导入和导出操作且可定制 Oracle CRM On Demand 的公司管理员。您需要"管理地址"权限才能启用共享地址功能。

注意:从非共享地址移到共享地址时,必须将 Web Services v2.0 API 用于所有 Web 服务请求,因为 Web Services v1.0 API 不支持访问共享地址。

#### 将非共享地址转换为共享地址

**1** 如果需要,取消选中公司概要中的"启用共享地址"设置。

**2** 从要转换为共享地址的地址相关对象中导出数据。

此列表包括以下项目:

- 所有客户数据部分 · 包括:
	- 客户
	- 客户地址
	- 联系人
	- 客户合作伙伴
	- 地址
- 所有联系人数据部分,包括:
	- 联系人
	- 联系人地址
	- 客户
	- 地址
- 图 所有经销商数据部分,包括:
	- 经销商
	- 经销商地址
- 所有合作伙伴数据部分, 包括:
	- 合作伙伴
	- 合作伙伴地址

#### ■ 所有地址数据

此导出操作必须将所有相关客户、联系人、合作伙伴、经销商和地址数据从 Oracle CRM On Demand 导出到外部文件。您必须能够将外部文件与选择的数据更正和标准化方法配合使用。

#### 3 更正和重新格式化数据, 以便在将这些地址导入 Oracle CRM On Demand 时不包括重复数据,而且使用关联地址设置客户、联系人、经销商和合作伙伴数据。

导出操作后,可能会存在许多重复和无效地址。例如,由于早期版本非共享地址,位于相同位置的联系人可能具有相同 或类似的地址。但是,可能会因键入和其他错误而产生轻微差异。对于可能会出现的重复地址,重新导入记录(如客户 )并将其与新创建的共享地址记录关联时,不会从早期版本中删除现有地址关联。因此,必须执行以下操作:

- 在准备要导入的地址数据时,验证数据,然后移除重复记录。
- 如果决定将客户、联系人、经销商和合作伙伴记录与地址数据的共享地址版本关联,将获得与这些记录关联的现有非共 享地址数据的所有权。也就是说,必须考虑、移除和取消关联以及选择是否保留现有非共享地址数据。

有关准备要导入的数据的信息,请参阅以下主题:

- 地址字段:导入准备 (第 页 [529\)](#page-528-0)
- 客户字段:导入准备 (第 页 [519\)](#page-518-0)
- 联系人字段:导入准备 (第 页 [551\)](#page-550-0)
- 经销商字段:导入准备
- 合作伙伴字段:导入准备 (第页 [619\)](#page-618-0)
- **4** 导入地址记录数据:
	- **a** 选择具有地址数据和相应映射文件的导入文件名。
	- **b** 允许完成导入。

导入共享地址顶层记录数据是导入客户、联系人、经销商和合作伙伴记录数据的前提条件。有关导入数据的信息,请参 阅导入数据 (第 页 [659\)](#page-658-0)。

- **5** 导入客户记录数据:
	- **a** 选择创建关联记录的选项。
	- **b** 允许完成导入。

此导入将创建客户并将共享地址与客户关联。有关导入数据的信息,请参阅导入数据 (第 页 [659\)](#page-658-0)。

- **6** 导入联系人记录数据:
	- **a** 选择创建关联记录的选项。
	- **b** 允许完成导入。

此导入将创建联系人并将共享地址与联系人关联。有关导入数据的信息,请参阅导入数据 (第 页 [659\)](#page-658-0)。

**7** 导入经销商记录数据:

**a** 选择创建关联记录的选项。

<span id="page-82-0"></span>**b** 允许完成导入。

此导入将创建经销商并将共享地址与经销商关联。有关导入数据的信息,请参阅导入数据 (第 页 [659\)](#page-658-0)。

- **8** 导入合作伙伴记录数据:
	- **a** 选择创建关联记录的选项。
	- **b** 允许完成导入。

此导入将创建合作伙伴并将共享地址与合作伙伴关联。有关导入数据的信息,请参阅导入数据 (第 页 [659\)](#page-658-0)。

**9** 确认数据已正确导入。

- 10 设置公司中相应角色的页面布局·然后将相应访问权限分配给用户的页面布局·
- **11** 更新用户角色,以包括"角色管理"向导步骤 2 中的"记录类型访问权限"角色。

如果未完成此步骤,用户无法查看地址记录。例如,如果尝试将地址记录与客户关联,将显示错误消息。

**12** 选择公司概要中的"启用共享地址"设置,以启用共享地址。

**13** 如果公司使用 Oracle CRM On Demand 外部的应用产品将地址标记为有效,且您想要在地址选择列表、地址搜索和地址关联中仅使用经验证的地址,选择公司概要 中的"验证共享地址"设置。

注意:必须将地址记录中的"验证日期"设置为将地址标记为已验证。有关更多信息,请参阅将共享地址标记为已验证。

14 (可选)验证导入的数据正确后 · 可以使用 Web 服务删除现有非共享地址数据 ·

有关 Web 服务的更多信息,请参阅 Oracle Web Services On Demand Guide。

# 关**闭共享地址时的注意事项**

如果在打开共享地址后将其关闭,在该点后创建的地址将是非共享地址。也就是说,为客户、联系人、经销商或合作伙伴创建的 任何新地址都只是为该记录创建的,并不与其他记录共享。但是,以前在客户、联系人、经销商或合作伙伴记录中共享的地址记 录继续共享,直至编辑它们。例如,如果三个客户(A、B 和

C) 共享地址, 则关闭共享地址后,三个客户继续共享该地址。如果用户编辑地址(如客户 A), Oracle CRM On Demand 将为客户 A 创建新的非共享地址记录 · 但客户 B 和 C 继续使用共享地址, 直至也编辑这些地址。

注意:在关闭共享地址之前,必须移除公司中最终用户的地址记录访问权限,从用户角色中移除"管理地址"权限,以及根据需要 重置页面布局。有关移除此访问权限和权限的过程的信息,请参阅在关闭共享地址前更新用户访问权限和管理地址权限 (第 页 [84\)](#page-83-0)

打开此功能后关闭共享地址时,以下注意事项适用:

- 公司管理**员可访问定制页面。**具有"管理地址"权限的公司管理员继续可访问 Oracle CRM On Demand 定制页面﹐且可继续使用地址布局﹑字段管理等。
- **用户可以创建新的开票或发运地址。**创建新客户、经销商或合作伙伴的用户可以创建新的未共享开票和/或发运地址。创建 新联系人的用户可以创建新的未共享主要联系人地址。新地址仅与新创建的记录关联·且不可用于顶层"**地址**"选项卡。

### <span id="page-83-0"></span>管理 Oracle CRM On Demand

- **用户只能编辑地址**。编辑客户、联系人、经销商或合作伙伴的用户只能编辑该客户、联系人、经销商或合作伙伴记录的地址 ,因为关闭了共享地址。如果要编辑的地址记录以前是共享地址,Oracle CRM On Demand 将创建仅与编辑的 记录尖联的新地址,且该地址不可用于顶层"地址"选项卡。 如果要编辑的地址记录以前不是共享地址, 将编辑该地址,但 Oracle CRM On Demand 不会创建新地址。
- **可能会创建单独删除的地址。从客**户、经销商或合作伙伴中移除开票或发运地址时,会生成客户、经销商或合作伙伴的单独 删除的地址。同样,从联系人中移除主要地址时,会生成联系人的单独删除的地址。

有关关闭共享地址的信息,请参阅设置公司概要和全局默认值 (第 页 [20\)](#page-19-0)中有关"启用共享地址"设置的信息。

# 在关**闭共享地址前更新用户访问权限和管理地址权限**

在关闭共享地址之前,公司管理员必须执行以下操作:

- 修改用户的读取地址记录的访问权限。
- 从用户角色中移除"管理地址"权限。

开始之前。您必须是可以使用"权限配置文件向导"和"角色管理向导"的公司管理员。

#### 在关闭共享地址前更新用户访问权限配置文件

- **1** 按如下方式设置"地址"记录类型的访问级别:
	- **a** 依次单击"管理"、"用户管理"、"访问"和"权限配置文件"。
	- **b** 单击用户权限配置文件的"编辑"菜单项。
	- **c** 在"权限配置文件向导"的步骤 2 中,将"地址"记录类型的访问级别设置为"读取",然后单击"完成"。
- **2** 按如下方式关闭"管理地址"权限:
	- **a** 依次单击"管理"、"用户管理"、"访问"和"角色管理"。
	- **b** 单击用户角色名称的"编辑"菜单项。
	- **c** 在"角色管理向导"的步骤 4 中,取消选中"管理地址"权限。
- **3** 注销 Oracle CRM On Demand, 然后登录 Oracle CRM On Demand, 以确保更改生效。
- **4** 按如下方式关闭公司概要中的"启用共享地址"设置:
	- **a** 依次单击"管理"、"公司管理"和"公司概要"。
	- **b** 取消选中"启用共享地址"设置。
	- **c** 注销 Oracle CRM On Demand, 然后登录 Oracle CRM On Demand, 以确保更改生效。

<span id="page-84-0"></span>有关使用"权限配置文件向导"指定访问级别类型的更多信息,请参阅指定主要记录类型的访问级别 (第 页 [282\)](#page-281-0)。有关使用"角色管理向导"指定用户角色权限的更多信息,请参阅角色管理 (第 页 [256\)](#page-255-0)。

# 使用**"编辑关系"设置非共享地址的地址类型**

通过使用非共享地址的记录级别菜单中的"编辑关系"菜单项,可以设置非共享地址的地址类型。"编辑关系"**功能**让公司管理员可 以定制地址记录的各个方面 (如字段和页面布局) · 而无需为用户启用共享地址功能。

以下是"编辑关系"菜单项的一些特性:

- 在默认的"编辑"页面中,所有字段均为只读, 但"地址类型"字段除外。在已定制的"编辑"页面上可能会提供一些非只读的其 他定制字段。
- 如果选择"启用共享地址"设置,在"地址"部分的记录级别菜单上将不提供"编辑关系"菜单项。在这种情况下,用户可以使用 "编辑"页面编辑"开票"、"发运"或"主要"设置,且可选择不同地址。
- 如果取消选中"启用共享地址"设置,且用户具有顶层"地址"记录的"管理地址"权限和"可访问"权限,单击"地址"部分的记录 级别菜单中的"新建"或"编辑"时,用户将转至顶层地址新建或编辑视图。

开始之前。取消选中"启用共享地址"设置,并选择"管理地址"权限。

#### 使用*"*编辑关系*"*菜单项设置非共享地址的地址类型

- 1 在客户、联系人、经销商或合作伙伴记录的"详细信息"页面中,导航到"**地址"相关信息部分。**
- **2** 从记录级别菜单中,选择"编辑关系"。
- **3** 从类型选择列表中,选择地址类型。

以下是默认情况下提供的地址类型:住宅、办公室、度假屋、其他、空房、私人、邮局、医院和诊所。

# 地址的**权限配置文件和角色设置**

要访问顶层地址记录以及客户、联系人、经销商和合作伙伴中的共享地址, 必须在权限配置文件和用户角色中具有相应设置。作 为公司管理员,在用户权限配置文件中将访问权限分配给其中每条记录的特定角色。

您可以针对共享地址的多对多关系分配以下访问级别:

- 对于顶层地址记录:
	- 只读
	- 读取/编辑
	- 读取/编辑/删除
- 对于客户、联系人、经销商和合作伙伴的"地址"相关信息部分中的地址记录:
	- 无访问权

- 只读
- 读取/创建
- 读取/创建/编辑
- 读取/编辑
- 读取/编辑/删除
- 完整

## 控制共享地址功能**访问权限的权限和设置**

以下权限和设置控制以下共享地功能的访问权限:

- **"**管理地址**"权限。**控制用户对"地址"字段设置页面的访问权限以及"地址"记录在"权限配置文件"和"角色管理"向导中的可用 性。
- **"验证共享地址"权限。**控制用户是否可以通过设置验证日期来验证地址。
- **"启用共享地址"设置。控制是否可共享**顶层地址记录,以及客户、联系人、经销商和合作伙伴记录中的地址是使用共享还 是未共享功能。

如果取消选中"启用共享地址"设置且选择"管理地址"权限,则仅非共享地址功能可用于客户、联系人、经销商和合作伙 伴记录。用户可使用"管理公司"权限在公司概要中访问此选项。

#### **"验证共享地址"设置。**控制 Oracle CRM On Demand

是否验证公司中的共享地址。如果选择此设置,则用户可选择要添加到客户、联系人、经销商或合作伙伴记录的经验证共享 地址。这将从客户、联系人、经销商或合作伙伴中筛选未验证地址,且"新建地址"按钮在这些记录中将处于禁用状态。用户 可使用"管理公司"权限在公司概要中访问此设置。

在取消选中"验证共享地址"设置时,所有地址均可用于客户、联系人、经销商或合作伙伴;也就是说,对于具有必要权 限的用户,不讲行筛选目"**新建地址"按**钮在这些记录中将处于启用状态。

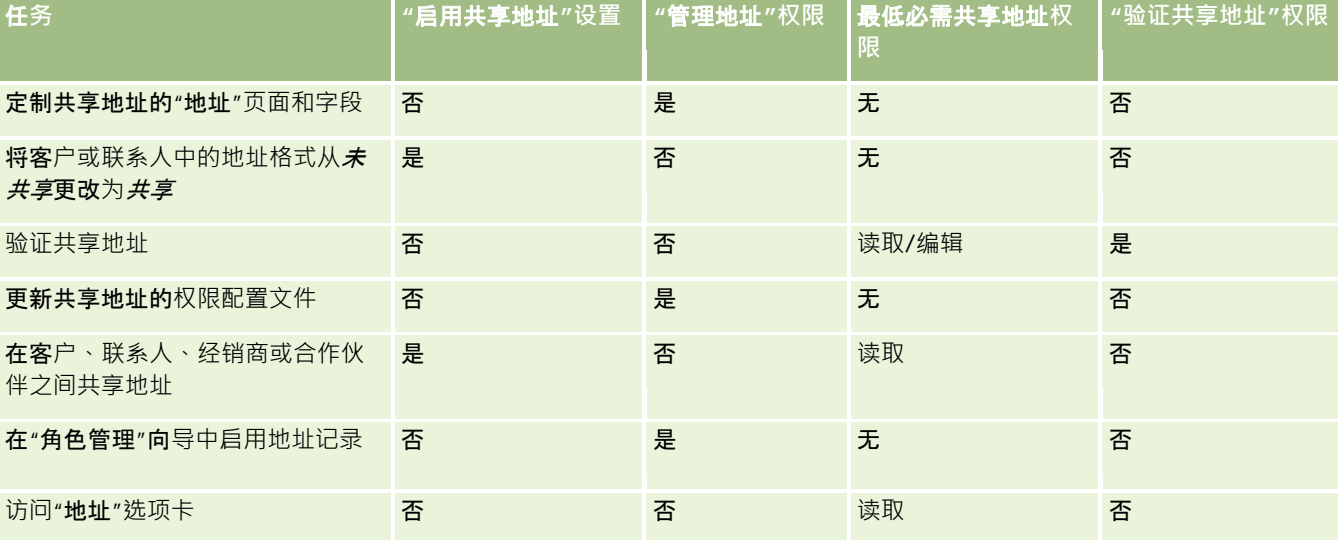

下表概述了各种设置和权限在执行共享地址任务时是不是必需的,及其与共享地址功能的关系。

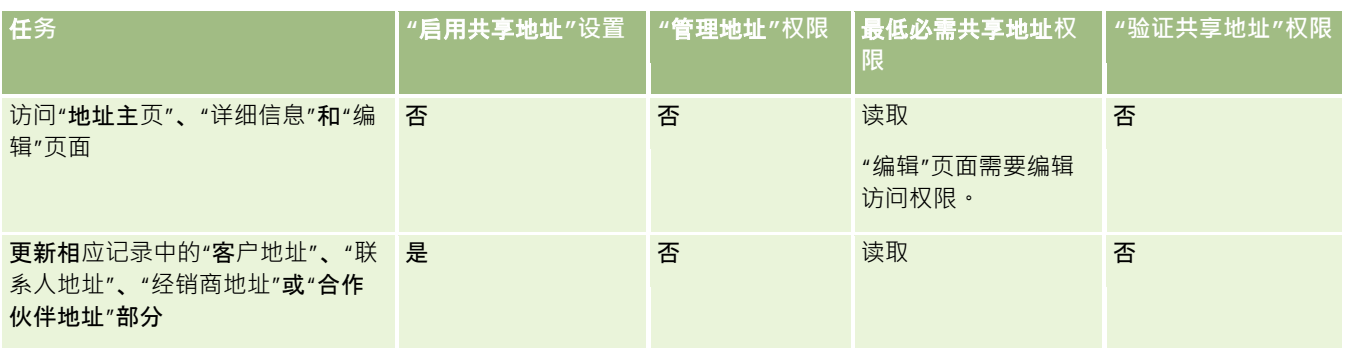

# **应用产品定制**

对于数据的收集和记录方式、使用的术语以及需要如何呈现信息以使雇员能够得到提高生产效率所需的信息,公司可能有具体要 求。通过定制应用产品,将能定制 Oracle CRM On Demand 来满足公司的要求,其中包括页面布局、字段管理和列表访问要求。

以下示例阐述了可用于定制应用产品的一些方法:

#### 示例

**1**:可能要让所有销售代表都在其所有其联系人记录中添加电子邮件地址。确保此要求得到满足的最佳方式是将"电子邮件"字段 设置为必填字段。然后,除非创建的新联系人记录中有电子邮件地址,否则任何创建新联系人记录的人都无法保存记录。

#### 示例

2:有两组雇员,各组雇员都需要跟踪客户页面上的不同信息。通过为各组创建不同的客户页面,以及通过角色分配提供相应的 访问权限,可满足这种要求。

"应用程序定制"页面中有两部分:

- **记录类型设置。包含每种**顶层记录类型的链接。如果单击链接,则会转到特定于记录类型的定制页面。根据公司的设置,在 Oracle CRM On Demand 中可能看不到专用于行的记录类型。此外,专用于行业的记录可能需要根据公司的特定需求进行定制。有关您可以从各个应 用程序定制页面中执行的任务的更多信息,请参阅记录类型的"应用程序定制"页面 (第 页 [88\)](#page-87-0)。
- **应用程序设置。其中含有不**专用于记录类型的各种定制功能的链接。单击某个主题可查看可在"应用程序设置"**部分中**执行的 过程的详细步骤说明:
	- 在选项卡中显示外部 Web 页、报表和仪表盘 (第 页 [189\)](#page-188-0)
	- 创建选择列表值组 (第 页 [195\)](#page-194-0)
	- 创建和管理操作栏和全局标题布局 (第 页 [203\)](#page-202-0)
	- 创建全局 Web 小程序 (第 页 [198\)](#page-197-0)
	- 上载客户端扩展 (第 页 [200\)](#page-199-0)
	- 管理定制 HTML 头添加 (第 页 [202\)](#page-201-0)
	- 创建和管理操作栏和全局标题布局 (第 页 [203\)](#page-202-0)

- <span id="page-87-0"></span>■ 为公司定制"我的主页" (第 页 [206\)](#page-205-0)
- 在"我的主页"中启用定制报表 (第 页 [206\)](#page-205-0)
- 重命名[记录类型](#page-208-0)和 (请参阅 "重命名记录类型" 第 页 [209\)](#page-208-0)和添加记录类型 (第 页 [212\)](#page-211-0)
- 更换记录类型的图标 (第 页 [214\)](#page-213-0)
- 定制 REST 集成标记 (第 页 [215\)](#page-214-0)
- 创建新主题 (第 页 [216\)](#page-215-0)
- 上载和管理定制图标集 (第 页 [211\)](#page-210-0)
- 上载和管理定制全局标题图标 (第 页 [212\)](#page-211-0)
- 定制共享记录的以前所有权 (第 页 [222\)](#page-221-0)

注意:对于"我的主页布局"和"我的主页定制报表"功能,您的角色必须包括"定制应用程序 - 管理主页定制"权限。

#### 开始之前:

■ 要执行应用程序定制程序 · 您的角色必须包括"定制应用程序"权限。

- 确保您了解自己的企业需求:
	- 与您的企业所有者交谈,以了解他们的业务流程和对应用程序的需求。
	- 确定支持他们的需求所需的字段、显示名称、选择列表的值和其他定制字段。
	- 确定应如何将字段布置在界面上,以及必须将哪些字段标记为必填字段。
	- 使用"培训和支持中心"的"工具和模板"区域中提供的"字段设置"和"页面布局"模板来帮助您记录应用产品定制要求。

注意:有关在 Oracle CRM On Demand 中使用定制代码时适用的注意事项 · 请参阅在 Oracle CRM On Demand 中使用定制代码的客户的重要注意事项 (第 页 [199\)](#page-198-0)。

# **记录类型的"应用程序定制"页面**

每种记录类型都有一个"应用产品定制"页面,其中包含可为该记录类型执行的定制任务的链接。

下表描述了"应用产品定制"页面上可能显示的每个部分,并列出了当您单击该部分中的链接时可执行的任务。显示的部分取决于 记录类型,并且某些部分只有当您的角色包括特定权限时才会显示。要执行所有定制过程,必须有"定制应用程序"权限。

对于"拜访活动历史记录"记录类型, Oracle CRM On Demand 在用户界面中仅支持字段管理定制。您可以使用 Web 管理服务来读取字段,以及记录与"拜访活动历史记录"相关的记录定制详细信息。下表对字段管理定制进行了说明。

注意:在下表所引用的主题中,记录类型名称的占位符由斜体形式的单词*记录类型*表示。例如,如果要对客户进行处理,则在下 面的文本中将*记录类型* 替换为*客户* : 单击"*记录类型* 字**段跟踪**设置"链接。

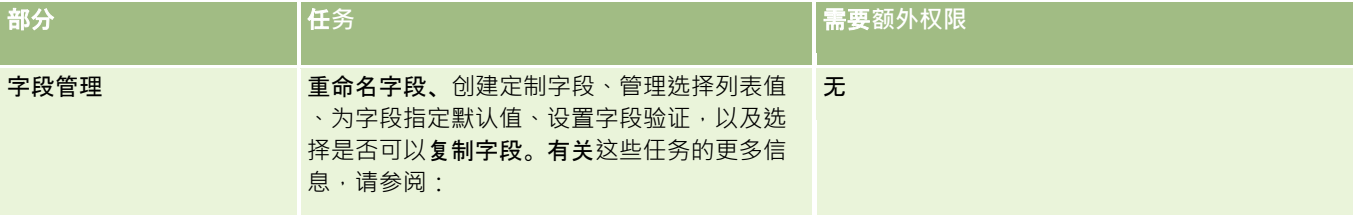

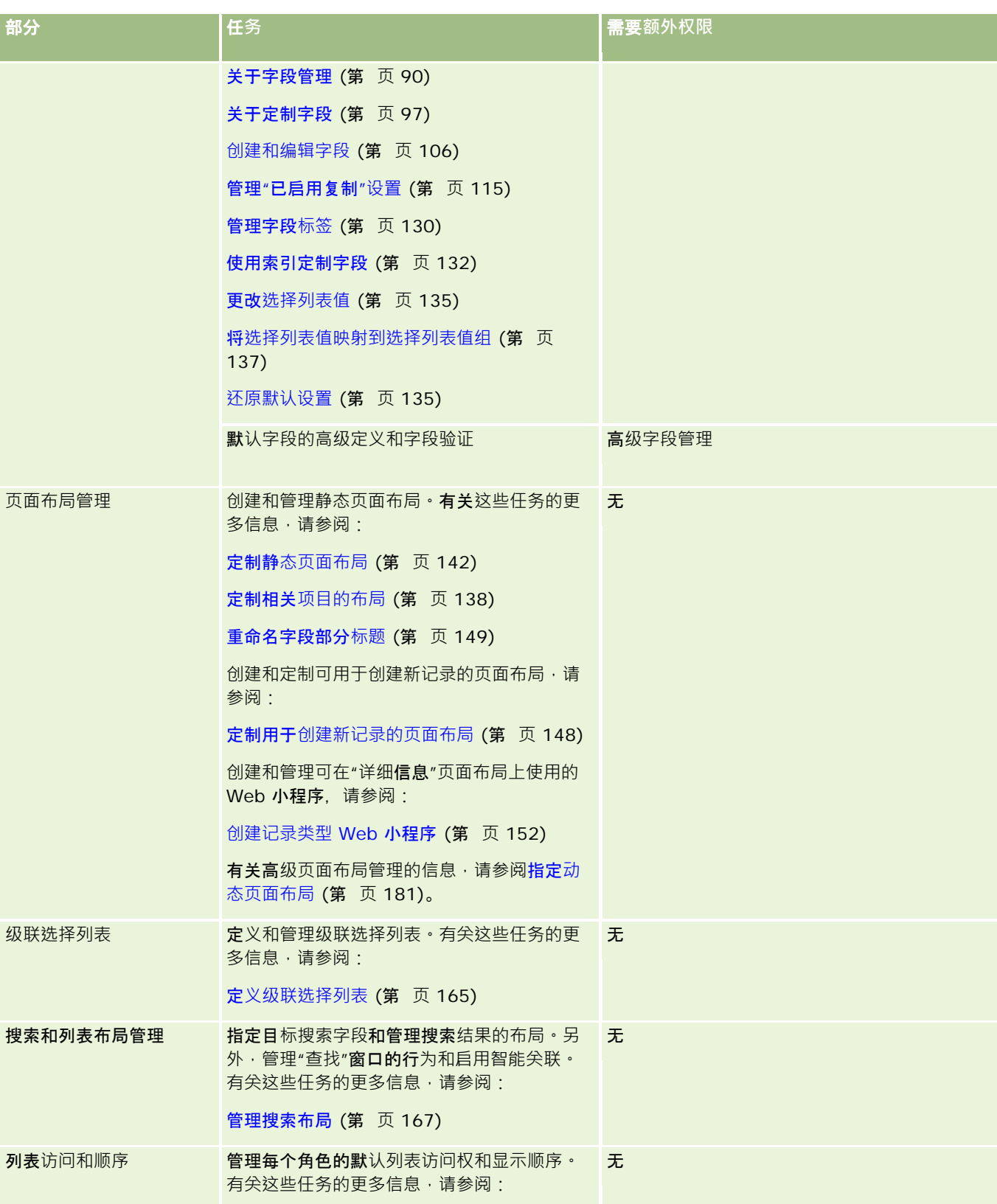

### <span id="page-89-0"></span>管理 Oracle CRM On Demand

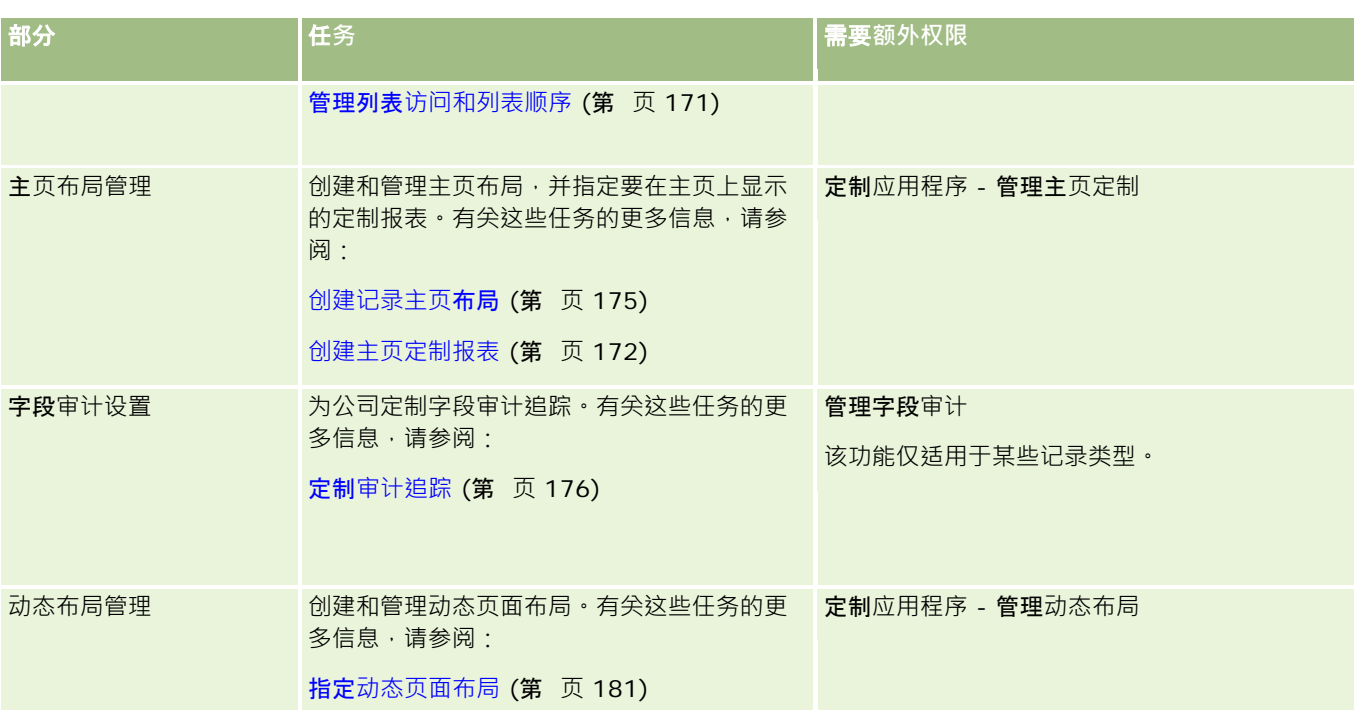

对于某些记录类型,"字段管理"和"页面布局"部分包含适用于该记录类型的链接,还包括适用于相关记录类型的链接。例如," 客户应用产品定制"页面包含以下各项的链接:

- 客户字段设置
- 客户联系人字段设置
- 图 客户合作伙伴字段设置
- 客户关系字段设置
- 客户团队字段设置

# 关于字段管理

在 Oracle CRM On Demand 中,可对各种记录类型执行以下字段管理任务:

- 创建和编辑字段 (第 页 [106\)](#page-105-0)
- 管理字段标签 (第 页 [130\)](#page-129-0)
- 更改选择列表值 (第 页 [135\)](#page-134-0)

在创建定制字段或编辑字段定义时,您可以指定在新记录创建后生效的字段默认值。您还可以指定为字段执行字段验证以确保字 段包含特定值。

# 关于复制字段

Oracle CRM On Demand

中的大多数记录类型都有一个复制功能,也就是用户可以复制他们使用的当前记录。当用户单击"记录详细信息"页面上的"复制" 按钮时,它会打开一个新的记录页面。此新记录页面包含可以复制的所有字段。用户可以更改并保存这些字段。

注意:当您使用"复制"按钮时,仅复制基本记录,不复制子记录的相关项目。

使用复制功能时,适用以下限制:

- Web 链接、连接字段、系统字段、地址字段、计算的字段和参考字段不能复制。"已启用复制"复选框对于这些项目不可用。
- 不能复制只读字段。只读字段是字段设置或字段布局中设置为只读的字段。
- 在用户的表单布局中不可用的字段不能复制。
- 以下附件字段无法复制:
	- 附件
	- 附件:文件名
	- 附件:大小(字节)

您可以使用 Oracle CRM On Demand 记录详细信息页面中的"复制"按钮复制字段。您可以使用 Oracle CRM On Demand"应用产品定制"部分的"字段管理"页面中的"已启用复制"复选框启用此设置。有关指定在 Oracle CRM On Demand 中可以复制哪些字段的更多信息,请参阅管理"已启用复制"设置 (第 页 [115\)](#page-114-0)。

## 必填字段

在多种情况下,您需要将字段定义为必填字段。例如,您的公司可能要求每个服务请求必须跟踪有关服务请求原因的信息。在这 种情况下,您指定服务请求的"原因"字段为必填字段。随后,当创建或更新并保存记录时,应用产品将验证"**原因"字段是否非空**  $\circ$ 

当将字段指定为"必填"字段后,将在所有界面强制执行验证,包括用户界面、Web 服务和数据导入。

在"字段编辑"页面指定为必填的字段对所有用户都是必填字段,而不管他们的角色。如果需要使某个字段仅对特定角色是必填字 段,您可以编辑尚不是必填字段的字段的适当页面布局。有关编辑页面布局的更多信息,请参阅定制静态页面布局 (第 页 [142\)](#page-141-0)。

## 条件性必填字段

您可以配置字段,使其成为条件性必填字段 · 即字段在默认情况下不是必填字段,但是当满足定义的条件时,此字段会变为必填 字段。有关更多信息,请参阅关于条件性必填字段 (第 页 [104\)](#page-103-0)。

### 只**读字段**

以下是需要将字段定义为只读字段的情况:

- 外来字段。例如,如果公司跟踪外部系统中客户的信用等级 · 则很可能需要通过每晚执行的导入定期更新其信用等级 · 但只 想让该字段在用户界面中为只读字段。
- 将现有字段移到带索引的定制字段中。如果要将某个索引定制字段用于现有定制字段,则可指定将数据移到新索引字段时, 用户仅对以前的字段有只读权限。这种字段定义可避免出现数据不同步的情况。

管理 Oracle CRM On Demand 版本 36

已发布 3月 2018 **91**

注意: 特定系统字段始终是只读,且只能由 Oracle CRM On Demand 更新。始终是只读的某些字段示例为"创建时间"字段和"创建时间:日期"字段,这两个字段都可用于许多记录类型。

## 定制字段**验证规则**

您可以使用 Oracle On Demand Expression Builder (Expression Builder) 为定制字段验证规则创建表达式。您可以单击"字段验证"字段旁边的 *fx* 图标以打开 Expression Builder 窗口, 您可以在其中输入表达式。有关您可以用于表达式的语法的信息,请参阅 Expression Builder (第 页 [719\)](#page-718-0)。

以下是需要定义定制字段验证规则的情况:

强制实施业务策略。例如,如果公司有一项业务策略,规定 MDF 的有效期不能超过一年,则可在"结束日期"字段中定义验证规则,以确保该字段的值与"开始日期"的值相差不到一年。

另一个示例,您的公司可能有这样的业务策略,如果失去的机会的预期收入为 \$100,000 或更高,则必须记录失去该机会的原因。在本例中,您对"状态"字段设置了验证规则,以便用户尝试保存"状态"字段设 置为"失去"的商机记录时, Oracle CRM On Demand 确定预期收入是否为 \$100,000 或更高,以及"赢得/失去原因"字段是否为空。您也可以设置验证失败时要显示的消息。在本例中,此消息会通知用户 在保存记录之前先在"赢得/失去原因"字段中选择值。

注意:对于只想在特定情况下使"赢得/失去原因"字段成为必填字段的业务流程,您或许可以将"赢得/失去原因"字段设 置为条件性必填字段。有关更多信息,请参阅关于条件性必填字段 (第 页 [104\)](#page-103-0)。

■ 强制应用数据格式。例如,如果公司对欧洲客户使用增值税 (VAT) 号, 则可以根据客户的开票地址指定正确 VAT 格式的验证。另一个示例是,可以指定特定定制字段的值正好是四位数。

每次新的或现有记录上的字段更新时,都会计算此字段的验证表达式。但是,以下情况不会计算验证表达式:

- 创建或修改记录时,此字段留空。执行字段验证不强求某个值。
- 字段具有预先存在的值(有效或无效),且在记录更新时,此值不会更改。

如果未计算验证表达式,或者验证表达式的计算结果为空,则不会生成错误消息。仅当表达式验证失败(即表达式的计算结果为 假)时才会生成错误消息。

字段验证表达式假定第一个参数为字段名称本身。例如,如果要在"金额"字段中输入一个简单的字段验证表达式,指定该值必须 大于 1000, 则输入 >1000 就已足够 · 无须输入

[<Amount>]>1000。有关更为复杂的表达式的更多信息,请参阅关于表达式(第页 [722\)](#page-721-0)。

#### 有关指定字段**验证规则的限制**

您不能对以下类型的字段指定字段验证规则:

- 系统字段
- 内部计算所得字段
- RowID 和 ID 字段

```
注意:请记住 Row ID
是一个内部系统字段。取决于操作的变化 (例如在创建记录的过程中), 不一定保证它会保持静态。它可能不同于
ExternalSystemID 或 IntegrationID。
```
- 关联的字段
- 多洗洗择列表字段

■■ 已通过设置用户属性排除的字段。这些字段在例外的基础上设置,以防止违反应用产品代码中的现有业务逻辑。

- Web 链接
- 连接字段
- 以下附件字段:
	- 附件
	- 附件:文件名
	- 附件:大小(字节)

## 关于定**义默认字段值**

当创建定制字段或编辑字段定义时,您可以在"字段编辑"页面的"默认值"字段中指定字段的默认值。

当您需要以下内容时, 指定字段的默认值是非常有用的:

- 字段的常数值。例如,您可能需要在创建新记录时"客户类型"字段具有默认值"客户"。
- 基于公式的值作为默认值。例如,您可能要"资金请求"的"到期日"字段的默认值取"创建日期"字段的值之后 6 个月的默认值。
- 字段唯一值的生成。例如,您可能要指定一个表达式以生成唯一数字作为"费用报表"字段的 ID。(此字段也是只读的。)
- 角色特定的默认值。例如,在公司中,大多数服务请求 (SR) 是由客户服务代表 (CSR) 创建的,默认情况下可能会检查"重新分配标志"字段,这样如果某个销售代表打开了 SR. 则会根据预定义分配规则将其路由到正确的 CSR。

注意: 仅当您的角色具有"高级字段管理"权限时, 才能执行上述的大多数定义。

字段的默认值有两种类型:

- **预置默认值。用**户创建新记录时 · 会在字段中填充指定的值 · 用户既可覆盖默认值也可接受默认值 ·
- 发**布默认值**。用户创建新记录时,不会在字段中填充指定的值,但在以下情况中,字段会在保存记录时接受指定的默认值:
	- 用户将字段留空
	- 字段在布局中隐藏
	- 集成工具未提供值

预置默认值是字段值的默认类型。您可以通过在"字段编辑"页面中选择带发布默认值名称的复选框指定发布默认值。

默认字段值仅适用于新记录,而不适用于记录的更新。

如果为已具有系统指定默认值的字段指定默认值·则您指定的值对于公司是优先使用的值·此规则的例外是"机会"记录上的"收 入"字段。您为此字段指定的任何默认值或发布默认值均被忽略,因为此字段用来根据机会的收入生成预测。

无法为以下类型的字段设置默认值:

- 系统字段
- 内部计算所得字段
- RowID 和 ID 字段

注意: 请记住 Row\_ID

是一个内部系统字段。取决于操作的变化 (例如在创建记录的过程中),不一定保证它会保持静态。它可能不同于 ExternalSystemID 或 IntegrationID。

- 关联的字段
- 9 多选选择列表字段
- 已通过设置用户属性排除的字段。这些字段是为处理异常设置的,以防违反应用产品代码中的现有业务逻辑
- Web 链接
- 连接字段
- 图 复选框 (发布默认值)
- 以下附件字段:
	- 附件
	- 附件:文件名
	- 附件:大小(字节)

下表显示您可以为 Oracle CRM On Demand 中的不同字段类型指定的默认值。

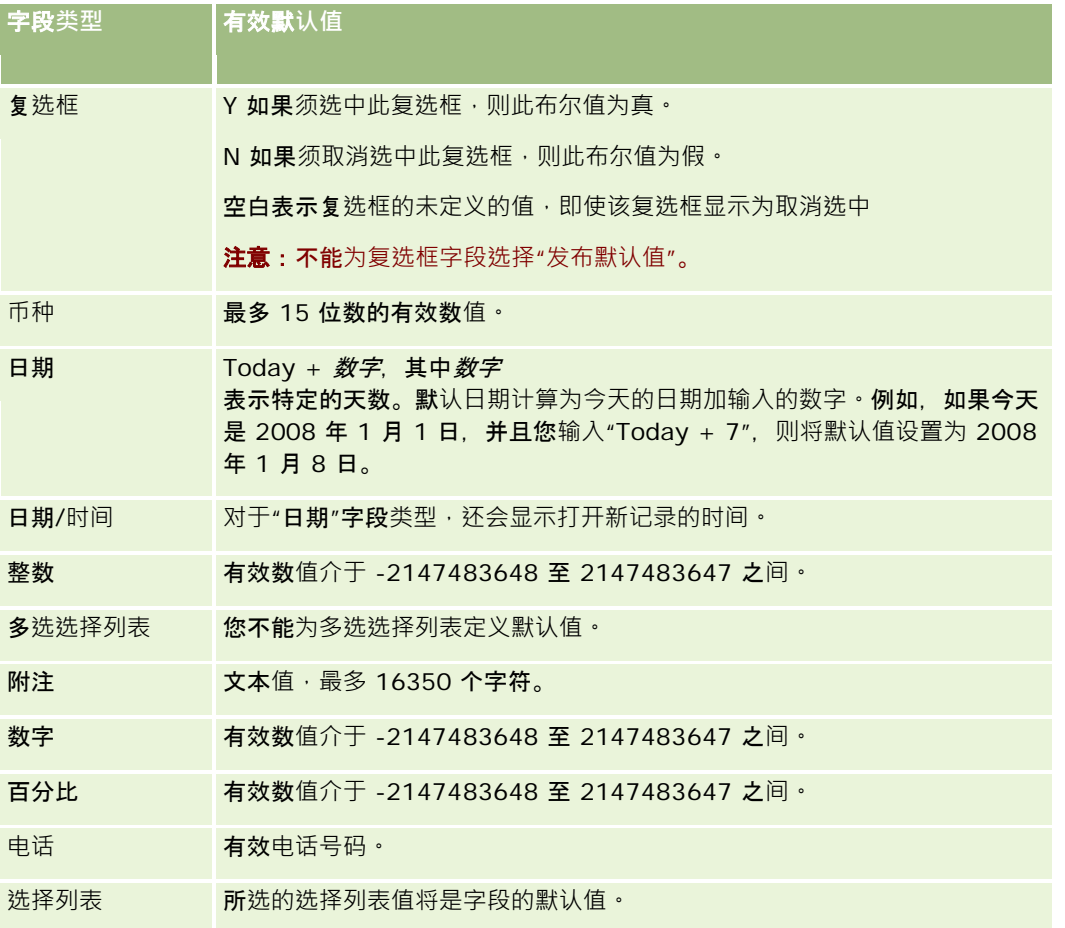

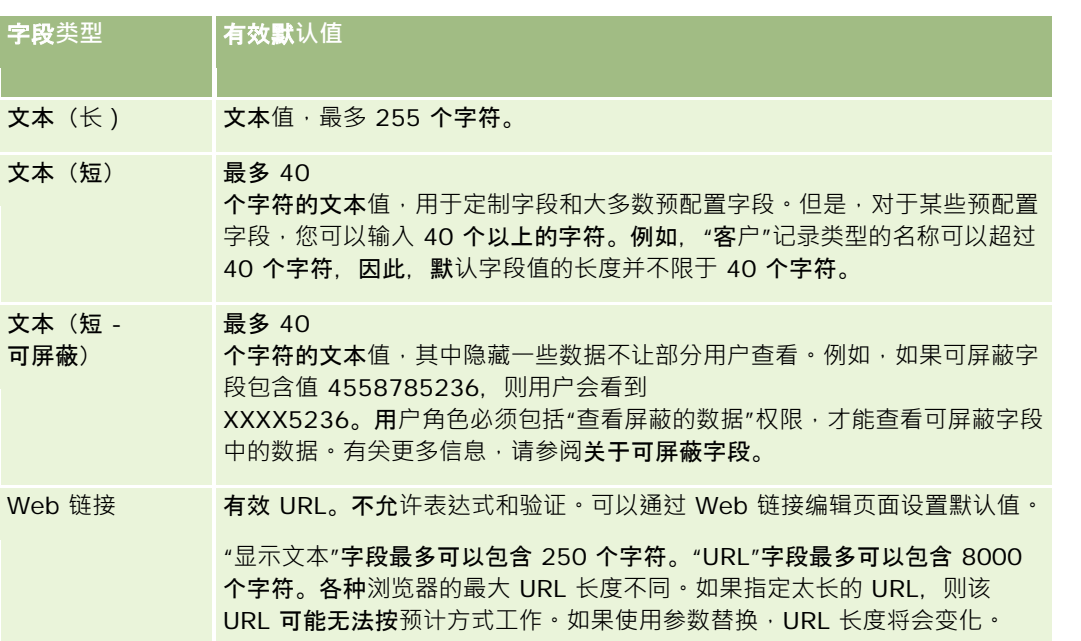

注意:如果您创建一个表达式来设置默认值,则表达式的结果不得超过字段允许的最大字符数。此外,任何传递到 Expression Builder 中的函数的字符串或数字字面值不得超过 75 个字符。有关使用"表达式生成器"的更多信息,请参阅Expression Builder (第 页 [719\)](#page-718-0)。

#### 此外:

■■ 对于所有字段类型(包括选择列表),您可以输入常数值。例如:

状态(任务)= '未开始'

■ 对于"日期"字段,您可以指定从今天的日期之后的天数。例如:

```
到期日 (资金请求) = Today() + 180
```
■ 对于"所有者"字段, 您可以指定<记录创建者>(变量)或特定用户。

不支持任何查找,您必须在字段中直接输入。

您也可以为默认字段值创建复杂的表达式。可以直接在"默认值"字段中输入表达式,或者单击 fx 图标打开 Expression Builder 窗口, 在此窗口中您可以输入表达式。有关您可以用于表达式的语法的信息,请参阅 Expression Builder (第 页 [719\)](#page-718-0)。

要在字段管理中使用 Expression

Builder,您的用户角色必须具有"高级字段管理"权限。具有"管理员"角色的用户可以为自身角色和其他角色启用此权限。

# 关于**记录所有权模式的字段设置和页面布局**

### 从版本 20 开始, Oracle CRM On Demand

为支持工作簿的大多数记录类型提供三种记录所有权模式:用户模式、工作簿模式和混合模式。对于在版本 19 **或早期版本的** Oracle CRM On Demand

中创建的现有公司,用户模式是支持三种记录所有权模式的记录类型的默认记录所有权模式,但"服务请求"记录类型默认情况下 以混合模式配置。对于新公司,混合模式是支持三种记录所有权模式的记录类型的默认记录所有权模式的有权模式的 更多信息,请参阅关于记录所有权模式 (第页 [293\)](#page-292-0)。

管理 Oracle CRM On Demand 版本 36

已发布 3月 2018 **95**

记录类型的记录所有权模式由记录类型中的"所有者"字段和"工作簿"字段的配置确定,而且记录类型的页面布局必须反映记录所 有权模式。下表显示了每个记录所有权模式的"所有者"字段和"工作簿"字段的配置。有关设置字段的信息,请参阅创建和编辑字 段 (第 页 [106\)](#page-105-0)。

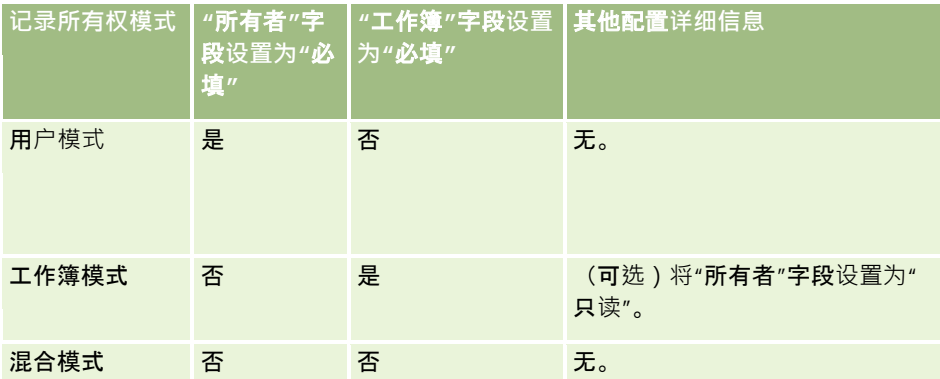

下表显示了每个记录所有权模式的页面布局信息。有关定制页面布局的信息,请参阅定制静态页面布局 (第 页 [142\)](#page-141-0)和指定动态页面布局 (第 页 [181\)](#page-180-0)。

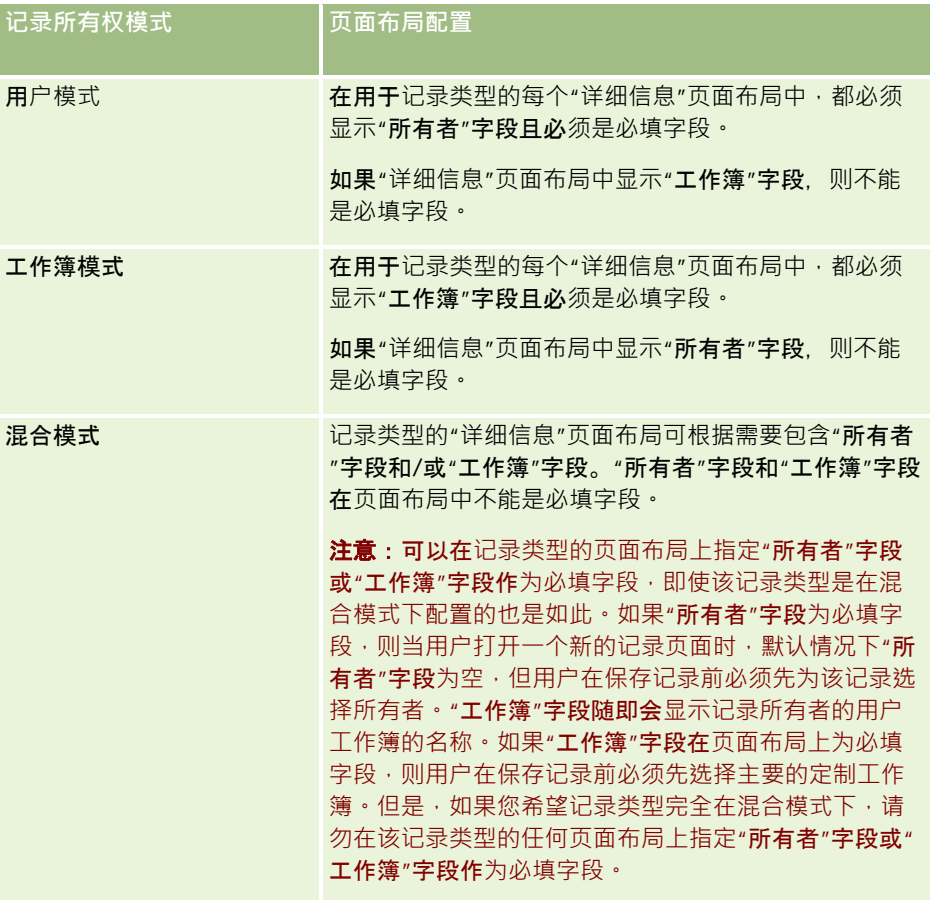

# <span id="page-96-0"></span>关于定制字段

Oracle CRM On Demand 提供了大多数组织所需的默认字段。但是,您可能会发现现有记录中的某些字段在 Oracle CRM On Demand

的记录中没有对应的字段。在这种情况下,您可以创建新字段(称为*定制字段*),以便支持您公司的独特需求。当有现有记录要 导入 Oracle CRM On Demand 时,可能会产生这种需求。

定制字段:

■■ 可用于分配规则、报表、筛选列表和目标搜索中

注意:出于性能原因,某些定制字段不可用来对列表进行排序。在分配规则、报表和目标搜索中无法使用 Web 链接和连接字段。可屏蔽字段无法用于 Expression Builder 中的分配规则、报表或表达式。有关在报表中使用定制字段的更多信息,请参阅关于报表中的限制。

- 无法删除
- 在明确地添加到定制页面布局中之前不能被查看
- 不会在各种记录类型之间继承

例如, 对于您为潜在商机添加的某个定制字段,不会在将该潜在商机转换为商机时将此定制字段自动转给这些商机。

如果当将潜在商机转换为商机、客户或联系人时要进行转移,则必须映射潜在商机记录的定制字段。

- 图 不能由其他用户查看(直到他们重新登录后)
- 可以由 Web 链接、连接字段、Web 服务和其他集成技术参考

#### 下表显示了可以向 Oracle CRM On Demand

添加的新字段的数量。除了这些字段之外, 您还可以对某些记录类型使用优化字段。下面一个单独的表中列出了这些优化字段。 数据与大多数记录类型的可用字段相关;也就是说,可以为客户、联系人、商机等类型各添加 100 个新的选择列表字段。选择列表中值(有效或已禁用)的最大数量为 1000。

您可以为"联系人"、"服务请求"、"商机"和"定制对象 01-40"记录类型创建"附注"字段。您最多可以为每种记录类型创建 3 个定制"附注"字段。您也可以为"客户"、"联系人"、"资产组合"、"财务帐户"和"家庭"记录类型创建可屏蔽字段。您最多可以为 每种记录类型创建 5 个可屏蔽字段。有关更多信息,请参阅关于可屏蔽字段。

注意: "定制对象"记录类型支持定制相关信息字段。创建的定制相关信息字段被计入记录类型对应的相关字段类型的字段总数中 ·例如,如果在"定制对象 01"记录类型中创建"整数"字段类型的定制相关信息字段, 则该字段是您可以为"定制对象 01"记录类型创建的"整数"字段类型的 35

个字段之一。有关定制相关信息字段及如何创建这些字段的信息,请参阅关于定制相关信息字段 (第 页 [112\)](#page-111-0)和创建定制相关信息字段 (第 页 [113\)](#page-112-0)。

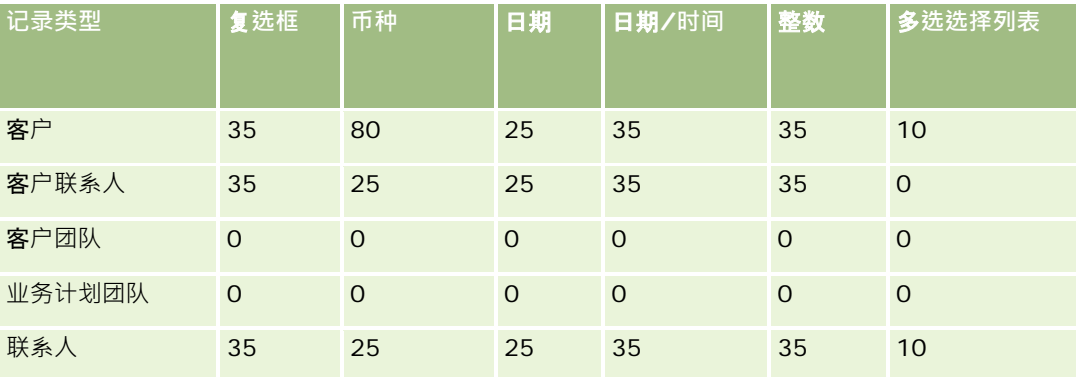

# 管理 Oracle CRM On Demand

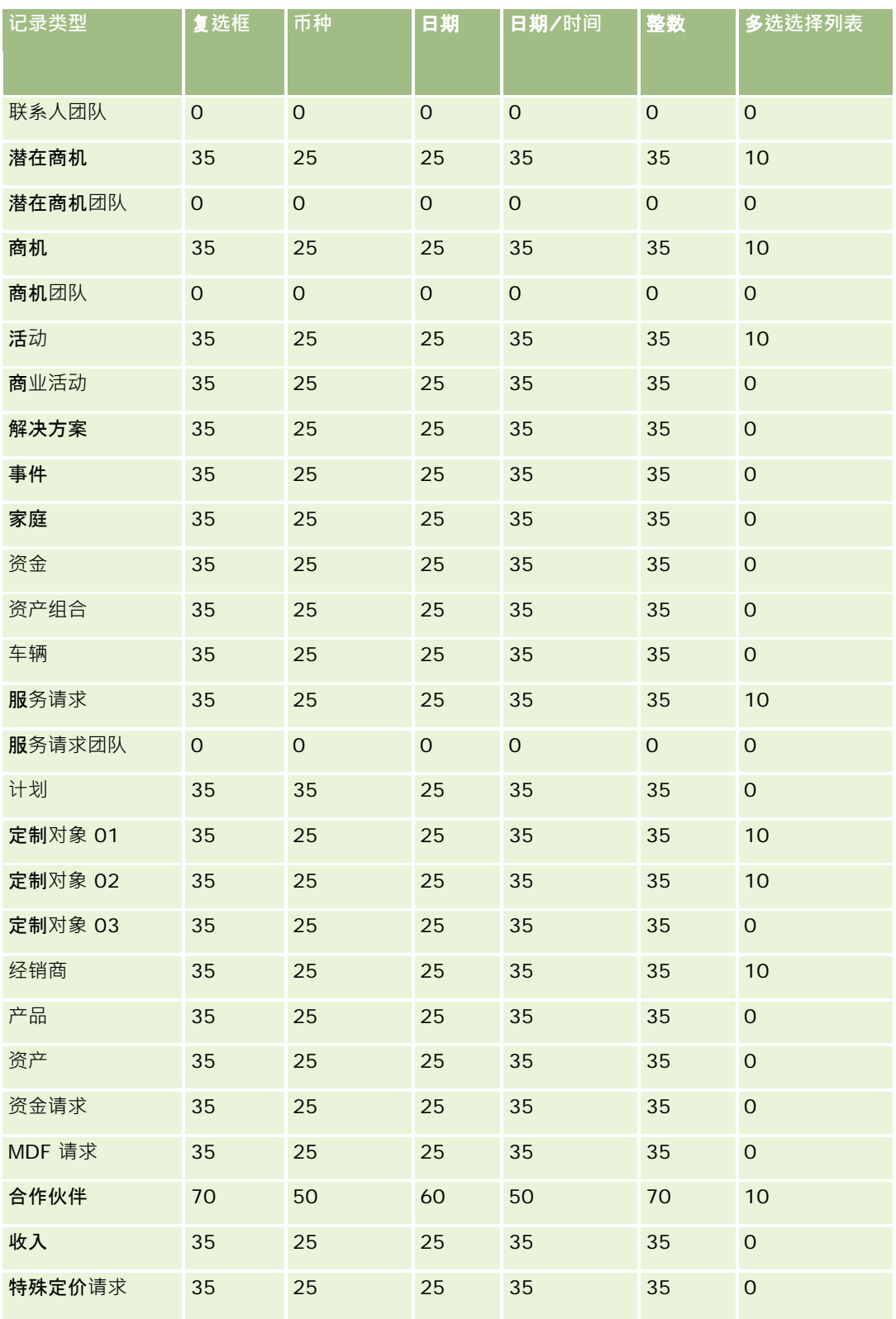

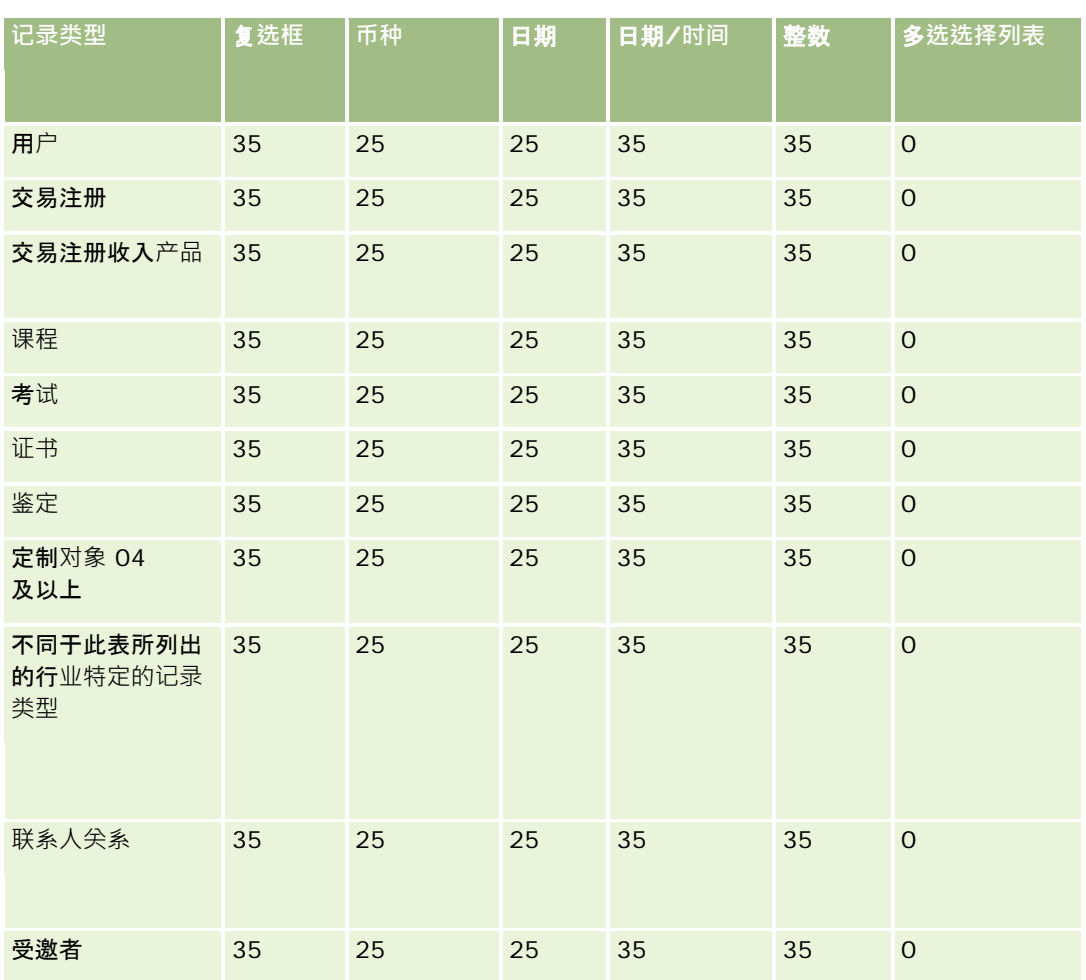

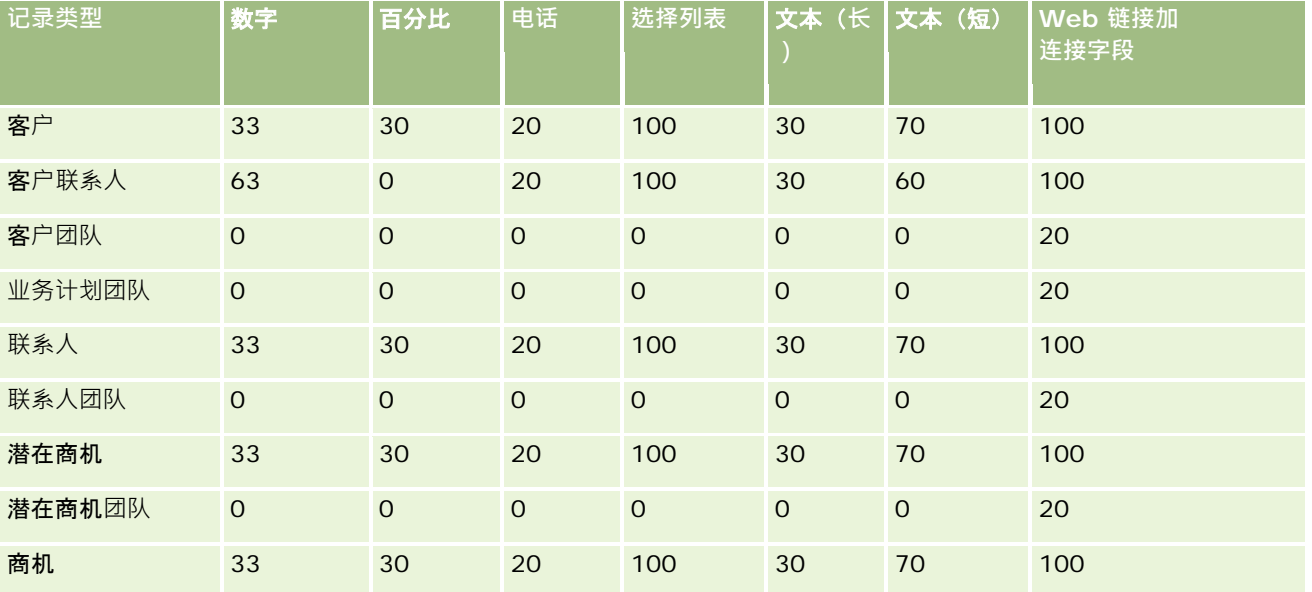

# 管理 Oracle CRM On Demand

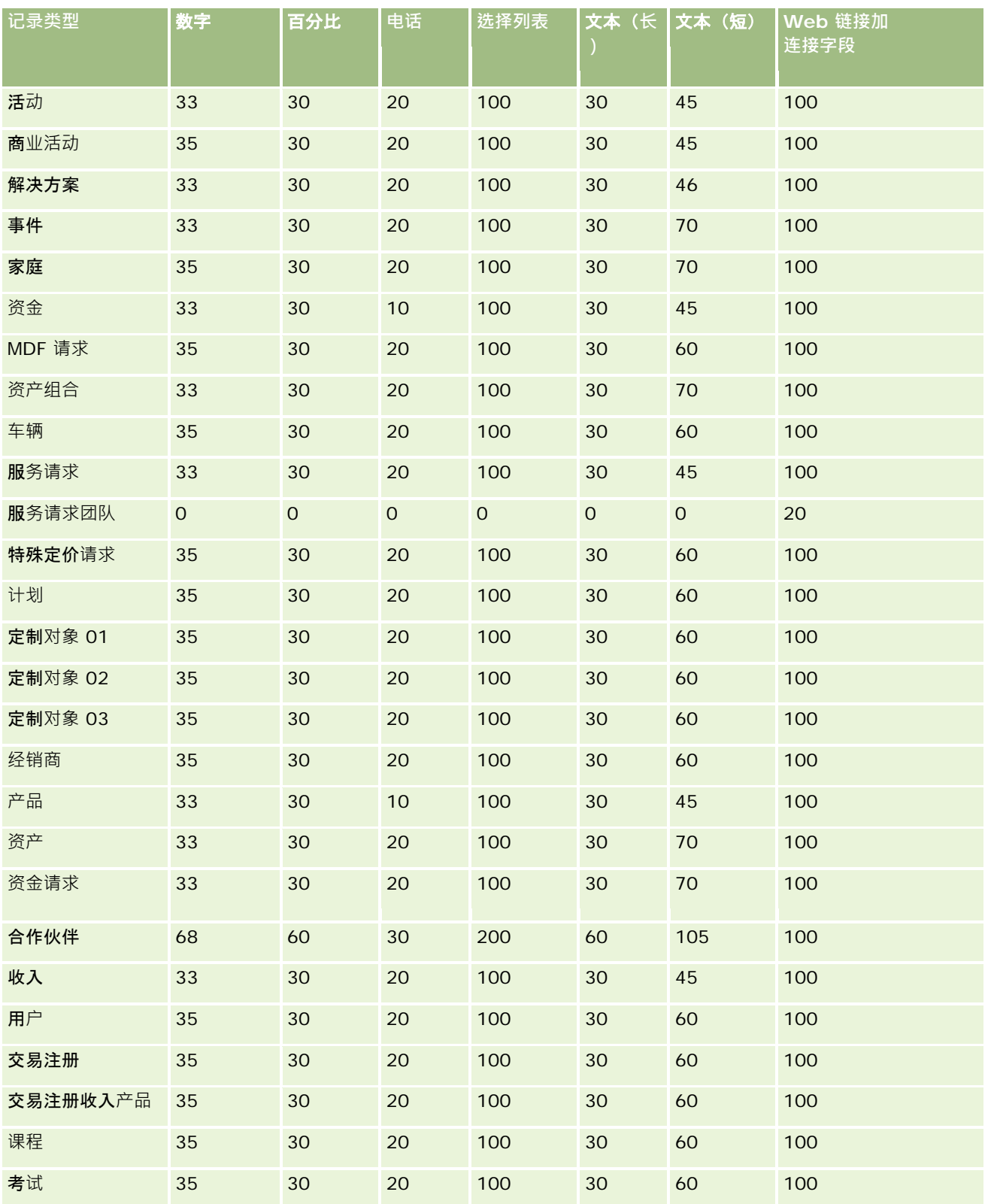

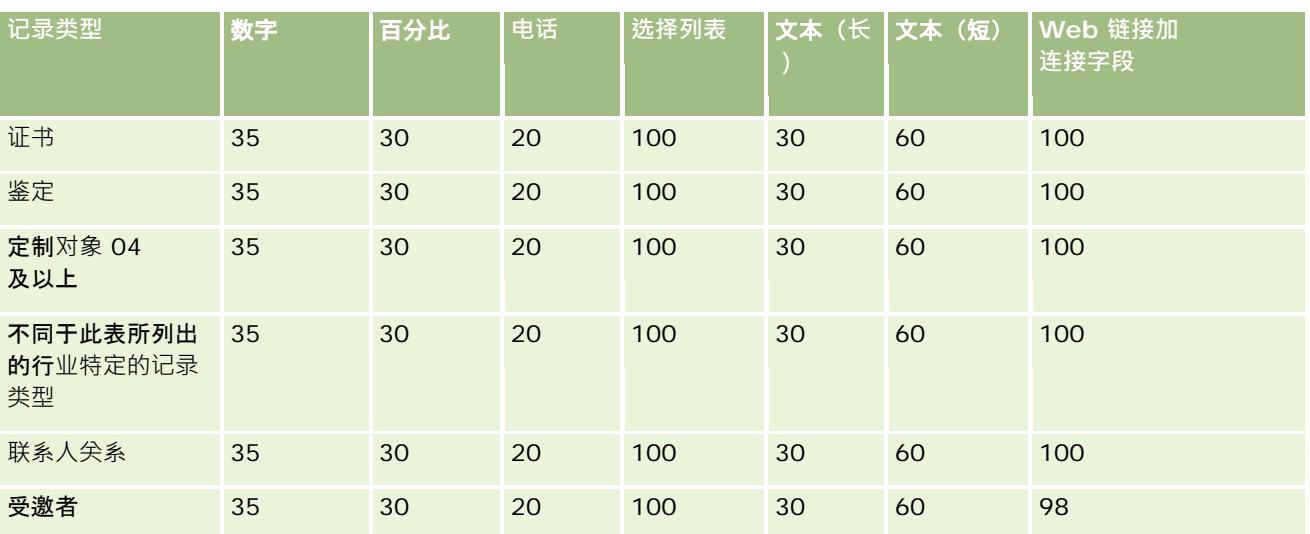

### 除了上面提供的字段之外,下表还显示 Oracle CRM On Demand

中的以下记录类型可用的其他优化字段。有关优化字段的更多信息,请参阅创建和编辑字段(第页[106\)](#page-105-0)。

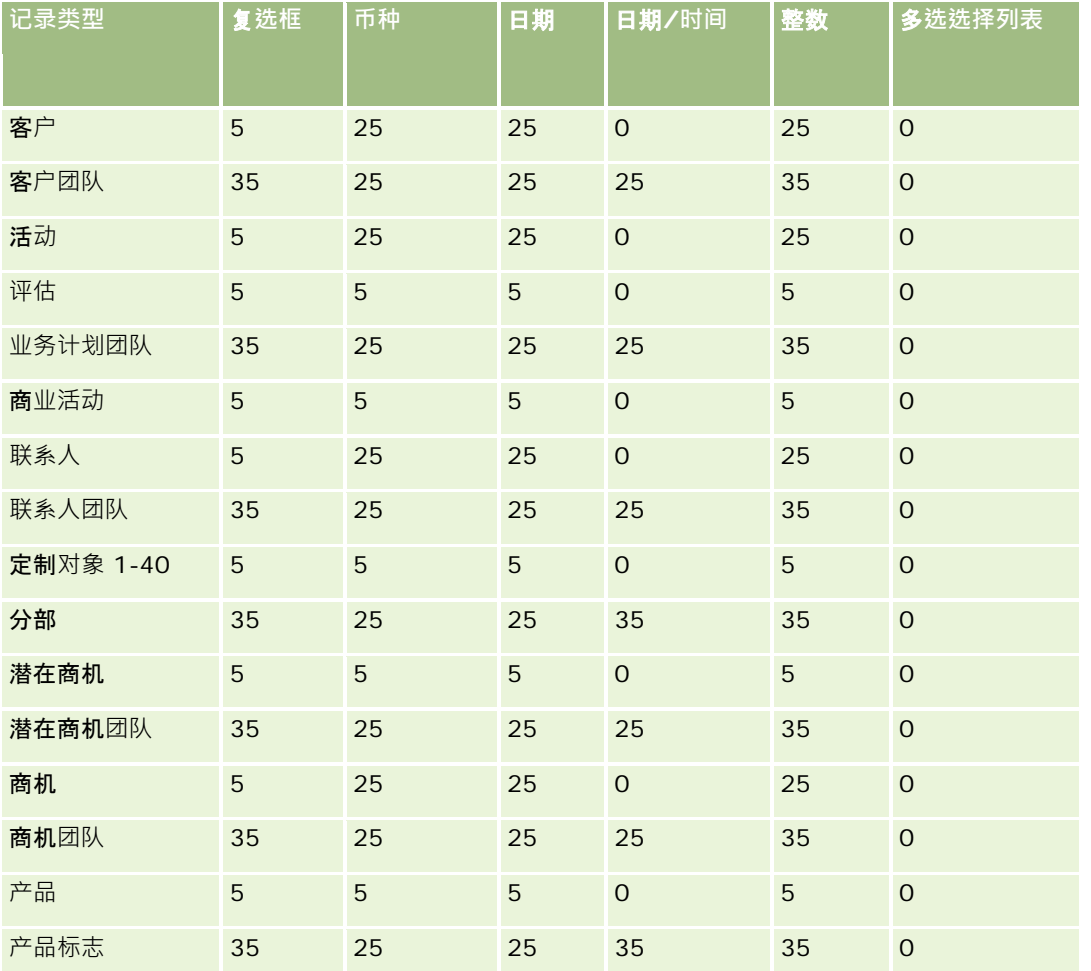

## 管理 Oracle CRM On Demand

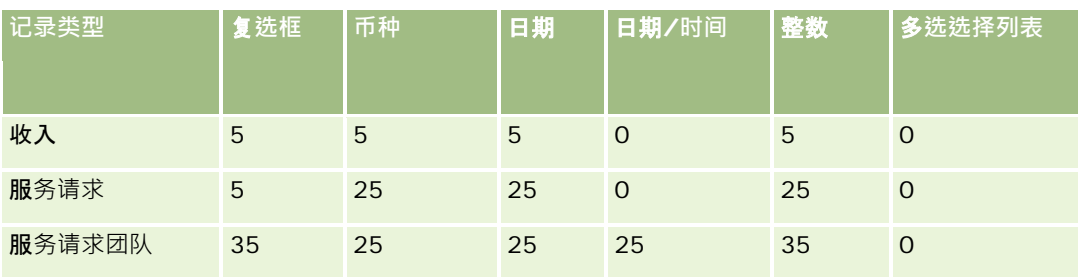

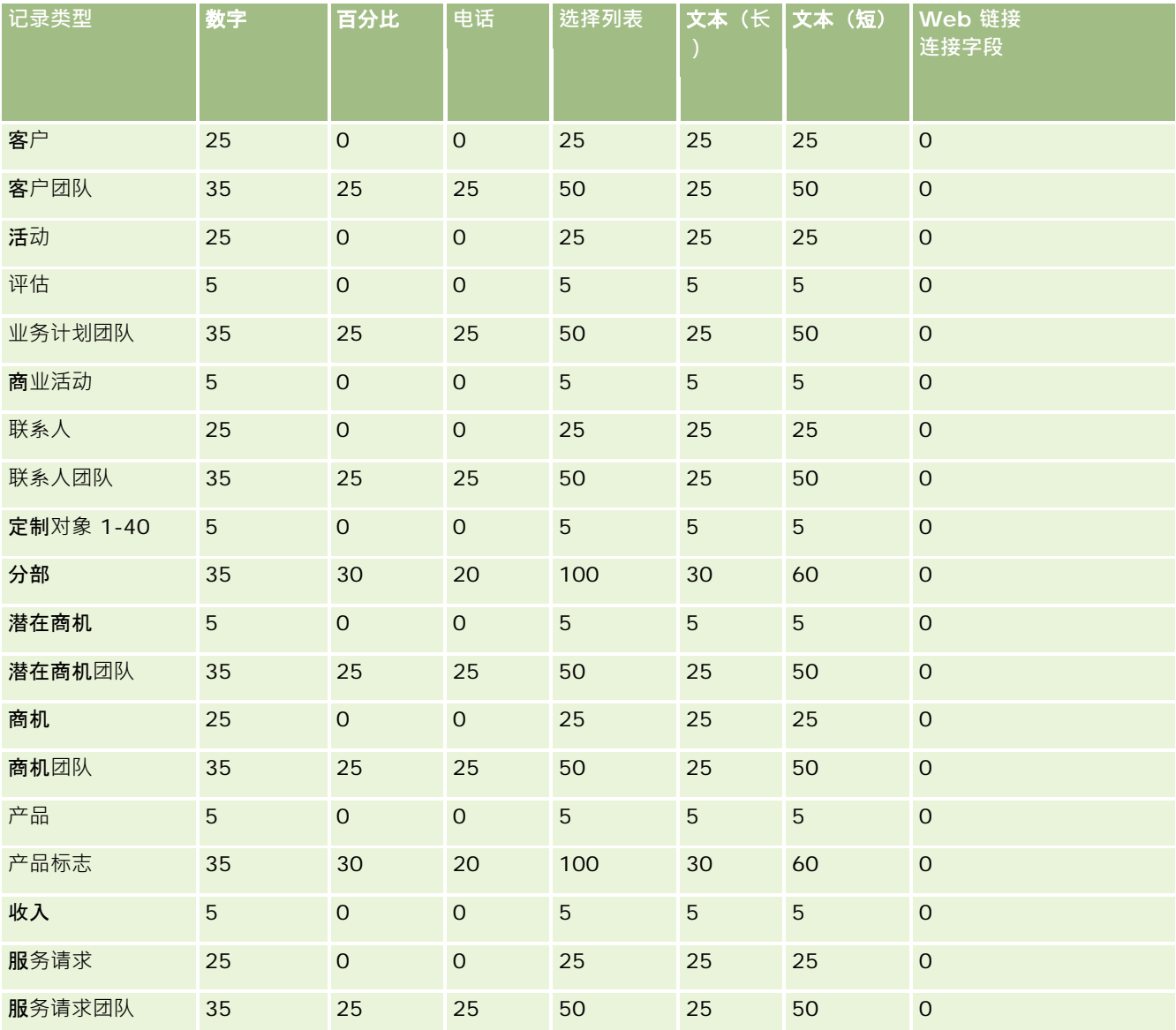

# 管理**废弃的定制字段**

您无法在 Oracle CRM On Demand 中删除未使用的定制字段,但是您可以执行以下操作:

- 改变定制字段的用途
- 从使用定制字段的 Oracle CRM On Demand 区域中删除定制字段,以隐藏它们。
- 将定制字段标记为未使用

### 改**变定制字段的用途**

您可以在"字段设置"中重命名定制字段以改变该字段的用途。

开始之前。要执行此过程,必须为您的用户角色选择"可读取所有记录"设置。

#### 改变定制字段的用途

- **1** 执行下列任一操作:
	- **a** 使用成批删除或 Web 服务删除包含废弃字段的所有旧数据。
	- **b** 使用导入助理将定制字段设置为空值。
- 2 在任何页面中,单击右上角的"管理"全局链接。
- **3** 在"应用产品定制"部分中,单击"应用产品定制"链接。
- **4** 在"记录类型设置"部分中,单击所需记录类型的链接。
- 5 在"字段管理"部分中,单击"*记录类型*"字段设置"。
- **6** 找到您需要的定制字段并单击"编辑"。
- **7** 重命名此定制字段。 有关编辑字段的更多信息,请参阅创建和编辑字段 (第页 [106\)](#page-105-0)。
- 8 查看和更新定制字段所在的 Oracle CRM On Demand 区域, 例如在页面布局、搜索布局、工作流等区域中。

# **隐藏定制字段**

如果没有改变废弃定制字段用途的业务需求,则可以从页面布局、搜索布局、工作流等 Oracle CRM On Demand 区域中删除字段,从而对最终用户隐藏该字段。

## <span id="page-103-0"></span>将定制字段**标记为未使用**

您可以编辑定制字段名称,例如在其中包含词语"未使用"。例如,如果定制字段名称为"联系人编号",则可以将其重命名为"联 系人编号 – 未使用"。这表示不再使用该定制字段。

#### 将定制字段标记为未使用

- **1** 在任何页面中,单击右上角的"管理"全局链接。
- **2** 在"应用产品定制"部分中,单击"应用产品定制"链接。
- **3** 在"记录类型设置"部分中,单击所需记录类型的链接。
- **4** 在"字段管理"部分中,单击"记录类型"字段设置"。
- **5** 找到您需要的定制字段并单击"编辑"。
- **6** 编辑定制字段以指明未使用该字段。

有关编辑字段的更多信息,请参阅创建和编辑字段 (第 页 [106\)](#page-105-0)。

7 查看和更新定制字段所在的 Oracle CRM On Demand 区域, 例如在页面布局、搜索布局、工作流等区域中。

# 关于条件性必填字段

您可以设置字段,使其在默认情况下为非必填字段,但在满足定义的条件时成为必填字段。采用此方法设置的字段称为*条件性必 填字段*。例如,您可以决定在用户将商机状态设置为"失去"时,用户保存记录之前必须先在"赢得/失去原因"字段中选择值。为 了实施此过程,您可以在字段管理中为"赢得/**失去原因"字段**输入以下条件:

[{Status}]=LookupValue("OPTY\_STATUS", "Lost")

用这种方式设置字段后,如果用户为商机选择"失去"状态,则在"赢得/失去原因"字段中选择值之前,用户无法保存此商机。此 字段旁边会显示一个红色星号 (\*),如果显示了字段的标签,则会以红色文本显示该标签。

设置条件性必填字段时,请注意以下几点:

- 您必须确保相关页面布局中显示条件性必填字段。否则,当该字段变成必填字段时,用户将无法为此字段输入值。同样,建 议您在"页面布局向导"中为条件性必填字段选中"始终在布局上"复选框,使用户无法从其页面布局中删除该字段。如果某些 用户已经个性化了其页面布局,则在设置条件性必填字段之后,您可能需要将个性化的页面布局重置为默认布局。有关更多 信息,请参阅重置个性化页面布局 (第 页 [284\)](#page-283-0)。
- 如果希望条件性必填字段始终是某个角色的必填字段,则可以在用于该角色的页面布局中将该字段设为必填字段。之后,在 使用此页面布局的任何情况下,该字段均为必填字段,即使未满足在字段级别为该字段定义的条件也不例外。如果使用其他 页面布局,则仅在满足条件时,此字段才为必填字段。

下表说明了在字段管理和"页面布局向导"中用于将字段设为必填或条件性必填的设置。

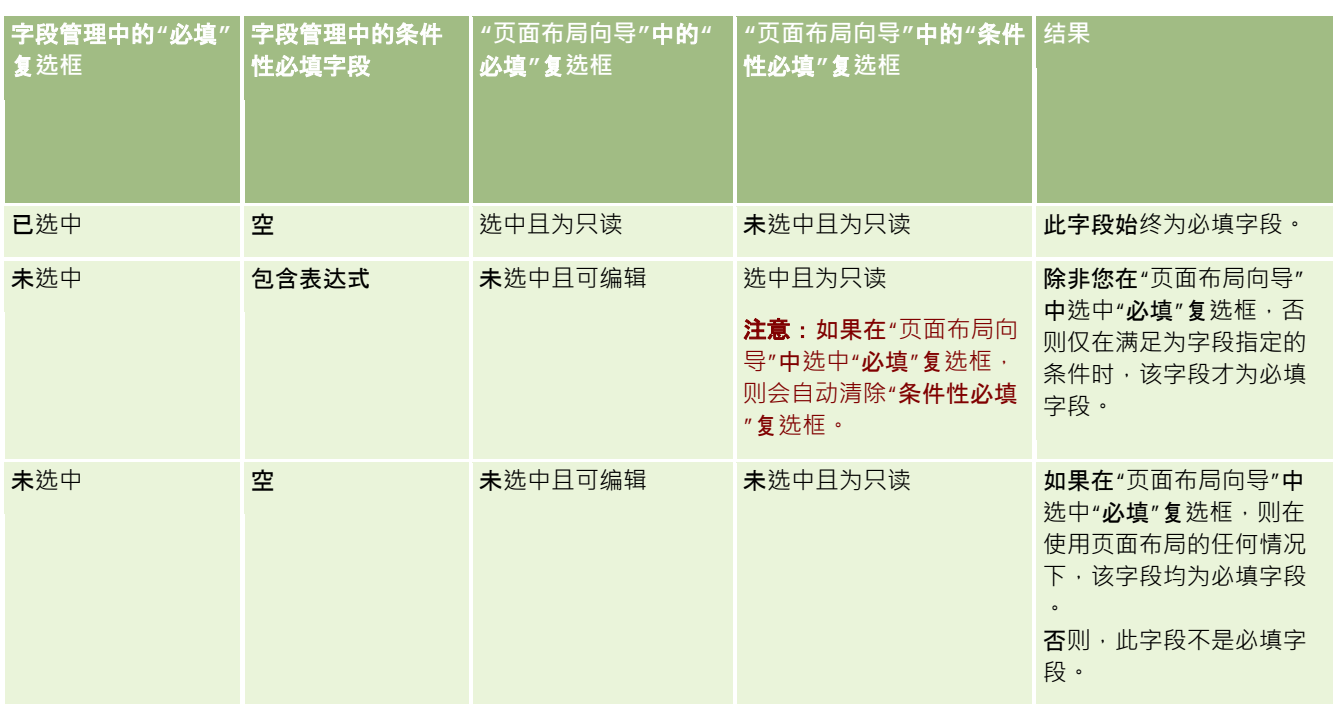

# 条件性必填字段的 **Expression Builder** 功能

以下限制将应用于可在为条件性必填字段创建的条件中使用的 Expression Builder 功能:

- 函数。仅支持以下 Expression Builder 函数:
	- FieldValue (第 页 [738\)](#page-737-0)
	- FindNoneOf (第 页 [738\)](#page-737-0)
	- FindOneOf (第 页 [739\)](#page-738-0)
	- IfNull (第 页 [741\)](#page-740-0)
	- IIf (第 页 [741\)](#page-740-0)
	- InStr (第 页 [743\)](#page-742-0)
	- Left (第 页 [751\)](#page-750-0)
	- Len (第 页 [752\)](#page-751-0)
	- LN (第 页 [753\)](#page-752-0)
	- LookupName (第 页 [755\)](#page-754-0)
	- LookupValue (第 页 [756\)](#page-755-0)
	- Mid (第 页 [758\)](#page-757-0)
	- Right (第 页 [761\)](#page-760-0)
- **数据**类型。您无法在条件性必填字段表达式中使用"日期"或"日期时间"类型的字段。您可以使用 Expression Builder 中支持使用的所有其他字段类型。

<span id="page-105-0"></span>■ 运算符。没有限制。

有关使用 Expression Builder 的更多信息, 请参阅 Expression Builder (第 页 [719\)](#page-718-0)。

### **编辑条件性必填字段时的限制**

在编辑条件性必填字段时, 管理员和用户必须考虑以下限制:

■ 条件性必填字段上的表达式可以包括来自关联记录的字段。例如,在"联系人详细信息"页面中,您可以将字段设置为只有当 某个特定客户与联系人记录相关联时才是必填的。表达式可以包含客户的"ID"字段或"名称"字段,如以下示例所示:

[{Account Id}]="1QA2-1IRPI7"

[{Primary Account Name}]="ACME Computer Parts"

在发出 Web 服务或 REST API

调用以更新记录并且请求包含关联时,为了确保条件性必填字段中的表达式正确计算,请求必须包含关联记录中的正确 字段。在联系人示例中,根据为条件性必填字段进行的配置,"ID"或"名称"字段必须位于请求中。或者,请求可以同 时包含"ID"字段和"名称"字段。

- 条件性必填字段上的表达式可以计算在更新两个记录之间的关联时自动更新的只读字段,例如联系人记录上的"客户地点"字 段。但是,在以下情况下,这种配置无法正常工作:
	- 如**果当前不需要条件性必填字段(即字段上的表达式的**计算结果为"假"),并且记录在记录详细信息页面上内联编辑<sup>,</sup> 而更新会导致条件性必填字段上的表达式的计算结果为"真"。在这种情况下,继续不需要条件性必填字段。
	- 如果当前需要条件性必填字段(即字段上的表达式的计算结果为"真"),并且记录在记录编辑页面上编辑,而更新会导 致条件性必填字段上的表达式的计算结果为"假"。在这种情况下,继续需要条件性必填字段。
- 条件性必填字段可以使用计算定制相关信息字段的表达式。不过,当定制相关信息字段的源字段发生更新时,在定制相关信 息字段中的值自动更新之前,会有一段非常短的延迟。

因此,如果条件性必填字段上的表达式计算定制相关信息字段,则在更新定制相关信息字段的源字段后,表达式可能不 会立即正确计算。

# **创建和编辑字段**

您可以在"字段编辑"页面上为可从*记录类型*字段页面访问的记录类型创建定制字段和编辑现有字段定义。*记录类型*字段页面将显 示每个字段的显示名称、字段类型、字段是否必填,以及"**已启用复制"功能是否适用于字段。** 

如果您的角色包括"上载客户端扩展和管理定制的 HTML 头标签"权限,则"HTML 字段标签"列也会显示在*记录类型*字段页面上。此列显示用于对字段执行操作的定制 JavaScript 代码中要使用的字段名称。有关开发此类自定义代码的更多信息,请参阅 Oracle CRM On Demand JavaScript API Developer's Guide。

*记录类型*"字段"页面中的"集成标记 Web Services 2.0"列显示了每个字段的集成标记。它们是用于 Web Services 2.0 的 WSDL 文件的字段名称。有关 WSDL 文件的更多信息,请参阅下载 WSDL 和模式文件 (请参阅 "下载 WSDL [和架构文件](#page-670-0)" 第 页 [671\)](#page-670-0)。

注意:对于"定制对象"记录类型及其他一些记录类型,您可以创建定制相关信息字段。对于这些记录类型,"字段编辑"页面上提 供了以下字段:"相关信息"、"相关记录类型"和"相关字段"。"字段编辑"页面上的这些字段仅用于创建定制相关信息字段。在选 中"**相关信息"复**选框后, "字段编辑"页面上的大多数其他字段变为只读字段。有关定制相关信息字段及如何创建这些字段的信息 ,请参阅关于定制相关信息字段 (第 页 [112\)](#page-111-0)和创建定制相关信息字段 (第 页 [113\)](#page-112-0)。

开始之前。要执行此过程,您的角色必须具有"定制应用程序"权限。

#### 要创建定制字段和编辑字段

- **1** 在任何页面中,单击右上角的"管理"全局链接。
- **2** 在"应用产品定制"部分中,单击"应用产品定制"链接。
- **3** 在"记录类型设置"部分中,单击所需记录类型的链接。
- **4** 在"字段管理"部分中,单击"记录类型"字段设置"。
- **5** 在"字段"页面上:
	- 如果要创建定制字段,则单击"新建字段"。
	- 单击字段的"编辑"链接以编辑字段的定义。

注意:如果已经编辑了标准字段并想要将所有编辑后的字段重置为默认值,请单击"保存"和"取消"按钮旁边的"默认值" 按钮。

- 6 在"字段编辑"页面上,输入"显示名称"。 该显示名称**是字段的**标签。
- 7 在"字段编辑"页面上,如果要创建字段,则选择"字段类型"。

警告: 在保存了定制字段后, 无法更改"字段类型"。

以下规则适用于定制字段,它们可能与适用于同一字段类型的默认字段的规则不同:

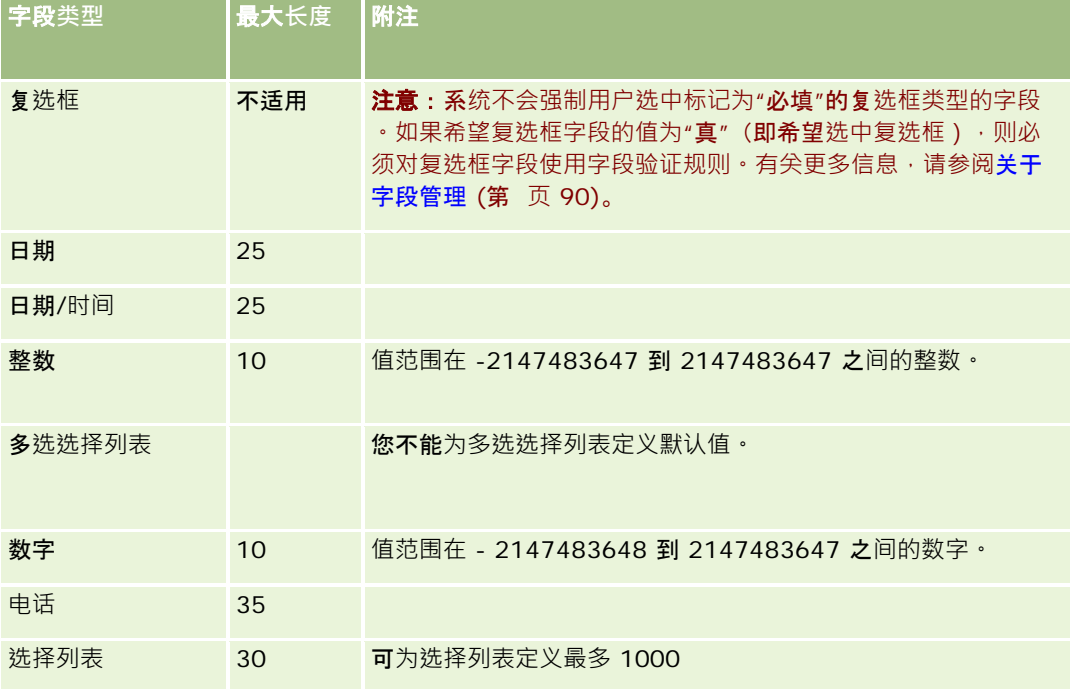

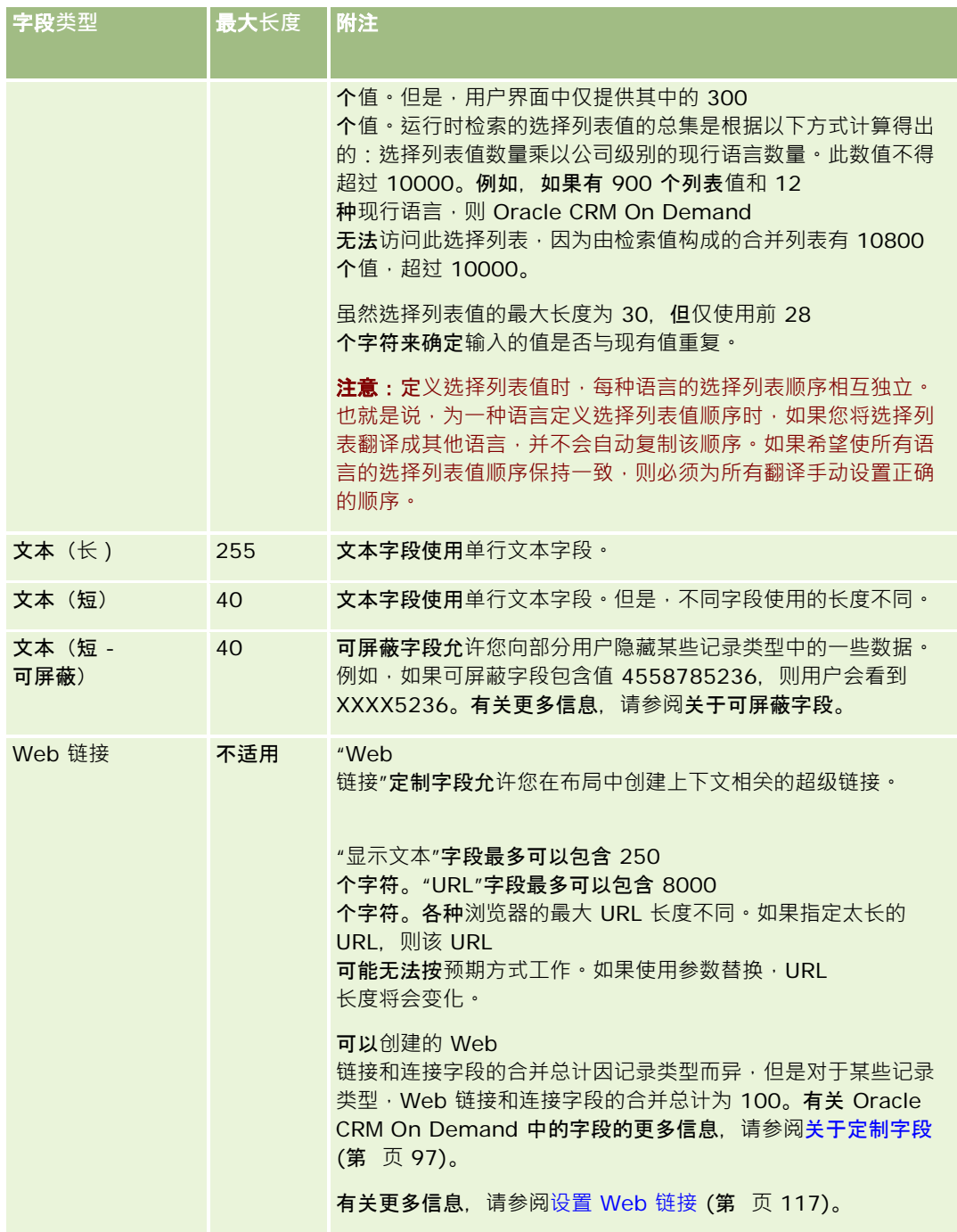
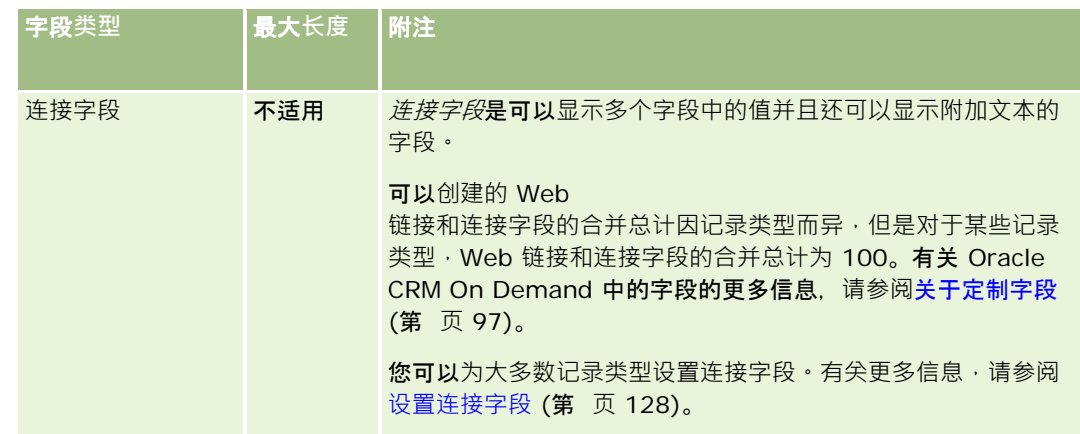

- 8 (可选)要指示需要将字段名称转换为已为公司激活的其他语言,请选中"转换标记"复选框。
- **9** 单击"保存"。

### 10 在"其他属性"部分中, 根据需要完成以下字段:

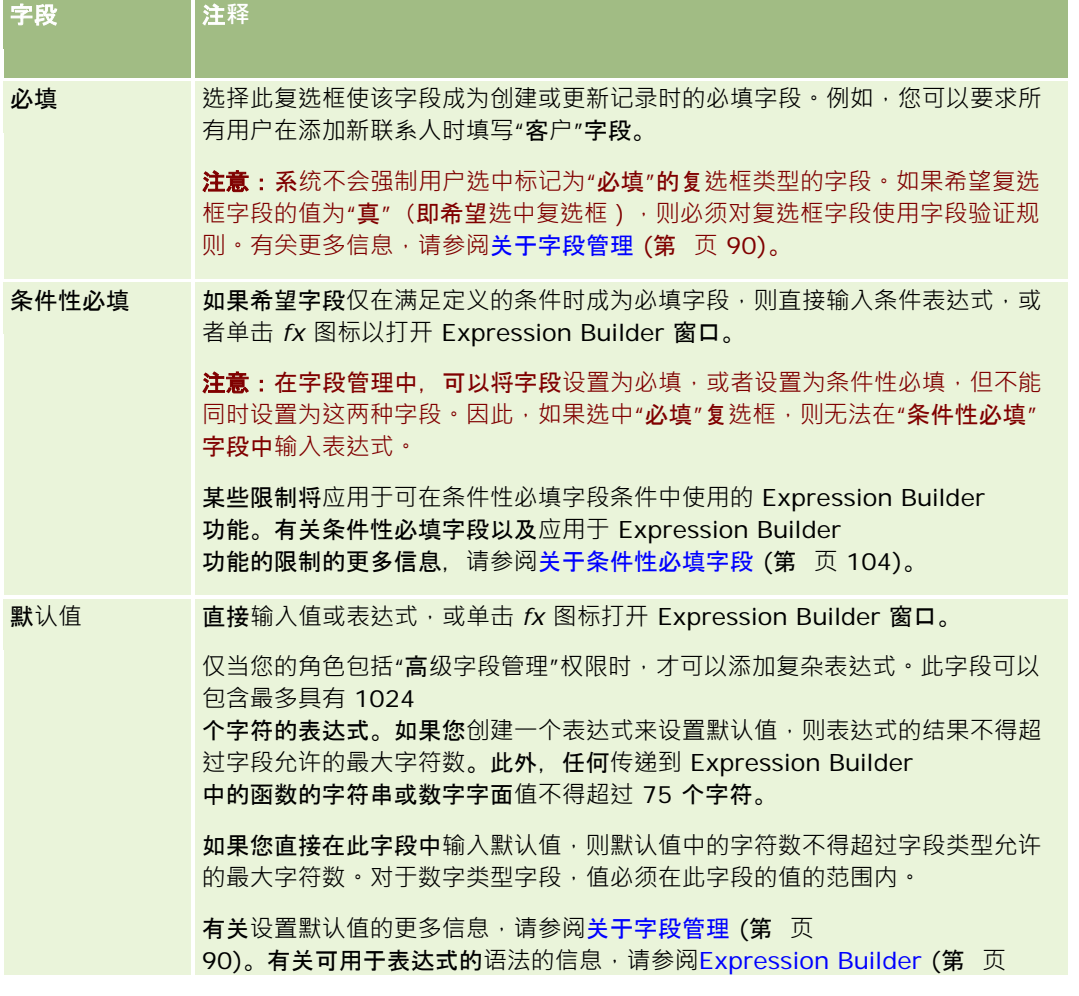

## 管理 Oracle CRM On Demand

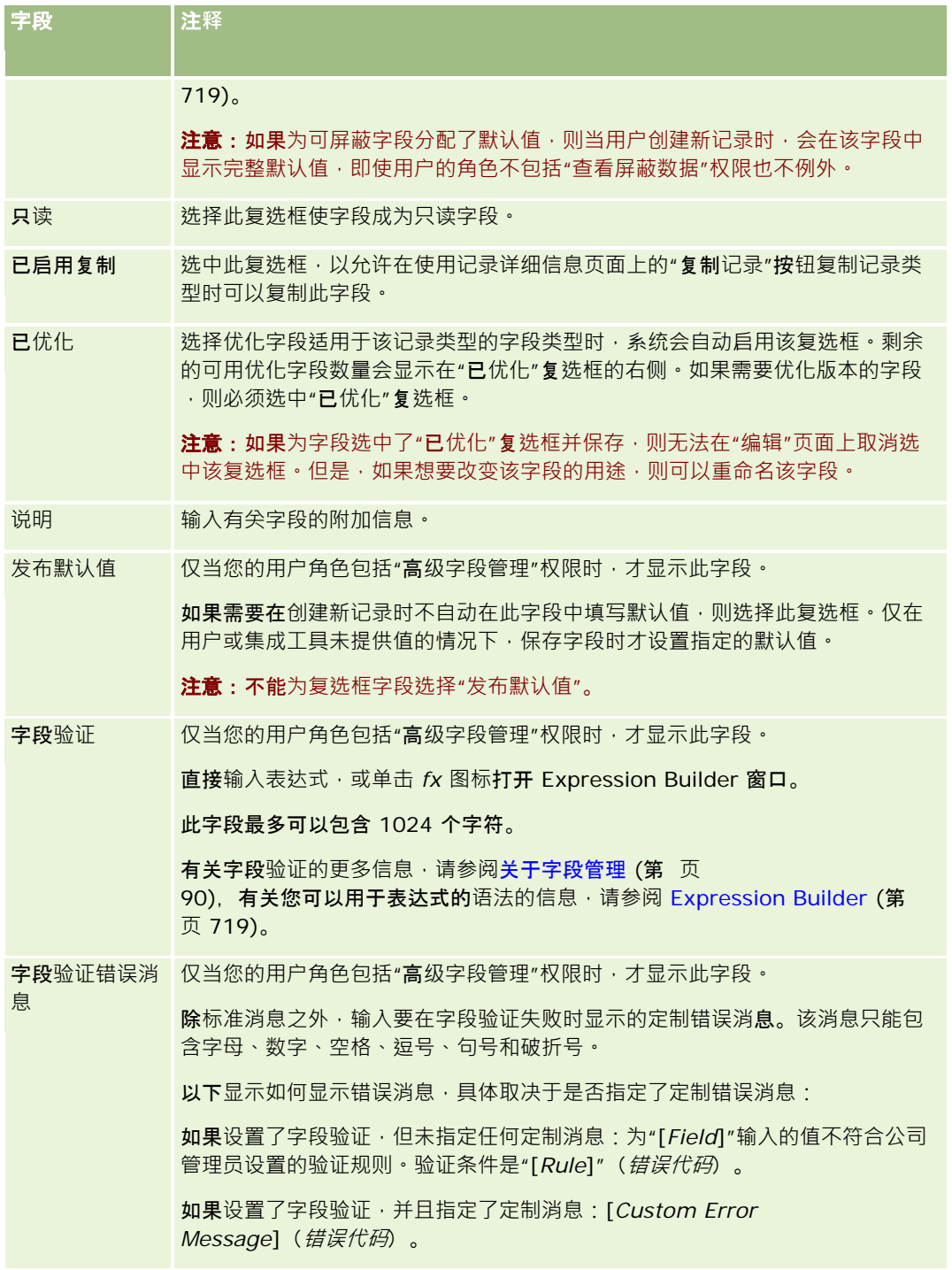

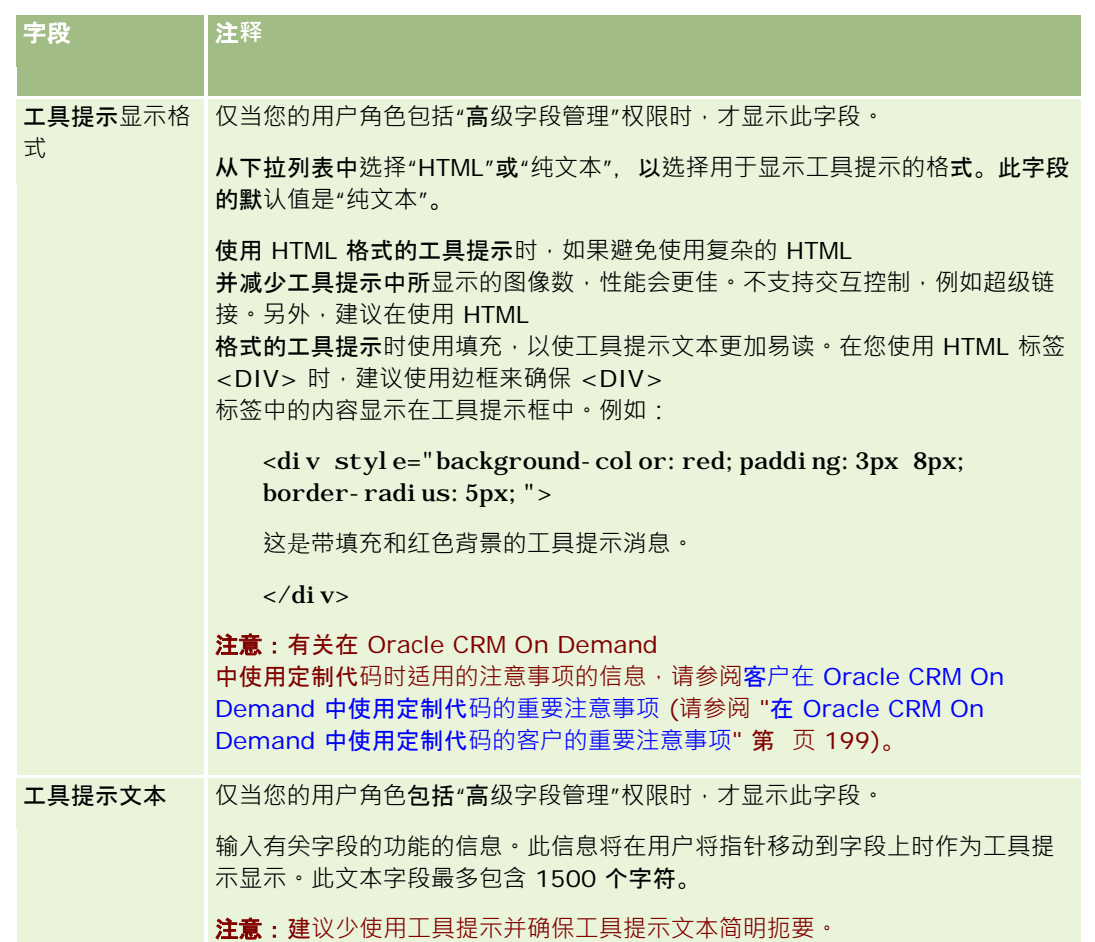

**11** 单击"保存"。

在其他激活的语言中,您添加的新字段自动以蓝色文本在括号中显示(与"转换标记"复选框的设置无关)。

**12** 要手动输入新名称、字段验证错误消息、说明或工具提示文本的等效转换内容,请执行以下操作:

- **a** 从"转换语言"下拉列表中,选择您要输入的转换名称的语言。
- **b** 单击您要转换其名称、字段验证错误消息、说明或工具提示文本的字段的"编辑"链接。
- **c** 在"显示名称"、"字段验证错误消息"、"说明"或"工具提示文本"字段中输入转换内容,然后单击"保存"。 如果已转换字段的名称,则转换的名称将以黑色文本显示在"显示名称"列中。
- **d** 为您要输入其转换内容的每种语言重复步骤 a 至 c。
- **e** 要在完成输入转换内容后继续在记录类型字段页面上工作,请在"语言"下拉列表中为贵公司选择默认语言。

注意: 如果 Oracle CRM On Demand Answers 的用户语言不同于创建定制字段时所用的语言, 则对于在 Oracle CRM On Demand

中显示的定制字段而言,必须将其转换为相应的语言。例如,如果用英语创建某定制字段,则只有在将此字段转换为德 语时,德语用户才会在 Oracle CRM On Demand Answers 中看到此字段。

<span id="page-111-0"></span>选择"转换标记"将覆盖所有其他语言的"显示名称"和"字段验证错误消息"。

**13** 如果创建选择列表或多选选择列表:

- **a** 单击定制字段的"编辑选择列表"链接。
- **b** 在"选择列表值"框中,每行输入一个值。
- **c** 保存记录。
- d (可选)如果贵公司使用选择列表值组,则将选择列表值映射到选择列表值组,有关更多信息,请参阅将选择列表值映 射到选择列表值组 (第 页 [137\)](#page-136-0)。

注意: 现在您必须显现新创建的定制字段·以便它们显示在表单上("编辑"、"详细信息"和"创建"表单)。默认情况下·它们  $\tau$ 会显示。要显示定制字段,请根据需要创建新页面布局,并确保将这些页面布局分配给需要查看该字段的每个角色。

# 关于定制相关信息字段

### 通过使用联接字段,Oracle CRM On Demand

**使您能**够在"详细信息"页面中显示给定记录类型的相关记录的一些信息或另一种记录类型的记录的相关信息列表。*联接字段*是记 录类型上的某个字段,该字段使用外键引用另一个记录类型上的字段。例如,定制对象 04 可链接到"联系人"记录类型,并且"定制对象 04"记录类型中的多个联接字段允许您在定制对象 04 记录的"详细信息"页面上显示联系人记录的信息。您可以在所链接的定制对象 04 记录的"详细信息"页面上显示联系人记录中的联系人名字、姓氏和电子邮件地址及其他字段。同样**地, 您可以**显示链接到其他记 录类型的记录的定制对象 04 记录列表中的联系人记录的字段。

但是,您可能需要显示联接字段不可用的相关记录类型中的字段的值。例如,您可能需要在定制对象 04

记录的"详细信息"页面上显示相关联系人助理电话号码,但联接字段不可用于"联系人"记录类型中的"助理电话号码"字段。或者 ,您可能需要在另一链接记录类型(例如"定制对象 05"记录类型)的"详细信息"页面上出现的定制对象 04

记录列表中,显示"联系人"记录类型中的某个定制字段的值。对于"定制对象"记录类型及其他一些记录类型,您可以创建定制相 关信息字段,以便显示联接字段不可用的字段中的信息。有关创建定制相关信息字段的信息,请参阅创建定制相关信息字段 (第 页 [113\)](#page-112-0)。

注意:您可以为除了 Web 链接、连接、可屏蔽和多选选择列表字段之外的所有类型的字段创建定制相关信息字段。您无法在 Oracle CRM On Demand 报告中使用定制的相关信息字段,因为未在 Oracle CRM On Demand Answers 中映射这些字段。而是必须使用在 Oracle CRM On Demand Answers 中可用的原始来源字段。

## 关于更新定制相关信息字段中的**值**

更新定制相关信息字段中的值时应注意以下事项:

- 保存新的定制相关信息字段时, Oracle CRM On Demand 会自动提交新字段的初始化请求。初始化流程将在记录上的定制相关信息字段中填写相关记录类型的记录中对应字段的值。
- 初始化记录中的定制相关信息字段后,每次更新相关记录中的相应字段值时,该字段中的值会自动更新。
- ■■定制相关信息字段中的值不能直接通过任何渠道进行更新。

## <span id="page-112-0"></span>定制相关信息字段的使用示例

贵公司拥有和<mark>管理会</mark>议中心,并为其他公司、政府客户等提供会议设施。您使用某个"**定制**对象"记录类型来跟踪有关事件的信息 ·使用另一个"定制对象"记录类型来跟踪有关事件所用房间的信息。每个房间可用于多个事件,每个事件可使用多个房间,因此 这些记录类型之间需要存在多对多关系。要在 Oracle CRM On Demand

中创建多对多关系,可以将第三个"定制对象"记录类型用作交集表,以跟踪有关每个房间预订情况或会议的信息。然后,可以在 房间和会议之间以及事件和会议之间创建一对多关系 · 从而使房间和事件之间存在多对多关系 · 有关设置定制对**象之**间的多对多 关系的信息,请参阅关于定制对象的多对多关系 (第 页 [226\)](#page-225-0)。

在"房间"记录类型中,您具有两个定制字段:房间类型和房间容量。您现在希望在"事件详细信息"页面上的会议相关信息部分中 为某些用户角色显示"房间类型"和"房间容量"字**段中的信息。此配置使**查看"事件详细信息"页面的用户能够看到分配给事件的房 间的类型和容量。

以下过程描述如何在本示例中配置"事件"和"会话"记录类型。

### 要配置*"*事件*"*和*"*会议*"*记录类型,请执行以下操作

**1** 在"会议"记录类型的"应用程序定制"页面中,创建两个定制相关信息字段用以显示"房间"记录类型中的"房间类型"和"房间 容量"字段的值。

您可以为"会议"记录类型中的新字段提供与"房间"记录类型中的字段相同的名称,也可以为它们提供不同的名称。有关 创建定制字段的信息,请参阅创建定制相关信息字段 (第 页 [113\)](#page-112-0)。

**2** 查看"相关字段初始化队列"页面,以确认字段的初始化请求已成功完成。

有关更多信息,请参阅创建定制相关信息字段 (第 页 [113\)](#page-112-0)。

**3** 在"事件"记录类型的"应用程序定制"页面中,在"相关信息布局"向导中创建或编辑"会议"记录类型的相关信息布局,并将您 为"会议"记录类型创建的定制字段从"可用字段"部分移至"选定字段"部分。

有关配置相关信息布局的信息,请参阅定制相关项目的布局 (第 页 [138\)](#page-137-0)。

**4** 在"事件"记录类型的"应用程序定制"页面中,创建或编辑"事件详细信息"页面的布局,并分配您为"会议"记录类型设置的相 关信息布局。

有关配置页面布局的信息,请参阅定制静态页面布局 (第 页 [142\)](#page-141-0)和指定动态页面布局 (第 页 [181\)](#page-180-0)。

**5** 将您为"事件"记录类型设置的"事件详细信息"页面布局分配给各个相关的用户角色。

有关配置角色的信息,请参阅添加角色 (第 页 [262\)](#page-261-0)。

6 如果这些角色未分配给用户,请将其分配给相应的用户。 有关配置用户记录的信息,请参阅设置用户 (第 页 [230\)](#page-229-0)。

# **创建定制相关信息字段**

定制相关信息字段是给定记录类型上的某个字段,您可使用该字段来显示相关记录类型中的某个字段的值。您可以将自己创建的 定制相关信息字段添加到页面布局和相关信息布局中。对于"定制对象"记录类型及其他一些记录类型,您可以创建定制相关信息 字段。有关如何使用定制相关信息字段的示例,请参阅关于定制相关信息字段(第一页 [112\)](#page-111-0)。

对于定制相关信息字段,您在"字段编辑"页面上只可以配置以下字段:"显示名称"、"相关信息"、"字段类型"、"相关记录类型" 、"工具提示文本"和"相关字段"。在选中"相关信息"复选框后,"字段编辑"页面上的所有其他字段均变为只读字段。

注意:保存定制相关信息字段后,您不能为该定制相关信息字段更新"字段编辑"页面上的任何字段。

以下过程描述如何创建定制相关信息字段。

### 开始之前:

- 确定相关记录类型(您要在正在创建的定制相关信息字段中显示该记录类型的值)中字段的字段类型。
- 要执行此过程,您的角色必须具有"定制应用程序"权限。

#### 要创建定制相关信息字段,请执行以下操作

- **1** 在任何页面中,单击右上角的"管理"全局链接。
- **2** 在"应用产品定制"部分中,单击"应用产品定制"链接。
- **3** 在"记录类型设置"部分中,单击要在其中设置定制相关信息字段的记录类型的链接。

例如,如果要在"定制对象 04"记录类型中创建定制相关信息字段,以显示"联系人"记录类型中的字段的值,请单击"定制对象 04"。

- **4** 在"字段管理"部分中,单击"记录类型字段设置"。
- 5 在"*记录类型*字段"页面上,单击"新建字段"。
- 6 在"*记录类型*字段编辑"页面上,执行以下操作:
	- **a** 在"显示名称"字段中,输入新字段的名称。 您可能需要为定制相关信息字段提供与相关记录类型中的字段相同的名称。但是,您可以为这些字段提供不同 的名称。
	- **b** 在"字段类型"字段中,选择要创建的字段的类型。

例如,如果您需要新字段显示相关记录类型的数字字段的值,请选择"数字"。

注意: 您可以为除了 Web 链接、连接、可屏蔽和多选选择列表字段之外的所有类型的字段创建定制相关信息字段。

**c** 选中"相关信息"复选框。

**d** 在"相关记录类型"字段中,选择相关记录类型。

例如,如果要在"定制对象 04"记录类型中创建定制相关信息字段,以显示"联系人"记录类型中的字段的值,请选择"联系人"。

注意: 选择字段类型和相关记录类型后,所选相关记录类型中的所选字段类型的所有字段均可供在名为"相关 字段"的字段中进行选择。

**e** 在名为"相关字段"的字段中,选择要让新定制字段显示其信息的字段的名称。

**f** 保存新字段。

- **7** (可选)输入新字段的名称转换,操作如下:
	- a 在*记录类型*字段页面上,从"转换语言"下拉列表中选择您要输入其转换内容的语言。
	- **b** 单击您要转换其名称、字段验证错误消息、说明或工具提示文本的字段的"编辑"链接。
	- **c** 在"显示名称"字段中输入转换内容,然后单击"保存"。

转换的名称将以黑色文本显示在"显示名称"列中。

- **d** 为您要输入其转换内容的每种语言重复步骤 a 至 c。
- **e** 要在完成输入转换内容后继续在记录类型字段页面上工作,请在"语言"下拉列表中为贵公司选择默认语言。

保存新的定制相关信息字段时, Oracle CRM On Demand 会自动提交新字段的初始化请求。初始化流程将在记录上的定制相关信息字段中填写相关记录类型的记录中对应字段的值。 您可以按以下过程所述,从"相关字段初始化队列"页面查看初始化请求的状态。

注意: Oracle CRM On Demand 不发送电子邮件确认初始化流程已完成。

### 要查看初始化请求的状态,请执行以下操作

- 1 在任何页面中,单击右上角的"管理"全局链接。
- **2** 在"数据管理工具"部分中,单击"相关字段初始化队列"。

"相关字段初始化队列"页面随即出现,其中显示了有关初始化流程的信息。

您可以将新字段添加到在其上创建了字段的记录类型的页面布局中以及其他记录类型的记录类型相关信息布局中。例如,如果您 在"定制对象

04"记录类型中创建定制相关信息字段来显示"联系人"记录类型中的字段的值,则可以将定制相关信息字段添加到"定制对象 O4"记录类型的页面布局 ·同时还可将其添加到用于在"详细信息"页面上为"客户"记录类型、其他"定制对象"记录类型等其他记 录类型显示定制对象 04 记录的相关信息布局。有关在相关信息布局中使用定制相关字段的示例,请参阅关于定制相关信息字段 (第 页 [112\)](#page-111-0)。

# 管理**"**已启用复制**"设置**

Oracle CRM On Demand 中的多数记录类型都有复制功能;换言之,用户可以复制正使用的当前记录。

注意:使用"复制记录"按钮时,仅复制基本记录,而不复制相关的项目子记录。

使用复制功能时,适用以下限制:

**Neb** 

链接、连接字段、系统字段、地址字段、可屏蔽字段、计算的字段和参考字段不能复制。"已启用复制"复选框对于这些项目 不可用。

■■不能复制只读字段。只读字段是在字段设置或字段布局中设置为只读的字段。

■ 在用户的表单布局中不可用的字段不能复制。

本主题介绍如何指定您可以在 Oracle CRM On Demand 中使用记录详细信息页面中的"复制"按钮复制的字段。

#### 指定哪些字段可以使用*"*复制*"*按钮复制

- **1** 在任何页面中,单击右上角的"管理"全局链接。
- **2** 在"应用产品定制"部分中,单击"应用产品定制"链接。
- **3** 在"记录类型设置"部分中,单击要为其启用复制功能的记录类型。
- **4** 在"字段管理"部分中,单击记录类型字段的设置链接。 将显示指定记录类型字段的字段列表。
- 5 找到要编辑的字段,然后单击"编辑"链接。

注意:如果要复制关联,必须选择尖联选择列表,而不是尖联 ID。关联选择列表设置为"已启用复制"时,将自动复制与此关联相关的所有字段。

- **6** 选中"已启用复制"复选框。
- **7** 单击"保存"。

这些更改将在用户下次登录 Oracle CRM On Demand 时生效。

# **设置定制字段集成标记**

定制字段的集成标记是分配给每个定制字段的独立于语言的符号标识符。这些标记由"Web 服务"(当生成 WSDL 文件时使用)和"Web

链接"定制字段参数使用。这些标记允许管理员为每个定制字段设置有意义的集成名称。此名称由集成组件使用,以便在不影响 现有集成的情况下更改标签名称。*记录类型*"字段"页面中的"集成标记 Web Services 2.0"列中显示了集成标记。

Expression Builder

使用集成标记。因此,在创建工作流程规则和字段时,也使用这些标记。有关工作流程规则的更多信息,请参阅创建工作流程规 则 (请参阅 "[创建工作流规则](#page-374-0)" 第 页 [375\)](#page-374-0)。有关创建和编辑字段的更多信息,请参阅创建和编辑字段 (第 页 [106\)](#page-105-0)。

**警告 : 不要在**设置集成标记后更改它们。如果更改 · 则将有可能丢失引用这些集成标记的任何技术 ·

#### 设置定制字段的集成标记

- **1** 在任何页面中,单击右上角的"管理"全局链接。
- **2** 在"应用产品定制"部分中,单击"应用产品定制"链接。
- **3** 在"记录类型设置"部分中,单击所需记录类型的链接。
- **4** 在"字段管理"部分中,单击"记录类型"字段设置"。

**116** 管理 Oracle CRM On Demand 版本 36 已发布 3月 2018 5 在"*记录类型*字段"页面中,单击"管理字段标签"。

<span id="page-116-0"></span>**6** 在"管理字段标签"页面上,单击"高级"按钮。

**7** 更新集成标记。

注意: 仅当记录类型存在一个或多个定制字段时, "高级设置"页面上才会显示字段。

提示: 对于集成标记,请使用可以方便标识此定制字段的简短描述性名称。此标记由 Web 服务、Web 链接和其它集成技术(对 Web 服务为 WSDL 文件,对 Web 链接为 URL 参数)引用。

## **设置 Web 链接**

*Web 链接* 是一个定制字段,通过该字段,可以在 Oracle CRM On Demand 内的记录中放置一个指向外部网站或基于 Web 的应用程序的超级链接。通过 Web 链接定制字段可以方便用户导航到其他 Web 页, 包括 Oracle CRM On Demand 中的其他页面。可以为任何记录类型创建 Web 链接定制字段。例如,可以为客户记录类型定义一个 Web 链接字段,从而用其他应用程序中的值更新客户详细信息。与其他定制字段相同,必须将 Web 链接字段添加到记录页面布局中,这样用户才能看见这些字段。

您可以将 Web 链接配置为只打开另一个网站。还可以将 Web 链接配置为以 URL 中参数的形式传递 Oracle CRM On Demand 记录中的特定信息。例如, 您可以创建 Web 链接字段将客户记录中的地址信息传递到提供地址特定地图的网站。随后,当用户单击该客户记录上的 Web 链接时,将打开客户位置的地图。

您还可以配置 Web 链接以打开报表或仪表盘 (仅限从 V3 目录 ) 。有关报表和仪表盘的目录 (V2 和 V3) 的信息以及 Oracle CRM On Demand 中可嵌入报表和仪表盘的位置的信息,请参阅关于在 Oracle CRM On Demand 中嵌入报表和仪表盘。

您可以将 Web 链接配置为只在某些情况下出现。例如,可以指定显示 Web 链接所必须满足的条件,并且可以将该链接配置为只显示在"详细信息"页面上,以便防止用户从"编辑"页面中单击此链接。

注意: 在转换潜在商机时, Web 链接字段的内容不能转入到新记录。

开始之前。要配置 Web 链接字段,您必须熟悉目标 URL 的语法。要配置 Web 链接以打开报表或仪表盘,报表或仪表盘必须存储在共享文件夹下您有权访问的文件夹中。

### 要设置 *Web* 链接

- **1** 在任何页面中,单击右上角的"管理"全局链接。
- **2** 在"应用产品定制"部分中,单击"应用产品定制"链接。
- **3** 在"记录类型设置"部分中,单击所需记录类型的链接。
- **4** 在"字段管理"部分中,单击"记录类型"字段设置"。
- 5 如果还不存在 Web 链接字段 · 请按照创建和编辑字段 (第 页 [106\)](#page-105-0)中的说明创建定制的 Web 链接字段 ·
- **6** 在"字段"页面上,单击定制字段的"编辑 Web 链接"链接。
- 7 在"编辑 Web 链接"页面上,填写以下属性(如适用):
	- **a** 字段**显示名称。**此字段为只读。

- **b 类型。**选择以下各项之一:
	- URL。如果要创建另一个 Web 页 (包括 Oracle CRM On Demand 中的另一个页面) 的 Web 链接,请选择此值。
	- 报表。如果要创建报表的 Web 链接,请选择此值。
	- 仪**表盘**。如果要创建仪表盘的 Web 链接,请选择此值。
- **c** 用**户和系统字段。**创建 Web 链接时,此字段会自动显示与用户和公司相关的信息。 有关更多信息,请参阅用户和系统字段 (第页 [124\)](#page-123-0)。
- **d** 记录类型字段。创建 Web 链接时,此字段会自动显示与记录类型相关的信息。

注意:*记录类型*是指设置 Web 链接所针对的记录类型。再如,如果编辑的是联系人记录的 Web 链接,则此字段将显示为"联系人字段"列表。

- **e** 函数。(仅限 URL Web 链接类型)如果您的 Oracle CRM On Demand URL 需要进一步编码以正确显示它,请从选择列表中选择 EncodeURL。
- **f 转换标记。**如果您希望此 Web 链接显示在其他激活的语言中,请选中此复选框。
- **8** 在"Windows 属性"部分中,输入以下属性:
	- **a** 对于"显示文本",输入超级链接的标签(显示名称),这是用户在布局中看到的内容。

例如:单击此处访问证券报价机(带下划线)。

您还可以在"显示文本"字段中包括上下文相关的参数,方法是将光标置于"显示文本"字段中,然后选择"用户 和系统字段"或"(记录类型)字段"列表。这会将字段参数放入"显示文本"字段(由 %%%fieldname%%% 指定)中,将采用基于当前记录的字段值替换这个字段参数。

注意: 如果您的显示文本太长,布局中无法完整显示,则会将其截断。另外,任何变量的信息都是在运行时 添加的。

- **b** 选择当用户单击超级链接时想让 Oracle CRM On Demand 表现出的行为方式:
	- 在当前窗口中打开。在当前窗口中打开超级链接页面 · 替换当前的 Oracle CRM On Demand 会话 ·
	- 在定制 **Web 选项卡中打开。**在定制 Web 选项卡中打开超级链接页面。从"目标定制 Web 选项卡"列表中选择所需的 Web 选项卡。
	- 在新窗口中打开。在新窗口中打开超级链接页面 · 并保留当前的 Oracle CRM On Demand 窗口不变。如果想在用户关闭新窗口之后刷新父窗口,请选中"刷新父窗口"复选框。
- **c** 对于"显示"选项,请选择"详细信息"页面、"编辑"页面或"两者",具体取决于想让 Web 链接仅出现在"详细信息"页面上、仅出现在"编辑"页面上,还是同时出现在"详细信息"和"编辑"页面上。您可以将 Web 链接添加至"列表"页面以及相关信息部分中。有关更多信息,请参阅管理列表访问和列表顺序 (第 页 [171\)](#page-170-0)以及定制相关项目的布局 (第 页 [138\)](#page-137-0)。
- **9** 填写链接属性:
	- a 对于"有效链接条件",请输入条件表达式,控制 Web 链接在"详细信息"和"编辑"页面上是否处于有效状态。可以单击"有效链接条件"字段旁边的 fx 图标来打开

Expression Builder 窗口, 从而输入表达式。有关可用于表达式的语法的信息,请参阅 Expression Builder (第 页 [719\)](#page-718-0)。

例如, 如果输入像 [Revenue] > 10000 这样的表达式 · 则只有当满足条件"收入值大于 10000"时 · Web 链接才为有效状态。

如果未输入表达式,则 Web 链接始终处于有效状态。如果输入表达式,但未满足条件,则仍将显示 Web 链接,但该链接不是有效状态。

**b** 对于"显示链接条件",请为控制 Web 链接是否在"详细信息"和"编辑"页面上可见的条件输入表达式。

例如, 如果输入像 [Revenue] > 10000 这样的表达式 · 则只有当满足条件"收入值大干 10000"时,才会显示 Web 链接。

如果未输入表达式,则始终显示 Web 链接。

以下情况适用于"显示链接条件"和"有效链接条件"字段中的表达式。

- **新页面。不会**为新页面计算可见和有效的表达式。默认情况下,这些表达式被设置为"真"。禁用链接的唯一方法是 明确地将表达式设置为"假"。
- "编辑"页面。默认情况下,可见和有效的表达式被设置为"真"。但是, 可以使用 Expression Builder 添加新的表达式。
- **c** (仅限报表和仪表盘 Web 链接类型)在"**路径"字段中**,单击"查找"图标(放大镜)·导航到共享文件夹中所需的报表或仪表盘·然后单击"**确定**" 。系统会在您选择报表或仪表盘之后自动填充"**路径"字段**。
- **d** (仅限报表和仪表盘 Web 链接类型)如果要指定在运行时将应用于报表的筛选器·请在"参**数"字段中指定**筛选器。有关指定筛选器的详细信息, 请参阅关于为嵌入的报表和仪表盘指定筛选器。
- e (仅限 URL Web 链接类型)对于"URL",输入当用户单击超级链接时调用的 URL,例如 www.oracle.com。

注意:您还可以包括上下文相关的参数,方法是将光标置于"URL"字段中,然后选择"用户和系统字段"或"( 记录类型)字段"列表。这会将字段参数放入 URL(由 %%%fieldname%%% 指定)中,当用户单击基于当前记录的字段值时,该值会替换这个字段参数。

如果不指定任何 URL, 则用户单击该链接时会被定向到一个空 URL。

每个浏览器都有一个最大 URL 长度。如果您指定超出此长度的 URL,用户在单击 Web 链接时可能会在浏览器上看到不确定的行为。确保您指定的 URL 是有效的统一资源标识符 (URI)。如果它无效, 则会显示一则错误消息, 而非链接。

注意:虽然可以使用 URL 将报表或仪表盘嵌入到 URL 类型的定制 Web 小程序、Web 选项卡或 Web 链接中,但不完全支持此功能,并且升级后该 URL 可能无法正常工作。有关 Oracle CRM On Demand 中可嵌入报表和仪表盘的位置的信息,请参阅关于在 Oracle CRM On Demand 中嵌入报表和仪表盘 (第 页 [120\)](#page-119-0)。

- **f** (仅限 URL Web 链接类型)对于"请求方法",请选择想要用于发送 Web 链接请求的方法:
	- 【GET。 GET 请求发送请求 URL 中的查询字符串参数(名称和值对)。这是现有 Web 链接的默认值。
	- POST。POST 请求发送 HTTP 消息正文中的查询字符串参数(名称和值对)。这是新 Web 链接的默认值。

<span id="page-119-0"></span>10 对于用户和系统字段,请从"用户和系统字段"列表中洗择洗项,以将参数字段添加到"URL"、"显示文本"或"参数"字段中的 光标当前所在位置。

例如, 如果从下拉列表中选择"用户 ID", 则将 %%%User id%%% 插入"URL"、"显示文本"或"参数"字段,具体取决于光标所在的位置。运行时,%%%User id%%% 将被登录用户的用户 ID 替换。再比如说,如果您从列表中选择"主机名", 则会在光标位置插入 %%%Hostname%%%。在运行时,此参数将替换为正在运行 Oracle CRM On Demand 的服务器的主机名。此操作特别适用于包含指向 Oracle CRM On Demand 的 URL 的配置,因为在从一个环境迁移到另一个环境时,不必再手动修改 Oracle CRM On Demand 主机名。

**11** 对于记录类型字段,将光标放在"URL"、"显示文本"或"参数"字段中要添加参数的位置,然后从列表中选择要包括的字段。 例如, 如果选择字段"行 ID", 则将 %%%Row id%%% 插入"URL"、"显示文本"或"参数"字段,具体取决于光标所在的位置。运行时,此参数将被当前记录的行 ID 替换。

注意: 记录类型名称的占位符由斜体的词组*记录类型*来表示。例如词组*记录类型* 是指在其中添加 Web 链接定制字段的记录类型。再如,如果编辑的是联系人记录的 Web 链接,则此字段将显示为"联系人字段"**列表**。

**12** 单击"保存"。

13 按定制静态页面布局 (第 页 [142\)](#page-141-0)中所述, 将"Web 链接"字段添加到 记录*类型*页面布局。

# 关于在 **Oracle CRM On Demand** 中嵌入**报表和仪表盘**

本主题介绍报表和仪表盘的 V2 和 V3 目录的内容,并说明在 Oracle CRM On Demand 中可嵌入各种报表和仪表盘的位置。

## 关于**报表和仪表盘的 V2** 和 **V3** 目**录**

从版本 35 开始, 报表和仪表盘包含在下面的两个目录中:

- V2 目录·此目录包含以下各项:
	- 您的公司在 Oracle CRM On Demand Answers 中创建的定制报表。这些报表存储在 Oracle CRM On Demand Answers 的共享文件夹下的个人文件夹和公司范围内的共享文件夹中。
	- 您的公司从"仪表盘"选项卡创建的仪表盘。
	- 预生成的 V2 报表。这些报表存储在 Oracle CRM On Demand Answers 中的共享文件夹下
- V3 目录·此目录包含以下各项:
	- 您的公司从"分析"选项卡创建的定制报表和仪表盘。这些报表和仪表盘存储在"分析"选项卡下的"目录"子选项卡中的" 共享文件夹"下的个人文件夹和公司范围内的共享文件夹中。
	- 预生成的 V3 报表。这些报表存储在"分析"选项卡下的"目录"子选项卡中的"共享文件夹"下。
	- 迁移的 V3 报表。在贵公司升级到 Oracle CRM On Demand 版本 35 之后, 贵公司最初在 Oracle CRM On Demand Answers 中创建的一些定制报表可能已经迁移到 V3 目录, 并在 V2 目录中继续使用。已迁移的报表存储在"分析"选项卡的"目录"子选项卡中的"共享文件夹"下的"已迁移的公司范围内的 共享文件夹"中。要访问已迁移的公司范围内的共享文件夹中的报表,您的用户角色必须包括"访问已迁移的公司范围内 的共享文件夹"权限。

注意: 根据您的公司例程的设置方式,您的公司可能对"分析"选项卡或 V3 目录没有访问权限。

## 可以在 **Oracle CRM On Demand** 中的什么位置嵌入**报表和仪表盘?**

您可以使用"主页定制报表"功能将 V2 目录中的报表嵌入到"我的主页"和记录类型主页中。有关更多信息,请参阅在"我的主页"中启用定制报表 (第 页 [206\)](#page-205-0)和创建主页定制报表 (第 页 [172\)](#page-171-0)。

注意:可以使用 URL 将 V2 目录中的报表或仪表盘嵌入到 URL 类型的定制 Web 小程序、Web 选项卡或 Web 链接中。不过不完全支持此功能,并且升级后该链接可能无法正常工作。

您可以将 V3 目录中的报表嵌入到以下任意位置:

- 用于记录类型详细信息页面和主页的报表类型的定制 Web 小程序。请参阅为记录类型创建 Web 小程序 (请参阅 "[创建记录类型](#page-151-0) Web 小程序" 第 页 [152\)](#page-151-0)和创建报表 Web 小程序 (第 页 [159\)](#page-158-0)。
- 用于"我的主页"和操作栏的报表类型的全局 Web 小程序。请参阅创建全局 Web 小程序 (第 页 [198\)](#page-197-0)和创建报表 Web 小程序 (第 页 [159\)](#page-158-0)。
- 报表类型的定制 Web 选项卡。请参阅在选项卡中显示外部 Web 页、报表和仪表盘 (第 页 [189\)](#page-188-0)。
- 报表类型的定制 Web 链接。请参阅设置 Web 链接 (第 页 [117\)](#page-116-0)。
- "我的主页"和记录类型主页 · 使用"主页定制报表"功能。请参阅在"我的主页"中启用定制报表 (第 页 [206\)](#page-205-0)和创建主页定制报表 (第 页 [172\)](#page-171-0)。

您可以将 V3 目录中的仪表盘嵌入到以下任意位置:

- 用于记录类型详细信息页面和主页的仪表盘类型的定制 Web 小程序。请参阅为记录类型创建 Web 小程序 (请参阅 "[创建记录类型](#page-151-0) Web 小程序" 第 页 [152\)](#page-151-0)和创建仪表盘 Web 小程序 (第 页 [160\)](#page-159-0)。
- 用于"我的主页"和操作栏的仪表盘类型的全局 Web 小程序。请参阅创建全局 Web 小程序 (第 页 [198\)](#page-197-0)和创建仪表盘 Web 小程序 (第 页 [160\)](#page-159-0)。
- 仪表盘类型的定制 Web 选项卡。请参阅在选项卡中显示外部 Web 页、报表和仪表盘 (第 页 [189\)](#page-188-0)。

■ 仪表盘类型的定制 Web 链接。请参阅设置 Web 链接 (第 页 [117\)](#page-116-0)。

注意:要嵌入 V3

目录中的报表或仪表盘,极表或必须存储在共享文件夹下,并且您必须有权访问报表或仪表盘所在的文件夹。

# 关于**为嵌入的报表和仪表盘指定筛选器**

您可以在定制 Web 小程序和 Web 选项卡中嵌入报表和仪表盘(仅限从 V3 目录)。您还可以配置 Web 链接字段以打开 V3 目录中的报表或仪表盘。

注意:有关用于报表和仪表盘的目录(V2 和 V3)的信息,请参阅关于在 Oracle CRM On Demand 中嵌入报表和仪表盘。

当您创建"报表"或"仪表板"类型的定制 Web 小程序、Web 选项卡或 Web 链接时,可以指定将在运行时应用的筛选器。对于仪表盘,指定的筛选器将应用于仪表盘中的所有报表。最多可以为报表或仪表 盘指定六个筛选器。

**注意:**您在筛选器中指定的列必须包含在报表中,并且列上的筛选器必须设置为"**提示"。否**则,在运行报表时,不会应用在 Web 小程序、Web 选项卡或 Web 链接中指定的筛选器。

## **P0** 参数

在 P0 参数中的参数字符串起始位置,指定要设置的筛选器数量。P0 参数的有效值为 1 到 6。P0 参数在参数字符串中只能使用一次。

## **筛选器参数**

每个筛选器使用三个参数: 运算符、列和值,并且必须按照该顺序指定参数。您在参数 P1-P3 中指定第一个筛选器, 并以三个参数为一组指定后续筛选器, 即 P4-P6、P7-P9、P10-P12、P13-P15 和 P16-P18。您必须使用 & 符号分隔参数。每个参数在参数字符串中只能使用一次。

## **语法**

对于单个筛选器,语法如下:

P0=1&P1=运算符&P2=列&P3=值

要指定其他筛选器,请添加参数 P4-P6、P7-P9, 以此类推,并增大 P0 参数的值以匹配您添加的筛选器数量。因此,对于两个筛选器,语法如下:

P0=2&P1=运算符&P2=列&P3=值&P4=运算符&P5=列&P6=值

以下部分介绍构成筛选器的运算符、列和值参数。

## 运算符

运算符在筛选器的三个参数的第一个中指定。下表列出了可使用的运算符。

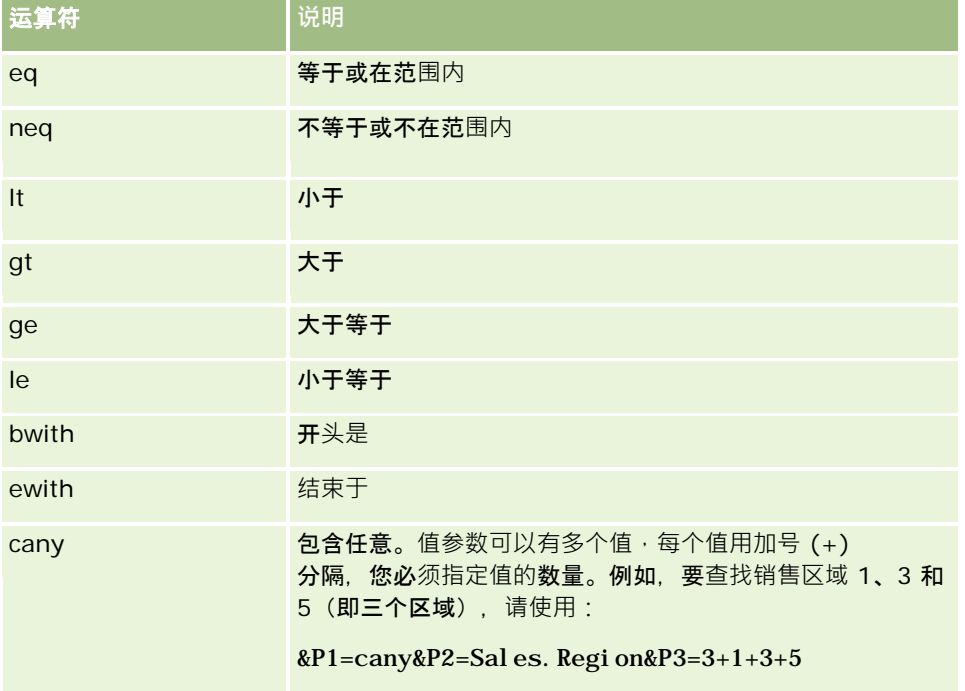

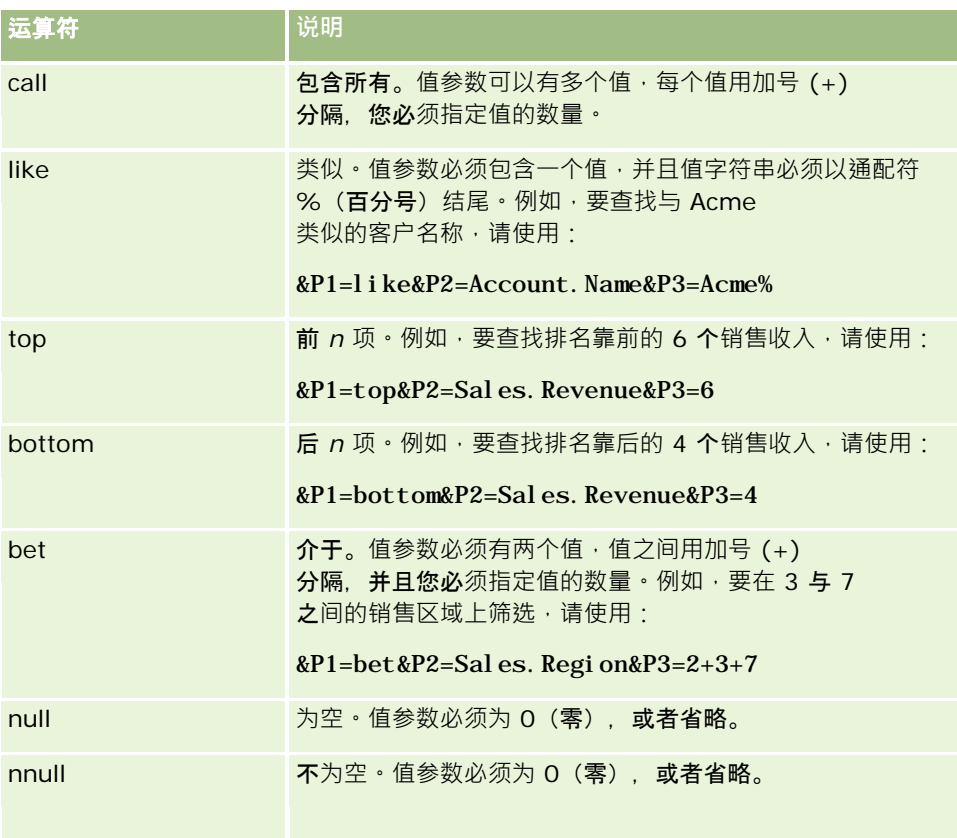

# 列

要筛选的列在筛选器的三个参数的第二个中指定。指定列时,请注意以下几点:

■ 您必须指定表名和列名 · 以句点 (.) 分隔, 如以下示例所示, 其中指定了"Account"表中的"Name"字段:

Account. Name

■ 如果表名或列名包含空格, 则必须用双引号将名称括起来, 如下例所示:

"Activity Metrics"."# of Activities"

■ 必须使用原始列名,而不是显示名称。

# **值**

值在筛选器的三个参数的第三个中指定。可以直接指定值,也可以指定一个字段作为参数,如下所示:

■ 要在筛选器参数中包含用户或系统字段 · 请将光标放在"参数"字段中要添加参数的位置, 然后从"用户和系统字段"列表中选 择要包括的字段。

有关可在参数中使用的用户和系统字段的信息,请参阅用户和系统字段。

<span id="page-123-0"></span>■ (仅限用于记录类型详细信息页面的 Web 小程序以及 Web 链接)要在筛选器参数中包含来自记录类型的字段,请将光标放在"参数"字段中要添加字段的位置,然后从*记录类型*字段列 表中选择字段,其中*记录类型*是要为其创建小程序的记录类型的名称。

例如, 如果从*记录类型*字段列表中选择"行 ID"字段, 则会插入 %%%Row\_Id%%%。运行时<sup>,</sup>%%%Row\_Id%%% 将被当前记录的行 ID 替换。

注意:报表或仪表盘的 URL 在运行时生成。报表或仪表盘的 URL 长度有所不同,具体取决于运行时传递给报表筛选器的 URL 的值。每个浏览器都有一个最大 URL 长度。如果报表或仪表盘的 URL 超过此长度,则当用户尝试查看该报表或仪表盘时,用户可能会在浏览器上遇到不确定的行为。

# 用**户和系统字段**

下表说明了您可以在定制 Web 链接、连接字段、定制 Web 小程序和定制 Web 选项卡中用作参数的各种用户和系统字段。

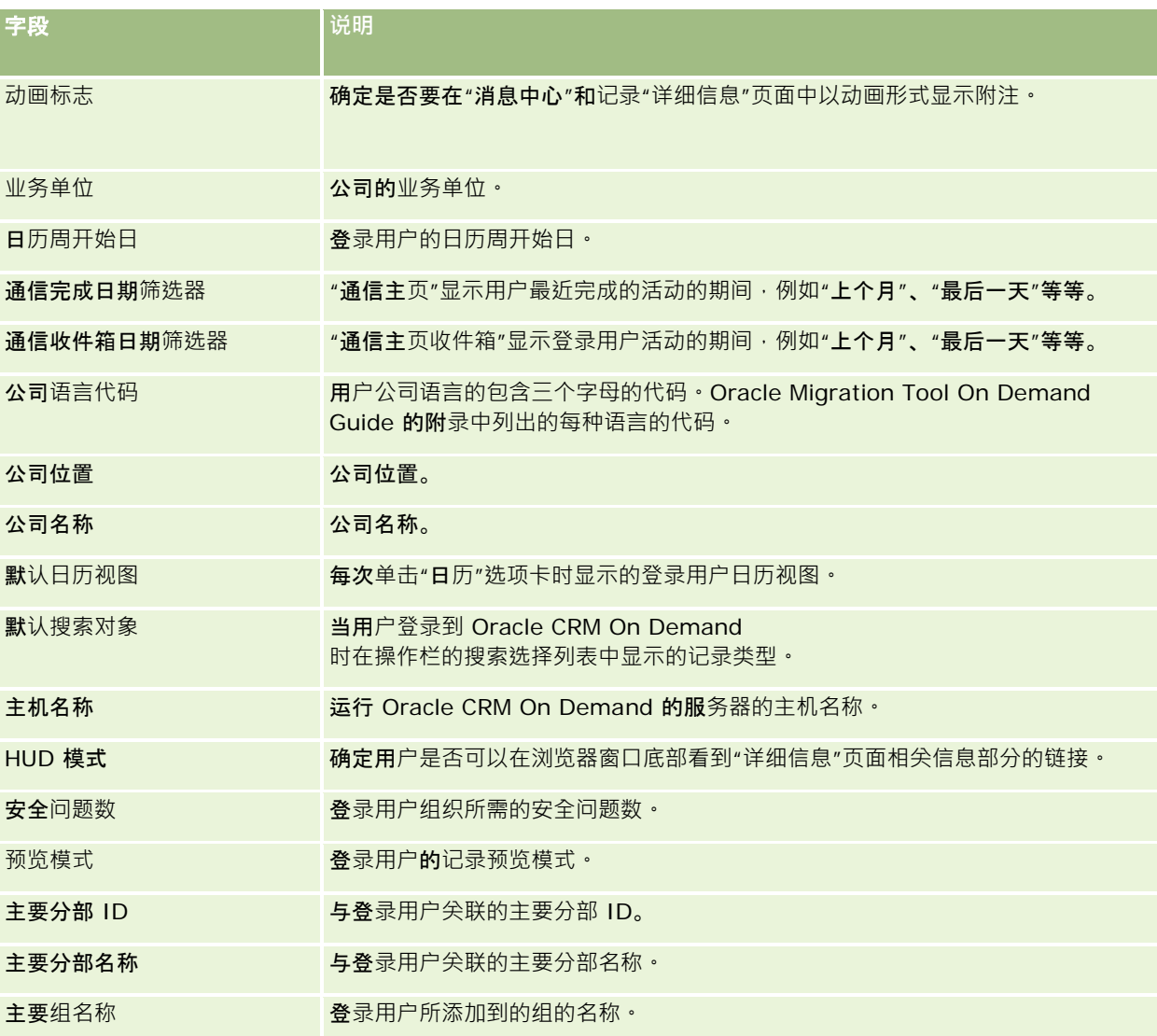

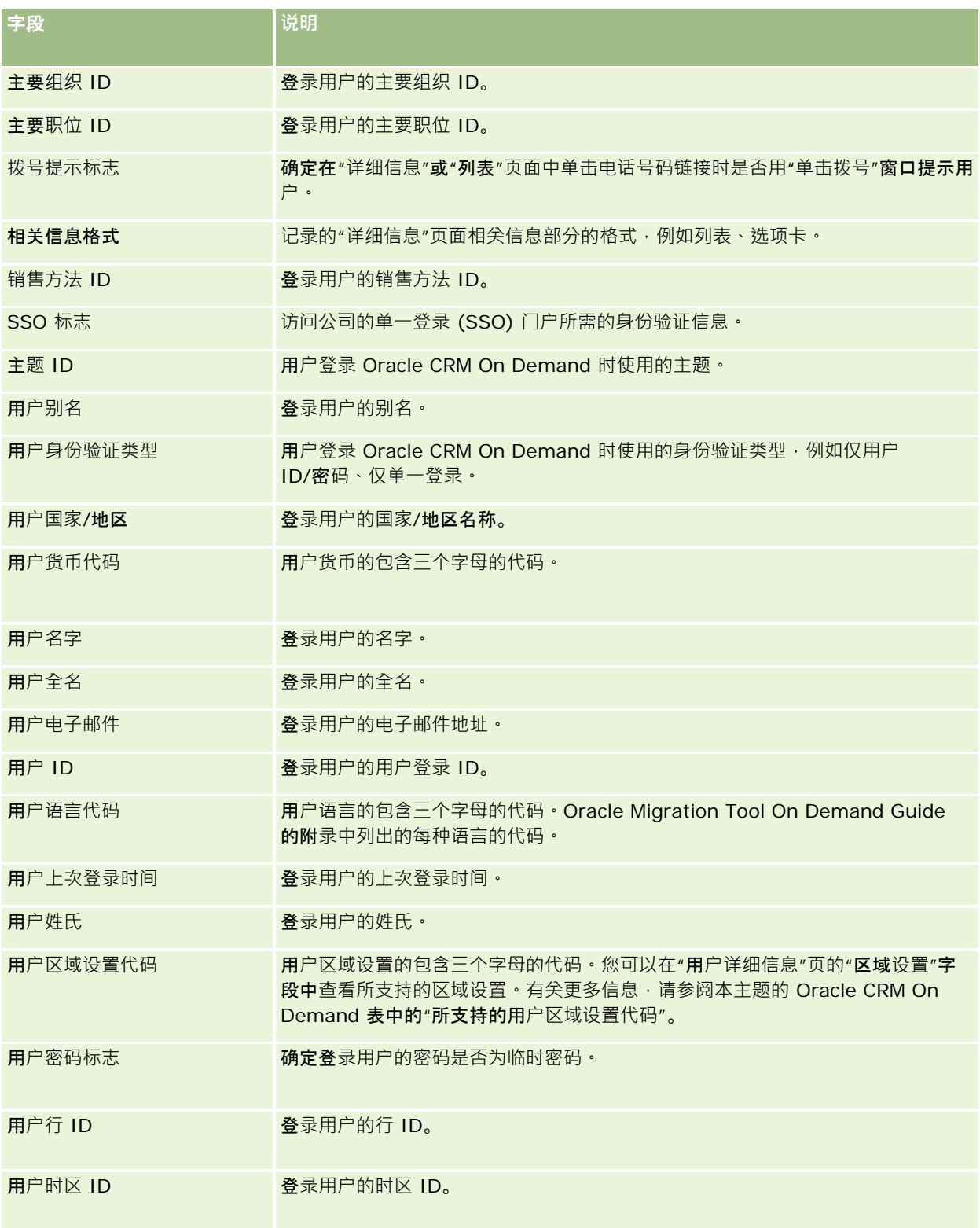

## 管理 Oracle CRM On Demand

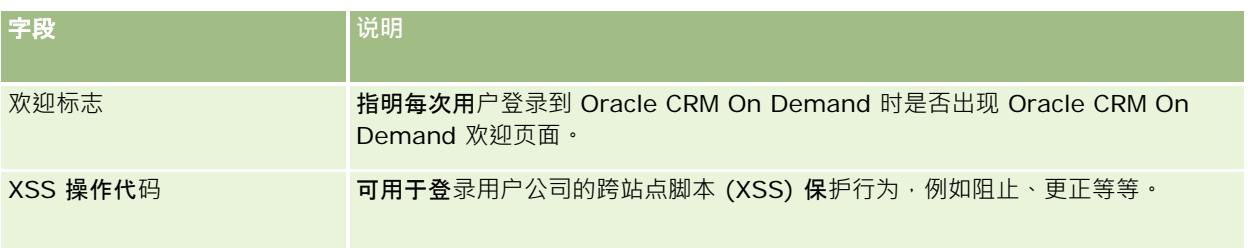

# **Oracle CRM On Demand** 中支持的用**户区域设置代码**

下表列出了区域设置和用户区域设置代码。

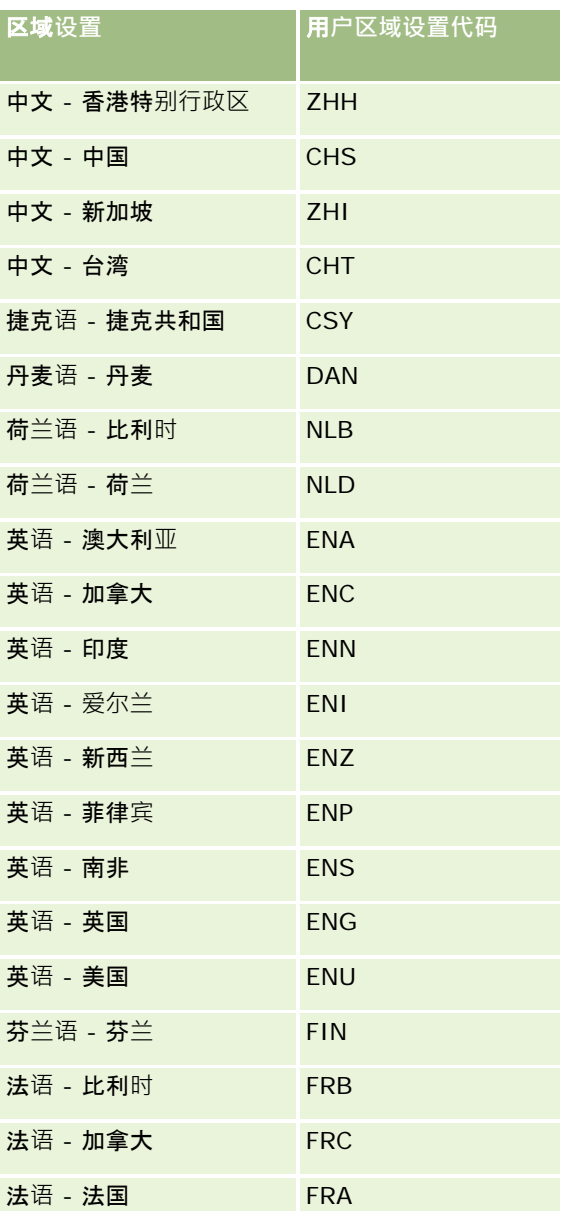

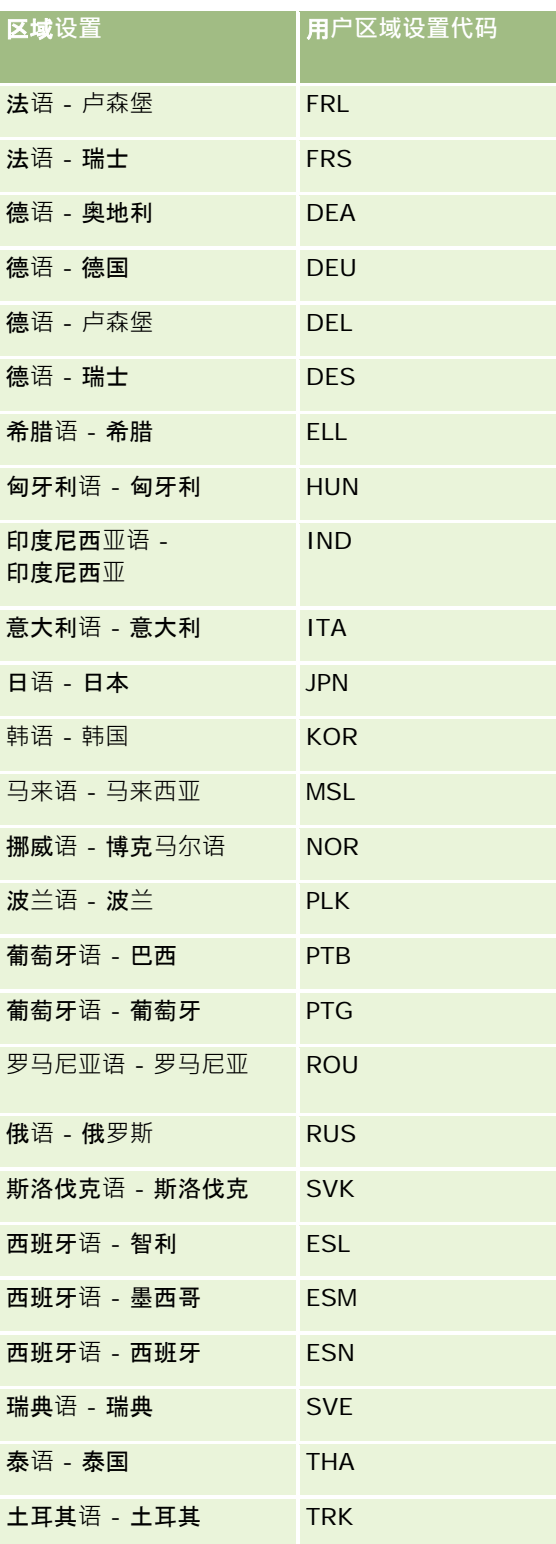

# <span id="page-127-0"></span>关于使用 **Web 链接创建新集成方案**

如果向 Oracle CRM On Demand 添加 Web

链接定制字段,则有许多机会进行新的集成。您可以创建与内外部系统的基于用户界面的集成,从而使用户可以从 Oracle CRM On Demand 中直接导航到内容。

一些示例包括:

根据客户报价器符号(它调出该客户的股票图表)创建指向财务网站的链接。

■ 创建指向使用 Web 服务的内部系统的链接,并创建来自与当前客户有关的多个内部部署和托管解决方案的数据的复合视图。

注意: 虽然可以使用 URL 将报表或仪表盘嵌入到 URL 类型的定制 Web 小程序、Web 选项卡或 Web 链接中,但不完全支持此功能,并且升级后该 URL 可能无法正常工作。有关 Oracle CRM On Demand 中可嵌入报表和仪表盘的位置的信息,请参阅关于在 Oracle CRM On Demand 中嵌入报表和仪表盘 (第 页 [120\)](#page-119-0)。

有关如何创建 Web 链接的逐步说明, 请参阅设置 Web 链接 (第 页 [117\)](#page-116-0)。

# **设置连接字段**

*连接字段*是可以显示多个字段中的值并且还可以显**示附加文本的字段。如果想要**组合许多单独字段中的值,并且想要在记录的" 详细信息"页面、"编辑"页面、相关信息部分和列表中显示此信息,则可以设置连接字段。有关连接字段的更多信息,请参阅关 于连接字段。

要在 Oracle CRM On Demand

中设置连接字段,请完成以下过程中的步骤。有关使用连接字段时的限制的更多信息,请参阅使用连接字段时的限制 (第 页 [129\)](#page-128-0)。

#### 设置连接字段

- 1 在任何页面中,单击右上角的"管理"全局链接。
- **2** 在"应用产品定制"部分中,单击"应用产品定制"链接。
- **3** 在"记录类型设置"部分中,单击所需记录类型的链接。
- **4** 在"字段管理"部分中,单击"记录类型"字段设置"。
- 5 如果还不存在连接字段,则创建连接字段。 有关更多信息,请参阅创建和编辑字段 (第 页 [106\)](#page-105-0)。
- **6** 在"字段"页面上,单击连接字段的"编辑字段"链接。
- 7 在"编辑字段"页面上,填写以下字段(如适用):
	- **a** 字段**显示名称。**此字段为只读。

 $\circ$ 

**b 用户和系统字段。从"用**户和系统字段"列表中选择所需选项,以将参数字段添加到光标当前所在位置的"显示文本"字段

<span id="page-128-0"></span>例如, 如果从列表中选择"用户 ID", 则将 %%%User id%%% 插入到"显示文本"字段, 具体取决于光标所在的位置。运行时, 此参数将被登录用户的用户 ID 替换。

有关更多信息,请参阅用户和系统字段 (第 页 [124\)](#page-123-0)。

**c** 记录类型字段。将光标放在要从中添加字段的"显示文本"字段中,然后从列表中选择要添加的字段。

例如, 如果选择字段"行 ID", 则将 %%%Row id%%% 插入到"显示文本"字段中,具体取决于光标所在的位置。运行时,此参数将被当前记录的行 ID 替换。

注意: 记录*类型*是指设置连接字段所针对的记录类型。例如,如果编辑的是联系人记录的连接字段,则此字段 将显示为"联系人字段"列表。

- **d 转换标记。**如果您希望此连接字段以其他激活的语言进行显示,请选中此复选框。
- **e 显示文本。**显示组成连接字段的字段和附加文本。在"显示文本"字段中,您可以为记录类型、用户和系统字段以及附加 文本指定字段。

例如,如果想要设置基于"职称"和"年龄"字段的连接字段,则可以从*记录类型*字段中选择"职称",键入文本" , 年龄为″, 并从*记录类型*字段中选择"年龄″。随后"显示文本″字段中会显示以下文本:

%%%*职称*%%%,年龄为%%%*年龄*%%%

例如,连接字段中可能会显示以下内容:

经理,年龄为 41 岁

您可以在"显示文本"字段中使用 Enter 键, 以指定在连接字段中的单独行上显示文本和字段。

注意:如果您的显示文本太长,布局中无法完整显示,则会将其截断。"显示文本"字段最多可以包含 250 个字符。

- **8** 单击"保存"。
- **9** 将连接字段添加到"详细信息"页面中。 有关更多信息,请参阅定制静态页面布局 (第 页 [142\)](#page-141-0)。

#### 相关主**题**

请参阅以下主题以了解相关的信息:

- 关于连接字段
- 使用连接字段时的限制 (第 页 [129\)](#page-128-0)
- 定制静态页面布局 (第 页 [142\)](#page-141-0)

# 使用**连接字段时的限制**

使用连接字段时,适用以下限制:

■ 连接字段仅支持以下字段类型:

■ 地址

- <span id="page-129-0"></span>币种
- 日期/日期时间
- 整数
- 数字
- 百分比
- 选择列表
- 文本 (长)
- 文本 (短)

注意:"销售阶段"字段不是一个真正的选择列表字段。此类型的选择列表不支持连接字段。

- 可以创建的 Web 链接和连接字段的合并总计因记录类型而异,但是对于某些记录类型,Web 链接和连接字段的合并总计为 100。有关 Oracle CRM On Demand 中的字段的更多信息,请参阅关于定制字段 (第 页 [97\)](#page-96-0)。
- 连接字段无法通过"更新值"工作流操作来更新,并且不能包括在集成事件中。您必须改用组成连接字段的单独字段。
- 您无法在 Oracle CRM On Demand 中导入或导出连接字段。然而,您可以导入和导出组成连接字段的单独字段。
- 使用地址字段设置连接字段时,以下情况适用:
	- 您可以将一个地址或多个地址中的个别字段添加到连接字段。
	- 仅添加到连接字段的地址字段显示在连接字段中。但是,在用户更新该连接字段时,用户可以编辑相关地址模板中的所 有字段,而不仅仅是连接字段中显示的地址字段,除非字段来自共享地址。如果连接字段中的地址字段来自客户、联系 人、经销商或合作伙伴记录上的共享地址﹐则用户无法编辑该地址中的字段。但用户可以改为选择其他地址。
- 设置具有级联选择列表的连接字段时,必须将所有与级联选择列表尖联的选择列表添加到连接字段中。如果未添加所有选择 列表,则它们会保持只读状态,并且无法编辑。

### 相关主**题**

请参阅以下主题以了解相关的信息:

- 关于连接字段
- 设置连接字段 (第 页 [128\)](#page-127-0)
- 定制静态页面布局 (第 页 [142\)](#page-141-0)

## 管理字段**标签**

要使用您的雇员熟悉的术语,您可以更改字段名称。例如,可以将"客户名称"字段标签更改为"公司名称"。您也可以将字段标签 替换为图标。

注意: 新字段显示名称出现在报表和分析中大约需要 30-60 分钟。

开始之前。要执行此过程,您的角色必须具有"定制应用程序"权限。如果转换语言不同于您的用户语言,则"显示类型"和"图标" 菜单不可用。有关转换字段的更多信息,请参阅创建和编辑字段 (第 页 [106\)](#page-105-0)。

#### 重命名字段

- 1 在任何页面中,单击右上角的"管理"全局链接。
- **2** 在"应用产品定制"部分中,单击"应用产品定制"链接。
- **3** 在"记录类型设置"部分中,单击所需记录类型的链接。
- **4** 在"字段管理"部分中,单击所需的"字段设置"链接。
- 5 在"*记录类型*字段"页面中,单击"管理字段标签"。
- **6** 要更改字段名称,请执行以下操作:
	- **a** 在"管理字段标签"页面中,从"显示类型"菜单中选择"仅文本"。
	- **b** 在"显示名称"字段中输入新字段名称。
- **7** 要使用图标而不是字段标签,请执行以下操作:
	- **a** 在"管理字段标签"页面中,从"显示类型"菜单中选择"仅图标"。
	- **b** (可选)要选择默认图标以外的其他图标,请单击"查找"图标(放大镜)并选择图标。

注意:如果从"显示类型"菜单中选择"无",则记录类型的"详细信息"页面中不会显示字段名称或图标。

8 (可选)要指定需要将某个更新的名称转换为已为公司激活的其他语言,请选中"转换标记"复选框。

注意: 如果想要以其他激活的语言显示此更新名称·请选中"转换标记"复选框。在其他语言中(或当您从此页上的"翻 译"下拉列表中选择其他语言时), 更新名称将以蓝色文本显示在括号中, 直到您手动输入翻译的版本为止。这有助于 您跟踪需要翻译的内容。

如果未选择"翻译标记",则以前的显示名称保持不变,不受此处所做更改的影响。

如果"字段编辑"页面的"字段验证错误消息"中有错误消息,则选择"翻译标记"复选框还会将该错误消息标记为要进行翻 译。只有角色包括"高级字段管理"特权的用户才能看到"字段验证错误消息"字段。

- **9** 要手动输入新名称的等效转换名称:
	- **a** 从"转换语言"下拉列表中,选择您要输入的转换名称的语言。
	- **b** 在适当的"显示名称"字段中输入等效转换名称,然后单击"保存"。
	- **c** 如有必要,单击链接以返回到您刚才更新的"字段"页并再次选择语言。 转换的名称将以黑色文本显示在"显示名称"列中。

**10** 单击"保存"。

## 相关主**题**

请参阅以下主题以了解相关的信息:

- 关于字段管理 (第 页 [90\)](#page-89-0)
- 创建和编辑字段 (第 页 [106\)](#page-105-0)

# 使用索引定制字段

### 要优化 Oracle CRM On Demand

的性能,您可以使用已针对特定记录类型进行了优化的定制字段。这些优化后的字段称为*索引定制字段*,它们是搜索过程中或对 特定列表排序时可以缩短响应时间的特殊字段。索引定制字段在 Oracle CRM On Demand 数据库中进行预先配置。您可以更改已索引的定制字段的标签,但不能更改集成标记。

注意:您可以选择将数据从定制字段迁移到索引定制字段,以提高用户列表的性能。要将现有数据迁移到可用的记录类型,请使 用 Oracle CRM On Demand 或 Web 服务的导出或导入功能。有关导出或导入数据的更多信息,请参阅导入和导出工具 (第 页 [468\)](#page-467-0)。 有关 Web 服务的更多信息,请参阅 Web 服务集成 (第页 [671\)](#page-670-0)。

默认情况下,索引定制字段以*索引*为前缀。下表列出了不支持索引定制字段的记录类型:

- 评估
- 工作簿
- ■用户

下表列出了支持索引定制字段的记录类型:

- 客户
- 客户团队
- 活动
- 地址(适用于客户、联系人、经销商和合作伙伴)。

注意: 地址记录选择列表定制存在一些限制。请参阅*关于地址记录中的选择列表定制*。

- 预约联系人
- 图 预约、任务和通话
- 预约用户
- 资产

注意:"资产组合"和"资产"记录类型共享相同的索引选择列表字段。在一种记录类型中添加、编辑或删除任意值时,在 其他记录类型中会发生同样的操作。

- 商业活动
- 商业活动收件人
- 拜访产品详细信息
- 访问发放的促销项目
- 联系人
- 联系人最佳时间
- 联系人团队

- 定制对象 1-3
- 经销商
- 事件
- 资金
- 资金请求
- 家庭
- 潜在商机
- 附注
- 商机
- 商机联系人角色
- 商机产品收入
- 合作伙伴计划
- 资产组合

注意:"资产组合"和"资产"记录类型共享相同的索引选择列表字段。在一种记录类型中添加、编辑或删除任意值时,在 其他记录类型中会发生同样的操作。

- 产品类别
- 服务请求
- 解决方案
- 任务联系人
- 任务用户
- ■用户
- 车辆
- 车辆联系人
- 车辆销售历史记录
- 车辆服务历史记录

该表中的每个记录类型具有以下索引定制字段:

- 索引复选框
- 索引币种
- 索引日期
- 索引号
- 索引选择列表 1
- 索引选择列表 2
- 索引选择列表 3

### 管理 Oracle CRM On Demand

- 索引选择列表 4
- 索引选择列表 5
- 索引选择列表 6
- 索引长文本
- 索引短文本 1
- 索引短文本 2

Oracle CRM On Demand 中的其他所有记录类型具有以下索引定制字段:

- 索引号
- 索引日期
- 索引复洗框
- 索引币种
- 索引选择列表 1
- 索引选择列表 2
- 索引选择列表 3
- 索引选择列表 4
- 索引洗择列表 5

例外: 对于所有定制对象, 某些字段可能使用与前面表中所列命名惯例不同的命名惯例:

- 索引选择列表 6 = 类型
- 索引短文本 1 = 快速搜索 1
- 索引短文本 2 = 快速搜索 2
- 索引长文字 = 名称

## 关于地址记录中的选择列表定制

也会共享在客户、联系人、经销商和合作伙伴之间共享的地址的所有选择列表定制(例如索引选择列表、定制选择列表 1、定制选择列表 2 等)。但是, 可以将定制标签用于选择列表。例如,即使"客户地址"和"联系人地址"的"索引选择列表 1"的选择列表定义相同,也可以在一个记录中将此字段重命名为*我的选择列表* 

*A*,在另一个记录中将此字段重命名为我的选择列表

1。对于索引选择列表,公司管理员可以选择要定制和使用的选择列表,但是,对于定制选择列表,公司管理员无此类控制权。

#### 要使用索引定制字段

- 1 在任何页面中,单击右上角的"管理"全局链接。
- **2** 在"应用产品定制"部分中,单击"应用产品定制"链接。
- **3** 在"记录类型设置"部分中,单击所需记录类型的链接。

- **4** 在"字段管理"部分中,单击"记录类型"字段设置"。
- 5 在"*记录类型*字段"页面中,单击"管理字段标签",然后根据公司需要重命名索引定制字段,请参阅管理字段标签 (第 页 [130\)](#page-129-0)。

## **还原默认设置**

您可以将所有重新标记的字段名称还原为它们的原始名称。 ( 默认选项不影响您添加的定制字段或选择列表值,它们不还原为其 默认值。)

开始之前。要执行此过程,您的角色必须具有"定制应用程序"权限。

### 将设置还原为默认值

- 1 在任何页面中,单击右上角的"管理"全局链接。
- **2** 在"应用产品定制"部分中,单击"应用产品定制"链接。
- **3** 在"记录类型设置"部分中,单击所需记录类型的链接。
- **4** 在"字段管理"部分中,单击所需的"字段设置"链接。
- **5** 在"记录类型字段"页面中,单击"管理字段标签"按钮。
- **6** 单击"默认值"按钮。

## 更改**选择列表值**

某些字段为用户提供预定义值的下拉列表,用户必须从这些预定义值中进行选择。这个值列表称为*选择列表*。例如,服务请求的 "区域"字段选择列表中的值可能包括"生产"、"安装"、"维护"和"培训"。

您可以向字段的选择列表添加值、编辑其中的值以及对值重新排序。选择列表必须包含至少一个值,选择列表中值 ( 有效或已禁 用)的最大数量为 1000。将自动填充新选择列表条目的订单编号;但您也可在编辑选择列表时更改订单编号。

系统不允许更改用于预测和报表度量的选择列表值。但是,它允许更改其他选择列表值,这些值用作在应用产品其他区域中显示 的标准列表的基础。对于这些标准列表,应用产品仍包括满足标准的记录,而与重命名的选择列表值无关。有关更多信息,请参 阅关于字段、选择列表和度量 (第 页 [223\)](#page-222-0)。

创建新的选择列表后,该选择列表将自动显示名为*<无值>*初始值。如果在向列表添加实际值之前将字段添加到页面布局,此值 则用于告知用户,选择列表中尚没有任何值。将定制值添加到选择列表后,默认的*<无值>*选项立即从选择列表中消失。

警告:切勿将默认值*<*无值*>* 用作任何新选择列表或级联选择列表的一部分。这样使用该值会导致 Oracle CRM On Demand 内出错。如果想要选择列表中继续显示*<*无值*>*选项,必须将其添加为定制值。

作为最佳做法,不要重命名或重复使用现有选择列表值。而是禁用旧选择列表值,创建新选择列表值,然后执行导入或成批更新 (或者使用 Web

服务)来将所有记录值更改为新的选择列表值。如果更改选择列表中的值,必须验证为各个记录更新并更改了该值,因为 Oracle CRM On Demand 不会自动实施此更改。

注意: 在 Oracle CRM On Demand(标准应用产品)中,任务的优先级在任务列表中由箭头指示。向上箭头指示"1-高"优先级,无箭头指示"2-中等"优先级,向下箭头指示"3-

低"优先级。如果您更改"活动"记录类型中"优先级"字段显示值的默认值 ( 例如, 将默认值 1-*高*更改为*最高*值 ) , 则 Oracle CRM On Demand 不会在任务列表的"优先级"字段中显示箭头,除非您使用以下模式: 1-标签、2-标签或 3-标签, 其中标签是您为任务优先级提供的名称。在本例中, Oracle CRM On Demand 为 1-标签显示向上箭头、没有为 2-标签显示箭头、为 3-标签显示向下箭头,并且没有为任何其他显示值显示箭头。例如,Oracle CRM On Demand 为 *1- 我的最高优先级*值显示向上箭头,但没有为*我的最高优先级*值显示箭头。Oracle CRM On Demand 不会为您添加到"优先级"字段选择列表中的任何定制值显示箭头。

开始之前。要执行此过程,您的角色必须具有"定制应用程序"权限。此外,要在"活动"记录类型的"状态"选择列表中添加或更改 值,您的角色必须包括"定制应用程序 - 编辑活动的"状态"选择列表"权限。

#### 更改选择列表

- **1** 在任何页面中,单击右上角的"管理"全局链接。
- **2** 在"应用产品定制"部分中,单击"应用产品定制"链接。
- **3** 在"记录类型设置"部分中,单击所需记录类型的链接。
- **4** 在"字段管理"部分中,单击所需的"字段设置"链接。
- 5 在"*记录类型*字段"页面中,单击想要定制其值的字段的"编辑选择列表"链接。

注意: 由于进行了专门的编码, 因此不支持对Oracle CRM On Demand Life Sciences Edition"样品交易类型"选择列表、"客户拜访类型"选择列表和"联系人拜访类型"选择列表进行定制。

**警告:如果在活**动记录类型的"**状**态"字**段的**选择列表中添加或编辑默认可用的值,可能会对活动处理产生不需要的结果 。Oracle CRM On Demand 在处理活动时,会专门查找"已完成"、"提交中"、"已提交"或"已计划"字段值。如果您的公司禁用这些状态值且将其替 换为定制值,则 Oracle CRM On Demand 应用产品中的活动处理不会按记录的方式工作。因此,并不建议更改活动记录类型的"状态"字段选择列表值。

- **6** 在"编辑选择列表"窗口中:
	- 要更改现有值,请在"选择列表值"字段中输入新值,或禁用旧值并创建新值。

注意: 如果想在选择列表中以其他激活的语言显示此更新名称,请选中"转换标记"复选框。在其他语言中, 此更新名称以蓝色文本显**示在括号中,直到您手**动输入转换的名称。这有助于您跟踪需要转换的词。 如果没有选中"转换标记",则您在此处所做的更改不会影响其他选择列表值。

■ 要添加新值,请在列表底部的行中输入信息。

要添加其他新值,单击"保存并新建"。

在其他激活的语言中,您添加的新选择列表值自动以蓝色文本在括号中显示(与"转换标记"复选框的设置无关 )。

■ 要删除值,选择"禁用"复选框。要隐藏或显示禁用的值,请分别单击"隐藏已禁用"和"显示已禁用"。

警告: 在禁用值时,您同时隐藏了其他语言的转换值。

■ 要安排选择列表值出现的顺序,请在"顺序"列中更改数字。

<span id="page-136-0"></span>提示: 考虑输入不连续的值 · 例如 10、20、30 等。这使您可以更容易地在选择列表的中间添加新值,而无需对整个列表重新排序。

- 要按字母顺序对选择列表值排序,单击"保存并按字母顺序排序"按钮。
- **7** 在"编辑选择列表"窗口中,单击"保存并关闭"。
- **8** 要手动输入新选择列表值的等效转换值:
	- a 在"字段"页面上,从"转换语言"下拉列表中选择语言。
	- **b** 单击适当的"编辑选择列表"链接。
	- **c** 输入等效转换选择列表值,然后单击"保存"。

注意: 为了帮助您在编辑时识别选择列表值, 应用产品显示了内部 ID 和专用于语言的默认值。如果编辑了错误的选择列表值,则不同语言之间的选择列表将不再同步。使用动态布 局时,无法使用与内部选择列表 ID 完全相同的选择列表值,因为这可能会导致不可预知的行为。

## 将**选择列表值映射到选择列表值组**

对于许多记录类型,您可以将选择列表字段中的值映射到一个或多个选择列表值组。选择列表值组将限制可供用户在选择列表字 段中选择的值。每个选择列表值组可以控制一个或多个记录类型上的一个或多个选择列表字段。有关选择列表值组的更多信息, 请参阅关于选择列表值组 (第 页 [193\)](#page-192-0)。

将洗择列表字段中的值映射到洗择列表值组时,您可以执行以下操作:

- 将部分值或所有值映射到给定选择列表值组,或者不映射任何值。
- 将每个值映射到一个或多个选择列表值组,或者不映射到选择列表值组**。**

#### 将选择列表值映射到选择列表值组

- 1 在任何页面中,单击右上角的"**管理"全局**链接。
- **2** 在"应用产品定制"部分中,单击"应用产品定制"链接。
- **3** 在"记录类型设置"部分中,单击所需记录类型的链接。
- 4 在"字段管理"部分中,单击"*记录类型*"字段设置"。
- **5** 在"记录类型字段"页面中,针对想要映射到一个或多个选择列表值组的选择列表,单击"编辑 PVG"链接。
- 6 在"PVG 映射设置"页面内的步骤 1 中, 执行以下操作:
	- **a** 在页面的"选择列表值组"部分中,选择某个选择列表值组。
	- **b** 使用箭头将想要映射到选定选择列表值组的值从"选择列表可用值"列表移到"与选定 PVG 相关的值"列表。
	- **c** 对想要映射到字段的每个选择列表值组,重复步骤 a 和 b。

<span id="page-137-0"></span>**7** 在完成将值映射到选择列表值组时,请转到"PVG 映射设置"页面中的步骤 2,并确认您的映射。

**8** 单击"完成"以保存所做的更改。

### 相关主**题**

请参阅以下主题以了解相关的信息:

- 设置选择列表值组时的注意事项 (第 页 [194\)](#page-193-0)
- 设置选择列表值组的过程 (第 页 [195\)](#page-194-0)
- 创建选择列表值组 (第 页 [195\)](#page-194-0)

# 定制相关**项目的布局**

#### 可以定制页面布局以改进 Oracle CRM On Demand

**的外**观和使用感受。利用相关项目的布局功能,可以为大多数记录类型定制相关列表布局,以显示指定的字段。可以选择相关列 表中的字段和一些父字段。可以选择要显示哪些字段,并可以按照业务需求指定字段的顺序。但是,无法选择显示的行数,也无 法指定排序字段,除非是特定父记录类型的"**商机"相关**项目。

### 注意: 您不能为支持团队的大多数记录类型定制团队相关信息部分的布局 ·

如果在公司概要上选择了"启用选项卡的增强型视图"选项,则您可以为支持增强型视图的相关信息部分指定定制默认筛选器。有 关更多信息,请参阅管理相关项目的默认筛选器标准 (第页 [139\)](#page-138-0)。

开始之前。要执行此过程,您的角色必须具有"定制应用程序"权限。

以下过程说明如何定制相关项目的布局。

### 定制相关项目的布局

- **1** 在任何页面中,单击右上角的"管理"全局链接。
- **2** 单击"应用程序定制"。
- **3** 在"记录类型设置"部分中,单击所需记录类型的链接。
- 4 在"页面布局管理"部分中,单击所选记录类型对应的"相关信息布局"链接。 "相关信息部分"页面即会出现。
- 5 在"相关信息设置"部分中,选择要定制的相关信息类型。 选定的相关信息类型的"相关信息布局"页面即会出现。 注意: "相关信息设置"部分中的项目会随所选的记录类型而变。
- **6** 执行下列任一操作:
	- 单击"编辑"以修改现有布局。

- <span id="page-138-0"></span>■ 单击"新建布局"以新建布局。
- 单击"复制"以复制现有布局。

"相关信息布局向导"即会显示,并指导完成整个过程。

- 7 在第 1 步"布局名称"中,输入布局名称和说明 ( 可选 ) · 然后单击"下一步"。
- **8** 在第 2

步"字段设置"中, 从"可用字段"列表中选择字段,然后单击"选定字段"列表旁边的向上和向下箭头,以按照所需的顺序组织 字段。

布局的最大字段数为 20。如果您选择的字段超过 20 个, 则在尝试保存布局时会出现错误。

- 9 (可选)要定义*记录类型*"商机相关项目"的排序标准,请执行以下操作:
	- **a** 在"排序方式"下拉列表中,选择排序字段。

您可以按"已修改:日期"、"商机名称"、"结束日期"和"已创建:日期"进行排序。

**b** 单击"升序"或"降序"以选择排序顺序。

注意: 如果未选择排序字段 · 则使用默认排序字段和排序顺序。

在相关信息部分显示为选项卡以及显示为列表的情况下,排序标准均适用。在"排序方式"下拉菜单中选择的字段用于排 序,即使该字段在"选定字段"列表中不可用也不例外。例如,如果您在"排序方式"下拉菜单中选择"已创建:日期",则 所有商机都按创建日期排序,即使"已创建:日期"字段在"选定字段"列表中不可用也不例外。

警告:出于性能原因,建议仅使用此选项对客户商机相关项目进行排序。

**10** 单击"完成"。

# 管理相关**项目的默认筛选器标准**

如果在公司概要上选择了"启用选项卡的增强型视图"选项,则您可以为支持增强型视图的相关信息部分指定定制默认筛选器。如 果您为相关信息部分定义了筛选器,则在如下两个条件均为真的情况下,当用户打开父记录"详细信息"页面时会应用该筛选器:

- 用户为相关信息部分使用洗项卡格式。
- 用于筛选器的字段是相关记录类型的搜索布局 (分配给用户角色)中的可用搜索字段。

用户可以清除默认筛选器。但是,如果用户从记录详细信息页面离开再返回,将再次应用定制默认筛选器。

为定制默认筛选器指定标准时, 应注意以下事项:

- ■■ 对于指定父记录类型的相关记录类型,只能存在一个筛选器。您无法为相关记录类型的个人布局指定不同筛选器。
- 如果相关信息部分是"详细信息"页面上的第一个选项卡,则在用户打开相关信息选项卡或记录详细信息页面时筛选器可能影 响性能。
- 如果为筛选器选择的字段不在记录类型的相关信息部分布局中,则该字段将在运行时添加到相关信息部分,前提是在用户角 色的相关记录类型的搜索布局中该筛选器字段是可用搜索字段。

- 某些字段已经过优化,以提升搜索性能和列表排序性能。在可用作筛选器字段的字段列表中,这些经优化的字段显示为绿色 文本。作为最佳做法,请为筛洗器使用这些字段之一。
- 如果为筛选器选择的字段不是选择列表字段,则您输入的筛选器值将以用户语言存储且不会转换。用户打开相关记录列表时 ,记录将按照为筛选器输入的值进行筛选,而不考虑打开筛选列表的用户的语言。有关在默认筛选器标准中使用选择列表字 段的信息,请参阅此主题的"默认筛选器标准"部分中的"关于选择列表字段"。
- 如果所用字段的格式取决于当前用户为筛选器使用的区域设置,则搜索将返回与筛选器值匹配的记录(不考虑格式)。例如 ,如果您为筛选器使用日期字段,则搜索将返回筛选器字段中的日期与所指定日期匹配的记录(不考虑为查看相关记录列表 的用户设置该日期的格式)。
- 与筛选器标准相符的记录搜索区分大小写。

### 关于默**认筛选器标准中的选择列表字段**

如果您为筛选器选择了选择列表字段,并且筛选器条件需要指定一个或多个值,您可以使用查找图标(放大镜)来选择值,也可 以直接输入值。

对于"等于"、"包含所有值"、"不包含任何这些值"和"不等于"条件,指定筛选器标准时,以下行为适用:

- 如果您使用查找图标选择了选择列表值,或者以您的语言输入的值与现有选择列表值完全匹配,将保存选择列表值的语言独 立代码 (LIC) 用于搜索。用户打开相关记录列表时,Oracle CRM On Demand 将比较保存的 LIC 与选择列表值的 LIC. 并且采用用户语言的 LIC 的对应选择列表值将用于筛选相关记录列表。
- 如果以您的用户语言输入的值与现有选择列表值不完全匹配,将保存您输入的值用于搜索。该值将采用您的用户语言保存。 当用户打开相关记录列表时,Oracle CRM On Demand 将比较您输入的值与选择列表值的 LIC。记录将按照为筛选器输入的值进行筛选,而不考虑打开筛选列表的用户的语言。

对于"介于"、"大于"和"小于"条件,将保存您为筛选器输入或选择的值用于搜索。该值将采用您的用户语言保存。对于这些条件 ,Oracle CRM On Demand 将比较您输入的值与选择列表值的 LIC。

对于"至少包含一个值"条件,将保存您为筛选器输入或选择的值用于搜索。这些值将采用您的用户语言保存。对于此条件,Ora cle CRM On Demand 将比较您输入的值与选择列表值, 但不与值的 LIC 进行比较。因此,为默认筛选器使用"**至少包含一个**值"**条件可能会**导致采用不同用户语言的用户出现不可预知的行为。

在下面的主题中, 您可以查找有关筛选器标准和筛选器值的更多信息:

- 关于筛选器条件
- 关于筛洗器值
- 关于按多选选择列表搜索

以下过程说明如何为相关记录类型的定制默认筛选器指定标准。

开始之前。要执行此过程,您的角色必须具有"定制应用程序"权限。

#### 为相关记录类型的定制默认筛选器指定标准

- **1** 在任何页面中,单击右上角的"管理"全局链接。
- **2** 单击"应用程序定制"。
- **3** 在"记录类型设置"部分中,单击父记录类型的链接。

<span id="page-140-0"></span>例如,如果要在"拜访详细信息"页面中为相关信息部分的记录列表指定筛选器,请单击"活动"。

**4** 在记录类型"应用程序定制"页面的"页面布局管理"部分中,单击相关记录类型的"相关信息布局"链接。

例如,如果要在客户的"拜访详细信息"页面中为"联系人"相关信息部分的记录列表指定筛选器,请在"活动应用程序定 制"页面中单击"客户拜访相关信息布局"。

- **5** 在"相关信息设置"页面的标题栏中,单击"管理默认筛选器标准"。
- **6** 在父记录类型的"默认筛选器标准"页面中,执行以下一项操作:
	- a 如果相关记录类型没有筛选器,则单击"新建默认筛选器标准"。
	- b 如果相关记录类型已存在筛选器,则从筛选器的记录级菜单选择一个选项,如下所示:
		- 如果要编辑筛选器,则选择"编辑"。
		- 如果要删除筛选器,则选择"删除"。
- **7** 如果您是首次设置相关记录类型的筛选器,则在"默认筛选器标准编辑"页面的"相关记录类型"字段中选择相关记录类型。 **注意**:您编辑相关记录类型的现有定制默认筛选器时,无法在"**相关**记录类型"字段中选择不同的相关记录类型。要为不 同的相关记录类型创建筛选器,您必须创建新的筛选器。
- 8 在"默认筛选器标准"部分中,选择筛选器的字段,再选择筛选器条件,然后选择或输入筛选器值。
- **9** 保存所做的更改。

# 关于定制布局限制

某些限制适用于以下布局类型:

- 静态页面布局
- 动态页面布局
- 主页布局
- 搜索布局

对于静态、动态和主页布局类型,您在定制布局名称中可以使用的最大字符数(包括空格)为 50。对于搜索布局类型,您在定制布局名称中可以使用的最大字符数(包括空格)为 30。

在指定类型的布局名称中为某个记录类型使用的总字符数不能超过 30,000 个,包括默认布局在内(如果存在) · 否则 · "角色管理向导"将无法正常工作。此限制确定您可以创建的定制布局数 · 如果布局 名称存储在 Oracle CRM On Demand 中,这些名称用逗号隔开 · 则存储一个布局名称所需的总字符数为:

1+(布局名称的长度)

:

#### 在此情况下,布局名称的长度是指布局名称中的字符数。

要估计您可以为某个记录类型创建多少个指定类型的布局,请确定您将在典型的布局名称中使用多少个字符,然后应用以下公式

30000/[1+(*布局名称的长度*)]

<span id="page-141-0"></span>在此公式中,布局名称的长度是指典型布局名称中的字符数。

例如,如果您的公司通常在"客户"记录类型的每个定制静态页面布局名称中使用 29 个字符,则可以为"客户"记录类型存储大约 1000 个静态页面布局, 即 30,000 除以

30。但是,在记录类型的默认静态页面布局名称中使用的字符数也计入总长度限制。因此,在此示例中,可以为"客户"记录类 型存储的定制静态页面布局数为 999 个或更少, 具体取决于默认页面布局名称的长度。

类似地,如果您的公司在"客户"记录类型的每个主页布局名称中使用 29 个字符, 则可以为"客户"记录类型存储的定制主页布局数大约为 999 个,具体取决于"客户"记录类型的默认主页布局名称的长度。

## 定制静**态页面布局**

要想用户采用某个应用程序,它是否具有令人满意的外观很重要,而实现令人满意的外观的一种方法就是定制页面布局。作为定 制过程的一部分,您可以:

- 向"编辑"、"详细信息"和"创建"表单添加定制字段。
- 使字段成为"编辑"和"创建"表单上的必填字段。
- 在"详细信息"页上添加或隐藏部分。

您**可以使**这些部分对雇员不可用(隐藏) · 也可以使这些部分可用但最初隐藏它们。

定制页面布局有两种方法。您可以定义静态页面布局(静态页面布局按角色定义特定字段)或动态页面布局(动态页面布局根据 所创建的记录类型进行更改)。动态页面布局也可以按角色分配。您可以在页面布局名称中使用的字符数受限制。有关更多信息 ,请参阅关于定制布局限制 (第 页 [141\)](#page-140-0)。

注意:您可以在 Oracle Contact On Demand 中为电子邮件、语音邮件和电话创建页面布局。在 Oracle Contact On Demand 中不支持动态页面布局。您也可以定义用于创建新记录的静态页面布局,如定制用于创建新记录的页面布局 (第 页 [148\)](#page-147-0)中所述。

您可以为每个记录类型创建新布局,然后将每个记录类型的页面布局分配给用户角色。当具有该角**色的用**户登录时,该用户看到 的是任何专用于每个记录类型的定制布局。例如,可以为商机创建两个页面布局:一个用于服务代表的简化布局,只显示最重要 的字段 · 以及另一个用于现场销售代表的布局 · 显示更多字段 · 然后将不同的布局分配给不同的角色 · 未分配有服务代表或现场 销售代表角色的用户看到的仍是"商机"页面的默认布局。另一个示例,您可以为联系人创建两个页面布局,当服务代表添加新联 系人时"客户"字段是必填字段,但当服务经理添加新联系人时"客户"字段不是必填字段。

如果未为给定角色分配某个记录类型的定制页面布局,则使用该记录类型的默认页面。

当定制页面布局时,您可以确定:

■ 哪些字段显示在页面上

要显示定制字段,您必须将它们添加到页面布局。之后,具有分配了定制页面布局角色的用户将在"编辑"页面、"详细 信息"页面和"创建"表单(在操作栏中)看到这些字段。

- 字段出现在页面上的位置
- 哪些字段是必填字段
- 哪些字段为只读
- 哪些字段必须始终出现在布局上,即使用户个性化其字段布局也不例外

■ 哪些链接记录类型显示在"详细信息"页面的"相关信息"部分中。

例如,您可能希望在"客户详细信息"页面上显示链接的联系人。

■ 显示多少页面部分以及带有哪些标题。

您可以复制标准布局,但不能编辑或删除它们。如果尚未将定制布局分配给角色或动态布局,则可以删除定制布局。

## 关于个性化**页面布局**

如果为用户角色启用了"个性化详细信息页面设置 - 相关信息"权限,则用户可以个性化记录类型的"详细信息"页面上相关信息部分的布局。

如果按如下方式设置用户角色,则用户可以在记录类型的"详细信息"页面上个性化字段布局。

- 为角色启用"个性化详细信息页面设置 字段"权限。
- 将定制页面布局分配给记录类型的角色。

有关个性化页面布局的更多信息,请参阅以下主题:

- 个性化相关信息布局与角色页面布局的交互方式 (第 页 [184\)](#page-183-0)
- 个性化字段布局与角色页面布局的交互方式 (第 页 [187\)](#page-186-0)

## **页面布局中字段的考虑**

设计页面布局时,请考虑以下事项:

- ■■某些记录字段对报表和预测计算非常重要。要强制确保这些字段的使用一致,将这些字段标记为必填字段。当定制页面布局 时,您不能更改这些字段上的必填标志。也不能从页面布局中移除这些字段。
- 从页面布局中移除字段对如何使用记录具有重要的牵连影响。例如,如果移除解决方案记录上的"状态"和"发布"字段,则具 有该页面布局的雇员不能批准解决方案或使它们对其他人可用。
- 对地址进行分组﹐以便字段及其标签反映每个国家/**地区的命名**惯例。因此﹐对于某些记录类型﹐不能将各个地址行分开。 而是必须选择包括地址行组的字段(单个地址选项)。此选项将替换可在版本 20 之前的版本中选择的各个字段,例如"街道"、"城市"和"邮政编码"。例如,对于潜在商机,字段"开票"出现在"页面布局"助 理的"字段设置"和"字段布局"步骤。"开票"字段包括所有"开票地址"字段。
- 您可以将页面布局上"长文本字段"列表中的标准和定制附注字段移到页面布局中的其他区域。
- 您可以在页面布局中的"长文本字段"列表与其他区域之间来回移动以下字段:

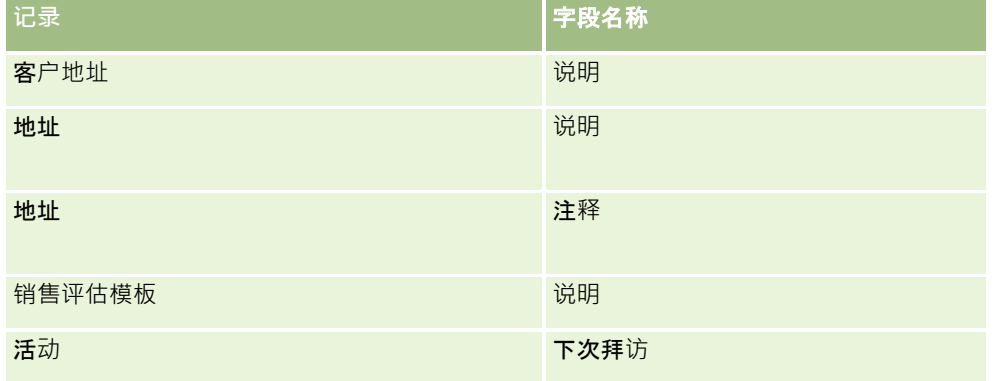

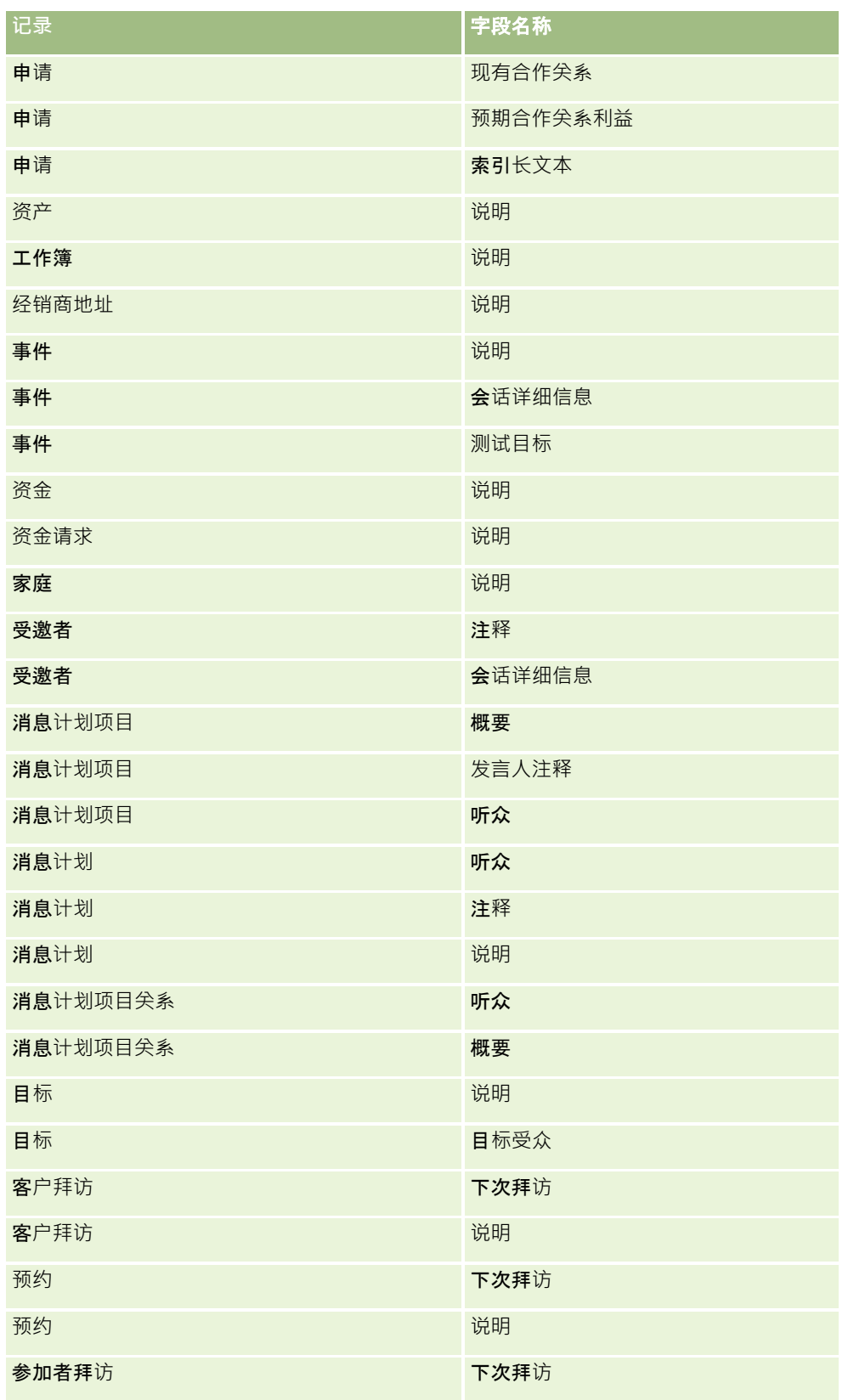
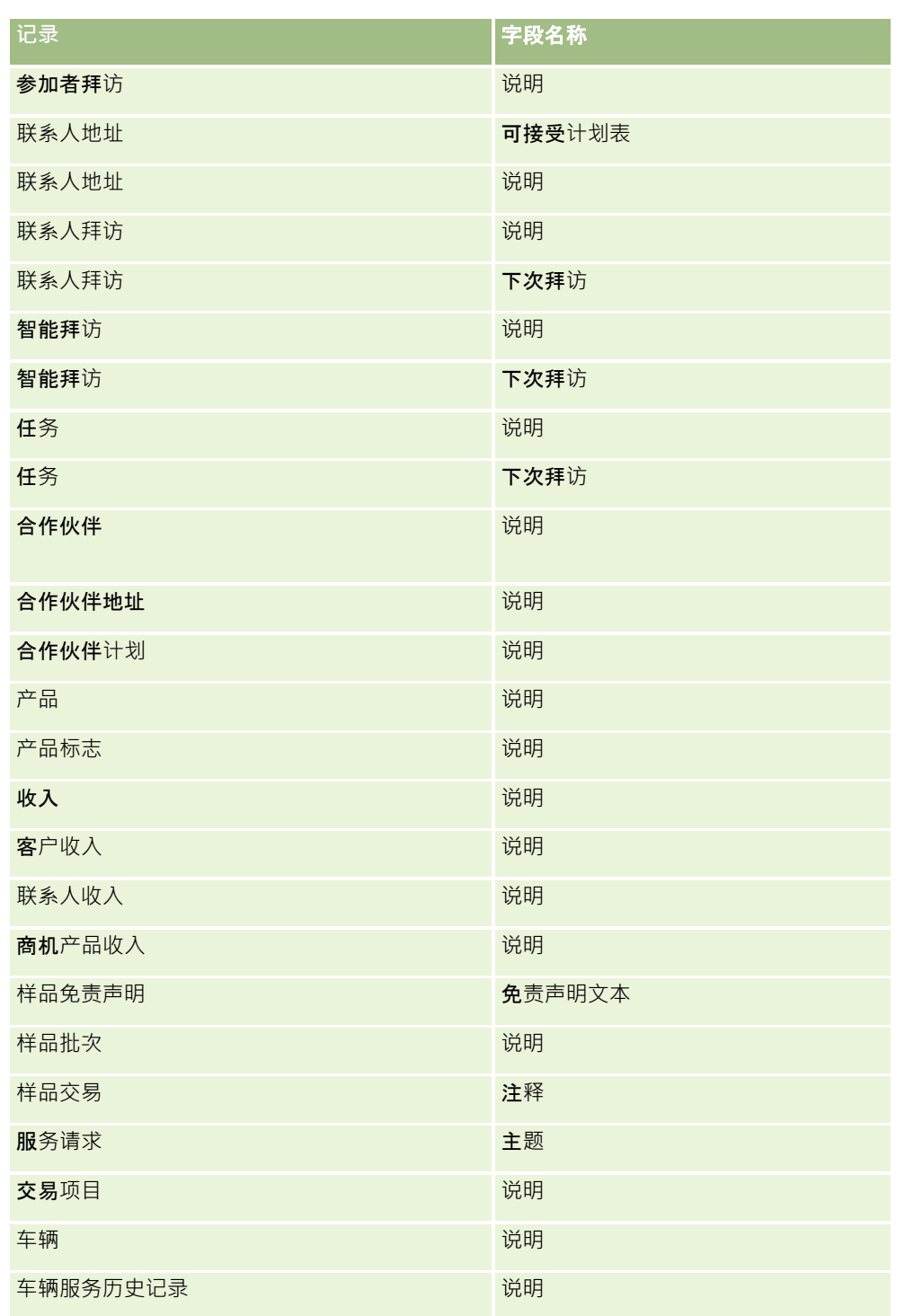

## **页面布局和列表**

您可以使用页面布局和角色权限限制用户可以搜索、在列表中查看以及导出的字段。当用户创建或调整记录列表或使用高级搜索 查找记录时, 分配给用户角色的权限和页面布局决定用户可以搜索和查看哪些字段。

如果您的用户角色启用了"搜索和列表中的所有字段"权限,则用户可以搜索在分配给记录类型的用户角色的搜索布局上提供的所 有搜索字段。此外,在创建或调整列表时,用户可选择任何字段,以将其显示为搜索返回的记录列表中的列。

注意:建议公司管理员不要为大多数用户角色启用"搜索和列表中的所有字段"权限。当不启用该权限时,贵公司不使用的字段在 搜索和列表页中不可见。这可以减少混乱并让用户更容易查看最感兴趣的字段。

如果您的用户角色未启用"搜索和列表中的所有字段"权限,则用户只能搜索同时符合以下两个标准的字段:

- 该字段是分配给记录类型用户角色的搜索布局中的可用搜索字段。
- 该字段可用于分配给该记录类型的用户角色的"详细信息"页面布局。如果您的角色定义了动态页面布局,则至少其中一个动 态页面布局必须显示该字段。

此外,在创建或调整列表时,用户可以选择一个字段将其显示为记录列表中的一列,仅当该字段至少显示在其中一个"详细信息" 页面布局 ( 包括分配给记录类型的用户角色的动态页面布局 ) 时 · 搜索才会返回该列 。此限制仅影响用户可在列表中导出的内容 。如果用户的角色启用了"**列表** - 导出显示的字段"权限,但未启用"**列表** -

导出所有字段"权限,则该用户只能导出列表中显示的字段。用户不能导出列表中记录的所有字段。

注意:如果用户在父记录的相关记录列表中通过"高级"链接执行高级搜索,搜索字段及搜索结果中可显示的字段是否可用还有一 些注意事项。有关详细信息,请参阅关于相关记录的高级搜索。

开始之前。要执行此过程,您的角色必须具有"定制应用程序"权限。

#### 要创建页面布局

- **1** 在任何页面中,单击右上角的"管理"全局链接。
- **2** 在"应用产品定制"部分中,单击"应用产品定制"链接。
- **3** 在"记录类型设置"部分中,单击所需记录类型的链接。
- **4** 在"页面布局"部分中,单击所需的"页面布局"链接。
- **5** 在"页面布局"列表中执行以下操作之一:
	- 单击现有布局的"编辑"链接对其讲行修改。
	- 单击"新建布局"按钮以新建布局。
	- 单击"复制"链接以复制现有布局。

"页面布局向导"**即会出**现,引导您完成该过程。

注意: "页面布局向导"中的步骤数可能因所单击的"页面布局"链接而异。

- 6 在第 1 步"布局名称"中,输入布局名称和说明 (可选) 。
- 7 在第 2 步"字段设置"中, 选择字段特征, 如下所示:
	- 对任何要设置为必填字段的字段选择"必填"复选框。

注意:系统不会强制用户选中标记为"必填"的复选框类型的字段。如果希望复选框字段的值为"真"(即希望选 中复选框),则必须对复选框字段使用字段验证规则。有关更多信息,请参阅关于字段管理 (第 页 [90\)](#page-89-0)。

- 对任何要设置为只读字段的字段选择"只读"复选框。
- 对于任何不想让用户从布局中删除的字段,请选中"始终在布局上"复选框。

**146** 管理 Oracle CRM On Demand 版本 36

已发布 3月 2018

#### 注意:

在创建新页面布局时,"始终在布局上"复选框是默认选中的,并且对于配置为必填字段的任何字段为只读(除 非为该字段配置了默认值)。如果为必填字段配置了默认值,则选中"始终在布局上"复选框,但**可以取消**选中 此复选框。另建议您对配置为条件性必填的任何字段选中"始终在布局上"复选框。此外,如果对记录类型使用 或计划使用动态页面布局,则建议对决定动态布局的选择列表字段选中"始终在布局上"复选框。

有关"条件性必填"复选框的信息,请参阅关于条件性必填字段 (第 页 [104\)](#page-103-0)。

- **8** 在第 3 步"字段布局"中,您可以:
	- 将字段从"*记录类型* 可用字段"列表移到"*记录类型* 安排页面布局"区域的不同部分中。

确保将要添加的定制字段和行业特定的字段移到表单中。另外,如果在步骤 2 中选中了"始终在布局上"复选框的任何字段尚未出现在布局上,请将其添加至布局。

**警告:除非**为必填字段配置了默认值,否则该必填字段必须出现在页面布局中。 如**果不**这样的话,采用该布局的任何人都将无法创建或编辑该类型的记录。如果为必填字段配置了默认值,则该必填字 段可能会根据需要出现在页面布局中。同样,您必须确保任何条件性必填字段存在于相关页面布局中。否则,当这些字 段变成必填字段时,用户将无法为这些字段输入值。

- 从您的页面布局中删除"说明"字段,或者将"说明"字段移到页面布局上的其他区域。
- 重新安排信息。

**注意: 当具有相**应角色的用户查看页面时,这些更改将影响该记录类型的所有表单。但是,如果您在用户个性化记录 类型的字段布局之后更新字段布局,则更改不会应用于个性化布局。某些字段包含字段组或多行字段。由于该信息本身 可能会覆盖最终布局中的其他字段,请避免移动这些字段。由于此原因,应用程序将不允许您移动多行文本字段,例如 不允许移动"说明"。

应用程序使用地址模板提供专用于每个国家/地区的字段。有关更多信息,请参阅关于国家/地区和地址映射 (第 页 [472\)](#page-471-0)。

- **9** 在第 4 步"相关信息"中, 您可以:
	- 添加区域或去除在"详细信息"页上显示的部分。部分是指用户可以在其中将记录链接到当前记录的区域。

例如,如果不希望雇员将产品链接到商机,请确保"产品"部分不出现在"显示的信息"或"可用信息"框中。

**注意: 用**户可以通过其应用程序的"详细信息"页面上的"编辑布局"链接更改这些默认设置。在用户编辑了他 们的个人布局之后,他们不会看到公司管理员对相关信息进行的新更改,直到他们再次编辑其布局为止。

■ 更改"详细信息"页上的部分的顺序。

注意:当具有相应定制角色的用户查看页面时,这些更改将影响该记录类型的"详细信息"页面。

10 在步骤 5"相关信息布局"中,为该页面上的每个相关信息部分选择相应的相关信息布局。

**注意:**每个相关信息部分的默认布局为标准布局。如果已经创建了定制相关信息布局,则可以从列表中选择这些布局。 有关创建相关信息布局的更多信息,请参阅定制相关项目的布局 (第 页 [138\)](#page-137-0)。

**11** 单击"完成"。

12 根据需要将此记录类型的页面布局分配给用户角色,请参阅添加角色 (第 页 [262\)](#page-261-0)。

## 定制用于**创建新记录的页面布局**

您可以创建和定制用于创建新记录的页面布局。对于这些布局,您可以改善 Oracle CRM On Demand **的外**观,并允许用户只查看某个记录类型最相关的最常用字段。

在"新建记录布局"页面中,可以选择布局中出现的字段、必填字段和只读字段,并且可以在布局中重新排列字段顺序,以满足您 的业务需求。

您可以复制或编辑现有布局,然后根据需要对其进行修改。

#### 注意:您可以在布局名称中使用的字符数受限制。有关更多信息,请参阅关于定制布局限制 (第 页 [141\)](#page-140-0)。

创建了布局后,您必须使用"**角色管理向**导"将新记录布局分配给需要使用该布局的用户角色。在执行此操作时,也要指定应用产 品中布局的使用位置。例如,可以指定仅在用户通过操作栏或全局标题创建记录时才使用布局。有关将新记录布局分配给角色的 更多信息,请参阅添加角色 (第页 [262\)](#page-261-0)以及关于新记录页面的布局。

#### 创建或修改用于创建新记录的布局

- 1 在任何页面中,单击右上角的"管理"全局链接。
- **2** 在"应用产品定制"部分中,单击"应用产品定制"链接。
- **3** 在"记录类型设置"部分中,单击所需记录类型的链接。
- 4 在"页面布局管理"部分中,单击*记录类型*"新建记录布局"链接。
- **5** 在"新建记录布局"页面中,执行以下操作之一:
	- 单击"编辑"或"复制"以修改现有布局。
	- 单击"新建布局"按钮以新建布局。

"页面布局向导"**即会出**现,引导您完成该过程。

- 6 在"步骤 1 布局名称"中, 为布局输入一个名称·并输入说明 ( 如果需要 ) ·
- 7 在第 2 步"字段设置"中, 选择字段特征, 如下所示:
	- 对任何要设置为必填字段的字段选择"必填"复选框。

注意:系统不会强制用户选中标记为"必填"的复选框字段类型的字段。如果希望复选框字段的值为"真"(即希 望选中复选框),则必须对复选框字段使用字段验证规则。有关更多信息,请参阅关于字段管理 (第 页 [90\)](#page-89-0)。

■ 对任何要设置为只读字段的字段选择"只读"复选框。

有关"条件性必填"复选框的信息,请参阅关于条件性必填字段 (第 页 [104\)](#page-103-0)。

- **8** 在第 3 步"字段布局"中,您可以:
	- 将字段从"可用记录类型字段"列表移到"安排 记录类型页面布局"区域的不同部分中。 确保将要添加的定制字段和行业特定的字段移到页面布局中。

**警告:除非**为必填字段配置了默认值,否则该必填字段必须出现在页面布局中。 如果不这样的话,采用该布局的任何人都将无法创建该类型的记录。如果为必填字段配置了默认值,则该必填字段可能 会根据需要出现在页面布局中。同样,您必须确保任何条件性必填字段存在于相关页面布局中。否则,当这些字段变成 必填字段时,用户将无法为这些字段输入值。

- 从您的页面布局中删除"说明"字段,或者确保"说明"字段在页面布局的"长文本字段"部分中。
- 根据需要在部分之间移动字段,从而重新安排信息。

注意:当具有相应角色的用户查看页面时,这些更改将影响该记录类型的所有表单。某些字段包含字段组或多行字段。 由于该信息本身可能会覆盖最终布局中的其他字段,请避免移动这些字段。

**9** 单击"完成"。

注意:将布局添加到应用产品之后,需要将其提供给用户角色,用户才能看到。有关添加和修改用户角色的更多信息, 请参阅添加角色 (第 页 [262\)](#page-261-0)。

## 重命名字段部分**标题**

在记录"编辑"和"详细信息"页面上,将字段分组到各部分中。 要使用您的用户熟悉的术语,您可以重命名"编辑"和"详细信息"页面上字段组上方的标题。 例如, 在"客户主页"上, 您可以将"关键客户信息"更改为"客户资料"。

您不能重命名标准布局上的部分。 必须创建新布局并重命名定制布局上的部分。

其中没有字段的部分不显示在"详细信息"页面上。

开始之前。要执行此过程,您的角色必须具有"定制应用程序"权限。

### 重命名部分

- 1 在任何页面中,单击右上角的"管理"全局链接。
- **2** 在"应用产品定制"部分中,单击"应用产品定制"链接。
- **3** 在"记录类型设置"部分中,单击所需记录类型的链接。
- **4** 在"页面布局"部分中,单击所需的"页面布局"链接。
- 5 在"*记录类型*页面布局"页面中,单击"编辑各部分"。
- 6 在"转换语言"下拉列表中, 选择公司的主要语言。
- **7** 在"显示名称"中,输入要使用的名称。
- 8 (可选)要指定需要将某个更新的名称转换为已为公司激活的其它语言,请选中"转换标记"复选框。

注意: 如果想要以其他激活的语言显示此更新名称,请选中"翻译标记"复选框。 在其他语言中(或当您从此页上的"翻译"下拉列表中选择其他语言时)·更新名称将以蓝色文本显示在括号中·直到您

手动输入翻译的版本为止。 这有助于您跟踪需要翻译的内容。 如果未选择"翻译标记",则以前的显示名称保持不变,不受此处所做更改的影响。

- **9** 要手动输入新名称的等效转换名称:
	- **a** 从"转换语言"下拉列表中,选择您要输入的转换名称的语言。
	- **b** 在适当的"显示名称"字段中输入等效转换名称,然后单击"保存"。
	- **c** 如有必要,单击链接以返回到您刚才更新的"字段"页并再次选择语言。 转换的名称将以黑色文本显示在"显示名称"列中。

## 关于定制 **Web** 小程序

使用定制 Web 小程序可以将外部 Web 内容、报表和仪表盘嵌入到 Oracle CRM On Demand 中的以下位置:

- 对于全局 Web 小程序:
	- 操作栏

注意: 对于版本 27 和更高版本, 这还可能涉及全局标题中的全局 Web 小程序,这些小程序可以作为操作栏和全局标题布局的一部分进行配置。

- 我的主页
- 对于记录类型 Web 小程序:
	- 记录类型主页
	- "详细信息"页面

注意: 有关在 Oracle CRM On Demand 中使用定制代码时适用的注意事项,请参阅在 Oracle CRM On Demand 中使用定制代码的客户的重要注意事项 (第 页 [199\)](#page-198-0)。

可创建五种 Web 小程序,使用这些小程序可嵌入不同类型的 Web 内容:

- 仪**表盘**·用于嵌入仪表盘 ( 仅限从 V3 目录 ) ·
- **馈送。用于嵌入 RSS Feed。例如, 可能需要在"我的主页"中嵌入新**闻馈送。

注意: 仅支持 RSS 2.0 标准。

- HTML。用于嵌入 HTML 代码。例如 · 使用此 Web 小程序嵌入外部来源的 Web 小程序, 如"Google 地图"。
- 报表。用于嵌入报表(仅限从 V3 目录)。
- URL。用于在 Oracle CRM On Demand 内的小程序中嵌入指定 URL 提供的内容。例如,您可以在"潜在商机详细信息"页面上有一个定制 Web 小程序,使您能够看到使用 Google 对潜在商机名称进行搜索的结果。有关 Oracle CRM On Demand 中的 URL 标准化的更多信息,请参阅关于 URL 标准化 (第 页 [189\)](#page-188-0)。

注意: 虽然可以使用 URL 将报表或仪表盘嵌入到 URL 类型的定制 Web 小程序、Web 选项卡或 Web 链接中,但不完全支持此功能,并且升级后该 URL 可能无法正常工作。有关 Oracle CRM On Demand

<span id="page-150-0"></span>中可嵌入报表和仪表盘的位置的信息,请参阅关于在 Oracle CRM On Demand 中嵌入报表和仪表盘 (第 页 [120\)](#page-119-0)。

有关报表和仪表盘的目录 (V2 和 V3) 的信息以及 Oracle CRM On Demand 中可嵌入报表和仪表盘的位置的信息,请参阅关于在 Oracle CRM On Demand 中嵌入报表和仪表盘。

对于"页面布局"链接可见的任何记录类型,都可以添加 Web 小程序。

创建定制 Web 小程序而不是定制 Web 选项卡有两个优点:

- 显示在页面 ( 例如"潜在商机详细信息" ) 上的定制 Web 小程序允许您查看"详细信息"页面上的数据和其它上下文数据。而另一方面,如果您使用 Web 选项卡查看外部数据,当单击 Web 选项卡时,会将您定向离开"详细信息"页面,并重定向到 Web 选项卡页面。
- 您的公司可能有许多要显示的信息,例如资产组合持有。通过定制 Web 小程序,可以显示其它网站的大量数据,而无需将信息加载到 Oracle CRM On Demand。在将大量数据加载到 Oracle CRM On Demand 时,需要使用集成工具管理大量数据列。

#### 相关信息

请参阅以下主题以了解相关的信息:

- 创建记录类型 Web 小程序 (第 页 [152\)](#page-151-0)
- 创建全局 Web 小程序 (第 页 [198\)](#page-197-0)
- 创建仪表盘 Web 小程序 (第 页 [160\)](#page-159-0)
- 创建 HTML Web 小程序 (第 页 [157\)](#page-156-0)
- 创建报表 Web 小程序 (第 页 [159\)](#page-158-0)
- 创建 RSS Feed Web 小程序 (第页 [154\)](#page-153-0)
- 创建 URL Web 小程序 (第 页 [158\)](#page-157-0)
- 设置 RSS Feed Web 小程序的示例 (第页 [161\)](#page-160-0)
- 转换 Web 小程序和定制报表名称 (第 页 [164\)](#page-163-0)
- 关于为用户禁用自定义代码 (第 页 [151\)](#page-150-0)

## 关于**为用户禁用自定义代码**

为用户解决 Oracle CRM On Demand 中的技术问题时,您可能想要为该用户禁用所有自定义代码,包括定制 Web 小程序和所有定制 HTML

头添加中的自定义代码,失代码处于禁用状态时不再出现问题,则自定义代码可能是问题的原因。另外,如果您与 Oracle 联系以获取帮助 · 则可能会要求您禁用所有自定义代码以帮助对问题进行疑难解答。

管理员可使用用户概要中的"**启用自定**义代码"字段为该用户禁用所有自定义代码,以及为该用户启用自定义代码指示符。为用户 启用自定义代码指示符后,用户通过 Oracle CRM On Demand 访问的每个页面底部都会出现以下的其中一条消息:

- **自定义代码处于有效状态**。检测到自定义代码,在当前页面中处于有效状态。
- **未检测到自定义代码**。在当前页面中未检测到自定义代码。

<span id="page-151-0"></span>■■ **自定义代码处于禁用状态。**检测到当前页面的自定义代码,但自定义代码处于禁用状态。

有关"启用自定义代码"字段中可用选项的信息,请参阅用户字段 (第 页 [232\)](#page-231-0)。

**注意:如果您将"启用自定**义代码"字**段添加到用**户角色的"用户所有者"页面布局,则具有该角色的用户可以为他们自己禁用自定 义代码以及启用自定义代码指示符。

## 关于来源代**码中的自定义代码**

自定义代码在页面中处于有效状态时,自定义代码会显示在页面的源代码中,并提供注释以标记自定义代码的开头和结尾。自定 义代码处于禁用状态时,不会将自定义代码包括在页面的源代码中。相反,源代码会包括一个注释,以指明自定义代码处于禁用 状态。

## **创建记录类型 Web** 小程序

通过创建定制 Web 小程序,将其显示在主页或记录"类型详细"信息页面上,可嵌入外部 Web 内容。您还可以在记录类型主页和详细信息页面的定制 Web 小程序中嵌入报表和仪表盘(仅限从 V3 目录)。

创建 Web

小程序时,必须将其添加到主页或"详细信息"页面布局中。要使用户看到这种页面布局,必须对其分配相应的用户角色。

开始之前。要执行此过程,您的角色必须具有"定制应用程序"权限和"管理定制的 Web 小程序"权限。如果在公司概要中选中了"为 Web 小程序启用语言转换支持"复选框,则仅当"转换语言"字段中选择的语言为公司的默认语言时,才能创建小程序。

### 要创建定制 *Web* 小程序

- 1 在任何页面中,单击右上角的"管理"全局链接。
- **2** 在"应用产品定制"部分中,单击"应用产品定制"链接。
- **3** 在"记录类型设置"部分中,单击所需记录类型的链接。
- **4** 在"页面布局管理"部分,单击所需记录类型的"Web 小程序"链接。
- **5** 在"记录类型 小程序"列表中,单击"新建"。
- **6** 在"Web 小程序"页面上,填写以下字段。

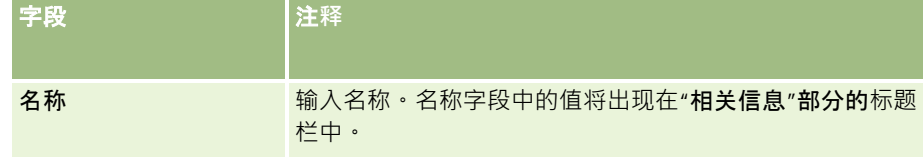

| 字段   | 注释                                                                                                    |
|------|----------------------------------------------------------------------------------------------------|
| 转换标记 | 仅当洗中公司概要上的"为 Web<br>小程序启用语言转换支持"复洗框时,此复洗框才可用。在<br>首次创建小程序时,"转换标记"复洗框处于洗中状态并目为<br>只读。"转换标记"复洗框仅在更新现有小程序时有效。另外<br>,在编辑小程序之前,如果在小程序列表内的"转换语言"字<br>段中洗择除公司默认语言以外的任何其他语言,则"转换标<br>记"复选框为只读。有关转换定制 Web<br>小程序名称的更多信息,请参阅转换 Web<br>小程序和定制报表名称(第 页 164)。<br>如果用公司的默认语言更改现有定制 Web<br>小程序的名称,则按以下方式使用"转换标记"复洗框:<br>如果想要使用更新的名称替换名称的已转换版本,则洗<br>中"转换标记"复洗框。<br>如果想要保持名称的已转换版本不变,则不要洗中"转<br>换标记"复洗框。 |
| 位置   | <b>可</b> 洗择主页或详细信息页面,具体情况取决于外部内容、报<br>表和仪表盘是要显示在主页上,还是要显示在详细信息页面<br>$\vdash$ $\circ$                                                                                                    |
| 列    | 注意:仅当"位置"值是"主页"时,此字段才适用。<br>诵讨从"列"菜单中洗择单或双来指定小程序的宽度。                                                                                                    |

然后, 按所需的小程序类型填写这些字段, 如以下主题中所述:

- 创建仪表盘 Web 小程序 (第 页 [160\)](#page-159-0)
- 创建 HTML Web 小程序 (第 页 [157\)](#page-156-0)
- 创建报表 Web 小程序 (第 页 [159\)](#page-158-0)
- 创建 RSS Feed Web 小程序 (第 页 [154\)](#page-153-0)
- 创建 URL Web 小程序 (第 页 [158\)](#page-157-0)

### 要使 *Web* 小程序可见

- **1** 在任何页面中,单击右上角的"管理"全局链接。
- **2** 在"应用产品定制"部分中,单击"应用产品定制"链接。
- **3** 在"记录类型设置"部分中,单击所需记录类型的链接。
- **4** 在"页面布局"部分中,单击所需的"页面布局"链接。
- **5** 在"页面布局"列表中执行以下操作之一:
	- 单击"编辑"以修改现有布局。

- <span id="page-153-0"></span>■ 单击"新建布局"以新建布局。
- 单击"复制"以复制现有布局。

"页面布局向导"**即会出**现,引导您完成该过程。

注意: "页面布局向导"中的步骤数可能因所单击的"页面布局"链接而异 · 在步骤 1"布局名称"中, 确保布局具有名称, 如果需要, 为布局提供说明。

- **6** 在步骤 4"相关信息"中:
	- **a** 将新的定制 Web 小程序从"可用信息"列表移到"显示的信息"列表。
	- **b** 单击向上和向下箭头,以根据需要放置新的定制 Web 小程序。
	- **c** 单击"完成"创建新布局。
- 7 根据需要将页面布局添加到用户角色,请参阅添加角色 (第 页 [262\)](#page-261-0)。

#### 相关主**题**

下面的主题提供创建显示 Twitter RSS Feed 的 Web 小程序的示例:

■ 设置 RSS Feed Web 小程序的示例 (第 页 [161\)](#page-160-0)

## **创建 RSS Feed Web** 小程序

对于要嵌入此应用程序的 RSS Feed , 可创建这种小程序。配置 RSS Feed 小程序, 以便嵌入的内容与用户角色相关。

可以允许用户配置 RSS Feed 小程序,但建议您仅将少量小程序变为可配置。如果向操作栏添加 RSS Feed 小程序, 并使记录在定制 Web 选项卡中可用·则用户可以更轻松地阅读馈送·因为他们无需导航到另一个页面。

注意:有关在 Oracle CRM On Demand 中使用定制代码时适用的注意事项,请参阅在 Oracle CRM On Demand 中使用定制代码的客户的重要注意事项 (第 页 [199\)](#page-198-0)。

### 配置 *RSS Feed* 小程序

**注意**:这是创建 Web 小程序的最后一步,如这两个主题所述:创建记录类型 Web 小程序 (第 页 [152\)](#page-151-0)和创建全局 Web 小程序 (第 页 [198\)](#page-197-0)。

在"Web 小程序"页面上,填写以下字段并单击"保存"。

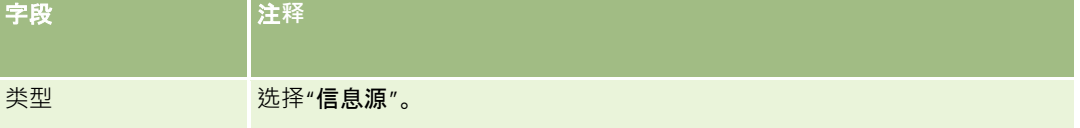

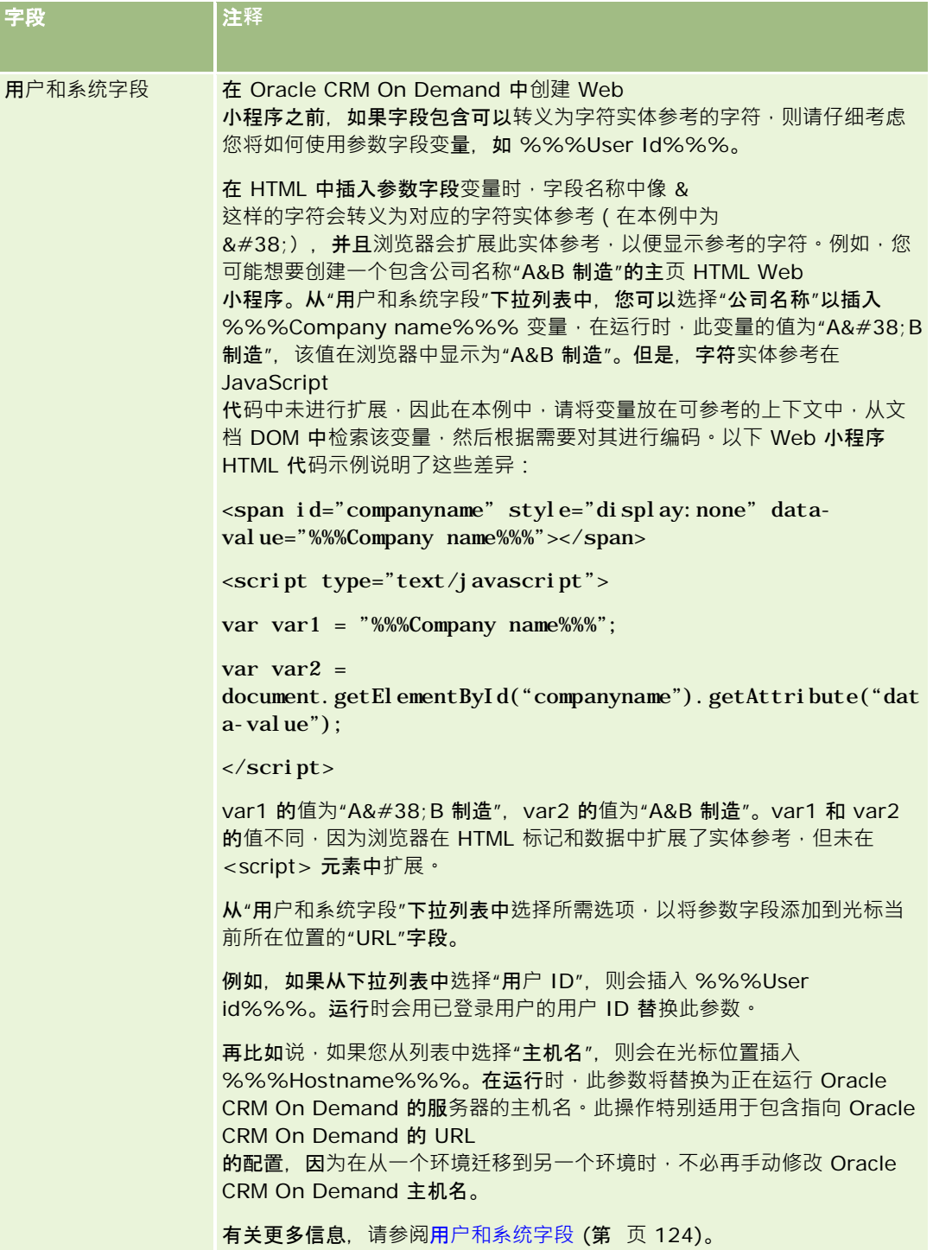

## 管理 Oracle CRM On Demand

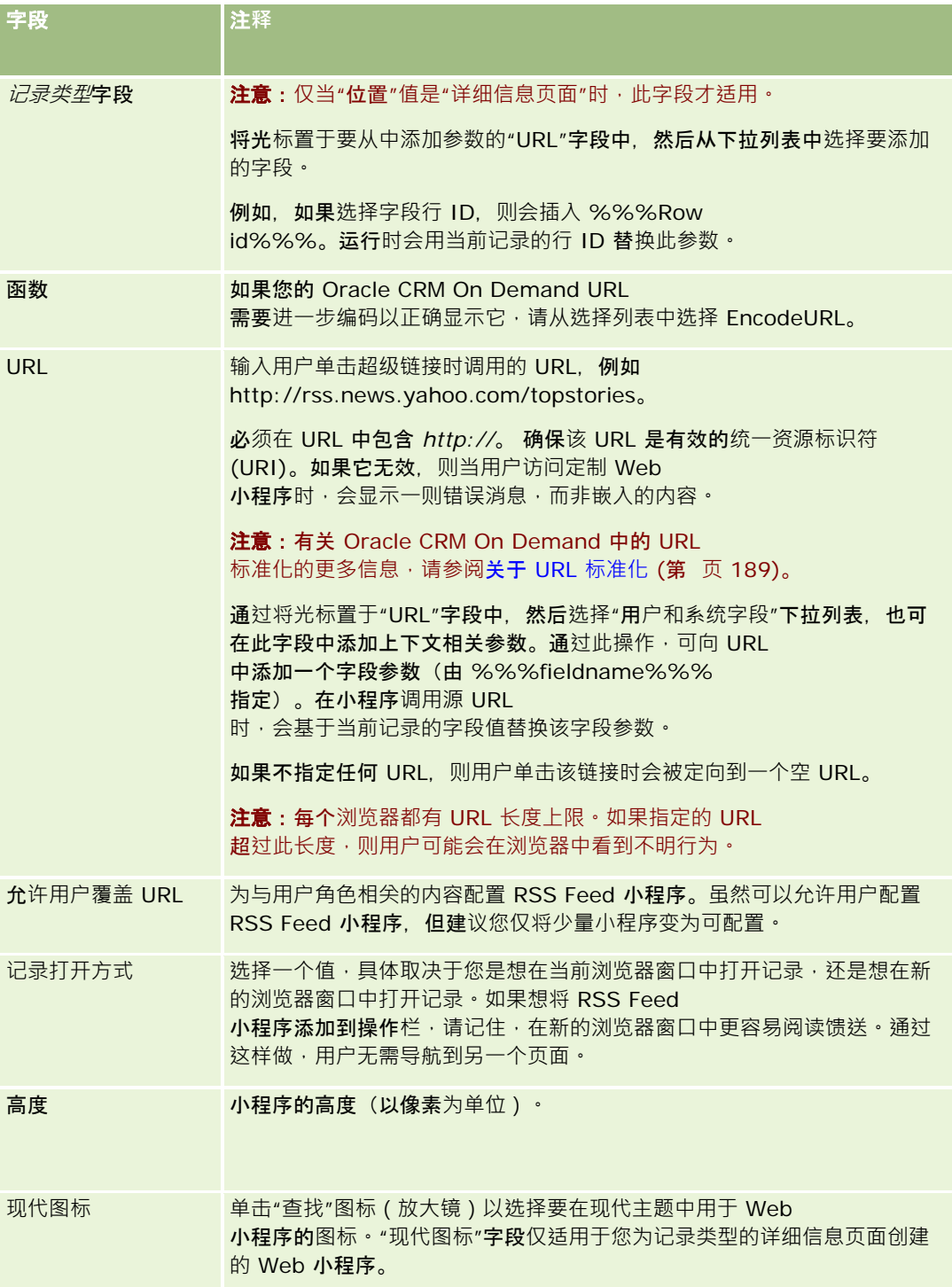

# <span id="page-156-0"></span>**创建 HTML Web** 小程序

为 HTML 代码中嵌入的内容创建这种类型的小程序(您想向此代码添加内容)。

注意: 有关在 Oracle CRM On Demand 中使用定制代码时适用的注意事项 · 请参阅在 Oracle CRM On Demand 中使用定制代码的客户的重要注意事项 (第 页 [199\)](#page-198-0)。

### 创建 *HTML Web* 小程序

注意: 这是创建 Web 小程序的最后一步, 如这两个主题所述: 创建记录类型 Web 小程序 (第 页 [152\)](#page-151-0)和创建全局 Web 小程序 (第 页 [198\)](#page-197-0)。

在"Web 小程序"页面上,填写以下字段并单击"保存"。

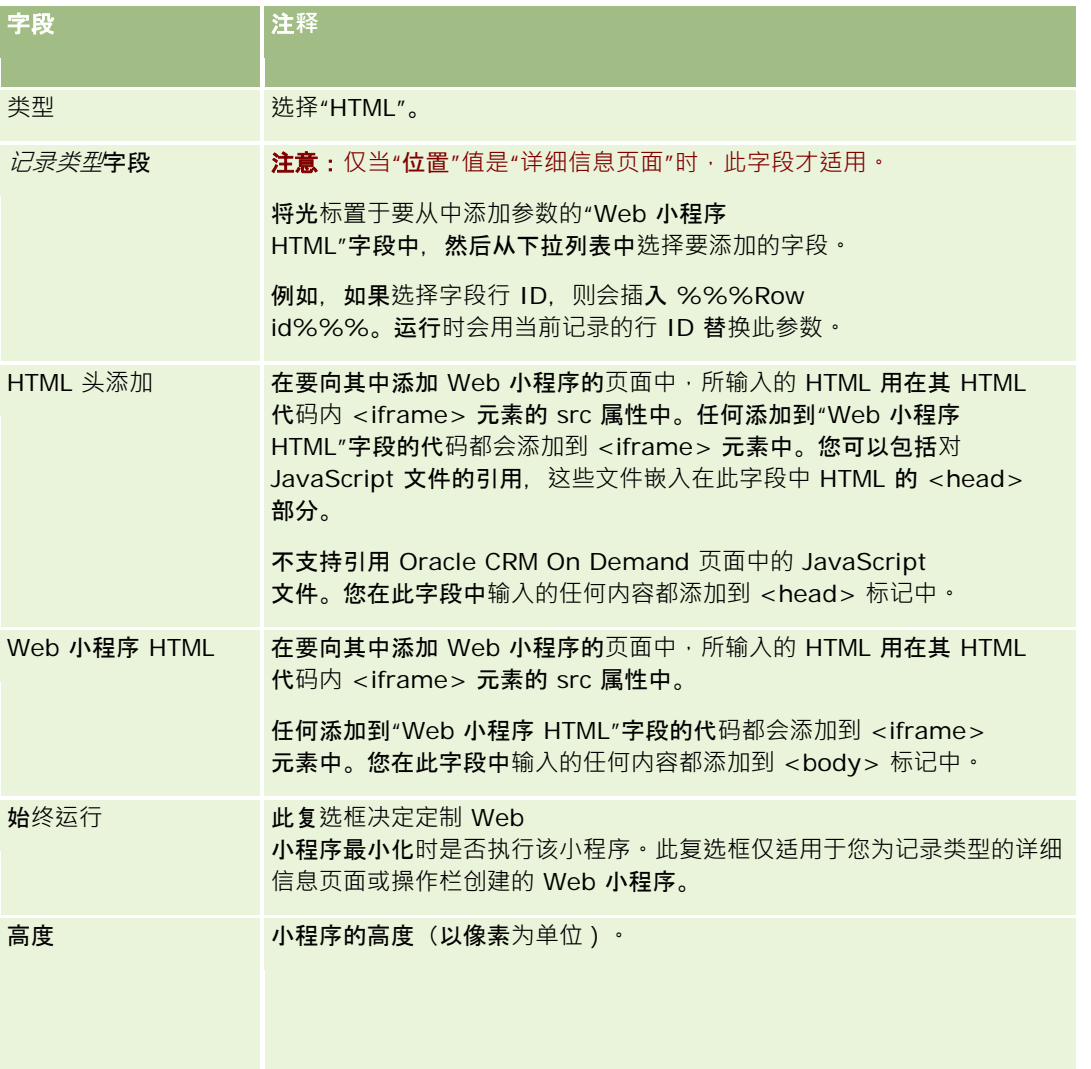

## <span id="page-157-0"></span>管理 Oracle CRM On Demand

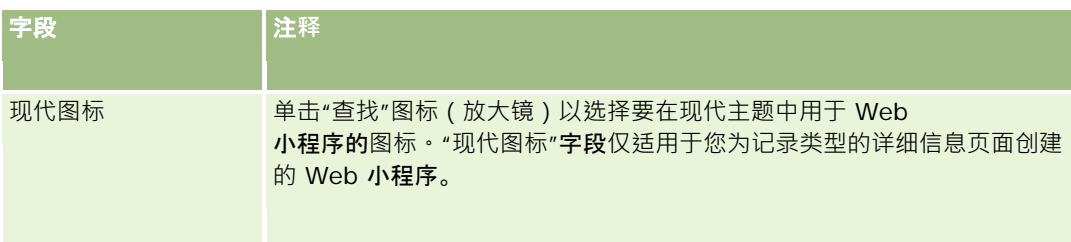

# **创建 URL Web** 小程序

在想将 URL 中的内容嵌入 IFrame 时, 创建这种类型的小程序。

注意: 有关在 Oracle CRM On Demand 中使用定制代码时适用的注意事项 · 请参阅在 Oracle CRM On Demand 中使用定制代码的客户的重要注意事项 (第 页 [199\)](#page-198-0)。

### 创建 *URL Web* 小程序

注意:这是创建 Web 小程序的最后一步,如这两个主题所述:创建记录类型 Web 小程序 (第 页 [152\)](#page-151-0)和创建全局 Web 小程序 (第 页 [198\)](#page-197-0)。

在"Web 小程序"页面上,填写以下字段并单击"保存"。

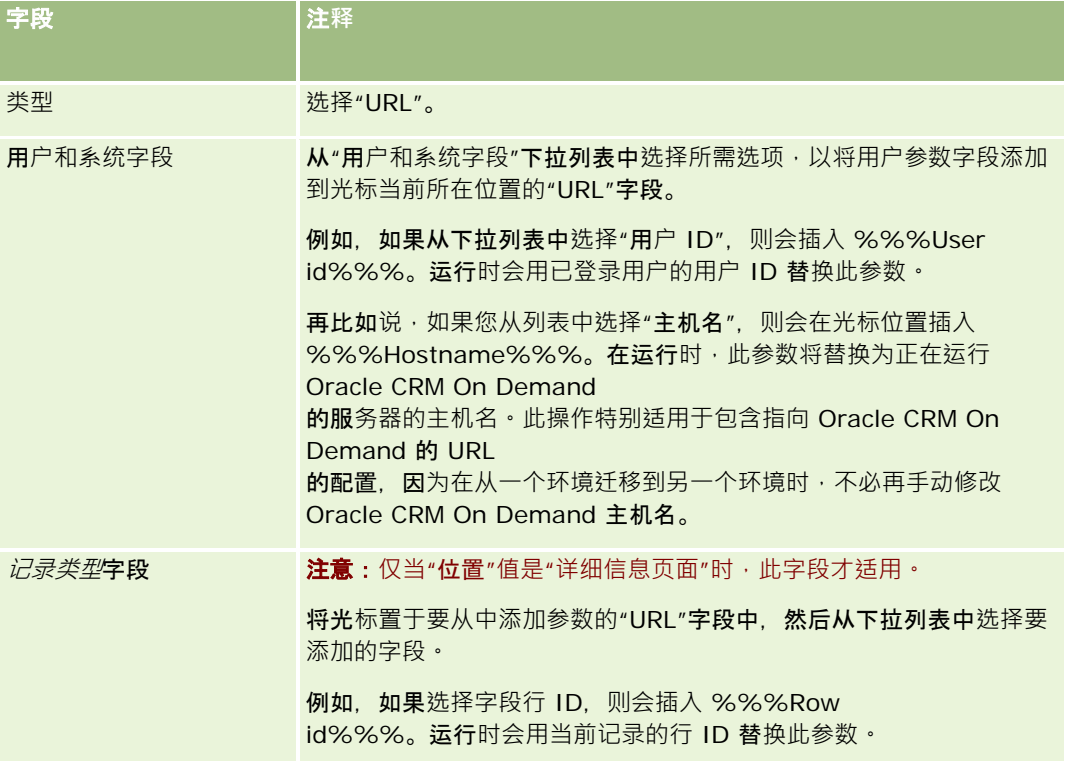

<span id="page-158-0"></span>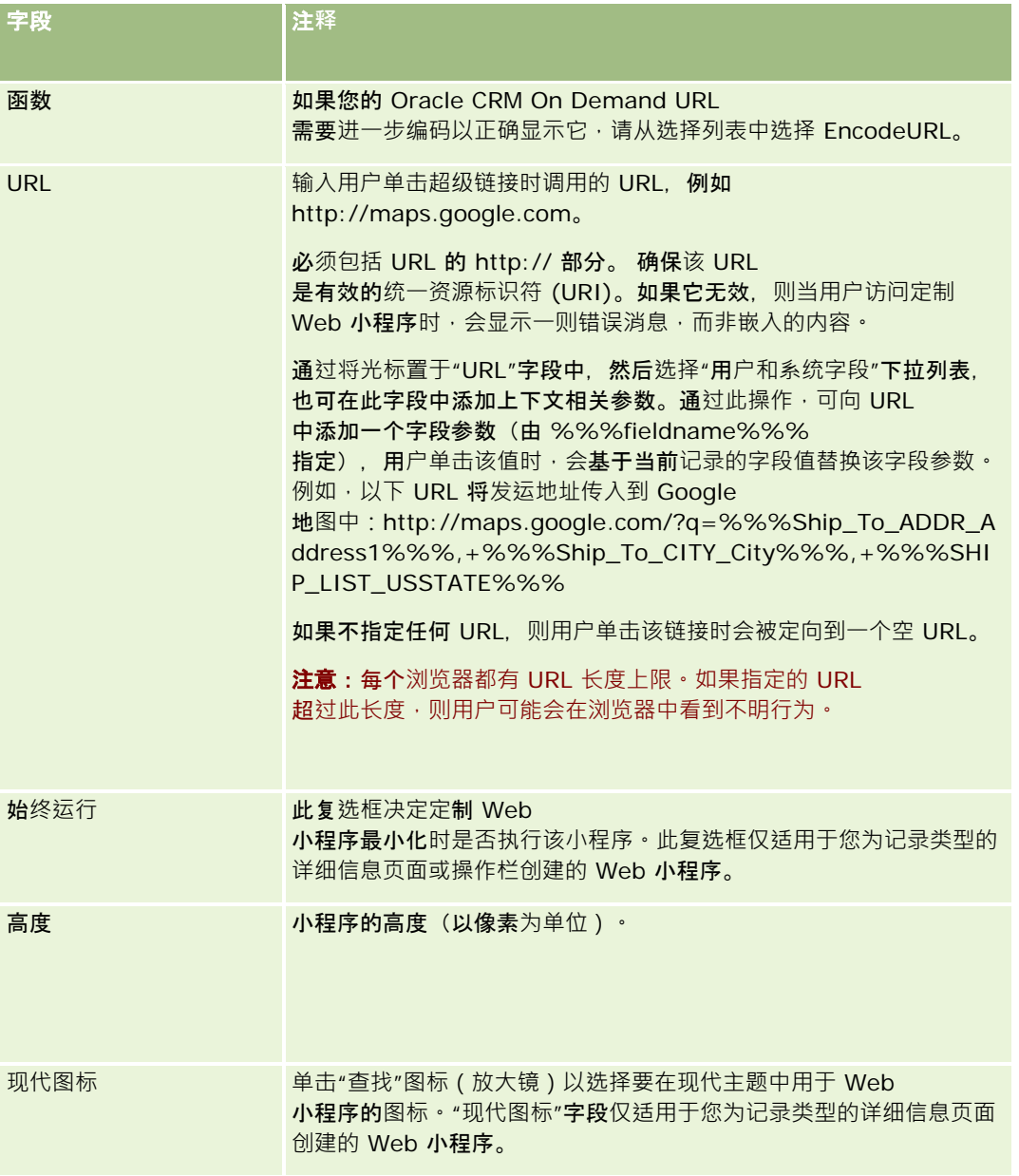

# **创建报表 Web** 小程序

当您希望嵌入报表时,创建这种类型的小程序。可以指定在运行时将应用于报表的筛选器。

注意: 在报表类型的 Web 小程序中, 只能嵌入 V3 目录中的报表。有尖报表和仪表盘的目录 (V2 和 V3) 的信息以及 Oracle CRM On Demand 中可嵌入报表和仪表盘的位置的信息,请参阅关于在 Oracle CRM On Demand 中嵌入报表和仪表盘。根据您的公司例程的设置方式,您的公司可能对 V3 目录没有访问权限。

开始之前。要在 Web 小程序中嵌入的报表必须存储在共享文件夹下您有权访问的文件夹中。

## <span id="page-159-0"></span>创建报表 *Web* 小程序

注意:这是创建 Web 小程序的最后一步,如这两个主题所述:创建记录类型 Web 小程序 (第 页 [152\)](#page-151-0)和创建全局 Web 小程序 (第 页 [198\)](#page-197-0)。

■ 在"Web 小程序"页面上,填写以下字段,然后单击"保存"。

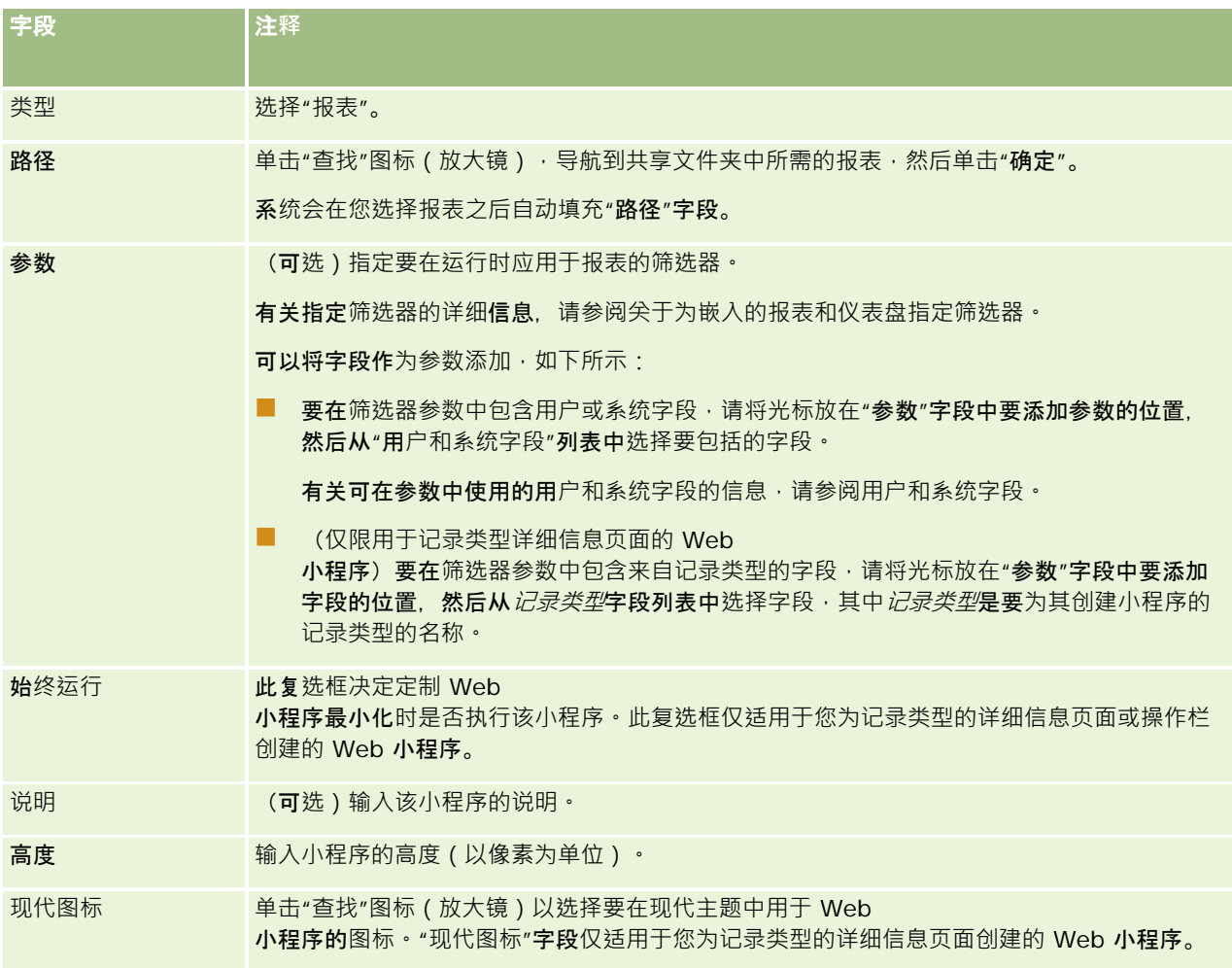

注意:有关在 Oracle CRM On Demand 中使用定制代码时适用的注意事项 · 请参阅在 Oracle CRM On Demand 中使用定制代码的客户的重要注意事项 (第 页 [199\)](#page-198-0)。

## **创建仪表盘 Web** 小程序

创建这种类型的小程序以嵌入仪表盘。可以指定在运行时将应用于仪表盘中的报表的筛选器。

注意: 在仪表盘类型的 Web 小程序中, 只能嵌入 V3 目录中的仪表盘。有关报表和仪表盘的目录 (V2 和 V3) 的信息以及 Oracle CRM On Demand 中可嵌入报表和仪表盘的位置的信息,请参阅关于在 Oracle CRM On Demand 中嵌入报表和仪表盘。根据您的公司例程的设置方式,您的公司可能对 V3 目录没有访问权限。

开始之前。要在 Web 小程序中嵌入的仪表盘必须存储在共享文件夹下您有权访问的文件夹中。

#### <span id="page-160-0"></span>创建仪表盘 *Web* 小程序

注意:这是创建 Web 小程序的最后一步,如这两个主题所述:创建记录类型 Web 小程序 (第 页 [152\)](#page-151-0)和创建全局 Web 小程序 (第 页 [198\)](#page-197-0)。

■ 在"Web 小程序"页面上,填写以下字段,然后单击"保存"。

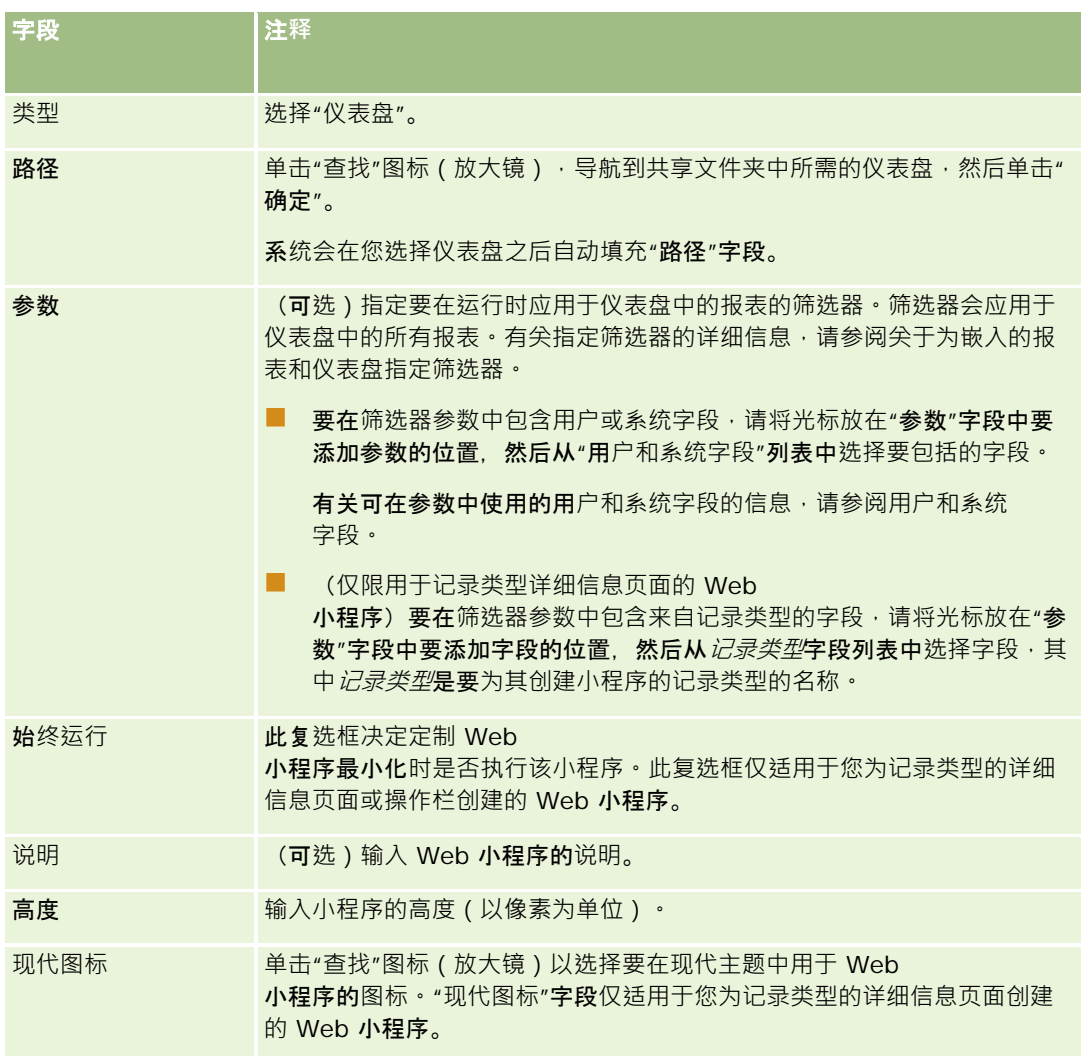

注意: 有关在 Oracle CRM On Demand 中使用定制代码时适用的注意事项,请参阅在 Oracle CRM On Demand 中使用定制代码的客户的重要注意事项 (第 页 [199\)](#page-198-0)。

# **设置 RSS Feed Web** 小程序的示例

本主题介绍一个设置 RSS 源 Web

小程序的实例。您可以根据自己的业务模式以其他方式使用该功能。此示例是在联系人记录详细信息页面中,为具有现场销售代 表角色的用户设置 RSS 源 Web 小程序。此 Web 小程序可显示联系人的 Twitter 源。

公司管理员首先设置采用"联系人"记录类型的"Twitter ID"字段。然后创建 Twitter Web 小程序,并为现场销售代表角色的页面布局添加新字段和 Twitter Web

小程序。随后,具有现场销售代表角色的用户便能在"联系人详细信息"页面中输入联系人的 Twitter ID。当用户(具有现场销售代表角色)使用联系人的 Twitter ID 填充字段时,联系人的 Twitter RSS 源显示在"联系人详细信息"页面上的 Twitter Web 小程序中。

开始之前。要设置"Twitter ID"字段, 创建 Twitter Web 小程序,并将字段和小程序添加到页面布局,用户角色必须具有"定制应用产品"权限。

### 要创建 *RSS* 源 *Web* 小程序(公司管理员)

- **1** 设置采用"联系人"记录类型的"Twitter ID"字段,操作如下:
	- **a** 在任何页面中,单击右上角的"管理"全局链接。
	- **b** 在"应用产品定制"部分中,单击"应用产品定制"链接。
	- **c** 在"记录类型设置"部分中,单击"联系人"。
	- **d** 在"字段管理"部分中,单击"联系人字段设置"。
	- **e** 在"字段"页面上,单击"新建字段"。
	- **f** 在"联系人字段编辑"页面的"显示名称"字段中,输入 Twitter ID,然后在"字段类型"中选择"文本(短)"。
	- **g** 保存所做的更改。
- **2** 单击"返回到联系人应用程序定制"。
- **3** 创建 Twitter Web 小程序,操作如下:
	- **a** 在"联系人应用产品定制"页面的"页面布局管理"部分中,单击"联系人 Web 小程序"。
	- **b** 在"联系人小程序列表"页面中,单击"新建"。
	- **c** 在"联系人 Web 小程序"页面中,输入 Web 小程序的详细信息,操作如下:
		- 输入 Web 小程序的名称, 例如"联系人 Twitter 源"。
		- 在"位置"字段中, 选择"详细信息页面"。
		- 在"类型"字段中, 选择"源"。
		- 在"URL"字段中,输入:http://twitter.com/statuses/user\_timeline.rss?id=%%%stTwitter\_ID%%%&  $count=10$
		- 在"允许用户覆盖 URL"字段中, 选择"否"。
		- 在"记录打开方式"字段中, 选择"当前窗口"。
		- 在"说明"字段中,输入说明,例如"联系人的 Twitter 源"。
		- 在"高度"字段中,输入"200"。

注意:此 URL 指定"联系人详细信息"页面上的小程序中将显示 10 行源 (计数=10)。要显示 10 行, 小程序的高度以 200 像素为宜。如果想要显示超过 10 行的源, 请相应地更改 URL 并增大小程序的高度。

- **d** 保存所做的更改。
- **4** 单击"返回到联系人应用程序定制"。
- **5** 将"Twitter ID"字段和 Web 小程序添加到用户角色的联系人页面布局,操作如下:
	- **a** 在"联系人应用产品定制"页面的"页面布局管理"部分中,单击"联系人页面布局"。
	- **b 在分配到**现场销售代表角色的页面布局的记录级别菜单中,单击"编辑"。
	- **c** 在"步骤 3 字段布局"中,使用箭头将"Twitter ID"字段从"可用联系人字段"部分移到要显示的页面字段部分 · 例如"关键联系人信息"部分。
	- **d** 在"步骤 4 相关信息"中,使用箭头将创建的 Web 小程序从"可用信息"部分移到"显示的信息"部分。
	- **e** 单击"完成"以保存所做的更改。

下一次,当具有现场销售代表角色的用户编辑联系人记录或创建新的联系人记录时,即可按照下述步骤设置联系人的 Twitter RSS 源。

#### 要设置联系人(用户)的 *Twitter RSS* 源

- 1 打开现有联系人记录,或创建并保存新的联系人。
- **2** 如果"联系人详细信息"页面中未显示联系人 Twitter 源小程序,请按照以下步骤进行添加:
	- **a** 单击"编辑布局"。
	- **b** 如果打开了"个人布局"页面,则单击"相关信息"。
	- **c** 在"个人布局 相关信息"页面中,使用箭头将联系人 Twitter 源小程序从"可用部分"移到"显示的信息"部分。
	- **d** 保存所做的更改。
- **3** 在"联系人详细信息"页面中,单击"编辑"。
- 4 在"联系人编辑"页面的"Twitter ID"字段中, 输入联系人的 Twitter ID。
- **5** 保存所做的更改。

联系人的 Twitter 源显示在"联系人详细信息"页面上的联系人 Twitter 源小程序中。

## <span id="page-163-0"></span>**转换 Web** 小程序和定制**报表名称**

根据公司概要上的"为 Web 小程序启用语言转换支持"复选框的设置 · 您或许能够为以下类型的小程序输入转换的名称:

- 定制 Web 小程序, 包括全局 Web 小程序以及记录类型的 Web 小程序
- 在记录类型主页上显示定制报表的小程序
- 在"我的主页"上显示定制报表的小程序

如果在公司概要上取消选中"为 Web 小程序启用语言转换支持"复选框,则无法为这些类型的小程序输入转换的名称。

如果在公司概要上选中"为 Web 小程序启用语言转换支持"复选框,则对于这些类型的小程序,行为如下:

- 查看小程序列表时,"转换语言"字段可用。仅当"转换语言"字段中选择的语言为公司的默认语言时,才能创建小程序。创建 新小程序后,会使用公司默认语言以外的每种其他语言在括号中以蓝色字体显示小程序名称。然后,您可以编辑小程序,以 输入小程序名称的转换版本。
- "转换标记"复选框在编辑小程序的页面中可用。如果以公司默认语言更改小程序的名称,则可以使用"转换标记"复选框指明 是用更新的名称替换小程序名称的已转换版本,还是保持已转换版本不变。如果选中"转换标记"复选框,则以默认公司语言 和默认字体显示更新的小程序名称,并且还会使用每种其他语言在括号中以蓝色字体显示小程序名称,直到您输入该语言的 转换名称为止。如果以默认公司语言更新小程序名称时未选中"转换标记"复选框,则会以默认公司语言更改小程序名称,但 是不会更改转换的小程序名称。

注意:在首次创建小程序时,"转换标记"复选框处于选中状态并且为只读。"转换标记"复选框仅在更新现有小程序时有效。另外 ·在编辑小程序之前,如果在小程序列表内的"转换语言"**字段中**选择除公司默认语言以外的任何其他语言·则"转换标记"复选框 为只读。

以下过程说明如何输入小程序名称的转换版本。

### 输入小程序名称的转换版本

- **1** 导航到小程序的"列表"页面。
- 2 在小程序的"列表"页面内的"转换语言"字段中,选择想要为其输入转换名称的语言。
- **3** 单击小程序的"编辑"链接。
- 4 在"名称"字段中,输入小程序的转换名称。

**5** 保存所做的更改。

根据需要为每种语言重复此过程。

## 相关主**题**

- 创建记录类型 Web 小程序 (第 页 [152\)](#page-151-0)
- 创建主页定制报表 (第 页 [172\)](#page-171-0)
- 创建全局 Web 小程序 (第 页 [198\)](#page-197-0)
- 在"我的主页"中启用定制报表 (第 页 [206\)](#page-205-0)

## <span id="page-164-0"></span>定**义级联选择列表**

层叠选择列表根据在一个选择列表(*父级*选择列表)中选择的值限制另一个选择列表(*相关*选择列表)的值。例如, 父级选择列 表可能提供服务请求"类别"的列表并影响名为"子类别"的相关选择列表的值。例如,当用户对"类别"选择值"安装"时,将动态限 制"子类别"选择列表只显示与安装类别关联的选择列表值。

您可以将多个选择列表(包括预定义和定制选择列表字段)链接起来作为级联选择列表。您还可以嵌套级联选择列表·以便一个 级联选择列表定义中的相关选择列表可以是另一个级联选择列表定义中的父级选择列表。

如**果有大量嵌套的**级联选择列表,并且更新顶层父选择列表值,则更新的值仅反映在嵌套的第一层中,如以下示例中所示:

- 您具有一个称为"客户类型"的级联父选择列表,以及一个称为"客户优先级"的相关选择列表。
- 您具有另一个称为"客户优先级"的级联父选择列表,以及一个称为"客户类别"的相关选择列表。
- 您具有一个包含以下值的客户记录:
	- 客户类型。 此字段的值为"客户"。
	- 客户优先级。此字段的值为"高"。
	- 客户类别。此字段的值为"白金"。
- 如果将"客户类型"值更新为"合作伙伴",则会自动重置"客户优先级"的值。但是,"客户类别"值会保持不变。

您**可以使用**选择列表字段,以包含映射至级联选择列表中的选择列表值组的值。然而,在级联选择列表定义中,您只能在父选择 列表字段中的值与相关选择列表字段中的值之间指定一组关系, 与您在定义级联选择列表时是否在"选择列表值组"**列表中**选择某 个选择列表值组无关。有关级联选择列表如何使用选择列表值组的更多信息,请参阅关于级联选择列表和选择列表值组 (第 页 [166\)](#page-165-0)。有关选择列表值组的更多信息,请参阅关于选择列表值组 (第 页 [193\)](#page-192-0)。

开始之前。在创建级联选择列表定义之前,必须存在父级选择列表和相关选择列表,并且这些列表必须在页面布局中可见。为了 筛选相关选择列表值,父级选择列表必须可见。有关创建选择列表的信息,请参阅创建和编辑字段 (第 页 [106\)](#page-105-0)。要执行此过程,您的角色必须具有"定制应用程序"权限。

#### 创建级联选择列表定义

- 1 在任何页面中,单击右上角的"管理"全局链接。
- **2** 在"应用产品定制"部分中,单击"应用产品定制"链接。
- **3** 在"记录类型设置"部分中,单击所需记录类型的链接。
- **4** 在"级联选择列表"部分中,单击所需的"级联选择列表"链接。

列出的记录类型包括具有定制选择列表值的父级记录类型和相关记录类型。例如,对于机会,具有"机会合作伙伴"和" 机会竞争者"的链接。

- **5** 在"级联选择列表"页面中,执行以下操作之一:
	- 单击"编辑"或"复制"以修改现有级联选择列表定义。
	- 单击"新建"按钮创建新级联选择列表定义。

"级联选择列表向导"指导您完成此过程。

- <span id="page-165-0"></span>**6** 在第 1 步"选择选择列表"中,选择父级选择列表和相关选择列表。
- **7** 在第 2 步"选择值"中,您可以:
	- 查看"父级选择列表"值和"相关选择列表"值之间的现有关联。当您在"父级选择列表可用值"列表中选择值时,相关选择 列表的可用值显示在"相关选择列表可用值"列表中,将显示的值显示在"相关选择列表显示值"列表中。如果"相关选择 列表显示值"列表中没有值,则当选择父级选择列表中对应的值时,将显示相关选择列表中的所有值。

注意:如果为贵公司定义了选择列表值组,则为了帮助您验证级联选择列表的配置是否正确满足了您的业务需 求,您可以在"选择列表值组"**列表中**选择或突出显示选择列表值组。选择某个选择列表值组时,"父级选择列 表可用值"列表和"相关选择列表可用值"列表仅显示映射到您已选择的选择列表值组的值。

- 创建新关联。将所需值从"相关选择列表可用值"移到"相关选择列表显示值"。
- 删除现有关联。将值从"相关选择列表显示值"移到"相关选择列表可用值"。
- **8** 在第 3

步"确认"中,您可以确认为每个"父级选择列表"值选择的"相关选择列表"值,然后单击"完成"完成父级选择列表和相关选择 列表之间级联关系的定义。

在向导中单击"完成"将使您返回当前记录类型的"级联选择列表"列表。

在单击"**完成"并**将级联选择列表定义添加到页面布局之后,将为包括该布局的所有角色自动激活该定义。

## 关于**级联选择列表和选择列表值组**

您可以使用选择列表字段,以包含映射至级联选择列表中的选择列表值组的值。然而,在级联选择列表定义中,您只能在父选择 列表字段中的值与相关选择列表字段中的值之间指定一组关系,与您在定义级联选择列表时是否在"选择列表值组"列表中选择某 个选择列表值组无关。如果字段是级联选择列表定义中的相关字段,并且该字段也映射到选择列表值组,则会筛选创建或更新记 录时可在字段中选择的值,筛选时首先按记录中的选择列表值组来进行,然后按级联选择列表定义来进行。

例如,假设您为"客户"记录类型设置以下配置:

- 级联选择列表定义中链接了"客户类型"字段和"优先级"字段,并以"客户类型"字段作为父选择列表字段。
- "选择列表值组"字段、"客户类型"字段以及"优先级"字段在"详细信息"页面布局中全都存在。

在客户记录上填充"选择列表值组"字段时,可在选择列表字段中选择的值如下所示:

- 在"客户类型"字段中,映射到选择列表值组的值可供选择。
- 在"优先级"选择列表字段中,映射到选择列表值组的所有值均可用,直到在"客户类型"字段中选择了值为止。在"客户类型" 字段中洗择了值之后, "优先级"字段中的值局限于同时满足以下两个标准的那些值:
	- 值已映射到选择列表值组。
	- 值已链接至级联选择列表定义内"客户类型"字段中的值。

### 相关主**题**

请参阅以下主题以了解相关的信息:

- 定义级联选择列表 (第 页 [165\)](#page-164-0)
- 关于选择列表值组 (第 页 [193\)](#page-192-0)

- <span id="page-166-0"></span>■ 设置选择列表值组时的注意事项 (第 页 [194\)](#page-193-0)
- 设置选择列表值组的过程 (第 页 [195\)](#page-194-0)
- 创建选择列表值组 (第 页 [195\)](#page-194-0)
- 将选择列表值映射到选择列表值组 (第 页 [137\)](#page-136-0)

## 管理搜索布局

对于大多数记录类型,您都可以指定用户在搜索记录时可以使用的字段(标准字段和定制字段)。另外,还可以指定显示在"搜 索结果"页面中的字段。指定搜索布局中的搜索字段,并根据需要将每种记录类型的搜索布局分配给用户角色,请参阅添加角色 (第 页 [262\)](#page-261-0)。

您**可以复制**现有搜索布局,然后进行修改使其符合您的需求,也可以编辑现有的搜索布局。默认搜索布局为只读。您可以复制默 认搜索布局 · 但不能删除或编辑默认搜索布局 · 要指定用于搜索的字段和显示在搜索结果中的字段 · 请使用"**搜索布局向**导"。

注意:您可以在搜索布局名称中使用的字符数受限制。有关更多信息,请参阅关于定制布局限制 (第 页 [141\)](#page-140-0)。

警告:创建或编辑"用户"记录类型的搜索布局时 · 请勿同时将"报告对象"字段和"报告对象(别名)"字段添加到同一搜索布局。 如果搜索布局同时提供这两个字段,则使用该搜索布局的搜索将失败。有关"报告对象"和"报告对象(别名)"字段的更多信息, 请参阅关于用户记录中的"报告对象"和"报告对象(别名)"字段 (第 页 [241\)](#page-240-0)。

## 管理**"查找"**窗口的行**为**

您也可以使用"搜索布局向导"管理"查找"窗口的行为和启用智能关联功能。可以使用以下选项来配置每种记录类型的"查找"窗口 行为。在默认搜索布局中会选中以下所有选项:

- **使用默认字段配置查找窗口。如果**选中此复选框,则会使用默认搜索布局中的字段。
- **打开查找窗口时显示搜索结果。如果**选中此复选框,则在打开"查找"窗口时,会显示可用记录的列表。如果取消选中此复选 框,则在打开"查找"窗口时不会显示任何记录。

注意:如果为公司启用了经理可见性,则某些"查找"窗口中的记录列表可能缓慢填充,在某些情况下,"查找"窗口可能 超时。要防止超时, 请针对与"查找"窗口关联的记录类型取消选中"打开查找窗口时显示搜索结果"复选框。之后,"查 找"**窗口将不**显示记录,用户可以指定搜索标准以查找想要的记录。

**■ 启用自动解析**。如果选中此复选框,则会启用智能关联。Oracle CRM On Demand

中的*智能关联*是自动搜索,让用户可以更轻松地相互关联不同记录类型的记录,例如客户、联系人、商机、活动等。如果已 启用智能关联,则用户可以在相应的字段中键入要与主记录关联的记录的全称或部分名称,然后允许 Oracle CRM On Demand 自动解析该关联。当用户尝试保存更改时, Oracle CRM On Demand 将为用户输入的名称搜索匹配项。如果 Oracle CRM On Demand 找到唯一匹配项,则会使用匹配记录并保存用户的更改。如果 Oracle CRM On Demand 未找到匹配项,或者找到了多个可能的匹配项,则会向用户显示"查找"窗口。在"查找"窗口中,用户可以执行附加搜索并选 择相应的记录。如果未启用智能关联,则用户必须单击字段旁边的"查找"图标以打开"查找"窗口,用户可在其中搜索记录。

■ 将上下文相关列表显示为查找窗口默认值。仅当在公司概要上将"查找窗口中的记录类型列表"菜单设置为"启用"时,此复洗 框才可用。如果选中"将上下文相关列表显示为查找窗口默认值",且记录类型具有一个或多个上下文相关列表,则在"查找" 窗口左上角的*记录类型*"列表"字段中,所有此类列表都将显示在其他列表前面。上下文相关列表最有可能包含用户需要的记 录。有关*记录类型*列表字段和上下文相关列表的更多信息,请参阅在查找窗口中搜索记录。有关"查找窗口中的记录类型列 表"菜单的更多信息,请参阅设置公司概要和全局默认值(第页[20\)](#page-19-0)。

注意:如果您在设置搜索布局后选择公司概要上"查找窗口中的记录类型列表"菜单中的"禁用",则"将上下文相关列表 显示为查找窗口默认值"复选框在"搜索布局向导"中不再可用。另外,上下文相关列表在"查找"窗口中不可用,而无论 之前是否已选中"将上下文相关列表显示为查找窗口默认值"选项,都会在"查找"窗口中对用户可以访问的指定记录类型

的所有记录执行初始搜索,以查找属于该记录类型的记录。但是,Oracle CRM On Demand 会存储每个搜索布局的"将上下文相关列表显示为查找窗口默认值"复选框设置。如果您之后重新选择公司概要上"查找 窗口中的记录类型列表"菜单中的"启用"或"混合",则每个搜索布局的"将上下文相关列表显示为查找窗口默认值"复选 框设置将恢复并重新转为有效。

如果要为"产品"记录类型创建搜索布局,则在想要搜索布局窗口按分部显示产品时,可以使用以下选项:

 配置**查找窗口并以分部作为默认搜索字段。** 在 Oracle CRM On Demand 内的"搜索布局向导"中为"产品"记录类型创建搜索布局时,您可以选中"配置查找窗口并以分部作为默认搜索字段"复选框, 从而将产品搜索布局配置为按分部列出产品。通过在"产品查找"窗口中按分部显示产品,用户可以在一组相关产品中执行搜 索·并且可以在从产品列表中搜索和选择时减少用户错误。 有关更多信息, 请参阅创建产品搜索布局时的注意事项 (第 页 [170\)](#page-169-0)。

如果要创建搜索布局·并且想要将增强型关键字搜索的搜索结果页面配置为显示"客户"、"商机"、"联系人"、"预约"和"任务"记 录类型的特定结果字段,则可使用以下选项:

**■ 使用选定搜索结果字段配置增强型关键字搜索。如果**选中此复选框,则在搜索布局中定义的字段将显示在增强型关键字搜索 的搜索结果页面中。如果取消选中此复选框,则记录类型的关键字段将显示在搜索结果页面中。

如果您在创建搜索布局时想要指定目标搜索字段列表中的第一个字段作为"查找"窗口中的默认搜索字段,则可以使用以下选项:

■ 第一个目标搜索字段作为查找中的默认搜索。如果选中此复选框,则搜索布局的目标搜索字段列表中的第一个字段将用作" 查找"窗口中的默认搜索字段。若未选中此复选框,则默认搜索字段与映射查找的字段相同。

#### 相关记录的高级搜索的搜索布局功能

当您创建或编辑搜索布局时,请考虑让字段可在相关记录高级搜索中用作搜索字段的要求。确定某字段是否可用于在相关记录高 级搜索中搜索指定的记录类型时,在特定情况下, Oracle CRM On Demand 将针对该记录类型使用搜索布局中的以下功能:

- 搜索布局中的可用搜索字段列表。
- 搜索布局中"限制搜索相关信息布局中的选定字段"复选框的设置。

有关 Oracle CRM On Demand

何时及如何使用这些功能来确定字段是否可用于在相关记录高级搜索中进行搜索的信息,请参阅关于相关记录的高级搜索。

开始之前。要管理搜索布局,您的角色必须包括"定制应用产品"权限。

以下过程描述如何创建或修改搜索布局。

#### 要创建或修改搜索布局

- 1 在任何页面中,单击右上角的"管理"全局链接。
- **2** 在"应用产品定制"部分中,单击"应用产品定制"链接。
- **3** 在"记录类型设置"部分中,单击要为其创建或修改搜索布局的记录类型。
- 4 在"*记录类型* 应用程序定制"页面中,单击"*记录类型* 搜索布局"链接。
- 5 在"搜索布局"列表中,执行以下操作之一:
	- 单击"编辑"或"复制"以修改现有布局。

- 单击"新建布局"按钮以新建布局。
- 单击"移除"将删除未分配给角色的现有布局。

"搜索布局向导"将引导您完成该过程。

- 6 在步骤 1"定义布局名称"中,输入或修改布局的名称和说明 (可选) 。
- **7** 单击"下一步"。

在步骤 2"指定搜索字段"中, 存在三个列表:

- 非可用搜索字段。此列表显示对搜索不可用的所有字段。
- **目标搜索字段。此列表**显示可用于目标搜索且将显示在操作栏中记录类型的"目标搜索"**小程序中的所有字段。"目**标搜 索"**小程序最多可**显示十个字段。如果向列表中添加的字段超过十个,并且尝试保存布局,则会显示错误消息。如果使 用"目标搜索"字段, 则还会发生以下情况:
	- 字段可用作"高级搜索"标准表单中的预填充默认字段。
	- 创建或调整列表时,选定字段显示为筛选器标准中的预填充默认字段。
	- 选定字段显示为可在"查找"窗口中搜索的字段集。

如果未在此列表中指定字段,则记录类型会显示在"目标搜索"小程序中,但该小程序中不会显示搜索字段。

■ 附加搜索字段。此列表显示"目标搜索"小程序中未显示但可用于其他搜索 ( 如高级搜索 ) 的字段 · 索引字段显示为绿色 文本。不区分大小写的索引字段显示为蓝色文本。

注意:为了获得最佳性能,在定义搜索字段时应该使用索引字段。如果"目标搜索字段"或"附加搜索字段"列表包含任何 未优化的字段,则显示警告消息。

通过单击向上箭头和向下箭头,可以排列列表中的字段;通过单击向右箭头和向左箭头和加下箭头,可以在 列表之间移动字段。字段在列表中的顺序用于操作栏和搜索标准表单的"目标搜索"小程序中。

**注意:以紫色文本**显示的字段将始终不区分大小写。这些字段未针对快速搜索优化。

- 8 在步骤 2 中, 将字段移到"非可用搜索字段"列表中, 并根据需要排列"目标搜索字段"和"附加搜索字段"列表中的字段。
- **9** (可选)在步骤 2

中,根据需要选中或取消选中"限制搜索相关信息布局中的选定字段"复选框,以满足让字段可在相关记录高级搜索中用作搜 索字段的要求。

有关此复选框的详细信息,请参阅关于相关记录的高级搜索。

**10** (可选)如果您计划在步骤 3

中选择"第一个目标搜索字段作为查找中的默认搜索字段"复选框,则可以根据需要使用向上箭头和向下箭头来定位目标搜索 字段列表中的第一个字段。

11 (可选)如果想要搜索布局窗口按分部显示产品,请选中"配置查找窗口并以分部作为默认搜索字段"复选框。

注意:仅在为"产品"记录类型指定搜索布局时,此选项才可用。有尖更多信息,请参阅创建产品搜索布局时的注意事项 (第 页 [170\)](#page-169-0)。

**12** 单击"下一步"。

在步骤 3"定义搜索结果布局"中,有三个列表:

- <span id="page-169-0"></span>■ **非可用搜索结果字段。此列表**显示不会显示在搜索结果中的所有字段。
- **查找窗口搜索结果字段。此列表**显示将显示在"查找"窗口的搜索结果中的字段。此列表具有九个字段的限制。
- 附加搜索结果字段。除了"查找窗口搜索结果字段"列表中的字段之外,此列表还会显示额外字段·这些字段将显示在" 查找"窗口搜索之外的搜索结果中。

"查找窗口搜索结果字段"和"附加搜索结果字段"列表允许的字段总数为 20,这意味着搜索结果不能显示 20 个以上的列。有关搜索记录的更多信息,请参阅查找记录。

**警告:**建议尽量少向列表添加字段,因为列表中的列数可能影响性能。性能会因为记录类型和字段类型而发生显著变化。每 个附加字段都会增加列表加载时间。

#### **13** 在步骤

 $\bullet$ 

3"定义搜索结果布局"中,将字段移到"查找窗口搜索结果字段"和"附加搜索结果字段"列表,并根据需要重新排列这些字段

注意:"查找窗口搜索结果字段"列表仅决定单关联查找窗口的搜索结果字段的布局。您无法为多关联查找窗口指定搜索 结果字段的布局。

14 根据需要选中或取消选中以下复选框, 以配置"查找窗口"行为:

- 使用默认字段配置查找窗口
- 打开查找窗口时显示搜索结果
- 启用自动解析
- 将上下文相关列表显示为查找窗口默认值
- 使用选定搜索结果字段配置增强型关键字搜索
- 第一个目标搜索字段作为查找中的默认搜索

**15** 单击"完成"。

#### 相关主**题**

请参阅以下主题以了解相关的信息:

- 定制相关项目的布局 (第 页 [138\)](#page-137-0)
- 定制静态页面布局 (第 页 [142\)](#page-141-0)
- 创建记录主页布局 (第 页 [175\)](#page-174-0)

## **创建产品搜索布局时的注意事项**

在 Oracle CRM On Demand

内的"搜索布局向导"中为"产品"记录类型创建搜索布局时,您可以选中"配置查找窗口并以分部作为默认搜索字段"复选框,从而 将产品搜索布局配置为按分部列出产品。通过在"产品查找"窗口中按分部显示产品,用户可以在一组相关产品中执行搜索,并且 可以在从产品列表中搜索和选择时减少用户错误。

如果选择在产品搜索布局中按分部显示产品:

- "产品查找"窗口使用"分部"字段作为默认搜索字段,如果用户具有主分部,则会用此主分部预填充该窗口。
- 如果选中"打开查找窗口时显示搜索结果"复选框,则会显示产品列表,并按用户的主要分部自动筛选该列表。如果用户没有 主要分部﹐则显示所有产品但不进行筛选﹐
- 如果未选中"打开查找窗口时显示搜索结果"复选框,则不会在"产品查找"窗口中显示产品。

如果选择不在产品搜索布局中按分部显示产品:

- "产品查找"窗口使用"产品名称"字段作为默认搜索字段。
- 如果选中"打开查找窗口时显示搜索结果"复选框,则"产品查找"窗口使用"产品名称"字段作为默认搜索字段,并且会列出所 有产品。
- 如果未选中"打开查找窗口时显示搜索结果"复选框,则"产品查找"窗口使用"产品名称"字段作为默认搜索字段,但不会列出 产品。

"分部"字段未自动添加至"目标搜索"小程序,但您可以将其添加至目标搜索,以便在"目标搜索"小程序内的"操作"栏中显示该字 段。

如果在"非可用搜索字段"列表中列出了分部,则用户无法搜索分部。但是·如果选中"配置查找窗口并以分部作为默认搜索字段" 复选框,则用户只能使用"查找"窗口来搜索分部。

注意:如果选中"配置查找窗口并以分部作为默认搜索字段"复选框,此设置将优先于"第一个目标搜索字段作为查找中的默认搜 索"复选框。有关在"查找"窗口中指定默认搜索字段的信息,请参阅管理搜索布局 (第 页 [167\)](#page-166-0)。

## 相关主**题**

请参阅以下主题以了解相关的信息:

- 管理搜索布局 (第 页 [167\)](#page-166-0)
- 分部设置 (第 页 [57\)](#page-56-0)

## 管理列表**访问和列表顺序**

对于每个记录类型,您可以指定每个角色可用的列表,以及列表在记录类型的主页上的显示顺序。

您只能为尚未定制的那些角色创建新布局。您还可以编辑或删除现有布局。不能管理用户私人列表的列表访问和顺序。

### 开始之前:

由于您必须选择此定制选项所适用于的角色,因此请在开始此过程之前设置您的所有角色。要执行此过程,您的角色必须包括" 定制应用程序"权限,以及"管理公共列表"权限和"管理角色和访问"权限。

#### 要创建或修改列表访问权限

1 在任何页面中,单击右上角的"管理"全局链接。

### <span id="page-171-0"></span>管理 Oracle CRM On Demand

- **2** 在"应用产品定制"部分中,单击"应用产品定制"。
- **3** 在"记录类型设置"部分中,单击所需记录类型的链接。
- **4** 在"列表访问和顺序"部分中,单击记录类型"列表访问和顺序"链接。
- **5** 在"列表顺序布局"页面中,执行以下操作之一:
	- 单击"编辑"或"复制"以修改现有布局。
	- 单击"新建布局"按钮以新建布局。
- 6 如果在创建新布局,请从"角色名称"下拉列表中选择一个角色。

下拉列表中只会提供尚未有关联布局的角色。

- **7** 根据需要在"所有列表"、"可用于此角色的列表"以及"在简短列表中显示"列表之间移动列表。
	- "所有列表"包含适用于该记录类型的所有列表(除私有列表外)。
	- "可用于此角色的列表"包含可用于所选角色的所有列表。记录类型的"查找"窗口内的*记录类型*"列表"字段中也显示这些 列表。
	- "在简短列表中显示"包含显示在以下各项中的列表:主页中的"**列表"部分中、**该记录类型的"列表"页面的列表选择列表 中以及该记录类型的"查找"窗口中的*记录类型*"列表"字段中。有关*记录类型*列表字段的更多信息,请参阅在查找窗口中 搜索记录。
- **8** 根据需要使用上下方向箭头重新安排列表的顺序。
- **9** 单击"保存"。

## **创建主页定制报表**

可以使用"主页定制报表"功能向记录类型主页添加多个报表,包括预生成报表和定制报表。利用此功能,可以向不同用户提供最 相关的信息。例如,可以配置客户服务代表的"服务请求主页",以便显示定制服务请求报表。

对于某些记录类型,标准报表将默认显示在记录类型主页上。可以用其它报表替换标准报表,也可以另外添加一些报表。如果在 默认情况下﹐记录类型主页上不显示任何报表﹐也可以为记录类型指定主页报表﹐

您可以在记录类型主页的定制报表中嵌入 V2 和 V3 目录中的报表。有关报表和仪表盘的目录(V2 和 V3)的信息以及 Oracle CRM On Demand 中可嵌入报表和仪表盘的位置的信息,请参阅关于在 Oracle CRM On Demand 中嵌入报表和仪表盘。

注意:根据您的公司例程的设置方式,您的公司可能对 V3 目录没有访问权限。

要在记录类型主页上提供预生成或定制报表,请先为该报表创建主页定制报表记录。为记录类型创建或编辑主页布局时,"主页 布局向导"**的"所有**块"**列表中将列出**为该记录类型创建的任何主页定制报表记录。接着可以按以下方式在主页布局上显示报表:

- 可以将报表移动到在主页布局中默认显示的块列表之一,以便在其角色具有该布局的任何用户的记录类型主页上自动显示该 报表。
- 可以将报表移动到主页布局中的"可用块"列表,以便其角色具有该布局和"个性化主页设置"权限的任何用户都可将该报表添 加到其记录类型主页上。

**172** 管理 Oracle CRM On Demand 版本 36 有关定制主页的更多信息,请参阅创建记录主页布局 (第 页 [175\)](#page-174-0)。有关为"我的主页"创建定制报表的信息,请参阅在"我的主页"中启用定制报表 (第 页 [206\)](#page-205-0)。

已发布 3月 2018

## 关于管理主**页定制报表记录的权限**

如果您的角色具有适当的权限,则可以为所有记录类型创建定制报表记录,并将报表添加到定制主页布局中。使主页上显示定制 报表涉及各种不同的任务,下表显示了执行这些任务所需的权限。

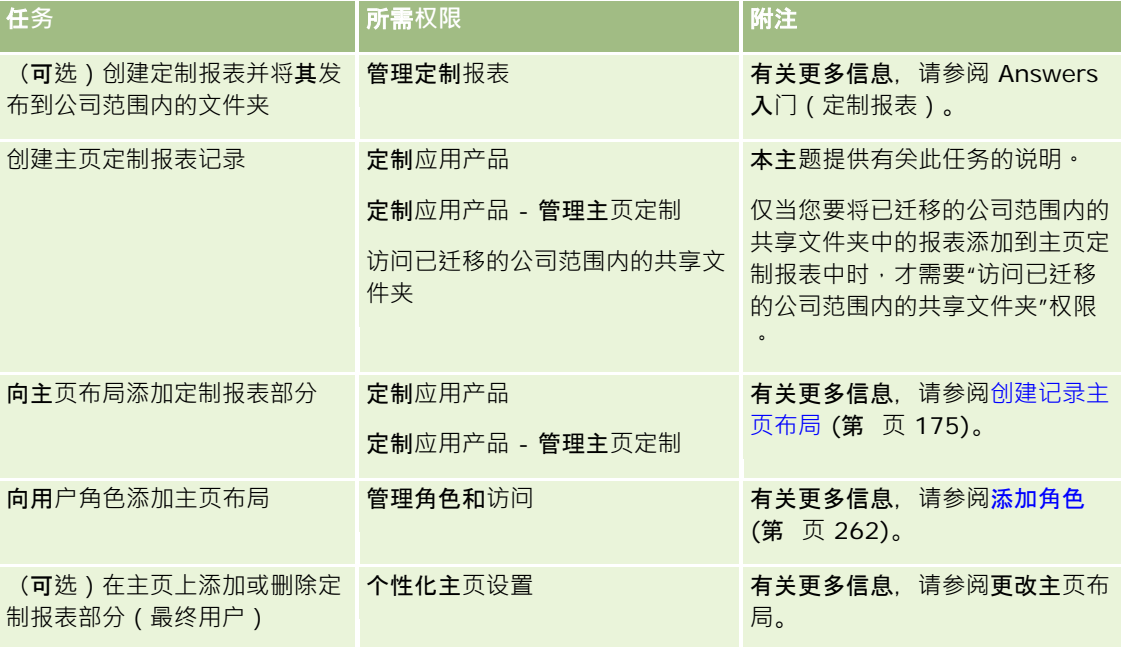

### 开始之前:

- 您要在主页中启用的报表必须存储在共享文件夹下。
- 如果要使用 V3 目录中的报表 · 则可以在"主页定制报表详细信息"页中使用"查找"图标导航到所需的报表 · 如果要从 V2 目录嵌入报表或仪表盘,则必须具有报表的路径字符串,以便在创建定制报表时将其粘贴到"报表路径"字段中。下面是一个 报表路径字符串的示例:

共享文件夹:预生成分析:快速列表报表:按销售代表列出的客户

有关为 V2 目录中的报表确定路径字符串的信息,请参阅本主题后面的部分。

■ 如果在公司概要中选中了"为 Web 小程序启用语言转换支持"复选框,则仅当"转换语言"字段中选择的语言为公司的默认语言时,才能创建定制报表。

### 要创建主页定制报表

- 1 在任何页面中,单击右上角的"管理"全局链接。
- **2** 在"应用产品定制"部分中,单击"应用产品定制"链接。
- **3** 在"记录类型设置"部分中,单击所需记录类型的链接。
- **4** 在"主页布局管理"部分中,单击记录类型"主页定制报表"。
- **5** 单击"新建主页报表"。

### **6** 在"主页定制报表详细信息"页面上,填写以下字段。

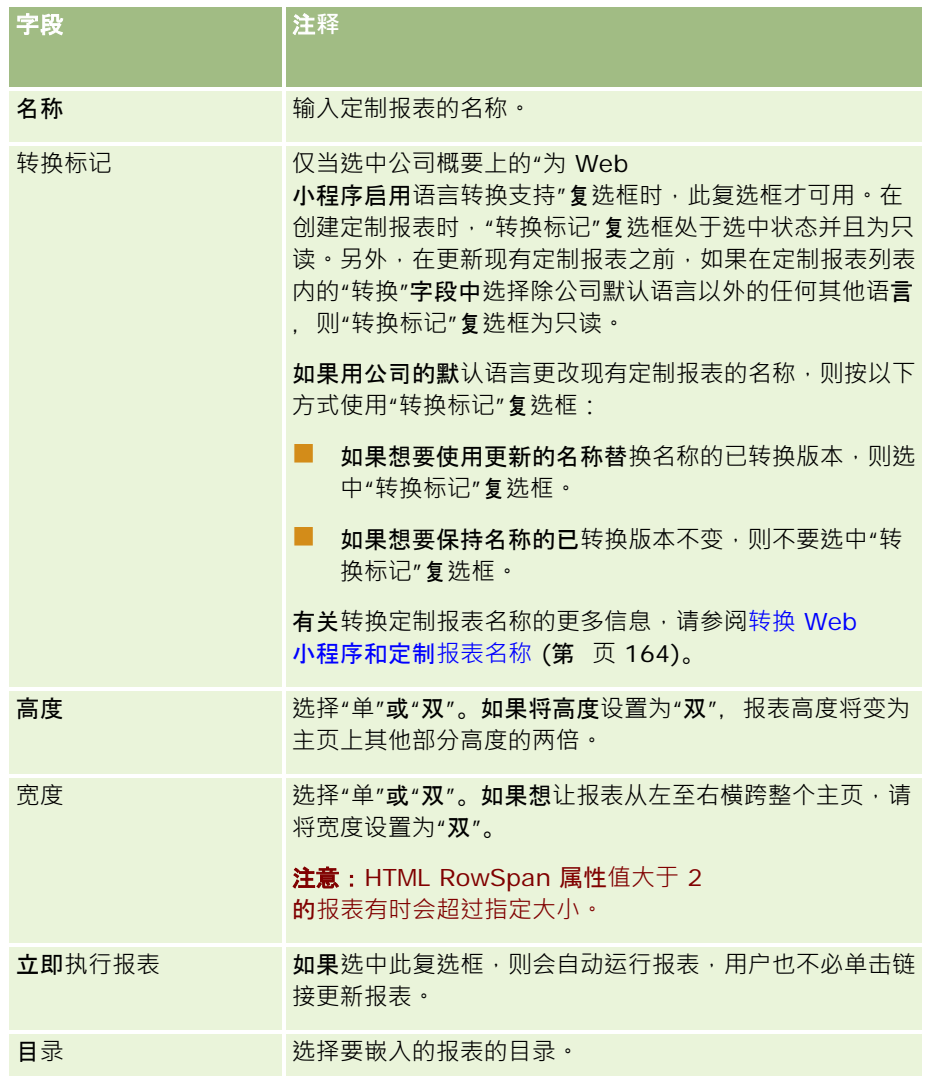

- **1** 根据您在"目录"字段中选择的目录,执行以下操作之一:
	- 如果选择了"V2", 则在"报表路径"字段中输入报表的路径字符串。
	- 如果选择了"V3", 则单击"查找"图标 ( 放大镜 ) 以导航到共享文件夹中所需的报表。 系统会在您选择 V3 报表之后自动填充"报表路径"字段。
- 2 在"说明"字段中,输入主页定制报表的说明。
- **3** 单击"保存"。

以下过程介绍了如何确定 V2 目录中的报表的路径字符串。

#### <span id="page-174-0"></span>确定 *V2* 目录中的报表的路径字符串

- 1 在 Oracle CRM On Demand Answers 的"Answers 入门"页面中,单击"打开分析"。
- **2** 选择一个报表。

报表的路径显示在"项目"字段中。

**3** 要在记录类型的主页或"我的主页"的定制报表中使用报表路径字符串,请从"项"字段中复制字符串。

## **创建记录主页布局**

可以为所有记录类型创建定制主页布局。利用此功能,可以向不同用户提供最相关的信息,包括在记录类型主页上显示定制报表 的能力。例如,可以配置客户服务代表的"服务请求主页",以便显示与用户的当前服务请求相关的任务和定制的服务请求报表。

注意: 如果要在定制主页布局中使用预制报表或定制报表, 必须先按照创建主页定制报表 (第 页 [172\)](#page-171-0)中描述的过程为该报表创建主页定制报表记录。

可以复制现有主页布局,然后根据需要对其进行修改。也可以编辑现有主页布局,只读的默认主页布局除外。可以复制默认主页 布局,但不能删除或编辑它。

注意:您可以在主页布局名称中使用的字符数受限制。有尖更多信息·请参阅关于定制布局限制 (第 页 [141\)](#page-140-0)。

创建定制主页布局之后,必须使用"**角色管理向**导"将**布局分配**给需要使用该布局的用户角色。角色包括"**个性化主**页设置"权限的 用户可以针对某记录类型定制自己的主页布局。定制的布局可以显示在主页布局中向用户提供的任何部分(已将给该记录类型的 主页布局分配给用户角色)。

开始之前。要执行此过程,您的角色必须包括"定制应用程序"权限和"定制应用程序 - 管理主页定制"权限。

#### 创建或修改主页布局

- **1** 在任何页面中,单击右上角的"管理"全局链接。
- **2** 在"应用程序定制"部分中,单击"应用程序定制"链接。
- **3** 在"记录类型设置"部分中,单击所需记录类型的链接。
- **4** 在"主页布局管理"部分中,单击"记录类型 主页布局"链接。
- 5 在"主页布局"列表中,执行以下操作之一:
	- 单击"编辑"或"复制"以修改现有布局。
	- 单击"新建布局"按钮以新建布局。

"主页布局向导"将出现以引导您完成该过程。

- **6** 在"步骤 1 布局名称"中,为布局输入一个名称,并输入说明(如果需要)。
- **7** 在"步骤 2 主页布局"中,按以下方式指定可用部分和显示的部分:
	- 将块从"所有块"列表移到"可用部分"列表。

<span id="page-175-0"></span>"可用部分"列表包括可添加到主页的部分。如果不希望用户能够向主页中添加部分,请将该部分保留在"所有 部分"列表中。

■ 将块从"左侧"列表移到"右侧"列表, 并根据需要重新排列两个列表中的信息。

将具有双倍宽度的块保留在"左侧"列表中。它们在显示时将自动伸展横跨主页。

**8** 单击"完成"。

注意:将定制主页布局添加到应用程序之后,需要将其提供给用户角色,用户才能看到它。有关添加和修改用户角色的更多信息 ,请参阅添加角色 (第 页

[262\)](#page-261-0)。角色具有"个性化主页设置"权限的用户可以用您在主页布局(已针对该记录类型分配给用户角色)中提供给他们的任何 列表或报表编辑其主页布局。

## 定制**审计追踪**

对于某些记录类型,您可以使用审计追踪来跟踪记录的创建、删除和恢复,以及跟踪对现有记录上指定字段的更新。审计追踪记 录将显示关于其操作触发审计追踪记录的用户、执行的操作类型和时间戳的详细信息。现有记录上的审计字段更新时,字段更改 的审计追踪记录将显示此字段的旧值和新值。

注意: 如果在记录更新时没有更新任何审计字段, 则不会为操作生成审计追踪记录。

## 公司**审计追踪设置**

审计追踪记录在 Oracle CRM On Demand 中的保留时间长度在公司概要的"审计期限(天)"字段中指定。在标准应用产品中,记录保留 90 天,但管理员可以指定不同的时间长度。

可为记录类型审计的最大字段数在公司概要的"记录类型可审计字段"**字段中指定。在**标准应用产品中,最大字段数为 35,但管理员可以更改此限制。

注意:每种记录类型的"审计字段设置"页面中会显示可为记录类型审计的最大字段数,但无法更改该页面中的值。

有关更改公司审计追踪设置的信息,请参阅配置公司设置(第页 [22\)](#page-21-0)。

## **审计花费更多的时间和资源**

审计过程会延长操作的处理时间,因为在执行操作时必须计算审计规则。对于更新操作,必须为每个更新的审计字段生成并存储 审计追踪记录,因此您针对记录类型审计的字段越多,保存该类型的记录所需的时间越长。

### **审计追踪配置**

对于支持审计追踪的每种记录类型,您可以指定:

■ 要审计的字段。

■ 是否要跟踪记录的创建。

注意: 您无法取消选择用于在用户审计追踪中跟踪记录创建的选项。

■■对于可删除的记录,是否要跟踪这些记录的删除和恢复。

注意:用于跟踪记录删除和恢复的选项不适用于"用户"和"用户合作伙伴管理"审计追踪,因为无法删除此类记录。

只要您指定至少要为记录类型审计一个字段,或者选择其中一个选项来跟踪记录的创建、删除和恢复,记录类型的审计追踪就会 启用。

## 关于使**审计追踪记录对用户可见**

审计追踪记录会显示在记录详细信息页面的"审计追踪"相关信息部分中,如查看记录的审计追踪中所述。要使审计追踪记录对用 户可见,您必须执行以下操作:

- 将"审计追踪"相关信息部分添加到记录类型的记录详细信息页面的相关布局中。
- ■■更新相关用户访问权限配置文件以允许访问审计追踪记录。例如﹐要允许用户查看关于客户的审计追踪记录﹐需要为该用户 提供对客户记录类型的"审计追踪"相关信息类型的只读访问权限。有关访问权限配置文件的更多信息,请参阅设置访问权限 配置文件的过程 (请参阅 "[设置权限配置文件的过程](#page-280-0)" 第 页 [281\)](#page-280-0)。

**管理员也可以查看"主审计追踪"中所有审计记录类型的完整审计追踪记录集,如利用主审计追踪查看审计追踪更改(第一页** [67\)](#page-66-0)中所述。

### 默**认审计的记录类型**

首次设置公司时,默认情况下为"商机"和"服务请求"记录类型启用审计追踪。此外,对于某些特定于行业或 Oracle CRM On Demand Partner Relationship Management Edition

的记录类型,为公司启用记录类型时也会启用审计追踪。对于所有这些记录类型,审计追踪的设置如下所示:

- 审计特定字段。可以将字段添加到审计字段的列表,并从列表中移除字段。
- ■■ 选择用于跟踪问题的选项以及用于跟踪记录删除和恢复的选项。您可以更改这些设置。

默认情况下,仅对"商机"和"服务请求"记录类型设置以下项目:

- 标准的详细信息页面布局中会提供"审计追踪"相关信息部分。
- 所有标准的访问权限配置文件均提供对审计追踪记录的只读访问权限。

首次设置公司时,默认情况下也为"用户"记录类型启用审计追踪。默认情况下会审计特定必填字段。用于跟踪记录创建的选项也 会选择,并且您无法更改此设置。

下**表列出了支持**审计追踪的记录类型‧并显示了默认情况下是否为记录类型启用审计追踪。其中还列出了默认审计的字段。

**注意**:如果您从记录类型的审计字段列表中移除所有字段,并且取消选择用于跟踪记录的创建、删除和恢复的选项,则会禁用该 记录类型的审计追踪。

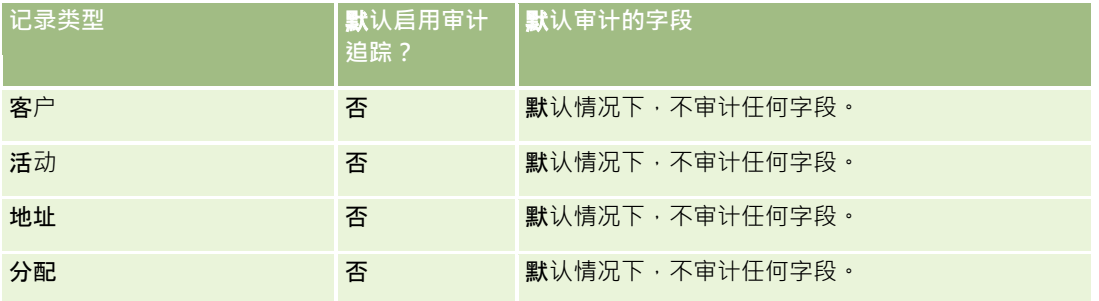

## 管理 Oracle CRM On Demand

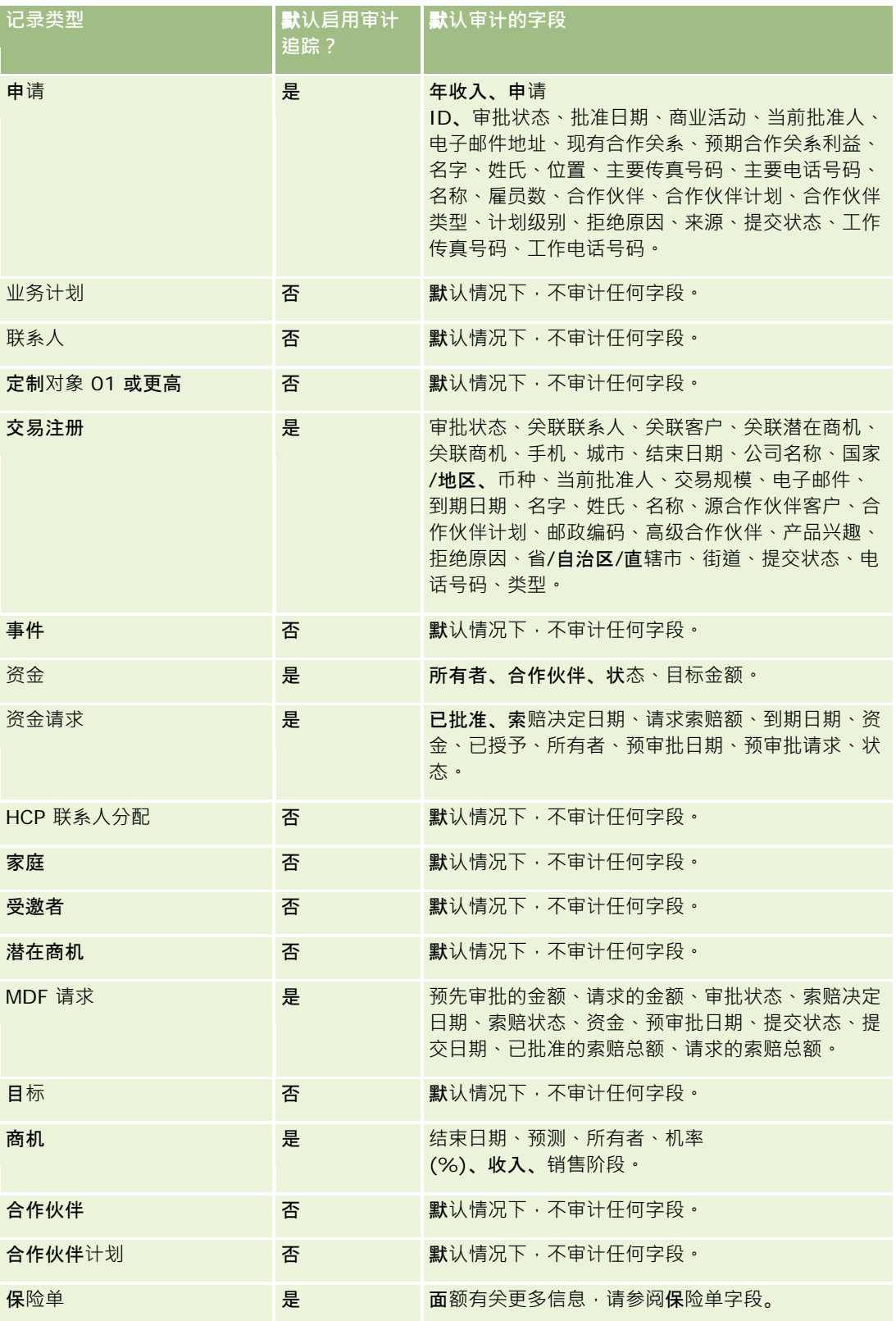

### **应用产品定制**

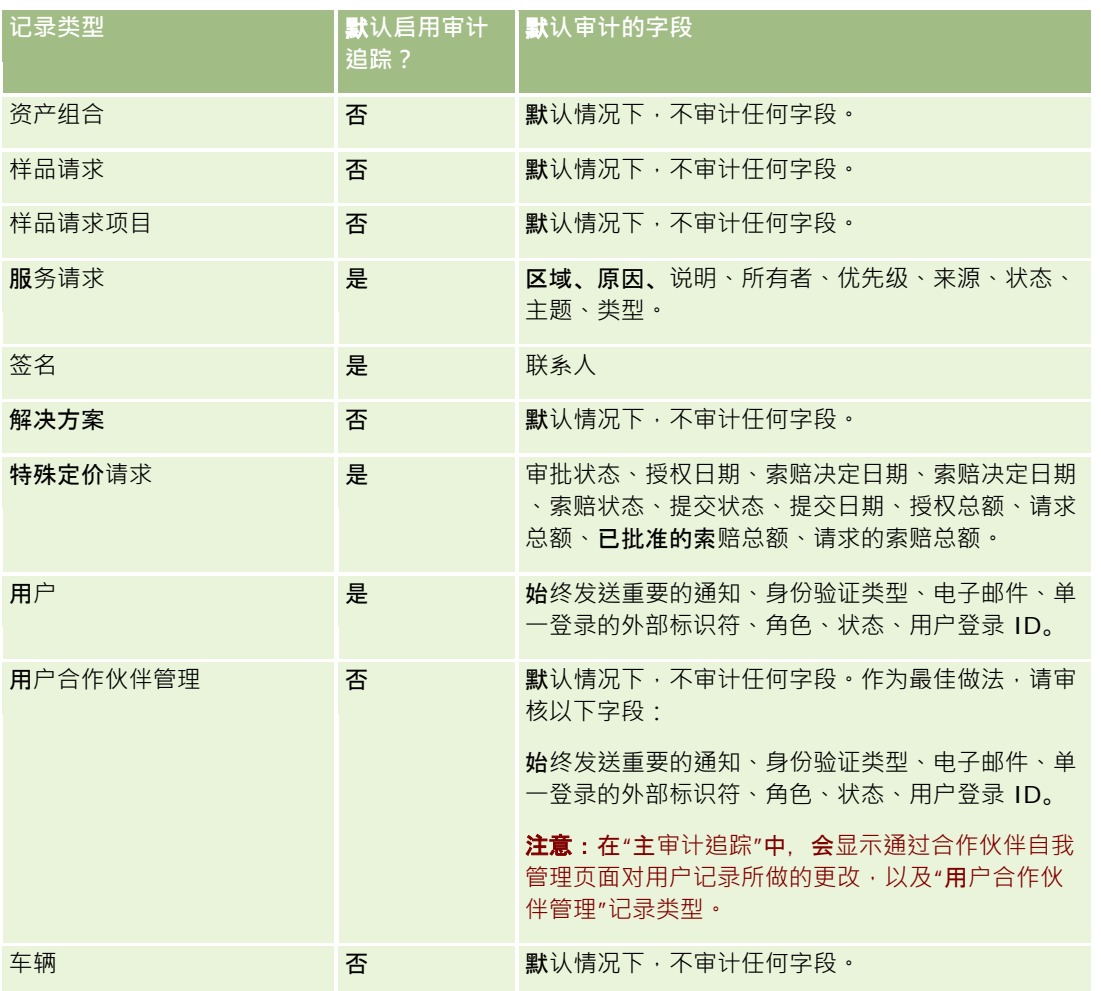

在审计字段时,请注意以下事项:

- 对于用户审计追踪,审计字段列表中以红色文本显示必填字段。如果从审计字段列表中移除任何必填字段,将无法保存"用 户审计追踪"。
- 对于外键字段,名称(而不是 ID)存储并显示在审计追踪中。例如,如果审计"商机"记录类型的"客户"字段,则审计追踪显示客户名称,而非行 ID。
- 所有可审计记录类型都没有地址字段。
- 选择列表字段显示取决于用户语言的值 (LDV)。
- 布局上未显示的 ID 列不可用于审计。

以下过程说明如何定制记录类型的审计追踪。

- 开始之前。要执行此过程,角色必须包括以下所有权限:
- 定制应用产品
- 管理字段审计
- 管理角色和访问

#### 要为某种记录类型定制审计追踪

- 1 在任何页面中,单击右上角的"**管理"全局**链接。
- **2** 在"应用产品定制"部分中,单击"应用产品定制"链接。
- **3** 在"记录类型设置"部分中,单击所需记录类型的链接。
- 4 在"字段审计设置"部分中,单击*记录类型*"字段审计设置"链接。
- 5 如果您想要在审计追踪中跟踪记录的创建,请选择"审计*记录类型*记录创建"(可选)。
- 6 如果您想要在审计追踪中跟踪记录的删除或恢复,请选择"审计*记录类型*记录删除/恢复"(可选)。
- **7** 在"审计字段设置"页面中,根据需要将字段从"可用字段"列表移到"审计字段"列表。

如果超出公司限制,将显示一条错误消息。

"可用字段"列表包含对于该记录类型尚未审计的所有标准字段和定制字段。

**8** 单击"保存"。

**启用了字段**审计功能后,将立即对字段进行审计。

**注意:**"受邀者"记录类型是"事件"记录类型的子记录类型。您可以为受邀者记录类型定制审计追踪字段,及通过事件记录类型的 "应用产品定制"页面为受邀者记录类型配置"审计追踪"相关信息部分。您只能将受邀者记录类型的"审计追踪"相关信息部分添加 到"受邀者详细信息"页面布局。您无法将受邀者记录类型的"审计追踪"**相关信息部分添加到"事件**详细信息"页面布局。另外,要 允许用户查看受邀者记录的审计追踪,您必须更新相关的访问权限配置文件,为用户提供对事件父记录类型的"受邀者审计追踪" 相关项目的只读访问权限。

## 关于**记录中已修改字段的信息**

Oracle CRM On Demand 使用以下系统字段存储关于最近记录更改的信息:

- 外部修改
- 已修改:日期
- 修改者
- 已修改:外部日期

#### 在某些情况下,Oracle CRM On Demand

会将信息写入一个或多个这些字段,以反映不是由明确用户操作导致的记录更改。因此,建议不要依赖这些字段中的信息来跟踪 用户对记录所做的更改。而是使用审计追踪功能来跟踪用户对记录中指定字段所做的更改。有关针对记录类型定制审计追踪的信 息,请参阅定制审计追踪 (第 页

[176\)](#page-175-0)。有关查看对字段设置、角色和访问权限配置文件的更改的信息·请参阅查看管理配置更改的审计追踪 (第 页 [68\)](#page-67-0)。

以下是系统对记录上的"修改者"字段的更改示例。用户删除作为联系人主要客户链接到到联系人记录的客户。从数据库中清除删 除的客户记录后,删除的客户与联系人之间的链接也将从数据库中删除。从数据库中删除链接后,任何用户下次打开联系人记录 时, Oracle CRM On Demand 会选择其他链接的客户作为联系人中的主要客户,并将客户的 ID

写到主要客户字段中。或者,如果没有链接到联系人的客户,则 Oracle CRM On Demand 会更新记录以反映该信息。Oracle CRM On Demand 随后会用打开了联系人记录的用户姓名更新"修改者"字段。
<span id="page-180-0"></span>此外,对于组负责的记录,记录的系统字段中的信息可能会在从组中删除用户后自动更新。如果从组中删除的用户的名称出现在 组所拥有的共享记录的"所有者"字段中,则从组中删除之前的所有者后,该记录的"所有者"字段中的名称将更改为其他组成员的 名称。对商机记录或资产组合记录的所有权执行此类更改时,将更新存储最新记录更改信息的系统字段,而且信息表明该记录已 被 Oracle

管理员用户更新。但是,对于其他支持组的记录类型,不会更新系统字段。对于所有支持组的记录类型,在共享记录的"**所有者"** 字段由于从组中删除用户而发生更改时,审计追踪不会跟踪对该字段的更改,即使"所有者"字段设置为要针对记录类型进行审计 也是如此。

记录上的"修改者"字段还会显示不具有直接更新记录的必需访问权限的用户姓名。例如,当用户的状态从"有效"更改为"无效"或 从"无效"更改为"有效"时 · 会更新"公司概要"页面上的"当前用户"和"无效用户"字段。更改这些字段的结果是会更新"公司概要" 页面上的"修改者"字段, 从而显示用户记录的更新用户的姓名, 即使进行该更改的用户不拥有更新公司概要所必需的权限。

## 指定**动态页面布局**

通过动态布局 · 最终用户可仅管理与特定情况有关的那一部分信息 · 从而优化其应用 · 例如 · 公司可能跟踪若干不同类型的客户 ,如客户类客户,潜在客户类客户、通过动态页面布局功能,可根据客户类型,配置各种布局,以显示几组 各不相同的客户字段和相关项目。然后就可以将各种布局与一个或多个用户角色关联起来。用户向下追溯特定客户记录时﹐会根 据用户的角色和客户类型将用户显示在相应的页面布局中。

在为记录类型定义动态页面布局时,将使用预定义的选择列表值来决定页面布局的动态渲染。您为选择列表的每个值指定要显示 的页面布局。然后,取决于用户在记录中选择的选择列表值,对于相同记录类型的不同记录,用户可能会看到不同的页面布局。

注意:使用动态布局时,无法使用与内部选择列表 ID 完全相同的选择列表值,因为这可能会导致不可预知的行为。

您必须根据需要将动态页面布局与用户角色相关联。动态页面布局和用户角色之间存在多对多关系。

一个选择列表值只有一个与之机会联的布局,但一个页面布局可以有多个与之相关联的选择列表值。选择列表值与页面布局之间 最多允许 200 个关联。无法删除已经与用户角色相关联的布局。

**警告:**建议与决定性选择列表关联的所有动态布局均包含该决定性选择列表。如果在分配的布局中,有一个布局没有包含决定性 选择列表,但为某条记录选择并保存了与该布局关联的选择列表值,则在该布局上将看不到决定性选择列表,因此也无法编辑该 字段。

下表显示了每种记录类型的预定义决定性选择列表值。

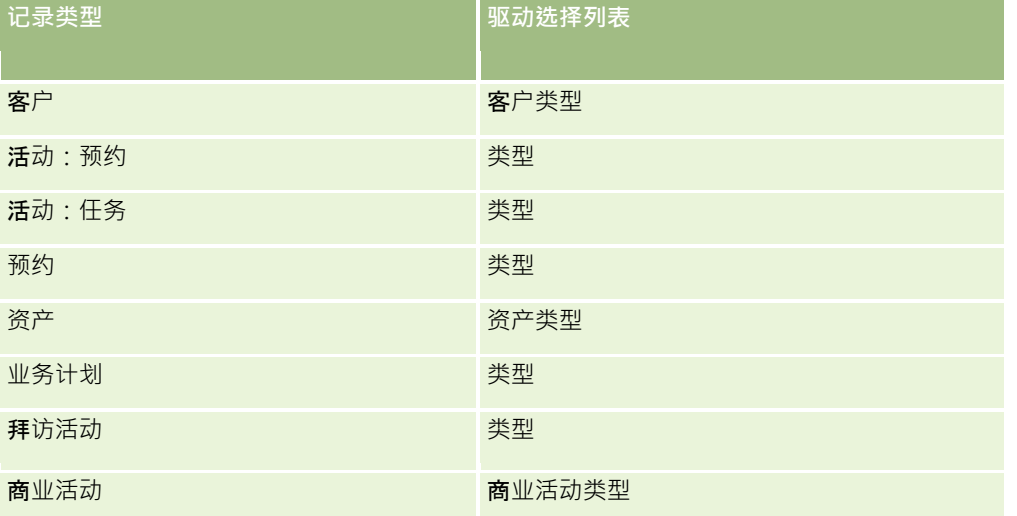

## 管理 Oracle CRM On Demand

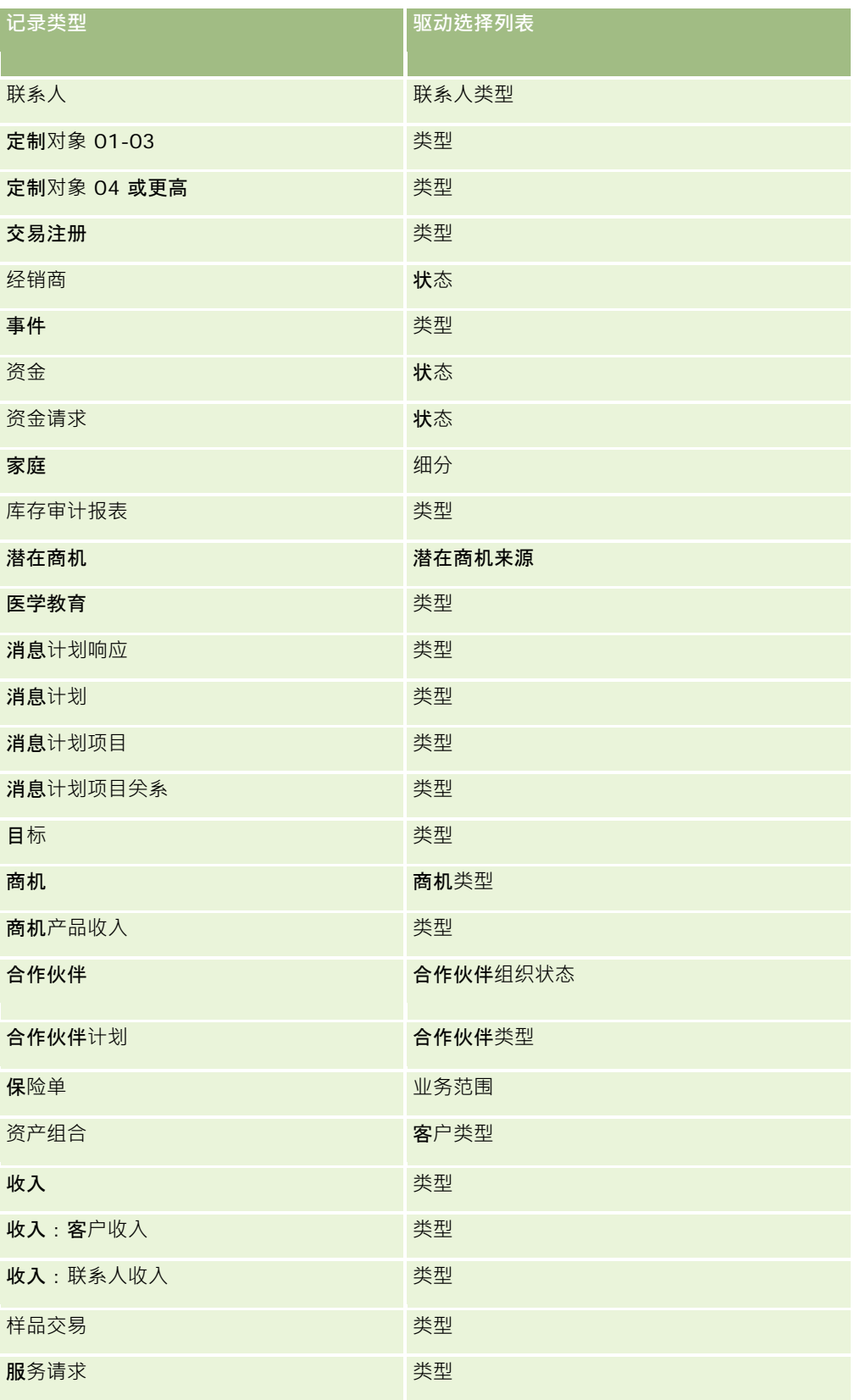

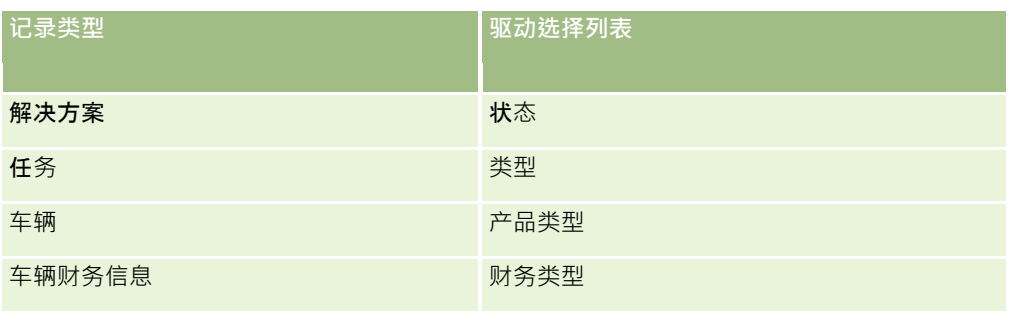

您可以在页面布局名称中使用的字符数受限制。有关更多信息,请参阅关于定制布局限制 (第 页 [141\)](#page-140-0)。

### **页面布局和列表**

您可以使用页面布局和角色权限限制用户可以搜索、在列表中查看以及导出的字段。当用户创建或调整记录列表或使用高级搜索 查找记录时,分配给用户角色的权限和页面布局决定用户可以搜索和查看哪些字段。

如果您的用户角色启用了"搜索和列表中的所有字段"权限,则用户可以搜索在分配给记录类型的用户角色的搜索布局上提供的所 有搜索字段。此外,在创建或调整列表时,用户可选择任何字段,以将其显示为搜索返回的记录列表中的列。

注意:建议公司管理员不要为大多数用户角色启用"搜索和列表中的所有字段"权限。当不启用该权限时,贵公司不使用的字段在 搜索和列表页中不可见。这可以减少混乱并让用户更容易查看最感兴趣的字段。

如果您的用户角色未启用"搜索和列表中的所有字段"权限,则用户只能搜索同时符合以下两个标准的字段:

- 该字段是分配给记录类型用户角色的搜索布局中的可用搜索字段。
- 该字段可用于分配给该记录类型的用户角色的"详细信息"页面布局。如果您的角色定义了动态页面布局,则至少其中一个动 态页面布局必须显示该字段。

此外,在创建或调整列表时,用户可以选择一个字段将其显示为记录列表中的一列,仅当该字段至少显示在其中一个"详细信息" 页面布局(包括分配给记录类型的用户角色的动态页面布局)时,搜索才会返回该列。此限制仅影响用户可在列表中导出的内容 。如果用户的角色启用了"**列表** - 导出显示的字段"权限,但未启用"**列表 -**

导出所有字段"权限,则该用户只能导出列表中显示的字段。用户不能导出列表中记录的所有字段。

**注意:如果用**户在父记录的相关记录列表中通过"高级"链接执行高级搜索,搜索字段及搜索结果中可显示的字段是否可用还有一 些注意事项。有关详细信息,请参阅关于相关记录的高级搜索。

开始之前。要执行此过程,您的角色必须具有"定制应用程序"权限和"定制应用程序 - 管理动态布局"权限。

#### 要创建或修改动态页面布局

- **1** 在任何页面中,单击右上角的"管理"全局链接。
- **2** 在"应用产品定制"部分中,单击"应用产品定制"链接。
- **3** 在"记录类型设置"部分中,单击所需记录类型的链接。
- 4 在"动态布局管理"部分中,单击"*记录类型* 动态布局"链接。
- 5 在"动态页面布局"列表中,执行下列任一操作:
	- 单击"编辑"或"复制"以修改现有布局。

<span id="page-183-0"></span>■ 单击"新建布局"按钮以新建布局。

"动态布局向导"将引导您完成该过程。

- **6** 在步骤 1"布局名称"中:
	- **a** 输入动态布局的名称。
	- **b** 选择一个默认布局。此布局将呈现为下一步中的默认布局。

"决定性选择列表"字段显示其值确定用户所看到布局的选择列表。

- **7** 在步骤 2"分配布局"中,将每个选择列表值与一个布局名称关联。 注意:对于每个动态页面布局,决定性选择列表值与页面布局之间最多允许 200 个关联。 当记录有对应的选择列表值时,将显示所选的布局。
- **8** 单击"完成"。

#### 相关主**题**

有关个性化页面布局与动态页面布局的交互方式的信息:

- 个性化相关信息布局与角色页面布局的交互方式 (第 页 [184\)](#page-183-0)
- 个性化字段布局与角色页面布局的交互方式 (第 页 [187\)](#page-186-0)

## 个性化相关信息布局与角色**页面布局的交互方式**

对于每种记录类型,每个用户角色都具有一个分配的页面布局。页面布局确定用户在创建、查看和编辑各种记录类型的记录所在 页面上可以看到的字段、页面部分和相关信息部分。如果为用户角色启用了"个性化详细信息页面设置 - 相关信息"权限,则用户可以个性化记录类型的"详细信息"页面上相关信息部分的布局。用户可以显示或隐藏相关信息部分,并 且还可以更改相关信息部分在"详细信息"页面上的显示顺序。

注意:根据用户的用户角色设置,用户或许也能够在记录页面中个性化字段布局。有关详细信息,请参阅个性化字段布局与角色 页面布局的交互方式 (第 页 [187\)](#page-186-0)。

如有必要,可以将页面布局的任何个性化版本重置为角色的默认设置。有尖更多信息·请参阅重置个性化页面布局 (第 页 [284\)](#page-283-0)。

### 个性化相关信息布局与静**态页面布局的交互方式**

当使用静态页面布局时,用户将看到特定记录类型的所有记录都采用相同的布局。如果用户为静态"详细信息"页面布局创建相关 信息部分的个性化布局,则行为如下:

- 用户可以在记录类型的"详细信息"页面上更改相关信息部分的布局,用户每次打开该类型记录的"详细信息"页面时,都会使 用用户的个性化布局。
- 在以下其中一项操作发生之前,将对该记录类型的所有记录继续使用相关信息部分的用户个性化布局:
	- 用户重新编辑相关信息部分的个性化布局。

■ 用户将布局重置为该用户角色的默认页面布局。

注意:将字段布局恢复为默认布局不会影响相关信息部分的任何个性化布局。同样,将相关信息部分的个性化 布局恢复为默认布局不会影响记录类型的任何个性化字段布局。

■ 公司管理员将用户角色的页面布局重置为默认页面布局。

注意:如果管理员将记录类型的页面布局重置为角色的默认布局,则所有个性化字段布局以及该记录类型的相 关信息部分的所有个性化布局都会恢复为具有该角色的用户的默认值。但是,如果管理员将记录类型的新页面 布局分配给角色,则具有该角的所有用户都将看到该记录类型的新字段布局,但用户会继续看到该记录类型 的相关信息部分的个性化布局, 直到他们将其相关信息布局恢复为默认布局为止。

- 如果公司管理员为用户角色更改了默认页面布局中的可用和已显示相关信息部分的列表,则行为如下:
	- 如果公司管理员将以前不可用的相关信息部分移到默认页面布局中的已显示部分列表或可用部分列表中,则该部分不会 自动显示在用户的对应个性化布局中。如果用户想要显示新提供的部分,则该用户必须编辑个性化布局,才能将此部分 添加到已显示部分列表中。
	- 如果公司管理员将已显示部分列表中的相关信息部分移到默认页面布局内的可用部分列表中,并且该部分已显示在用户 的个性化布局中,则将继续向用户显示此部分,直到用户从个性化布局内的已显示部分列表中删除该部分,或者将布局 重置为默认布局为止。
	- 如果公司管理员将相关信息部分移到默认页面布局内的不可用部分列表中,并且该部分已显示在用户的个性化布局中, 则将在记录的"详细信息"页面中继续为该用户显示此部分。但是,当用户下次编辑"详细信息"页面的个性化布局时,此 部分将不再显示在该布局的已显示部分列表中,并且在用户单击"个人布局"页面中的"保存"之后,此不可用部分将从该 布局中删除并且不再显示在记录的"详细信息"页面中。

### 个性化相关信息布局与**动态页面布局的交互方式**

对于某些记录类型,公司管理员可以创建动态页面布局。在动态页面布局中,记录上字段中的选择列表值用于决定记录的页面布 局的动态渲染。例如,对于客户类型为"客户"的客户,公司可能想让用户看到"详细信息"页面的某种**布局**;对于客户类型为"竞 争者"的客户,想让用户看到不同的页面布局。在此情况下,公司管理员可以为"客户详细信息"页面设置动态页面布局,并根据 需要将其分配给用户角色。

使用动态布局时,由公司概要中的"启用个人动态页布局的个性化"复选框确定用户是仅可以为记录类型的相关信息部分创建一个 个性化布局,还是可以为记录类型创建多个个性化布局。"启用个人动态页布局的个性化"复选框的行为如下:

如果取消选中公司概要中的"**启用个人**动态页布局的个性化"复选框,则用户仅可以创建记录类型的相关信息部分的一个个性 化布局。相关信息部分的用户个性化布局用于该记录类型的所有记录的"详细信息"页面,与确定页面布局动态渲染的选择列 表字段中的值无关。

例如, 假定动态布局用干客户记录类型,如上所述。如果用户在客户类型为"竞争者"的客户的"详细信息"页面中工作时 更改了相关信息部分的布局,则会在所有客户记录的"详细信息"页面中使用相关信息部分的个性化布局,与客户类型无 关。

对布局进行个性化后,用户对个性化布局所做的任何进一步更改会反映在该类型所有记录的"详细信息"页中。如果用户 将该记录类型的相关信息部分布局重置为用户角色的默认布局,则会对"详细信息"记录页面使用该记录类型的动态页面 布局。

例如,假定动态布局用于客户记录类型,如上所述。用户将"客户"记录类型的相关信息部分的布局重置为用户角色的默 认布局之后,会使用"竞争者"或"客户"客户类型的相应动态页面布局。

■ 如果选中公司概要中的"启用个人动态页布局的个性化"复选框,则用户可以选择为确定页面布局动态渲染的选择列表字段中 的每个值创建相关信息部分的个性化布局。每次用户打开选择了某个选择列表值类型的记录时,就会使用用户的该选择列表 值的个性化布局。

用户为某个选择列表值创建相关信息部分的个性化布局后,可以再次更改个性化布局,也可以为选择列表中的其他值创 建个性化布局。用户也可以选择将所有选择列表值的相关信息部分布局重置为默认页面布局。

无论公司概要中"启用个人动态页布局的个性化"复选框怎样设置,用户的相关信息部分个性化布局和用户角色的页面布局之间的 交互都如下:

- 如果公司管理员为用户角色更改了默认页面布局中的可用和已显示相关信息部分的列表,则行为如下:
	- 如果公司管理员将以前不可用的相关信息部分移到默认页面布局中的已显示部分列表或可用部分列表中,则该部分不会 自动显示在用户的对应个性化布局中。如果用户想要显示新提供的部分,则该用户必须编辑个性化布局,才能将此部分 添加到已显示部分列表中。
	- 如果公司管理员将已显示部分列表中的相关信息部分移到默认页面布局内的可用部分列表中,并且该部分已显示在用户 的个性化布局中,则将继续向用户显示此部分,直到用户从个性化布局内的已显示部分列表中删除该部分,或者将布局 重置为默认布局为止。
	- 如果公司管理员将相关信息部分移到默认页面布局内的不可用部分列表中,并且该部分已显示在用户的个性化布局中, 则将在记录的"详细信息"页面中继续为该用户显示此部分。但是,当用户下次编辑"详细信息"页面的个性化布局时,此 部分将不再显示在该布局的已显示部分列表中,并且在用户单击"个人布局"页面中的"保存"之后,此不可用部分将从该 布局中删除并且不再显示在记录的"详细信息"页面中。

## 关于更改**"**启用个人**动态页布局的个性化"选项**

公司管理员可以更改公司配置文件中"启用个人动态页布局的个性化"复选框的设置。如果您更改复选框设置,则用户看到的相关 信息部分的布局可能会受到影响。更改该设置时向用户显示的行为取决于以下方面:

- 之前是否选中了该复选框来允许用户为某一记录类型的各个选择列表值创建相关信息部分的个性化布局。
- 之前用户是否为使用动态布局的页面创建了单个个性化布局或多个相关信息部分个性化布局。

下表显示了在您选中原本处于取消选中状态的"启用个人动态页布局的个性化"复选框时向用户显示的行为。

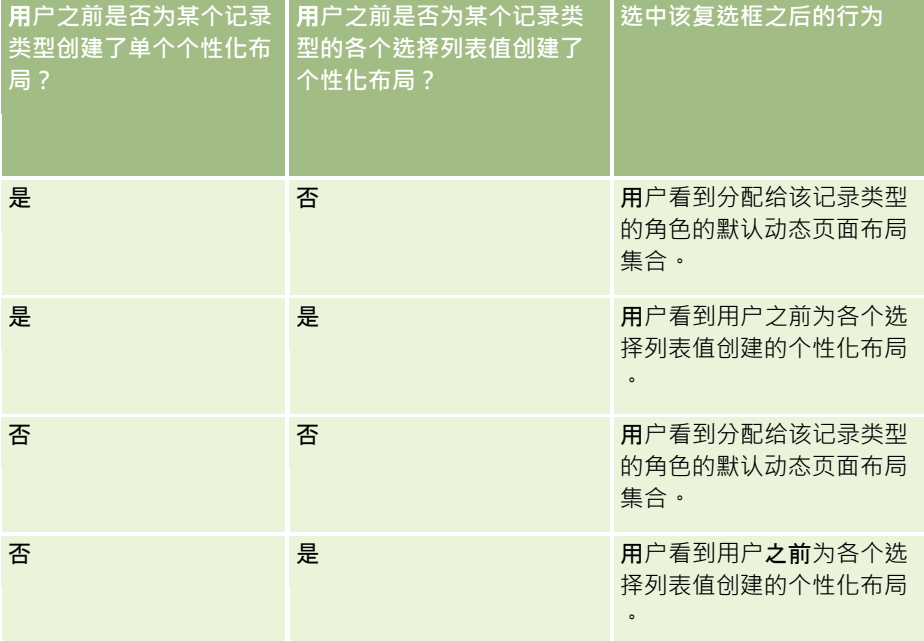

下表显示了在您取消选中原本处于选中状态的"启用个人动态页布局的个性化"复选框时向用户显示的行为。

<span id="page-186-0"></span>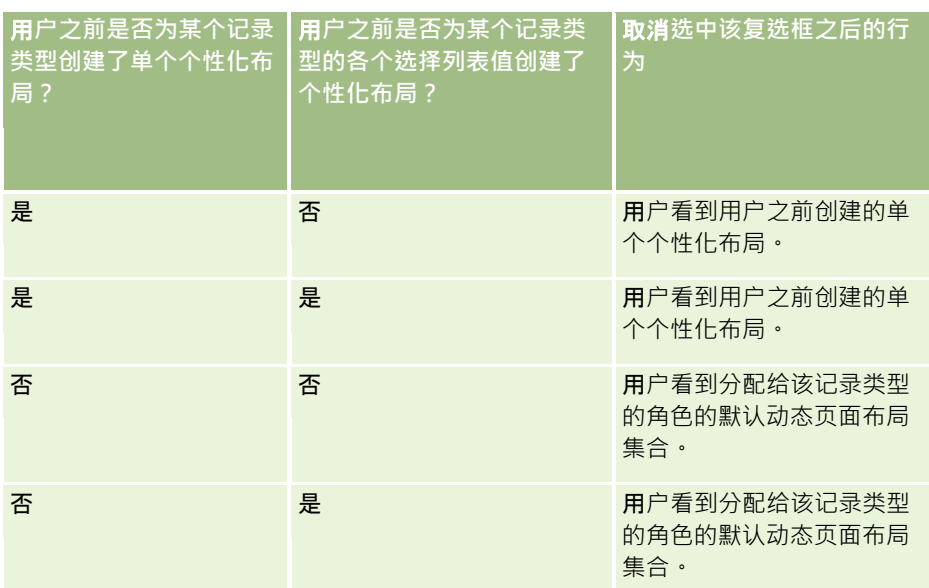

注意:如果您的用户以前创建的个性化布局可能与当前默认布局不同,则您可能希望在更改"**启用个人**动态页布局的个性化"复选 框的设置后将角色页面布局重置为默认布局。但是,如果重置角色的页面布局,则会将任何个性化字段布局重置为默认布局,并 且会重置相关信息部分的布局。或者,您可能会建议用户将其相关信息部分的布局重置为默认值。

#### 相关主**题**

有关页面布局的更多信息,请参阅以下主题:

- 定制静态页面布局 (第 页 [142\)](#page-141-0)
- 指定动态页面布局 (第 页 [181\)](#page-180-0)
- 重置个性化页面布局 (第 页 [284\)](#page-283-0)
- 个性化字段布局与角色页面布局的交互方式 (第 页 [187\)](#page-186-0)

## 个性化字段布局与角色**页面布局的交互方式**

如果按如下方式设置用户角色,则用户可以在记录类型的"详细信息"页面上个性化字段布局。

- 为角色启用"个性化详细信息页面设置 字段"权限。
- ■■将定制页面布局分配给记录类型的角色。

注意:如果将标准布局分配给记录类型的角色,则用户无法个性化该记录类型的字段布局。另外,您无法配置用户角色,因此用 户可以个性化分配给其角色的部分定制页面布局 · 但不能个性化全部定制页面布局 · 如果用户角色包括"个性化详细信息页面设 置 - 字段"权限,则具有该角色的用户可以个性化分配给该角色的所有定制页面布局。

设置定制页面布局时,您可以指定某些字段必须始终出现在布局上。除了必填字段以及您指定必须始终出现在布局上的字段之外 ·用户可以在其个性化布局上显示或隐藏**字段。用**户还可以更改字段在"详细信息"页面上的显示顺序。用户无法将默认布局中未 显示的任何字段添加至其个性化布局。用户可以个性化静态和动态布局的字段布局。

注意:根据用户的用户角色设置,用户或许也能够在记录"详细信息"页面中个性化相关信息部分的布局。有关详细信息,请参阅 个性化相关信息布局与角色页面布局的交互方式 (第 页 [184\)](#page-183-0)。

在用户创建个性化字段布局之后,每次用户打开或编辑该记录类型的记录时,都会使用该布局,直到以下其中一项操作发生为止

■ 用户再次更改字段布局。

:

■ 用户恢复页面的默认字段布局。

注意:将字段布局恢复为默认布局不会影响相关信息部分的任何个性化布局。同样,将相关信息部分的个性化布局恢复 为默认布局不会影响记录类型的任何个性化字段布局。

■■管理员将用户角色的页面布局重置为默认布局,或者将其他布局分配给该记录类型的角色。

注意:如果管理员将记录类型的页面布局重置为角色的默认布局,则所有个性化字段布局以及该记录类型的相关信息部 分的所有个性化布局都会恢复为具有该角色的用户的默认值。但是,如果管理员将记录类型的新页面布局分配给角色, 则具有该角色的所有用户都将看到该记录类型的新字段布局,但用户会继续看到该记录类型的相关信息部分的个性化布 局,直到他们将其相关信息布局恢复为默认布局为止。

## 关于新**记录页面中的字段布局**

用户的个性化布局也用于用户为该记录类型的新记录输入信息所在的页面,除非新记录页面的定制布局已分配给该记录类型的用 户角色。如果新记录页面的定制布局已分配给用户角色以便在任何情况下使用,则用户的个性化布局绝不会用于新记录页面。但 是,如果用户角色指定仅当用户通过操作栏或全局标题创建记录时才使用新记录页面的定制布局,则当用户在 Oracle CRM On Demand 内的任何其他区域中创建记录时,会使用用户的个性化字段布局。

## 如果**页面布局在用户个性化字段布局之后发生变化会发生什么情况?**

在具有某个角色的用户个性化其记录类型字段布局之后,管理员可以更改该角色的默认布局。根据管理员所做的更改,对布局的 更改按如下方式与个性化布局交互:

- 如果管理员将不同的"详细信息"页面布局分配给记录类型的角色,则具有该角色的所有用户下次登录到 Oracle CRM On Demand 时都可以看到记录类型的新字段布局。但是,如果管理员稍后将原始页面布局再次重新分配给该角色,则用户会再次看到该 布局的个性化版本。
- 如果管理员在分配给角色的"详细信息"页面字段布局上更改了字段的存在性、布局或特性,则更改不会自动应用于个性化布 局。例如:
	- 如果管理员从"详细信息"页面布局中删除字段﹐则不会从个性化布局中删除该字段。此外﹐如果用户打开该页面布局的 "个人布局 - 字段"页面,则在用户指定的其中一个布局部分或"可用字段"列表中,管理员删除的字段仍然可用。
	- 如果管理员将字段添加至"详细信息"页面布局,则不会在个性化布局中显示该新字段。此外,如果用户打开该页面布局 的"个人布局 - 字段"页面, 则管理员添加的字段不会出现在布局内的任何部分中, 也不会出现在"可用字段"列表中。
	- 如果管理员更改了字段的特性,则更改不会自动反映在个性化布局中。例如,如果管理员将以前页面布局中不需要的字 段设为必填字段,则对于已个性化其布局的用户,此字段不会变为必填字段。同样,如果管理员对字段选中"始终在布 局上"复选框,则不会强制用户在其个性化布局上显示该字段,即使在管理员进行更改后用户进一步更新个性化布局也 不例外。

如果管理员想将字段布局更改应用于具有该角色的所有用户,则管理员必须将页面布局重置为该角色的默认布局。或者,用户可 以将其页面布局重置为默认值,然后根据需要重新个性化布局。

#### <span id="page-188-0"></span>相关主**题**

有关页面布局的更多信息,请参阅以下主题:

- 定制静态页面布局 (第 页 [142\)](#page-141-0)
- 指定动态页面布局 (第 页 [181\)](#page-180-0)
- 重置个性化页面布局 (第 页 [284\)](#page-283-0)
- 个性化相关信息布局与角色页面布局的交互方式 (第 页 [184\)](#page-183-0)

# 关于 **URL 标准化**

在 Oracle CRM On Demand 中, 已针对所有记录类型对各个 URL 进行了标准化处理, 以便在 Web 链接、Web 选项卡和 Web 小程序中使用以下 URL 时, 这些 URL 将对 Oracle CRM On Demand 的将来版本有效:

- 打开记录类型主页
- 使用记录 ID 打开记录详细信息页面
- 使用记录 ID 打开记录编辑页面
- 创建或编辑具有预填充的驱动选择列表字段值的记录,以确定页面布局
- 创建或编辑具有级联选择列表字段的父选择列表和相关选择列表预填充值的记录
- 更新商机记录以更新"销售阶段"字段,从而启动销售过程

## 相关主**题**

请参阅以下主题以了解相关的信息:

- 在选项卡中显示外部 Web 页、报表和仪表盘 (第页 [189\)](#page-188-0)
- 关于定制 Web 小程序 (第 页 [150\)](#page-149-0)
- 创建记录类型 Web 小程序 (第 页 [152\)](#page-151-0)
- 创建全局 Web 小程序 (第 页 [198\)](#page-197-0)
- 设置 Web 链接 (第 页 [117\)](#page-116-0)
- 使用 RSS Feed 小程序

# 在**选项卡中显示外部 Web 页、报表和仪表盘**

可以在 Oracle CRM On Demand 内的选项卡中显示 Web 内容。Web 内容可以是外部 Web 页,也可以是通过 Web 提供的公司数据。例如, 您可能在另一个 Web 应用程序中跟踪库存信息,当服务代表在 Oracle CRM On Demand

中工作时,您想要将该信息提供给服务代表。为了满足此需求,可以创建一个定制 Web 选项卡,以便在 Oracle CRM On Demand 的主内容区域内显示外部 Web 应用程序。

您还可以在定制 Web 选项卡中嵌入报表和仪表盘(仅限从 V3 目录)。有关报表和仪表盘的目录(V2 和 V3)的信息以及 Oracle CRM On Demand 中可嵌入报表和仪表盘的位置的信息,请参阅关于在 Oracle CRM On Demand 中嵌入报表和仪表盘。

您也可以创建定制 Web 小程序来包含 Web 内容、报表和仪表盘。有关定制 Web 小程序以及它们与定制 Web 选项卡相比较的情况的信息,请参阅关于定制 Web 小程序 (第 页 [150\)](#page-149-0)。

注意:有关在 Oracle CRM On Demand 中使用定制代码时适用的注意事项,请参阅在 Oracle CRM On Demand 中使用定制代码的客户的重要注意事项 (第 页 [199\)](#page-198-0)。

为了使定制 Web 选项卡可见,您必须使用"角色管理向导"将选项卡添加到所需的用户角色。

开始之前。要执行此过程,您的角色必须具有"定制应用程序"权限。

必须确保以下几点才能在 Oracle CRM On Demand 页面上显示外部信息:

- 外部应用程序具有 Web 界面
- 外部应用程序或 Web 页不需要完全控制浏览器窗口

要在 Web 选项卡中嵌入报表或仪表盘,报表或仪表盘必须存储在共享文件夹下您有权访问的文件夹中。

注意: 如果计划使用诸如"单一登录"之类的功能,或者计划将您的网站与 Oracle CRM On Demand 集成, 则必须确保为公司启用 Web 服务。

#### 在选项卡中显示外部 *Web* 页

- **1** 在任何页面中,单击右上角的"管理"全局链接。
- **2** 在"应用产品定制"部分中,单击"应用产品定制"。
- **3** 在"应用程序设置"部分中,单击"定制 Web 选项卡"链接。
- 4 在"定制选项卡列表"页面上,单击"新建"。
- **5** 在"定制 Web 选项卡"页面上,使用下表填写所需的信息,然后保存记录。
- **6** (可选)要指明必须将某个更新的名称转换为已为公司激活的其他语言,请选中 Web 选项卡的"转换标记"复选框(在"定制 Web 选项卡列表"页面上)。

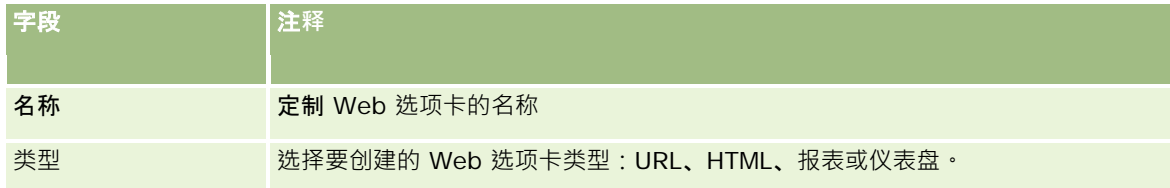

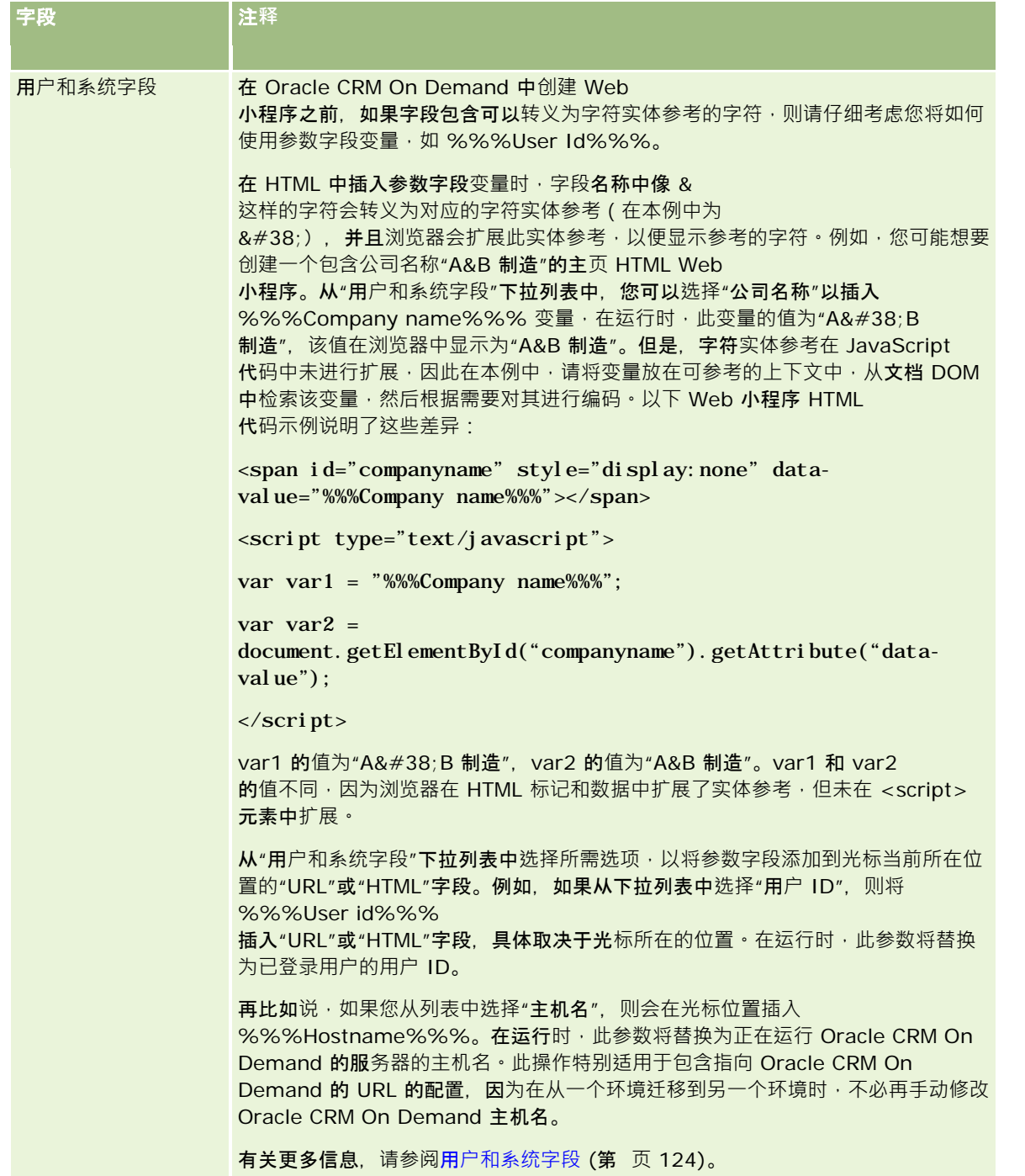

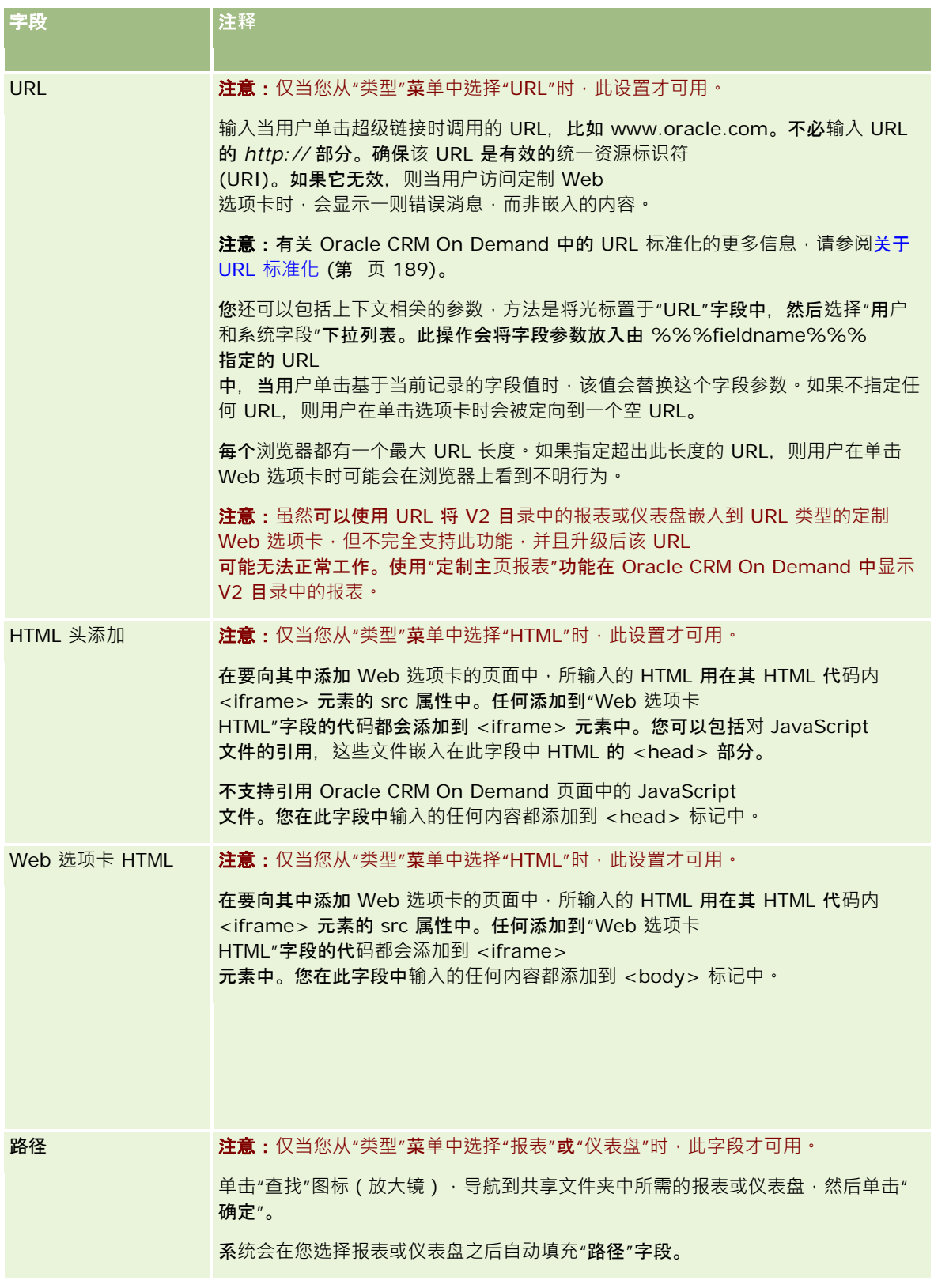

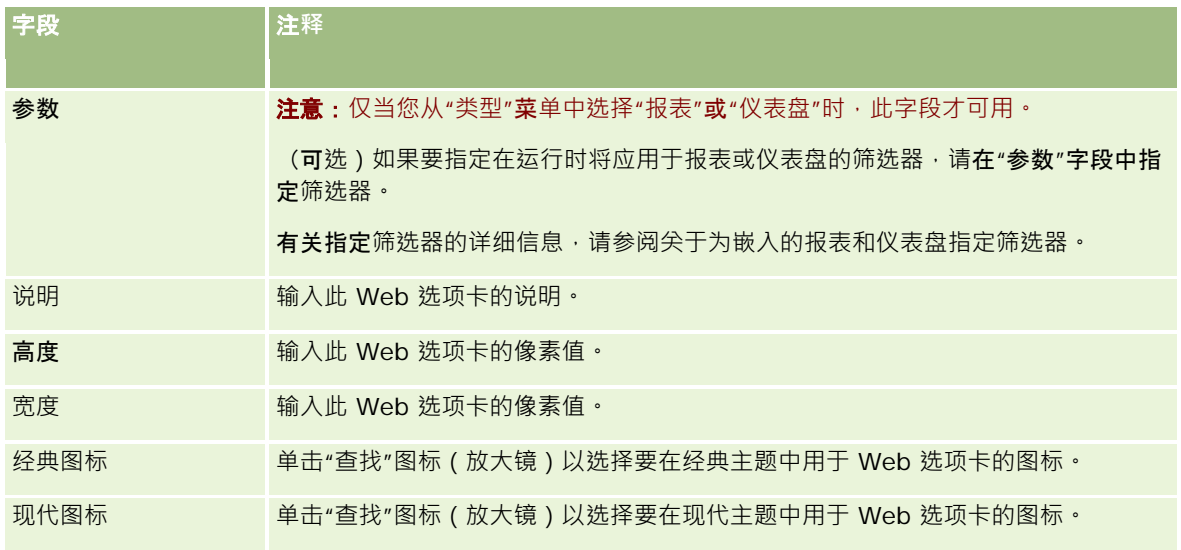

注意:如果想要以其他激活的语言显示此更新名称,请选中"转换标记"复选框。在其他语言中(或者当您从此页面上 的"转换语言"列表中选择另一种语言时), 此更新名称将显示为括在括号中的蓝色文本,直至您手动输入转换的名称为 止。更新的名称显示为蓝色本文,可帮助您跟踪必须转换的词。

将定制 Web 页添加到 Oracle CRM On Demand 之后, 必须将其提供给用户角色,用户才能看到它。有关添加角色的信息,请参阅添加角色 (第 页 [262\)](#page-261-0)。

# 关于**选择列表值组**

贵公司可以将选择列表字段中可用的值局限于为字段定义的值的子集,以便使 Oracle CRM On Demand 中的所有用户都可以使用记录类型上的给定选择列表字段 · 同时限制字段内选择列表中出现的值 · 为了限制选择列表字段中的值 ·您可以设置选择列表值组·然后将选择列表字段中的值映射到选择列表值组。这样·就可以通过选择列表值组来控制用户可从 选择列表中选择的值集。

您可以将"选择列表值组"字段添加到某些记录类型的页面布局中。此字段允许用户选择您已创建的任何选择列表值组。然后,在 记录上选择的选择列表值组所控制的任何选择列表字段中,只有映射到选择列表值组的值才会显**示在**选择列表中。系统将采用在 级联选择列表中使用选择列表字段时的控制方式来控制选择列表值组所控制的选择列表字段。关于可在其中使用选择列表值组的 记录类型的列表 · 请参阅支持选择列表值组和分部的记录类型 (第 页 [196\)](#page-195-0)。

#### 例如,假定贵公司具有三个使用 Oracle CRM On Demand

的呼叫中心。视呼叫中心的位置以及呼叫中心维护的产品而定,Oracle CRM On Demand 内许多选择列表字段中的某些值对各呼叫中心中的用户并不是有效的选择。在这种情况下,您可以设置三个选择列表值组;即每 个呼叫中心都有一个选择列表值组。然后,您可以将每个相关选择列表字段的值的子集映射到每个选择列表值组。将"选择列表 值组"字段添加到记录类型的页面布局中之后,用户可以在记录上的"选择列表值组"字段中为呼叫中心选择合适的选择列表值组

。然后,记录上选择列表字段中的选项会局限于映射到为呼叫中心选择的选择列表值组的值。通过用这种方法控制选择列表字段 中的可用值,可以帮助您减小在记录上记录无效数据的风险。

## 关于**选择列表值组和分部**

如果贵公司使用"分部"记录类型,则也可以将分部与选择列表值组关联。有关分部以及如何设置分部的信息,请参阅分部设置 (第 页

#### <span id="page-193-0"></span>管理 Oracle CRM On Demand

[57\)](#page-56-0)。每个分部只能与一个洗择列表值组关联。如果用户与一个或多个分部关联,则当用户创建支持分部的记录类型的记录时, 系统会将用户的主要分部自动分配给记录。如果"详细信息"页面布局中既存在"**分部"字段又存在**"选择列表值组"**字段, 并且**选择 列表值组与用户的主要分部关联,则用该选择列表值组的名称填充记录上的"选择列表值组"字段。然后,在选择列表值组所控制 的任何选择列表字段中,只有链接到选择列表值组的值才会显示在选择列表中。有关创建和更新记录时"分部"和"选择列表值组" 字段的行为的更多信息,请参阅关于记录上的分部和选择列表值组 (第 页 [63\)](#page-62-0)以及关于选择列表字段、选择列表值组和分部。

有关设置选择列表值组的信息,请参阅以下主题:

- 设置选择列表值组时的注意事项 (第 页 [194\)](#page-193-0)
- 设置洗择列表值组的过程 (第 页 [195\)](#page-194-0)
- 创建选择列表值组 (第 页 [195\)](#page-194-0)
- 将选择列表值映射到选择列表值组 (第 页 [137\)](#page-136-0)

#### 相关主**题**

请参阅以下主题以了解相关的信息:

- 分部设置 (第 页 [57\)](#page-56-0)
- 关于记录上的分部和选择列表值组 (第 页 [63\)](#page-62-0)

## **设置选择列表值组时的注意事项**

设置选择列表值组时,请考虑以下事项:

- **选择列表字段。**选择列表值组可以控制一个或多个记录类型上的一个或多个选择列表字段。在支持选择列表值组的记录类型 上,您可以将任何可编辑的选择列表字段映射到多个选择列表值组。
- **级联选择列表。您可以使用**选择列表字段,以包含映射至级联选择列表中的选择列表值组的值。然而,在级联选择列表定义 中,您只能在父选择列表字段中的值与相关选择列表字段中的值之间指定一组关系,与您在定义级联选择列表时是否在"选 择列表值组"列表中选择某个选择列表值组无关。有关级联选择列表如何使用选择列表值组的更多信息,请参阅关于级联选 择列表和选择列表值组 (第 页 [166\)](#page-165-0)。
- **页面布局**。对于想要用选择列表值组控制其选择列表字段的记录类型,必须将"选择列表值组"**字段添加到其**页面布局中。
- **分部。您可以**将选择列表值组与一个或多个分部关联 · 但是每个分部只能与一个选择列表值组关联 · 您可以在"选择列表值 组详细信息"页面的只读"分部"部分中查看与选择列表值组关联的分部的列表。
- 樓索。您无法在操作栏或高级搜索中搜索选择列表值组记录。
- "选**择列表值组"字段。**对于支持选择列表值组的记录类型,您可以执行以下操作:
	- 如果不希望用户能够更改或清除字段中的值,请将"选择列表值组"字段指定为只读。
	- 使用表达式生成器中的"选择列表值组"字段。
	- 使用工作流规则中的"选择列表值组"字段。
	- 在搜索布局中包括"选择列表值组"字段。

注意:不能通过"字段设置"页面为"选择列表值组"字段指定默认值。

#### <span id="page-194-0"></span>相关主**题**

请参阅以下主题以了解相关的信息:

- 设置选择列表值组的过程 (第 页 [195\)](#page-194-0)
- 创建选择列表值组 (第 页 [195\)](#page-194-0)
- 将选择列表值映射到选择列表值组 (第 页 [137\)](#page-136-0)

## **设置选择列表值组的过程**

开始之前。查看设置选择列表值组时的注意事项 (第 页 [194\)](#page-193-0)中的信息。 要设置公司的选择列表值组,请执行以下任务:

- **1** 确定以下各项:
	- 图 您想要设置的选择列表值组。
	- 您想要让选择列表值组控制的选择列表字段。
	- 想要映射到每个选择列表值组的值 ( 适用于想要让选择列表值组控制的每个选择列表字段 ) 。
- **2** 创建选择列表值组。

有关更多信息,请参阅创建选择列表值组 (第 页 [195\)](#page-194-0)。

- **3** 将选择列表字段中的值映射到选择列表值组。 有关更多信息,请参阅将选择列表值映射到选择列表值组 (第 页 [137\)](#page-136-0)。
- 4 对于将用选择列表值组控制其选择列表字段的记录类型,请将"选择列表值组"字段添加到其每个页面布局中。 有关更多信息,请参阅定制静态页面布局 (第 页 [142\)](#page-141-0)和指定动态页面布局 (第 页 [181\)](#page-180-0)。

注意:为了让选择列表值组控制记录上选择列表字段中可用的值,记录类型的"详细信息"页面布局中必须存在"选择列 表值组"字段。

## **创建选择列表值组**

要创建洗择列表值组,请完成以下过程中的步骤。此任务是设置洗择列表值组的过程 (第 页 [195\)](#page-194-0)中的步骤。

开始之前。要执行此主题中说明的过程,您的用户角色必须具有"定制应用程序"权限。

### 创建选择列表值组

**1** 单击"管理"全局链接。

- <span id="page-195-0"></span>**2** 在"应用产品定制"部分中,单击"应用产品定制"。
- **3** 在"应用程序设置"部分中,单击"管理选择列表值组"。
- **4** 在"选择列表值组列表"页面中,单击"新建"。
- 5 输入选择列表值组的名称和说明,然后保存您所做的更改。

注意: 创建选择列表值组之后,您可以将选择列表字段值映射到选择列表值组。有关更多信息,请参阅将选择列表值映射到选择 列表值组 (第 页

[137\)](#page-136-0)。然后,您可以在"选择列表值组详细信息"页面的"对象列表"部分中查看映射到选择列表值组的选择列表字段的列表。对 于映射到选择列表值组的每个选择列表字显示其中出现选择列表字段的记录类型的名称以及选择列表字段的名称。

如果贵公司使用"分部"记录类型,则"选择列表值组详细信息"页面的"分部"部分将显示与选择列表值组关联的分部的名称。有关 将选择列表值组与分部关联的信息,请参阅将选择列表值组与分部关联(第 页 [60\)](#page-59-0)。

# 支持**选择列表值组和分部的记录类型**

可以将"分部"字段和"选择列表值组"字段添加至以下记录类型的页面布局中,以便分部和选择列表值组可以与这些记录类型中的 任何一种类型的记录关联:

- 客户
- 活动
- 已锁定产品
- 经纪人概要
- 业务计划
- 商业活动
- 索赔
- 联系人
- 定制对象
- 损坏
- 交易注册
- 交易注册产品收入
- 事件
- 财务帐户
- 财务帐户持有者
- 财务帐户产品
- 金融计划
- 金融产品

- 金融交易
- 资金
- HCP 联系人分配
- 家庭
- 投保财产
- 潜在商机
- MDF 请求
- 消息响应
- 消息计划
- 消息计划项目
- 消息计划项目关系
- 目标
- 商机
- 订单
- 合作伙伴
- 计划客户
- 计划联系人
- 计划商机
- 保险单
- 投保人
- 资产组合
- 产品
- 产品标志
- 样品免责声明
- 样品库存
- 样品批次
- 样品请求
- 样品请求项目
- 样品交易
- 服务请求
- 解决方案
- 车辆

# <span id="page-197-0"></span>**创建全局 Web** 小程序

全局 Web 小程序是一种定制 Web 小程序,可显示在"我的主页"或操作栏中。可以在定制全局 Web 小程序中嵌入外部 Web 内容。您还可以在定制全局 Web 小程序中嵌入报表和仪表盘 ( 仅限从 V3 目录 ) 。

创建全局 Web 小程序时,必须将其添加到"我的主页"或操作栏的布局中。

开始之前。要执行此过程,您的角色必须具有"定制应用程序"权限和"管理定制的 Web 小程序"权限。如果在公司概要中选中了"为 Web 小程序启用语言转换支持"复选框,则仅当"转换语言"字段中选择的语言为公司的默认语言时,才能创建小程序。

#### 新建全局 *Web* 小程序

- 1 在任何页面中,单击右上角的"管理"全局链接。
- **2** 在"应用产品定制"部分中,单击"应用产品定制"。
- **3** 在"应用程序设置"部分中,选择"全局 Web 小程"。
- **4** 在"我的小程序列表"中,单击"新建"。
- 5 在"我的 Web 小程序"页面上,填写以下字段:

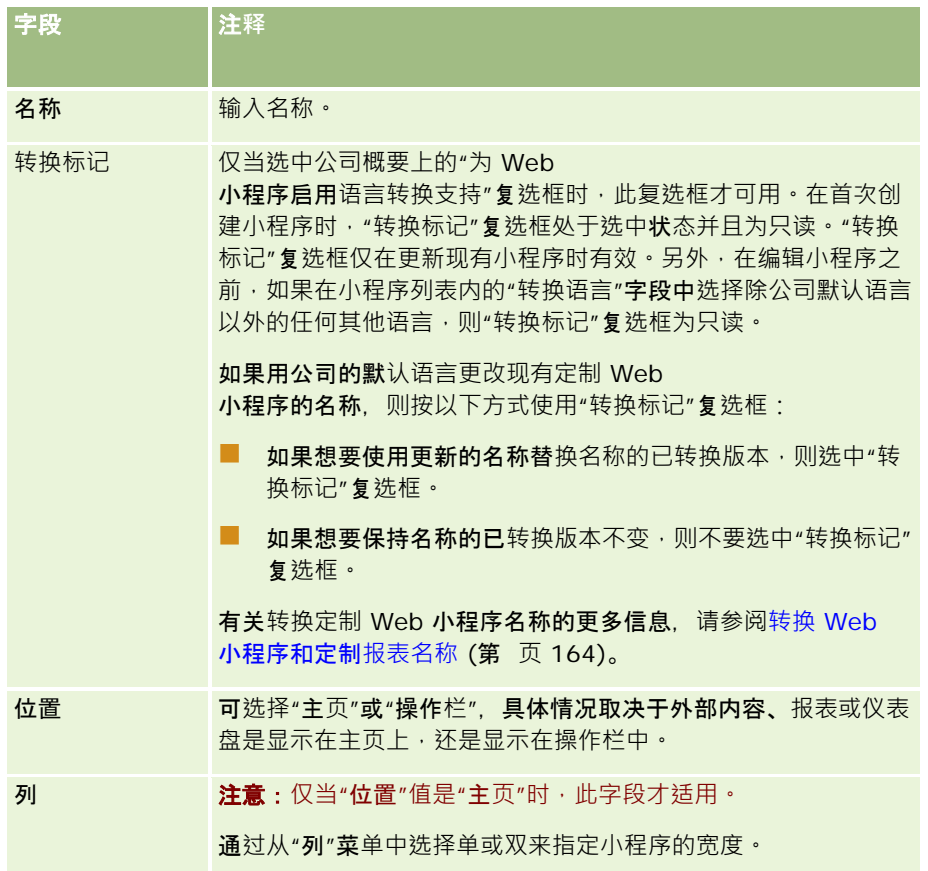

<span id="page-198-0"></span>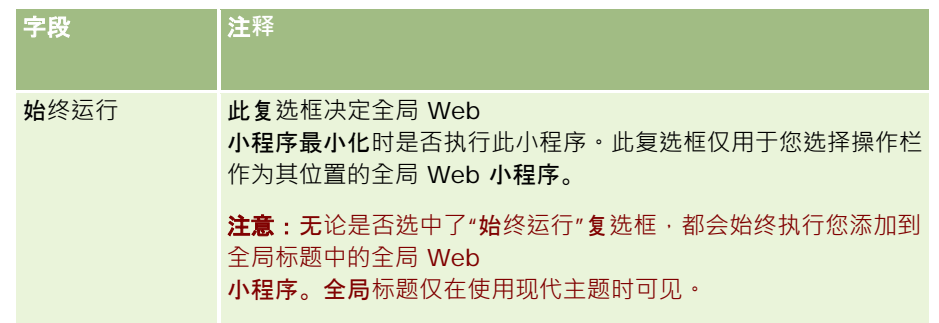

然后,按所需的小程序类型填写这些字段,如以下主题中所述:

- 创建仪表盘 Web 小程序 (第 页 [160\)](#page-159-0)
- 创建 HTML Web 小程序 (第 页 [157\)](#page-156-0)
- 创建报表 Web 小程序 (第 页 [159\)](#page-158-0)
- 创建 RSS Feed Web 小程序 (第 页 [154\)](#page-153-0)
- 创建 URL Web 小程序 (第 页 [158\)](#page-157-0)

## 相关主**题**

- 设置 RSS Feed Web 小程序的示例 (第页 [161\)](#page-160-0)
- 转换 Web 小程序和定制报表名称 (第 页 [164\)](#page-163-0)

# 在 **Oracle CRM On Demand**  中使用定制代**码的客户的重要注意事项**

下列重要注意事项适用于在 Oracle CRM On Demand 中使用定制代码:

- 客户在 Oracle CRM On Demand 中使用定制代码 ( 例如 JavaScript 代码 ) 需自担风险。Oracle 对在 Oracle CRM On Demand 中使用定制代码引起的任何问题(包括通过定制代码对 Oracle CRM On Demand 进行的任何修改) 不提供支持或进行故障排除。
- *强烈*建议在 Oracle CRM On Demand 中使用定制代码 ( 例如 JavaScript 代码 ) 的客户在升级到 Oracle CRM On Demand 的新版本后测试其代码。客户负责在升级到新版本后更新其定制代码。此外,Oracle CRM On Demand 的新版本可能包含更新的基础设施组件,客户负责根据需要修改任何定制代码以适应基础设施组件发生的任何更改。
- 客户可以通过定制代码调用 Oracle CRM On Demand Web 服务 API 方法。但是, Oracle 仅提供关于 Oracle CRM On Demand Web 服务 API 使用、Oracle CRM On Demand Web 服务会话管理和 Oracle CRM On Demand Web 服务使用最佳实践的指导。有关 Oracle CRM On Demand Web 服务的更多信息,请参阅 Oracle Web Services On Demand Guide。
- 客户可以通过定制 HTML 头添加中的代码调用 Oracle CRM On Demand 公共 JavaScript API 方法。有关更多信息,请参阅管理定制 HTML 头添加 (第 页 [202\)](#page-201-0)和 Oracle CRM On Demand JavaScript API Developer's Guide。

#### 相关主**题**

请参阅以下主题以了解相关的信息:

■ 关于为用户禁用自定义代码 (第 页 [151\)](#page-150-0)

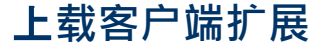

客户端扩展是可以上载到或承载 Oracle CRM On Demand 的文件,而不是将这些文件承载到其他服务器上。上载客户端扩展时, Oracle CRM On Demand 会生成一个可用于参考此扩展的唯一 URL。一个客户端扩展可以通过使用另一个客户端扩展的唯一 URL 来调用该客户端扩展。您可以使用 URL 在定制 Web 选项卡、定制 Web 小程序、全局 Web 小程序和定制 HTML 头添加中部署客户端扩展。

您可以从"Oracle CRM On Demand 客户端扩展列表"页面中上载 HTML、JPG、GIF、SWF、JavaScript 和 CSS 文件, 以创建客户端扩展。最大文件大小为 20 兆字节 (MB)。但是, 当浏览器从 Oracle CRM On Demand 下载这些文件时,较小的文件大小可以提供更好的性能。

注意: Oracle CRM On Demand

客户关怀没有任何客户端扩展组件的访问权限。这些组件包括已上载的文件或这些文件、图像或客户端扩展被引用的位置(包括 定制 Web 选项卡、定制 Web 小程序、全局 Web 小程序和定制 HTML 头添加)中包含的内容。因此,您有责任维护和支持这些扩展。

开始之前。要执行此过程,您的角色必须包括"上载客户端扩展和管理定制的 HTML 头标签"权限。有关添加权限的更多信息,请参阅关于角色中的权限 (第页 [260\)](#page-259-0)。

#### 上载客户端扩展

- 1 在任何页面中,单击右上角的"管理"全局链接。
- **2** 在"应用产品定制"部分中,单击"应用产品定制"。
- **3** 在"应用产品设置"部分,单击"客户端扩展"。

"客户端扩展列表"页面显示以前上载的客户端扩展。您还可以在此页面上删除以前上载的客户端扩展。

注意:如果您删除了已为定制 Web 选项卡、小程序、全局 Web 小程序或定制 HTML 头添加设置的客户端扩展,则这些小程序将不会正常工作,因为此客户端扩展已删除。Oracle CRM On Demand 不会指示是否正在使用某个客户端扩展。

- **4** 单击"新建"。
- **5** 单击此回形针图标以查找想要作为客户端扩展上载的内容。

此为必填字段。

- **6** 输入以下详细信息:
	- **MIME 类型。**这表示 Internet 媒体类型。此类型允许浏览器正确显示媒体类型。输入 MIME 类型的完整详细信息。例如﹐根据您的文件类型输入下列任一项:
		- 文本/html

- 图像/jpeg
- 图像/gif
- 应用产品/x-shockwave-flash
- 文本/css
- **文件:大小(字节)。上**载文件的大小。Oracle CRM On Demand 会填充此字段。
- 文件:**扩展名。**上载文件的文件扩展名。Oracle CRM On Demand 会填充此字段。
- 名称。客户端扩展的名称。此为必填字段。
- **URL** 名称。此值提供指向客户端扩展的 URL 的有意义名称。URL 名称接受以下字符:A-Z、a-z、0-9、下划线 (\_) 和句点 (.)。不允许使用双句点 (..),且句点 (.) 不能是字符串中的最后一个字符。URL 名称示例如下:Logo\_Image 和 Map376。建议让此字段的内容尽量简短。仅当用户编辑时,此字段才会更改。因此,如果替换上载文件,或更改客户 端扩展名,则"URL 名称"字段值不变。因此,可以更新、维护和部署多个版本的客户端扩展,且无需重新配置定制 Web 选项卡、定制 Web 小程序或全局 Web 选项卡或定制 HTML 头添加。编辑此字段将更改"相对 URL"和"完整 URL"字段。此为必填字段。
- **"**相**对 URL"**。Oracle CRM On Demand 会填写此字段。此值是从 Oracle CRM On Demand 导航到客户端扩展的相对 URL。如果此字段值更改,且部署客户端扩展,则必须更新引用此客户端扩展的定制 Web 选项卡、定制 Web 小程序、全局 Web 选项卡或定制 HTML 头添加,才能使用新生成的 URL。仅当更新"URL 名称"字段时,此字段值才会更改。
- "完整 URL"。Oracle CRM On Demand 会填写此字段。此值是指向 Oracle CRM On Demand 应用产品中的 URL 的完整 URL。如果此字段值发生更改,且已部署客户端扩展,则必须更新引用此客户端扩展的定制 Web 选项卡、定制 Web 小程序、全局 Web 选项卡或定制 HTML 头添加,才能使用新生成的 URL。仅当更新"URL 名称"字段时,此字段值才会更改。

**7** 单击"保存"。

#### 注意:您可以上载客户端扩展,但在定制 Web 选项卡、定制 Web 小程序、全局 Web 选项卡或定制 HTML 头添加中对其进行配置之前它都是无效的。

上载客户端扩展后, Oracle CRM On Demand 将生成"相对 URL"和"完整 URL"字段。使用这些值您可以将定制 Web 选项卡、定制 Web 小程序、全局 Web 选项卡或定制 HTML 头添加与客户端扩展关联。使用与配置承载在服务器上的任何扩展相同的方式配置这些位置。

有关添加定制 HTML 头添加的信息,请参阅管理定制 HTML 头添加 (第 页 [202\)](#page-201-0)。

#### 要编辑现有客户端扩展

- 1 在任何页面中,单击右上角的"管理"全局链接。
- **2** 在"应用产品定制"部分中,单击"应用产品定制"。
- **3** 在"应用产品设置"部分,单击"客户端扩展"。
- **4** 在"客户端扩展列表"页面中,查找您要编辑的客户端扩展。
- **5** 执行下列任一操作:

- <span id="page-201-0"></span>■ 单击"名称"字段。此步骤将打开您可以在其中编辑客户端扩展的"客户端"详细信息页面。
- 单击"编辑"。
- **6** 单击"保存"。
- **7** 如果您已经为客户端扩展更换了文件,请执行以下操作:
	- **a** 退出 Oracle CRM On Demand。
	- **b** 清除您的浏览器缓存。
	- **c** 重新登录以下载新的客户端扩展,以便将客户端扩展下载到部署客户端扩展的页面。如果没有退出 Oracle CRM On Demand 和重新登录,则将在第一次执行下载后 30 天下载新客户端扩展。

#### 客**户端扩展编辑准则**

考虑以下准则:

- 将一个页面上客户端扩展的参考数降到最低,以减少对性能的负面影响。
- 将客户端扩展的大小尽可能缩小。例如, 避免使用大图像或 SWF 文件。作为客户端扩展的一部分而下载的文件越小,相对于大文件而言,页面加载越快。
- 将所有客户端扩展保存在尽可能少的文件中, 以便减少对性能的负面影响。
- **允许您的浏览器缓存客户端扩展。如果您允**许您的浏览器缓存客户端扩展,则用户每次加载页面时不必从 Oracle CRM On Demand 服务器中下载内容。如果客户端扩展更改,则您必须清除缓存,以便 Oracle CRM On Demand 加载包含此扩展的页面。默认情况下,客户端扩展缓存 30 天。
- **最大程度地减少客户端扩展和资产,以提高操作栏性能。如果在操作栏中配置包含在某个小程序中的客户端扩展,则每次刷** 新页面时,操作栏加载。
- 使用客户端扩展调用 Web 服务时 · 请遵照所有 Web 服务准则。有关更多信息,请参阅 Oracle Web Services On Demand Guide。

# 管理定制 **HTML 头添加**

您可以将定制 <script> 元素添加到页面的 HTML <head> 元素。例如,在 <script> 元素中,您可以添加包含函数的 JavaScript 代码,以在页面上创建定制按钮。自定义代码还可以引用通过客户端扩展上载的 JavaScript 文件或外部 JavaScript 文件, 以便这些文件中的函数可用于自定义代码中。HTML 头添加适用于 Oracle CRM On Demand 中的所有页面。

在"编辑定制 HTML 头标签"页面上,可使用"预览"按钮验证您所做的任何更改。

您可以通过在页面的 URL 中设置 disableCustomJS=Y 参数来禁用定制 HTML 头添加。如果您通过单击其他链接导航离开该页面,则不会保留 URL 参数。每次需要 URL 参数时都必须指定该参数。有关编写可用的定制 JavaScript 代码和公共应用编程接口 (API) 的更多信息,请参阅 Oracle CRM On Demand JavaScript API Developer's Guide。

<span id="page-202-0"></span>开始之前。要执行此过程,您的角色必须包括"上载客户端扩展和管理定制的 HTML 头标签"权限。有关添加权限的更多信息,请参阅关于角色中的权限 (第 页 [260\)](#page-259-0)。

#### 要添加定制 *HTML* 头添加,请执行以下操作

- **1** 在任何页面中,单击右上角的"管理"全局链接。
- **2** 在"应用产品定制"部分中,单击"应用产品定制"。
- **3** 在"应用程序设置"部分中,单击"定制 HTML 头标签"。
- 4 在"定制 HTML 头标签详细信息"页面中,单击"编辑"。
- **5** 在"HTML 头添加"文本框中,输入所需的 <script> 元素。 此字段限制为 50,000 个字符。
- **6** 单击"预览"验证您所做的任何更改。
- **7** 单击"保存"。

### 客**户端扩展引用准则**

考虑以下准则:

- **将一个**页面上客户端扩展的参考数降到最低,以减少对性能的负面影响。
- **将客户端扩展的大小尽可能缩小。作**为客户端扩展的一部分而下载的文件越小,相对于大文件而言,页面加载越快。
- **将所有客**户端扩展保存在尽可能少的文件中,以便减少对性能的负面影响。
- **允许您的浏览器缓存客户端扩展。如果您允**许您的浏览器缓存客户端扩展,则用户每次加载页面时不必从 Oracle CRM On Demand 服务器中下载内容。如果客户端扩**展更改**, 则您必须清除缓存,以便 Oracle CRM On Demand 加载包含此扩展的页面。默认情况下,客户端扩展缓存 30 天。

#### 相关信息

请参阅以下主题以了解相关的信息:

■ 关于为用户禁用自定义代码 (第 页 [151\)](#page-150-0)

# **创建和管理操作栏和全局标题布局**

操作栏可以包含许多部分,如"消息中心"、"搜索"、"通信工具"、"增强型关键字搜索"和"最近查看的"。您可以为操作栏和全局 标题创建定制布局、定制全局标题部分, 以及在 Oracle CRM On Demand 中将这些布局分配给特定角色。对操作栏和全局标题所做的配置更改仅对使用现代主题的角色可见。然而,对于使用经典主题的 角色,只有对操作栏布局所做的配置更改可见。

### 使操作**栏对用户不可用**

默认情况下,操作栏显示在所有 Oracle CRM On Demand 页面的左侧。用户可以根据需要隐藏或显示操作栏。有关更多信息,请参阅关于显示或隐藏操作栏。

如果想要使操作栏对某些用户角色不可用,请对空的操作栏布局(即没有部分显示或可用于布**局中**)进行设置,并将此布局分配 给用户角色。之后,对于拥有此用户角色的用户,操作栏将永久隐藏。

以下过程说明如何添加操作栏布局。

#### 要添加新的操作栏布局

- **1** 在任何页面中,单击右上角的"管理"全局链接。
- **2** 在"应用产品定制"部分中,单击"应用产品定制"。
- **3** 在"应用程序设置"部分中,单击"操作栏和全局标题布局"。
- **4** 在"操作栏布局和全局标题布局"页面中,单击"新建布局"。
- 5 在"布局名称"字段中, 为新操作栏布局输入名称。
- 6 在"说明"字段中, 为新操作栏布局输入名称, 然后单击"下一步"。
- 7 选择要显示在操作栏布局中的部分,方法是使用向左和向右箭头,将字段从"操作栏可用部分"移到"操作栏显示部分"。 使用上箭头和下箭头更改选定字段的顺序。
- 8 选择要显示在全局标题中的部分,方法是使用向左和向右箭头,将部分从"操作栏显示部分"移到"全局标题可用部分"。
- **9** 单击"完成"。

10 (可选)单击"编辑"按钮,编辑在步骤 5 至 9 中输入的值。

或者可以复制 Oracle CRM On Demand 中提供的现有默认操作栏布局,然后根据需要更改说明和配置。

### 要复制操作栏布局

- **1** 在任何页面中,单击右上角的"管理"全局链接。
- **2** 在"应用产品定制"部分中,单击"应用产品定制"。
- **3** 在"应用程序设置"部分中,单击"操作栏和全局标题布局"。
- **4** 单击"操作栏和全局标题标准布局"左侧的"复制"链接。
- 5 在"布局名称"字段中, 为新操作栏布局输入名称。
- 6 在"说明"字段中, 为新操作栏布局输入名称, 然后单击"下一步"。

- 7 选择要显示在操作栏布局中的部分,方法是使用向左和向右箭头,将字段从"操作栏可用部分"移到"操作栏显示部分"。 使用上箭头和下箭头更改选定字段的顺序。
- 8 选择要显示在全局标题中的部分,方法是使用向左和向右箭头,将部分从"操作栏显示部分"移到"全局标题可用部分"。
- **9** 单击"完成"。

注意: 要复制其他操作栏布局,请单击操作栏布局名称左侧的向下箭头, 显示复制功能。

#### 编辑全局标题

- **1** 在任何页面中,单击右上角的"管理"全局链接。
- **2** 在"应用产品定制"部分中,单击"应用产品定制"。
- **3** 在"应用程序设置"部分中,单击"操作栏和全局标题布局"。
- **4** 在"操作栏和全局标题布局"页面中,单击所需布局旁边的向下箭头。
- **5** 从菜单中选择"编辑全局标题"。

"全局标题图标编辑"页面会按升序列出任何可用的全局标题部分。 如果为两个或更多个全局标题部分输入相同的顺序值·则会按照其创建顺序来显示这些全局标题部分·

- **6** 执行下列任一操作:
	- 单击"新建"以配置全局标题部分。
	- 单击想要编辑的全局标题部分旁边的"编辑"。
- **7** 单击放大镜图标以更改部分的图标。
- **8** 从"小程序"菜单中选择可用部分。
- **9** (可选)在"说明"字段中,输入说明。
- 10 在"小程序宽度"字段中,输入部分的宽度。

全局标题部分的最大宽度为 700 像素。

- **11** 在"顺序"字段中,输入用于在全局标题上显示部分的顺序值。 系统按照升序值从左向右显示全局标题部分。
- **12** 单击"保存"。

注意:无论是否选中了"我的 Web 小程序"页中的"始终运行"复选框,都会始终运行全局标题中显示的全局 Web 小程序。请注意,某些 Web 小程序内容可能会影响性能, 例如, 在 Web 小程序引用外部网站的情况下。有关"始终运行"复选框的更多信息 · 请参阅创建全局 Web 小程序 (第 页 [198\)](#page-197-0)。

# <span id="page-205-0"></span>**为公司定制"**我的主**页"**

视需要而定,公司雇员可能需要在他们的"我的主页"页面上看到不同的信息。通过将默认内容替换为与雇员的角色更相关的内容 ·您可以定制"我的主页"的布局。例如,您可以配置客户服务代表的主页 · 以便显示新服务请求(而不是该页面上标准的"最**近** 创建的潜在商机"**部分)和定制服**务请求报表(而不是标准的销售业务数据质量报表)。

定制了"我的主页"后,您必须将主页布局分配给用户角色。具有该角色的所有用户都能看到您设置的定制"我的主页"。

开始之前。由于您必须选择此定制选项所适用于的角色,因此请在开始此过程之前设置您的所有角色。要执行此过程,您的角色 必须包括"定制应用程序"权限和"定制应用程序 - 管理主页定制"权限。

#### 为公司定制*"*我的主页*"*

- 1 在任何页面中,单击右上角的"管理"全局链接。
- **2** 在"应用产品定制"部分中,单击"应用产品定制"链接。
- **3** 在"应用程序设置"部分中,单击"我的主页布局"链接。
- **4** 在"主页布局"列表中,执行以下操作之一:
	- 单击"新建布局"按钮以新建布局。
	- 单击"编辑"或"复制"以修改现有的定制布局。

"主页布局向导"将出现以引导您完成该过程。

- 5 在"步骤 1 布局名称"中, 为布局输入一个名称·并输入说明 ( 如果需要 ) ·
- **6** 在"步骤 2 主页布局"中:
	- 将块从"所有块"列表移到"可用部分"列表。

"**可用部分"列表包括可添加到主**页的块;其中包括您已启用以便包括在主页中的任何定制报表。如果不想让用 户向主页中添加块,请将块保留在"所有块"列表中。

■ 将块从"左侧"列表移到"右侧"列表, 并根据需要重新排列两个列表中的信息。

将具有双倍宽度的块保留在"左侧"列表中;它们在显示时将自动伸展横跨主页

**7** 单击"完成"。

**注意:**将定制主页添加到应用程序之后,需要将其提供给用户角色,用户才能看到它。有关说明,请参阅添加角色 (第 页 [262\)](#page-261-0)。

# 在**"**我的主**页"**中启用定制**报表**

可以使用"我的主页定制报表"功能向"我的主页"添加多个报表,包括预生成报表和定制报表。然后,这些定制报表将显示在"主 页布局向导"的步骤 2

的"所有块"列表中,您可以将它们移动到"可用块"列表或在"我的主页"中默认显示的块列表之一。有关定制"我的主页"的更多信 息, 请参阅为公司定制"我的主页" (第页 [206\)](#page-205-0)。

您可以在"我的主页"的定制报表中嵌入 V2 和 V3 目录中的报表。有关报表和仪表盘的目录(V2 和 V3)的信息以及 Oracle CRM On Demand 中可嵌入报表和仪表盘的位置的信息,请参阅尖于在 Oracle CRM On Demand 中嵌入报表和仪表盘。

注意: 根据您的公司例程的设置方式, 您的公司可能对 V3 目录没有访问权限。

#### 开始之前:

■ 您要在"我的主页"中启用的报表必须存储在共享文件夹下。

■ 如果要使用 V3 目录中的报表 · 则可以在"主页定制报表详细信息"页中使用"查找"图标导航到所需的报表 · 如果要从 V2 目录嵌入报表或仪表盘,则必须具有报表的路径字符串,以便在创建定制报表时将其粘贴到"报表路径"字段中。下面是一个 报表路径字符串的示例:

共享文件夹:预生成分析:快速列表报表:按销售代表列出的客户

有关为 V2 目录中的报表确定路径字符串的信息,请参阅本主题后面的部分。

- 您的角色必须包括"定制应用程序"权限和"定制应用程序 管理主页定制"权限。
- 要从已迁移的公司范围内的共享文件夹中选择报表·您的用户角色必须包括"访问已迁移的公司范围内的共享文件夹"权限。
- 如果在公司概要中选中了"为 Web 小程序启用语言转换支持"复选框,则仅当"转换语言"字段中选择的语言为公司的默认语言时,才能创建定制报表。

#### 要创建我的主页定制报表

- 1 在任何页面中,单击右上角的"管理"全局链接。
- **2** 在"应用产品定制"部分中,单击"应用产品定制"链接。
- **3** 在"应用程序设置"部分中,单击"我的主页定制报表"链接。
- **4** 在"我的主页定制报表"列表中,单击"新建主页报表"。
- 5 在"主页定制报表详细信息"页面上,填写以下字段。

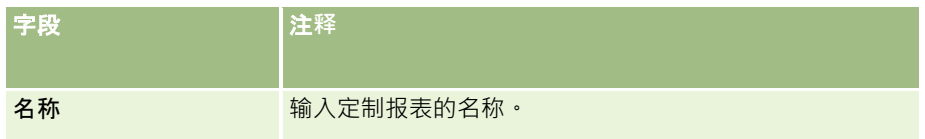

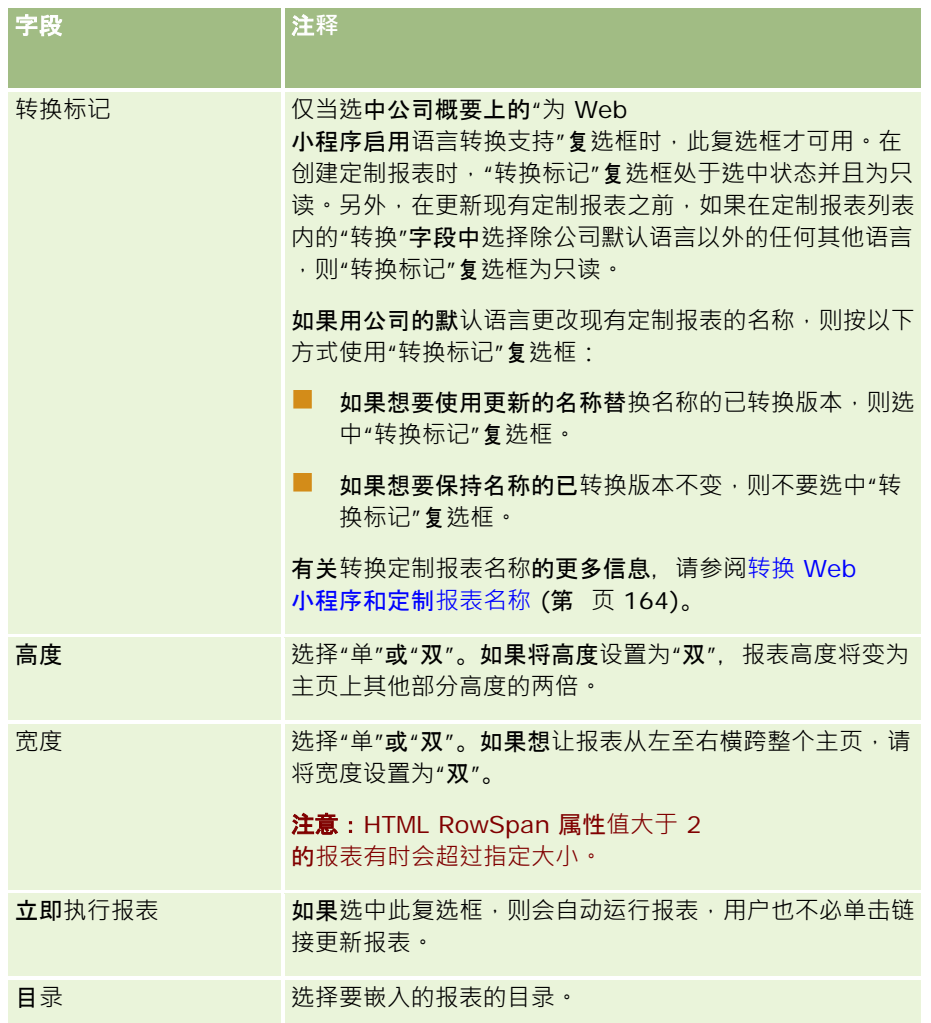

- **1** 根据您在"目录"字段中选择的目录,执行以下操作之一:
	- 如果选择了"V2", 则在"报表路径"字段中输入报表的路径字符串。
	- 如果选择了"V3", 则单击"查找"图标 ( 放大镜 ) 以导航到共享文件夹中所需的报表。 系统会在您选择 V3 报表之后自动填充"报表路径"字段。
- 2 在"说明"字段中,输入主页定制报表的说明。
- **3** 单击"保存"。

以下过程介绍了如何确定 V2 目录中的报表的路径字符串。

#### 确定 *V2* 目录中的报表的路径字符串

- 1 在 Oracle CRM On Demand Answers 的"Answers 入门"页面中,单击"打开分析"。
- **2** 选择一个报表。

<span id="page-208-0"></span>报表的路径显示在"项目"字段中。

**3** 要在记录类型的主页或"我的主页"的定制报表中使用报表路径字符串,请从"项"字段中复制字符串。

## 重命名**记录类型**

为了使用您的用户熟悉的术语,您可能需要重命名记录类型。应用程序中的默认记录类型名称与您的公司为某些记录类型使用的 名称可能不同。如果是这种情况,您可以更改名称以满足特定需求。

更改了某一记录类型的名称后, 新名称将出现在应用产品中的大多数地方, 比如:

- 洗项卡和按钮
- 下拉列表
- 预定义筛选列表 (如"客户主页"上的"全部客户"列表)
- 页面上的标题栏 ( 比如记录详细信息和列表页面上的标题栏 )
- 操作栏中的"创建"部分
- 页面块名称
- 记录分配电子邮件通知
- 定制页面块名称
- 例如,您可以将"客户"显示名称更改为"公司"。"客户"选项卡将变为"公司",并且其他块标题也将相应更改。
- 但是,有一些新名称不会在其中出现的地方。如果更改名称,请通知用户新名称不会出现在以下地方:
- 定制筛选列表名称
- 定制字段名称
- 报表和分析
- **D** Oracle Outlook Email Integration On Demand
- 帮助页面
- 注意:所有显示名称的最大长度为 50 个字符。

开始之前。要执行此过程,您的角色必须具有"定制应用产品"权限。

#### 要重命名记录类型

- **1** 在任何页面中,单击右上角的"管理"全局链接。
- **2** 在"应用产品定制"部分中,单击"应用产品定制"链接。
- **3** 在"应用产品设置"部分中,单击"定制记录类型"链接。

4 在"定制记录类型"页面上相应的行中键入新名称。必须为应用程序提供要**在界面的相**应区域中使用的所有三种变体:"显示 名称/单数"、"显示名称/复数"和"显示名称/短"。

注意: "显示名称/短"出现在选项卡中,因此不应超过 15 个字符。您无法将对象重命名为"定制记录类型"页面中的任何可用对象的名称。您无法重命名对象,例如"任务"或"预 约",因为对象未在"定制记录类型"页面中列出。

5 (可选)要指定需要将某个更新的名称转换为已为公司激活的其他语言,请选中"转换标记"复选框。

注意:如果想要以其他激活的语言显示此更新名称,请选中"转换标记"复选框。在其他语言中(或者在此页面上的"转 换语言"下拉列表中选择另一种语言时), 将以带括号的蓝色文本的形式显示更新的名称, 直到手动输入转换版本为止 。这有助于跟踪需要转换的项目。如果没有选中"转换标记",则您在此处所做的更改将不会影响以前转换的显示名称。

- **6** 要手动输入新名称的等效转换名称:
	- **a** 从"转换语言"下拉列表中,选择您要输入的转换名称的语言。
	- **b** 在适当的"显示名称"字段中输入等效转换名称,然后单击"保存"。
	- **c** 单击链接返回到刚刚更新的页面,并再次选择语言(如有必要)。 转换的名称将以黑色文本显示在"显示名称"列中。

# 在**详细信息页面上启用图像**

您可以将图像添加至记录类型的详细信息页面中。例如,您可能想要将照片添加至"联系人详细信息"页面中,将公司徽标添加至 "客户详细信息"页面中,或者将产品图片添加至"产品详细信息"页面中。您只能为以下记录类型启用详细信息页面上的图像:

- 客户
- 联系人
- 产品

#### 启用详细信息页面上的图像

- 1 在任何页面中,单击右上角的"管理"全局链接。
- **2** 在"应用产品定制"部分中,单击"应用产品定制"链接。
- **3** 在"应用产品设置"部分中,单击"定制记录类型"链接。
- **4** 选中"客户"、"联系人"或"产品"记录类型的"显示图像"复选框。
- **5** 单击"保存"。

# <span id="page-210-0"></span>上**载和管理定制图标集**

**您可以上**载和管理一组要与记录类型关联的定制图标。每个定制图标集均包含三个图标:记录类型选项卡图标、操作栏图标以及 Oracle CRM On Demand 相关信息区域图标。

定制图标集改善了 Oracle CRM On Demand 的外观,允许用户查看与记录类型更相关的图标。您可以编辑现有定制图标集,然后根据需要对其进行修改。

#### 注意:您最多可以创建 100 个定制图标集。

开始之前。要执行此过程,您的角色必须包括"管理定制图标"权限。仅当使用现代主题时,才能将定制图标集与记录类型关联。

#### 创建和发布新图标集

- **1** 在任何页面中,单击右上角的"管理"全局链接。
- **2** 在"应用产品定制"部分中,单击"应用产品定制"链接。
- **3** 在"应用产品设置"部分中,单击"图标管理"链接。
- 4 在"图标管理"页面上,单击"对象图标"链接。
- 5 在"图标集"页面上,单击"添加"以创建新图标集。
- **6** 在"图标集编辑"页面上的"图标集名称"字段中,输入新图标集的名称,然后单击"保存"。 在"图标集名称"字段中最多可以使用 50 个字符。
- **7** 在"图标"选项卡中,单击"新建"。
- **8** 从"图标编辑"页面的"图标类型"选择列表中选择以下选项之一,以查找想要用于图标集的图像:
	- 主要图标。用于记录类型选项卡的定制图标。建议此图标的所选图像的宽高测量值分别为 50 像素和 50 像素。
	- 小型图标。用于操作栏的定制图标。建议此图标的所选图像的宽高测量值分别为 25 像素和 25 像素。
	- **相关信息图标**。用于相关信息区域的定制图标。建议此图标的所选图像的宽高测量值分别为 45 像素和 45 像素。如果想要使此图像适应 Oracle CRM On Demand 的颜色方案,则此图像必须具有透明背景。

注意:可以上载具有以下扩展名的图像:JPEG、JPG、PNG 或 GIF。文件大小限制为 100 KB。

- 9 单击"浏览"以查找所需的图像,然后单击"保存并新建"图标。
- **10** 对定制图标集中的每种图标类型重复步骤 8-9。
- **11** 单击"发布"。

有关将定制图标集与记录类型关联的信息 · 请参阅更改记录类型的图标 (请参阅 "更[换记录类型的图标](#page-213-0)" 第 页 [214\)](#page-213-0)。

## 上**载和管理定制全局标题图标**

您可以上载要与全局标题布局关联的定制图标。这可让您在全局标题布局中使用对项目有意义的图标。

开始之前。要执行此过程,您的角色必须包括"管理定制图标"权限。

#### 创建新的定制图标集

- 1 在任何页面中,单击右上角的"管理"全局链接。
- **2** 在"应用产品定制"部分中,单击"应用产品定制"链接。
- **3** 在"应用产品设置"部分中,单击"图标管理"链接。
- **4** 在"图标管理"页面中,单击"全局标题图标"链接。
- **5** 在"全局标题图标"页面中,单击"添加"创建新的定制图标。
- **6** 在"全局标题图标编辑"页面中,单击"浏览"查找要使用的图像。

注意:可以上载具有以下扩展名的图像:JPEG、JPG、PNG 或 GIF。文件大小限制为 100 KB。您可以上载的最大图像数为 50。如果想要使此图像适应 Oracle CRM On Demand 中使用的颜色方案,则此图像必须是白色的,高和宽都必须大约是 45 像素, 且具有透明背景。

- **7** 单击"保存并新建全局标题图标"。
- 8 对要上载到全局标题图标集的每个定制图标,重复步骤 6-7。
- 9 (可选)要删除定制图标,请执行以下操作:
	- **a** 单击所需定制图标旁边的向下箭头。
	- **b** 从菜单中选择"删除"。

有关全局标题布局的信息,请参阅创建和管理操作栏和全局标题布局 (第 页 [203\)](#page-202-0)。 (请参阅 "更[换记录类型](#page-213-0)的图标" 第 页 [214\)](#page-213-0)

## 添加**记录类型**

可以为公司添加定制记录类型。例如,您可能需要显示"订单"选项卡供雇员使用。要添加新记录类型,则需要在 Oracle CRM On Demand 中重命名和配置某个定制对象记录类型。

对于 Oracle CRM On Demand 中的管理员角色,那些允许贵公司使用定制对象 01 至定制对象 10 记录类型以及允许用户访问这些记录类型的权限默认情况下处于启用状态。但是,如果贵公司需要使用 10 个以上的定制对象记录类型,则必须联系 Oracle CRM On Demand Customer Care 以请求向贵公司提供其他定制对象记录类型。

通常, 新记录类型的工作方式与联认提供的记录类型的工作方式相同。每种记录类型都有一组可用字段,包括可用于对列表进行 筛选和排序的"名称"字段。

#### 注意:对于定制对象 01、02 和 03

记录类型中的每一种,可以使用八个字段对这些记录类型的记录列表进行筛选和排序。对于所有其他定制对象记录类型,只能使 用"名称"字段对该记录类型的记录列表进行筛选和排序。

**您可以**为新记录类型设置定制字段、页面布局、搜索布局等等。但是,您不能在以下区域中使用新记录类型:

- 分配管理器
- 预测
- 默认组分配 (不能在各个组之间共享它们)

此外,新记录类型还具有以下限制:

- 新记录类型不能包含专用于国家/地区的地址组。
- 默认情况下,新记录类型中只有"名称"字段是必填字段。
- 图 不会对新记录类型执行重复检查。

有关将 Web 服务与新记录类型结合使用的信息 · 请参阅下载 WSDL 和架构文件 (第 页 [671\)](#page-670-0)。

开始之前。要执行此过程,您的角色必须包括"定制应用程序"权限,以及针对用于新记录类型的定制对象的相应"定制应用程序" 权限。针对"定制对象 01"、"定制对象 02"和"定制对象 03"记录类型的权限各不相同,例如"定制应用程序 - 管理定制对象 01 "权限。对于其它定制对象记录类型,每种权限适用于一组定制对象,例如"定制应用程序 - 管理定制对象 04-10"权限。

#### 添加记录类型

- 1 在任何页面中,单击右上角的"管理"全局链接。
- **2** 在"应用产品定制"部分中,单击"应用产品定制"链接。
- **3** 在"应用产品设置"部分中,单击"定制记录类型"链接。

4 在要使用的定制对象记录类型所在的行中填写信息,例如,输入"订单"。

有关更多信息,请参阅重命名记录类型 (第 页 [209\)](#page-208-0)。重命名记录类型后,它将采用此新名称出现在"应用程序定制"页面上的"记录类型设置"部分中,替代了定制对 象记录类型的链接。

- **5** 单击"保存"。
- **6** 在"应用程序定制"页面上的"记录类型设置"部分中,单击新记录类型的链接。
- **7** 在"字段管理"部分中,单击"字段设置"链接。
- 8 在"字段设置"页面上,您可以执行以下操作:
	- (推荐)单击"管理字段标签"并重命名字段以满足您的要求。

建议重命名"名称"字段。在整个应用程序中,每种记录类型都有一个名为"名称"的字段,该字段前面带有记录 类型("客户名称"、"机会名称"等等)。因此,如果要添加名为"订单"的记录类型,您可以将"名称"字段重新

<span id="page-213-0"></span>标记为"订单名称"。如果贵公司使用目标搜索,则"名称"字段默认情况下会作为搜索字段出现在操作栏的"搜 索"部分中。

注意:"快速搜索 1"和"快速搜索 2"字段默认情况下也会作为搜索字段出现在操作栏的"搜索"部分中,因此您可能需要重命名"快速搜索 1"和"快速搜索 2"字段, 这仅适用于定制对象 01 至 03 记录类型。例如,如果要添加名为"订单"的记录类型,则可能需要将"快**速搜索** 1"字段重命名为"订单编号"。以后,当雇员从"搜索"部分内的记录类型列表中选择"订单"时,"订单编号"将显 示为一个搜索字段。

■ 单击"新建字段"并添加定制字段。

对于这些记录类型,同样也存在针对默认记录类型定制字段的相同限制。

有关编辑字段以及创建定制字段的更多信息,请参阅创建和编辑字段 (第页[106\)](#page-105-0)。

**9** 针对新记录类型设置"编辑"和"详细信息"页面的页面布局。

您可以将字段添加到记录的"编辑"页面、将字段分组为单独的部分并重命名这些部分。

要创建与其它记录类型的关系,请将字段("客户"、"联系人"、"机会"等)添加到页面布局。这将在字段旁边创建一个 "查找"图标,用户可通过该图标将现有记录链接到此新记录类型。

可以将相关的信息部分添加到"详细信息"页面。

如果添加"团队"作为相关信息部分,用户将能按记录与团队成员共享此记录。

注意: 对所有定制对象记录类型均支持"团队"相关信息部分。

有关说明,请参阅定制静态页面布局 (第 页 [142\)](#page-141-0)。

- 10 (可选 ) 为新记录类型设置搜索布局。有关更多信息,请参阅管理搜索布局 (第 页 [167\)](#page-166-0)。
- **11** (可选)为新记录类型设置定制主页布局。有关更多信息,请参阅创建记录主页布局 (第 页 [175\)](#page-174-0)。
- 12 (可选)添加该新记录类型作为字段·或作为其他记录类型的页面布局中的相关信息部分。

注意:设置完新记录类型后,必须更新相关访问权限配置文件,让用户获得新记录类型的适当访问级别。您还必须更新相关的用 户角色,使记录类型的选项卡可供角色使用,并将该记录类型的定制页面布局、主页布局和搜索布局分配给角色。有关更新访问 权限配置文件的信息,请参阅设置访问权限配置文件的过程 (请参阅 "[设置权限配置文件的过程](#page-280-0)" 第 页 [281\)](#page-280-0)。有关更新角色的信息,请参阅添加角色 (第 页 [262\)](#page-261-0)。

#### 相关主**题**

请参阅以下主题以了解相关的信息:

■ 关于定制对象的多对多关系 (第 页 [226\)](#page-225-0)

## 更**换记录类型的图标**

可更换与记录类型相关联的图标,该图标显示在选项卡上,以及操作栏中的"创建"**部分中。** 

开始之前。要执行此过程,您的角色必须具有"定制应用程序"权限。

#### 更换记录类型的图标

- **1** 在任何页面中,单击右上角的"管理"全局链接。
- **2** 在"应用产品定制"部分中,单击"应用产品定制"链接。
- **3** 在"应用产品设置"部分中,单击"定制记录类型"链接。
- 4 在"**定制**记录类型"页面上,执行以下一项或两项操作:
	- <mark>a</mark> 单击该记录类型的"经典图标"**字段中的**"查找"图标,然后从窗口中选择一个图标。
	- **b** 单击该记录类型的"现代图标"**字段中的**"查找"图标,然后从窗口中选择一个图标。 如果创建了任何定制图标集·则它们会显示在"定制图标"标题下面。有关定制图标集的更多信息·请参阅上载 和管理定制图标集 (第 页 [211\)](#page-210-0)。

**5** 单击"保存"。

# 定制 **REST** 集成**标记**

每个记录类型都有两个 REST 集成标记, Oracle CRM On Demand REST API 可以使用这些标记访问记录类型(资源)。其中一个 REST 集成标记是记录类型的默认标记。默认标记与语言无关,且无法更改。您可以定制其他 REST 集成标记。例如,如果公司重命名记录类型,或者使用定制记录类型,则您可能要为该记录类型定制 REST 集成标记,以便 REST 集成标记反映记录类型的名称。

Oracle CRM On Demand REST API URL 可以使用任何一个 REST 集成标记来访问资源, 如以下示例 URL 中所示:

http://server/0nDemand/user/Rest/latest/default\_integration\_tag

http://server/OnDemand/user/Rest/latest/custom\_integration\_tag

在这些示例中, default\_integration\_tag 是默认集成标记的占位符, custom\_integration\_tag 是定制 REST 集成标记的占位符。

以下过程介绍了如何定制您在 REST API URL 中用到的 REST API 集成标记。

#### 定制 *REST* 集成标记的步骤

- **1** 在任何页面中,单击右上角的"管理"全局链接。
- **2** 在"应用产品定制"部分中,单击"应用产品定制"。
- **3** 单击"定制 REST 集成标记"链接。
- **4** 在"REST 集成标记"列表中,单击该记录类型的"编辑"链接。
- **5** 在"REST 集成标记"字段中,输入新的名称,然后单击"保存"。

# **创建新主题**

主题确定 Oracle CRM On Demand 的外观。首次设置新公司的 Oracle CRM On Demand 时有几种可用的预定义主题,默认主题为 *Oracle*。可在"角色管理向导"中指定哪些角色能够创建并管理主题。有关添加角色的更多信息,请参阅添加角色 (第 页 [262\)](#page-261-0)。有关在公司级别指定主题的更多信息,请参阅设置公司概要和全局默认值 (第 页 [20\)](#page-19-0)。

可以在公司、角色或用户级别选择一个主题。在用户级别指定的主题具有优先权,然后是在角色级别指定的主题。如果在用户级 别和角色级别均未指定主题,则会采用公司默认主题。

如果将主题从 Oracle CRM On Demand 版本 16 升级到高级版本 · 请注意以下事项:

- **对于新公司。***Oracle* 是公司级别的默认主题。角色或用户级别均未选择任何主题。公司管理员可以创建新主题并将它们设置为默认值。公司管理 员还可以禁用现有主题以使用户无法选择这些主题。
- **对于现有公司。**将使用以下字符串替换任何旧主题的名称:*Oracle - Deprecated*、*Contemporary - Deprecated* 或 *Classic - Deprecated*。建议更改这些旧主题,选择其中一个新主题并从用户概要中移除旧主题。
- **对于使用徽标和链接的现有公司。升**级不会影响到弃用的主题,并且仍会选择该主题。但是,我们建议不要使用旧(弃用的 )主题﹐而是创建新主题并在公司或角色级别将新主题设置为默认主题﹐

开始之前。要创建并编辑主题,用户角色必须具有"管理主题"权限。

以下任务描述了如何在 Oracle CRM On Demand 中创建自己的主题。

#### 在 *Oracle CRM On Demand* 中创建新主题

- **1** 在任何页面中,单击右上角的"管理"全局链接。
- **2** 在"应用产品定制"部分中,单击"应用产品定制"链接。
- **3** 在"应用产品设置"部分中,单击"主题"链接。
- **4** 在"主题"页面中,单击"新建"。
- **5** 在以下字段中输入信息:
	- **主题名称**。输入新主题的名称。
	- 显**示默认帮助链接。如果希望新主**题显示默认"帮助"链接,请选中此复选框。
	- 显**示默认培训与支持链接。如果希望新主**题显示默认"培训和支持"链接 · 请选中此复选框。
	- 显**示默认删除的项目链接。如果希望新主**题显示默认的"删除的项目"全局链接,请选中此复选框。
	- **支持抬头显示栏设置。如果希望新主**题支持抬头显示栏,请洗中此复洗框。您可通过在用户主题上取消洗中此复洗框, 完全移除抬头显示栏。

**注意:除了支持抬**头显示栏功能的主题,用户还需要在"**个人**详细信息"页面中启用"抬头显示栏"选项。如果用 户个人资料中的"抬头显示栏"字段为空,则使用公司的设置。有关抬头显示栏的更多信息,请参阅 Oracle CRM On Demand 逐页概述和更新您的个人详细信息。

**说明。**输入新主题的说明。
- 主题样式。此为必填字段。此菜单的默认值为"经典"。
- 选项卡样式。选择"经典"或"现代"。仅当您从"主题样式"菜单中选择"经典"时,此菜单才可用。此菜单的默认值是"叠 加"。
- 字体大小。选择"常规"或"大号"。如果您从"主题样式"菜单中选择"经典",则此菜单的默认值为"常规"。如果您从"主 题样式"菜单中选择"现代",则此菜单的默认值为"大号"。
- **6** 单击"保存"。

Oracle CRM On Demand 将打开"主题详细信息"页面,其中包含新主题的动态预览,位于屏幕右侧。该预览显示应用了新主题的"主页"、"详细 信息"和"列表"页面。在现代主题中,您也可以预览"日历"页面。

**7** 请在下表列出的字段中输入信息。

显示

注意:要输入新颜色代码,可以为每种颜色输入一个十六进制值,或者将鼠标移至默认颜色值上方以显示调色板图标。 单击调色板图标为此字段选择一种颜色。

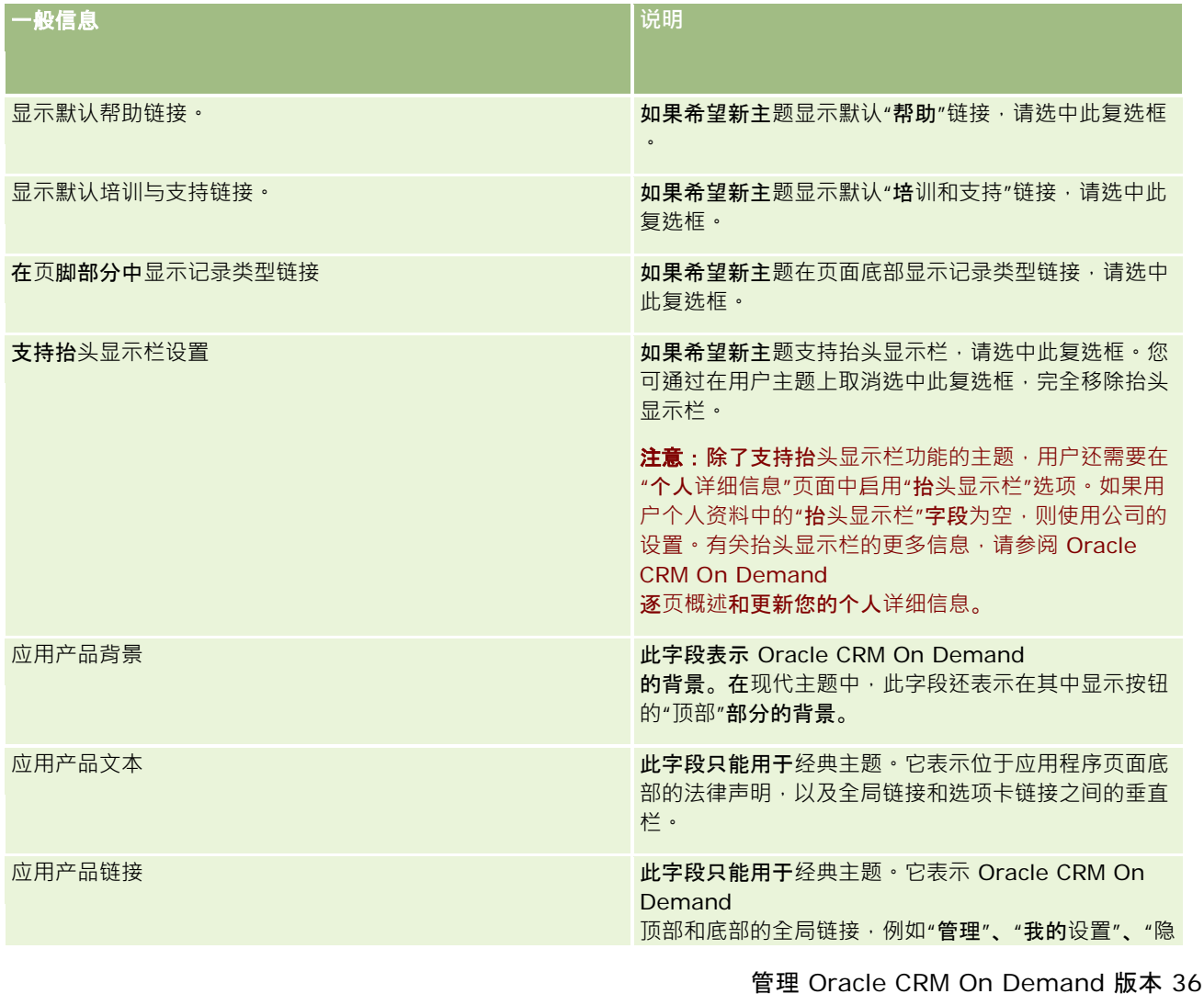

已发布 3月 2018 **217**

### 管理 Oracle CRM On Demand

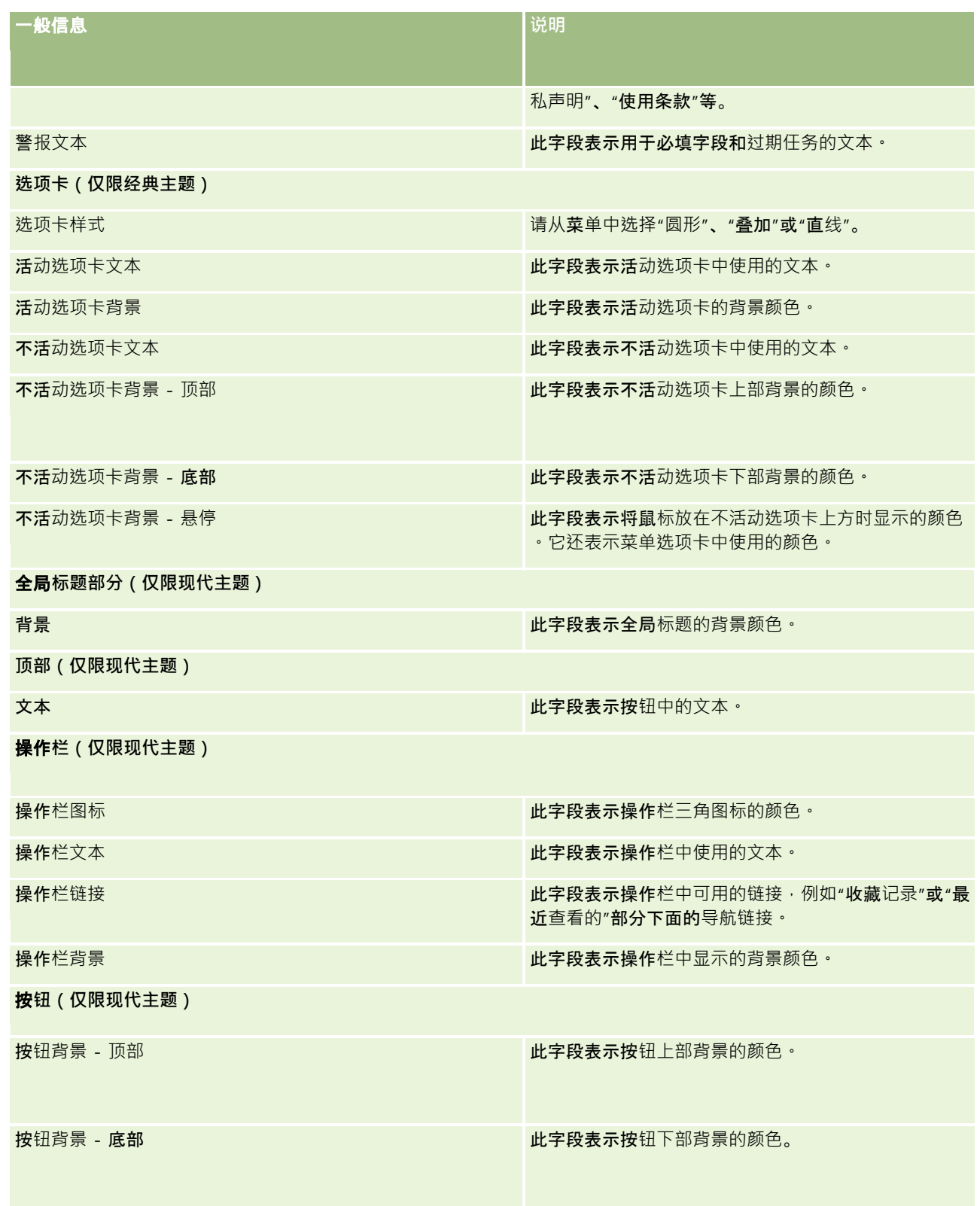

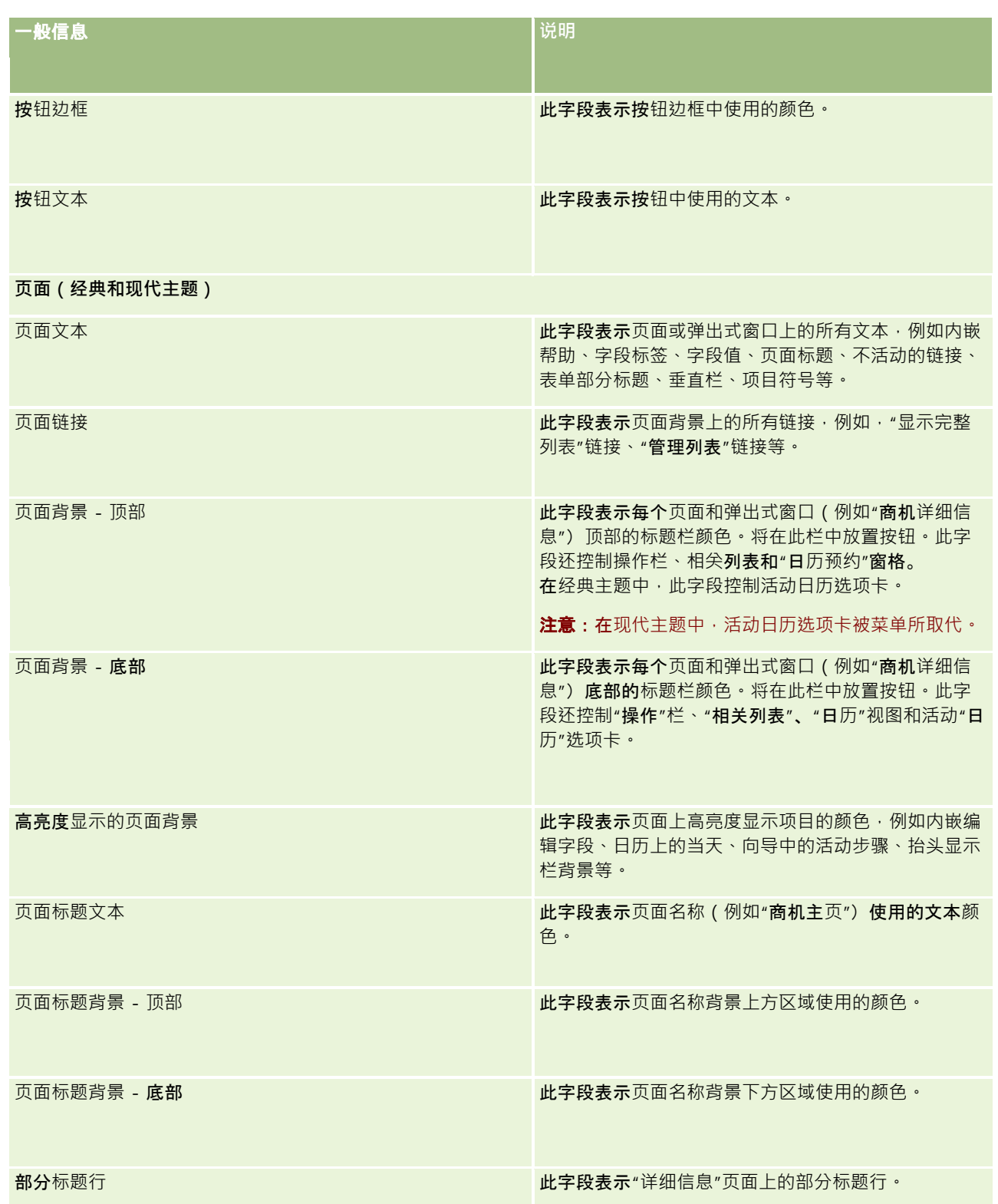

### 管理 Oracle CRM On Demand

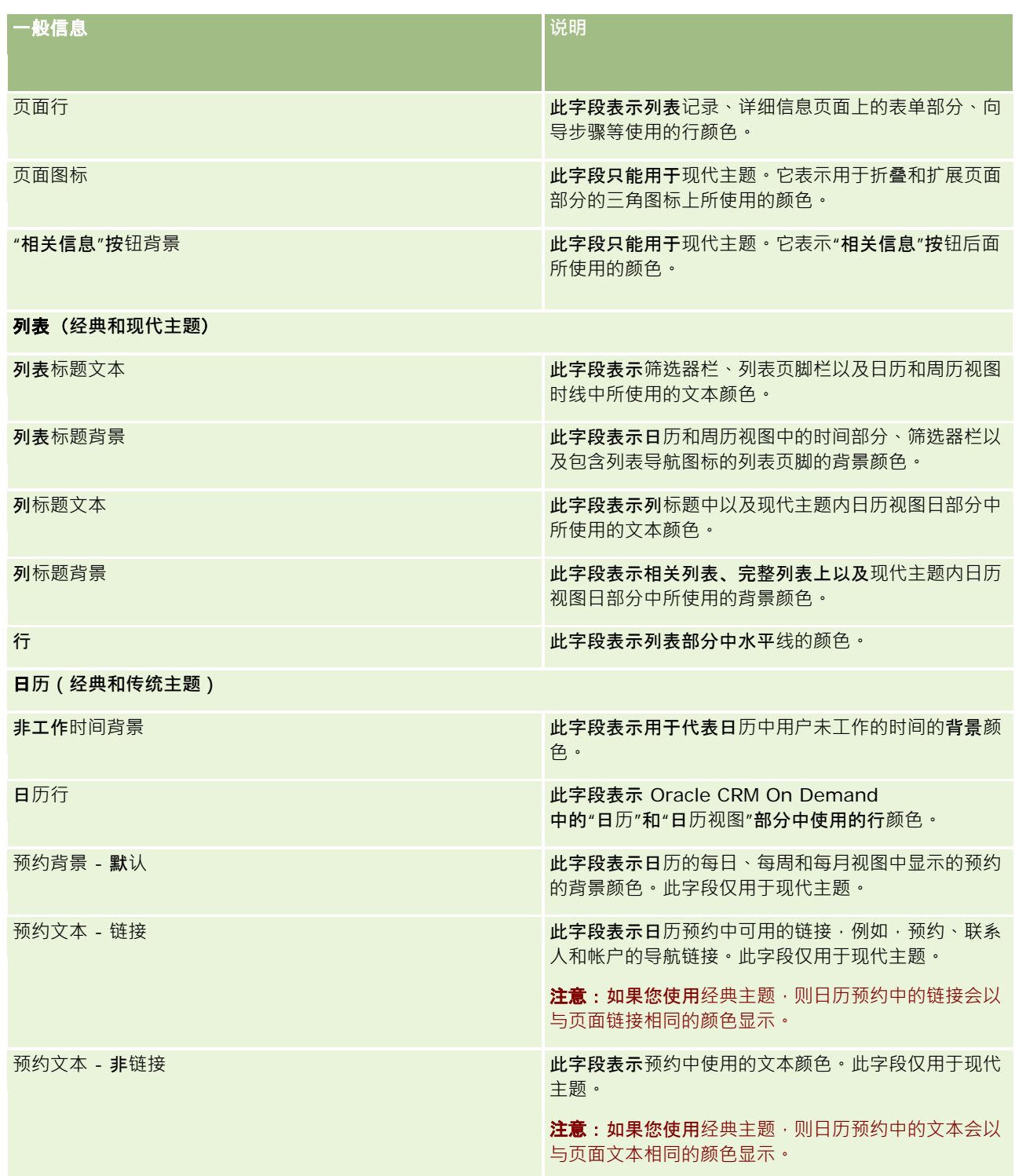

8 (可选)如果希望在主题中添加定制全局链接,请单击"**全局**链接"部分中的"新建"。 将打开"编辑链接"页面。

- **9** 输入以下信息:
	- 链接名称。请输入要添加到主题中的全局链接的名称。
	- 类型。从菜单中选择"标题"或"页脚",具体取决于要将全局链接放在页面顶部还是底部。
	- **链接 URL。**请输入全局链接的 URL。
	- 链接顺序。请输入一个值以指明链接的显示顺序。例如,如果输入数字 1, 则该链接成为全局链接中的第一个链接。

10 单击"保存"。或者,如果希望在主题中添加附加的定制全局链接·请单击"保存并新建"链接。

- 11 (可选)如果希望将特定徽标添加到主题中,请单击"徽标"部分中的"添加徽标"。 将打开"编辑徽标"页面。
- **12** 单击"浏览"找到想要在主题中用作标题徽标的图像。

注意:可以上载具有以下扩展名的图像作为标题徽标:JPEG、JPG、PNG 或 GIF。对于经典主题 · Oracle CRM On Demand 可以显示最高为 45 像素的标题徽标。 对于现代主题, Oracle CRM On Demand 可以显示最高为 50 像素的标题徽标。为了在水平方向确保最大覆盖范围,建议标题徽标宽度为 1680 像素。对于上载到主题中的图像,必须拥有使用和上载权限。

### **13** 输入以下信息:

- 名称。请输入想要添加到主题中的徽标的名称。
- **徽标类型。**请从菜单中选择"页眉"或"页脚", **具体取决于要将徽**标放在页面顶部还是底部。如果选择"页眉", 则徽标仍 位于链接和选项卡后面的背景中。如果选择"页脚",则页脚徽标将被放置在应用产品底部的链接处。
- **14** 单击"保存"。

### 注意: 必须注销并重新登录 Oracle CRM On Demand 才能查看添加到主题中的新徽标预览。

如果正在 Oracle CRM On Demand 中使用创建的定制现代主题,则可以定义用于显示日历中的不同活动的颜色。

**15** 在"日历活动"部分中,单击"新建"。

将打开"日历活动详细信息"页面。

**16** 输入以下信息:

- 活动类型。 选择所需的日历活动。
- 顺序。请输入一个值以指明日历图例中日历活动的显示顺序。当您查看日历和周历时,日历图例会显示前四个活动类型 。当您查看月历时,日历图例会显示前六个活动类型。

17 单击"保存"。或者,如果希望在日历中定义更多日历活动,则单击"保存并新建日历活动"。

"日历活动"**部分会列出要在日**历中以特定颜色显示的活动。

**18** 单击以下字段以定义在日历中显示每个日历活动的方式:

- 活动类型。 选择所需的日历活动。
- 顺序·请输入一个值以指明日历图例中日历活动的显示顺序·当您查看日历和周历时·日历图例会显示前四个活动类型 。当您查看月历时,日历图例会显示前六个活动类型。

- **背景颜色**。输入十六讲制值,或者从调色板中选择颜色,以定义日历活动的背景颜色。
- 链接颜色。输入十六进制值,或者从调色板中选择颜色,以定义在日历活动中显示链接所使用的颜色。
- 事链接颜色。输入十六进制值,或者从调色板中选择颜色,以定义在日历活动中显示文本所使用的颜色。

注意: 必须注销并重新登录 Oracle CRM On Demand 才能查看对日历活动所做的更改。有关在 Oracle CRM On Demand 中使用日历的更多信息,请参阅使用日历页面。

## 定制共享**记录的以前所有权**

对于支持团队共享记录的记录类型,您可以定制该记录类型,以便在 Oracle CRM On Demand 中更改"所有者"字段时将前一个所有者保留为团队成员。"定制前一个所有者"页面会显示支持团队共享记录的记录类型的列表。 对于每种记录类型,您可以选择在团队中保留前一个记录所有者所针对的渠道,并且可以将新访问角色分配给前一个所有者。例 如,可以配置"客户"记录类型,以便通过交互操作更改共享客户记录的所有者时,在团队中保留前一个所有者,并为前一个所有 者分配该记录类型的只读访问权限角色。

有关记录所有权的更多信息,请参阅转让记录的所有权以及共享记录(团队)。

### 定制记录的以前所有权

- 1 在任何页面中,单击右上角的"管理"全局链接。
- **2** 在"应用产品定制"部分中,单击"应用产品定制"链接。
- **3** 在"应用产品设置"部分中,单击"定制前一个所有者"。

"定制前一个所有者"页面会列出支持团队共享记录的记录类型,以及这些记录类型的相应渠道和访问权限配置文件。

- 4 在"定制前一个所有者"页面中,单击"编辑"以修改前一个记录类型所有者的渠道或访问权限配置文件。
- **5** 从"选择渠道"中选择以下各项之一:
	- 绝不保留所有者。 这是默认值。将不在团队中保留前一个记录所有者。
	- 始终保留所有者。将在团队中保留前一个记录所有者,使用分配管理器更改所有者时除外。
	- 所有交互操作。将在团队中保留前一个记录所有者,使用导入助理、分配管理器、成批更新功能或 Web 服务更改所有者时除外。
- **6** 从"访问权限配置文件"中,为前一个所有者选择新访问权限配置文件。 有关为团队提供其他访问权限配置文件的更多信息,请参阅设置权限配置文件的过程 (第 页 [281\)](#page-280-0)。
- **7** 单击"保存"。

# 关于字段、**选择列表和度量**

应用产品不允许您更改它用于预测和报表的字段名称或选择列表值。但是,某些预制列表(比如主页上的列表)会根据选择列表 值来选择要包括的记录。应用产品使用与语言无关的基础代码**来确定要在**标准列表中包括什么记录。因此,您可以重命名选择列 表值和字段,而不会影响那些列表。

注意: 在 Oracle CRM On Demand (标准应用产品)中,任务的优先级在任务列表中由箭头指示。向上箭头指示"1-高"优先级,无箭头指示"2-中等"优先级,向下箭头指示"3-低"优先级。如果您更改"活动"记录类型中"优先级"字段显示值的默认值 ( 例如, 将默认值 *1-高*更改为*最高*值 ) , 则 Oracle CRM On Demand 不会在任务列表的"优先级"字段中显示箭头,除非您使用以下模式: 1-标签、2-标签或 3-

标签, 其中标签是您为任务优先级提供的名称。在本例中, Oracle CRM On Demand 为 1-标签显示向上箭头、没有为 2-标签显示箭头、为 3-标签显示向下箭头,并且没有为任何其他显示值显示箭头。例如,Oracle CRM On Demand 为 *1- 我的最高优先级*值显示向上箭头,但没有为*我的最高优先级*值显示箭头。Oracle CRM On Demand 不会为您添加到"优先级"字段选择列表中的任何定制值显示箭头。

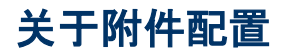

可以根据记录类型按以下方式将文件附加到记录:

- 通过父记录中的附件相关项目
- 通过附件字段

### 关于配置附件相关**项目**

对于支持预配置附件相关项目的记录类型 · 可以配置页面布局和用户角色 · 以便用户将多个附件链接到父记录 · 每个附件项目都 可包含文件或 URL。要允许用户以该方式附加文件和 URL,页面布局和用户角色必须配置如下:

- "附件"部分必须显示为父记录类型页面布局上的相关信息部分。
- 用户角色必须具有针对附件记录类型的必要权限。
- 用户角色的访问权限配置文件必须具有适当的权限,以便可以访问父记录类型访问设置中的附件相关记录类型。

有关定制页面布局的更多信息,请参阅定制静态页面布局 (第 页 [142\)](#page-141-0)和指定动态页面布局 (第 页 [181\)](#page-180-0)。有关配置用户角色和访问权限配置文件的更多信息,请参阅用户管理和访问控制 (第 页 [227\)](#page-226-0)。

以下记录类型支持预配置的附件相关项目:

- ■客户
- 活动
- 商业活动
- 联系人
- 定制对象 01、02 和 03
- 经销商
- 事件
- 资金

- 资金请求
- 家庭
- 潜在商机
- 商机
- 合作伙伴
- 计划成员身份
- 服务请求
- 解决方案

附件还可以链接到警报记录和销售阶段记录。

公司管理员可以查看通过预配置附件相关项目添加的附件的详细信息。更多信息,请参阅管理公司的附件 (第 页 [693\)](#page-692-0)。

### 关于配置附件字段

用户可以通过附件字段将单个文件添加到记录。附件字段支持以下记录类型:

- 定制对象 01、02、03、04 及以上
- 库存审计报表
- 样品交易
- 签名

以下记录类型也支持附件字段。但是,这些记录类型仅可用作相关项目,具体如下:

■ 鉴定附件

"鉴定附件"记录类型仅可用作"鉴定"记录类型上的相关项目。

■ 申请附件

"申请附件"记录类型仅可用作"申请"记录类型上的相关项目。

- 业务计划附件 "业务计划附件"记录类型仅可用作"业务计划"类型上的相关项目。
- 证书附件

"证书附件"记录类型仅可用作"证书"记录类型上的相关项目。

■ 课程附件

"课程附件"记录类型仅可用作"课程"记录类型上的相关项目。

■ 测验附件

"测验附件"记录类型仅可用作"测验"记录类型上的相关项目。

■ MDF 请求附件 "MDF 请求附件"记录类型仅可用作"MDF 请求"记录类型上的相关项目。

- 目标附件
	- "目标附件"记录类型仅可用作"目标"记录类型上的相关项目。
- 合作伙伴计划附件
	- "合作伙伴计划附件"记录类型仅可用作"合作伙伴计划"记录类型上的相关项目。
- 保险单附件

"**保**险单附件"记录类型仅可用作"**保**险单"记录类型上的相关项目。

■ 特殊定价请求附件

"**特殊定价**请求附件"记录类型仅可用作"**特殊定价**请求"记录类型上的相关项目。

某些记录类型专用于行业或特定于 Oracle CRM On Demand Partner Relationship Management Edition, 因此可能不适用于您的 Oracle CRM On Demand 版本。

对于其中某些记录类型,附件字段显示在 Oracle CRM On Demand 的标准页面布局上。您可以根据需要,将所有列出的记录类型的附件字段显示在"详细信息"页面布局上。共有以下三个附件字段 :

- 附件。该字段最初在记录"编辑"页面上显示一个纸夹图标。当上载文件后·则在记录"详细信息"页面上显示附件的名称和大 小。在记录的"编辑"页面上,该字段还会显示回形针图标和可用于移除文件的 X 图标。要允许用户将文件附加到记录·必须在页面布局上显示该**字段。"附件"字段不能用作搜索字段,因**为其中的文件名称 和大小是计算值。
- 附件:文件名。此为只读字段,它使用用户上载的文件名自动填充。该字段可以用作搜索字段。可选择显示或不显示该字段  $\bullet$
- **附件:大小(字节)**。该字段显示附件的大小。可选择显示或不显示该字段。

有关定制页面布局的更多信息,请参阅定制静态页面布局 (第 页 [142\)](#page-141-0)和指定动态页面布局 (第 页 [181\)](#page-180-0)。

### 关于配置定制**对象和附件字段**

您可以根据公司的业务需求,以多种方式配置"定制对象"记录类型,如下所示:

■ 您可以将"定制对象"记录类型配置为与另一记录类型相关。("定制对象"记录类型被视为 Oracle CRM On Demand 中大多数主要记录类型的相关记录类型。)

在这种配置中,父记录与链接的记录类型之间是一种一对多的关系。当链接的记录类型显示附件字段时,该配置允许用 户将多个附件(每个子记录一个)链接到父记录。

例如,您可以在"详细信息"页面上显示"定制对象 04"的附件字段,并重命名"定制对象 04",从而标记为*目标附件*。随后,您可以将新的"目标附件"记录类型用作"目标"记录类型的相关信息部分。

- 您可以配置"定制对象"记录类型与其他记录类型存在多对多关系。更多信息,请参阅关于定制对象的多对多关系 (第 页 [226\)](#page-225-0)。
- 您可以配置"定制对象"记录类型用作附件记录类型﹐并用作顶层记录类型﹐拥有自己的选项卡﹑主页﹑列表等﹐

在这种配置中,用户可以查看许多用户都感兴趣的说明,并可以搜索上载到定制附件记录的附件。

使用任何记录类型时,必须确保用户拥有适当的角色访问权限和访问权限配置文件,以便可以使用支持附件字段的记录类型。有 关配置用户角色和访问权限配置文件的更多信息,请参阅用户管理和访问控制 (第 页 [227\)](#page-226-0)。

# <span id="page-225-0"></span>关于定制**对象的多对多关系**

默认情况下, 定制对象 01、02 和 03

与其他记录类型之间的所有关系均为多对多关系。但是,对于所有其他定制对象记录类型(例如,定制对象 04),该定制对象记录类型与其他任何记录类型(包括其他定制对象记录类型)之间的任何关**系默**认为一对多关系。

通过将其他定制对象记录类型用作交集表,可以为定制对象记录类型创建多对多关系。

### 将定制**对象记录类型用作交集表的优势**

将定制对象记录类型用作交集表(而非将多对多关系与定制对象 01 至 03 中提供的其他记录类型一起使用)具有以下优势:

■ 【 **灵活性**。您可以更灵活地控制对象之间的关系。将定制记录类型用作交集表将允许直接访问定制对象记录类型中的交集记录 。定制对象 01、02 和 03

不显示交集表及其与其他记录类型的多对多关系。因此,用户不能查看或修改交集记录。定制对象 04 和更高的记录类型也更加灵活,因为它们使您可以确定哪些记录类型应具有多对多关系。定制对象 01、02 和 03 与其他记录类型的多对多关系是预先配置的, 您不能对其进行更改。例如, 在使用定制对象 01 时, 如果您只需定制对象 01 与客户之间的一对多关系,则它将存储为多对多关系。即使并不需要,定制对象 01 也会使用一个附加记录将关系存储在隐藏的交集表中,并且此附加记录计入公司的记录配额中。但是,如果您正在使用定制 对象 04,并且只需定制对象 04 与客户之间的一对多关系,则可以使用提供的默认一对多关系。如果您不是正在使用定制对象 04, 则可以选择使用其他定制对象记录类型创建定制对象 04 与客户之间的多对多关系。

■ **更好的集成。**当您将定制对象记录类型用作交集表时,集成事件更有效率。您可以将多对多关系直接加载到定制对象记录类 型中,方法是使用 Oracle CRM On Demand 中的导入工具或 Web 服务。但是,该导入工具不支持导入定制对象 01、02 和 03 与其他记录类型之间的关系。另外,集成事件只能跟踪定制对象 01、02 和 03 的父字段。集成事件不能跟踪定制对象 01、02 和 03 及其相关记录类型发生的任何事件,例如与其他记录类型关联或取消关联。但是,如果您将定制对象 04 和更高的记录类型用作交集表,则可以跟踪和检测交集表中发生的任何事件,因为它是具有集成事件支持的定制对象记录类 型。

**■ 存储附加信息。您可能需要存**储关于两个记录类型之间的多对多关系的附加信息·例如·文本字段或更复杂的业务模型可能 需要与其他记录类型的关系。定制对象 04 和更高的记录类型支持 Oracle CRM On Demand 中可用的所有定制字段,使您可以在交集表中创建定制字段。定制对象 04 和更高的记录类型还支持与其他记录类型的关系 · 使您可以创建与交集表的关系 · 定制对象 01、02 和 03 的交集表与其他记录类型不支持定制字段或与其他记录类型的关系。

### 示例:**创建多对多关系**

您的公司拥有和管理会议中心,并为其他公司、政府客户等提供会议设施。您希望使用某个定制对象记录类型来跟踪有关事件的 信息,使用另一个定制对象记录类型来跟踪有关每个事件所用房间的信息。每个房间可用于多个事件,每个事件可使用多个房间 ,因此这些记录类型之间必须存在多对多关系。

要创建此多对多关系,可以将第三个定制对象记录类型用作交集表,以跟踪有关每个房间预订情况或会议的信息。然后,可以在 房间和会议之间以及事件和会议之间创建一对多关系,从而使房间和事件之间存在多对多关系。

以下过程说明如何针对该示例配置记录类型和关系。定制对象 04、05 和 06 用于新的记录类型。

### <span id="page-226-0"></span>配置多对多关系

- **1** 如果没有为贵公司设置要使用的定制对象记录类型,请联系客户关怀进行设置。
- 2 客户关怀设置了定制对象后,请分别将定制对象 04、05 和 06 的记录类型重命名为房间、事件和会议。 有关重命名记录类型的信息,请参阅重命名记录类型 (第 页 [209\)](#page-208-0)。
- **3** 对于需要新记录类型访问权限的每个用户角色,请在角色管理向导的步骤 2"记录类型访问"中设置所需的访问级别。(可以根据用户责任自行确定所需的访问级别。) 有关设置用户角色的信息,请参阅添加角色 (第 页 [262\)](#page-261-0)。
- **4** 对于需要新记录类型访问权限的每个用户角色,请为新记录类型配置访问权限配置文件。 至少,必须进行如下设置:
	- 针对新"房间"记录类型,授予对新"会议"相关信息部分的"查看"访问权限。
	- 对于新"事件"记录类型,授予对新"会议"相关信息部分的"查看"访问权限。

有关设置权限配置文件的更多信息,请参阅设置权限配置文件的过程 (第 页 [281\)](#page-280-0)。

- **5** 为新记录类型创建新的页面布局:
	- 在新"房间"记录类型的"详细信息"页面布局上,将新"会议"记录类型添加为相关信息部分。
	- 在新"事件"记录类型的"详细信息"页面布局上,将新"会议"记录类型添加为相关信息部分。 有关设置页面布局的更多信息,请参阅定制静态页面布局 (第 页 [142\)](#page-141-0)。
- **6** 对于需要新记录类型访问权限的每个用户角色,请指定在角色管理向导步骤 6 中创建的页面布局。 有关设置用户角色的信息,请参阅**添加角色 (第** 页 [262\)](#page-261-0)。

注意:除了按照上述过程中的说明进行配置更改之外,还可以采用定制其他记录类型的方法来定制新的记录类型。有关定制记录 类型的信息,请参阅记录类型[应用程序定制](#page-87-0)页面 (请参阅 "记录类型的"应用程序定制"页面" 第 页 [88\)](#page-87-0)。

# 用**户管理和访问控制**

本主题提供有关管理用户以及控制访问权限的信息。

开始之前。执行以下操作:

- 确保在您的用户角色中具有相应的权限:
	- 要访问"管理主页"上的"用户管理和访问控制"链接,您的用户角色必须包括"管理用户"权限和/或"管理角色和访问"权 限。
	- 要设置用户,您的角色必须包括"管理用户"权限或"管理合作伙伴组织中的用户"权限。

**注意:具有"管理合作伙伴**组织中的用户"权限的用户只能在他们自己的合作伙伴组织中设置用户。

■ 要设置您在公司中的访问权限配置文件和角色, 您的角色必须包括"管理角色和访问"权限。

- 要创建、编辑或删除组,用户角色必须包括"管理角色和访问"权限。 要将用户添加至组或者从组中删除用户·用户角色必须包括"管理角色和访问"权限以及"管理用户"权限。
- 要设置工作簿,您的角色必须包括"管理工作簿"权限。
- 要在公司设置地区,您的角色必须包括"管理地区"权限。
- 将许可证数量与必须处于有效状态的用户数量进行比较。只有有效用户才能访问 Oracle CRM On Demand。活动用户总数不能超过公司的许可证数量。有关验证许可证状态的更多信息,请参阅验证许可证状态和有效用 户 (第 页 [40\)](#page-39-0)。
- 阅读有关角色和访问权限配置文件的背景信息。请参阅以下主题以了解更多信息:
	- 角色管理 (第 页 [256\)](#page-255-0)
	- 角色设置准则 (第 页 [257\)](#page-256-0)
	- 访问[权限配置文件管理](#page-267-0) (请参阅 "权限配置文件管理" 第 页 [268\)](#page-267-0)
	- 关于主要记录类型的访问级别 (第 页 [274\)](#page-273-0)
	- 关于相关记录类型的访问级别 (第 页 [275\)](#page-274-0)
	- 如何确定访问权限 (第 页 [331\)](#page-330-0)
- 确定您将用来管理工作簿、角色和团队的数据访问权限的配置文件。
- 确定您要分配给每个用户的角色,以及每个用户的汇报对象。如果您的组织需要附加角色来适应多个业务范围,则创建您需 要的新角色。

公司所有用户的累积结构定义了公司的报告层次结构和销售定额。

您必须为公司的每位用户单独指定用户角色。用户的角色和关联的访问权限配置文件确定了雇员对选项卡、功能和记录的访问权 限。用户角色和关联的配置文件还确定了雇员在使用应用产品时可看到哪些页面布局。

单击一个主题以查看管理用户、访问权限配置文件、角色、定制工作簿以及组的过程:

- 设置用户 (第 页 [230\)](#page-229-0)
- 设置用户的销售定额 (第 页 [242\)](#page-241-0)
- 按记录类型为用户设置默认工作簿 (第 页 [242\)](#page-241-0)
- 更改用户的用户 ID (第 页 [243\)](#page-242-0)
- 重置用户的密码 (第 页 [244\)](#page-243-0)
- 重置用户的 DMS PIN (第 页 [244\)](#page-243-0)
- 更改用户的主要分部 (第 页 [245\)](#page-244-0)
- 查看用户的登录活动 (第 页 [245\)](#page-244-0)
- 查看用户的安全相关活动 (第 页 [246\)](#page-245-0)
- 管理委派用户 (管理员) (第 页 [247\)](#page-246-0)
- 为用户创建库存期间 (第 页 [250\)](#page-249-0)
- 停用用户 (第 页 [250\)](#page-249-0)
- 设置合作伙伴管理员 ( 管理员 ) 的过程 (第 页 [251\)](#page-250-0)

- 设置用户(合作伙伴) (第 页 [252\)](#page-251-0)
- 更改用户的用户 ID (合作伙伴) (第 页 [254\)](#page-253-0)
- 重置用户的密码 (合作伙伴) (第 页 [255\)](#page-254-0)
- 停用用户 (合作伙伴) (第 页 [255\)](#page-254-0)
- 添加角色 (第 页 [262\)](#page-261-0)
- 设置访问权限配置文件的过程 (请参阅 "[设置权限配置文件的过程](#page-280-0)" 第 页 [281\)](#page-280-0)
- 设置工作簿的过程 (第 页 [305\)](#page-304-0)
- 为管理员角色验证工作簿的设置 (第 页 [306\)](#page-305-0)
- 创建工作簿类型和工作簿用户角色 (第 页 [310\)](#page-309-0)
- 配置记录所有权模式 (第 页 [311\)](#page-310-0)
- 创建工作簿和工作簿层次结构 (第 页 [311\)](#page-310-0)
- 将用户与工作簿关联 (第 页 [313\)](#page-312-0)
- 为工作簿创建访问权限配置文件 (请参阅 "[为工作簿创建权限配置文件](#page-315-0)" 第 页 [316\)](#page-315-0)
- 为公司启用工作簿 (请参阅 "[为贵公司启用工作簿](#page-316-0)" 第 页 [317\)](#page-316-0)
- 为用户和用户角色启用工作簿 (第 页 [317\)](#page-316-0)
- 向记录详细信息页面布局添加工作簿 (第 页 [319\)](#page-318-0)
- 对工作簿分配记录 (第 页 [321\)](#page-320-0)
- 重置个性化页面布局 (第 页 [284\)](#page-283-0)
- 重置个性化操作栏布局 (第 页 [285\)](#page-284-0)
- 重置个性化主页布局 (第 页 [285\)](#page-284-0)
- 设置组 (第 页 [327\)](#page-326-0)
- 设置地区 (第 页 [330\)](#page-329-0)

提示: 请考虑为每个角色设置一个测试用户。然后,在激活其他用户之前激活测试用户以确保正确设置了配置。在完成所有用 户设置活动(包括访问权限、角色布局、报告和数据共享层次结构、工作流以及其他任何业务流程定制)之前,请不要激活其他 用户。测试完成时记住要停用测试用户。

## 用**户管理**

用户是 Oracle CRM On Demand 中的一个实体,不一定具有与 Oracle CRM On Demand 交互的能力。例如,用户可以是公司的雇员、合作方或外部应用产品。用户可以处于活动或不活动状态。活动用户可以与 Oracle CRM On Demand 交互:不活动的用户则不能。要与 Oracle CRM On Demand 文互,活动用户必须根据公司制定的登录和密码策略进行认证 · 有关登录和密码策略的更多信息 · 请参阅关于登录和密码策略 (第 页 [40\)](#page-39-0)。

<span id="page-229-0"></span>每个用户都分配有一个角色。相同的角色可分配给多个用户。Oracle CRM On Demand 中的角色与用户在组织中执行的业务职能相似,例如销售主管职能或服务经理职能。在组织中,业务职能会授予您该业务职能特 有的某些权限。类似地, 在 Oracle CRM On Demand 上下文中, 角色定义以下内容:

- 在 Oracle CRM On Demand 中用户有权使用的功能
- 图 授予用户用来处理受保护信息的权限组
- 显示信息的用户界面设置

有关角色的更多信息,请参阅角色管理 (第 页 [256\)](#page-255-0)。要管理用户,请执行以下任务:

- 设置用户 (第 页 [230\)](#page-229-0)
- 设置用户的销售定额 (第 页 [242\)](#page-241-0)
- 更改用户的用户 ID (第 页 [243\)](#page-242-0)
- 重置用户的密码 (第 页 [244\)](#page-243-0)
- 重置用户的 DMS PIN (第 页 [244\)](#page-243-0)
- 更改用户的主要分部 (第 页 [245\)](#page-244-0)
- 查看用户的登录活动 (第 页 [245\)](#page-244-0)
- 查看用户的安全相关活动 (第 页 [246\)](#page-245-0)
- 管理委派用户 (管理员) (第 页 [247\)](#page-246-0)
- 为用户创建库存期间 (第 页 [250\)](#page-249-0)
- 停用用户 (第 页 [250\)](#page-249-0)

#### 相关主**题**

请参阅以下主题以了解与用户管理有关的信息:

- 关于用户页面布局 (第 页 [240\)](#page-239-0)
- 关于用户委派 (第 页 [247\)](#page-246-0)
- 用户字段 (第 页 [232\)](#page-231-0)
- 查看记录的审计追踪
- 定制审计追踪 (第 页 [176\)](#page-175-0)

## **设置用户**

设置用户时,需特别关注以下字段,因为它们确定了用户可以访问、查看的内容以及执行的任务:

■ "状态"字段。在首次设置一个用户时,您可以通过将用户的状态设置为"有效"并提示 Oracle CRM On Demand 在您保存用户记录时向用户发送必要的登录信息 ( 通过在用户记录上选择相应的选项 ) · 允许用户立即访问 Oracle CRM On Demand。

或者, 如果在一段时间内您不希望用户访问 Oracle CRM On Demand,则将用户的状态设置为"无效"。当您以后要允许用户访问 Oracle CRM On Demand 时,则将用户的状态更改为"有效",使用重置密码功能通过电子邮件向用户发送必要的登录信息。

 **"报告对象"**字段和**"报告对象(别名)"**字段。报告结构决定了经理可以访问哪些记录。它还决定了在预测计算中以及在经 理和主管所查看的报表中包括哪些数据。在其中设置用户的页面可以包含"报告对象"字段或"报告对象(别名)"字段,但不 能同时包含这两个字段。有关"报告对象"和"报告对象(别名)"**字段的更多信息**,请参阅关于用户记录中的"报告对象"和" 报告对象(别名)"字段 (第 页 [241\)](#page-240-0)。

提示: 首先输入位于报告层次结构顶部的用户。

**"**角色**"**字段。用户角色确定用户对选项卡、功能、记录和页面布局的访问。

法意:您可以利用导入助手导入您的用户记录。有尖此选项的更多信息,请参阅导入和导出工具 (第 页 [468\)](#page-467-0)。

### 关于新用**户的登录信息**

要登录到 Oracle CRM On Demand, 新用户必须具有 Oracle CRM On Demand 的临时 URL 和临时密码。您可以提示 Oracle CRM On Demand 在您创建用户帐户时向用户发送登录信息,或者稍后由您执行此工作,如下所述:

■■如果您要在设置用户帐户时发送登录信息,请在第一次保存用户记录之前在该用户记录上选中电子邮件复选框。

根据您是使用"快速添加"按钮还是"添加用户"按钮创建用户记录,电子邮件复选框按如下方式命名:

- "快速添加"页面上的"电子邮件"复选框
- "编辑用户"页面上的"当我单击'保存'时发送临时密码电子邮件"复选框

注意,如果要立即向用户发送信息,您必须在首次保存记录之前选中复选框。登录信息会通过电子邮件发送给用户,一 共包含两个部分:

- 一封电子邮件包含临时 URL。
- 第二封电子邮件包含一个临时密码和详细的用户登录 ID 信息。
- ■■如果您希望以后向用户发送登录信息﹐则在创建用户记录时不要选中电子邮件复选框。

稍后,当希望向用户发送登录信息时,可以通过单击用户记录上的"重置密码"按钮提示 Oracle CRM On Demand 发送该信息。单击"重置密码"按钮时,会通过电子邮件向用户发送登录信息,一共包含两个部分:

- 一封电子邮件包含临时 URL。
- 第二封电子邮件包含一个临时密码。

在此情况下, 电子邮件不会包含与用户登录 ID 有关的详细信息。

### 关于**删除用户**

不能删除用户。当雇员从公司离职后,可以将该用户的状态更改为"无效"。

开始之前。要设置公司用户 · 您的角色必须包括"管理用户"权限。

#### 设置用户

**1** 在任何页面中,单击右上角的"管理"全局链接。

### <span id="page-231-0"></span>管理 Oracle CRM On Demand

- **2** 在"用户管理和访问控制"部分中,单击"用户管理和访问控制"链接。
- **3** 在"用户管理和访问控制"页面上,单击"用户管理"链接。
- **4** 在"用户列表"页上执行以下操作之一:
	- 要添加新用户,单击"新建用户"。
	- 要快速添加多个用户,单击"快速添加"。 这会打开"**快速添加**"页,让您为每个用户输入必需及有限的信息。例如,它不会允许您指定报告层次结构。 注意:如果除了"快速添加"页面上的字段,您还定义了其他任何必填的用户字段,则不能使用"快速添加"方法  $\bullet$ 在"快速添加"窗口中输入信息后,单击"保存"。这会将您带到"用户列表"页。
	- 要编辑用户的信息,单击用户的姓氏,然后在"用户详细信息"页面上单击"编辑"按钮。
- **5** 在"编辑用户"页上填写信息。有关更多信息,请参阅关于组 (请参阅 "用[户字段](#page-231-0)" 第 页 [232\)](#page-231-0)。

#### **6** 保存记录。

提示:您可以通过创建筛选列表来限制用户记录。有关说明,请参阅使用列表。

### 打开用户的筛选列表

- 1 在任何页面中,单击右上角的"管理"全局链接。
- 2 在"用户管理和访问控制"部分中,单击"用户管理和访问控制"链接。
- **3** 在"用户管理和访问控制"页面上,单击"用户管理"链接。
- **4** 在"用户列表"页面上,从下拉列表中选择一个选项。

## 用**户字段**

设置用户时,需要特别注意以下字段:

- 状态
- "报告对象"或"报告对象(别名)", 具体取决于用户页面布局中显示的字段
- 角色

这些字段的项确定用户可以访问和查看的内容以及可以执行的操作。

此表向用户介绍一些字段信息。要查看此表中列出的所有字段,您的角色必须包括"管理用户"权限。某些字段是只读字段。另外 ·根据您是从"用户列表"页面中导航·还是通过追溯记录中的用户名来访问"用户详细信息"页面·您看到的字段可能会有所不同 。因为对这些详细信息页面使用了不同的页面布局,所以存在这些差异。有关用户页面布局的更多信息,请参阅关于用户页面布 局 (第 页 [240\)](#page-239-0)。

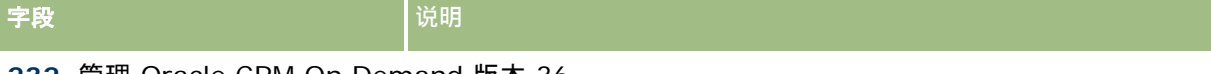

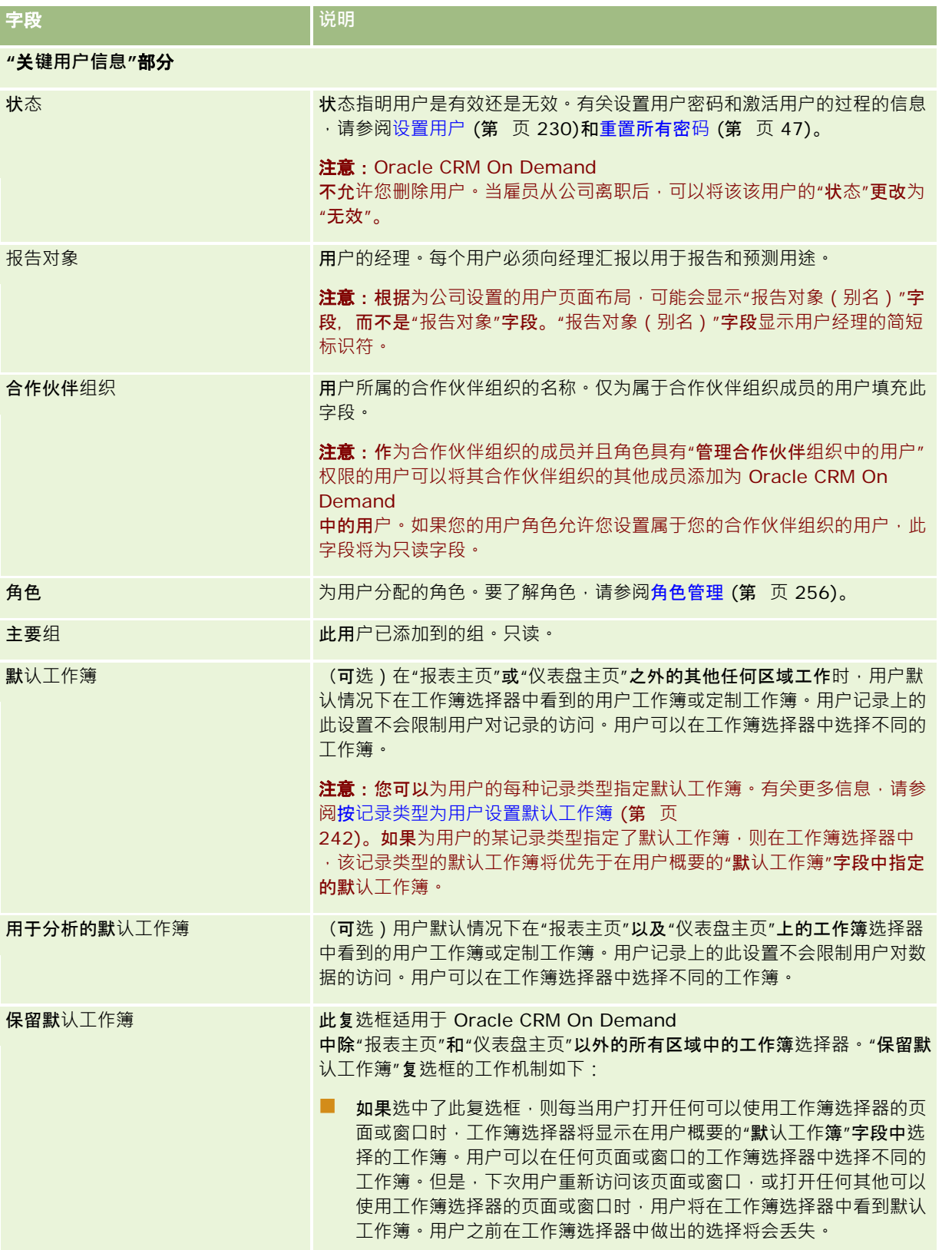

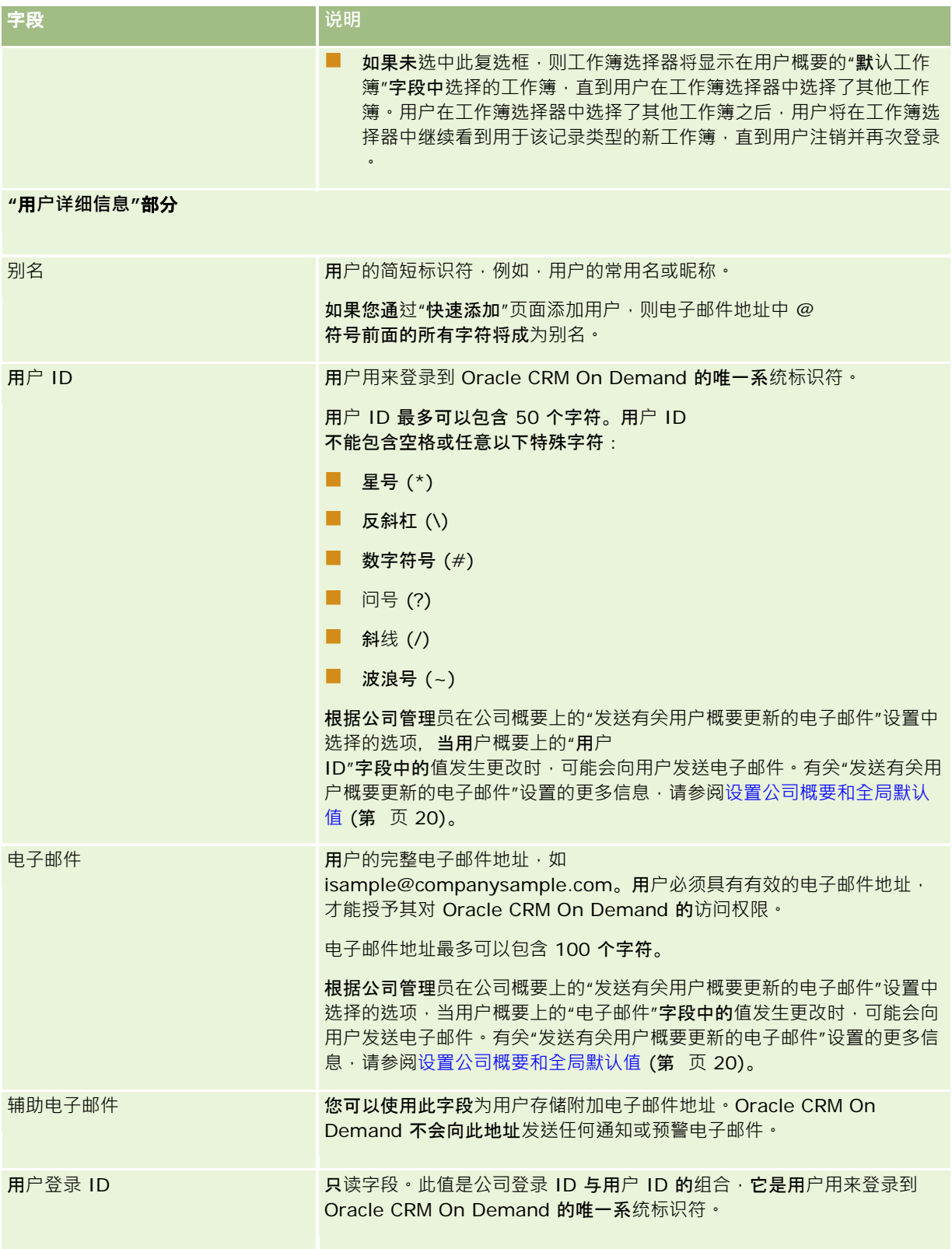

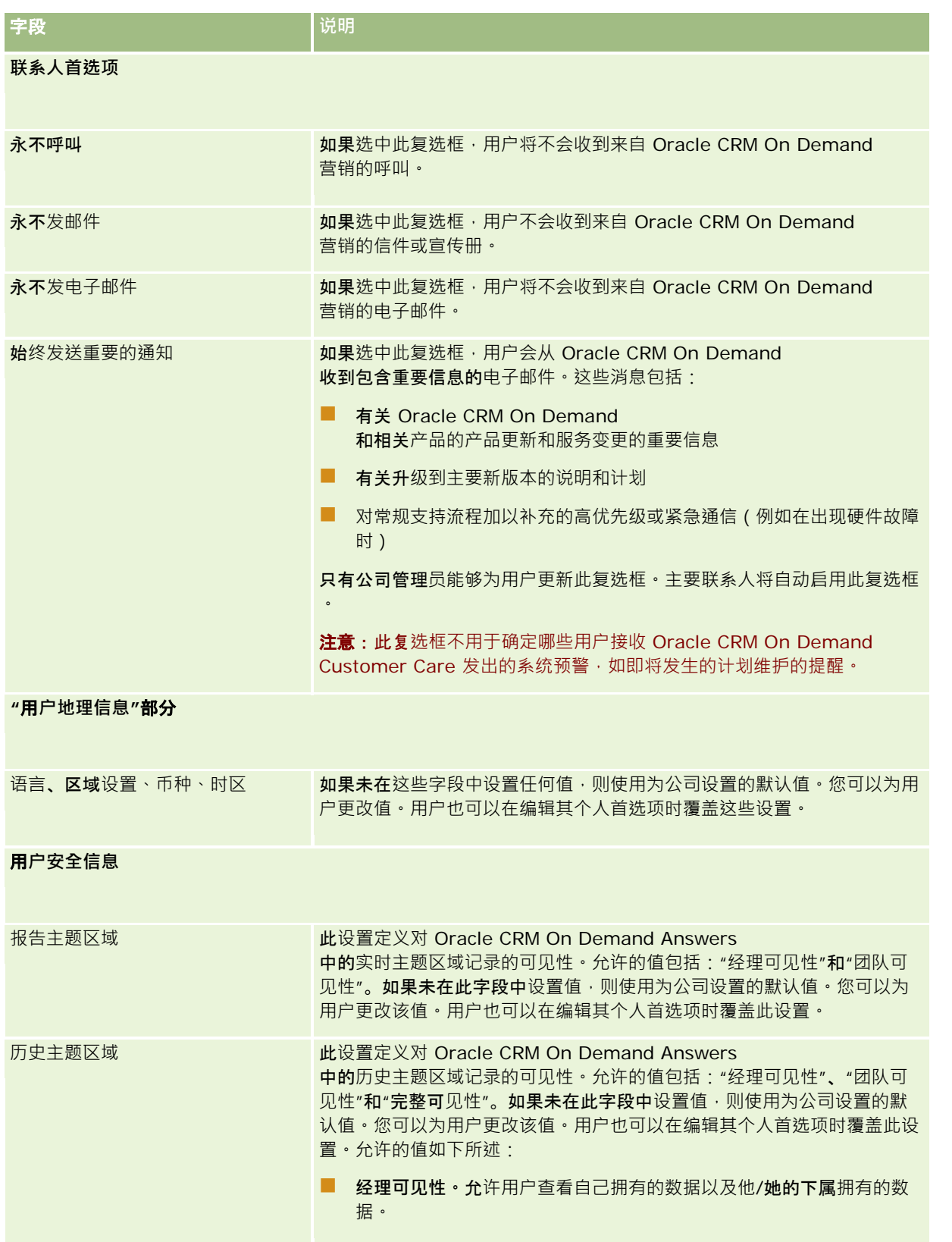

### 管理 Oracle CRM On Demand

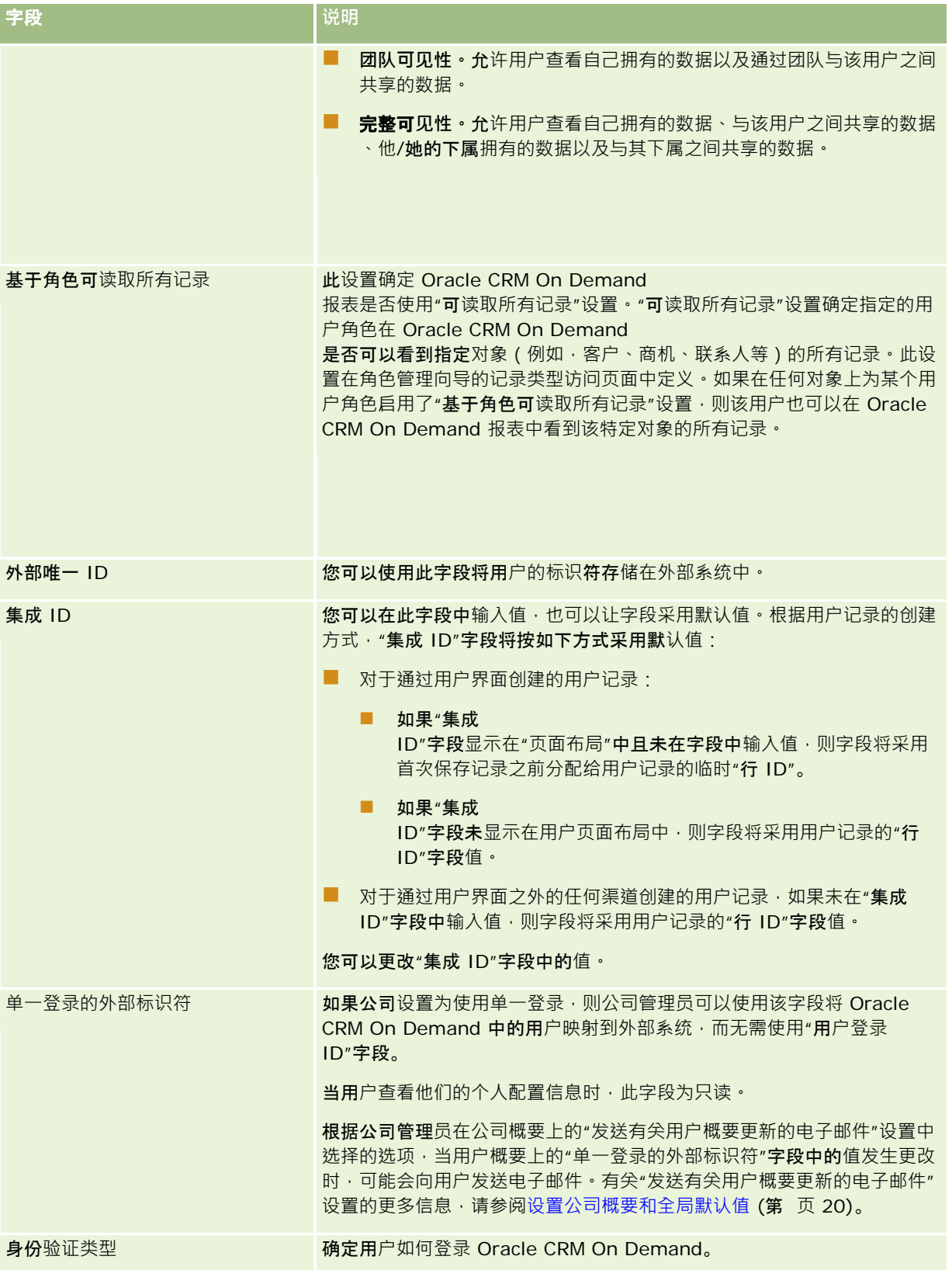

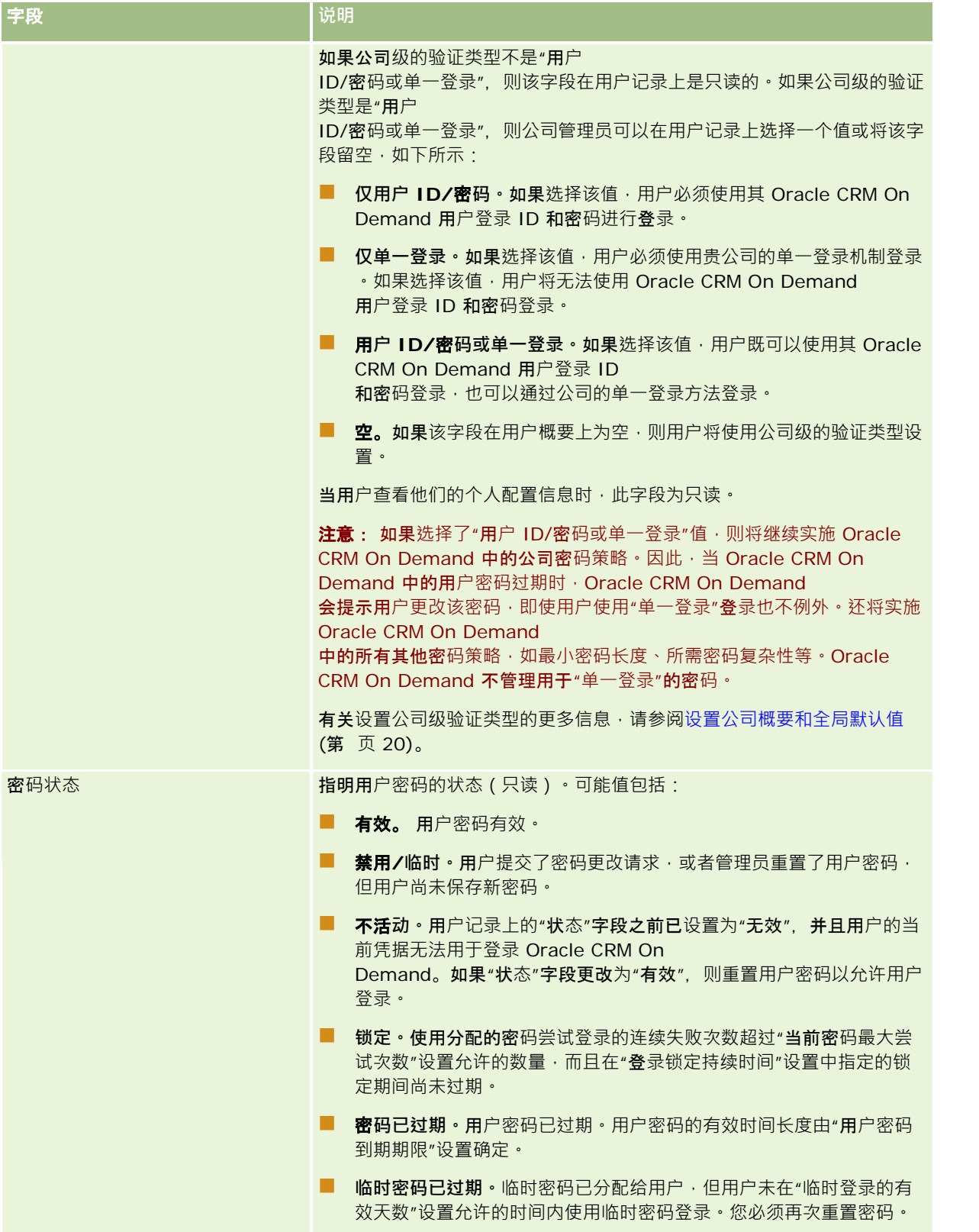

### 管理 Oracle CRM On Demand

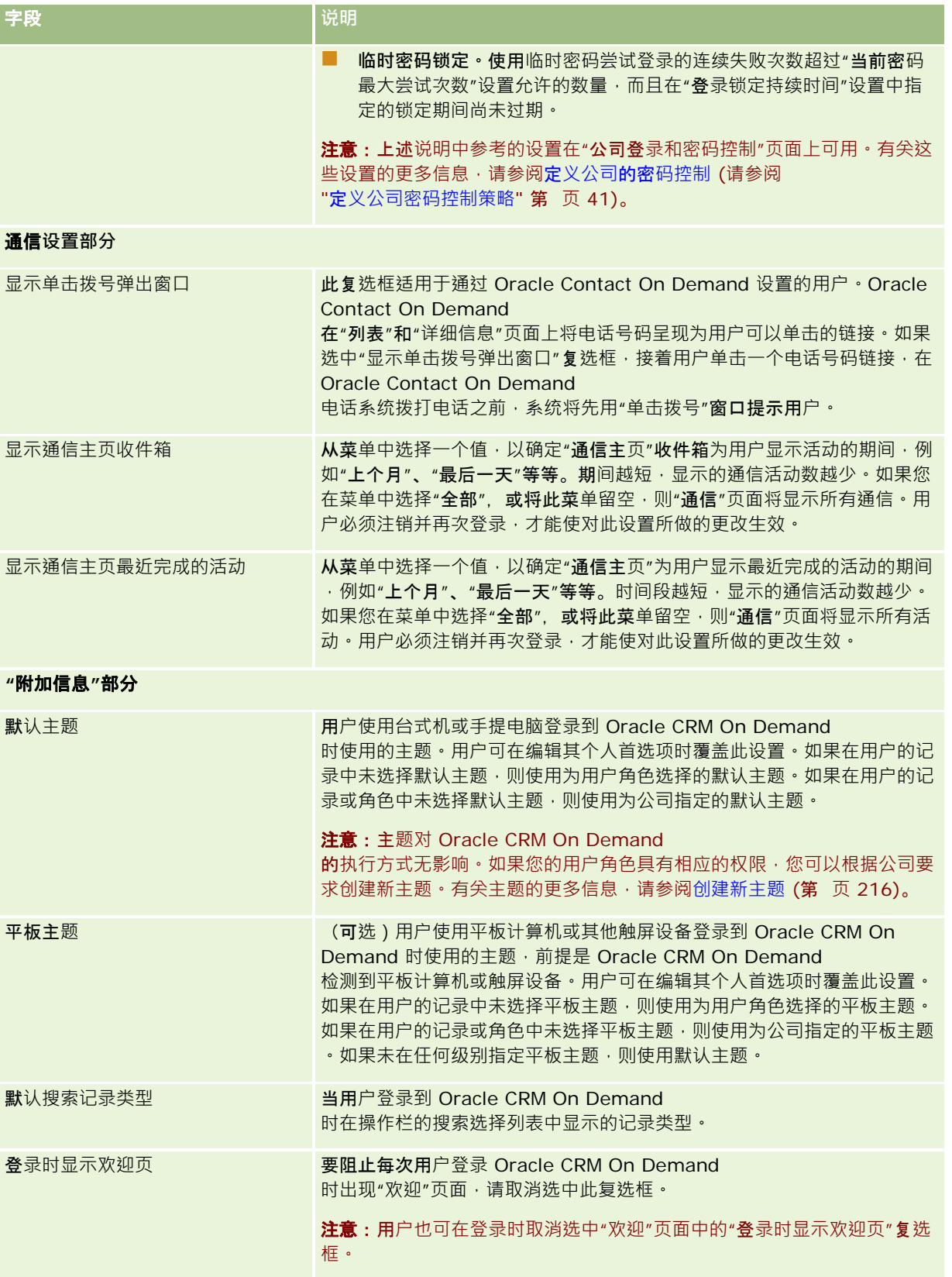

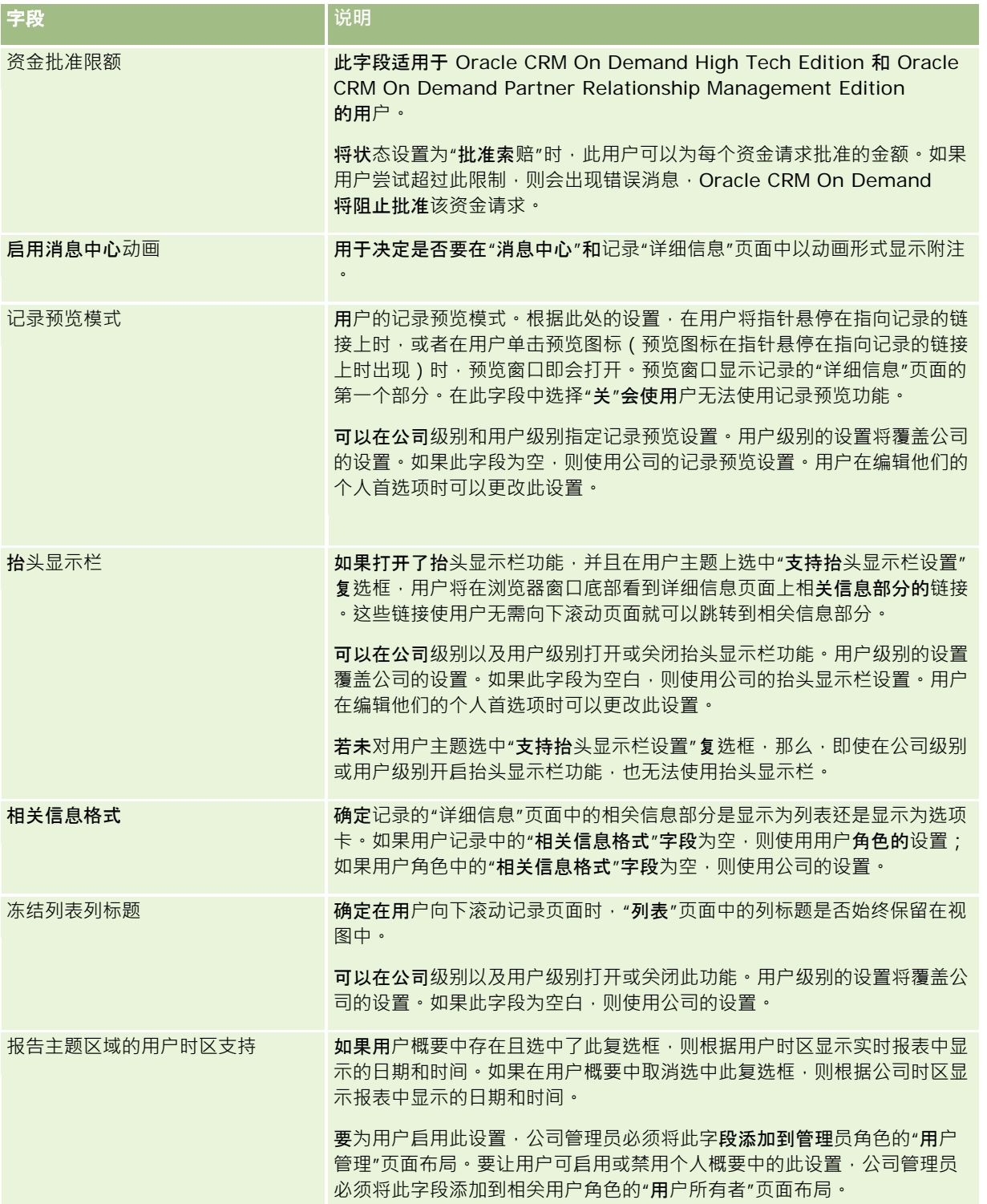

### <span id="page-239-0"></span>管理 Oracle CRM On Demand

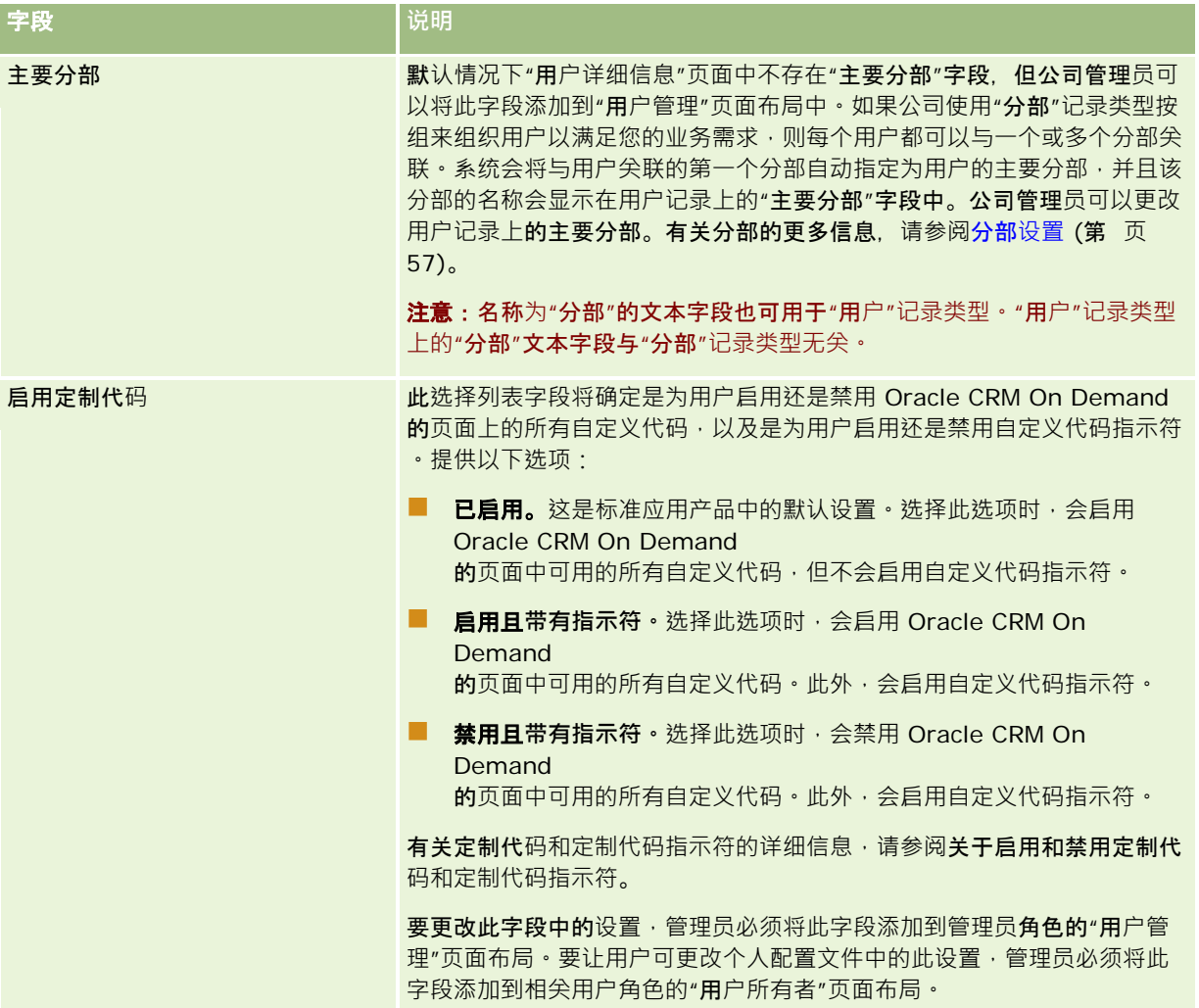

### 注意:具有"管理用户和访问 -

管理委派用户"权限和"管理用户"权限的用户(通常是公司管理员)可以为其他用户指定委派。具有"管理用户和访问 - 管理委派用户"权限的用户可以为他们自己指定委派。有关指定委派的更多信息,请参阅关于用户委派(第 页 [247\)](#page-246-0)、添加委派用户和管理委派用户(管理员) (第 页 [247\)](#page-246-0)。

## 关于用**户页面布局**

您可以为用户记录定义许多页面布局类型。页面布局类型与 Oracle CRM On Demand 中的不同用户详细信息视图对应。在"用户应用产品定制"页面中可以使用以下类型的用户页面布局。

- **用户页面布局**。此类型的用户布局用于在从记录、"最近查看的"列表或"收藏项"列表中追溯用户名时显示的用户详细信息页 面。公司中的所有用户均可以看到这些用户详细信息页面。无相关信息部分可用于此类型的页**面布局,但是,如果用**户角色 允许的话,用户可以在页面中个性化字段的布局。有关更多信息,请参阅更改"详细信息"页面布局。
- **用户管理页面布局。此**类型的页面布局用于从"用户管理和访问控制"下"用户列表"页面中显示的用户详细信息页面。
- 用户所有者页面布局。此类型的页面布局用于"我的设置"中的"个人详细信息"页面。如果用户角色允许的话,用户可以控制 其"个人详细信息"页面中的字段和相关信息部分的布局。有尖更多信息·请参阅更改"详细信息"页面布局。

<span id="page-240-0"></span>**■ 合作伙伴管理页面布局。**此类型的页面布局用于合作伙伴用户从"合作伙伴自我管理"链接访问用户记录时显示的用户详细信 息页面。要访问"合作伙伴自我管理"链接,合作伙伴用户必须具有"管理合作伙伴组织中的用户"的权限。

如果您的用户字段包含私人数据,则单独的用户页面布局类型很有用。在此情况下,您希望当有用户从记录中追溯用户名时,不 显示这些私人字段。因此,您可以在"用户所有者"布局类型或"用户管理"布局类型的页面布局中提供私人字段,但可以不在"用 户"布局类型的页面布局中提供私人字段。

页面布局可以分配给特定角色,因此,通过将适当的页面布局分配给某个角色,您可以确保具有该角的用户无法看到他们不应 能看到的所有私人字段。

以下示例中的这类字段都是可用来针对特定角色,以私人字段形式进行跟踪的字段:

- 内部销售代表
	- 未遭拒绝的合格潜在商机数
	- 每月联系的潜在商机数
- 现场销售代表
	- 将潜在商机转换为客户的成本
- 营销经理
	- 商业活动效果(支出额与收入额的对比情况)
- 区域销售经理
	- 每季度失去的客户数
	- 输给区域竞争者的收入流的数量

当希望针对某些用户将字段设置为只读时,单独用户页面布局类型也非常有用。在此情况下,可以在"用户所有者"布局类型的页 面布局中针对不希望其具有字段编辑能力的用户角色将字段设置为只读字段。

警告:某些限制适用于将"报告对象"字段和"报告对象(别名)"字段添加到用户页面布局。有关更多信息,请参阅关于用户记录 中的"报告对象"和"报告对象(别名)"字段 (第 页 [241\)](#page-240-0)。

有关创建页面布局的更多信息 · 请参阅定制静态页面布局 (第 页 [142\)](#page-141-0) ; 有关设置角色的信息 · 请参阅添加角色 (第 页 [262\)](#page-261-0)。

## 关于用**户记录中的"报告对象"**和**"报告对象(别名)"**字段

用户记录中的经理信息用于报告层次结构和预测。"用户管理"或"合作伙伴管理"布局类型的每个页面布局必须显示以下其中一个 字段,以便可指定用户的经理:

- "报告对象"。此字段显示用户经理的全名。
- **"报告对象(别名)"**。此字段显示用户经理的简短标识符。

但是,创建用户页面布局时,不能同时将这两个字段添加到相同的用户页面布局。如果将"报告对象"字**段和**"报告对象(别名)" 字段同时提供给页面布局,则角色分配有该页面布局的任何用户均无法将内嵌编辑功能用于用户记录列表或用户详细信息页面中  $\bullet$ 

同样,对于用户记录类型,请勿同时将"报告对象"字段和"报告对象(别名)"字段添加到同一搜索布局。如果在搜索布局中同时 提供这两个字段,则角色分配有该搜索布局的任何用户均无法搜索用户记录;也就是说,搜索失败。

## <span id="page-241-0"></span>**设置用户的销售定额**

如果销售代表使用 Oracle CRM On Demand 管理其预测,则必须设置他们的定额。销售代表可以设置其自己的定额,或者管理员可以为他们创建定额。 选择定额开始的年度时,您可以选择当前日历年度、前三年的其中一年或即将来临的三年的其中一年。

本节说明管理员设置用户定额的过程。

### 设置用户定额

- 1 在任何页面中,单击右上角的"管理"全局链接。
- 2 在"用户管理和访问控制"部分中,单击"用户管理和访问控制"链接。
- **3** 在"用户管理和访问控制"页面上,单击"用户管理"链接。
- 4 在"用户列表"页面上,单击要设置其定额的用户的"姓氏"链接。
- **5** 在"用户详细信息"页面上,向下滚动到"定额"部分,并执行以下操作之一:
	- 单击"新建定额"按钮。
	- 单击要编辑的定额的"编辑"链接。
- **6** 在"编辑定额"页面上填入各字段的值。
	- 要将年度定额均摊到会计年度中,请在"总定额"字段中输入数额并单击"分摊"。
	- 要将每月定额相加,请输入每月的数额,然后单击"合计"。
- **7** 保存记录。

## 按**记录类型为用户设置默认工作簿**

您可以为用户的每种记录类型指定默认工作簿。默认情况下,用户在记录类型的工作簿选择器中可看到指定的工作簿。但是,指 定默认工作簿并不会限制用户访问记录。用户可以在工作簿选择器中选择不同的工作簿。

如果您选择定制工作簿作为某记录类型的默认工作簿,并且此记录类型是在工作簿模式下配置的,则当用户创建该记录类型的记 录时 · 会使用默认工作簿的名称自动填充记录上的"工**作簿"字段。如果您**选择用户工作簿或所有工作簿作为某记录类型的默认工 作簿,则当用户创建此记录类型的记录时,即使该记录类型是在工作簿模式下配置的,也不会使用默认工作簿的名称自动填充记 录上的"工作簿"字段。有关工作簿模式和其他记录所有权模式的更多信息·请参阅关于记录所有权模式 (第 页 [293\)](#page-292-0)。

以下过程介绍了如何按记录类型为用户设置默认工作簿。

### 按记录类型为用户设置默认工作簿

- 1 在任何页面中,单击右上角的"管理"全局链接。
- 2 在"用户管理和访问控制"部分中,单击"用户管理和访问控制"链接。

- <span id="page-242-0"></span>**3** 在"用户管理和访问控制"页面上,单击"用户管理"。
- 4 在"用户列表"页面中,单击要为其设置默认工作簿的用户的"姓氏"链接。
- 5 在"用户详细信息"页面中,向下滚动到"按记录类型列出默认工作簿"部分,然后执行以下操作之一:
	- **a** 单击"新建"添加记录类型的默认工作簿。
	- **b** 单击想要更改的默认工作簿的"编辑"链接。
- **6** 在"按记录类型添加默认工作簿"页面中,选择记录类型和工作簿设置。

**7** 保存所做的更改。

## 更改用**户的用户 ID**

您可以更改用户的用户 ID。

用户 ID 最多可以包含 50 个字符。用户 ID 不能包含空格或任意以下特殊字符:

- 星号 (\*)
- 反斜杠 (\)
- 数字符号 (#)
- 问号(?)
- 斜线 (/)
- 波浪号 (~)

开始之前。要执行此过程,您的角色必须包括"管理用户"权限。要允许用户更改他们的电子邮件地址或用户 ID, 您必须设置"登录和密码控制"功能。有关说明,请参阅定义公司的密码控制 (请参阅"定[义公司密码控制策略](#page-40-0)"第 页 [41\)](#page-40-0)。

### 要更改用户的用户 *ID*

- 1 在任何页面中,单击右上角的"管理"全局链接。
- **2** 在"用户管理和访问控制"部分中,单击"用户管理和访问控制"链接。
- **3** 在"用户管理和访问控制"页面上,单击"用户管理"链接。
- 4 在"用户列表"页面上,单击用户的"姓氏"链接。
- 5 在"用户详细信息"页面上,单击"编辑"。
- **6** 在"用户编辑"页面上,单击"用户 ID"字段。
- **7** 保存记录。

<span id="page-243-0"></span>根据公司管理员在公司概要上的"发送有关用户概要更新的电子邮件"设置中选择的选项,当用户概要上的"用户 ID"字段中的值发生更改时,可能会向用户发送电子邮件。有关"发送有关用户概要更新的电子邮件"设置的更多信息,请参阅设 置公司概要和全局默认值 (第 页 [20\)](#page-19-0)。

用户可使用新用户 ID 和用户现有密码登录 Oracle CRM On Demand。

## 重置用**户的密码**

在 Oracle CRM On Demand 中,用户必须提供至少两个安全问题的答案。以后用户忘记他们的密码时,可以使用这些问题和回答。如果用户忘记他们的安全 问题,或被锁定并想要立即访问,则可以重置密码。

注意: 此过程的效果等同于在"编辑用户"页面上选中"当我单击'保存'时发送临时密码电子邮件"复选框。在通过电子邮件发送临 时密码之前,您必须配置用户角色和相关信息。

开始之前。要执行此过程,您的角色必须包括"管理用户"权限和"管理公司 -重置所有密码"权限。此外,要更改密码的用户的角色必须包括"重置个人密码"权限。

### 重置用户的密码

- **1** 在任何页面中,单击右上角的"管理"全局链接。
- **2** 在"用户管理和访问控制"部分中,单击"用户管理和访问控制"链接。
- **3** 在"用户管理和访问控制"页面上,单击"用户管理"链接。
- 4 在"用户列表"页面上,单击要重置其密码的用户的"姓氏"链接。
- 5 在"用户详细信息"页面的标题栏上,单击"重置密码"按钮。

用户的现有密码将替换为新的临时密码。新的临时密码将使用电子邮件发送给用户。

注意: 此事件记录在"用户详细信息"页面上的"登录历史记录"部分中。

## 重置用**户的 DMS PIN**

个人标识号 (PIN) 用于管理用户对 Oracle CRM On Demand Disconnected Mobile Sales 的访问权限。重置 PIN 将会强制 Oracle CRM On Demand Disconnected Mobile Sales 中的用户帐户在访问 Oracle CRM On Demand 数据前重新进行身份验证。

Oracle CRM On Demand Disconnected Mobile Sales 是一个独立产品。Oracle CRM On Demand 用户不会自动获得许可使用 Oracle CRM On Demand Disconnected Mobile Sales。如果为用户配置了 Oracle CRM On Demand Disconnected Mobile Sales, 则 Oracle CRM On Demand 会自动管理用户对 Oracle CRM On Demand Disconnected Mobile Sales

**的**访问权限。例如,用户的密码和帐户状态经过短暂的延迟后会在两个系统之间保持同步。要强制进行同步,您需要明确地重置 用户的 PIN。例如, 您可在 Oracle CRM On Demand 中禁用用户的帐户后立即强制进行同步, 以确保 Oracle CRM On Demand Disconnected Mobile Sales 中的用户帐户同时被禁用。

开始之前。要执行此过程,您的角色必须包括"管理用户"权限。

#### <span id="page-244-0"></span>要重置用户的 *DMS PIN*,请执行以下操作

- 1 在任何页面中,单击右上角的"管理"全局链接。
- 2 在"用户管理和访问控制"部分中,单击"用户管理和访问控制"链接。
- **3** 在"用户管理和访问控制"页面上,单击"用户管理"链接。
- 4 在"用户列表"页面上,单击要重置其 PIN 的用户的"姓氏"链接。
- **5** 在"用户详细信息"页面的标题栏上,单击"重置 DMS PIN"。

## 更改用**户的主要分部**

如果贵公司使用"分部"记录类型,则用户可以与分部关联。有关分部以及将用户与分部关联的更多信息,请参阅分部设置 (第 页 [57\)](#page-56-0)以及将用户与分部关联 (第 页 [61\)](#page-60-0)。

开始之前。要执行以下过程,您的用户角色必须具有"管理用户"权限和"管理角色和访问"权限。此外,对于"用户"记录类型,分 配给您的角色的"用户管理"页面布局上必须存在"主要分部"字段。

#### 更改用户的主要分部

- **1** 单击"管理"全局链接。
- **2** 在"用户管理和访问控制"部分中,单击"用户管理和访问控制"链接。
- **3** 在"用户和组管理"部分中,单击"用户管理"链接。
- **4** 在"用户列表"中,单击要更改其主要分部的用户的姓氏。
- **5** 在"用户详细信息"页面内的"主要分部"字段中,单击"查找"图标,然后选择想要成为该用户主要分部的分部。

## **查看用户的登录活动**

您可以查看您的公司每个用户的登录历史记录。

注意:将持续从 Oracle CRM On Demand 中清除 90 天之前的用户登录记录。用户采用率历史记录数据存储在数据仓库中,以支持在 Oracle CRM On Demand 分析中分析用户采用率度量的历史趋势,但是在将 Oracle CRM On Demand 升级到新版本期间对数据执行完全提取、转换和加载 (ETL) 时,或者在将公司数据从一个 Oracle CRM On Demand 环境迁移到另一个 Oracle CRM On Demand 环境时,不会保留数据。有关"使用情况跟踪分析"分析主题区域的信息,请参阅使用情况跟踪分析分析主题区域。

开始之前。要执行此过程,您的角色必须包括"管理用户"权限。

#### <span id="page-245-0"></span>要查看用户的登录活动

- 1 在任何页面中,单击右上角的"管理"全局链接。
- 2 在"用户管理和访问控制"部分中,单击"用户管理和访问控制"链接。
- **3** 在"用户管理和访问控制"页面上,单击"用户管理"链接。
- 4 在"用户列表"页面上,单击要查看其登录活动的用户的"姓氏"链接。
- 5 要查看用户的登录活动,请向下滚动至"登录历史记录"部分。

注意:登录记录中的"类型"字段显示了尝试登录所通过的渠道。例如,如果通过浏览器窗口尝试登录,则"类型"字段会 显示值"交互"。如果通过 Web 服务尝试登录,则"类型"字段会显示值"Web 服务"。

## **查看用户的安全相关活动**

您可以在用户记录的"审计"部分查看安全相关活动的详细信息。

### 关于用**户记录中的"审计"**和**"审计追踪"**部分

审计信息显示在用户记录的两个相关信息部分中,具体如下:

- **"审计"<b>部分。**"审计"部分显示有关安全相关活动的信息,如在初始设置用户密码时和重置密码时。
- "审**计追踪"部分。用**户记录中的"审计追踪"部分显示用户记录中某些字段的更改。默认情况下将审计众多字段,但公司管 理员可以指定审计附加字段。公司管理员还可以在"主审计追踪"中查看用户的审计追踪信息。有关针对记录类型定制审计追 踪的信息,请参阅 定制审计追踪 (第 页 [176\)](#page-175-0)。有关查看各条记录的审计追踪的信息,请参阅查看记录的审计追踪。有关在"主审计追踪"中查看审计追踪信息的信 息,请参阅利用主审计追踪查看审计追踪更改 (第页 [67\)](#page-66-0)。

开始之前。要执行以下过程,您的角色必须包括"管理用户"权限。

### 要查看某个用户的安全相关活动

- 1 在任何页面中,单击右上角的"管理"全局链接。
- 2 在"用户管理和访问控制"部分中,单击"用户管理和访问控制"链接。
- **3** 在"用户管理和访问控制"页面上,单击"用户管理"链接。
- 4 在"用户列表"页面上,单击要查看的用户的"姓氏"链接。
- **5** 向下滚动到"审计"部分以查看用户记录中安全相关活动的详细信息。

## <span id="page-246-0"></span>关于用**户委派**

启用委派用户功能后,用户可以将其记录的所有者访问权限授予其他用户。此外,具有相应权限的用户可以为其他用户指定委派 。通常,仅公司管理员可以指定其他用户的委派。

可以使用"公司概要"页面上的以下复选框对委派用户功能进行控制:

- 经理可见性已启用
- 显示工作鐘洗择器

为了使委派用户功能起作用,必须选中这两个复选框。此外,必须在相关页面布局上为用户角色或管理员角色提供"委派给用户" 和"委派自用户"相关信息部分,具体如下:

- 要允许用户指定委派,必须在"用户所有者"页面布局上为用户角色提供"委派给用户"相关信息部分。
- 要允许用户查看自己是其代表的用户列表,必须在"用户所有者"页面布局上为用户角色提供"委派自用户"相关信息部分。
- 要允许管理员为其他用户指定委派, 必须在"用户管理"页面布局上为管理员角色至少提供以下一个相关信息部分:
	- **"**委派**给用户"**。在用户记录的"委派给用户"部分中,管理员可以为用户指定委派。
	- "**委派自用户"。**在用户记录的"委派自用户"部分中,管理员可以将用户指定为其他用户的委派。

要为其他用户指定委派,角色必须包括以下权限:

- 管理用户
- 管理用户和访问 管理委派用户

要为他们自己指定委派,用户的角色必须具有"管理用户和访问 - 管理委派用户"权限。

指定委派用户时,请注意下列信息:

- "委派用户角色"字段与用户角色或数据访问完全无关。该字段是一个选择列表,公司管理员可定义该列表以对用户委派进行 分类。该选择列表不包含任何默认值。如有必要,公司管理员可以通过"委派用户字段"设置页面定制该选择列表。有关定制 选择列表的更多信息,请参阅更改选择列表值 (第 页 [135\)](#page-134-0)。
- 委派用户可获取主要用户对记录(主要用户拥有这些记录或可通过团队或组访问这些记录)的所有者访问权限。委派用户不 会获取主要用户对记录的默认访问权限。
- 对于任何记录类型,必须为委派用户的用户角色启用"可访问"选项,该委派用户才能使用委派访问权限查看该类型的记录。 同样,对于某记录类型,必须为委派用户的用户角色启用"可创建"选项,委派用户才能创建该类型的记录。
- 委派用户可以使用"工作簿"选择器中的"包括子项"选项来查看自己的所有记录,以及列表中主要用户的记录。或者,他们可 以选择自己的姓名,以仅查看可通过所有权、角色或团队等方式访问的记录。或者,他们可以选择主要用户的姓名,以仅查 看主要用户拥有或可通过团队或组访问的记录。
- 对于报告主题区域和历史主题区域·委派用户的数据访问级别(即·经理可见性、团队可见性或完整可见性)将继续适用· 即使在委派用户查看主要用户委派的数据时也是如此。

## 管理委派用**户(管理员)**

作为公司管理员,您可以将用户指定为其他用户的委派。有关如何进行用户委派的更多信息,请参阅关于用户委派 (第二页 [247\)](#page-246-0)。

注意:用户还可以通过其"个人详细信息"页面为自己指定委派。有关用户如何指定委派的更多信息,请参阅添加委派用户。

要执行本主题中说明的过程,您的角色必须包括以下权限:

- 管理用户
- 管理用户和访问 管理委派用户

此外,必须在"用户管理"页面布局上为角色至少提供以下一个相关信息部分:

- **"**委派**给用户"**。在用户记录的"委派给用户"部分中,您可以为用户指定一个或多个委派。
- **"委派自用户"。在用**户记录的"委派自用户"部分中,您可以将用户指定为一个或多个用户的委派。

如果"委派给用户"和"委派自用户"相关信息部分在要指定委派的"用户详细信息"页面中不可见, 您可以按如下方式提供这些部分 :

- 在"用户详细信息"页面中,单击页面右上角的"编辑布局", 并将这些部分添加到页面布局。
- 如果所需的相关信息部分无法添加到页面布局,则可以为角色定制"用户管理"页面布局。有关定制页面布局的更多信息,请 参阅定制静态页面布局 (第 页 [142\)](#page-141-0)。

要为用户指定一个或多个委派,请完成以下过程中的步骤。

### 为用户指定一个或多个委派

- 1 在任何页面中,单击右上角的"管理"全局链接。
- **2** 在"用户管理和访问控制"部分中,单击"用户管理和访问控制"。
- **3** 在"用户管理和访问控制"页面上,单击"用户管理"。
- **4** 在"用户列表"页面上,单击希望为其添加委派的用户的"姓氏"链接。
- 5 在"用户详细信息"页面上,向下滚动至"委派给用户"部分,并在该部分的标题栏中单击"添加"。
- **6** 在"编辑委派用户"页面上,单击"查找"图标。
- **7** 在"查找"窗口中,选择要将其指定为委派的用户。
- 8 如果在"委派用户角色"字段中定义了值,则可以根据需要选择每个用户的委派用户角色。

#### **9** 保存所做的更改。

注意: 在"用户详细信息"页面的"委派给用户"部分中, "角色"字段显示 Oracle CRM On Demand 中委派的角色。"委派用户角色"字段显示代表的委派用户角色(前提是已定义了一个委派用户角色)。

要从用户的委派列表中移除委派,请完成以下过程中的步骤。

#### 从用户的委派列表中移除委派

- 1 在任何页面中,单击右上角的"管理"全局链接。
- **2** 在"用户管理和访问控制"部分中,单击"用户管理和访问控制"。

- **3** 在"用户管理和访问控制"页面上,单击"用户管理"。
- 4 在"用户列表"页面上,单击希望更新其代表列表的用户的"姓氏"链接。
- 5 在"用户详细信息"页面上,向下滚动到"委派给用户"部分。
- **6** 在记录级别菜单中,针对要从委派列表中移除的用户选择"移除"。
- **7** 单击"确定"确认更改。

要将用户指定为一个或多个用户的委派,请完成以下过程中的步骤。

### 将用户指定为一个或多个用户的委派

- 1 在任何页面中,单击右上角的"管理"全局链接。
- **2** 在"用户管理和访问控制"部分中,单击"用户管理和访问控制"。
- **3** 在"用户管理和访问控制"页面上,单击"用户管理"。
- 4 在"用户列表"页面上,针对要指定为一个或多个用户的代表的用户单击"姓氏"链接。
- **5** 在"用户详细信息"页面上,向下滚动至"委派自用户"部分,并在该部分的标题栏中单击"添加"。
- **6** 在"编辑委派用户"页面上,单击"查找"图标。
- **7** 在"查找"窗口中,选择为其将当前用户指定为委派的用户。

**8** 保存所做的更改。

在某些情况下,如用户移到公司内的不同部分时,不妨撤消用户作为一个或多个用户的委派的权限。要撤消用户作为一个或多个 用户的委派的权限,请完成以下过程中的步骤。

#### 撤消用户作为一个或多个用户的委派的权限

- 1 在任何页面中,单击右上角的"管理"全局链接。
- **2** 在"用户管理和访问控制"部分中,单击"用户管理和访问控制"。
- **3** 在"用户管理和访问控制"页面上,单击"用户管理"。
- 4 在"用户列表"页面上,针对要撤消其作为代表的权限的用户单击"**姓氏**"。
- 5 在"用户详细信息"页面上,向下滚动到"委**派自用**户"部分。
- 6 对于每个不希望当前用户作为其委派的用户,从记录级别菜单中选择"**移除",然后**单击"确定"确认更改。

### <span id="page-249-0"></span>**为用户创建库存期间**

本主题为 Oracle CRM On Demand Life Sciences Edition 特有。必须为使用 Oracle CRM On Demand Life Sciences Edition 的各个销售代表创建库存期间。只能针对每个销售代表执行此操作一次。可以手动或者通过使用 Oracle CRM On Demand 中的导入功能来创建库存期间。

注意:通常而言,首次设置公司的 Oracle CRM On Demand 时,会通过导入功能填充库存期间。

为销售代表创建初始库存期间之后,每次关闭销售代表的库存期间时,会自动创建一个新的库存期间。

开始之前。要执行此过程,您的角色必须包括"管理用户"权限。

### 为用户创建库存期间

- **1** 在任何页面中,单击右上角的"管理"全局链接。
- 2 在"用户管理和访问控制"部分中,单击"用户管理和访问控制"链接。
- **3** 在"用户管理和访问控制"页面上,单击"用户管理"链接。
- **4** 在"用户列表"页面上,单击用户的"姓氏"链接。
- 5 在"用户详细信息"页面上,单击"新库存期间"。 库存期间的开始日期默认为当前日期。

### 注意: Oracle CRM On Demand

不会显示消息来确认已为用户创建库存期间,并且"用户详细信息"页面会保持打开。如果希望验证已创建库存期间,请单击"库 存期间"选项卡,然后查看最近修改的库存期间列表。

## 停用用**户**

不能删除用户。但需要使用户处于无效状态。您不需要无效用户的授权。

开始之前。要执行此过程,您的角色必须包括"管理用户"权限。

### 停用用户

- **1** 在任何页面中,单击右上角的"管理"全局链接。
- **2** 在"用户管理和访问控制"部分中,单击"用户管理和访问控制"链接。
- **3** 在"用户管理和访问控制"页面上,单击"用户管理"链接。
- 4 在"用户列表"页面上,单击要从系统中删除的用户的"姓氏"链接。
- **5** 在"用户详细信息"页面上,单击"编辑"按钮。

**250** 管理 Oracle CRM On Demand 版本 36 已发布 3月 2018 6 在"编辑用户"页面"关键用户信息"部分的"状态"字段中,选择"不活动"。 <span id="page-250-0"></span>**7** 保存记录。

# 合作伙伴自我管理

公司管理员可以将合作伙伴组织的一个或多个用户设为 Oracle CRM On Demand 中的合作伙伴管理员。合作伙伴管理员可以执行一组有限的用户管理任务,例如将组织成员设置作为 Oracle CRM On Demand 中的用户、编辑这些用户的记录以及重置这些用户的密码或更改用户 ID。合作伙伴管理员在 Oracle CRM On Demand 的合作伙伴自我管理页面中对其用户进行管理。

对合作伙伴自我管理页面的访问由"管理合作伙伴组织中的用户"权限控制。

注意:公司管理员将"管理合作伙伴组织中的用户"权限授予给合作伙伴组织成员。此权限不会被授予给品牌所有者公司中的用户 。

有关设置合作伙伴管理员的信息,请参阅设置合作伙伴管理员的过程(管理员)(请参阅 "[设置合作伙伴管理员\(管理员\)的过程](#page-250-0)" 第 页 [251\)](#page-250-0)。有关管理合作伙伴自我管理页面中的用户的信息,请参阅管理合作伙伴组织中的用户(合作伙伴) (第 页 [252\)](#page-251-0)。

## **设置合作伙伴管理员(管理员)的过程**

控制合作伙伴自我管理页面访问的权限是"管理合作伙伴组织中的用户"。此权限使合作伙伴管理员只能处理自己合作伙伴组织成 员的用户记录。合作伙伴管理员不需要且不可以被授予"管理用户"权限,因为该权限允许合作伙伴管理员查看并编辑其合作伙伴 组织之外的用户的用户记录。

为了安全起见 · 公司管理员还可以确定合作伙伴管理员可以为其合作伙伴组织中的用户指定哪些角色。为此 · 可以将角色与合作 伙伴组织记录关联。然后,当合作伙伴管理员设置用户时,只能为该用户指定已与合作伙伴组织关联的角色。对合作伙伴管理员 可以授予给用户的角色进行限制 · 可以确保合作伙伴管理员无法为其用户授予不适当的权限 · 或使其用户可以访问他们不应看到 的数据。

注意:将角色与合作伙伴记录相关联可以限制合作伙伴管理员能够指定给其用户的角色选择。此操作不会限制品牌所有者公司的 公司管理员可以分配给合作伙伴组织的用户的角色选择。

要设置合作伙伴管理员,请执行以下任务:

1 在合作伙伴管理员的用户角色中,授予"管理合作伙伴组织中的用户"权限。

有关为角色授权的信息,请参阅添加角色 (第 页 [262\)](#page-261-0)。

注意:可以为合作伙伴管理员创建新角色,或者可以编辑现有的相应角色。还可以为各个合作伙伴组织中的合作伙伴管 理员创建不同的角色。

**2** (可选)为"用户"记录类型创建定制"合作伙伴管理"页面布局,然后将其分配给用户角色。

有关创建定制页面布局的信息,请参阅定制静态页面布局 (第 页 [142\)](#page-141-0)。有关将页面布局分配给角色的信息,请参阅添加角色 (第页 [262\)](#page-261-0)。

- 3 (可选)如果希望为合作伙伴组织中的用户创建指定角色,请设置角色。 有关设置角色的信息,请参阅角色管理 (第 页 [256\)](#page-255-0)和添加角色 (第 页 [262\)](#page-261-0)。
- **4** 在合作伙伴组织记录的"合作伙伴角色"相关信息部分中,添加合作伙伴管理员可以授予给合作伙伴组织中的用户的角色。

管理 Oracle CRM On Demand 版本 36

已发布 3月 2018 **251**

<span id="page-251-0"></span>有关链接记录的更多信息,请参阅将记录链接到选定记录。

**5** 如果为合作伙伴管理员创建或编辑的角色尚未分配给作为合作伙伴管理员的用户,请将该角色分配给该用户。 有关将角色分配给用户的更多信息,请参阅设置用户 (第 页 [230\)](#page-229-0)。

## 管理合作伙伴**组织中的用户(合作伙伴)**

开始之前。要管理合作伙伴组织中的用户,角色中必须有"管理合作伙伴组织中的用户"权限。

可以在 Oracle CRM On Demand 的合作伙伴自我管理页面中管理组织的用户。可以从全局"管理"链接中访问合作伙伴自我管理页面, Oracle CRM On Demand 的各个页面上均有此链接。

要管理合作伙伴组织中的用户,请执行以下操作:

- 设置用户 (合作伙伴) (第 页 [252\)](#page-251-0)
- 更改用户的用户 ID (合作伙伴) (第 页 [254\)](#page-253-0)
- 重置用户的密码(合作伙伴) (第 页 [255\)](#page-254-0)
- 停用用户 (合作伙伴) (第 页 [255\)](#page-254-0)

注意: Oracle CRM On Demand

管理员可以对通过合作伙伴自我管理页面进行的用户记录更改设置审计追踪。如果设置了审计追踪,则可以在"用户详细信息"页 面内的"审计追踪"相关信息部分中查看对审计字段所做的更改的详细信息。

#### 相关主**题**

请参阅以下主题以了解与用户管理有关的信息:

- 用户字段 (第 页 [232\)](#page-231-0)
- 杳看记录的审计追踪

### **设置用户(合作伙伴)**

开始之前。要执行此过程,您的角色必须具有"管理合作伙伴组织中的用户"权限。

设置用户时,以下字段确定用户可以访问和查看哪些信息以及执行哪些操作。必须正确使用这些字段。

■ "状态"字段。首次设置用户时,通过将用户状态设置为"活动"并在保存用户记录时提示 Oracle CRM On Demand 向用户发送必要的登录信息,便可允许用户立即访问 Oracle CRM On Demand。

或者, 如果希望用户稍后访问 Oracle CRM On Demand, 则可以设置用户记录并将用户状态设置为"不活动"。以后当希望用户访问 Oracle CRM On Demand 时,可以将用户状态更改为"活动", 并使用重置密码功能通过电子邮件向该用户发送必要的登录信息。

 **"报告对象"**字段和**"报告对象(别名)"**字段。报告结构决定了经理可以访问哪些记录。它还决定了在预测计算中以及在经 理和主管所查看的报表中包括哪些数据。在其中设置用户的页面可以包含"报告对象"字段或"报告对象(别名)"字段,但不 能同时包含这两个字段。有关"报告对象"和"报告对象(别名)"字段的更多信息,请参阅关于用户记录中的"报告对象"和" 报告对象(别名)"字段 (第 页 [241\)](#page-240-0)。
提示: 首先输入位于报告层次结构顶部的用户。

■ "角色"字段。用户角色确定用户对选项卡、功能、记录和页面布局的访问。

注意: 公司管理员确定可以将哪些角色分配给合作伙伴组织中的用户。

在合作伙伴组织中创建用户时,将使用合作伙伴组织的名称自动填充用户记录上的"合作伙伴组织"字段,并且不能更改。

## 关于新用**户的登录信息**

要登录到 Oracle CRM On Demand,新用户必须具有 Oracle CRM On Demand 的临时 URL 和临时密码。可在创建用户帐户时提示 Oracle CRM On Demand 向该用户发送登录信息,也可以稍后执行此操作,如下所示:

■ 如果希望在设置用户帐户时发送登录信息,请在首次保存用户记录之前选中用户记录上的"当我单击'保存'时发送密码电子邮 件"复选框。

如果希望立即向用户发送该信息·则必须在首次保存记录之前选中该复选框。登录信息会通过电子邮件发送给用户<u>,一</u> 共包含两个部分:

- 第一封电子邮件包含一个临时 URL。
- 第二封电子邮件包含一个临时密码和详细的用户登录 ID 信息。

■ 如果希望稍后向用户发送登录信息,请不要在创建用户记录时选中"当我单击'保存'时发送临时密码电子邮件"复选框。

稍后,当希望向用户发送登录信息时,可以通过单击用户记录上的"重置密码"按钮提示 Oracle CRM On Demand 发送该信息。单击"重置密码"按钮时,会通过电子邮件向用户发送登录信息,一共包含两个部分:

- 第一封电子邮件包含一个临时 URL。
- 第二封电子邮件包含一个临时密码。

在此情况下,电子邮件不会包含与用户登录 ID 有关的详细信息。

## 关于**删除用户**

不能删除用户。当雇员从公司离职时,请将该用户的状态更改为"不活动"。

以下过程介绍了如何将组织中的成员设置为 Oracle CRM On Demand 中的用户。

### 设置用户

- 1 在任何页面中,单击右上角的"管理"全局链接。
- **2** 在"用户管理和访问控制"部分,单击"合作伙伴自我管理"。 将打开"用户列表"页面,其中显示了您的合作伙伴组织中的用户列表。
- **3** 在"用户列表"页上执行以下操作之一:
	- 要添加新用户,单击"新建用户"。
	- 要编辑用户的信息,单击用户的姓氏,然后在"用户详细信息"页面上单击"编辑"按钮。

- **4** 在"编辑用户"页面上,填写相关信息。 有关更多信息,请参阅关于组 (请参阅 "用[户字段](#page-231-0)" 第 页 [232\)](#page-231-0)。
- **5** 保存记录。
- 提示:通过创建筛选列表,可以限制能够查看到的用户记录。有关筛选列表的信息,请参阅使用列表。

打开的任何用户记录列表仅显示符合列表筛选器条件并且是合作伙伴组织成员的用户。以下过程介绍了如何打开用户的筛选列表  $\circ$ 

### 打开用户的筛选列表

- **1** 在任何页面中,单击右上角的"管理"全局链接。
- **2** 在"用户管理和访问控制"部分,单击"合作伙伴自我管理"。 将打开"用户列表"页面,其中显示了您的合作伙伴组织中的用户列表。
- **3** 在"用户列表"页面上,从下拉列表中选择一个选项。

## 更改用**户的用户 ID**(合作伙伴)

以下过程介绍了如何更改合作伙伴组织中用户的用户 ID。

用户 ID 最多可以包含 50 个字符。用户 ID 不能包含空格或任意以下特殊字符:

- 星号 (\*)
- 反斜杠 (\)
- 数字符号 (#)
- 问号(?)
- 斜线 (/)
- 波浪号 (~)

开始之前。要执行此过程,您的角色必须具有"管理合作伙伴组织中的用户"权限。

#### 更改用户的用户 *ID*

- **1** 在任何页面中,单击右上角的"管理"全局链接。
- **2** 在"用户管理和访问控制"部分,单击"合作伙伴自我管理"。 将打开"用户列表"页面, 其中显示了您的合作伙伴组织中的用户列表。
- **3** 在"用户列表"页面上,单击用户的"姓氏"链接。
- **254** 管理 Oracle CRM On Demand 版本 36 已发布 3月 2018 **4** 在"用户详细信息"页面上,单击"编辑"。

5 在"用户编辑"页面上,单击"用户 ID"字段。

#### **6** 保存记录。

根据公司管理员在公司概要上的"发送有关用户概要更新的电子邮件"设置中选择的选项,当用户概要上的"用户 ID"字段中的值发生更改时,可能会向用户发送电子邮件。有关"发送有关用户概要更新的电子邮件"设置的更多信息,请参阅设 置公司概要和全局默认值 (第 页 [20\)](#page-19-0)。

用户可使用新用户 ID 和用户现有密码登录 Oracle CRM On Demand。

## 重置用**户的密码(合作伙伴)**

在 Oracle CRM On Demand

中,用户至少必须回答两个安全问题。以后用户忘记他们的密码时,可以使用这些问题和回答。如果用户忘记他们的安全问题, **或被锁定并想要立即访问,则可以重置密码**。

开始之前。要执行此过程,您的角色必须包括"管理合作伙伴组织中的用户"权限和"管理公司 -重置所有密码"权限。此外,要更改密码的用户的角色必须包括"重置个人密码"权限。

注意: 此过程的效果等同于在"编辑用户"页面上选中"当我单击'保存'时发送临时密码电子邮件"复选框。在通过电子邮件发送临 时密码之前,您必须配置用户角色和相关信息。

以下过程介绍了如何为合作伙伴组织中的用户重置密码。

### 重置用户的密码

- 1 在任何页面中,单击右上角的"管理"全局链接。
- **2** 在"用户管理和访问控制"部分,单击"合作伙伴自我管理"。 将打开"用户列表"页面,其中显示了您的合作伙伴组织中的用户列表。
- **3** 在"用户列表"页面上,单击要重置其密码的用户的"姓氏"链接。
- **4** 在"用户详细信息"页面的标题栏上,单击"重置密码"按钮。 用户的现有密码将替换为新的临时密码。新的临时密码将使用电子邮件发送给用户。 注意: 此事件记录在"用户详细信息"页面上的"登录历史记录"部分中。

### 停用用**户(合作伙伴)**

不能删除用户。相反,必须停用用户。不活动的用户不需要许可证。以下过程介绍了如何停用合作伙伴组织中的用户。 开始之前。要执行此过程,您的角色必须具有"管理合作伙伴组织中的用户"权限。

#### 停用用户

- 1 在任何页面中,单击右上角的"管理"全局链接。
- **2** 在"用户管理和访问控制"部分,单击"合作伙伴自我管理"。

<span id="page-255-0"></span>将打开"用户列表"页面,其中显示了您的合作伙伴组织中的用户列表。

- 3 在"用户列表"页面上,单击要从系统中删除的用户的"姓氏"链接。
- **4** 在"用户详细信息"页面上,单击"编辑"按钮。
- 5 在"编辑用户"页面"关键用户信息"部分的"状态"字段中,选择"不活动"。
- **6** 保存记录。

# 角色管理

在 Oracle CRM On Demand 中, 可以在"角色列表"页面和"角色管理向导"中管理角色。可以从 Oracle CRM On Demand 每个页面上提供的全局"管理"链接访问"角色列表"页面和"角色管理向导"。

#### Oracle CRM On Demand

中的*角色*与用户在组织内执行的业务职能相似,如销售主管职能或服务经理职能。在组织中,业务职能会授予您该业务职能特有 的某些权限。与此相似, 在 Oracle CRM On Demand 的上下文中, 角色随业务职能而不同, 通过在 Oracle CRM On Demand 中定义用户有权使用的功能、授予用户使用受保护信息的权限集合以及显示信息的用户界面设置来实现。

注意:用户可以是雇员或合作伙伴组织的雇员。用户也可以是访问 Oracle CRM On Demand 的外部系统。

由角色定义的参数包括:

- 权限
- 记录类型访问权限
- 角色的权限配置文件
- 用户界面设置,包括以下内容:
	- 选项卡设置
	- 页面布局
	- 搜索布局
	- 主页布局

每个用户都分配有一个角色。相同的角色可分配给多个用户。角色没有层次结构。

### 相关主**题**

请参阅以下主题以了解相关的信息:

- 角色设置准则 (第 页 [257\)](#page-256-0)
- 使用"角色列表"页 (第 页 [258\)](#page-257-0)
- 关于角色中的记录类型访问权限 (第 页 [259\)](#page-258-0)
- 关于角色中的权限配置文件 (第 页 [269\)](#page-268-0)
- 关于角色中的权限 (第 页 [260\)](#page-259-0)

- <span id="page-256-0"></span>■ 关于角色的 IP 地址限制 (第 页 [261\)](#page-260-0)
- 添加角色 (第 页 [262\)](#page-261-0)

# 角色**设置准则**

#### Oracle CRM On Demand

提供一组预制角色,可作为为公司设置角色的起点。"用户和角色设置模板"包含有关预制角色的信息,其中包括记录访问、权限 和默认选项卡访问。有关查找"用户和角色设置模板"的信息,请参阅在设置过程中使用管理员模板 (第 页 [18\)](#page-17-0)。

### 作为 Oracle CRM On Demand

中可设置的角色类型的示例,公司可能需要两种不同的销售人员:"用户群客户管理"销售人员和"新业务"销售人员。"用户群客 户管理"销售人员中的现场销售代表跟踪关于其客户部署的客户信息。"新业务"销售人员中的现场销售代表跟踪概要说明其潜在 客户购买需求的客户信息。尽管这两种工作职责相似,但支持其日常流程最相关信息的类型却截然不同。在此示例中可以设置两 种角色:

■ "用户群现场销售代表"角色

■ "新业务现场销售代表"角色

可基于预制"现场销售代表"角色设置其中每一个角色,并通过添加不同页面布局来修改新角色以支持两种销售人员的独特业务需 求。

可以根据需要继续更改和添加角色定义,例如组织结构变化或收购了另一家公司。如果公司的组织结构发生变化,则一名或多名 雇员的业务职能也会发生变化。如果贵公司收购了另一家公司,则可能必须将其他雇员添加为 Oracle CRM On Demand 中的用户。

设置角色时,请遵循以下准则:

■ 确定每名雇员或雇员组将如何使用 Oracle CRM On Demand。

检查雇员的工作职责以确定以下内容:

- ■■雇员必须完成哪些任务以及他们需要访问哪些记录
- 雇员对每种类型的记录需要哪种访问权限
- 是否有雇员不得访问的记录或选项卡

下表显示访问类型的一些示例。

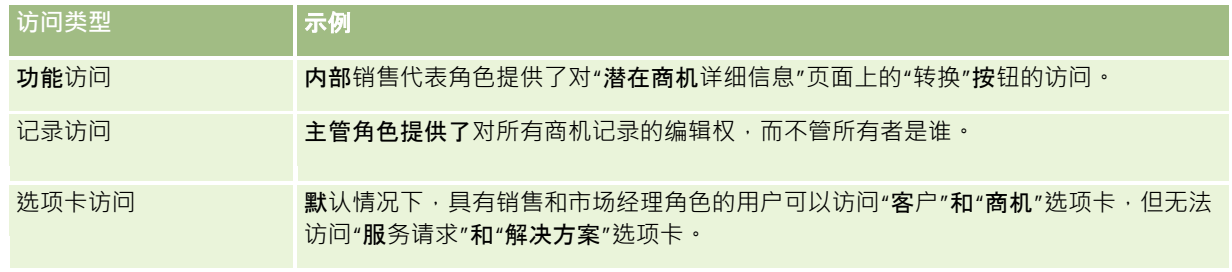

■■ 杳看每个预制角色的特征,以确定这些角色是否符合雇员的需要。

预制角色的名称不一定与公司的职位匹配。必须将工作职责和任务与角色而不是职位匹配。

■ 按以下操作设置角色:

- <span id="page-257-0"></span>■ 如果预制角色与您的雇员组角色需求相近,请复制该预制角色、为副本重新命名并编辑副本以满足需求,从而创建一个 新角色。
- 如果没有预制角色与您需要的角色相近,请创建一个新角色以匹配您的要求。

提示:使用"用户和角色设置模板"来帮助您记录雇员组的角色要求。然后在创建或编辑角色并在 Oracle CRM On Demand 中设置用户时请参阅已完成的模板。

## 相关主**题**

请参阅以下主题以了解相关的信息:

- 角色管理 (第 页 [256\)](#page-255-0)
- 使用"角色列表"页 (第 页 [258\)](#page-257-0)
- 关于角色中的记录类型访问权限 (第 页 [259\)](#page-258-0)
- 关于角色中的权限配置文件 (第 页 [269\)](#page-268-0)
- 关于角色中的权限 (第 页 [260\)](#page-259-0)
- 添加角色 (第 页 [262\)](#page-261-0)

# 使用**"**角色列表**"页**

在"角色列表"页面上可以执行下表中的操作。

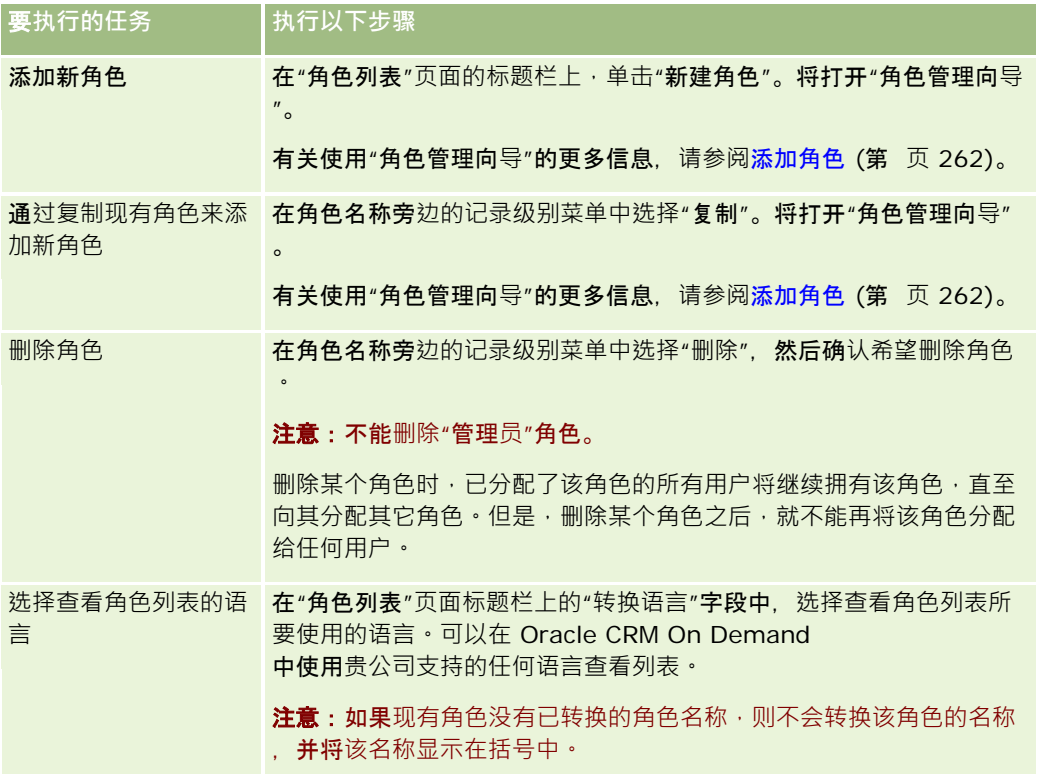

<span id="page-258-0"></span>如果字母搜索控件可用,则您可以使用"字母搜索"来筛选角色列表。有关"字母搜索"的更多信息,请参阅筛选列表。

下表说明了"角色列表"页面中显示的一些字段。表中所述的字段是"角色列表"页面上的只读字段,欧不能使用它们对角色列表进 行排序或筛选。

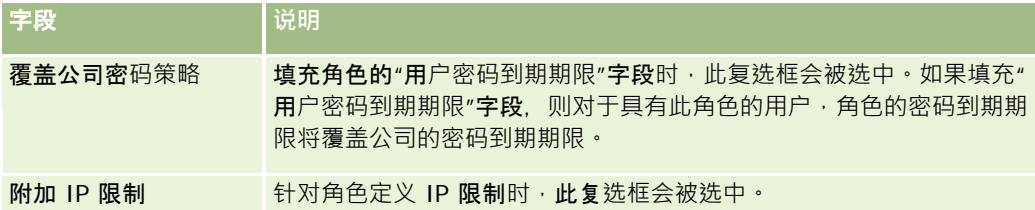

#### 相关主**题**

请参阅以下主题以了解相关的信息:

- 角色管理 (第 页 [256\)](#page-255-0)
- 角色设置准则 (第 页 [257\)](#page-256-0)
- 关于角色中的记录类型访问权限 (第 页 [259\)](#page-258-0)
- 关于角色中的权限配置文件 (第 页 [269\)](#page-268-0)
- 关于角色中的权限 (第 页 [260\)](#page-259-0)
- 关于角色的 IP 地址限制 (第 页 [261\)](#page-260-0)
- 添加角色 (第 页 [262\)](#page-261-0)

# 关于角色中的**记录类型访问权限**

可以在"角色管理向导"的步骤 2 中控制对主要记录类型的访问权限。有关添加角色的更多信息,请参阅添加角色 (第二页 [262\)](#page-261-0)。

主要记录类型是可用作独立记录类型的记录类型。大多数(但并非所有)主要记录类型可在 Oracle CRM On Demand 中显示为选项卡。但是,某些主要记录类型不能显示为选项卡。例如, "工作簿"记录类型是一种主要记录类型(即工作簿记录可 创建为独立记录)。但是·"工作簿"记录类型不能显示为一个选项卡·非主要记录类型的记录类型不会显示为选项卡。

除部分例外情况外,满足下列标准的主要记录类型列在"角色管理向导"的步骤 2 中:

- 公司已获得使用记录类型的许可。
- 角色具有访问记录类型的相应权限。

例外情况是仅用作管理目的的记录类型,例如公司概要、用户记录、工作流规则等。对这些记录类型的访问仅由权限控制。

对于向导的步骤 2 中所列的每种主要记录类型,角色的记录类型访问权限由以下三项设置控制:

#### **■ 可访问**。在"角色管理向导"步骤 2

中为角色上的某种主要记录类型选中了"可访问"复选框时,拥有该角色的用户可访问该记录类型的记录。如果为角色上的记 录类型取消选中"可访问"复选框,则拥有该角色的用户不能以任何形式访问该记录类型。例如,如果为角色上的"客户"记录 类型取消选中"可访问"复选框,则拥有该角色的用户不能以任何形式访问该"客户"记录类型,包括相关小程序、搜索功能和 对该"客户"记录类型的其他访问。然后,将发生以下情况:

- <span id="page-259-0"></span>■ 如果无权访问"客户"记录类型的用户试图将商机与客户记录相关联,则操作将失败。
- 如果无权访问"客户"记录类型的用户看到已链接到客户的商机,则该用户不能查看所链接客户记录的任何详细信息。

注意:拒绝对某个记录类型的访问(不在"角色管理向导"中选定该记录类型的"可访问"复选框)可禁止用户创建另一记 录类型的记录。例如,如果您拒绝对某个记录类型的访问(用户必须访问该记录类型,才能基于另一记录类型创建记录 ), 则可以禁止拥有该角色的用户创建该记录。

#### ■ 可创建。在"角色管理向导"步骤 2

中为角色上的某个记录类型选中了"可创建"复选框时,拥有该角色的用户可创建该记录类型的记录。

如果取消选中主要记录类型的"可创建"复选框,则拥有该角色的用户不能创建该主要记录类型的记录。

注意:创建主要记录类型的记录的权限由此设置控制。它不是通过权限配置文件来控制。权限配置文件控制对现有数据 的访问, 所以必须存在主要记录, 权限配置文件才能控制对这些记录的访问。

#### ■ 可读取所有记录。在"角色管理向导"步骤 2

中为角色上的主要记录类型选中了"可读取所有记录"复选框时,拥有该角色的用户可看到该记录类型的所有记录。如果取消 选中主要记录类型的"可读取所有记录"复选框,一般来说,拥有该角色的用户仅在有权查看该记录时方可看到该记录类型的 记录。其他访问控制组件可影响对记录的查看,例如工作簿、团队、管理层次结构。用户可通过这些访问控制组件查看不归 其所有的记录。但是,如果没有其他访问控制组件授权查看该记录,且取消选中"可读取所有记录"复选框,则该用户只能看 到归其所有的记录。

#### 相关主**题**

请参阅以下主题以了解相关的信息:

- 角色管理 (第 页 [256\)](#page-255-0)
- 角色设置准则 (第 页 [257\)](#page-256-0)
- 使用"角色列表"页 (第 页 [258\)](#page-257-0)
- 关于角色中的权限配置文件 (第 页 [269\)](#page-268-0)
- 关于角色中的权限 (第 页 [260\)](#page-259-0)
- 添加角色 (第 页 [262\)](#page-261-0)

# 关于角色中的**权限**

可以在"角色管理向导"的步骤 4 中授予或取消角色的权限。有关添加角色的更多信息,请参阅添加角色 (第 页 [262\)](#page-261-0)。

权限控制贵公司获得许可在 Oracle CRM On Demand 中使用的功能。当贵公司第一次进行设置以使用 Oracle CRM On Demand 时, "管理员"角色将获得所有许可功能的所有权限。每当用户与 Oracle CRM On Demand 交互时, Oracle CRM On Demand

将查看分配给该用户角色的权限集合,以确定用户是否具有执行某些功能和访问某些记录类型的必要权限。如果先前授予某个角 色的权限稍后被取消,则拥有该角色的用户将不能使用该功能。当权限被取消时,曾拥有该权限的用户添加的任何现有数据和配 置信息都不会丢失。

在"角色管理向导"中,权限按类别进行组织。每种类别表示 Oracle CRM On Demand 中构成某项功能的一组权限。例如*·管理:用户和访问控制*是一种权限类别·控制"用户管理和访问控制"的所有功能区。

<span id="page-260-0"></span>每种权限与权限类别中的某个单独功能区相关。例如,"管理工作簿"是拥有该角色的用户创建、更新、编辑和删除定制工作簿和 子工作簿,以及管理相关成员所需的一种权限。每种权限还会显示控制区域和该功能独有的其它功能。要确定允许用户使用某个 功能需要哪些权限,请参阅联机帮助。

注意:将权限授予某个角色并不意味着授予了用户使用该功能所需的所有访问权限。授予某个权限时,该功能所需的必要记录类 型和功能详细信息将显示在角色中。例如,将"**管理工作簿**"权限分配到某个角色时,拥有该角色的用户会在"**角色管理向**导"**的步** 骤 2

中和"权限配置文件向导"中看到"工作簿"记录类型。但是,若要授予该用户使用工作簿记录的必要权限,还必须在该用户角色的 "角色管理向导"步骤 2(记录类型访问)以及该角色的权限配置文件中配置必要的访问级别。

#### 相关主**题**

请参阅以下主题以了解相关的信息:

- 角色管理 (第 页 [256\)](#page-255-0)
- 角色设置准则 (第 页 [257\)](#page-256-0)
- 使用"角色列表"页 (第 页 [258\)](#page-257-0)
- 关于角色中的记录类型访问权限 (第 页 [259\)](#page-258-0)
- 关于角色中的权限配置文件 (第 页 [269\)](#page-268-0)
- 添加角色 (第 页 [262\)](#page-261-0)

# 关于角色的 **IP** 地址限制

您可以在角色级别指定 IP 地址限制。利用此功能,您可以限制 Oracle CRM On Demand 的访问权限, 以便具有特定角色的用户只能从 IP 地址处于为该角色指定的范围内的计算机登录 Oracle CRM On Demand。您也可以在公司级别指定 IP 地址限制,有关更多信息,请参阅用 IP 地址限制使用 (第 页 [48\)](#page-47-0)。仅当用户计算机的 IP 地址处于在角色级别和公司级别指定的范围内时,才允许用户登录。

为了允许在公司级别和/或角色级别将 Oracle CRM On Demand 访问权限局限于特定的 IP 地址范围,必须选中公司概要中的"IP 地址限制已启用"复选框。如果尚未选中此复选框,则与 Oracle CRM On Demand Customer Care 联系,请他们洗中此复洗框。

即使未在公司级别将访问权限局限于特定的 IP 地址范围,也可以在角色级别将访问权限局限于特定的 IP 地址范围。但是,如果在公司级别和角色级别将访问权限局限于特定的 IP 地址范围,则针对用户角色允许的 IP 地址范围必须处于在公司级别允许的 IP 地址范围内。如果限制用户角色的访问权限,则仅当计算机 IP 地址处于针对用户角色允许的 IP 地址范围内,并且也处于在公司级别允许的 IP 地址范围内时,具有该角色的用户才能登录 Oracle CRM On Demand。

下表显示了一个示例, 说明公司级别的 IP 地址限制与角色级别的 IP 地址限制的配合使用方式。在此表中显示的所有情况下,公司概要中的"IP 地址限制已启用"复选框处于选中状态,在除"现场销售代表"角色以外的任何其他角色中未指定 IP 地址限制。

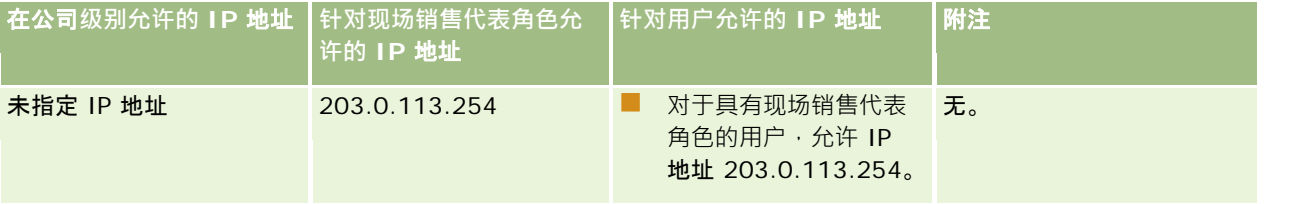

## <span id="page-261-0"></span>管理 Oracle CRM On Demand

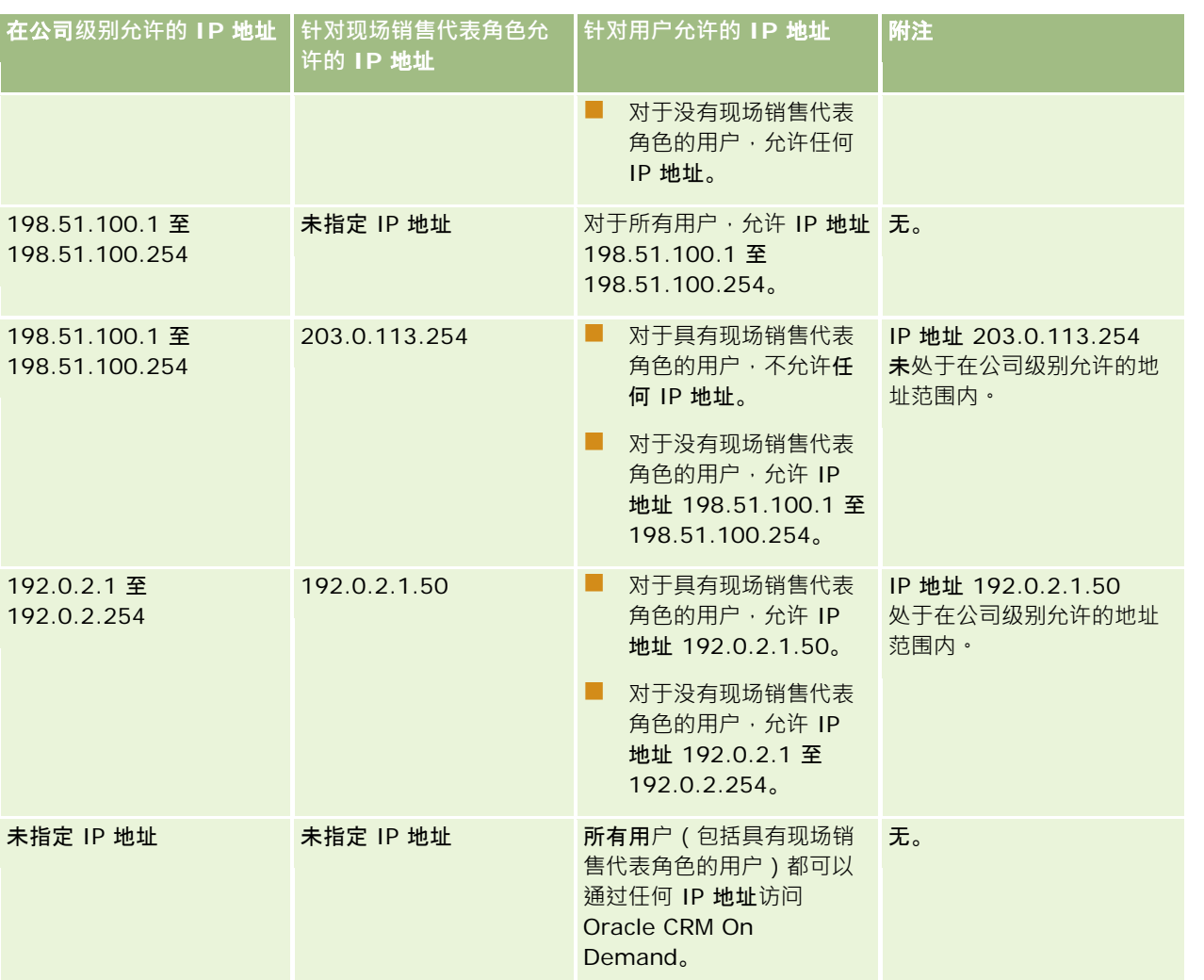

有关在角色级别将 Oracle CRM On Demand 访问权限局限于特定的 IP 地址范围的信息,请参阅添加角色 (第 页 [262\)](#page-261-0)。

# 添加角色

您可以通过执行以下操作向 Oracle CRM On Demand 添加角色:

■ 创建新角色

■ 复制现有角色,重命名副本,然后编辑副本的权限以及访问权限。

如果您要使用类似的角色,但是希望用户查看不同的页面布局,复制角色将十分有帮助。例如,北美主管和 EMEA 主管可能需要以不同方式查看商机信息,这就需要为每组用户提供不同的字段和页面布局。要设置此配置,可根据默认的主管角 色创建两个角色,然后命名新角色:主管 *–* 北美和主管 *–* EMEA。当您复制"主管"角色时,将为新角色保留原角色的访问权限,您只需更改页面布局,以便获得新角色的用户能够看到与 他们工作相关的视图和字段。

注意:您必须创建要与角色关联的页面布局。有关创建页面布局的信息,请参阅记录类型的应用产品定制页面 (请参阅 "记录类型的"[应用程序定制](#page-87-0)"页面" 第 页 [88\)](#page-87-0)。

**提示**:请考虑为每个角色设置一个测试用户。然后,激活该测试用户,并确保正确设置了配置。在完成所有用户设置活动(包括 访问权限、角色设置、报告和数据共享层次结构、工作流规则以及任何其他业务流程定制)之前,请不要激活其他用户。测试完 成时停用测试用户。

开始之前。执行以下操作:

- 确保您的角色具有"管理角色和访问"权限。
- 如果您想要更新角色的"用户密码到期期限"字段, 则确保您的角色具有"管理公司"权限。
- 阅读设置角色的准则‧请参阅设置角色的准则 (请参阅"角色[设置准则](#page-256-0)" 第 页 [257\)](#page-256-0)。

#### 注意: Oracle CRM On Demand

生成所有角色更改的审计记录。如果您的用户角色包括"访问主审计追踪"和"管理配置审计"权限,则可以查看角色更改的审计追 踪。有关查看审计追踪的更多信息,请参阅查看管理配置更改的审计追踪 (第 页 [68\)](#page-67-0)。

以下过程说明如何添加角色。

#### 要添加角色

- 1 在任何页面中,单击右上角的"管理"全局链接。
- **2** 在"用户管理和访问控制"部分中,单击"用户管理和访问控制"。
- **3** 在"角色管理"部分,单击"角色管理"。
- 4 在"角色列表"页面的"转换语言"字段中, 选择公司的主要语言。
- **5** 执行下列任一操作:
	- 要通过复制现有角色创建新角色,请在您要复制的角色上单击"复制"。
	- 要创建不是以现有角色为基础的新角色,请单击页面标题栏中的"新建角色"。

此时将出现角色管理向导,包含定义的主体的有些中的每个步骤将控制角色的某些设置。所有角色设置合起 来将确定拥有该角色的用户的访问权限。

6 在步骤 1"角色信息"中,提供一个名称和说明·然后按需要填写其他字段。下表中说明了其他字段。

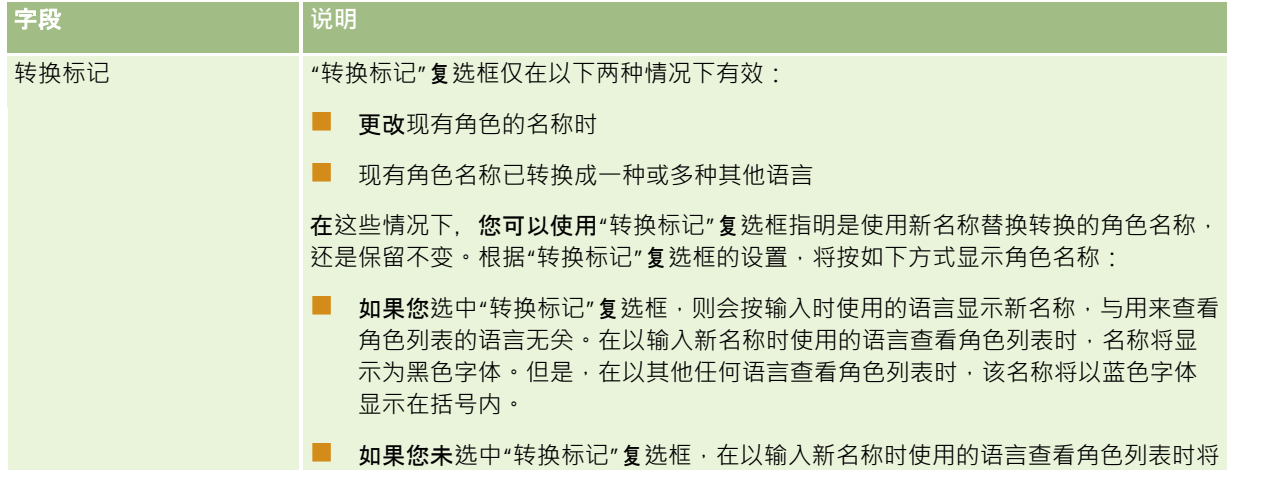

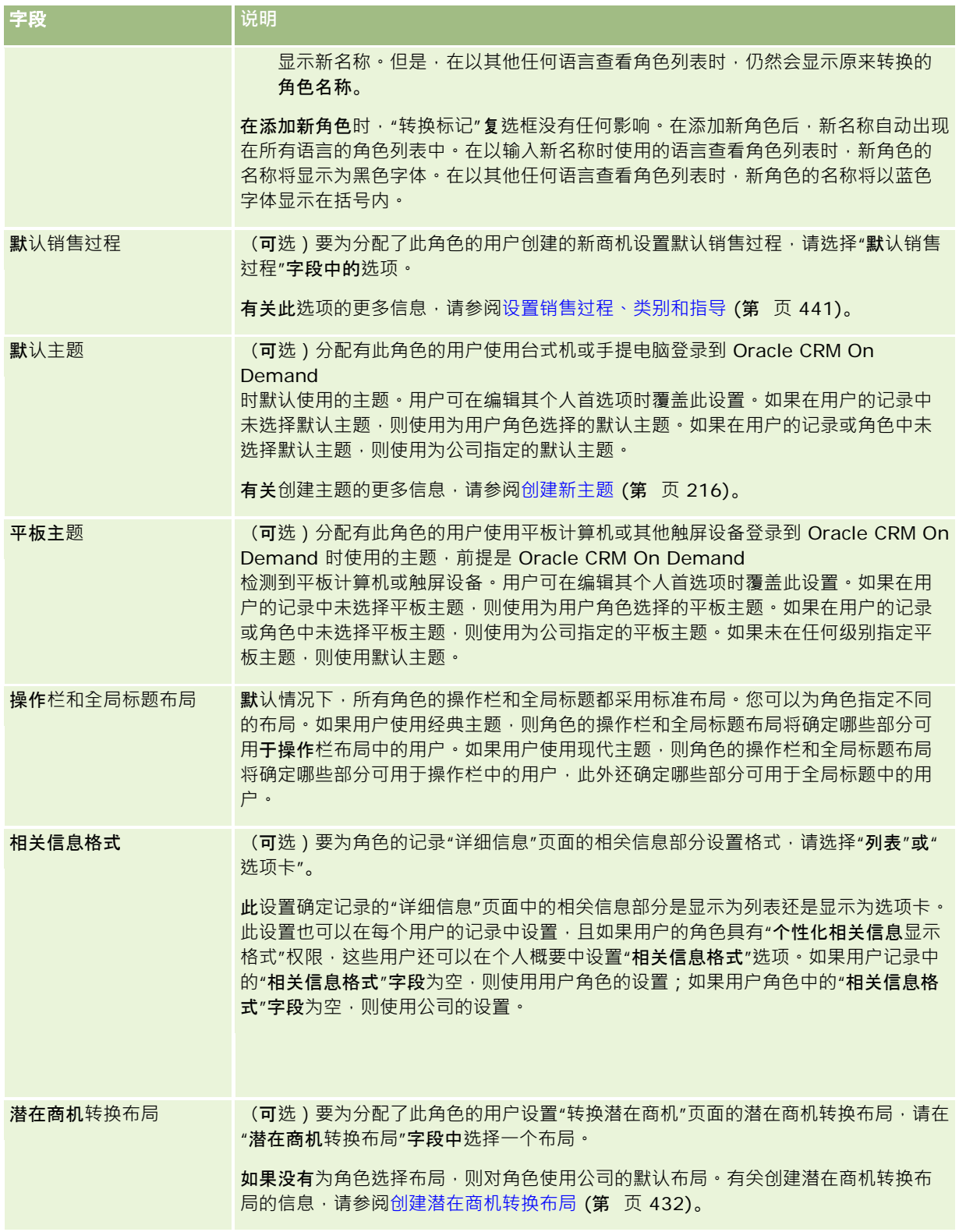

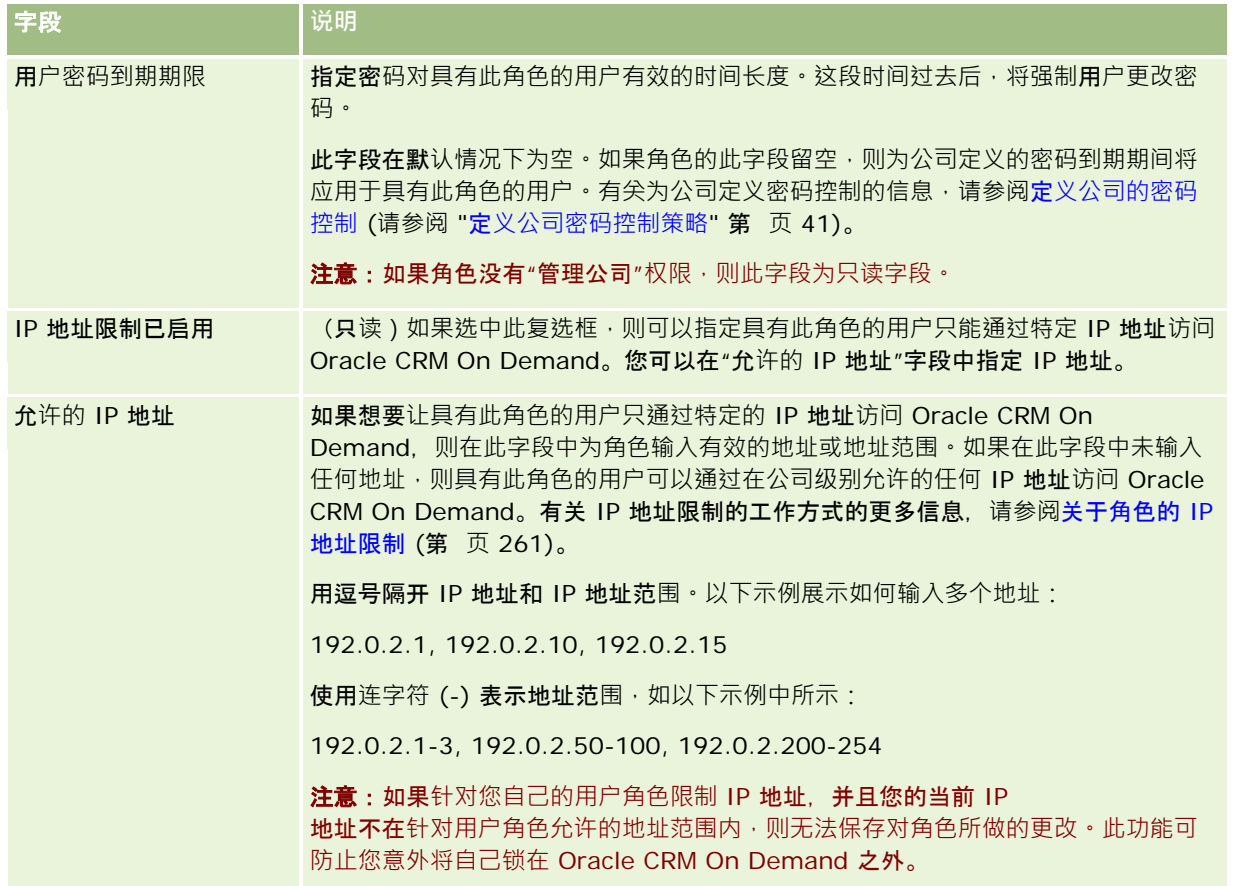

1 在步骤 2"记录类型访问权限"中,对于每个记录类型,选择您要授予给角色的每个访问级别的复选框。 您可以为每个记录类型选择下列一个或多个访问级别:

- 可访问
- 可创建
- 可读取所有记录

有关这些访问级别的更多信息,请参阅关于角色中的记录类型访问权限 (第 页 [259\)](#page-258-0)。

**警告:**拒绝对记录类型的访问(通过在角色管理向导中对记录类型不选中"**可**访问"复选框)可以阻止用户创建另一个记录类 型的记录。例如,如果您拒绝对某个记录类型的访问(用户必须访问该记录类型,才能基于另一记录类型创建记录),则可 以禁止拥有该角色的用户创建该记录。

注意:要转换潜在商机或交易注册,用户必须具有某些记录类型的相应访问级别设置。有关转换潜在商机所需的访问级 别的更多信息,请参阅用于转换潜在商机的权限配置文件和角色设置。有关转换交易注册所需的访问级别的信息,请参 阅用于转换交易注册的权限配置文件和角色设置。

提示:当您更改了某个角色的访问级别时,在保存更改后,分配了该角色的用户必须注销后再登录,其角色中的更改才会生 效。

**2** 在步骤 3"权限配置文件"中,选择要分配给此角色的权限配置文件:

有关角色中的权限配置文件的更多信息,请参阅关于角色中的权限配置文件 (第 页 [269\)](#page-268-0)。

#### **3** 在步骤

4"权限"中,对于您要授予给角色的每个权限选中"分配"复选框,或对于要从角色中撤消的任何权限取消选中"分配"复选框  $\bullet$ 

权限按类别以字母顺序排列。

警告:在某些情况下,如果在"管理员"角色上取消选中某个权限的"分配"复选框,会将该权限从 Oracle CRM On Demand 中移除, 公司管理员因此无法将该权限授予给其他任何角色。如果出现此问题,请联系 Oracle CRM On Demand Customer Care 以恢复该权限。

有关角色中权限的更多信息,请参阅关于角色中的权限 (第 页 [260\)](#page-259-0)。

#### **4** 在步骤

5"选项卡访问和顺序"中,将选项卡移到页面的相应部分,然后在"选定的选项卡"部分中单击向上和向下箭头按钮,定义用 户在默认情况下看到的选项卡的显示顺序。

"不可用的选项卡"部分列出了您可以向角色提供的记录类型选项卡和定制 Web 选项卡。在此部分中显示的记录类型列表由 Oracle CRM On Demand 确定。在角色管理向导的步骤 2 中列出的大多数记录类型也会出现在此列表中。其他记录类型(如工作簿)不会出现在此列表中,因为它们不能显示为 选项卡。在"不可用的选项卡"部分中显示的选项卡不会向拥有该角色的用户显示。

要使选项卡对于拥有该角色的用户可用或可见,请执行以下操作:

- 将您希望用户在默认情况下看到的选项卡移到"选定的选项卡"**部分。此部分列出**拥有该角色的任何用户在第一次使用该 角色登录时默认情况下可以看见的记录类型选项卡和定制 Web 选项卡。使用向上和向下箭头确定选项卡的初始显示顺序。拥有该角色的每个用户可以定制自己的设置,使选项卡默认 情况下不再显示 · 或按不同顺序显示 · 有关用户如何管理其个人设置的更多信息 · 请参阅"个性化应用产品"。
- 将您不希望用户在默认情况下看到但用户可以自己设置可见性的选项卡移到"可用的选项卡"部分。此部分列出该角色可 用但默认情况下未显示的记录类型选项卡和定制 Web 选项卡。换句话说,对于此部分列出的选项卡,如果用户没有在个人布局(从"我的设置"链接中访问)中为自己设置显 示这些选项卡,将不会向用户显示这些选项卡。拥有该角色的每个用户可以个性化自己的设置,使可用的选项卡在默认 情况下显示。每个用户也可以指定所有选项卡的显示顺序。

■ 将您想要对用户隐藏的选项卡保留在"不可用的选项卡"部分中。

#### 注意:只有在角色管理向导的步骤

2 (记录类型访问权限)中为记录类型选中了"可访问"复选框时,将选项卡从"不可用的选项卡"部分移到"可用的选项卡 "或"选定的选项卡"部分才会使得该选项卡对于用户可用。

提示:您可以同时移动一个范围内的所有选项卡,方法是选择顶部的选项卡,按住 Shift 键,然后单击此范围内的最后一个选项卡。然后单击右箭头或左箭头。

#### **5** 在步骤

6"页面布局分配"中,对于每个记录类型·选择"页面视图类型"是静态还是动态,然后从该视图类型的可用页面布局列表中 选择页面布局。

页面布局确定用户在各种记录类型的"创建"、"编辑"和"详细信息"页面上可以看到的字段和部分。Oracle CRM On Demand

提供了每种记录类型的标准页面布局。标准页面布局不能删除,属于静态页面布局。因此,在"页面视图类型"字段中始 终提供了"静态"选项。"动态"选项则只有当记录类型有动态页面布局可用时才提供。公司管理员可以为记录类型创建其 他定制的静态页面布局或动态页面布局。

对于每种记录类型,标准页面布局以及为该记录类型创建的任何页面布局可供分配到该角色。有关创建静态和动态页面 布局的更多信息,请参阅记录类型的"应用产品定制"页面 (请参阅 "记录类型的"[应用程序定制](#page-87-0)"页面" 第 页 [88\)](#page-87-0)。

记录类型的默认页面布局是该记录类型的标准静态页面布局。

**266** 管理 Oracle CRM On Demand 版本 36

已发布 3月 2018

注意:在角色管理向导的步骤 6 中显示的记录类型列表由 Oracle CRM On Demand 确定。您可能会看到"用户管理"和"用户所有者"等记录类型,它们在 Oracle CRM On Demand 中不作为选项卡显示。

- **6** 如果想要为记录类型配置相关信息部分的记录指示符设置,则在步骤 6"页面布局分配"中执行以下操作:
	- <mark>a</mark> 在该记录类型的行中,单击"管理记录指示符"列中的"配置"链接,以打开可在其中配置记录指示符设置的页面。
	- **b** 将想要显示记录指示符的每个相关信息部分从"可用的相关信息"列表移到"选定的相关信息"列表。

**注意:**您可以选择记录类型支持且可使用记录指示符功能的所有相关信息部分,包括当前为该记录类型角色选 择的"详细信息"页面布局中不可用的相关信息部分。记录指示符的设置继续应用于该角色的记录类型,直到您 再次更改设置为止。因此,如果您更新分配给记录类型角色的"详细信息"页面布局,则记录指示符设置会应用 于更新的布局。同样,如果您稍后将其他"详细信息"页面布局分配给该角色,则记录指示符设置会应用于新页 面布局。

- **c** 为记录类型配置完记录指示符设置后,单击"上一步"返回到向导步骤 6 的主页面。
- d 对于要为其配置此角色的记录指示符设置的每种记录类型,重复此过程的步骤 a-c。

注意:如果用户的角色包括"个性化详细信息页面 - 记录指示符"权限,则用户可以个性化记录类型的"详细信息"页面的记录指示符设置。用户的记录指示符的个 性化设置会覆盖角色级别的设置。但是,通过将页面布局重置为默认布局,您可以删除角色记录类型的所有个 性化页面布局 · 包括记录指示符的个性化设置 · 如果用户角色包括"个性化详细信息页面 -记录指示符"权限,则用户也可以将其自己的记录类型个性化记录指示符设置重置为该角色记录类型的默认设 置。有关重置页面布局的信息,请参阅重置个性化页面布局 (第 页 [284\)](#page-283-0)。 有关记录指示符行为的信息,请参阅关于相关信息部分的记录指示符。 有关个性化记录指示符设置的信息,请参阅管理相关信息部分的记录指示符。

7 在步骤 7"搜索布局分配"中,对于每个记录类型,从可用的搜索布局列表中进行选择。

对于列出的每个记录类型,可用布局列表会显示在"搜索布局名称"字段中。搜索布局确定用户在搜索记录时可以使用的 字段(标准字段和定制字段)以及用户在搜索结果页面中可以看到的字段。您可以为大多数能够以选项卡方式向角色显 示的主要记录类型分配一个搜索布局。您也可以为其他也可搜索的记录类型分配搜索布局,如产品和用户。有关创建和 修改定制搜索布局的更多信息,请参阅管理搜索布局 (第 页 [167\)](#page-166-0)。

8 在步骤 8"主页布局分配"中,对于每个记录类型,从可用的主页布局列表中进行选择。

对于列出的每个记录类型,标准主页布局以及您为记录类型创建的任何主页布局都可以由您分配到该角色。记录类型列 表包括能够以选项卡方式向用户显示的所有主要记录类型。

主页布局确定用户可以在每个记录类型的主页上看到的信息。Oracle CRM On Demand 为能够显示为选项卡的每个主要记录类型提供了默认主页布局。您可以为记录类型创建其他定制的主页布局。有关创建 主页布局的更多信息,请参阅创建记录主页布局 (第页[175\)](#page-174-0)。

**9** (可选)在步骤

9"新建记录布局分配"中,请为每种记录类型指定要对用户为新记录输入信息所在的页面使用的布局。下表说明角色管理向 导步骤 9 中的字段。

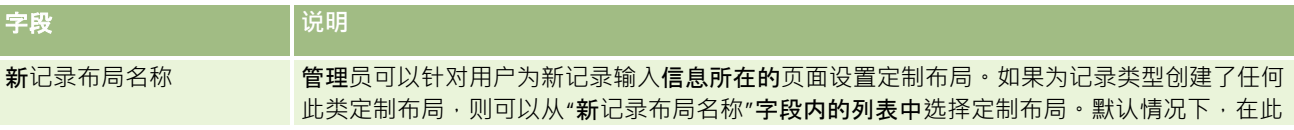

### <span id="page-267-0"></span>管理 Oracle CRM On Demand

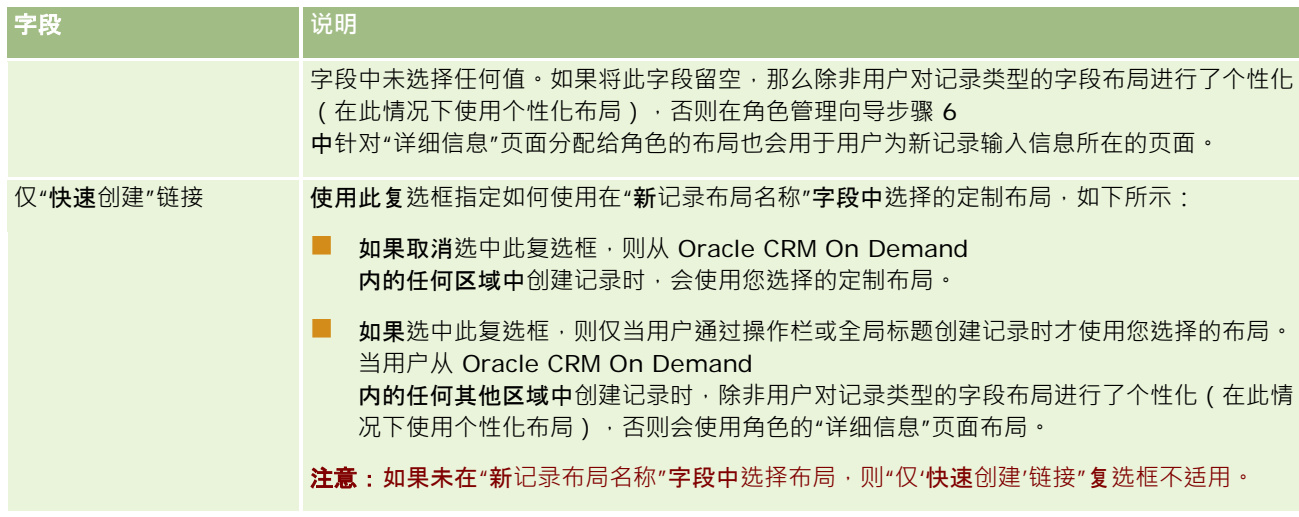

### **1** 单击"完成"。

### 相关主**题**

请参阅以下主题以了解相关的信息:

- 角色管理 (第 页 [256\)](#page-255-0)
- 角色设置准则 (第 页 [257\)](#page-256-0)
- 使用"角色列表"页 (第 页 [258\)](#page-257-0)
- 关于角色中的记录类型访问权限 (第 页 [259\)](#page-258-0)
- 关于角色中的权限配置文件 (第 页 [269\)](#page-268-0)
- 关于角色中的权限 (第 页 [260\)](#page-259-0)

# **权限配置文件管理**

在 Oracle CRM On Demand

中,可以在"权限配置文件列表"页面和"权限配置文件向导"中管理权限配置文件。可以从全局"管理"链接访问权限配置文件页面 ,Oracle CRM On Demand 的各个页面都提供该链接。

Oracle CRM On Demand 中的*权限配置文件*指主要记录类型和相关记录类型上的一些指定权限。

*主要记录类型*是一种可用作独立记录类型的记录类型。*相关记录类型*是一种必须具有父记录的记录类型。

许多主要记录类型也可以用作相关记录类型。例如, "商机"是一种相关记录类型。它基于"商机"主要记录类型, 与基于"客户"记 录类型的父客户记录相关。

*权限*指读取、创建、更新或删除记录中数据的能力,这些数据是记录类型的例程。权限也指访问权限或访问级别。对于每种记录 类型 ( 例如客户、联系人、服务请求等 ) ,可以设置记录类型本身的权限。对于某些记录类型,还可以设置相关记录类型的权限  $\bullet$ 

<span id="page-268-0"></span>可以为主要记录类型和相关记录类型设置多个包含不同权限的权限配置文件。要将这些权限授予给经过身份验证的用户(包括外 部系统),可以将权限配置文件与角色、工作簿、团队和组相关联。

Oracle CRM On Demand 提供一组预定义的权限配置文件。以下是一些标准权限配置文件:

- 编辑
- 完整
- 只读
- 管理员默认访问权限配置文件
- 管理员所有者访问权限配置文件

通常权限配置文件的命名方式旨在区分默认权限配置文件和所有者权限配置文件。(在预定义的权限配置文件列表中,存在名称 中包含术语*默认和所有者*的权限配置文件对。)这些术语帮助区分哪些权限配置文件要用在用户角色的权限配置文件分配中,在 这些用户角色上必须分配所有者权限配置文件和默认权限配置文件。

"编辑"、"全部"和"只读"权限配置文件是可以授予给任何角色、团队或工作簿成员的通用权限配置文件。例如,可以将"全部"权 限配置文件分配给"管理员"角色的"所有者权限配置文件"。在标准应用程序中,"完全"访问权限配置文件使具有"管理员"角色的 用户能够在顶层记录上创建相关记录,并且可以检索、更新或删除所有主要记录类型及其相关记录类型的记录。

注意:管理员可以更改默认访问权限配置文件上的访问权限设置。因此,访问权限配置文件的名称可能与访问权限配置文件授予 用户的实际权限不匹配。

可以使用预定义的权限配置文件、编辑现有权限配置文件并创建定制权限配置文件以满足公司的需要。创建新的权限配置文件时 •可以选择复制现有权限配置文件 • 为该文件指定新名称 • 然后编辑副本以满足需要 •

要在公司查看、创建或修改访问权限配置文件,您的角色必须包括"管理角色和访问"权限。建议仅向公司管理员授予管理权限配 置文件所需的权限,因为权限配置文件直接影响受保护数据的安全性。

### 相关主**题**

请参阅以下主题以了解相关的信息:

- 关于角色中的权限配置文件 (第 页 [269\)](#page-268-0)
- 关于团队、组和工作簿中的权限配置文件 (第 页 [271\)](#page-270-0)
- 关于通过团队继承的访问权限传播 (请参阅"关于通[过团队继承进行的访问权限传播](#page-270-0)"第页 [271\)](#page-270-0)
- 使用权限配置文件列表页面 (第 页 [273\)](#page-272-0)
- 关于主要记录类型的访问级别 (第 页 [274\)](#page-273-0)
- 关于相关记录类型的访问级别 (第 页 [275\)](#page-274-0)
- 设置访问权限配置文件的过程 (请参阅 "[设置权限配置文件的过程](#page-280-0)" 第 页 [281\)](#page-280-0)
- 如何确定访问权限 (第 页 [331\)](#page-330-0)

# 关于角色中的**权限配置文件**

Oracle CRM On Demand 中的每个角色都具有两种权限配置文件分配:

■ 默认权限配置文件分配

■ 所有者权限配置文件分配

可以将一个权限配置文件分配给多个角色,也可以将同一个权限配置文件同时分配为某个角色的默认权限配置文件和所有者权限 配置文件。例如,可以将"全部"权限配置文件(预定义的权限配置文件之一)分配为"管理员"角色的默认权限配置文件和所有者 权限配置文件。

在"角色管理向导"的步骤 3 中将权限配置文件分配给角色。有关添加角色的更多信息,请参阅添加角色 (第 页 [262\)](#page-261-0)。

#### 默**认权限配置文件**

角色的默认权限配置文件控制用户对不是归其所有、但对其可见的记录的访问权限。用户可以访问这样的记录是因为在该用户角 色的记录类型访问权限设置中针对相关记录类型选定了"可读取所有记录"选项。

如果针对某个记录类型取消选中用户角色上的"可读取所有记录"复选框,那么用户不但无权通过角色权限访问该记录类型,而且 用户角色的默认权限配置文件再**也不会用于**该记录类型。

根据权限配置文件的命名惯例,按以下所示为要分配为默认权限配置文件的权限配置文件命名:

*角色名称*默认权限配置文件

其中:

■ 角色名称是要对其使用权限配置文件的角色的名称。

例如, 名称*管理员默认权限配置文件*指明此权限配置文件控制"管理员"角色对记录类型及其相关记录类型的访问权限。

#### 所有者**权限配置文件**

角色的所有者权限配置文件控制用户对归其所有或归其下属所有的记录的访问权限。

根据权限配置文件的命名惯例,被设置分配为所有者权限配置文件的配置文件将按以下方式命名:

*角色名称*所有者权限配置文件

其中:

■ *角色名称*是要对其使用权限配置文件的角色的名称。

例如,名称*服务经理所有者权限配置文件*指明此权限配置文件控制"服务经理"角色对记录类型及其相关记录类型的访问权限。

#### 相关主**题**

请参阅以下主题以了解权限配置文件的相关信息:

- 访问[权限配置文件管理](#page-267-0) (请参阅 "权限配置文件管理" 第 页 [268\)](#page-267-0)
- 设置访问权限配置文件的过程 (请参阅 "[设置权限配置文件的过程](#page-280-0)" 第 页 [281\)](#page-280-0)
- 如何确定访问权限 (第 页 [331\)](#page-330-0)

请参阅以下主题以了解角色的相关信息:

- 角色管理 (第 页 [256\)](#page-255-0)
- 角色设置准则 (第 页 [257\)](#page-256-0)
- 使用"角色列表"页 (第 页 [258\)](#page-257-0)

- <span id="page-270-0"></span>■ 关于角色中的记录类型访问权限 (第 页 [259\)](#page-258-0)
- 关于角色中的权限配置文件 (第 页 [269\)](#page-268-0)
- 关于角色中的权限 (第 页 [260\)](#page-259-0)
- 添加角色 (第 页 [262\)](#page-261-0)

## 关于**团队、组和工作簿中的权限配置文件**

权限配置文件用于为团队或组的成员用户(通过用户工作簿)以及与定制工作簿关联的用户授予访问权限。(权限配置文件还会 分配给角色,说明见关于角色中的权限配置文件 (第 页

[269\)](#page-268-0)。)为团队和工作簿用户分配权限配置文件允许用户访问那些受其角色所分配的权限配置文件提供的权限限制而不能访问 的记录。

#### 注意: 在 Oracle CRM On Demand

中,每个用户都分配有默认的工作簿,该工作簿标有用户的名称。将记录分配给用户时,也会将其分配给用户的默认工作簿。如 果团队拥有记录,则团队工作簿即是其成员用户默认工作簿的集合。当用户成为团队成员时,该用户的用户工作簿将添加到组成 团队工作簿的用户工作簿集合中、当记录所有者发生改变以及团队成员身份发生改变时,用户工作簿将自动与记录关联。

*组*是某些记录类型支持的预定义团队。当记录的所有者是组的成员时,该组的其他成员将被自动添加到该记录的团队中。默认情 况下为组成员提供了记录的完全访问权限,并且无法更改访问级别。

团队中的每个用户工作簿必须授予一个权限配置文件,以控制用户对他们可通过团队成员身份访问的记录的访问权限。可以通过 在权限配置文件上选中"可授予团队成员"复选框,使该权限配置文件可用于分配给团队成员身份。

同样,与定制工作簿关联的每个用户必须授予一个权限配置文件,以控制用户对该定制工作簿中记录的访问权限。可以通过在权 限配置文件上选总"可授予工作簿用户"复选框,使该权限配置文件可用于分配给用户与工作簿的关联。

有关用户工作簿和定制工作簿的更多信息,请参阅工作簿管理 (第 页 [286\)](#page-285-0)。

### 相关主**题**

请参阅以下主题以了解相关的信息:

- 访问[权限配置文件管理](#page-267-0) (请参阅 "权限配置文件管理" 第 页 [268\)](#page-267-0)
- 设置访问权限配置文件的过程 (请参阅 "[设置权限配置文件的过程](#page-280-0)" 第 页 [281\)](#page-280-0)
- 如何确定访问权限 (第 页 [331\)](#page-330-0)

## 关于通**过团队继承进行的访问权限传播**

*团队继承*可自动将客户团队成员添加到已链接到客户的记录的团队。团队继承可用作与父客户相关的联系人和商机的选项。其他 任何类型的团队关系不支持团队继承。

注意:当某用户成为团队的成员时,该用户的用户工作簿会添加到组成团队的用户工作簿集。Oracle CRM On Demand 不会区分通过团队继承功能添加到团队的用户和添加到团队的用户 ( 也就是说 · 对通过团队继承功能添加到团队的用户工作 簿的处理方式与对手动添加到团队的用户工作簿的处理方式相同)。

## 关于**联系人记录类型的团队继承**

对于联系人记录类型,团队继承通过"公司概要"页面上的"启用联系人的父团队继承"复选框控制。如果选中此复选框,则已链接 到父客户的联系人上的团队会继承父客户团队成员,如下所示:

- 如果联系人与父客户相关:
	- 每个客户团队成员(包括客户所有者)成为联系人团队的成员,前提是在该客户团队上的用户记录的"联系人访问"字段 中指定了访问权限配置文件。
	- 默认情况下客户的所有者被授予联系人团队的成员身份的"全部"访问权限配置文件,即使"全部"访问权限配置文件已停 用。
- 将新成员添加到客户团队时,将按以下方式确定用户与客户相关的联系人的团队成员身份:
	- 如果在客户团队上的用户记录的"联系人访问"字段中指定了访问权限配置文件,则该客户团队的新成员也会成为与此客 户相关的每个联系人的联系人团队成员。此外,每个相关联系人的联系人团队上的用户访问权限配置文件也将更新为与 客户团队上的用户访问权限配置文件相同。
	- 如果没有在客户团队上的用户记录的"联系人访问"字段中指定访问权限配置文件,则不会将该客户团队的新成员添加到 与此客户相关的任何联系人的联系人团队中。如果用户已经是与客户相关的联系人的联系人团队成员,则将从该联系人 的联系人团队中删除该用户。
- 如果更改了客户所有者:
	- 新所有者成为所有相关联系人记录的联系人团队的成员。
	- 上一个客户所有者仍然是已添加上一个客户所有者的联系人团队成员。
- 如果从客户团队删除了用户,该用户仍然是通过团队继承在其中添加了该用户的联系人团队的成员。

## 关于商机**记录类型的团队继承**

对于商机记录类型,团队继承通过"**公司概要**"页面上的"**启用商机的父**团队继承"复选框控制。如果选中此复选框,则已链接到父 客户的商机上的团队会继承父客户团队成员,如下所示:

- 如果商机与父客户相关:
	- 每个客户团队成员(包括客户所有者)成为商机团队的成员 · 前提是在该客户团队上的用户记录的"商机访问权"字段中 指定了访问权限配置文件。
	- 客户的所有者被授予商机团队的成员身份的"全部"访问权限配置文件,即使"全部"访问权限配置文件已停用。
- 将新成员添加到客户团队时,将按以下方式确定用户与客户相关的商机团队的成员身份:
	- 如果在客户团队上的用户记录的"商机访问"字段中指定了访问权限配置文件,则该客户团队的新成员也会成为与此客户 相关的每个商机的商机团队成员。此外,每个相关**商机的商机**团队上的用户访问权限配置文件也将更新为与客户团队上 的用户访问权限配置文件相同。
	- 如果没有在客户团队上的用户记录的"商机访问"字段中指定访问权限配置文件,则不会将该客户团队的新成员添加到与 此客户相关的任何商机的商机团队中。如果用户已经是与客户相关的商机的商机团队成员,则将从该商机的商机团队中 删除该用户。
- 如果更改了客户所有者:
	- 新所有者成为所有相关商机记录的商机团队的成员。
	- 上一个客户所有者仍然是已添加上一个客户所有者的商机团队成员。

<span id="page-272-0"></span>■ 如果从客户团队删除了用户,该用户仍然是通过团队继承在其中添加了该用户的商机团队的成员。

## 如果禁用**团队继承会怎样?**

团队继承可能会为成为相关联系人和商机记录上的团队成员的客户团队成员授予太多访问权限。如果是这样,则您可以禁用联系 人记录类型或(和)商机记录类型的团队继承,方法是取消选中"公司概要"页面上的相关复选框。

如果对联系人记录类型禁用团队继承,则客户和联系人团队的成员身份表现如下:

- 客户团队上用户记录中的"联系人访问"字段将不显示。
- 作为客户团队的新成员添加的用户不会添加到已链接到客户的联系人上的联系人团队。
- 如果以前已对联系人记录类型启用团队继承,而您现在禁用它,则通过团队继承功能成为团队成员的用户仍然是这些团队的 成员。

如果对商机记录类型禁用团队继承,则客户和商机团队的成员身份表现如下:

- 客户团队上用户记录中的"商机访问"字段将不显示。
- 作为客户团队的新成员添加的用户不会添加到已链接到客户的商机上的商机团队。
- 如果以前已对商机记录类型启用团队继承,而您现在禁用它,则通过团队继承功能成为团队成员的用户仍然是这些团队的成 员。

#### 相关主**题**

请参阅以下主题以了解相关的信息:

- 访问[权限配置文件管理](#page-267-0) (请参阅 "权限配置文件管理" 第 页 [268\)](#page-267-0)
- 设置访问权限配置文件的过程 (请参阅 "[设置权限配置文件的过程](#page-280-0)" 第 页 [281\)](#page-280-0)
- 如何确定访问权限 (第 页 [331\)](#page-330-0)

# 使用**权限配置文件列表页面**

在"权限配置文件列表"页面上可以执行下表中的操作。

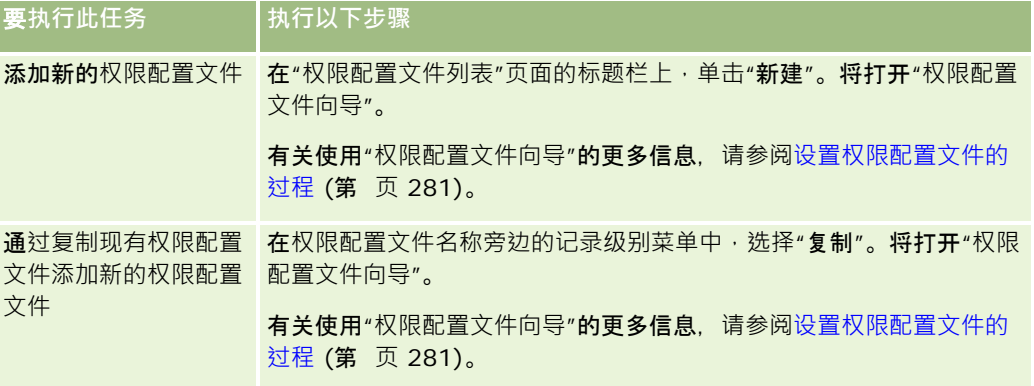

<span id="page-273-0"></span>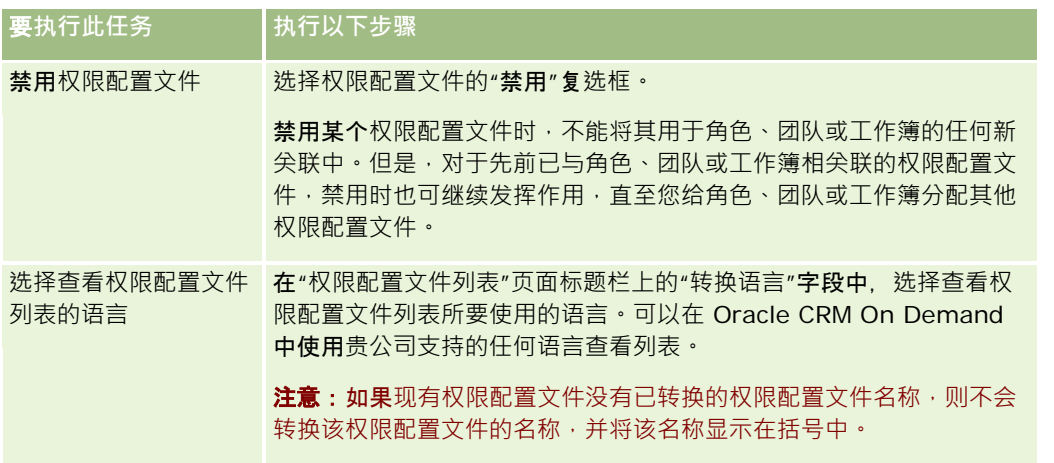

如果字母搜索控件可用,您可以使用"字母搜索"来筛选访问权限配置文件列表。有关"字母搜索"的更多信息,请参阅筛选列表。

### 相关主**题**

请参阅以下主题以了解相关的信息:

- 访问[权限配置文件管理](#page-267-0) (请参阅 "权限配置文件管理" 第 页 [268\)](#page-267-0)
- 设置访问权限配置文件的过程 (请参阅"[设置权限配置文件的过程](#page-280-0)"第页 [281\)](#page-280-0)
- 如何确定访问权限 (第 页 [331\)](#page-330-0)

# 关于主要**记录类型的访问级别**

可以通过在"权限配置文件向导"的步骤 2

中设置访问权限级别来授予或撤消对主要记录类型的访问权限。有关使用"访问权限配置文件向导"的更多信息,请参阅设置访问 权限配置文件的过程 (请参阅 "[设置权限配置文件的过程](#page-280-0)" 第 页 [281\)](#page-280-0)。

访问级别是指可授予记录类型的最低允许权限级别。对于每种主要记录类型,您可以通过一种或多种访问控制组件(角色、报告 层次结构、团队和工作簿)为继承该权限配置文件的任何用户指定访问权限。例如,当用户从商机列表的某**个商机向下追溯**时, 允许用户查看商机详细信息和执行操作的访问权限由"权限配置文件向导"步骤 2 中"商机"主要记录类型的访问级别控制。

本节中对主要记录类型访问级别的说明与访问级别单独操作时的功能相关。用户可查看的记录以及用户可在记录上执行的操作由 通过一个或多个权限配置文件应用到记录的一个或多个访问级别的组合来控制。

由特殊特权控制的记录类型出现在所有权限配置文件中,具有默认设置的访问级别。对于主要记录类型,默认设置为"只读"。**必** 须更改默认设置以授予用户各种记录类型所需的访问级别。

每种主要记录类型的访问级别可设置为以下任意一种:

- **只读**。"只读"访问级别可禁止用户在主要记录上执行编辑或删除等操作。
- **读取/编辑。**"读取/编辑"访问级别允许用户查看和编辑主要记录。
- **读取/编辑/删除。**"读取/编辑/删除"访问级别允许用户查看、编辑和删除主要记录。

注意:创建主要记录类型的记录的权限并不是由"权限配置文件向导"步骤 2 中的设置进行控制。而是由"角色管理向导"步骤 2 中的设置来控制。有关角色的更多信息,请参阅角色管理(第页 [256\)](#page-255-0)。

### <span id="page-274-0"></span>相关主**题**

请参阅以下主题以了解相关的信息:

- 访问[权限配置文件管理](#page-267-0) (请参阅 "权限配置文件管理" 第 页 [268\)](#page-267-0)
- 设置访问权限配置文件的过程 (请参阅 "[设置权限配置文件的过程](#page-280-0)" 第 页 [281\)](#page-280-0)
- 如何确定访问权限 (第 页 [331\)](#page-330-0)

# 关于相关**记录类型的访问级别**

可以在"访问权限配置文件向导"的步骤 2

中授予或撤消对相关记录类型的访问权限。有关使用"访问权限配置文件向导"的更多信息,请参阅设置访问权限配置文件的过程 (请参阅 "[设置权限配置文件的过程](#page-280-0)" 第 页 [281\)](#page-280-0)。

通过特殊权限控制的相关记录类型出现在所有访问权限配置文件中,默认情况下其访问级别设置为"无访问权"。必须更改默认设 置,以授予用户各种记录类型所需的访问级别。

例如,"定制对象 04"记录类型是父"商机"记录类型上的相关记录类型。在"全部"访问权限配置文件中,"定制对象 04"相关记录类型的访问级别默认设置为"无访问权"。因此,具有"全部"访问权限配置文件的商机团队上的用户不能查看基于" 定制对象 04"相关记录类型的相关记录类型。如果希望用户查看商机记录上的"定制对象 04"记录,则必须更改默认访问级别。

本主题介绍以下内容:

- 记录关系
- 相关记录类型的访问级别选项

## **记录关系**

父记录类型与其相关记录类型(子记录)之间的关系确定可用于分配给相关记录类型的访问级别选项。

关系类型和可用访问级别选项如下:

- **一对多关系。在一**对多关系中,父记录可以具有多个相关记录类型的子记录。例如,"资产"相关记录类型在"访问权限配置 文件向导"的"客户相关信息"页中可用。"客户"父记录类型与"资产"相关记录类型具有一对多关系。下列访问级别可用于一 对多关系:
	- 查看
	- 只读
	- 无访问权
- **一对多主要关系。在一**对多主要关系中,相关记录类型基于主要记录类型,并且主要记录类型的访问权限可以确定相关记录 类型的访问权限。一对多主要关系中的父记录可以具有多个相关记录类型的子记录。例如, "客户相关信息"页中的"商机"相 关记录类型基于"商机"主要记录类型。"客户"父记录类型与"商机"相关记录类型具有一对多主要关系。下列访问级别可用于 一对多主要关系:
	- 查看
	- 只读
	- 无访问权

- 继承主要
- **一对子关系。在一**对子关系中,子记录基于没有相应主要记录类型的记录类型。例如"附件"、"附注"和"团队"均为没有相应 主要记录类型的相关记录类型。

注意:此规则的一个例外即是商机上联系人子记录之间的关系。虽然"联系人"记录类型具有相应的主要记录类型,但是 商机与联系人之间的关系是一对子关系。用户可将现有联系人添加到商机,或从商机移除联系人。用户不能从商机创建 新联系人。

下列访问级别可用于一对子关系:

- 读取/创建
- 读取/创建/编辑
- 读取/编辑
- 读取/编辑/删除
- 只读
- 无访问权
- 完整
- **一对只读关系。一**对只读关系与一对子关系类似。但是,顾名思义,用户不能在一对只读关系中编辑或创建子记录。例如" 审计追踪"即是没有相应主要记录类型的相关记录类型。Oracle CRM On Demand 创建"审计追踪"记录类型。下列访问级别可用于一对只读关系:
	- 只读
	- 无访问权
- **多对多关系。在多**对多关系中,父记录类型和相关记录类型均基于主要记录类型,并且每个记录类型的记录可为另一记录类 型的父记录或子记录,具体取决于查看关系的方式。例如, "访问权限配置文件向导"的"定制对象 01 相关信息"页中的"客户"相关记录类型基于"客户"主要记录类型。"定制对象 01"父记录类型与"客户"相关记录类型具有多对多关系。

注意:两个记录类型之间的关系可能会有所不同,具体取决于哪个记录类型为父记录类型,哪个记录类型为相关记录类 型。例如,虽然"定制对象 01"父记录类型与"客户"相关记录类型具有多对多关系,但"客户"父记录类型与"定制对象 01"相关记录类型却具有多对多主要关系。

下列访问级别可用于多对多关系:

- 读取/创建
- 只读
- 查看
- 无访问权
- **多对多主要关系。多**对多主要关系也是这样一种关系:其中的父记录类型和相关记录类型均基于主要记录类型,并且每个记 录类型的记录可为另一记录类型的父记录或子记录·但是,在主要记录类型的访问权限可以确定相关记录类型的访问权限的 情况下,可以使用某些附加访问级别。例如,"访问权限配置文件向导"客户中的"客户相关信息"页中的"定制对象 01"相关记录类型基于"定制对象 01"主要记录类型。"客户"父记录类型与"定制对象 01"相关记录类型具有多对多主要关系。下列访问级别可用于多对多主要关系:
	- 读取/创建

■ 只读

- 查看
- 无访问权
- 继承主要
- 添加/继承主要
- 添加/移除/继承主要

注意:以下记录类型不支持"读取/创建"访问级别:"拜访产品详细信息消息响应"、"拜访产品详细信息消息计划项目关 系"以及"拜访产品详细信息消息计划项目"。

## 相关**记录类型的访问级别选项**

相关记录类型的整套访问级别选项如下:

- **无访问权。"无**访问权"选项可用于所有相关记录类型。它可禁止用户查看相关列表中的记录。
- **只读**。"只读"访问级别可禁止用户编辑父记录上内嵌的相关记录。
- 读取/创建。"读取/创建"访问级别可用于相关记录类型,这些相关记录类型是一对子记录或是多对多关系的一部分。对于 一对子记录,"读取/创建"访问级别允许用户创建新记录或在现有记录上向下追溯以查看详细信息,但不允许用户编辑或删 除记录。对于多对多关系,"读取/创建"访问级别允许用户将现有记录关联为父记录上的子记录,但不允许用户移除现有关 联。
- **读取/创建/编辑。**"读取/创建/编辑"访问级别可用于相关记录类型,这些相关记录类型是一对子记录。它允许用户创建新 记录或在现有记录上向下追溯以查看详细信息和根据需要编辑记录。"读取/创建/编辑"访问级别不允许用户删除子记录。
- **读取/编辑。**"读取/编辑"访问级别可用于除一对只读关系中的只读相关记录之外的所有关系。"读取/编辑"访问级别允许用 户查看和编辑相关记录。
- **读取/编辑/删除。**"读取/编辑/删除"访问级别可用于相关记录类型,这些相关记录类型是一对子关系中的子记录。"读取/ 编辑/删除"访问级别允许用户在现有记录上向下追溯以查看记录详细信息、编辑记录或删除记录。"读取/编辑/删除"访问级 别不允许用户创建新的子记录。
- **全部。**"完整"访问级别可用于没有相应主要记录类型的相关记录类型。对于此类记录类型·"全部"访问级别允许用户创建、 查看、编辑和删除记录。
- **查看。** "查看"访问级别仅可用于一对多和多对多关系中的相关记录类型。在"查看"访问级别, 相关记录的行为如下:
	- 与父记录相关的所有子记录都将显示在相关记录列表中,不管用户本身是否有权查看子记录。
	- 每条相关记录都继承它自己的主要记录类型的访问级别(而非关系中父记录类型的访问级别)。

例如,如果访问级别针对"客户"父记录类型中的相关"商机"记录类型设置为"查看",则相关商机记录的行为如下:

- 与父客户记录相关的所有商机都将显示在相关记录列表中,不管用户是否有权查看商机记录。
- 每个商机记录都从主要"商机"记录类型继承访问级别,而非从其父"客户"记录类型继承。用户尝试追溯相关商机记录来 查看记录的更多详细信息时,如果商机记录仍存在,且仅当用户有权查看该商机记录的详细信息时,操作才会成功。如 果用户无权查看该商机记录的详细信息,则用户将看到错误消息:
- **继承主要。**"继承主要"访问级别仅可用于某些一对多和多对多相关记录类型。在"继承主要"访问级别,相关记录的行为如下 :
	- 仅用户有权查看的相关子记录才显示在相关记录列表中。
	- 每条相关记录都继承它自己的主要记录类型的访问级别(而非关系中父记录类型的访问级别)。

管理 Oracle CRM On Demand 版本 36

例如,如果访问级别针对"客户"父记录类型中的相关"商机"记录类型设置为"继承主要",则相关商机记录的行为如下:

- 仅用户有权查看的相关商机记录才显示在相关记录列表中。
- 每个商机记录都从主要"商机"记录类型继承访问级别,而非从其父"客户"记录类型继承。用户尝试追溯相关商机记录来 查看记录的更多详细信息时,如果商机记录仍存在,操作始终成功,因为用户有权查看相关记录列表中所有商机记录的 详细信息。

对于多对多关系,选择"继承主要"访问级别意味着用户不能添加或移除两个现有记录之间的关系。但是,"继承主要"访 问级别也可与"添加"访问权限与"添加和移除"访问权限组合使用。

注意:如果在用于相关记录类型的任意配置文件中找到"继承主要"访问级别(或其任意组合)·则"继承主要"设置将优 先。例如,如果同时找到"继承主要"和"查看"访问级别,则"继承主要"访问级别将覆盖"查看"访问级别。如果同时找到 "继承主要"、"只读"和"查看"访问级别,则"继承主要"访问权限将覆盖"查看"和"只读"访问级别。

- 添加**/继承主要。**"添加/继承主要"访问级别可用于与父记录共享多对多关系的相关记录。"添加/继承主要"访问级别的"继承 主要"元素与"继承主要"访问级别的工作原理相同。但是, "添加/继承主要"访问级别还允许用户将现有相关记录与父记录相 关联。如果已成功添加相关记录,则该记录将继承其主要记录的访问级别。"添加/继承主要"访问级别不允许用户移除现有 相关记录。
- 添加**/**移除**/继承主要。**"添加/移除/继承主要"访问级别可用于与父记录共享多对多关系的相关记录。"添加/移除/继承主要 "访问级别的"继承主要"元素与"继承主要"访问级别的工作原理相同。但是, "添加/移除/继承主要"访问级别还允许用户将 现有相关记录与父记录相关联,或移除记录之间的链接(取消关联)。当用户移除或取消关联某个相关记录时,该记录不会 删除并仍保留在数据库中。如果已成功添加相关记录,则该记录将继承其主要记录的访问级别。

通常,对于下表中所显示的相关记录类型,在记录类型可用作相关记录类型的所有情况下,均支持"继承主要"访问级别。然而, 适用以下例外:

- 对于"家庭"父记录类型,潜在商机相关记录类型不支持"继承主要"访问级别。
- 对于"合作伙伴"父记录类型, "商机"相关记录类型不支持"继承主要"访问级别。

如果下表中指明的任何关系的访问级别当前设置为"查看",则建议将其更改为"继承主要"。

注意:为"完成的活动"相关记录类型设置的访问级别适用于父记录"详细信息"页面内"完成的活动"相关信息部分中所显示的记录 。为"活动"或"未完成活动"相关记录类型设置的访问级别适用于父记录"详细信息"页面内"活动"、"未完成任务"、"未完成预约" 和"未完成活动"相关信息部分中所显示的记录。

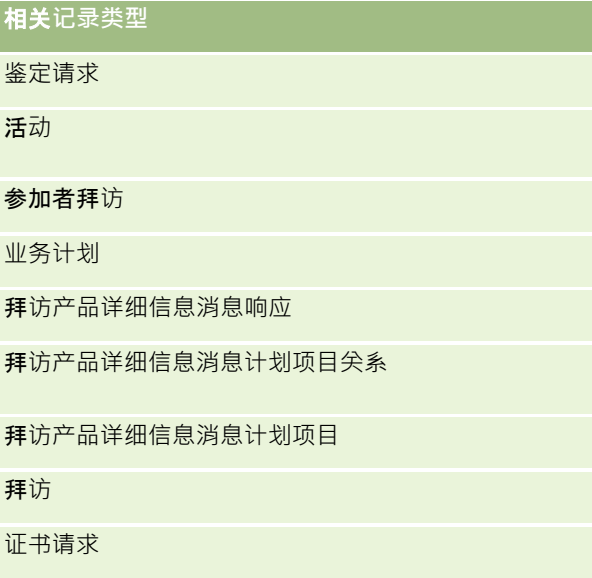

相关**记录类型**

完成的活动

课程注册

定制对象 01 及以上

考试注册

财务帐户:帐户持有者

财务帐户:分支

财务帐户:他方持有机构

财务帐户

潜在商机

消息响应

消息计划项目关系

消息计划项目

目标

未完成活动

商机

计划客户

计划联系人

计划商机

服务请求

子商机

交易项目

下表列出了其中的"继承主要"、"添加/继承主要"以及"添加/移除/继承主要"访问级别均可用的关系。此表中的关系为多对多关 系。

注意:如果当前使用的是支持"继承主要"访问级别及其组合的任何多对多关系的"读取/创建"访问级别,则建议将"读取/创建"访 问级别更改为相关记录类型上的其中一个"继承主要"组合。

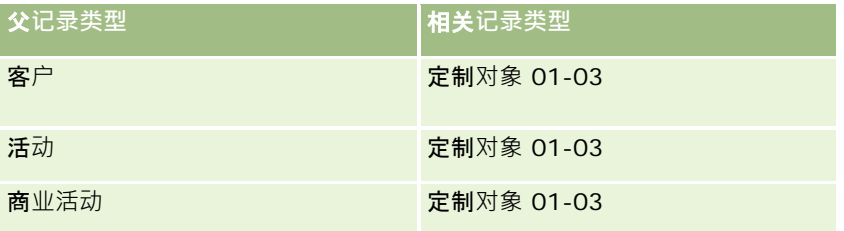

## 管理 Oracle CRM On Demand

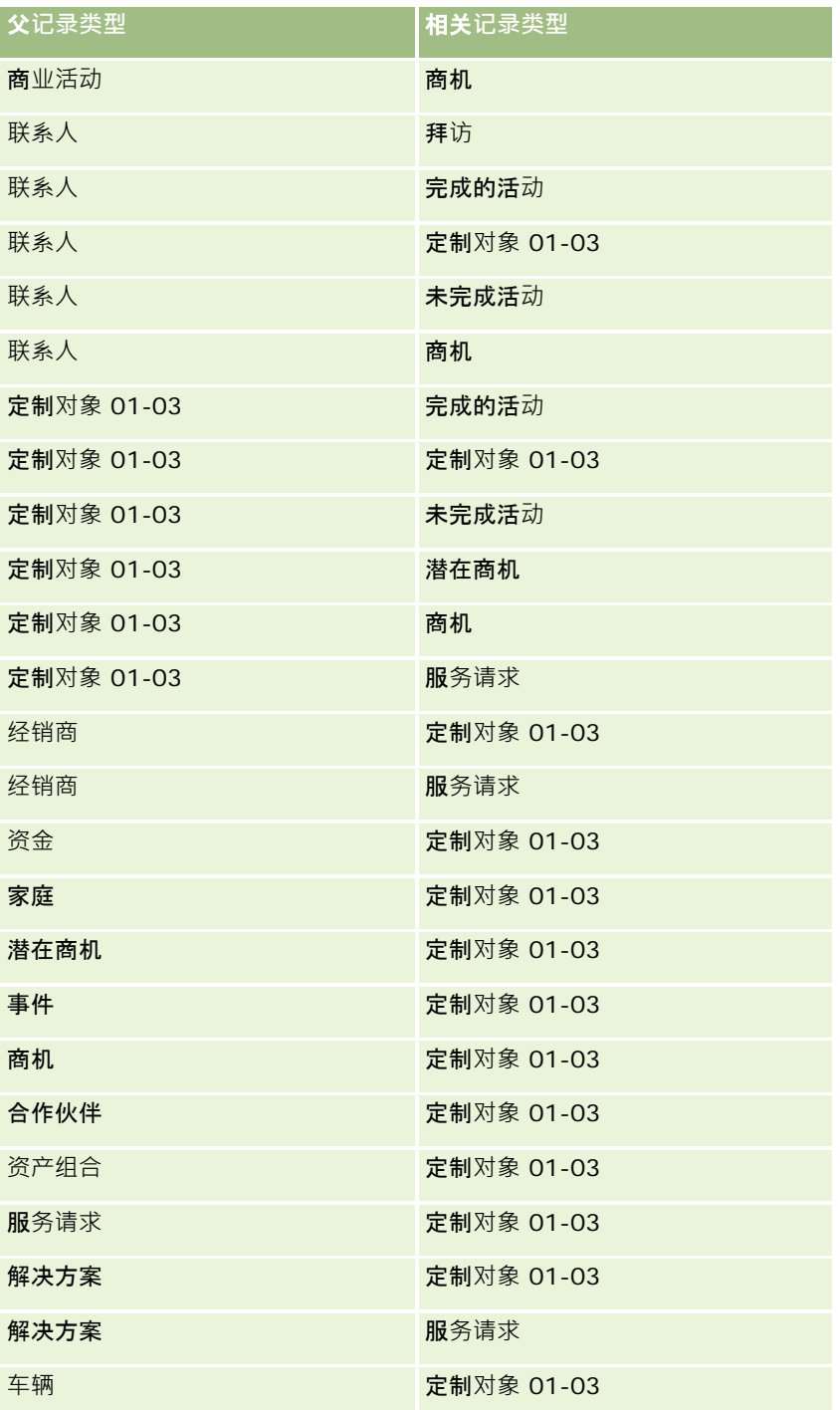

## 相关主**题**

请参阅以下主题以了解相关的信息:

■ 访问[权限配置文件管理](#page-267-0) (请参阅 "权限配置文件管理" 第 页 [268\)](#page-267-0)

**280** 管理 Oracle CRM On Demand 版本 36 已发布 3月 2018 ■ 设置访问权限配置文件的过程 (请参阅 "[设置权限配置文件的过程](#page-280-0)" 第 页 [281\)](#page-280-0) <span id="page-280-0"></span>■ 如何确定访问权限 (第 页 [331\)](#page-330-0)

# **设置权限配置文件的过程**

此主题说明如何设置权限配置文件。

注意: Oracle CRM On Demand

生成所有权限配置文件更改的审计记录。如果您的用户角色包括"访问主审计追踪"和"管理配置审计"权限·则可以查看权限配置 文件更改的审计追踪。有关查看审计追踪的更多信息,请参阅查看管理配置更改的审计追踪 (第 页 [68\)](#page-67-0)。

开始之前。要在公司查看、创建或修改访问权限配置文件,您的角色必须包括"管理角色和访问"权限。

要设置权限配置文件,请执行以下任务:

- **1** 添加权限配置文件 (第 页 [281\)](#page-280-0)。
- **2** 指定主要记录类型的访问级别 (第 页 [282\)](#page-281-0)。
- **3** 指定相关记录类型的访问级别 (第 页 [283\)](#page-282-0)。

有关提供附加权限配置文件信息的主题链接 · 请参阅权限配置文件的相关主题 (第 页 [283\)](#page-282-0)。

## 添加**权限配置文件**

通过执行以下操作,可以添加权限配置文件:

- 创建新配置文件
- 复制现有配置文件并编辑其访问级别。

以下过程说明如何添加权限配置文件。

**字段 |**说明

### 添加访问配置文件

- **1** 在任何页面中,单击右上角的"管理"全局链接。
- 2 在"用户管理和访问控制"部分中,单击"用户管理和访问控制"链接。
- **3** 在"权限配置文件管理"部分中,单击"权限配置文件"链接。
- 4 在"权限配置文件列表"中,执行以下操作之一:
	- 要基于现有配置文件创建新配置文件,请单击要复制的配置文件上的"复制"。
	- 要创建不是基于现有配置文件的新配置文件,请单击标题栏上的"新建"。

"权限配置文件向导"将打开,引导您完成该过程。

5 在"权限配置文件向导"的步骤 1 中,提供一个名称和说明·然后根据需要设置其余字段。下表中说明了其他字段。

<span id="page-281-0"></span>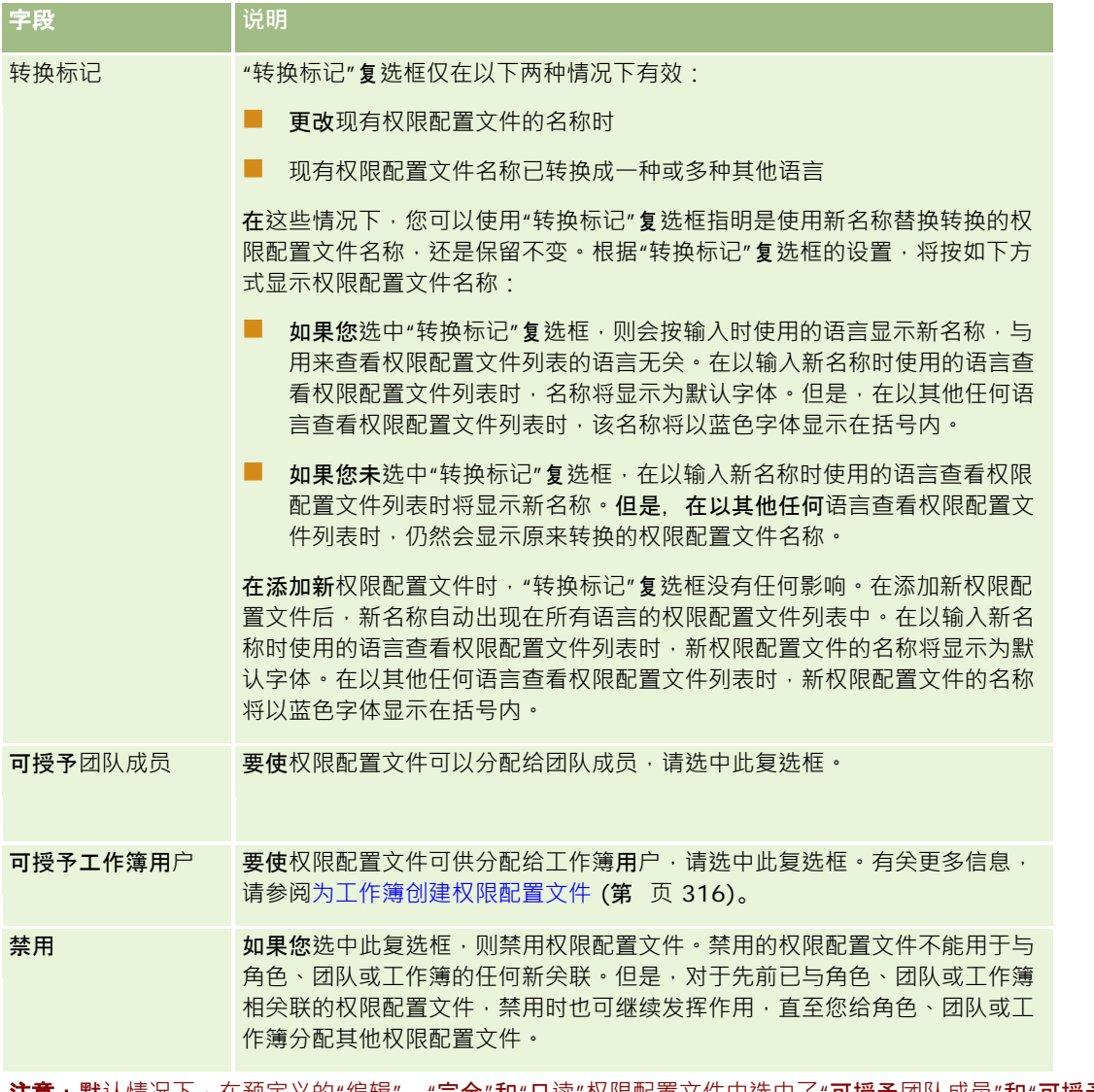

注意:默认情况卜 · 在预定义的"编辑"、"完全"和"只读"权限配置文件中选中了"可授予团队成员"和"可授予工作簿用 户"复选框。因此,当用户向团队或工作簿添加另一个用户时,在"添加用户"或"编辑用户"对话框中出现的权限配置文 件的选择列表包括这些预定义的权限配置文件。若要防止用户将这三个权限配置文件分配给某个工作簿中的用户或者某 个团队的用户工作簿,请取消选中该权限配置文件的相应复选框。

## 指定主要**记录类型的访问级别**

要指定主要记录类型的访问级别,请完成以下过程中的步骤。

### **指定主要**记录类型的访问级别

- **1** 在"权限配置文件向导"的步骤 2 中,选择每个主要记录类型的访问级别。选择以下其中一项:
	- 只读

- <span id="page-282-0"></span>■ 读取/编辑
- 读取/编辑/删除

有关主要记录类型的访问级别的更多信息,请参阅关于主要记录类型的访问级别 (第 页 [274\)](#page-273-0)。

2 如果要指定主要记录类型的相关记录类型的访问级别,请单击主要记录类型的"相关信息"链接。否则,单击"完成"以保存所 做的更改。

大多数记录类型都有一个"相关信息"链接。相关信息以链接记录的形式出现在记录的"详细信息"页面上。有关指定相关 记录类型的访问级别的更多信息,请参阅指定相关记录类型的访问级别 (第 页 [283\)](#page-282-0)。

## 指定相关**记录类型的访问级别**

要指定相关记录类型的访问级别,请完成以下过程中的步骤。

#### **指定相关**记录类型的访问级别

- **1** 在"权限配置文件向导"的步骤 2 中,单击主要记录类型的"相关信息"链接,其中您要为主要记录类型指定一个或多个相关记录类型的访问级别。
- **2** 为每个相关信息记录类型选择相应的访问级别。

每个相关记录类型的访问级别字段中显示的访问级别选项的选择列表取决于相关记录类型与其父记录类型之间的关系。 根据您在此字段以及"角色管理向导"中设置的访问级别,您可以授予或撤消用户创建、更新或查看该记录类型的记录的 权限。

有关相关记录类型的访问级别的更多信息,请参阅关于相关记录类型的访问级别 (第 页 [275\)](#page-274-0)。

注意:要创建新商机·"商机"记录类型的"收入"相关记录类型的访问级别必须设置为"完全"。

有关转换潜在商机所需的权限配置文件设置的信息,请参阅用于转换潜在商机的权限配置文件和角色设置。有关转换交 易注册所需的权限配置文件设置的信息,请参阅用于转换交易注册的权限配置文件和角色设置。

- 3 在为某个主要记录类型设置完相关记录类型的访问级别后,单击"**上一步"返回到向**导步骤 2 的主页面中。
- 4 对于要为其指定一个或多个相关记录类型的访问级别的每个主要记录类型,重复此过程的步骤 1-3。
- **5** 在为所有主要记录类型及其相关记录类型设置完访问级别后,单击"完成"以保存您的设置。

## **权限配置文件的相关主题**

请参阅以下主题以了解相关的信息:

- 访问[权限配置文件管理](#page-267-0) (请参阅 "权限配置文件管理" 第 页 [268\)](#page-267-0)
- 关于角色中的权限配置文件 (第 页 [269\)](#page-268-0)
- 关于团队、组和工作簿中的权限配置文件 (第 页 [271\)](#page-270-0)
- 关于通过团队继承的访问权限传播 (请参阅"关于通[过团队继承进行的访问权限传播](#page-270-0)"第页 [271\)](#page-270-0)
- 使用权限配置文件列表页面 (第 页 [273\)](#page-272-0)

<span id="page-283-0"></span>■ 如何确定访问权限 (第 页 [331\)](#page-330-0)

# 个性化管理

用户可以个性化 Oracle CRM On Demand

的某些区域,例如记录"详细信息"页面布局、主页布局以及操作栏布局。然而,如果您想让具有特定角色的用户停止使用个性化 布局并重新使用其角色的默认布局 · 则可以删除这些用户的个性化布局 · 例如 · 您可以删除具有"销售代表"**角色的用**户的所有个 性化主页布局 · 或者删除具有"销售经理"**角色的用**户的所有个性化操作栏布局 ·

有关在 Oracle CRM On Demand 中管理个性化的更多信息,请参阅以下主题:

- 重置个性化页面布局 (第 页 [284\)](#page-283-0)
- 重置个性化操作栏布局 (第 页 [285\)](#page-284-0)
- 重置个性化主页布局 (第 页 [285\)](#page-284-0)

# 重置个性化**页面布局**

您可以删除在 Oracle CRM On Demand

中具有特定角色的用户的所有个性化页面布局,并且可以恢复该角色的默认页面布局。将布局重置为角色的记录类型的默认布局 时,将会发生以下情况:

- ■■所有个性化相关信息布局会恢复为默认布局。
- 所有个性化字段布局会恢复为默认布局。
- 用于显示相关信息部分记录指示符的所有个性化设置均恢复为在角色级别为记录类型配置的设置。

开始之前。要执行此过程,您的角色必须包括"管理角色和访问"权限。

#### 要重置个性化页面布局

- 1 在任何页面中,单击右上角的"管理"全局链接。
- 2 在"用户管理和访问控制"部分中,单击"用户管理和访问控制"链接。
- **3** 在"用户管理和访问控制"页面上的"个性化管理"部分中,单击"重置页面布局"链接以打开"页面布局重置"页面。
- 4 在"步骤 1:选择角色"中,选择想要重置其页面布局的角色,并单击"下一步"。
- **5** 在"步骤
	- 2:选择布局"中,**使用向左和向右箭**头将记录类型从"**可用"部分移到"**选定"**部分,以**选择想要重置的记录类型布局·并单击 "下一步"。

<span id="page-284-0"></span>6 在"步骤 3: 确认"中, 确认您的选择,然后单击"完成"以保存您所做的更改。

注意: 为用户角色重置页面布局之后, 具有该角色的用户必须注销 Oracle CRM On Demand 并重新登录,才能查看对布局所做的更改。

# 重置个性化操作**栏布局**

您可以删除在 Oracle CRM On Demand 中具有特定角色的用户的所有个性化操作栏布局,并且可以恢复该角色的默认操作栏布局。

开始之前。要执行此过程,您的角色必须包括"管理角色和访问"权限。

### 要重置个性化操作栏布局

- **1** 在任何页面中,单击右上角的"管理"全局链接。
- **2** 在"用户管理和访问控制"部分中,单击"用户管理和访问控制"链接。
- **3** 在"用户管理和访问控制"页面上,单击"重置操作栏布局"链接。
- 4 在"操作栏布局重置"页面上,选择想要重置其操作栏布局的角色,并单击"下一步"。
- **5** 在"摘要"页面上,单击"完成"。
- **6** 在"摘要"页面上,单击"完成"。

# 重置个性化主**页布局**

您可以删除在 Oracle CRM On Demand 中具有特定角色的用户的所有个性化主页布局,并且可以恢复该角色的默认主页布局。

开始之前。要执行此过程,您的角色必须包括"管理角色和访问"权限。

### 要重置个性化主页布局

- 1 在任何页面中,单击右上角的"管理"全局链接。
- 2 在"用户管理和访问控制"部分中,单击"用户管理和访问控制"链接。
- **3** 在"用户管理和访问控制"页面上,单击"重置主页布局"链接。
- 4 在"主页布局重置"页面上,选择想要重置其页面布局的角色,并单击"下一步"。

<span id="page-285-0"></span>5 在"选择布局"页面中,使用向左和向右箭头将可用主页布局从"**可用"部分移到"已**显示"**部分,以**选择想要重置的主页布局, 并单击"下一步"。

# 工作簿管理

工作簿是组织和分隔记录的有效方法。借助它,用户无需成为每条记录的团队成员便可进行协作。

如果使用工作簿组织公司数据,则可以使记录搜索更快更有效。工作簿可以与组和团队共同存在。如果您对于为用户组提供访问 权限的要求相对简单直接,则可以使用组分配。但是,如果组记录所有权的要求比较复杂,则建议您使用工作簿。

## 默**认用户工作簿**

在 Oracle CRM On Demand

中,每个用户都分配有默认的工作簿,该工作簿标有用户的名称。将记录分配给用户时,也会将其分配给用户的默认工作簿。如 果团队拥有记录,则团队工作簿即是其成员用户默认工作簿的集合。在记录所有者发生变化以及团队成员身份发生变化时,用户 工作簿将自动与记录关联。

## 定制工作簿

如果启用工作簿功能,则可以创建定制工作簿来组织数据·从而满足业务目的。通常·定制工作簿也称为*工作簿*。工作簿可以彼 此独立,或者您可以按层次结构组织工作簿。例如,您可以创建工作簿以便根据公司的组织单位(例如地区或产品)对数据进行 细分。然后可以将用户设置为对工作簿具有适当的访问级别。

## 自**动为合作伙伴创建的工作簿**

#### 在 Oracle CRM On Demand

中激活一条合作伙伴记录时,将自动为该合作伙伴组织创建一个可包含数据的工作簿。自动为合作伙伴创建的工作簿可以供用户 在工作簿查找窗口中选择;在位于合作伙伴记录的工作簿相关项目中时,用户可以从合作伙伴记录页面拜访该工作簿查找窗口。 只有品牌所有者公司中的用户可以访问合作伙伴记录页面。如果在向合作伙伴记录添加合作伙伴关系时选中了"**合作伙伴的拜**访 权限"复选框或"对合作伙伴的互惠拜访权限 ( 撤消 ) "复选框 · 则同步自动为相关合作伙伴创建的工作簿。然后 · 每当在 Oracle CRM On Demand

中关联合作伙伴客户时,与每个同步的合作伙伴工作簿关联的合作伙伴用户都可以看到与他们的合作伙伴组织相关的合作伙伴客 户。

在将某个用户添加到合作伙伴组织时,该用户也会自动与合作伙伴组织的合作伙伴工作簿相关联。

### 合作伙伴的定制工作簿

**您也可以**为合作伙伴组织创建定制工作簿。可以根据需**要将任意用**户组合(包括品牌所有者公司的用户、合作伙伴组织的用户) 分配到此类定制工作簿。

### 工作簿支持的**记录类型**

不同类型的记录可以分配给同一用户,与此类似,不同类型的记录可以分配给同一工作簿。可以分配给工作簿的记录类型包括:

- 客户
- 鉴定
- 分配
- 申请
- 预约
- 业务计划
- 商业活动
- 证书
- 联系人
- 课程
- 定制对象
- 交易注册
- 经销商
- 事件
- 考试
- 财务帐户
- 金融计划
- 资金
- HCP 联系人分配
- 家庭
- 库存审计报表
- 库存期间
- 潜在商机
- MDF 请求
- 消息计划
- 目标
- 商机
- 订单
- 合作伙伴
- 保险单
- 资产组合
- 计划

- 样品批次
- 样品请求
- 样品交易
- 服务请求
- 智能拜访
- 解决方案
- 特殊定价请求
- 任务
- 车辆

## 工作簿**选择器中的工作簿**

如果为公司启用工作簿选择器,则工作簿选择器字段将出现在目标搜索和高级搜索、列表页面标题栏以及"报表主页"中。工作簿 选择器用于将目标搜索局限于定制工作簿或用户工作簿,这些工作簿可能包含用户想要查找的记录。出现在工作簿选择器字段中 的加号 (+) 表示有子级存在。

注意: 合作伙伴工作簿仅出现在"合作伙伴"记录类型的工作簿选择器中。

单击工作簿选择器旁边的图标将会显示工作簿层次结构,此层次结构的组织方式如下:

- 全部。所有工作簿的默认根节点, 包括定制工作簿和用户工作簿
	- 工作簿。为公司设置的所有定制工作簿的默认根节点
	- 用户·所有用户工作簿的默认根节点

"全部"、"工作簿"和"用户"是节点或锚点。它们不是真正的工作簿。下面是一个工作簿层次结构的示例:假设某公司设置适用于 美洲的地理工作簿层次结构。又假设用户 John Williams

有若干下属,而且他还与该地理层次结构中的工作簿相关联。那么对于此用户,会在工作簿选择器中"全部"选项下面显示以下层 次结构:

### 工作簿

- 美洲 (父工作簿)
	- 北部(子工作簿。子工作簿也可以是下一级子工作簿的父工作簿。)
	- **东部**(子工作簿)
	- 西部 (子工作簿)
	- 南部 (子工作簿)

■ 用户

- **L** John Williams (有若干下属的用户)
	- **Lucy Harris**(下属。此下属还可以拥有自己的下属。)
	- Rick Rogers (下属)
	- **Donna Jones** (下属)
### ■ Jeff Smith (下属)

### 注意: 位于层次结构最低级别的工作簿称为叶节点工作簿。

利用工作簿选择器中的"包括子项"复选框,用户可以指定要在搜索中包括子项(下属或子工作簿)中的数据。有关报表中工作簿 选择器的工作方式的信息,请参阅关于分析中记录的可见性以及关于报表中的限制。

## **选择用于搜索的工作簿**

搜索记录时,用户选择包含他们要查找的数据的工作簿。如果用户无法确定工作簿层次结构某一级别中哪个工作簿包含他们要查 找的数据,则用户可以选择层次结构中最接近此工作簿的较高级别的工作簿进行搜索。

如果用户在工作簿选择器中选择"包括子项"选项·并且"经理可见性已启用"复选框在公司概要中处于选中状态·则子工作簿或下 属中的数据将包括在搜索中。

例如,假定有以下工作簿层次结构:

- 美洲
	- 北部
		- 北部区域 1
		- 北部区域 2

如果用户不确定记录是在"北部区域 1"中还是在"北部区域 2"中,则用户可以选择"北部"工作簿进行搜索,而不是选择"美洲"工作簿。

### 相关主**题**

有关设计工作簿结构、设置工作簿以及使用户能够使用工作簿的信息,请参阅以下主题:

- 关于设计工作簿结构 (第 页 [290\)](#page-289-0)
- 关于针对工作簿的 Web 服务支持 (第 页 [293\)](#page-292-0)
- 关于记录所有权模式 (第 页 [293\)](#page-292-0)
- 记录所有权模式和自动生成的任务 (第 页 [297\)](#page-296-0)
- 关于导入工作簿和工作簿分配 (第 页 [301\)](#page-300-0)
- 关于基于时间的工作簿分配 (第 页 [301\)](#page-300-0)
- 使用工作簿管理销售地区的方案 (第 页 [304\)](#page-303-0)
- 使用工作簿管理销售地区的示例 (第 页 [304\)](#page-303-0)
- 设置工作簿的过程 (第 页 [305\)](#page-304-0)
- 为管理员角色验证工作簿的设置 (第 页 [306\)](#page-305-0)
- 创建工作簿类型和工作簿用户角色 (第 页 [310\)](#page-309-0)
- 配置记录所有权模式 (第 页 [311\)](#page-310-0)
- 创建工作簿和工作簿层次结构 (第 页 [311\)](#page-310-0)
- 将用户与工作簿关联 (第 页 [313\)](#page-312-0)

## <span id="page-289-0"></span>管理 Oracle CRM On Demand

- 为工作簿创建访问权限配置文件 (请参阅 "[为工作簿创建权限配置文件](#page-315-0)" 第 页 [316\)](#page-315-0)
- 为公司启用工作簿 (请参阅 "[为贵公司启用工作簿](#page-316-0)" 第 页 [317\)](#page-316-0)
- 为用户和用户角色启用工作簿 (第 页 [317\)](#page-316-0)
- 向记录详细信息页面布局添加工作簿 (第页 [319\)](#page-318-0)
- 对工作簿分配记录 (第 页 [321\)](#page-320-0)
- "工作簿层次结构"页面 (第 页 [322\)](#page-321-0)
- 工作簿字段 (第 页 [323\)](#page-322-0)
- 有关工作簿疑难解答的信息 (第 页 [324\)](#page-323-0)

# 关于**设计工作簿结构**

要设置有效的工作簿结构﹐必须仔细规划工作簿层次结构。在为贵公司设计和调整工作簿层次结构时﹐请考虑以下准则:

- 不要创建与用户工作簿重复的定制工作簿。
- 确定业务数据的组织和访问策略。
- 确定公司结构与数据管理是否相关。
- 画 确定贵公司的数据隶属关系。
- 根据用户需求设计工作簿,并考虑用户最常在其中使用工作簿的任务。
- 所设计的工作簿应该使公司概要上"经理可见性已启用"复选框提供的功能尽量少被使用。
- 使工作簿层次结构中的级别数保持最小。
- 在工作簿结构中尽可能减少跨项罗列的数量。*跨项罗列* 是在多个工作簿间复制记录的操作。
- 使用工作流规则自动管理工作簿。另外,在设计工作簿名称时,请考虑这样的功能:允许您使用单一工作流操作通过解析为 工作簿名称的表达式将另一个工作簿分配给多个不同的记录。

# 用**户工作簿**

创建与用户工作簿重复的定制工作簿的缺点是,定制工作簿和默认用户工作簿中的数据必须同步。该附加任务将延长服务器的处 理时间,并影响检索记录的速度。

注意:公司可能考虑复制用户工作簿的一个原因是 ·赋予用户对其它用户数据的临时访问权限。要满足此需求 · 较好的方法是将 想要访问数据的用户添加为拥有该数据的用户的代表。

## 数据**访问需求**

工作簿结构不一定会影响贵公司的公司层次结构。但建议工作簿结构应密切反映公司组织数据的方式。部分业务可按地域进行组 织,其它部分则可按产品系列或行业进行组织。请特别注意以下情况:

- 两个(或更多)部门不能访问属于其它部门的数据
- 图 两个(或更多)部门必须能够访问属于其它部门的数据

## 公司**结构的相关性**

在许多公司,父组织对子组织中的所**有数据具有完全**访问权限。通常,此类父组织中的成员对所有子组织中的数据具有全局访问 权限。

如果贵组织按此方式构建,则建议不要设置反映父组织级别的组织结构的工作簿。但是,请考虑以下事项:

- 设置反映其它级别(如子组织级别)的组织结构的工作簿
- 设置父组织级别的其它工作簿层次结构。例如,可以在父组织级别创建工作簿或工作簿层次结构,以允许父组织级别的用户 查看所有子组织中很有可能创造收入的机会。

## 数据隶属关系

检查在用户从一个部门调到另一部门后公司应执行的过程。例如:

- 如果用户管理的数据总是随该用户一起移动到新部门,以便继续保持数据隶属关系,则最好是通过记录所有权和团队来管理 数据。通常,约会和任务可随用户一起在所有级别中移动。在某些销售环境中,所有客户数据会随用户一起移动。此数据隶 属关系适用于中小型企业,以及以小规模高价值销售为主的企业。
- 如果数据通常保存在固定组织(如地区组织)中,以便使该组织拥有数据,则最好是通过反映组织结构的工作簿来管理数据  $\bullet$
- ■■如果在用户调到另一部门后持续性隶属关系和组织所有权继续存在一段时间,则这两个层次结构可以共存。

## 用**户需求和任务**

在设计工作簿结构时,请考虑用户最常在其中使用工作簿的任务,包括完成列表、搜索记录,以及创建和使用报表。

#### 完成列表

要帮助标识用户需要的列表,请确定最频繁使用且最适合用户的列表的类型。请贵公司用户进行输入以帮助您完成此操作。如果 工作簿结构中的工作簿不包含理想列表需要的所有记录﹐则该工作簿结构可能缺少层次结构。例如﹐可以设置地理层次结构和面 向产品的层次结构。

如果用户花费大量时间处理一个工作簿的特定子集,请为该子集创建子工作簿。命名该子工作簿,使用户能够识别它。还可以将 该子工作簿设置为"工作簿"选择器的默认值,以便用户不一定要每次都选择相应的工作簿。有关为"工作簿"选择器设置默认值更 多信息﹐请参阅为用户和用户角色启用工作簿 (第 页 [317\)](#page-316-0)。

#### 搜索**记录**

要确定贵公司用户的搜索需求,询问用户其查找特定记录的方案。工作簿结构和工作簿大小应反映用户最频繁执行的搜索和搜索 标准。

注意:如果工作簿结构已经准备就绪,并需要进一步调整,请询问用户他们通常能否确定特定记录是层次结构中特定工作簿的一 部分。如果用户一致认为他们只能确定较高级别的工作簿,则询问他们工作簿结构的另一细分是否允许进一步缩小搜索范围。仅 在正常搜索出现异常时,才应强制用户搜索较高级别的工作簿。

#### 在搜索中使用的字段也会影响搜索的速度:

■ 如果使用索引字段在工作簿中搜索记录‧则会获得最佳性能。 ( 索引字段以绿色文本显示在搜索部分中。 )

■ 如果使用非索引字段 (而不是索引字段) 在工作簿中搜索记录 , 则搜索速度较慢 , 且性能也会受要搜索的记录量影响 。 ( 未 索引的搜索字段以黑色文本显示在搜索部分中。)

例如,如果确定用户通常基于段搜索联系人记录,则对于每种记录类型,最低级别工作簿(称为叶节点工作簿)的记录数 可多达 100,000

个。但是,如果用户通常基于非索引字段搜索联系人记录·则可以针对每种记录类型将叶节点工作簿的大小限制在 20,000 至 30,000 条记录之间。

数据配置因公司而异。因此,不会对工作簿的记录数进行建议。必须持续管理工作簿大小。通过减少要搜索的记录数,工作簿可 以更快地进行搜索。

#### **创建和使用报表**

除了管理员,所有用户都受报表数据可见性规则的约束。如果在"工作簿"选择器中为报告指定用户工作簿或定制工作簿,则为报 表考虑的数据如下:

- 历史分析中的所有内容(包括通过"报表"和"仪表盘"选项卡访问的历史分析和在记录主页中嵌入的报表)局限于工作簿,并 包含所选工作簿的所有子级别。但不包含用户拥有的记录或其中用户为团队成员的记录,除非这些记录也包含在所选工作簿 或其子工作簿之一中。
- 实时报告局限于与"工作簿"选择器中所选工作簿 ( 定制工作簿或用户工作簿 ) 直接关联的数据。如果所选工作簿中包含子工 作簿或下属,则将在实时报表中忽略这些子工作簿中的数据或这些下属的数据。

注意:虽然在设置工作簿结构后通常不需要进行审改,但是您也可以进行更改。无需停机即可进行此类更改,并且会立即应用更 改·但是,更改不会立即反映在实时报表的数据中**·** 

有关报表中记录可见性的更多信息,请参阅报表。

### **经理可见性**

在设计工作簿层次结构时,请遵循以下原则:

- 尽可能少使用公司概要上"经理可见性已启用"复选框提供的功能。
- 对大量数据进行搜索时少使用或不使用"**包括子**项"选项。(构成大量数据的记录数因公司而异·并根据搜索模式而有所不同  $\circ$  )

在许多情况下,需要使用"包括子项"选项。例如,经理需要针对包含其下属的用户工作簿运行列表,因为其下属彼此无 法共享数据。如果数据量大,则将延长搜索时间。但是,为了获得最佳性能,请仅在必要时选择"包括子项"选项。

## **层次结构级别**

对于包含大量级别(各级别均包含记录)的工作簿层次结构,其行为方式与已启用经理可见性的团队功能相似。此类层次结构在 数据集少的情况下性能佳。但是,随着数据量的增加,层次结构中级别很少(或无层次结构级别)的工作簿的性能远高于团队功 能。

如**果工作簿**层次结构的一个级别对于数据安全或数据组织没有更多价值,请合并多余的工作簿及其子工作簿。询问工作簿用户他 们通常能否确定记录是在一个子工作簿中还是在相同父工作簿的另一子工作簿中;如果不能,则表示最好的选择是将这两个子工 作簿折叠到一个父工作簿中。

减少工作簿层次结构中级别数的简单方法是,在子工作簿前面加上父工作簿的名称。例如,如果存在一个名为"北部"的子工作簿 和名为"北美"的父工作簿,则删除该父工作簿,并将子工作簿重命名为"北美 – 北部"。

## <span id="page-292-0"></span>跨**项罗列**

跨项罗列是在多个工作簿间复制记录的操作。跨项罗列中包括用户的管理开销,因为需要同步,所以会导致大量读写操作,这些 操作将影响服务器的性能。请尽量避免跨项罗列。

## 自**动化工作簿管理**

通常,工作簿分配标准会映射到记录类型中的一个或多个字段。通过创建工作流程规则,可以在其中一个字段发生更改后自动重 组工作簿分配。

例如,如果存在一个名为*地区* 

的工作簿层次结构,则可以创建一个工作流规则来监控记录类型中的字段 ( 例如, 客户的"**地区"字段), 然后在**该规则中创建" 分配工作簿"操作,以在客户的"地区"字段值发生更改时用新工作簿更新记录上的"地区"工作簿。

设计工作簿名称时,请考虑是否要使用"**分配工作簿"工作流操作,以使得**单一工作流操作可以根据解析为工作簿名称的表达式将 另一个工作簿分配给多个不同的记录。

例如, 假定您具有北美客户, 并且还具有总部在 EMEA

的客户。您可能想要为不同位置设置两个单独的工作簿,并根据客户位置将合适的工作簿分配给客户。要设置此配置,您可以创 建两个工作簿 ·一个名为"北美",另一个名为"EMEA"。然后,您可以使用值"北美"和"EMEA"创建一个称为"销售地点"的定制 选择列表字段 · 并将此定制字段添加至合适角色的"客户"记录类型的页面布局。然后 · 您可以创建一个"**分配工作簿"工作流操作** ,使其在更新客户记录时执行以下活动:

■ 利用表达式求值以确定在客户记录上的"销售地点"字段中选择的值。

■■将客户记录关联到名称与表达式所返回的值匹配的工作簿。

### 相关主**题**

请参阅以下主题以了解相关的信息:

■ 创建工作流操作:分配工作簿 (第 页 [381\)](#page-380-0)

# 关于**针对工作簿的 Web** 服**务支持**

可通过 Web 服务管理工作簿。如果为贵公司启用了工作簿,则可以下载工作簿的 Web 服务描述语言 (WSDL) 文件。有关 Web 服务的更多信息,请参阅《Oracle Web Services On Demand Guide》。

# 关于**记录所有权模式**

根据公司的业务需求,可能不想将所有者分配给某个记录类型的记录。相反,您可能想要以下列方式组织记录:在雇员移到其他 责任或因为更改业务模式而重新协调销售团队时,无需重新分配记录的所有权。从版本 20 开始, Oracle CRM On Demand 让您可通过将主要定制工作簿与记录关联,支持此类业务需求,而不是将所有者分配给记录。属于记录中主要定制工作簿的成员 的任何用户均可访问和使用该记录,只要用户角色和权限配置文件设置向用户提供必要访问权限即可。贵公司也可能想要设置某 些记录类型,以便无需该类型的记录也拥有分配的所有者或关联的主要定制工作簿。

Oracle CRM On Demand 让您可以为使用工作簿的大多数记录类型设置以下记录所有权模式:

 用**户模式。**用户模式类似于版本 19 和更早版本的 Oracle CRM On Demand 中的记录所有权。以用户模式配置记录类型时,该记录类型的每条记录都必须分配有所有者。如果在记录的详细信息页面上 提供了"工作簿"字段,该字段将显示与所有者关联的用户工作簿。

注意:默认情况下,服务请求记录没有所有者,且"用户"和"产品"等记录类型在记录中没有所有者。从早期版本的 Oracle CRM On Demand 开始, 此功能保持不变。

- 工作簿模式。以工作簿模式配置记录类型时,该记录类型的记录无法分配有所有者。相反,每条记录都需要主要定制工作簿 。属于记录中主要工作簿的成员的任何用户均可访问和使用该记录,只要用户角色和权限配置文件设置向用户提供必要访问 权限即可。您只能将工作簿模式用于支持工作簿的记录类型。
- 混合模式。混合模式也称为*用户或工作簿模式*。以此模式配置记录类型时,可以采用任何以下方式之一设置该记录类型的记 录:
	- 该记录可没有分配的所有者或关联的主要定制工作簿。用户可通过团队成员身份或与记录关联的工作簿的成员身份访问 此类记录。用户角色在"角色管理"向导的步骤 2 中选中"可读取所有记录"复选框的用户也可访问该记录。
	- 该记录可分配有所有者。
	- 记录可以关联主要定制工作簿。

注意:记录不能同时拥有分配的所有者和主要定制工作簿。

您只能将混合模式用于支持工作簿的记录类型。

注意:您必须将记录所有权的用户模式用于"样品交易"记录类型,因为每个样品交易都必须与特定用户的某个库存期间相关。请 不要为"样品交易"记录类型配置工作簿模式或混合模式。

不管为记录类型配置哪种所有权模式,用户都可以将附加工作簿分配给记录,而且只要记录类型支持团队,用户就可将附加工作 簿链接到记录。如果用户是分配给记录的任何工作簿的成员,该用户只要其角色和权限配置文件设置具有必要的访问权限就能访 问和使用该记录。

## **报告**

对于"客户"和"联系人"记录类型,可以根据记录与记录中的主要工作簿之间的关系,创建实时和历史报表。有关报告和记录所有 权模式的更多信息,请参阅关于分析中记录的可见性。

在"报表"主页的工作簿选择器中选择工作簿时,记录所有权模式不影响适用的数据可见性规则。有关报告中工作簿的数据可见性 规则的更多信息,请参阅关于设计工作簿结构 (第页 [290\)](#page-289-0)。

### 支持**记录所有权模式的记录类型**

支持定制工作簿的记录类型支持记录所有权模式,但以下情况例外:

- 分配
- 资金
- 库存审计报表
- 库存期间
- 消息计划
- 智能拜访
- 解决方案

您可以采用用户模式、工作簿模式或混合模式配置支持定制工作簿的其他所有记录类型。您可以将混合所有权模式用于支持工作 簿的各种记录类型。例如,可以采用工作簿模式配置"联系人"记录类型,且可以采用用户模式配置"客户"记录类型。您可以随时 更改记录类型的记录所有权模式。通过将记录类型中的"**所有者"和"工作簿"字段配置**为必填或非必填,可配置记录类型的记录所 有权模式,如下表所示。

**注意:必**须为记录**所有**权模式正确设置记录类型的页面布局。有关详细信息,请参阅关于记录所有权模式的字段设置和页面布局 (第 页 [95\)](#page-94-0)。

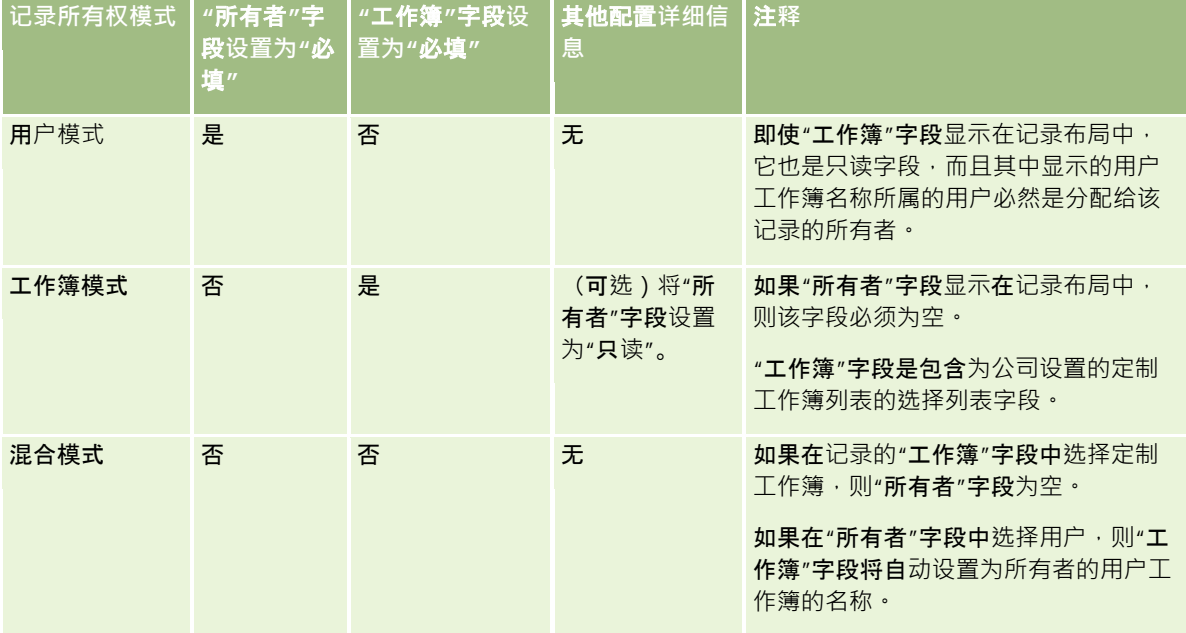

## 默**认记录所有权模式**

对于在版本 19 或更高版本的 Oracle CRM On Demand

中创建的现有公司,用户模式是默认记录所有权模式,但"服务请求"记录类型默认情况下以混合模式配置。对于新公司,混合模 式是支持记录所有权模式的记录类型的默认记录所有权模式。

## **"**所有者**"**和**"**工作簿**"**字段中的默**认值**

当用户打开一个新的记录页面时, "所有者"和"工作簿"字段中的值如下:

- 如果在用户模式下配置记录类型,则"所有者"字段中会自动填写当前用户的别名。"工作簿"字段(如果存在)会自动填写当 前用户的用户工作簿的名称。
- 如果在混合模式下配置记录类型,则不会填写"所有者"字段和"工作簿"字段。

注意:用户通过其日历创建的预约是记录所有权模式正常行为的例外。用户通过其日历创建预约时,"所有者"字段中均 会填写当前用户的名称,与记录所有权模式无关。

- 如果记录类型是在工作簿模式下配置的,则会发生以下情况:
	- 将不会填充新记录上的"所有者"字段。
	- 对于"工作簿"字段,默认值取决于在当前用户的用户记录上为记录类型指定的默认工作簿,操作如下:

- 如果为记录类型指定了定制工作簿作为默认工作簿,则会用指定的默认工作簿的名称自动填充新记录上的"工作簿" 字段。
- 如果没有为记录类型指定默认工作簿,或者如果将用户工作簿或全部工作簿指定为记录类型的默认工作簿,则不会 填充新记录上的"工作簿"字段。

有关按记录类型为用户设置默认工作簿的信息,请参阅按记录类型为用户设置默认工作簿 (第 页 [242\)](#page-241-0)。

注意:如果"所有者"字段在页面布局上为必填字段,而且记录类型在混合模式下,则当用户打开一个使用该页面布局的新记录页 面时,默认情况下"**所有者"字段**为空。有关记录所有权模式的字段设置和页面布局的更多信息,请参阅关于记录所有权模式的字 段设置和页面布局 (第 页 [95\)](#page-94-0)。

### **记录所有权模式的注意事项**

配置记录类型的记录所有权模式时,注意以下事项:

- 分配管理器。分配经理只能将记录重新分配给用户。仅当以记录所有权的用户模式或混合模式配置记录类型时 · 才能重新分 配记录。如果在分配经理新分配给某个所有者之前,已将主要定制工作簿分配给该记录,则分配经理将从该记录中 移除主要工作簿。如果以工作簿模式配置记录类型,则分配经理无法重新分配记录。若是以工作簿模式配置记录类型,强烈 建议将其规则组全都设为不活动。有关分配规则的更多信息,请参阅关于分配规则 (第 页 [421\)](#page-420-0)。
- **使用其他应用产品。以下**应用产品需要记录具有所有者。如果以工作簿模式配置应用产品使用的记录类型,则无法使用这些 应用产品;如果以混合模式配置记录类型,则记录必须具有所有者;
	- **D** Oracle Outlook Email Integration On Demand
	- **D** Oracle Notes Email Integration On Demand
	- **D** Oracle CRM On Demand Integration for Office
	- Oracle CRM On Demand Connected Mobile Sales
- **更改所有权模式后更新记录。如果**将记录类型的记录所有权模式更改为用户模式,请考虑将该类型的所有记录更新为具有所 有者。否则,将强制下一个更新此类型记录的用户选择记录的所有者。同样,如果将记录类型的记录所有权模式更改为工作 簿模式,请考虑将该类型的所有记录更新为分配有相应的主要定制工作簿。否则,将强制下一个更新此类型记录的用户选择 记录的主要定制工作簿。

## 更改**记录类型的记录所有权模式后将会怎样?**

如果贵公司将记录类型的记录所有权模式从一种模式更改为另一种模式,则该记录类型的任何新记录都将强制使用新所有权模式 。对于现有记录,行为如下:

- 新记录所有权模式是用户模式时。更改所有权模式后首次更新记录时,将发生以下情况:
	- 如果记录尚未分配用户作为所有者,则更新记录的用户需要在"所有者"字段中选择用户。
	- 如果记录以前具有关联的主要定制工作簿 · 则将从"工作簿"字段清除主要工作簿的名称, 且新所有者的用户工作簿的名 称将显示在"工作簿"字段中。工作簿也将从记录中移除,且不再显示在记录的"详细信息"页面中的"工作簿"部分中。
- **新记录所有权模式是工作簿模式时。更改所有**权模式后首次更新记录时,将发生以下情况:
	- 如果记录尚未关联主要工作簿,则更新记录的用户需要在"工作簿"字段中选择主要定制工作簿。
	- 如果记录以前具有分配的所有者, 则将发生以下情况:
		- 在记录中清除"所有者"字段。

<span id="page-296-0"></span>■ 如果记录类型支持团队,则该团队的所有成员(记录的以前所有者除外)将保留作为团队的成员。行为与作为预定 义组的成员的团队成员相同;这就是说,该组的所有成员(记录的以前所有者除外)将保留作为团队的成员。但是 ,"客户"记录类型是此规则的例外。如果客户以前的所有者是预定义组的成员,则将从团队中移除该组的所有成员 。团队成员只要不是预定义组的成员,就与其他记录类型一样仍作为该团队的成员。

**注意:在**标准应用产品中,记录的以前所有者不会保留为团队成员,如此处所述。但是,您的管理员可以配置 记录类型,以便将记录的以前有者保留为记录中的团队成员,有关的置记录类型以将以前所有者保留为团队 成员的信息,请参阅定制共享记录的以前所有权 (第 页 [222\)](#page-221-0)。

**■ 新记录所有权模式是混合模式时。更改所有**权模式后首次更新记录时,将发生以下情况。每次在记录类型处于混合模式时更 **新记录时,也适用此行为。** 

- 更新记录的用户无需选择所有者或主要工作簿。
- 更新记录的用户可以为记录选择所有者或主要定制工作簿,但不能同时选择两者。
- 如果用户将所有者分配给记录,且主要定制工作簿以前与记录关联,则将在记录中清除"工作簿"字段。工作簿也将从记 录中移除,且不再显示在记录的"详细信息"页面中的"工作簿"部分中。
- 如果用户在记录中关联定制工作簿作为主要工作簿,且记录以前具有分配的所有者,则将发生以下情况:
	- 在记录中清除"所有者"字段。
	- 如果记录类型支持团队,则该团队的所有成员(记录的以前所有者除外)将保留作为团队的成员。行为与作为预定 义组的成员的团队成员相同;也就是说,该组的所有成员(记录的以前所有者除外)将保留作为团队的成员。但是 ·"客户"记录类型是此规则的例外。如果客户以前的所有者是预定义组的成员·则将从记录中移除该组的所有成员 。团队成员只要不是预定义组的成员,就与其他记录类型一样仍作为该团队的成员。

#### 如果通**过批量更新功能更新记录将会怎样?**

仅某些记录类型支持的"成批更新"功能允许用户从列表页面中更新记录组中的字段。用户使用"批量更新"功能更新记录组时,不 会强制用户为在记录中为空的任何必填字段提供值。因此,如果用户在更改记录类型的记录所有权模式后更新记录组,即使新记 录所有权模式要求记录具有所有者或主要定制工作,也不会强制用户在更新记录时选择所有者**或主要定制工作。** 

# **记录所有权模式和自动生成的任务**

记录所有权模式影响 Oracle CRM On Demand 自动生成的任务的所有权,如"创建任务"操作在工作流规则中生成的任务,以及销售阶段在销售流程中生成的任务。

# 生成的任**务的注意事项**

生成任务时, Oracle CRM On Demand 将考虑以下事项:

- 在工作流操作或销售阶段任务的"所有者"字段中选择的选项
- "所有者"和"工作簿"字段中显示任何值时来源记录的这些字段中的值

注意:销售阶段任务的来源记录是从中访问销售过程的商机,或者在某些情况下,是链接到商机的客户。工作流操作的 来源记录是触发工作流规则的记录。

■ "活动"记录类型的记录所有权模式

# **Oracle CRM On Demand** 如何将所有者和主要定制工作簿分配**给生成的任务**

Oracle CRM On Demand 可以将所有者或主要定制工作簿分配给自动生成的任务,但不能同时分配两者。Oracle CRM On Demand 可以分配以下项之一作为自动生成的任务的所有者:

- 下列用户之一:
	- 来源记录的所有者
	- 来源记录的所有者的经理
	- 具有团队角色或团队用户角色的用户

注意:团队角色是说明哪些部分由记录上的团队执行的角色。团队用户角色是分配给 Oracle CRM On Demand 中所有用户的 Oracle CRM On Demand 角色,包括作为记录中团队成员的用户。来源记录中团队的每个成员都可具有团队角色和团队用户角色。

■ 对于工作流操作生成的任务,为在工作流操作中指定的所有者

Oracle CRM On Demand 可以分配以下项之一作为自动生成的任务的主要定制工作簿:

- 与来源记录关联的主要定制工作簿
- 以下项之一的默认定制工作簿:
	- 来源记录的所有者
	- 来源记录的所有者的经理
	- 具有团队角色或团队用户角色的用户

任务的用户*默认工作簿*按如下方式确定:

■ 如果可以包含数据的默认定制工作簿与用户记录中的"活动"记录类型关联,则该工作簿是默认工作簿。

注意:记录类型的默认工作簿在"用户详细信息"页面的"按记录类型列出的默认工作簿"部分中指定。

■ 如果未指定用户记录中"活动"记录类型的默认工作簿 ,且可以包含数据的默认定制工作簿在用户记录中的"默认工作簿" 字段中指定,则在用户记录的"默认工作簿"字段中指定的工作簿是默认工作簿。

注意:默认工作簿必须是定制工作簿。Oracle CRM On Demand 无法分配用户工作簿作为任务的主要工作簿。此外,默认定制工作簿必须是可以包含数据的工作簿。

如果确定不了相应所有者或可包含数据的主要定制工作簿,Oracle CRM On Demand 将不生成任务。下表显示 Oracle CRM On Demand 如何确定要分配给生成的任务的所有者或主要定制工作簿。

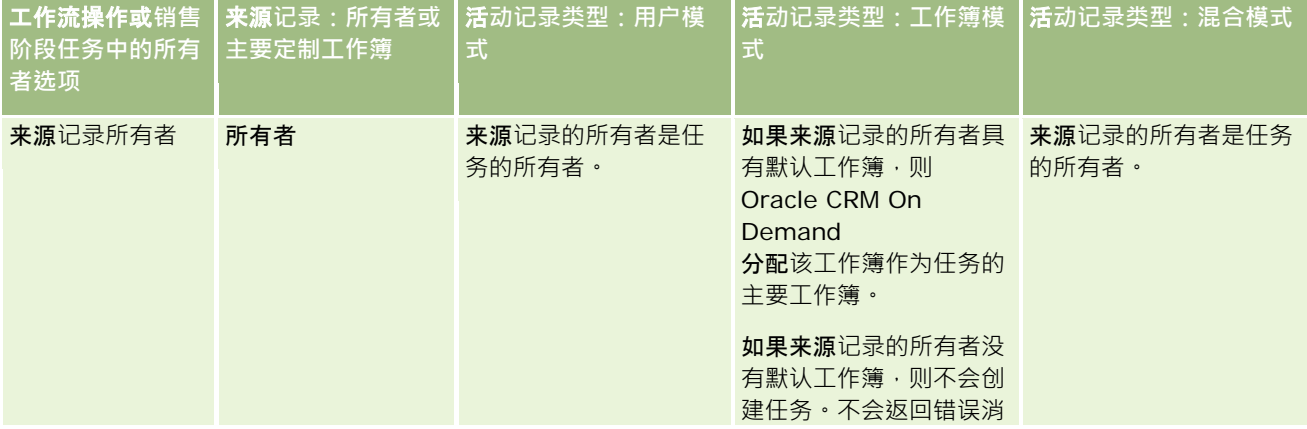

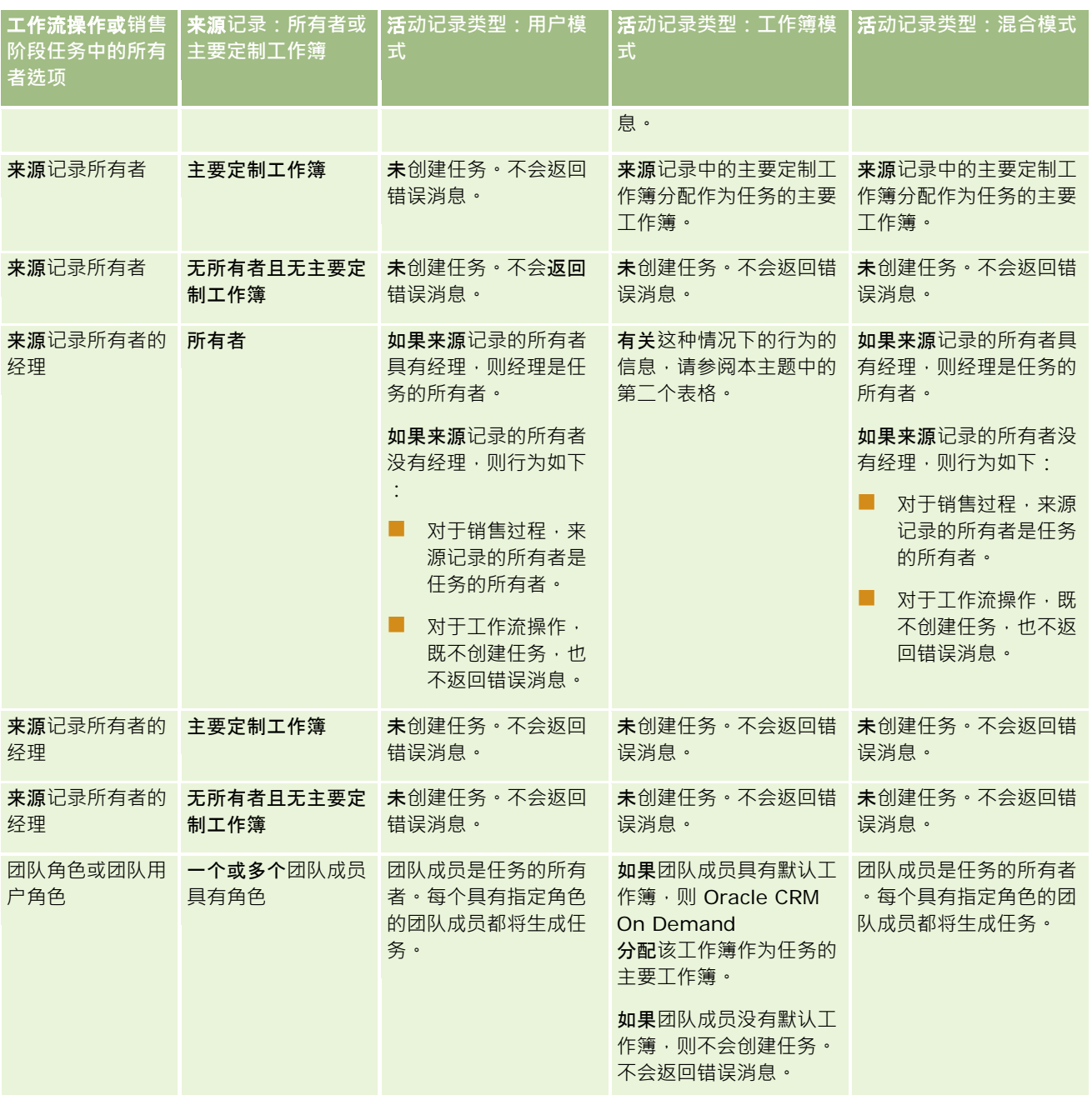

## 管理 Oracle CRM On Demand

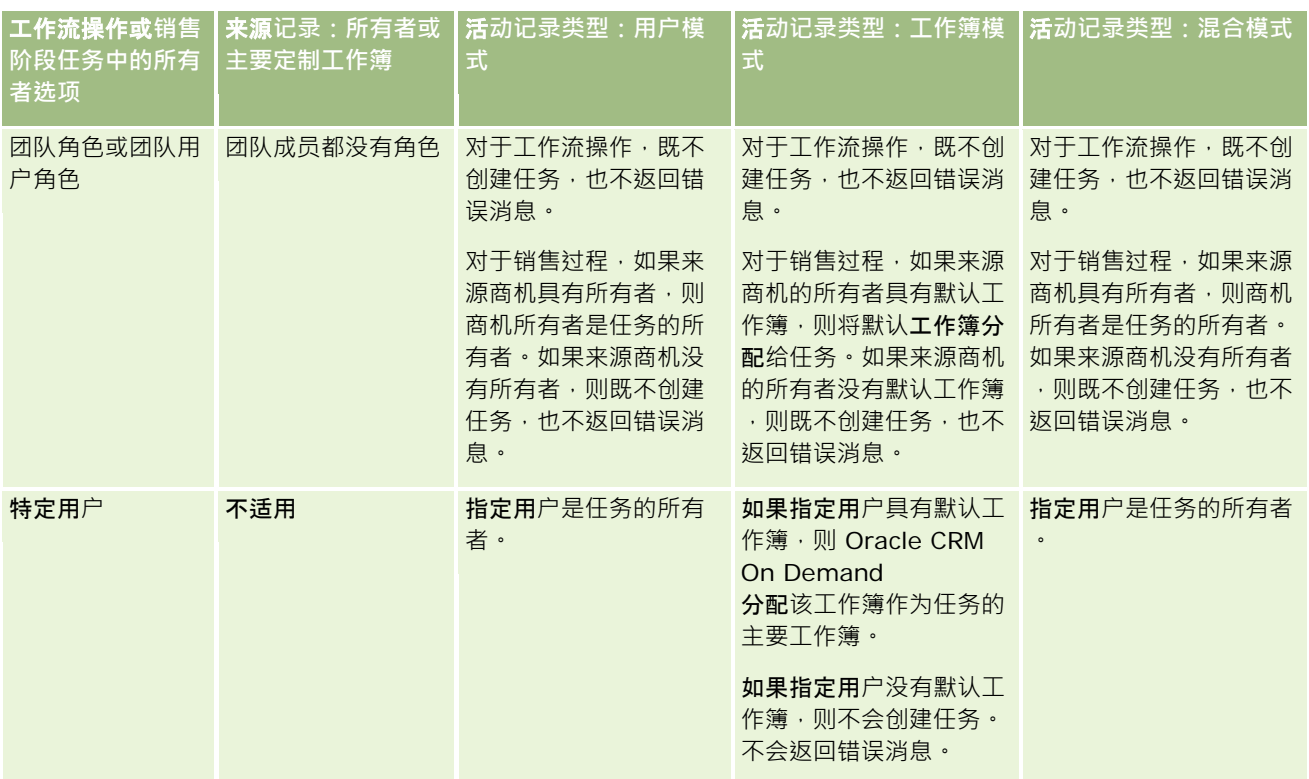

下表显示在以下情况下 Oracle CRM On Demand 如何确定要分配给生成的任务的所有者或主要定制工作簿:

■ 销售阶段任务或工作流操作的"所有者"字段中的选项设置为来源记录所有者的经理

- 来源记录具有所有者
- 以工作簿模式配置"活动"记录类型

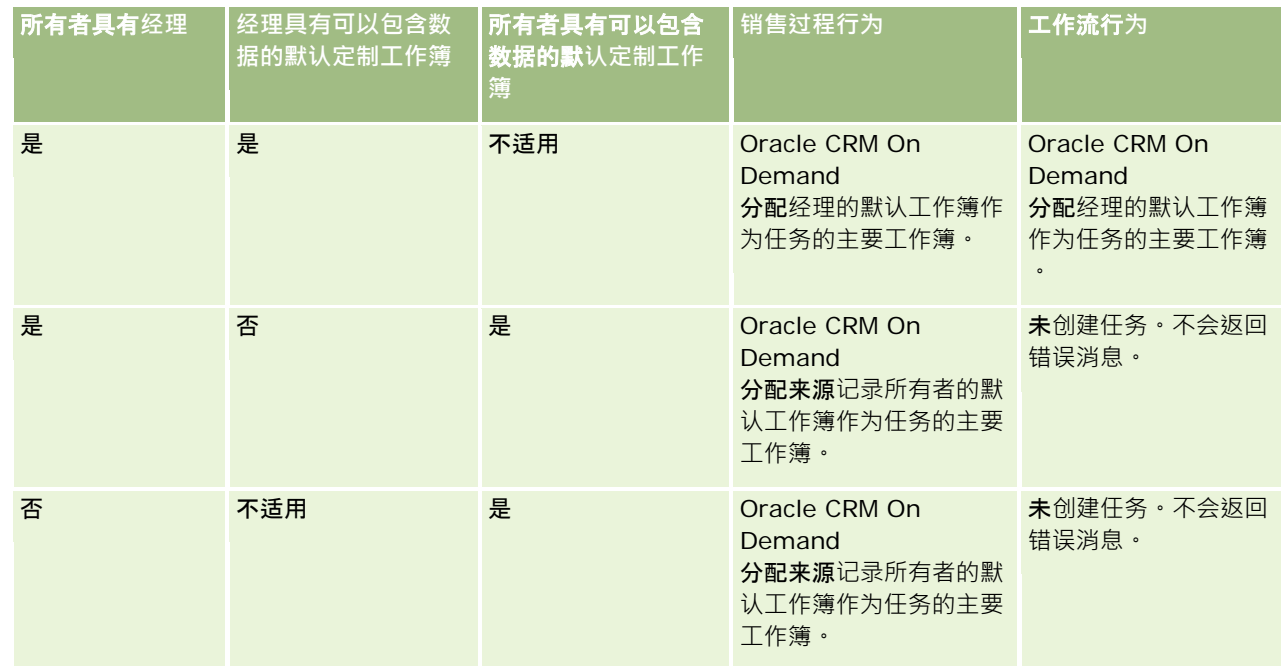

<span id="page-300-0"></span>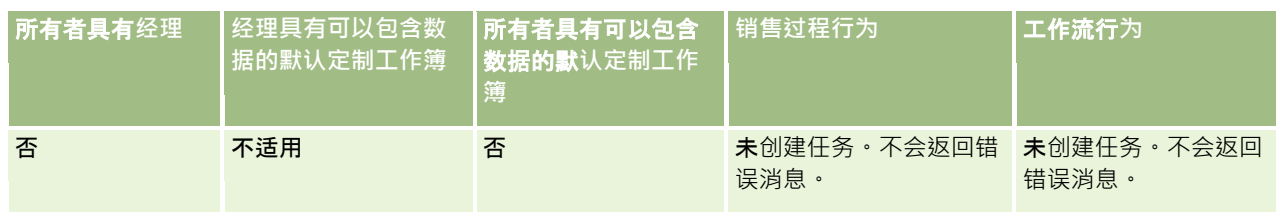

# 关于**导入工作簿和工作簿分配**

您可以将以下工作簿相关记录导入 Oracle CRM On Demand:

- 工作簿。 有关导入工作簿记录的信息,请参阅工作簿字段:导入准备 (第 页 [539\)](#page-538-0)。
- **工作簿用户。您可以**导入工作簿用户记录来将用户与定制工作簿关联。有关导入工作簿用户记录的信息,请参阅工作簿用户 字段:导入准备 (第 页 [538\)](#page-537-0)。
- **客户工作簿。您可以**导入客户工作簿记录来将工作簿分配给客户。有关导入客户工作簿记录的信息,请参阅客户工作簿字段 :导入准备 (第 页 [516\)](#page-515-0)。
- **联系人工作簿。您可以**导入联系人工作簿记录来将工作簿分配给联系人。有关导入联系人工作簿记录的信息,请参阅联系人 工作簿字段:导入准备 (第 页 [550\)](#page-549-0)。

注意:要导入客户工作簿或联系人工作簿记录,您的角色必须包括"管理将来的工作簿"权限。

导入记录来将工作簿分配给客户和联系人时,可以指定每次工作簿分配的开始日期和结束日期。您还可以使用"**未来主要**标志"字 段指定在分配活动时,分配给客户或联系人的工作簿是否将成为该客户或联系人的主要工作簿。有关基于时间的工作簿分配的更 多信息,请参阅关于基于时间的工作簿分配 (第 页 [301\)](#page-300-0)。

### 相关主**题**

请参阅以下主题以了解相关的信息:

- 使用工作簿管理销售地区的方案 (第 页 [304\)](#page-303-0)
- 使用工作簿管理销售地区的示例 (第 页 [304\)](#page-303-0)

# 关于基于**时间的工作簿分配**

通过导入客户工作簿记录和联系人工作簿记录,可以管理客户和联系人的工作簿分配。您可以指定导入的每次工作簿分配的开始 日期和结束日期。如果未指定工作簿分配的开始日期,则分配将立即变为活动状态。您还可以使用"未来主要标志"字段指定在工 作簿分配活动时,分配给客户或联系人的工作簿是否将成为该客户或联系人的主要工作簿。

注意: 要导入客户工作簿或联系人工作簿记录,您的角色必须包括"管理将来的工作簿"权限。

# 客**户和联系人工作簿分配的更新**

工作簿分配过程会定期运行,以检查客户和联系人的所有工作簿分配以及根据需要更新分配。要确定何时计划为 Oracle CRM On Demand 的例程运行工作簿分配过程,请与 Oracle CRM On Demand Customer Care 联系。

工作簿分配过程将按如下方式更新客户和联系人的工作簿分配:

**■ 激活工作簿分配。**如果已到工作簿分配的开始日期,且分配尚未处于活动状态,则分配将变为活动状态。在工作簿变为活动 状态时,属于该工作簿的成员的用户可通过该工作簿的成员身份访问客户或联系人。

例如,您可以导入将工作簿 A 分配给客户 1 的客户工作簿记录 · 其中开始日期为明年 1 月 1 日。在明年 1 月 1 日开始后首次运行工作簿分配过程时 · 客户 1 的工作簿 A 的工作簿分配会变为活动状态。

■ 确定工作簿是否是主要工作簿。如果针对工作簿分配将"未来主要标志"字段设置为 Y. 并且将要激活分配, 该工作簿将成为客户或联系人的主要工作簿。

例如,假定工作簿 A 当前是客户 1 的主要工作簿。您可以导入将工作簿 B 分配给客户 1 的客户工作簿记录,其中开始日期为明年 1 月 1 日, 且"未来主要标志"字段设置为 Y。在明年 1 月 1 日开始后首次运行工作簿分配过程时,客户 1 的工作簿 B 的工作簿分配将变为活动状态,且工作簿 B 会成为客户 1 的主要工作簿。工作簿 A 不再是客户 1 的主要工作簿。但是,客户 1 的工作簿 A 的工作簿分配变为活动状态,除非在运行工作簿分配过程时,分配的结束日期已过去。

- **解决将多个工作簿指定为主要工作簿时产生的冲突。如果客**户或联系人的多个工作簿分配具有相同的开始日期,且"未来主 要标志"字段也都设置为 Y, 则达到分配的开始日期时,将发生以下情况:
	- 所有工作簿分配都将变为活动状态。
	- 第一个变为活动状态的工作簿分配将成为记录的主要工作簿。
	- 如果记录已存在主要工作簿,则该工作簿不再是记录的主要工作簿,但工作簿分配保持活动状态,除非工作簿分配的结 束日期已过去。

例如,假定工作簿 A 当前是客户 1 的主要工作簿。您可以导入客户 1 的两个客户工作簿记录。一条记录将工作簿 B 分配给客户 1,另一条将工作簿 C 分配给客户 1。两个分配的开始日期都是明年 1 月 1 日,且两个分配的"未来主要标志"均设置为 Y。在明年 1 月 1 日开始后首次运行工作簿分配过程时,客户 1 的工作簿 B 和工作簿 C 的分配将变为活动状态 ·且先处理的分配将成为客户 1 的主要工作簿。工作簿 A 不再是客户 1 的主要工作簿。但是,客户 1 的工作簿 A

的工作簿分配受为活动状态,除非在运行工作簿分配过程时,分配的结束日期已过去。

**■ 根据需要停用工作簿分配和移除主要工作簿。**如果工作簿分配记录的结束日期已过去<sup>,</sup>则分配将变为不活动状态且将从记录 中移除工作簿。此外,如果工作簿以前是客户或联系人的主要工作簿,则工作簿不再是客户或联系人的主要工作簿。

例如,假定工作簿 A 当前是客户 1 的主要工作簿。工作簿分配的结束日期是今年 12 月 31 日。在明年 1 月 1 日开始后首次运行工作簿分配牌,工作簿分配将变为不活动状态,且将从客户 1 的主要工作簿位置移除工作簿 A。

工作簿分配变为不活动状态时,将结束工作簿和客户或联系人之间的关系,且将从客户或联系人中移除工作簿。用户不 再可通过该工作簿的成员身份访问客户或联系人。但是,可通过其他工作簿或其他访问控制组件(如团队成员身份)访 问客户或联系人的用户仍可访问记录。

您无法更改工作簿分配过程。

## 基于**时间的工作簿分配示例**

作为基于时间的工作簿分配示例,注意**以下事**项:当前未将工作簿 A 分配给客户 1。在今年 12 月 1 日,您可导入将工作簿 A 分配给客户 1 的客户工作簿记录。工作簿分配的开始日期为明年 1 月 1 日,结束日期为同年 3 月 31 日。工作簿分配过程将按如下方式激活和停用工作簿分配:

■ 在明年 1 月 1 日开始后首次运行工作簿分配过程之前 · 工作簿 A 到客户 1 的分配将处于不活动状态 · 且工作簿 A 不会显示在客户 1 的详细信息页面的"工作簿"相关信息部分中。

- 在明年 1 月 1 日开始后首次运行工作簿分配过程时,工作簿分配过程将激活工作簿分配。发生这种情况时,工作簿 A 会显示在客户 1 的详细信息页面的"工作簿"相关信息部分中。
- 在明年 3 月 31 日结束后首次运行工作簿分配过程时,工作簿分配过程将停用工作簿分配。发生这种情况时,工作簿 A 不再显示在客户 1 的详细信息页面的"工作簿"相关信息部分中。

## 指定工作簿分配的开始日期和**结束日期时的限制**

指定工作簿分配的开始日期和结束日期时,注意以下限制:

- 如果同时指定开始日期和结束日期,则开始日期必须早于结束日期。
- 如果未指定开始日期,则分配将在添加到 Oracle CRM On Demand 的时间变为活动状态。
- 如果未指定结束日期,则工作簿分配保持活动状态,除非从记录中移除工作簿。
- 如果指定结束日期但未指定开始日期,则工作簿分配立即变为活动状态,且在达到结束日期或从记录移除工作簿分配之前( 以先到者为准),工作簿分配保持活动状态。

#### 例如,您可以导入将工作簿 A 分配给客户 1

且无开始日期和结束日期的客户工作簿记录。在这种情况下,工作簿分配将立即变为活动状态,且工作簿分配过程绝不会将其设 为不活动状态,因为工作簿分配没有结束日期。但是,您可以通过用户界面从客户 1 移除工作簿 A。

注意:客户可同时分配有多个工作簿,且每个工作簿分配的开始日期和结束日期相同或不同。同样,联系人也可同时分配有多个 工作簿,且每个工作簿分配的开始日期和结束日期相同或不同。

您可以在 Oracle CRM On Demand

用户界面的工作簿分配详细信息中查看开始日期和结束日期,但不能在用户界面中更改这两个日期。

## 关于更新**现有工作簿分配**

如果导入记录来将工作簿分配给客户或联系人,且已将工作簿分配给客户或联系人,则将使用导入记录中的值更新 Oracle CRM On Demand

中的现有工作簿分配记录。通过导入空值,也可以覆盖"开始日期"或"结束日期"字段中的现有值。例如 · 假定已将工作簿 A 分配给客户 1。分配的开始日期已过去,而结束日期在将来。您可以为开始日期与现有分配相同但没有结束日期的工作簿 A 和客户 1 导入客户工作簿记录。在这种情况下,将更新现有分配并移除结束日期。

#### 更新活**动工作簿分配的标准**

如果现有工作簿分配已处于活动状态,则现有分配和导入的记录的活动期间必须重叠或连续。导入以更新活动工作簿分配的记录 的开始日期和结束日期必须符合以下标准:

- 如果现有分配没有结束日期,则导入的记录中的开始日期不能是将来日期。
- 导入记录的开始日期最多比现有分配的结束日期晚 7 天。

如果不符合这些标准,则不更新现有活动工作簿分配。

#### 更新将来工作簿分配的**标准**

通过导入记录将工作簿分配给客户或联系人时,如果对于同一工作簿和同一客户或联系人已经有开始日期在将来的工作簿分配记 录·则导入分配的结束日期最多比现有分配记录的开始日期早 7 天。例如,如果已存在于明年 2 月 1 日将工作簿 A

<span id="page-303-0"></span>分配给客户 1 的记录,目想要将分配的开始日期更改为明年 1 月 1 日, 则导入的记录的结束日期不能早干明年 1 月 25 日。如果导入的分配记录的结束日期是 1 月 24 日或更早, 则记录导入失败 · 且将返回错误消息 · 指明记录已存在 ·

### 相关主**题**

请参阅以下主题以了解相关的信息:

- 关于导入工作簿和工作簿分配 (第 页 [301\)](#page-300-0)
- 使用工作簿管理销售地区的方案 (第 页 [304\)](#page-303-0)
- 使用工作簿管理销售地区的示例 (第 页 [304\)](#page-303-0)

# 使用工作簿管理**销售地区的方案**

此方案提供了公司可如何使用定制工作簿的示例。在此方案中,定制工作簿用于管理销售地区。您可以按不同的方式使用定制工 作簿功能,具体取决于您的业务模式。

贵公司根据地理位置组织客户,并分配销售代表组来处理每个地理区域或地区的客户。此外,出于各种原因,您可能想要将销售 代表从一个地区重新分配习》。进行此类重新分配时,必须重新协调销售代表和地区之间的关系。偶尔,客户会从一个 地区迁到另一个地区。进行此类迁移时,必须重新协调客户和地区之间的关系。将工作簿、用户和客户配置为支持此方案的示例 在使用工作簿管理销售地区的示例 (第 页 [304\)](#page-303-0)中提供。

# 使用工作簿管理**销售地区的示例**

此主题提供了使用定制工作簿管理销售地区的示例。您可以按不同的方式使用定制工作簿功能,具体取决于您的业务模式。本主 题中的示例支持使用工作簿管理销售地区的方案 (第 页 [304\)](#page-303-0)中说明的方案。

### 使用工作簿管理销售地区

**1** 创建或导入要用于表示销售地区的定制工作簿。

有关创建工作簿的信息,请参阅创建工作簿和工作簿层次结构 (第 页 [311\)](#page-310-0)。有关导入工作簿的信息,请参阅工作簿字段:导入准备 (第 页 [539\)](#page-538-0)。

**2** 将销售代表与相应地区工作簿关联。

您可以在 Oracle CRM On Demand 中直接将用户与工作簿关联,也可以导入工作簿用户记录。有关将用户与工作簿关联的信息,请参阅将用户与工作簿关 联 (第 页 [313\)](#page-312-0)。有关导入工作簿用户记录的信息,请参阅工作簿用户字段:导入准备 (第 页 [538\)](#page-537-0)。

**3** 以工作簿模式配置"客户"记录类型。

有关配置记录所有权模式的信息,请参阅配置记录所有权模式 (第 页 [311\)](#page-310-0)。

4 导入所需的客户工作簿记录,以将相应地区工作簿分配给客户。

使用每条客户工作簿记录中的开始日期指定分配的生效日期,即要让销售代表可开始访问地区中的客户记录的日期。如 果需要,也可以指定每个工作簿分配将结束的日期。

<span id="page-304-0"></span>有关导入工作簿分配记录的更多信息,请参阅以下主题:

- 客户工作簿字段:导入准备 (第 页 [516\)](#page-515-0)
- 关于导入工作簿和工作簿分配 (第 页 [301\)](#page-300-0)
- 关于基于时间的工作簿分配 (第 页 [301\)](#page-300-0)

导入客户工作簿记录日工作簿分配过程在指定开始日期激活分配后,销售代表可访问地区中的记录。 如果将销售代表从一个地区重新分配到另一个地区,则必须重新协调销售代表和地区之间的关系。

### 重新协调销售代表和地区之间的关系

■ 按如下方式更新销售代表的用户记录:

- 如果将销售代表分配给新地区,则将地区工作簿添加到用户记录中。
- 如果不再将销售代表分配给新地区,则从用户记录中移除工作簿。

您可以在 Oracle CRM On Demand

中直接更新用户记录,也可以导入工作簿用户记录。有关将用户与工作簿关联的信息,请参阅将用户与工作簿关联(第 页 [313\)](#page-312-0)。有关导入工作簿用户记录的信息 · 请参阅工作簿用户字段:导入准备 (第 页 [538\)](#page-537-0)。

如果客户从一个地区迁到另一个地区,则必须重新协调客户和地区之间的关系。

### 重新协调客户和地区之间的关系

■ 按如下方式更新客户记录:

- 将新地区工作簿添加到客户。
- 从用户记录中移除旧地区工作簿。

您可以在 Oracle CRM On Demand 中直接更新客户记录,也可以导入客户工作簿记录。有关将记录分配给工作簿的信息,请参阅对工作簿分配记录 (第 页 [321\)](#page-320-0)。有关导入客户工作簿记录的信息,请参阅客户工作簿字段:导入准备 (第 页 [516\)](#page-515-0)。

# **设置工作簿的过程**

要设置公司的工作簿,请执行以下任务:

1 与 Oracle CRM On Demand Customer Care 联系,要求为公司启用工作簿功能。

在 Oracle CRM On Demand Customer Care 为公司启用工作簿功能后 · Oracle CRM On Demand 中的多个控件将变得可用。有关验证这些控件是否可用和是否设置了管理员角色以使用工作簿的信息,请参阅为管理员 角色验证工作簿的设置 (第 页 [306\)](#page-305-0)。

**2** 设计工作簿结构。

有关设计工作簿结构的准则,请参阅关于设计工作簿结构(第页[290\)](#page-289-0)。

**3** (可选)创建工作簿类型和工作簿用户角色。

<span id="page-305-0"></span>有关更多信息,请参阅创建工作簿类型和工作簿用户角色 (第 页 [310\)](#page-309-0)。

**4** (可选)配置记录类型的记录所有权模式。

有关更多信息,请参阅关于记录所有权模式 (第 页 [293\)](#page-292-0)和配置记录所有权模式 (第 页 [311\)](#page-310-0)。

- **5** 创建工作簿和工作簿层次结构。 有关更多信息,请参阅创建工作簿和工作簿层次结构 (第 页 [311\)](#page-310-0)。
- **6** 将用户与工作簿关联。 有关更多信息,请参阅将用户与工作簿关联 (第 页 [313\)](#page-312-0)。
- **7** 为公司启用工作簿。 有关更多信息,请参阅为公司启用工作簿 (请参阅 "[为贵公司启用工作簿](#page-316-0)" 第 页 [317\)](#page-316-0)。
- **8** 为用户和用户角色启用工作簿。 有关更多信息,请参阅为用户和用户角色启用工作簿 (第 页 [317\)](#page-316-0)。

### 相关主**题**

请参阅以下主题以了解工作簿和工作簿结构的相关信息:

- 工作簿管理 (第 页 [286\)](#page-285-0)
- 关于针对工作簿的 Web 服务支持 (第 页 [293\)](#page-292-0)
- 关于导入工作簿和工作簿分配 (第 页 [301\)](#page-300-0)
- 关于基于时间的工作簿分配 (第 页 [301\)](#page-300-0)
- 使用工作簿管理销售地区的方案 (第 页 [304\)](#page-303-0)
- 使用工作簿管理销售地区的示例 (第 页 [304\)](#page-303-0)
- 向记录详细信息页面布局添加工作簿 (第页 [319\)](#page-318-0)
- 对工作簿分配记录 (第 页 [321\)](#page-320-0)
- "工作簿层次结构"页面 (第 页 [322\)](#page-321-0)
- 工作簿字段 (第 页 [323\)](#page-322-0)

# **为管理员角色验证工作簿的设置**

为了为公司启用工作簿功能,客户关怀将执行以下操作:

- 向管理员角色授予"管理工作簿"权限和工作簿访问权限
- 为管理员设置访问权限配置文件,以允许访问工作簿

以下过程说明如何验证是否为工作簿设置了管理员角色。

### 验证是否为工作簿设置了管理员角色

- **1** 以具有管理员角色的用户身份登录到 Oracle CRM On Demand。
- 2 在任何页面中,单击右上角的"管理"全局链接。
- **3** 在"管理主页"的"用户管理和访问控制"部分中,单击"用户管理和访问控制"链接。
- 4 在"角色管理"部分中,单击"角色管理"链接。
- 5 从"转换语言"列表中, 选择公司的主要语言。
- **6** 针对管理员角色单击"编辑"链接。
- **7** 在角色管理向导中,转至"步骤 2: 记录类型访问",并验证工作簿记录访问权限是否显示在下表中。 下表将显示管理员角色所需的工作簿记录访问权限。

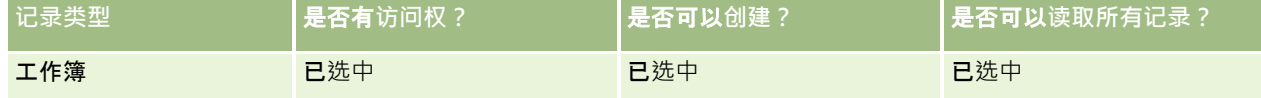

8 转至步骤 4"权限", 并验证是否选择了"管理工作簿"权限。

下表介绍"管理工作簿"权限。

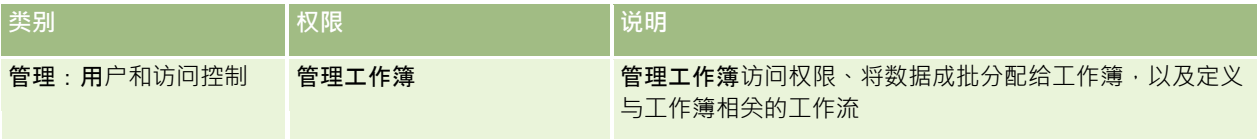

**注意:如果用**户角色具有"管理工作簿"权限以及"管理角色和访问"权限,则该用户可以向其他用户角色授予"管理工作 簿"权限。与大多数管理任务相同,建议仅向公司管理员授予用于管理工作簿的权限。

**9** 导航回"用户管理和访问控制"页面。

**10** 在"访问权限配置文件管理"部分中,单击"访问权限配置文件"链接。

- **11** 从"转换语言"下拉列表中,选择公司的主要语言。
- 12 验证访问权限配置文件的设置是否正确,如下所示:
	- **a** 针对管理员默认访问权限配置文件单击"编辑"链接,并验证设置与下表中所示设置是否匹配。
	- **b** 针对管理员拥有者访问权限配置文件单击"编辑"链接,并验证设置与下表中所示设置是否匹配。

下表显示了允许具有管理员角色的用户在 Oracle CRM On Demand 中管理工作簿所需的设置。

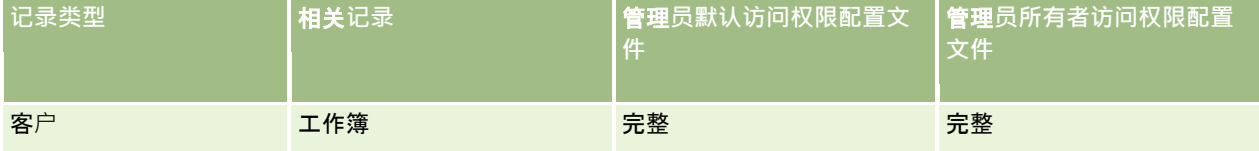

# 管理 Oracle CRM On Demand

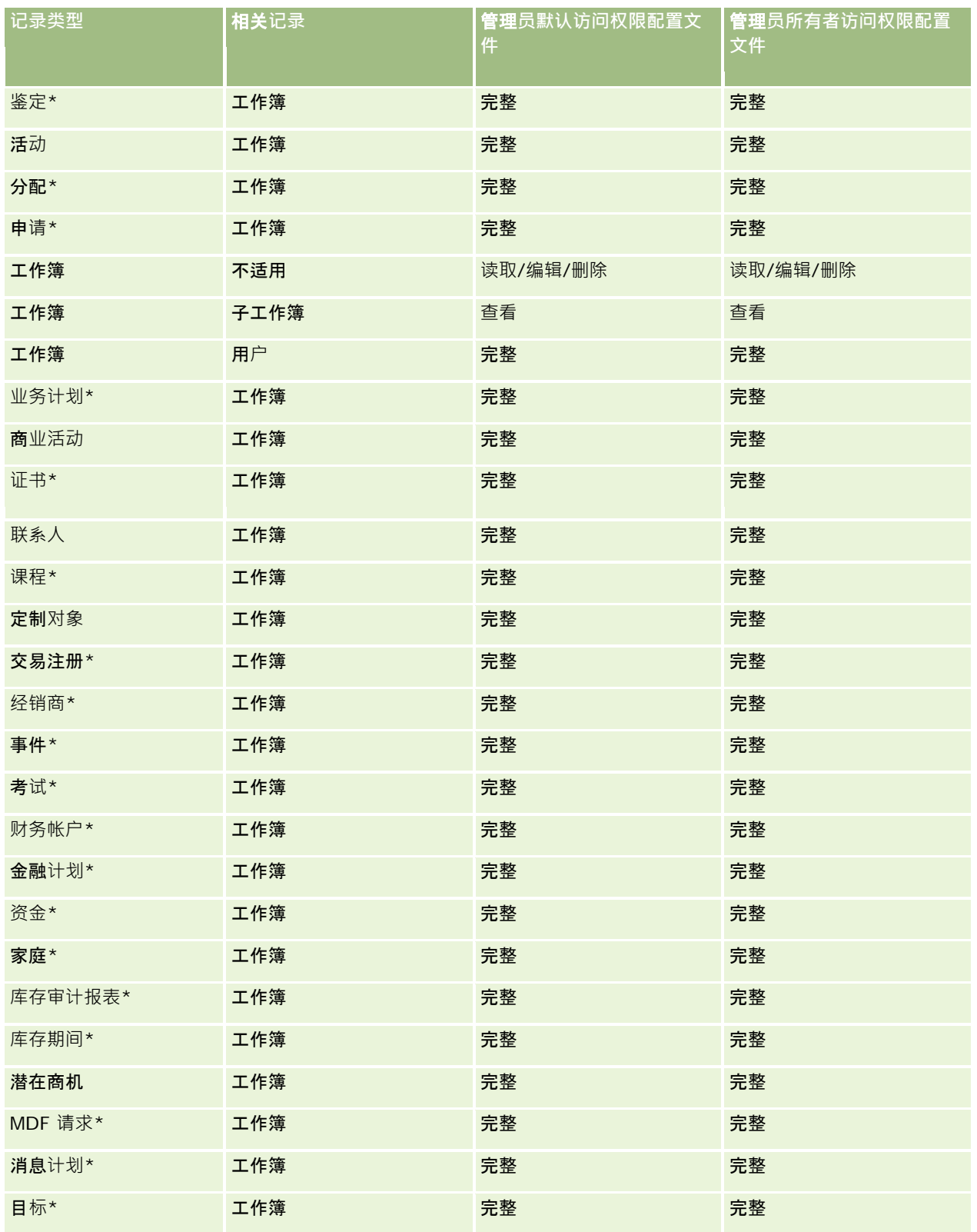

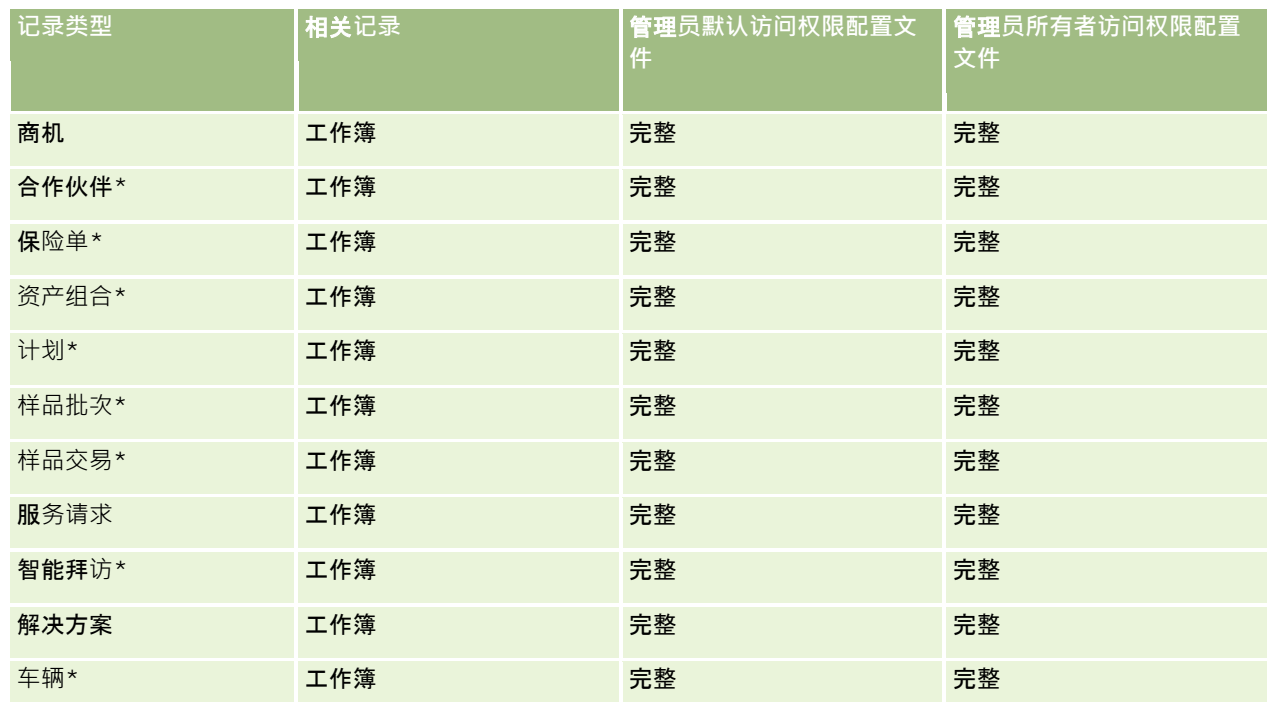

注意: 标有星号 (\*) 的记录类型不可用于标准版 Oracle CRM On Demand

中。仅当记录类型可用时,这些记录类型的访问设置才适用。

下表说明由"管理工作簿"权限启用的控制。可以访问每个组件,以验证您是否可以执行所有必需的控制。

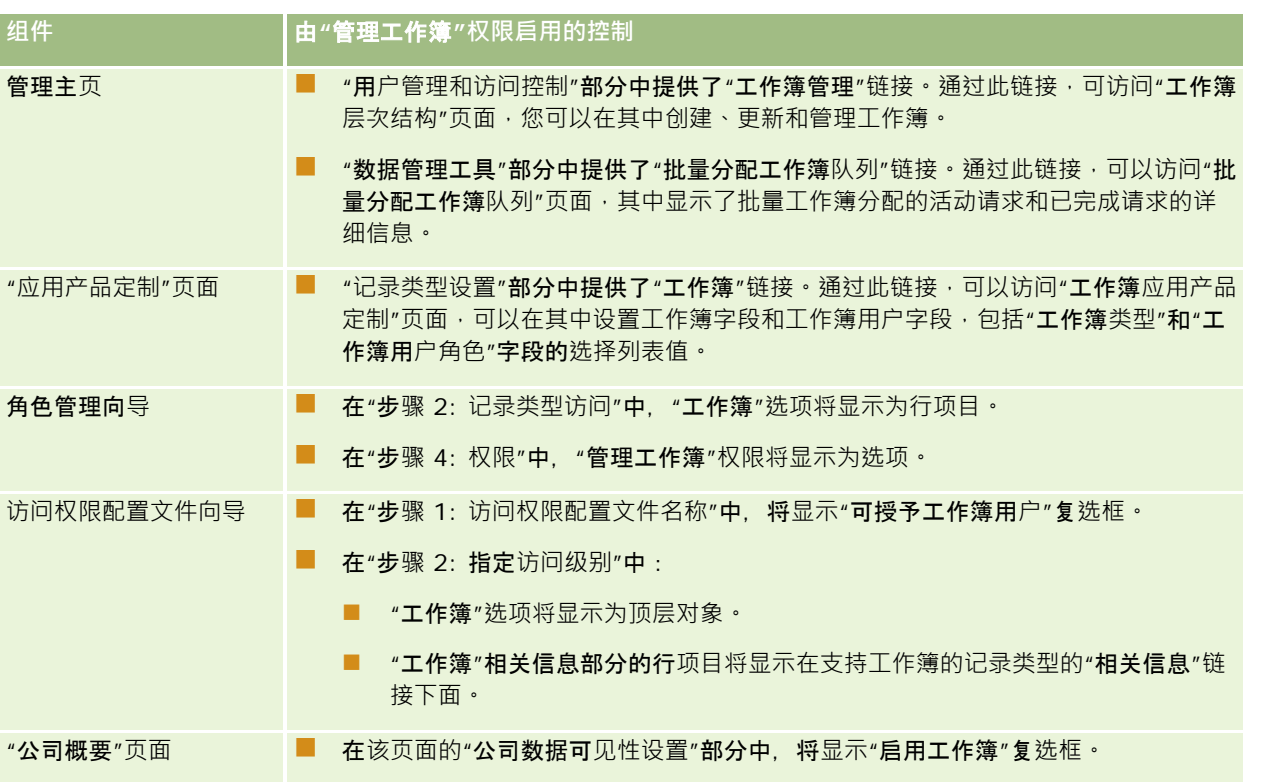

<span id="page-309-0"></span>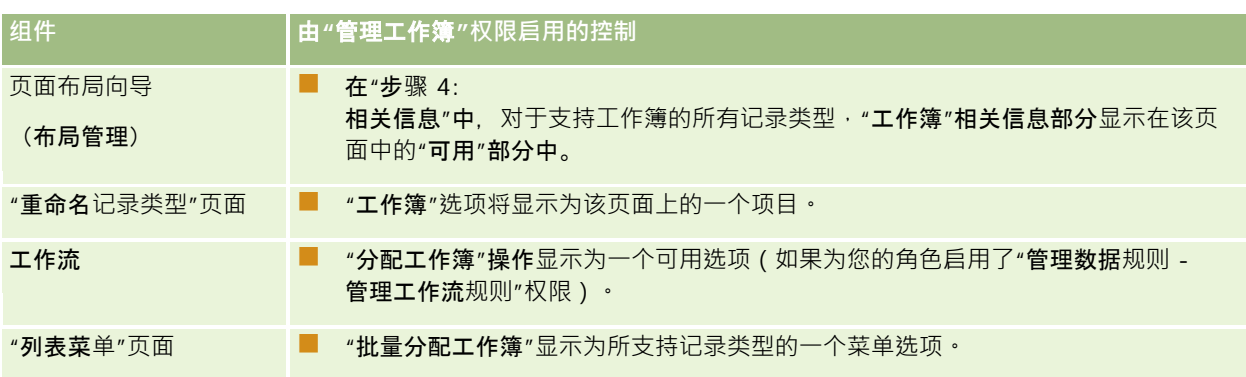

# **创建工作簿类型和工作簿用户角色**

为了帮助自己组织工作簿结构,可以创建工作簿类型,然后向您创建的每个工作簿分配类型。例如,如果计划建立各地区的工作 簿层次结构,则可以创建名为"**地区"的工作簿**类型。"工作簿类型"字**段是一个可**编辑的选择列表字段,您可以按照贵公司的需求 定制它。

还可以创建工作簿用户角色,在将用户与工作簿关联时可以将这些角色分配给用户。工作簿用户角色与 Oracle CRM On Demand

用户角色不相同。例如,可以创建诸如"**地区用**户"和"**地区**经理"等工作簿用户角色,并将它们分配给使用地区工作簿层次结构的 用户。

以下过程说明如何创建工作簿类型和工作簿用户角色。

### 创建工作簿类型和工作簿用户角色

- 1 在任何页面中,单击右上角的"管理"全局链接。
- **2** 单击"应用产品定制"链接。
- **3** 在"记录类型设置"部分中,单击"工作簿"。
- **4** 在"工作簿应用程序定制"页面中,执行以下操作之一:
	- 要创建工作簿类型,请单击"工作簿字段设置"。
	- 要创建工作簿用户角色,请单击"工作簿用户字段设置"。
- **5** 单击字段的"编辑选择列表"链接。
- **6** 输入选择列表的值,然后保存所做的更改。

有关编辑选择列表字段的更多信息,请参阅更改选择列表值 (第页 [135\)](#page-134-0)。

# <span id="page-310-0"></span>配置**记录所有权模式**

Oracle CRM On Demand 让您可以设置以下记录所有权模式来满足业务需求:

- 用户模式
- 工作簿模式
- 混合模式

有关记录所有权模式的更多信息,请参阅关于记录所有权模式(第页 [293\)](#page-292-0)。

### 配置记录所有权模式

- **1** 在任何页面中,单击右上角的"管理"全局链接。
- **2** 在"应用产品定制"部分中,单击"应用产品定制"链接。
- **3** 在"记录类型设置"部分中,单击要配置的记录类型的链接。
- 4 在"字段管理"部分中,单击*记录类型*"字段设置",其中*记录类型*是要配置的记录类型的名称。
- 5 根据要配置的记录所有权模式,按如下方式编辑字段:
	- 要以用户模式配置记录类型,请将"所有者"字段配置为必填字段,然后将"工作簿"字段配置为非必填字段。
	- 要以工作簿模式配置记录类型,请将"工作簿"字段配置为必填字段,然后将"所有者"字段配置为非必填字段。
	- 要以混合模式配置记录类型,请将"所有者"字段和"工作簿"字段均配置为非必填字段。

#### **6** 保存所做的更改。

有关编辑字段的更多信息,请参阅创建和编辑字段 (第页 [106\)](#page-105-0)。

注意:配置记录所有权模式后,必须确保为记录所有权模式正确设置记录类型的页面布局。有关记录所有权模式的页面布局的更 多信息,请参阅关于记录所有权模式的字段设置和页面布局 (第 页 [95\)](#page-94-0)。

# **创建工作簿和工作簿层次结构**

可以从"管理主页"的"用户管理和访问控制"部分创建工作簿。

注意:通过导入工作簿记录·也可以创建工作簿。有关更多信息·请参阅工作簿字段:导入准备 (第 页 [539\)](#page-538-0)。

### 开始之前:

- 要执行此过程,您的用户角色必须具有"管理工作簿"权限。
- 开始创建工作簿和工作簿层次结构之前,请阅读主题关于设计工作簿结构 (第 页 [290\)](#page-289-0)。

#### 注意: Oracle CRM On Demand

生成所有工作簿更改的审计记录。如果您的用户角色包括"访问主审计追踪"和"管理配置审计"权限,则可以查看工作簿更改的审 计追踪。有尖查看审计追踪的更多信息,请参阅查看管理配置更改的审计追踪 (第 页 [68\)](#page-67-0)。

以下过程说明如何创建工作簿。

#### 创建工作簿

- 1 在任何页面中,单击右上角的"管理"全局链接。
- **2** 在"管理主页"的"用户管理和访问控制"部分中,单击"工作簿管理"链接。
- **3** 在"工作簿层次结构"页面上,单击"新建"。
- 4 在"编辑工作簿"页面上,输入所需信息,然后保存记录。

下表描述了必须为工作簿输入的信息。

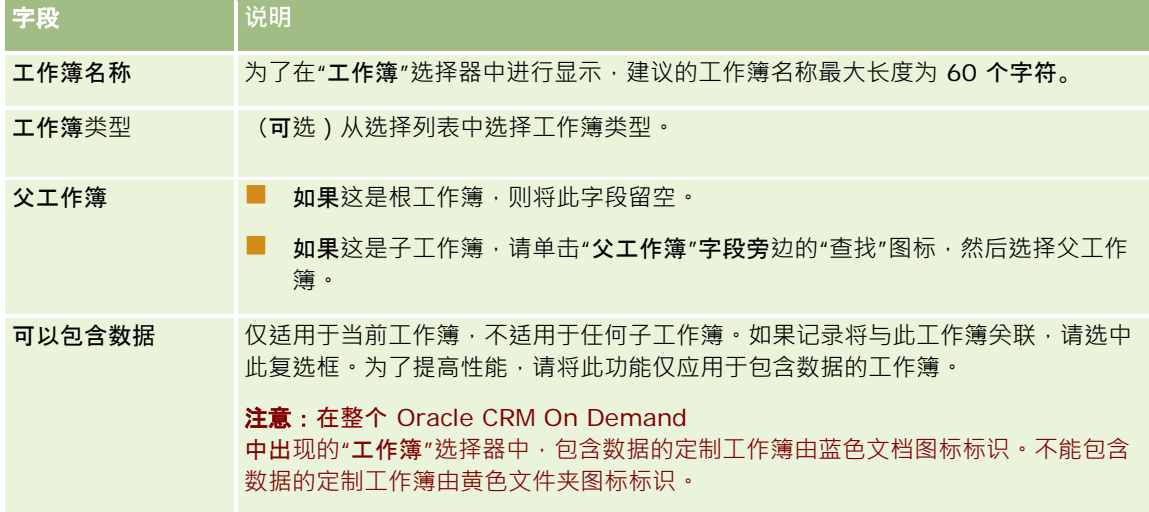

# **创建子工作簿**

 $\bullet$ 

如果要为现有父工作簿创建子工作簿,可以使用前面过程中的方法创建子工作簿,也可以按照以下过程中的说明来创建子工作簿

#### 为现有工作簿创建子工作簿

- **1** 在"工作簿层次结构"页面上,单击父工作簿的链接。
- 2 在"工作簿详细信息"页面上,单击"子工作簿"标题栏中的"新建"。
- 3 在"编辑工作簿"页面上,输入工作簿的信息,然后保存所做的更改。

## 将工作簿移**动到新的父工作簿**

您可以更改工作簿,使其成为另一个工作簿的子工作簿,也可以将子工作簿从一个父工作簿移动到另一个父工作簿。更改工作簿 的父项时,工作簿层次结构将发生如下更改:

■ 新的父项应用于当前工作簿和当前工作簿之下的任何子工作簿。

■ 分配到旧的父工作簿的任何用户失去对当前工作簿及其子工作簿的访问权限。

<span id="page-312-0"></span>■ 分配到新的父工作簿的任何用户得到对当前工作簿及其子工作簿的访问权限。

■ 直接分配到当前工作簿的任何用户不受父工作簿更改的影响。

注意:如果要删除父工作簿,则必须先移除其所有子工作簿、用户和数据。在删除工作簿后,该工作簿会在"删除的项目"区域中 存储 30 天。您可以在该期间恢复工作簿。但是, 30 天过后,该工作簿将被永久性清除并且无法恢复。有关删除和恢复记录的信息,请参阅删除和恢复记录。

提示:要了解特定工作簿所包含的记录数,请为每种记录类型创建一个历史报表。有关创建报表的信息,请参阅报表。

以下过程描述如何将一个工作簿移动到新的父工作簿

#### 将工作簿移动到新的父工作簿

- **1** 在任何页面中,单击右上角的"管理"全局链接。
- **2** 在"管理主页"的"用户管理和访问控制"部分中,单击"工作簿管理"链接。
- **3** 在"工作簿层次结构"页面上,单击所要更改的工作簿的"编辑"链接。
- 4 单击"父工作簿"字段旁边的"查找"图标,然后选择新的父工作簿。
- **5** 保存所做的更改。

# 将用**户与工作簿关联**

可以定义哪些用户能够访问工作簿,以及每个用户对工作簿中的记录所具有的访问级别。在将用户与工作簿关联时,就为用户指 定了在工作簿中工作时的访问权限配置文件。提供以下标准选项:

- **编辑。**允许用户读取和更新工作簿中的记录。
- 全部。允许用户读取、编辑和删除工作簿中的记录。
- 只读·允许用户查看工作簿中的记录·

也可以为工作簿创建定制访问权限配置文件。在"编辑工作簿用户"页面上的"访问权限配置文件"选择列表中,可以找到针对其选 中了"可授予工作簿用户"选项的所有访问权限配置文件。有关如何为工作簿创建定制访问权限配置文件的信息,请参阅为工作簿 创建访问权限配置文件 (请参阅 "[为工作簿创建权限配置文件](#page-315-0)" 第 页 [316\)](#page-315-0)。

用户对工作簿具有的访问级别影响着用户对记录的总体访问权限。以下示例说明如何确定用户的访问权限。

### 示例 **1**

Ryan Taylor 是一名销售代表,他在 Oracle CRM On Demand 中有以下设置:

- 能够涌対销售代表角色访问客户记录。
- 涉及其所有者权限配置文件的访问级别被设置为以"只读"方式访问客户记录类型
- 涉及其默认权限配置文件的访问级别被设置为以"只读"方式访问客户记录类型
- 不是"ABC Widgets"客户的客户团队的成员

■ 与"Widget Makers"工作簿关联,而且他与此工作簿相关的权限配置文件设置为"全部"

如果"ABC Widgets"客户出现在"Widget Makers"工作簿中, 则 Ryan 对"ABC Widgets"记录所具有的访问权限允许他读取、编辑和删除该记录。他之所以具有这些访问权限,原因是 Oracle CRM On Demand

中的访问控制系统会评估并应用所有相关访问权限配置文件中的最高权限。在本例中,针对此工作簿的访问权限配置文件被设置 为"全部",因此取代了针对客户记录的访问权限配置文件。

### 示例 **2**

Tanya Lee 是一名销售代表, 她在 Oracle CRM On Demand 中有以下设置:

- 能够通过销售代表角色访问商机记录。
- 涉及其所有者权限配置文件的访问级别被设置为以"只读"方式访问商机记录类型
- 涉及其默认权限配置文件的访问级别被设置为以"只读"方式访问商机记录类型
- 是商机团队的成员,而且"商机访问权"字段设置为"编辑"
- 与"Widget Makers"工作簿关联 · 而且她与此工作簿相关的权限配置文件设置为"全部"

#### 如果一个商机在"Widget Makers"工作簿中, Tanya

的访问权限允许她读取、编辑和删除该记录。但是,如果某商机不在"Widget Makers"工作簿中, Tanya 的访问权限 (来自于她的所有者权限配置文件、默认权限配置文件和商机团队的成员身份)允许她读取和编辑该商机 · 但她不能 删除该商机。

#### 将用**户与工作簿关联的方法**

您可以使用以下方法将用户与工作簿关联:

- 通过工作簿记录,可以将多个用户与一个工作簿关联。
- 通过用户记录,可以将多个工作簿与一个用户关联。
- 您可以导入工作簿用户记录。有关更多信息,请参阅工作簿用户字段:导入准备 (第 页 [538\)](#page-537-0)。

以下过程说明如何通过工作簿记录将多个用户与一个工作簿关联。

### 将多个用户与一个工作簿关联

- **1** 在任何页面中,单击右上角的"管理"全局链接。
- **2** 在"用户管理和访问控制"部分中,单击"工作簿管理"链接。
- **3** 在"工作簿层次结构"页面上,单击要与用户关联的工作簿的名称链接。
- 4 在"工作簿详细信息"页面,在"工作簿用户"部分的标题栏上,单击"添加用户"。
- **5** 在"编辑工作簿用户"页面中,选择要与工作簿关联的用户。 下表说明必须为每个与工作簿关联的用户指定的信息。

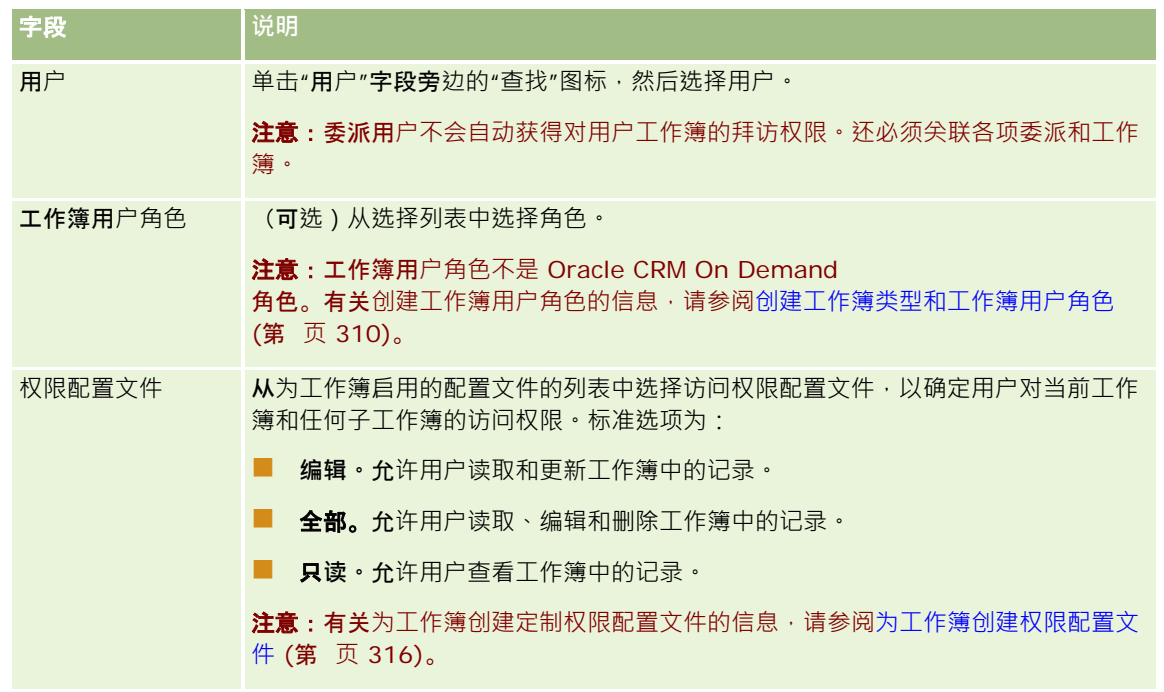

以下过程说明如何通过用户记录将多个工作簿与一个用户关联。

## 将多个工作簿与一个用户关联

- **1** 在任何页面中,单击右上角的"管理"全局链接。
- **2** 在"用户管理和访问控制"部分中,单击"用户管理和访问控制"链接。
- **3** 在"用户和组管理"部分中,单击"用户管理"链接。
- **4** 在"用户列表"中,单击要与工作簿关联的用户的姓氏。
- 5 在"用户详细信息"页面上,单击"**已分配的工作簿"部分的**标题栏中的"添加工作簿"。

注意: 如果"已分配的工作簿"部分未出现在"用户详细信息"页面上,请单击"编辑布局"链接,然后将该部分添加到页面 布局中。

6 在"编辑已分配的工作簿"页面上,选择要与用户关联的工作簿,**然后**为每个工作簿指定用户信息。

下表说明必须为每个与用户关联的工作簿指定的信息。

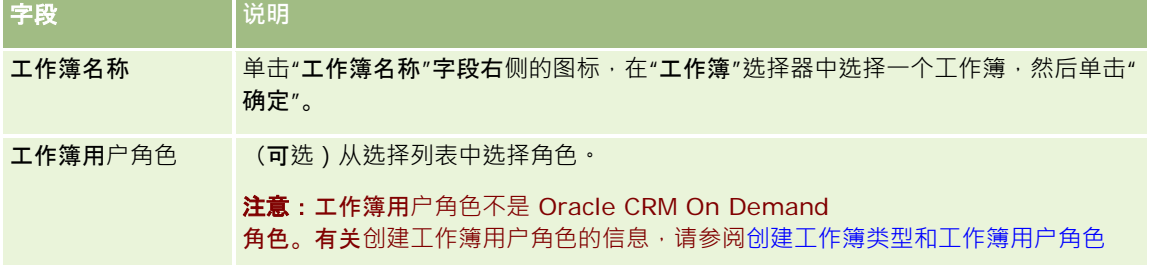

## <span id="page-315-0"></span>管理 Oracle CRM On Demand

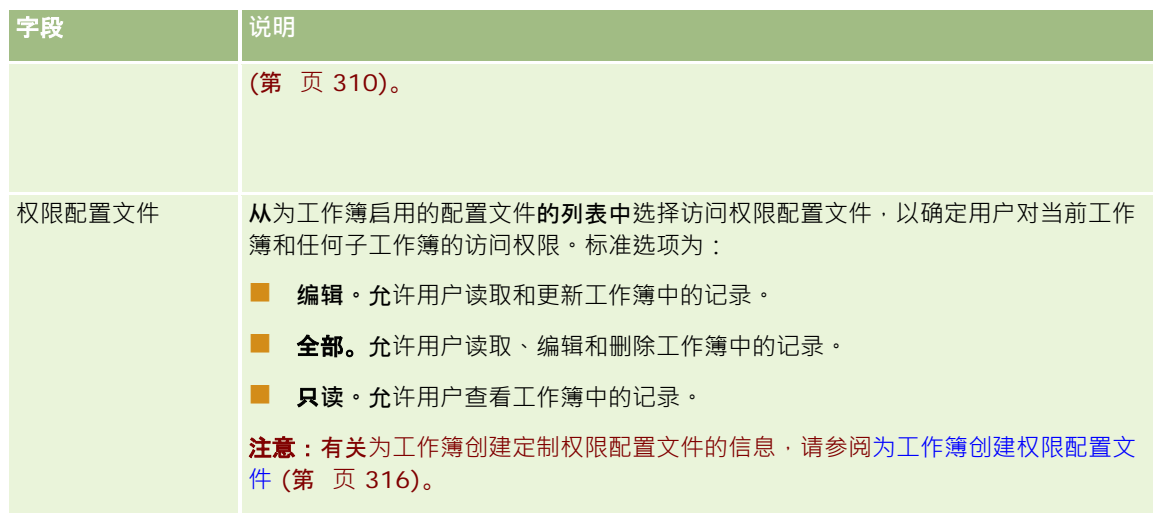

注意:将用户与工作簿关联并未允许用户访问工作簿。要允许用户访问工作簿,必须为想访问工作簿的每个用户和每个用户角色 启用工作簿,具体请参阅为用户和用户角色启用工作簿 (第 页 [317\)](#page-316-0)。

# **为工作簿创建权限配置文件**

将用户与工作簿关联时,选择一个权限配置文件,以确定用户对工作簿和任何子工作簿中的记录的访问权限。针对工作簿的权限 配置文件与用户的所有其它权限配置文件一起接受评估,而用户将获得权限配置文件允许的最高记录访问权限。有关权限配置文 件如何交互的更多信息,请参阅将用户与工作簿关联(第页 [313\)](#page-312-0)。

下面列出将用户与工作簿关联时可供选择的标准权限配置文件:

- **编辑。**允许用户读取和更新工作簿中的记录。
- 全部。允许用户读取、编辑和删除工作簿中的记录。
- 只读·允许用户查看工作簿中的记录·

也可以为工作簿创建定制权限配置文件。对于出现在"编辑工作簿用户"页面和"编辑已分配的工作簿"页面上的"权限配置文件"选 择列表,它包含了针对其选中了"可授予工作簿用户"选项的所有权限配置文件。

以下过程说明如何为工作簿创建权限配置文件。

### 为工作簿创建权限配置文件

- 1 在任何页面中,单击右上角的"管理"全局链接。
- **2** 在"用户管理和访问控制"部分中,单击"用户管理和访问控制"链接。
- **3** 在"权限配置文件管理"部分中,单击"权限配置文件"链接。
- 4 创建新的权限配置文件,或者编辑现有的权限配置文件。
- 5 在"权限配置文件向导"的"步骤 1"中, 选中"可授予工作簿用户"复选框。

- <span id="page-316-0"></span>**6** 在"步骤 2: 指定访问级别"中,为每种记录类型和相关的信息类型指定访问级别。
- 7 创建完或编辑完权限配置文件时,单击"**完成"以保存所做的更改。**

# **为贵公司启用工作簿**

设置了工作簿结构后,可以为贵公司启用工作簿。以下过程说明如何为贵公司启用工作簿。

### 为贵公司启用工作簿

- 1 在任何页面中,单击右上角的"管理"全局链接。
- **2** 在"公司管理"部分中单击"公司管理"链接。
- **3** 在"公司概要"部分中单击"公司概要"链接。
- 4 在"公司概要"页面上,请设置以下选项。有关这些选项的更多信息,请参阅设置公司概要和全局默认值 (第 页 [20\)](#page-19-0)。
	- **a** 在"公司设置"部分中,确保将"全局搜索方法"设置为"目标搜索"。选择了"目标搜索"后,工作簿选择器会出现在操作栏 的搜索部分中。
	- **b** 在"分析可见性设置"部分中,将"历史主题区域"选项设置为"完整可见性"。(此设置确保工作簿中的数据与支持报表和 仪表盘的数据库中的数据同步。)
	- **c** 在"公司数据可见性设置"部分中,确保选中以下复选框:

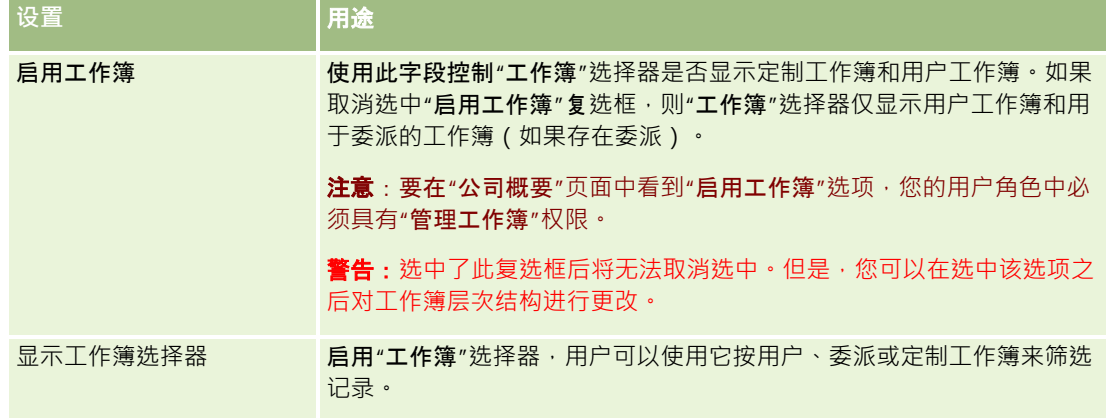

# **为用户和用户角色启用工作簿**

要允许用户使用工作簿,需要配置用户角色及其默认权限配置文件。您还要配置每个用户的用户记录。

以下过程说明如何为用户角色启用工作簿。必须为使用工作簿的每个角色执行这些步骤。

### 为用户角色启用工作簿

- 1 在任何页面中,单击右上角的"管理"全局链接。
- **2** 在"用户管理和访问控制"部分中,单击"用户管理和访问控制"链接。
- **3** 在"角色管理"部分中,单击"角色管理"链接。
- 4 从"转换语言"列表中, 选择公司的主要语言。
- **5** 单击与要修改的角色对应的链接。
- **6** 在"角色管理向导"中,转到"步骤 2: 记录类型访问",然后为"工作簿"记录类型配置访问级别。 下表显示为了允许不是管理员的用户访问工作簿而必须配置的设置。

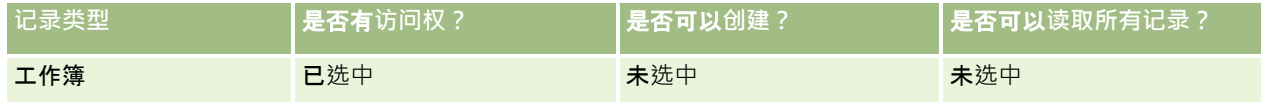

注意:必须确保取消选中"可读取所有记录"复选框。否则,用户可以访问"工作簿层次结构"列表页面中的所有工作簿。

- **7** 单击"完成"以保存所做的更改。
- **8** 导航到"用户管理和访问控制"页面。
- **9** 在"权限配置文件管理"部分中,单击"权限配置文件"。
- **10** 从"转换语言"列表中,选择公司的主要语言。
- 11 单击默认权限配置文件的"编辑"链接 ( 该配置文件用于您要为工作簿启用的用户角色 ) · 然后配置设置以提供对工作簿和相 关记录类型的访问权限。

下表说明与某用户角色的默认访问权限配置文件相关的必需设置,这些设置使该角色能够访问工作簿。配置默认访问权 限配置文件为该用户角色提供了必需的工作簿访问权限。因此,无需为该角色配置所有者访问权限配置文件。

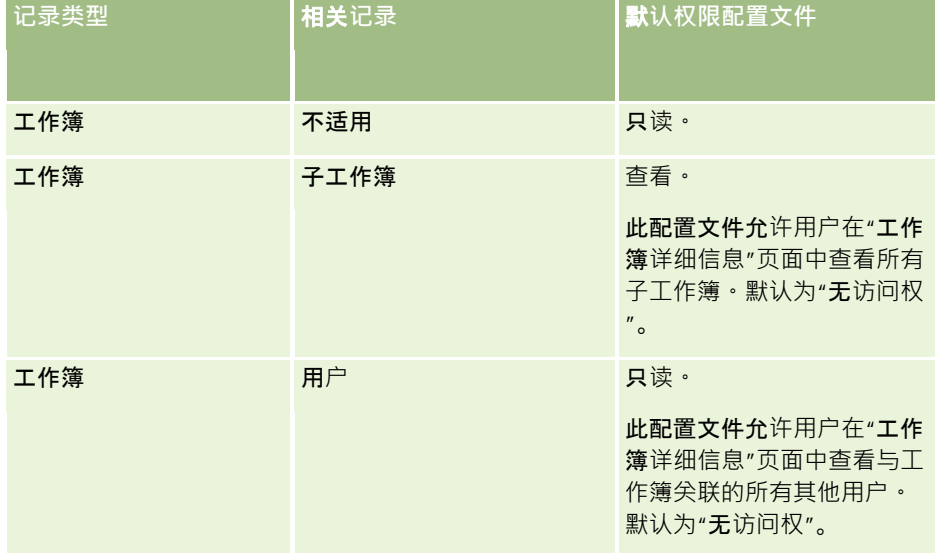

#### <span id="page-318-0"></span>**12** 单击"完成"以保存所做的更改。

以下过程说明如何为用户启用工作簿。必须为使用工作簿的每位用户执行这些步骤。

### 为用户启用工作簿

- 1 在任何页面中,单击右上角的"管理"全局链接
- **2** 在"用户管理和访问控制"部分中,单击"用户管理和访问控制"链接。
- **3** 在"用户管理"部分中,单击"用户管理"链接。
- **4** 对于要修改其配置文件的用户,单击其"编辑"链接。
- **5** 在"编辑用户"页面的"关键用户信息"部分中,配置以下设置:
	- **默认分析工作簿。此**设置的作用是,确定默认情况下在"报表主页"和"仪表盘主页"上的"工作簿"选择器中为该用户默认 显示的用户工作簿或定制工作簿。默认情况下,此设置显示您正编辑其记录的用户的用户名和登录 ID。请将该记录的此设置改为该用户在处理报表和仪表盘时最常用到的定制工作簿或用户工作簿。针对该用户记录的 此设置并未限制该用户对数据的访问:该用户可以在"工作簿"选择器中选择另一个工作簿或用户。
	- **默认工作簿。此设置的作用是,当该用户在"报表"或"仪表盘"以外的任何区域工作时,确定默认情况下在"工作簿"选择** 器中为该用户显示的用户工作簿或定制工作簿。默认情况下,此设置显示"全部"。将此设置更改为该用户最常用的定制 工作簿或用户工作簿,以便该用户在每次想处理工作簿中的数据时不必选择工作簿。针对该用户记录的此设置并未限制 该用户对记录的访问:该用户可以在"工作簿"选择器中选择另一个工作簿或用户。
- **6** 在"编辑用户"页面的"用户安全信息"部分中:
	- **a** 将"报告主题区域"的值设置为"经理可见性"或"团队可见性"。 注意:必须选择这两个值之一。否则,报表将不会包含任何数据。所选的选项(即"经理可见性"或"团队可见 性")不会影响报表中的数据。
	- **b** 将"历史主题区域"的值设置为"完整可见性"。

**7** 单击"保存"。

注意:要访问工作簿,必须将用户与工作簿关联。此外,用户的委派不会自动获得用户工作簿的拜访权限。因此,也必须将这些 委派与工作簿关联。

# 向**记录详细信息页面布局添加工作簿**

要使"工作簿"相关信息部分在记录类型的详细信息页面上可供用户访问,必须进行以下配置:

■ 使"工作簿"相关信息部分在用户角色的记录类型页面布局中可供访问。

注意:您可以选择为支持工作簿的每种记录类型创建"工作簿"相关信息部分的定制布局。例如,您可以通过客户记录类 型的"应用产品定制"页面为"客户详细信息"页面创建"工作簿"相关信息部分的定制布局。有关创建相关信息部分的定制 布局的信息,请参阅定制相关项目布局 (请参阅 "定制相关[项目的布局](#page-137-0)" 第 页 [138\)](#page-137-0)。

■ 在用户角色的权限配置文件中,为用户角色提供对"工作簿"(作为记录类型的相关信息部分)的访问权限。

以下过程说明如何使"工作簿"相关信息部分在记录类型页面布局中可供访问。

#### 使*"*工作簿*"*相关信息部分在记录类型页面布局中可供访问

- **1** 在任何页面中,单击右上角的"管理"全局链接。
- **2** 单击"应用产品定制"链接。
- **3** 在"记录类型设置"部分中,单击所需记录类型的链接。 例如,如果要使"工作簿"相关信息在"机会详细信息"页面上可供访问,则单击"机会"链接。
- **4** 在"页面布局"部分中,单击所需的"页面布局"链接(例如"机会页面布局")。
- 5 在记录类型的"页面布局"页面中,单击对应于要使"工作簿"相关信息部分在其中可供访问的页面布局的"编辑"链接。
- 6 在"页面布局向导"中,转到"步骤 4: 相关信息",然后单击箭头以将"工作簿"项目移到"显示"部分。
- **7** (可选)在"页面布局"向导中,转到步骤 5"相关信息布局",并选择要用于"工作簿"相关信息部分的布局。
- **8** 单击"完成"以保存所做的更改。
- **9** 注销 Oracle CRM On Demand, 然后重新登录。

以下过程说明如何为用户角色提供对"工作簿"(作为记录类型的相关信息部分)的访问权限。

#### 为用户角色提供对"工作簿"(作为记录类型的相关信息部分)的访问权限

- **1** 在任何页面中,单击右上角的"管理"全局链接
- **2** 在"用户管理和访问控制"部分中,单击"用户管理和访问控制"链接。
- **3** 在"权限配置文件管理"部分中,单击"权限配置文件"。
- **4** 单击默认权限配置文件的"编辑"链接(该配置文件用于要使"工作簿"相关信息部分可供其访问的用户角色)。
- **5** 在"权限配置文件向导"中,转到"步骤 2: 指定访问级别",然后单击对应于要使"工作簿"相关信息部分可供访问的记录类型的"相关信息"链接。 例如,如果要使"工作簿"相关信息在"机会详细信息"页面上可供访问,则单击"机会"记录旁边的"相关信息"链接。
- **6** 按照用户角色的要求选择针对"工作簿"的访问级别。
- **7** 单击"完成"以保存所做的更改。
- **8** 为所有者权限配置文件(用于您要为工作簿启用的用户角色)重复步骤 4 到步骤 7。

# <span id="page-320-0"></span>**对工作簿分配记录**

可以通过以下方式为定制工作簿分配记录:

- **一次一条记录 (手动 )。您可以在**记录的"详细信息"页面中选择工作簿值。
- 批量。您可以向工作簿批量分配记录。
- **通过导入工作簿分配。您只能**导入客户和联系人的工作簿分配。有关导入工作簿分配的信息,请参阅关于导入工作簿和工作 簿分配 (第 页 [301\)](#page-300-0)。

也可以使用有效的工作流规则和条件为工作簿分配记录。有关使用工作流规则的信息,请参阅关于工作流规则 (第 页 [358\)](#page-357-0)。

### 关于客**户和联系人中的工作簿分配的开始日期和结束日期**

客户和联系人记录的工作簿分配会有开始日期和结束日期。通过仅使用导入助手或 Web 服务,即可更新这些字段。您必须将 Web Services v1.0 API 用于所有此类 Web 服务请求。

在达到结束日期或从记录移除工作簿分配之前(以先到者为准),工作簿分配保持有效。达到结束日期时,工作簿和记录之间的 关系将终止,且用户不再能够通过工作簿成员身份访问记录。但是,可通过其他访问控制组件(如记录所有权或团队成员身份) 访问记录的用户仍可访问记录。

有关管理基于时间的工作簿分配的更多信息,请参阅关于基于时间的工作簿分配 (第 页 [301\)](#page-300-0)。

#### 开始之前:

- 要在记录的"详细信息"页面上为工作簿分配记录,记录类型的"详细信息"页面布局必须包含"工作簿"部分。
- 要成批为工作簿分配记录,您的用户角色必须具有"管理工作簿"权限。

以下过程说明如何为工作簿分配单个记录。

#### 将单个记录分配到工作簿

- **1** 导航到记录的"详细信息"页面。
- 2 在"详细信息"页面"工作簿"部分的标题栏上,单击"添加"。
- 3 在工作簿选择器中,选择要向其分配记录的工作簿,然后单击"确定"。

以下过程说明如何成批为工作簿分配记录。

#### 向工作簿批量分配记录

- 1 在列表窗口中, 在标题栏上单击"菜单"按钮, 然后单击"批量分配工作簿"。
- 2 在"批量分配工作簿"窗口中,单击"目标工作簿"框旁边的选择器按钮,在"工作簿查找"中,选择要向其分配记录的工作簿。
- **3** 为列表中的记录选择"分配选项"。

下表说明可以选择的"分配选项"。

## <span id="page-321-0"></span>管理 Oracle CRM On Demand

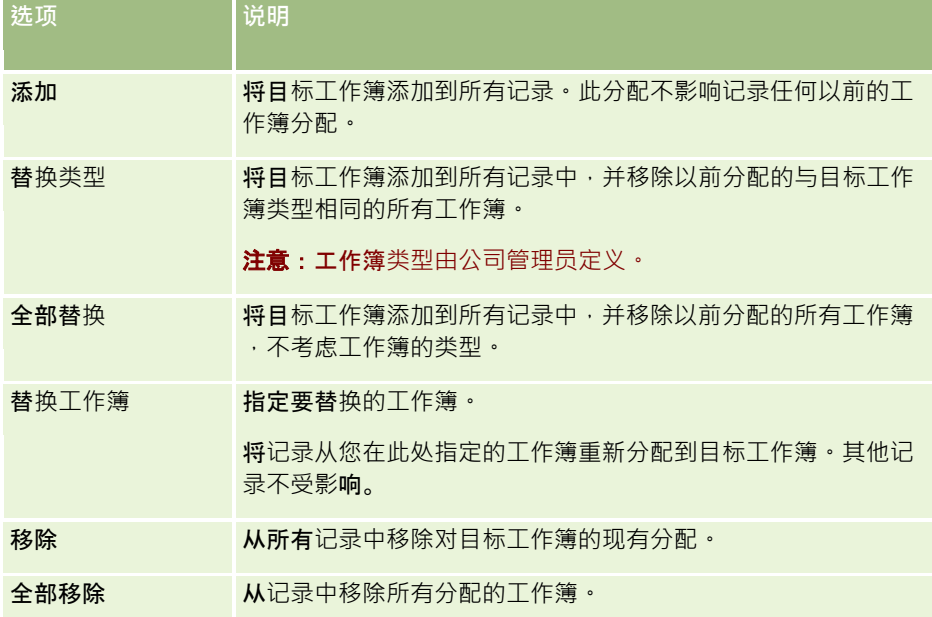

4 如果在第 3 步中选择除"添加"之外的任何选项,则现在必须选择"应用于"选项。 下表说明可以选择的"应用于"选项。

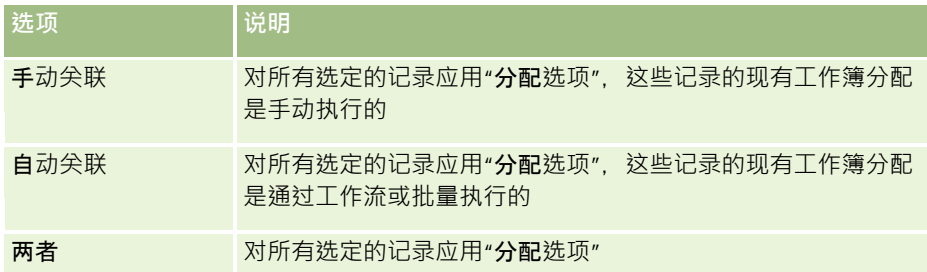

5 要应用所选的分配标准,请单击"分配"。

将打开"批量分配工作簿队列"窗口,在"现行请求"部分中显示您的分配请求。有关更多信息,请参阅"批量分配工作簿 队列"页面 (请参阅 "[批量分配工作簿](#page-677-0)队列页面" 第 页 [678\)](#page-677-0)。

请求处理完毕后,会通过电子邮件通知您。

# **"**工作簿**层次结构"页面**

"工作簿层次结构"页面显示有关定制工作簿的信息。可以查看工作簿的子集,也可以查看所有工作簿。

下表说明可以通过"工作簿层次结构"页面执行的任务。

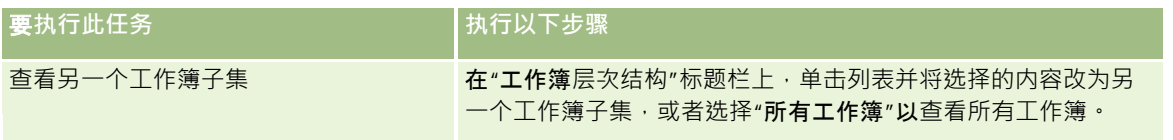

<span id="page-322-0"></span>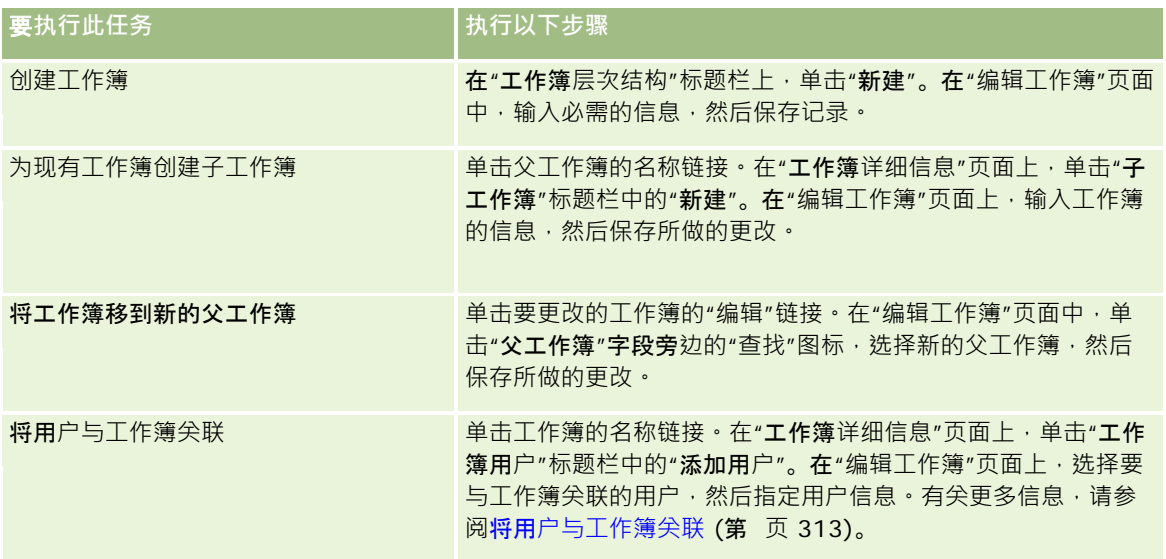

# 工作簿字段

"编辑工作簿"页面和"工作簿详细信息"页面显示定制工作簿的详细信息。可以更改工作簿的详细信息、向工作簿添加子工作簿, 以及向工作簿添加用户。

下表提供了有关某些字段的附加信息。

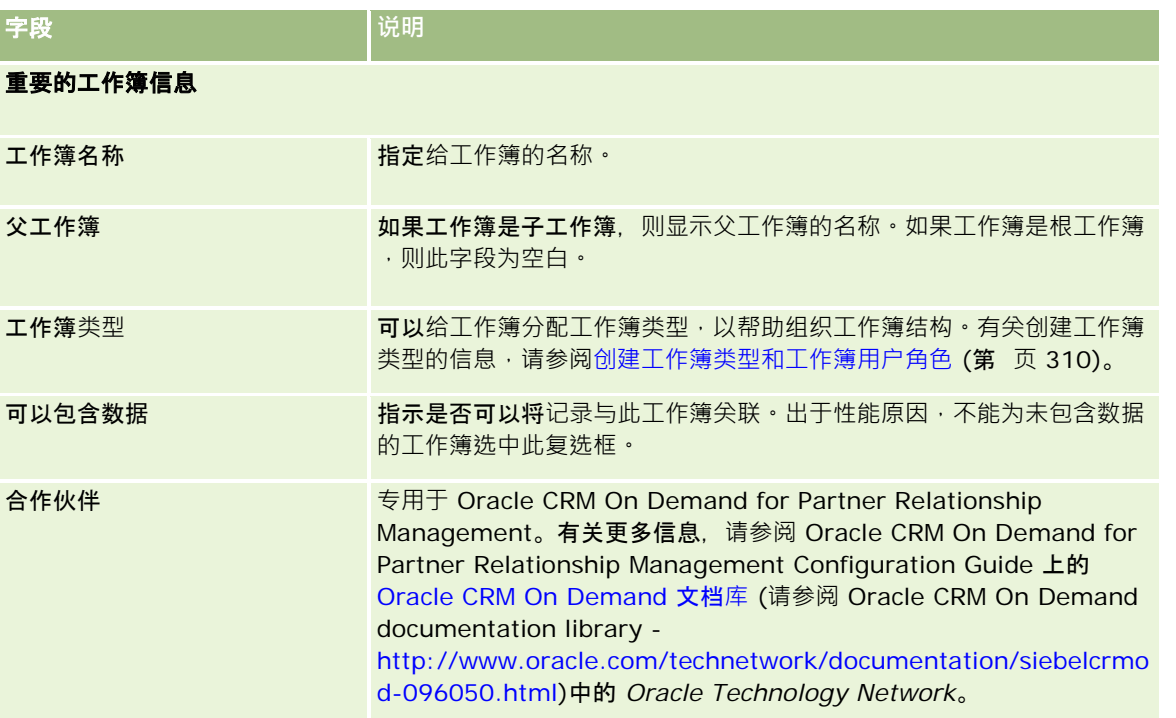

## <span id="page-323-0"></span>管理 Oracle CRM On Demand

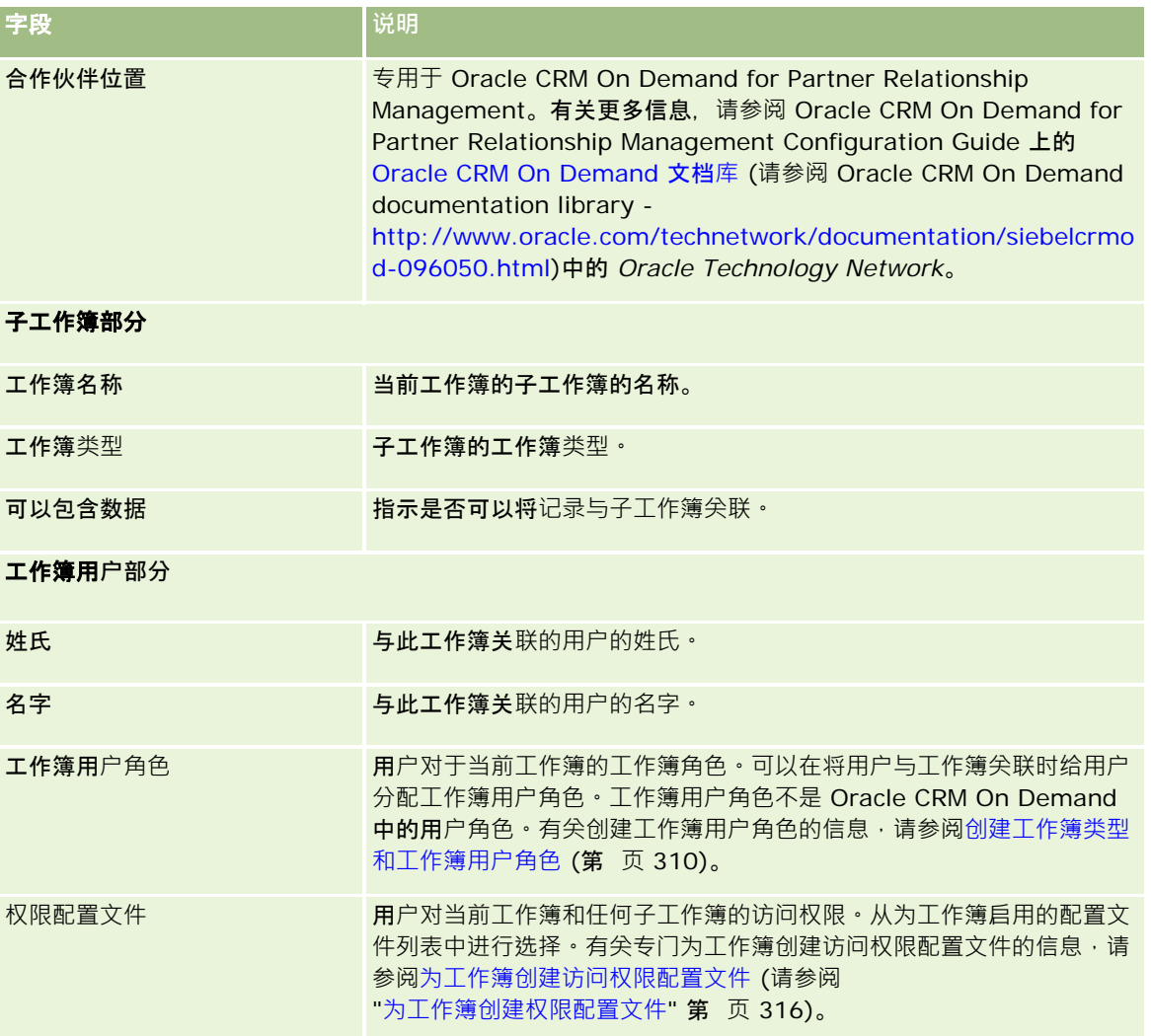

# 有关工作簿疑**难解答的信息**

有关工作簿功能疑难解答的更多信息,请参阅"我的 Oracle 支持"上的 1800338.1 (文章 ID)。

# **组管理**

"组管理"是一个可选功能,它使您的公司能够建立由一起工作的人员组成的团队,从而允许这些人员共享公共的信息集。 在公司中建立组使用户能够执行以下操作:

■ 组成员可以访问组日历和任务列表,如下所示:
■ 任何由组成员拥有或在活动团队中具有该组的成员的预约,将在每日、每周和每月日历视图的"组"选项卡中的合并日历 中对该组的所有成员可见,除非该预约被标记为私有。合并日历显示对组中所有成员的可用性,并且允许雇员确定安排 预约以及将预约事宜通知雇员(和联系人)的最佳时间。组成员还可以在"日历"页面的"用户"选项卡中查看组中其他成 员的各个日历。

**注意:**为了使用户能够访问合并的组日历,必须为用户角色分配"共享日历"权限。具有"共享日历"权限的用户 也可以设置定制日历视图。有关更多信息,请参阅查看其他用户的日历和添加定制日历视图。

■ 任何由组成员拥有或在活动团队中具有该组的成员的任务,将在日历页面的"组任务"选项卡中的任务列表中对该组的所 有成员可见,除非该任务被标记为私有。

■ 组成员能够自动共享以下记录类型的所有权:

- 客户
- 联系人
- 家庭
- 商机
- 资产组合

将任意这些记录类型的记录分配给组成员时,该组的所有成员都将成为记录的共同所有者。

**注意:如果某个**联系人被标记为私有,则该联系人记录的详细信息不能由其他组成员读取。

例如,如果用户属于组 XYZ,则在用户成为组成员后分配给用户的任何客户都将包括在组 XYZ 的所有成员的客户列表中。在此类记录中,如果"主要组"字段显示在"详细信息"页面布局中,组名称将显示在此字段中 。组的所有成员(包括记录的指定所有者)都将显示在记录的"详细信息"页面的"团队"**相关信息部分中**。组的所有成员 均可更新记录。

默认情况下,当前组的成员对于在成员加入组后分配给组成员的组记录具有完全访问权限。

注意: 要使用此功能,必须选择"公司概要"页面中的"默认组分配"选项。必须在创建组之前选择此选项。有关更多信 息·请参阅设置组 (第 页 [327\)](#page-326-0)。

此行为适用于以下组:

■ 每个用户只属于一个组。

当用户添加到组后,选择组成员时其姓名不再显示在用户列表上。

- 如果您的公司选择了组分配选项:
	- 用属于某个组的新所有者更新了"所有者"字段之后,才能更新定义组之前存在的记录。
	- 当用户加入组后,该用户就获得了对该组的记录的访问权。但是,现有组成员不能自动看到新的组成员在加入该组以前 拥有的记录。如果一个用户在添加到组以后再成为任何记录的所有者,则其他组成员可以看到新记录。

以下示例说明了组记录所有权:

- 用户 1 和用户 2 属于组 1。用户 3 不属于组 1。
- 用户 3 拥有客户 31。用户 1 和用户 2 将无权访问客户 31。
- 用户 3 添加到组 1 中。用户 1 和用户 2 仍然无权访问客户 31。
- 用户 3 成为客户 32 的所有者。用户 1 和用户 2 将有权访问客户 32。

■■如果将用户从组中删除,则会从该组拥有的所有共享记录中删除这些用户。他们仍然可以访问他们的私人记录。

注意:如果从组中删除的用户的名称出现在组所拥有的共享记录的"所有者"字段中,则从组中删除之前的所有者后,该 记录的"所有者"字段中的名称将更改为其他组成员的名称。对商机记录或资产组合记录的所有权执行此类更改时,将更 新存储最新记录更改信息的系统字段,而且信息表明该记录已被 Oracle 管理员用户更新。但是,对于其他支持组的记录类型,不会更新系统字段。对于所有支持组的记录类型,在共享记录的 "所有者"字段由于从组中删除用户而发生更改时,审计追踪不会跟踪对该字段的更改,即使"所有者"字段设置为要针对

记录类型进行审计也是如此。

## 关于**组和记录所有权模式**

根据为记录类型设置的记录所有权模式,该类型的记录可能没有所有者。相反,记录可能具有主要定制工作簿,也可能没有所有 者或主要定制工作簿。有关记录所有权模式的更多信息,请参阅关于记录所有权模式 (第 页 [293\)](#page-292-0)。记录所有权模式仅适用于支持工作簿的记录类型。

如果更改记录类型的记录所有权模式,为权模式之后首次更新记录时,以前具有所有者的记录可能会从记录中移除所 有者。在这种情况下,如果记录的以前所有者是组的成员,则该组的所有成员(记录的以前所有者除外)将保留作为团队的成员 。但是, "客户"记录类型是此规则的例外。如果客户以前的所有者是组的成员, 则将从团队中移除该组的所有成员。

注意:在标准应用产品中,记录的以前所有者不会保留为团队成员,如此处所述。但是,您的管理员可以配置记录类型,以便将 记录的以前所有者保留为记录中的团队成员。有关配置记录类型以将以前所有者保留为团队成员的信息,请参阅定制共享记录的 以前所有权 (第 页 [222\)](#page-221-0)。

## **组和团队**

Oracle CRM On Demand 可区分组和团队:

- 组由公司管理员设置,并且适用于公司内的整个记录集。"组"功能必须在为 Oracle CRM On Demand 设置公司时由客户关怀或公司管理员启用。
- 记录所有者或公司管理员设置团队。团队仅适用于那些允许使用团队的记录类型,包括:
	- 客户
	- 鉴定
	- 活动
	- 申请
	- 业务计划
	- 证明
	- 联系人
	- 课程
	- 定制对象
	- 交易注册
	- 事件
	- 考试
	- 家庭
	- 潜在商机

- <span id="page-326-0"></span>■ MDF 请求
- 目标
- 商机
- 订单
- 合作伙伴
- 资产组合
- 样品请求
- 服务请求
- 特殊定价请求

要设置访问记录的团队,责任人必须使用记录的"详细信息"页面上的"团队"部分明确共享记录。对于活动记录,记录责 任人可以在活动"详细信息"页面的"用户相关信息"部分中将用户添加到活动团队。

有关设置组的信息 · 请参阅<u>设置组</u> (第 页 [327\)](#page-326-0)。

#### 相关主**题**

请参阅以下主题以了解组和共享日历的相关信息:

- 查看其他用户的日历
- 添加定制日历视图

## **设置组**

开始之前。执行以下操作:

- 确保您的角色包括合适的权限,如下所示:
	- 要创建、编辑或删除组,用户角色必须包括"管理角色和访问"权限。
	- 要将用户添加至组或者从组中删除用户 · 用户角色必须包括"管理角色和访问"权限以及"管理用户"权限。
	- 要启用或禁用"默认组分配"功能,用户角色必须包括"管理公司"权限。
- 要了解组如何工作,请参阅组管理(第页 [324\)](#page-323-0)。

#### **设置组和导入用户的顺序**

设置组时, 按照以下顺序:

**1** 启用"默认组分配"功能。

警告:在设置或更改组之前,必须启用"默认组分配"功能(即必须选中"公司概要"页面中的"默认组分配"选项),即使未计 划使用默认组管理功能也如此。如果在设置或更改组之前未启用此功能,该组将不能正常工作。如果发生此情况,您必须删 除该组,启用"默认组分配"功能,然后重新创建组。

### 管理 Oracle CRM On Demand

- **2** 创建组并将用户分配到这些组。
- 3 如果没打算使用默认组分配功能,但是又利用组来允许用户看到合并的组日历,则在创建了组并且向组添加成员之后禁用" 默认组分配"功能。
- **4** 随默认的"所有者"(用户)一起导入您的记录,这样会将组传播到记录中。

#### 要启用默认组分配功能

- 1 在任何页面中,单击右上角的"管理"全局链接。
- **2** 单击"公司管理"链接。
- **3** 单击"公司概要"链接。
- **4** 在"公司概要"页面上,单击"编辑"。
- 5 在"公司数据可见性设置"部分中,选中"默认组分配"复选框。
- **6** 保存设置。

#### 要设置组

- 1 在任何页面中,单击右上角的"管理"全局链接。
- 2 在"用户管理和访问控制"部分中,单击"用户管理和访问控制"链接。
- **3** 在"用户管理和访问控制"页面的"用户和组管理"部分中,单击"公共共享组"链接。
- **4** 在"组列表"页面上,单击"新建组"。
- 5 在"组编辑"页面上,填写必填字段。

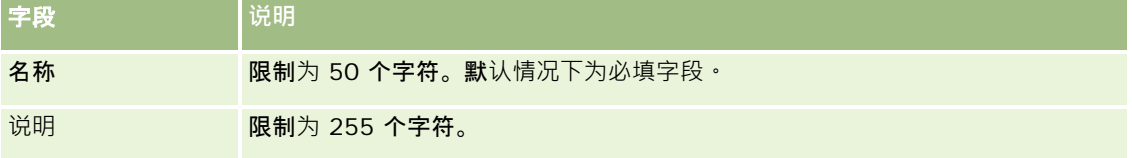

注意: 您可以在不影响现有记录的情况下重命名组,因为该应用程序使用基础组 ID 而不是组名称来跟踪组记录·但是,您的组名称在公司中必须是唯一的*·* 

- **6** 单击"保存"。
- **7** 在"组详细信息"页面上,单击"添加成员"。
- 8 在"组成员"页面上,单击"查找"图标,然后添加用户。 列表只显示那些没有被分配到组中的用户。要确定用户所属的组,您需要转到该用户的"详细信息"页面。

**9** 保存记录。

10 如果没打算使用默认组分配功能,但是又利用组来允许用户看到合并的组日历,则在创建了组并且向组添加成员之后禁用<sup>。</sup> 默认组分配"功能。

要禁用"默认组分配"功能,请执行以下操作:

- **a** 在任何页面中,单击右上角的"管理"全局链接。
- **b** 单击"公司管理"链接。
- **c** 单击"公司概要"链接。
- **d** 在"公司概要"页面上,单击"编辑"。
- **e** 在"公司数据可见性设置"部分中,清除"默认组分配"复选框。
- **f** 保存设置。

如果以后决定对组或组成员进行更改,在进行更改之前必须启用"默认组分配"功能,在完成更改后再禁用该功能。

### 关于更改默**认组分配设置**

如果公司决定不再使用组,则您应按照以下过程操作来关闭"默认组分配"功能:

- **1** 删除所有用户,您希望用作组记录的"主要所有者"的用户除外。
- **2** 删除该组。
- **3** 在公司概要上清除"默认组分配"复选框。

#### 相关主**题**

请参阅以下主题以了解组和共享日历的相关信息:

- 组管理 (第 页 [324\)](#page-323-0)
- 查看其他用户的日历
- 添加定制日历视图

# 地区管理

您可以设置地区和地区层次结构。例如,公司可能将其销售人员组成组或地区。这些地区可能基于地理位置、产品或行业。每个 销售组负责处理其地区中的客户和销售机会。可以使用在 Oracle CRM On Demand 中设置的地区作为分配新客户和机会记录的基础。有关设置地区的信息,请参阅设置地区 (第 页 [330\)](#page-329-0)。

## <span id="page-329-0"></span>**设置地区**

### 开始之前:

■ 如果未在公司定义地区,则在 Oracle CRM On Demand 中设置信息之前,先确定命名惯例和层次结构。在输入信息时,从顶层开始,然后再添加子地区。

■ 要执行以下过程,您的角色必须包括"管理地区"权限。

以下过程说明如何设置地区。

### 要设置地区

- **1** 在任何页面中,单击右上角的"管理"全局链接。
- **2** 在"用户管理和访问控制"部分中,单击"地区管理"链接。
- 3 在"地区层次"页面上,执行以下操作之一:
	- 要添加地区, 请单击"新建地区"。
	- 要更新地区信息,单击"地区名称"列中适当的链接,然后在"地区详细信息"页面上单击"编辑"。
- 4 在"编辑地区"页面上,输入所需的信息。

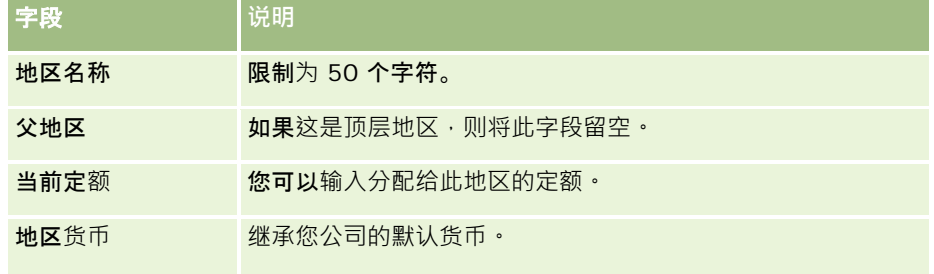

- **5** 保存记录。
- 6 (可选)在"地区详细信息"页面上,在"子地区"标题栏中单击"新建"以添加子地区。

#### 要更新父地区

- 1 在任何页面中,单击右上角的"管理"全局链接。
- 2 在"用户管理和访问控制"部分中,单击"地区管理"链接。
- **3** 在"地区层次"页面上,选择子地区。
- **4** 在"地区详细信息"页面上,单击"编辑"。
- 5 在"编辑地区"页面上,单击"**父地区"字段旁**边的"查找"图标。

<span id="page-330-0"></span>**6** 在"查找"窗口中,选择父客户。

**7** 保存记录。

### 更新带有地区的记录

有多种方法可以更新记录上的地区字段。通常,这是一个自动化过程:

- 分配管理器:您可以使用"分配管理器"填充此字段以及记录的相关拥有者和团队成员。
- 导入:要在多个记录上更新地区所有权时,请设置重新分配拥有者标志,以触发使用"**分配管理器"分配**记录这个过程。
- 手动:用户可以将他们的地区分配给记录。

# 如何确定**访问权限**

有关 Oracle CRM On Demand 如何确定各种记录类型代表的数据的访问权限的更多信息,请参阅以下主题:

- 如何确定用来显示主要记录类型记录的访问权限 (请参阅 "如何确定相关[访问权限以显示主要记录类型的记录](#page-330-0)" 第 页 [331\)](#page-330-0)
- 如何确定用来处理主要记录类型记录的访问权限 (请参阅"如何确定相关[访问权限以使用主要记录类型的记录](#page-331-0)"第 页 [332\)](#page-331-0)
- 如何确定用来显示相关记录类型记录的访问权限 (请参阅 "如何确定相关[访问权限以显示相关记录类型的记录](#page-333-0)" 第 页 [334\)](#page-333-0)
- 如何确定用来处理相关记录类型记录的访问权限 (请参阅 "如何确定相关[访问权限以使用相关记录类型的记录](#page-334-0)" 第 页 [335\)](#page-334-0)
- 访问级别计算示例 (第 页 [336\)](#page-335-0)

## 如何确定相关**访问权限以显示主要记录类型的记录**

当用户尝试通过单击选项卡、执行搜索或使用 Web 服务查看主要记录类型的记录列表时, Oracle CRM On Demand 使用以下流程确定用户对该记录类型的记录的访问权限:

- Oracle CRM On Demand 按该用户角色上的特权确定为该用户授予的权限。
- **Oracle CRM On Demand** 按该用户角色上的记录类型设置确定为该用户授予的权限("可访问"、"可创建"以及"可读取所有记录")。

如果用户的特权允许用户使用特定记录类型的记录,而且在用户角色上针对该记录类型选定了"可读取所有记录"设置,则用户可 以查看该记录类型的所有记录。

如果用户有权使用给定记录类型的记录,但是在用户角色上针对该记录类型取消选中了"可读取所有记录"设置,则用户可以查看 自己拥有的所有此类型记录及其有权通过以下任意访问控制组件查看的所有此类型记录:

- 报告层次结构
- 定制工作簿的成员身份
- 用户委派
- 团队成员身份

#### <span id="page-331-0"></span>相关主**题**

请参阅以下主题以了解相关的信息:

- 权限配置文件管理 (第 页 [268\)](#page-267-0)
- 访问级别计算示例 (第 页 [336\)](#page-335-0)
- 设置权限配置文件的过程 (第 页 [281\)](#page-280-0)

## 如何确定相关**访问权限以使用主要记录类型的记录**

当用户尝试通过更新、删除或向下追溯以查看有关主要记录的详细信息时,Oracle CRM On Demand 使用以下流程确定用户可在记录上执行的操作:

- Oracle CRM On Demand 确定通过用户角色上的权限配置文件授予的访问级别:
	- 如果用户是记录的所有者,则使用用户的所有者权限配置文件。
	- 如果用户不是记录的所有者,但在用户角色上针对该记录类型选定了"可读取所有记录"选项,则使用用户的默认权限配 置文件。
- Oracle CRM On Demand 确定通过以下各种访问控制组件授予的访问级别:
	- 报告层次结构
	- 定制工作簿的成员身份
	- 用户委派
	- 团队成员身份

有关 Oracle CRM On Demand

如何确定通过报告层次结构、定制工作簿的成员身份、用户委派和团队成员身份授予的访问级别的更多信息,请参阅本主题的其 余部分。Oracle CRM On Demand

始终使用通过每一个这些访问控制组件授予的最高允许级别,因此当您创建权限配置文件并将其分配到用户、工作簿和团队时, 请牢记这一点。

针对记录的访问权限组合确定用户可对记录机行的操作。如果用户至少拥有对记录的只读访问权限,则将显示记录的详细信息。 否则,用户将看到错误消息。

#### 通**过报告层次结构授予的访问权限**

为了确定可通过用户在报告层次结构中的位置授予的访问权限, Oracle CRM On Demand 将对该用户的每个下属考虑以下事项:

- 如果下属是记录的所有者,则 Oracle CRM On Demand 将从当前用户的所有者权限配置文件提取主要记录类型的访问级别。
- 如果下属是记录的团队成员, 则 Oracle CRM On Demand 将从分配给作为团队成员的下属的权限配置文件提取主要记录类型的访问级别。

注意: 如果下属不是该记录所有者或该记录的团队成员, 则该下属不纳入访问计算。

然后, Oracle CRM On Demand 将考虑下属纳入访问计算的所有访问权限,并计算可授予该用户的最高允许访问级别。

#### 通**过定制工作簿成员身份授予的访问权限**

为了确定可通过用户的定制工作簿成员身份授予的访问权限, Oracle CRM On Demand 将考虑如下:

- 如果记录与工作簿相关联,则 Oracle CRM On Demand 将从用户为其工作簿成员的用户所分配的访问权限配置文件提取记录类型的访问级别。
- 如果记录与具有多个级别的工作簿层次结构中的子工作簿相关联,如祖父母、父级和子级,则按如下方式提取访问级别:
	- 如果用户是所有三个工作簿的成员,则访问级别源自每个祖父母工作簿、父工作簿和子工作簿中用户的访问权限配置文 件。
	- 如果用户仅是祖父母工作簿的成员,则访问级别源自祖父母工作簿中用户的访问配置文件。

在所有情况下,如果记录的一个或多个访问级别是"继承主要",则使用主要记录类型的继承访问级别。如果记录的多个访问级别 是"继承主要",则使用每个权限配置文件中主要记录类型的继承访问级别的组合。然后,Oracle CRM On Demand 将考虑工作簿成员身份纳入最终访问计算的所有访问级别, 并确定可授予该用户的最高允许访问级别。

### 通**过用户委派授予的访问权限**

为了确定可通过用户委派授予的访问权限, Oracle CRM On Demand 将对每个委派者(即,当前用户为其委派对象的每个用户)考虑如下:

- 如果委派者是记录的所有者,则 Oracle CRM On Demand 将从该委派者的所有者权限配置文件提取主要记录类型的访问级别。
- 如果委派者是记录的团队成员,则 Oracle CRM On Demand 将从分配给团队中委派者的权限配置文件提取主要记录类型的访问级别。
- 如果委派者的下属是记录的所有者,则 Oracle CRM On Demand 将从该下属的所有者权限配置文件提取主要记录类型的访问级别。
- 如果委派者的下属是记录的团队成员,则 Oracle CRM On Demand 将从分配给团队中下属的权限配置文件提取主要记录类型的访问级别。

然后, Oracle CRM On Demand 将考虑用户委派纳入访问计算的所有访问级别, 并确定可授予该用户的最高允许访问级别。

#### 通**过团队成员身份授予的访问权限**

如果用户是记录的团队成员(但不是记录的所有者),则 Oracle CRM On Demand 将从用户团队成员身份的权限配置文件提取主要记录类型的访问级别。

#### 相关主**题**

请参阅以下主题以了解相关的信息:

- 权限配置文件管理 (第 页 [268\)](#page-267-0)
- 访问级别计算示例 (第 页 [336\)](#page-335-0)
- 设置权限配置文件的过程 (第 页 [281\)](#page-280-0)

## <span id="page-333-0"></span>如何确定相关**访问权限以显示相关记录类型的记录**

当用户成功查看记录的"详细信息"页面时 · Oracle CRM On Demand 将使用以下过程确定用户可查看的相关记录:

- **Oracle CRM On Demand** 验证用户角色是否拥有查看该记录类型的必要权限。如果用户角色没有查看该记录类型的必要权限,则不会显示该相关记录 类型的记录。
- 如果该相关记录类型基于某个主要记录类型,则 Oracle CRM On Demand 将验证是否选中了该相关记录类型的"可访问"复选框。如果取消选中该相关记录类型的"可访问"复选框,则不会显示相关记 录类型的记录。
- 如果父记录的所有者是当前用户,则 Oracle CRM On Demand 将从当前用户的所有者权限配置文件提取相关记录类型的访问级别。
- 如果父记录的所有者是当前用户在报告层次结构中任何级别的下属,则 Oracle CRM On Demand 将从当前用户的所有者权限配置文件提取相关记录类型的访问级别。
- 如果父记录的所有者是不相关的用户:
	- 如果在当前用户角色上针对相关记录类型选定了"可读取所有记录"选项,则 Oracle CRM On Demand 将从当前用户的默认权限配置文件提取相关记录类型的访问级别。
	- 如果在当前用户角色上针对相关记录类型取消选中"可读取所有记录"选项,则将不会使用当前用户的默认权限配置文件  $\bullet$

在此情况下,当前用户可通过以下一种或多种方式获得对父记录的"详细信息"页面的访问权限:

- 当前用户是父记录上的团队成员。
- 当前用户拥有可访问父记录的直接或间接下属。
- 当前用户是包含父记录的工作簿的成员,或父记录位于当前用户为其成员的工作簿的子工作簿中。
- 当前用户已为可访问该父记录的另一用户委派。

因此 Oracle CRM On Demand

将通过每种适用的访问控制组件从该父记录的权限配置文件提取相关记录类型的访问级别。

#### 然后, Oracle CRM On Demand

将按以下条件评估所有相关访问级别,以确定"继承主要"访问级别是否出现在访问级别的集合中,并确定要显示哪些记录:

- 如果未找到"继承主要"访问级别:
	- 如果最高允许访问级别为"无访问权", 则将不会显示相关记录。
	- 如果最高允许级别为除"无访问权"之外的任何级别,则将显示所有相关记录,其中包括当前用户无权查看的记录。
- 如果找到"继承主要"访问级别‧且在当前用户角色上针对相关记录类型选定了"可读取所有记录"复选框﹐则将显示所有 相关记录。
- 如果找到"继承主要"访问级别,且在当前用户角色上针对相关记录类型取消选中"可读取所有记录"复选框,则显示的相 关记录集包括符合以下任何一种情况的所有记录:
	- 当前用户拥有相关记录。
	- 当前用户是相关记录上的团队成员。
	- 当前用户拥有可访问该记录的直接或间接下属。
	- 当前用户是包含相关记录的工作簿的成员,或相关记录位于当前用户为其成员的工作簿的子工作簿中。

<span id="page-334-0"></span>■■当前用户已为可访问该相关记录的另一用户委派。

注意:"活动"、"未完成活动"和"已完成活动"相关记录类型是上述规则的例外。如果为活动相关记录类型找到 "继承主要"访问级别,且在当前用户角色上针对"活动"记录类型取消选中"可读取所有记录"复选框,则显示的 相关活动集仅包括用户拥有的活动、用户委派至其他用户的活动以及包括该用户的组拥有的活动。相关活动集 不包括当前用户只能通过工作簿访问的活动、当前用户仅在代表其他用户时可访问的活动以及当前用户只能通 过报告层次结构访问的活动。

### 相关主**题**

请参阅以下主题以了解相关的信息:

- 权限配置文件管理 (第 页 [268\)](#page-267-0)
- 访问级别计算示例 (第 页 [336\)](#page-335-0)
- 设置权限配置文件的过程 (第 页 [281\)](#page-280-0)

## 如何确定相关**访问权限以使用相关记录类型的记录**

当用户尝试通过更新、删除或向下追溯以查看有关相关记录的详细信息时, Oracle CRM On Demand 使用以下流程确定用户可在记录上执行的操作:

- 如果父记录的所有者是当前用户,则 Oracle CRM On Demand 将从当前用户的所有者权限配置文件提取相关记录类型的访问级别。
- 如果父记录的所有者是当前用户在报告层次结构中任何级别的下属,则 Oracle CRM On Demand 将从当前用户的所有者权限配置文件提取相关记录类型的访问级别。
- 如果父记录的所有者是不相关的用户:
	- 如果在当前用户角色上针对相关记录类型选定了"可读取所有记录"选项,则 Oracle CRM On Demand 将从当前用户的默认权限配置文件提取相关记录类型的访问级别。
	- 如果在当前用户角色上针对相关记录类型取消选中"可读取所有记录"选项,则将不会使用当前用户的默认权限配置文件  $\bullet$

在此情况下,当前用户可通过以下一种或多种方式获得对父记录的"详细信息"页面的访问权限:

- 当前用户是父记录上的团队成员。
- 当前用户拥有可访问父记录的直接或间接下属。
- 当前用户是包含父记录的工作簿的成员,或父记录位于当前用户为其成员的工作簿的子工作簿中。
- 当前用户已为可访问该父记录的另一用户委派。

当通过父记录的上下文授予对相关记录的访问权限时, Oracle CRM On Demand 将从每种适用的访问控制组件的权限配置文件提取相关记录类型的相应访问级别。

- 对于相关记录, Oracle CRM On Demand 也会从当前用户与相关记录之间符合以下任意一种情况的关系提取访问级别:
	- 当前用户是相关记录上的团队成员。如果当前用户是相关记录的所有者,且该用户也在团队上,则使用所有者权限配置 文件。
	- ■■ 当前用户拥有可访问相关记录的直接或间接下属。

- <span id="page-335-0"></span>■ 当前用户是包含相关记录的工作簿的成员,或相关记录位于当前用户为其成员的工作簿的子工作簿中。
- 当前用户已为可访问该相关记录的另一用户委派。

■ 然后 Oracle CRM On Demand 将评估所有适用的访问级别,以确定"继承主要"访问级别是否出现在访问级别集合中:

■ 如果在适用的访问级别集合中找到"继承主要"访问级别(或其任意组合),则相关记录类型会继承其自身的主要记录类 型的角色设置以及访问权限设置。"继承主要"访问级别设置确定用户可在记录上执行的操作。如果 Oracle CRM On Demand 找到一个或多个"继承主要"访问级别,则会确定访问级别的组合。有关"继承主要"访问级别及其组合的更多信息,请参

阅关于相关记录类型的访问级别 (第 页 [275\)](#page-274-0)。

■ 如果在适用的访问级别集合中没有找到"继承主要"访问级别(或其任意组合) · 并且如果相关记录类型拥有相应的主要 记录类型, 则 Oracle CRM On Demand 会确定主要记录类型和相关记录类型的访问级别的交集。

例如,如果"商机"相关记录类型的访问级别为"只读",并且其相应"商机"主要记录类型的访问级别为"读取/编 辑", 则访问级别的交集为"只读"。

这样得到的相关记录类型的所有访问级别的组合确定用户可对该记录类型的记录执行哪些操作。

### 相关主**题**

请参阅以下主题以了解相关的信息:

- 权限配置文件管理 (第 页 [268\)](#page-267-0)
- 访问级别计算示例 (第 页 [336\)](#page-335-0)
- 图 设置权限配置文件的过程 (第 页 [281\)](#page-280-0)

## **访问级别计算示例**

单击以下链接查看 Oracle CRM On Demand 如何计算用户访问权限的部分示例:

- 示例 1:使用"查看"访问级别 (第 页 [337\)](#page-336-0)
- 示例 2:使用"继承主要"访问级别 (第 页 [341\)](#page-340-0)
- 示例 3: 通过工作簿保护数据 (第 页 [343\)](#page-342-0)

这些示例中的访问权限基于用户角色、权限配置文件和其他访问控制组件的某些配置。每当已验证用户与 Oracle CRM On Demand 交互时,都会计算该用户的访问权限。Oracle CRM On Demand 会通过称为*访问控制组件*的所有者权限配置文件、默认权限配置文件、报告层次结构、定制工作簿的成员身份、用户委派和团队 成员身份,根据用户角色和所有适用的权限配置文件来确定访问权限。

注意:用户可以是公司的雇员或合作伙伴组织的雇员。用户也可以是访问 Oracle CRM On Demand 的外部系统。

### 相关主**题**

请参阅以下主题以了解相关的信息:

- 权限配置文件管理 (第 页 [268\)](#page-267-0)
- 设置权限配置文件的过程 (第 页 [281\)](#page-280-0)

# <span id="page-336-0"></span>示例 **1**:使用**"查看"访问级别**

本主题举例说明了 Oracle CRM On Demand 如何计算用户访问权限。

#### 在此示例中, Amanda Jacobsen 有"销售代表"角色。Amanda

可创建新客户和查看所有其他客户记录。她可以创建商机,但仅可查看她拥有或获权查看的商机。

### 下表显示"销售代表"角色上的记录类型设置。

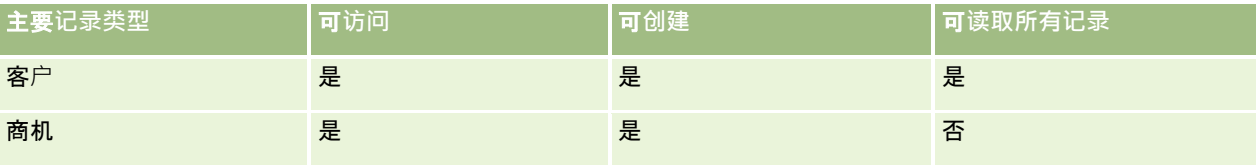

#### "销售代表"角色授予 Amanda

对她所创建客户和商机的完全控制权限,以及对不归其所有的记录的有限权限。"销售代表"角色需要两个权限配置文件:所有者 权限配置文件和默认权限配置文件。

下表显示"销售代表所有者权限配置文件"的设置。

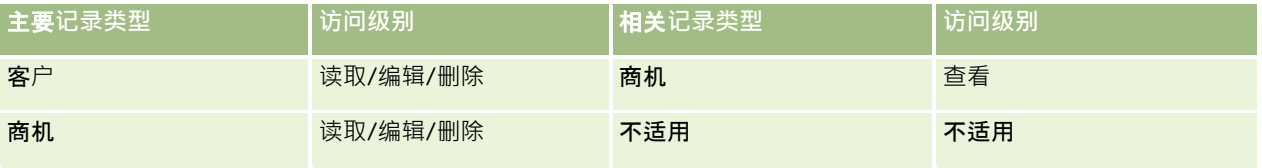

下表显示"销售代表默认权限配置文件"的设置。

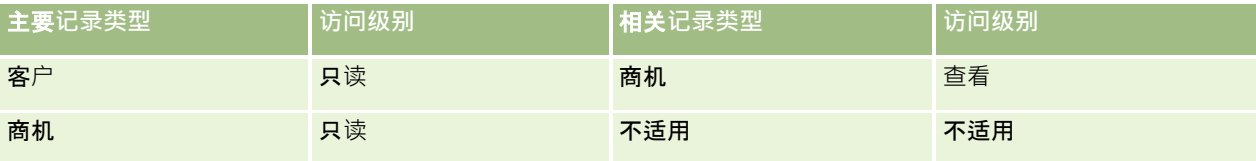

在此计算访问权限的示例中,假设没有为"商机"记录类型启用团队继承,即,取消选中了"公司概要"页面上的"对商机启用父团 队继承"复选框。有关父团队继承功能行为的更多信息,请参阅关于通过团队继承进行的访问权限传播 (第一页 [271\)](#page-270-0)。

David Bloom 拥有同一公司的"销售代表"角色。David 与 Amanda 拥有相同的访问权限。

Amanda 是链接到"客户 1"的"商机 X"的所有者。David 创建了一个商机 ( 即"商机 Y"), 并且也将其链接到"客户 1"。Amanda 并不在商机团队上。

### 当 Amanda

查看其公司的客户列表时,可以看到所有客户,因为其角色允许她查看所有客户,其中包括不归其所有的客户。下表显示当 Amanda 单击"客户 1"客户名称以向下追溯记录时看到的记录。对于此示例,仅显示相关字段和列。

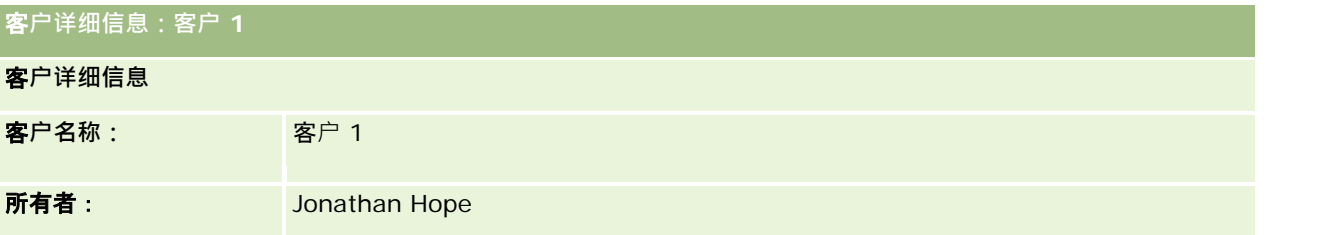

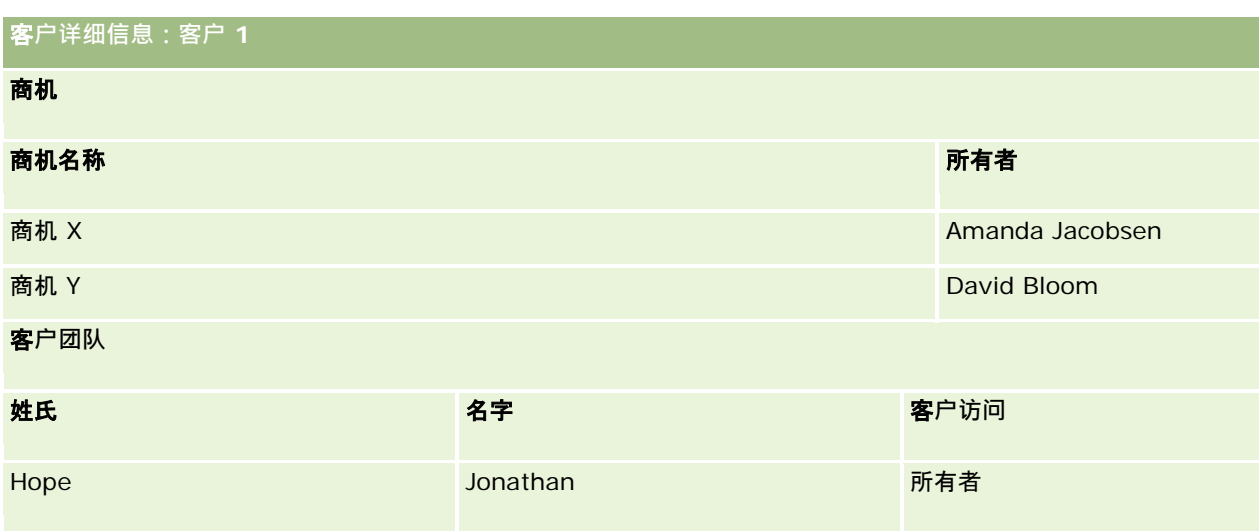

### 示例 **1** 中相关**记录的可见性**

为了确定在此示例中 Amanda 能看到客户的哪些相关商机记录, Oracle CRM On Demand 将检查 Amanda 的访问权限,步骤如下:

**1** Oracle CRM On Demand 将检查此父客户记录上针对商机相关记录类型的所有适用访问级别,步骤如下:

注意:如果从各种访问控制组件发现多种访问级别,则计算访问权限时会考虑所有这些访问级别。

■ 确定 Amanda 是否为该父客户的所有者。

在此示例中,答案是否定的。

■ 确定 Amanda 的角色是否允许其读取所有客户记录。

在此示例中,答案是肯定的。Amanda 的角色允许其读取所有客户记录,因此 Amanda 可看到该客户。由于 Amanda 不是该父客户的所有者,因此使用其默认权限配置文件。Amanda 的默认权限配置文件上针对商机相关记录类型的访问级别为"查看"。

■ 确定该父记录是否位于 Amanda 为其工作簿成员的工作簿中。

在此示例中,答案是否定的。

■ 确定 Amanda 是否为客户团队的成员。

在此示例中,答案是否定的。

■ 确定 Amanda 的任意下属(直接或间接)是否为客户团队的成员。

在此示例中,答案是否定的。

如果此问题的答案是肯定的(即 · Amanda 的一个或多个下属为客户团队的成员) · 则 Oracle CRM On Demand

将从相应的权限配置文件提取每个这些下属的商机相关记录类型的访问级别。在此情况下,将使用客户的下属 团队成员身份上"客户访问"字段中分配的权限配置文件(而非"商机访问"字段中所分配的权限配置文件)。

■ 确定 Amanda 是否通过委派拥有客户记录的访问权限。

在此示例中,答案是否定的。

- **2** 然后 Oracle CRM On Demand 将执行以下操作:
	- 确定 Amanda 的角色是否允许她拥有商机记录的基本访问权限。 在此示例中,答案是肯定的,因为已在该用户的角色上针对"商机"记录类型选定了"可访问"选项。
	- 确定 Amanda 的角色是否授予她"商机"记录类型的权限。 商机不是通过权限控制的,因此,在此示例中,这些权限不会影响 Amanda 的访问权限的计算。
	- 确定计算中是否有任何权限配置文件上的访问级别设置为"继承主要"或其组合之一。

在此示例中,答案是否定的。

**3** 然后, Oracle CRM On Demand 将检查找到的所有访问级别并确定最高允许级别。在本例中,找到的最高允许访问级别为"查看"。由于"继承主要"访问级别 不存在,因此将显示所有子商机记录,其中包括用户无权查看的子商机记录。

#### 示例 **1** 中相关**记录上的操作**

当用户尝试在相关记录上执行操作时, Oracle CRM On Demand 必须确定该用户是否拥有此操作的相应访问权限。在此示例中,Amanda 可尝试读取记录详细信息,或者编辑或删除记录。将考虑以下两种情况:

- 在"情况 1"中,Amanda 尝试在"商机 X"上执行操作。
- 在"情况 2"中, Amanda 尝试在"商机 Y"上执行操作。
- 情况 **1**:Amanda 尝试在其拥有的"商机 X"上执行操作。

Oracle CRM On Demand 检查 Amanda 的访问权限, 步骤如下:

**1** Oracle CRM On Demand 将检查此父客户记录上针对商机相关记录类型的所有适用访问级别,步骤如下:

注意:如果从各种访问控制组件发现多种访问级别,则计算访问权限时会考虑所有这些访问级别。

■ 确定 Amanda 是否为该父客户的所有者。

在此示例中,答案是否定的。

■ 确定 Amanda 的角色是否允许她读取所有商机记录。

在此示例中,答案是否定的。虽然由于使用默认权限配置文件, Amanda 可以看到父客户记录,但是其默认权限配置文件并没有用于商机记录。

■ 确定该商机记录是否位于 Amanda 为其工作簿成员的工作簿中。

在此示例中,答案是否定的。

■ 确定 Amanda 是否为商机团队的成员。

在此示例中,答案是肯定的。Amanda 是商机的所有者,因此在商机团队中。Amanda 的默认权限配置文件("销售代表默认权限配置文件")上针对主要商机记录类型的访问级别为"读取/编辑/删 除"。

■ 确定 Amanda 的任意下属(直接或间接)是否为商机团队的成员。

在此示例中,答案是否定的。

■ 确定 Amanda 是否通过委派拥有客户记录的访问权限。

在此示例中,答案是否定的。

- **2** 然后 Oracle CRM On Demand 将执行以下操作:
	- 确定 Amanda 的角色是否允许她拥有商机记录的基本访问权限。

在此示例中,答案是肯定的,因为 Amanda 的角色上已针对"商机"记录类型选定了"可访问"选项。

■ 确定 Amanda 的角色是否授予她"商机"记录类型的权限。

"商机"记录类型不是通过权限控制的。因此,在此示例中,这些权限不会影响 Amanda 的访问权限的计算。

■ 确定计算中是否有任何权限配置文件上的访问级别设置为"继承主要"或其组合之一。

在此示例中,答案是否定的。

**3** 然后, Oracle CRM On Demand 将检查找到的所有访问级别并确定最高允许级别。在本例中,找到的最高允许访问级别为"读取/编辑/删除"。

情况 **2**:Amanda 尝试在 David Bloom 拥有的"商机 Y"上执行操作。

Oracle CRM On Demand 检查 Amanda 的访问权限,步骤如下:

- **1** Oracle CRM On Demand 将检查此父客户记录上针对商机相关记录类型的所有适用访问级别,步骤如下: 注意:如果从各种访问控制组件发现多种访问级别,则计算访问权限时会考虑所有这些访问级别。
	- 确定 Amanda 是否为该父客户的所有者。
		- 在此示例中,答案是否定的。
	- 确定 Amanda 的角色是否允许她读取所有商机记录。

在此示例中,答案是否定的。虽然由于使用默认权限配置文件, Amanda 可以看到父客户记录,但是其默认权限配置文件并没有用于商机记录。

- 确定该商机记录是否位于 Amanda 为其工作簿成员的工作簿中。
	- 在此示例中,答案是否定的。
- 确定 Amanda 是否为商机团队的成员。 在此示例中,答案是否定的。
- 确定 Amanda 的任意下属(直接或间接)是否为商机团队的成员。
	- 在此示例中,答案是否定的。
- 确定 Amanda 是否通过委派拥有客户记录的访问权限。 在此示例中,答案是否定的。
- **2** 然后 Oracle CRM On Demand 将执行以下操作:
	- 确定 Amanda 的角色是否允许她拥有商机记录的基本访问权限。 在此示例中,答案是肯定的,因为 Amanda 的角色上已针对"商机"记录类型选定了"可访问"选项。
	- 确定 Amanda 的角色是否授予她"商机"记录类型的权限。 "商机"记录类型不是通过权限控制的,因此,在此示例中,这些权限不会影响 Amanda 的访问权限的计算。

<span id="page-340-0"></span>■ 确定计算中是否有任何权限配置文件上的访问级别设置为"继承主要"或其组合之一。

在此示例中,答案是否定的。

**3** 然后, Oracle CRM On Demand 将检查找到的所有访问级别并确定最高允许级别。在本例中,最后访问级别为"无访问权"。

### 相关主**题**

参见以下主题以了解更多示例:

- 示例 2:使用"继承主要"访问级别 (第 页 [341\)](#page-340-0)
- 示例 3: 通过工作簿保护数据 (第 页 [343\)](#page-342-0)

## 示例 **2**:使用**"继承主要"访问级别**

本主题举例说明了 Oracle CRM On Demand 如何计算用户访问权限。

在此示例中, Amanda Jacobsen 有"销售代表"角色。Amanda 可创建新客户和查看所有其他客户记录。她可以创建商机,但仅可查看她拥有或获权查看的商机。

下表显示"销售代表"角色上的记录类型设置。

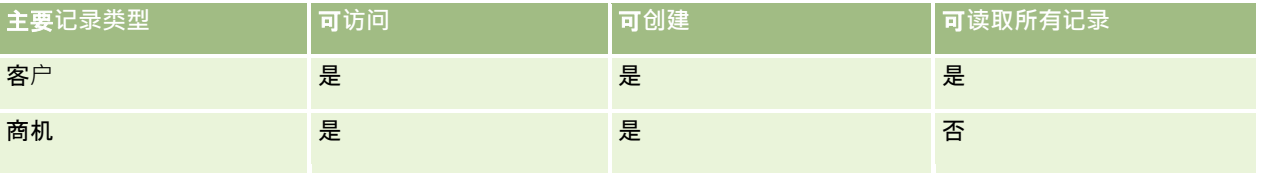

#### "销售代表"角色授予 Amanda

对她所创建客户和商机的完全控制权限,以及对不归其所有的记录的有限权限。"销售代表"角色需要两个权限配置文件:所有者 权限配置文件和默认权限配置文件。

下表显示"销售代表所有者权限配置文件"的设置。

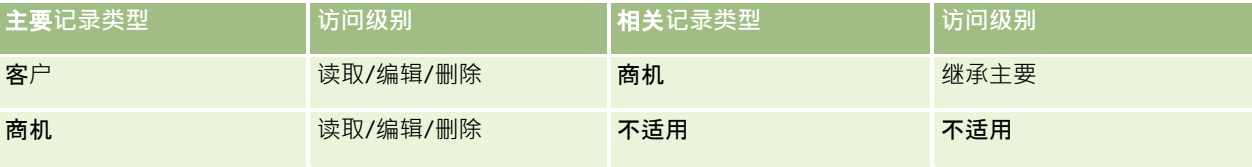

下表显示"销售代表默认权限配置文件"的设置。

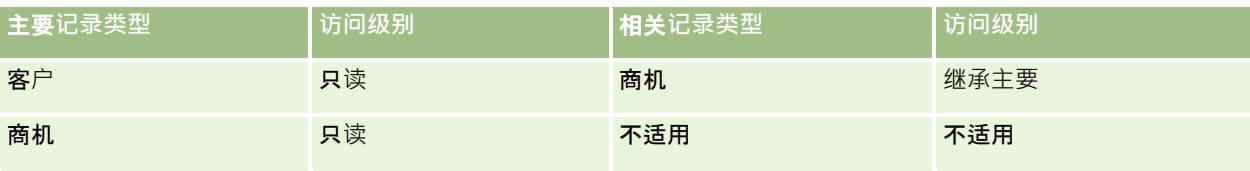

在此计算访问权限的示例中,假设没有为"商机"记录类型启用团队继承,即,取消选中了"公司概要"页面上的"对商机启用父团 队继承"复选框。有关父团队继承功能行为的更多信息,请参阅关于通过团队继承进行的访问权限传播 (第 页 [271\)](#page-270-0)。

David Bloom 也是同一公司的"销售代表"。David 与 Amanda 拥有相同的访问权限。

Amanda 是链接到"客户 1"的"商机 X"的所有者。David 创建了一个商机 ( 即"商机 Y"), 并且也将其链接到"客户 1"。Amanda 并不在商机团队上。

当 Amanda

查看其公司的客户列表时,可以看到所有客户,因为其角色允许她查看所有客户,其中包括不归其所有的客户。下表显示当 Amanda 单击"客户 1"客户名称以向下追溯记录时看到的记录。对于此示例, 仅显示相关字段和列。

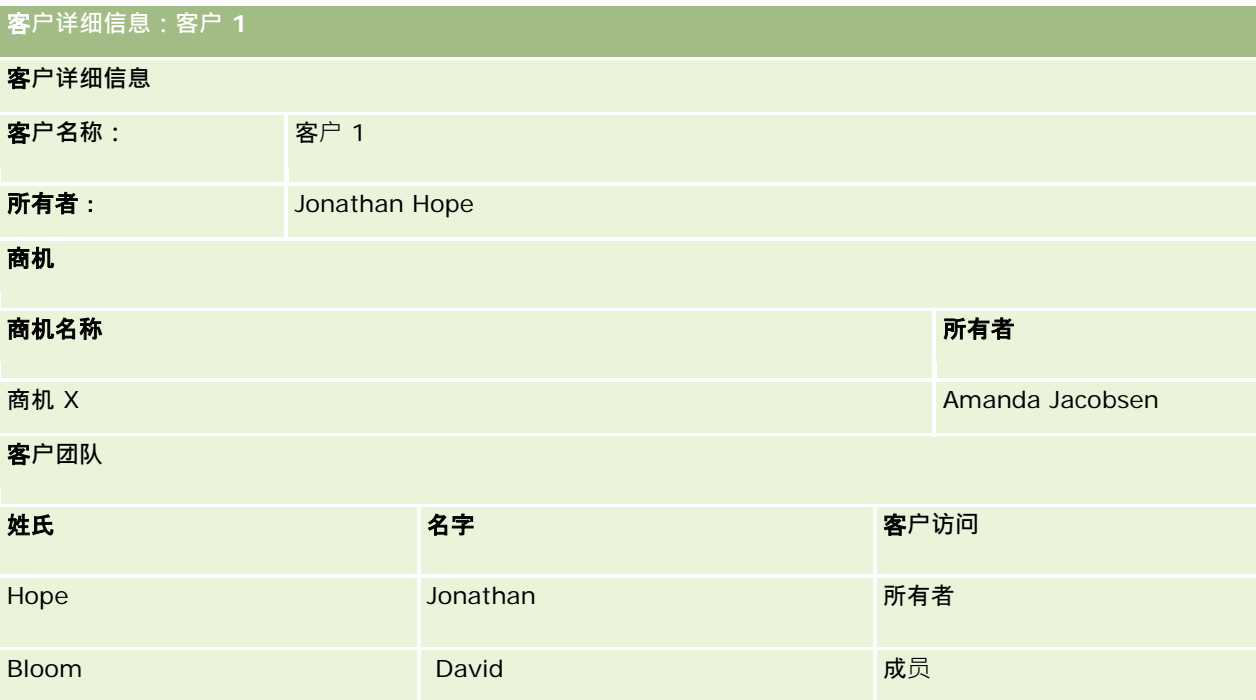

### 示例 **2** 中相关**记录的可见性**

为了确定在此示例中 Amanda 能看到客户的哪些相关商机记录, Oracle CRM On Demand 将检查 Amanda 的访问权限,步骤如下:

- 1 Oracle CRM On Demand 将检查此父客户记录上针对商机相关记录类型的所有适用访问级别,步骤如下:
	- 确定 Amanda 是否为该父客户的所有者。

在此示例中,答案是否定的。

■ 确定 Amanda 的角色是否允许其读取所有客户记录。

在此示例中, 答案是肯定的。Amanda 的角色允许其读取所有客户记录 · 因此 Amanda 可看到该客户。由于 Amanda 不是该父客户的所有者,因此使用其默认权限配置文件。Amanda 的默认权限配置文件上针对商机相关记录类型的访问级别为"继承主要"。

■ 确定该父记录是否位于 Amanda 为其工作簿成员的工作簿中。

在此示例中,答案是否定的。

■ 确定 Amanda 是否为客户团队的成员。

在此示例中,答案是否定的。

<span id="page-342-0"></span>■ 确定 Amanda 的任意下属(直接或间接)是否为客户团队的成员。

在此示例中,答案是否定的。

如果此问题的答案是肯定的(即,Amanda 的一个或多个下属为客户团队的成员),则 Oracle CRM On Demand 将从相应的权限配置文件提取每个这些下属的商机相关记录类型的访问级别。在此情况下·将使用客户的下属 团队成员身份上"客户访问"字段中分配的权限配置文件(而非"商机访问"字段中所分配的权限配置文件)。

■ 确定 Amanda 是否通过委派拥有客户记录的访问权限。

在此示例中,答案是否定的。

**2** 然后 Oracle CRM On Demand 将执行以下操作:

■ 确定 Amanda 的角色是否允许她拥有商机记录的基本访问权限。

在此示例中,答案是肯定的,因为 Amanda 的角色上已针对"商机"记录类型选定了"可访问"选项。

■ 确定 Amanda 的角色是否授予她"商机"记录类型的权限。

商机不是通过权限控制的,因此,在此示例中,这些权限不会影响 Amanda 的访问权限的计算。

■ 确定计算中是否有任何权限配置文件上的访问级别设置为"继承主要"或其组合之一。

在此示例中,答案是肯定的,因此 Oracle CRM On Demand 将在该客户上显示以下商机记录:

- Amanda 作为所有者的全部链接商机记录。
- Amanda 有权通过其他所有访问控制组件查看的全部链接商机记录。

Amanda 的角色使其不能查看不归她所有的商机,因此,她无法看到 David Bloom 创建的商机。

#### 示例 **2** 中相关**记录上的操作**

当 Amanda 尝试在此示例中的"商机 X"上执行操作时,计算是相同的,并且访问权限的计算结果与示例 1:使用"查看"访问级别 (第 页 [337\)](#page-336-0)中的"情况 1"相同。最后的访问级别为"读取/编辑/删除"。

### 相关主**题**

参见以下主题以了解更多示例:

- 示例 1 : 使用"查看"访问级别 (第 页 [337\)](#page-336-0)
- 示例 3:通过工作簿保护数据 (第 页 [343\)](#page-342-0)

## 示例 **3**:通**过工作簿保护数据**

本主题举例说明了 Oracle CRM On Demand 如何计算用户访问权限。

在此示例中,公司使用定制工作簿按地区组织其数据。此示例中使用两个工作簿:"西南"和"东部"。

"西南"工作簿拥有三个成员:

**Amanda Jacobsen** 

## 管理 Oracle CRM On Demand

- **David Bloom**
- **Carlos Guzman**

"西南"工作簿中的所有用户在其工作簿角色上均拥有"只读"权限配置文件。

"东部"工作簿拥有三个成员:

- Rick Rogers
- Raj Kumar
- **Jonathan Hope**

"东部"工作簿中的所有用户在其工作簿成员身份记录上均有"只读"权限配置文件。

当任意用户创建客户或商机记录时,将通过自动化(工作流)过程将相应的工作簿分配给记录。工作簿的分配基于记录的地区属 性。

所有用户均有"销售代表"角色。他们可以创建新的客户和商机。他们可以看到自己地区内的所有客户和商机,但其他地区则不行  $\bullet$ 

下表显示"销售代表"角色上的记录类型设置。

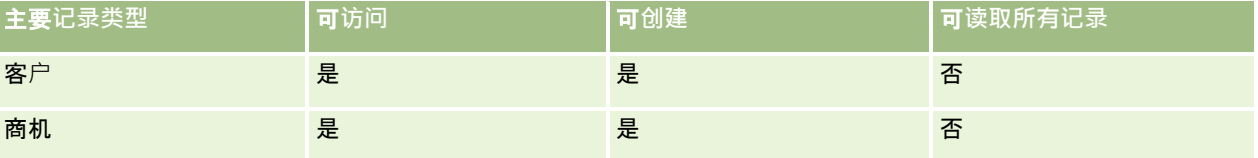

所有用户都拥有对其所创建的客户和商机的完全控制权限,但是他们对不归其所有的记录只拥有有限的权限。"销售代表"**角色需** 要两个权限配置文件:所有者权限配置文件和默认权限配置文件。

下表显示"销售代表所有者权限配置文件"的设置。

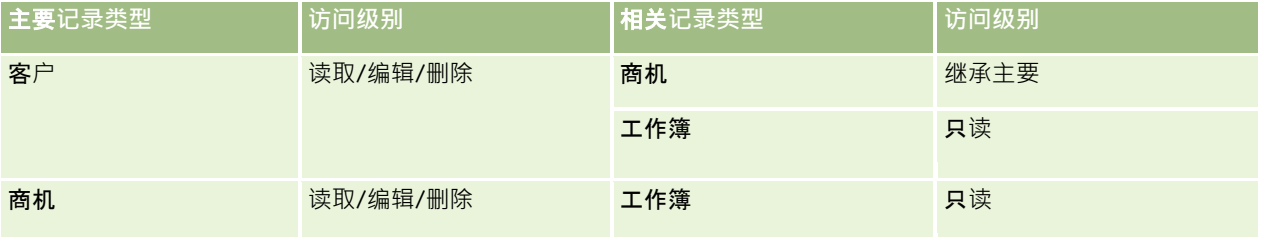

下表显示"销售代表默认权限配置文件"的设置。

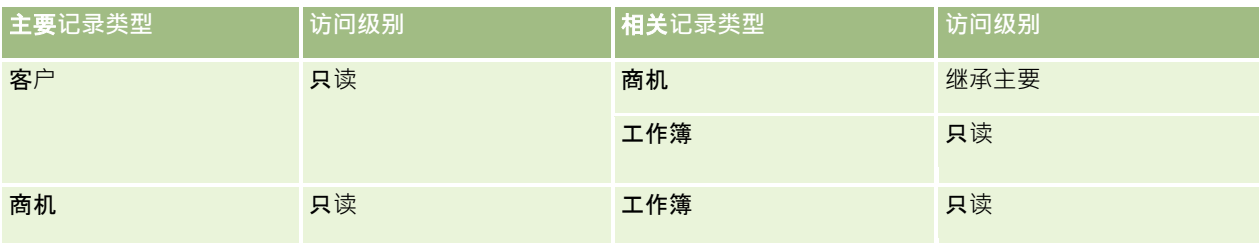

注意: 对于支持工作簿的所有主要记录类型, 与"工作簿"相关记录类型的关系为一对子关系。

在此计算访问权限的示例中,假设没有为"商机"记录类型启用团队继承,即,取消选中了"公司概要"页面上的"对商机启用父团 队继承"复选框。有关父团队继承功能行为的更多信息,请参阅关于通过团队继承进行的访问权限传播 (第二页 [271\)](#page-270-0)。

当 Amanda Jacobsen

查看其公司的客户列表时,可以查看"西南"工作簿中的客户和归其所有的客户。她不能查看任何其他客户。

下表显示当 Amanda 单击"客户 1"客户名称以向下追溯记录时将看到的记录。对于此示例,仅显示相关字段和列。

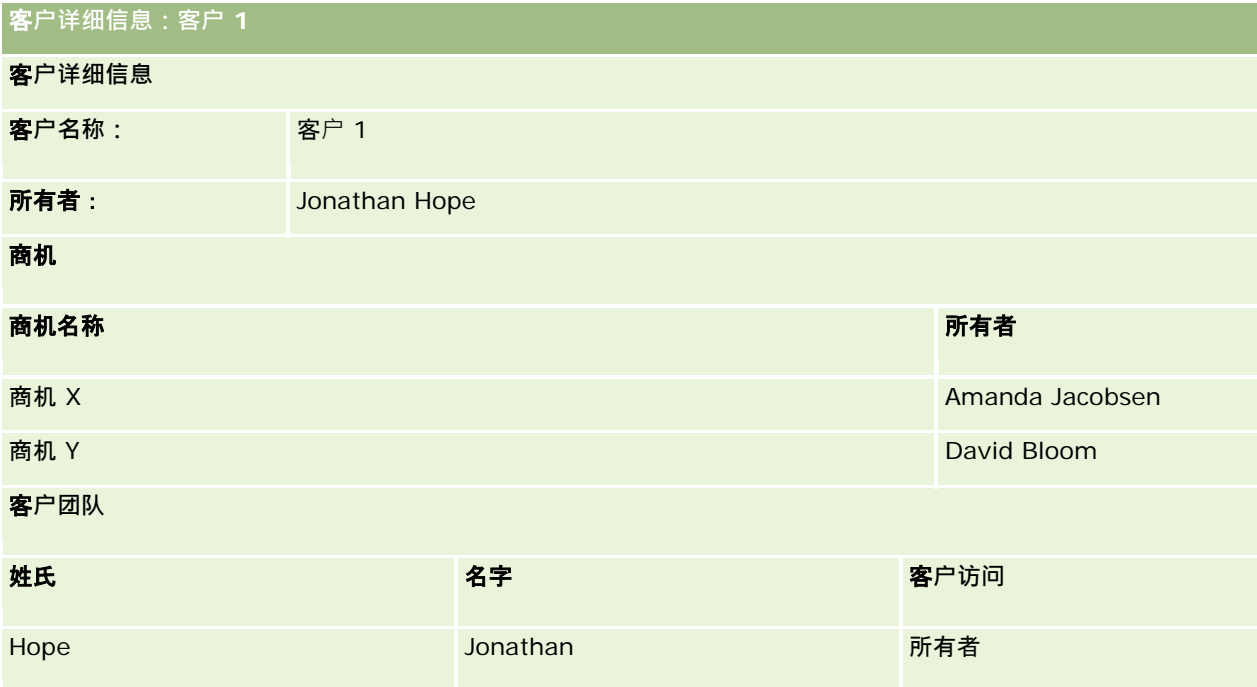

Amanda

可以看到两个商机,因为这些商机位于她是其成员的"西南"工作簿中。"西南"工作簿的所有其他成员均可看到这些商机。

Jonathan Hope 是"东部"工作簿的成员。当 Jonathan 登录 Oracle CRM On Demand 时,也可以看到"客户 1", 因为他是该客户的所有者。但他不能看到与"客户

1"相关但不归其所有的任何商机。客户上的"商机"相关记录类型的"继承主要"访问级别提供此安全性。

"东部"工作簿的成员 Rick Rogers 和 Raj Kumar 看不到"客户 1"、"商机 X"或"商机 Y"记录。他们看不到该客户是因为该客户不在"东部"工作簿中,而且他们的角色禁止他们查看不归其所有的客户记录。同样,他 们也看不到"商机 X"或"商机 Y",因为这些商机不在"东部"工作簿中,并且他们的角色禁止他们查看不归其所有的商机。

Amanda 不能修改 David Bloom 拥有的"商机 Y"。原因如下:

- Amanda 不是该客户的所有者,因此未使用她的所有者权限配置文件。
- Amanda 的角色禁止她访问不归其所有的商机记录,因此未使用她的默认权限配置文件。
- 此时处于活动状态的唯一权限配置文件是 Amanda 通过其"西南"工作簿的成员关系拥有的"只读"权限配置文件。

因此,Amanda 对"商机 Y"的访问级别为"只读"。

### 相关主**题**

参见以下主题以了解更多示例:

- 示例 1:使用"查看"访问级别 (第 页 [337\)](#page-336-0)
- 示例 2:使用"继承主要"访问级别 (第 页 [341\)](#page-340-0)

# **业务流程管理**

单击主题以查看执行以下操作的逐步说明:

- 创建过程 (第 页 [353\)](#page-352-0)
- 将转换状态添加到过程 (第 页 [353\)](#page-352-0)
- 图 限制过程 (第 页 [355\)](#page-354-0)
- 为转换状态配置字段设置 (第 页 [356\)](#page-355-0)
- 启用相关记录类型的访问控制 (第 页 [356\)](#page-355-0)
- 创建工作流规则 (第 页 [375\)](#page-374-0)
- 将工作流规则限于特定渠道或角色 (第 页 [381\)](#page-380-0)
- 创建工作流操作:分配工作簿 (第 页 [381\)](#page-380-0)
- 创建工作流操作:创建集成事件 (第 页 [384\)](#page-383-0)
- 创建工作流操作:创建任务 (第 页 [387\)](#page-386-0)
- 创建工作流操作:发送电子邮件 (第 页 [392\)](#page-391-0)
- 创建工作流操作:更新值 (第 页 [403\)](#page-402-0)
- 创建工作流操作: 等待 (第 页 [405\)](#page-404-0)
- 更改工作流规则操作的顺序 (第 页 [408\)](#page-407-0)
- 更改工作流规则的顺序 (第 页 [409\)](#page-408-0)
- 停用工作流规则和操作 (第 页 [410\)](#page-409-0)
- 删除工作流规则和操作 (第 页 [411\)](#page-410-0)
- 在"工作流错误监控"中查看错误例程 (第 页 [413\)](#page-412-0)
- 从"工作流错误监控"中删除错误例程 (第 页 [414\)](#page-413-0)
- 在"工作流等待监控"中查看待处理的例程 (第 页 [417\)](#page-416-0)
- 从"工作流等待监控"中删除待处理的例程 (第 页 [418\)](#page-417-0)
- 设置分配规则 (第 页 [424\)](#page-423-0)
- 在潜在商机转换过程中映射其他字段 (第 页 [430\)](#page-429-0)
- 创建潜在商机转换布局 (第 页 [432\)](#page-431-0)
- 设置预测定义 (第 页 [435\)](#page-434-0)
- 更新预测定义 (第 页 [440\)](#page-439-0)
- 设置销售过程、销售类别和销售指导 (请参阅 "[设置销售过程、类别和指导](#page-440-0)" 第 页 [441\)](#page-440-0)
- 定制公司的行业列表 (第 页 [447\)](#page-446-0)

- 修改跟踪 (第 页 [449\)](#page-448-0)
- 启用修改跟踪功能 (第 页 [449\)](#page-448-0)

#### 相关主**题**

请参阅以下主题以了解相关的信息:

- 关于过程管理中的转换状态和转换字段 (第 页 [348\)](#page-347-0)
- 关于过程管理中的主要字段 (第 页 [348\)](#page-347-0)
- 锁定活动记录的方案 (第 页 [348\)](#page-347-0)
- 使用过程锁定记录的示例 (第 页 [349\)](#page-348-0)
- 过程管理功能 (第 页 [351\)](#page-350-0)
- 在 Oracle CRM On Demand 中设置过程的过程 (第 页 [352\)](#page-351-0)
- 工作流配置 (第 页 [358\)](#page-357-0)
- 工作流监控 (第 页 [413\)](#page-412-0)
- 关于分配规则 (第 页 [421\)](#page-420-0)
- 潜在商机转换管理 (第 页 [429\)](#page-428-0)

# **过程管理**

在 Oracle CRM On Demand **的**过程管理部分中,可以设置过程来阻止用户 ( 包括外部应用产品 ) 在记录处于特定状态时,对指定记录类型的记录执行某些操 作。采用这种方式阻止用户执行某些操作称为*锁定记录*。

默认情况下, Oracle CRM On Demand 中未启用过程管理功能。Oracle CRM On Demand Customer Care 必须为每家公司启用它。如果公司想要使用过程管理功能,请联系 Oracle CRM On Demand Customer Care, 并请求将"过程管理"权限授予公司管理员角色。

在 Oracle CRM On Demand Customer Care 将"过程管理"权限授予公司管理员时,公司管理员就可以将该授权授予其他角色。

注意: 确定锁定的记录的控件是 Oracle CRM On Demand 在计算用户使用记录的权限时最后检查的安全组件。将先检查其他所有访问控制组件授予的权限。*访问控制组件*是 Oracle CRM On Demand

中一项用于计算用户对记录的访问和使用权限的功能。访问控制组件示例包括:记录所有权、权限配置文件、角色、团队、工作 簿和报告层次结构。锁定记录的控制不会覆盖其他访问控制组件强加的任何限制。

如有必要,可以允许某些用户覆盖贵公司实施的记录锁定流程。有关更多信息,请参阅 关于覆盖记录锁定流程 (第 页 [358\)](#page-357-0)。

有关过程及其创建方式的信息,请参阅以下主题:

- 关于过程管理中的转换状态和转换字段 (第 页 [348\)](#page-347-0)
- 关于过程管理中的主要字段 (第 页 [348\)](#page-347-0)

- <span id="page-347-0"></span>■ 锁定活动记录的方案 (第 页 [348\)](#page-347-0)
- 使用过程锁定记录的示例 (第 页 [349\)](#page-348-0)
- 过程管理功能 (第 页 [351\)](#page-350-0)
- 在 Oracle CRM On Demand 中设置过程的过程 (第 页 [352\)](#page-351-0)
- 创建过程 (第 页 [353\)](#page-352-0)
- 将转换状态添加到过程 (第 页 [353\)](#page-352-0)
- 图 限制过程 (第 页 [355\)](#page-354-0)
- 为转换状态配置字段设置 (第 页 [356\)](#page-355-0)
- 启用相关记录类型的访问控制 (第 页 [356\)](#page-355-0)

## 关于**过程管理中的转换状态和转换字段**

在记录类型的过程中,可设置众多转换状态。*转换状态*表示满足某些条件时记录进入的状态。*转换字段*是记录类型中的选择列表 字段,用于确定记录从一种转换状态到另一种转换状态的转换。过程的选择列表字段在过程定义中标识。

在过程中,转换字段中的每个值均可链接到一个转换状态。对于每个转换状态,可以指定以下信息:

- 条件。条件确定记录是否可移至此转换状态。
- **■■错误消息。如果在用**户尝试将记录移到此转换状态时不满足条件,将显示错误消息。
- **记录访问控制。**记录访问控制确定在记录处于转换状态时,阻止用户对记录执行的操作。您可以阻止用户删除或更新处于转 换状态的记录。
- **字段设置。字段**设置确定记录处干转换状态时某些字段的行为。
- 相关访问控制·相关访问控制确定在父记录处于转换状态时,阻止用户对相关记录执行的操作。

例如,您可以将"状态"字段用作转换字段来设置"解决方案"记录类型的过程,并将三个转换状态添加到过程中,其中以下每个状 态值一个:草稿、已批准和已过时。接着,可以阻止用户删除处于"**已批准**"转换状态的解决方案,或阻止用户更新处于"已过时" 转换状态的解决方案以及阻止用户执行一些相关操作。

## 关于**过程管理中的主要字段**

您可以使用记录类型中的选择列表字段限制过程,以便过程仅适用于该记录类型的某些记录。选择列表字段称为*主要字段*,某个 过程仅适用于记录主要字段中的值与该过程的一个指定值 ( 即主要值 ) 匹配的记录。例如 · "拜访类型"字段在"活动"记录类型中 可用作主要字段。您可以限制"活动"记录类型的过程,以便过程仅适用于某些类型的拜访记录。

## **锁定活动记录的方案**

本主题提供了一家医药公司的销售代表如何使用 Oracle CRM On Demand 中的拜访活动记录来记录其客户拜访的详细信息以及如何在某些点锁定拜访活动记录的示例。贵公司可以按不同的方式使用 Oracle CRM On Demand, 具体取决于您的业务模式。

<span id="page-348-0"></span>销售代表计划访问当地诊所,旨在让诊所补充样品柜货源,并就医药公司即将推出的新产品与诊所负责人交谈。销售代表计划向 诊所负责人提供一张包含诊所试验结果和白皮书的促销 CD。在销售代表在 Oracle CRM On Demand 中设置拜访活动记录时,他将记录状态设置为"未开始"。

销售代表到达诊所后,在诊所员工去拿样品柜钥匙时存在空隙。销售代表利用这段时间将 Oracle CRM On Demand 中的拜访活动记录状态更新为"进行中"。销售代表成功进行样品柜进货,与诊所负责人分享新产品相关信息,并将促销材料给她  $\bullet$ 

#### 在快下班的时候, 销售代表登录 Oracle CRM On Demand

并开始更新于当天活动相关的记录。销售代表更新诊所拜访的拜访活动记录,但他想要在将记录状态更改为最终状态"已提交"前 ,再查看一下记录。但是,销售代表已经安排好参加销售会议,因此将记录的状态设置为"**已完成",然后去参与会**议。此时,无 法从 Oracle CRM On Demand 删除记录。

在销售代表开完会回来后,他再次查看拜访活动记录,然后将记录状态设置为"已提交"。此时,无法更新拜访活动记录,无法从 Oracle CRM On Demand 删除此记录,且记录中的所有字段均为只读。此外,其他记录无法链接到提交的拜访活动记录。支持此方案的过程示例在使用过

程锁定记录的示例 (第 页 [349\)](#page-348-0)中提供。

## 使用**过程锁定记录的示例**

本主题中提供的过程创建示例支持锁定活动记录的方案 (第 页 [348\)](#page-347-0)中说明的方案。您可以根据自己的业务模式以其他方式使用该功能。

您可创建将限制用户可执行的操作的过程, 具体如下:

- 记录状态为"**已完成**"时,用户无法删除记录。
- 记录状态为"已提交"时,将发生以下情况:
	- 用户无法更新或删除记录,或将其他记录链接到拜访活动记录。
	- 拜访活动记录中的所有字段均为只读。
- 该讨程适用于客户拜访和专业人士拜访,但不适用于常规拜访。

#### 设置过程来锁定拜访活动记录

- 1 在 Oracle CRM On Demand 中, 按如下方式创建过程:
	- **a** 在"过程名称"字段中,输入过程的唯一名称。
	- **b** 在"对象名称"字段中,选择"活动"。

在"对象名称"字段中选择"活动"时,"主要字段"值将自动设置为"拜访类型"。"转换字段"将自动设置为"状态"。有关创 建过程的更多信息,请参阅创建过程(第页 [353\)](#page-352-0)。

**2** 将下表中显示的转换状态添加到在此过程的步骤 1 中创建的过程。

有关将转换状态添加到过程的更多信息,请参阅将转换状态添加到过程 (第 页 [353\)](#page-352-0)。

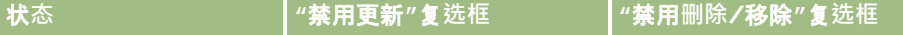

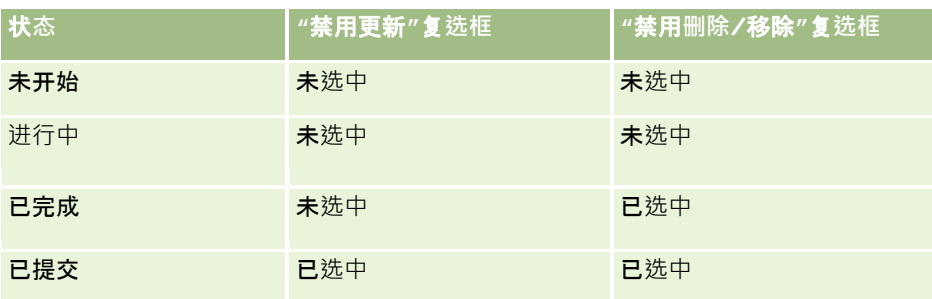

3 通过将"客户拜访"和"专业人士拜访"主要值添加到过程,将过程限制为适用于客户拜访和专业人士拜访,但不适用于常规拜 访。

有关限制过程的更多信息,请参阅<mark>限制过程 (第</mark>页 [355\)](#page-354-0)。

4 在"已提交"转换状态中,配置字段设置,并针对所有字段选中"只读"复选框。 有关为转换状态配置字段设置的更多信息,请参阅为转换状态配置字段设置(第页[356\)](#page-355-0)。

5 在"已完成"和"已提交"转换状态中,针对相关记录类型启用相应的访问控制。

下表显示了复选框设置。有关针对相关记录类型启用访问控制的更多信息,请参阅针对相关记录类型启用访问控制 (请参阅 "启用相关[记录类型的访问控制](#page-355-0)" 第 页 [356\)](#page-355-0)。

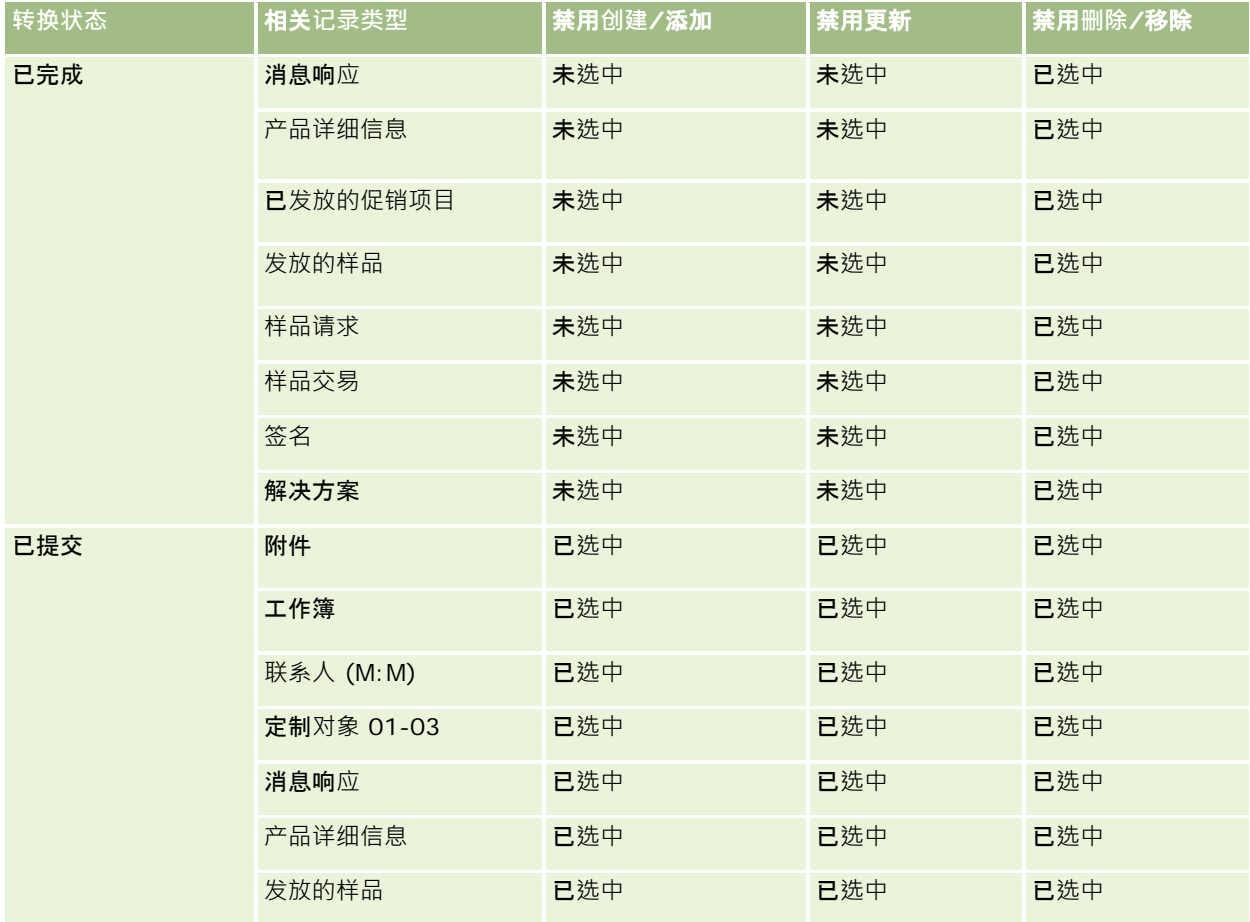

<span id="page-350-0"></span>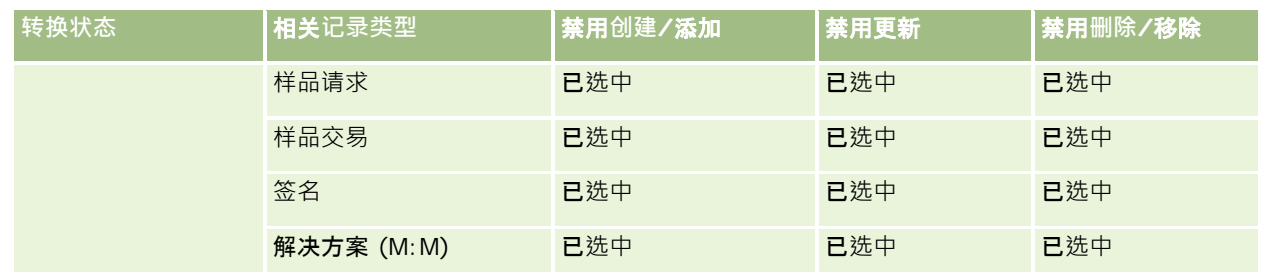

注意:样品请求记录具有链接至其的样品请求项目记录,锁定父记录时也必须锁定样品请求项目记录,转定样品请求项目记录 ·您必须设置一个基于"样品请求"记录类型的单独过程。同样 · 样品交易记录具有链接至其的交易项目记录。要锁定交易项目记 录,您必须设置一个基于"样品交易"记录类型的单独过程。为记录类型设置的流程会锁定该记录类型的父记录及其子记录,但此 流程不会锁定链接至子记录的任何记录。

## **过程管理功能**

过程管理支持以下记录类型:

- 客户
- 活动
- 地址
- 业务计划
- 拜访产品详细信息
- 事件
- 潜在商机
- 消息计划
- 目标
- 商机
- 样品免责声明
- 样品请求
- 样品交易
- 服务请求
- 解决方案

## 限制

适用以下限制:

- 每个支持过程管理的记录类型都只能设置一个过程。
- 对于每个受支持的记录类型,记录类型中的"状态"字段用作过程的转换状态。您无法选择备选转换字段。

<span id="page-351-0"></span>注意: 用户无法直接更改拜访产品详细信息记录的状态。更新相关拜访的状态时, Oracle CRM On Demand 会更新拜访产品详细信息记录的状态,以便拜访产品详细信息记录的状态始终与相关拜访的状态相同。

- 只有"活动"记录类型才支持使用主要字段来限制过程。"活动"记录类型中的主要字段是"拜访类型"字段。您无法选择替代主 要字段。
- 转换状态的字段设置选项限制为指定在记录处于转换状态时某些字段为只读。
- 当前版本的 Oracle CRM On Demand 不使用在保存过程时显示在过程记录中的"序号"字段和"默认"复选框。

## 相关**记录类型**

对于过程管理支持的每个父记录类型、为可以后用父记录类型支持且可供贵公司使用的所有相关记录类型的访问控制,但下表显 示的例外。

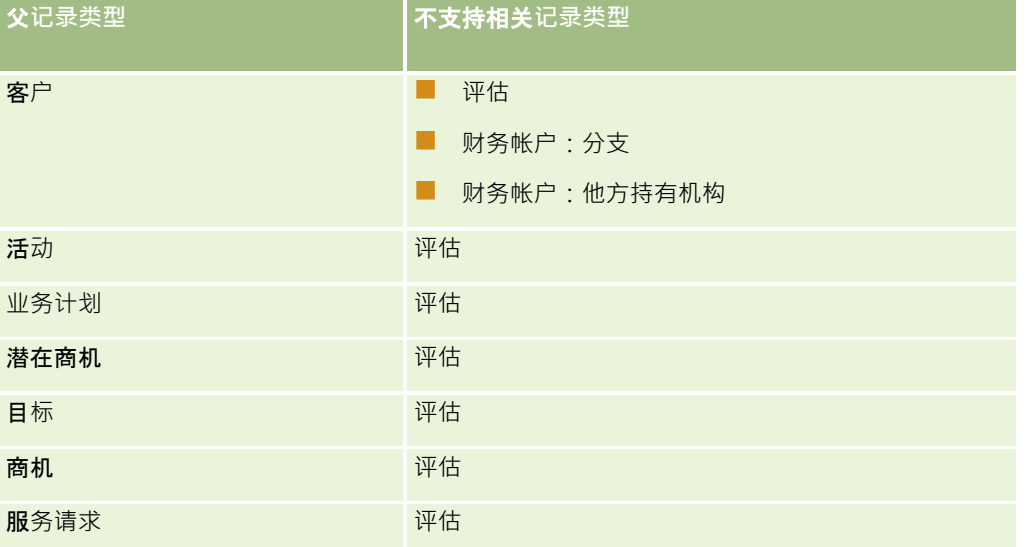

注意:可以允许某些用户覆盖贵公司实施的记录锁定流程。有关更多信息,请参阅 关于覆盖记录锁定流程 (第 页 [358\)](#page-357-0)。

# 在 **Oracle CRM On Demand** 中**设置过程的过程**

要在 Oracle CRM On Demand 中设置过程,请执行以下任务:

- **1** 创建过程 (第 页 [353\)](#page-352-0)
- **2** 将转换状态添加到过程 (第 页 [353\)](#page-352-0)

您还可以根据需要执行以下任务:

- 图 限制过程 (第 页 [355\)](#page-354-0)
- 为转换状态配置字段设置 (第 页 [356\)](#page-355-0)
- 启用相关记录类型的访问控制 (第 页 [356\)](#page-355-0)

## <span id="page-352-0"></span>**创建过程**

要创建过程,请完成以下过程中的步骤。此任务是在 Oracle CRM On Demand 中设置过程的过程 (第 页 [352\)](#page-351-0)中的步骤。 开始之前。要执行此过程,您的角色必须具有"过程管理"权限。

### 创建过程

- **1** 在任何页面中,单击右上角的"管理"全局链接。
- **2** 在"业务流程管理"部分中,单击"过程管理"。
- **3** 在"过程列表"页面中,单击"新建"。
- **4** 在"编辑过程"页面中,填写过程信息。
- **5** 保存所做的更改。

### 注意: 当前版本的 Oracle CRM On Demand 不使用在保存过程时显示在"过程详细信息"页面中的"序号"字段和"默认"复选框。

下表说明了这些过程字段。有关如何在当前版本的 Oracle CRM On Demand 中使用这些字段的更多信息,请参阅过程管理功能 (第页 [351\)](#page-350-0)中列出的限制。

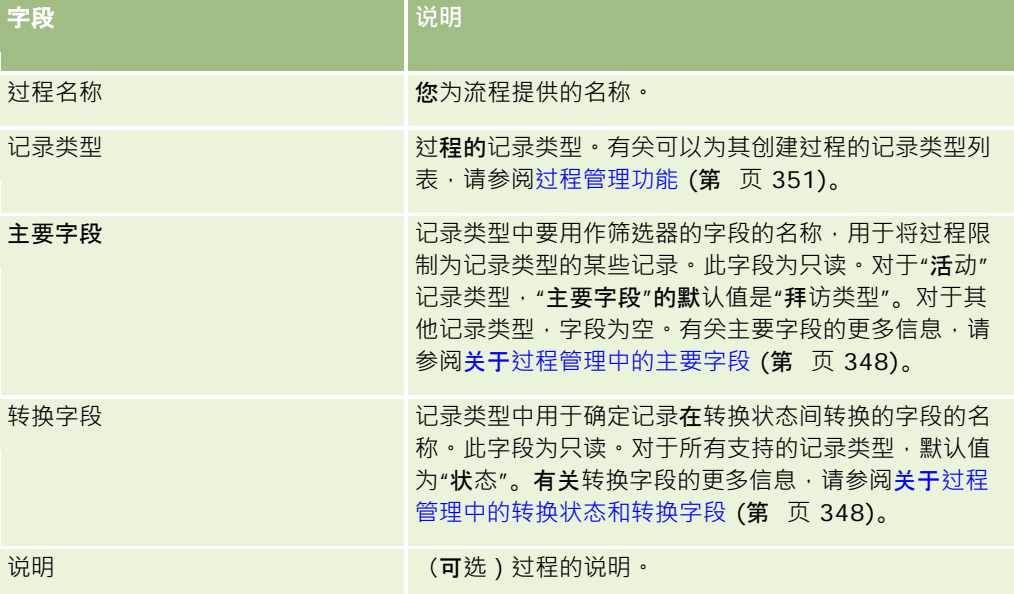

## 将**转换状态添加到过程**

在过程中,您可以将转换字段中的每个值链接到一个转换状态。有关转换字段和转换状态的更多信息,请参阅关于过程管理中的 转换状态和转换字段 (第 页 [348\)](#page-347-0)。

要将转换状态添加到过程,请完成以下过程中的步骤。此任务是在 Oracle CRM On Demand 中设置过程的过程 (第 页 [352\)](#page-351-0)中的步骤。

开始之前。要执行此过程,您的角色必须具有"过程管理"权限。

### 将转换状态添加到过程

**1** 在"过程列表"页面中,单击要将转换状态添加到的过程的"过程名称"链接。

- 2 在"过程详细信息"页面中,滚动到页面的"转换状态"部分,然后在该部分的标题栏中单击"添加"。
- **3** 在"编辑转换状态"页面中,填写转换状态信息。
- **4** 保存所做的更改。
- 5 对于要添加到过程的每个转换状态,重复此过程的步骤 2-4。

下表描述了这些转换状态字段中的一部分。Oracle CRM On Demand 页面的"关键信息"部分和"验证"部分的标题显示转换字段的名称。

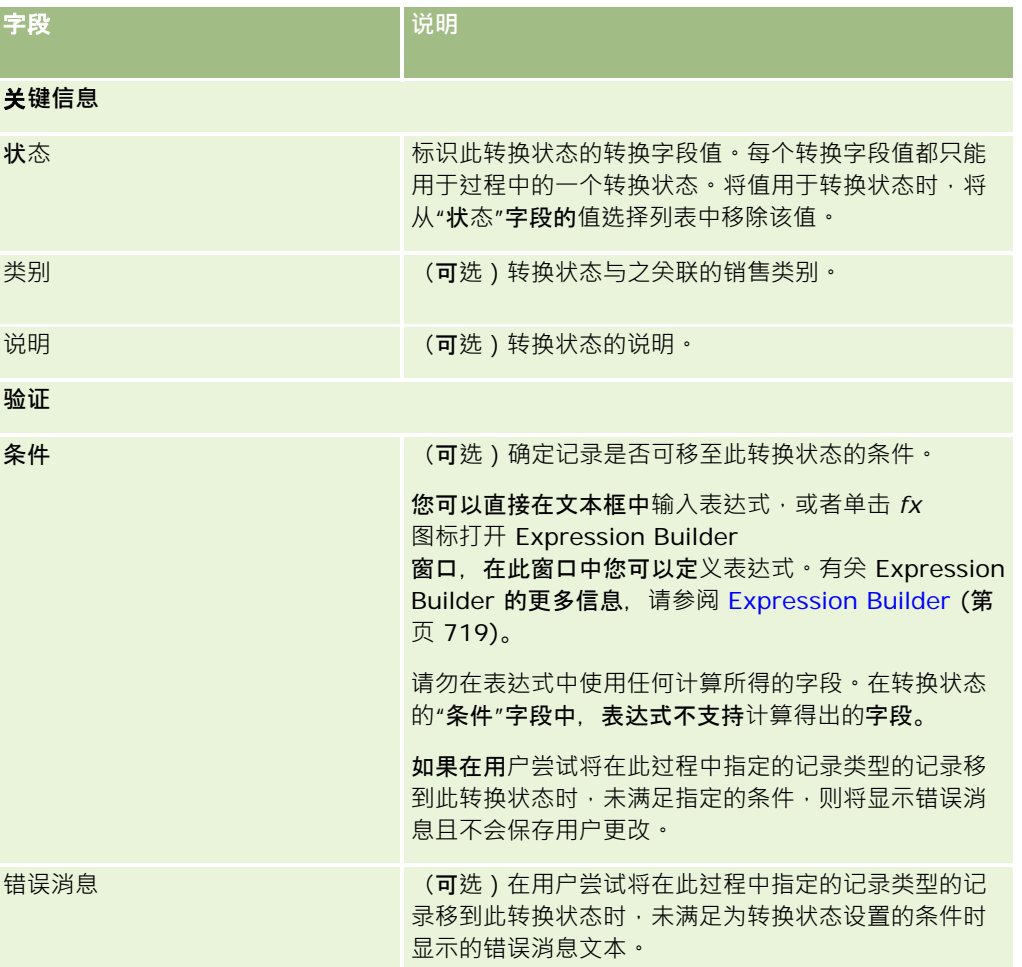

<span id="page-354-0"></span>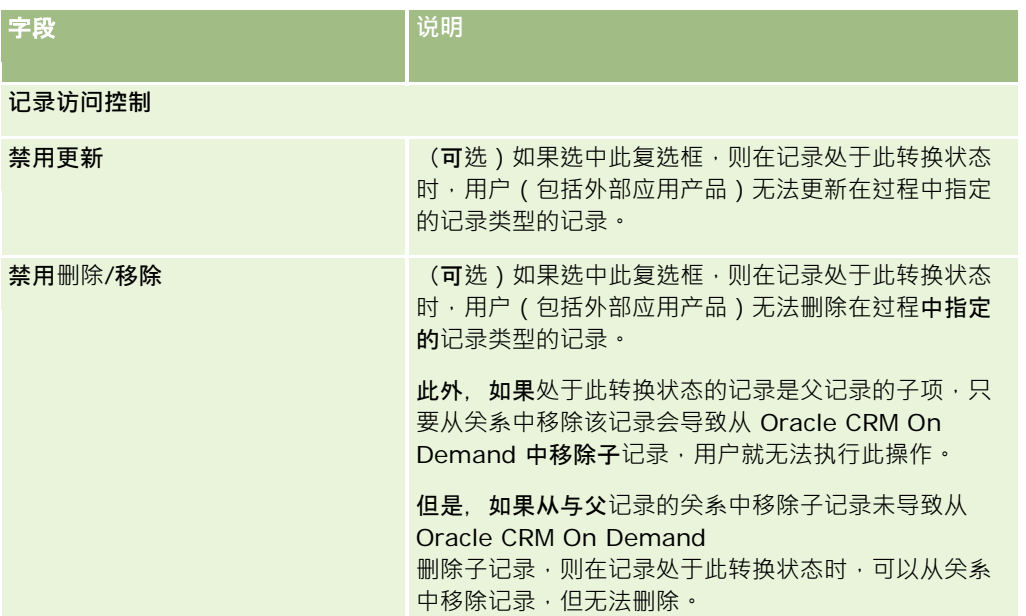

# 限制**过程**

要将过程限制为仅适用于该记录类型的某些记录,可指定记录类型的主要字段中的哪些值对于过程有效。有关主要字段的更多信 息,请参阅关于过程管理中的主要字段 (第 页 [348\)](#page-347-0)。

要限制过程,请完成以下过程中的步骤。

开始之前。要执行此过程,您的角色必须具有"过程管理"权限。

### 限制过程

- **1** 在"过程列表"页面中,单击要限制的过程的"过程名称"链接。
- 2 在"过程详细信息"页面中·滚动到页面的"主要值"部分,然后在该部分的标题栏中单击"添加"。
- 3 在"编辑主要值"页面的"值"字段中,选择要将过程限制到的值。 您最多可在"编辑主要值"页面中选择五个值。如果要选择附加值,则可以重复此过程。
- **4** 保存所做的更改。
- 5 根据需要重复此过程的步骤 2-4, 以设置要为转换状态配置的所有字段。

## <span id="page-355-0"></span>**为转换状态配置字段设置**

通过为转换状态配置字段设置, 可以指定在记录处于转换状态时某些字段的行为。 要为转换状态配置字段设置,请完成以下过程中的步骤。 开始之前。要执行此过程,您的角色必须具有"过程管理"权限。

#### 为转换状态配置字段设置

- **1** 在"过程详细信息"页面中,针对要为其配置字段设置的转换状态单击"状态"字段中的链接。
- 2 在"转换状态详细信息"页面中,滚动到页面的"字段设置"部分,然后在该部分的标题栏中单击"添加"。
- **3** 在"编辑字段设置"页面中,指定在过程中指定的记录类型的记录处于此转换状态时字段的行为,具体如下:
	- **a** 在"字段"列表中选择字段。
	- **b** 选中要为字段配置的行为的复选框。

**注意:有关适用于**为转换状态配置字段设置的限制的信息,请参阅过程管理功能 (第 页 [351\)](#page-350-0)。

警告:如果要将复选框字段设置为只读,字段必须已显示在要使用的页面布局中。否则,在将该字段添加到页面布局时,在 用户尝试保存此类型的记录时将显示错误消息。

您最多可在"编辑字段设置"页面中为五个字段指定设置。如果要指定附加字段的设置,可以重复此过程。

- **4** 保存所做的更改。
- 5 根据需要重复此过程的步骤 2-4, 以设置要为转换状态配置的所有字段。

## 启用相关**记录类型的访问控制**

通过启用相关记录类型的访问控制,可以在父记录处于转换状态时,限制用户可对相关记录执行的操作。

### 注意:部分记录类型没有相关记录类型。

要启用相关记录类型的访问控制,请完成以下过程中的步骤。

开始之前。要执行此过程,您的角色必须具有"过程管理"权限。

#### **启用相关**记录类型的访问控制

- **1** 在"过程详细信息"页面中,针对要启用相关记录类型的访问控制的转换状态单击"状态"字段中的链接。
- 2 在"转换状态详细信息"页面中,滚动到页面的"相关访问控制"部分,然后在该部分的标题栏中单击"添加"。
- **3** 在"编辑相关访问控制"页面中,对于每个相关记录类型,针对要启用的访问控制选中复选框。

在"编辑相关访问控制"页面中,最多可启用五个相关记录类型的访问控制。如果要自用附加相关记录类型的访问控制, 可以重复这些过程。

注意:在"编辑相关访问控制"页面中,访问控制的复选框标记为必填;也就是说,每个复选框旁边都将显示星号。复选 框标记为必填 · 因为这些复选框字段在数据库中始终具有值 · 值为"真"(表示选中复选框)或"假"(表示未选中复选框) ) 。如果选中复选框﹐则将"真"值保存在数据库中。如果未选中复选框﹐则将"假"值保存在数据库中。

### **4** 保存所做的更改。

5 根据需要重复此过程的步骤 2-4, 以针对转换状态启用相关记录类型的访问控制。

下表说明相关记录类型的访问控制。部分相关记录类型不可用。有关不可用的相关记录类型列表,请参阅过程管理功能 (第 页 [351\)](#page-350-0)。

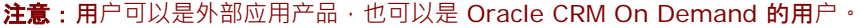

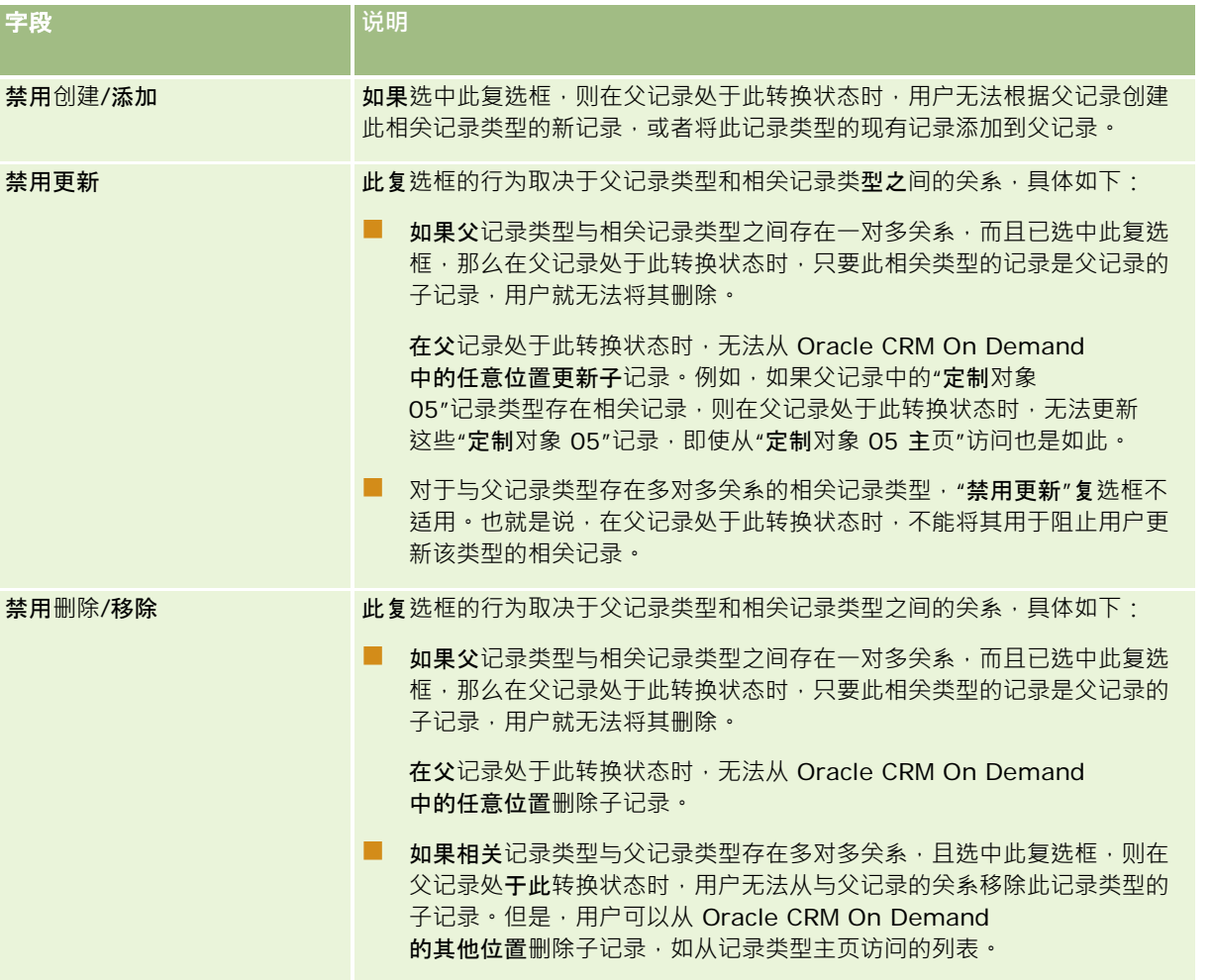

## <span id="page-357-0"></span>关于覆盖**记录锁定流程**

**管理**员或经理等某些用户可能需要在不受记录锁定流程限制的情况下使用锁定的记录。您可以通过在用户的角色中启用"覆**盖流** 程管理"权限﹐允许用户覆盖记录锁定流程。

"覆盖流程管理"权限仅删除记录锁定流程实施的限制。要使用锁定的记录,用户必须能看到这些记录并具有相应的访问级别和权 限。"覆盖流程管理"权限允许用户覆盖所有记录类型的记录锁定流程。您不能指定允许用户仅覆盖某些记录或记录类型的记录锁 定流程。

注意: 默认情况下不提供"覆盖流程管理"权限。如果您要为贵公司启用该权限,请联系 Oracle CRM On Demand Customer Care。

# 工作流配置

要配置工作流规则以满足公司的业务需求,请执行以下操作:

- **1** 与所有相关人员共同规划业务流程。
- 2 记录必须配置的所有工作流规则和相应的工作流操作。有关工作流规则组件的更多信息,请参见关于工作流规则 (第 页 [358\)](#page-357-0)。
- 3 以公司管理员身份登录 Oracle CRM On Demand 并创建工作流规则。有关更多信息,请参阅创建工作流规则 (第 页 [375\)](#page-374-0)。
- **4** 在新的工作流规则中,定义所有需要的工作流操作。有关创建不同类型工作流操作的信息,请参阅以下主题:
	- 关于工作流操作 (第 页 [368\)](#page-367-0)
	- 创建工作流操作:分配工作簿 (第 页 [381\)](#page-380-0)
	- 创建工作流操作:创建集成事件 (第 页 [384\)](#page-383-0)
	- 创建工作流操作:创建任务 (第 页 [387\)](#page-386-0)
	- 创建工作流操作:发送电子邮件 (第 页 [392\)](#page-391-0)
	- 创建工作流操作:更新值 (第 页 [403\)](#page-402-0)
	- 创建工作流操作: 等待 (第 页 [405\)](#page-404-0)
	- 停用工作流规则和操作 (第 页 [410\)](#page-409-0)
	- 删除工作流规则和操作 (第 页 [411\)](#page-410-0)

## 关于工作流**规则**

每次发生指定的事件时,*工作流规则* 均指示 Oracle CRM On Demand 自动执行一项或多项操作。

## 关于**设置工作流规则功能**

如果您是新客户,则将自动启用工作流规则功能。但是,如果您是现有客户,则 Oracle CRM On Demand Customer Care 和公司管理员必须按以下说明配置 Oracle CRM On Demand 工作流规则功能:

**■ Oracle CRM On Demand Customer Care 设置**。当 Oracle CRM On Demand Customer Care 设置工作流规则功能时,在"管理主页"的"业务流程管理"部分中可以看到"工作流配置"链接。此外,"管理员"用户角色已经 启用了"管理数据规则 - 管理工作流规则"权限。有关用户角色的更多信息,请参阅添加角色 (第 页 [262\)](#page-261-0)。

注意:要为"用户"记录类型创建工作流规则,您的用户角色中还必须具有"管理数据规则 -管理用户的工作流规则"权限。您的管理员可以根据需要为"**管理员"角色以及任何其他角色启用此**权限。有关为"**用**户" 记录类型创建工作流规则时的注意事项的更多信息 · 请参阅为"用户"记录类型创建工作流规则时的注意事项 (第 页 [374\)](#page-373-0)。

- **"启用工作流"选项。公司管理**员在"公司概要"页面上选中"启用工作流"复选框后,才能执行工作流规则。有关配置公司概要 的信息,请参阅设置公司概要和全局默认值 (第 页 [20\)](#page-19-0)。
- 集成事件。*集成事件*是一种基于 Oracle CRM On Demand

中的记录更改(包括创建、更新、删除、关联、取消关联、恢复和合并操作)触发外部流程的机制。您可以指定要跟踪记录 上的哪些字段。如果公司要使用工作流规则创建集成事件,请与 Oracle CRM On Demand Customer Care 联系,以请求对集成事件管理的支持,并指定您需要的集成事件队列的总规模。当跟踪的字段中的值更改时,将在集成事件 中记录该更改。您也可以指定集成事件将添加到哪些集成事件队列。有关管理集成事件的更多信息,请参阅关于集成事件 (第 页 [679\)](#page-678-0)。

■ エ作簿。如果公司想要使用工作流规则更新记录与工作簿之间的关联,请与 Oracle CRM On Demand Customer Care 联系, 以请求对工作簿管理的支持。有关工作簿管理的更多信息, 请参阅工作簿管理 (第 页 [286\)](#page-285-0)。

## 工作流**规则上的触发事件和操作**

当发生规则中指定的事件(触发事件)时,将评估工作流规则。如果满足规则中的条件(或者如果规则中没有条件),则执行规 则中指定的操作。例如,您可以创建一个工作流规则,以指定创建商机的时间(工作流规则触发事件),并指定将向商机所有者 经理发送电子邮件(工作流规则操作)。您也可以指**定只有当商机收入超**过某个金额时才发送电子邮件(工作流规则条件),并 可以指定电子邮件的内容。

您也可以对工作流规则进行配置,使操作在指定的一段时间过后或到达指定的日期和时间时执行。有关基于时间的工作流操作的 更多信息,请参阅关于基于时间的工作流规则 (第 页 [370\)](#page-369-0)。

可以通过以下情况之一触发工作流规则:

■ 创建、更新、恢复、合并或删除了记录。

#### 注意:从版本 20

开始, 通过工作流操作来更新记录不会触发新的工作流规则序列。例如, 如果对客户记录类型的工作流规则执行的"更 新值"操**作更新了某个客**户记录的字段,则对该记录的此更改不会触发客户记录类型的任何工作流规则,即使其中某些 规则具有"在保存已修改记录之前"触发器或"在保存已修改记录时"触发事件。如果您希望 Oracle CRM On Demand 因记录的更改而执行任何附加操作,则必须在与更新该记录的操作相同的工作流规则上配置这些操作。

■ 记录与另一条记录联或与另一条记录取消关联。

只有某些记录类型之间的关联才支持尖联和取消关联工作流规则触发器。有关更多信息,请参阅本主题的"关联和取消 关联触发事件"部分。

注意:工作流规则支持级联删除操作和深度删除操作。例如,如果删除客户,则也将删除作为非共享地址的任何相关地址。而删 除地址则会触发具有"删除记录之前"触发事件的"地址"记录类型的任何工作流规则。有关级联删除操作和深度删除操作的更多信 息,请参阅关于删除和恢复记录。

工作流规则是针对整个记录(而非针对个别字段)进行配置的。有多种用于工作流规则的触发事件,但是每个工作流规则只能有 一个触发事件。根据您为规则选择的触发事件,您可以指定 Oracle CRM On Demand 在满足工作流规则条件时执行一项或多项操作。

注意: 规则创建完毕后, 无法更改规则中的记录类型或触发事件。但可更新工作流条件。

每条规则的触发事件显示在"工作流规则列表"页面以及"工作流规则详细信息"页面上。根据为工作流规则选择的触发事件类型, 规则要么是事件前规则,要么是事件后规则,如下所述:

■ 事件前工作流规则。工作流操作在触发规则的事件完成之前发生。

■ 事件后工作流规则。工作流操作在触发工作流规则的事件成功完成后发生。

下表显示了每个触发事件可用的操作。

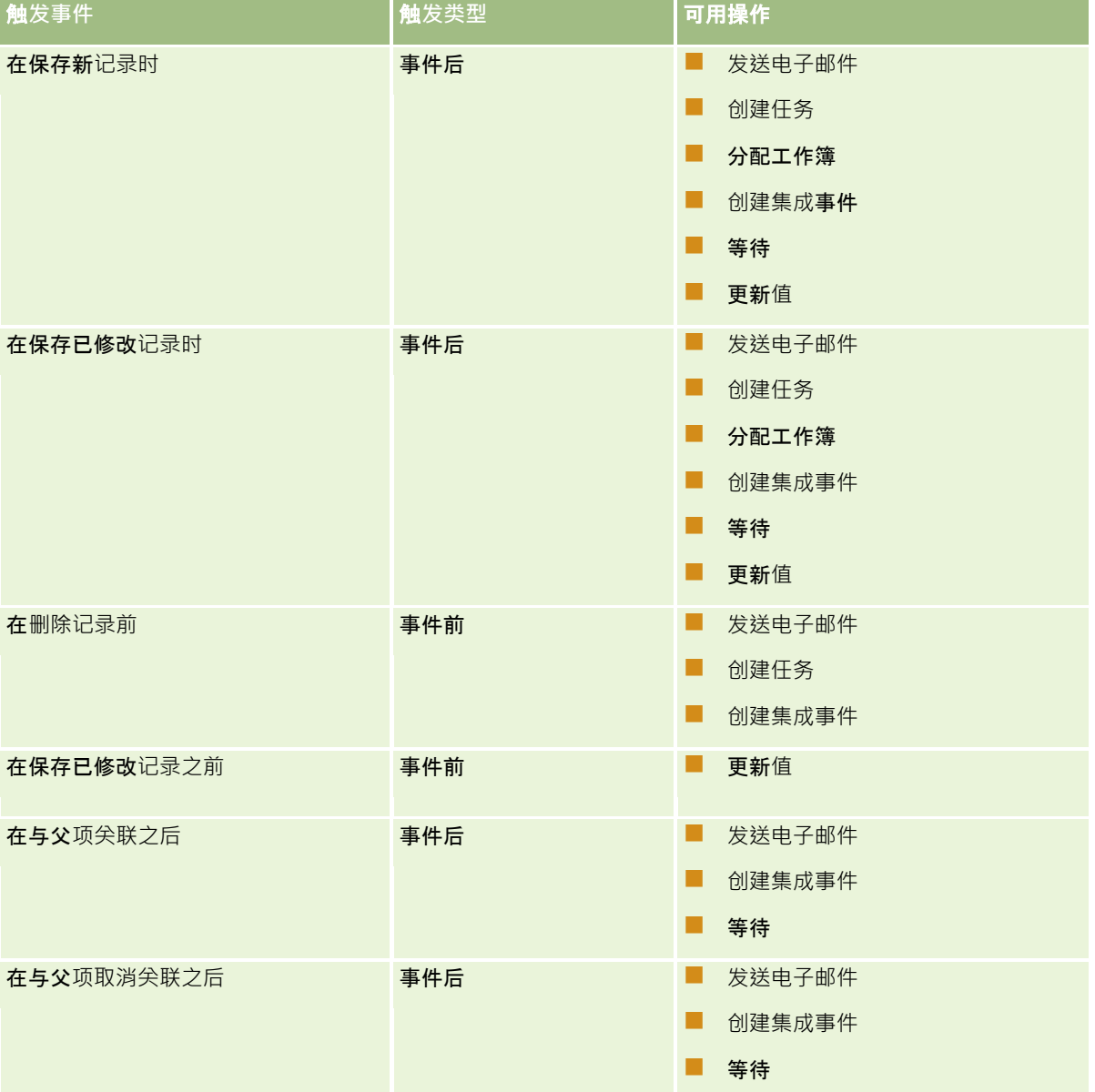
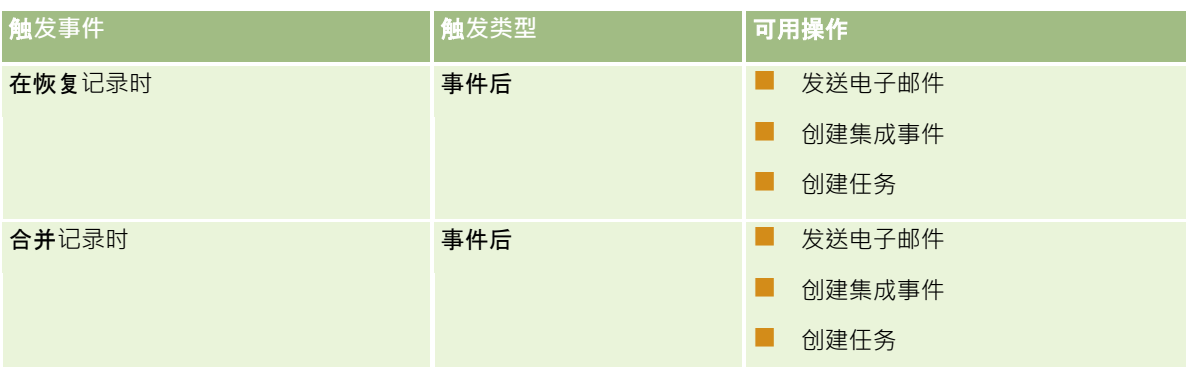

某些附加工作流操作可用于 Oracle CRM On Demand 生命科学版 和 Oracle CRM On Demand for Partner Relationship Management。有关更多信息, 请参阅关于工作流操作 (第 页 [368\)](#page-367-0)。

### 注意: 在 Oracle CRM On Demand

中使用工作流时,样品请求项目不支持处理锁定的产品。有关更多信息,请参阅关于样品请求项目工作流和已锁定产品规则。

注意:对于某些记录类型,触发事件配置为"在恢复记录时"的工作流规则永不会触发,因为当前无法恢复该类型的记录。例如, 当前无法恢复客户团队记录。如果将来添加对恢复此类记录类型的支持,则触发事件配置为"**在恢复**记录时"**的任何工作流**规则将 在适当的情况下触发。

# 适用于工作流**规则和规则操作的限制**

以下限制适用于工作流规则和规则操作:

- **工作流规则条件。如果在工作流**规则中定义条件,则仅当触发规则时满足规则条件的情况下才会执行工作流规则操作。如果 末满足条件,则不会执行操作。如果未在工作流规则中定义任何条件,则每当触发规则时都会执行工作流规则操作。
- **规则中的多项操作。可**为一项工作流规则创建多项操作,每项规则最多可有 25 项操作。如果您尝试在规则中创建 25 个以上的操作,您可能收到错误消息。如果一项工作流规则中有多项操作,则会以工作流规则中指定的顺序执行操作,从编 号为 1

的操作开始。每项操作结束后才会开始执行下一项操作。可更改规则中的操作的顺序。有关工作流操作的更多信息,请参阅 关于工作流规则 (请参阅 "[关于工作流操作](#page-367-0)" 第 页 [368\)](#page-367-0)。

**注意:如果工作流**规则上的某工作流操**作因意外**终止而未能完成,将无法执行此规则上的其余操作。有关工作流操作失 败时所发生情况的信息,请参阅关于工作流规则和工作流操作失败 (第 页 [372\)](#page-371-0)。

- **记录类型。可**为若干记录类型创建工作流规则。但是,每项工作流规则仅适用于一种记录类型。这意味着,如果为特定记录 类型创建一项工作流规则,并且要对另一记录类型执行同样的操作,则必须为第二种记录类型再创建一项工作流规则(触发 事件、规则条件和操作相同)。
- **单记录上下文。在**创建、更新或删除记录时触发的工作流规则仅限于在单记录上下文中使用,也就是说,这样的工作流规则 只能访问和更新一个记录上的字段。

注意:通过关联或取消关联记录操作触发工作流规则后,此工作流创建的集成事件可以包含子记录和父记录中的字段。

# 工作流**规则顺序**

创建工作流规则时,Oracle CRM On Demand 自动将规则分配给基于相同记录类型和触发器事件的规则的下一个未使用的序号。如果工作流规则的触发器事件是"**在与父**项关 联之后"或"在与父项取消关联之后", 则 Oracle CRM On Demand 自动将规则分配给基于相同记录类型、相同触发器事件和相同父记录类型的规则的下一个未使用的序号。序号决定着 Oracle

管理 Oracle CRM On Demand 版本 36

已发布 3月 2018 **361**

#### CRM On Demand

调用基于相同记录类型、相同触发器事件和相同父记录类型(如果适用)的工作流规则序列的顺序。可以更改规则的顺序。 有关[更改工作流](#page-408-0)规则顺序的更多信息,请参阅更改工作流规则顺序 (请参阅 "更改工作流规则的顺序" 第 页 [409\)](#page-408-0)。

# 退出工作流**规则序列**

### 您可以指定如果满足工作流规则中的条件, Oracle CRM On Demand

将停止处理一系列工作流规则。触发工作流规则时,将评估规则中的条件。如果满足规则中的条件且选中工作流规则中的"**退出**" 复选框,则将执行当前工作流规则中的有效操作,但不处理基于相同记录类型、相同触发事件和相同父记录类型(适用时)的后 续工作流规则。

# 关**联和取消关联触发事件**

只有某些记录类型之间的关联才支持工作流规则中的关联和取消关联触发事件。以下操作可用于关联和取消关联触发事件:

- 发送电子邮件。此操作可用于所有关联和取消关联触发事件。
- 等待。此操作可用于所有关联和取消关联触发事件。
- 创建集成事件。此操作只能用于某些关联和取消关联。

下表列出了支持关联和取消关联触发事件的关联,并指明哪些关联和取消关联支持"创建集成事件"操作。

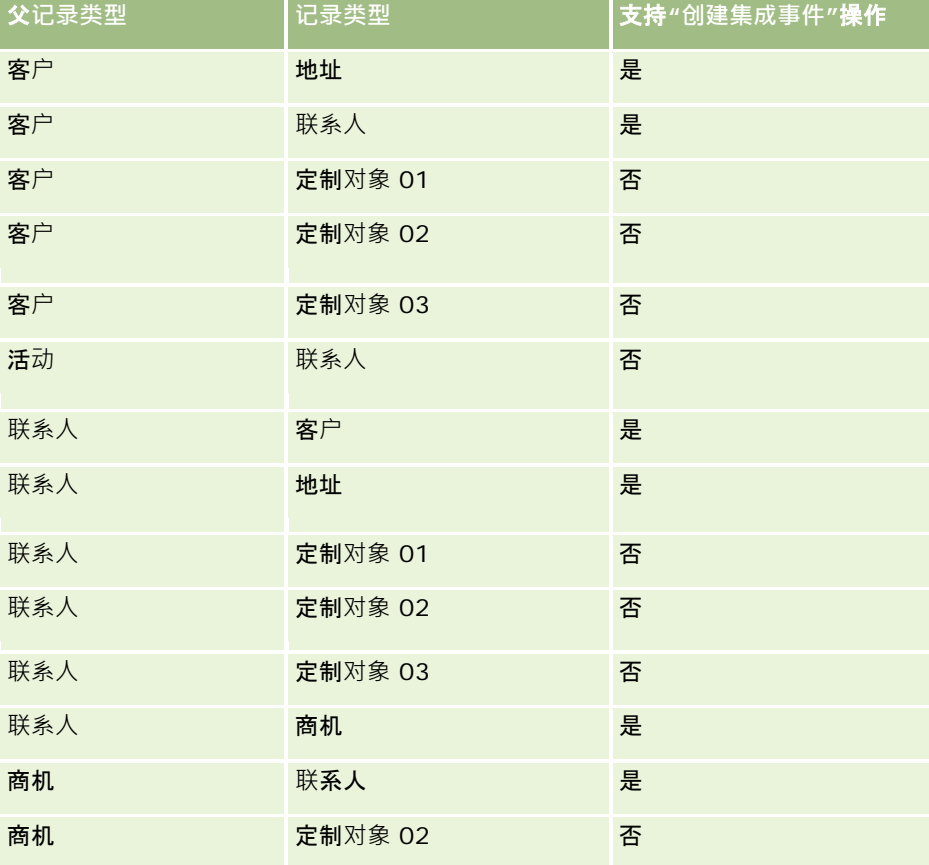

下表列出了可触发关联或取消关联工作流规则的操作。并且还显示了在各种情况下工作流规则生成的集成事件 ( 如果在工作流规 则中配置了集成事件操作)。

注意:取决于记录中的数据,可能会生成其他集成事件。例如,如果基于客户创建的新联系人为该客户的第一联系人,则会生成 其他(客户更新)集成事件。

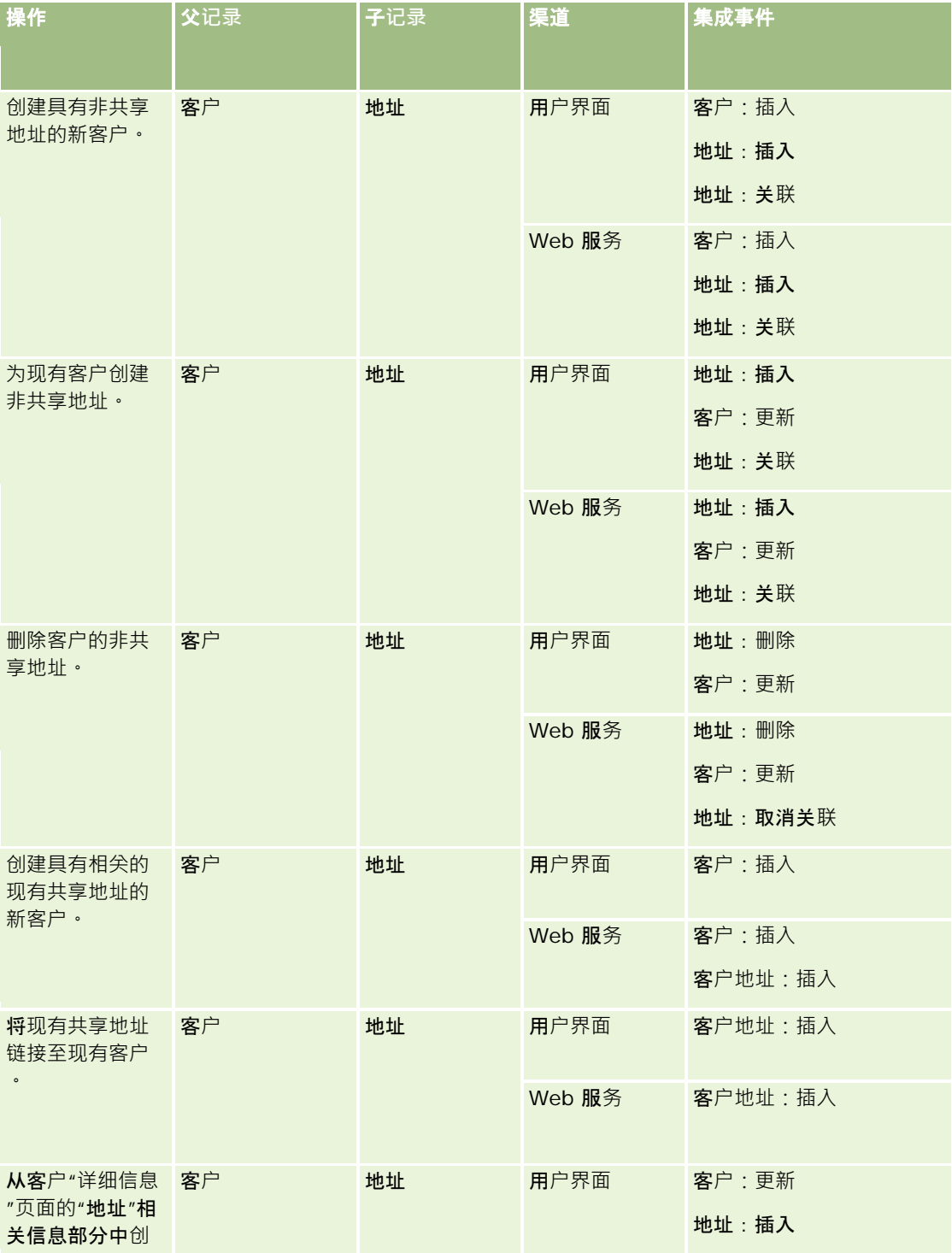

# 管理 Oracle CRM On Demand

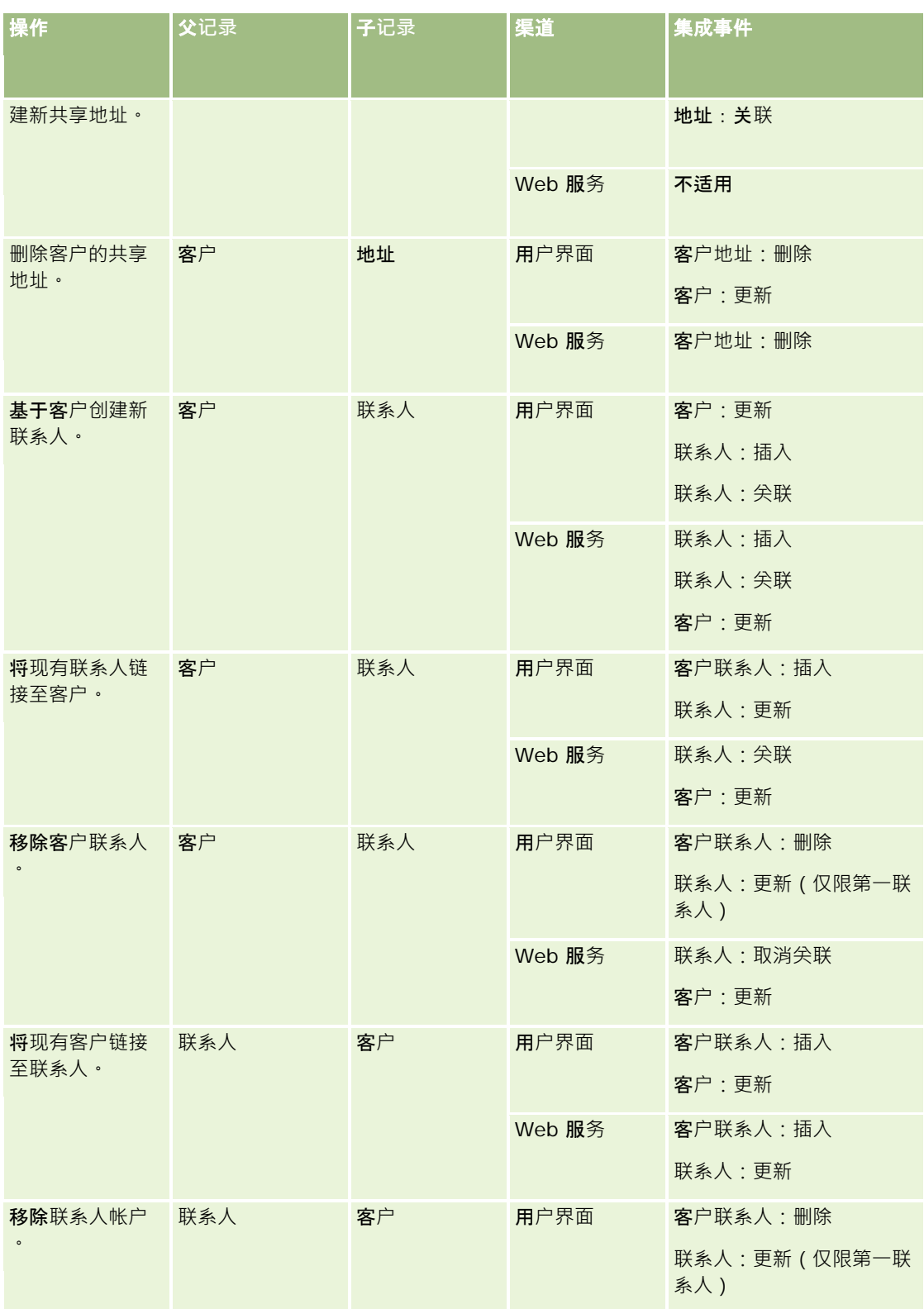

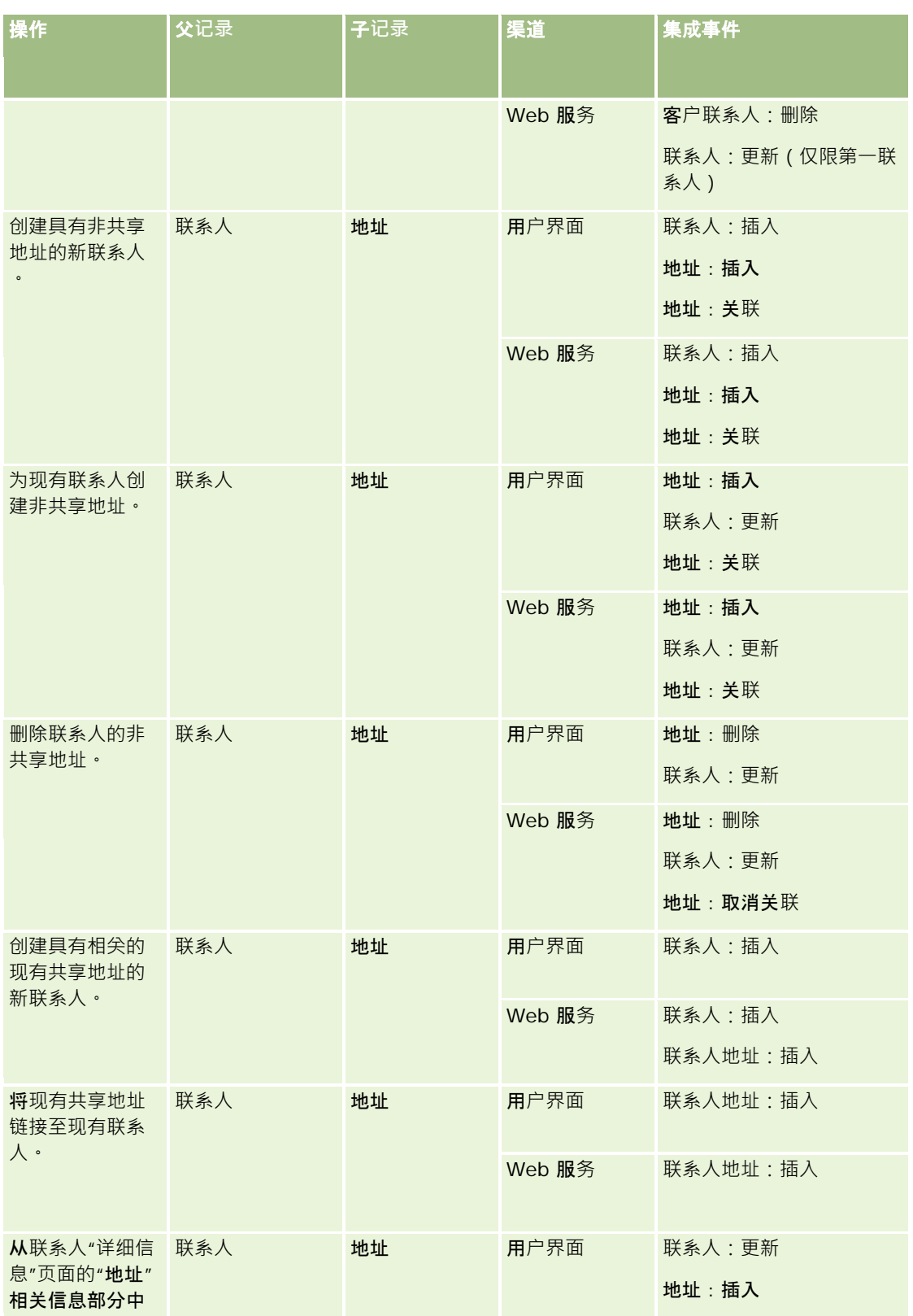

# 管理 Oracle CRM On Demand

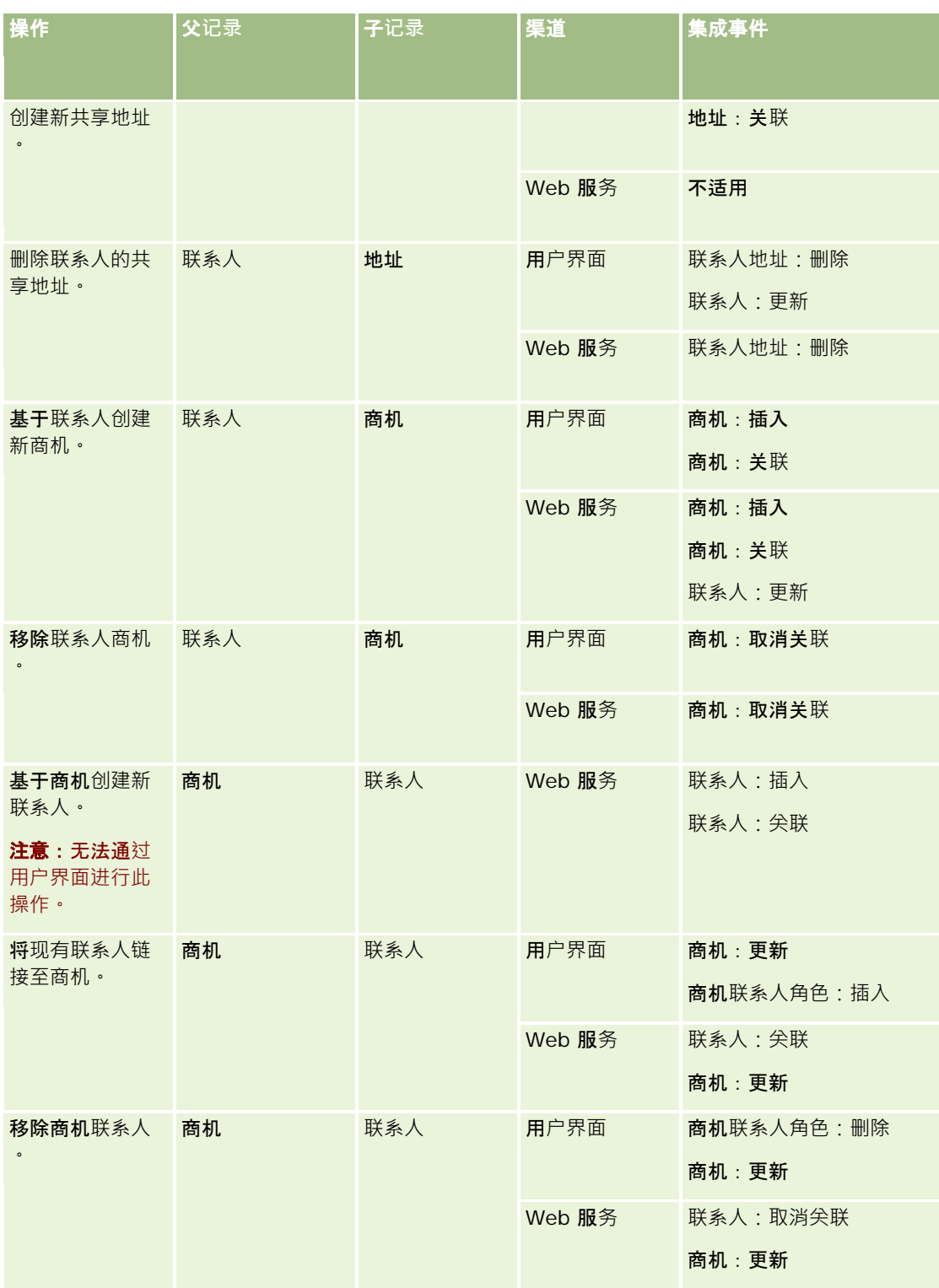

# 工作流**规则和工作流操作失败**

如果工作流规则或工作流操作失败,则根据工作流规则的触发事件类型,将在"工作流错误监控"中报告失败情况,或者报告给其 操作触发工作流规则的用户。有关更多信息,请参阅关于工作流规则和工作流操作失败 (第 页 [372\)](#page-371-0)。

# **记录可见性和工作流操作**

用户执行可触发工作流规则的操作时,如果用户操作导致用户不能看到记录,工作流规则中的某些操作可能会失败。

例如,您可能拥有将在保存修改的客户记录时触发的工作流规则。如果拥有客户记录的用户将客户重新分配给其他用户,则在保 存客户记录时将触发工作流规则。如果记录的原始所有者再也不能通过任何其他方法看到客户记录,如团队或工作簿成员身份, 则任何需要访问客户记录的工作流操作都将失败。

### **记录所有权模式和工作流操作**

您可以采用不同所有权模式配置支持定制工作簿的记录类型:用户模式、混合模式或工作簿模式。有关记录所有权模式的更多信 息,请参阅关于记录所有权模式 (第 页 [293\)](#page-292-0)。记录所有权模式将与工作流规则和操作交互。

如果"分配工作簿工作流"操作尝试从记录中移除定制工作簿,则将发生以下情况:

- 如果以工作簿模式配置记录类型,则工作流操作将失败。
- 如果以混合模式配置记录类型,则在从记录中移除主要定制工作簿时, Oracle CRM On Demand 将移除记录的"工作簿"字段中的值。
- 如果以用户模式配置记录类型,则记录中的任何工作簿均不是主要定制工作簿,且记录所有权模式不影响工作流操作。

如果工作流操作取决于记录中的"所有者"字段值,如将"发送电子邮件"操作配置为使用"记录中的电子邮件地址"选项发送电子邮 件时,将发生以下情况:

- ■■如果以工作簿模式配置记录类型,则工作流操作将失败。
- 如果以用户模式或混合模式配置记录类型,且标识记录中的电子邮件地址的字段为空,则工作流操作将失败。

例如,如果将"发送电子邮件"操作配置为将电子邮件发送给客户所有者,且以混合模式配置"客户"记录类型,则工作流 操作将在客户记录的"所有者"字段为空时失败。但是,如果填充了"所有者"字段,则工作流操作将成功。

### 延**迟**

工作流规则的评估是按顺序同步进行的。因此,所有规则都评估完毕后,总体更新操作才会完成。工作流规则的执行会对操作产 生一定长度的延迟(即操作开始和结束之间的时间)。例如,由工作流规则创建的每项任务对记录更新操作产生的延迟均可达到 20%。由工作流规则创建的每封电子邮件产生的延迟约为 5%。

**表达式求**值所用的时间较短。要最大程度减小延迟,请向工作流条件添加互斥的表达式。以渐进方式构建工作流规则,并且紧记 性能问题。

单击主题以查看执行以下操作的分步过程:

- 创建工作流规则 (第 页 [375\)](#page-374-0)
- 创建工作流操作:分配工作簿 (第 页 [381\)](#page-380-0)
- 创建工作流操作:创建集成事件 (第 页 [384\)](#page-383-0)
- 创建工作流操作:创建任务 (第 页 [387\)](#page-386-0)

- <span id="page-367-0"></span>■ 创建工作流操作:发送电子邮件 (第 页 [392\)](#page-391-0)
- 创建工作流操作:更新值 (第 页 [403\)](#page-402-0)
- 创建工作流操作:等待 (第 页 [405\)](#page-404-0)
- 更改工作流规则操作的顺序 (第 页 [408\)](#page-407-0)
- 更改工作流规则的顺序 (第 页 [409\)](#page-408-0)
- 停用工作流规则和操作 (第 页 [410\)](#page-409-0)
- 删除工作流规则和操作 (第 页 [411\)](#page-410-0)

# 关于工作流操作

可为一项工作流规则创建多项操作, 每项规则最多可有 25 项操作。

您可以创建以下类型的工作流操作:

- 分配工作簿。当满足工作流规则中的条件时,"分配工作簿"操作可以给记录分配工作簿。
- **创建集成事件。如果**满足工作流规则中的条件,并且至少在"创建集成事件**"操作跟踪的其中一个字段中**检测到更改,"创建 集成事件"操作会将集成事件发送给一个或多个集成队列。
- 创建任务。当满足工作流规则中的条件时, "创建任务"操作可以创建任务。
- **发送电子邮件。当**满足工作流规则中的条件时,"发送电子邮件"**操作可以生成**电子邮件。无论触发工作流规则的操作成功还 是失败,都会自动发出电子邮件。
- **更新**值 · "更新值"操作可以在更改记录时更新字段 · 而不会丢失有关原始更改的信息 ( 即 · 有关记录的更改时间 · 更改者和 更改数据的信息)。当工作流规则上位于"更新值"操**作之前的一个或多个"等待"操作中定**义的等待期结束之后,将执行此操 作。
- 等待。 "等待"操作会导致 Oracle CRM On Demand 将工作流规则中的其他(后续)操作延迟到等待期过后才执行。

注意:等待期指定 Oracle CRM On Demand 开始执行工作流规则中的其他操作之前必须经过的最短时间。执行其他操作之前经过的实际时间可能更长,具体取决于 Oracle CRM On Demand 数据库和 Oracle CRM On Demand 服务器的负载情况,还取决于等待期结束时待处理的"等待"操作数。

**注意:如果**为一项工作流规则指定多项操作,则会以工作流规则中指定的顺序执行操作,始于序号为 1 的操作。每项操作结束后才会开始执行下一项操作。为工作流规则创建了操作后,可更改操作的顺序。**有关更多信息**,请参阅更 改工作流规则操作的顺序 (第 页 [408\)](#page-407-0)。

在为工作流规则创建操作时, 使用 Expression Builder **从**记录中选择字段,以及定义表达式以计算变量。可以合并电子邮件的主题和邮件正文中的记录字段和变量、任务的主题和说明 文本·或者想更新的字段的新值。还可以使用表达式生成器计算工作流规则中"**等待"操作的等待期持**续时间或结束日期和时间。 在实施工作流规则时,将用值替换所定义表达式中的字段名和变量。有关 Expression Builder 的更多信息,请参阅 Expression Builder (第 页 [719\)](#page-718-0)。

注意: *连接字段*是可以显示多个字段中的值并且还可以显示附加文本的字段。 连接字段无法通过"更新值"工作流操作来更新,并且不能包括在集成事件中。您必须改用组成连接字段的单独字段。

要了解创建工作流操作的详细步骤信息,请参阅以下主题:

■ 创建工作流操作:分配工作簿 (第 页 [381\)](#page-380-0)

- 创建工作流操作:创建集成事件 (第 页 [384\)](#page-383-0)
- 创建工作流操作:创建任务 (第 页 [387\)](#page-386-0)
- 创建工作流操作:发送电子邮件 (第 页 [392\)](#page-391-0)
- 创建工作流操作:更新值 (第 页 [403\)](#page-402-0)
- 创建工作流操作:等待 (第 页 [405\)](#page-404-0)

# **Oracle CRM On Demand for Partner Relationship Management**  的附加工作流操作

有三个附加工作流操作仅在 Oracle CRM On Demand for Partner Relationship Management 中可用:

- 同步合作伙伴工作簿
- 同步工作簿合作伙伴
- 同步所有者合作伙伴

有关这些操作以及如何使用的更多信息,请参阅 *Oracle CRM On Demand for Partner Relationship Management Configuration Guide*(您可以从 Oracle CRM On Demand 上的 Oracle Technology Network 文档库 (请参阅 Oracle CRM On Demand documentation library - [http://www.oracle.com/technetwork/documentation/siebelcrmod-](http://www.oracle.com/technetwork/documentation/siebelcrmod-096050.html)[096050.html\)](http://www.oracle.com/technetwork/documentation/siebelcrmod-096050.html)中获得该指南)。

# **Oracle CRM On Demand Life Sciences Edition** 的附加工作流操作

以下两个附加工作流操作可在 Oracle CRM On Demand Life Sciences Edition 中使用:"提交拜访"和"提交"。

### **"**提交拜**访"**操作

"提交拜访"操作必须仅由使用 Oracle CRM On Demand Disconnected Mobile Sales 应用程序的客户进行设置, 以便与 Oracle CRM On Demand Life Sciences Edition 配合使用。有关配置此工作流操作的过程,请参阅 *Oracle CRM On Demand Disconnected Mobile Sales Administration Guide*(可从 Oracle Technology Network 上的 Oracle CRM On Demand 文档库 (请参阅 Oracle CRM On Demand documentation library -

[http://www.oracle.com/technetwork/documentation/siebelcrmod-096050.html\)](http://www.oracle.com/technetwork/documentation/siebelcrmod-096050.html)

获得)中有关为库存跟踪配置支付交易工作流规则的信息。不使用 Oracle CRM On Demand Life Sciences Edition 的客户不能配置此工作流操作。如果他们配置此工作流操作,则可能创建"活动"记录,而且记录可能设置为"已提交"状态并列在 未处于"打开"状态的"已完成的活动"下。

"提交拜访"操作对以下触发器事件可用:

- 在保存新记录时
- 在保存已修改记录时

"提交拜访"操作必须后跟"等待"操作。

#### <span id="page-369-0"></span>**"**提交**"**操作

"提交"操作只能用于"样品交易"记录类型的工作流规则。"提交"操作会自动提交样品交易记录供 Oracle CRM On Demand 进行处理,该操作等效于单击用户界面中"样品交易详细信息"页面上的"提交"按钮。有关您可以如何使用"提交"工作流操作的信 息, 请参阅设置样品交易自动提交 (第 页 [713\)](#page-712-0)。

"提交"操作可用于"在保存已修改记录时"触发事件。"提交"操作之前必须为"等待"操作。

### 相关主**题**

请参阅以下主题以了解相关的工作流信息:

- 关于工作流规则 (第 页 [358\)](#page-357-0)
- 关于基于时间的工作流规则 (第 页 [370\)](#page-369-0)
- 创建工作流规则 (第 页 [375\)](#page-374-0)
- 更改工作流规则操作的顺序 (第 页 [408\)](#page-407-0)
- 停用工作流规则和操作 (第 页 [410\)](#page-409-0)
- 删除工作流规则和操作 (第 页 [411\)](#page-410-0)

# 关于基于**时间的工作流规则**

可以配置工作流规则,以便在等待期过后执行操作。例如,可以将一项规则配置为在超过某个记录的到期日期之后或已有一段时 间未使用该记录时根据此规则执行操作。

要配置基于时间的工作流规则,请将一个或多个"等待"操作添加到该规则。每次想要执行基于时间的操作时,请创建指定延迟时 段或延迟的结束日期和时间的"**等待"操作。可以直接指定**时段或日期,也可以创建表达式来计算时段或日期。然后,在规则上对 这些操作进行排序,以便使"等待"操作就排在要延迟的操作之前。如果完成某个业务流程需要多个规则,要对这些规则进行适当 排序以实现您的目标。

### 关于在**"**等待**"**操作后重新**评估工作流条件**

通过"等待"操作可以指定在等待期结束时是否重新评估工作流规则条件。如果选中了"等待"操作上的"等待后重新评估规则条件" 复选框,则在等待期结束后,将根据工作流规则条件重新读取和重新评估该记录。

如果不符合规则条件(因为在等待期间记录已更改),刚不会执行规则上的其余操作。默认情况下,会选中"等待"操作上的"等 待后重新评估规则条件"复选框。

如果您取消选中"等待"操作上的"等待后重新评估规则条件"复选框,则在等待期结束后,将重新读取该记录并执行规则上的下一 个操作,而不会检查该记录是否仍满足规则条件。如果在规则上有多个"等待"操作,并且您希望在等待期结束后重新评估规则条 件,则必须选中每个"等待"操作上的"等待后重新评估规则条件"复选框。

# 使用基于**时间的工作流规则示例**

下面是一个如何使用基于时间的工作流规则的示例。您可以按不同的方式使用基于时间的工作流规则,具体取决于您的业务模式  $\bullet$ 

服务请求使用三个优先级选项:"标准"、"紧急"和"重要"。默认情况下,服务请求的优先级在创建服务请求时设置为"标准"。一 项针对服务升级的业务流程需要以下操作:

- **1** 创建新的服务请求后,如果该服务请求的状态未在 24 小时内更新,则服务请求的优先级将更改为"紧急",并将发送电子邮件至该服务请求的所有者,通知该所有者必须更新该服 务请求。
- 2 如果再过 24 小时服务请求的状态仍未更改,将发生以下情况:
	- 服务请求上的"优先级"字段更改为"重要"
	- 服务请求将重新分配给原始所有者的经理
	- 将发送电子邮件至服务请求的原始所有者和新所有者,以告知他们服务请求已重新分配给所有者的经理,且"优先级"已 更改为"重要"

为了满足此要求,公司管理员针对服务请求记录类型设置了工作流规则,配置如下:

- **1** 规则触发器设置为以下值:在保存新记录时。
- 2 规则条件指定服务请求的状态为未设置为"待处理",如下所示:

[<Status>]<>LookupValue("SR\_STATUS", "Pending")

- **3** 工作流规则上的操作顺序如下:
	- **a** 持续时间为 24 小时的等待操作,选中"等待后重新评估规则条件"复选框
	- **b** "更新值"操作,将服务请求上的"优先级"字段更改为"紧急"
	- **c** "发送电子邮件"操作,发送电子邮件至服务请求的所有者,以通知所有者服务请求的优先级已更改为"紧急",必须对服 务请求进行更新
	- **d** 持续时间为 24 小时的等待操作,选中"等待后重新评估规则条件"复选框
	- **e** "更新值"操作,将服务请求上的"优先级"字段更改为"重要"
	- **f** "更新值"操作,将原始所有者的经理指定为新所有者
	- **g** "发送电子邮件"操作,发送电子邮件至服务请求的所有者和所有者的经理,以通知他们服务请求已重新分配,且服务请 求的优先级已更改为"重要"

有关在工作流规则中创建"等待"操作和"更新值"操作的信息,请参阅创建工作流操作:等待 (第 页 [405\)](#page-404-0)和创建工作流操作:更新值 (第 页 [403\)](#page-402-0)。

注意:用于本主题中任何示例表达式的独立于语言的字段名称以及字段名称语法是比第 29 版 Service Pack 1 更旧的 Expression Builder 版本中使用的字段名称和字段名称语法。这些示例仍然有效。但是,如果您从第 29 版 Service Pack 1 或更高版本的 Expression Builder

**的"字段"列表中**选择表达式的对应字段 · 则字段名称和字段名称语法将不同于示例中所显示的字段名称和字段名称语法。建议您 始终从 Expression Builder

内的"字段"列表中为表达式选择字段,以便字段名称和字段名称语法始终正确。有关表达式中的字段名称和字段名称语法的更多 信息,请参阅关于表达式 (第 页 [722\)](#page-721-0)。

#### <span id="page-371-0"></span>相关主**题**

请参阅以下主题以了解相关的工作流信息:

- 关于工作流规则 (第 页 [358\)](#page-357-0)
- 关于工作流操作 (第 页 [368\)](#page-367-0)
- 创建工作流规则 (第 页 [375\)](#page-374-0)
- 更改工作流规则操作的顺序 (第 页 [408\)](#page-407-0)
- 停用工作流规则和操作 (第 页 [410\)](#page-409-0)
- 删除工作流规则和操作 (第 页 [411\)](#page-410-0)

# 关于工作流**规则和工作流操作失败**

您在工作流规则和工作流操作失败时看到的行为取决于以下几点:

- 工作流规则是事件前规则还是事件后规则。这一点由工作流规则的触发事件决定。有关触发事件的更多信息,请参阅关于工 作流规则 (第 页 [358\)](#page-357-0)。
- 导致工作流规则或操作失败的错误类型。

下面介绍了一些可能导致工作流规则或工作流操作失败的错误示例:

- 工作流规则条件或工作流操作中表达式的语法错误。在创建工作流规则或操作时,表达式生成器无法发现一些语法错误。
- 工作流规则条件或工作流操作中表达式的语义错误。下面介绍了一些可能发生的语义错误示例:
	- 表达式中的字段无法被 Oracle CRM On Demand 识别,因为此字段的集成标记在创建工作流规则或工作流操作之后发生了更改。
	- 为表达式中选择列表字段指定的值无效。

# 事件后工作流**规则和工作流操作失败**

下表介绍了事件后工作流规则和工作流操作中所发生错误的结果。

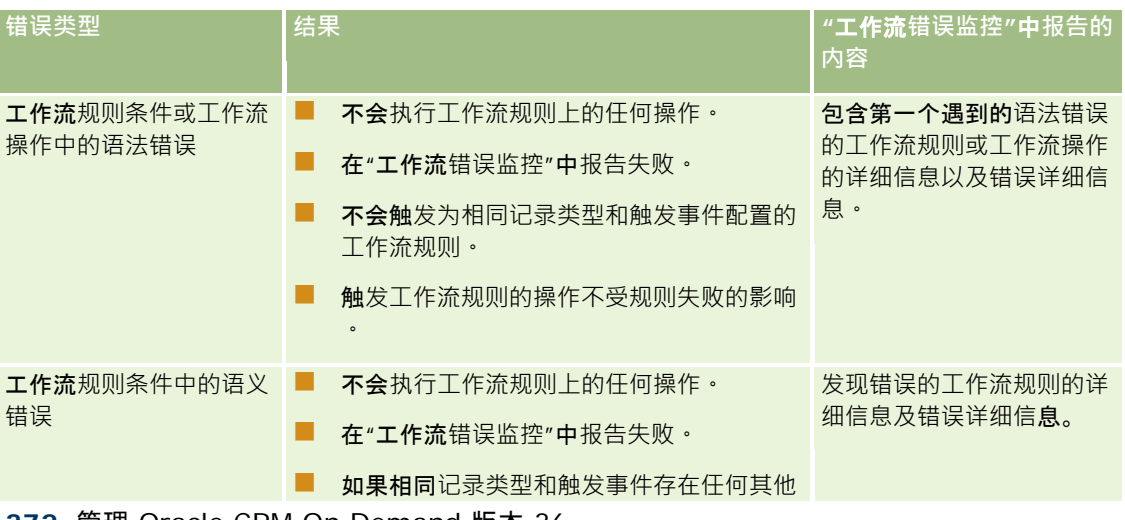

**372** 管理 Oracle CRM On Demand 版本 36

已发布 3月 2018

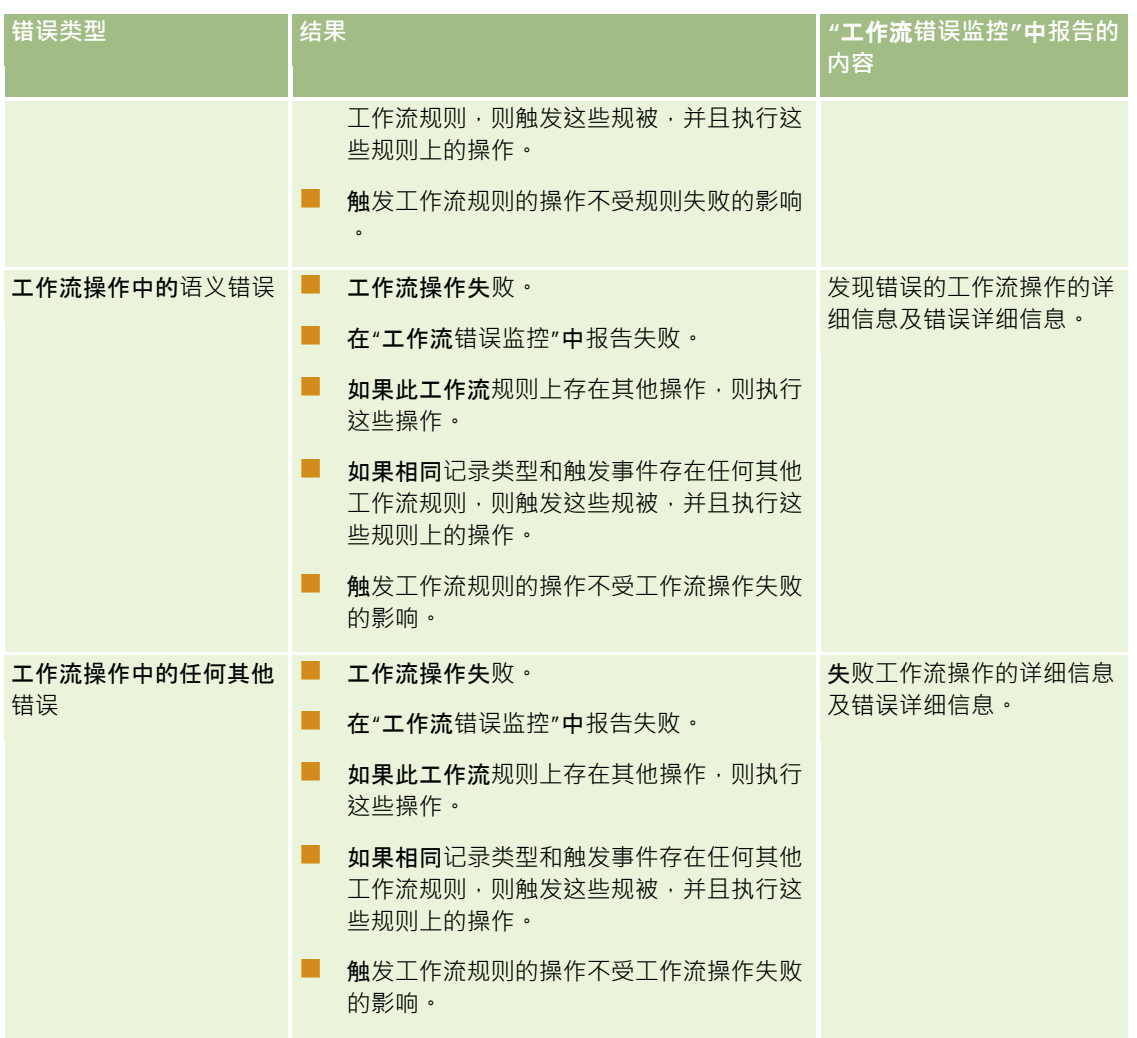

# 事件前工作流**规则和工作流操作失败**

下表介绍了事件前工作流规则和工作流操作中所发生错误的结果。

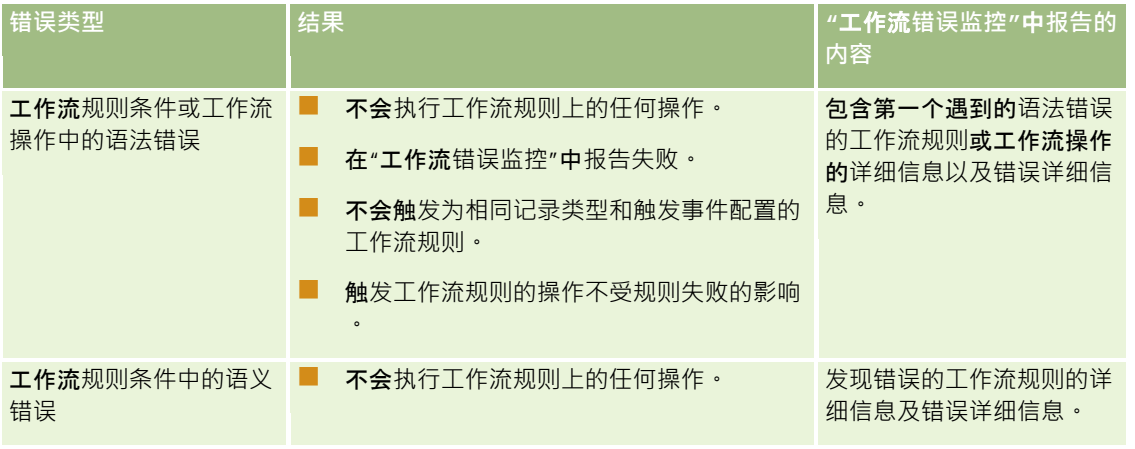

# <span id="page-373-0"></span>管理 Oracle CRM On Demand

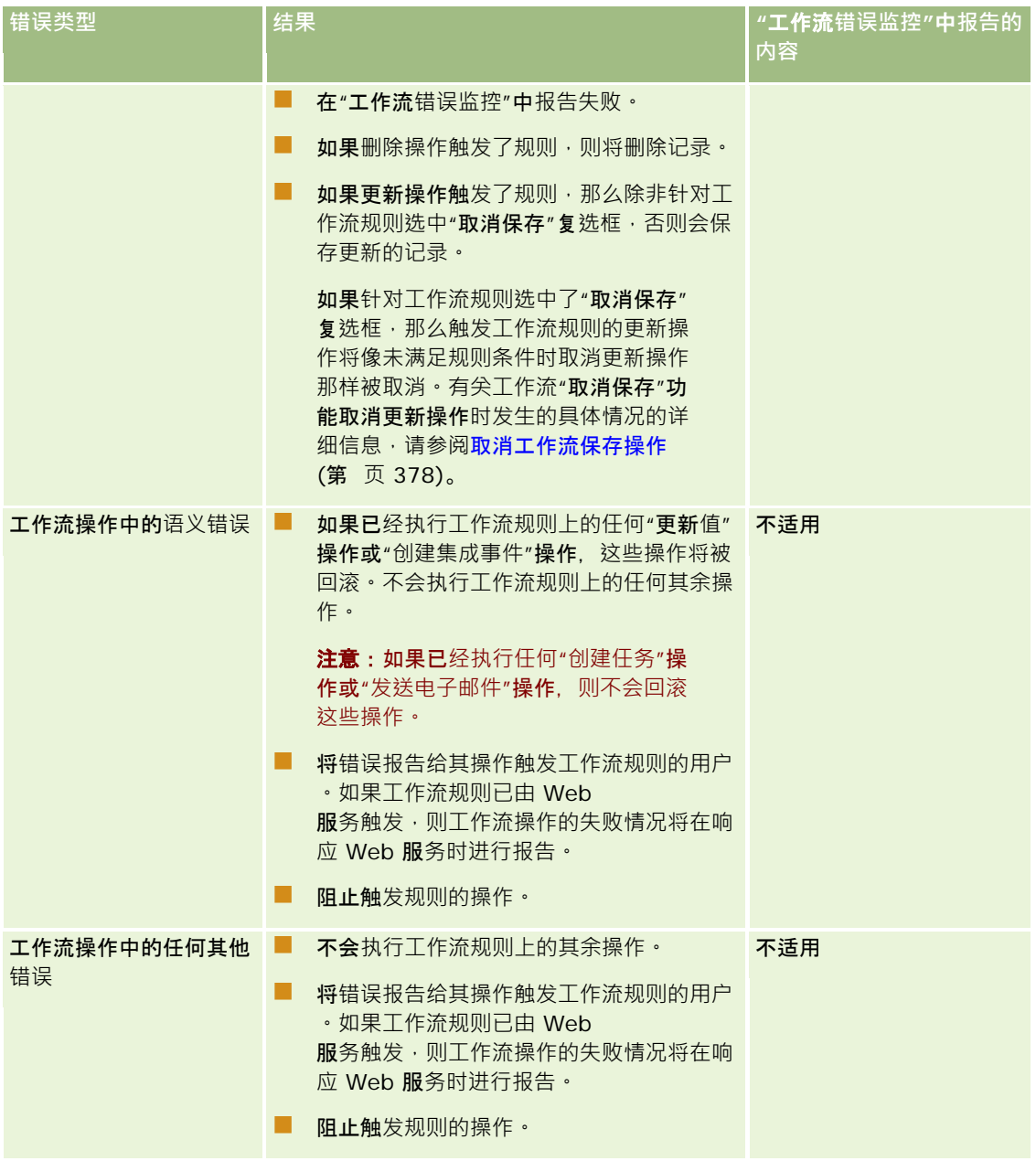

# **为"**用**户"记录类型创建工作流规则时的注意事项**

为"用户"记录类型创建工作流规则时,以下注意事项适用:

- 要为"用户"记录类型创建工作流规则,必须在您的用户角色中同时启用以下两种权限:
	- 管理数据规则 管理工作流规则
	- 管理数据规则 管理用户的工作流规则

```
374 管理 Oracle CRM On Demand 版本 36
已发布 3月 2018
```
- <span id="page-374-0"></span>■ 在以下情况下不会触发"用户"记录类型的工作流规则:
	- 应贵公司的请求通过 Oracle CRM On Demand Customer Care 更改用户记录时。

注意: 用户可以授予 Oracle CRM On Demand 技术支持代表登录访问权限以便其进行疑难解答。如果技术支持代表在以用户身份登录后更改了用户记录,则 该更改被视为技术支持代表所假扮的用户所做的更改,并且该更改会触发任何相关的工作流规则。

■ 管理员单击该用户的记录上的"重置密码"重置用户密码时。

注意:如果管理员在用户记录上选中"当我单击'保存'时发送临时密码电子邮件"复选框,则认为此操作是用户 记录更新操作﹐并且该更改会触发任何相关的工作流规则﹐

- 通过 Web 服务重置用户密码时。
- 当用户首次登录到 Oracle CRM On Demand 后设置其密码时。
- 当用户更改其密码时。
- 当用户首次登录到 Oracle CRM On Demand 后设置其安全问题时。
- 当用户更改其安全问题时。
- 在用户记录上更改销售定额时。
- "用户"记录类型的工作流规则不支持"分配工作簿"工作流操作。这是因为未采用向其他记录类型(例如客户、联系人等等) 分配定制工作簿的方式向用户记录分配定制工作簿。虽然可以将用户与工作簿关联以向用户提供工作簿记录访问权限,但是 向用户记录仅分配了用户的默认用户工作簿。
- 您无法使用"更新值"工作流操作更新用户记录上的"状态"字段。
- 如果"用户"记录类型的工作流规则具有"更新值"操作,并且通过"我的设置"链接对用户记录所做的更改触发了工作流规则 · 则"更新值"操作不会更新任何用户只读字段。
- 为"用户"记录类型创建"发送电子邮件"工作流操作时,"特定电子邮件地址"选项在"收件人"字段中不可用。仅"特定用户"和 "记录上的相对用户"选项可用。对于"记录上的相对用户"选项,您可以选择以下选项之一:
	- 当前用户。这是其操作触发工作流规则的用户。
	- 主管。这是在用户记录上的"主管"字段中指定的用户,用户记录由触发工作流规则的操作所创建或更新。
	- **"报告对象"。**这是在用户记录上的"报告对象"**字段中指定的用**户,用户记录由触发工作流规则的操作所创建或更新。

同样,为"用户"记录类型创建"创建任务"工作流操作时,"当前用户"、"主管"和"报告对象"选项可用于"所有者"字段中 的"记录上的相对用户"选项。

# **创建工作流规则**

此主题说明如何创建工作流规则。

**注意:如果在公司概要中**选中"为工作流取消保存消息启用语言转换支持"复选框,则在编辑现有工作流规则时,"转换语言"字段 **在"工作流**规则详细信息"页面和"编辑工作流规则"页面中可用。利用"转换语言"**字段,可以**输入定制错误消息的转换版本,如果 未满足工作流规则条件并且为规则选中"取消保存"复选框,则会向用户或 Web 服务返回这些定制错误消息。有关"转换语言"字段的更多信息,请参阅取消工作流保存操作 (第 页 [378\)](#page-377-0)。

开始之前。必须为贵公司设置 Oracle CRM On Demand 中的工作流功能, 如关于工作流规则 (第 页 [358\)](#page-357-0)中所述。要执行此主题中描述的过程,您的用户角色必须具有"管理数据规则 -

管理工作流规则"权限。要为"用户"记录类型创建工作流规则, 您的用户角色中还必须具有"管理数据规则 -管理用户的工作流规则"权限。您的管理员可以根据需要为"管理员"角色以及任何其他角色启用此权限。有关为"用户"记录类型 创建工作流规则时的注意事项的更多信息,请参阅为"用户"记录类型创建工作流规则时的注意事项 (第 页 [374\)](#page-373-0)。有关为角色添加权限的信息,请参阅添加角色 (第 页 [262\)](#page-261-0)。

注意: 规则创建完毕后, 无法更改规则中的记录类型或触发事件。但可更新工作流条件。

### 创建工作流规则

- **1** 在任何页面中,单击右上角的"管理"全局链接。
- **2** 在"业务流程管理"部分中,单击"工作流配置"。
- 3 在"工作流规则列表"页面上,执行以下操作之一:
	- 要通过复制现有工作流规则来创建新的工作流规则,请单击要复制的工作流规则上的"复制"。
	- 要创建不是基于现有规则的新工作流规则,请单击标题栏上的"新建"。
- 4 在"工作流规则详细信息"页面的"关键工作流规则详细信息"部分中,填写规则信息。

下表介绍了规则字段。

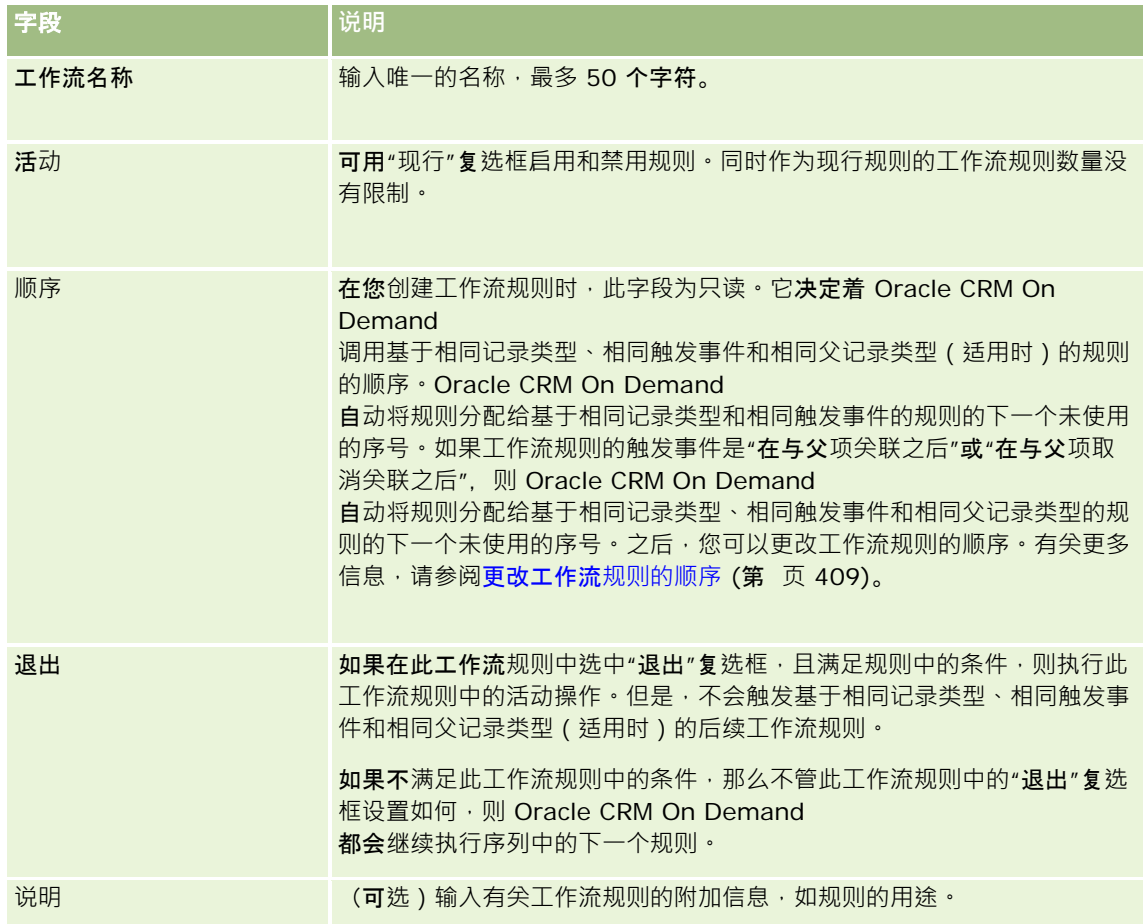

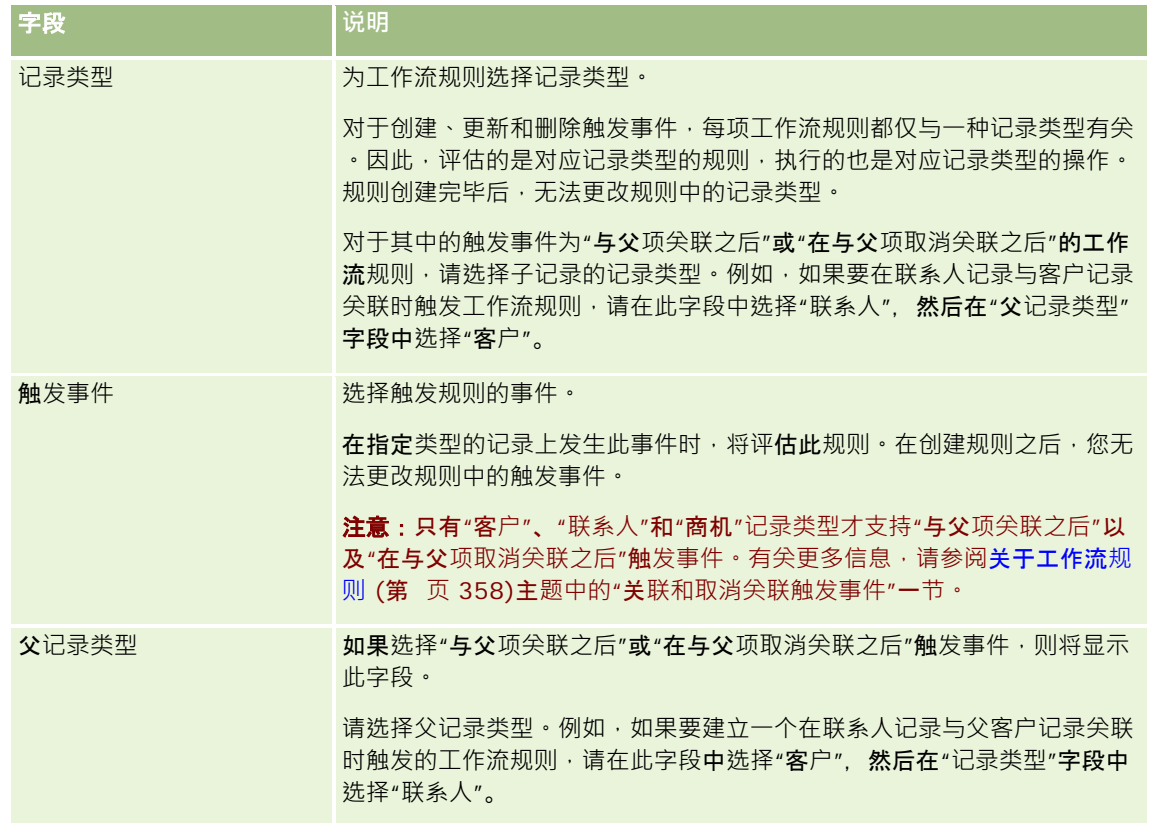

**5** 如果要定义工作流规则条件,请在页面的"工作流规则条件"部分中单击 *fx* 图标,并使用 Expression Builder 定义工作流规则条件。有关 Expression Builder 的更多信息,请参阅 Expression Builder (第 页 [719\)](#page-718-0)。

注意:如果不为工作流规则定义任何条件,则每当触发规则时都会执行规则中的操作。

为工作流规则创建条件时,要注意以下两点:

- 工作流规则的条件最多可以包含 2048 个字符。
- 您可以配置专用于特定角色或渠道的工作流规则。有关将工作流规则限于特定角色或渠道的更多信息,请参阅将工作流 规则限于特定渠道或角色 (第 页 [381\)](#page-380-0)。
- 您可以确定是否已使用工作流规则中的如下条件更新记录中的字段。在此示例中,用于确定是否已更改字段的字符串为 *无效*, 但是您可以使用任何所需的字符串, 前提是该字符串未作为要检查的字段中的值存在:

IfNull([<FieldName>], "Invalid") <> IfNull(PRE("<FieldName>"), "Invalid")

警告:如果 PRE 函数用于"等待"操作后调用的任何工作流或操作,则此函数不会返回字段的上一个值。有关 PRE() 函数的更多信息,请参阅 PRE (第 页 [759\)](#page-758-0)。

**6** 如果"工作流规则详细信息"页面提供"如果条件是 False 则执行操作"**部分,** 则可以指定如果不满足规则中的条件, 必须取消保存操作。

有关指定如果不满足规则中的条件,必须取消保存操作的更多信息,请参阅取消工作流保存操作 (第 页 [378\)](#page-377-0)。

**7** 保存工作流规则。

保存了规则后,可以为规则创建操作。可为一项工作流规则创建多项操作,每项规则最多可有 25 项操作。

<span id="page-377-0"></span>注意:用于本主题中任何示例表达式的独立于语言的字段名称以及字段名称语法是比第 29 版 Service Pack 1 更旧的 Expression Builder 版本中使用的字段名称和字段名称语法。这些示例仍然有效。但是,如果您从第 29 版 Service Pack 1 或更高版本的 Expression Builder

的"字段"列表中选择表达式的对应字段,则字段名称和字段名称语法将不同于示例中所显示的字段名称和字段名称语法。建议您 始终从 Expression Builder

内的"字段"列表中为表达式选择字段,以便字段名称和字段名称语法始终正确。有关表达式中的字段名称和字段名称语法的更多 信息,请参阅关于表达式 (第 页 [722\)](#page-721-0)。

要了解创建工作流操作的详细步骤信息,请参阅以下主题:

- 创建工作流操作:分配工作簿 (第 页 [381\)](#page-380-0)
- 创建工作流操作:创建集成事件 (第 页 [384\)](#page-383-0)
- 创建工作流操作:创建任务 (第 页 [387\)](#page-386-0)
- 创建工作流操作:发送电子邮件 (第 页 [392\)](#page-391-0)
- 创建工作流操作:更新值 (第 页 [403\)](#page-402-0)
- 创建工作流操作: 等待 (第 页 [405\)](#page-404-0)

#### 相关主**题**

请参阅以下主题以了解相关的工作流信息:

- 关于工作流规则 (第 页 [358\)](#page-357-0)
- 关于工作流操作 (第 页 [368\)](#page-367-0)
- 取消工作流保存操作 (第 页 [378\)](#page-377-0)
- 更改工作流规则操作的顺序 (第 页 [408\)](#page-407-0)
- 更改工作流规则的顺序 (第 页 [409\)](#page-408-0)
- 停用工作流规则和操作 (第 页 [410\)](#page-409-0)
- 删除工作流规则和操作 (第 页 [411\)](#page-410-0)

# 取消工作流保存操作

在具有"在保存已修改记录之前"触发器的工作流规则中,可以使用"取消保存"功能来指定在不满足规则条件时,取消触发了规则 的更改保存操作。但是,即使指定取消保存操作,也不会取消 Oracle CRM On Demand 所做的更改。

# 关于**转换已取消工作流保存操作的消息**

如果对工作流规则设置了取消保存功能,则您可以指定在不满足规则条件并且为规则选中"取消保存"复选框时向用户或 Web 服务返回的定制消息。您的公司可能想要为未使用公司默认语言的用户提供定制消息的转换版本。能否输入定制消息的转换版本 由公司概要上的"为工作流取消保存消息启用语言转换支持"复选框所控制。如果在公司概要上取消选中此复选框,则无法为工作 流规则输入转换的消息。

如果在公司概要上选中"为工作流取消保存消息自用语言转换支持"复选框,则行为如下:

■ 编辑现有工作流规则时,"转换语言"字段在"工作流规则详细信息"页面和"编辑工作流规则"页面中可用。创建在其中指定定 制消息的工作流规则后,会使用公司默认语言以外的每种其他语言在括号中以蓝色字体显示消息。然后,您可以编辑工作流 规则,以输入消息的转换版本。

注意: 如果您没有指定定制消息, 则会返回默认消息。您无法输入默认消息的转换版本。

■ 对于现有工作流规则·"转换标记"复选框在"编辑工作流规则"页面和"工作流规则详细信息"页面中可用。如果以公司默认语 言更改现有规则中的消息,则可以使用"转换标记"复选框指明是用更新的消息替换消息的已转换版本,还是保持已转换版本 不变。如果选中"转换标记"复选框,则以默认公司语言和默认字体显示更新的消息,并且会使用每种其他语言在括号中以蓝 色字体显示消息,直到您输入该语言的转换消息为止。如果以默认公司语言更新消息时未选中"转换标记"复选框,则会以默 认公司语言更改此消息,但是不会更改转换的消息。

**注意:**在创建工作流规则时,"转换标记"复选框处于取消选中状态并且为只读。"转换标记"复选框仅在编辑现有工作流 规则时有效。此外,在编辑工作流规则时,如果在"转换"**字段中**选择除公司默认语言以外的任何其他语言,则"转换标 记"复选框为只读。

开始之前。要执行此过程,您的用户角色必须具有"工作流取消保存"权限以及"管理数据规则 - 管理工作流规则"权限。

注意:"商机"记录类型是一个例外。您的用户角色不需要"工作流取消保存"权限即可将工作流规则中的"取消保存"功能用于"商 机"记录类型·如果您的用户角色具有"管理数据规则 -

管理工作流规则"权限,则可以将工作流规则中的"取消保存"功能用于具有"在保存已修改记录之前"触发器的"商机"记录类型。

#### 在不满足规则条件时取消工作流保存操作

- **1** 在"工作流规则详细信息"页面的"如果条件是 False,则执行操作"部分中,选中"取消保存"复选框。
- **2** (可选)指定因不满足规则条件而取消保存操作时要显示的错误消息。

### **3** 保存所做的更改。

下表说明"工作流规则详细信息"页面的"如果条件是 False 则执行操作"部分中的选项。

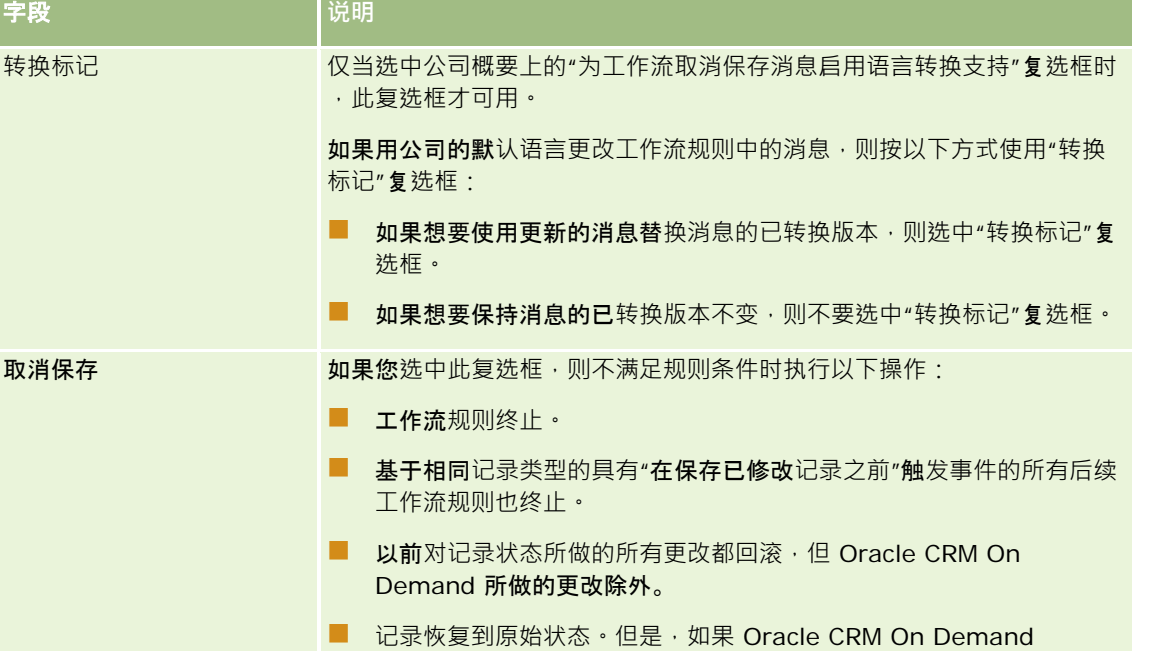

管理 Oracle CRM On Demand 版本 36

### 管理 Oracle CRM On Demand

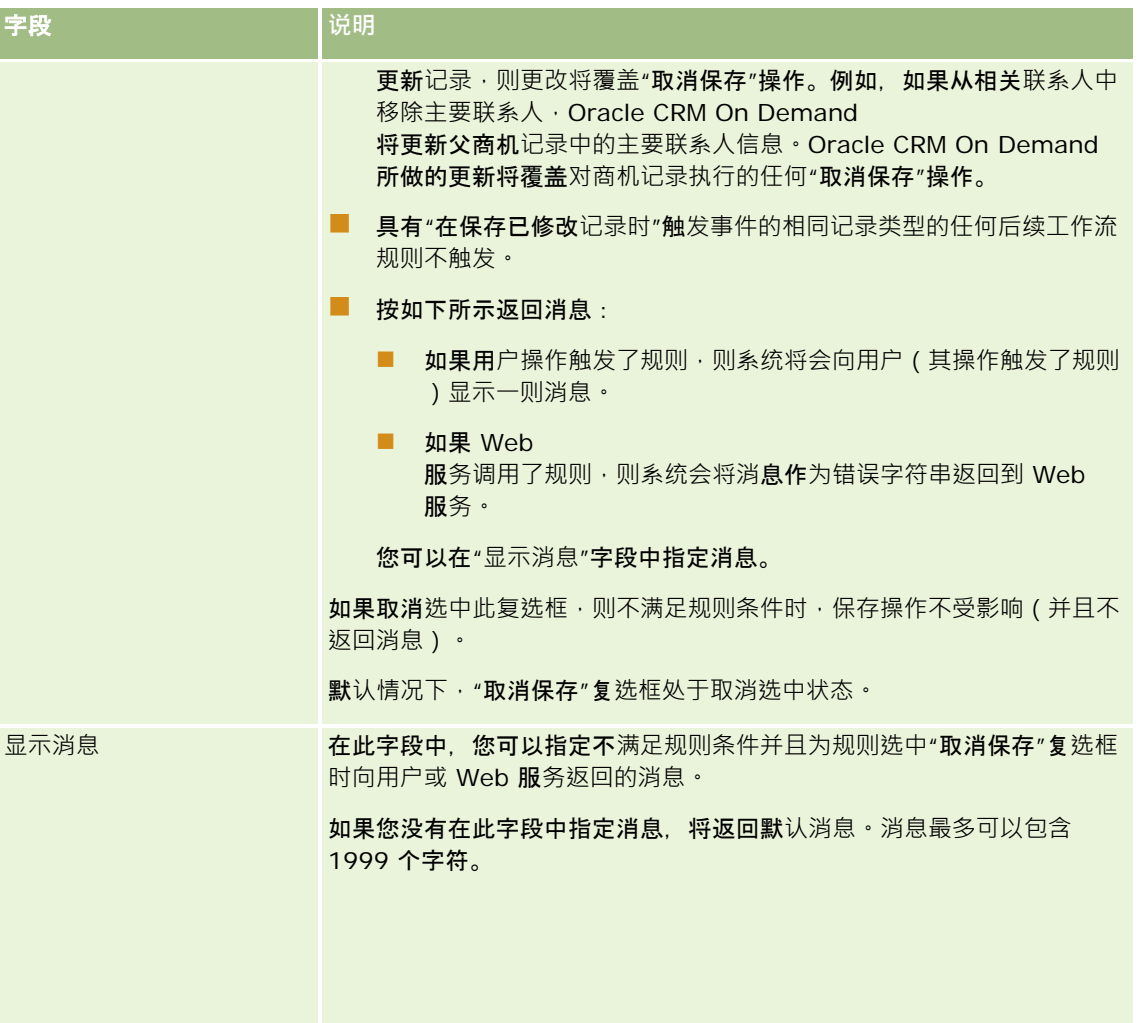

以下过程说明如何为取消的工作流保存操作输入消息的转换版本。

### 输入工作流消息的转换版本。

- **1** 在"工作流规则列表"页面中,单击该工作流规则的"编辑"链接。
- 2 在"编辑工作流规则"页面内的"转换语言"字段中, 选择想要为其输入转换消息的语言。

注意: 在选择除默认公司语言以外的任何其他语言时,无法通过"编辑工作流规则"页面或"工作流规则详细信息"页面创 建工作流规则。仅当在"转换语言"字段中选择默认公司语言时,才能创建工作流规则。

**3** 在"显示消息"字段中,输入转换的消息。

### **4** 保存所做的更改。

为每种语言重复此过程。

### <span id="page-380-0"></span>相关主**题**

请参阅以下主题以了解相关的工作流信息:

- 关于工作流规则 (第 页 [358\)](#page-357-0)
- 创建工作流规则 (第 页 [375\)](#page-374-0)

# 将工作流**规则限于特定渠道或角色**

通过将条件添加到工作流规则,可以将工作流规则限于特定渠道或角色。

#### 防止渠道调用工作流规则

在条件表达式中使用 ExcludeChannel() 函数。

例如,要防止大型导入操作触发工作流规则,请在工作流规则中使用以下条件:

ExcludeChannel ("Import")

有关 ExcludeChannel() 函数的更多信息, 请参阅 ExcludeChannel (第 页 [736\)](#page-735-0)。

#### 将工作规则限于特定角色

在条件表达式中将 UserValue() 函数与 <Role> 属性一起使用。

例如,要限制工作流规则,以便仅在操作将触发规则的用户角色为"管理员"目记录的"优先级"设置为"高"时才调用它, 请在工作流规则中使用以下条件:

UserValue('<Role>')="管理员" AND [<Priority>]="高"

有关 UserValue() 函数的更多信息, 请参阅 UserValue (第 页 [768\)](#page-767-0)。

注意: 用于本主题中任何示例表达式的独立于语言的字段名称以及字段名称语法是比第 29 版 Service Pack 1 更旧的 Expression Builder 版本中使用的字段名称和字段名称语法。这些示例仍然有效。但是,如果您从第 29 版 Service Pack 1 或更高版本的 Expression Builder

的"字段"列表中选择表达式的对应字段,则字段名称和字段名称语法将不同于示例中所显示的字段名称和字段名称语法。建议您 始终从 Expression Builder

内的"字段"列表中为表达式选择字段,以便字段名称和字段名称语法始终正确。有关表达式中的字段名称和字段名称语法的更多 信息,请参阅关于表达式 (第 页 [722\)](#page-721-0)。

# **创建工作流操作:分配工作簿**

满足工作流规则中的条件时,工作流规则上的"分配工作簿"操作会自动给记录分配工作簿。您可以选择要分配给记录的特定工作 簿,或者可以指定一个表达式,该表达式求值结果为要分配给记录的工作簿的名称。

通过指定一个求值结果为工作簿名称的表达式,您可以设置一个"分配工作簿"工作流操作,此操作可以根据表达式的结果将另一 个工作簿分配给多个不同的记录。例如,假定您具有北美客户,并且还具有总部在 EMEA 的客户。您可能想要为不同位置设置两个单独的工作簿,并根据客户位置将合适的工作簿分配给客户。要设置此配置,您可以创 建两个工作簿,一个名为"北美",另一个名为"EMEA"。然后,您可以使用值"北美"和"EMEA"创建一个称为"销售地点"的定制

选择列表字段,并将此定制字段添加至合适角色的"客户"记录类型的页面布局。然后,您可以创建一个"分配工作簿"工作流操作 ,使其在更新客户记录时执行以下活动:

- 利用表达式求值以确定在客户记录上的"销售地点"字段中选择的值。
- ■■将客户记录关联到名称与表达式所返回的值匹配的工作簿。

注意: 可为一项工作流规则创建多项操作, 每项规则最多可有 25 项操作。

以下过程说明如何创建"分配工作簿"操作。

开始之前。要执行以下过程,您的用户角色必须具有"管理数据规则 -管理工作流规则"权限。有关对角色添加权限的信息,请参阅添加角色 (第 页 [262\)](#page-261-0)。

### 创建*"*分配工作簿*"*操作

- **1** 请导航到要在其中创建操作的规则:
	- **a** 在任何页面中,单击右上角的"管理"全局链接。
	- **b** 在"业务流程管理"部分中,单击"工作流配置"。
	- **c** 在"工作流规则列表"页面上,找到要在其中创建操作的规则。 有关在列表页中搜索工作流规则的信息,请参阅筛选列表。
- **2** 单击规则上的"工作流名称"链接。
- **3** 在"工作流规则详细信息"页面上的"操作"标题栏中,单击"菜单",然后选择"分配工作簿"。 注意: 工作流规则中的触发事件将决定可在此规则中创建的操作的类型 · 提示:可以通过单击对应的"复制"链接,创建现有工作流规则操作的副本。
- **4** 在"编辑工作流操作"页面中,输入操作名称。
- 5 如果想启用该操作,请选中"有效"复选框。
- **6** 要指定将分配给记录的工作簿,请执行以下操作之一:
	- 单击"工作簿名称"字段旁边的选择器按钮,并选择要将记录分配到的工作簿,然后单击"确定"。
	- 单击 *fx* 图标以打开 Expression Builder, 并创建求值结果为要分配给记录的工作簿名称的表达式,然后单击"保存"。

例如,要支持本主题前面部分说明的配置,请从列表中选择定制的"销售地点"字段。字段的独立于语言的名称 则会通过合适的语法出现在表达式编辑器中。

#### 注意:

如果表达式求值结果为空值,或者值不是有效的工作簿名称,则工作流操作会失败,并且会在"工作流错误监 控"中记录错误。

有关 Expression Builder 的信息, 请参阅 Expression Builder (第 页 [719\)](#page-718-0)。

**7** 选择相应的"分配选项"和"应用于"选项。

有关选项的说明,请参阅为工作簿分配记录 (请参阅 "[对工作簿分配记录](#page-320-0)" 第 页 [321\)](#page-320-0)。

注意:如果想要工作流操作将一个工作簿中的记录重新分配给其他工作簿,则可以在"替换工作簿"字段中指定要替换的 工作簿。您可以选择要替换的工作簿的名称, 或者可以使用 Expression Builder 创建一个表**达式**,该表达式求值结果为要替换的工作簿的名称。如果表达式求值结果为空值,或者值不是有效的工作簿 名称﹐则工作流操作会失败﹐并且会在"**工作流**错误监控"中记录错误。

**8** 保存操作。

### **记录所有权模式和分配工作簿**

您可以采用不同所有权模式配置支持定制工作簿的记录类型:用户模式、混合模式或工作簿模式。有关记录所有权模式的更多信 息·请参阅关于记录所有权模式 (第 页 [293\)](#page-292-0)。记录所有权模式将与工作流规则和操作交互。

如果"分配工作簿工作流"操作尝试从记录中移除定制工作簿,则将发生以下情况:

- ■■如果以工作簿模式配置记录类型﹐则工作流操作将失败。
- 如果以混合模式配置记录类型,则在从记录中移除主要定制工作簿时, Oracle CRM On Demand 将移除记录的"工作簿"字段中的值。
- ■■如果以用户模式配置记录类型,则记录中的任何工作簿均不是主要定制工作簿,且记录所有权模式不影响工作流操作。

有关创建其他类型的工作流操作的详细步骤说明,请参阅以下主题:

- 创建工作流操作:创建集成事件 (第 页 [384\)](#page-383-0)
- 创建工作流操作:创建任务 (第 页 [387\)](#page-386-0)
- 创建工作流操作:发送电子邮件 (第 页 [392\)](#page-391-0)
- 创建工作流操作:更新值 (第 页 [403\)](#page-402-0)
- 创建工作流操作: 等待 (第 页 [405\)](#page-404-0)

#### 相关主**题**

请参阅以下主题以了解相关的工作流信息:

- 关于工作流规则 (第 页 [358\)](#page-357-0)
- 关于工作流操作 (第 页 [368\)](#page-367-0)
- 关于基于时间的工作流规则 (第 页 [370\)](#page-369-0)
- 创建工作流规则 (第 页 [375\)](#page-374-0)
- 更改工作流规则操作的顺序 (第 页 [408\)](#page-407-0)
- 停用工作流规则和操作 (第 页 [410\)](#page-409-0)
- 删除工作流规则和操作 (第 页 [411\)](#page-410-0)

# <span id="page-383-0"></span>**创建工作流操作:创建集成事件**

如果满足工作流规则中的条件,并且至少在"创建集成事件"操**作跟踪的其中一个字段中**检测到更改,工作流规则中的"创建集成 事件"操作会自动将集成事件发送给一个或多个集成队列。

# 关于**"创建集成操作"**和**"**等待**"**操作

如果您想要使用"创建集成事件"操作来创建可捕获触发工作流规则事件对记录所做的更改的集成事件,则必须在工作流规则的操 作顺序中将"创建集成事件"操作放在任何"等待"操作之前。如果工作流规则中的"等待"操作在"创建集成事件"操作之前,则"等 待"操作会阻止"创建集成事件"操作删除对记录的更改。"等待"操作的等待期间结束时,再次读取记录,然后再执行规则的其余 操作·并且不保留触发工作流规则的事件之前的记录中的字段值·因此·字段的上一个值和当前值视为相同·且"创建集成事件" 操作不创建集成事件,因为它检测不到跟踪的字段有任何更改。

### 关于集成事件中的**选择列表值格式**

取决于集成事件队列的设置方式,可以使用其操作会导致创建集成事件的用户的语言来记录集成事件内选择列表字段中的值,或 者可以将这些值记录为独立于语言的代码 (LIC)

值。有关为集成事件队列指定选择列表值格式的信息,请参阅创建集成事件队列 (第 页 [680\)](#page-679-0)以及管理集成事件设置 (第 页 [682\)](#page-681-0)。

### 关于客**户和联系人地址记录中的开票、发运和主要标志**

在"客户地址"记录类型的集成事件中,您可以包括指明某地址是客户的指定开票地址还是发运地址的开票和发运标志。同样,在 "联系人地址"记录类型的集成事件中,您可以包括指明某地址是否为联系人的主要地址的主要标志。但是,您无法跟踪开票、发 运和主要标志的更改。这意味着,即使为这些标志选中了"始终包括"复选框,也无法将这些标志的更改用于触发集成事件的创建 。如果在集成事件中包括这些标志之一,并且如果此标志与某个已跟踪更改的字段同时发生更改﹐则由于更改已跟踪字段而创建 的集成事件并不会显示该标志的新值。相反 · 集成事件会显示更新之前的标志值。但是 · 下次由于更改已跟踪字段而创建集成事 件时,集成事件会包括上一次更新之后的标志字段值。

例如,假定您具有两个链接到联系人 Jane Smith 的地址:地址 A 和地址 B。地址 A 为 Jane Smith 的主要地址。您具有用于"联系人地址"记录类型的工作流"创建集成事件"操作,配置如下:

■ 只为"地址类型"字段选中了"跟踪更改"复选框。

■ 为主要字段选中了"始终包括"复选框。

如果用户更新 Jane Smith 的联系人地址记录中地址 A 上的"地址类型"字段,并且还对地址 A 取消选中了"主要"复选框,则工作流操作由于更改"地址类型"字段而创建的集成事件将显示新的地址类型,但集成事件中主要标 志的值仍指明地址 A 为 Jane Smith 的主要地址。但是, 下次更改联系人地址记录中地址 A 上的"地址类型"字段并且由于该更改而创建集成事件时,集成事件中的主要标志将表明地址 A 不是 Jane Smith 的主要地址。

注意:可为一项工作流规则创建多项操作,每项规则最多可有 25 项操作。

以下过程说明如何创建"创建集成事件"操作。

开始之前。要执行此处所述的过程,您的用户角色必须具有"管理数据规则 -管理工作流规则"权限。有关对角色添加权限的信息,请参阅添加角色 (第 页 [262\)](#page-261-0)。

### 创建*"*创建集成事件*"*操作

- **1** 请导航到要在其中创建操作的规则:
	- **a** 在任何页面中,单击右上角的"管理"全局链接。
	- **b** 在"业务流程管理"部分中,单击"工作流配置"。
	- **c** 在"工作流规则列表"页面上,找到要在其中创建操作的规则。 有关在列表页中搜索工作流规则的信息,请参阅筛选列表。
- **2** 单击规则上的"工作流名称"链接。
- 3 在"工作流规则详细信息"页面上的"操作"标题栏中,单击"菜单",然后选择"创建集成事件"。 注意: 工作流规则中的触发事件将决定可在此规则中创建的操作的类型 · 提示:可以通过单击对应的"复制"链接,创建现有工作流规则操作的副本。
- **4** 在"编辑工作流操作"页面中,输入操作名称。
- 5 如果想启用该操作,请选中"有效"复选框。
- **6** 选择要写入集成事件的集成队列。
- **7** 在"模式版本"字段中,如果工作流规则的记录类型支持 Web Services v1.0 和 Web Services v2.0 的模式, 则选择要用于集成事件的 Web 服务版本。

如果工作流规则的记录类型支持 Web Services v1.0 和 Web Services v2.0 的模式,则默认情况下会在"模式版本"字段中选择 Web Services v2.0,但是您可以在保存工作流操作之前更改所做的选择。

注意: 在创建并保存工作流操作之后, 您无法在"模式版本"字段中更改值。

如果工作流规则的记录类型仅支持一种模式,则默认情况下会选择该 Web 服务版本。有关 Web 服务的更多信息,请参阅 Oracle Web Services On Demand Guide。

- **8** 保存工作流操作。
- 9 从操作列表的记录级别菜单中,针对要配置的集成事件操作选择"配置"。

**注意:**"配置"选项不可用于触发器事件为"**合并**记录时"的操作。

**10** 在"配置集成事件跟踪"页面中,根据需要选中这些字段的复选框:

- 如果即使未更改字段值,也要将字段包括在集成事件中,选中"始终包括"复选框。
- 如果要在每次更新此字段时都生成集成事件,请选中"跟踪更改"复选框。
- **11** 保存所做的更改。

下表对"配置集成事件跟踪"页面上的字段进行了描述。

文字段 **2010年11月11日 11月11日 11月11日 11月11日 11月11日 11月11日 11月11日 11月11日 11月11日 11月11日 11月** 

### 管理 Oracle CRM On Demand

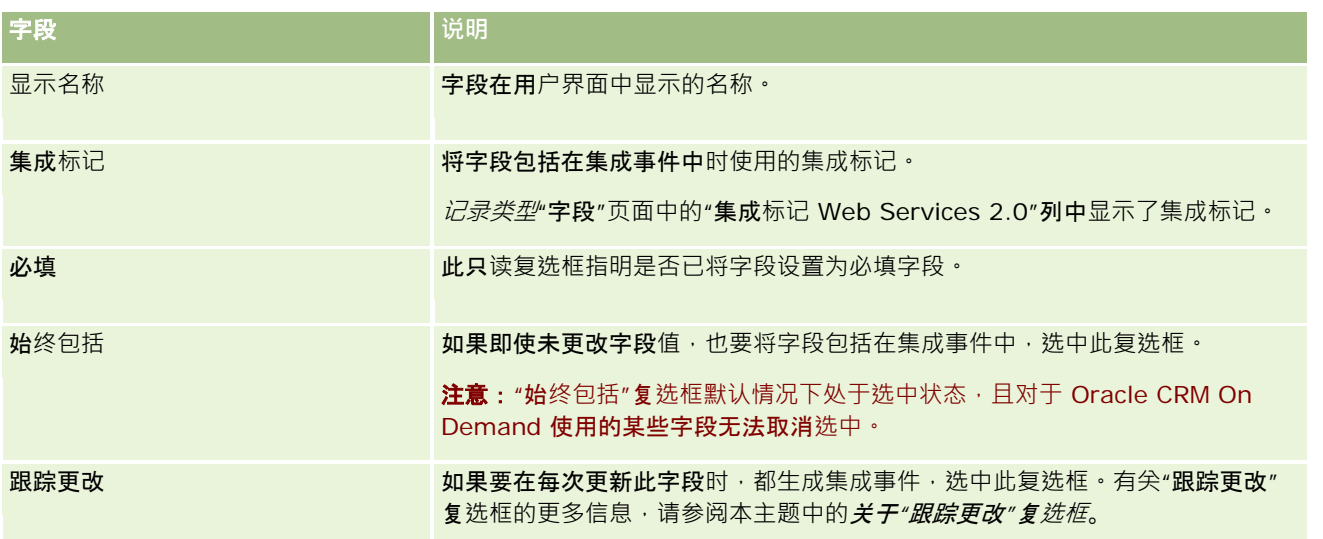

# 关于**"**跟踪更改**"**复**选框**

如果工作流规则的触发事件为"删除记录之前"、"与父项关联之后"或"取消与父项的关联",则"跟踪更改"复选框不可用。此外, 如果工作流规则的触发事件为"与父项关联之后"或"取消与父项的关联",则页面上显示的字段集将为子记录级别的字段集。您不 能在父记录级别配置集成事件中包括的字段集。

对于"跟踪更改"复选框可用的工作流操作,仅当至少为一个字段选中了"跟踪更改"复选框,并且至少在一个已为其选中"跟踪更 **改"**复选框的字段中检测到更改时,工作流操作才会创建集成事件。创建集成事件时,会将已在工作流操作中选中了"始终包括" 复选框的所有字段包括在集成事件中。

# 系**统字段例外**

如果工作流规则的触发事件属于除"在保存新记录时"之外的其他情况,并且如果仅为一个或多个以下系统字段选中了"跟踪更改" 复选框,没有为其他任何字段选中此复选框,那么 Oracle CRM On Demand 不会生成集成事件:

- **ModifiedDate**
- **ModifiedById**
- CreatedDate
- **CreatedById**
- **ID** ID

有关集成事件的更多信息,请参阅关于集成事件 (第页 [679\)](#page-678-0)。

有关创建其他类型的工作流操作的详细步骤说明,请参阅以下主题:

- 创建工作流操作:分配工作簿 (第 页 [381\)](#page-380-0)
- 创建工作流操作:创建任务 (第 页 [387\)](#page-386-0)
- 创建工作流操作:发送电子邮件 (第 页 [392\)](#page-391-0)
- 创建工作流操作:更新值 (第 页 [403\)](#page-402-0)
- 创建工作流操作: 等待 (第 页 [405\)](#page-404-0)

### <span id="page-386-0"></span>相关主**题**

请参阅以下主题以了解工作流的相关信息:

- 关于工作流规则 (第 页 [358\)](#page-357-0)
- 关于工作流操作 (第 页 [368\)](#page-367-0)
- 关于基于时间的工作流规则 (第 页 [370\)](#page-369-0)
- 创建工作流规则 (第 页 [375\)](#page-374-0)
- 更改工作流规则操作的顺序 (第 页 [408\)](#page-407-0)
- 停用工作流规则和操作 (第 页 [410\)](#page-409-0)
- 删除工作流规则和操作 (第 页 [411\)](#page-410-0)
- 关于集成事件 (第 页 [679\)](#page-678-0)

# **创建工作流操作:创建任务**

满足工作流规则中的条件时,工作流规则上的"创建任务"操**作将自**动创建任务。

注意: 可为一项工作流规则创建多项操作, 每项规则最多可有 25 项操作。

# 关于将工作流**规则配置为为活动创建后续任务**

"创建任务"操**作可用于**"活动"记录类型,以便您可以将工作流规则配置为在保存新活动记录时,或在更新、删除或恢复现有活动 记录时,创建后续任务。为活动记录创建的后续任务不会触发任何基于"活动"记录类型的后续工作流规则。有关更多信息,请参 阅将工作流规则配置为为活动创建后续任务的示例 (第 页 [390\)](#page-389-0)。

## **链接到父记录的任务**

如果工作流规则是基于支持子任务的记录类型,那么当规则中的"创建任务"操作创建任务时,触发了工作流规则的记录将成为新 子任务记录的父记录•此外﹐工作流规则操作所创建的活动将自动链接到其他父记录﹐具体如下:

- "创建任务"操作为商机记录创建活动时,工作流操作会自动将活动链接到商机的父客户,以及商机记录本身。
- "创建任务"操作为服务请求记录创建活动时,工作流操作会自动将活动链接到服务请求的父客户和联系人,以及服务请求记 录本身。

如果工作流规则是基于不支持子任务的记录类型,在规则中的"创建任务"操作创建任务时,任务不会链接到任何父记录。

以下过程说明如何创建"创建任务"操作。

注意:要让"创建任务"操作成功,操作将触发工作流规则的用户必须具有相应访问权限才能创建任务。有关工作流操作失败时所 发生情况的信息,请参阅关于工作流规则和工作流操作失败 (第页 [372\)](#page-371-0)。

开始之前。要执行以下过程,您的用户角色必须具有"管理数据规则 -管理工作流规则"权限。有关对角色添加权限的信息,请参阅添加角色 (第 页 [262\)](#page-261-0)。

### 创建*"*创建任务*"*操作

- **1** 请导航到要在其中创建操作的规则:
	- **a** 在任何页面中,单击右上角的"管理"全局链接。
	- **b** 在"业务流程管理"部分中,单击"工作流配置"。
	- **c** 在"工作流规则列表"页面上,找到要在其中创建操作的规则。 有关在列表页中搜索工作流规则的信息,请参阅筛选列表。
- **2** 单击规则上的"工作流名称"链接。
- 3 在"工作流规则详细信息"页面上的"操作"标题栏中,单击"菜单",然后选择"创建任务"。 注意: 工作流规则中的触发事件将决定可在此规则中创建的操作的类型。 提示:可以通过单击对应的"复制"链接,创建现有工作流规则操作的副本。
- **4** 在"编辑工作流操作"页面中,输入操作名称。
- 5 如果想启用该操作,请选中"有效"复选框。
- **6** 填写下表中说明的字段,然后保存操作。

注意:如果在任务的"所有者"字段中选择"记录中的电子邮件地址"选项,但该记录的所有者是无效的用户,则不会创建 任务。

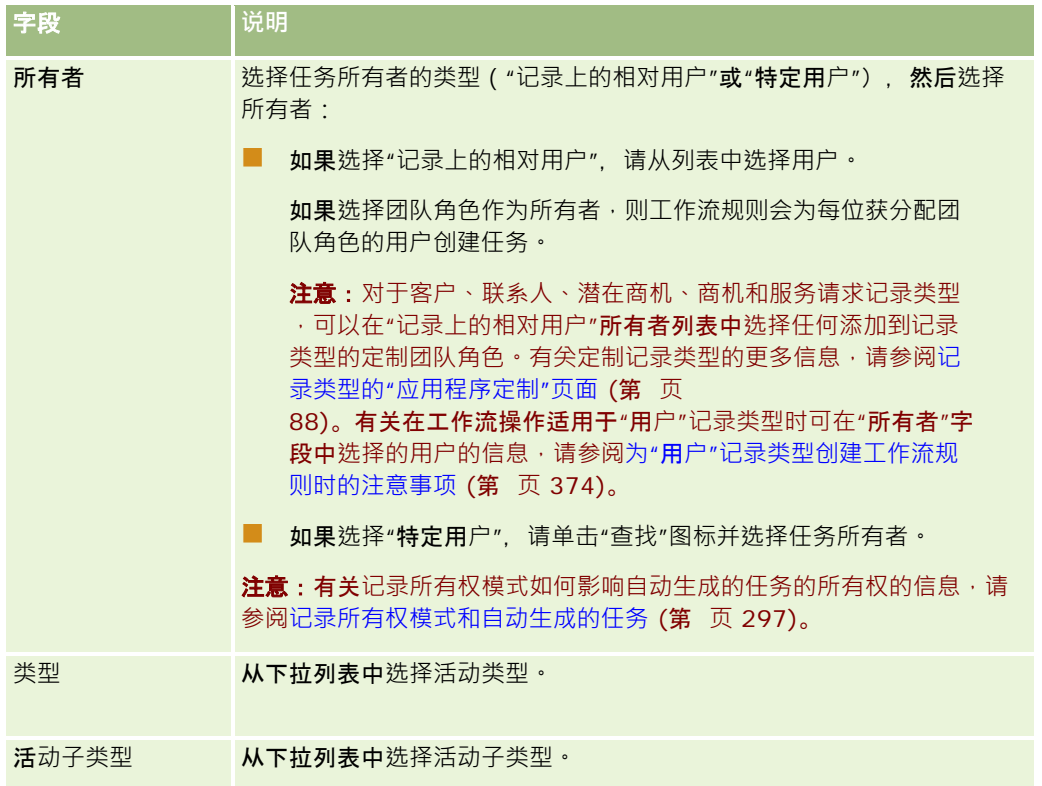

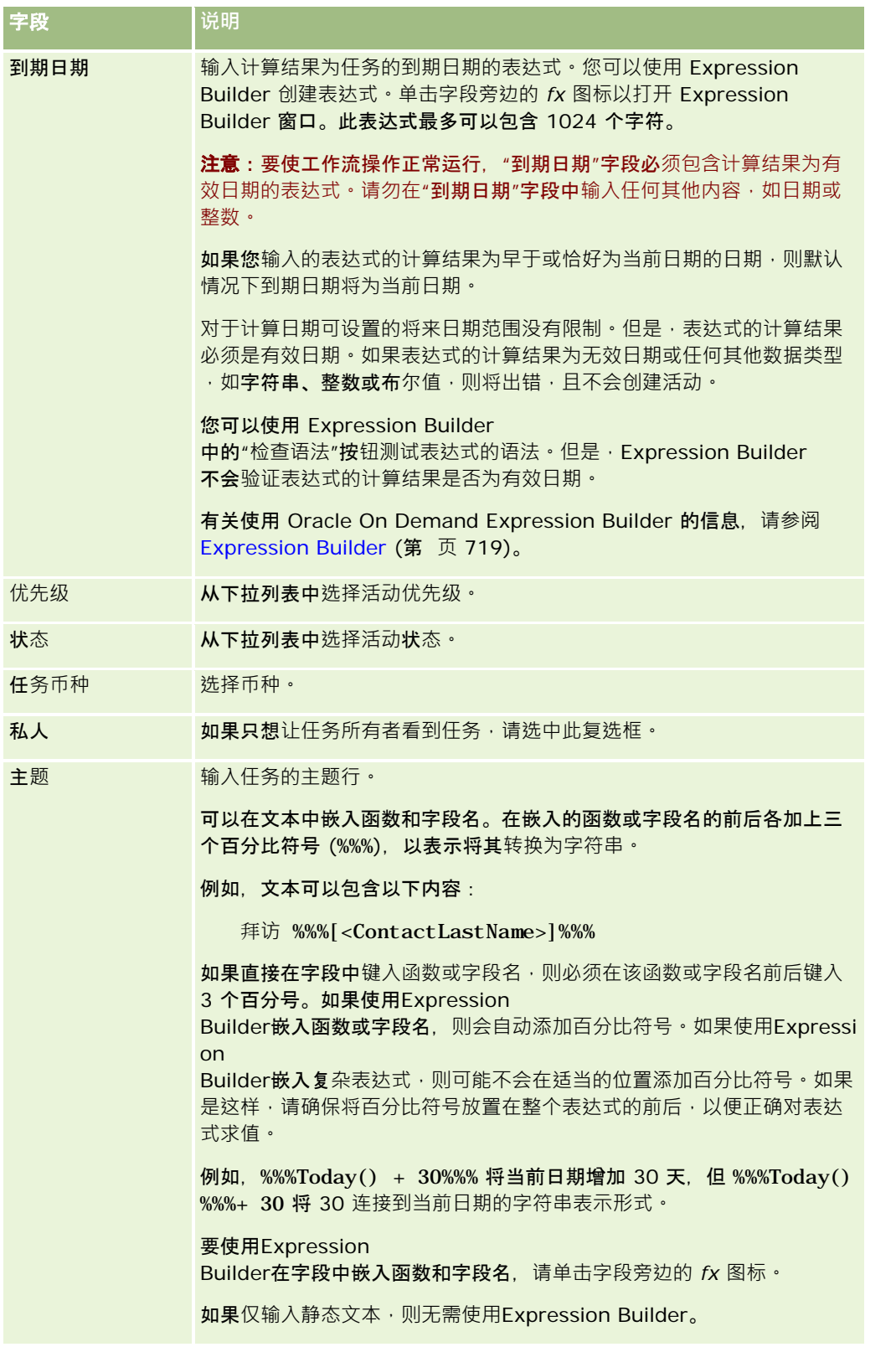

<span id="page-389-0"></span>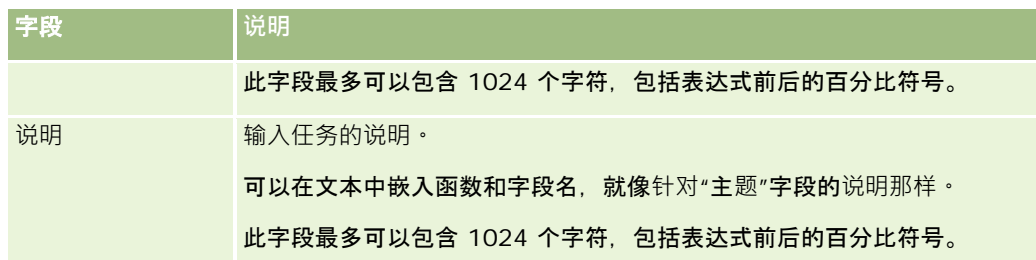

注意:用于本主题中任何示例表达式的独立于语言的字段名称以及字段名称语法是比第 29 版 Service Pack 1 更旧的 Expression Builder 版本中使用的字段名称和字段名称语法。这些示例仍然有效。但是,如果您从第 29 版 Service Pack 1 或更高版本的 Expression Builder

的"字段"列表中选择表达式的对应字段,则字段名称和字段名称语法将不同于示例中所显示的字段名称和字段名称语法。建议您 始终从 Expression Builder

内的"字段"列表中为表达式选择字段,以便字段名称和字段名称语法始终正确。有关表达式中的字段名称和字段名称语法的更多 信息,请参阅关于表达式 (第 页 [722\)](#page-721-0)。

有关创建其他类型的工作流操作的详细步骤说明,请参阅以下主题:

- 创建工作流操作:分配工作簿 (第 页 [381\)](#page-380-0)
- 创建工作流操作:创建集成事件 (第 页 [384\)](#page-383-0)
- 创建工作流操作:发送电子邮件 (第 页 [392\)](#page-391-0)
- 创建工作流操作:更新值 (第 页 [403\)](#page-402-0)
- 创建工作流操作: 等待 (第 页 [405\)](#page-404-0)

相关主**题**

请参阅以下主题以了解相关的工作流信息:

- 关于工作流规则 (第 页 [358\)](#page-357-0)
- 关于工作流操作 (第 页 [368\)](#page-367-0)
- 关于基于时间的工作流规则 (第 页 [370\)](#page-369-0)
- 创建工作流规则 (第 页 [375\)](#page-374-0)
- 更改工作流规则操作的顺序 (第 页 [408\)](#page-407-0)
- 停用工作流规则和操作 (第 页 [410\)](#page-409-0)
- 删除工作流规则和操作 (第 页 [411\)](#page-410-0)

# 将工作流**规则配置为为活动创建后续任务的示例**

本主题提供将工作流规则配置为在创建活动记录时创建后续任务的示例。您可以按不同的方式使用此功能,具体取决于您的业务 模式。

您想要在每次用户创建新活动时,自动创建后续任务。后续任务将按如下方式设置:

■ 任务为访问。

- 后续任务的到期日期为创建原始任务后两天。
- 后续任务的优先级设置为"1-高"。
- 后续任务的拥有者与原始活动的拥有者相同。

### 将工作流规则配置为为新活动创建后续任务

- 1 在任何页面中,单击右上角的"管理"全局链接。
- **2** 在"业务流程管理"部分中,单击"工作流配置"。
- **3** 在"工作流规则列表"页面中,单击标题栏中的"新建"。
- **4** 在"工作流规则详细信息"页面的"关键工作流规则详细信息"部分中,填写如下规则信息:
	- a 在"工作流名称"字段中,输入工作流规则的名称。
	- **b** 选中"活动"复选框。
	- **c** 在"记录类型"字段中,选择"活动"。
	- d 在"触发器事件"字段中, 选择"在保存新记录时"。
- **5** 保存工作流规则。
- **6 在"工作流**规则详细信息"页面的"操作"标题栏中,单击"按钮",然后选择"创建任务"。
- **7** 在"编辑工作流操作"页面中,填写如下操作信息:
	- **a** 在"操作名称"字段中,输入操作的名称。
	- **b** 选中"活动"复选框。
	- c 在"拥有者"字段中,选择"记录上的相对用户",然后选择"活动拥有者"。
	- **d** 在"类型"字段中,选择"访问"。
	- **e** 在"到期日期"字段中,单击 fx 图标,在 Expression Builder 窗口的"表达式"字段中输入以下表达式, 然后保存表达式:  $Today() +2$
	- **f** 在"优先级"字段中,选择"1-高"。
	- g 在"主题"字段中,输入任务的主题行,例如*新活动的后续访问*。
- **8** 保存工作流操作。

# <span id="page-391-0"></span>**创建工作流操作:发送电子邮件**

满足工作流规则中的条件时,工作流规则上的"发送电子邮件"操作将自动生成电子邮件。无论触发工作流规则的操作成功还是失 败,都会自动发出电子邮件。

管理员可以在电子邮件监视器中查看当前正在等待发送的出站电子邮件的列表。有关电子邮件监视器的更多信息,请参阅查看公 司的待定和已发送电子邮件 (第 页 [69\)](#page-68-0)。

注意: 可为一项工作流规则创建多项操作, 每项规则最多可有 25 项操作。

# 关于工作流操作**发送的电子邮件中的发件人地址**

为"发送电子邮件"工作流操作发送的电子邮件指定"发件人"地址时,可以选择以下选项之一:

■ 默认电子邮件地址

如果选择此选项,则电子邮件中的"发件人"地址为 donotreply@crmondemand.com,并且电子邮件中的"发件人"字段会被设置为 support@crmondemand.com。如果电子邮件收件人尝试回复电子邮件,则回复的"收件人"字段中的地址将自动设 置为 support@crmondemand.com。

注意: 从 Oracle CRM On Demand 的版本 20 开始, "发送电子邮件"工作流操作发送的电子邮件中的默认"发件人"地址为 donotreply@crmondemand.com。在版本 20 之前的 Oracle CRM On Demand 的版本中, 默认"发件人"地址为 support@crmondemand.com。

#### ■ 当前用户

如果选择此选项,则以触发工作流的登录用户的名义发送电子邮件。电子邮件中的"发件人"地址为 donotreply@crmondemand.com,而电子邮件中的"发件人"字段设置为用户的电子邮件地址。如果电子邮件收件人 回复电子邮件,则回复的"收件人"字段中的地址将自动设置为触发工作流规则的登录用户的电子邮件地址。

■ 特定电子邮件地址

如果选择此选项 · 则以在工作流操作中指定的电子邮件地址的名义发送电子邮件。电子邮件中的"发件人"**地址**为 donotreply@crmondemand.com,而电子邮件中的"发件人"字段设置为指定的电子邮件地址。如果电子邮件收件人 回复电子邮件,则回复的"收件人"字段中的地址将自动设置为在工作流操作中指定的特定电子邮件地址。

注意Oracle CRM On Demand 为每封电子邮件生成一个字符串,以便可在 Oracle 的电子邮件交付系统中跟踪电子邮件。在 Oracle CRM On Demand 的早期版本中, 跟踪字符串显示在电子邮件中。从版本 24 开始, 跟踪字符串不再显示在电子邮件中, 而是存储在电子邮件收件人看不到的标头中。

# 关于在**"发送电子邮件"**工作流操作中**转换主题行和邮件正文文本**

创建"发送电子邮件"操作之后,您可以根据需要编辑此操作,以为此工作流操作所生成的电子邮件输入主题行和邮件正文文本的 转换版本。您可以输入对公司有效的每种语言的转换。如果未输入语言的主题行和邮件正文文本转换,则改用默认公司语言的文 本版本。

执行此电子邮件操作时, Oracle CRM On Demand 使用"发送电子邮件"操作的"收件人"字段中的值,以确定电子邮件的语言,如下所示:

■ 如果在"收件人"字段中选择"特定用户"或"记录上的相对用户",则电子邮件的语言是电子邮件收件人的用户语言。如果在" 收件人"字段中选择"记录上的相对用户",并且正在将电子邮件发送给多个用户,则每封电子邮件的语言都是该电子邮件的 收件人的用户语言。

- 如果在"收件人"字段中选择"特定电子邮件地址", 则 Oracle CRM On Demand 使用"发送电子邮件"操作的"发件人"字段中的值,以确定电子邮件的语言,如下所示:
	- 如果在"发件人"字段中选择"当前用户",则电子邮件的语言是当前用户(即触发工作流的登录用户)的用户语言。
	- 如果在"发件人"字段中选择"默认电子邮件地址"或"特定电子邮件地址",则电子邮件的语言是默认公司语言。

### 如果更新**"发送电子邮件"**操作将会怎**样?**

以默认公司语言更改主题行文本和/或邮件正文文本时,您可以使用"转换标记"复选框来确定其他语言的行为,如下所示:

- 如果未选中"转换标记"复选框,则发生以下情况:
	- 对于从未为其输入转换的语言,主题行和邮件正文文本会自动替换为针对默认公司语言指定的更新文本。
	- ■■任何现有主题行和邮件正文文本的转换版本保持不变。
- 如果您选中"转换标记"复选框,则在保存更改之后,所有其他语言的主题行和邮件正文文本会被为默认公司语言指定的主题 行和邮件正文文本所覆盖。在输入转换的版本之前 · 其他语言的文本会以蓝色字体显示并以括号括住。

注意:如果在更新"发送电子邮件"操作中的任何字段时选中了"转换标记"复选框,则在保存所做的更改时,每种语言的 主题行和邮件正文文本都会被为默认公司语言指定的主题行和邮件正文文本所覆盖,即使未以默认公司语言更新主题行 或邮件正文文本也不例外。

### 关于**"转换标记"**复**选框**

仅在编辑现有"发送电子邮件"工作流操作,并且在"转换语言"字段中选择默认公司语言时,"转换标记"复选框才有效。在创建新 工作流"发送电子邮件"操作时,"转换标记"复选框处于取消选中状态并且为只读。此外,在编辑工作流操作时,如果在"转换语 言"字段中选择除默认公司语言以外的任何其他语言,则"转换标记"复选框为只读。

以下过程说明如何创建"发送电子邮件"操作。

注意: Oracle CRM On Demand 中的工作流功能不能用作批量电子邮件发送工具。如果需要向客户发送大量电子邮件,建议使用 Oracle CRM On Demand Marketing 等产品来满足要求。

开始之前。要执行以下过程,您的用户角色必须具有"管理数据规则 -管理工作流规则"权限。有关对角色添加权限的信息,请参阅添加角色 (第 页 [262\)](#page-261-0)。

#### 创建*"*发送电子邮件*"*操作

- **1** 请导航到要在其中创建操作的规则:
	- **a** 在任何页面中,单击右上角的"管理"全局链接。
	- **b** 在"业务流程管理"部分中,单击"工作流配置"。
	- **c** 在"工作流规则列表"页面上,找到要在其中创建操作的规则。 有关在列表页中搜索工作流规则的信息,请参阅筛选列表。
- **2** 单击规则上的"工作流名称"链接。

- 3 在"工作流规则详细信息"页面上的"操作"标题栏中,单击"菜单",然后洗择"发送电子邮件"。 注意:工作流规则中的触发事件决定可在此规则中创建的操作类型。 提示:可以通过单击对应的"复制"链接,创建现有工作流规则操作的副本。
- **4** 在"编辑工作流操作"页面中,输入操作名称。
- 5 如果想启用该操作,请选中"有效"复选框。
- 6 在"发件人"字段中, 选择或输入电子邮件发件人的地址, 具体如下:
	- 选择"默认电子邮件地址"选项以使用默认地址发送电子邮件。
	- 选择"当前用户"选项,以触发工作流的登录用户的名义发送电子邮件。
	- 选择"特定电子邮件地址"选项,以特定地址的名义发送电子邮件,然后指定地址。 输入地址时,将应用以下限制:
		- 可以直接输入电子邮件地址,或者单击该字段旁边的 fx 图标,然后使用Expression Builder定义电子邮件地址。
		- 仅指定一个电子邮件地址。"发件人"字段不支持多个地址。
		- 如果指定绝对电子邮件地址,必须在该地址两边加上单引号或双引号。
		- Expression Builder 只检查地址表达式的语法。它并不检查地址是否有效。
		- 此字段最多可以包含 1024 个字符。
- 在"到"字段中,选择或输入电子邮件收件人的电子邮件地址,如下所示:
	- 选择"特定用户"或"记录上的相对用户",然后选择收件人,如下所示:
		- 如果选择"特定用户", 请单击"查找"图标并选择用户。
		- 如果选择"记录上的相对用户", 请从列表中选择收件人。

**如果**选择团队角色作为收件人,则工作流规则会向每位获分配团队角色的用户发送邮件。

注意:对于客户、联系人、潜在商机、商机和服务请求记录类型,可以在"记录上的相对用户"接收者列表中选 择任何添加到记录类型的定制角色。有关定制记录类型的更多信息,请参阅记录类型的"应用程序定制"页面 (第 页

[88\)](#page-87-0)。有关在工作流操作适用于"用户"记录类型时可向其发送电子邮件的收件人的信息,请参阅为"用户"记录 类型创建工作流规则时的注意事项 (第 页 [374\)](#page-373-0)。

■ 选择"特定电子邮件地址"选项,然后指定地址。

输入地址时,应注意以下事项:

- 可以直接输入电子邮件地址,或者单击字段旁边的 fx 图标,然后使用Expression Builder定义电子邮件地址。
- 要输入多个地址,请使用分号 (;) 分隔符。
- 必须在电子邮件地址两边加上单引号或双引号。
- Expression Builder 只检查地址表达式的语法。它并不检查地址是否有效。
- 此字段最多可以包含 1024 个字符。

■ 如果您在此处输入的表达式所返回的电子邮件地址中包含标准应用程序中不支持用于电子邮件地址的任何字符,则 Oracle CRM On Demand 无法将电子邮件发送到该地址,即使在公司概要中选中"在电子邮件字段中允许使用 Unicode

字符"复选框也是如此。有关支持用于电子邮件地址的字符的信息,请参阅关于电子邮件地址中的特殊字符。

下例展示含有多个地址的条目:

PRE('<EmailField1>') + ";" + [<EmailField1>] + ";" + "john.doe@company.com"

注意:为"用户"记录类型创建"发送电子邮件"工作流操作时,"特定电子邮件地址"选项在"收件人"字段中不可用。仅" 特定用户"和"记录上的相对用户"选项可用。

**8** 输入电子邮件的主题行。

可以在文本中嵌入函数和字段名。在嵌入的函数或字段名的前后各加上三个百分比符号 (%%%),**以表示将其**转换为文本值。

例如,文本可以包含以下内容:

已创建一个新的%%%[<AccountType>]%%%帐户

如果直接在字段中键入函数或字段名,则必须在该函数或字段名前后键入 3 个百分号。如果使用Expression Builder嵌入函数或字段名, 则会自动添加百分比符号。如果使用Expression Builder嵌入复杂表达式,则可能不会在适当的位置添加百分比符号。如果是这样,请确保将百分比符号放置在整个表 达式的前后,以便正确对表达式求值。

例如, %%%Today() + 30%%% 将当前日期增加 30 天, 但 %%%Today() %%%+ 30 将 30 连接到当前日期的字符串表示形式。

要使用Expression Builder在字段中嵌入函数和字段名,请单击字段旁边的 *fx* 图标。如果仅输入静态文本,则无需使用Expression Builder。

此字段最多可以包含 1024 个字符,包括函数和字段名前后的百分比符号。

**9** 在"电子邮件格式"字段中,选择要用于电子邮件消息的格式。

您可以选择"纯文本"或"HTML"作为消息格式。

**10** 输入电子邮件的正文。

可以按步骤 8 所述在文本中嵌入函数和字段名。

例如,文本可以包含以下内容:

您好,%%%[<ContactLastName>]%%%先生,

此字段最多可以包含 2000 个字符,包括表达式前后的百分比符号。

有关在消息中使用 HTML

代码的注意事项的信息,以及有关支持的元素和属性的列表,请参阅工作流电子邮件消息中的 HTML 代码 (第 页 [397\)](#page-396-0)。

### **11** 保存操作。

以下过程说明如何在电子邮件中输入主题行和邮件正文文本的转换版本。

注意:如果未输入语言的主题行和邮件正文文本转换,则改用默认公司语言的文本版本。如果以后在现有"发送电子邮件"操作中 以默认公司语言更改主题行文本和/或邮件正文文本,并且未选中"转换标记"复选框,则更新也适用于从未为其输入过转换的任 何语言的主题行和邮件正文文本。

### 输入电子邮件主题行和邮件正文文本的转换版本

- **1** 在"工作流规则详细信息"页面中,单击想要为其输入转换的"发送电子邮件"工作流操作的"编辑"链接。
- 2 在"编辑工作流操作"页面内的"转换语言"字段中,选择想要为其输入转换的语言。
- **3** 在"主题"字段中,输入电子邮件主题行的转换版本。

可以在文本中嵌入函数和字段名。

4 在"邮件正文"字段中,输入邮件文本的转换版本。

可以在文本中嵌入函数和字段名。

**5** 保存所做的更改。

**6** 为您要输入其转换内容的每种语言重复此过程。

注意:用于本主题中任何示例表达式的独立于语言的字段名称以及字段名称语法是比第 29 版 Service Pack 1 更旧的 Expression Builder 版本中使用的字段名称和字段名称语法。这些示例仍然有效。但是,如果您从第 29 版 Service Pack 1 或更高版本的 Expression Builder

的"字段"列表中选择表达式的对应字段,则字段名称和字段名称语法将不同于示例中所显示的字段名称和字段名称语法。建议您 始终从 Expression Builder

内的"字段"列表中为表达式选择字段,以便字段名称和字段名称语法始终正确。有关表达式中的字段名称和字段名称语法的更多 信息,请参阅关于表达式 (第 页 [722\)](#page-721-0)。

有关创建其他类型的工作流操作的详细步骤说明,请参阅以下主题:

- 创建工作流操作:分配工作簿 (第 页 [381\)](#page-380-0)
- 创建工作流操作:创建集成事件 (第 页 [384\)](#page-383-0)
- 创建工作流操作:创建任务 (第 页 [387\)](#page-386-0)
- 创建工作流操作:更新值 (第 页 [403\)](#page-402-0)
- 创建工作流操作: 等待 (第 页 [405\)](#page-404-0)

### 相关主**题**

请参阅以下主题以了解工作流的相关信息:

- 关于工作流规则 (第 页 [358\)](#page-357-0)
- 关于工作流操作 (第 页 [368\)](#page-367-0)
- 关于基于时间的工作流规则 (第 页 [370\)](#page-369-0)
- 创建工作流规则 (第 页 [375\)](#page-374-0)
- 更改工作流规则操作的顺序 (第 页 [408\)](#page-407-0)
- 停用工作流规则和操作 (第 页 [410\)](#page-409-0)
- 删除工作流规则和操作 (第 页 [411\)](#page-410-0)

## 工作流**电子邮件消息中的 HTML** 代**码**

在工作流"发送电子邮件"操作中使用电子邮件"消息"字段中的 HTML 代码时,请注意以下几点:

- 保存工作流操作时,可能会向电子邮件消息添加额外的换行符和空格。这些额外的行和空格不会出现在发送给收件人的电子 邮件中。
- 如果 HTML 电子邮件消息中的表达式的计算结果为包含 HTML 标记的字符串,则在 Oracle CRM On Demand 发送电子邮件时,会对此标记进行编码,以便收件人的电子邮件应用程序将其视为文本而不是 HTML 代码。

例如,假定电子邮件消息包含表达式 %%%[{Description}]%%% 以返回"说明"字段的值,并且"说明"字段包含以下 HTML 代码:

<b>这是说明</b>

在本例中,计算表达式时,不会将作为字段值组成部分返回的标记解释为 HTML 代码。而"说明"字段的值会出现在电子邮件消息中,与 Oracle CRM On Demand 内"说明"字段中出现的值完全相同,包括 <b> 和 </b> 标记。

- 如果收件人的电子邮件应用程序不支持 HTML,则该电子邮件应用程序会确定为该收件人显示 HTML 消息的方式。
- 对于 HTML 电子邮件消息 · Oracle CRM On Demand 支持 HTML5 中支持的元素的子集。如果您使用 Oracle CRM On Demand 不支持在工作流电子邮件消息中使用的 HTML 元素,则在保存工作流操作时,会从电子邮件消息中删除不支持元素的标记。未出现错误消息。 对于某些元素,也会从消息中删除元素内容。

本主题的其余部分提供了支持和不支持的元素的详细信息。

## 支持的元素和属性

下表列出了 Oracle CRM On Demand 支持在工作流电子邮件消息中使用的元素,以及这些元素支持的属性。有关支持与 style 属性配合使用的属性的信息,请参阅本主题的"style 属性的支持属性"部分。

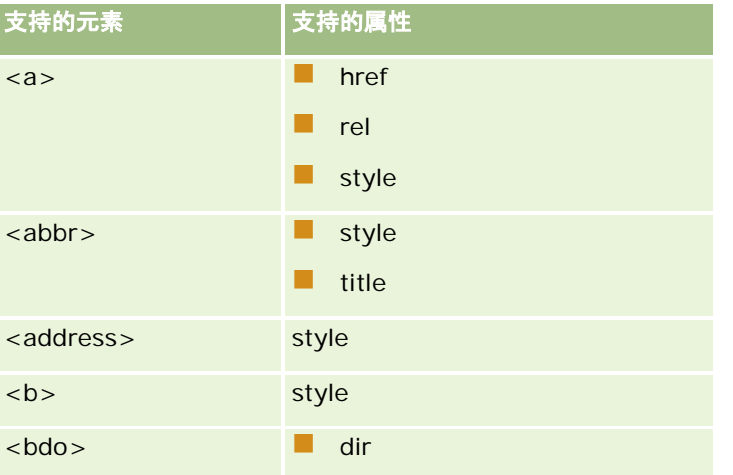

## 管理 Oracle CRM On Demand

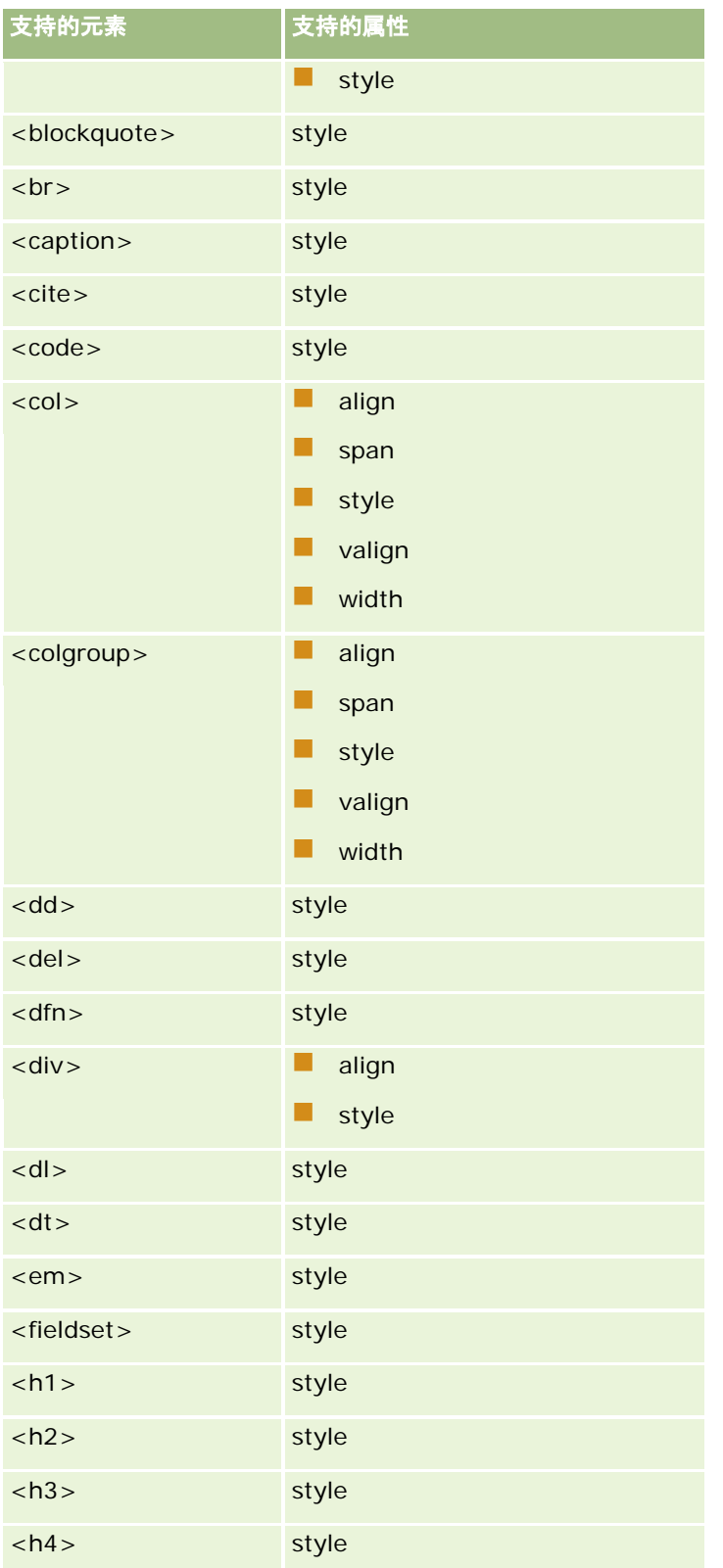

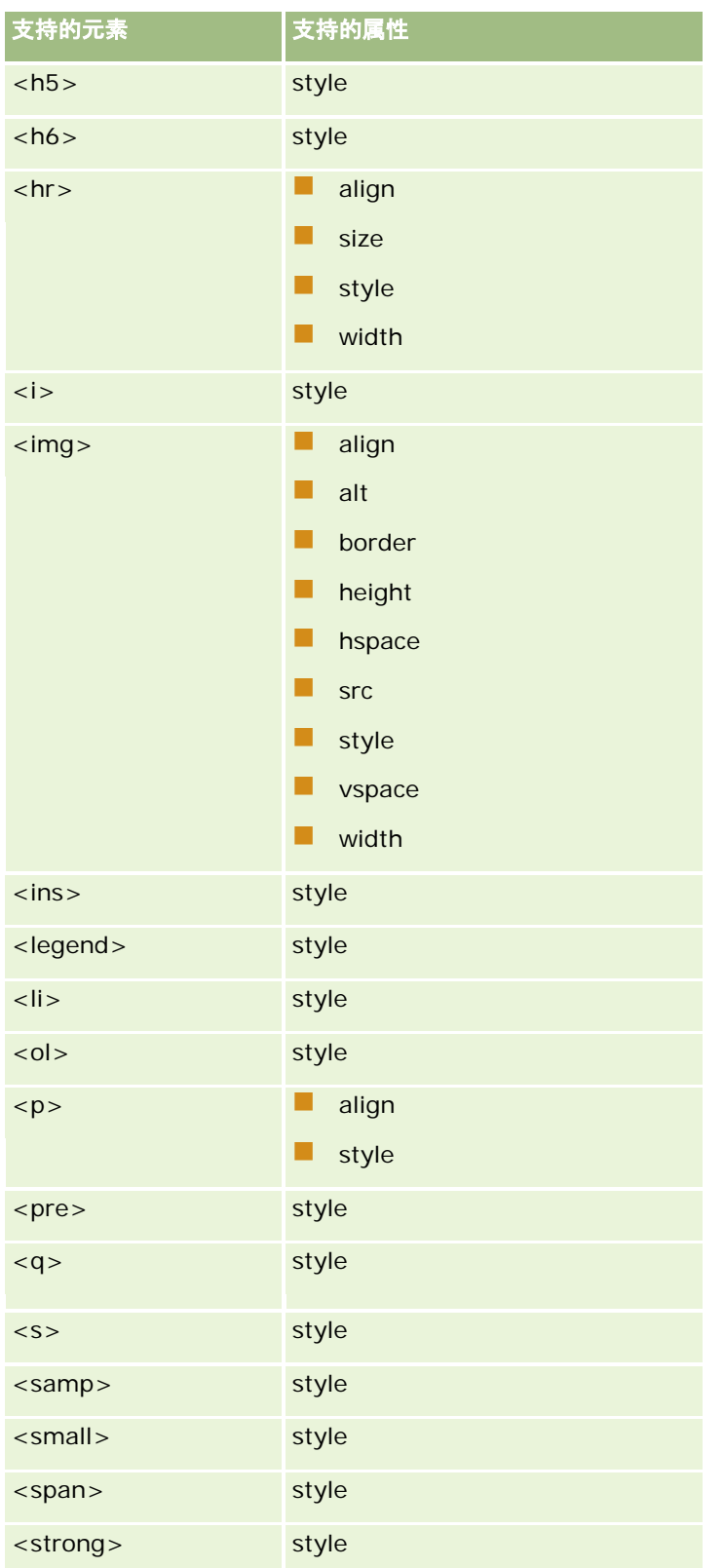

## 管理 Oracle CRM On Demand

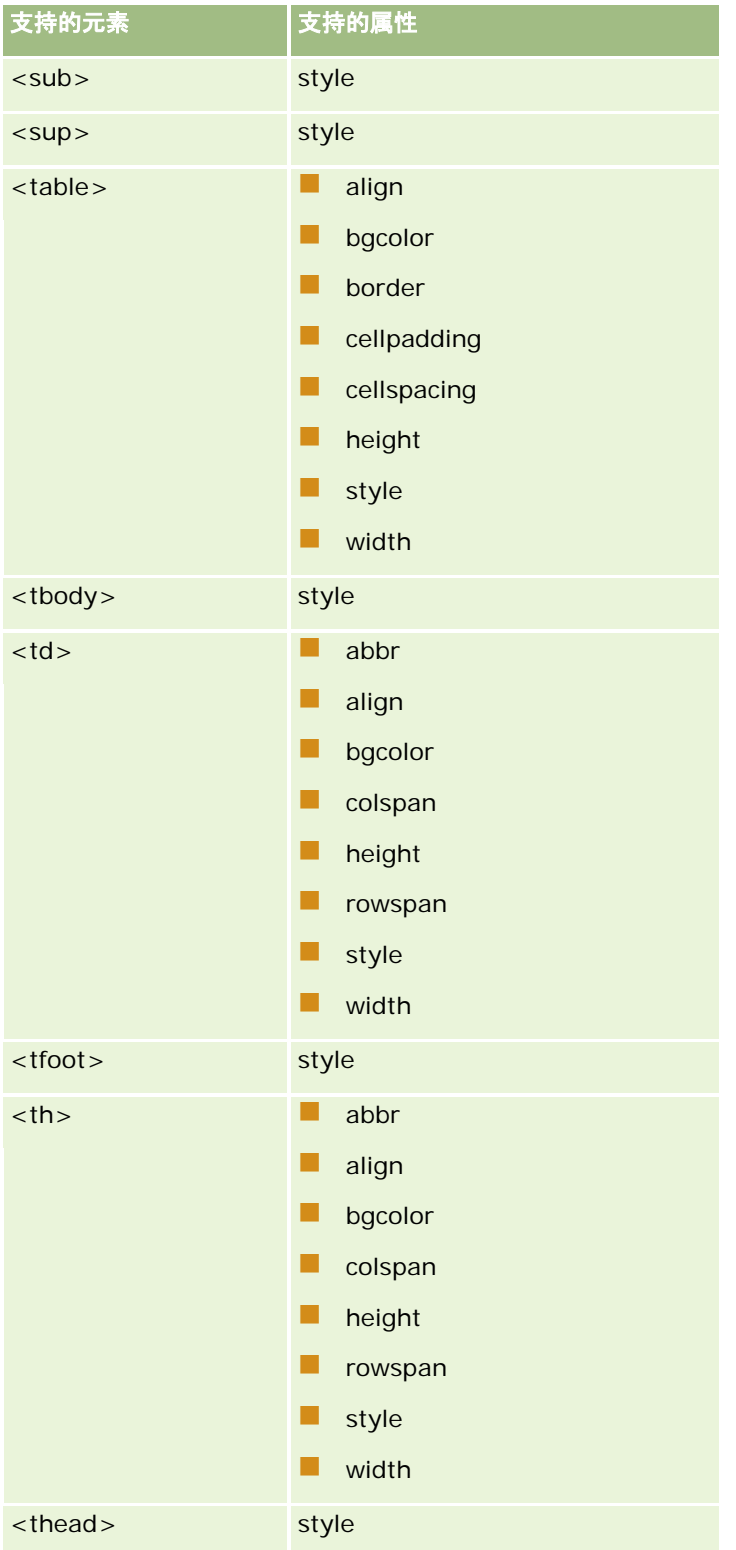

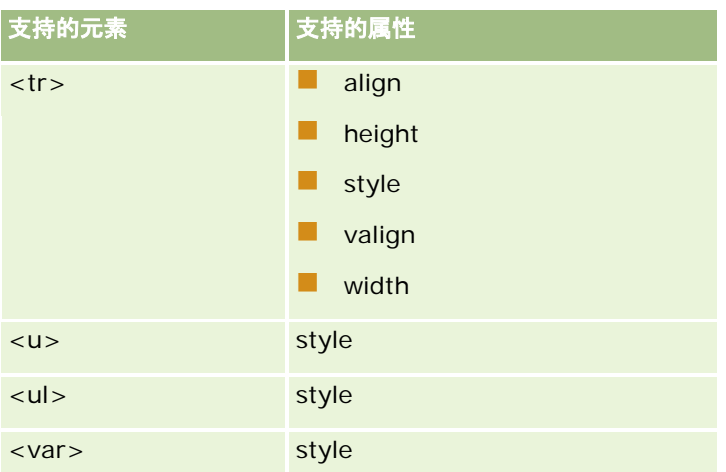

有关 HTML5 的更多信息,请参阅万维网协会 (W3C) 网站上的 HTML5 规范 <https://www.w3.org/TR/html5/>。

## **style** 属性的支持属性

支持将以下级联样式表 (CSS) 属性与 style 属性配合使用,后者可与支持在工作流电子邮件消息中使用的所有元素配合使用:

- **color**
- $\blacksquare$  font-family
- $\blacksquare$  font-size
- $\Box$  font-style
- **list-style-position**
- $\blacksquare$  list-style-type
- $\blacksquare$  text-align

如果您使用 Oracle CRM On Demand 不支持与 style 属性配合使用的属性, 则在保存工作流操作时会从 style 属性中删除不支持的属性。

## 不支持的元素

如果您使用 Oracle CRM On Demand 不支持在工作流电子邮件消息中使用的 HTML 元素,则在保存工作流操作时,会从电子邮件消息中删除不支持元素的标记。未出现错误消息。 元素的内容会保留在消息中,但对于以下元素除外。对于这些元素,出于安全原因而删除了元素的标记和内容:

- $\Box$  <applet>
- $\Box$  <area>
- $\Box$  <base>
- <basefont>
- $$
- $\blacksquare$  <button>

## 管理 Oracle CRM On Demand

- $\Box$  <center>
- $\blacksquare$  <font>
- $\blacksquare$  <form>
- **T** <frame>
- <frameset>
- **N** <iframe>
- $\blacksquare$  <input>
- $\blacksquare$  <isindex>
- $\blacksquare$  <label>
- $\Box$  <link>
- $\blacksquare$  <map>
- $\blacksquare$  <menu>
- $\blacksquare$  <noframes>
- $\blacksquare$  <noscript>
- $\Box$  < object >
- sample of  $\Box$
- $\blacksquare$  <option>
- $\blacksquare$  <param>
- $\Box$  <script>
- $\blacksquare$  <select>
- $\blacksquare$  <strike>
- $\Box$  <style>
- $\blacksquare$  <textarea>
- $\Box$  <tt>

## **HTML** 消息示例

以下示例显示 Oracle CRM On Demand 如何处理工作流电子邮件中的 HTML 消息。在此示例中,创建高优先级商机时,工作流操作会将电子邮件发送给团队成员。

可以在"发送电子邮件"工作流操作内的"消息"字段中输入消息,如下所示:

<html>

<body>

 $<$ pre $>$ 

<b>大家好, </b>

#### <span id="page-402-0"></span><big>有个好消息!</big>

%%%[{Created By Full Name}]%%% 创建的 <i>%%%[{Name}]%%%</i> 商机似乎是<b>高潜质</b>**商机。<**b>请将其设为优先目标,以便我们能够在下一个季度中添加它。</b>

谢谢并致以诚挚的祝愿,

David

</pre>

</body>

</html>

注意:如果未使用 <pre> 元素来包含消息内容,则必须使用 <br> 标记指定每个换行符。

所输入的电子邮件消息包括不支持的<html>、<body> 和 <big> 元素的实例。保存工作流操作时,会删除<html> 和 <body> 元素的标记,但保留这些元素的内容。对于 <big> 元素, 会删除该元素的标记和内容。以后, 消息在保存的工作流操作中显示如下:

<pre>

<b>大家好, </b>

%%%[{Created By Full Name}]%%% 创建的 <i>%%%[{Name}]%%%</i> 商机似乎是<b>高潜质</b>**商机。<b**>请将其设为优先目标,以便我们能够在下一个季度中添加它。</b>

谢谢并致以诚挚的祝愿,

David

 $\langle$ /pre $>$ 

发送电子邮件时,此消息在支持 HTML 的电子邮件应用程序中显示如下:

#### 大家好,

Amanda Jacobsen 创建的汽车制造商商机似乎是高潜**质**商机。**请将其设为优先目标,以便我们能够在下一个季度中添加它。** 谢谢并致以诚挚的祝愿,

David

## **创建工作流操作:更新值**

工作流规则上的"更新值"操作可以在更改记录时自动更新字段 · 而不会丢失有关原始更改的信息(即 · 有关记录的更改时间 · 更 改者和更改数据的信息)。当工作流规则上位于"**更新**值"操**作之前的一个或多个"等待"操作(如果有)中定**义的等待期结束后, 将执行此操作。

除非工作流规则的触发器事件是"在保存已修改记录之前",否则工作流规则中的"更新值"操作必须至少存在一个活动的"等待"操 作。除了触发器事件是"在保存已修改记录之前"的工作流规则之外,仅当工作流规则上"更新值"操作前面至少有一个活动的"等 待"操作时, Oracle CRM On Demand

才允许您激活"更新值"操作。如果工作流规则具有多个"更新值"操作,则不需要让每个"更新值"操作都具有一个"等待"操作。在 此规则上,只要有一个在所有"更新值"操作之前的"等待"操作就够了。

注意: 可为一项工作流规则创建多项操作, 每项规则最多可有 25 项操作。

以下过程说明如何创建"更新值"操作。

开始之前。要执行以下过程,您的用户角色必须具有"管理数据规则 -管理工作流规则"权限。有关对角色添加权限的信息,请参阅添加角色 (第页 [262\)](#page-261-0)。

## 创建*"*更新值*"*操作

- **1** 请导航到要在其中创建操作的规则:
	- **a** 在任何页面中,单击右上角的"管理"全局链接。
	- **b** 在"业务流程管理"部分中,单击"工作流配置"。
	- **c** 在"工作流规则列表"页面上,找到要在其中创建操作的规则。 有关在列表页中搜索工作流规则的信息,请参阅筛选列表。
- **2** 单击规则上的"工作流名称"链接。
- 3 在"工作流规则详细信息"页面上的"操作"标题栏中,单击"菜单",然后选择"更新值"。 注意: 工作流规则中的触发事件将决定可在此规则中创建的操作的类型。 提示: 可以通过单击对应的"复制"链接, 创建现有工作流规则操作的副本。
- **4** 在"编辑工作流操作"页面中,输入操作名称。
- 5 如果想启用该操作,请选中"有效"复选框。
- **6** 填写下表中说明的字段,然后保存操作。

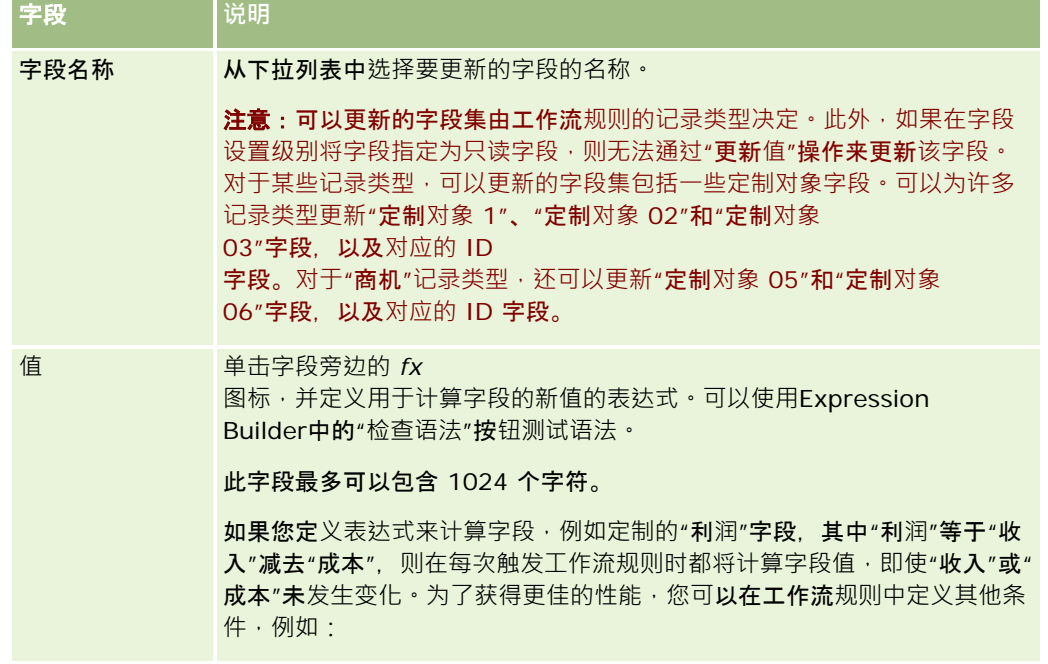

<span id="page-404-0"></span>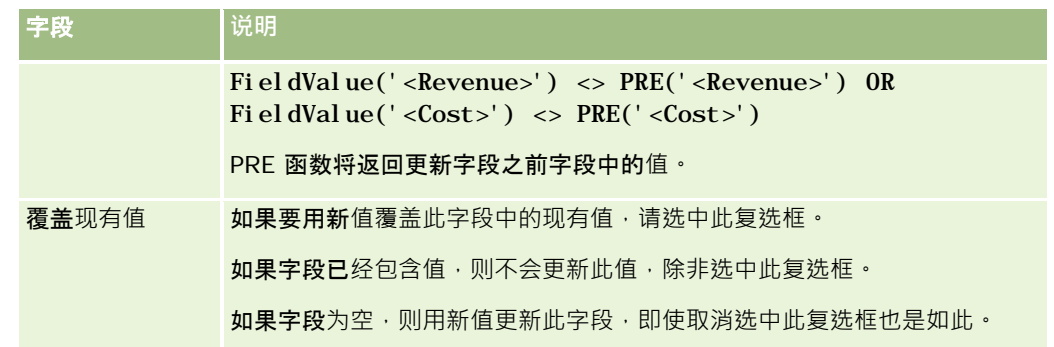

有关创建其他类型的工作流操作的详细步骤说明,请参阅以下主题:

- 创建工作流操作:分配工作簿 (第 页 [381\)](#page-380-0)
- 创建工作流操作:创建集成事件 (第 页 [384\)](#page-383-0)
- 创建工作流操作:创建任务 (第 页 [387\)](#page-386-0)
- 创建工作流操作:发送电子邮件 (第 页 [392\)](#page-391-0)
- 创建工作流操作:等待 (第 页 [405\)](#page-404-0)

## 相关主**题**

请参阅以下主题以了解相关的工作流信息:

- 关于工作流规则 (第 页 [358\)](#page-357-0)
- 关于工作流操作 (第 页 [368\)](#page-367-0)
- 关于基于时间的工作流规则 (第 页 [370\)](#page-369-0)
- 创建工作流规则 (第 页 [375\)](#page-374-0)
- 更改工作流规则操作的顺序 (第 页 [408\)](#page-407-0)
- 停用工作流规则和操作 (第 页 [410\)](#page-409-0)
- 删除工作流规则和操作 (第 页 [411\)](#page-410-0)

# **创建工作流操作:等待**

## "等待"操作会导致 Oracle CRM On Demand

将工作流规则中的其他(后续)操作延迟到等待期过后才执行。您可以将等待期指定为时间期,或者可以指定等待期的结束日期 和时间。另外,您可以直接指定等待期,或者创建表达式来计算等待期。

### 注意: 等待期指定 Oracle CRM On Demand

开始执行工作流规则中的其他操作之前必须经过的最短时间。执行其他操作之前经过的实际时间可能更长,具体取决于 Oracle CRM On Demand 数据库和 Oracle CRM On Demand 服务器的负载情况,还取决于等待期结束时待处理的"等待"操作数。

## 关于**"**等待**"**操作和**"创建集成事件"**操作

如果您想要使用"创建集成事件"操作来创建可捕获触发工作流规则事件对记录所做的更改的集成事件,则必须在工作流规则的操 作顺序中将"创建集成事件"操作放在任何"等待"操作之前。如果工作流规则中的"等待"操作在"创建集成事件"操作之前,则"等 待"操作会阻止"创建集成事件"操作删除对记录的更改。"等待"操作的等待期间结束时,再次读取记录,然后再执行规则的其余 操作,并且不保留触发工作流规则的事件之前的记录中的字段值。因此,字段的上一个值和当前值视为相同,且"创建集成事件" 操作不创建集成事件,因为它检测不到跟踪的字段有任何更改。

## 注意: 您可以为工作流规则创建多个操作, 最多可以为每个规则创建 25 个操作。

以下过程说明如何创建"等待"操作。

开始之前。要执行以下过程,您的用户角色必须具有"管理数据规则 -管理工作流规则"权限。有关对角色添加权限的信息,请参阅添加角色 (第一页 [262\)](#page-261-0)。

#### 创建*"*等待*"*操作

- **1** 请导航到要在其中创建操作的规则:
	- **a** 在任何页面中,单击右上角的"管理"全局链接。
	- **b** 在"业务流程管理"部分中,单击"工作流配置"。
	- **c** 在"工作流规则列表"页面上,找到要在其中创建操作的规则。

有关在列表页中搜索工作流规则的信息,请参阅筛选列表。

- **2** 单击规则上的"工作流名称"链接。
- **3** 在"工作流规则详细信息"页面上的"操作"标题栏中,单击"菜单",然后选择"等待"。 注意:工作流规则中的触发事件将决定可在此规则中创建的操作的类型。 提示:可以通过单击对应的"复制"链接,创建现有工作流规则操作的副本。
- **4** 在"编辑工作流操作"页面中,输入操作名称。
- 5 如果想启用该操作,请选中"有效"复选框。
- **6** 如果不想 Oracle CRM On Demand 在等待期结束后重新评估规则条件,请取消选中"等待后重新评估规则条件"复选框。 注意:有关"等待后重新评估规则条件"复选框的更多信息,请参阅关于基于时间的工作流规则 (第 页 [370\)](#page-369-0)。
- **7** 使用以下选项之一指定等待的持续时间:
	- 洗择"期间"洗项,然后输入以年、月、日、小时和分钟表示的延迟期间,操作如下:
		- 在"年份"字段中,输入介于 0 到 5 之间的正整数。
		- 在"月"字段中,输入介于 0 到 12 之间的正整数。
		- 在"日"字段中,输入介于 0 到 200 之间的正整数。
		- 在"小时"字段中,输入介于 0 到 200 之间的正整数。
		- 在"分钟"字段中,输入介于 0 到 59 之间的正整数。

不能指定负值或非整数值,如 1.5。

注意:可使用"期间"选项指定的最大期间为 5 年、12 个月、200 天、200 小时和 59 分钟。如果您想要指定更长的期间,则可以改用"期间表达式"选项,而不用"期间"选项。

■ 选择"期间表达式"选项,然后单击该字段旁边的 fx 图标,并使用 Expression Builder 来创建用于计算延迟期间的表达式。

可以使用 Expression Builder 中的"持续时间"函数来计算期间,以日或日的分数表示。有关更多信息,请参阅持续时间 (请参阅 ["Duration"](#page-733-0) 第 页 [734\)](#page-733-0)。

该表达式的计算结果必须为一个数字。以下是计算延迟期间的有效表达式示例:

Duration('P0YT1H') + Duration('P0YT1M') + Duration('P1Y')

Duration(' $P0YTH'$ ) + 1

Duration('P1YT1H') - 1

对于表达式可返回的期间长度没有限制。

注意:如果计算出的等待期为负数,则等待期会设置为零,且"等待"操作会立即完成。执行工作流规则上的其 余所有操作,不再延迟。

■ 选择"时间"选项,单击日历图标,然后选择延迟的结束日期和时间。

根据个人设置中指定的时区选择时间。

■ 选择"时间表达式"选项,然后单击该字段旁边的 fx 图标,并使用 Expression Builder 创建用于计算延迟的结束日期和时间的表达式。

可以使用 Expression Builder 中的"持续时间"函数来计算期间 · 以日或日的分数表示 · 有关更多信息 · 请参阅持续时间 (请参阅 ["Duration"](#page-733-0) 第 页 [734\)](#page-733-0)。

该表达式的计算结果必须为日期和时间。以下是计算延迟的结束日期和时间的有效表达式示例:

Timestamp() + Duration('P0YT5M')

Today() + Duration('P0YT1H5M')

注意:如果计算出的结束日期和时间已过去,则该操作上的等待期设置为 O (零), 且"等待"操作会立即完成。执行工作流规则上的其余所有操作, 不再延迟。

如果该表达式的计算结果并非有效日期和时间,则"等待"操作会立即完成,并执行工作流规则上的其余所有操 作,不再延迟。

对于计算日期可设置的将来日期范围没有限制。

#### **8** 保存操作。

有关创建其他类型的工作流操作的详细步骤说明,请参阅以下主题:

- 创建工作流操作:分配工作簿 (第 页 [381\)](#page-380-0)
- 创建工作流操作:创建集成事件 (第 页 [384\)](#page-383-0)
- 创建工作流操作:创建任务 (第 页 [387\)](#page-386-0)
- 创建工作流操作:发送电子邮件 (第 页 [392\)](#page-391-0)

<span id="page-407-0"></span>■ 创建工作流操作:更新值 (第 页 [403\)](#page-402-0)

#### 相关主**题**

请参阅以下主题以了解工作流的相关信息:

- 关于工作流规则 (第 页 [358\)](#page-357-0)
- 关于工作流操作 (第 页 [368\)](#page-367-0)
- 关于基于时间的工作流规则 (第 页 [370\)](#page-369-0)
- 创建工作流规则 (第 页 [375\)](#page-374-0)
- 更改工作流规则操作的顺序 (第 页 [408\)](#page-407-0)
- 停用工作流规则和操作 (第 页 [410\)](#page-409-0)
- 删除工作流规则和操作 (第 页 [411\)](#page-410-0)

## 更改工作流**规则操作的顺序**

如果工作流规则中有多项操作,则从编号为 1 的操作开始按照工作流规则中指定的顺序执行操作。每项操作结束后才会开始执行下一项操作。可更改规则中的操作的顺序。

#### 更改工作流规则中的操作的顺序

- 1 在任何页面中,单击右上角的"管理"全局链接。
- **2** 在"业务流程管理"部分中,单击"工作流配置"。
- **3** 在"工作流规则列表"页面上,查找要在其中更改操作顺序的规则。 有关在列表页中搜索工作流规则的信息,请参阅筛选列表。
- **4** 单击规则上的"工作流名称"链接。
- **5** 在"工作流规则详细信息"页面上的"操作"标题栏中,单击"编辑顺序"按钮。
- 6 在"编辑操作顺序"页面上,单击箭头图标以执行下列操作:
	- 在列表中上移或下移操作。
	- 将操作移至操作列表的顶部或底部。

注意:如果规则中存在"更新值"操作,则除非工作流规则的触发事件是"在保存已修改记录之前",否则在规则中其前面 至少必须存在一个有效的"等待"操作。

**7** 单击"保存"以保存您的更改。

#### <span id="page-408-0"></span>相关主**题**

请参阅以下主题以了解相关的工作流信息:

- 关于工作流规则 (第 页 [358\)](#page-357-0)
- 关于工作流操作 (第 页 [368\)](#page-367-0)
- 关于基于时间的工作流规则 (第 页 [370\)](#page-369-0)
- 创建工作流规则 (第 页 [375\)](#page-374-0)
- 创建工作流操作:分配工作簿 (第 页 [381\)](#page-380-0)
- 创建工作流操作:创建集成事件 (第 页 [384\)](#page-383-0)
- 创建工作流操作:创建任务 (第 页 [387\)](#page-386-0)
- 创建工作流操作:发送电子邮件 (第 页 [392\)](#page-391-0)
- 创建工作流操作:更新值 (第 页 [403\)](#page-402-0)
- 创建工作流操作: 等待 (第 页 [405\)](#page-404-0)

## 更改工作流**规则的顺序**

创建工作流规则时,Oracle CRM On Demand 自动将规则分配给基于相同记录类型和触发器事件的规则的下一个未使用的序号。如果工作流规则的触发器事件是"**在与父**项关 联之后"或"在与父项取消关联之后", 则 Oracle CRM On Demand 自动将规则分配给基于相同记录类型、相同触发器事件和相同父记录类型的规则的下一个未使用的序号。序号决定着 Oracle CRM On Demand 调用基于相同记录类型、相同触发器事件和相同父记录类型(如果适用)的工作流规则序列的顺序。可以更改规则的顺序。

例如,如果创建基于"客户"记录类型的工作流规则,而且触发事件为"在删除记录前",同时已有两个工作流规则具有相同的记录 类型和触发事件 · 则新规则获分配序号 3。您**可以在以后更改此序号,以便**为指定的记录类型和触发事件首先调用这个新规则 ·

以下过程说明如何更改工作流规则的顺序。

#### 更改工作流规则的顺序

- 1 在任何页面中,单击右上角的"管理"全局链接。
- **2** 在"业务流程管理"部分中,单击"工作流配置"。
- 3 在"工作流规则列表"页面上,找到要更改其顺序的规则,然后单击该规则上的名称链接。 有关在列表页中搜索工作流规则的信息,请参阅筛选列表。
- **4** 在"工作流规则详细信息"页面上,单击"编辑顺序"。
- 5 在"编辑工作流序列"页面上,单击箭头图标以执行下列操作:
	- 在列表中上移或下移工作流规则。
	- 将工作流规则移至规则列表的顶部或底部。

#### <span id="page-409-0"></span>**6** 单击"保存"以保存您的更改。

注意:如果删除某工作流规则,则基于相同记录类型和触发事件的其余规则会自动重新排序。但是,如果将某工作流规则置于无 效状态,则它在基于相同记录类型和触发事件的规则列表中的顺序不会改变,但是将不会调用该规则。

### 相关主**题**

请参阅以下主题以了解相关的工作流信息:

- 关于工作流规则 (第 页 [358\)](#page-357-0)
- 关于工作流操作 (第 页 [368\)](#page-367-0)
- 关于基于时间的工作流规则 (第 页 [370\)](#page-369-0)
- 创建工作流规则 (第 页 [375\)](#page-374-0)
- 更改工作流规则操作的顺序 (第 页 [408\)](#page-407-0)

# 停用工作流**规则和操作**

如果在工作流规则上"等待"操作的某个例程处于待处理状态时停用该规则,则当该操作例程上的等待期结束时,不会执行工作流 规则上的其余任何操作,并且也不会触发针对该记录类型的规则序列中的所有后续工作流规则。

如果在工作流规则上"等待"操作的某个例程处于待处理状态时停用该"等待"操作,则当该操作例程上的等待期结束时,不会执行 工作流规则上的其余任何操作,并且也不会触发针对该记录类型的规则序列中的所有后续工作流规则。

以下过程说明如何停用工作流规则。

### 停用工作流规则

- 1 在任何页面中,单击右上角的"管理"全局链接。
- **2** 在"业务流程管理"部分中,单击"工作流配置"。
- **3** 在"工作流规则列表"页面上,找到要停用的规则。 有关在"列表"页面中搜索工作流规则的信息,请参阅筛选列表。
- **4** 在该规则的记录级别菜单中,选择"编辑"。
- 5 在"工作流规则详细信息"页面上,取消选中"活动"复选框。
- **6** 保存所做的更改。

以下过程说明如何停用工作流规则操作。

#### 停用工作流规则操作

1 在任何页面中,单击右上角的"管理"全局链接。

- <span id="page-410-0"></span>**2** 在"业务流程管理"部分中,单击"工作流配置"。
- **3** 在"工作流规则列表"页面上,找到要从其中删除操作的规则。 有关在"列表"页面中搜索工作流规则的信息,请参阅筛选列表。
- **4** 单击该规则的"工作流名称"链接。
- **5** 在"工作流规则详细信息"页面的"操作"部分中找到要删除的操作。
- **6** 在该操作的记录级别菜单中,选择"编辑"。
- 7 在"编辑工作流操作"页面上,取消选中"活动"复选框。

注意:如果规则上存在"更新值"操作,则除非工作流规则的触发器事件为"在保存已修改记录之前",否则在此规则上必 须有至少一个活动的"等待"操作处于此操作之前。如果您尝试停用某个"等待"操作,且"更新值"操作之前没有其他"等 待"操作,则 Oracle CRM On Demand 不允许停用此"等待"操作。

**8** 保存所做的更改。

#### 相关主**题**

请参阅以下主题以了解相关的工作流信息:

- 关于工作流规则 (第 页 [358\)](#page-357-0)
- 关于工作流操作 (第 页 [368\)](#page-367-0)
- 关于基于时间的工作流规则 (第 页 [370\)](#page-369-0)
- 创建工作流规则 (第 页 [375\)](#page-374-0)
- 更改工作流规则操作的顺序 (第 页 [408\)](#page-407-0)
- 更改工作流规则的顺序 (第 页 [409\)](#page-408-0)
- 删除工作流规则和操作 (第 页 [411\)](#page-410-0)

## **删除工作流规则和操作**

删除工作流规则时,该规则上的所有操作也会被删除。另外,针对相关记录类型的其余规则上的序号会根据需要自动更新,以确 保序号的连续性。

如果在工作流规则上"等待"操作的某个例程处于待处理状态时删除该规则,则当该操作例程上的等待期结束时,不会执行工作流 规则上的其余任何操作,并且也不会触发针对该记录类型的规则序列中的所有后续工作流规则。

从工作流规则上删除操作时,视则上的其余操作的序号会根据需要自动更新,以确保序号的连续性。

如果在"等待"操作的某个例程处于待处理状态时从工作流规则删除该"等待"操作,则当该操作例程上的等待期结束时,不会执行 工作流规则上的其余任何操作,并且也不会触发针对该记录类型的规则序列中的所有后续工作流规则。

以下过程说明如何删除工作流规则。

#### 删除工作流规则

- 1 在任何页面中,单击右上角的"管理"全局链接。
- **2** 在"业务流程管理"部分中,单击"工作流配置"。
- **3** 在"工作流规则列表"页面上,找到要删除的规则。 有关在"列表"页面中搜索工作流规则的信息,请参阅筛选列表。
- **4** 在该规则的记录级别菜单中,选择"删除"。
- **5** 确认是否要删除该规则。

以下过程说明如何删除工作流规则操作。

#### 删除工作流规则操作

- 1 在任何页面中,单击右上角的"管理"全局链接。
- **2** 在"业务流程管理"部分中,单击"工作流配置"。
- **3** 在"工作流规则列表"页面上,找到要从其中删除操作的规则。 有关在"列表"页面中搜索工作流规则的信息,请参阅筛选列表。
- **4** 单击该规则的"工作流名称"链接。
- **5** 在"工作流规则详细信息"页面的"操作"部分中找到要删除的操作。
- **6** 在该操作的记录级别菜单中,选择"删除"。

注意:如果规则具有"更新值"操作,则除非工作流规则的触发器事件为"在保存已修改记录之前",否则此规则必须有至 少一个活动的"等待"操作处于此操作之前。 如果您尝试删除某个"等待"操作,且"更新值"操作之前没有其他"等待"操作,则 Oracle CRM On Demand 不允许删除此"等待"操作。

**7** 确认是否要删除该操作。

#### 相关主**题**

请参阅以下主题以了解相关的工作流信息:

- 关于工作流规则 (第 页 [358\)](#page-357-0)
- 关于工作流操作 (第 页 [368\)](#page-367-0)
- 关于基于时间的工作流规则 (第 页 [370\)](#page-369-0)
- 创建工作流规则 (第 页 [375\)](#page-374-0)
- 更改工作流规则操作的顺序 (第 页 [408\)](#page-407-0)
- 更改工作流规则的顺序 (第 页 [409\)](#page-408-0)
- **412** 管理 Oracle CRM On Demand 版本 36 已发布 3月 2018

<span id="page-412-0"></span>■ 停用工作流规则和操作 (第 页 [410\)](#page-409-0)

# 工作流**监控**

从"工作流监控"中,您可以查看有关以下各项的信息:

- 工作流规则和工作流操作的失败例程。有关更多信息,请参阅工作流错误监控 (第 页 [413\)](#page-412-0)。
- "等待"操作的待处理例程。有关更多信息,请参阅工作流等待监控 (第 页 [416\)](#page-415-0)。

## 工作流**错误监控**

您可以使用"工作流错误监控"中提供的信息来帮助您了解某些工作流规则或工作流操作例程失败的原因。如有必要, 您可以从" 工作流错误监控"中访问工作流规则的详细信息,以便能够更正工作流操作的配置中的任何错误。错误例程的详细信息在"工作流 错误监控"中保留 30 天或直到您删除它们为止,以先发生者为准。

有关"工作流错误监控"中报告的失败类型的信息,请参阅关于工作流规则和工作流操作失败 (第 页 [372\)](#page-371-0)。

有关使用"工作流错误监控"的信息,请参阅以下主题:

- 在"工作流错误监控"中查看错误例程 (第 页 [413\)](#page-412-0)
- 从"工作流错误监控"中删除错误例程 (第 页 [414\)](#page-413-0)
- 工作流错误例程字段 (第 页 [415\)](#page-414-0)

## 在**"**工作流**错误监控"**中**查看错误**例程

以下过程描述如何在"工作流错误监控"中查看错误例程。有关"工作流错误监控"中报告的失败类型的信息,请参阅关于工作流规 则和工作流操作失败 (第 页 [372\)](#page-371-0)。

开始之前:要使用工作流监控 · 您的用户角色必须拥有"管理数据规则 - 管理工作流规则"权限 ·

#### 要在*"*工作流错误监控*"*中查看错误例程,请执行以下操作

- 1 在任何页面中,单击右上角的"管理"全局链接。
- **2** 在"业务流程管理"部分中,单击"工作流监视器"。
- **3** 在"工作流监控"页面上,单击"工作流错误监控"。
- **4** 在"错误例程列表"页面上,查找所需的例程。 提示: 有关筛选列表的信息, 请参阅筛选列表。
- 5 要查看例程的详细信息,请单击"例程 ID"链接。
- **6** 要查看记录为其例程的工作流规则的详细信息,请单击该记录的"工作流名称"链接。

<span id="page-413-0"></span>以下过程描述如何创建错误例程的筛选列表。

## 要创建错误例程的筛选列表,请执行以下操作

■ 在"错误例程列表"页面上,单击标题栏中的"菜单",然后选择"新建列表"。 有关创建和调整列表的更多信息,请参阅创建和调整列表。

以下过程描述如何管理错误例程的筛选列表。

#### 要管理错误例程的筛选列表,请执行以下操作

■ 在"错误例程列表"页面上,单击标题栏中的"菜单",然后选择"管理列表"页面。 有关管理列表的更多信息,请参阅管理列表页面。

以下过程描述如何查看错误例程列表的筛选器。

#### 要查看错误例程列表的筛选器,请执行以下操作

■ 在"错误例程列表"页面上,单击标题栏中的"菜单",然后选择"显示列表筛选器"。 有关列表筛选器的更多信息,请参阅查看列表页面。

有关使用"工作流错误监控"的更多信息,请参阅以下主题:

- 工作流错误监控 (第 页 [413\)](#page-412-0)
- 从"工作流错误监控"中删除错误例程 (第 页 [414\)](#page-413-0)
- 工作流错误例程字段 (第 页 [415\)](#page-414-0)

## 相关主**题**

请参阅以下主题以了解工作流规则的相关信息:

■ 工作流配置 (第 页 [358\)](#page-357-0)

## 从**"**工作流**错误监控"**中**删除错误例程**

可以从"工作流错误监控"中一次删除一个错误例程。 错误例程的详细信息在"工作流错误监控"中保留 30 天或直到您删除它们为止,以先发生者为准。

注意: 成批删除工具在"错误例程列表"页中不可用。

#### 开始之前:要使用工作流监控 · 您的用户角色必须拥有"管理数据规则 - 管理工作流规则"权限。

以下过程描述如何从"工作流错误监控"中删除错误例程。

### <span id="page-414-0"></span>要从"工作流错误监控"中删除例程,请执行以下操作

- **1** 在"错误例程列表"页面上,查找要删除的例程。 提示: 有关筛选列表的信息, 请参阅筛选列表。
- **2** 单击例程的"删除"链接。
- 有关使用"工作流错误监控"的更多信息,请参阅以下主题:
- 关于工作流规则和工作流操作失败 (第 页 [372\)](#page-371-0)
- 工作流错误监控 (第 页 [413\)](#page-412-0)
- 在"工作流错误监控"中查看错误例程 (第 页 [413\)](#page-412-0)
- 工作流错误例程字段 (第页 [415\)](#page-414-0)

## 相关主**题**

请参阅以下主题以了解工作流规则的相关信息:

■ 工作流配置 (第 页 [358\)](#page-357-0)

## 工作流**错误例程字段**

下表针对工作流规则和工作流操作的失败例程介绍了您可以查看的字段。

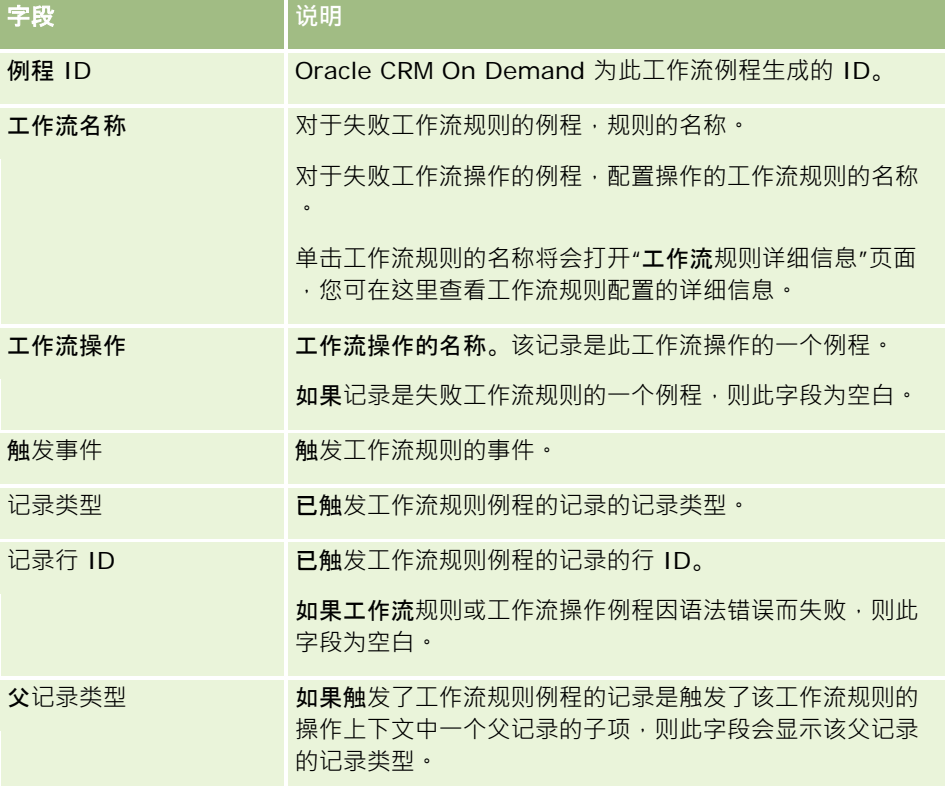

<span id="page-415-0"></span>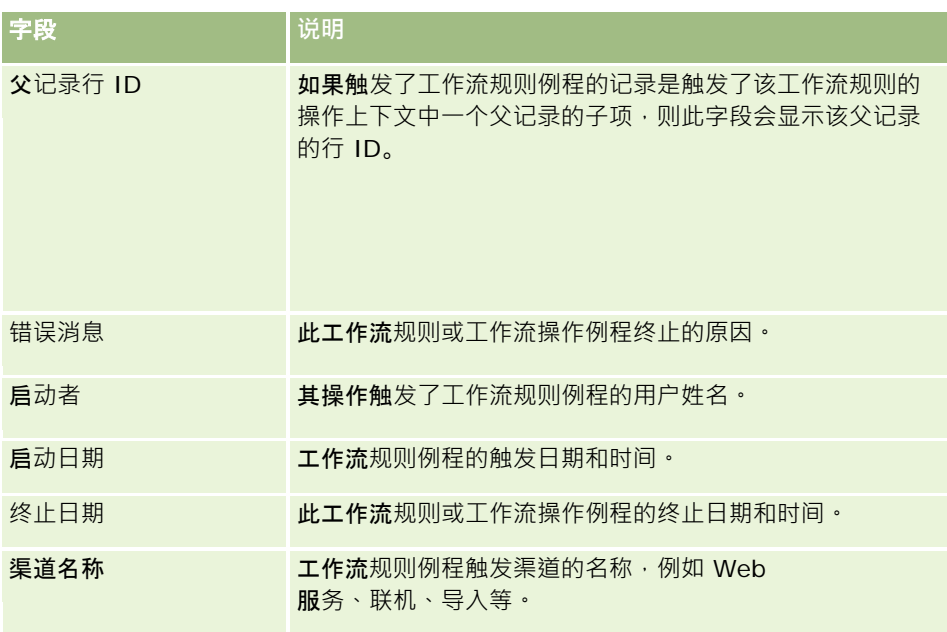

有关使用"工作流等待监控"的更多信息,请参阅以下主题:

- 关于工作流规则和工作流操作失败 (第 页 [372\)](#page-371-0)
- 工作流错误监控 (第 页 [413\)](#page-412-0)
- 在"工作流错误监控"中查看错误例程 (第 页 [413\)](#page-412-0)
- 从"工作流错误监控"中删除错误例程 (第 页 [414\)](#page-413-0)

#### 相关主**题**

请参阅以下主题以了解工作流规则的相关信息:

■ 工作流配置 (第 页 [358\)](#page-357-0)

# 工作流等待**监控**

从"工作流等待监控"中,您可以查看"等待"操作的待处理例程的详细信息和工作流操作的详细信息。例如,如果某个工作流"等 待"操作的例程处于待处理状态的时间比预期时间长,可以使用"工作流等待监控"来调查该例程并查看该工作流操作的配置,如 有必要,可以删除该例程。

注意: 删除某个"等待"操作的待处理例程之后, 不会执行该工作流规则上的其余操作。

例如,可以配置具有以下预期操作顺序的工作流规则:

- **1** 持续时间为 24 小时的"等待"操作
- **2** 发送电子邮件操作
- **3** 持续时间为 48 小时的"等待"操作

<span id="page-416-0"></span>**4** 发送电子邮件操作

**5** 创建任务操作

如果操作配置正确, 则该顺序中的第一个"等待"操作(操作 1)将至少保持 24 小时的待处理状态。等待期结束后,将执行"发送电子邮件"操作(操作 2)。接着是第二个"等待"操作(工作流规则上的操作 3)。该操作将至少保持 48 小时的待处理状态。等待期结束后,将执行"发送电子邮件"操作(操作 4) 和"创建任务"操作(操作 5)。

#### 注意: 等待期指定 Oracle CRM On Demand

开始执行工作流规则中的其他操作之前必须经过的最短时间。执行其他操作之前经过的实际时间可能更长,具体取决于 Oracle CRM On Demand 数据库和 Oracle CRM On Demand 服务器的负载情况,还取决于等待期结束时待处理的"等待"操作数。

但是, 如果操作 3 上的等待期被错误指定为 48 天而非 48 小时,则该操作将保持 48 天的"待处理"状态。您可以在"工作流等待监控"中看到该操作,并查看该操作的详细信息,以查看等待期是否指定错误。然后可 以删除该"等待"操作例程。

删除"等待"操作例程后,工作流规则例程将终止,并且将不会执行规则例程上的其余操作。在前面的示例中,将出现以下情况:

- 如果在操作 1 处于待处理状态时将其删除 · 则将不会执行操作 2、3、4 和 5。
- ■■ 如果在操作 3 处于待处理状态时将其删除,则将不会执行操作 4 和 5。

#### 注意: 等待操作是保持"待处理"状态的唯一工作流操作类型。

有关使用"工作流等待监控"的信息,请参阅以下主题:

- 在"工作流等待监控"中查看待处理的例程 (第 页 [417\)](#page-416-0)
- 从"工作流等待监控"中删除待处理的例程 (第 页 [418\)](#page-417-0)
- 工作流待处理的例程字段 (第 页 [419\)](#page-418-0)

## 在**"**工作流等待**监控"**中**查看待处理的例程**

以下过程描述如何在"工作流等待监控"中查看待处理的例程。有关"工作流等待监控"中记录和显示哪些内容的信息,请参阅工作 流等待监控 (第 页 [416\)](#page-415-0)和工作流待处理的例程字段 (第 页 [419\)](#page-418-0)。

开始之前:要使用工作流监控 · 您的用户角色必须拥有"管理数据规则 - 管理工作流规则"权限。

#### 要在"工作流等待监控"中查看待处理的例程,请执行以下操作

- **1** 在任何页面中,单击右上角的"管理"全局链接。
- **2** 在"业务流程管理"部分中,单击"工作流监视器"。
- **3** 在"工作流监控"页面上,单击"工作流等待监控"。
- **4** 在"待处理的例程列表"页面上,查找所需的例程。 提示: 有关筛选列表的信息, 请参阅筛选列表。
- 5 要查看例程的详细信息,请单击"例程 ID"链接。

## <span id="page-417-0"></span>管理 Oracle CRM On Demand

**6** 要查看记录为其例程的工作流操作的详细信息,请单击"工作流名称"链接。 以下过程描述如何创建待处理的例程的筛选列表。

#### 要创建待处理的例程的筛选列表,请执行以下操作

■ 在"待处理的例程列表"页面上,单击标题栏中的"菜单",然后选择"新建列表"。 有关创建和调整列表的更多信息,请参阅创建和调整列表。

以下过程描述如何管理待处理的例程的筛选列表。

#### 要管理待处理的例程列表,请执行以下操作

■ 在"待处理的例程列表"页面上,单击标题栏中的"菜单",然后选择"管理列表"页面。

有关管理列表的更多信息,请参阅管理列表页面。

以下过程描述如何查看待处理的例程列表的筛选器。

#### 要查看待处理的例程列表的筛选器,请执行以下操作

■ 在"待处理的例程列表"页面上,单击标题栏中的"菜单",然后选择"显示列表筛选器"。 有关列表筛选器的更多信息,请参阅查看列表页面。

有关使用"工作流等待监控"的更多信息,请参阅以下主题:

- 工作流等待监控 (第 页 [416\)](#page-415-0)
- 从"工作流等待监控"中删除待处理的例程 (第 页 [418\)](#page-417-0)
- 工作流待处理的例程字段 (第 页 [419\)](#page-418-0)

#### 相关主**题**

请参阅以下主题以了解工作流规则的相关信息:

■ 工作流配置 (第 页 [358\)](#page-357-0)

### 从**"**工作流等待**监控"**中**删除待处理的例程**

可以从"工作流等待监控"中一次删除一个待处理的例程。也可通过创建这些例程的筛选列表和使用成批删除工具,同时删除多个 待处理例程。有关"工作流等待监控"中记录和显示哪些内容的信息,请参阅工作流等待监控 (第 页 [416\)](#page-415-0)和工作流待处理的例程字段 (第 页 [419\)](#page-418-0)。

注意:从"工作流等待监控"中删除"等待"操作的待处理例程时,工作流规则例程将结束,而且不会执行工作流规则上的剩余操作 。删除"**等待"操作的待**处理例程后,则无法恢复该例程。

开始之前:要使用工作流监控,您的用户角色必须拥有"管理数据规则 - 管理工作流规则"权限。

以下过程描述如何从"工作流等待监控"中删除待处理的例程。

### <span id="page-418-0"></span>要从"工作流等待监控"中删除待处理的例程,请执行以下操作

- **1** 在"待处理的例程列表"页面上,查找要删除的例程。 提示: 有关筛选列表的信息, 请参阅筛选列表。
- **2** 单击例程的"删除"链接。

以下过程描述如何从"工作流等待监控"中删除待处理的例程列表。

#### 要从"工作流等待监控"中删除待处理的例程列表,请执行以下操作

- **1** 如果尚未执行此操作,请创建要删除的例程列表。 有关创建和调整列表的更多信息,请参阅创建和调整列表。
- 2 在"待处理的例程列表"页面上,单击"菜单"并选择"成批删除"。
- **3** 单击"确定"确认您想要继续。
- **4** 在"成批删除和恢复队列"页面的"当前请求"部分中,单击"继续"。

注意: 如果未单击"继续", 则记录不会被删除。

提示:您可以随时返回"成批删除和恢复队列"页面,方法是单击"管理"全局链接,然后单击"管理主页"上的"成批删除和恢 复队列"。

**5** 要查看删除操作的日志文件,请在"成批删除和恢复队列"页面的"处理的请求"部分中,单击"查看删除日志"。

有关使用"工作流等待监控"的更多信息,请参阅以下主题:

- 工作流等待监控 (第 页 [416\)](#page-415-0)
- 在"工作流等待监控"中查看待处理的例程 (第 页 [417\)](#page-416-0)
- 工作流待处理的例程字段 (第 页 [419\)](#page-418-0)

#### 相关主**题**

请参阅以下主题以了解工作流规则的相关信息:

■ 工作流配置 (第 页 [358\)](#page-357-0)

## 工作流待**处理的例程字段**

下表描述针对"等待"操作的待处理例程, 您可查看的字段。

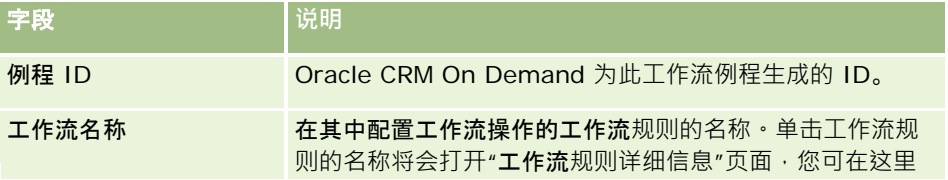

## 管理 Oracle CRM On Demand

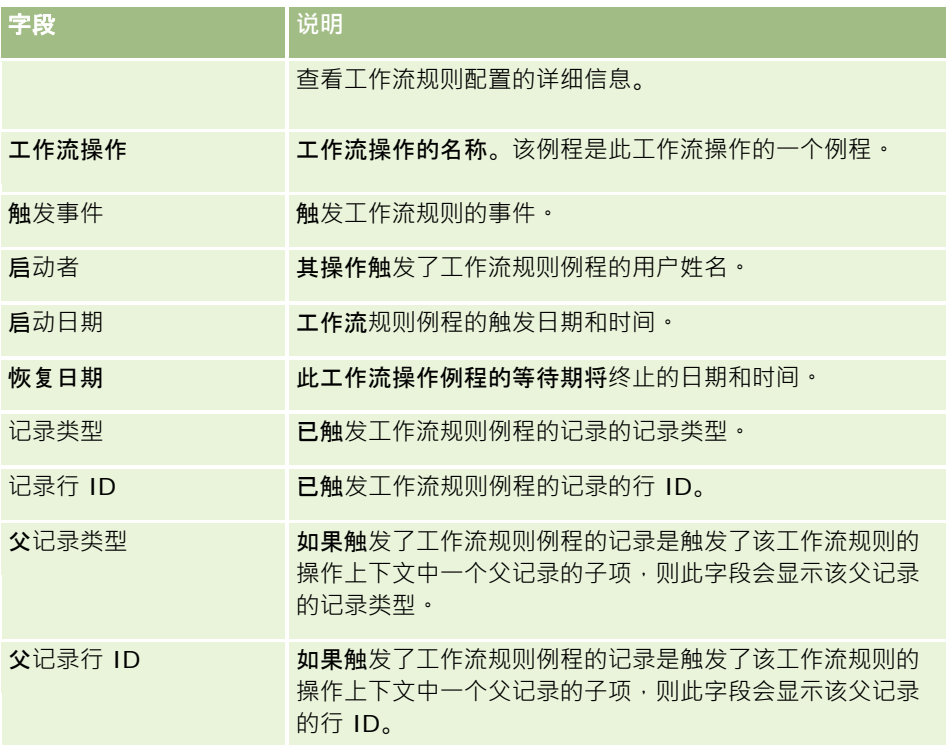

有关使用"工作流等待监控"的更多信息,请参阅以下主题:

- 工作流等待监控 (第 页 [416\)](#page-415-0)
- 在"工作流等待监控"中查看待处理的例程 (第 页 [417\)](#page-416-0)
- 从"工作流等待监控"中删除待处理的例程 (第 页 [418\)](#page-417-0)

#### 相关主**题**

请参阅以下主题以了解工作流规则的相关信息:

■ 工作流配置 (第 页 [358\)](#page-357-0)

# 数据**规则和分配**

单击主题以查看设置分配规则(自动分配记录)、预测定义、潜在商机转换布局和映射、销售方法学和行业等相关过程的详细步 骤说明:

- 设置分配规则 (第 页 [424\)](#page-423-0)
- 在潜在商机转换过程中映射其它字段 (请参阅 "在潜在商机[转换过程中映射其他字段](#page-429-0)" 第 页 [430\)](#page-429-0)
- 创建潜在商机转换布局 (第 页 [432\)](#page-431-0)
- 设置预测定义 (第 页 [435\)](#page-434-0)
- 更新预测定义 (第 页 [440\)](#page-439-0)

<span id="page-420-0"></span>■ 设置销售过程、销售类别和销售指导 (请参阅 "[设置销售过程、类别和指导](#page-440-0)" 第 页 [441\)](#page-440-0)

■ 定制公司的行业列表 (第 页 [447\)](#page-446-0)

### 相关主**题**

请参阅以下主题以了解相关的信息:

- 关于分配规则 (第 页 [421\)](#page-420-0)
- 潜在商机转换管理 (第 页 [429\)](#page-428-0)

## 关于分配**规则**

开始之前。要设置分配规则,您的角色必须具有"数据规则和分配"权限。

分配规则允许您根据设置的规则(称为规则组)自动将潜在商机、商机、服务请求或客户分配到适当的人员、团队和地区。 如果公司选择了组分配选项,则所有组成员共享您分配给该组中某个成员的记录。有关更多信息,请参阅组管理 (第 页 [324\)](#page-323-0)。

分配规则可能很简单,具体取决于您公司的结构和业务流程。例如:

- 将每个地理区域的销售潜在商机分配给区域销售经理。
- 将新服务请求分配给技术服务经理。

或者, 规则可能比较复杂。例如:

- 将大部分潜在商机按产品专家和地理位置分配,但将某些潜在商机分配给电话销售经理。
- 将大部分服务请求按问题区域分配,但将涉及特定产品的所有请求路由给某个特定人员。

#### 下表描述了如何分配记录类型:

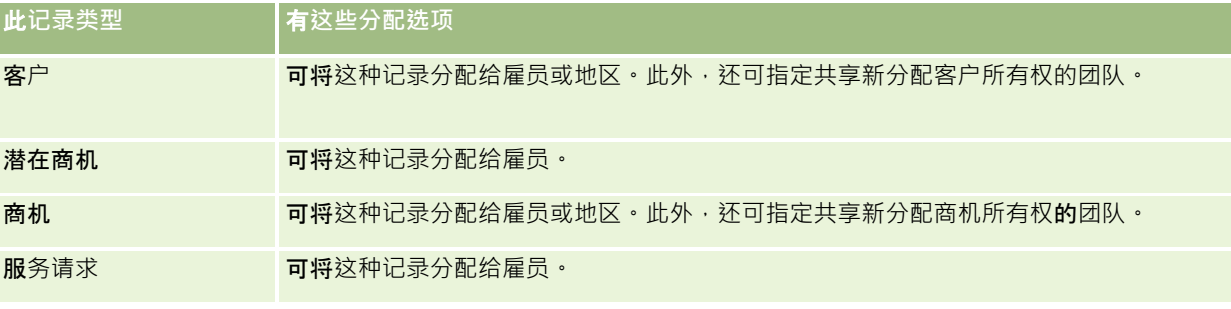

关于记录类型,发生以下情况时会评估有效规则组中的分配规则:

■ 对于潜在商机, "重新分配责任人"复选框已选中并且已保存更改。

- 对于服务请求:
	- 创建的服务请求没有所有者或者从记录中删除了所有者(即"所有者"字段是空的)。
	- "重新分配责任人"复选框已选中并且已保存更改。

■ 对于客户,"重新分配责任人"复选框已选中并且已保存更改。

■ 对于商机, "重新分配责任人"复选框已选中并且已保存更改。

注意:分配管理器会尝试在选中记录上的"重新分配责任人"复选框并且保存记录后立即重新分配记录。但是,当潜在商机记录正 在转换为客户或商机时,任何重新分配客户或商机的尝试都会失败,因为在完全转换为潜在商机之前,分配管理器无法重新分配 记录。例如,当潜在商机正在转换时,使用工作流规则选中"重新分配责任人"复选框或者在客户或商机上设置默认值都不会导致 重新分配记录。您必须改为手动重新分配记录,方法是在完全转换记录后,在已转换的记录上选中"重**新分配**责任人"复选框。

## **电子邮件通知**

当潜在商机或服务请求分配给所有者时,将向新所有者发送一封电子邮件。用于电子邮件的模板由在新所有者的"个人详细信息" 页面中选择的语言确定。例如,如果用户想要接收西班牙语的通知电子邮件,则必须在用户的"个人详细信息"页面的"语言"字段 中选择"西班牙语"。通过取消选中"编辑服务请求分配规则"页面上的"发送电子邮件通知"复选框(标志),可按规则关闭服务请 求的电子邮件通知。有关更新分配规则的信息,请参阅设置分配规则 (第 页 [424\)](#page-423-0)。

在电子邮件通知中,"发件人"地址始终是

donotreply@crmondemand.com,而"发件人"字段设置为在分配规则组的"回复电子邮件地址"字段中指定的地址。Oracle CRM On Demand 会将一个字符串附加到每封电子邮件,以便可在 Oracle

的电子邮件交付系统中跟踪电子邮件。如果电子邮件收件人回复电子邮件通知,则回复中的"收件人"地址设置为在分配规则组的 "回复电子邮件地址"字段中指定的地址。

### 跟踪重新分配**过程**

您可以使用三个字段帮助跟踪所有者重新分配过程,或运行分析以确定重新分配过程花费多长时间。您可以将这些字段添加到" 客户"、"机会"、"潜在商机"和"服务请求"页面布局中。这些字段包括:

■ 分配状态

状态可以是"已入队列"(该记录在队列中,等待分配管理器进行处理)、"正在处理"(分配管理器当前正在处理该记录 )或空 ( 该记录既不在队列中,也没有正在进行处理 ) 。

■ 上一分配提交日期

如果记录在队列中等待处理或分配管理器当前正在对其进行处理,则此字段显示当选择了"重新分配所有者"复选框时保 存记录的日期和时间。但是,如果是服务请求记录,则此字段显示当"**所有者"字段**为空时保存记录的日期和时间。

■ 上一分配完成日期

如果从未重新分配记录,则此字段为空;否则,此字段显示上次重新分配记录的日期和时间。

有关将字段添加到页面布局的更多信息,请参阅定制静态页面布局 (第页 [142\)](#page-141-0)。

### 将**规则组设置为有效状态**

可创建多个分配规则组,但对于每个记录类型,一次只能有一个规则组处于现行状态。

**警告:** 在重新发布规则之前,上次发布规则时标为*活动*状态的规则组将继续保持活动状态。下次发布规则时,最近标为*活动*状 态的规则组将处于活动状态。如果创建新规则组并将其标为活动状态,请直到发布规则之后再删除以前的活动规则组。

**提示:** 规则组可用作潜在商机的历史记录参考,您可以将规则组标为不活动状态,而不是删除规则组。

## 关于**组分配**

如果公司将记录分配给整个组而不是某个雇员,则公司管理员必须:

- **1** 在"公司概要"页面中选择"默认组分配"字段(请参阅设置公司概要和全局默认值 (第 页 [20\)](#page-19-0))。
- **2** 在激活分配规则之前设置组(请参阅设置组 (第 页 [327\)](#page-326-0))。
- **3** 在分配过程中,选择组中的某个成员作为客户或机会的所有者。

注意: 对于潜在商机或服务请求记录 · 不支持组功能 ·

当将记录分配给组中的所有者时:

- "所有者"字段显示所有者信息。
- 如果公司管理员将"主要组"字段添加到了布局中, 则在记录"编辑"和"详细信息"页面上,"主要组"字段显示所有者所属的组 名称。
- 记录显示在通常显示该雇员记录的应用产品区域中,如主页和记录列表。
- 一般来说,组中所有成员都可完全访问记录,即使为了限制用户的访问权而对访问级别有所调整。

### 关于分配管理器和**记录所有权模式**

分配经理只能将记录重新分配给用户。以记录所有权的用户模式或混合模式配置记录类型时,才能重新分配记录。如果在分 配经理将记录重新分配给某个所有者之前,已将主要定制工作簿分配给该记录,则分配经理将从该记录中移除主要工作簿。如果 以工作簿模式配置记录类型,所以的经理无法重新分配记录。若是以工作簿模式配置记录类型,强烈建议将其规则组全都设为不 活动。有关记录所有权模式的更多信息,请参阅关于记录所有权模式 (第 页 [293\)](#page-292-0)。

## 潜在商机分配方案

下面是一个典型的公司分配潜在商机业务规则的示例。要设置自动分配此公司的潜在商机的规则,管理员执行以下操作:

**1** 指明公司向人员分配潜在商机的业务规则。

例如,对于美国的客户,许多销售地区按州分配,但是在某些州,产品专家确定地区分配。另外,总是将企业 XYZ **客**户分配给一个特定的销售经理,而不考虑潜在商机的州或产品兴趣。

- **2** 列出涵盖业务规则所必需的所有分配情况:
	- 客户(公司)是企业 XYZ。分配给销售经理 A。
	- 主要地址 **-** 州是 **CA**、**NV**、**OR**、**WA**。分配给销售经理 B。
	- 主要地址 州是 OH、IN、MI、NY、KY。分配给销售经理 C。
	- 潜在商机与 ABC 产品有关(在除已列出的州之外的所有州,并且客户不是企业 XYZ)。分配给销售经理 D。
	- 未列出"主要地址 州"。分配给销售经理 E。
- **3** 按照考虑这些情况的先后顺序排列这些情况。

<span id="page-423-0"></span>首先, 检查"客户"字段。如果值是"企业 XYZ", 则将该潜在商机分配给销售经理 A, 不考虑任何其他情况。如果不符合此标准, 则检查"主要地址 -州"字段。如果值是"CA"、"NV"、"OR"或"WA",则将该潜在商机分配给销售经理 B, 依此类推。

作为最佳做法,使用"记录分配模板"可帮助您计划公司的分配情况,并设置给出所需结果的规则。

## 分配**规则中的标准条件**

可在分配规则内的标准中使用以下条件:

■ 介于。可将规则和其标准字段中包含的值介于规则标准中所定义的两个值之间的记录匹配。(结果不包括其标准字段中的值 等于规则中的某个值的记录。)请用逗号将值隔开。不要用破折号 (-) 指定值的范围或分隔值。

仅可对日期字段使用"介于"条件。日期要采用 MM/DD/YYYY 格式。

- **包含所有值。**将规则与标准字段中的值匹配确切值的记录相匹配。应用程序不检索值的子字符串,也不检索具有不同大小写 的相同值。您可以输入单个值或用逗号隔开的多个值。
- 包含准确字段值。可将规则和其标准字段包含标准字段值中的所有字符串但不含其他字符的记录匹配。例如,如果您输入*已 完成*作为标准值,则将规则与标准字段值为"**已完成"的**记录匹配,不包括标准字段值为"**已完成/**赢得"的记录。

不能对日期字段或数值字段使用"包含准确字段值"条件。

■ 不包含任何这些值。可匹配规则和其标准字段所含的值不等于规则标准值的记录。

不能对日期字段或数值字段使用"不包含任何这些值"条件。

■ 小于等于。可匹配规则和其标准字段中的值小于等于规则标准值的记录。

仅可对数值字段和货币字段使用"小于等于"条件。

■ 大于等于。可匹配规则和其标准字段中的值大于等于规则标准值的记录。

仅可对数值字段和货币字段使用"大于等于"条件。

注意有关规则标准的以下几点内容:

- 没有标准的规则总是会成功。
- 规则将按顺序次序评估,而且评估会在满足某个规则的标准时停止。

例如,如果正在评估 10 个规则,当满足了规则 6 的标准时,将忽略规则 7、8、9 和 10(也就是说不会评估它们)。同样,如果在规则 6 上没有标准,规则 6 将成功,此时也将忽略规则 7、8、9 和 10。

有关如何设置分配规则的详细步骤说明,请参阅设置分配规则(第页 [424\)](#page-423-0)。

## **设置分配规则**

#### 开始之前:

- 要设置分配规则,您的角色必须具有"数据规则和分配"权限。
- 有关设计分配规则的信息,请参阅关于分配规则 (第 页 [421\)](#page-420-0)。

## 分配**规则组示例**

规则组由规则组成,而规则由标准组成。下图显示了规则组的组成部分。

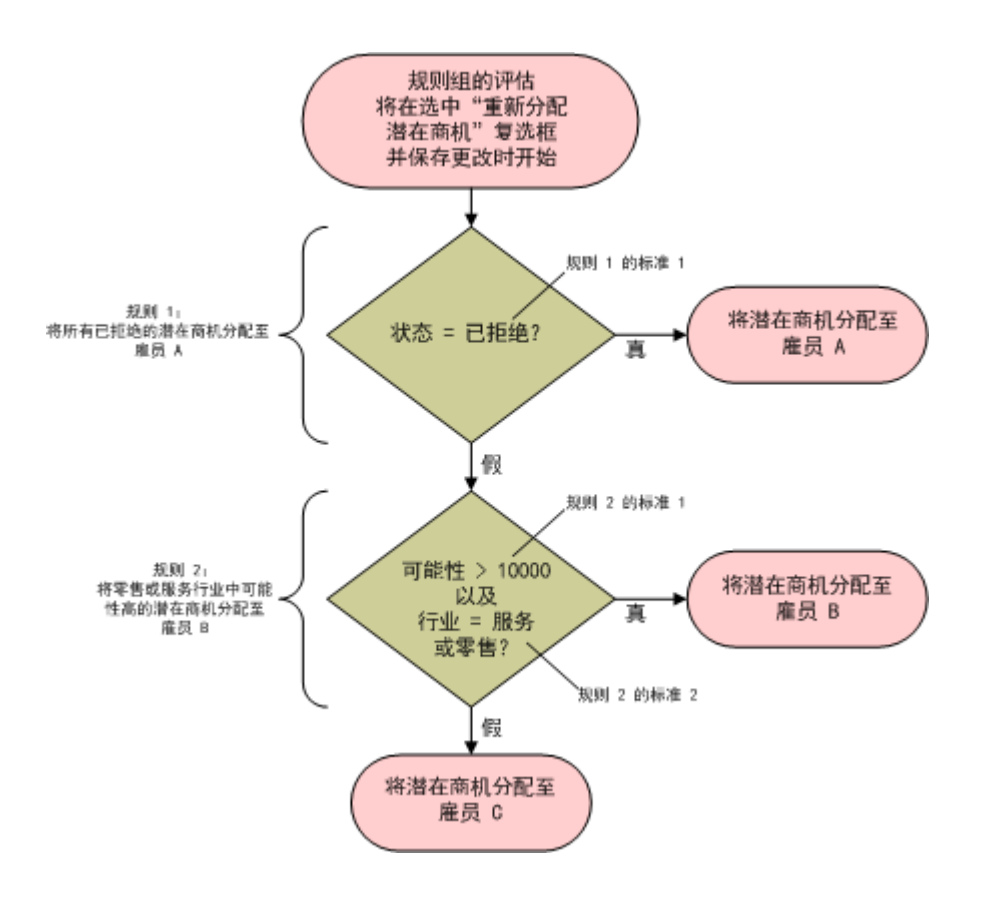

**Figure 1:** 如何评估潜在商机分配规则组

注意:为使"潜在商机详细信息"页面上的"拒绝"按钮的行为正确,必须用规则组中的第一个规则分配被拒的潜在商机。

#### 设置分配规则

- **1** 在任何页面中,单击右上角的"管理"全局链接。
- **2** 在"业务流程管理"部分中,单击"数据规则和分配"链接。
- **3** 在"分配规则"部分中,单击适当记录类型的链接。 迄今已为您的公司定义的所有规则组的列表即会出现。

- **4** 创建新的规则组:
	- **a** 单击"新建规则组"按钮。
	- **b** 在"新建/编辑"页面上,填写以下字段。

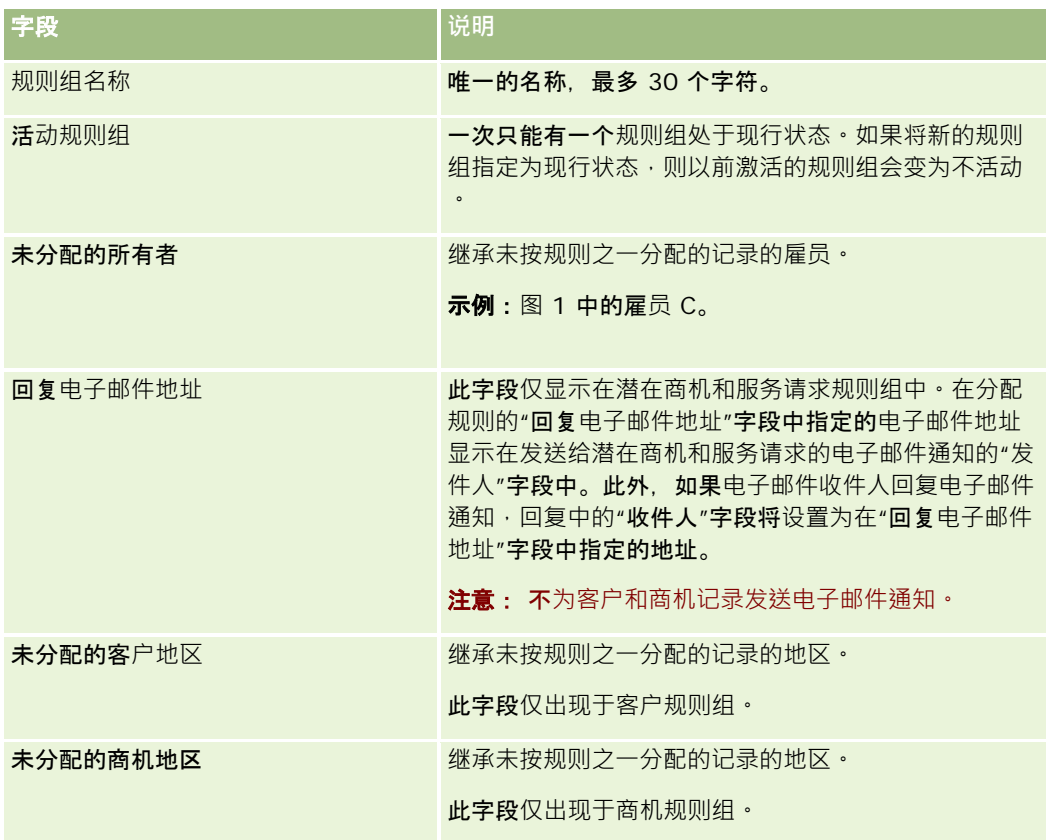

**c** 保存记录。

此操作保存新规则组的名称,以便准备将规则添加到规则组中。

- **5** 将规则添加到规则组:
	- a 在"规则组详细信息"页面上的"规则"标题栏中,单击"**新建**"。
	- **b** 在"新建/编辑"页面上,填写以下字段。

下表中的"示例"列所示的是如何填写图 1 中"规则 2"的字段。

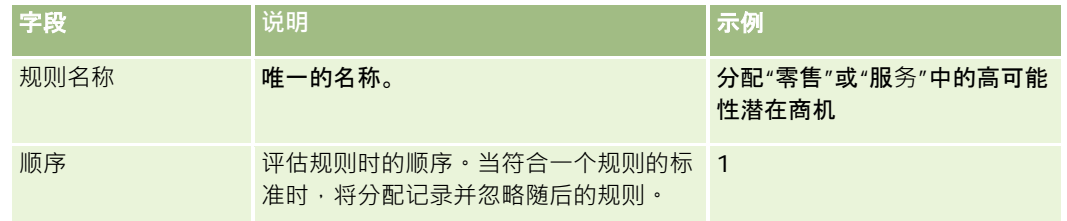

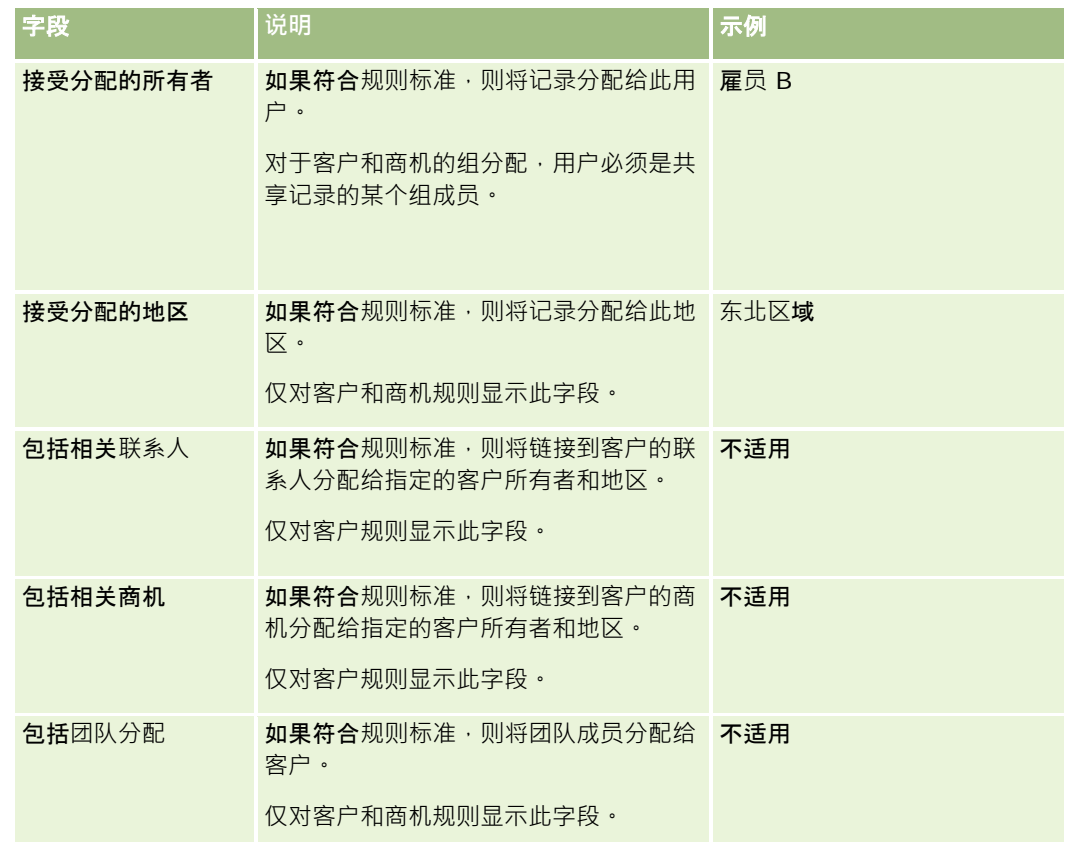

**c** 保存记录。

此操作保存规则,以便您现在可将标准添加到规则中。

- 6 (可选)对于客户和商机,更新链接的记录和用户的访问权:
	- **a** 在"规则组详细信息"页面上,单击要在其中更新已链接记录和用户的访问权的规则的"名称"链接。
	- **b** 在"规则详细信息"页面上,单击"团队分配"标题栏中的"添加用户"或"编辑用户"。
	- **c** 单击"查找"图标并选择用户。
	- **d** 为客户、联系人和商机分配访问级别。
	- **e** 保存所做的更改。
- **7** 将规则标准添加到规则:
	- **a** 在"规则详细信息"页面上的"规则标准"标题栏中,单击"新建"。
	- **b** 在"新建/编辑"页面上,填写以下字段。

下表中的"示例"列所示的是如何填写图 1 中"规则 2"的字段。

### 管理 Oracle CRM On Demand

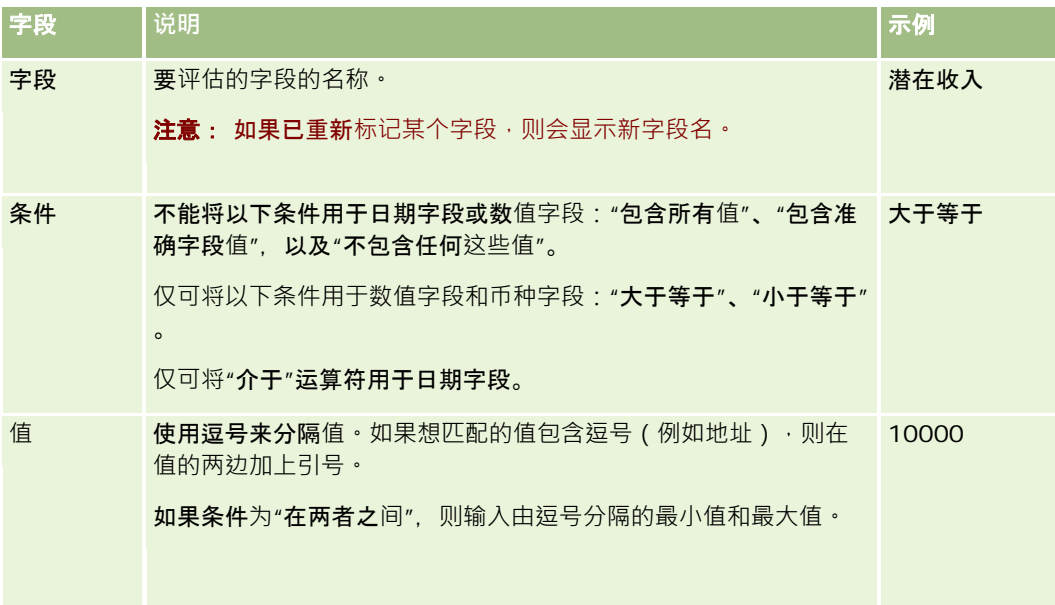

- **c** 执行下列任一操作:
	- 要将更多标准添加到规则,请单击"保存和新建规则标准",然后返回到步骤 b。如果为某个规则定义了多个标准, 则记录必须符合*所有标准*才算符合该规则。
	- 如果您已输入规则的所有标准,请单击"保存"。
- 8 在"规则详细信息"页面上的"规则"标题栏中,单击"**返回到**'规则组详细信息'"。
- **9** 在"规则组详细信息"页上执行以下操作之一:
	- 如果想将更多规则添加到规则组,请返回到步骤 5。
	- 如果您已输入规则组的所有规则,请单击"返回到'规则组列表'"以完成添加过程。

提示: 规则按其显示在"规则组"中的顺序执行,因此,请确保按正确的顺序显示规则。符合一项规则后就会忽略后续规则 。

#### 编辑、激活或停用规则组

- **1** 在任何页面中,单击右上角的"管理"全局链接。
- **2** 在"业务流程管理"部分中,单击"数据规则和分配"链接。
- **3** 在"分配规则"部分中,单击所要编辑的分配规则的类型的链接。 显示一个列表,其中包含有迄今已为贵公司定义的属于该类型的所有规则组。
- **4** 单击想更新的"规则组"链接。
- 5 在"规则组详细信息"页面上,单击"编辑"。
- **6** 更新各字段,然后保存记录。

<span id="page-428-0"></span>所做的更改会在 Oracle Server 时间到午夜时生效 ( 默认情况 ) ,或每当将分配规则组设置为更新时生效。

**警告: 如果**将规则组标记为*活动*状态,那么在重新发布规则之前,上次发布规则时标为*活动*状态的规则组将继续保持活动 状态。下次发布规则时,最近标为*活动*状态的规则组将处于活动状态。如果将规则组标为*活动*状态,那么在规则还未发布之 前,请勿删除以前激活的规则组。

#### 编辑分配规则

- **1** 在"规则组详细信息"页面上,单击所要更改的规则的"编辑"链接。
- **2** 更新字段。

注意:通过编辑"顺序"字段,可更改评估规则的顺序。在要更改的规则中输入一个序号,该序号应比它前面的规则序号 高,比它后面的规则序号低。

例如,如果有三项规则,顺序为 1 到 3,并且要更改顺序,使得当前序号为 1 的规则的评估位于当前序号为 2 的规则之后,则要将规则 1 的序号改为 2.1(或大于 2 且小于 3 的任何值)之类的值。

**3** 保存记录。

## 潜在商机**转换管理**

您公司的用户可以将潜在商机记录转换为客户、联系人和商机记录。如果您公司设置为使用 Oracle CRM On Demand Partner Relationship Management Edition, 则用户还可以将潜在商机记录转换为交易注册记录。

当用户转换潜在商机记录时,可以执行以下操作之一:

- 创建自动链接到潜在商机记录的新客户、联系人、商机或交易注册记录。
- ■■将潜在商机记录链接到现有客户和联系人记录。用户选择在转换潜在商机时要链接到潜在商机的记录。

如果在潜在商机转换布局中提供必要选项,则用户还可以执行以下操作:

- 将潜在商机团队的成员复制到在转换过程中创建或链接到潜在商机的客户、联系人和商机团队。
- ■■将潜在商机的关联定制对象记录链接到在转换过程中创建或链接到潜在商机的客户、联系人和商机。

通过创建"转换潜在商机"页面的潜在商机转换布局并将这些布局分配给用户角色,可以确定该页面上用户可用的选项。

在标准应用程序中,潜在商机记录中的某些信息会转入到客户、联系人、商机和交易注册记录中的相关字段,这些记录是在转换 过程中创建或链接到潜在商机的。通过配置以下项,可以确定转入的信息:

- "潜在商机"记录类型和"客户"、"联系人"、"交易注册"和"商机"记录类型上的字段之间的映射。有关更多信息,请参阅在潜 在商机转换过程中映射其它字段 (请参阅 "在潜在商机[转换过程中映射其他字段](#page-429-0)" 第 页 [430\)](#page-429-0)。
- 潜在商机记录中显示在"转换潜在商机"页面的"商机"部分和"交易注册"部分的字段。用户可以在"转换潜在商机"页面上编辑 这些字段的值。接着这些值将转入新商机或交易注册。有关配置"转换潜在商机"页面上显示的字段的信息,请参阅创建潜在 商机转换布局 (第 页 [432\)](#page-431-0)。

#### 注意:

只能将映射到相关记录类型中字段的字段添加到"转换潜在商机"页面布局。如果要添加到"转换潜在商机"页面的字段尚 未映射到相关记录类型中的字段,则必须先进行映射,才能将其添加到"转换潜在商机"页面布局。此外,连接字段和" Web

<span id="page-429-0"></span>链接"类型字段不可用干添加到潜在商机转换布局,即使此类字段映射到相关记录类型的字段也如此。"关联的商机"字 段和"下一步"字段始终显示在"转换潜在商机"页面的"商机"部分,而"交易注册名称"字段和"高级合作伙伴客户"字段始 终显示在"交易注册"部分。您无法从页面布局中删除这些字段。

要能够转换潜在商机·用户还必须具有相应的记录类型访问权限和相应的角色权限。有关更多信息,请参阅用于转换潜在商机的 访问权限概要和角色设置。

用户拒绝潜在商机时,必须在"拒绝潜在商机"页面的"拒绝代码"字段中选择拒绝代码。默认情况下"拒绝代码"字段提供了一些值 ·但您可以更改这些值或向列表中添加更多值。有关"拒绝代码"选择列表的更多信息·请参阅潜在商机的拒绝代码 (第 页 [434\)](#page-433-0)。

#### 相关主**题**

有关潜在商机转换管理的更多信息,请参阅以下主题:

- 设置潜在商机转换的过程 (第 页 [430\)](#page-429-0)
- 在潜在商机转换过程中映射其他字段 (第 页 [430\)](#page-429-0)
- 创建潜在商机转换布局 (第 页 [432\)](#page-431-0)

## **设置潜在商机转换的过程**

要为用户和记录类型设置潜在商机转换和拒绝设置,请执行以下任务:

**1** 如果您想在潜在商机转换过程中映射其它字段,请设置新的映射。

有关映射字段的更多信息,请参阅在潜在商机转换过程中映射其它字段 (请参阅 "在潜在商机[转换过程中映射其他字段](#page-429-0)" 第 页 [430\)](#page-429-0)。

- **2** 如果您想定制"转换潜在商机"页面的布局:
	- **a** 创建新的布局。 有关创建布局的更多信息,请参阅创建潜在商机转换布局 (第 页 [432\)](#page-431-0)。
	- **b** 将新的布局添加到相应角色。

有关添加角色的更多信息,请参阅添加角色 (第 页 [262\)](#page-261-0)。

- **3** 确保用户具有相应的记录类型访问权限和相应的角色权限。 有关转换潜在商机所需设置的更多信息,请参阅转换潜在商机的权限配置文件和角色设置。
- 4 如果您想编辑"拒绝代码"选择列表中的值,请编辑字段值。

有关编辑字段值的更多信息,请参阅创建和编辑字段 (第 页 [106\)](#page-105-0)。有关"拒绝代码"选择列表的更多信息‧请参阅潜在商机的拒绝代码 (第 页 [434\)](#page-433-0)。

## 在潜在商机**转换过程中映射其他字段**

您公司的用户可以将潜在商机记录转换为客户、联系人和机会记录。如果您公司设置为使用 Oracle CRM On Demand Partner Relationship Management Edition, 则用户还可以将潜在商机记录转换为交易注册记录。

当用户将潜在商机转换为客户、联系人、机会或交易注册记录时,默认情况下某些值会转入到新记录。但是,通过映射包括定制 字段在内的附加字段,您可以扩展结转的信息量。有关如何映射潜在商机字段的示例,请参阅潜在商机。

当用户转换潜在商机记录时,已映射字段中的值按始下方式转入:

- ■■当用户创建新客户、联系人、机会或交易注册记录时,潜在商机记录上已映射字段中的值将转入到新记录上的指定字段。
- ■■当用户将潜在商机记录链接到他们在转换潜在商机时选择的现有客户、联系人、机会或交易注册记录时,现有记录中已经具 有值的字段保留不变。空字段将使用映射的潜在商机字段中的值加以更新。

**注意:合作伙伴用**户不能批准交易注册或将批准人分配给交易注册。因此,当合作伙伴用户尝试将潜在商机转换为交易注册时, 如果转换过程尝试更新交易注册记录上的"当**前批准人"字段或"最**终批准人"字段,转换将会失败。如果您的公司允许合作伙伴用 户将潜在商机转换为交易注册,则不要将"潜在商机"记录类型的任何字段映射到"交易注册"记录类型中的"当前批准人"字段和" 最终批准人"字段。

#### 关于 **Web 链接字段**

不要为潜在商机转换映射 Web 链接字段。Web 链接字段不包含数据不包含数据,而是包含用户可以单击来执行操作的链接的脚本。在转换潜在商机时,Web 链接字段的内容不能转入到新记录。

#### 关于**连接字段**

不要为潜在商机转换映射连接字段。*连接字段*是可以显示多个字段中的值并且也可以显示文本的字段。在转换潜在商机时,连接 字段的内容不能转入到新记录。如果在转换潜在商机时想要将连接字段中出现的字段值转入到新记录,则为潜在商机转换映射单 独的字段。

#### 关于定制的**选择列表字段和值**

您可以将潜在商机记录中的选择列表字段映射到客户、联系人、机会和交易注册记录上的文本字段 ( 长文本或短文本 ) · 或映射 到具有相同值的选择列表字段。

开始之前。要执行以下过程,您的用户角色必须包括"数据规则和分配"权限。

#### 要在转换潜在商机记录时映射附加字段

- 1 在任何页面中,单击右上角的"管理"全局链接。
- **2** 在"业务流程管理"部分中,单击"数据规则和分配"。
- **3** 在"潜在商机转换管理"部分,单击"潜在商机转换映射"。
- 4 在"潜在商机转换映射"页面上,选择要映射的字段。
- 5 要将映射恢复回默认设置,请单击标题栏中的"默认值"按钮。
- **6** 单击"保存"。

## <span id="page-431-0"></span>**创建潜在商机转换布局**

通过创建"转换潜在商机"页面的定制布局并将这些布局分配给用户角色,您可以指定用户在转换潜在商机时可用的选项。

注意:要将潜在商机转换为客户、联系人、商机或交易注册,用户的访问权限配置文件和角色中还必须具有相应的设置。有关转 换潜在商机所需设置的更多信息,请参阅用于转换潜在商机的权限配置文件和角色设置。

下表显示可在"转换潜在商机"页面中提供的选项。

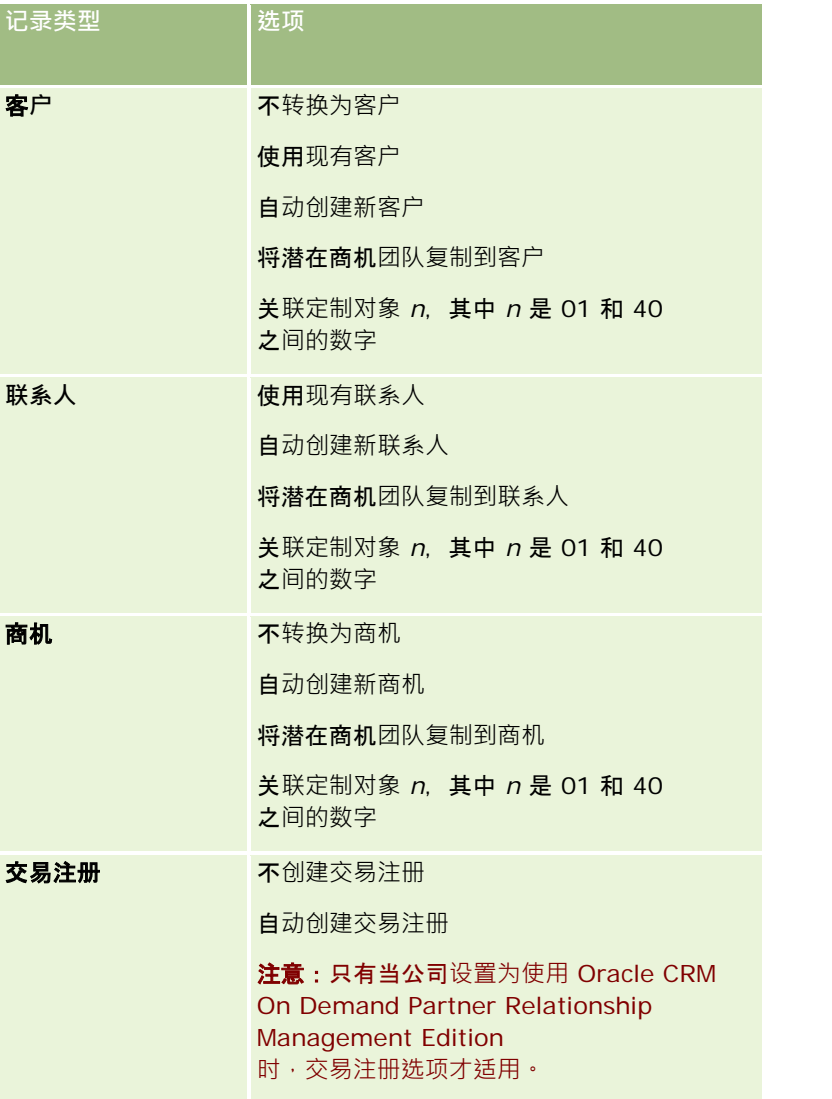

已提供一种标准布局。标准布局包括客户、联系人和商机的一些选项,但不包括交易注册的任何选项。可以复制该标准布局,然 后编辑副本,但不可以编辑或删除该标准布局。

根据为记录类型提供的选项, "转换潜在商机"页面上的记录类型部分将受到如下影响:

- 如果未对记录类型提供任何选项,则"转换潜在商机"页面不会包含该记录类型的部分。
- 如果仅向"客户"记录类型提供"不转换为客户"选项•则"客户"部分不会显示在页面上。
- 如果为"商机"记录类型仅提供了"不转换为商机"选项,则该页面上不会显示"商机"部分。
■ (仅适用于 Oracle CRM On Demand Partner Relationship Management Edition)如果为"交易注册"记录类型仅提供了"不创建交易注册"选项,则该页面上不会显示"交易注册"部分。

开始之前。要执行本节中描述的过程,您的角色必须包括"数据规则和分配"权限。

### 创建潜在商机转换布局

- **1** 在任何页面中,单击右上角的"管理"全局链接。
- **2** 在"业务流程管理"部分中,单击"数据规则和分配"。
- **3** 在"潜在商机转换管理"部分中,单击"潜在商机转换布局"。
- **4** 在"潜在商机转换布局列表"页面中,单击"新建布局"。
- **5** 在步骤 1"布局名称"中:
	- **a** 输入该布局的名称。
	- **b** (可选)输入该布局的说明。
	- **c** 如果您希望此布局作为所有用户的默认布局,请选择"默认潜在商机转换布局"复选框。

注意:默认情况下,Oracle CRM On Demand 中提供的"标准潜在商机转换布局"用作公司的默认潜在商机转换布局,除非已将其他布局标记为默认布局。如 果您创建其他布局并选择了此新建布局的"默认布局"复选框·则"标准潜在商机转换布局"将**不再是默**认布局。 因此,仅在取消选中其他任何布局的"默认布局"复选框时, "标准潜在商机转换布局"才是公司的默认布局。但 是,"标准潜在商机转换布局"的"默认布局"复选框始终保持取消选中状态,即使作为默认布局时也是如此。

#### **6** 在步骤

2"选择操作"中,在"潜在商机转换记录类型"部分突出显示要为其选择操作的记录类型(客户、联系人、商机或交易注册) ·然后单击箭头·将想要显示在页面上的操作从"潜在商机转换的可用操作"部分移至"潜在商机转换的已选定操作"部分。为 每种记录类型重复此步骤。

### **7** 在第 3

步"选择字段"中,指定要在用户单击"潜在商机详细信息"页面上的"转换"时,转入"转换潜在商机"页面的"商机"部分和"交 易注册"部分的潜在商机字段,具体如下:

**a** 在"潜在商机转换记录类型"列表中,选择要配置"转换潜在商机"页面的字段的记录类型("商机"或"交易注册")。

"潜在商机转换选定字段"列表最初显示默认情况下转入的字段。"潜在商机转换可用字段"列表显示可用于转入 该记录类型的"转换潜在商机"页面的所有附加字段。

#### 注意:

只能将映射到相关记录类型中字段的字段添加到"转换潜在商机"页面布局。如果要添加到"转换潜在商机"页面 的字段尚未映射到相关记录类型中的字段,则必须先进行映射,才能将其添加到"转换潜在商机"页面布局。此 外,连接字段和"Web

链接"类型字段不可用于添加到潜在商机转换布局,即使此类字段映射到相关记录类型的字段也如此。"关联的 商机"字段和"下一步"字段始终显示在"转换潜在商机"页面的"商机"部分,而"交易注册名称"字段和"高级合作 伙伴客户"字段始终显示在"交易注册"部分。您无法从页面布局中删除这些字段。有关更多信息,请参阅潜在 商机转换期间映射附加字段 (请参阅 "在潜在商机[转换过程中映射其他字段](#page-429-0)" 第 页 [430\)](#page-429-0)。

- **b** 将所需字段移到"潜在商机转换选定字段"列表,并将不需要的任何字段都移到"潜在商机转换可用字段"列表。记录类型 的"潜在商机转换选定字段"列表中可包括的最大字段数为九。
- **c** 针对其他记录类型("商机"或"交易注册")重复步骤 a 和 b。
- 8 在第 4 步"确认"中, 查看您的洗择,必要时返回第 2 步"洗择操作"或第 3 步"洗择字段", 以更改您的洗择。
- **9** 单击"完成"以保存所做的更改。

## 潜在商机的拒**绝代码**

用户拒绝潜在商机时,必须在"拒绝潜在商机"页面的"拒绝代码"字段中选择拒绝代码。用户也可在"拒绝原因"字段中输入说明拒 绝原因的文本。如果用户在"拒绝代码"字段中选择*其它*值,则"拒绝原因"字段成为必填字段,并且用户必须输入潜在商机被拒绝 的原因说明。否则, "拒绝原因"字段为可选字段。

默认情况下,已为"拒绝代码"字段提供了一些值,但您可以更改这些值,或向列表中添加更多的值。默认值如下:

- 第三方联系人
- 不再联系
- 重复
- 未能取得联系
- 联系人不适用
- 数据不足
- 电话号码无效
- 无业务商机
- 正在处理的商机
- 其它
- 最近联系 (< 30 天)
- 教据录入/系统错误
- 已拥有产品
- 不满足目标条件

有关编辑选择列表值的信息,请参阅更改选择列表值 (第 页 [135\)](#page-134-0)。

注意:如果重命名*其它*值,则当用户在"拒绝潜在商机"页面中选择已重命名的值时,"拒绝原因"字段仍将成为必填字段。

### 关于限制拒**绝代码值**

"状态"字段显示在"拒绝潜在商机"页面中。它为只读且设置为"已拒绝"。通过定义级联选择列表(该列表以"状态"字段作为父选 择列表并以"拒绝代码"字段作为相关选择列表) · 您可以限制"拒绝潜在商机"页面的"拒绝代码"字段中可供用户选择的值。有关 定义级联选择列表的<mark>信息,</mark>请参阅定义级联选择列表 (第 页 [165\)](#page-164-0)。<mark>您也可以禁用拒</mark>绝代码值<sup>,</sup>请参阅<mark>更改</mark>选择列表值 (第 页 [135\)](#page-134-0)。

注意:您只能使用"状态"字段作为父选择列表来限制"拒绝代码"字段中的值。

## **设置预测定义**

Oracle CRM On Demand

中的预测将按照您定义的设置自动生成销售预测。预测每周或每月自动生成一次。生成的每个预测都将存档, 从而提供可供参考 和分析的历史记录。

每个预测都是有关该季度收入和潜在收入的信息快照。假如知道销售商机的当前状态,则销售专业人员和经理可以通过预测按照 计划定额、实际已结收入和预期收入跟踪其季度销售业绩。

预测的参与者按角色选择。必须对公司的报告结构和您为预测参与者选择的角色进行相关设置,以便参与者的预测能够汇总到一 个顶层用户处。通常,此顶层用户是公司的副总裁或首席执行官 (CEO)。

在生成预测时,Oracle CRM On Demand

会在每位参与者的"我的主页"上发布警报(持续两天),以提醒雇员已创建了预测并且它可供查看。要延长该警报的显示时间, 请更新它的"到期日期"字段。有关警报的信息,请参阅发布公司范围的警报 (第 页 [73\)](#page-72-0)。

### **确定预测类型**

公司可以基于以下任意一项预测收入:商机、产品、客户或联系人。有四种类型的预测:

- 商机产品
- 商机收入
- 客户收入
- 联系人收入

**公司可以**在为预测生成设置的指定预测日期生成多个预测类型。当您为公司选择预测设置时,您将确定整个公司使用的预测类型  $\bullet$ 

**注意:**每个预测类型都需要销售雇员采取某些操作。在销售雇员开始创建商机、客户和联系人记录时,请确保让他们知道您将使 用哪种预测类型。

#### 商机**产品预测**

商机产品预测报告链接到商机的产品。预测数值是根据满足以下条件的所有产品上的"数量"、"收入"和"预期收入"字段计算的: 由预测参加者拥有并且具有计划在该预测期间内中确认的收入。可以在某个时间报告产品的收入,也可以在多个期间内报告此收 入。

商机产品预测需要销售代表将产品链接到他们的商机记录。销售代表还必须填入数量、采购价格、以及开始和结束日期,以指明 他们要包括在预测中的产品。

要包括在预测中,商机产品记录必须满足以下条件:

■ 结束日期在预测期内

■ 由预测参与者拥有

为了帮助计算贵公司的预测收入,必须为记录的值提供一些附加信息。有关详细信息,请参阅"关于商机和预测"。

如果公司想要预测基于产品的一次性收入或重复性收入,请设置商机产品预测。

### 商机收入**预测**

商机收入预测报告商机记录中注明的收入。预测数值根据满足以下条件的所有商机记录上的"收入"和"预期收入"字段进行计算:

- 南机的结束日期在预测期间内
- 满足以下条件之一:
	- 商机由预测参与者拥有
	- 预测参与者是指商机团队的成员,并且在大于零百分比的商机收入中具有份额(也就是说, "商机团队"页面上的"拆分 百分比"字段中的值大于零)。

注意:对于要在团队成员之间分享的商机收入,必须在公司概要上选中"启用商机收入拆分"复选框。

商机收入预测需要销售代表填写商机的"收入"和"结束日期"字段,以指明他们想要包括在预测中的商机。在预测中将忽略任何链 接的产品。

为了帮助计算贵公司的预测收入,必须为记录的值提供一些附加信息。有关详细信息,请参阅关于商机和预测。

如果要预测整个商机收入,不考虑各个产品贡献了多少收入,则设置一个商机收入预测。

#### 客**户和联系人收入预测**

客户收入和联系人收入预测报告链接到客户或联系人记录的收入记录上列出的收入。预测数字根据满足可包含在预测中的标准的 记录的"收入"和"预期收入"进行计算。要包括在预测中,客户或联系人收入记录必须满足以下条件:

- 记录必须由预测参与者拥有。
- 记录的状态必须为"未完成"、"待处理"或"已完成"。
- 记录必须选定了"预测"字段。
- 记录不能链接到商机。
- 记录必须具有计划在该预测期间确认的收入。

可以在某个时间报告客户或联系人的收入,也可以将其设置为随时间的过去反复报告。客户收入预测和联系人收入预测都需要用 户将收入链接到其客户记录或联系人记录。用户还需要更新收入记录上的"开始/结束日期"、"状态"和"预测"字段,以指示他们 想包括在预测中的产品。

为了帮助计算贵公司的预测收入,必须为记录的值提供一些附加信息。有关详细信息,请参阅根据客户跟踪收入和根据联系人跟 踪收入。

如果公司想要预测一次性收入或重复性收入,请设置客户收入预测或联系人收入预测。

### **选择预测持续时间**

您可以将预测配置为最多显示四个季度的收入预测数据。通过使用扩展的预测功能,您可以查看当前季度以及后一个、两个或三 个季度的预测。

默认情况下,预测持续时间设为一个季度(这意味着预测中只包括当前季度)。如果更改持续时间设置以**包括多个季度**,则预测 将包括当前季度以及将来的季度。例如,如果选择的预测持续时间为两个季度,则预测将包括当前季度和下一个季度。

## 指定**预测角色**

作为预测定义的一部分,您可以选择要包含的角色。向预测定义中添加某个角色时,已分配此角色的所有用户将被指定为预测参 与者。

#### **预测的用户设置**

必须正确设置计划包括在公司预测中的用户。他们的用户记录必须满足以下条件:

- 记录在"角色"字段中必须有一个有效值。
- 记录在"报告对象"字段或"报告对象(别名)"字段必须具有有效值,具体取决于用户记录的页面布局中显示的字段。
- 用户的状态必须设置为"有效",除非您选择了"允许为无效用户预测"选项。

警告: 如果预测中包括的任何用户未正确设置, 则整个预测将失败。

### 用于**预测的报告结构和角色的示例**

要生成预测,您必须正确设置公司的报告结构。预测层次结构基于在用户记录的"报告对象"或"报告对象(别名)"字段中指定的 层次结构。所有预测参与者 ( 除了一个顶层用户外 ) 都必须向另一个预测参与者报告 · 以便所有单独的预测能够汇总到一个公司 范围的预测中。如果有多个预测参与者不预测参与者报告,或者任何经理拥有作为下属的预测参与者,但此经理的状态为 "不活动",则预测将会失败。

**注意:如果因**报告结构有问题而未能生成预测,则第一联系人(在公司概要上指明)将收到"客户支持"发送的电子邮件通知。更 正报告结构并更新预测后,将在该晚自动生成预测,即使该晚并非常规预测夜晚也是如此。

下表显示了适用于和不适用于预测生成的报告结构及参与者角色组合。

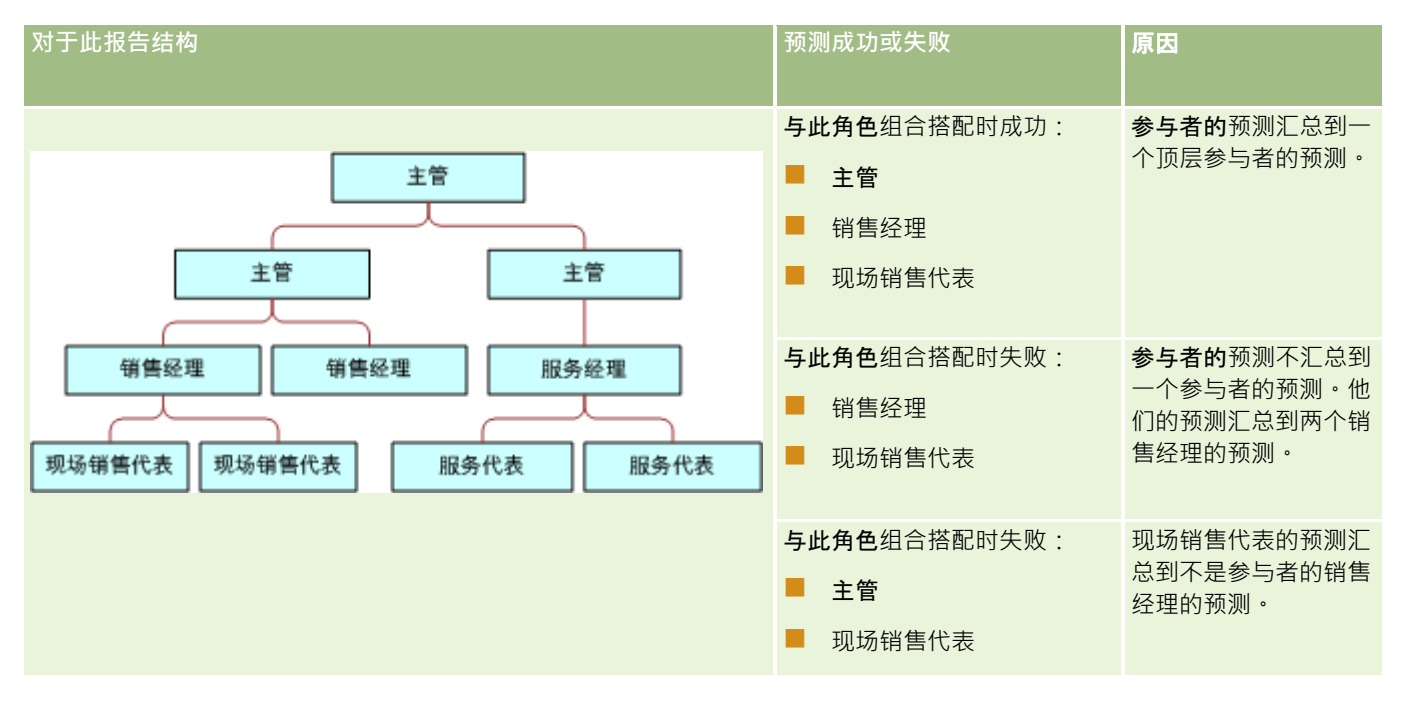

### 管理 Oracle CRM On Demand

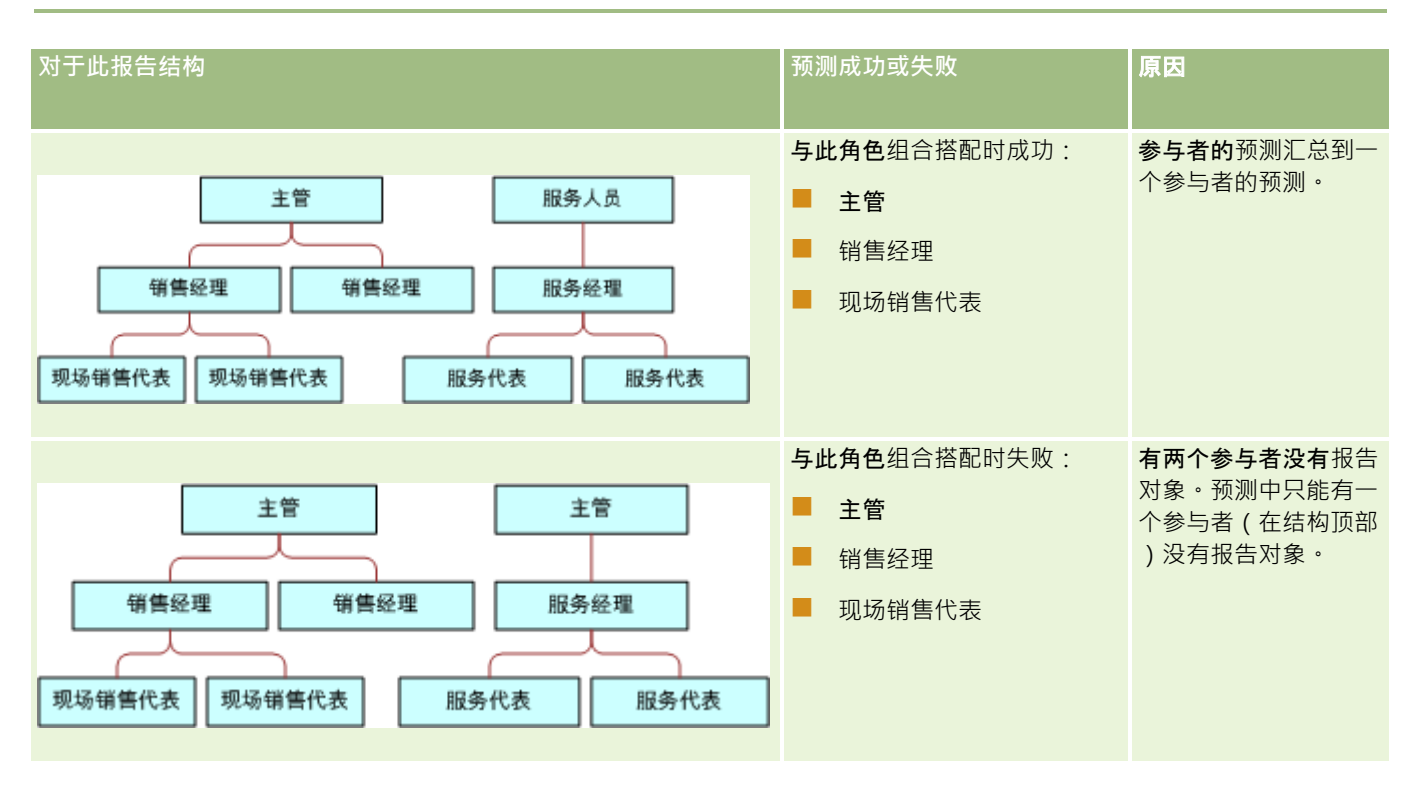

### 在**预测中包括无效用户**

预测可以包括无效用户以及有效用户。当您设置预测定义时,您可以指明是否在预测中包括无效用户。

### 允**许经理为其下属提交预测**

当您设置预测定义时,您可以指明经理在提交他们的预测时能否自动提交其下属的预测。

### **预测和定制会计日历**

使用定制会计日历时,公司的定制会计日历定义会用于生成预测,因此,所测制用的与定制会计日历月份一致。

公司管理员必须为您想要在 Oracle CRM On Demand 中创建预测的每个年份创建定制会计日历记录。如果尚未创建支持选定预测持续时间所需的足够数量的会计日历,则其将阻止预 测系列的生成和预测的创建。

注意:如果因会计日历不足而导致预测生成失败·则主要联系人(已在公司概要上指示)将收到来自客户支持的电子邮件通知。 在创建了用于支持预测定义的会计日历记录,并更新了预测定义之后,会在该晚自动生成预测,即使该晚并非平常的预测夜晚也 是如此。

### 关于**预测失败的电子邮件通知**

在预测失败时发送的电子邮件通知中, "发件人"地址始终是 donotreply@crmondemand.com, 而"发件人"字段始终设置为 support@crmondemand.com。Oracle CRM On Demand 会将一个字符串附加到每封电子邮件,以便可在 Oracle 的电子邮件交付系统中跟踪电子邮件。如果电子邮件收件人尝试回复电子邮件,则回复的"收件人"字段中的地址将自动设置为 support@crmondemand.com。

以下过程说明如何设置预测定义。

### 设置预测定义

- 1 在任何页面中,单击右上角的"管理"全局链接。
- **2** 在"业务流程管理"部分中,单击"数据规则和分配"链接。
- **3** 在"预测管理"部分下,单击"预测定义"。
- **4** 在"预测定义"页面上,单击"更新"。
- **5** 在步骤 1"选择预测类型"中,为您要生成的每个预测类型选中"活动"复选框。 公司可以预测基于商机产品的销售收入、商机收入、客户收入以及联系人收入。
- **6** 在步骤 2"选择预测频率"中:
	- **a** 在"预测持续时间"字段中,选择预测持续时间。

注意:为公司选择的会计日历设置确定了每个季度的持续时间。预测持续时间的开始日期和结束日期将根据公 司概要上设置的会计日历开始日期和会计日历类型进行计算。对于"**定制会**计日历"会计日历类型,开始日期和 结束日期基于由公司管理员定义的会计日历。

**b** 在"创建预测快照频率"**字段中, 指定**创建预测快照的频率。

您可以选择每周或每月预测。

注意: 如果选择"月", 则为公司选定的会计日历类型决定月份的长度。

**c** 在"运行预测快照日"字段中,选择月份或周中创建预测快照的那一天。

预测生成时间为主机设备所在时区的选定日期的开始时间(即午夜过后的第一分钟)。如果是每月预测<u>,并且</u> 当月未包含选为预测生成日期的那一日, Oracle CRM On Demand 会调整快照,以在当月最后一日生成预测。例如,如果将"运行预测快照日"设置为第 30 日, 而当月为二月, Oracle CRM On Demand 会调整预测快照, 以在第 28 日生成预测。

- **7** 在步骤 3"选择预测角色"中:
	- **a** 在"预测角色"区域内为那些将参与预测的用户添加角色。单击箭头将公司角色移到"预测角色"列表中。
	- **b** 要允许为无效用户预测,请选中"允许为无效用户预测"复选框。
	- <mark>c 要允许经理自动为其下属提交预测·请选中"在经理提交时自动提交团队预测"复选框。</mark>
- **8** 单击"完成"。
- **9 在"预测定义"页面上,查看预测快照频率、运行预测快照日、下一个预测系列日期和预测系列参与者的列表,以确认预测的** 详细信息。

**警告:**设置预测定义之后,用户记录或会计日历的某些更改需要您更新预测定义设置。有关更多信息,请参阅更新预测定义 (第 页 [440\)](#page-439-0)。

## <span id="page-439-0"></span>更新**预测定义**

可以更新公司的预测定义,以更改预测频率或者添加或移除角色等等。另外,在对用户记录进行某些更改后,或者如果修改了会 计日历,必须更新预测定义以包含这些更改。

在进行下列任何更改后必须更新预测定义:

■ 预测参与者的经理已更改。根据用户记录的页面布局中显示的字段,经理信息将存储在"报告对象"字段或"报告对象(别名 )"字段中的预测参与者的用户记录中。

如果更改了预测参与者的经理,必须按如下方式删除预测定义:

- 如果预测定义当前未包括分配给新经理的角色,则必须将角色添加到预测定义中。
- 如果预测定义当前包括分配给新经理的角色,则必须刷新预测定义中,以便未来预测中反映新报告结构。

注意:预测参与者层次结构必须包括除顶层人员之外的每个人的经理。

■■停用了作为预测层次结构参与者的用户。

在某雇员从公司离职后,必须将该用户的状态更改为"不活动"。如果这个不活动的雇员以前是预测层次结构中的经理, 则还必须更新任何向该雇员报告的预测参与者的用户记录。

在此情况下, 您必须更新预测定义, 如下所示:

- 如果预测定义当前未包括分配给新经理的角色﹐则必须将角色添加到预测定义中。
- 如果预测定义当前包括分配给新经理的角色,则必须刷新预测定义中,以便未来预测中反映新报告结构。

注意:如果预测定义允许为不活动的用户预测,则不需要在预测参与者成为不活动的用户后更新预测定义。

■■ 向预测定义中包括的角色添加了用户或从其中移除了用户。

在此情况下,您仅需要刷新预测定义,以便它整合更改。

■ 对会计日历讲行了更改。

在此情况下, 您仅需要刷新预测定义, 以便它整合更改。

注意:无论公司使用何种会计日历(标准或定制),更改会计日历后必须刷新预测定义。

### 注意: 如果在 Oracle CRM On Demand

中作出了此处所述的任何更改,则只有在更新预测定义后,生成的预测才会反映更改。

以下过程说明如何更新预测定义。

### 更新预测定义

- 1 在任何页面中,单击右上角的"管理"全局链接。
- **2** 在"业务流程管理"部分中,单击"数据规则和分配"链接。
- **3** 在"预测管理"部分下,单击"预测定义"。
- **4** 在"预测定义"页面上,单击"更新"。

- **5** 在步骤 1"选择预测类型"中,如果需要更改,请进行更改。
- **6** 单击步骤 2"选择预测频率"。
- 7 在步骤 2"选择预测频率"中, 如果需要更改, 请进行更改。
- **8** 单击步骤 3"选择预测角色"。
- 9 在步骤 3"选择预测角色"中, 如果需要更改, 请进行更改。
- **10** 单击"完成"。

此时将自动更新预测定义,并且"预测定义"页面上将显示包括已更新预测参与者列表的定义摘要。

## **设置销售过程、类别和指导**

您可以创建一个反映销售环境的要求和复杂性的定制销售方法,当销售**代表在各个**销售阶段进行交易时,可以利用此方法对他们 进行指导。

您可以调整销售阶段信息以反映公司的销售过程或业务实践。当雇员创建和更新商机时,他们选择一个代表商机在销售过程中所 处位置的销售阶段。每个销售阶段都与一个百分比关联。此信息也用于报表和预测, 包括您的业务数据、预期收入和已结收入计 算。

作为定制销售阶段值的一部分,您可以:

- 重命名销售阶段
- 添加或删除销售阶段
- 更改销售阶段的顺序
- 更改与销售阶段相关的机率百分比

### 关于**销售过程**

某些销售环境只需一个具有一组销售阶段的销售过程。其他销售环境较为复杂,并且需要各**自具有不同**销售阶段的多个销售过程 。例如﹐内部销售代表执行的销售过程可能与现场销售代表执行的销售过程不同。

此外,销售代表可能需要针对不同类型的商机执行不同的销售过程。例如,当您的销售代表在销售一件设备时,他们可能需要执 行一个较长的多阶段销售过程。但当他们在销售服务合同时,此过程可能较短并且销售阶段较少。

要讲一步细化您的销售方法,您可以将一系列销售阶段细化为销售过程并分别将各个过程链接到以下选项之一:

- 商机类型
- 用户角色

这允许您为不同的商机类型或不同的用户角色定制销售过程(以及每个过程的销售阶段)。

例如:您的销售代表创建了一个新商机。输入有关此商机的信息时,她从"商机类型"选项中选择了"服务"。这将使应用程序显示 适合该商机类型的销售过程。

注意:基于商机类型的销售过程会覆盖基于用户角色的默认销售过程。也就是说,当雇员创建商机后,其角色的默认销售过程会 分配给该商机。如果她随后选择了已分配有销售过程的商机类型,将根据她选择的商机类型推动该商机的销售过程。

#### 关于搜索和列表**筛选器中的销售阶段**

用户可在搜索标准和列表筛选器中选择的销售阶段的确定方式如下:

- 在操作栏内"商机"记录类型的目标搜索中,如果"销售阶段"字段可用作搜索字段,则用户只能选择与为用户角色指定的销售 过程关联的销售阶段,如果没有为用户的角色指定销售过程,则只能选择默认销售过程的销售阶段。即使"商机类型"字段可 用作操作栏中的搜索字段,并且用户为搜索选择了商机类型,可用的销售阶段也不受商机类型的限制。
- 在"商机"记录类型的高级搜索中,用户可以选择 Oracle CRM On Demand 中存在的任何销售阶段作判售阶段"字段的筛选器值。即使为执行搜索的用户的角色指定了默认销售过程,或者用户选择 商机类型作为搜索的筛选器,可用的筛选器值也不局限于特定销售过程的销售阶段。
- 为"商机"记录类型设置列表筛选器时,用户可以选择 Oracle CRM On Demand 中存在的任何销售阶段作判情的物"字段的筛选器值。即使为创建列表的用户的角色指定了默认销售过程,或者用户选择 商机类型作为列表的筛选器,可用的筛选器值也不局限于特定销售过程的销售阶段。

### 关于**销售阶段类别**

您还可以设置销售阶段类别(如阶段 1、2 或 3), 您可以将这些类别链接到不同销售过程的特定销售阶段。如果您需要合并不同过程的信息,则可以依据销售阶段类别运行 报表,以便准确地查看所有商机类型或角色之间的业务数据。

## 关于**销售过程指导**

您还可以使用"销售过程指导"来指导您的团队在每个销售阶段准确填写必要的信息。"销售过程指导"为雇员提供了要采取的具体 步骤及有用的信息,例如文档、模板和竞争性信息。您还可以根据商机在销售周期中的进展情况强制收集信息。另外,在保存商 机记录时,您可以指定自动创建将出现在雇员任务列表中的某些任务。

作为销售过程指导的一部分,您可以:

- 为雇员通过"指导"按钮访问的每个销售阶段添加信息
- ■■ 为每个销售阶段设置要求,如要填写的字段。这些要求用作在新阶段保存商机的先决条件。
- 设置雇员在不同销售阶段保存商机时生成的自动化任务

如果在已部署了系统后更改任何"销售阶段"名称,则在您进行手动更新之前,所有以前的记录都保持它们所分配的"销售阶段"。

注意: 要更改"机率百分比"字段的默认选择列表值·需要在"商机字段设置"页面中编辑该字段(请参阅更改选择列表值 (第 页 [135\)](#page-134-0))。

设置销售方法时,请按以下常规过程进行操作:

- **1** 设置销售阶段类别(如果您具有多个销售过程)。
- **2** 设置一个(或多个)销售过程。
- **3** 设置每个销售过程的销售阶段。
- **4** 设置销售阶段的指导功能。

#### 开始之前 :

■ 要执行此过程,您的角色必须包括"管理数据规则 - 管理销售阶段定义"权限。

■ 如果您要根据"商机类型"字段分配销售过程,则应确保选择列表值是您要使用的值。"商机类型"默认值是"续保"和"新业务" 。有关定制选择列表值的说明,请参阅更改选择列表值 (第 页 [135\)](#page-134-0)。

此外,还要确保"商机类型"字段出现在您要为其使用该字段的每个角色的页面布局中。有关说明,请参阅定制静态页面 布局 (第 页 [142\)](#page-141-0)。

### 设置销售阶段类别(可选)

- 1 在任何页面中,单击右上角的"管理"全局链接。
- **2** 在"业务流程管理"部分中,单击"数据规则和分配"链接。
- **3** 在"销售方法学"部分中,单击"销售类别"链接。
- 4 从"转换语言"列表中, 选择公司的主要语言。
- 5 在"销售阶段类别"页面上,单击"新建"创建新的销售阶段类别,或从要编辑的销售阶段类别的记录级别菜单中选择"编辑"。
- 6 在"编辑销售阶段类别"页面或"新建销售阶段类别"页面上,填写必需的信息。

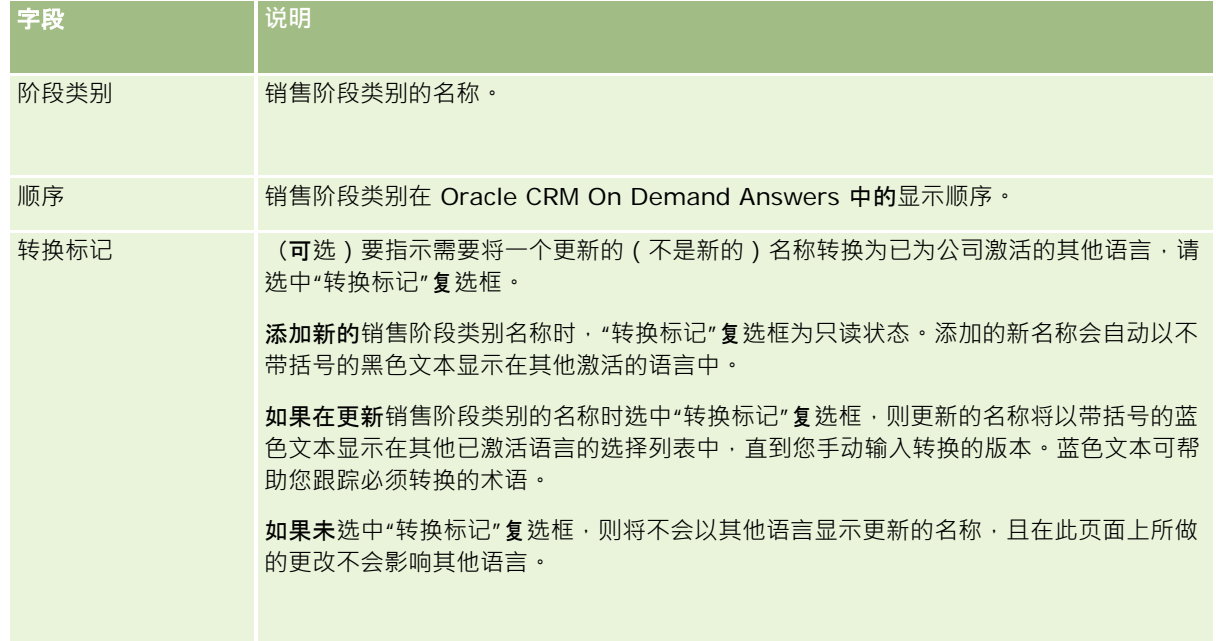

### **7** 保存记录。

- **8** 手动输入新销售阶段类别的等效转换名称:
	- **a** 从"转换语言"列表中选择语言。
	- **b** 单击销售阶段类别的"编辑"链接。
	- **c** 在"阶段类别"字段中输入等效转换名称,然后单击"保存"。

#### 设置销售过程

- 1 在任何页面中,单击右上角的"管理"全局链接。
- **2** 在"业务流程管理"部分中,单击"数据规则和分配"链接。
- **3** 在"销售方法学"部分,单击"销售过程"链接。
- **4** 从"转换语言"列表中,选择公司的主要语言。
- 5 在"销售过程列表"页面上,单击"新建"创建新的销售过程,或从要编辑的销售过程的记录级别菜单中选择"编辑"。
- **6** 在"销售过程编辑"页面上,填写必需的信息。

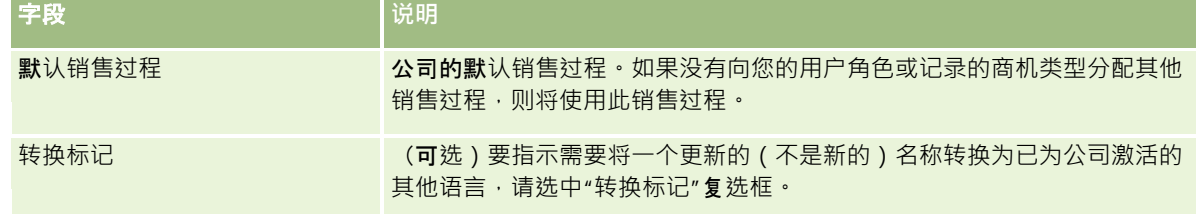

- **7** 单击"保存"。
- **8** 将销售过程链接到"商机类型"字段值:
	- **a** 在"销售过程列表"页面上,单击要链接的"销售过程名称"。
	- **b** 在"关联商机类型"标题栏中,单击"添加"。
	- **c** 选择"商机类型",然后单击"保存"。

注意:每个商机类型只能链接一个销售过程。执行此操作后,将从其他销售过程的选择列表中移除该商机类 型值。这就避免了您将多个销售过程链接到同一商机类型。

如果雇员所具有的"商机类型"字段记录与您选择的值相符,他们就能看见此销售过程的销售阶段。

- **9** 手动输入新销售过程的等效转换名称:
	- **a** 返回到"销售过程列表"页面。
	- **b** 从"转换语言"列表中选择语言。
	- **c** 单击销售过程的"编辑"链接。
	- **d** 在"销售过程"字段中输入等效转换名称,然后单击"保存"。

**10** 选择用作默认值的销售过程:

- **a** 在"销售过程列表"页面上,单击要设置为默认值的销售过程的"销售过程名称"链接。
- **b** 单击"编辑"。

- **c** 选择"默认销售过程"复选框。
- **d** 保存记录。

注意: 将为没有其他链接销售过程的记录或角色显示此销售过程。

### 设置销售过程的销售阶段

- **1** 在任何页面中,单击右上角的"管理"全局链接。
- **2** 在"业务流程管理"部分中,单击"数据规则和分配"链接。
- **3** 在"销售方法学"部分,单击"销售过程"链接。
- **4** 在"销售过程列表"页面上,单击"销售过程名称"链接。
- **5** 设置销售阶段:
	- a 在"销售阶段"标题栏中,单击"新建"创建新的销售阶段,或在要编辑的销售阶段的记录级别菜单中选择"编辑"。
	- **b** 在"编辑销售阶段"页上,填写必需的信息。

字段 **说明**

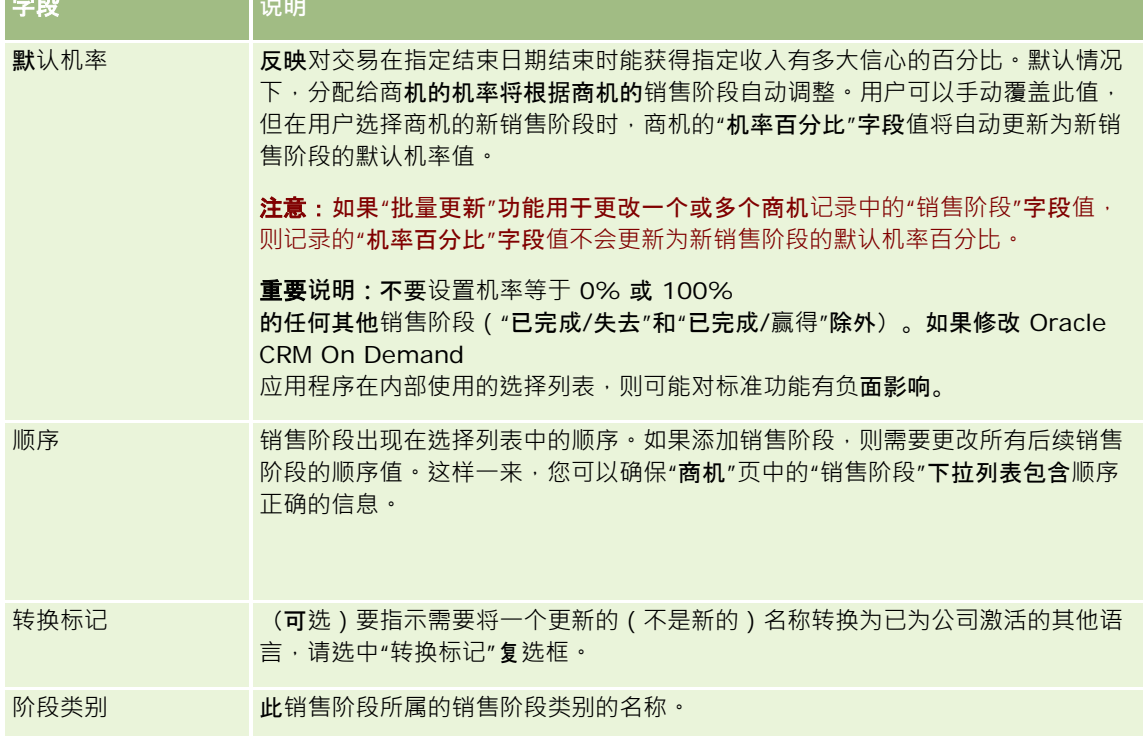

**6** 保存记录。

**7** 手动输入新销售阶段的等效转换名称:

- **a** 在"销售过程详细信息"页面上的"销售阶段"部分中,单击"显示完整列表"。
- **b** 在"销售阶段"页面的"转换语言"字段中,选择语言。
- **c** 单击销售阶段的"编辑"链接。
- d 在"销售阶段名称"字段中输入等效转换名称,然后单击"**保存"。**
- **8** 保存记录。

### 设置销售阶段的指导功能

- **1** 在任何页面中,单击右上角的"管理"全局链接。
- **2** 在"业务流程管理"部分中,单击"数据规则和分配"链接。
- **3** 在"销售方法学"部分,单击"销售过程"链接。
- **4** 从"转换语言"列表中,选择公司的主要语言。 如果没有选择公司的主要语言,则"转换标记"复选框不会出现,并且应用程序不会指示您在此处添加未转换的词。
- 5 在"销售阶段列表"页面上,单击要为其设置指导信息的销售阶段链接(在"销售阶段"列)。
- **6** 使字段成为此销售阶段的必填字段:
	- **a** 在"其他必填字段"标题栏中,单击"新建"。
	- **b** 在"编辑其他必填字段"页面上,从列表中选择字段。
	- **c** 查看屏幕上出现的输入默认值的提示,然后输入要作为默认值的值(可选)。

当输入默认值时,只有当该字段为空时,才会将默认值添加到该记录中。例如,如果记录已有一个"收入"值, 则在这里为"收入"指定默认值不会导致该记录中已保存的收入金额被覆盖。

- **d** 保存记录。
- **7** 添加供雇员查看的销售阶段准则,例如要在阶段中达到的目标和里程碑:
	- **a** 在"过程指导步骤"标题栏中,单击"新建"。
	- **b 在**"编辑过程指导步骤"页面上,输入一个数字以指示此信息出现的顺序。

当雇员在其商机记录中单击"指导"按钮时,他们可以看到前 10 个子步骤。如果添加的步骤超过 10 个,则雇员可以通过单击"显示完整列表"链接查看整个列表。

- **c** 要将信息标记为转换,请选择"转换标记"复选框。
- **d** 保存记录。

当雇员在其商机记录中对此销售阶段的商机记录单击"指导"按钮时,此信息出现在其"销售过程指导"页面上。

- **8** 添加附件或 URL 以供雇员访问适合销售阶段的资源:
	- **a** 在"有用资源"标题栏中,单击"添加附件"或"添加 URL"。
	- **b** 在"编辑附件"或"编辑 URL"页面上,输入信息。
	- **c** 保存记录。

当雇员在其商机记录中单击"指导"按钮时,链接到此销售阶段的附件或 URL 的列表将出现在其"销售过程指导"页面上。

- **9** 定义在雇员更新销售阶段时自动创建的任务:
	- **a** 在"自动化任务"标题栏上,单击"新建"。
	- **b** 在"编辑自动化任务"页面上,输入信息。

您在这里设置的信息将用作每个任务的模板。新创建的任务将被链接到此商机,因此它显示在"商机详细信息" 页面及相应的活动列表上。

**注意:** 您必须在"到期日期"字段中输入一个数字,以指示在创建任务后多少天任务到期。例如,如果在 12 月 6 日创建任务并且在"到期日期"字段中输入"10", 则该任务出现在雇员的任务列表中, 到期日期为 12 月 16 日。

对于"所有者",以下行为适用:

- 为具有您选择的角色的每个用户创建的任务。
- 如果没有用户执行客户团队角色,则将任务分配给商机所有者。

注意: 有关记录所有权模式如何影响自动生成的任务的所有权的信息,请参阅记录所有权模式和自动生成的任 务 (第 页 [297\)](#page-296-0)。

**c** 保存记录。

## 定制公司的行**业列表**

"行业"字段是包括"客户"、"应用程序"、"潜在商机"和"合作伙伴"记录类型在内的许多记录类型上的一个选择列表字段。它用于 跟踪与记录尖联的业务类型。您可以添加和删除行业,或者更改列表中行业的显示名称,因而您能够更改行业选择列表以与您公 司使用的命名原则匹配。

**注意:可以向列表中添加的行**业数不受限制。但是,在记录详细信息页面上"行业"字段中的值选择列表中,仅列表中的前 300 个活动行业可供用户选择。行业值按 ASCII

码升序排序,这表示排序顺序区分大小写。首先显示以数字开头的值,然后显示以大写字母开头的值,接着再显示以小写字母开 头的值。为行业选中"启用"复选框时,相应行业即处于活动状态。

以下过程说明如何更新行业。

### 更新行业

**1** 在任何页面中,单击右上角的"管理"全局链接。

### 管理 Oracle CRM On Demand

- **2** 在"业务流程管理"部分中,单击"数据规则和分配"链接。
- **3** 在"行业定义"部分中,单击"行业定义"链接。
- 4 在"编辑行业"页面上,根据需要为行业更改信息。

#### **5** 保存所做的更改。

以下过程说明如何添加行业。

### 添加行业

- 1 在任何页面中,单击右上角的"管理"全局链接。
- **2** 在"业务流程管理"部分中,单击"数据规则和分配"链接。
- **3** 在"行业定义"部分中,单击"行业定义"链接。
- 4 在"编辑行业"页面中的"转换语言"字段中,选择公司的主要语言,然后单击"新建"。
- 5 在新的"编辑行业"页面上,为行业输入信息。

#### **6** 保存所做的更改。

注意: "行业 SIC 代码"是"编辑行业"页面上的一个字段。标准行业分类 (SIC) 系统是一系列数字代码,这些代码按照公司可提供的产品或服务的类型对所有公司进行分类。无论规模或所有权类型如何,从事 相同活动的公司将分配有相同的 SIC 代码。开发 SIC 代码是为了便于对数据进行收集、制表和分析,也是为了在统计分析中改善比较。

以下过程说明如何手动输入行业的等效转换名称。

#### 手动输入行业的等效转换名称

- 1 在任何页面中,单击右上角的"管理"全局链接。
- **2** 在"业务流程管理"部分中,单击"数据规则和分配"链接。
- **3** 在"行业定义"部分中,单击"行业定义"链接。
- **4** 在"编辑行业"页面中的"转换语言"字段中,选择语言。
- **5** 在"显示名称"字段中输入等效转换名称。
- **6** 保存所做的更改。

注意: 在 Oracle CRM On Demand 中首次设置贵公司时,系统会以默认语言为贵公司生成行业的默认名称和显示名称。如果稍后为贵公司更改默认语言,则行业的 显示名称将以新语言显示。但是,行业的默认名称仍以贵公司最初的默认语言显示。

## <span id="page-448-0"></span>修改跟踪

作为管理员,您可以使用修改跟踪功能跟踪对记录类型所做的运行时修改。为记录类型启用修改跟踪功能后,Oracle CRM On Demand

会记录该记录类型的所有更改事件,并将修改跟踪记录写入修改跟踪事件列表。每当执行删除项目定期清除时,Oracle CRM On Demand 就会永久删除旧的修改跟踪记录。旧记录的定义是已存在 30 天或更长时间的记录。

与 Oracle CRM On Demand 集成的外部应用程序(如 Oracle CRM On Demand Disconnected Mobile Sales)可以使用修改跟踪功能。此外,外部应用程序可以使用 Web 服务读取修改跟踪条目。有关使用 Web 服务读取修改跟踪条目的信息,请参阅 *Oracle Web Services On Demand Guide*。

## 相关主**题**

有关修改跟踪功能的相关信息,请参阅以下主题:

- 启用修改跟踪功能 (第 页 [449\)](#page-448-0)
- 跟踪的记录类型 (第 页 [450\)](#page-449-0)
- 关于修改跟踪事件 (第 页 [460\)](#page-459-0)
- 查看"修改跟踪列表"页面 (第 页 [461\)](#page-460-0)
- 对选择列表中的值列表所做更改的修改跟踪信息 (第 页 [459\)](#page-458-0)
- 修改跟踪事件记录的示例 (第 页 [462\)](#page-461-0)
- 手动创建修改记录 (第 页 [466\)](#page-465-0)

## 启用修改跟踪功能

使用以下过程为所有模块启用 Oracle CRM On Demand 中的修改跟踪功能。

开始之前。您必须以管理员身份登录到 Oracle CRM On Demand, 并且您的角色必须包括"管理修改跟踪"权限以及"管理角色和访问"权限。如果没有为公司管理员的角色自用"管理修 改跟踪"权限, 请联系 Oracle CRM On Demand Customer Care。

### 为记录类型启用修改跟踪功能

- 1 在任何页面中,单击右上角的"管理"全局链接。
- **2** 在"业务流程管理"部分中,单击"启用修改跟踪"。
- **3** 在打开的页面上,为要跟踪的记录类型(或对象名称)选中"启用修改工作流"复选框。

注意:通过为记录类型取消选中"启用修改工作流"复选框,您可以为该记录类型禁用修改跟踪功能。

通过转到"管理主页"并单击"业务流程管理"部分中的"修改跟踪",您可以查看"修改跟踪列表"页面中列出的相关修改信 息。

### <span id="page-449-0"></span>管理 Oracle CRM On Demand

## 相关主**题**

有关修改跟踪功能的相关信息,请参阅以下主题:

- 修改跟踪 (第 页 [449\)](#page-448-0)
- 服踪的记录类型 (第 页 [450\)](#page-449-0)
- 关于修改跟踪事件 (第 页 [460\)](#page-459-0)
- 查看"修改跟踪列表"页面 (第 页 [461\)](#page-460-0)
- 对选择列表中的值列表所做更改的修改跟踪信息 (第 页 [459\)](#page-458-0)
- 修改跟踪事件记录的示例 (第 页 [462\)](#page-461-0)
- 手动创建修改记录 (第 页 [466\)](#page-465-0)

## 跟踪的**记录类型**

### 此主题列出了 Oracle CRM On Demand

跟踪更改事件所针对的记录类型。要使用修改跟踪功能,您必须选择这些记录类型。"修改跟踪列表"页面上显示的记录类型名称 与 Oracle CRM On Demand 用户界面上其他地方显示的记录类型名称匹配。Oracle CRM On Demand Web 服务请求中用于检索修改跟踪信息的记录类型名称必须与下表内右侧列中列出的名称匹配。

### 注意: 右侧列中的记录类型名称与语言无关。

下表列出了可以为 Oracle CRM On Demand 中的修改跟踪功能启用的记录类型。

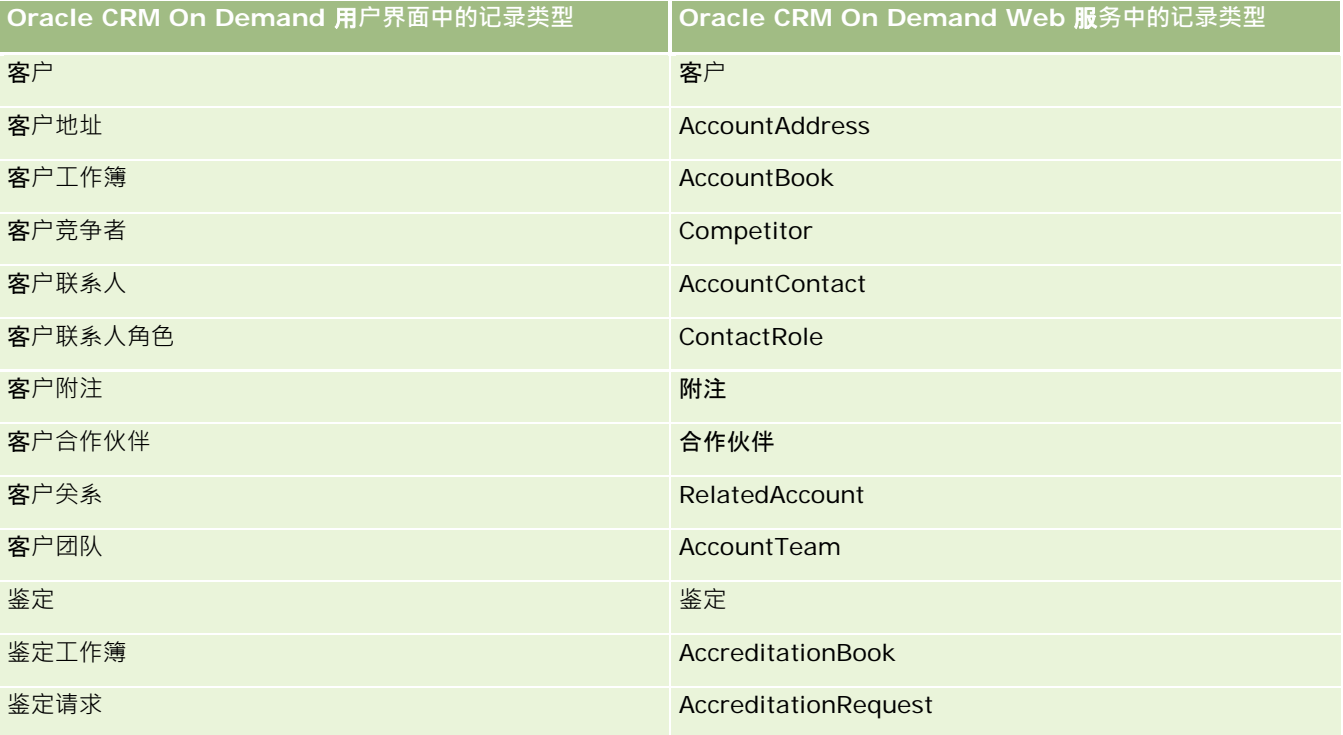

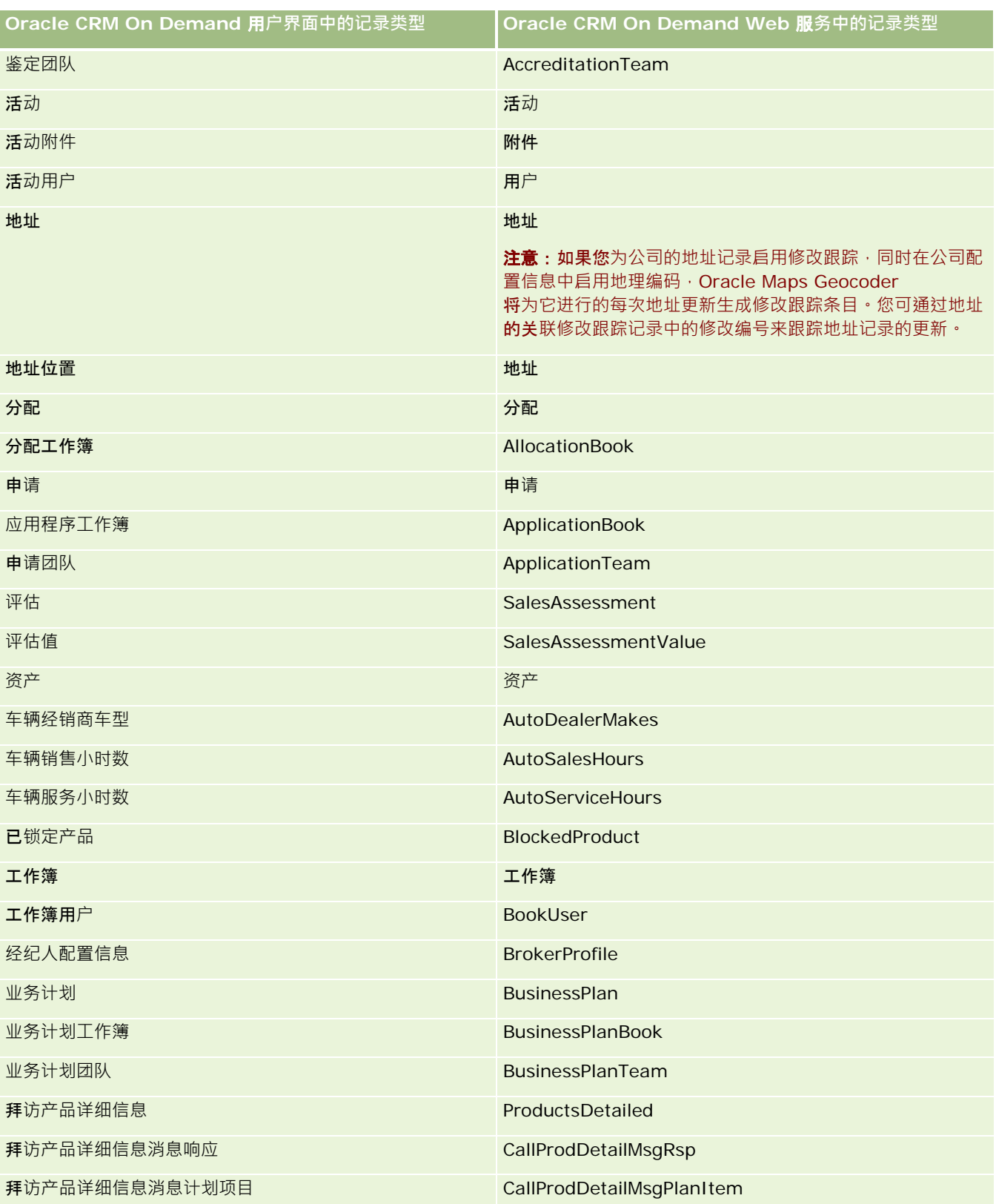

## 管理 Oracle CRM On Demand

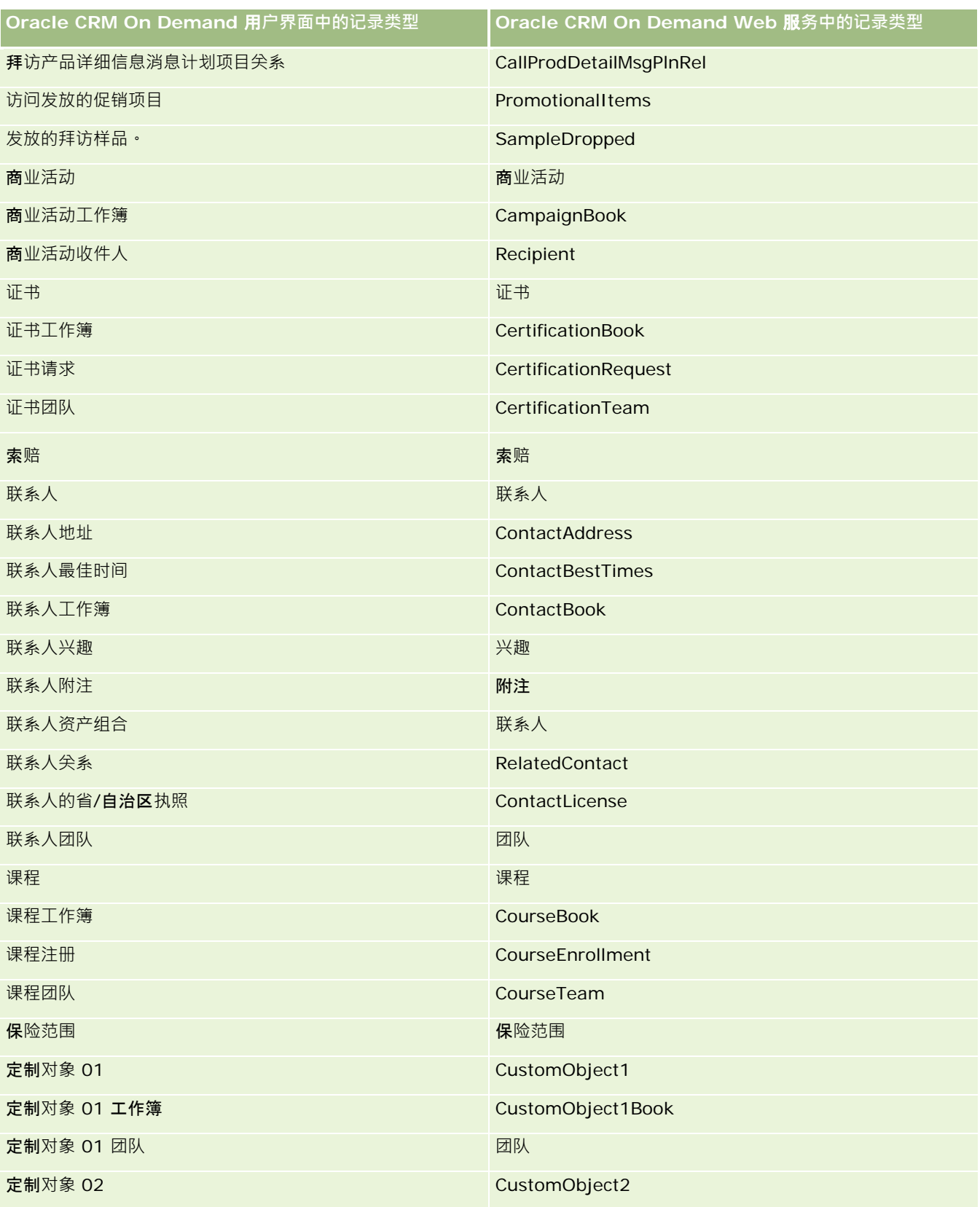

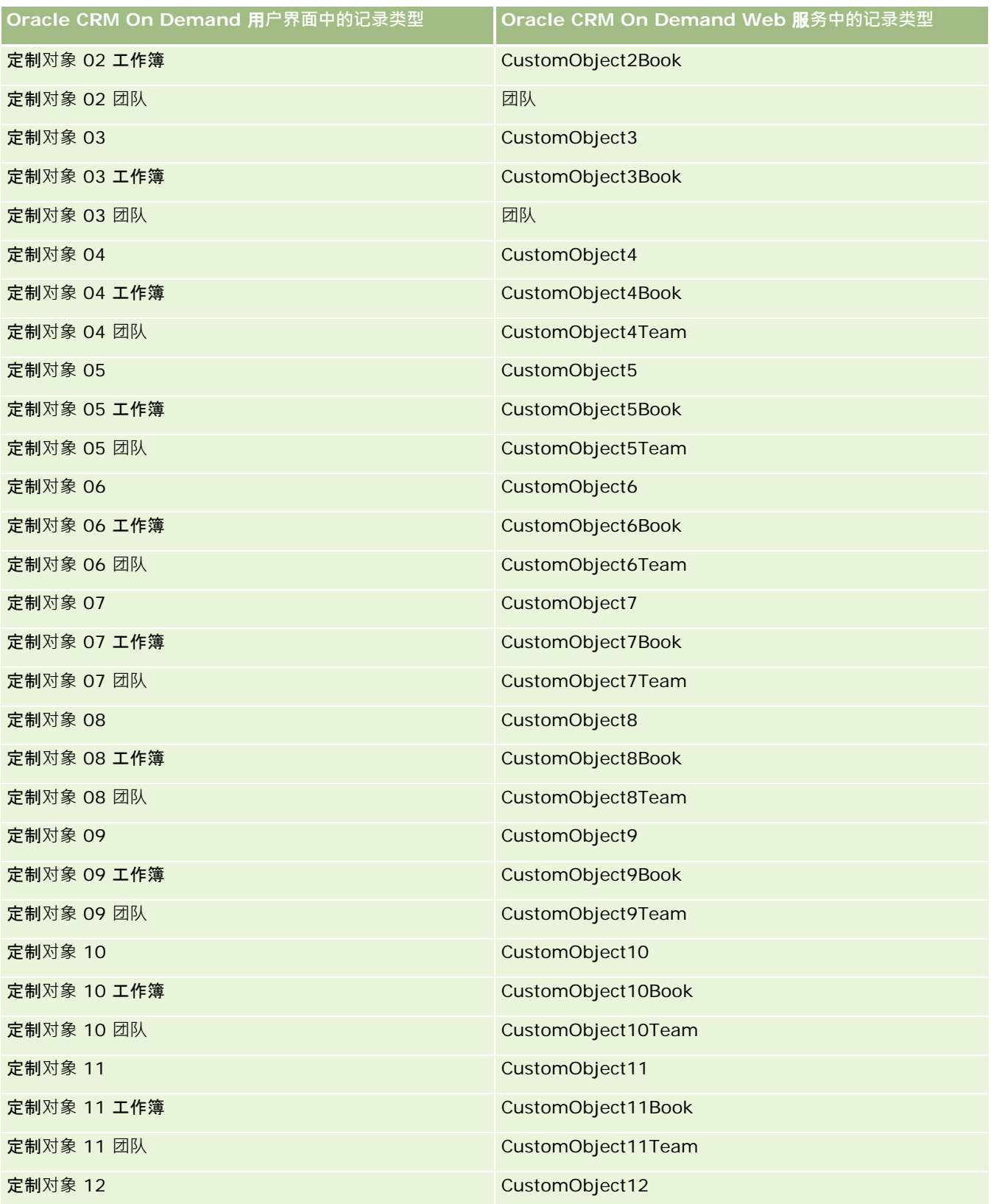

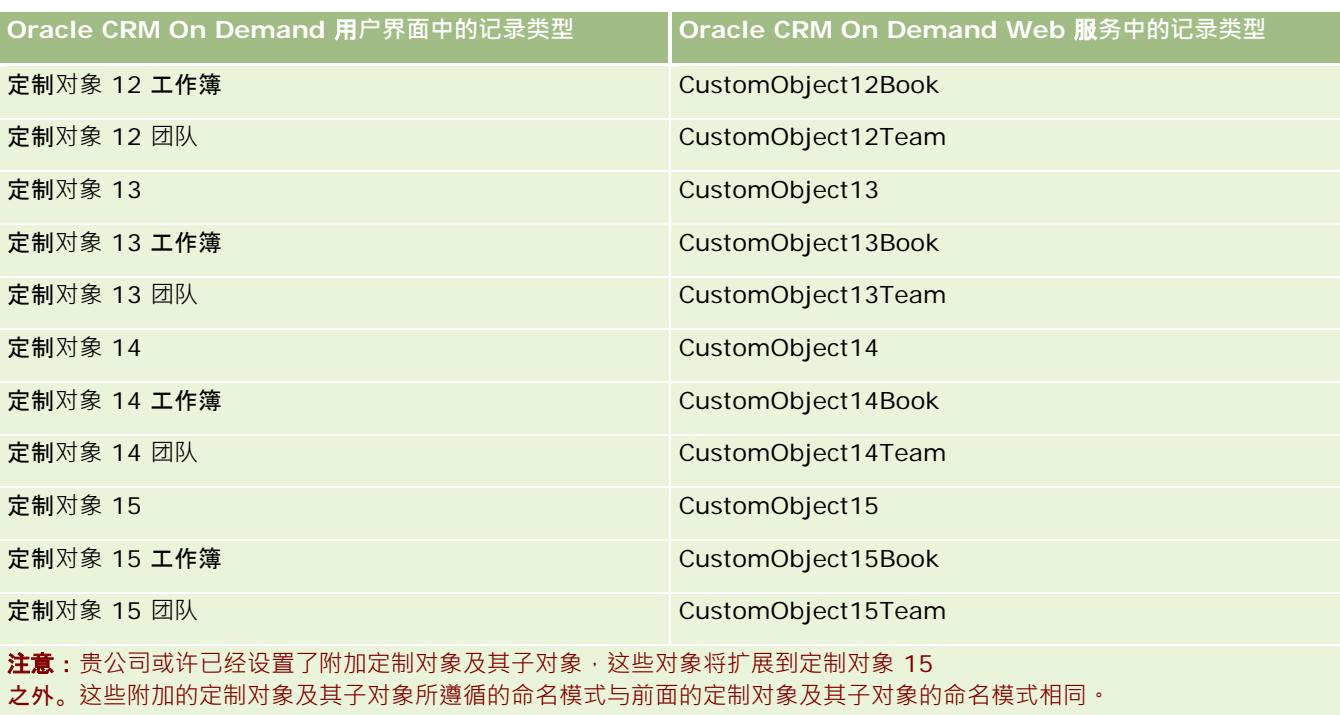

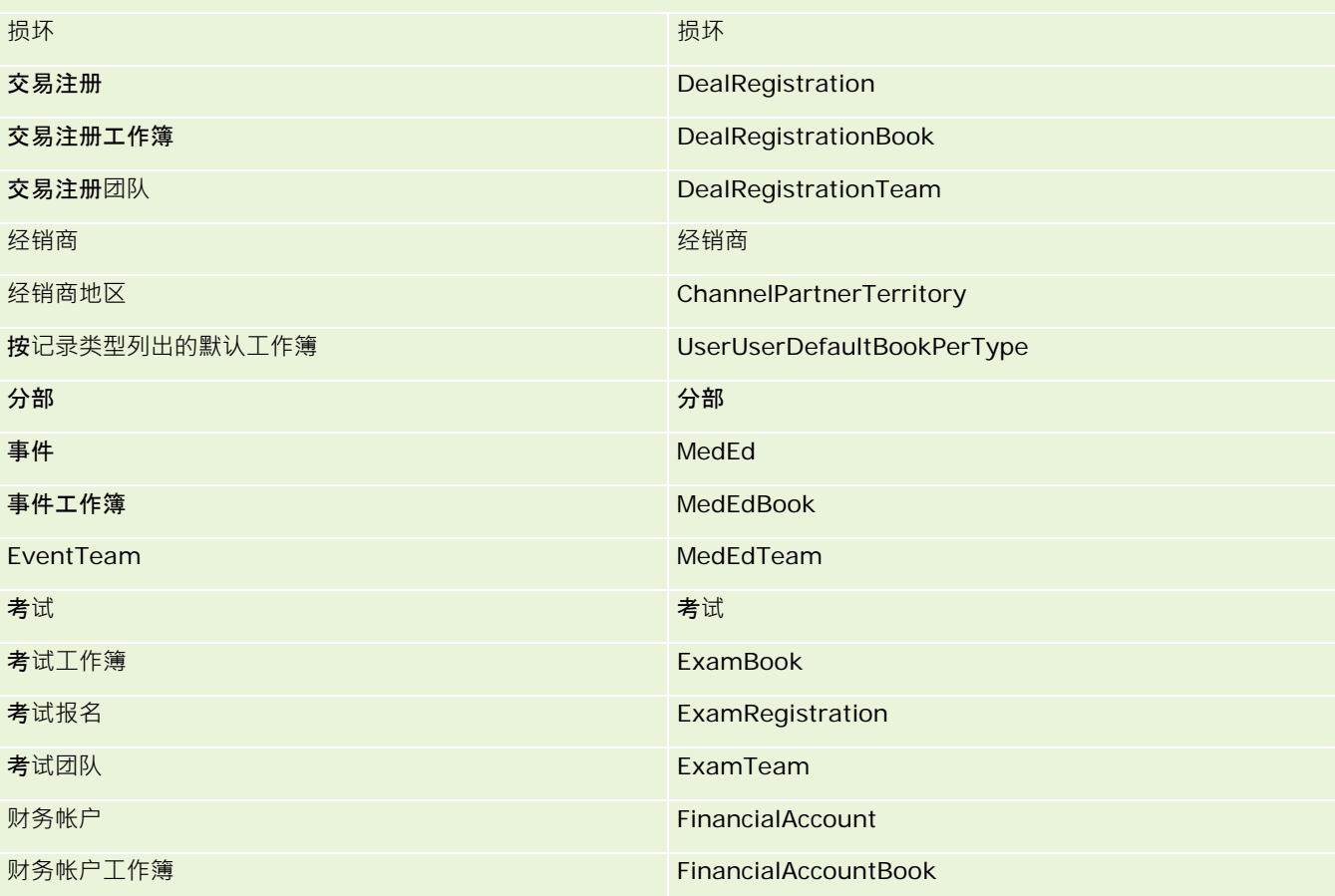

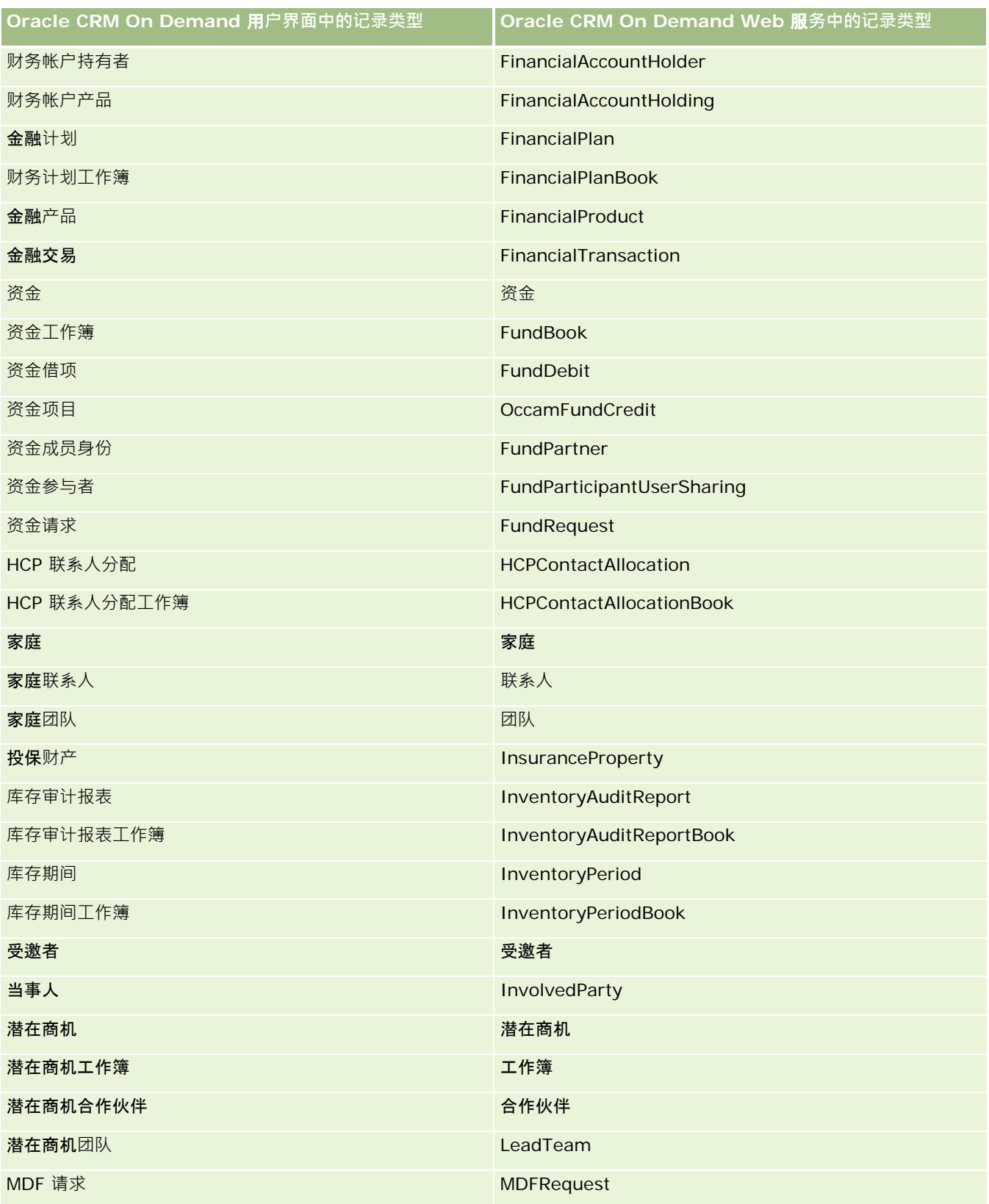

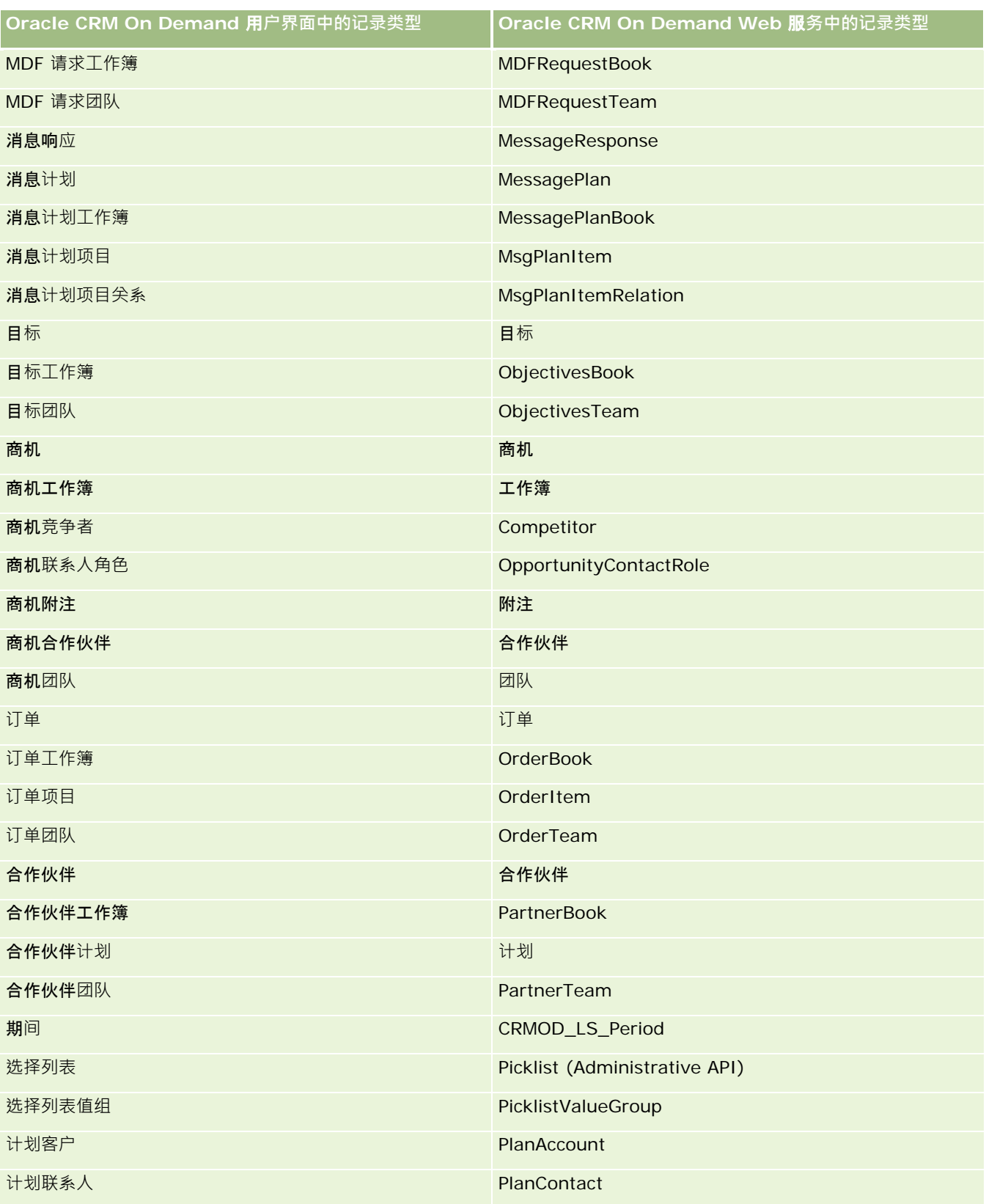

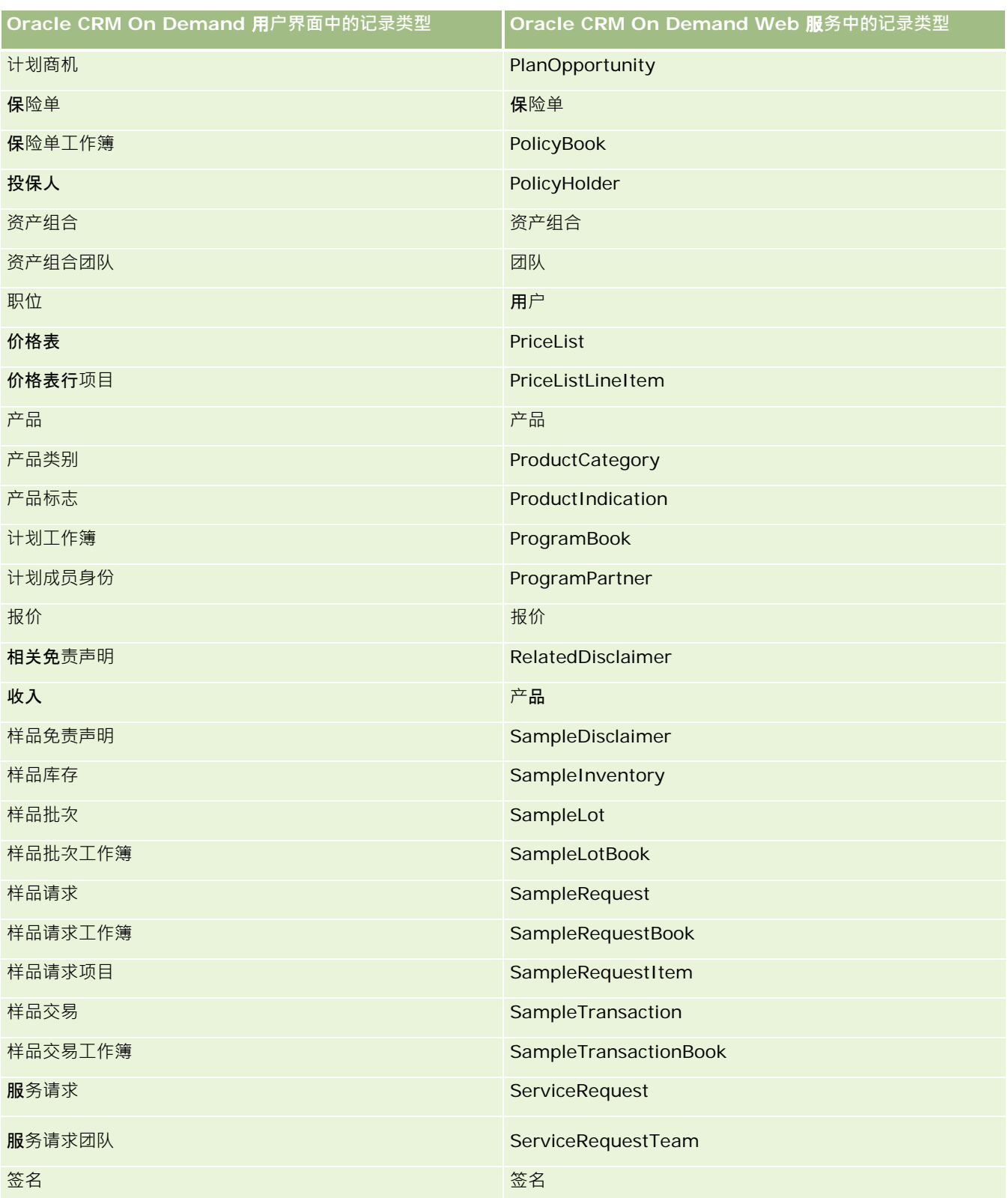

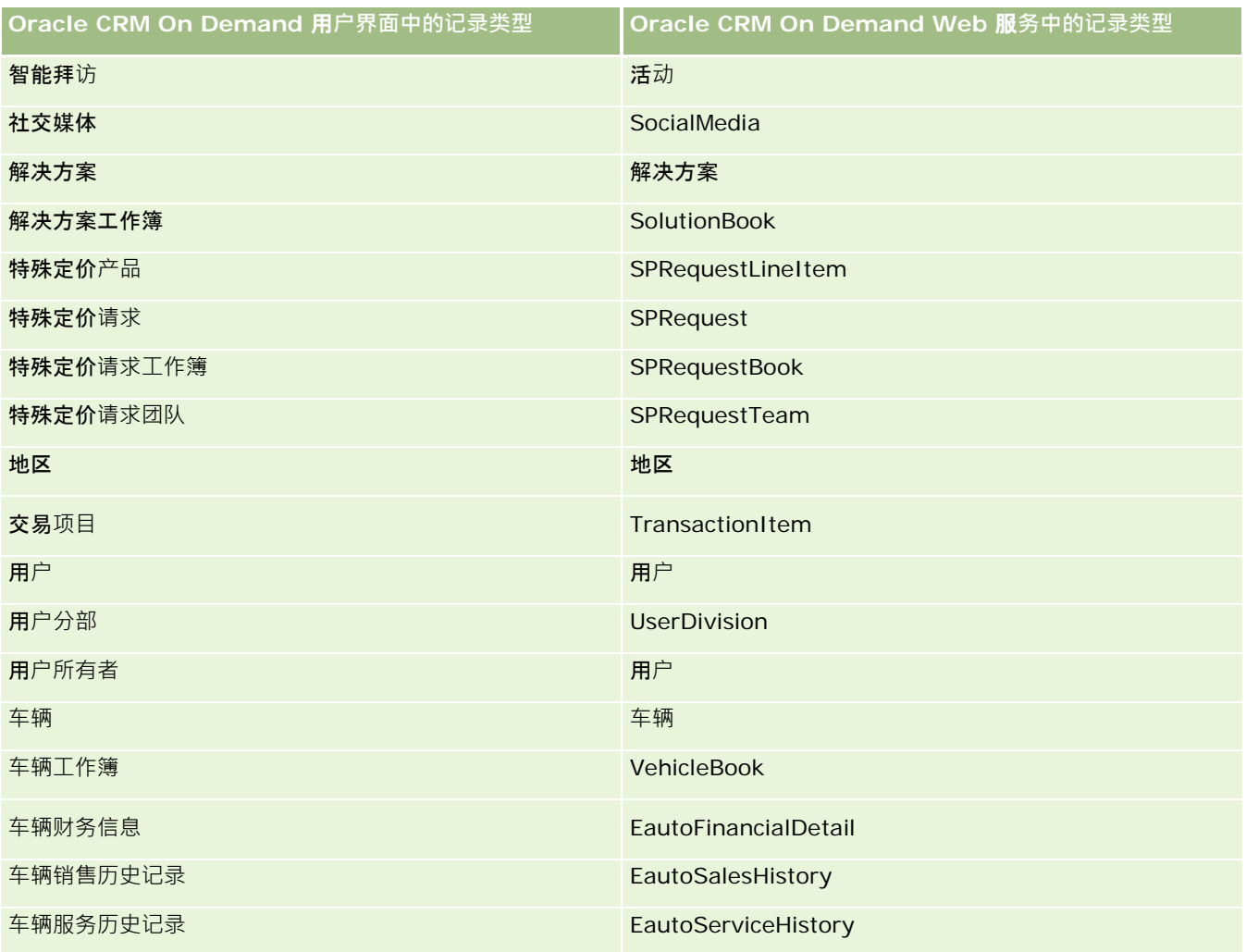

## 相关主**题**

有关修改跟踪功能的相关信息,请参阅以下主题:

- 修改跟踪 (第 页 [449\)](#page-448-0)
- 启用修改跟踪功能 (第 页 [449\)](#page-448-0)
- 关于修改跟踪事件 (第 页 [460\)](#page-459-0)
- 查看"修改跟踪列表"页面 (第 页 [461\)](#page-460-0)
- 对选择列表中的值列表所做更改的修改跟踪信息 (第 页 [459\)](#page-458-0)
- 修改跟踪事件记录的示例 (第 页 [462\)](#page-461-0)
- 手动创建修改记录 (第 页 [466\)](#page-465-0)

## <span id="page-458-0"></span>**对选择列表中的值列表所做更改的修改跟踪信息**

本主题说明如何使用修改跟踪对选择对选择列表中的值列表所做的更改。为了跟踪对选择列表所做的更改,您可以为修改跟踪 功能以及包含选择列表的记录类型启用选择列表。选择列表在"修改跟踪列表"页面上可用作对象名称。如果为选择列表对象启用 了修改跟踪功能,则 Oracle CRM On Demand

会为记录类型选择列表上的创建、读取、更新或删除操作记录"修改跟踪列表"页面上的记录类型的名称。下表说明了为选择列表 对象启用修改跟踪功能时"修改跟踪列表"页面中的列。

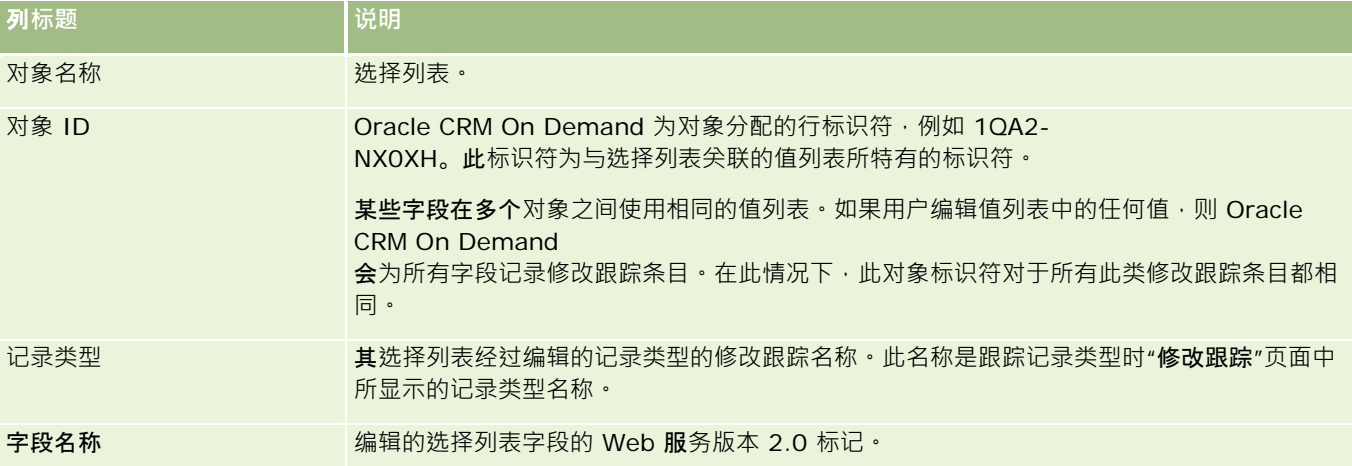

每当编辑选择列表字段时,"修改跟踪列表"页面中会显示一个条目,但只有在您为修改跟踪功能启用了将编辑其选择列表字段的 记录类型时,才会出现这种情况。对特定记录类型上的选择列表字段所做的一项编辑可能会导致在"修**改跟踪列表**"页面中记录多 个条目, 因为 Oracle CRM On Demand

会将选择列表字段映射到在跨记录类型的多个选择列表字段间共享的值列表类型。条目数等于映射到所编辑的选择列表字段值列 表类型的公共字段数。

例如,假定您具有一个名为"选择列表角色"的选择列表,值列表类型设置为

PARTY\_REL\_TYPE, 并且以下记录类型也使用此选择列表: "客户合作伙伴"、"客户竞争者"、"商机竞争者"和"商机合作伙伴"

。假定这些记录类型中的以下两个字段也使用选择列表:"**角色"和"反**转角色"。**如果您更新此示例中任何**选择列表字段的值列表 · 则 Oracle CRM On Demand 会为示例中的所有选择列表字段创建单独的修改跟踪条目。

### **选择列表中值列表修改跟踪的限制**

在以下条件下,Oracle CRM On Demand 不会为选择列表中的值列表创建修改跟踪事件:

- 没有为贵公司设置与选择列表关联的记录类型。
- 选择列表更新属于没有为修改跟踪功能启用的记录类型。
- 无法通过 Web 服务访问更新的选择列表字段。

## 相关主**题**

有关修改跟踪功能的相关信息,请参阅以下主题:

- 修改跟踪 (第 页 [449\)](#page-448-0)
- 启用修改跟踪功能 (第 页 [449\)](#page-448-0)

- <span id="page-459-0"></span>■ 跟踪的记录类型 (第 页 [450\)](#page-449-0)
- 关于修改跟踪事件 (第 页 [460\)](#page-459-0)
- 查看"修改跟踪列表"页面 (第 页 [461\)](#page-460-0)
- 修改跟踪事件记录的示例 (第 页 [462\)](#page-461-0)
- 手动创建修改记录 (第 页 [466\)](#page-465-0)

## 关于修改跟踪事件

下表列出了在"修改跟踪列表"页面中创建和显示的修改跟踪事件。

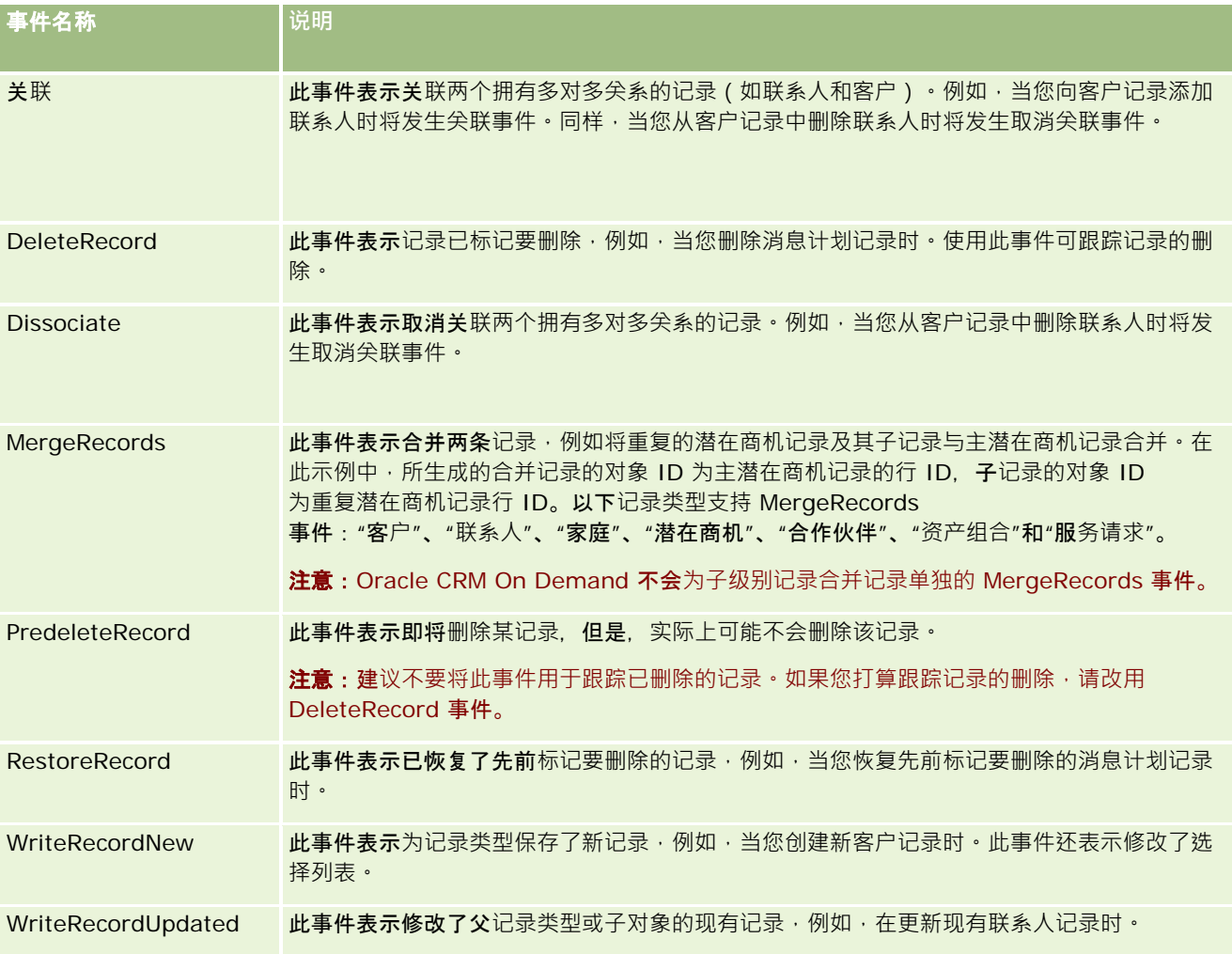

## 相关主**题**

**460** 管理 Oracle CRM On Demand 版本 36 已发布 3月 2018 有关修改跟踪功能的相关信息,请参阅以下主题:

- <span id="page-460-0"></span>■ 修改跟踪 (第 页 [449\)](#page-448-0)
- 启用修改跟踪功能 (第 页 [449\)](#page-448-0)
- 跟踪的记录类型 (第 页 [450\)](#page-449-0)
- 查看"修改跟踪列表"页面 (第 页 [461\)](#page-460-0)
- 对选择列表中的值列表所做更改的修改跟踪信息 (第 页 [459\)](#page-458-0)
- 修改跟踪事件记录的示例 (第 页 [462\)](#page-461-0)
- 手动创建修改记录 (第 页 [466\)](#page-465-0)

## **查看"**修改跟踪列表**"页面**

此主题说明如何查看修改跟踪信息。

开始之前。 您必须以管理员身份登录到 Oracle CRM On Demand, 并且您的角色必须包括"管理修改跟踪"权限。如果没有为公司管理员的角色启用"管理修改跟踪"权限,请联系 Oracle CRM On Demand Customer Care。

### 查看*"*修改跟踪列表*"*页面

- 1 在任何页面中,单击右上角的"管理"全局链接。
- **2** 在"业务流程管理"部分中,单击"修改跟踪"。

此时会打开"修改跟踪列表"页面,并显示所有修改跟踪记录的列表。有关修改跟踪记录的示例,请参阅修改跟踪事件记 录的示例 (第 页 [462\)](#page-461-0)。

下表说明"修改跟踪列表"页面。

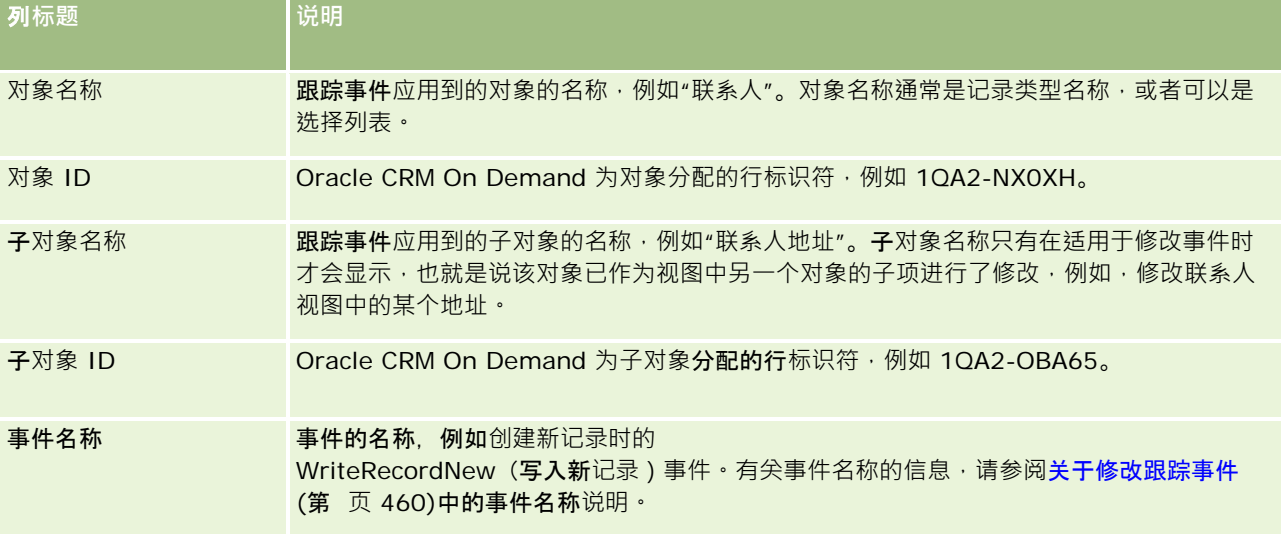

### <span id="page-461-0"></span>管理 Oracle CRM On Demand

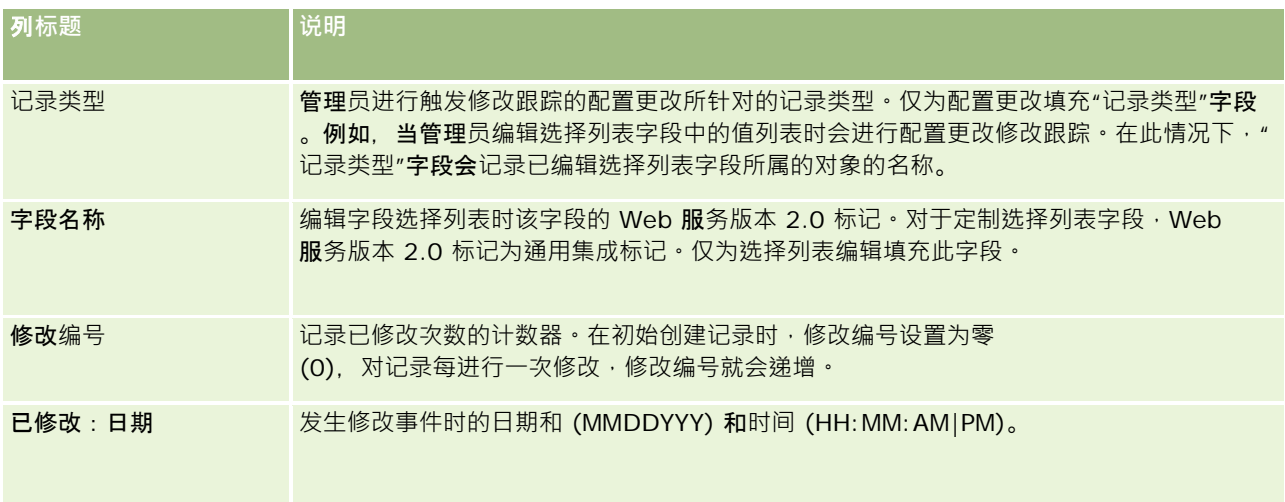

## 相关主**题**

有关修改跟踪功能的相关信息,请参阅以下主题:

- 修改跟踪 (第 页 [449\)](#page-448-0)
- 启用修改跟踪功能 (第 页 [449\)](#page-448-0)
- 跟踪的记录类型 (第 页 [450\)](#page-449-0)
- 关于修改跟踪事件 (第 页 [460\)](#page-459-0)
- 对选择列表中的值列表所做更改的修改跟踪信息 (第 页 [459\)](#page-458-0)
- 修改跟踪事件记录的示例 (第 页 [462\)](#page-461-0)
- 手动创建修改记录 (第 页 [466\)](#page-465-0)

## 修改跟踪事件**记录的示例**

### 此主题提供 Oracle CRM On Demand

为某些用户操作创建的修改跟踪事件记录的多个示例。在启用了修改跟踪功能后,事件记录会列在"**修改跟踪列表**"页面中,如以 下示例中所示。根据用户操作的类型以及所记录的记录类型的关系,一个事件可以导致写入多条记录。例如,如**果存在一**对多的 父子关系或多对多的对象到对象关系,则可以写入多条记录。

### 示例 **1**:**创建新客户记录时的修改跟踪记录**

在此示例中,用户创建一条新客户记录。Oracle CRM On Demand 将生成与下表中的记录类似的事件记录。

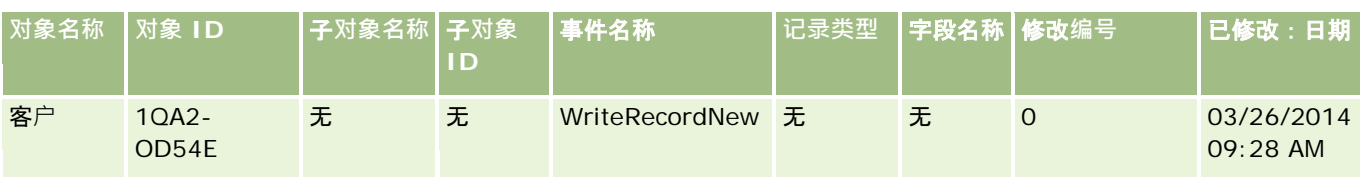

## 示例 **2**:更新**现有客户记录时的修改跟踪记录**

在此示例中,用户通过修改客户记录中的字段更新现有客户记录。Oracle CRM On Demand 将生成与下表中的记录类似的事件记录。

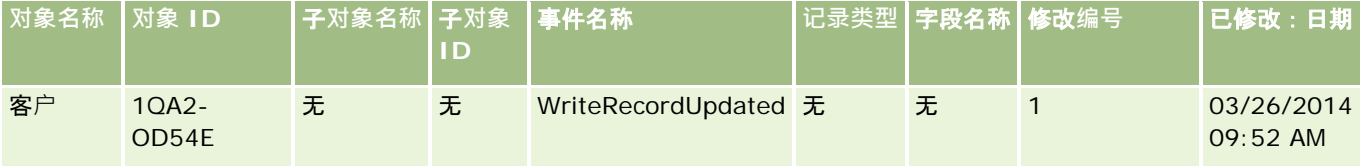

## 示例 **3**:**删除现有客户记录时的修改跟踪记录**

在此示例中,用户删除现有客户记录。Oracle CRM On Demand 将生成与下表中的记录类似的事件记录。

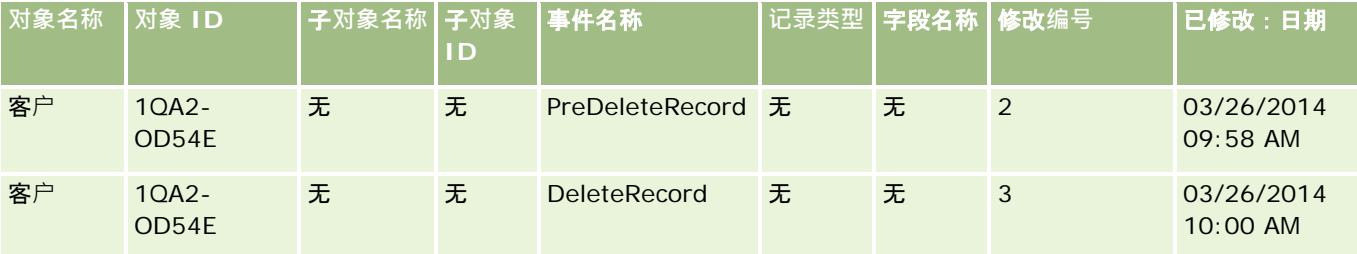

## 示例 **4**:恢复已**标记要删除的客户记录时的修改跟踪记录**

在此示例中,用户在 Oracle CRM On Demand 中发生清理之前恢复已标记要删除的记录。Oracle CRM On Demand 将生成与下表中的记录类似的事件记录。

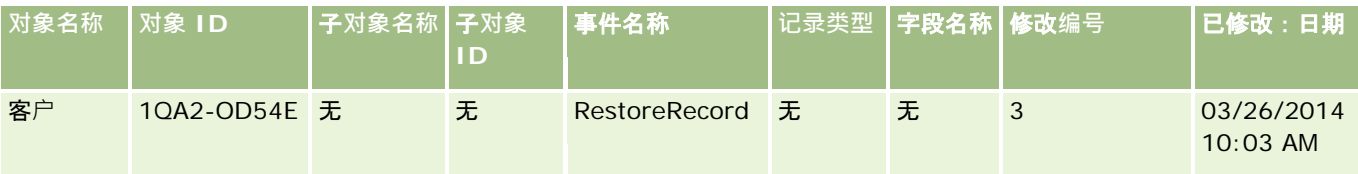

## 示例 **5**:将客**户记录与联系人记录关联时的修改跟踪记录**

在此示例中,用户向一个联系人记录添加现有客户记录,也就是将客户记录与联系人记录关联。Oracle CRM On Demand 将生成与下表中的记录类似的事件记录。

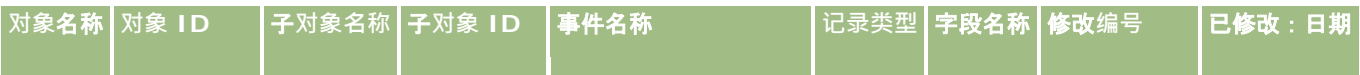

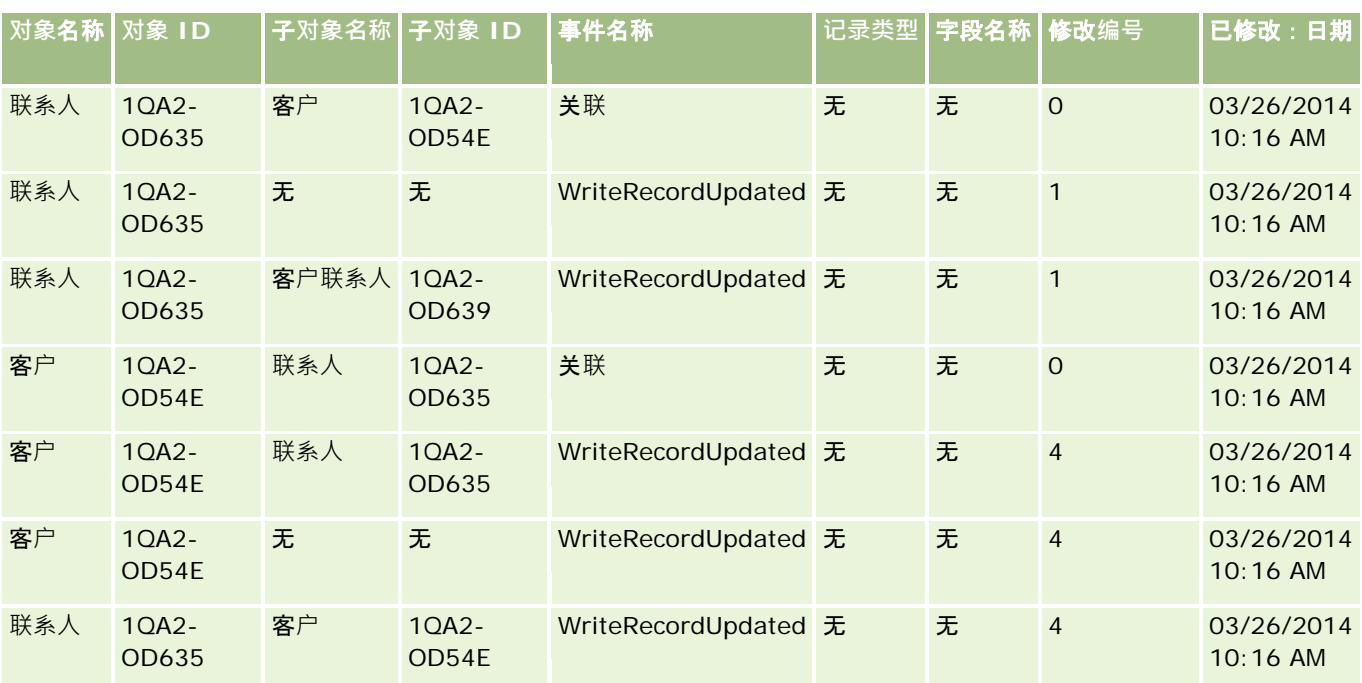

## 示例 **6**:将客**户记录与联系人记录取消关联时的修改跟踪记录**

在此示例中,用户从一个联系人记录删除相关客户记录,也就是将客户记录与联系人记录取消关联。Oracle CRM On Demand 将生成与下表中的记录类似的事件记录。

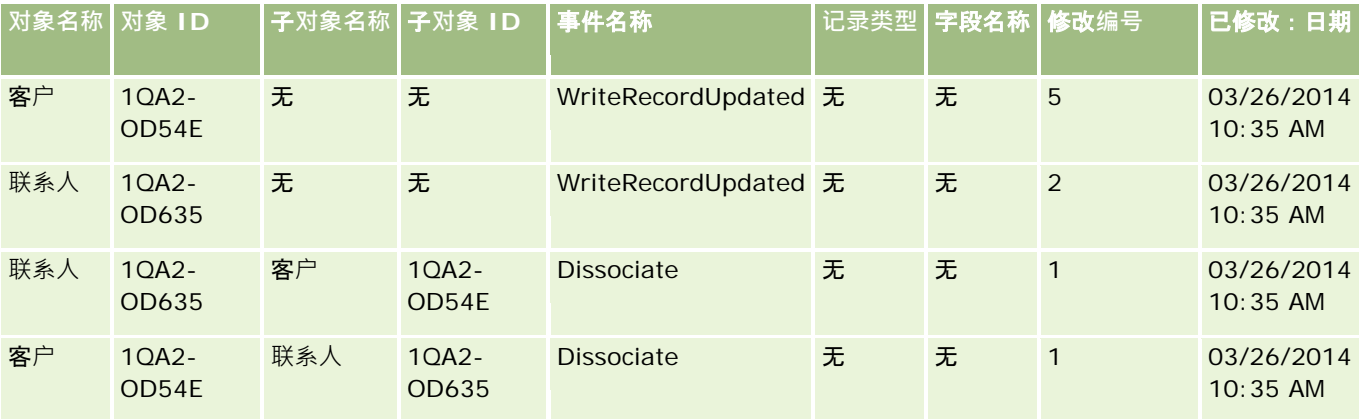

## 示例 **7**:向父客**户记录添加子记录时的修改跟踪记录**

在此示例中,用户在一个客户记录中创建一个新地址记录作为相关项目,也就是添加作为父客户记录的子记录的客户地址。Ora cle CRM On Demand 将生成与下表中的记录类似的事件记录。

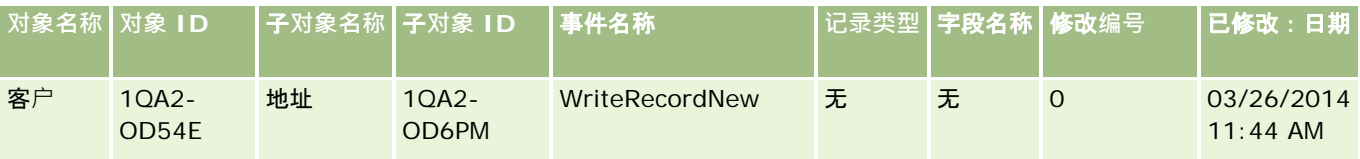

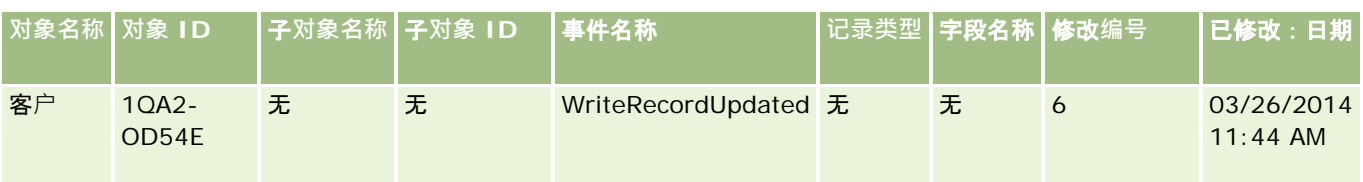

## 示例 **8**:更新**现有子记录时的修改跟踪记录**

在此示例中,用户在一个客户记录中更新一个现有地址记录,也就是更新作为父客户记录的子记录的客户地址。Oracle CRM On Demand 将生成与下表中的记录类似的事件记录。

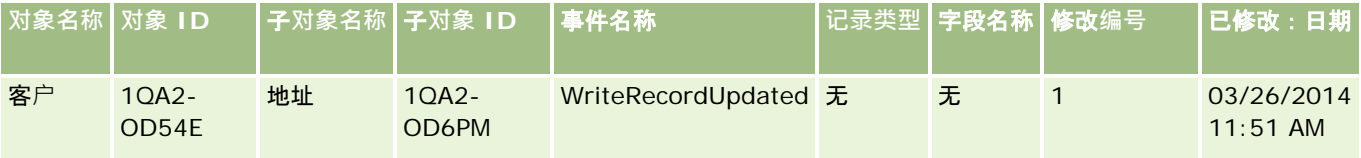

## 示例 **9**:更新**现有子记录时的修改跟踪记录**

在此示例中,用户在一个客户记录中删除现有地址记录,也就是删除作为父客户记录的子记录的客户地址。Oracle CRM On Demand 将生成与下表中的记录类似的事件记录。

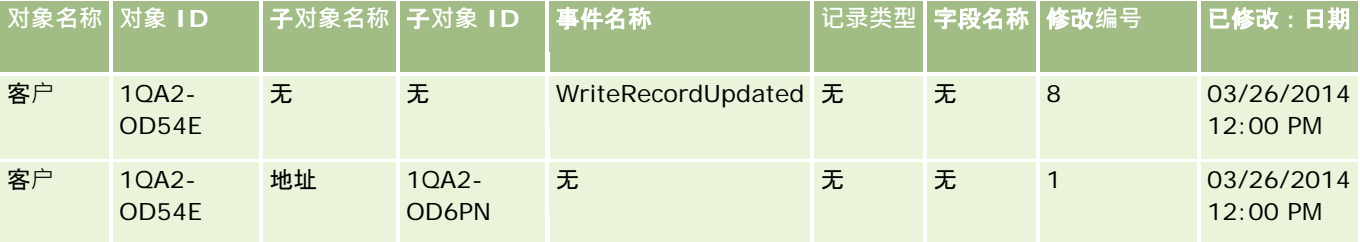

## 示例 **10**:更新**选择列表值时的修改**跟踪**记录**

在此示例中,用户在客户记录中更新了选择列表,也就是用户通过添加名为"不确定"的值,定制客户记录中的现有"优先级"选择 列表字段。Oracle CRM On Demand 生成了与下表中的记录类似的事件记录。

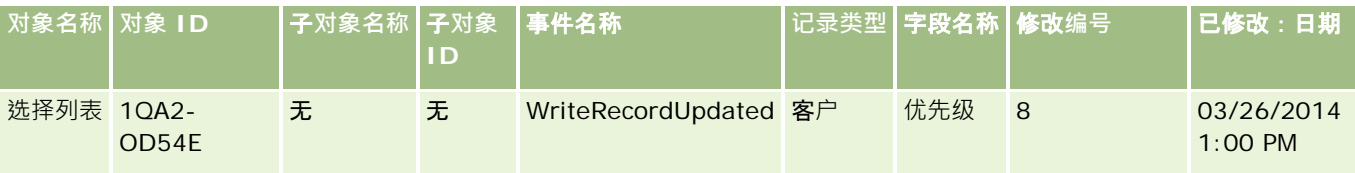

## 相关主**题**

有关修改跟踪功能的相关信息,请参阅以下主题:

■ 修改跟踪 (第 页 [449\)](#page-448-0)

- <span id="page-465-0"></span>■ 启用修改跟踪功能 (第 页 [449\)](#page-448-0)
- 服踪的记录类型 (第 页 [450\)](#page-449-0)
- 关于修改跟踪事件 (第 页 [460\)](#page-459-0)
- 查看"修改跟踪列表"页面 (第 页 [461\)](#page-460-0)
- 对选择列表中的值列表所做更改的修改跟踪信息 (第 页 [459\)](#page-458-0)
- 手动创建修改记录 (第 页 [466\)](#page-465-0)

## 手**动创建修改记录**

尽管修改跟踪功能使 Oracle CRM On Demand 能够自动写入和跟踪事件记录,但您也可以手动创建事件记录。如果想要记录 Oracle CRM On Demand 外部的事件, 此功能可能十分有用。

开始之前。 您必须以管理员身份登录到 Oracle CRM On Demand, 并且您的角色必须包括"管理修改跟踪"权限。如果没有为公司管理员的角色启用"管理修改跟踪"权限,请联系 Oracle CRM On Demand Customer Care。

### 要手动创建修改记录

- 1 在任何页面中,单击右上角的"管理"全局链接。
- **2** 在"业务流程管理"部分中,单击"修改跟踪"。
- **3** 在"修改跟踪列表"页面中,单击"新建"。
- **4** 按下表中所述填写字段,然后保存记录。

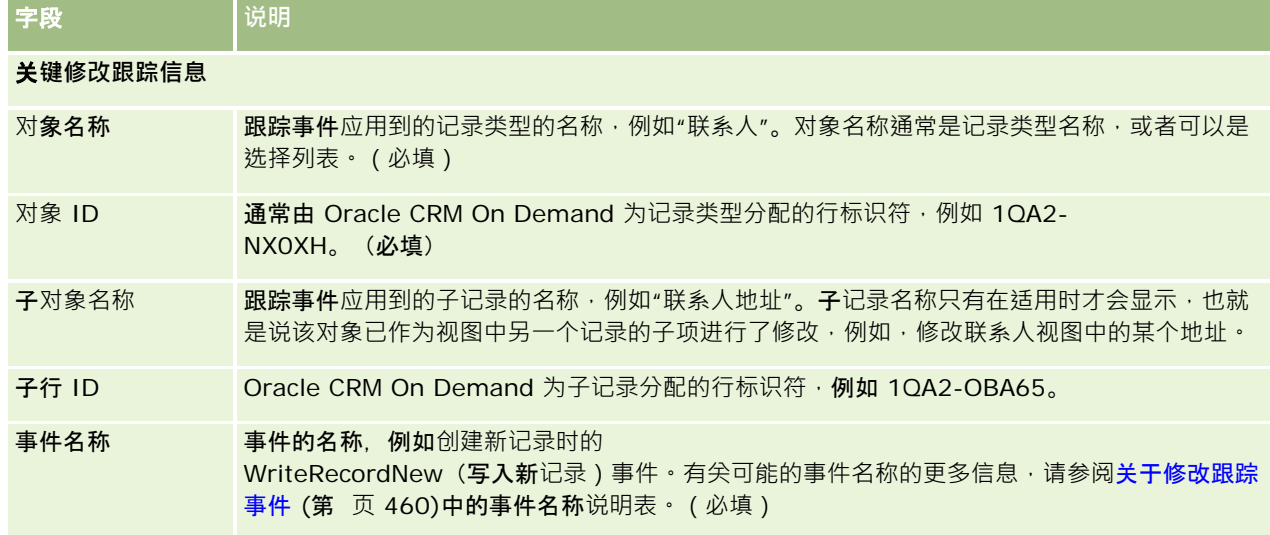

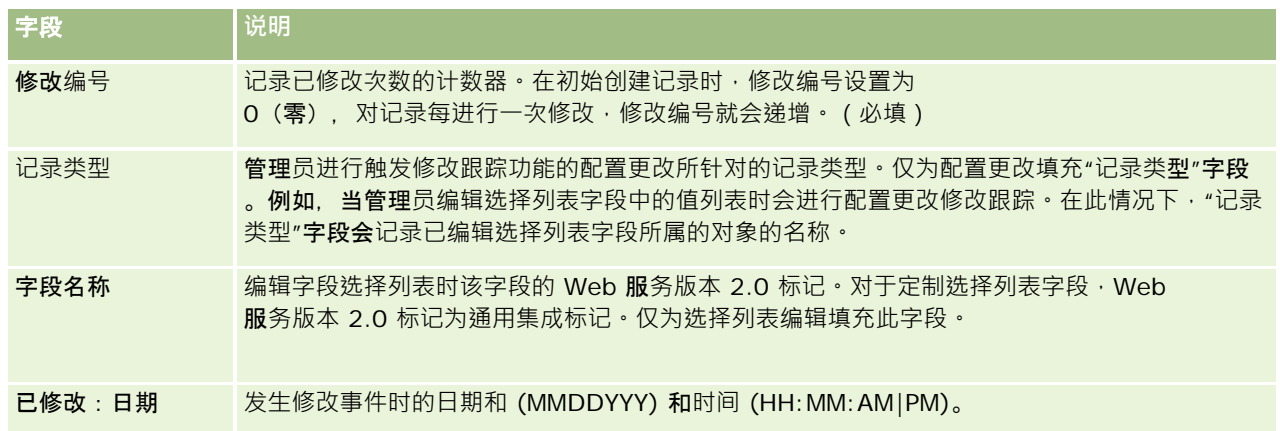

## 相关主**题**

有关修改跟踪的相关信息,请参阅以下主题:

- 修改跟踪 (第 页 [449\)](#page-448-0)
- 启用修改跟踪功能 (第 页 [449\)](#page-448-0)
- 跟踪的记录类型 (第 页 [450\)](#page-449-0)
- 关于修改跟踪事件 (第 页 [460\)](#page-459-0)
- 查看"修改跟踪列表"页面 (第 页 [461\)](#page-460-0)
- 对选择列表中的值列表所做更改的修改跟踪信息 (第 页 [459\)](#page-458-0)
- 修改跟踪事件记录的示例 (第 页 [462\)](#page-461-0)

# 数据管理工具

从"管理主页"的"数据管理工具"部分中,您可以执行以下任务:

- 导入和导出公司数据。有关更多信息,请参阅导入和导出工具 (第 页 [468\)](#page-467-0)。
- 查看成批删除和恢复请求。有关更多信息,请参阅"成批删除和恢复队列"页面 (第 页 [677\)](#page-676-0)。
- 查看成批分配工作簿请求。有关更多信息,请参阅"[批量分配工作簿](#page-677-0)队列"页面 (请参阅 "批量分配工作簿队列页面" 第 页 [678\)](#page-677-0)。
- 创建和管理集成事件队列。有关更多信息,请参阅关于集成事件 (第 页 [679\)](#page-678-0)。

# <span id="page-467-0"></span>**导入和导出工具**

在"导入和导出工具"页面中提供了多个实用程序,它们增加了 Oracle CRM On Demand 中的导入和导出工具:

- **[导入助手](#page-658-0)**。有关更多信息, 请参阅导入助理 (请参阅 "导入助手" 第 页 [659\)](#page-658-0)。
- **Oracle Data Loader On Demand。**有关更多信息,请参阅Oracle Data Loader On Demand 客户实用程序 (第 页 [670\)](#page-669-0)。
- **Oracle Migration Tool On Demand。有关更多信息**,请参阅Oracle Migration Tool On Demand 客户实用程序 (请参阅 ["Oracle Migration Tool On Demand](#page-675-0) 客户端实用程序" 第 页 [676\)](#page-675-0)。
- **Oracle Web 服务**。有关更多信息, 请参阅 Web 服务集成 (第 页 [671\)](#page-670-0)。

有关选择适当导入方法的更多信息 · 请参阅"My Oracle Support"上的 1801156.1(文档 ID)。

导入过程包括以下步骤:

- 准备导入数据 (第 页 [514\)](#page-513-0)
- 导入数据 (第 页 [659\)](#page-658-0)
- 查看导入结果 (第 页 [664\)](#page-663-0)

您还可以将数据从 Oracle CRM On Demand 导出到 CSV 文件。有关导出的信息,请单击以下主题:

- 导出数据 (第 页 [665\)](#page-664-0)
- 查看导出结果 (第 页 [668\)](#page-667-0)

### 开始之前:

- 要导入数据,您的角色必须具有"管理导入"权限或"营销导入"权限。"管理导入"权限允许您导入所有记录类型,而"营销导 入"权限只允许您导入客户、联系人和潜在商机。
- 如果用户要导入多达 2000 个联系人,您必须为用户的角色启用"个人导入"权限。"个人导入"权限为用户的数据导入提供更大的控制。有关角色的更多 信息,请参阅添加角色 (第页 [262\)](#page-261-0)。
- 请查看本节以及有关导入记录的教程,这些教程提供了有关执行导入的附加信息(最佳做法)。

警告: 无法撤消导入记录或成批删除记录。因此,请使用包含 5-10 条记录的文件练习导入过程,以避免在以后清除数据。如果贵公司要导入大量记录,请参加有关数据导入的培训课程,或与 客户关怀联系。有关这些资源的信息,请单击 Oracle CRM On Demand 中每一页顶部的"培训和支持"全局链接。

■ 请注意,您无法在 Oracle CRM On Demand 中导入或导出连接字段。连接字段是可以显示多个字段中的值并且也可以显示附加文本的字段。然而,您可以导入和导出组 成连接字段的单独字段。

■ 要导出数据,您的角色必须包括"管理导出"权限。

可以从逗号分隔值 (CSV) 文件中导入数据,以自动在 Oracle CRM On Demand 中创建记录。每个 CSV 文件的大小必须小于 20 MB。要减小文件大小,请将记录分开放入几个文件中·或者通过删除不想导入的列来减少数据。您可以在 Oracle Data Loader On Demand Guide 中查看示例 CSV 文件。

下表说明了可以通过导入数据创建的记录类型,以及每次执行导入过程时可以导入的记录数。
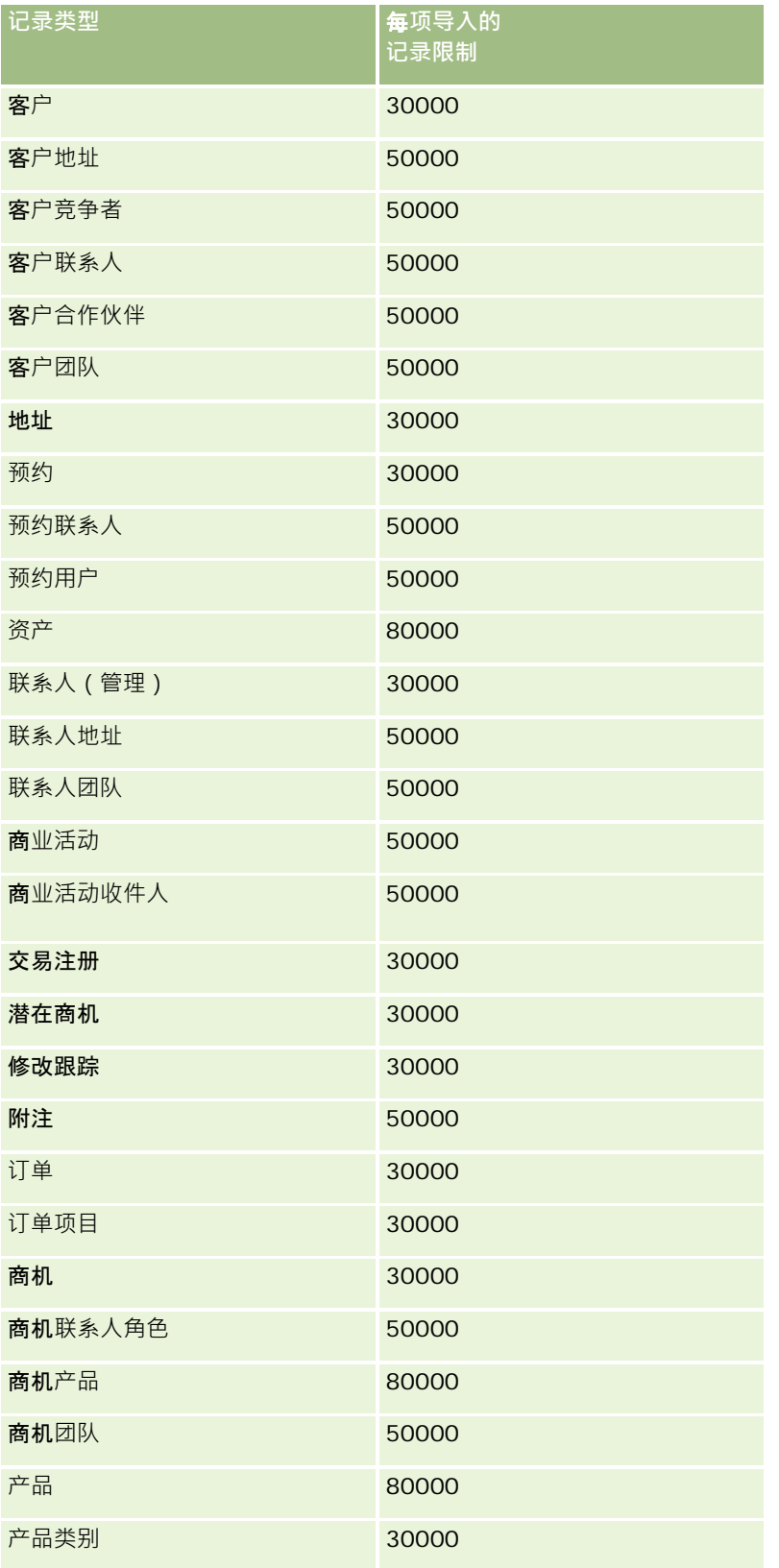

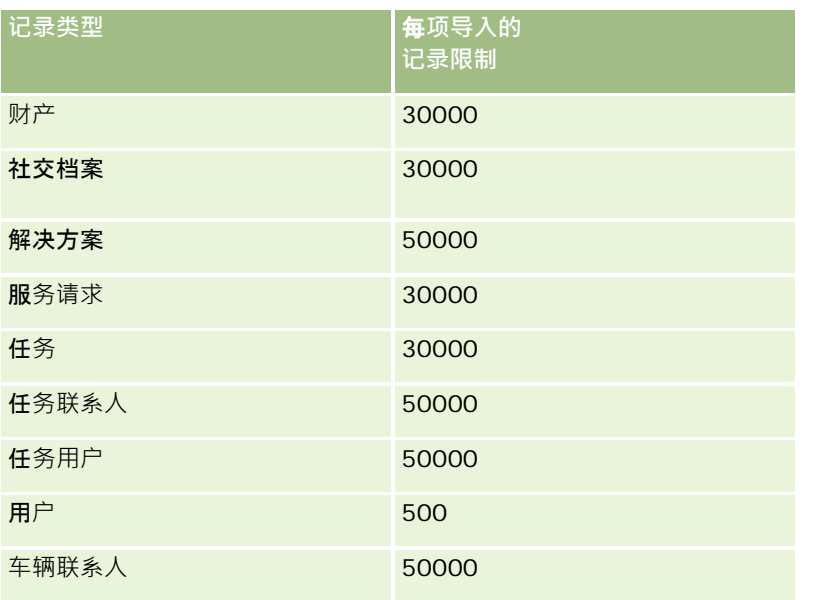

可使以下记录可供导入,具体取决于您已经实施的行业专用解决方案:

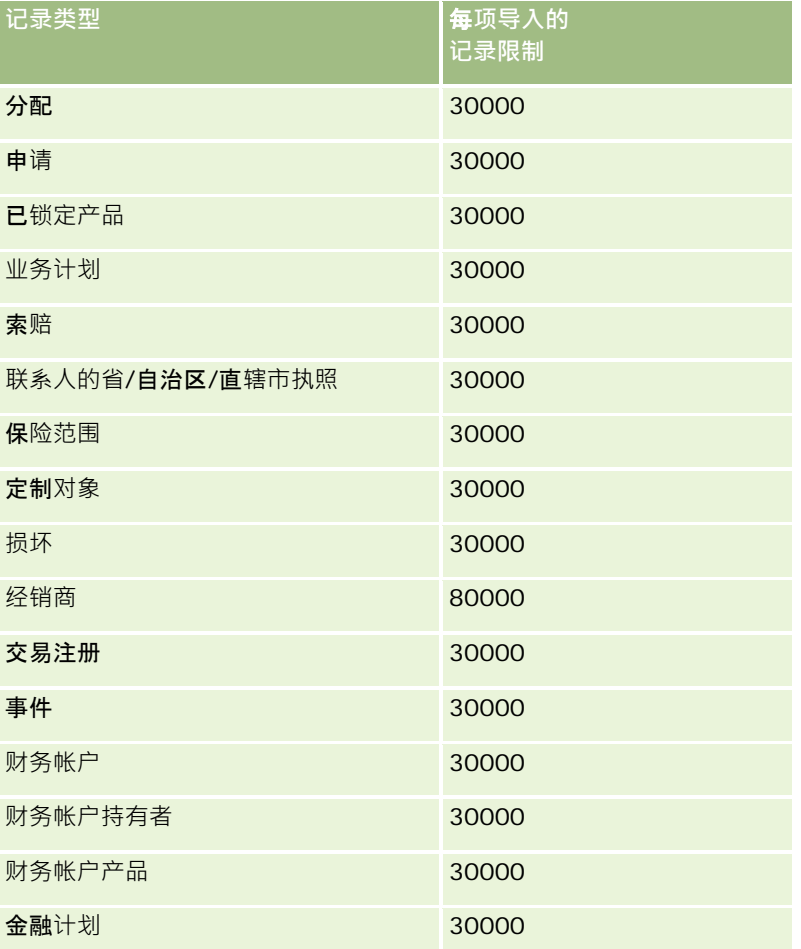

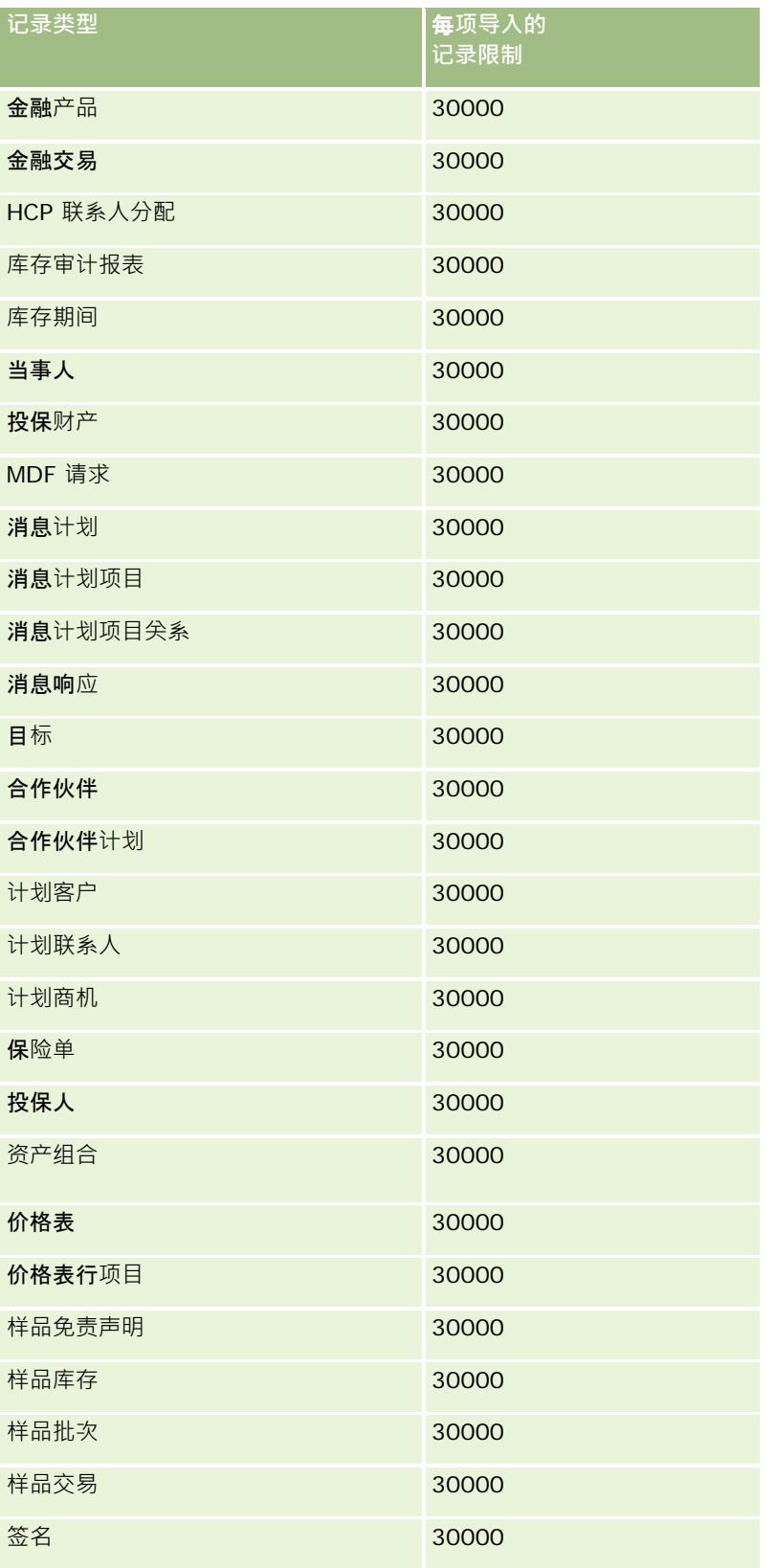

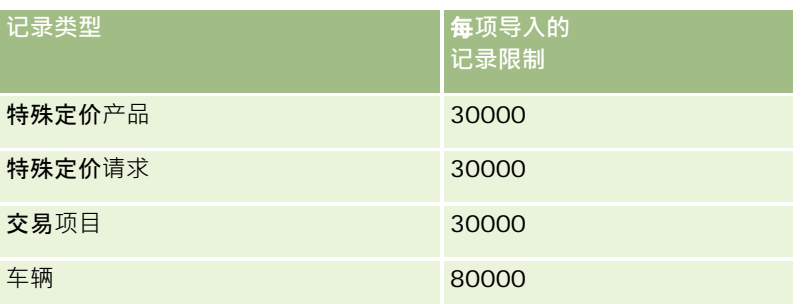

# 关于国家**/**地区和地址映射

下表显示:

■ Oracle CRM On Demand 中"国家/地区"字段的选择列表值

无法编辑 Oracle CRM On Demand 中"国家/地区"字段的选择列表值。要在导入文件时捕获所有数据,请确保您的国家/地区与可允许的名称完全匹配,其 中包括标点符号和大小写。否则,将不会导入信息。

注意: 由于"国家/地区"选择列表的值限制为 30 个字符, 因此某些超过该限制的名称在选择列表中会被截断。

#### ■ 各国家/地区的地址映射

在导入数据时,您必须为 Oracle CRM On Demand

使用的每一种地址字段设置列。下表显示了要如何将每个国家/地区的地址字段映射到 Oracle CRM On Demand 内的相应字段。通过正确地映射,将可确保在应用程序中的正确字段下捕获文件中的所有数据。

注意:除了主权国家,下表中还包括其他实体,例如主权国家的属地、海外领地和地区。例如,马恩岛是英国皇家属地,斯瓦尔 巴群岛是属于挪威的一个地区。

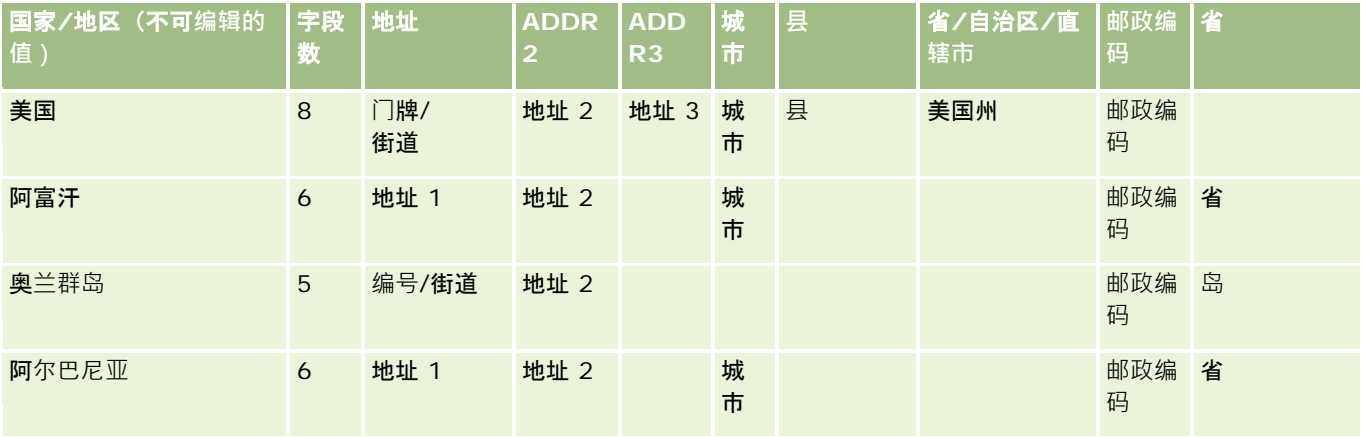

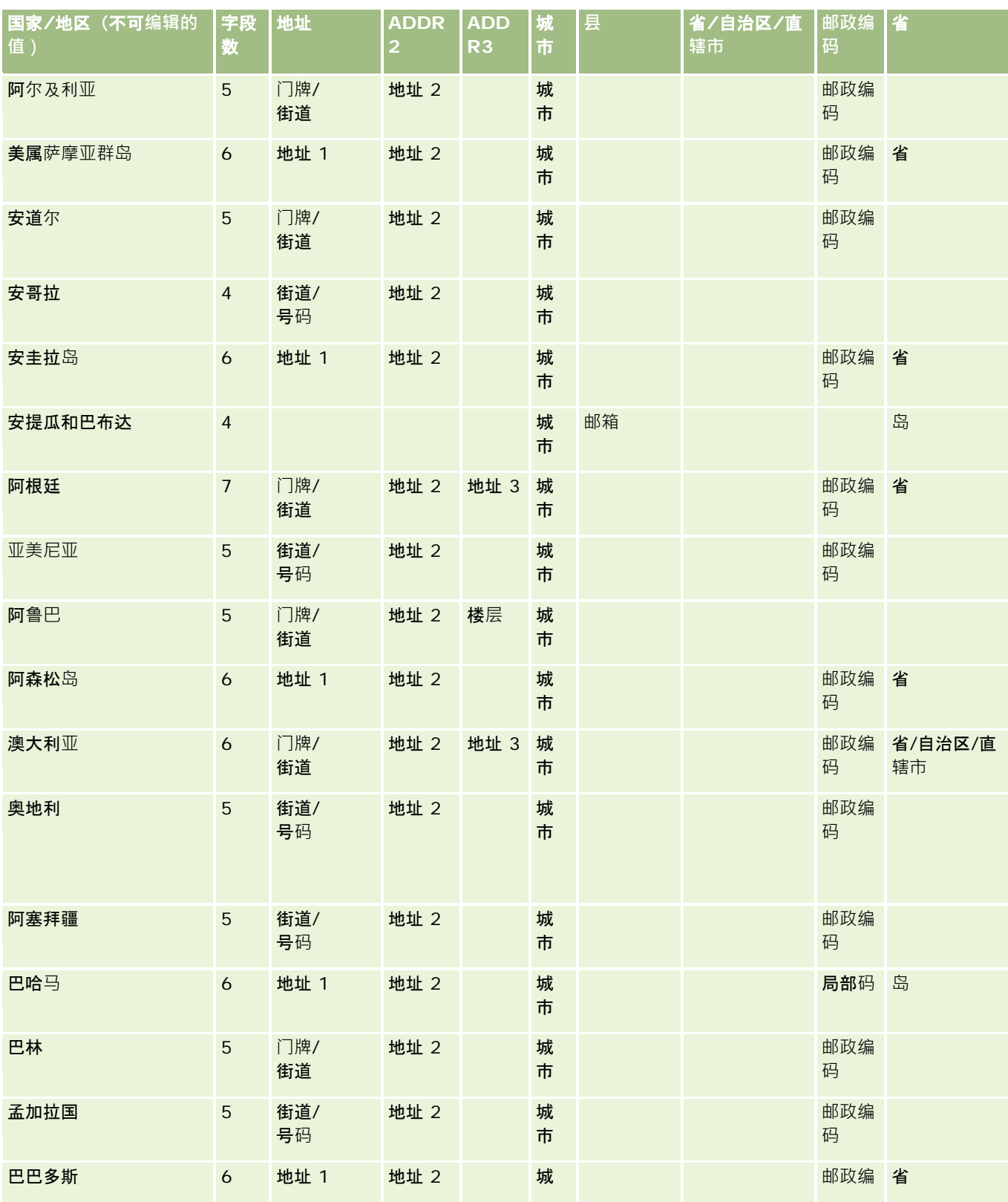

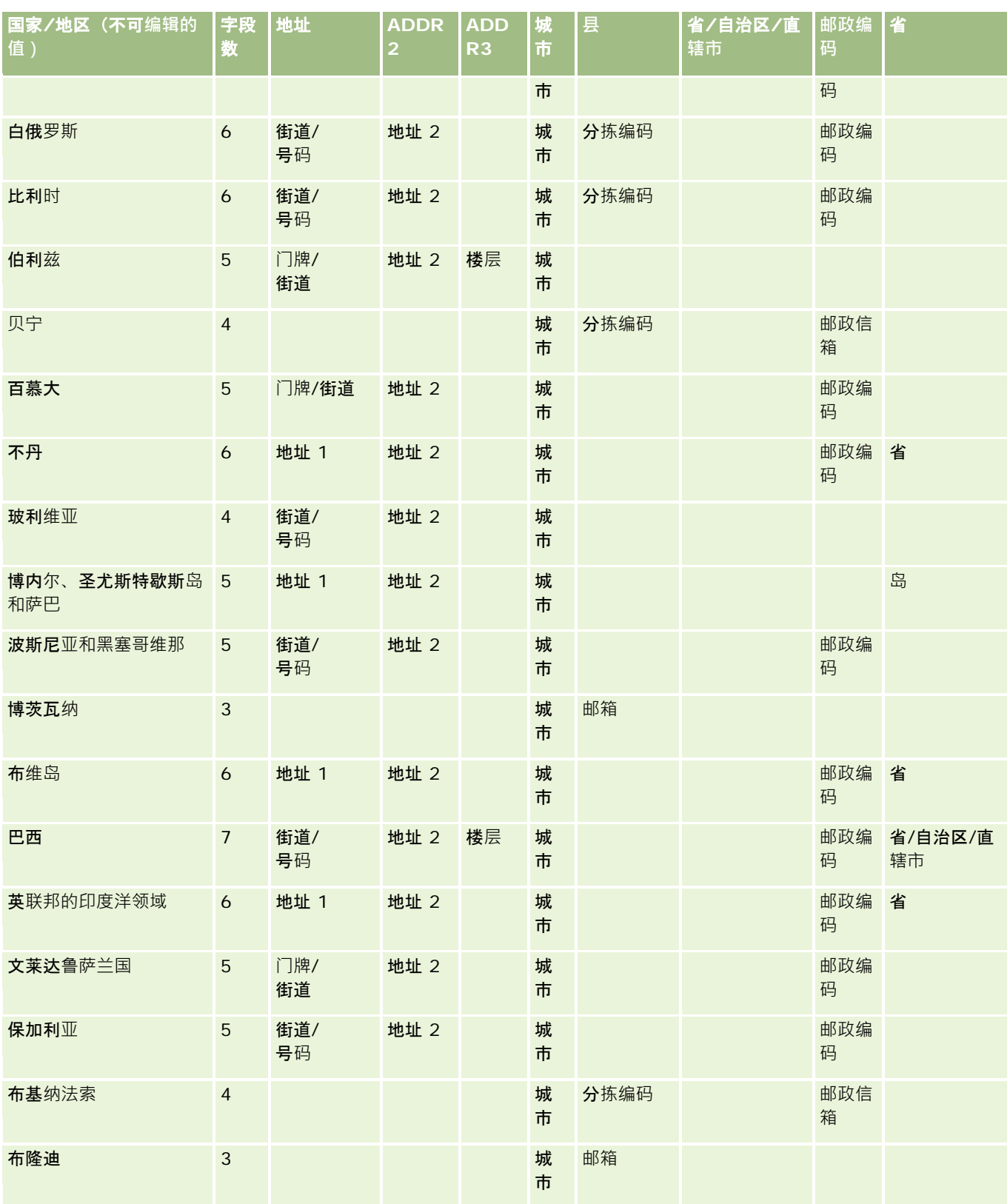

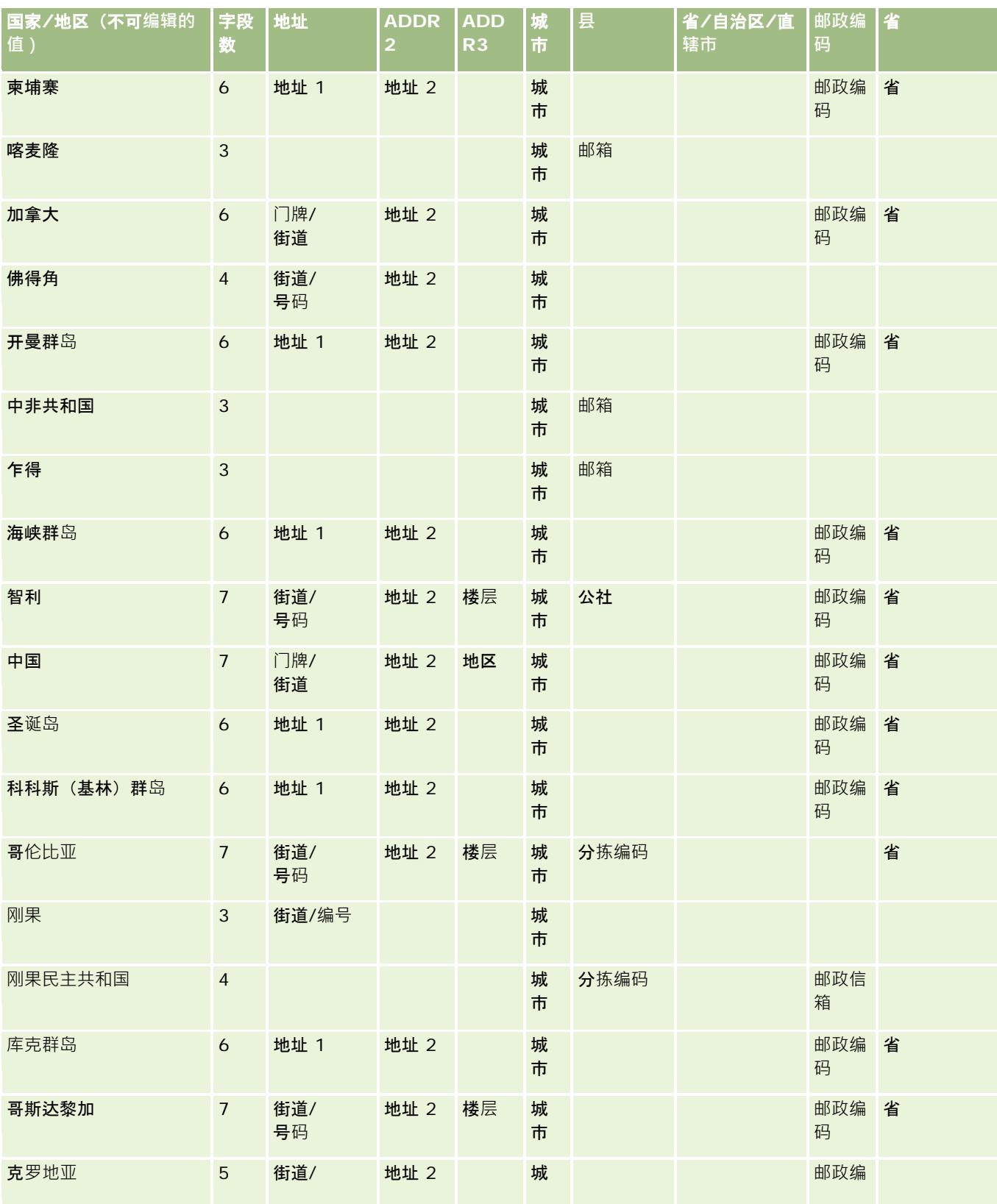

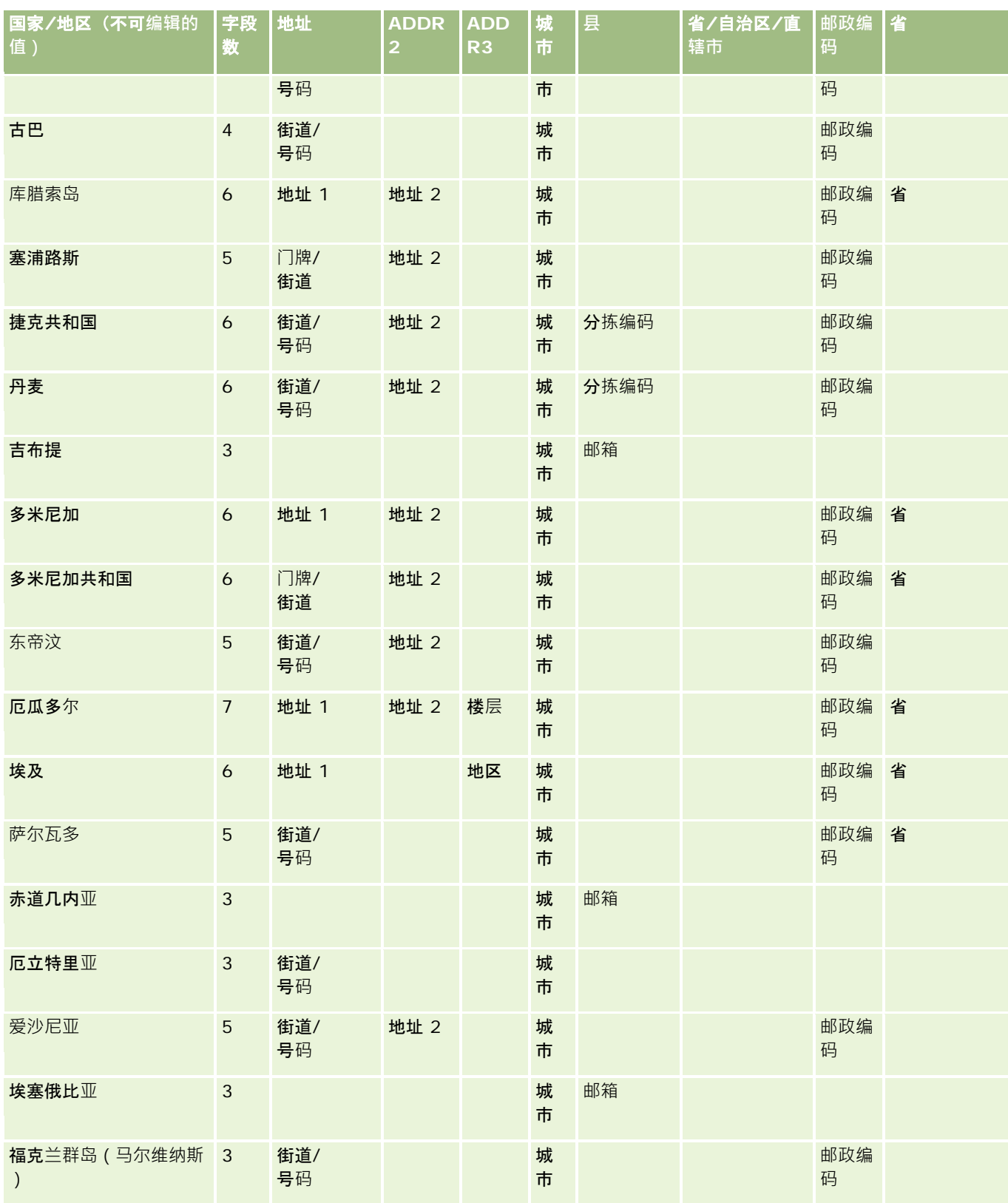

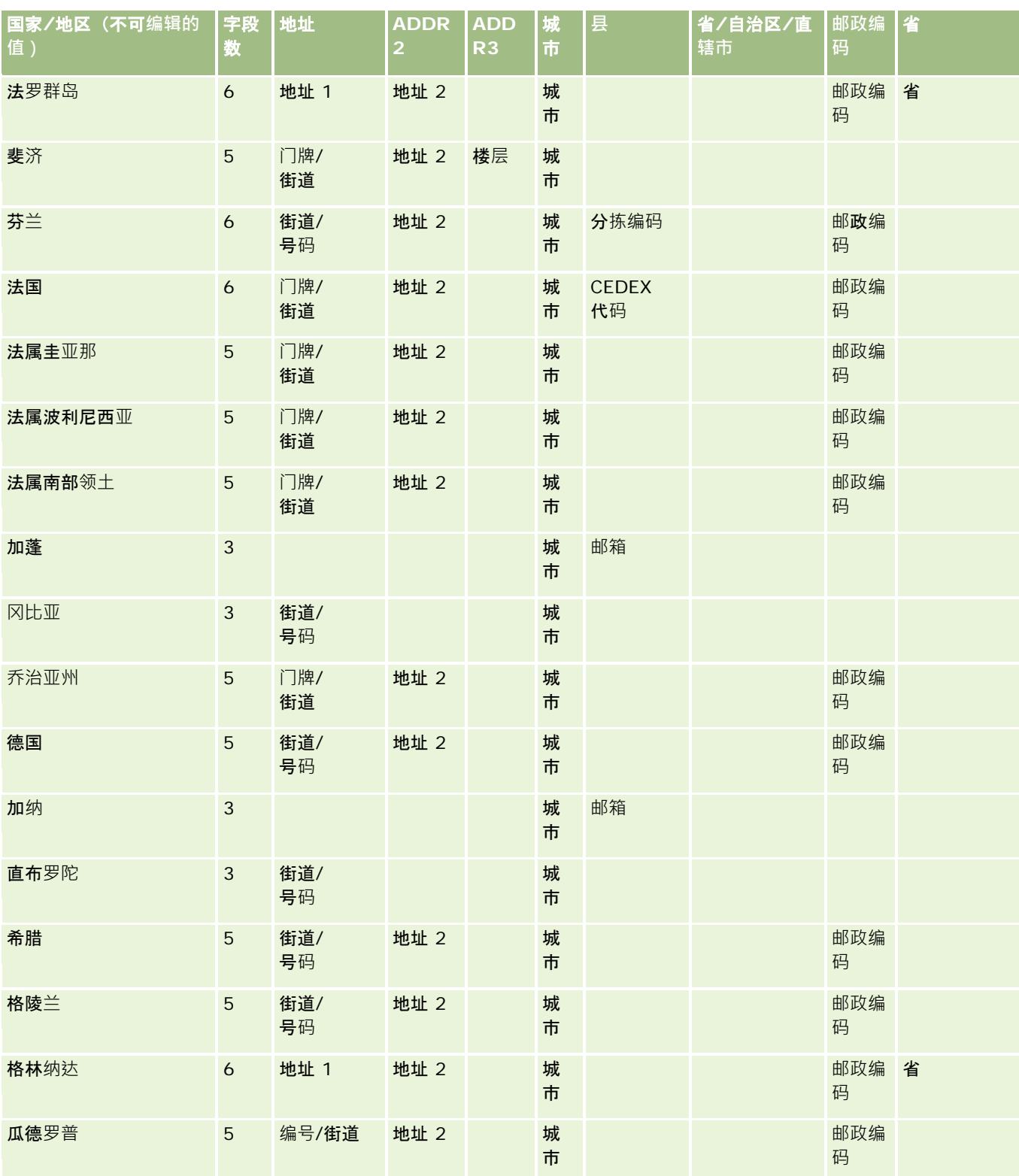

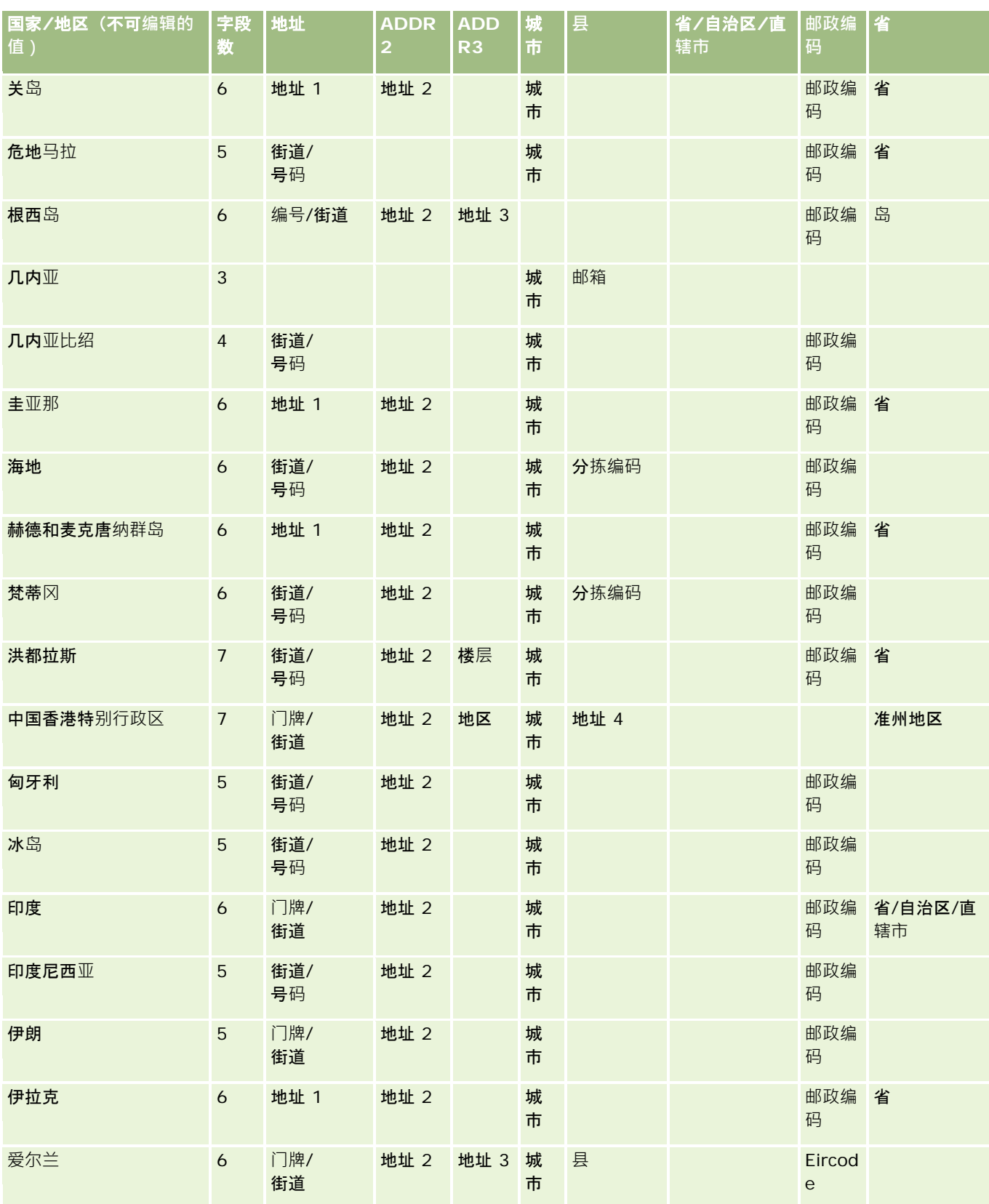

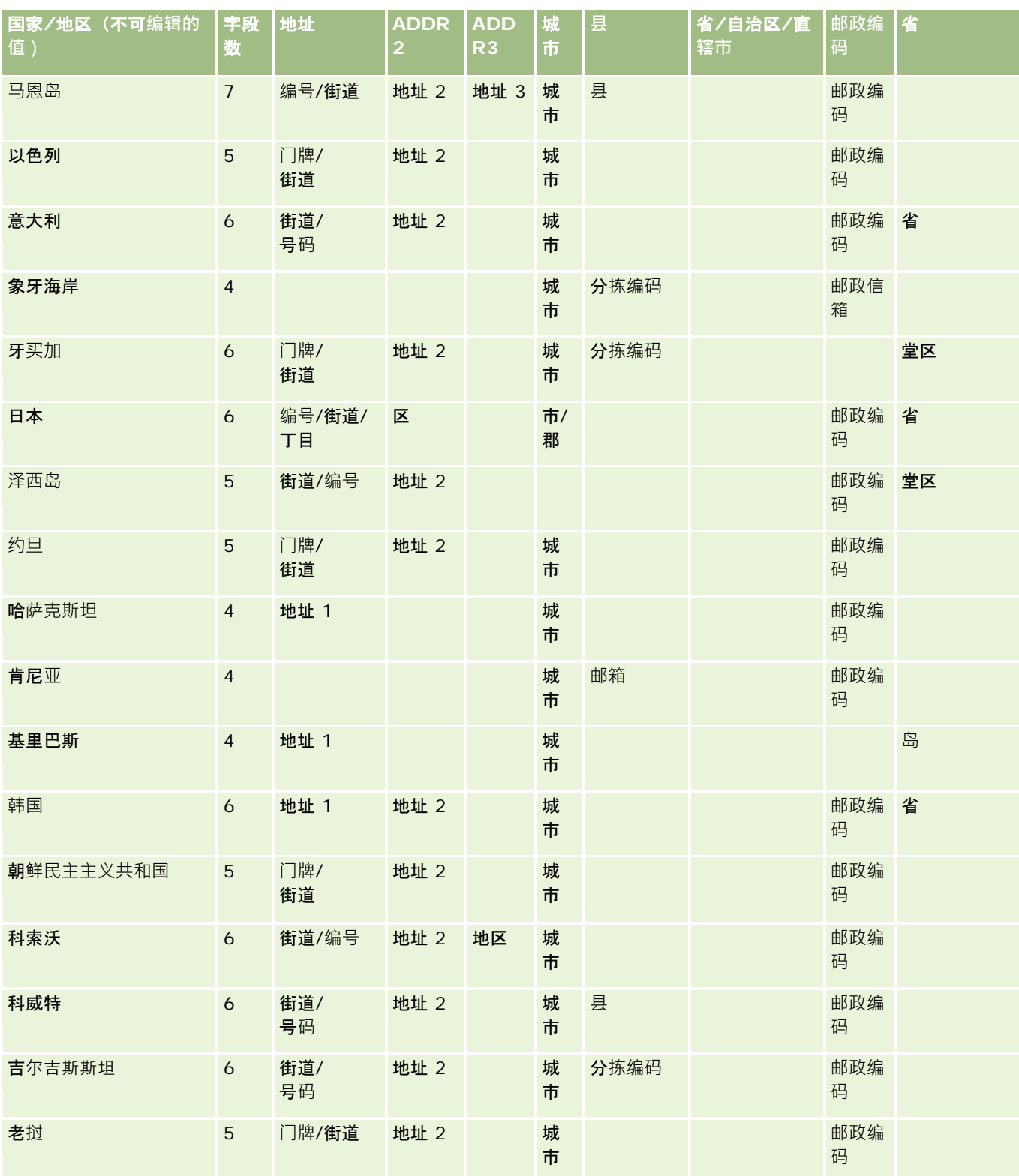

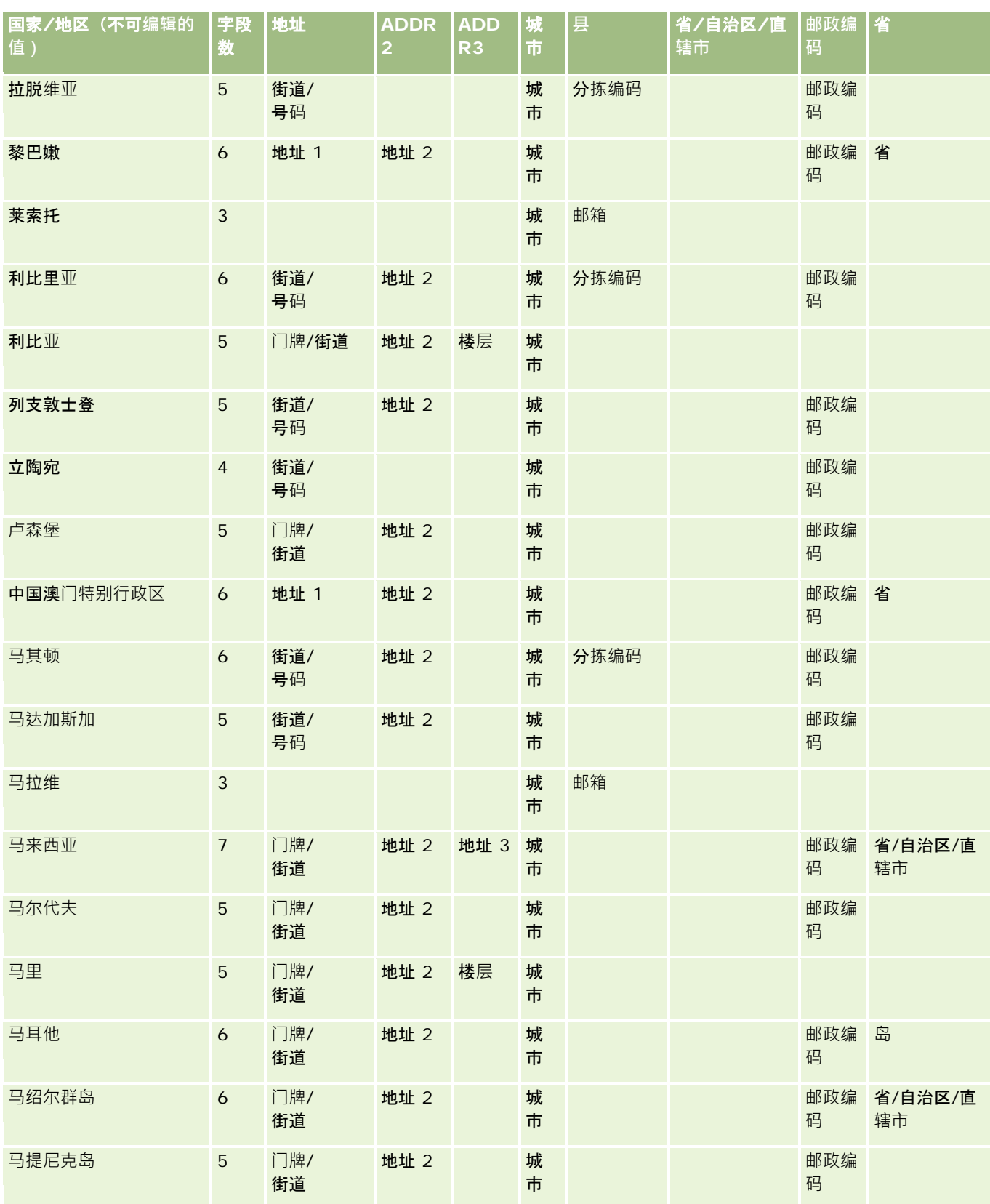

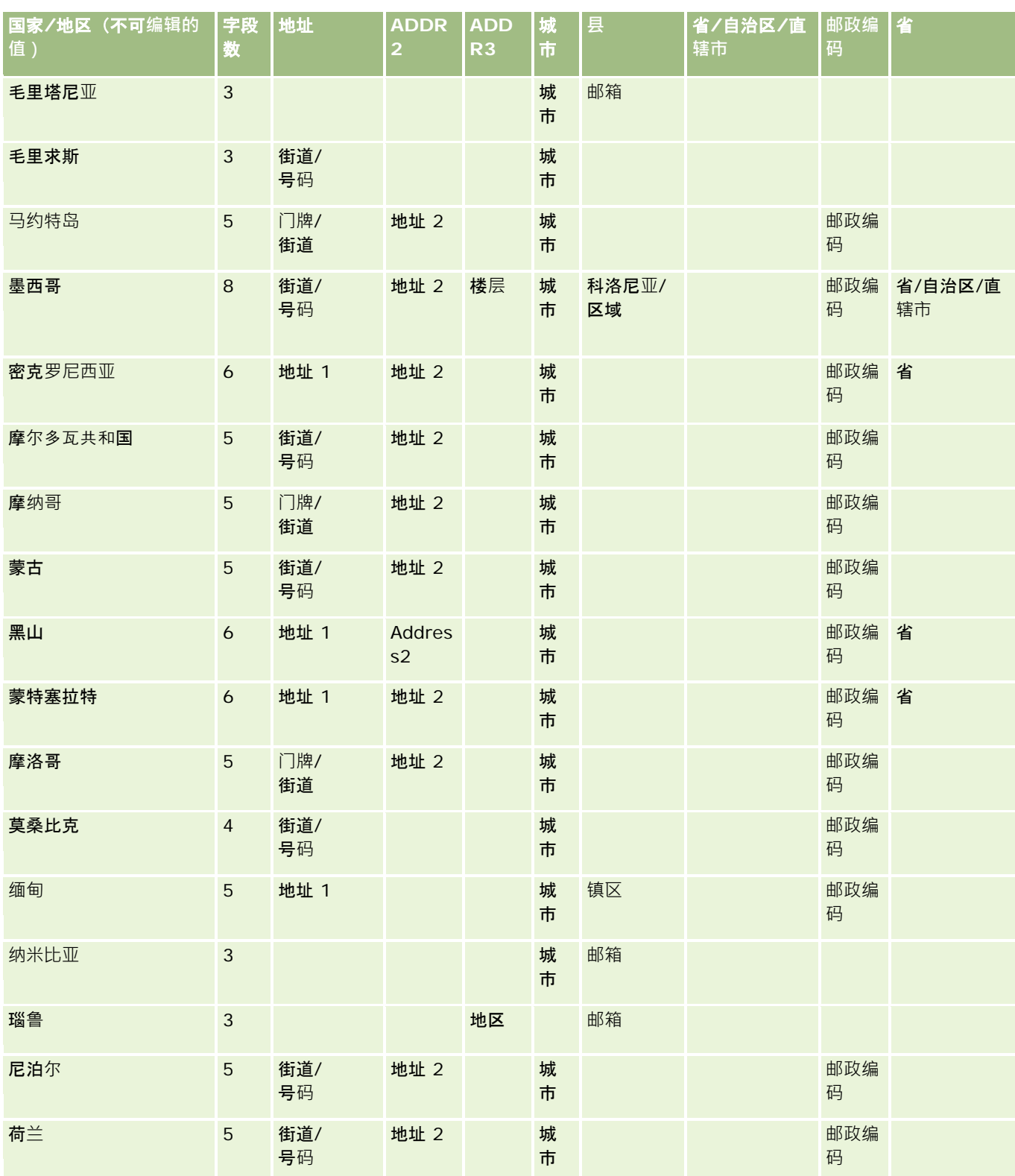

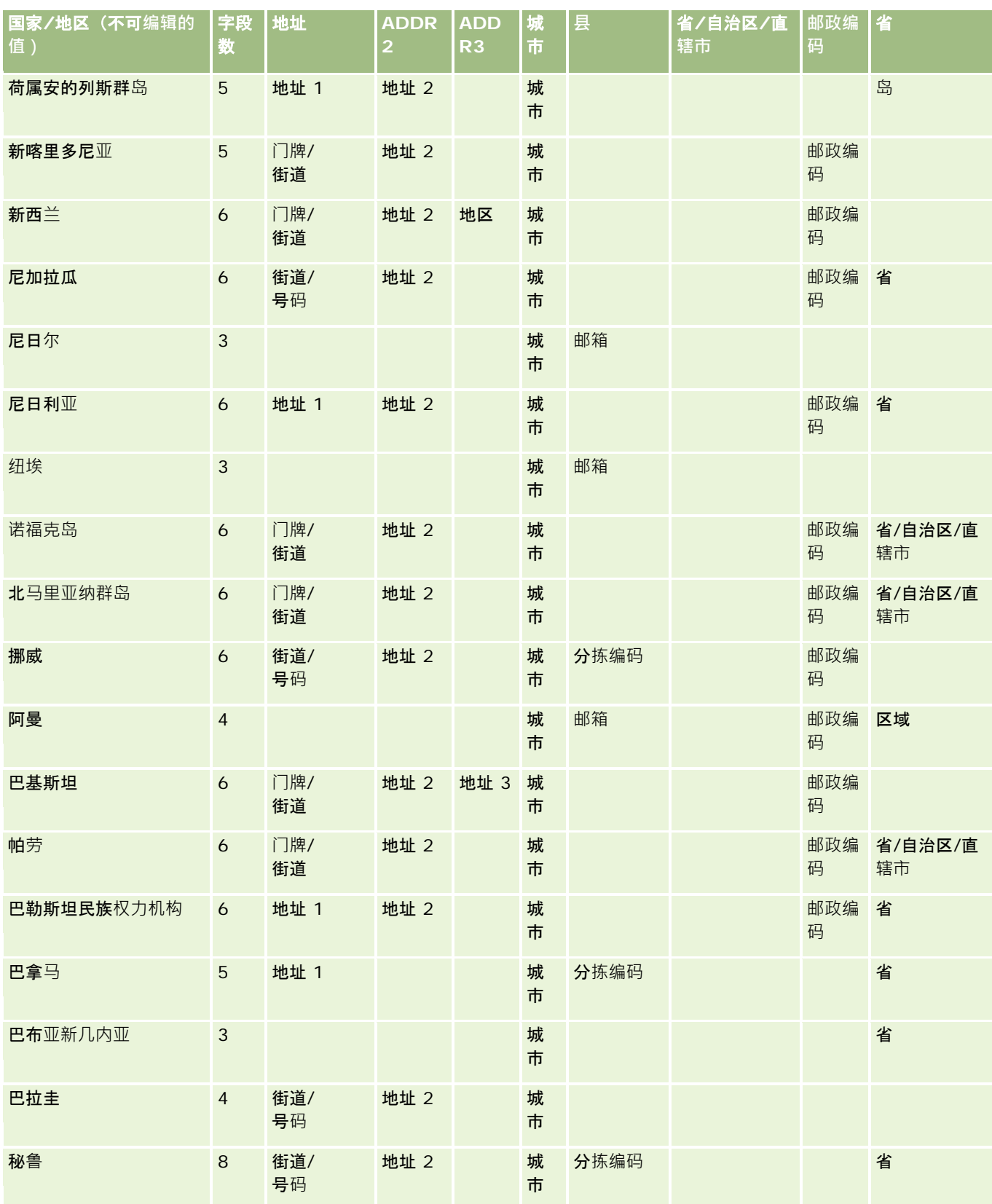

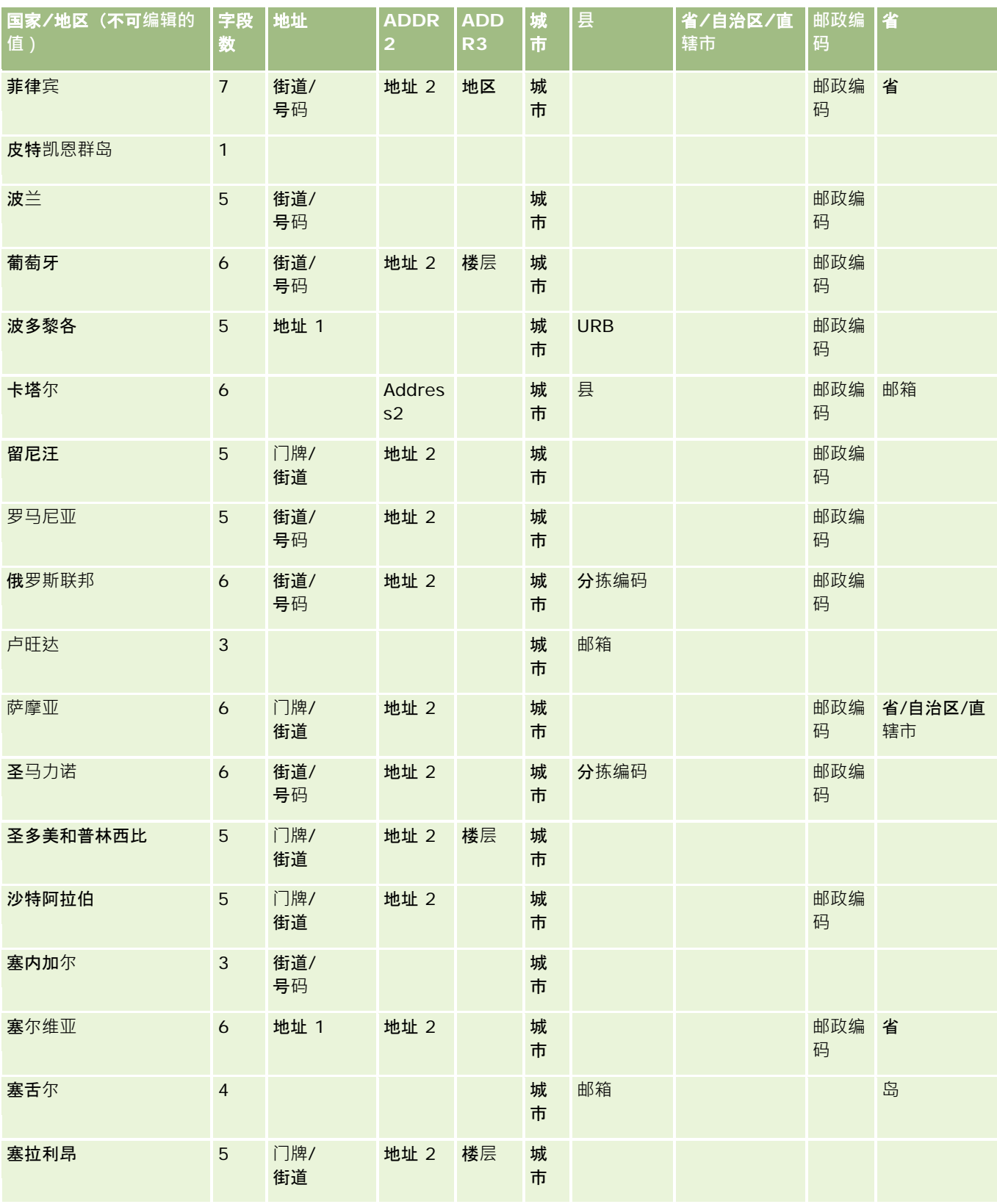

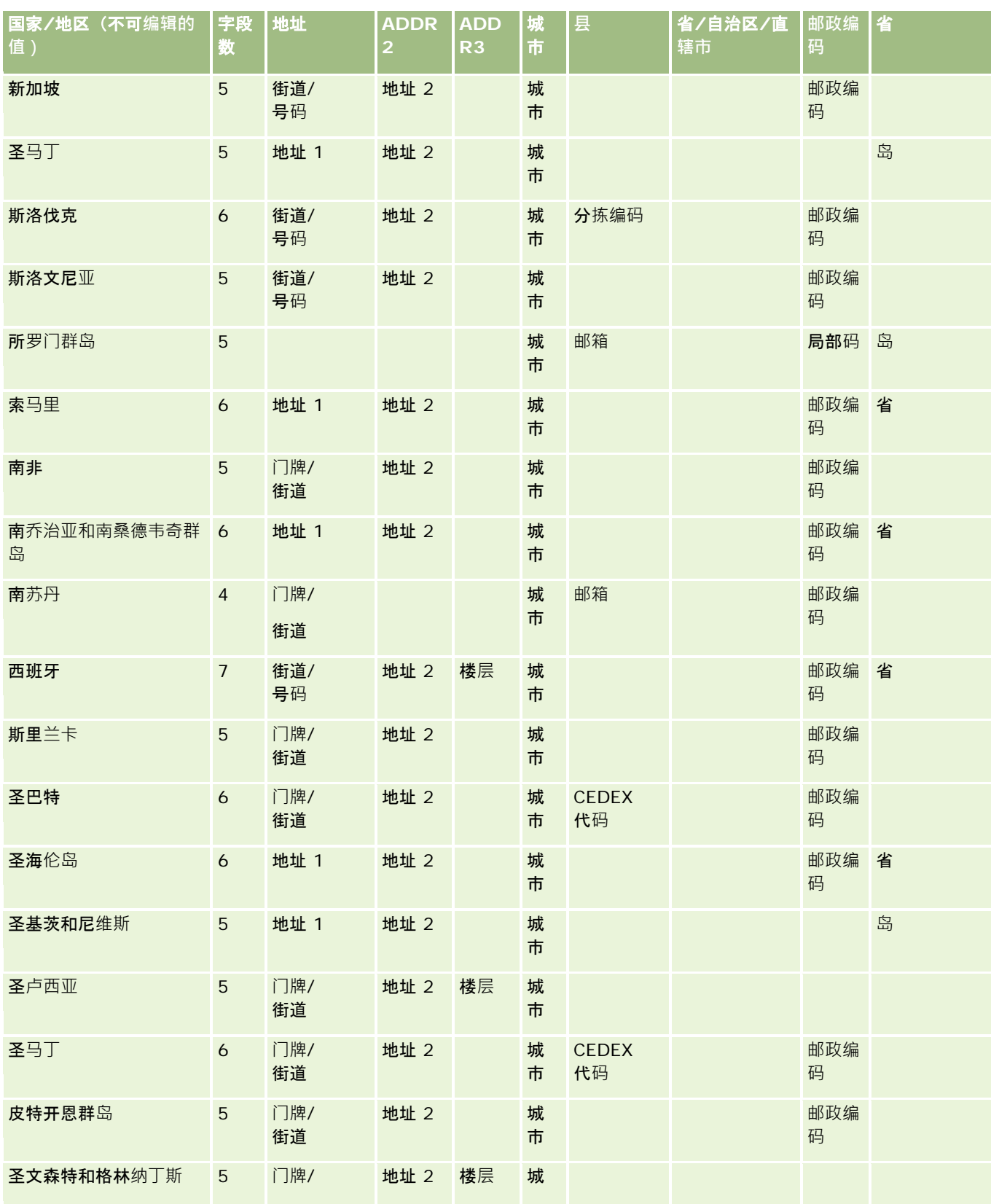

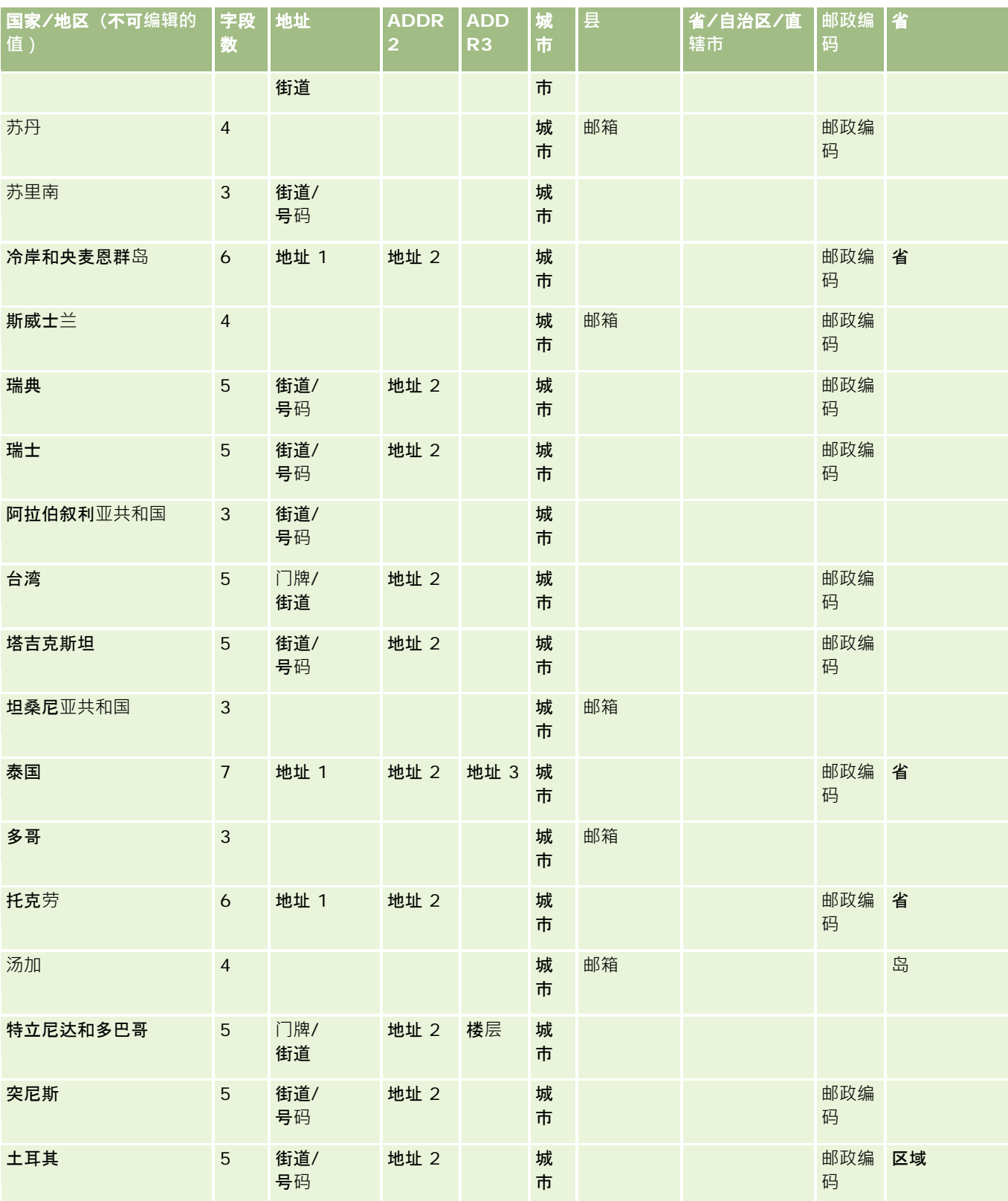

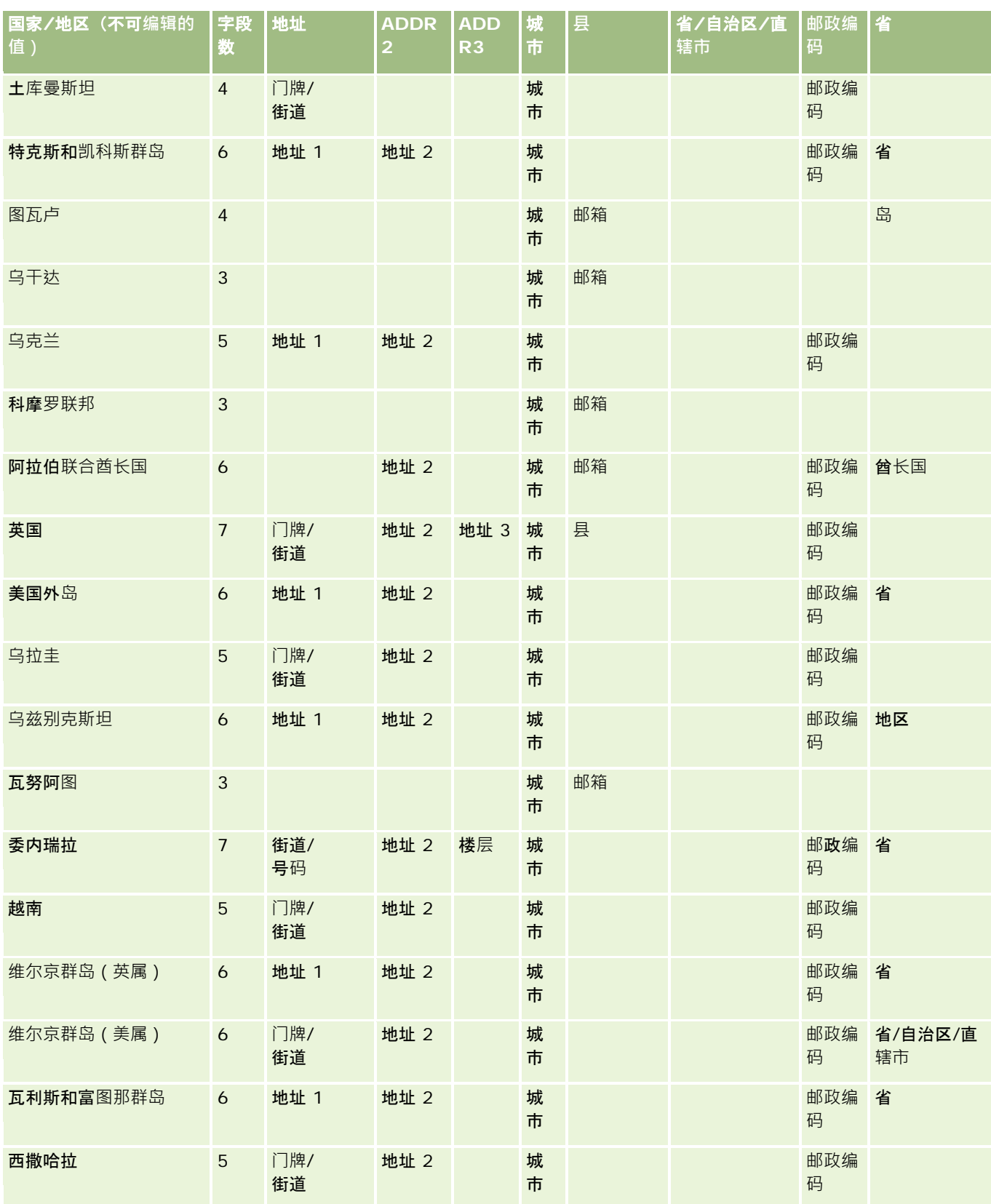

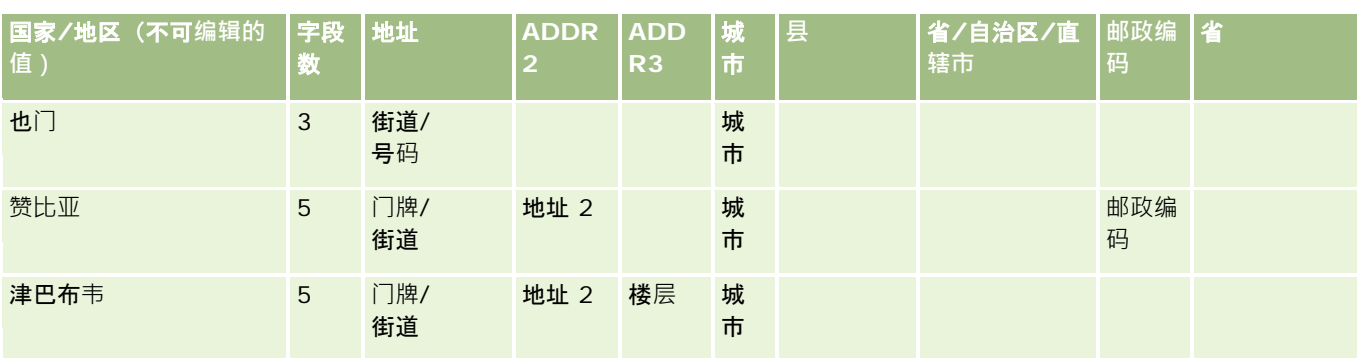

# 有效的美国州**缩写**

此表显示美国州的选择列表值。

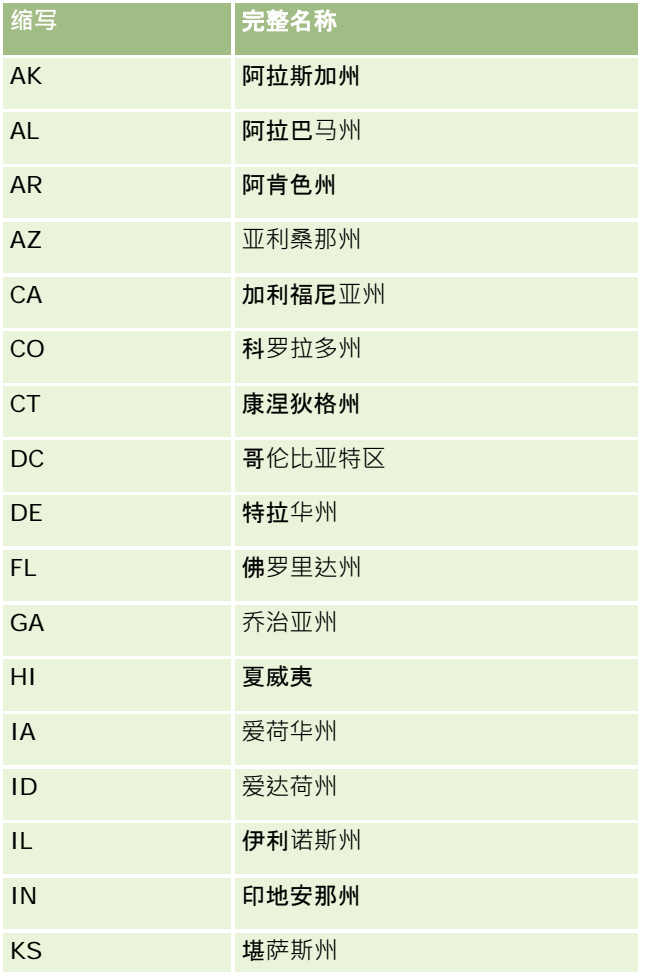

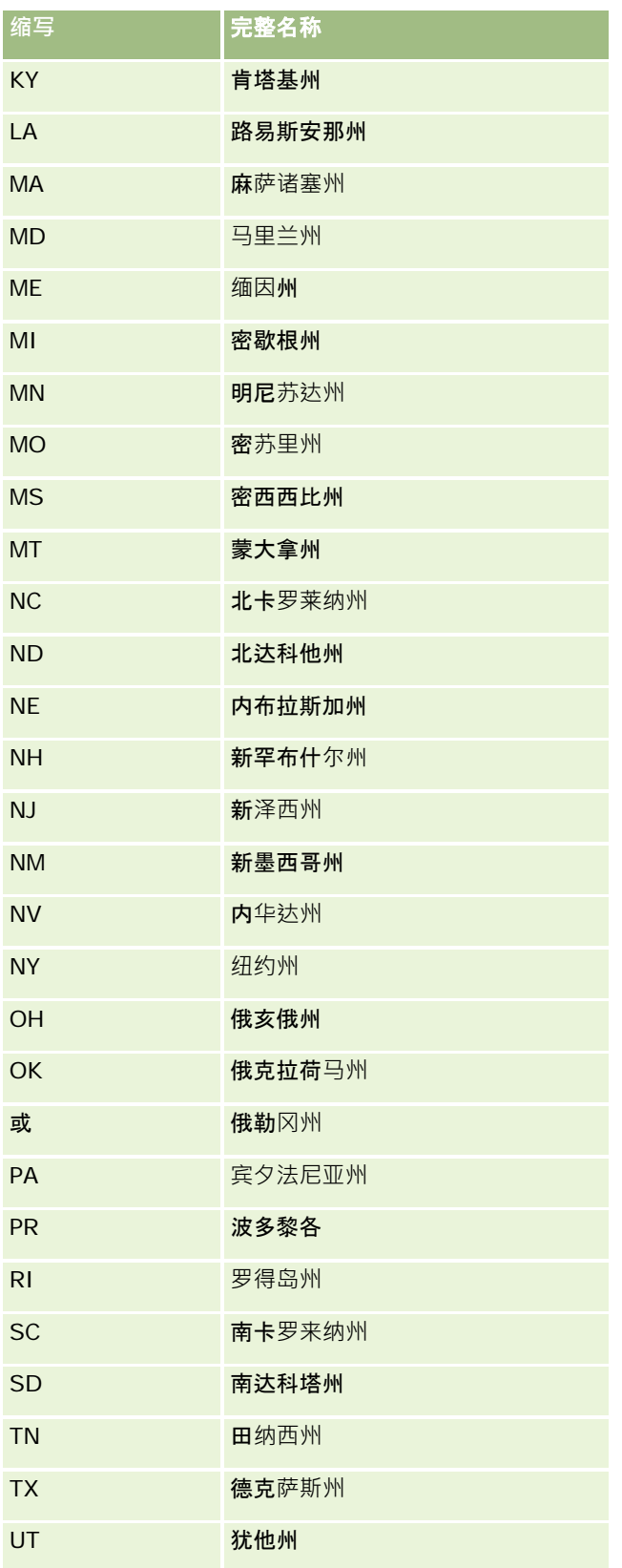

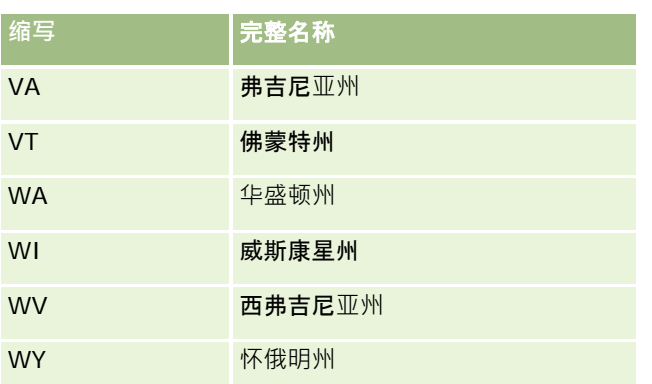

## 有效的美国地区**缩写**

此表显示美国地区的选择列表值。

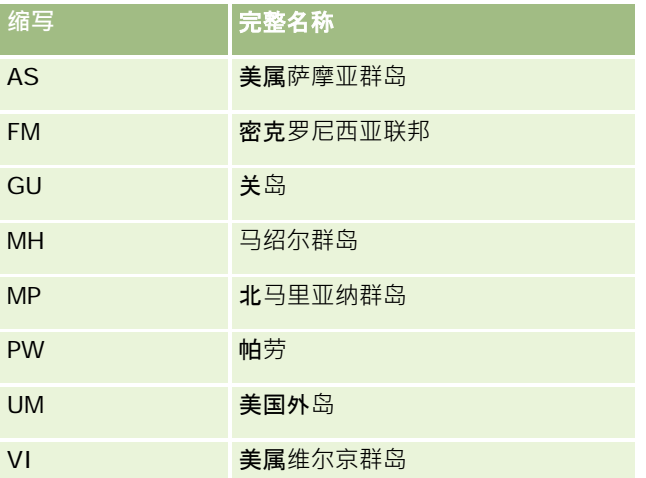

# 美国的有效**邮寄代码**

此表显示美国军队邮件接收者的三个官方州代码。

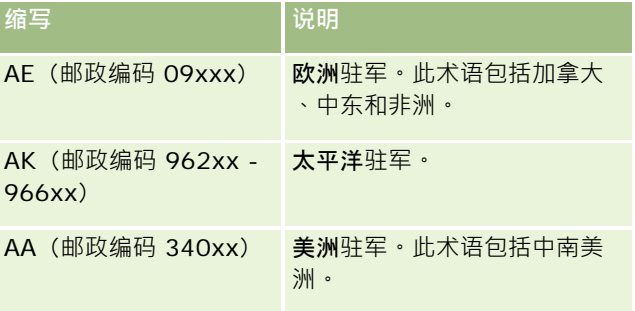

### 用于加拿大的有效的省**/**地区**缩写**

此表显示了加拿大中省的正式缩写(文本字段)。

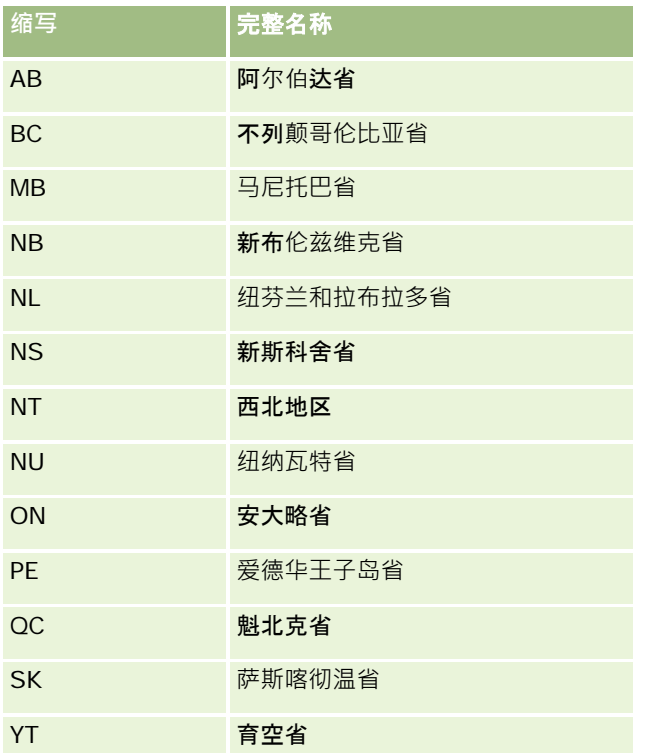

# 关于重复**记录和外部 ID**

在导入记录时,可以选择以下选项之一来处理重复记录:

- 不导入重复记录
- 覆盖现有记录

注意: 导入预约用户、任务用户或附注时,覆盖选项不可用。将始终为这些记录类型创建新记录。

■ 为重复项创建附加记录 ( 仅限于"联系人"、"潜在商机"、"预约"和"任务")

如果您在导入数据时选择覆盖现有记录,则 Oracle CRM On Demand 将通过检查用于重复记录检查的字段值,检查您的导入文件中的记录是否为 Oracle CRM On Demand 中现有记录的重复项。如果您的记录为重复项,则 Oracle CRM On Demand 将采用导入记录中的值来更新 Oracle CRM On Demand 中现有记录上的字段(用于检查重复记录的字段例外)。

在许多记录类型上,您可以使用"外部 ID"字段或预定义字段集来检查导入文件中的记录是否为 Oracle CRM On Demand 中现有记录的重复项。如果您将"外部 ID"用作检查重复记录的字段,则在找到重复记录时,将更新 Oracle CRM On Demand 中的记录上的所有字段("外部

ID"字段例外)。同样,如果您使用预定义字段集来检查重复记录,则除重复检查字段以外的所有字段都会在 Oracle CRM On Demand 中的记录上更新。

如果您使用一组预定义的字段来检查导入文件中的记录是否为现有记录的重复项·则 Oracle CRM On Demand 将检查所有预定义字段中的值以确定记录是否为重复项。如果 CSV

文件中所有预定义字段的值与现有记录中所有对应的字段完全匹配,则表示记录为重复项。例如,假定您导入联系人记录,并且 "名字"、"姓氏"、"工作电话号码"和"电子邮件"字段中的值与现有记录中的对应值匹配。则导入的记录将被视为重复项。不过, 如果"名字"、"姓氏"和"电子邮件"字段中的值与现有记录中的值匹配,可是 CSV 文件中的"工作电话号码"字段为空白,而现有记录中的却不为空白,那么 CSV 文件中的记录不会被视为重复项。

例如, 在"客户"记录类型上, 您可以使用"外部

ID"字段或组合的"客户名称"和"位置"字段来检查重复记录。如果您的文件中的记录是重复记录,则将采用您的导入文件中的数 据来更新 Oracle CRM On Demand 中的现有记录,操作如下:

- 如果您使用"外部 ID"字段来检查重复项 · 则除"外部 ID"字段以外的所有字段都会在 Oracle CRM On Demand 中的记录上更新。
- 如果您使用"客户名称"和"位置"字段来检查重复记录,则除"客户名称"和"位置"字段以外的所有字段都会在 Oracle CRM On Demand 中的记录上更新。

#### 更新记录

- **1** 设置您的 CSV 导入文件,在其中包含一个用于外部 ID 或记录类型的所有重复检查字段的列。
- **2** 确保外部 ID 或重复检查字段值与现有记录的值完全相同。如果使用外部 ID,则每个 ID 在系统中必须是唯一 ID 才能够使更新成功。
- **3** 至少将所有必填字段包括在您的 CSV 导入文件中。
- **4** 在导入助理的步骤 1 中选择"覆盖现有记录"选项。
- **5** 确保在导入助理的"字段映射"步骤中映射"外部 ID"字段或所有重复检查字段。
- **6** 完成导入助理的所有步骤以导入数据。

在使用导入助理更新记录时,只会覆盖在"字**段映射"步**骤中映射的字段。因此,如果具有不需要更新的字段,并且它们不是重复 检查所必需的字段,则不必映射这些字段。

如果存在外部 ID,并且您已经在导入过程中映射了这些外部 ID,则应用程序将使用这些外部 ID 确定记录是否为重复记录。在导入其他记录类型时,您可以将这些外部 ID 用作参考,以便将关联结转到 Oracle CRM On Demand。

例如, 如果 account.csv 文件中有 account\_id 列, 则需要将其映射到 Oracle CRM On Demand 中的"外部唯一 ID"。在导入联系人时,如果 contacts.csv 文件包含 contact\_id 列(联系人的唯一 ID)和 account\_id 列(对 account.csv 文件中 ID 的引用), 则应该将 contact\_id 映射到"外部唯一 ID", 将 account\_id 映射到"客户外部 ID"。在导入过程中,应用程序将检查每个联系人记录中的 account\_id 字段, 以确定现有客户并将该客户链接至联系人。

如果不存在外部 ID,或者未将文件中的外部 ID 映射到应用程序中的"外部 ID"字段,则应用程序通过比较某些字段来确定重复项。下表列出了用于确定重复记录的字段。

记录类型 **丨以下字段匹配**时为重复项

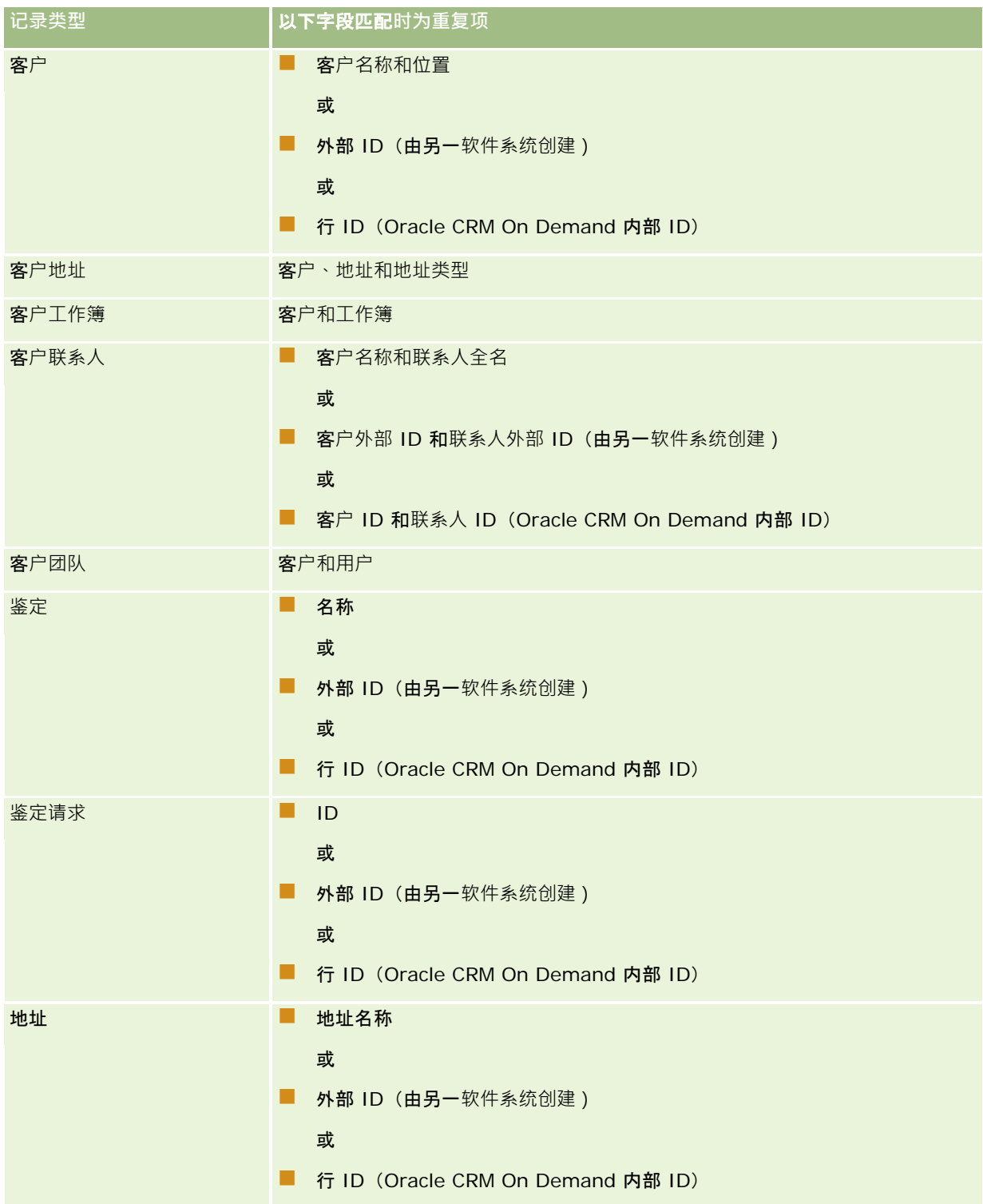

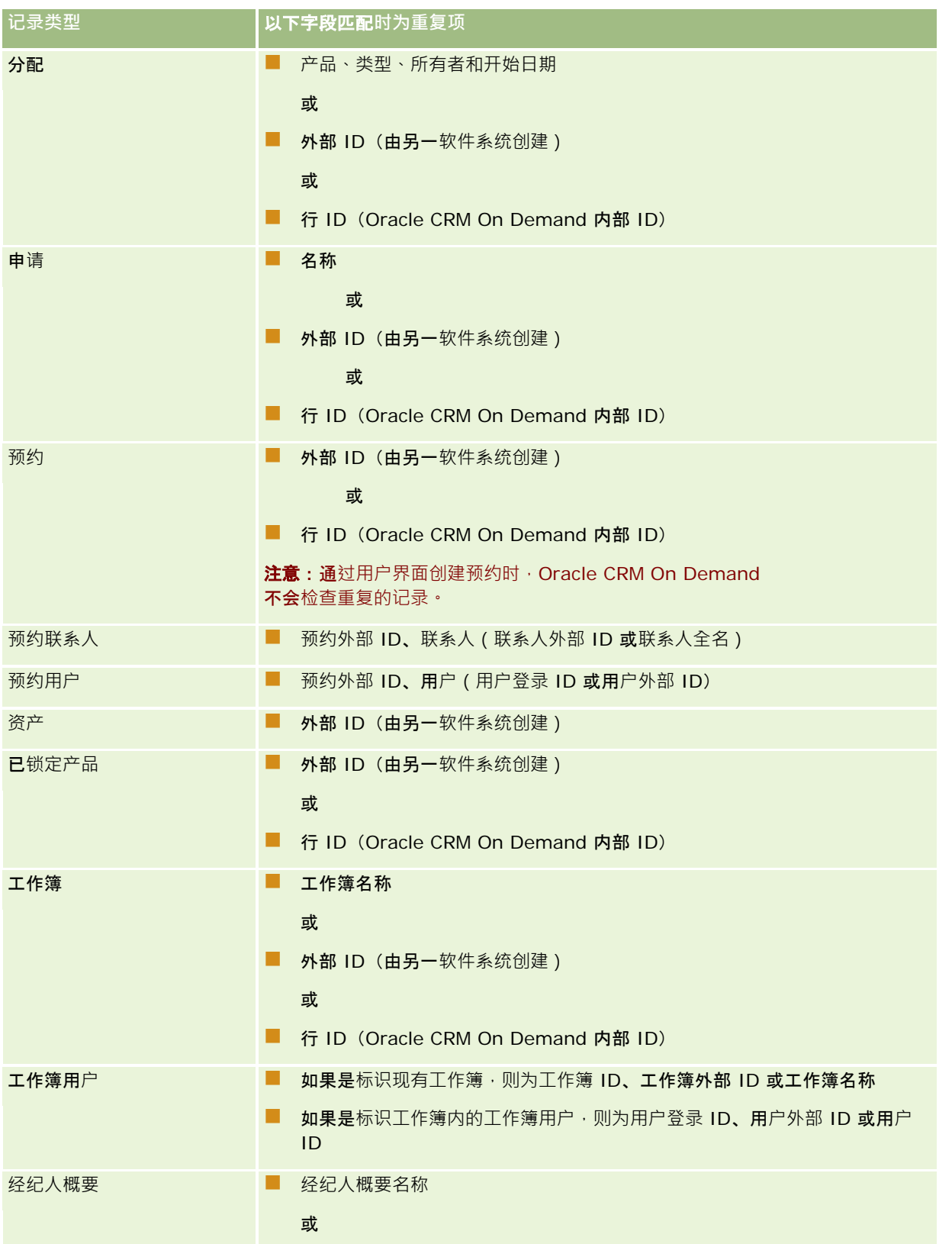

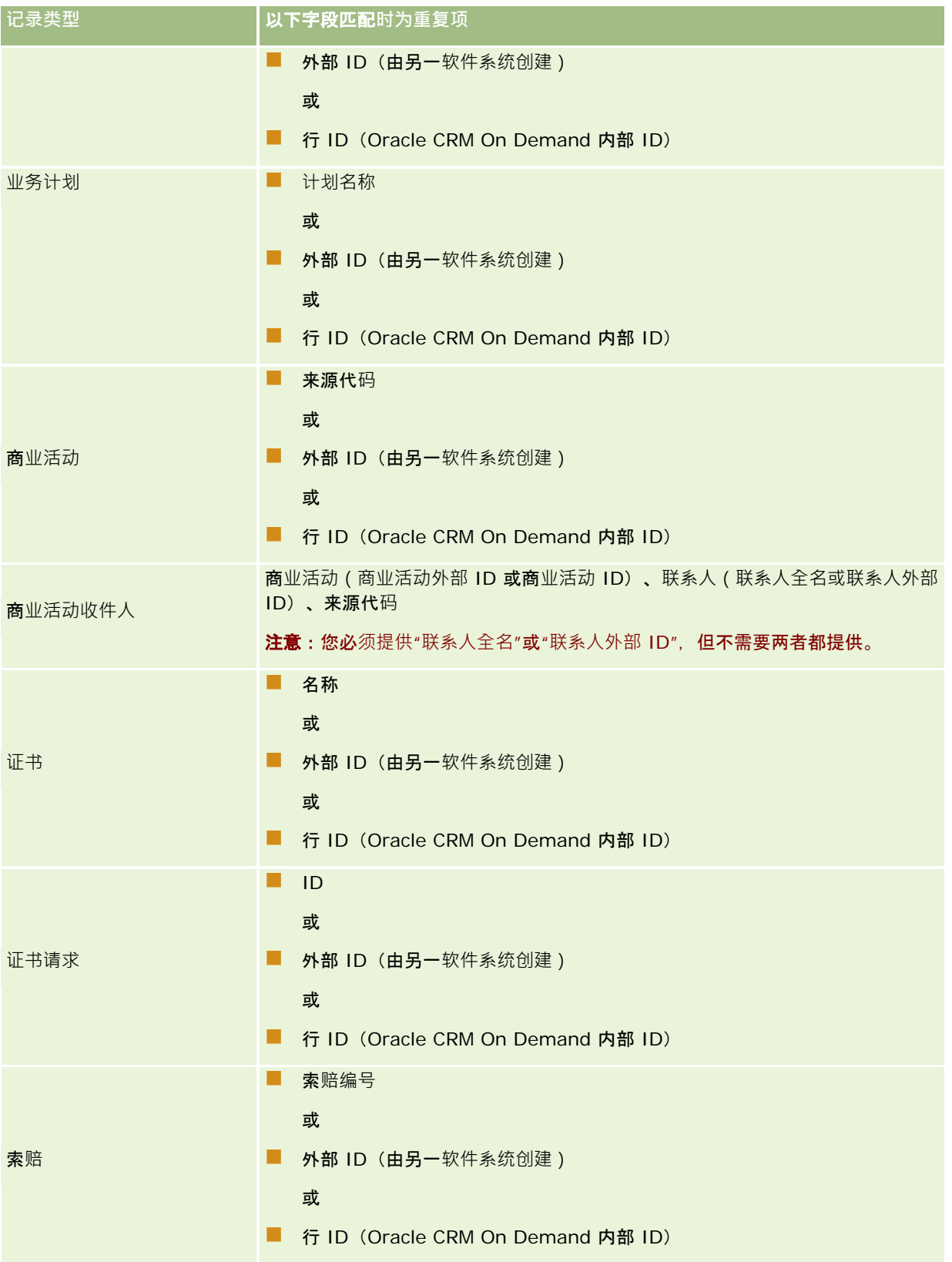

### **数据管理工具**

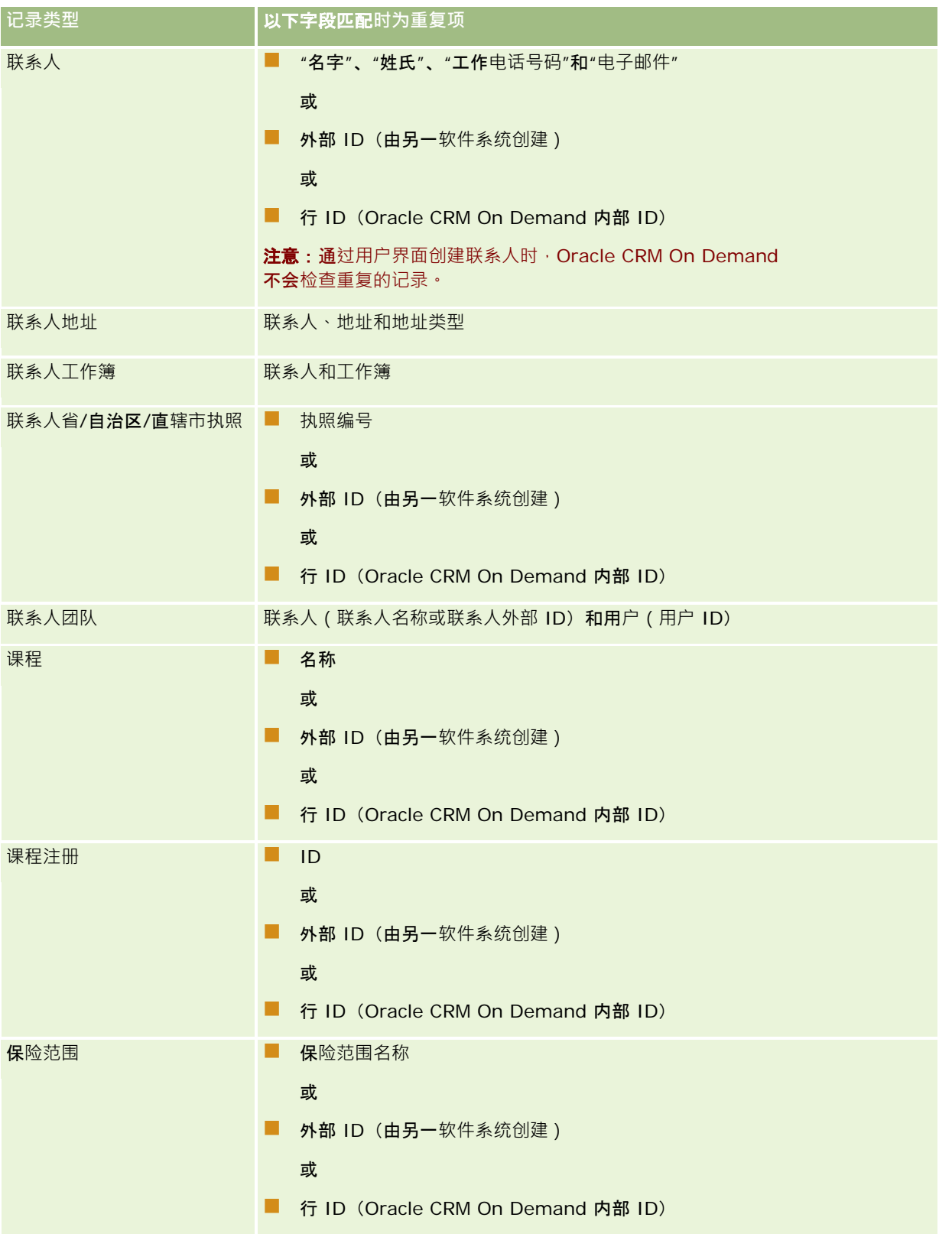

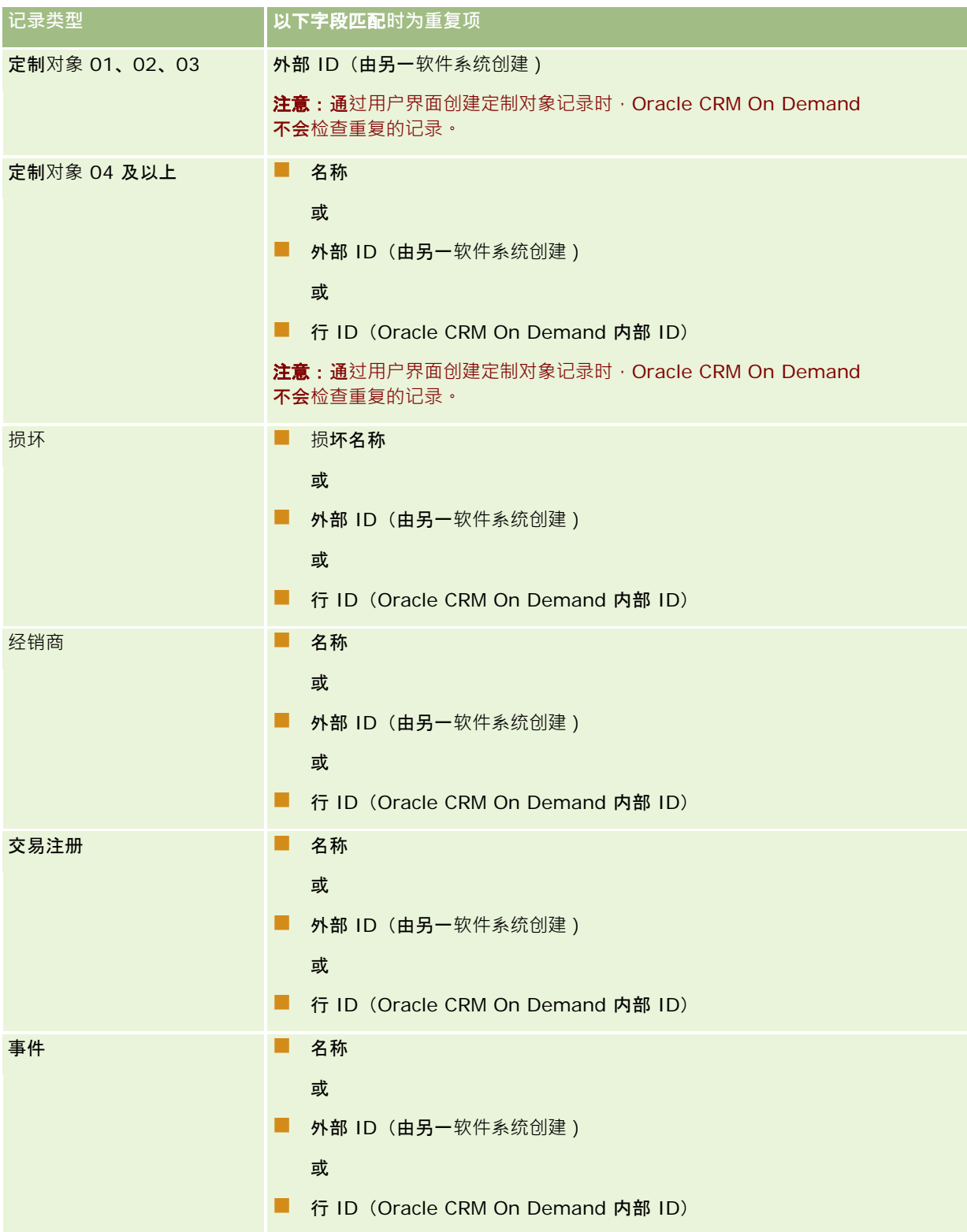

### **数据管理工具**

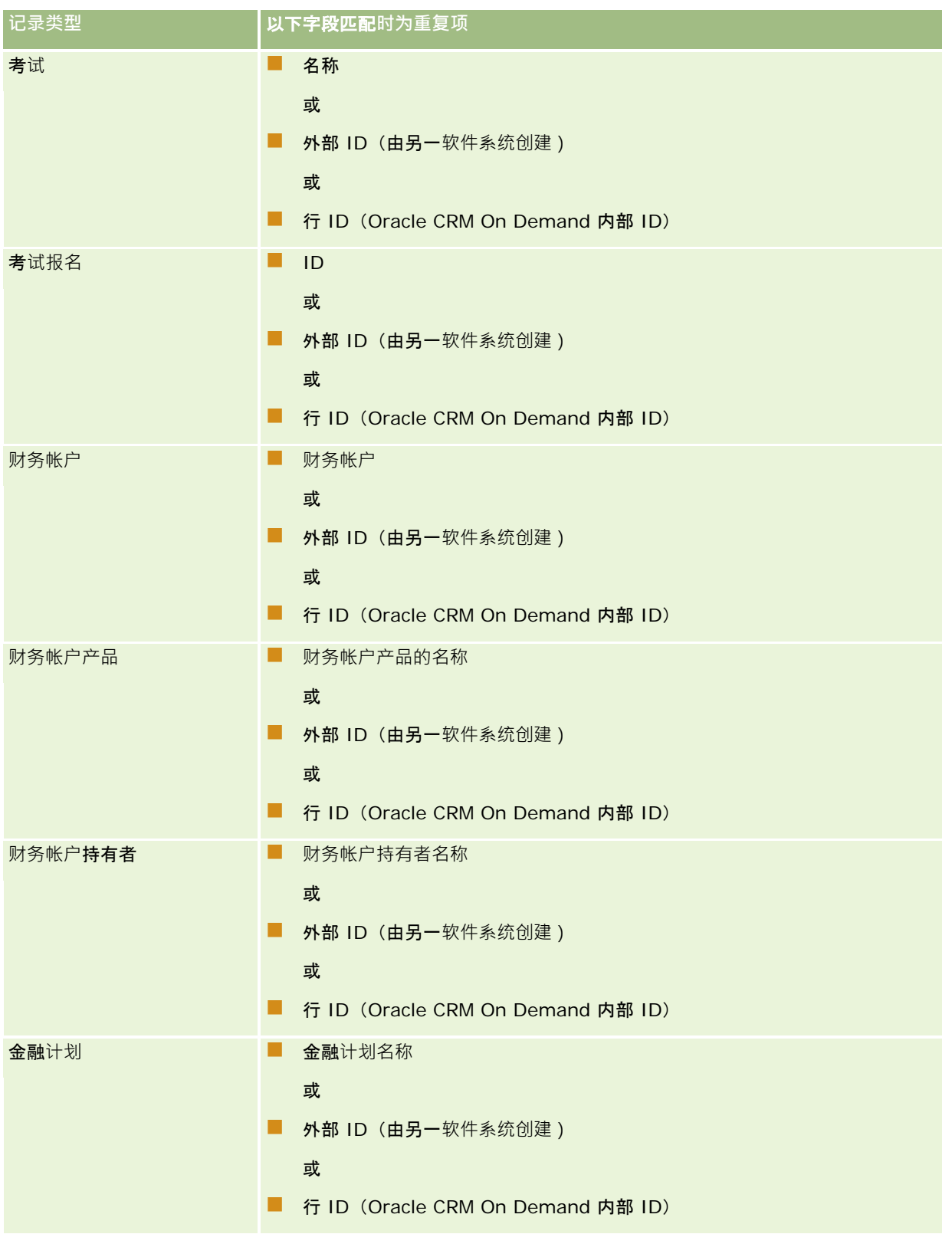

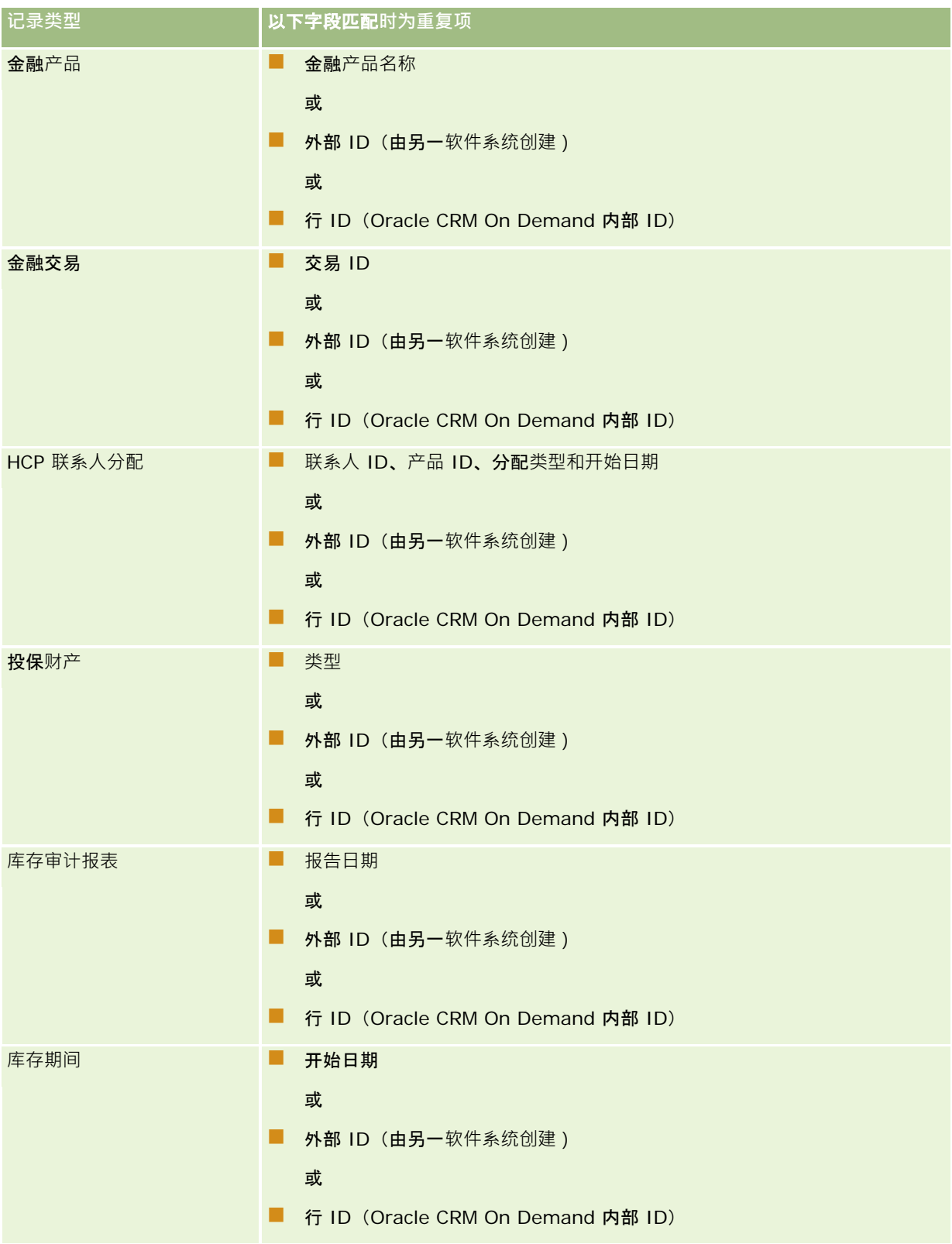

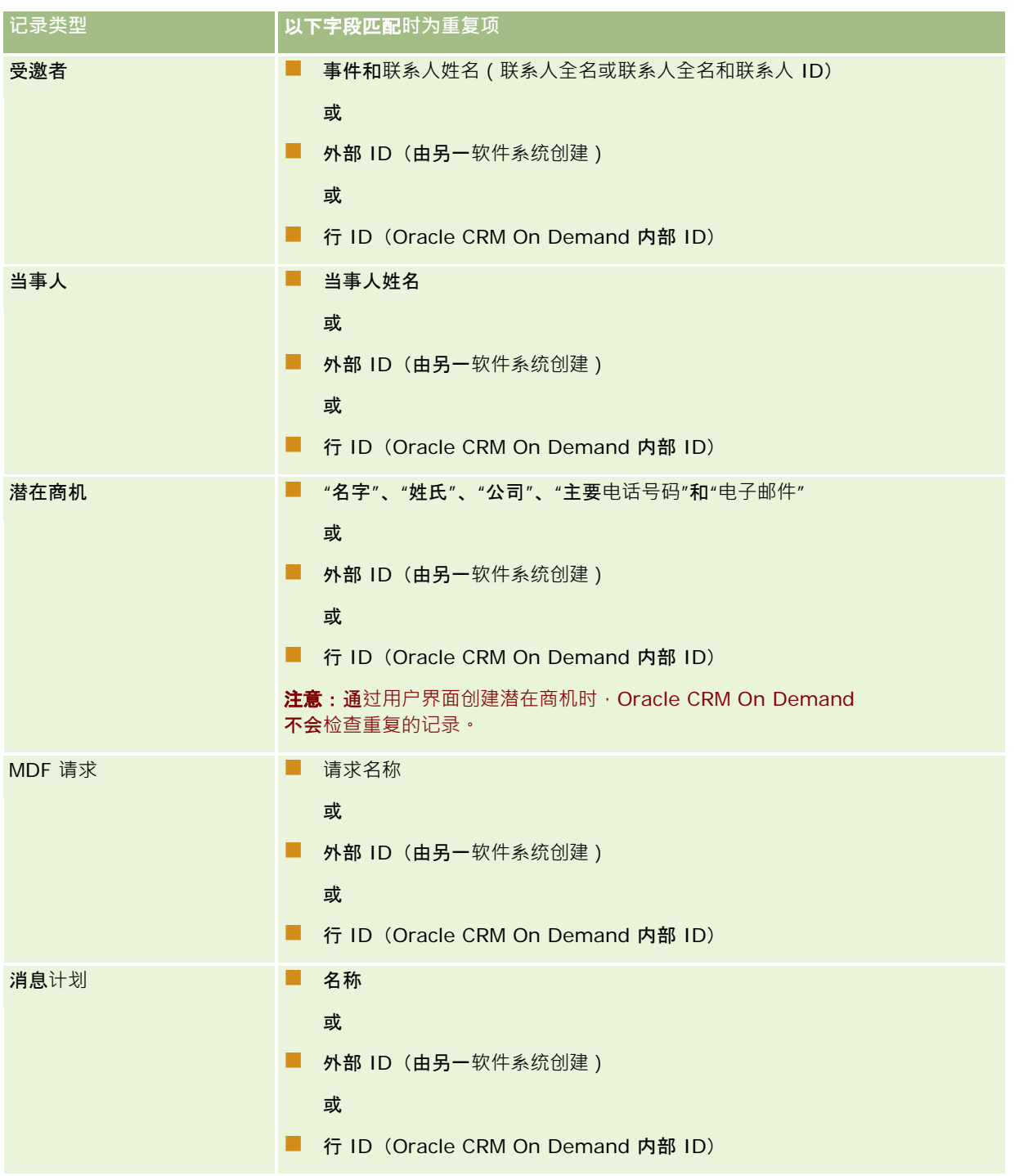

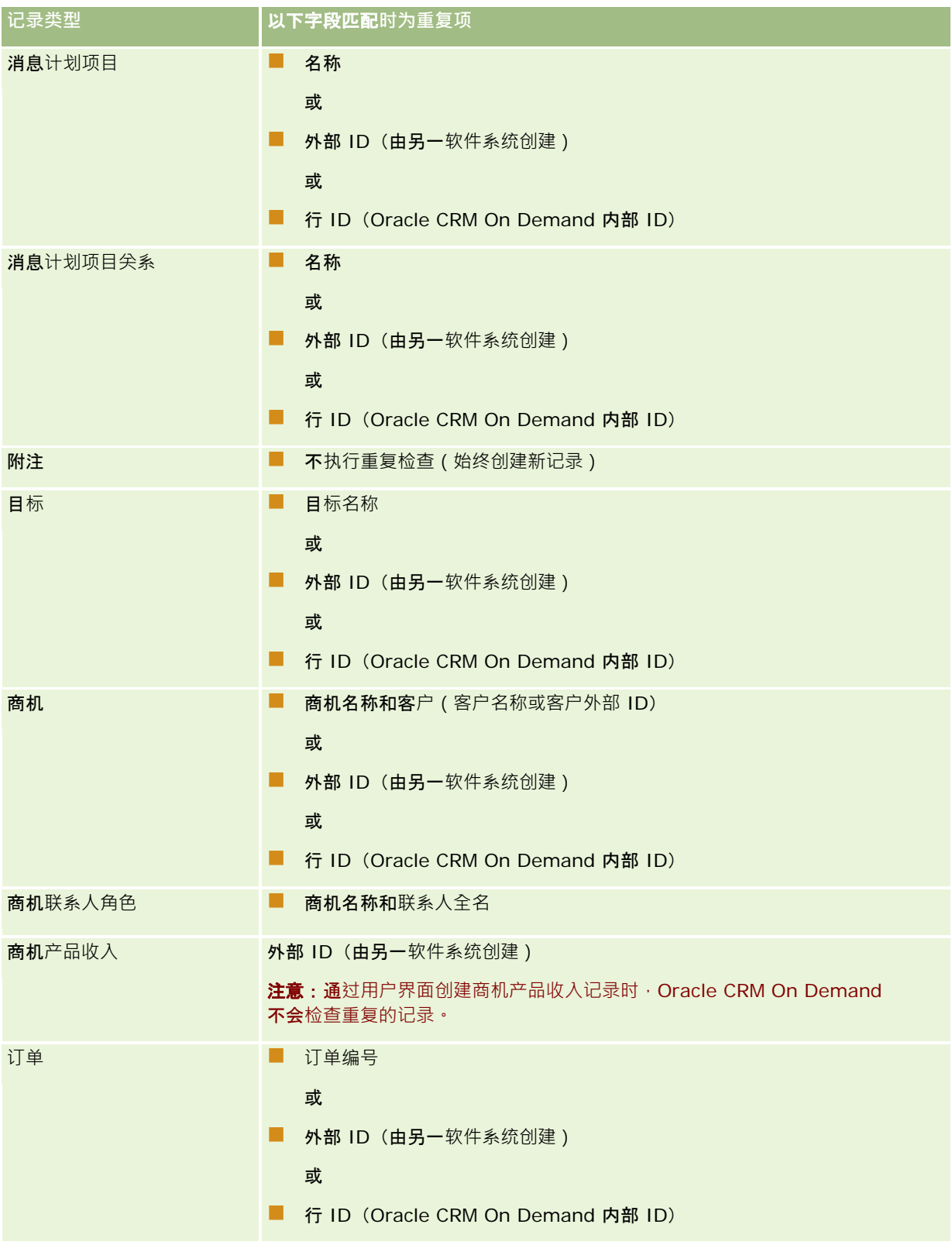

### **数据管理工具**

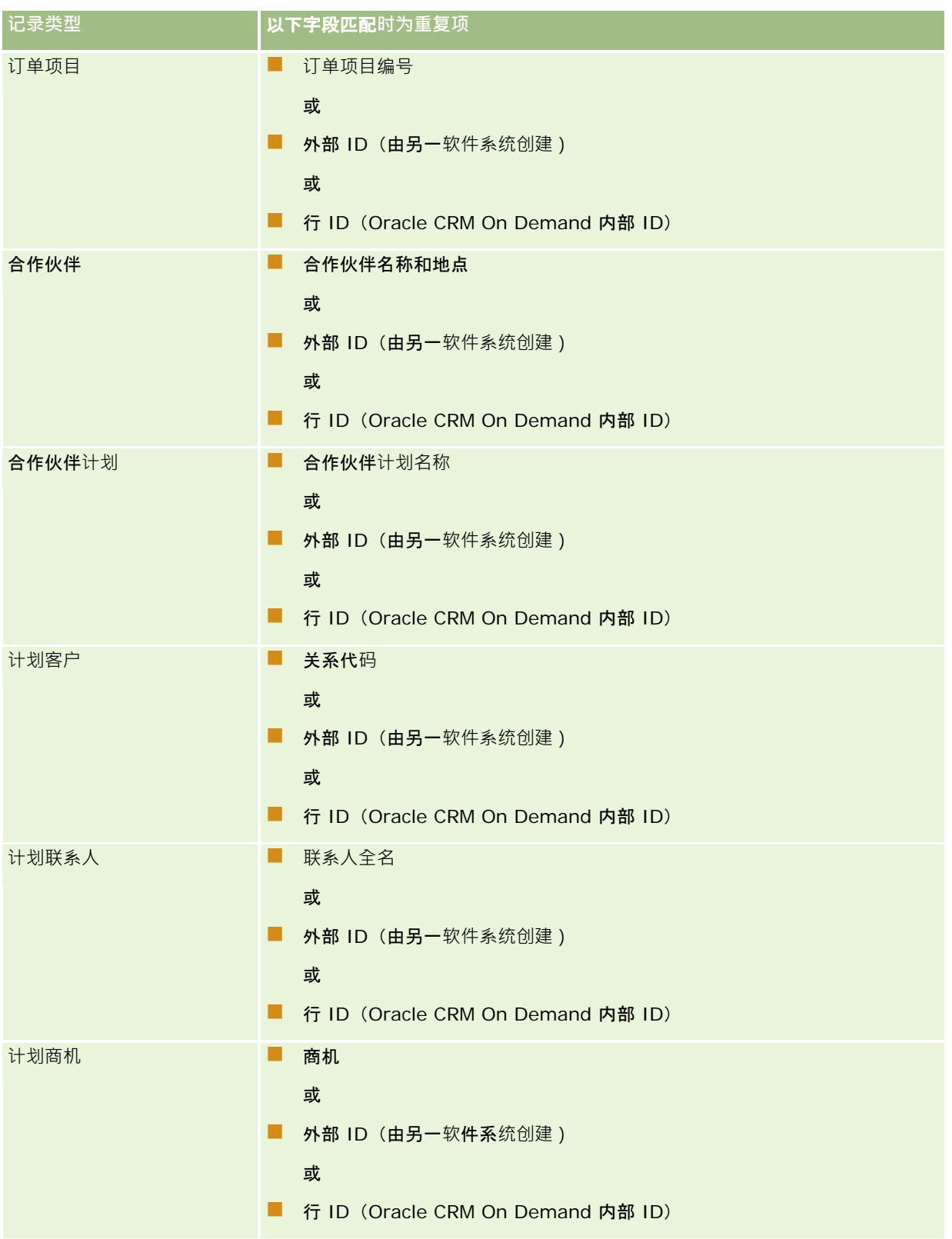

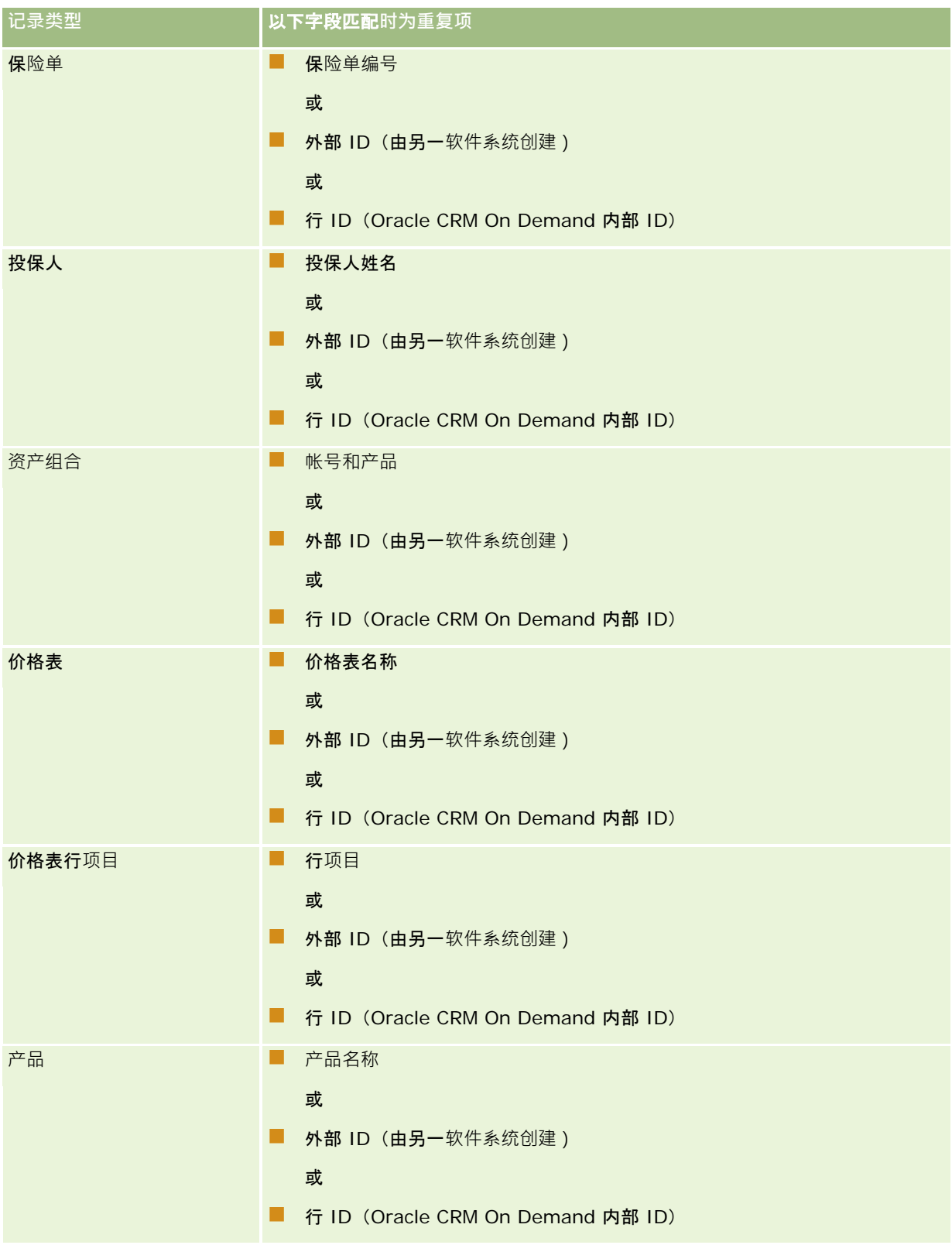

### **数据管理工具**

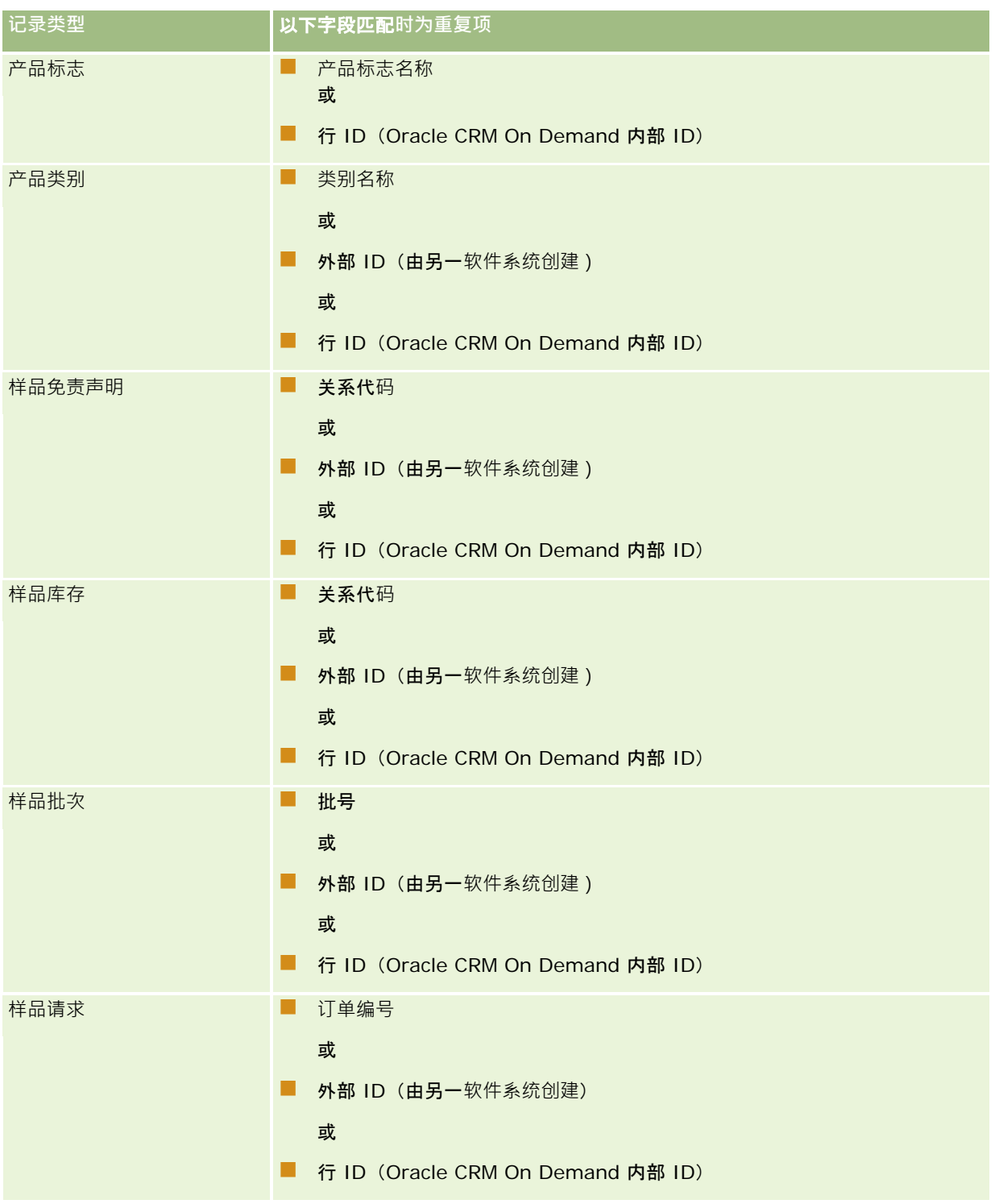

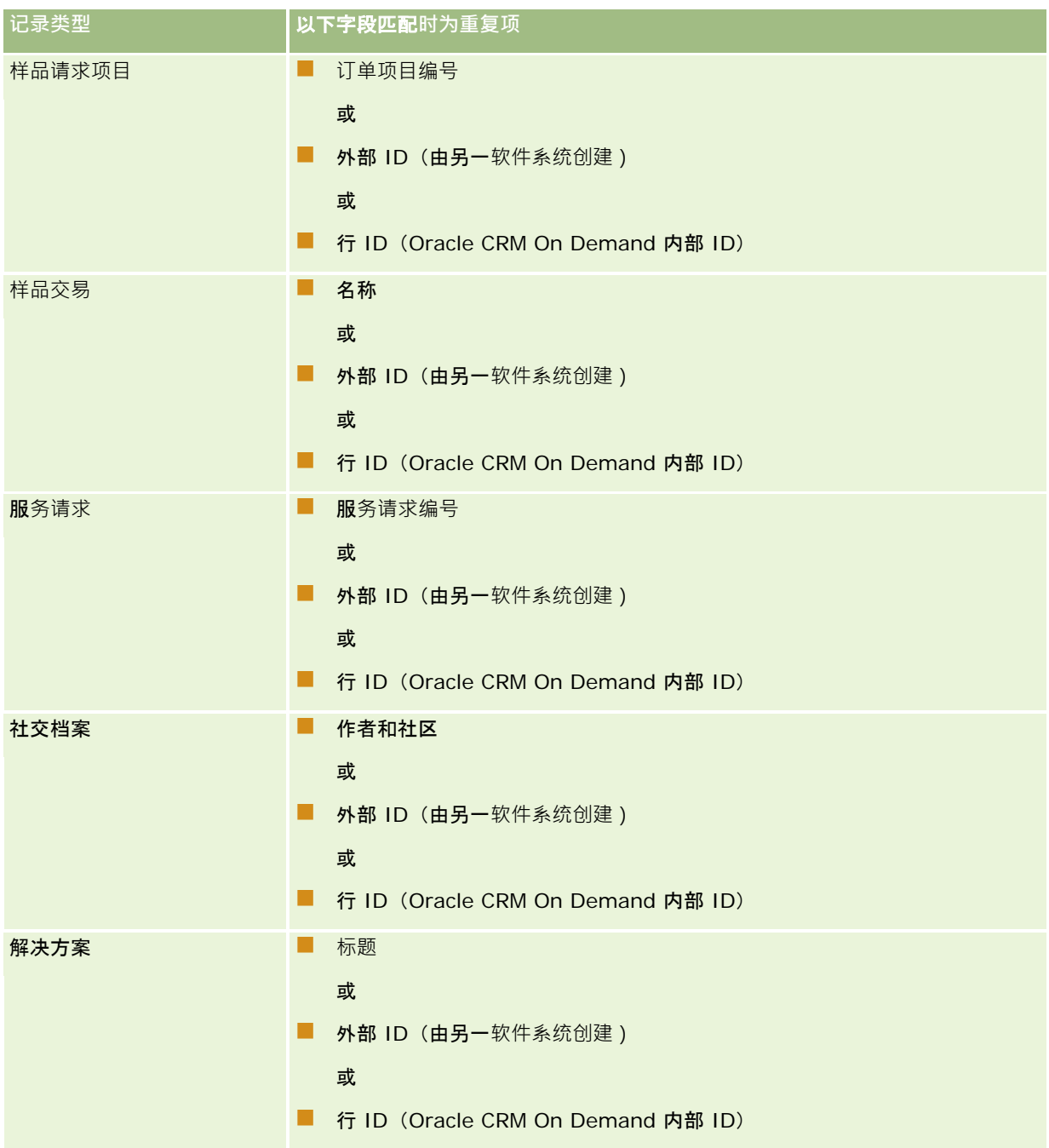
## **数据管理工具**

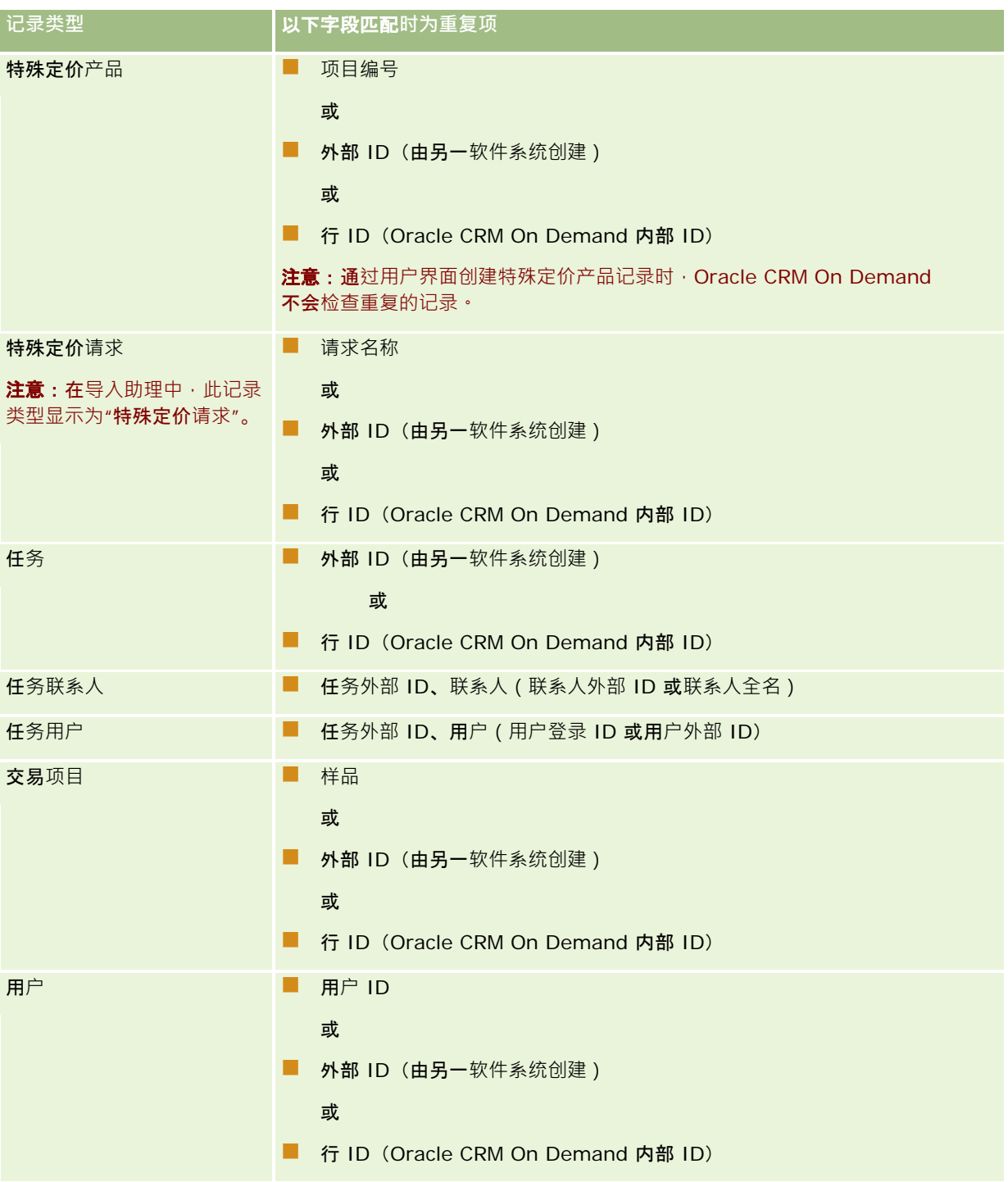

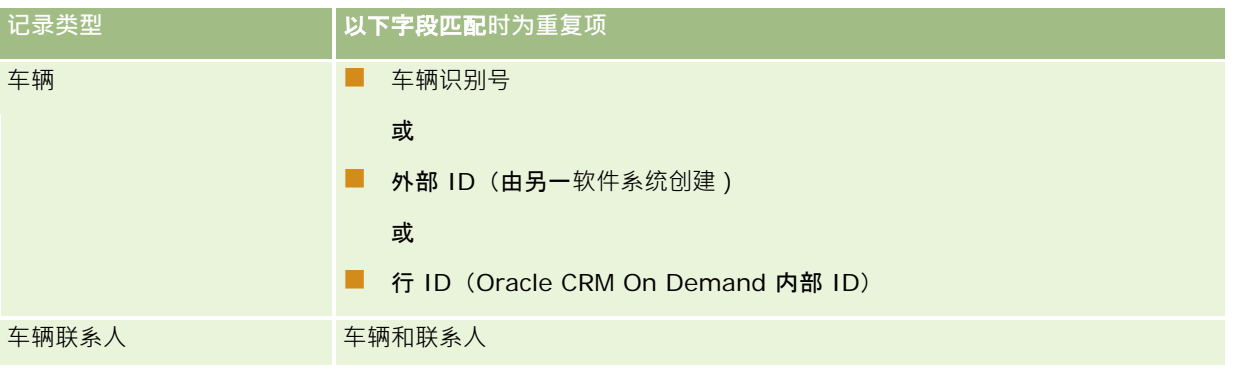

### 警告: 更新文件时,建议映射"外部

ID"或另一组字段,以确定重复记录;如果对两者都进行映射,则会冒险覆盖可能不想覆盖的用于重复检查的字段。例如,如果 在更新客户记录时映射"外部 ID"、"客户名称"和"位置", 并已根据"外部 ID"找到重复记录,则"客户名称"和"位置"将覆盖数据库中的现有值。如果未根据"外部 ID"发现重复记录,则系统会基于"客户名称"和"位置"检查重复记录,如果发现重复记录,则会覆盖数据库中的"外部 ID"。

## 客**户导入和外部 ID** 摘要

在导入客户时,需要指定希望应用程序如何处理重复记录:

■ 不导入重复记录

如果发现重复项,则不导入重复记录。

■ 覆盖现有记录

如果发现重复项,则更新现有记录。如果发现多个重复项,则不插入也不更新任何记录。

在选择此行为方式之后,您可以选择映射字段,包括以下可用于客户导入的两个外部 ID:

- 外部唯一 ID。是指要导入的当前记录的外部 ID。"外部唯一 ID"与重复检查有直接关系,如本节所述。
- **父客户外部 ID。是指当前**记录的父记录的外部 ID。

每个外部 ID 周围的行为都相互独立。

### 外部唯一 **ID** 的各种情况

#### 情况 **A -** 未映射**"**外部唯一 **ID"**

根据"客户名称"和"位置"进行重复检查。如果发现重复记录,则行为取决于所选的重复检查选项。

### 情况 **B -** 已映射**"**外部唯一 **ID"**

导入首先尝试使用"外部唯一 ID"查找重复记录。

■ 情况 B1 - 找到一个重复的外部 ID

在当前匹配的记录之外根据"客户名称和地点"检查重复,如果找到重复,则不更新也不插入任何记录。

如果将重复检查选项设置为"覆盖现有记录", 则更新该记录 (包括"客户名称和地点")。

如果将重复检查选项设置为"不要导入重复的记录",则不更新也不插入任何记录。

■ 情况 B2 - 找到多个重复的外部 ID

不插入也不更新任何记录。

■ 情况 B3 - 未找到重复的外部 ID

导入现在根据"客户名称和地点"检查重复。

- 情况 B3a 未找到重复的"客户名称和地点"。 插入记录。
- 情况 B3b 找到一个重复的"客户名称和地点" 如果将重复检查选项设置为"覆盖现有记录",则更新该记录 · *包括"外部唯一 ID"*。如果将重复检查选项设置为"不要导入重复的记录",则不更新任何记录。
- 情况 B3c 找到多个重复的"客户名称和地点" 不插入也不更新任何记录。

### 情况 **C -** 未映射**"**外部唯一 **ID"**

"客户名称和地点"用于执行重复检查。

- 情况 C1 找到一个重复的"客户名称和地点" 如果将重复检查选项设置为"覆盖现有记录", 则更新该记录。 如果将重复检查选项设置为"不要导入重复的记录",则不更新也不插入任何记录。
- 情况 C2 找到多个重复的"客户名称和地点"。

不更新也不插入任何记录。

■ 情况 C3 - 未找到重复的"客户名称和地点" 插入记录。

### **"**父客**户外部 ID"**的各种情况

"父客户外部 ID"只用于设置关联的"父客户记录"。它对重复检查或更新没有影响。

### 情况 **A -** 已映射**"**父客**户外部 ID"**

导入 $\mathcal{R}$ 使用"父客户外部 ID"确定"父客户"。

- 情况 A1- 多个记录与"父客户外部 ID"匹配 未设置"父客户"。
- 情况 A2 一个记录与"父客户外部 ID"匹配 设置"父客户"。
- 情况 A3 没有记录与"父客户外部 ID"匹配 未设置"父客户"。

### 情况 **B -** 未映射**"**父客**户外部 ID"**

导入使用"父客户名称"和"父客户地点"确定"父客户"。

■ 情况 B1 - 多个记录与"父客户名称"和"父客户地点"匹配。

未设置"父客户"。

- 情况 B2 一个记录与"父客户名称"和"父客户地点"匹配 设置"父客户"。
- 情况 B3 没有与"父客户名称"和"父客户地点"匹配的记录 未设置"父客户"。

# 在**导入过程中链接记录**

在导入记录时,您可能需要将记录链接到数据库中的现有记录。 **例如,您可以**将联系人记录(约翰史密斯)连接到客户记录(史密斯汽车修理)。

数据库中必须事先存在记录,您才可以在导入过程中将另一记录连接到该记录。 因此,如果您要导入多种类型的记录,最好是按照记录在"导入和导出工具"页面上出现的顺序导入记录。 例如,先导入客户记录,然后导入联系人记录。

您可以使用以下两种方式之一在导入过程中链接记录:

- 指明链接的记录的名称或者
- 指明其外部 ID 代码。

无论使用哪一种方法,都必须确保导入的 CSV 文件包括一个包含该数据的列。

## 使用名称**链接记录**

要通过指明名称来链接记录,请在导入文件中为链接记录的名称添加一个列· 例如,要导入链接到客户的联系人记录,请执行以下操作:

- 在导入文件中添加"客户名称"列
- 为每个联系人记录填写相应客户的名称

■ 使用导入助手将"客户名称"列映射到联系人记录中的"客户"字段。

**注意:如果随数据**库中尚不存在的关联客户一起导入联系人记录,则可以在导入过程中创建一个关联客户。系统创建的客户记录 将使用联系人的地址作为客户的开票地址和发运地址。要启用此功能,请在导入助手的步骤 1 中选择"创建关联的记录"选项。

## 使用外部 **ID 链接记录**

您可以为应用产品中的每个记录将唯一标识符代码导入"外部 ID"字段。 然后,在随后的导入过程中,您可以使用"外部 ID"字段创建记录链接。

例如,导出的联系人记录 CSV 文件确定了每个联系人的关联客户。每个客户都用"客户代码"列中的数字代码来表示,而不用名称来表示。在导入这些记录时, 首先导入客户记录,并将 CSV 文件中的"客户代码"列映射到应用产品中的"外部 ID"字段。然后,导入联系人记录,并将 CSV 文件中的"客户代码"列映射到 Oracle CRM On Demand 联系人记录中的"客户外部 ID"字段,以在联系人记录和客户记录之间创建链接。

# <span id="page-508-0"></span>数据**检查准则**

在将 CSV 文件中的数据导入 Oracle CRM On Demand 之前检查该数据:

- **1** 检查数据的字段类型的准则。请参阅导入数据的字段类型准则 (第 页 [509\)](#page-508-0)。
- **2** 检查与您要导入的每种记录类型相关的特定信息。

"导入和导出工具"页面中的下拉列表显示建议的记录导入顺序。列表中的记录类型取决于您实施的行业特定**解决方案**, 但是, 您必须按照列表中显示的顺序导入记录类型。

### 注意: 数据检查准则使用与美国和加拿大的 Oracle CRM On Demand

安装相关的实例。与其他国家/地区相关的安装可能会更改有效值的默认列表,因此可能与此主题中显示的信息不同。例如,对 于美国和加拿大以外的安装,有效的省或自治区(州)的值列表可能会不同。此外,根据支持的语言,有效值也可能不同。

Oracle CRM On Demand 将确定导出 CSV 文件中的字段顺序, 并可以随时更改。因此, 不要依赖导出 CSV 文件中的字段形成特定顺序。重命名 iTAG 或字段名称值对导出文件中的字段顺序没有影响。如果您想要字段顺序的更多控制,请考虑使用 Oracle Web 服务。

# **导入数据的字段类型准则**

确保要导入的数据符合其字段类型的规范。 本主题中说明的字段类型有:

- 文本
- 洗择列表
- 数字
- 整数
- 币种
- 百分比
- 复选框
- 电子邮件
- 电话
- 日期/时间
- 日期

### 文本

Oracle CRM On Demand

中的每个文本字段都具有长度上限。超出长度的字符将无法导入。出现此情况时, "导入结果"电子邮件会警告您。

提示: 将您想导入的数据的长度与允许的长度进行比较。 (可以在电子表格应用程序中打开文件,并使用某个电子表格函数来 确定列中最长的值。)当数据超出限制时,请考虑将其导入定制字段、将其拆分为两个单独的字段,或者缩写某些数据以使其不 超过目标长度。

#### **选择列表**

选择列表字段允许用户从字段的值列表中选择一个值。在导入过程中,可以指定从 CSV 文件向应用程序添加新的选择列表值,或者不添加这些值。

注意:如果用户的语言设置与级的语言设置相同,则用户始终能够看到选择列表值选项。如果用户的语言设置与公司的语言 设置不同,则用户看不到该选项。例如,如果公司语言是法语,则语言设置为法语的用户能够看到该选项,但同一公司中语言设 置为英语的用户则看不到该选项。

如果选择不添加这些值,则只会导入与应用程序中的选择列表值精确匹配的选择列表值。 (值区分大小写。 ) 出现此情况时, " 导入结果"电子邮件会警告您。

除了少数特定字段外,公司管理员能够更改其他字段的选择列表值(有关例外,请参阅您想导入的记录类型的准则)。

注意: 导入数据时,如果选中用于添加新选择列表值的选项,则可能 24 小时后才会在报表中显示这些新选择列表值。因此,在此期间您可能无法将新的选择列表值用作筛选值。

#### *将文件中的数据与应用程序中的有效值进行比较*

**1** 在电子表格应用程序中打开文件。

提示: 如果在 Microsoft Excel 中打开文件,您可以使用自动筛选功能查看文件中为特定的列显示了哪些值。

- **2** 通过执行以下操作之一,将文件中的值与 Oracle CRM On Demand 中的有效值进行比较:
	- 如果您是管理员,请单击应用程序中的"管理"全局链接,然后转到包含您想与其值进行比较的字段的"字段设置"页。
	- 在 Oracle CRM On Demand 中,单击适当的选项卡并选择记录。在"编辑"页中,单击您要检查的字段的下拉列表,并且将那些值与您的数据进行比 较。

提示: 如果您决定将导入数据限制为*只*限那些与现有值匹配的值,则确保每个导入的值都与现有值匹配。在确定是否匹配时要 区分大小写。可以更改导入文件中的数据以匹配有效值,或者向应用程序中添加选择列表值 ( 请参阅更改选择列表值 (第 页 [135\)](#page-134-0))。

#### 数字

导入数据可以是介于 -2,147,483,648 和 2,147,483,647 之间的任何数值。会忽略您的导入数据中的逗号。小数点后的数字会四舍五入到最近的百位数。

在导入过程中,如果发现了包含意外字符的值,或者值超出了可接受的范围,则*不*会导入字段的数据。出现此情况时,"导入结 果"电子邮件会警告您。

不管数值字段在导入时为何格式,它们在应用程序中均显示为同一格式(例如:1,234)。

#### 整数

整数可以是值范围在 - 2147483648 到 2147483647 之间的整数。

#### **币种**

导入数据可以是最长为 15

位数的任何有效数字。会忽略导入数据中的逗号。小数点后的数字会四舍五入到最近的百位数。导入数据可前接 \$ 或其他币种字符。负数有效。

在导入过程中,如果发现了包含意外字符的值,或者值包含太多数字,则*不*会导入字段的数据。出现此情况时,"导入结果"电子 邮件会警告您。

不管币种字段在导入时为何格式﹐它们在应用程序中均显示为同一格式(例如:\$1,000,000.00)。

### 百分比

导入数据可以是最长为 15

位数的任何有效数字。会忽略导入数据中的逗号。小数点后的数字会四舍五入到最近的百位数。负数有效。导入数据可以前接或 后接 % 字符,并且在数字和 % 之间允许有任意数量的空格。例如,以下这些有效值在应用程序中均显示为 1,234.36%:

1234.36 1,234.36 1234.35678 1234.36% 1,234.36 %

在导入过程中,如果发现了包含意外字符的值,或者值超出了可接受的范围,则*不*会导入字段的数据。出现此情况时,"导入结 果"电子邮件会警告您。

不管百分比字段在导入时为何格式,它们在应用程序中均显示为同一格式,例如: 1,234.36%(具有逗号并且后跟 % 符号)。

#### 复**选框**

复选框只有两个设置:选中或取消选中。下表显示了在导入数据时您可以使用的值。这些值不区分大小写,**因此**应用程序可以识 别"true"、"t"等。

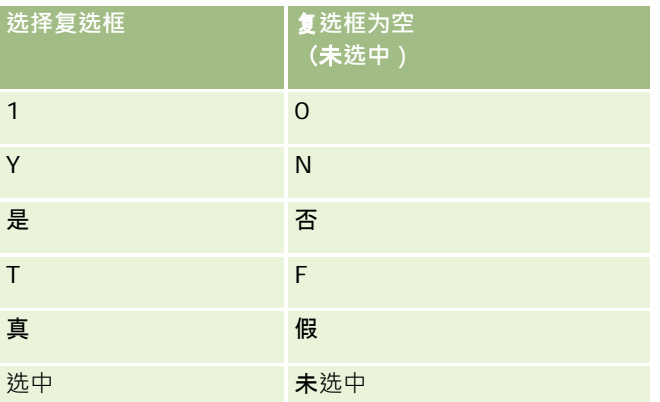

导入数据中的任何其他值都会导致复选框字段在应用程序中被设为取消选中设置。出现此情况时,"导入结果"电子邮件*不*会警告 您。

如果要在不同的语言下导入,则必须使用表中值的等效转换值。但是,不管您的语言设置如何,应用程序都将接受表中前两行的 值:"Y"、"N"、"1"和"0"。

提示: 检查哪些值预期可能会导致选中设置 · 但是在导入过程中并未如此。在导入前将这些值转换为 Y。

管理 Oracle CRM On Demand 版本 36

在导入过程中,如果所导入的记录类型的某个复选框字段未映射到导入文件字段,则对于每个所导入的记录,该复选框字段的值 会被设为取消选中。

#### **电子邮件**

如果导入数据与某种确定格式不匹配,将不会导入该字段的数据。此时会将以下标准视为无效:

■ 电子邮件数据以地址符 (@) 或句点 (.)这两个符号必须由字母数字字符包围。例如,以下这些值无效:

- a@.
- @a. @.a

a@a.

a@.a

@a.a

■ 空字符串

■ 字符串太长

- @ 地址符号前不含任何字符, 例如: @riqhtequip.com
- 不含 @ 地址符号, 例如: isampleriqhtequip.com
- 不含句点 (.), 例如: isample@riqhtequipcom
- 不含域, 例如: isample@
- 不含诸如 com 之类的域后缀, 例如: isample@rightequip
- 包含多个地址符号 (@), 例如: isample@@riqhtequip.com
- 包含连续的句点 (.), 例如: isample@riqhtequip..com
- 字符串中有空格, 例如: isa mple@riqhtequip
- 电子邮件地址本地部分中不包含以下字符:
	- 大写和小写字母 (区分大小写)
	- 数字 0 至 9
	- 字符!# \$ % & ' \* + / = ? ^ \_ ` { | } ~.
- 电子邮件地址域名中存在任何特殊字符。特殊字符包括:! # \$ % & ' \* + / = ? ^ \_ ` { | } ~ ()

如果管理员在公司概要中选中"在电子邮件字段中允许使用 Unicode

字符"复选框,则可以仅在"联系人"和"潜在商机"记录类型的"电子邮件"字段的地址中,使用大多数 Unicode (UTF-8) 字符,包括重音字母。虽然仍不允许使用连续句点,但可以在这些电子邮件地址的本地和域部分使用 Unicode (UTF-8) 字符。此外,即使在公司概要中选中"在电子邮件字段中允许使用 Unicode 字符"复选框,也不允许使用以下字符:

, ( ) [ ] : ; " < >

由于格式错误导致无法导入字段的数据时, "导入结果"电子邮件将向您发出警告。

#### **电话**

适用于输入的电话号码数据的格式规则同样适用于导入的电话号码数据。认可的电话号码格式的数据在应用程序中被转换为统一 的格式。

适用于文本字段的字段长度规则也适用于电话号码字段。特别是,如果导入数据超过了该应用程序字段的长度,则*不*会导入超过 的字符。出现此情况时,"导入结果"电子邮件会警告您。

#### 日期**/时间**

导入数据可以包含多种不同的日期/时间表示方式。作为导入过程的一部分, 请选择 CSV 文件中使用的格式。

不管日期/时间字段在导入时为何格式,它们在应用程序中均显示为同一格式(例如:01/19/1964 12:15 PM)。显示数据的格式由用户"个人详细信息"页面上显示的"区域设置"设置确定。

系统假定日期/时间值对于执行导入者的时区是正确的,而时区在应用程序中这些导入者的"个人详细信息"页上指定。但是,导 入日期/时间后,从另一个时区查看数据的用户看到的是为其时区作了调整的日期/时间。

提示: 确保导入执行者的时区与导入数据文件中的日期/时间的时区匹配。例如,如果在导入数据中指定的日期/时间与太平洋 标准时间相关,而位于东部标准时区的用户导入该数据,则所有时间将有三个小时的时差。对于用户的解决方法是,在执行导入 时暂时将时区设为太平洋标准时间•以便正确导入时间。确保您在开始导入前知道导入文件中的日期/时间与哪个时区相关。请 注意 · CSV 数据文件中的日期/时间普遍为格林威治标准时间 (GMT) 格式,因此,确保在导入前检查这一项。

■ 关于"日期/时间"字段类型中的日期

运行"导入助手"时,您必须指定导入数据是包含月份 (MM) 在先的日期,还是包含日期 (DD) 在先的日期。如果您指定月份在先,则支持以下格式:

MM/DD/YY MM/DD/YYYY MM/DD(年份默认为当前年份)

如果您指定日期在先,则支持以下格式:

DD/MM/YY DD/MM/YYYY DD/MM(年份默认为当前年份)

也可以将导入数据格式指定为:YYYY-MM-DD。

对于以上这些格式,当日期或月份为单位数时,MM 和 DD 可以包含前导 0,但 0 不是必需的。

注意: 当前*不*支持格式为 DD-MON-YY 或 DD-MON-YYYY 的日期。

■ 关于"日期/时间"字段类型中的时间

可以在导入数据中指定时间,要随日期指定时间,请在日期后依次加上空格和时间。如果未随日期指定时间,则时间设 置为 00:00:00(午夜)。支持以下时间格式:

HH24:MI:SS HH:MI:SS AM (其中 HH24 代表 24 小时制时间,而如果 HH 是 12 小时制的值,则 AM 代表 AM 或 PM)

可以忽略 MI 或 SS,并且如果忽略,可在导入过程中将它们设为 00。如果 HH、MI 和 SS 的值为单位数, 则它们可以包含前导 0, 但 0 不是必需的。

注意: 不论导入过程中您选择何种日期/时间格式选项, 导入过程都接受 24 小时制的时间格式。例如,如果您选择了默认的加拿大格式(即 hh:mm:ss AM/PM),而您的文件显示的时间为 15:00:00,则数据被正确导入为 3:00:00 PM。

### 日期

应用程序中的日期类型字段只允许输入和显示一个日期;它们不允许指定时间 · 导入到一个此类字段时 · 有效的导入数据格式与 日期/时间类型字段的有效格式相同。但是, 不 得在导入数据中指定时间。如果指定了时间,则会在导入过程中忽略它。

不管日期字段在导入时为何格式,它们在应用程序中均显示为同一格式(例如:12/18/2003)。

## 关于必填字段

如果某个字段被指定为必填字段(默认指定或由管理员指定),则如果您未将必填的字段映射到 CSV 文件中的列, 整个记录会被拒绝。出现此情况时, "导入结果"电子邮件会警告您。

提示: 查看您所导入的记录类型的字段·以确定哪些字段是必填字段。确保导入数据包含对于所有这些字段均有效的值。

## 关于只**读字段**

只读字段在导入过程中遵循以下行为:

- 如果只读字段具有选择列表,则必须精确匹配选择列表值以导入它们。
- 如果您具有字段的只读访问权,则不能将数据导入到该字段中。

# 准**备导入数据**

开始在 Oracle CRM On Demand

中导入数据之前,您必须先确定想要使用的导入方法。有关选择适当导入方法的更多信息,请参阅导入和导出工具 (第二页 [468\)](#page-467-0)。例如, Oracle Data Loader On Demand 实用工具仅支持特定记录类型。有关更多信息,请参阅 Oracle Data Loader On Demand Guide。还建议您在执行导入之前阅读以下主题:导入数据之前。

您或许需要在 CSV 文件中编辑数据或者定制 Oracle CRM On Demand, 以确保导入所有文件数据。要确定是否需要执行此操作,请在开始导入之前执行以下操作:

■ 确定要导入的记录的类型。

也许要导入各种记录,如潜在商机、客户、联系人和附注。必须一次导入一种记录,还应该按建议遵循的顺序进行导入  $\bullet$ 

例如,如果您具有一个包含联系人列表的文件以及另一个包含客户的文件,则需要首先导入客户,然后导入联系人,以 保持在这些记录类型之间建立的关系。

顺序显示在"导入和导出工具"页面上的用户界面本身上。

■ 检查文件中的数据以便确保文件:

■ 具有一致的大小写、缩写和拼写

导入的文本值与 CSV

文件中显示的文本值完全相同。因此,任何大小写差异都可能会使系统创建附加记录,但您不想创建附加记录 。例如,客户名称的以下所有值将会产生新记录:ABC、abc 和 A.B.C。

此外,如果两个客户记录的客户名称*和*位置相同,则会将这两个记录识别为同一记录,因此地址的拼写、大小 写和缩写形式必须唯一,以便防止创建附加记录。例如,以下所有记录将不被视为同一记录:

ABC, 111 10th Avenue

- ABC, 111 10th Ave.
- ABC, 111 10th Ave
- ABC, 111 Tenth Avenue
- 不超过允许的最大长度
- 符合该字段的格式要求

有关更多信息, 请参阅数据检查准则 (第页 [509\)](#page-508-0)。

■ 针对要导入的记录类型检查应用程序的必填字段。

您必须将 CSV

文件中的数据映射到所有必填字段。否则,将会拒绝记录。要确定哪些字段是必填字段,请参阅要导入的记录类型的" 编辑"页面。红色文本显示的字段为必填字段。

另外,您的管理员可以配置字段,使其成为条件性必填字段,即字段在默认情况下不是必填字段,但会在记录上其他字 段中的数据满足某些标准时变为必填字段。如果为字段定义的条件为真,从而使字段变为必填字段,但导入文件不包括 条件性必填字段的值,则会拒绝该记录。

■ 如果想要导入未映射到应用程序默认字段的数据,请向应用程序添加字段。

在导入过程中,必须将文件中的每个字段与应用程序中的现有字段进行匹配,以捕获该数据。如果您的角色包括"定制 应用程序"权限,则可以在 Oracle CRM On Demand 中创建新 ( 定制 ) 字段以映射到现有字段。有关说明, 请参阅创建和编辑字段 (第 页 [106\)](#page-105-0)。

■ 如果需要,请设置选择列表值。

在导入过程中,可以指定想让应用程序如何处理与应用程序现有选择列表值不匹配的 CSV 文件选择列表值。

■ 将这些值作为新值添加到应用程序中

**注意:** 要查看本应用程序中选择列表值的变化,可能需要先注销然后再重新登录。

■ 不添加这些值 ( 仅捕获匹配的值并将其他值留空 )

如果想要使用应用程序中存在的选择列表值,并只导入与这些值匹配的数据,请验证选择列表值是否完全匹配,包括其 拼写和大小写 ( 值区分大小写 ) 。

某些选择列表值无法更改 · 但有少数例外 · 请参阅<mark>数据</mark>检查准则 (第 页 [509\)](#page-508-0)并查看准则,以了解想要导入的记录类型。

■ 请选择正确的时间格式。

如果选择时间格式 HH:MM:SS AM, 那么为了得到最佳结果,请指明您的数据在 CSV 文件中是 AM 还是 PM。如果选择 AM/PM 时间格式,但数据不包含 AM 或 PM. 则按以下方法处理这些字段:

- 如果 HH 字段大于或等于 8 且小于或等于 12, 则将这些字段视为 AM。
- 如果 HH 字段小于 8 或大于 12, 则将这些字段视为 PM。例如, 将 7:00:00 处理为 7:00 PM, 而将 9:00:00 处理为 9:00 AM。

### 相关主**题**

请参阅以下主题以了解相关的信息:

■ 更改选择列表值 (第 页 [135\)](#page-134-0)

### ■ 导入和导出工具 (第 页 [468\)](#page-467-0)

有关准备数据导入的更多信息,请参阅"我的 Oracle 支持"上的 1800338.1 (文档 ID)。

## 客**户地址字段:导入准备**

下表包含有关将客户地址导入到 Oracle CRM On Demand 之前设置记录的特定信息。该信息对导入数据的字段类型准则 (第 页 [509\)](#page-508-0)主题中提供的准则进行补充。在执行导入之前,您必须先查看以下导入信息。

注意:下表中的默认字段列仅包含各字段的初始(默认)名称。它不包含您的公司在 Oracle CRM On Demand 中更改过的任何名称。因此,如果尝试导入数据时看不到特定字段,请向管理员进行核实,以确定该字段的新名称。 仅当为您的公司设置了共享地址时,您才可以在 Oracle CRM On Demand 中导入客户地址字段。有关共享地址的更多信息,请参阅管理地址。

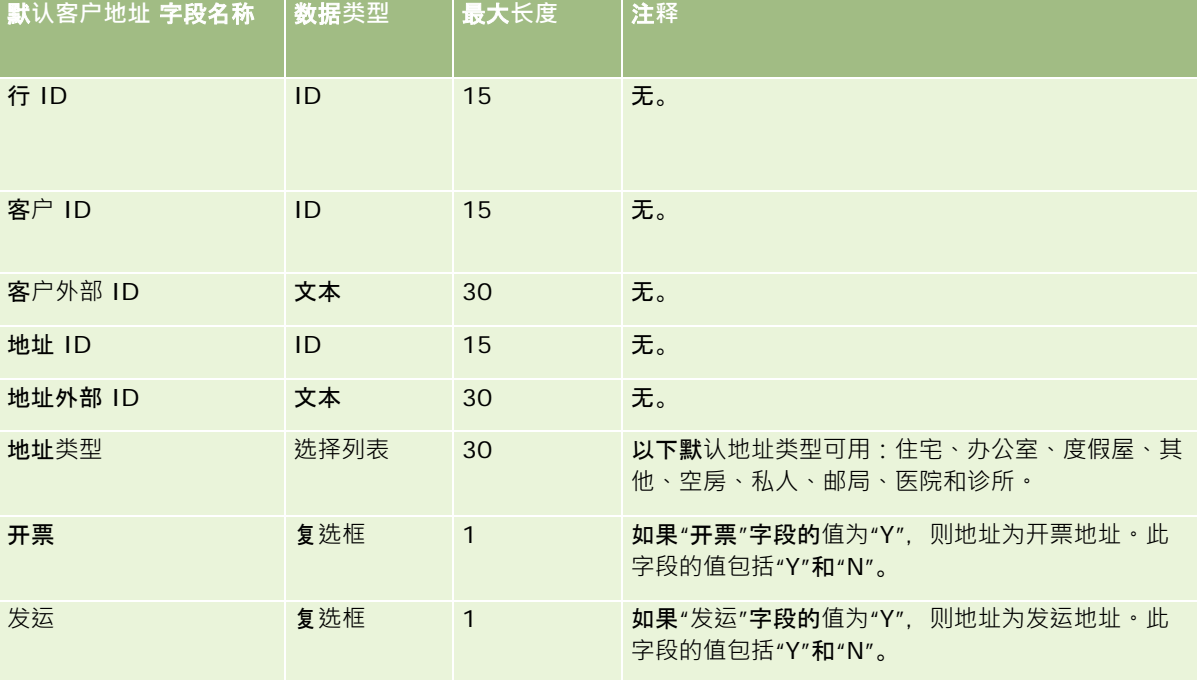

## 客**户工作簿字段:导入准备**

下表包含有关将客户工作簿导入到 Oracle CRM On Demand 之前设置 CSV 文件的信息。

注意:要导入客户工作簿或联系人工作簿记录·您的角色必须包括"管理将来的工作簿"权限。

本主题中的信息对导入数据的字段类型准则 (第 页 [509\)](#page-508-0)主题中的准则进行补充。在执行导入之前,您必须先查看以下导入信息。

注意:下表中的默认字段列仅包含各字段的初始(默认)名称。它不包含您的公司在 Oracle CRM On Demand 中更改过的任何名称。因此,如果尝试导入数据时看不到特定字段,请向管理员进行核实,以确定该字段的新名称。有关基于时 间的工作簿分配的更多信息,请参阅关于基于时间的工作簿分配 (第 页 [301\)](#page-300-0)。

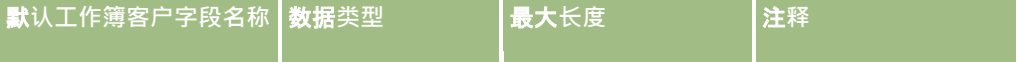

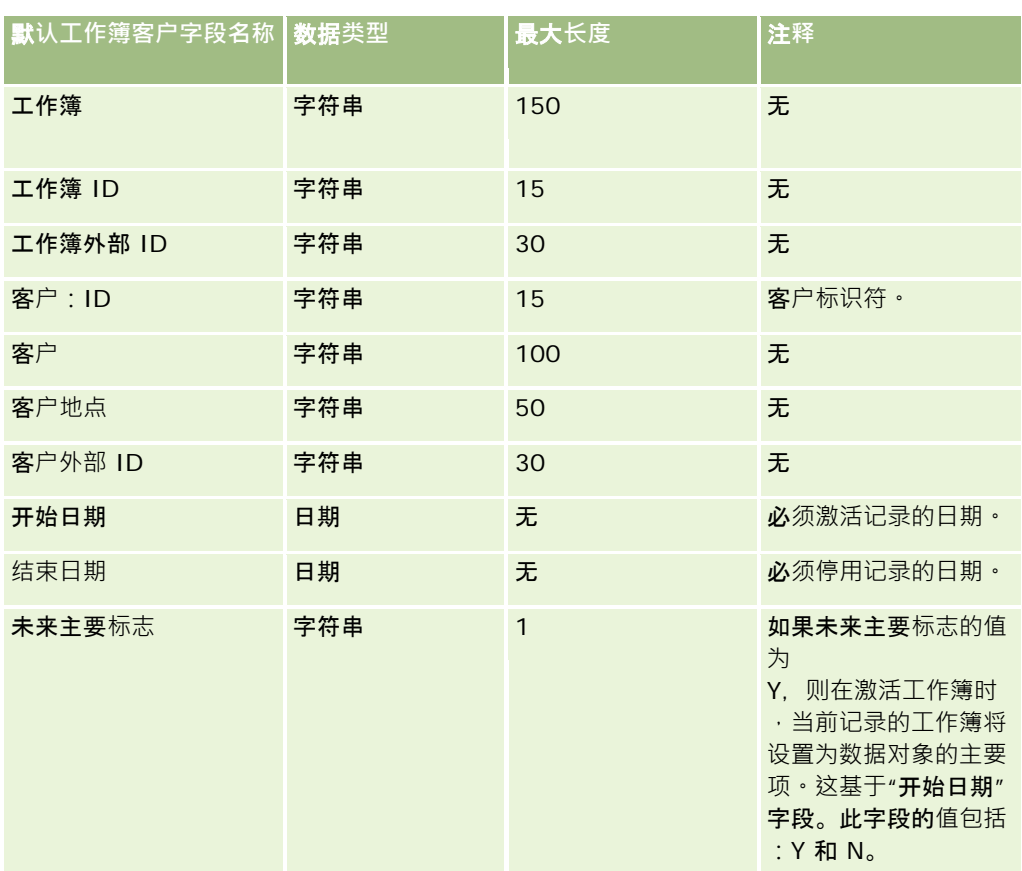

# 客**户联系人字段:导入准备**

下表包含有关将客户联系人导入到 Oracle CRM On Demand 之前设置记录的特定信息。该信息对导入数据的字段类型准则 (第 页 [509\)](#page-508-0)主题中提供的准则进行了补充。在执行导入之前,您必须先查看以下导入信息。

注意:下表中的默认字段列仅包含各字段的初始(默认)名称。它不包含您的公司在 Oracle CRM On Demand 中更改过的任何名称。因此,如果尝试导入数据时看不到特定字段,请向管理员进行核实,以确定该字段的新名称。

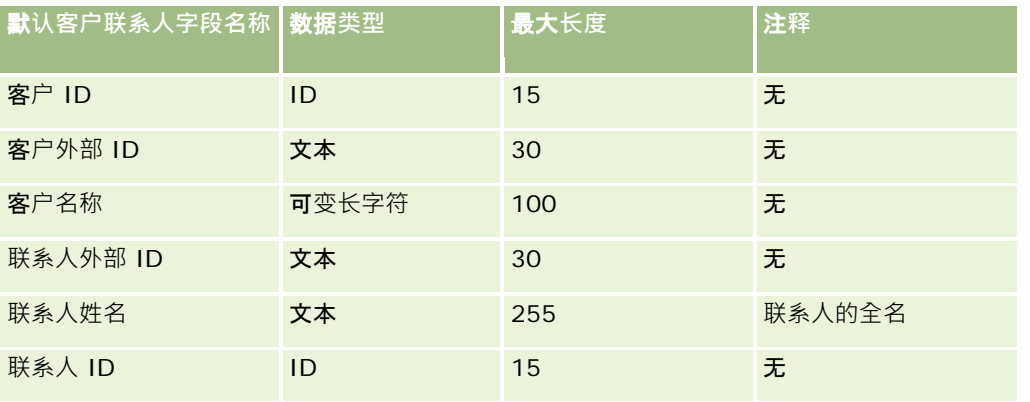

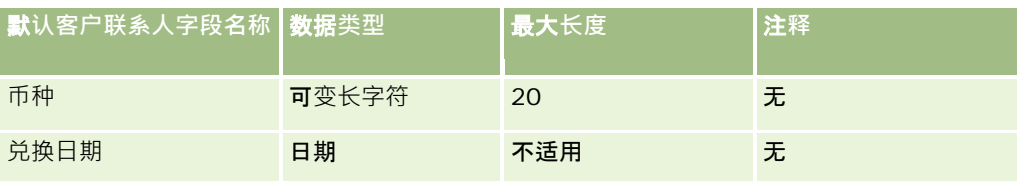

## 客**户竞争者字段:导入准备**

下表包含有关将客户竞争者导入到 Oracle CRM On Demand 之前设置记录的特定信息。该信息对导入数据的字段类型准则 (第 页 [509\)](#page-508-0)主题中提供的准则进行了补充。在执行导入之前,您必须先查看以下导入信息。

注意: 下表中的默认字段列仅包含各字段的初始 (默认) 名称。它不包含您的公司在 Oracle CRM On Demand 中更改过的任何名称。因此,如果尝试导入数据时看不到特定字段,请向管理员进行核实,以确定该字段的新名称。

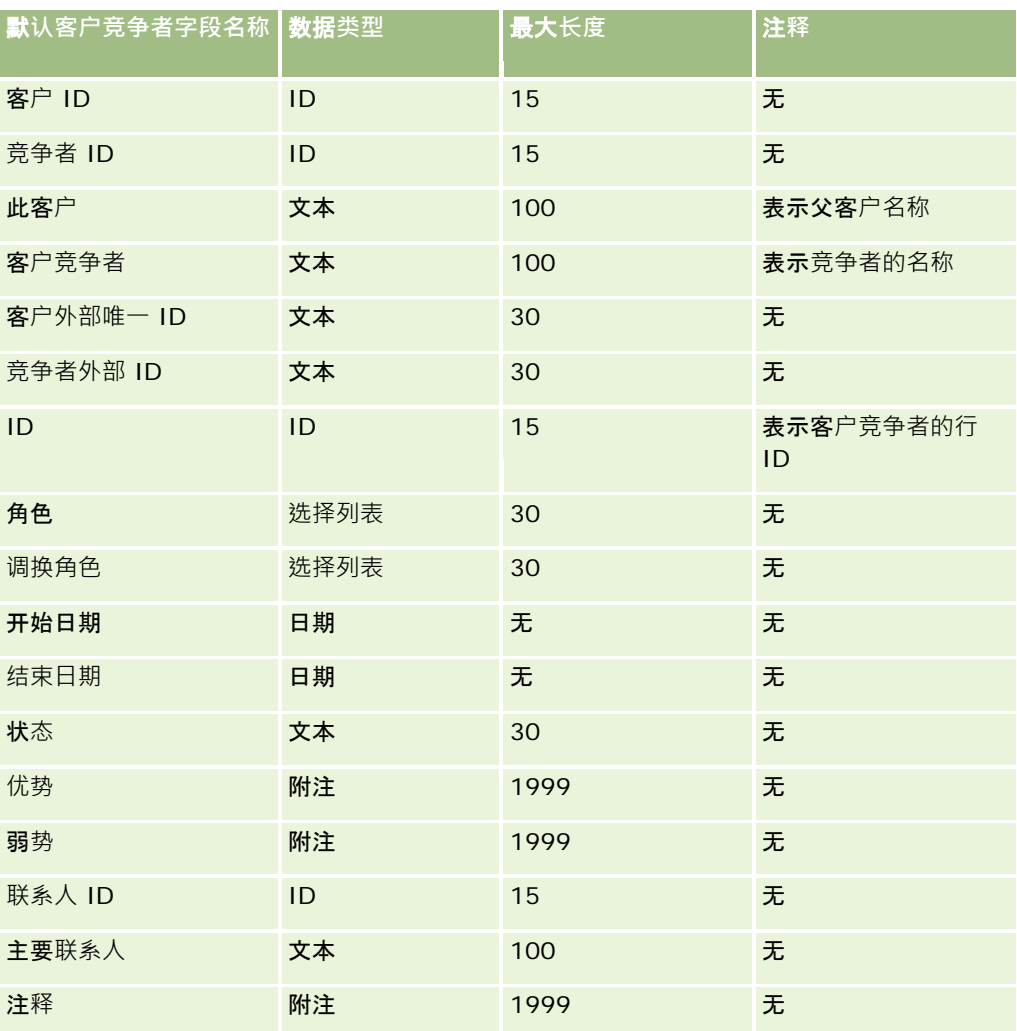

## 客**户事件字段:导入准备**

下表包含有关将客户事件导入到 Oracle CRM On Demand 之前设置记录的特定信息。该信息对导入数据的字段类型准则 (第 页 [509\)](#page-508-0)主题中提供的准则进行了补充。在执行导入之前,您必须先查看以下导入信息。

注意: 下表中的默认字段列仅包含各字段的初始 (默认)名称。它不包含您的公司在 Oracle CRM On Demand 中更改过的任何名称。因此,如果尝试导入数据时看不到特定字段,请向管理员进行核实,以确定该字段的新名称。

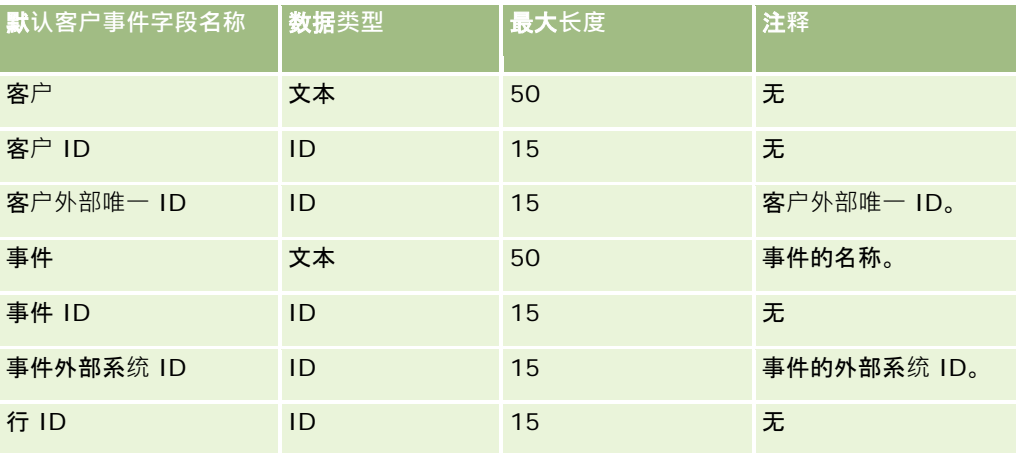

## 客**户字段:导入准备**

下表所含的具体信息涉及将客户导入 Oracle CRM On Demand 之前如何设置记录。该信息对导入数据的字段类型准则 (第 页 [509\)](#page-508-0)主题中提供的准则进行补充。在执行导入之前,您必须先查看以下导入信息。

注意: 下表中的默认字段列仅包含各字段的初始(默认)名称。它不包含您的公司在 Oracle CRM On Demand 中更改过的任何名称。因此,如果尝试导入数据时看不到特定字段,请向管理员进行核实,以确定该字段的新名称。

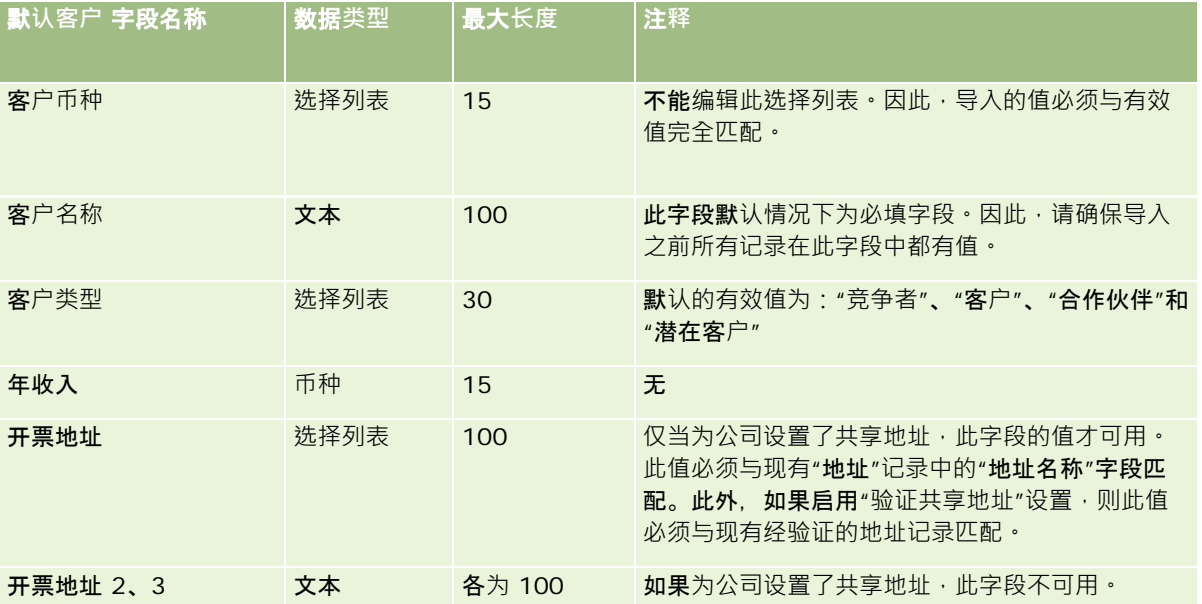

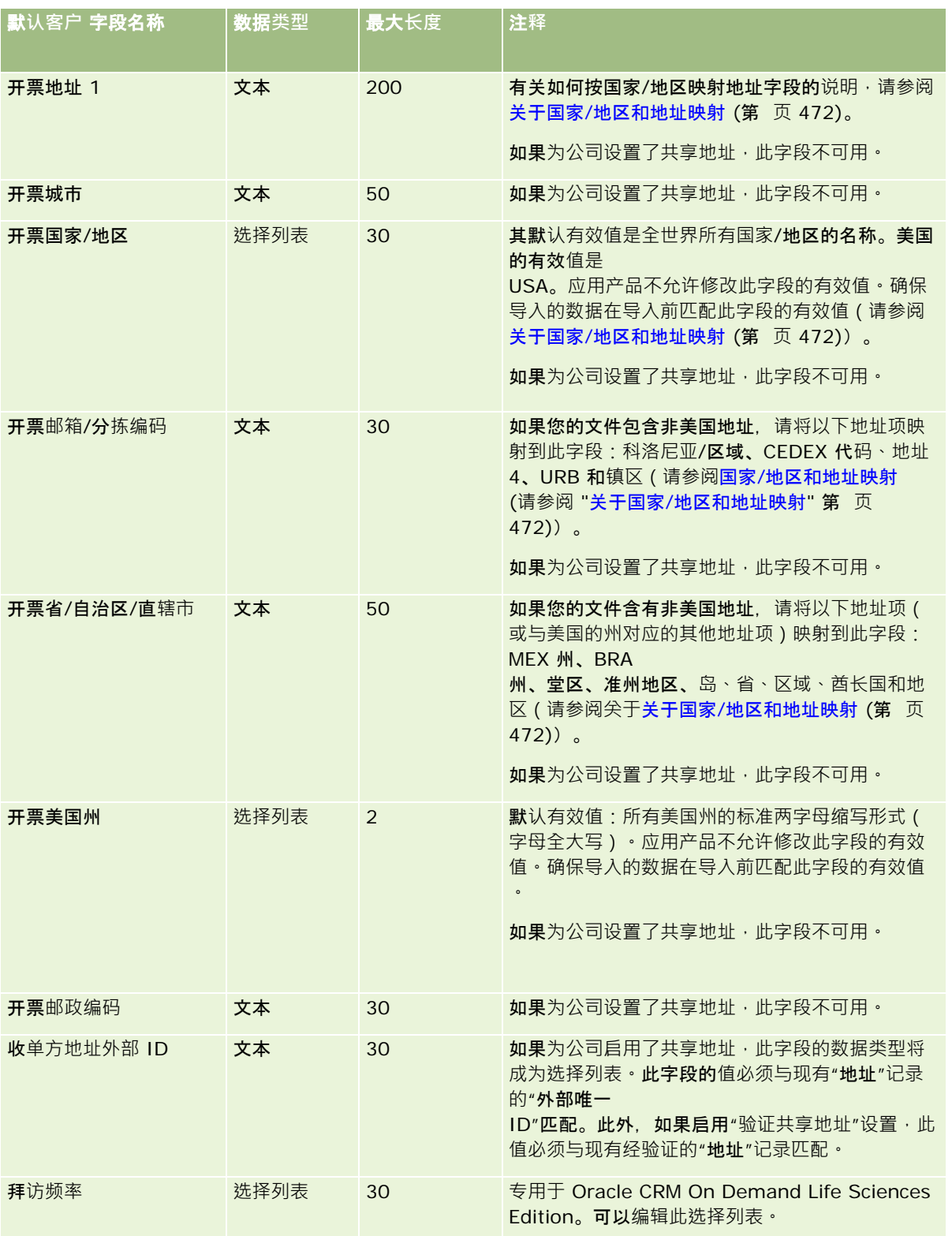

## **数据管理工具**

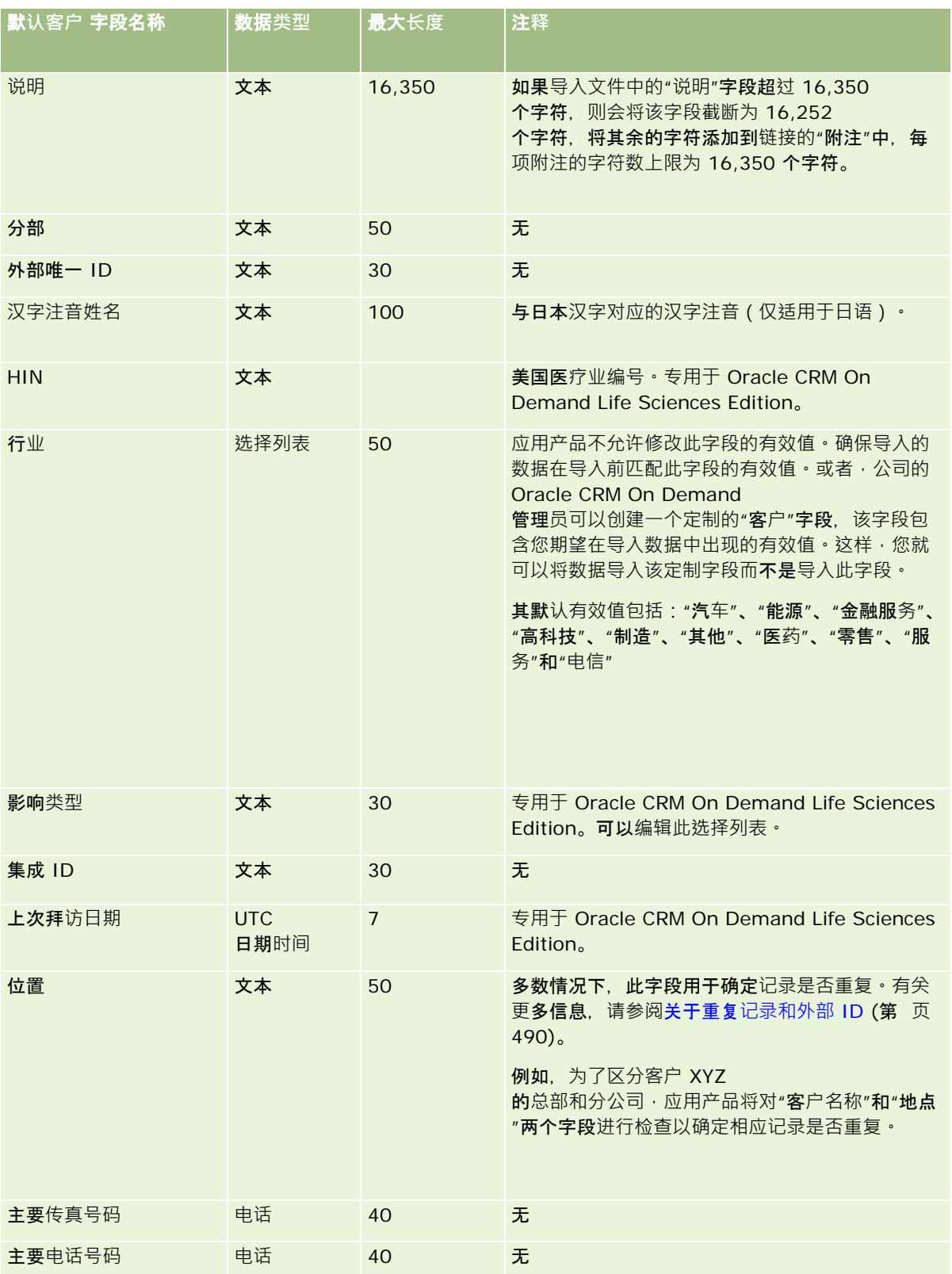

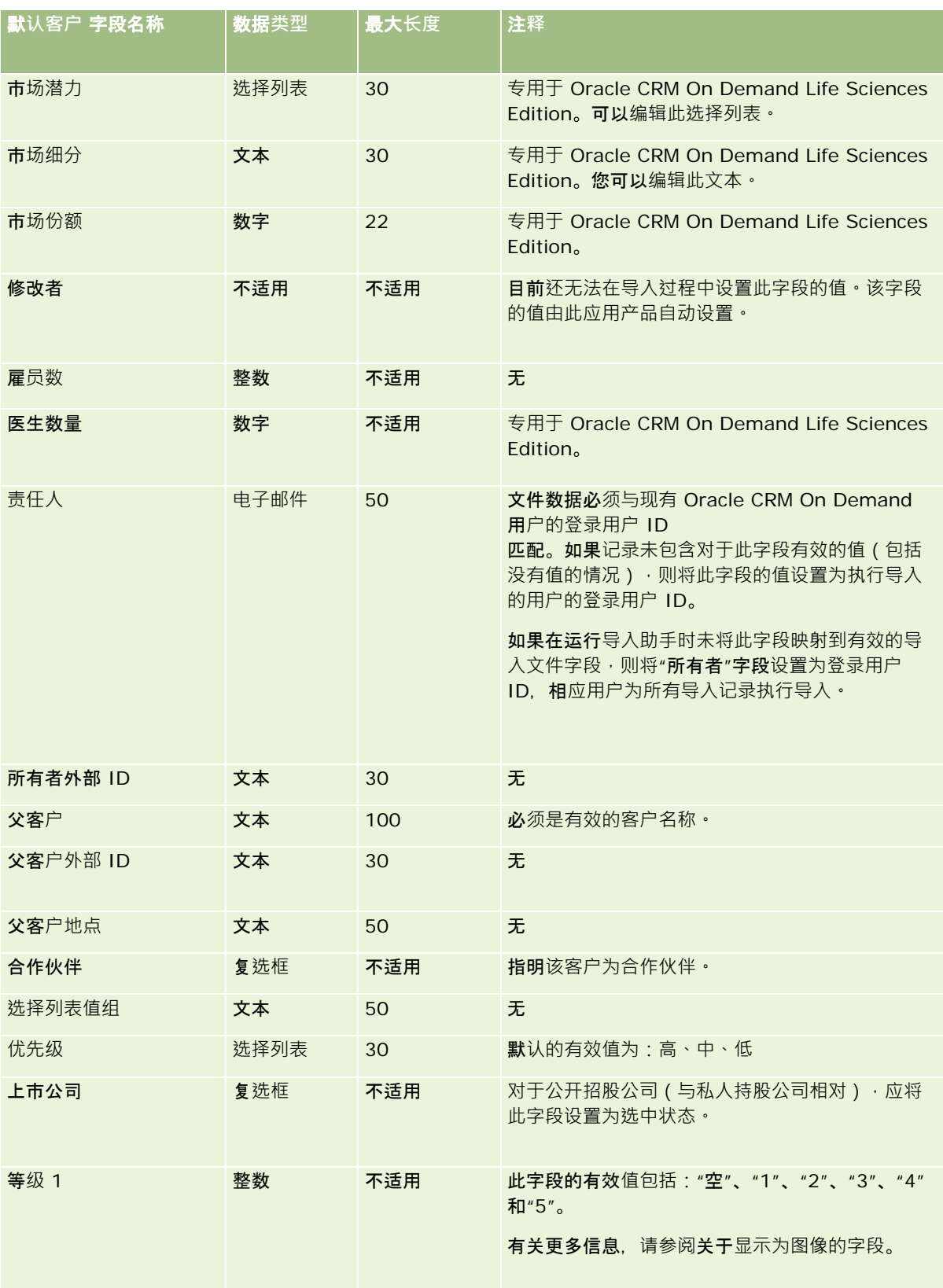

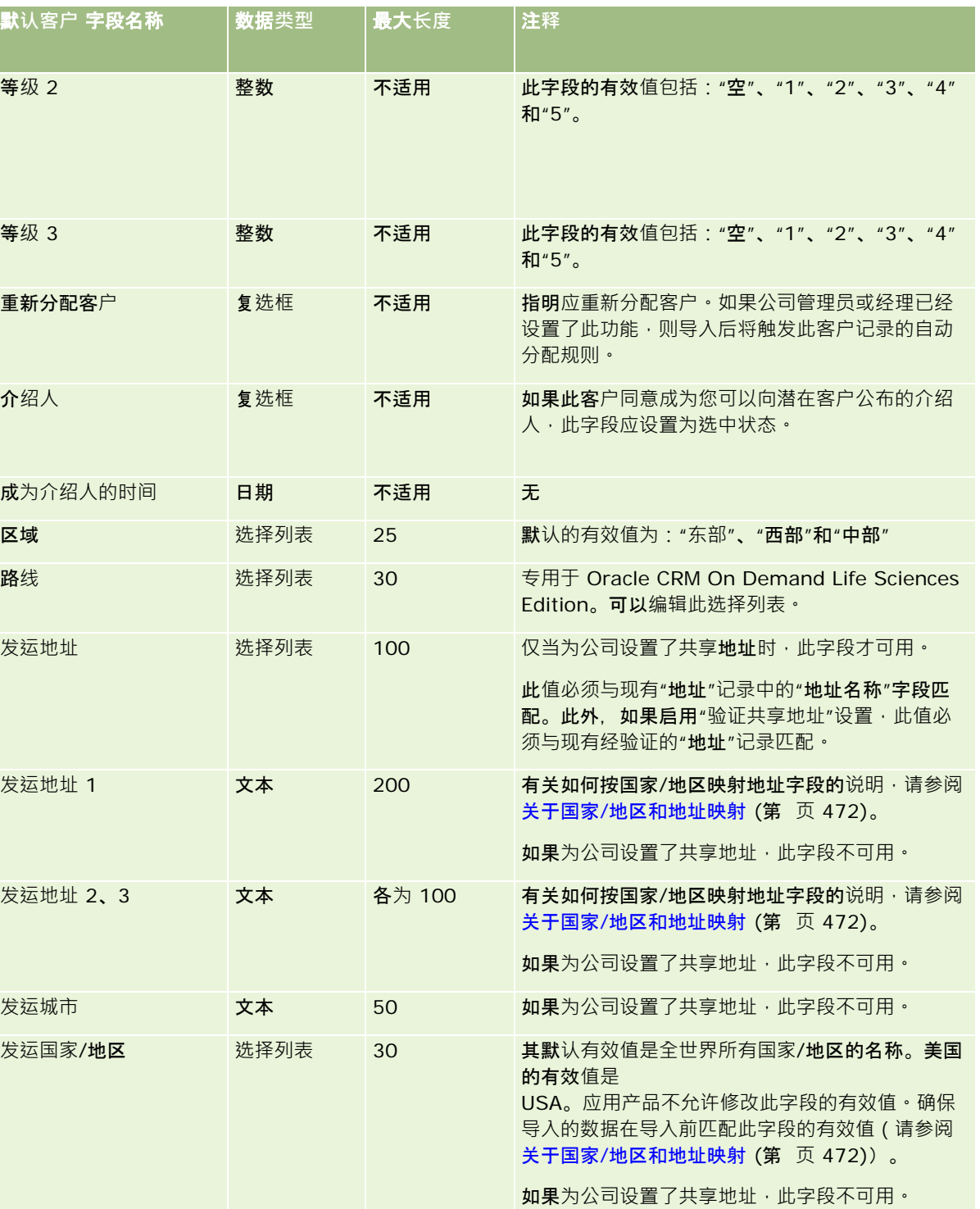

## **数据管理工具**

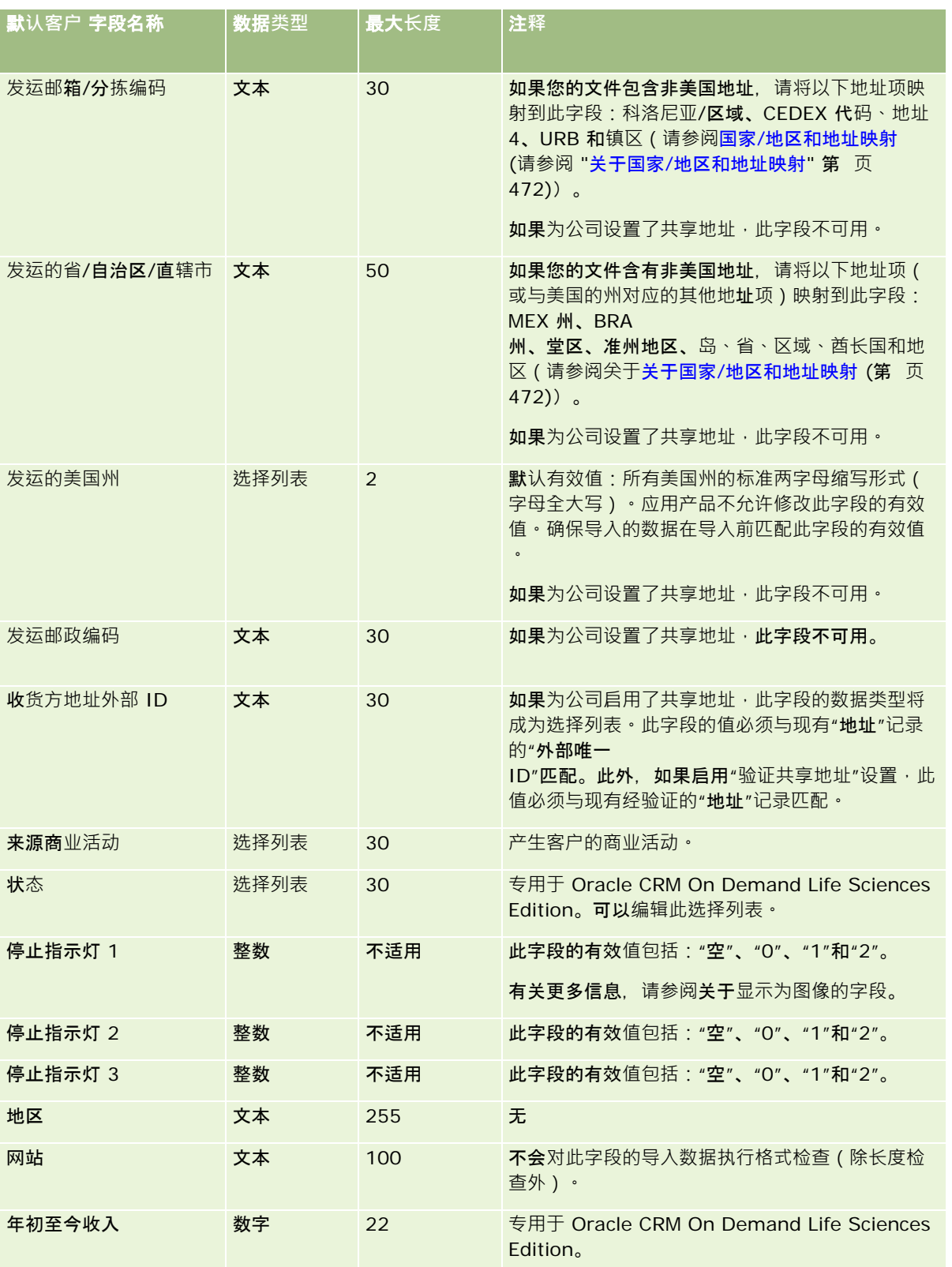

# 客**户合作伙伴字段:导入准备**

下表包含有关将客户合作伙伴导入到 Oracle CRM On Demand 之前设置记录的特定信息。该信息对导入数据的字段类型准则 (第 页 [509\)](#page-508-0)主题中提供的准则进行补充。在执行导入之前,您必须先查看以下导入信息。

注意: 下表中的默认字段列仅包含各字段的初始 (默认) 名称。它不包含您的公司在 Oracle CRM On Demand 中更改过的任何名称。因此,如果尝试导入数据时看不到特定字段,请向管理员进行核实,以确定该字段的新名称。

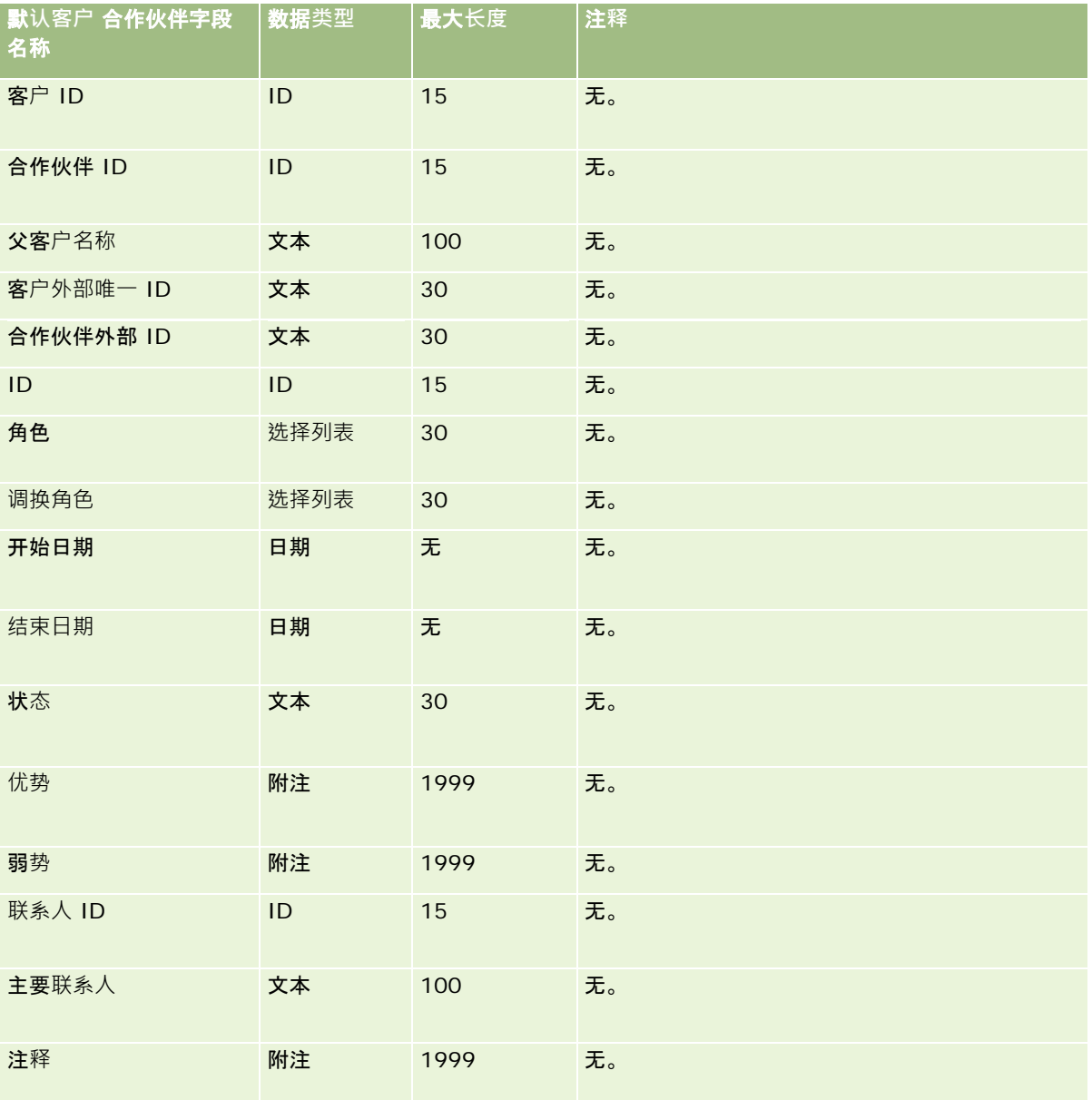

## 客**户团队字段:导入准备**

下表包含关于将客户团队导入 Oracle CRM On Demand 之前如何设置 CSV 文件的具体信息。该信息对导入数据的字段类型准则 (第 页 [509\)](#page-508-0)主题中提供的准则进行补充。在执行导入之前,您必须先查看以下导入信息。

注意:下表中的默认字段列仅包含各字段的初始(默认)名称。它不包含您的公司在 Oracle CRM On Demand 中更改过的任何名称。因此,如果尝试导入数据时看不到特定字段,请向管理员进行核实,以确定该字段的新名称。

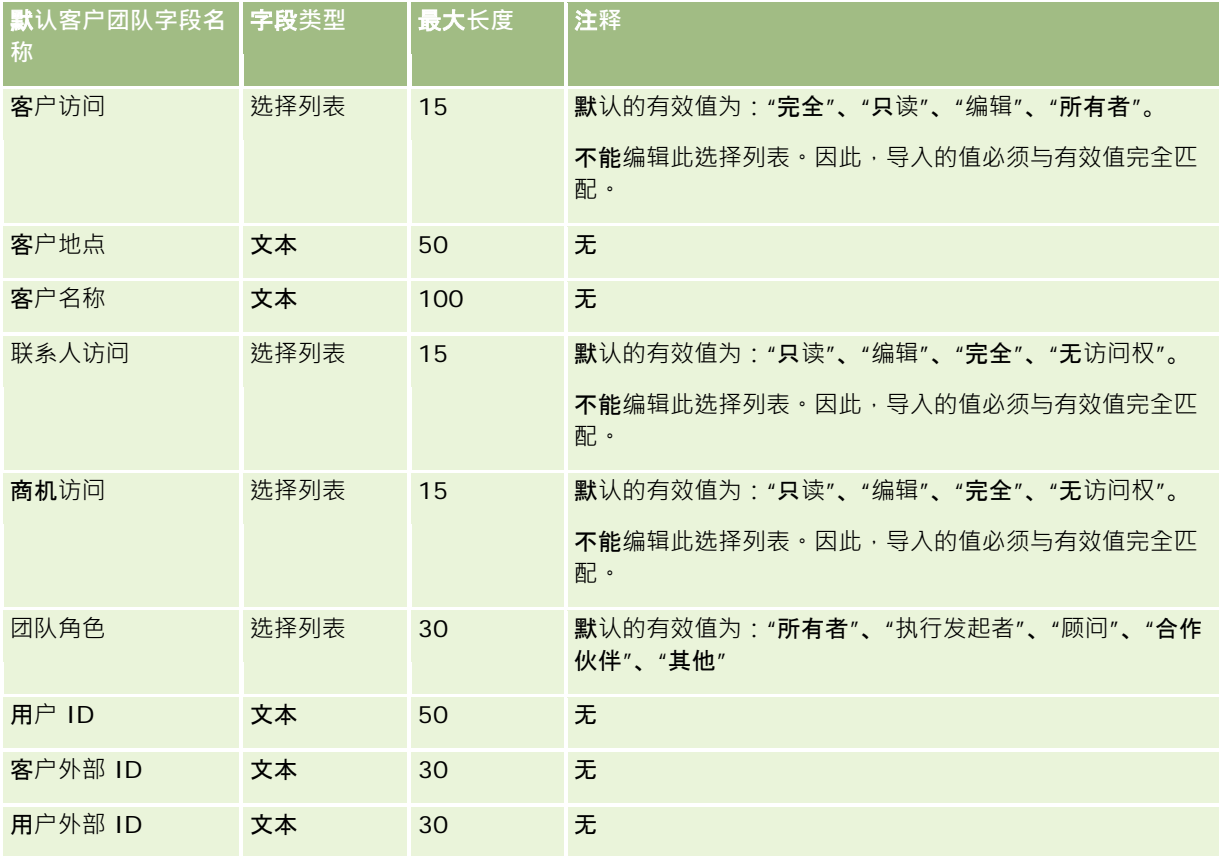

## **鉴定字段:导入准备**

下表包含有关将鉴定数据导入到 Oracle CRM On Demand 之前设置 CSV 文件的具体信息。该信息对导入数据的字段类型准则 (第 页 [509\)](#page-508-0)主题中提供的准则进行补充。在执行导入之前,您必须先查看以下导入信息。

注意:下表中的默认字段列仅包含各字段的初始(默认)名称。它不包含您的公司在 Oracle CRM On Demand 中更改过的任何名称。因此,如果尝试导入数据时看不到特定字段,请向管理员进行核实,以确定该字段的新名称。

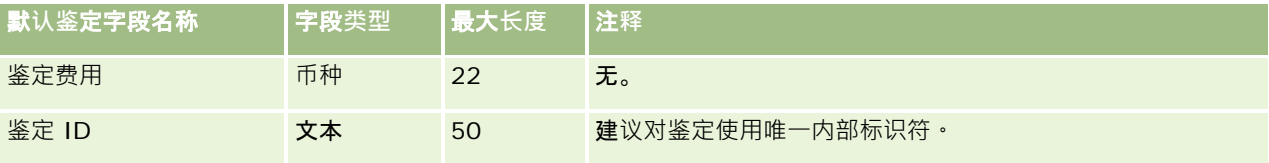

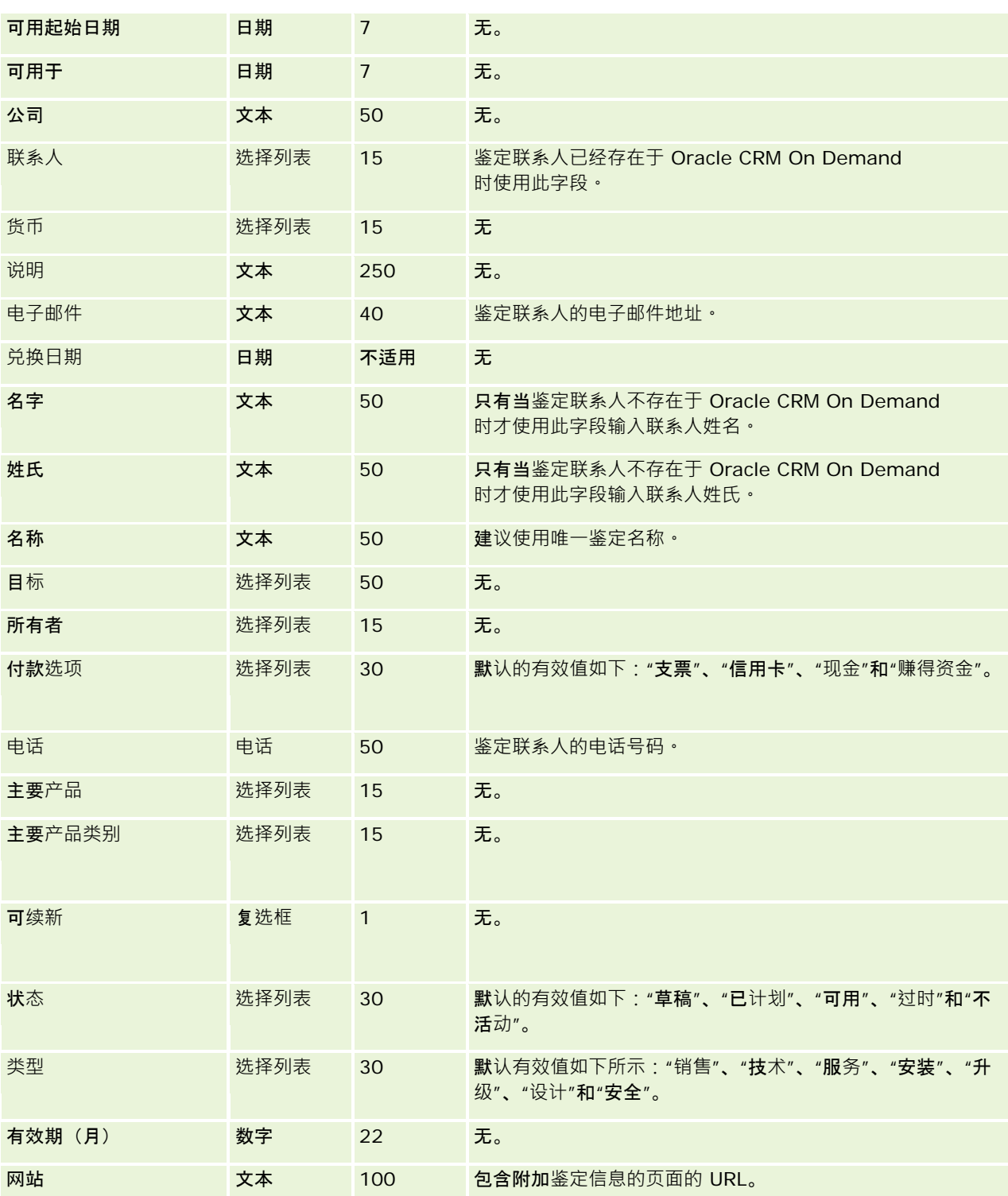

## 相关主**题**

请参阅以下主题以了解相关的信息:

- 导入数据的字段类型准则 (第 页 [509\)](#page-508-0)
- 导入数据 (第 页 [659\)](#page-658-0)
- 鉴定字段

## **鉴定请求字段:导入准备**

下表包含有关将课程鉴定的请求数据导入到 Oracle CRM On Demand 之前设置 CSV 文件的特定信息。该信息对导入数据的字段类型准则 (第 页 [509\)](#page-508-0)主题中提供的准则进行补充。在执行导入之前,您必须先查看以下导入信息。

注意: 下表中的默认字段列仅包含各字段的初始 (默认)名称。它不包含您的公司在 Oracle CRM On Demand 中更改过的任何名称。因此,如果尝试导入数据时看不到特定字段,请向管理员进行核实,以确定该字段的新名称。

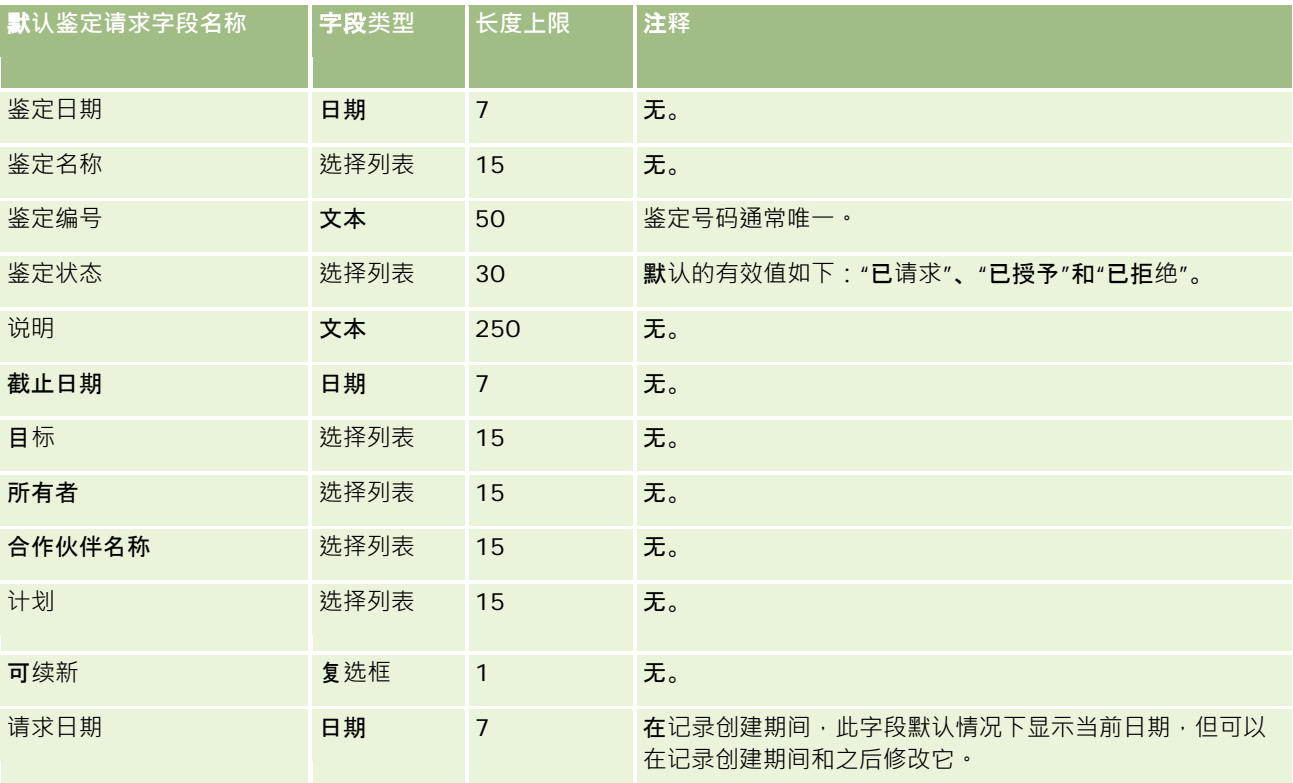

## 相关主**题**

请参阅以下主题以了解相关的信息:

- 导入数据的字段类型准则 (第 页 [509\)](#page-508-0)
- 导入数据 (第 页 [659\)](#page-658-0)

## 地址字段:**导入准备**

下表包含在将地址导入 Oracle CRM On Demand 前设置记录的信息。该信息对导入数据的字段类型准则 (第 页 [509\)](#page-508-0)主题中提供的准则进行补充。在执行导入之前,您必须先查看以下导入信息。

注意: 下表中的默认字段列仅包含各字段的初始 (默认)名称。它不包含您的公司在 Oracle CRM On Demand 中更改过的任何名称。因此,如果尝试导入数据时看不到特定字段,请向管理员进行核实,以确定该字段的新名称。

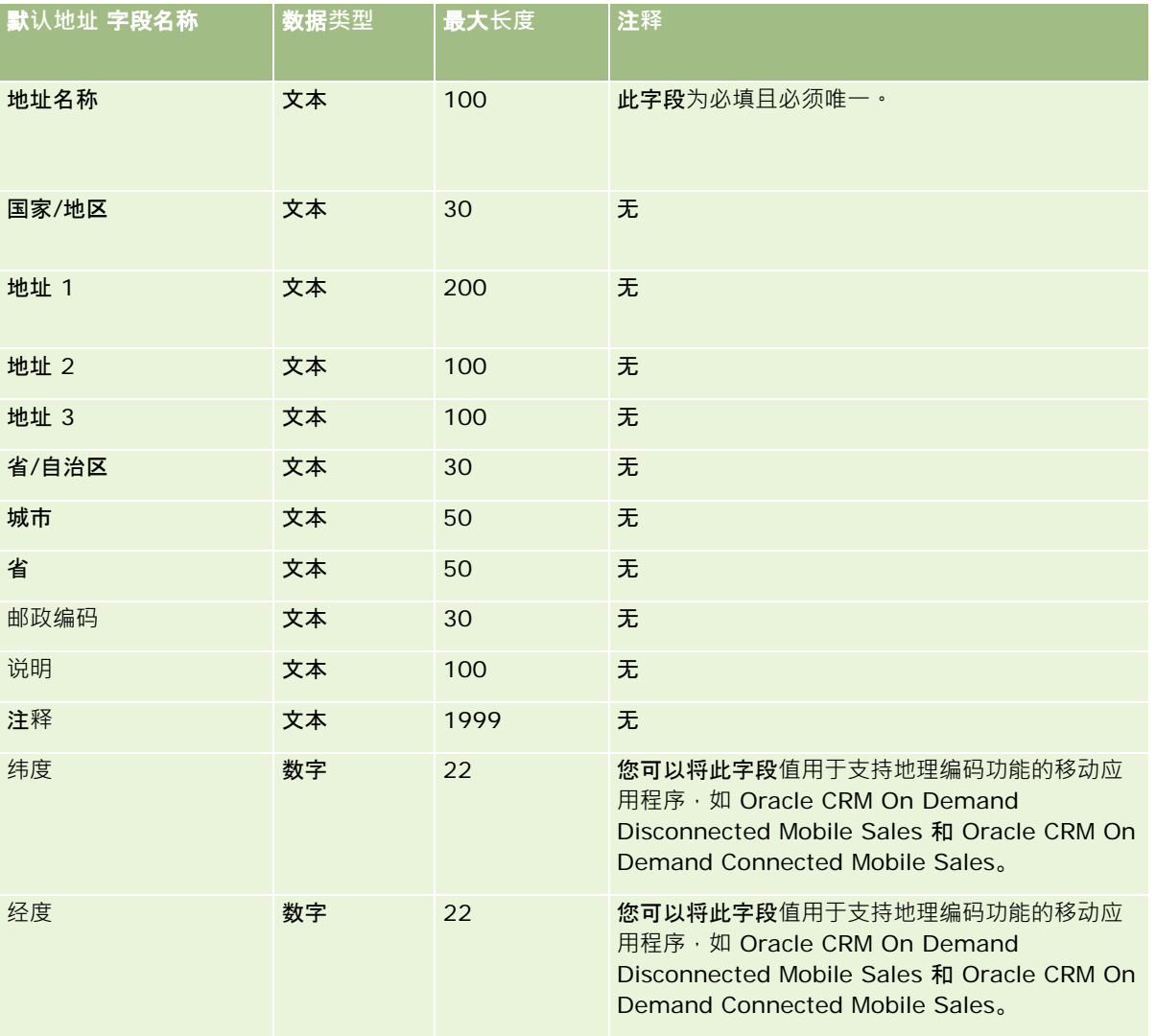

## 分配字段:**导入准备**

下表包含有关将分配导入到 Oracle CRM On Demand 之前设置 CSV 文件的特定信息。该信息对导入数据的字段类型准则 (第 页 [509\)](#page-508-0)主题中提供的准则进行补充。在执行导入之前,您必须先查看以下导入信息。

注意:下表中的默认字段列仅包含各字段的初始(默认)名称。它不包含您的公司在 Oracle CRM On Demand 中更改过的任何名称。因此,如果尝试导入数据时看不到特定字段,请向管理员进行核实,以确定该字段的新名称。

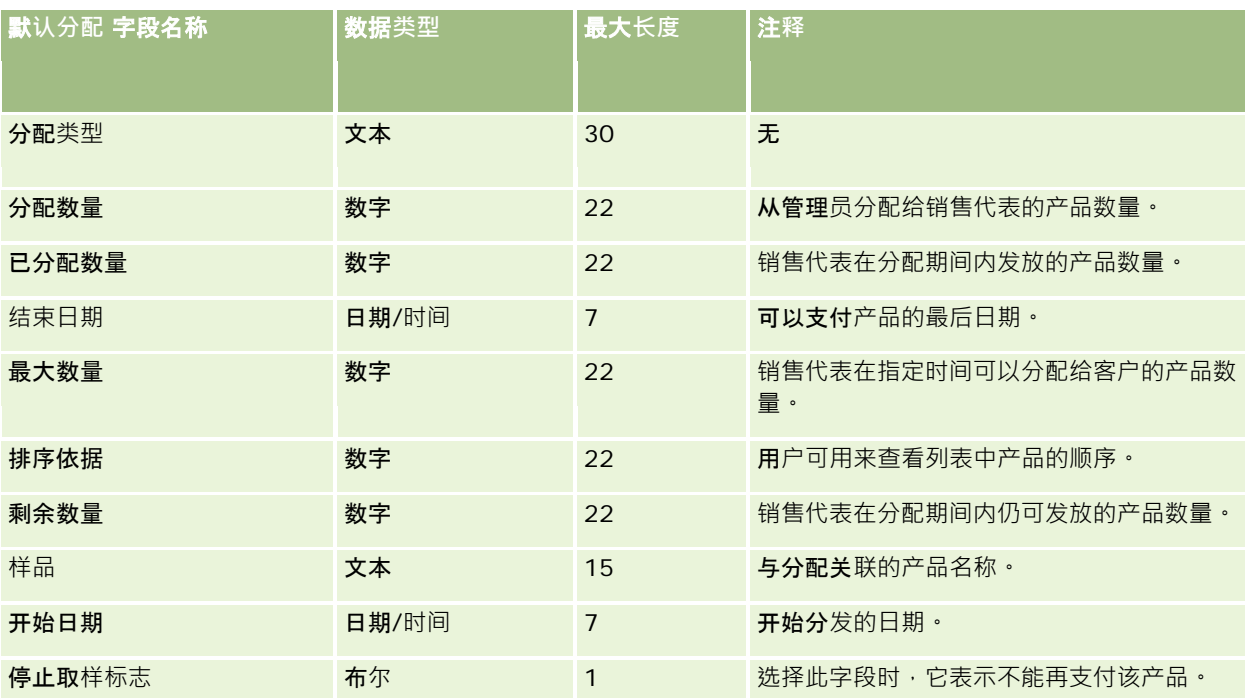

### 相关主**题**

请参阅以下主题以了解相关的信息:

- 导入数据的字段类型准则 (第 页 [509\)](#page-508-0)
- 导入数据 (第 页 [659\)](#page-658-0)

## 申**请字段:导入准备**

下表包含有关将申请记录导入到 Oracle CRM On Demand 之前设置 CSV 文件的特定信息。该信息对导入数据的字段类型准则 (第 页 [509\)](#page-508-0)主题中提供的准则进行补充。在执行导入之前,您必须先查看以下导入信息。

注意:下表中的默认字段列仅包含各字段的初始(默认)名称。它不包含您的公司在 Oracle CRM On Demand 中更改过的任何名称。因此,如果尝试导入数据时看不到特定字段,请向管理员进行核实,以确定该字段的新名称。

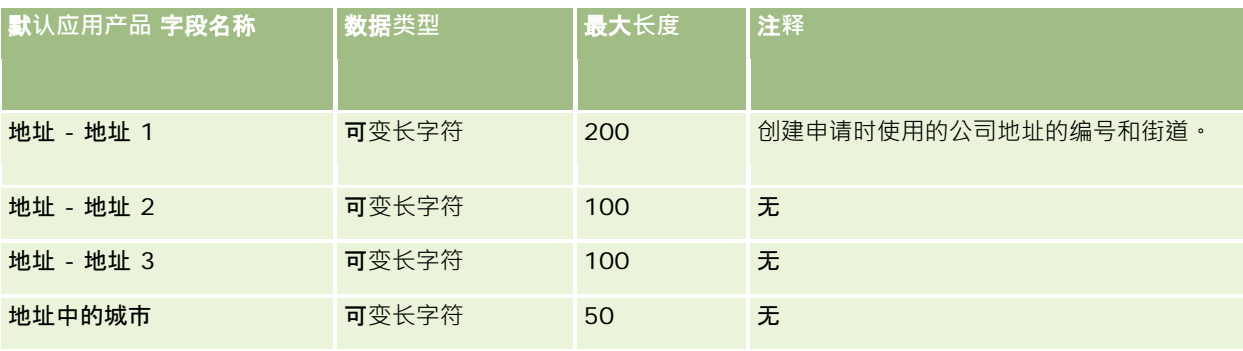

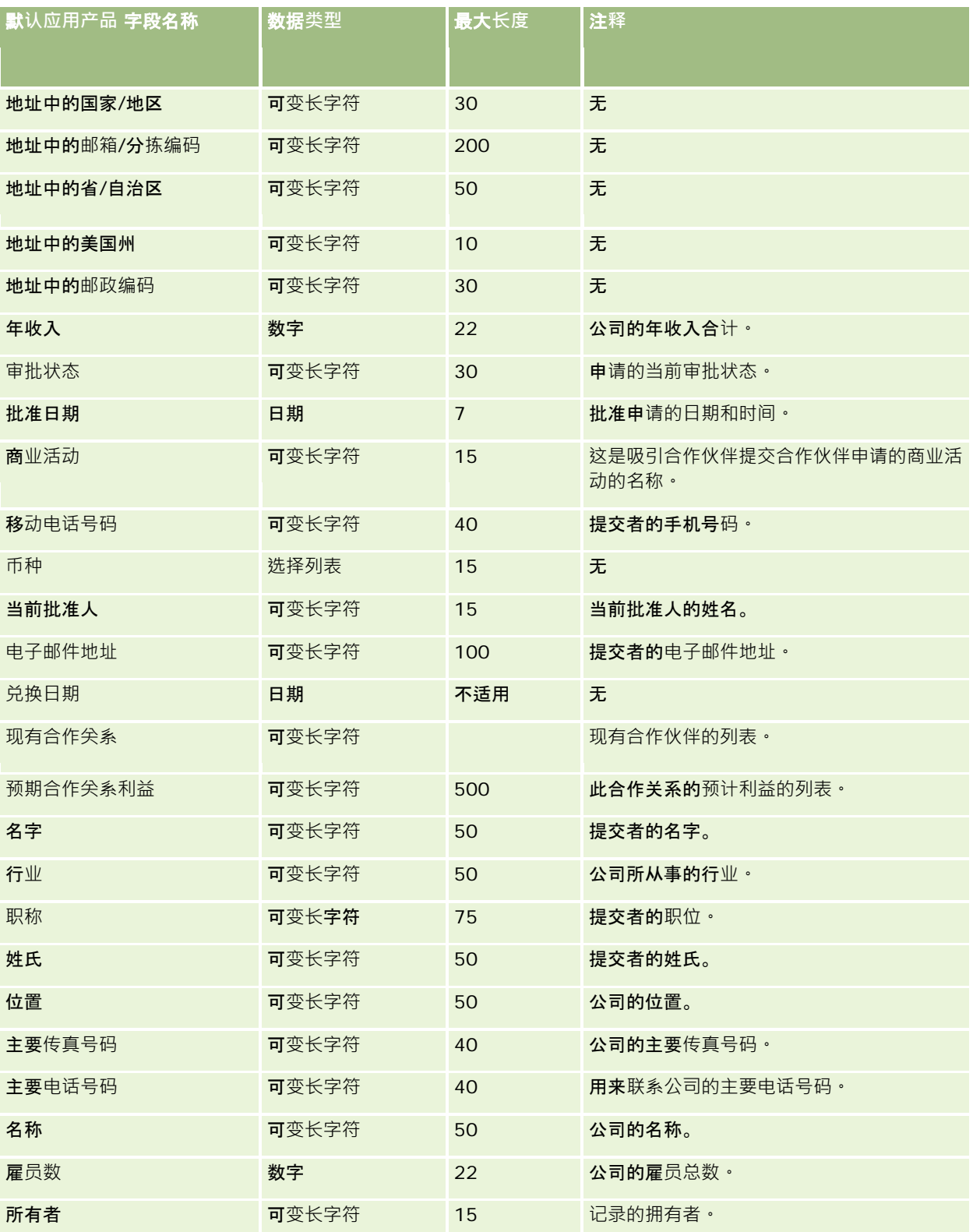

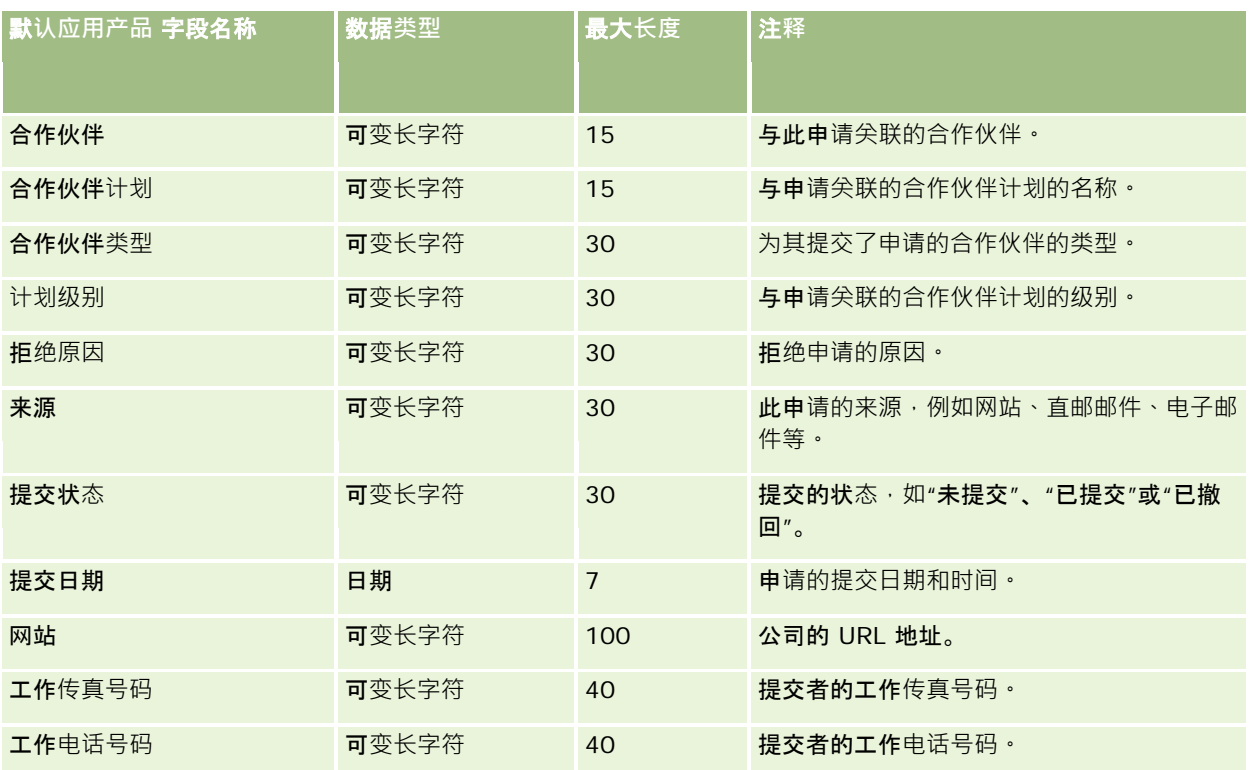

### 相关主**题**

请参阅以下主题以了解相关的信息:

- 导入数据的字段类型准则 (第 页 [509\)](#page-508-0)
- 导入数据 (第 页 [659\)](#page-658-0)

## **预约联系人字段:导入准备**

下表包含有关将联系人与预约之间的链接导入到 Oracle CRM On Demand 之前设置 CSV 文件的特定信息。该信息对导入数据的字段类型准则 (第 页 [509\)](#page-508-0)主题中提供的准则进行补充。在执行导入之前,您必须先查看以下导入信息。

注意: 下表中的默认字段列仅包含各字段的初始 (默认) 名称。它不包含您的公司在 Oracle CRM On Demand 中更改过的任何名称。因此,如果尝试导入数据时看不到特定字段,请向管理员进行核实,以确定该字段的新名称。

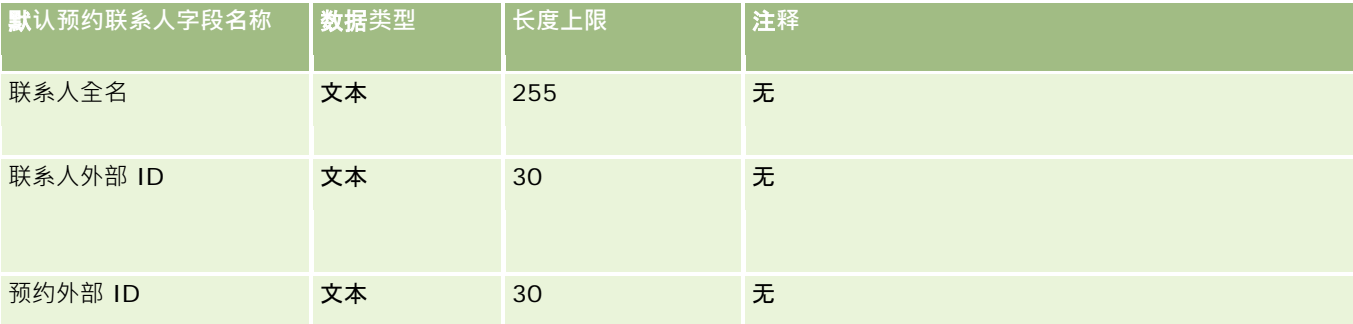

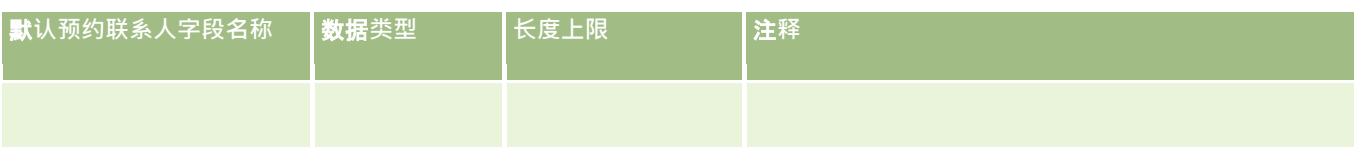

### 相关主**题**

请参阅以下主题以了解相关的信息:

- 导入数据的字段类型准则 (第 页 [509\)](#page-508-0)
- 导入数据 (第 页 [659\)](#page-658-0)

## **预约用户字段:导入准备**

下表包含有关将用户与预约之间的链接导入到 Oracle CRM On Demand 之前设置 CSV 文件的特定信息。该信息对导入数据的字段类型准则 (第 页 [509\)](#page-508-0)主题中提供的准则进行补充。在执行导入之前,您必须先查看以下导入信息。

注意:下表中的默认字段列仅包含各字段的初始(默认)名称。它不包含您的公司在 Oracle CRM On Demand 中更改过的任何名称。因此,如果尝试导入数据时看不到特定字段,请向管理员进行核实,以确定该字段的新名称。

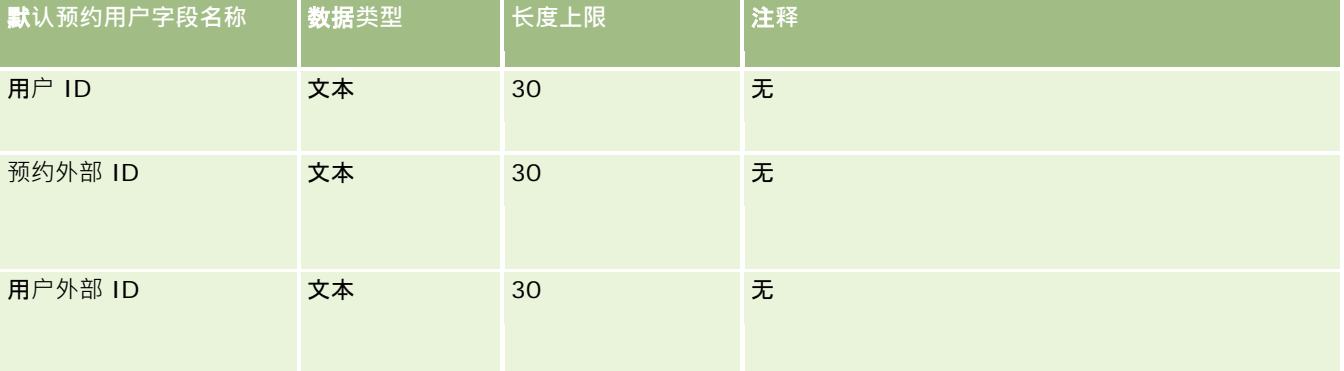

### 相关主**题**

请参阅以下主题以了解相关的信息:

- 导入数据的字段类型准则 (第 页 [509\)](#page-508-0)
- 导入数据 (第 页 [659\)](#page-658-0)

## **预约、任务和通话字段:导入准备**

下表所含的具体信息涉及将约会和任务导入到 Oracle CRM On Demand 之前对 CSV 文件的设置·该信息对导入数据的字段类型准则 (第 页 [509\)](#page-508-0)主题中提供的准则进行补充。在执行导入之前,您必须先查看以下导入信息。

注意: 下表中的默认字段列仅包含各字段的初始 (默认)名称。它不包含您的公司在 Oracle CRM On Demand 中更改过的任何名称。因此,如果尝试导入数据时看不到特定字段,请向管理员进行核实,以确定该字段的新名称。

请选择正确的时间格式。如果选择时间格式 HH: MM: SS AM, 那么为了得到最佳结果, 请指明您的数据在 CSV 文件中是 AM 还是 PM。如果选择 AM/PM 时间格式,但数据不包含 AM 或 PM, 则按以下方法处理这些字段: 如果 HH 字段大于或等于 8 且小于或等于 12, 则将这些字段视为 AM。如果 HH 字段小于 8 或大于 12, 则将这些字段视为 PM。例如, 将 7:00:00 处理为 7:00 PM, 而将 9:00:00 处理为 9:00 AM。

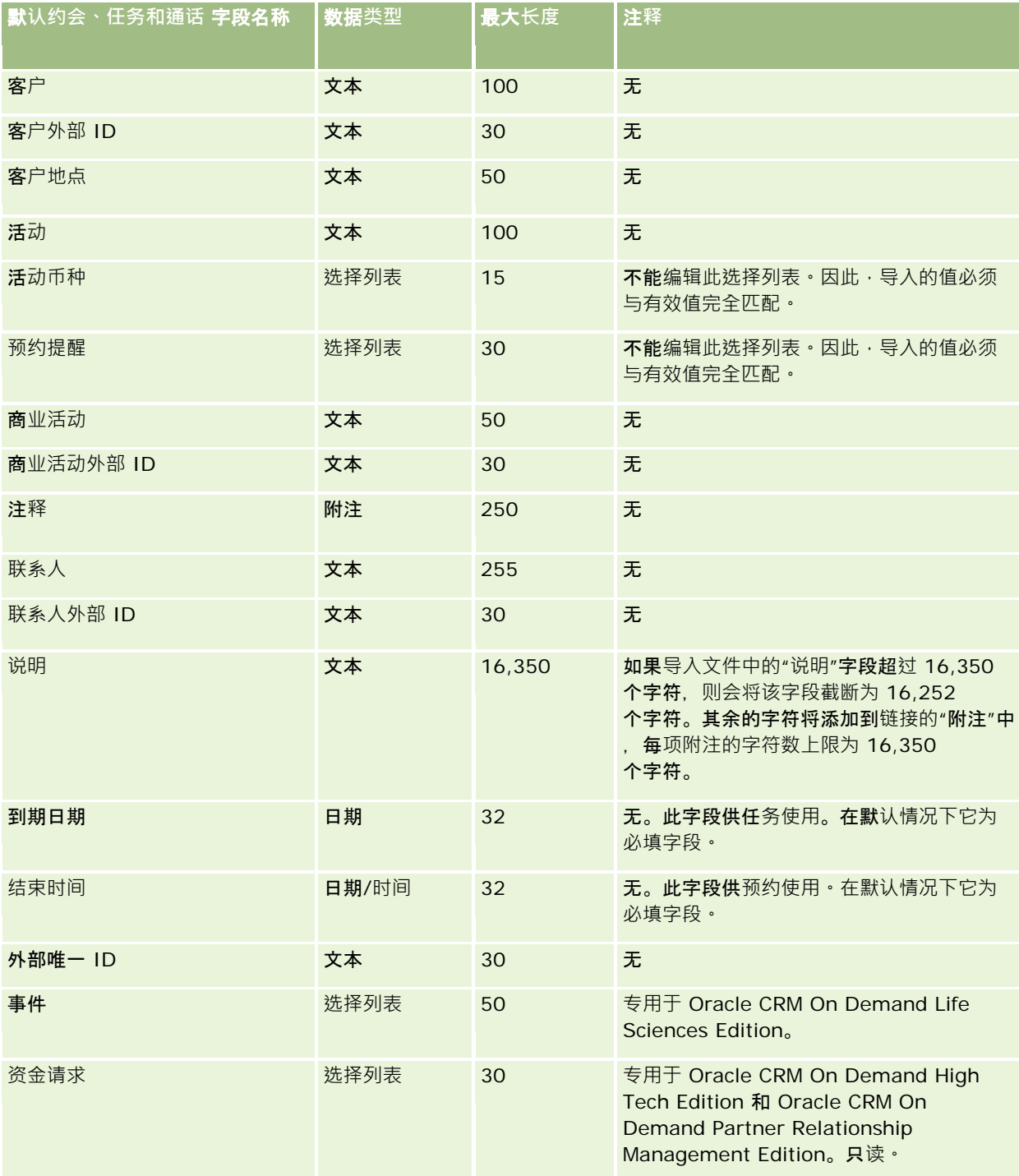

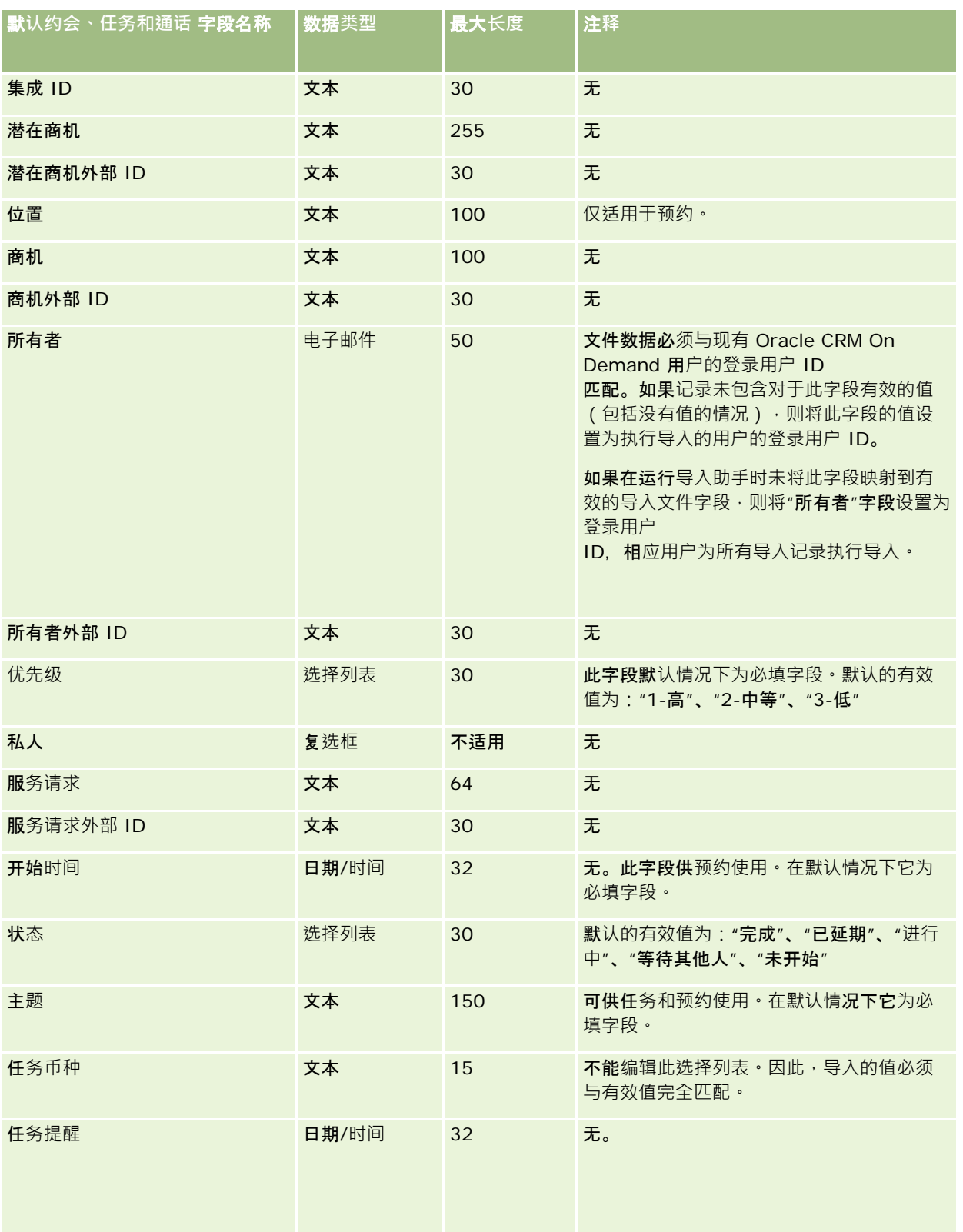

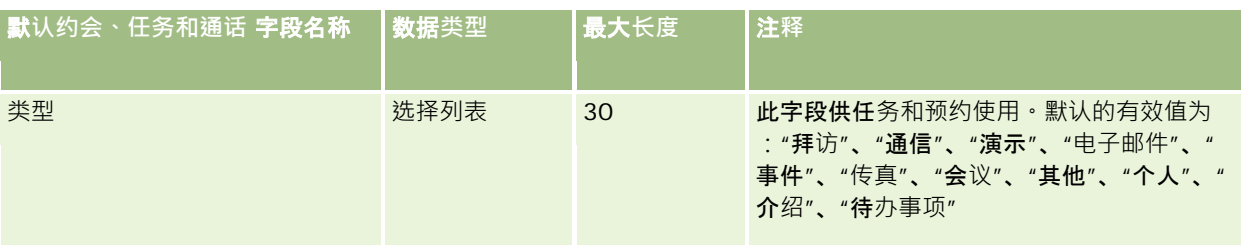

### 相关主**题**

请参阅以下主题以了解相关的信息:

- 活动字段
- 导入数据的字段类型准则 (第 页 [509\)](#page-508-0)
- 导入数据 (第 页 [659\)](#page-658-0)

# **资产字段:导入准备**

下表所含的具体信息涉及将资产导入到 Oracle CRM On Demand 之前对 CSV 文件的设置。该信息对导入数据的字段类型准则 (第 页 [509\)](#page-508-0)主题中提供的准则进行补充。在执行导入之前,您必须先查看以下导入信息。

注意: 下表中的默认字段列仅包含各字段的初始 (默认) 名称。它不包含您的公司在 Oracle CRM On Demand 中更改过的任何名称。因此,如果尝试导入数据时看不到特定字段,请向管理员进行核实,以确定该字段的新名称。

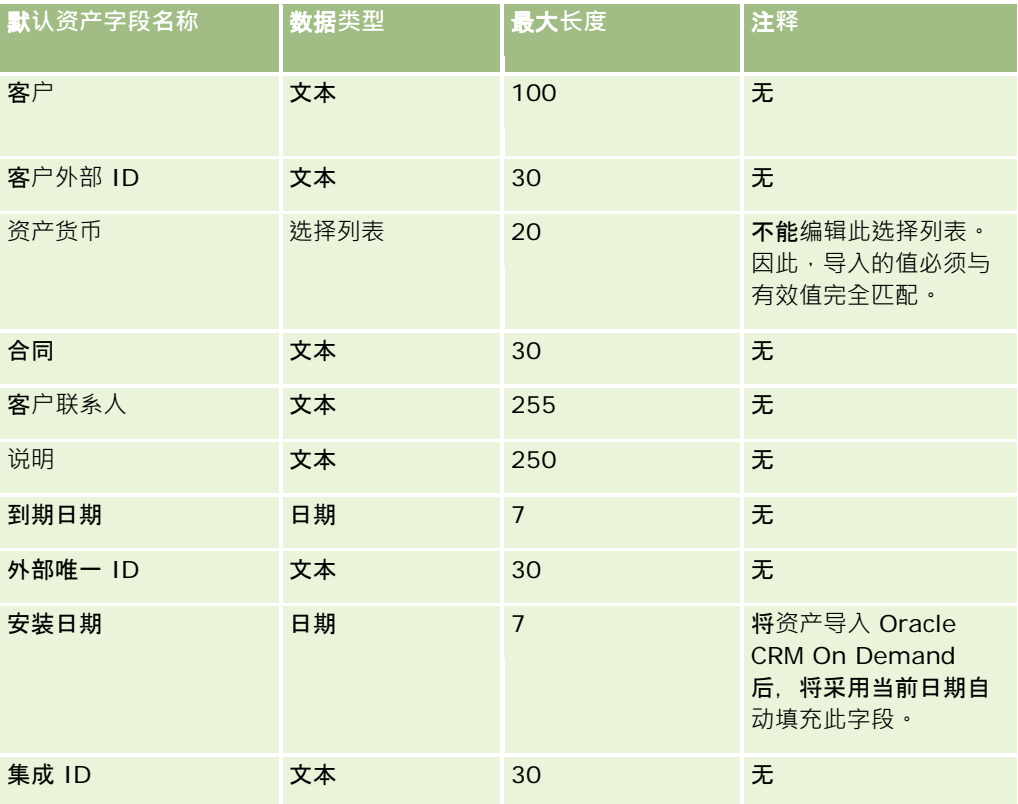

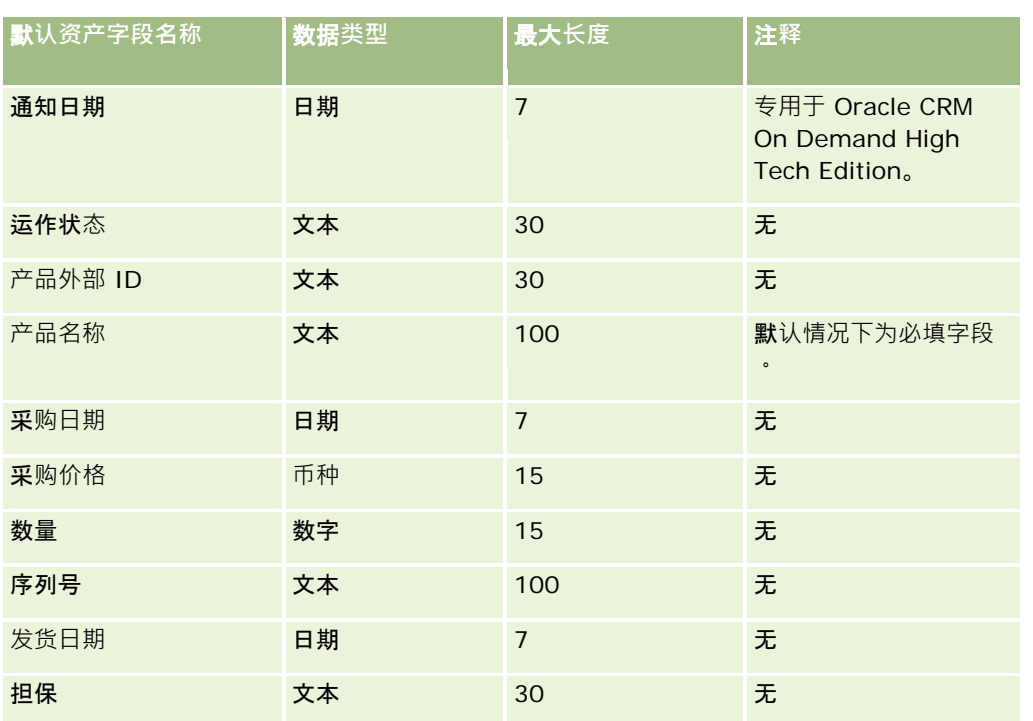

### 相关主**题**

请参阅以下主题以了解相关的信息:

- 跟踪资产
- 导入数据的字段类型准则 (第 页 [509\)](#page-508-0)
- 导入数据 (第 页 [659\)](#page-658-0)

## 已**锁定产品字段:导入准备**

下表包含有关将已锁定产品记录导入到 Oracle CRM On Demand 之前设置记录的特定信息。该信息对导入数据的字段类型准则 (第 页 [509\)](#page-508-0)主题中提供的准则进行补充。在执行导入之前,您必须先查看以下导入信息。

注意: 下表中的默认字段列仅包含各字段的初始 (默认) 名称。它不包含您的公司在 Oracle CRM On Demand 中更改过的任何名称。因此,如果尝试导入数据时看不到特定字段,请向管理员进行核实,以确定该字段的新名称。

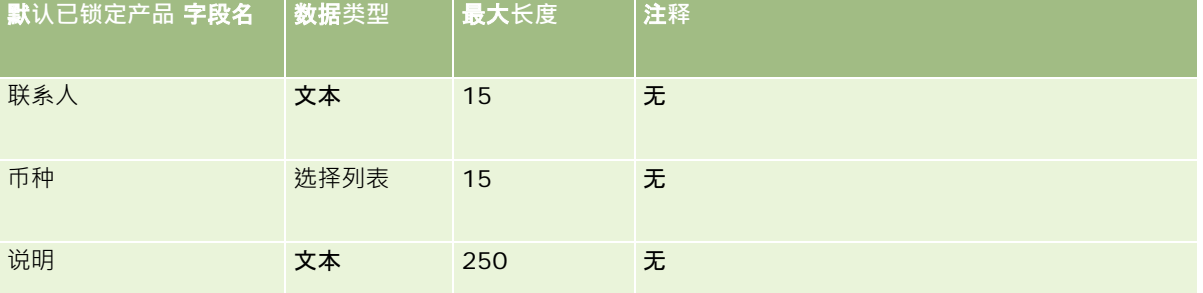

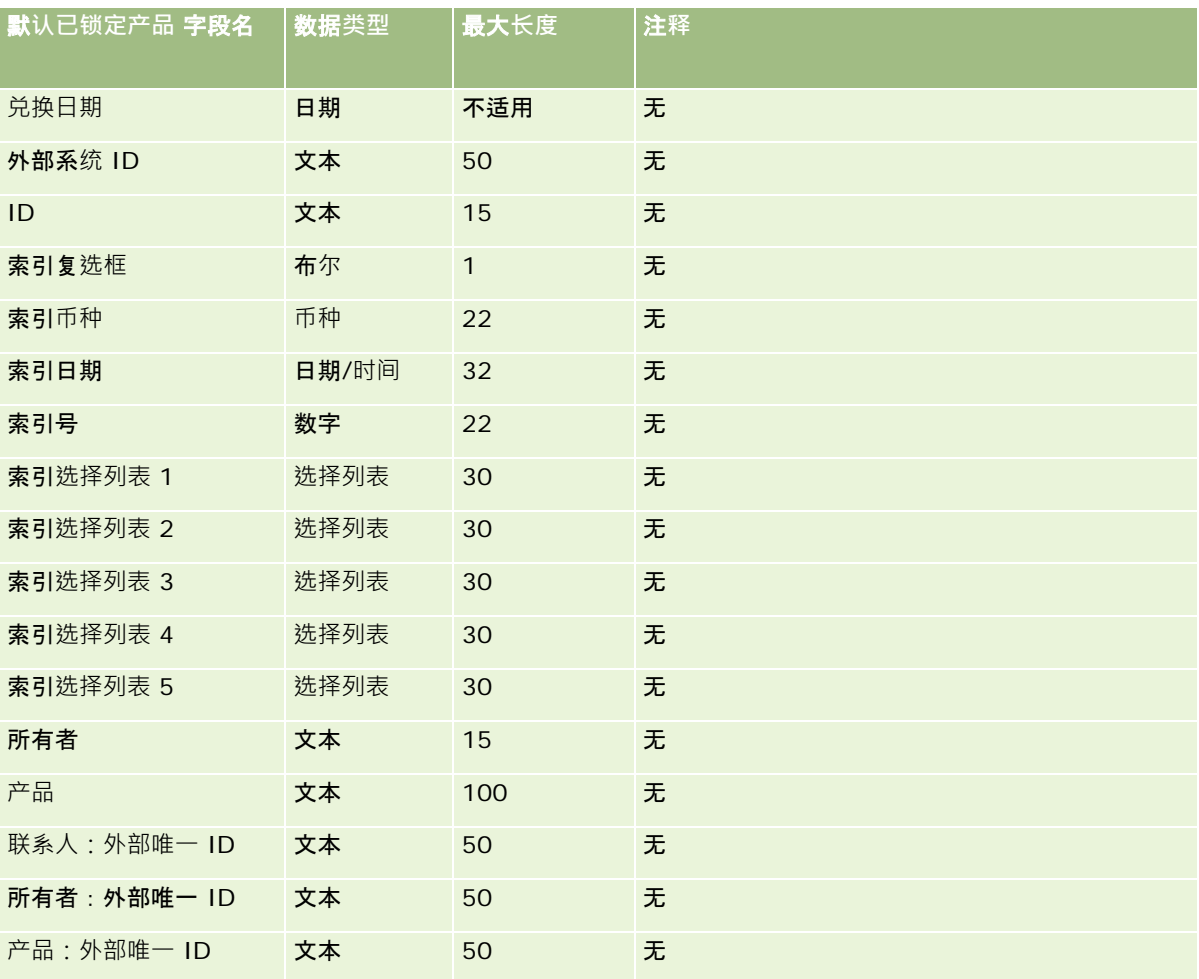

## 工作簿用**户字段:导入准备**

下表包含有关将工作簿用户导入 Oracle CRM On Demand 之前设置 CSV 文件的特定信息。该信息对导入数据的字段类型准则 (第 页 [509\)](#page-508-0)主题中提供的准则进行补充。在执行导入之前,您必须先查看以下导入信息。

注意:下表中的默认字段列仅包含各字段的初始(默认)名称。它不包含您的公司在 Oracle CRM On Demand 中更改过的任何名称。因此,如果尝试导入数据时看不到特定字段,请向管理员进行核实,以确定该字段的新名称。有关 Oracle CRM On Demand 中工作簿的更多信息, 请参阅工作簿管理 (第 页 [286\)](#page-285-0)。

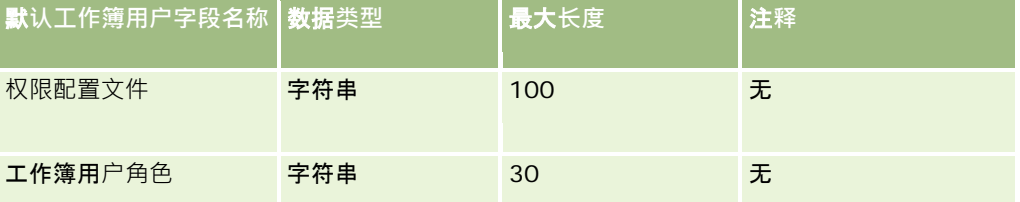

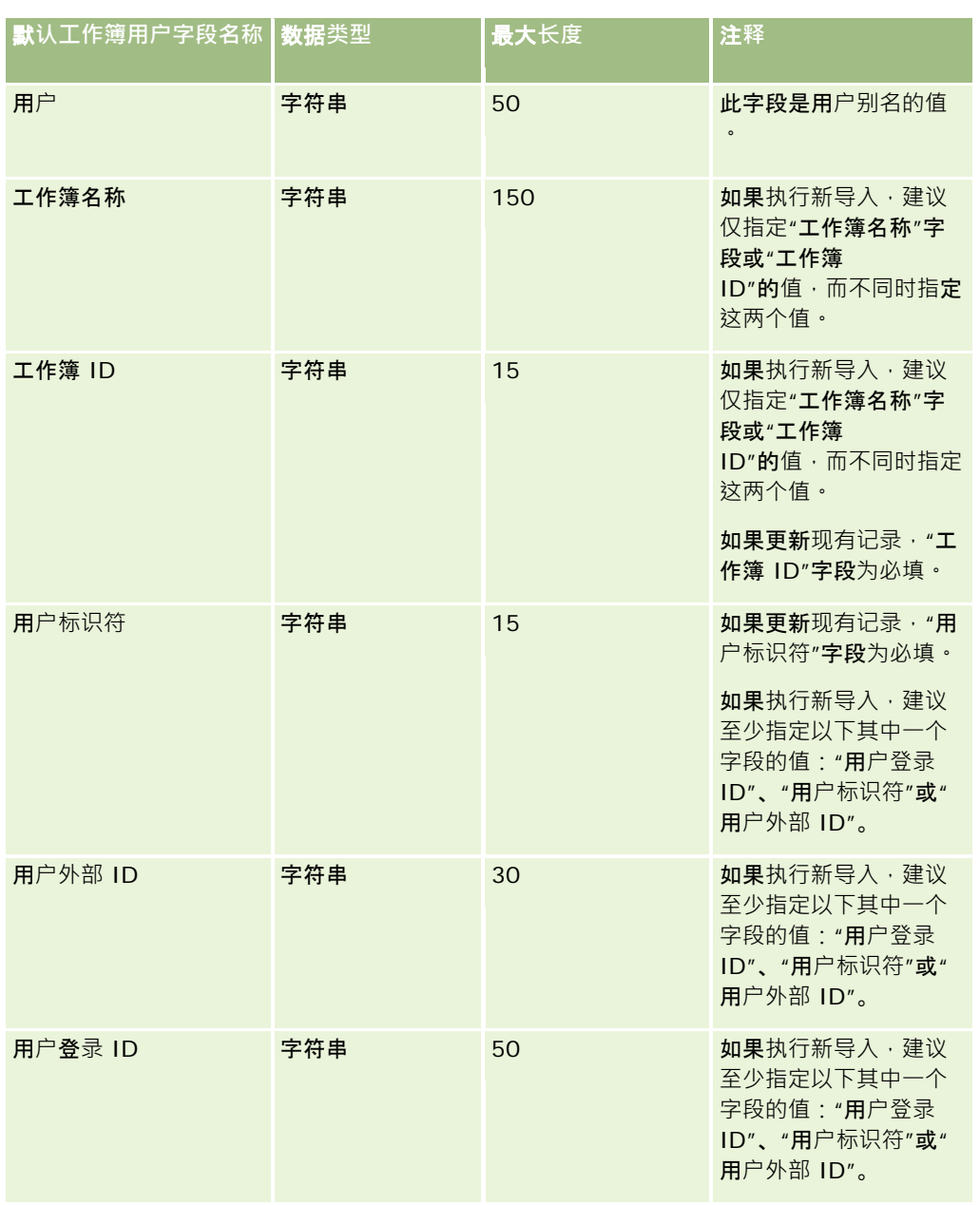

# 工作簿字段:**导入准备**

下表包含有关将工作簿导入 Oracle CRM On Demand 之前设置 CSV 文件的特定信息。该信息对导入数据的字段类型准则 (第 页 [509\)](#page-508-0)主题中提供的准则进行补充。在执行导入之前,您必须先查看以下导入信息。

注意:下表中的默认字段列仅包含各字段的初始(默认)名称。它不包含您的公司在 Oracle CRM On Demand 中更改过的任何名称。因此,如果尝试导入数据时看不到特定字段,请向管理员进行核实,以确定该字段的新名称。有关 Oracle CRM On Demand 中工作簿的更多信息,请参阅工作簿管理 (第 页 [286\)](#page-285-0)。

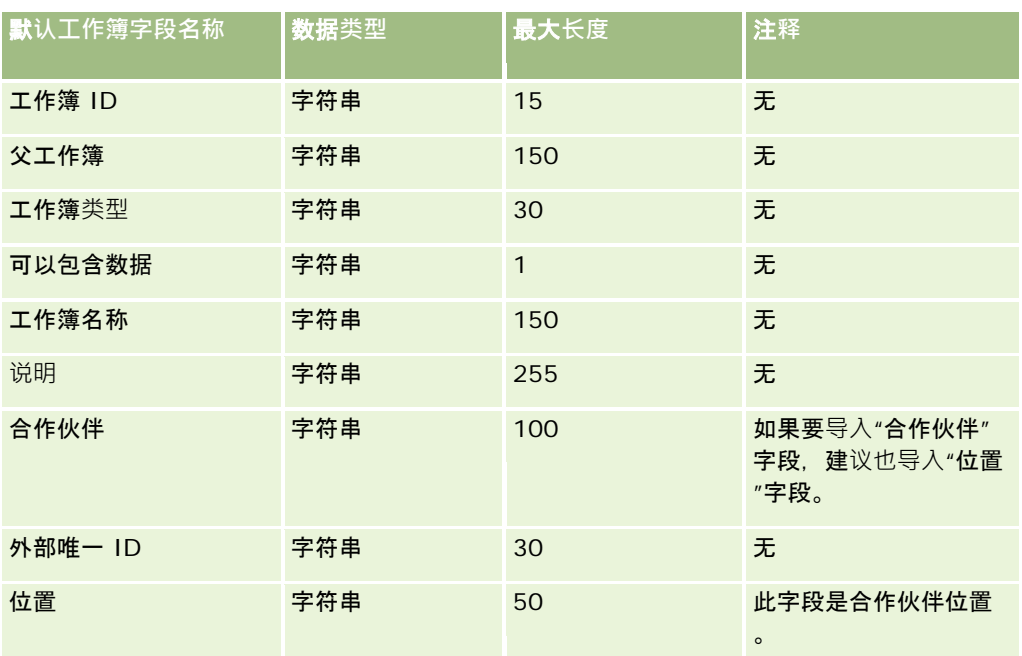

# **经纪人概要字段:导入准备**

下表包含有关将经纪人概要数据导入到 Oracle CRM On Demand 之前设置 CSV 文件的具体信息。该信息对导入数据的字段类型准则 (第 页 [509\)](#page-508-0)主题中提供的准则进行补充。在执行导入之前,您必须先查看以下导入信息。

注意:下表中的默认字段列仅包含各字段的初始(默认)名称。它不包含您的公司在 Oracle CRM On Demand 中更改过的任何名称。因此,如果尝试导入数据时看不到特定字段,请向管理员进行核实,以确定该字段的新名称。

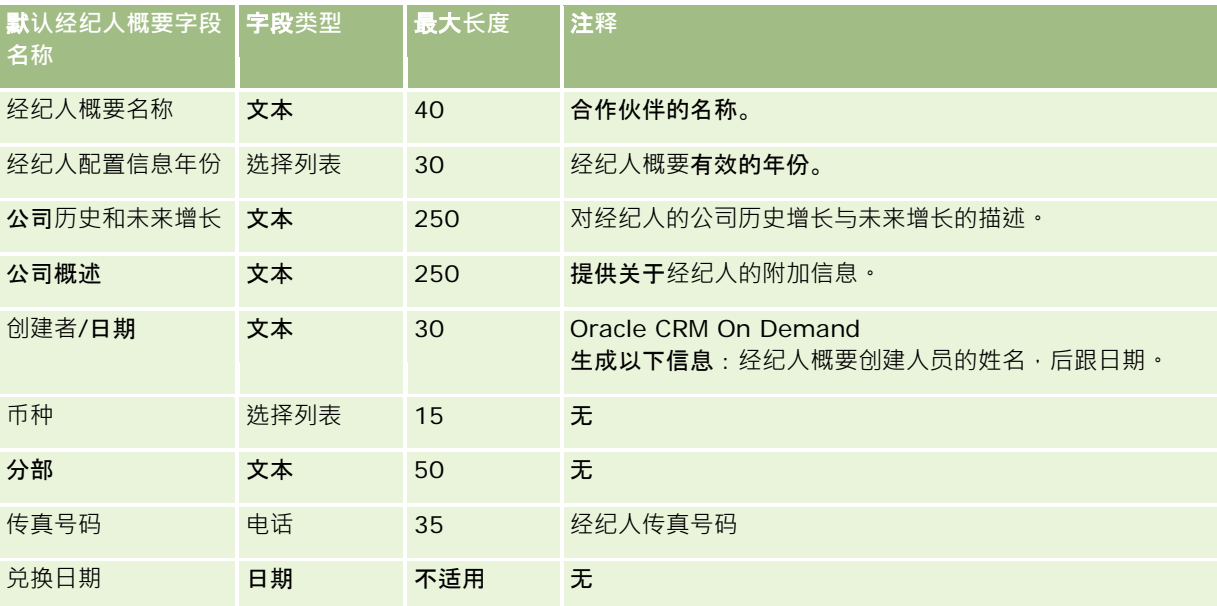
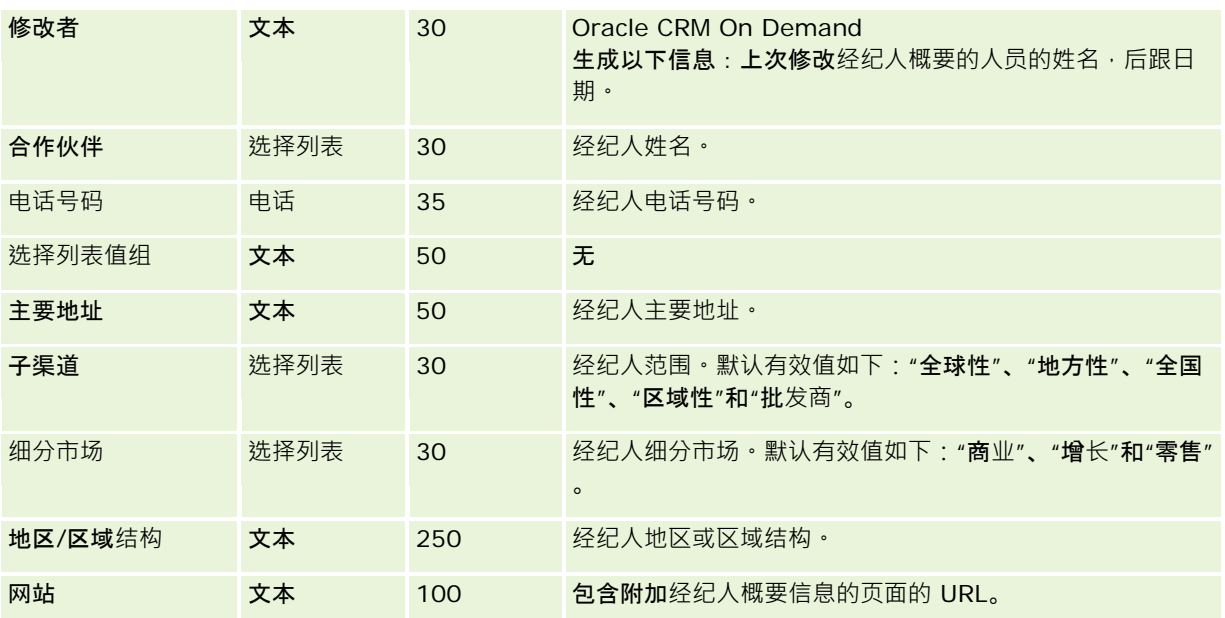

请参阅以下主题以了解相关的信息:

- 导入数据的字段类型准则 (第 页 [509\)](#page-508-0)
- 导入数据 (第 页 [659\)](#page-658-0)
- 经纪人概要字段

## **业务计划字段:导入准备**

下表包含有关将业务计划字段导入到 Oracle CRM On Demand 之前设置 CSV 文件的特定信息。该信息对导入数据的字段类型准则 (第 页 [509\)](#page-508-0)主题中提供的准则进行补充。在执行导入之前,您必须先查看以下导入信息。

注意: 下表中的默认字段列仅包含各字段的初始 (默认) 名称。它不包含您的公司在 Oracle CRM On Demand 中更改过的任何名称。因此,如果尝试导入数据时看不到特定字段,请向管理员进行核实,以确定该字段的新名称。

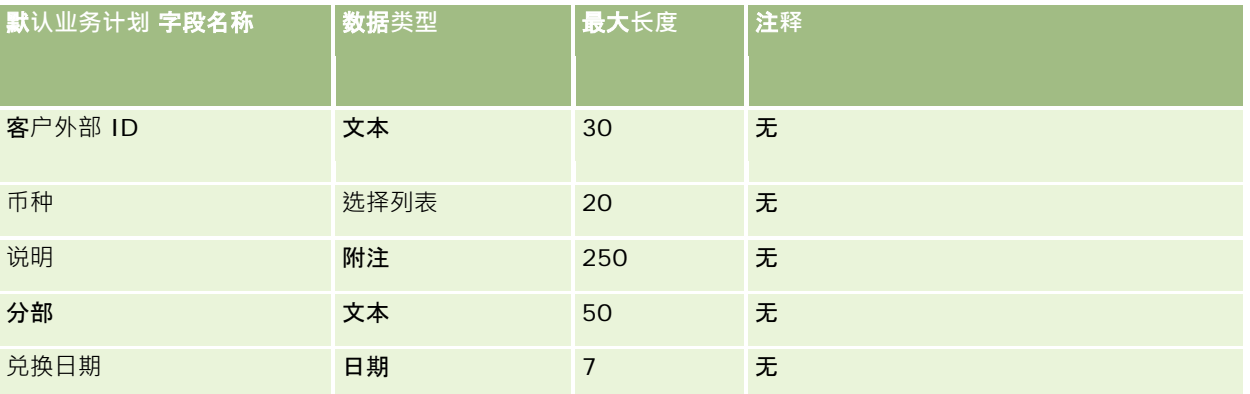

<span id="page-541-0"></span>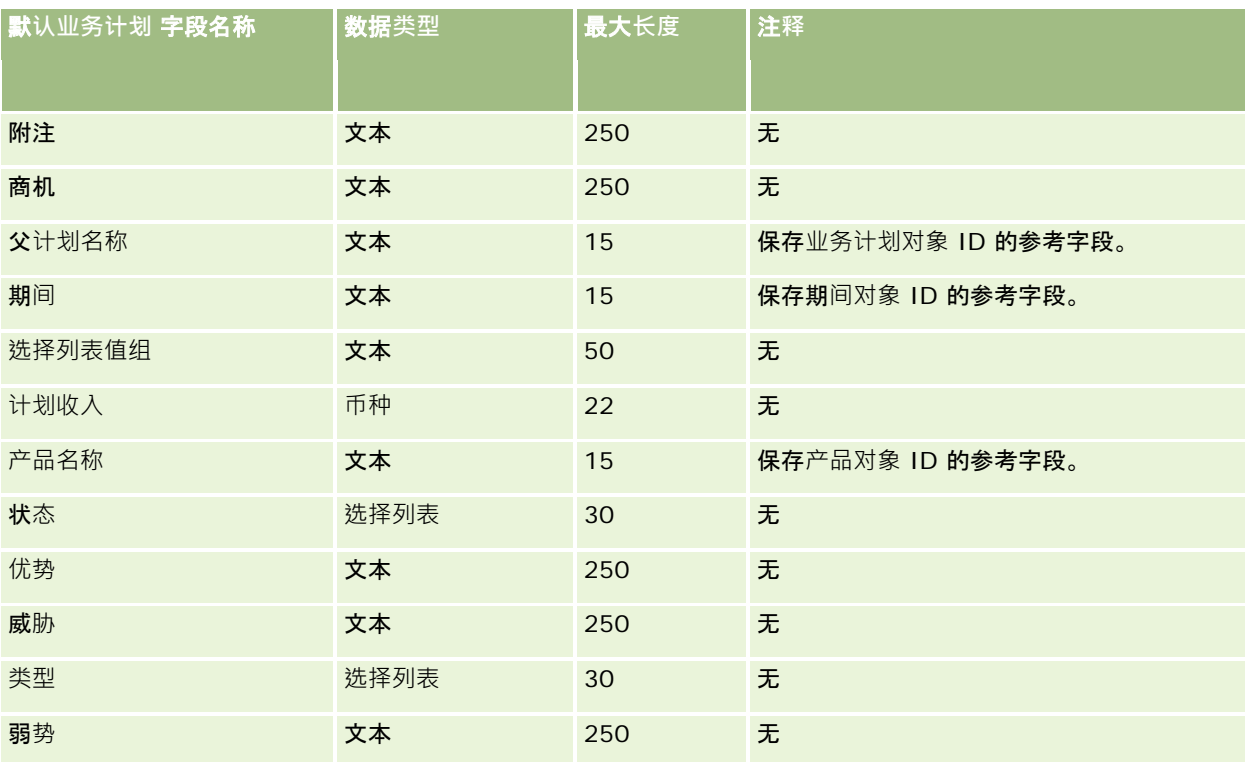

#### 相关主**题**

请参阅以下主题以了解相关的信息:

- 导入数据的字段类型准则 (第 页 [509\)](#page-508-0)
- 导入数据 (第 页 [659\)](#page-658-0)

# 商**业活动字段:导入准备**

下表所含的具体信息涉及将商业活动导入到 Oracle CRM On Demand 之前对 CSV 文件的设置。该信息对导入数据的字段类型准则 (第 页 [509\)](#page-508-0)主题中提供的准则进行补充。在执行导入之前,您必须先查看以下导入信息。

注意:下表中的默认字段列仅包含各字段的初始(默认)名称。它不包含您的公司在 Oracle CRM On Demand 中更改过的任何名称。因此,如果尝试导入数据时看不到特定字段,请向管理员进行核实,以确定该字段的新名称。

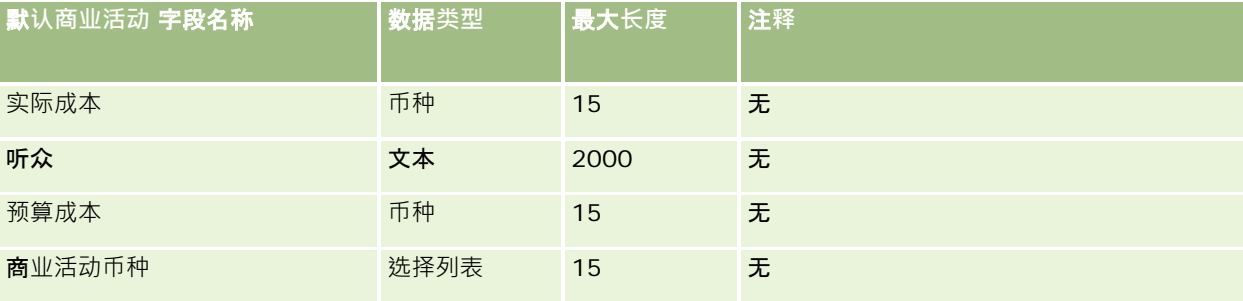

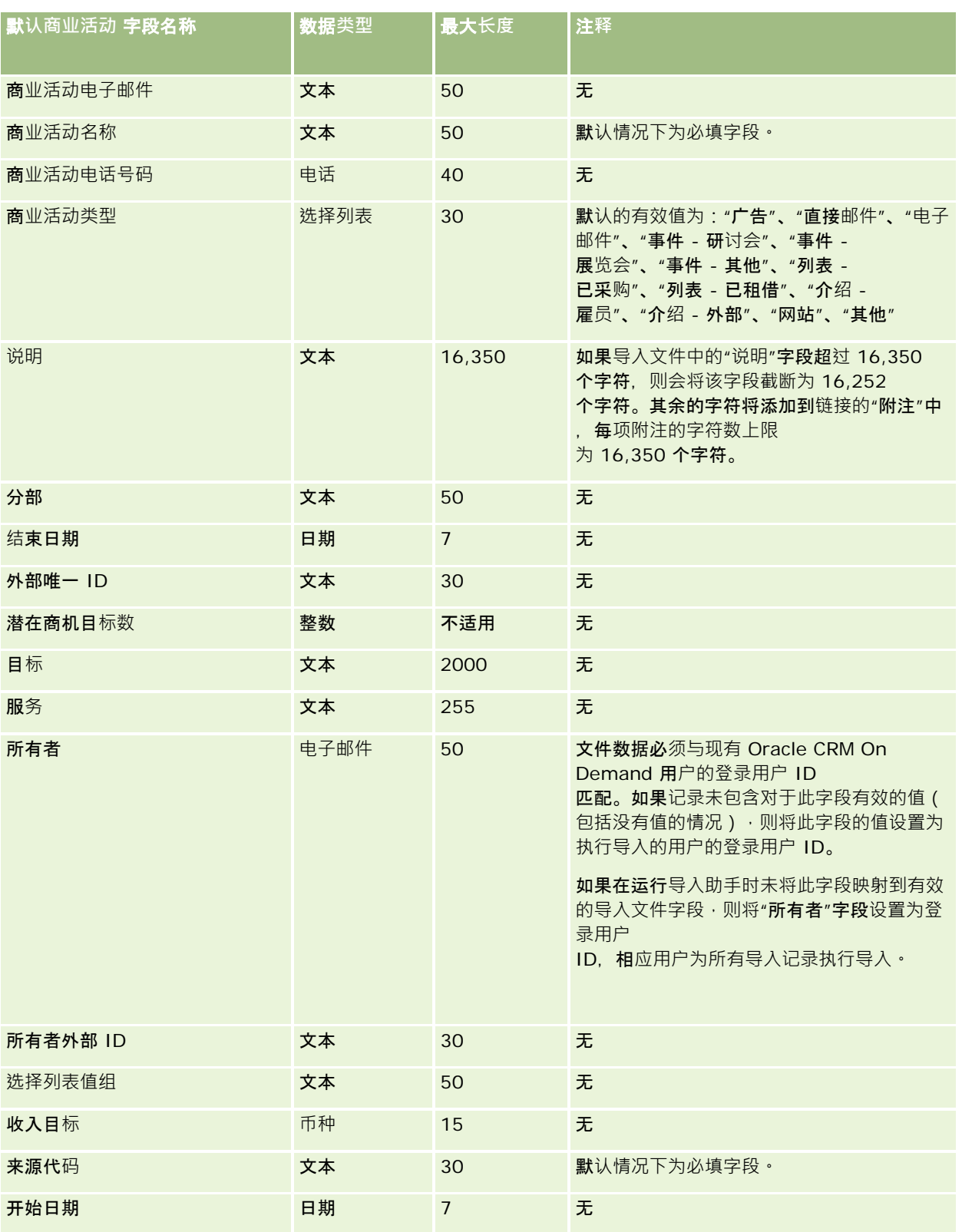

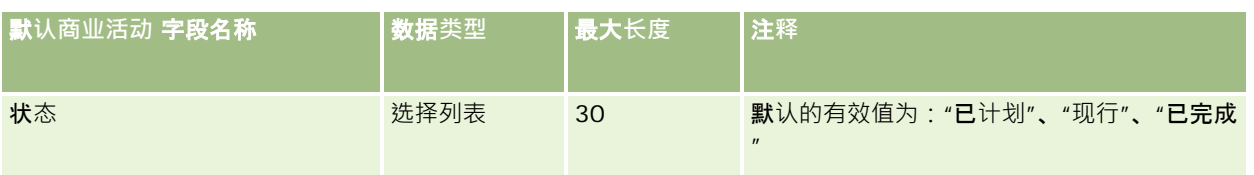

#### 相关主**题**

请参阅以下主题以了解相关的信息:

- 商业活动字段:导入准备 (第 页 [542\)](#page-541-0)
- 导入数据的字段类型准则 (第 页 [509\)](#page-508-0)
- 导入数据 (第 页 [659\)](#page-658-0)

## 商**业活动收件人字段:导入准备**

下表包含有关将商业活动收件人导入到 Oracle CRM On Demand 之前设置 CSV 文件的特定信息。该信息对导入数据的字段类型准则 (第 页 [509\)](#page-508-0)主题中提供的准则进行补充。在执行导入之前,您必须先查看以下导入信息。

注意:下表中的默认字段列仅包含各字段的初始(默认)名称。它不包含您的公司在 Oracle CRM On Demand 中更改过的任何名称。因此,如果尝试导入数据时看不到特定字段,请向管理员进行核实,以确定该字段的新名称。要导入"商 业活动收件人"字段,至少需要的信息包括"联系人外部 ID"和"商业活动名称"。

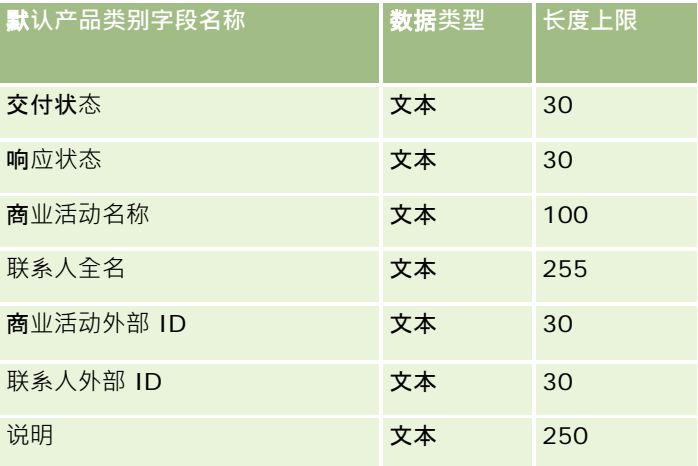

# **证明字段:导入准备**

下表包含有关将证明数据导入到 Oracle CRM On Demand 之前设置 CSV 文件的具体信息。该信息对导入数据的字段类型准则 (第 页 [509\)](#page-508-0)主题中提供的准则进行补充。在执行导入之前,必须先查看以下导入信息。

注意:下表中的默认字段列仅包含各字段的初始(默认)名称。它不包含您的公司在 Oracle CRM On Demand 中更改过的任何名称。因此,如果尝试导入数据时看不到特定字段,请向管理员进行核实,以确定该字段的新名称。

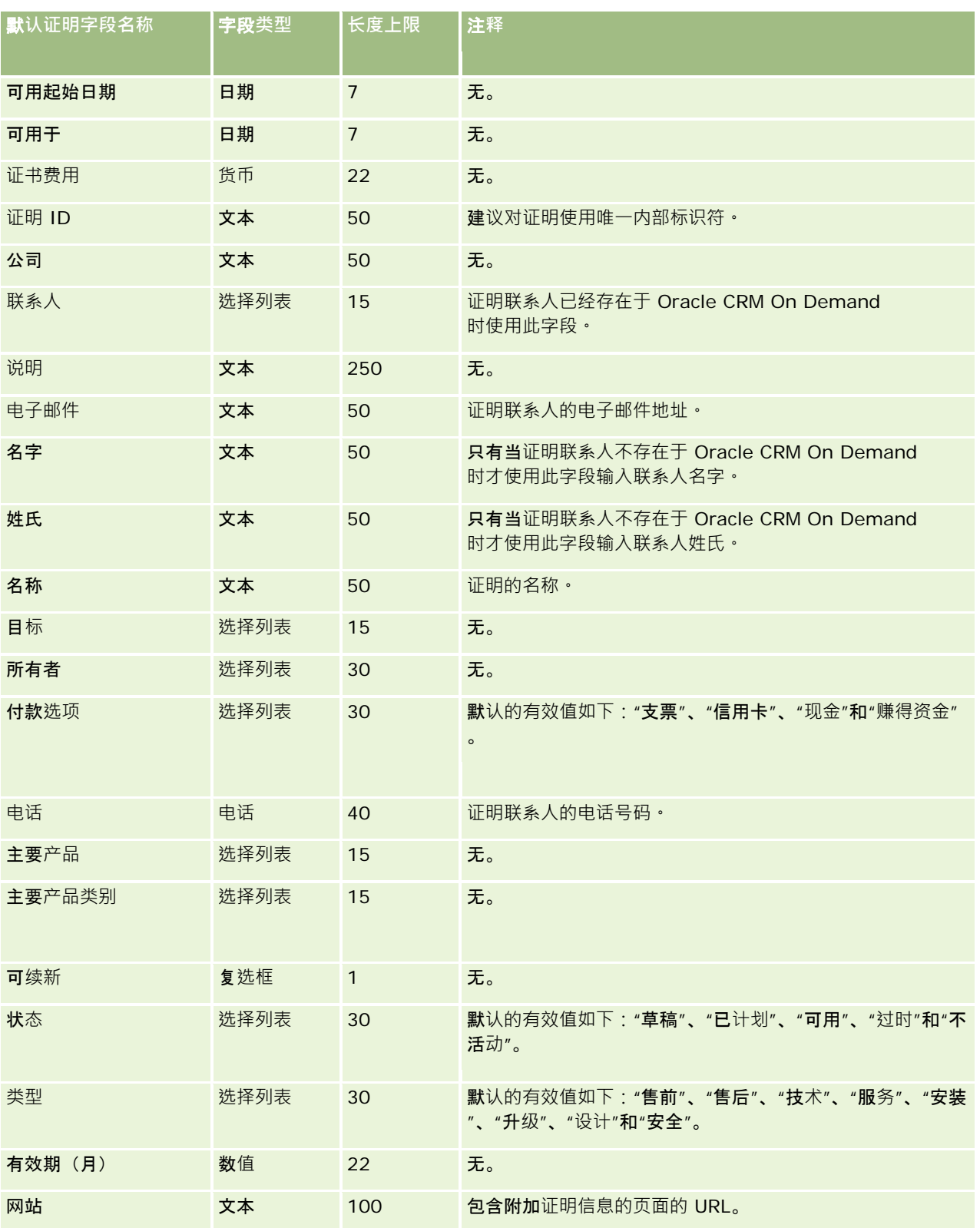

请参阅以下主题以了解相关的信息:

- 导入数据的字段类型准则 (第 页 [509\)](#page-508-0)
- 导入数据 (第 页 [659\)](#page-658-0)
- 证明字段

# **证书请求字段:导入准备**

下表包含有关将证书请求数据导入到 Oracle CRM On Demand 之前设置 CSV 文件的具体信息。该信息对导入数据的字段类型准则 (第 页 [509\)](#page-508-0)主题中提供的准则进行补充。在执行导入之前,您必须先查看以下导入信息。

注意: 下表中的默认字段列仅包含各字段的初始 (默认)名称。它不包含您的公司在 Oracle CRM On Demand 中更改过的任何名称。因此,如果尝试导入数据时看不到特定字段,请向管理员进行核实,以确定该字段的新名称。

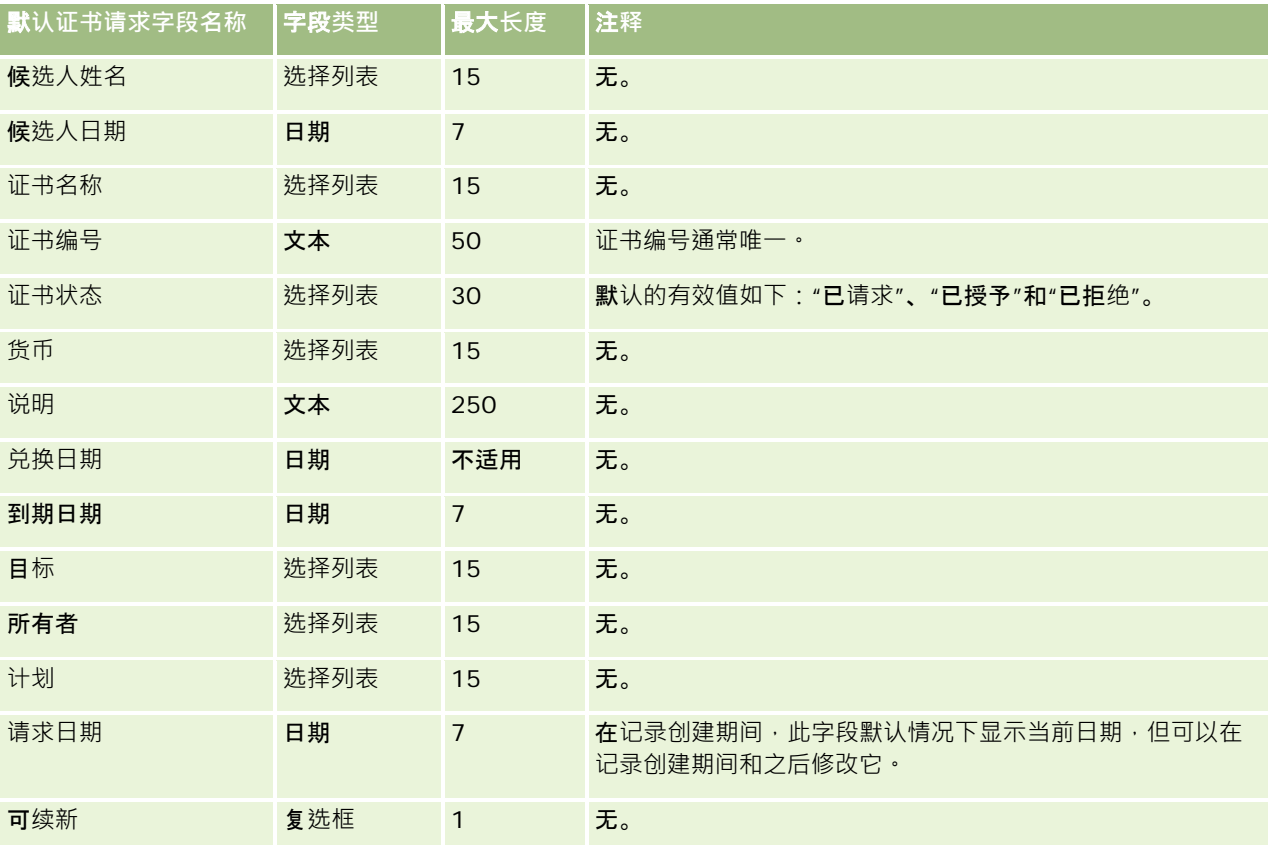

# 相关主**题**

请参阅以下主题以了解相关的信息:

- 导入数据的字段类型准则 (第 页 [509\)](#page-508-0)
- 导入数据 (第 页 [659\)](#page-658-0)

■ 证书字段

## 索**赔字段:导入准备**

下表所含的具体信息涉及将索赔数据导入到 Oracle CRM On Demand 之前对 CSV 文件的设置。该信息对导入数据的字段类型准则 (第 页 [509\)](#page-508-0)主题中提供的准则进行补充。在执行导入之前,您必须先查看以下导入信息。

注意: 下表中的默认字段列仅包含各字段的初始 (默认) 名称。它不包含您的公司在 Oracle CRM On Demand 中更改过的任何名称。因此,如果尝试导入数据时看不到特定字段,请向管理员进行核实,以确定该字段的新名称。 本主题为 Oracle CRM On Demand Financial Services Edition 特有。

下表中的信息仅对于索赔数据有效。

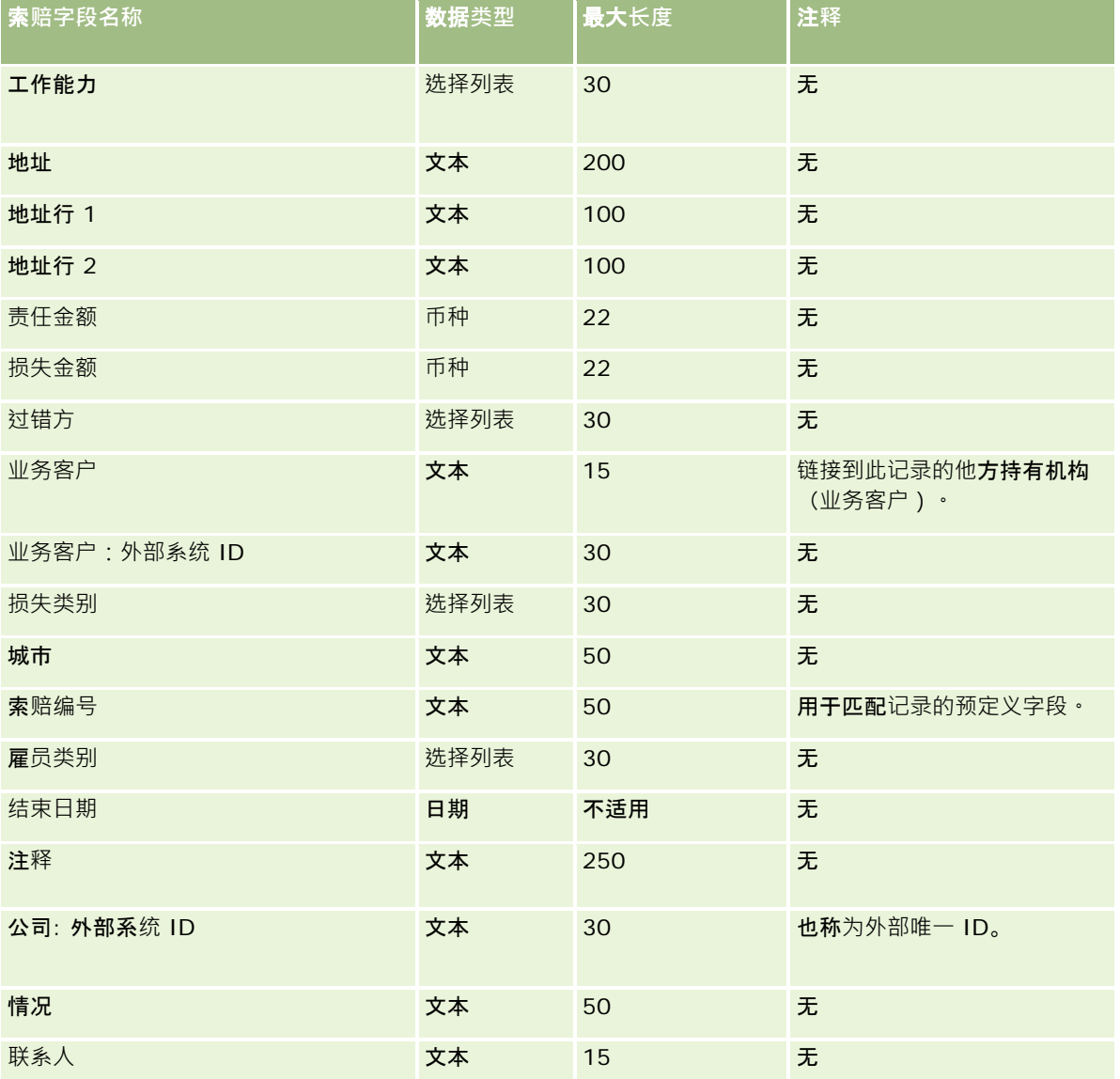

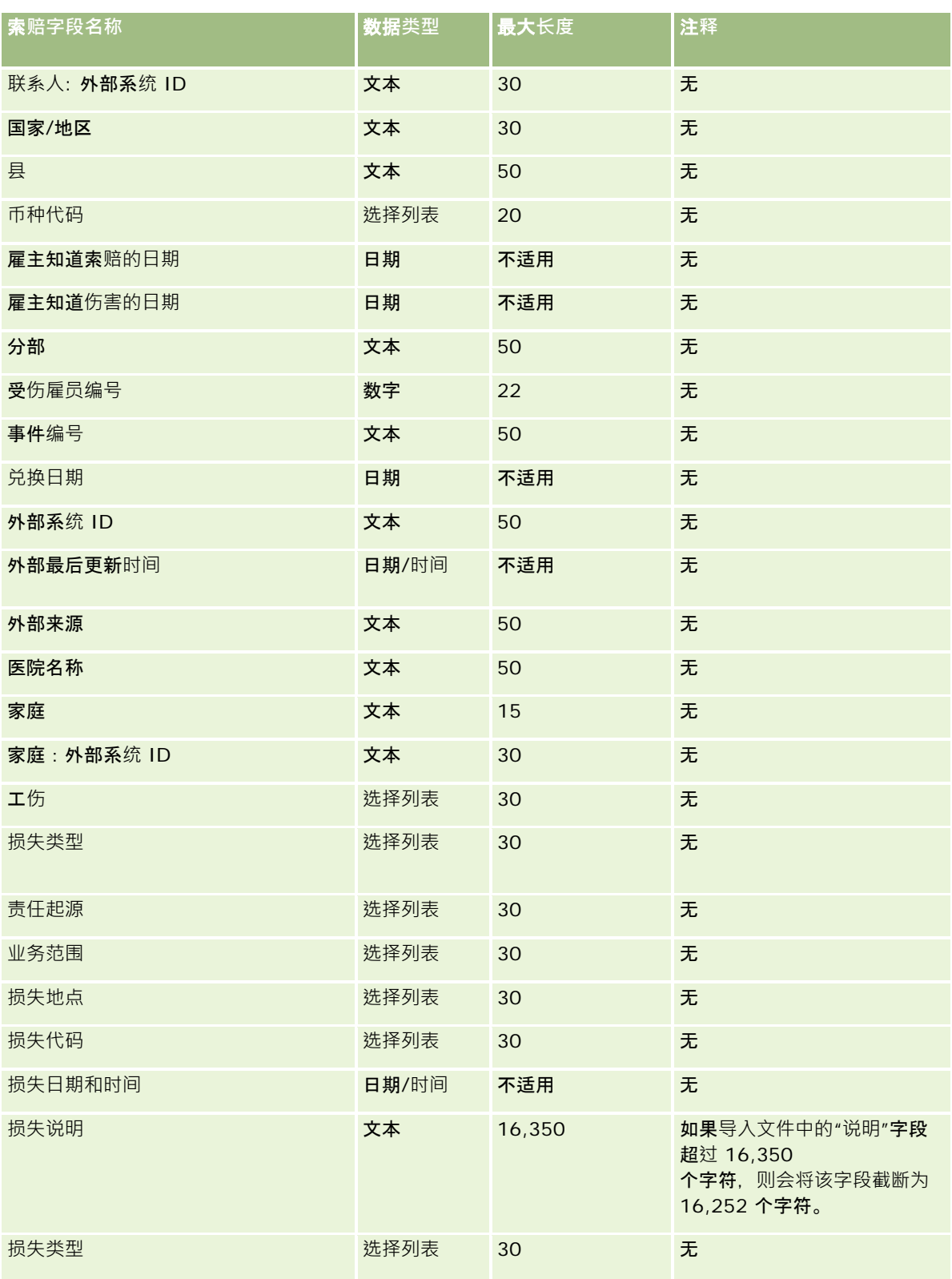

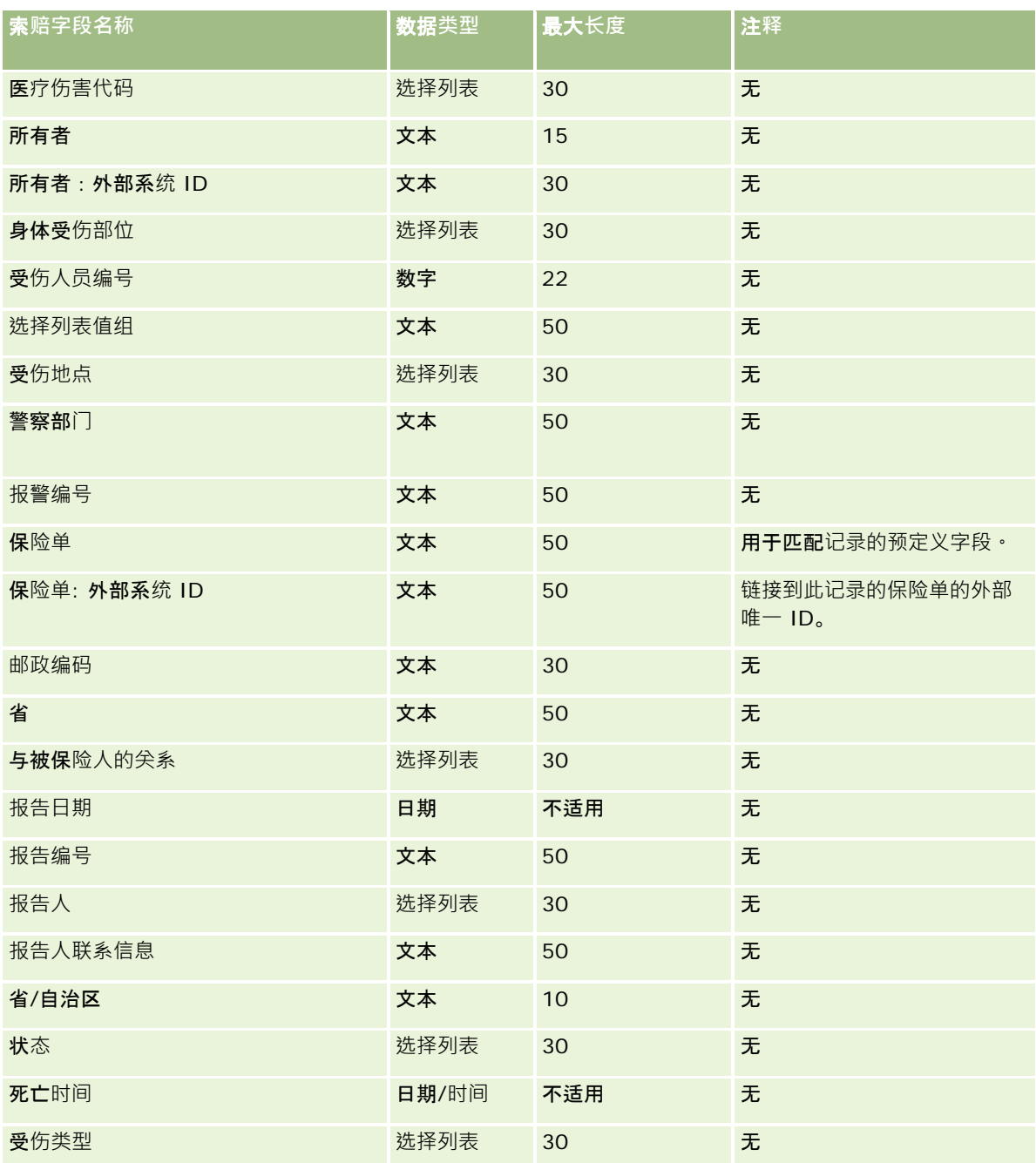

请参阅以下主题以了解相关的信息:

■ 导入数据的字段类型准则 (第 页 [509\)](#page-508-0)

■ 导入数据 (第 页 [659\)](#page-658-0)

# **联系人地址字段:导入准备**

下表包含有关将联系人地址导入到 Oracle CRM On Demand 之前设置 CSV 文件的特定信息。

该信息对导入数据的字段类型准则 (第 页 [509\)](#page-508-0)主题中提供的准则进行补充。在执行导入之前,您必须先查看以下导入信息。

注意:下表中的默认字段列仅包含各字段的初始(默认)名称。它不包含您的公司在 Oracle CRM On Demand 中更改过的任何名称。因此,如果尝试导入数据时看不到特定字段,请向管理员进行核实,以确定该字段的新名称。 仅当为您的公司设置了共享地址时,您才可以在 Oracle CRM On Demand 中导入联系人地址字段。有关共享地址的更多信息,请参阅管理地址。

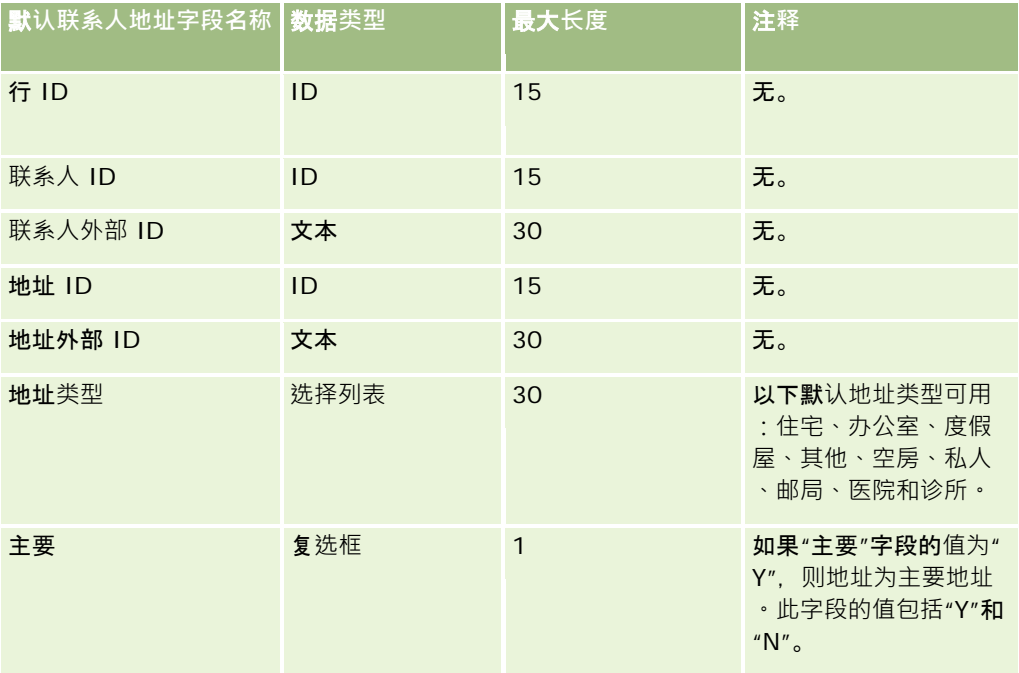

# **联系人工**作簿字段:**导入准备**

下表包含有关将联系人工作簿导入到 Oracle CRM On Demand 之前设置 CSV 文件的特定信息。

注意:要导入客户工作簿或联系人工作簿记录·您的角色必须包括"管理将来的工作簿"权限。

该信息对导入数据的字段类型准则 (第 页 [509\)](#page-508-0)主题中提供的准则进行补充。在执行导入之前,您必须先查看以下导入信息。

注意: 下表中的默认字段列仅包含各字段的初始 (默认) 名称。它不包含您的公司在 Oracle CRM On Demand 中更改过的任何名称。因此,如果尝试导入数据时看不到特定字段,请向管理员进行核实,以确定该字段的新名称。有关基于时 间的工作簿分配的更多信息,请参阅关于基于时间的工作簿分配 (第 页 [301\)](#page-300-0)

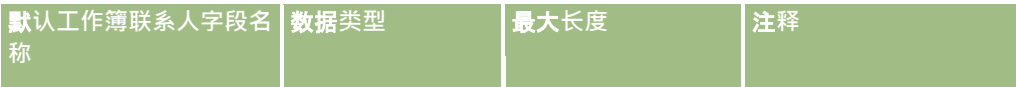

#### **数据管理工具**

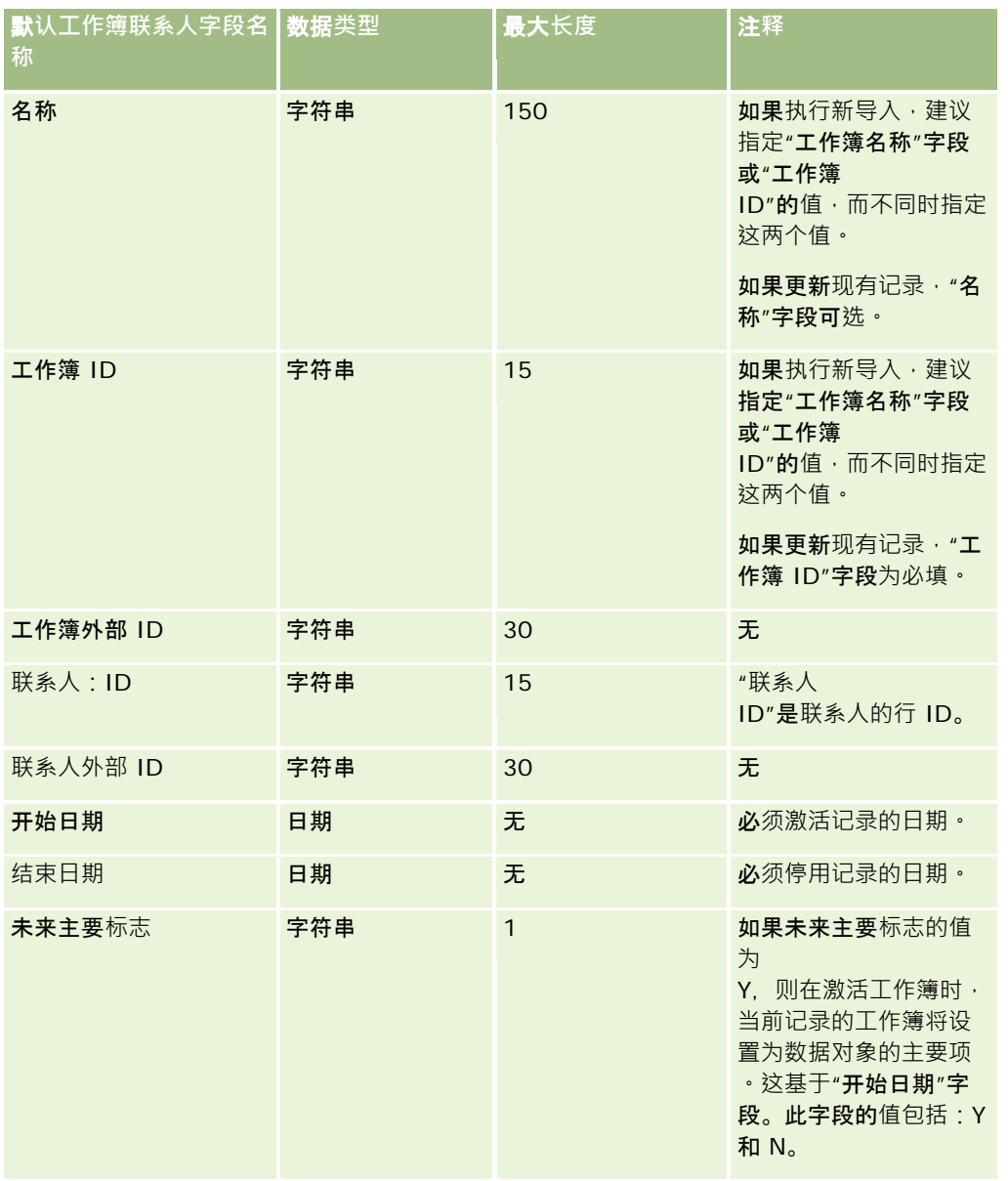

## **联系人字段:导入准备**

如果有要为客户和联系人导入的单独文件,请先导入客户,然后再导入联系人。请确保联系人导入文件包含客户导入文件中的有 效客户名称。

如果只有"联系人"导入文件,则会基于在"联系人"导入文件中"客户名称"字段中找到的客户名称数据创建客户记录。如果联系人 记录包含备选地址数据 · Oracle CRM On Demand 将创建一个新客户 · 并用备选地址填充发运地址 · 开票地址保留为空白 ·

如果多个联系人与同一客户关联,则客户的地址**字段将被**设置为与为该客户导入的第一个联系人关联的备选地址值。如果导入的 第一个联系人不包含备选地址数据,但后面的记录*包含备选地址数据,*则客户的地址字段为空白,因为在设置客户地址字段的值

管理 Oracle CRM On Demand 版本 36

已发布 3月 2018 **551**

时只会考虑第一个导入的联系人。因此,如果只依据联系人导入文件导入,请在导入之前按"客户名称"对数据进行排序,然后确 保每个不同"客户名称"的第一个联系人包含您想要用于该客户的地址。

下表包含有关将联系人导入到 Oracle CRM On Demand 之前设置 CSV 文件的特定信息。该信息对导入数据的字段类型准则 (第 页 [509\)](#page-508-0)主题中提供的准则进行补充。在执行导入之前,您必须先查看以下导入信息。

注意:下表中的默认字段列仅包含各字段的初始(默认)名称。它不包含您的公司在 Oracle CRM On Demand 中更改过的任何名称。因此,如果尝试导入数据时看不到特定字段,请向管理员进行核实,以确定该字段的新名称。

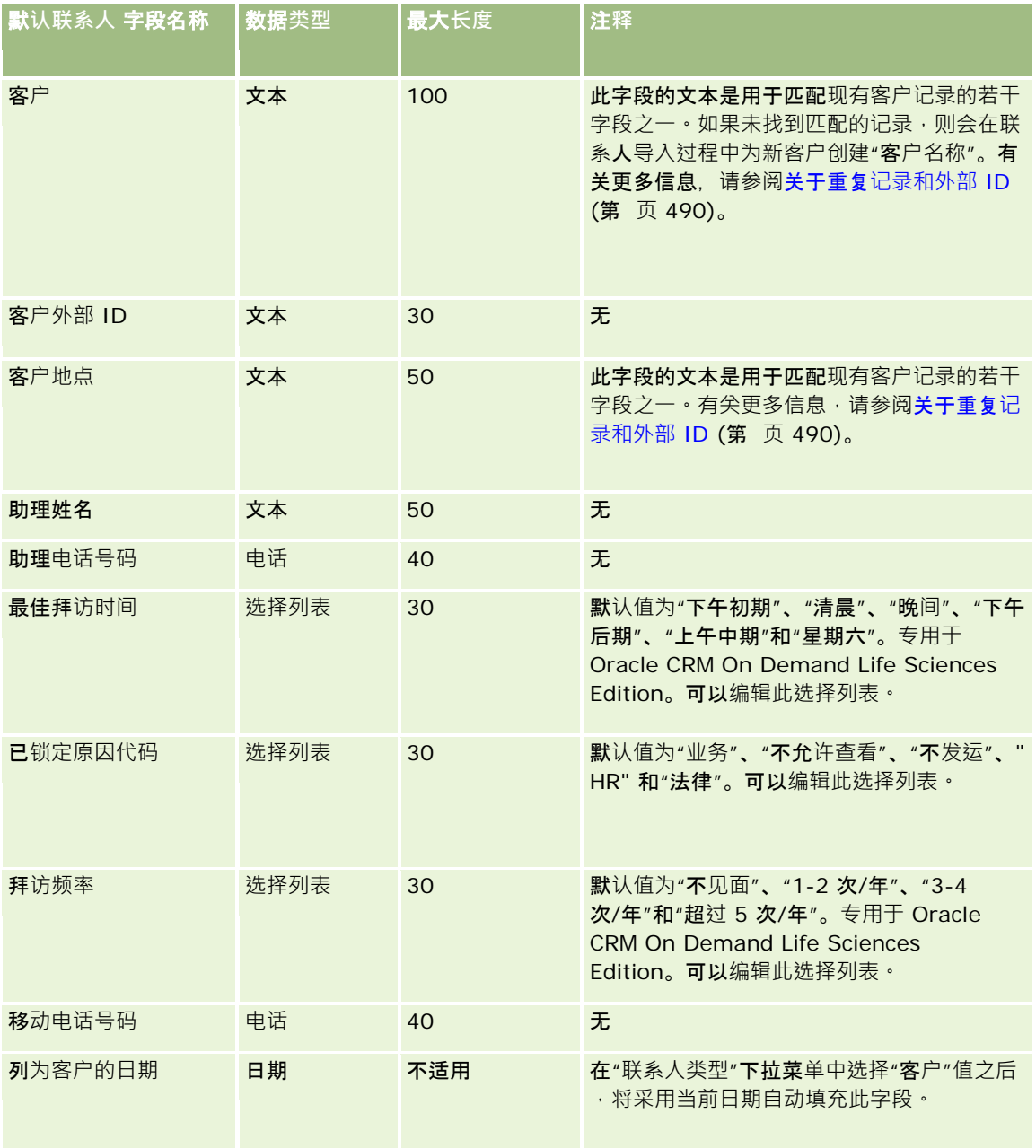

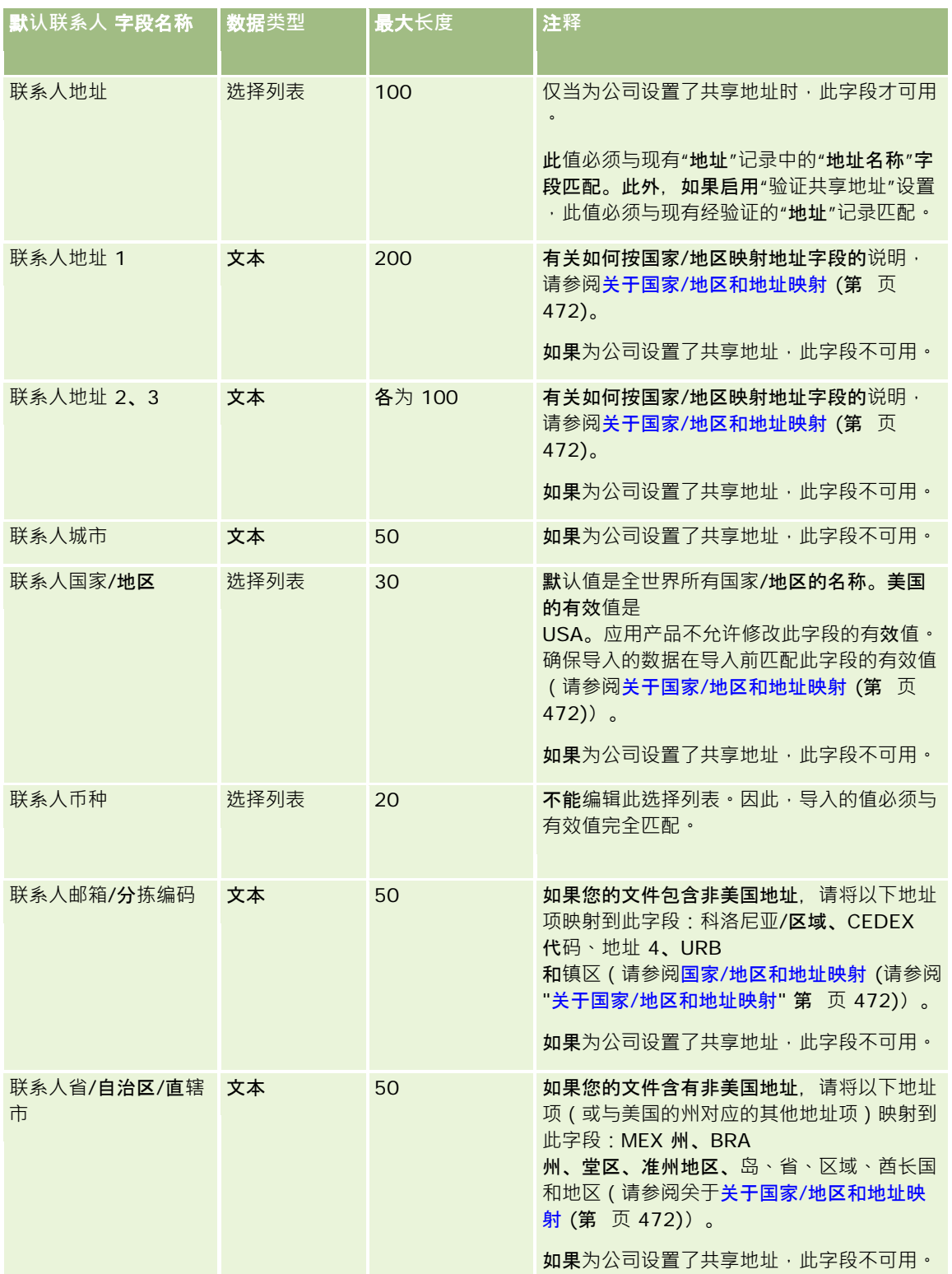

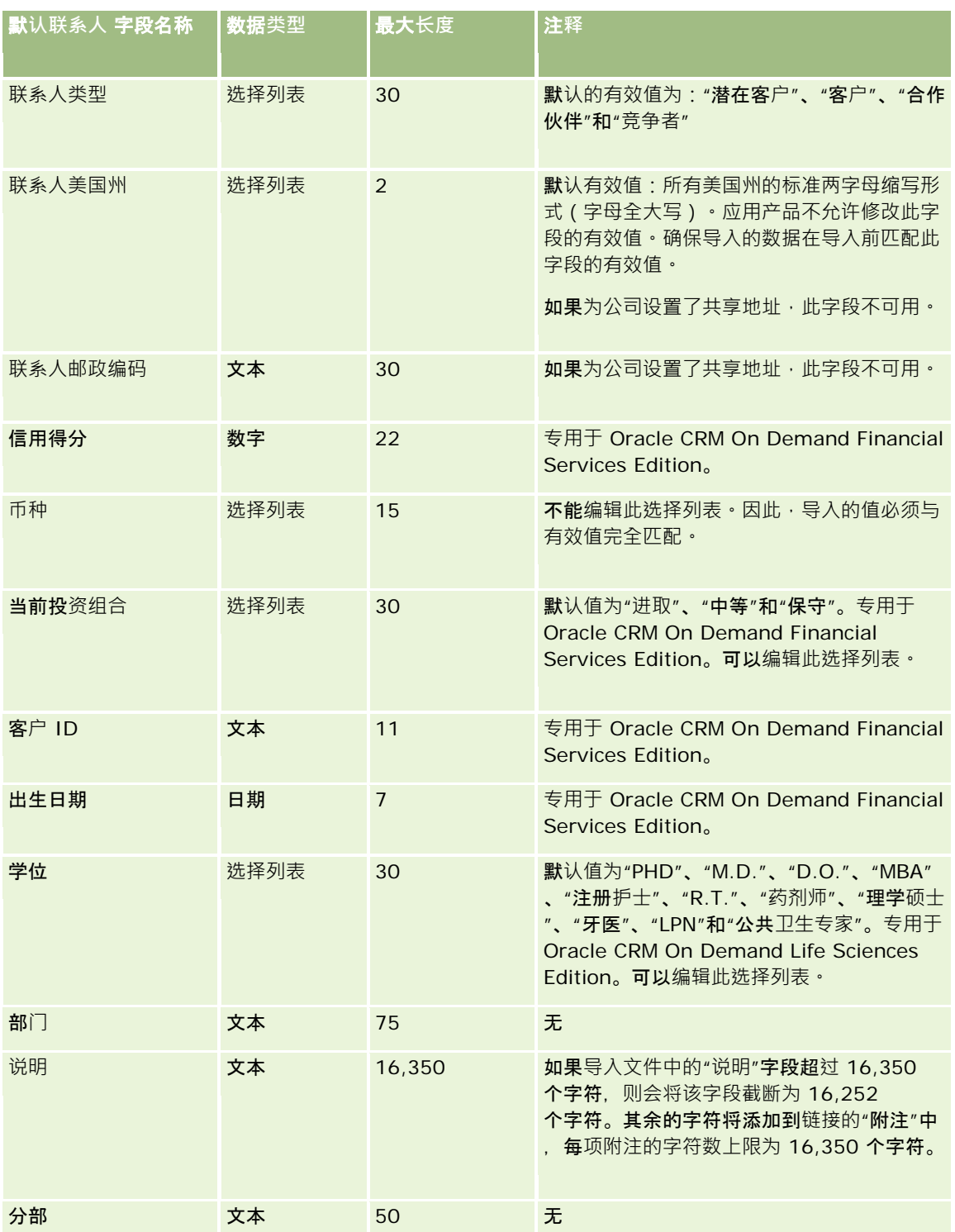

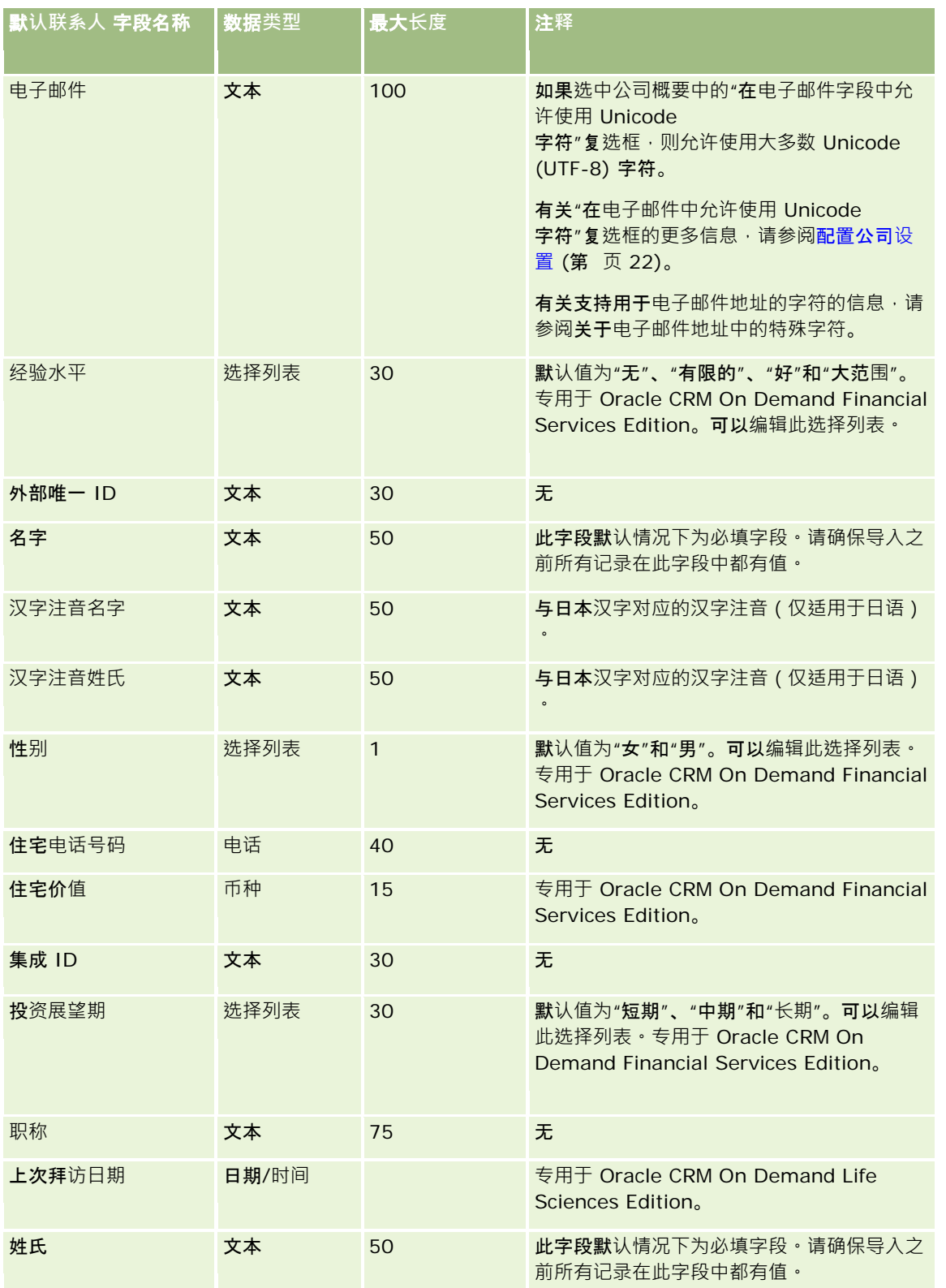

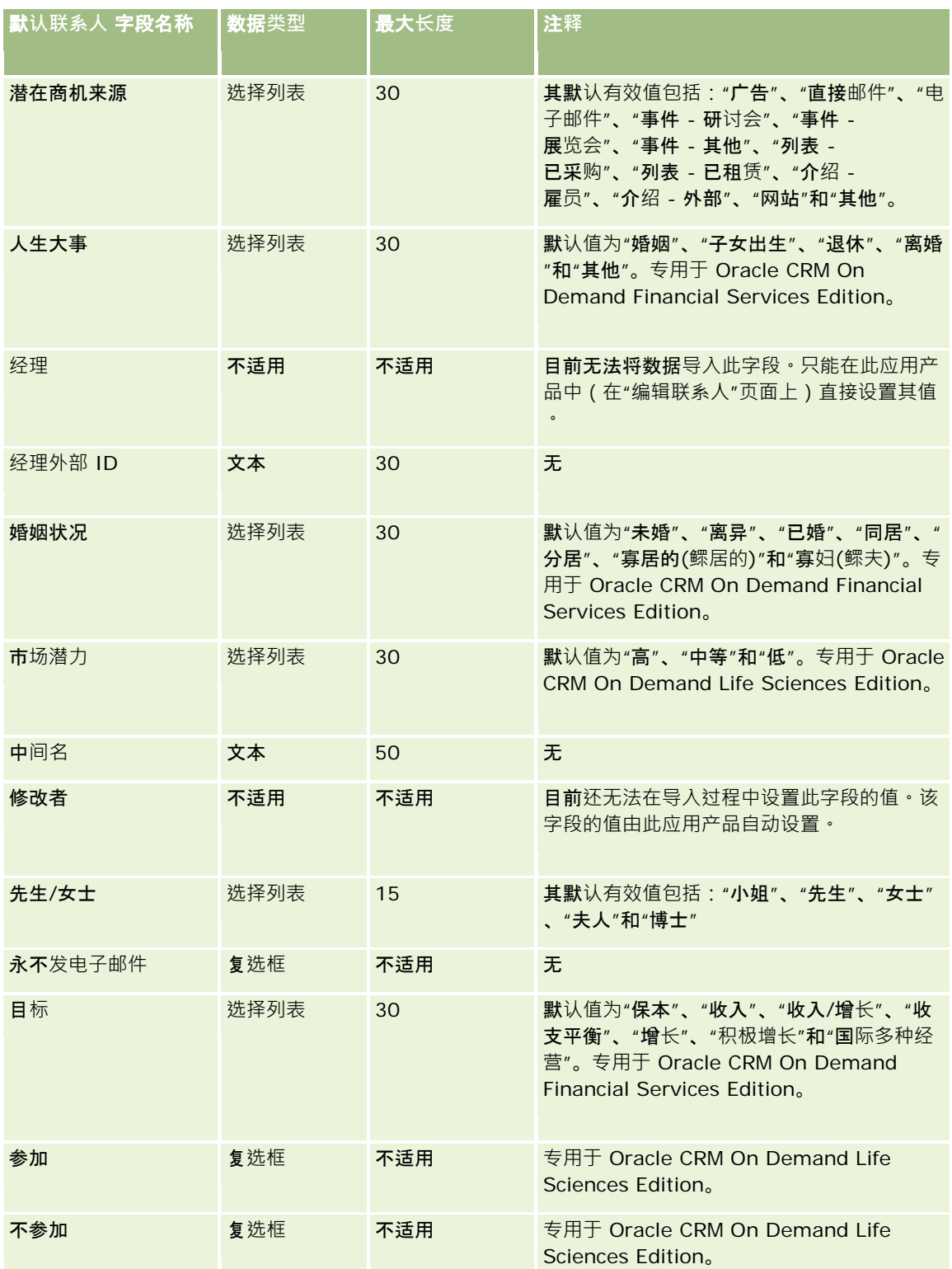

### **数据管理工具**

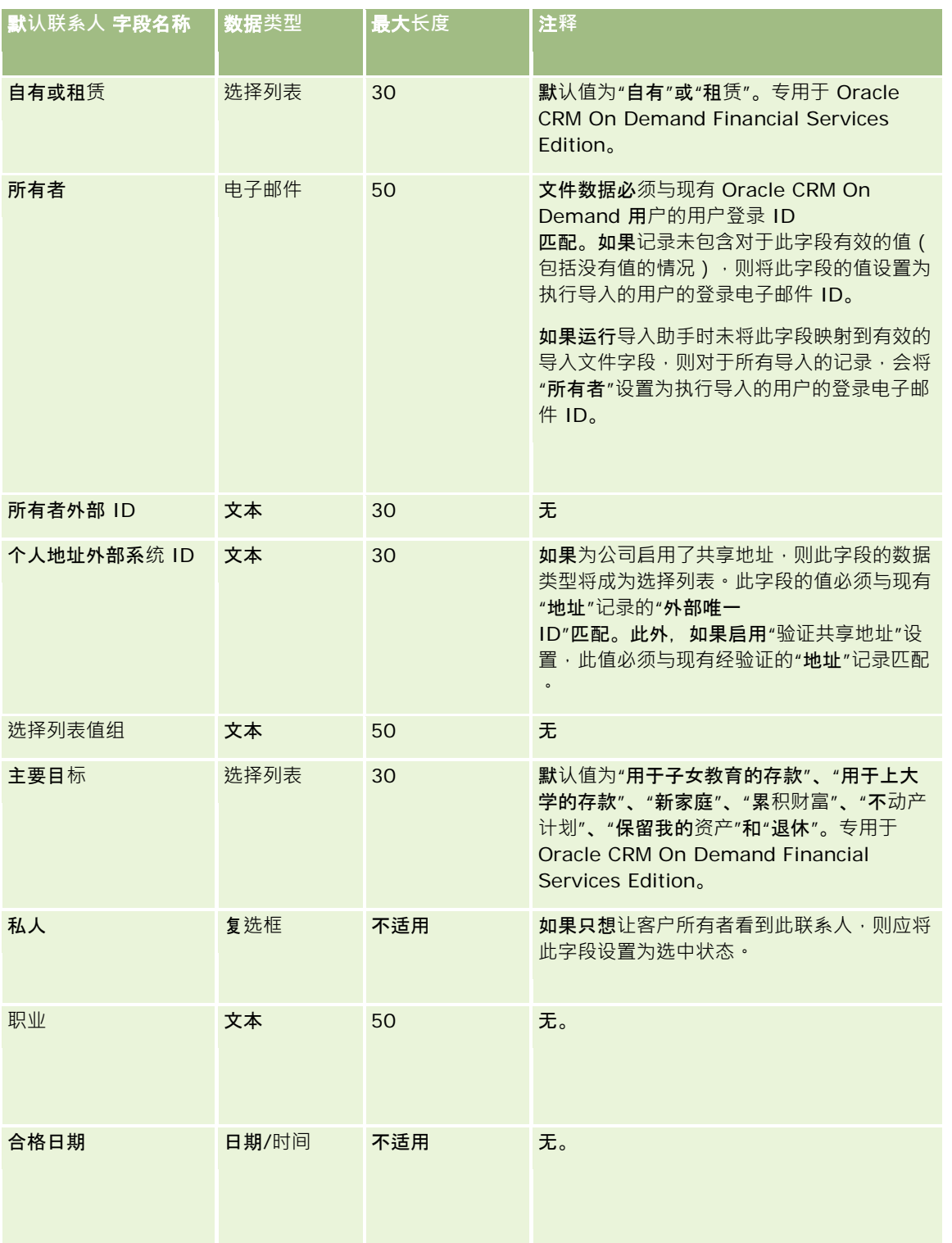

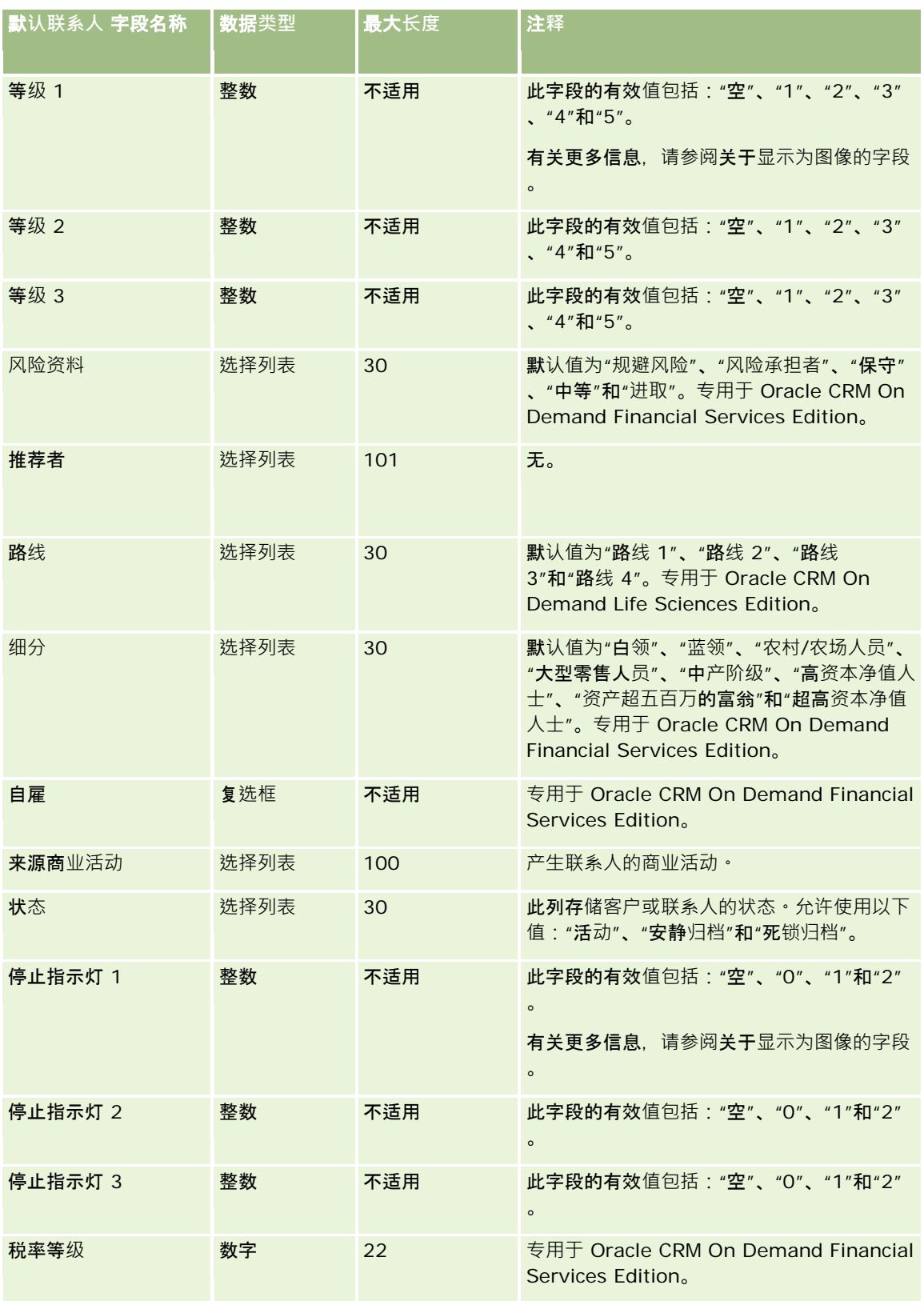

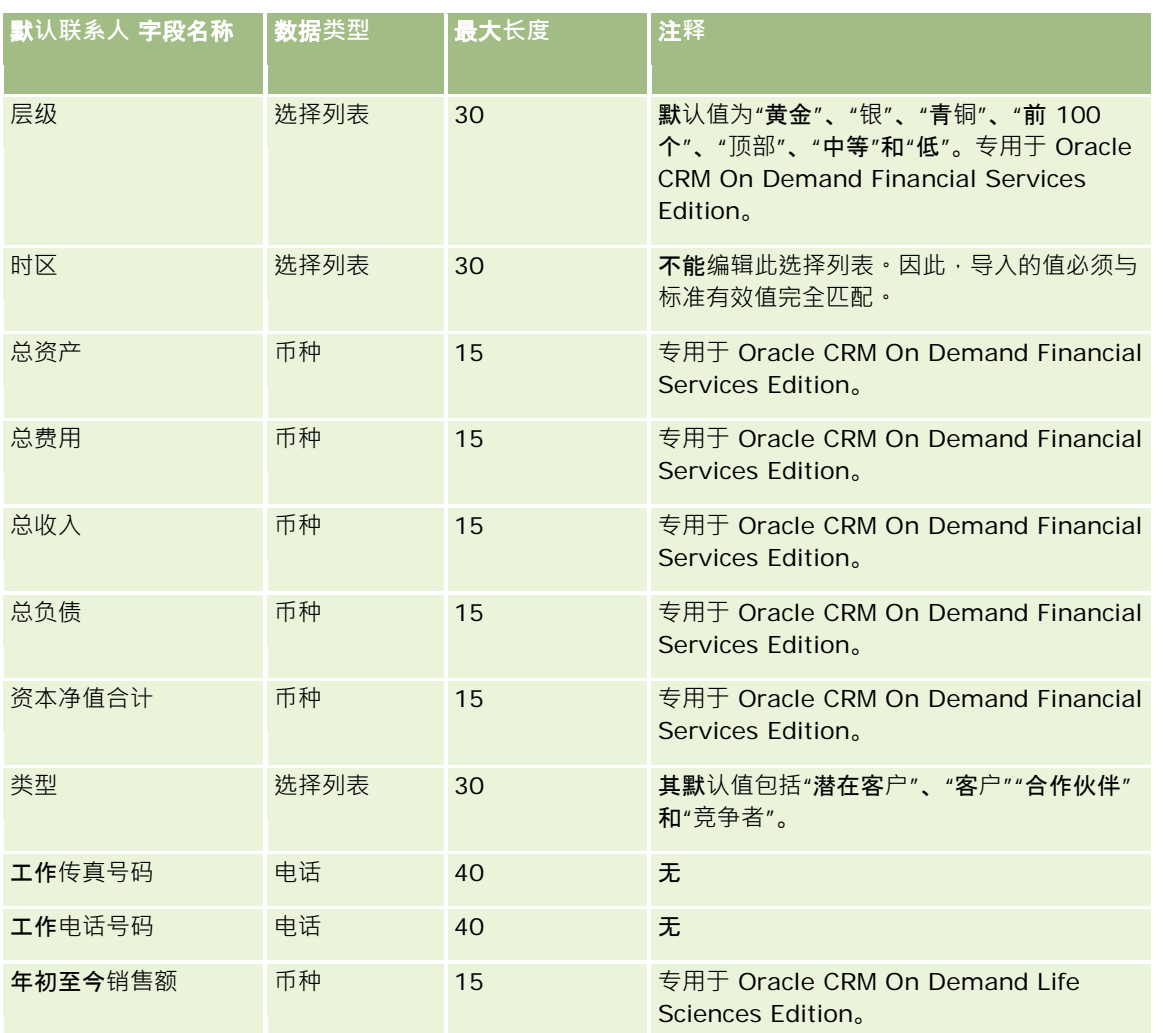

请参阅以下主题以了解相关的信息:

- 联系人字段
- 导入数据的字段类型准则 (第 页 [509\)](#page-508-0)
- 导入数据 (第 页 [659\)](#page-658-0)

# **联系的人省/**自治区**执照字段:导入准备**

下表包含有关将联系人的省/自治区执照导入到 Oracle CRM On Demand 之前设置 CSV 文件的特定信息。该信息对导入数据的字段类型准则 (第 页 [509\)](#page-508-0)主题中提供的准则进行补充。在执行导入之前,您必须先查看以下导入信息。

注意:下表中的默认字段列仅包含各字段的初始(默认)名称。它不包含您的公司在 Oracle CRM On Demand 中更改过的任何名称。因此,如果尝试导入数据时看不到特定字段,请向管理员进行核实,以确定该字段的新名称。

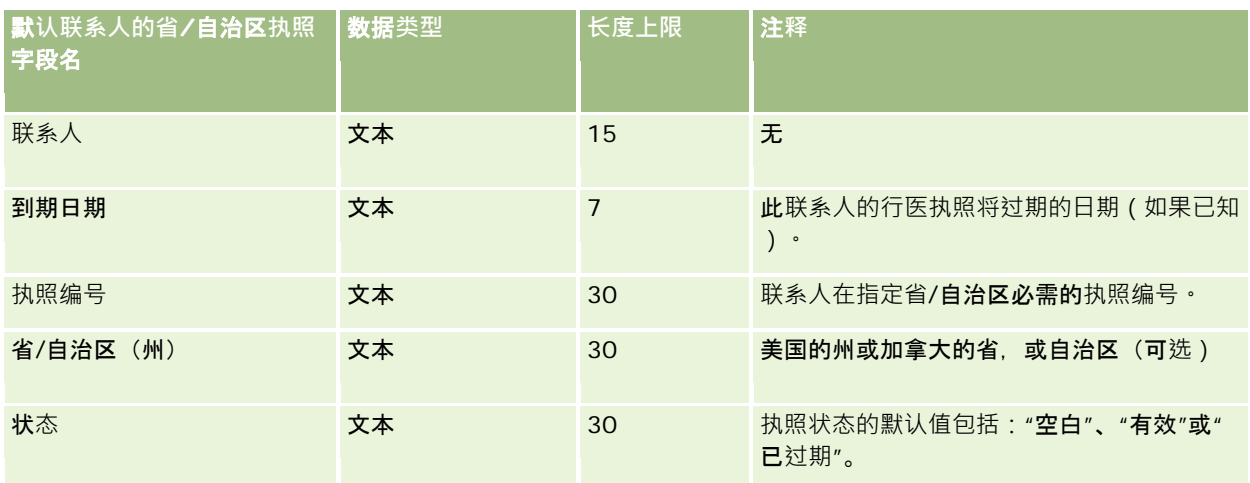

### 相关主**题**

请参阅以下主题以了解相关的信息:

- 导入数据的字段类型准则 (第 页 [509\)](#page-508-0)
- 导入数据 (第 页 [659\)](#page-658-0)
- 联系人的省/自治区执照

# **联系人团队字段:导入准备**

下表所含的具体信息涉及将联系人团队导入到 Oracle CRM On Demand 之前对 CSV 文件的设置。该信息对导入数据的字段类型准则 (第 页 [509\)](#page-508-0)主题中提供的准则进行补充。在执行导入之前,您必须先查看以下导入信息。

注意:下表中的默认字段列仅包含各字段的初始(默认)名称。它不包含您的公司在 Oracle CRM On Demand 中更改过的任何名称。因此,如果尝试导入数据时看不到特定字段,请向管理员进行核实,以确定该字段的新名称。

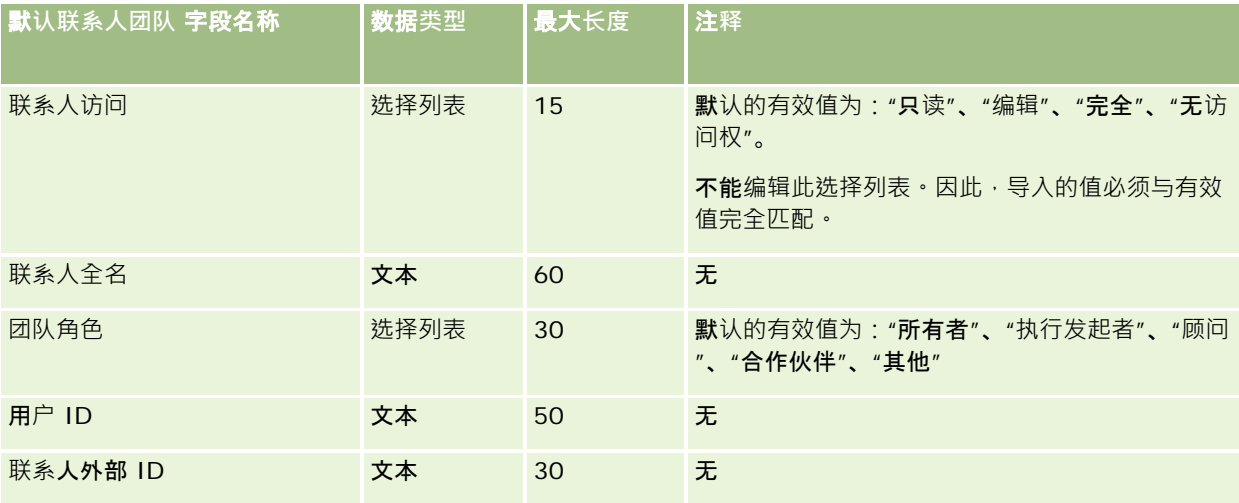

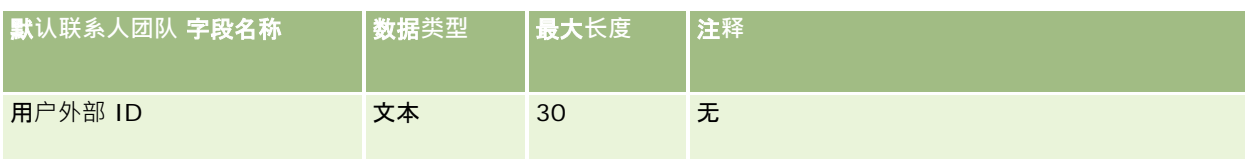

请参阅以下主题以了解相关的信息:

- 共享记录(团队)
- 导入数据的字段类型准则 (第 页 [509\)](#page-508-0)
- 导入数据 (第 页 [659\)](#page-658-0)

# **课程注册字段:导入准备**

下表包含有关将课程注册数据导入到 Oracle CRM On Demand 之前设置 CSV 文件的具体信息。该信息对导入数据的字段类型准则 (第 页 [509\)](#page-508-0)主题中提供的准则进行补充。在执行导入之前,您必须先查看以下导入信息。

注意: 下表中的默认字段列仅包含各字段的初始 (默认) 名称。它不包含您的公司在 Oracle CRM On Demand 中更改过的任何名称。因此,如果尝试导入数据时看不到特定字段,请向管理员进行核实,以确定该字段的新名称。

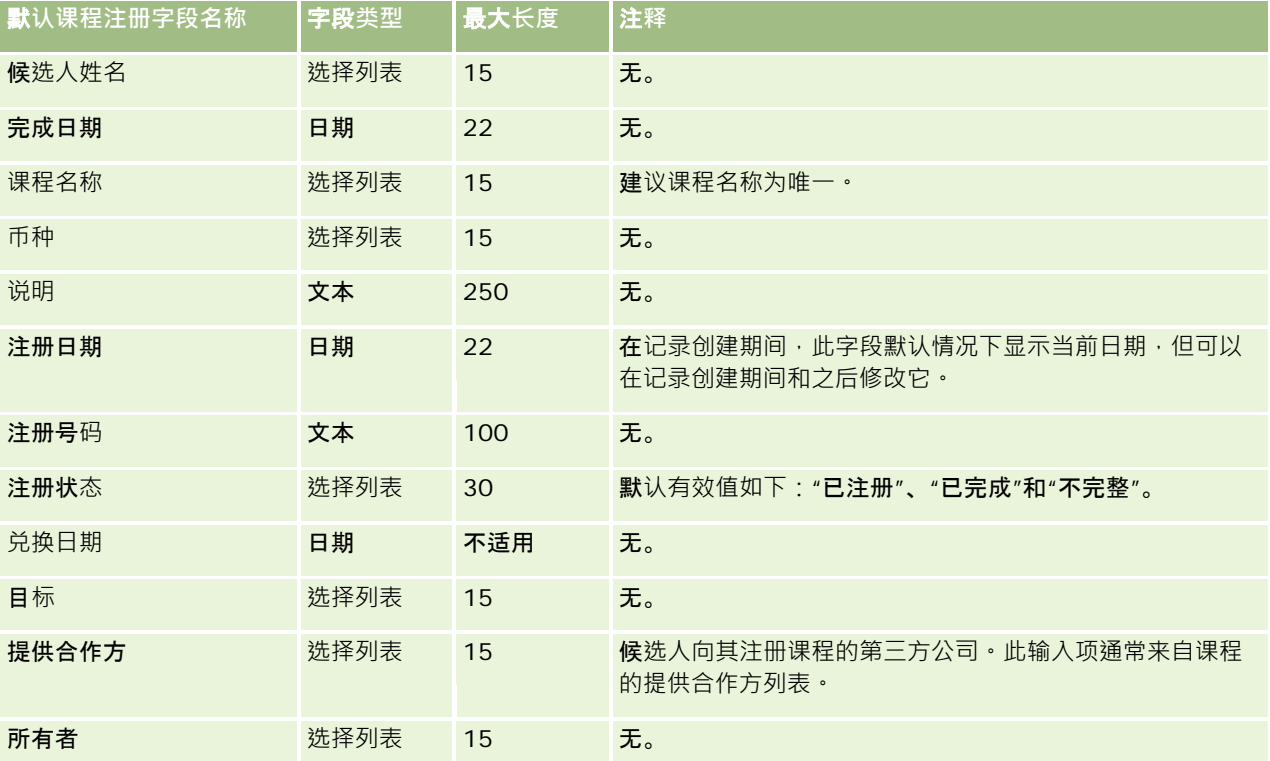

请参阅以下主题以了解相关的信息:

- 导入数据的字段类型准则 (第 页 [509\)](#page-508-0)
- 导入数据 (第 页 [659\)](#page-658-0)
- 课程字段

# **课程字段:导入准备**

下表包含有关将课程数据导入到 Oracle CRM On Demand 之前设置 CSV 文件的具体信息。该信息对导入数据的字段类型准则 (第 页 [509\)](#page-508-0)主题中提供的准则进行补充。在执行导入之前,必须先查看以下导入信息。

注意:下表中的默认字段列仅包含各字段的初始(默认)名称。它不包含您的公司在 Oracle CRM On Demand 中更改过的任何名称。因此,如果尝试导入数据时看不到特定字段,请向管理员进行核实,以确定该字段的新名称。

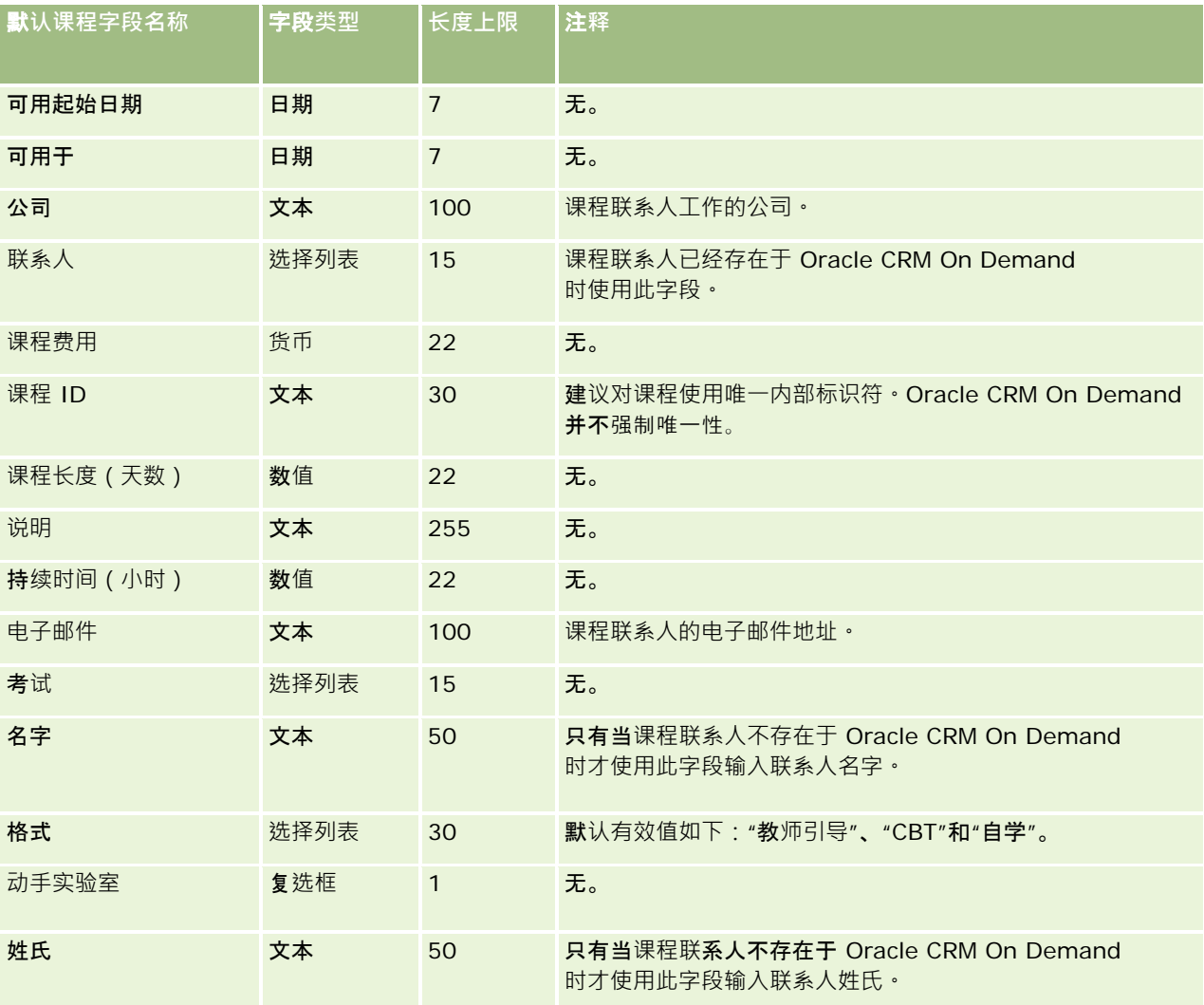

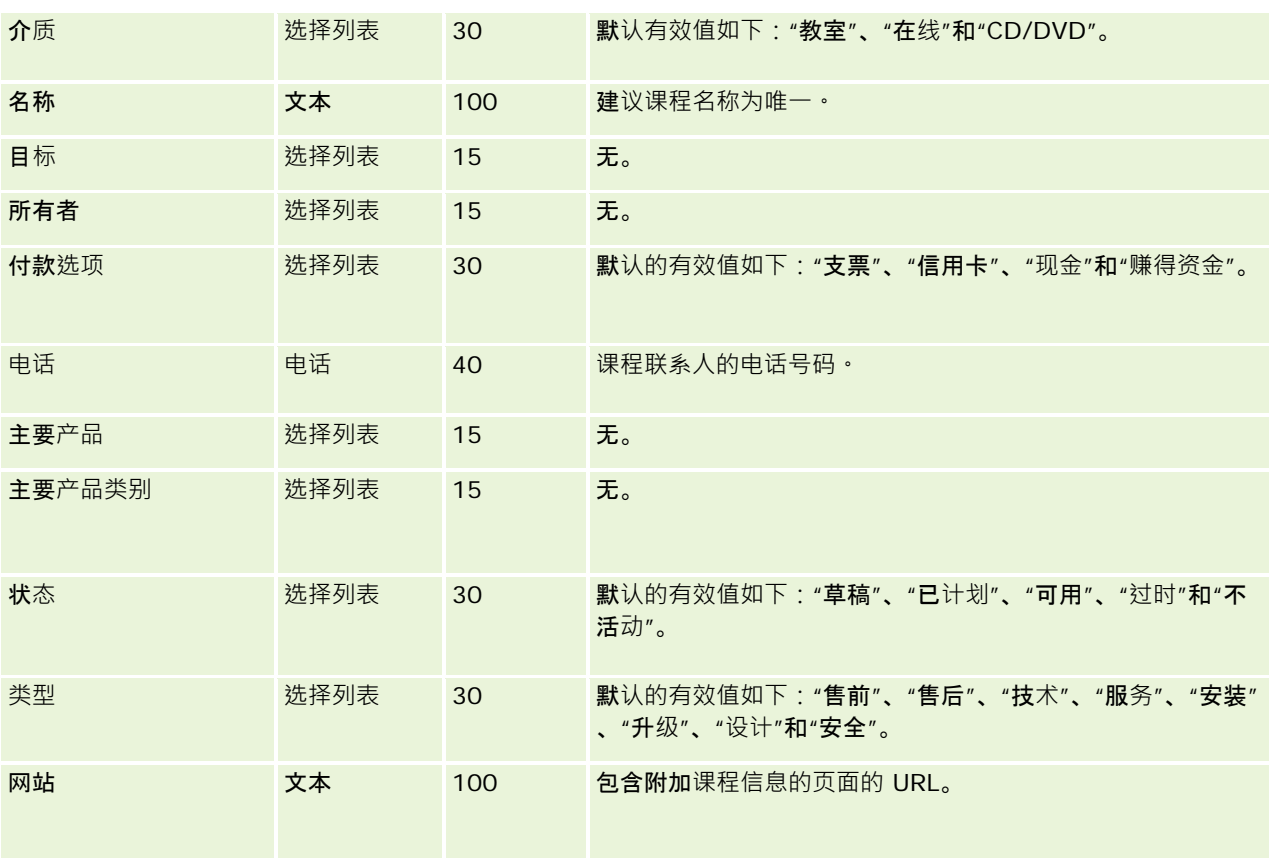

请参阅以下主题以了解相关的信息:

- 导入数据的字段类型准则 (第 页 [509\)](#page-508-0)
- 导入数据 (第 页 [659\)](#page-658-0)
- 课程字段

### 保**险范围字段:导入准备**

下表包含有关将保险范围数据导入到 Oracle CRM On Demand 之前设置 CSV 文件的特定信息。该信息对导入数据的字段类型准则 (第 页 [509\)](#page-508-0)主题中提供的准则进行补充。在执行导入之前,您必须先查看以下导入信息。

注意:下表中的默认字段列仅包含各字段的初始(默认)名称。它不包含您的公司在 Oracle CRM On Demand 中更改过的任何名称。因此,如果尝试导入数据时看不到特定字段,请向管理员进行核实,以确定该字段的新名称。此主题专用 于 Oracle CRM On Demand Financial Services Edition。

下表中的信息仅对于保险范围数据有效。

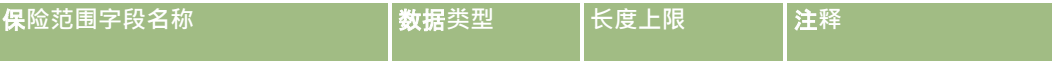

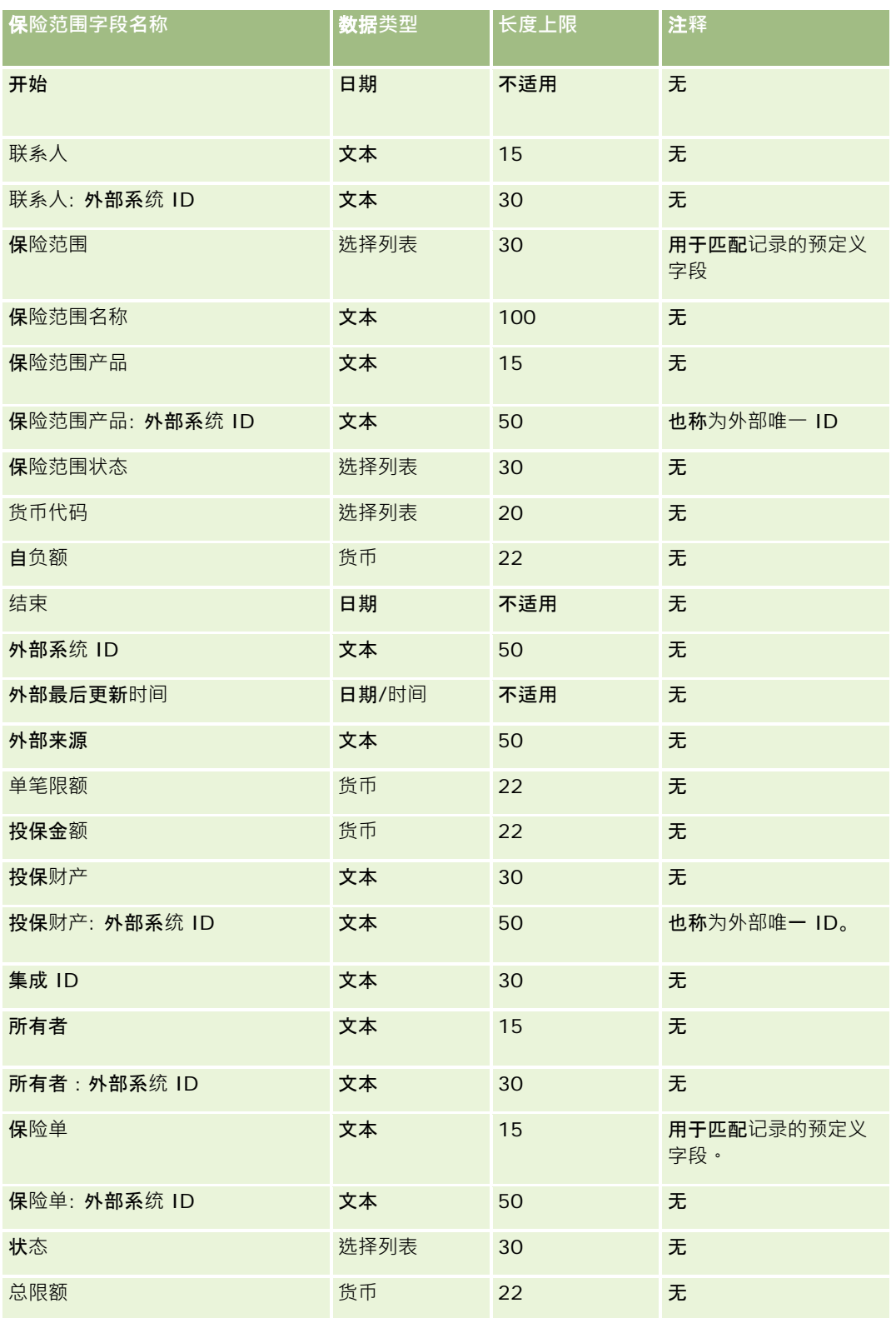

请参阅以下主题以了解相关的信息:

- 导入数据的字段类型准则 (第 页 [509\)](#page-508-0)
- 导入数据 (第 页 [659\)](#page-658-0)

# 定制**对象字段:导入准备**

下表所含的具体信息涉及将定制对象字段导入 Oracle CRM On Demand 之前如何设置 CSV 文件。该信息对导入数据的字段类型准则 (第 页 [509\)](#page-508-0)主题中提供的准则进行补充。在执行导入之前,您必须先查看以下导入信息。

注意:下表中的默认字段列仅包含各字段的初始(默认)名称。它不包含您的公司在 Oracle CRM On Demand 中更改过的任何名称。因此,如果尝试导入数据时看不到特定字段,请向管理员进行核实,以确定该字段的新名称。

# 定制**对象 01**、定制**对象 02** 和定制**对象 03**

下表中的信息仅适用于定制对象 01、定制对象 02 和定制对象 03。

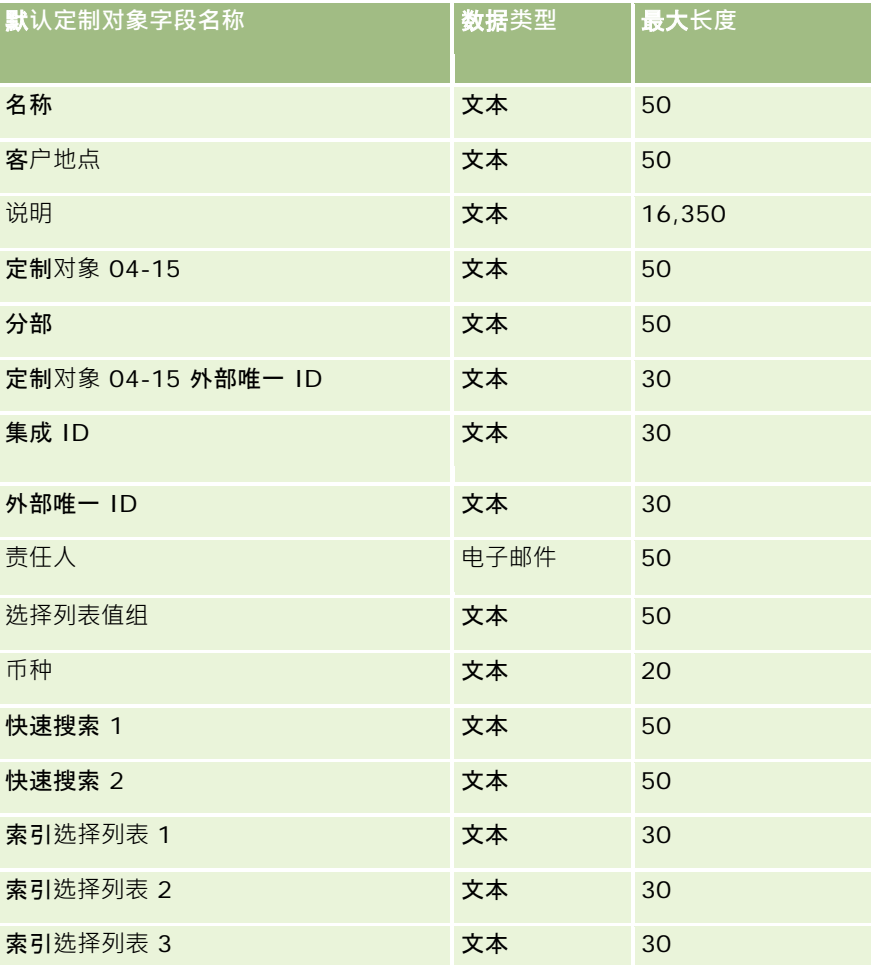

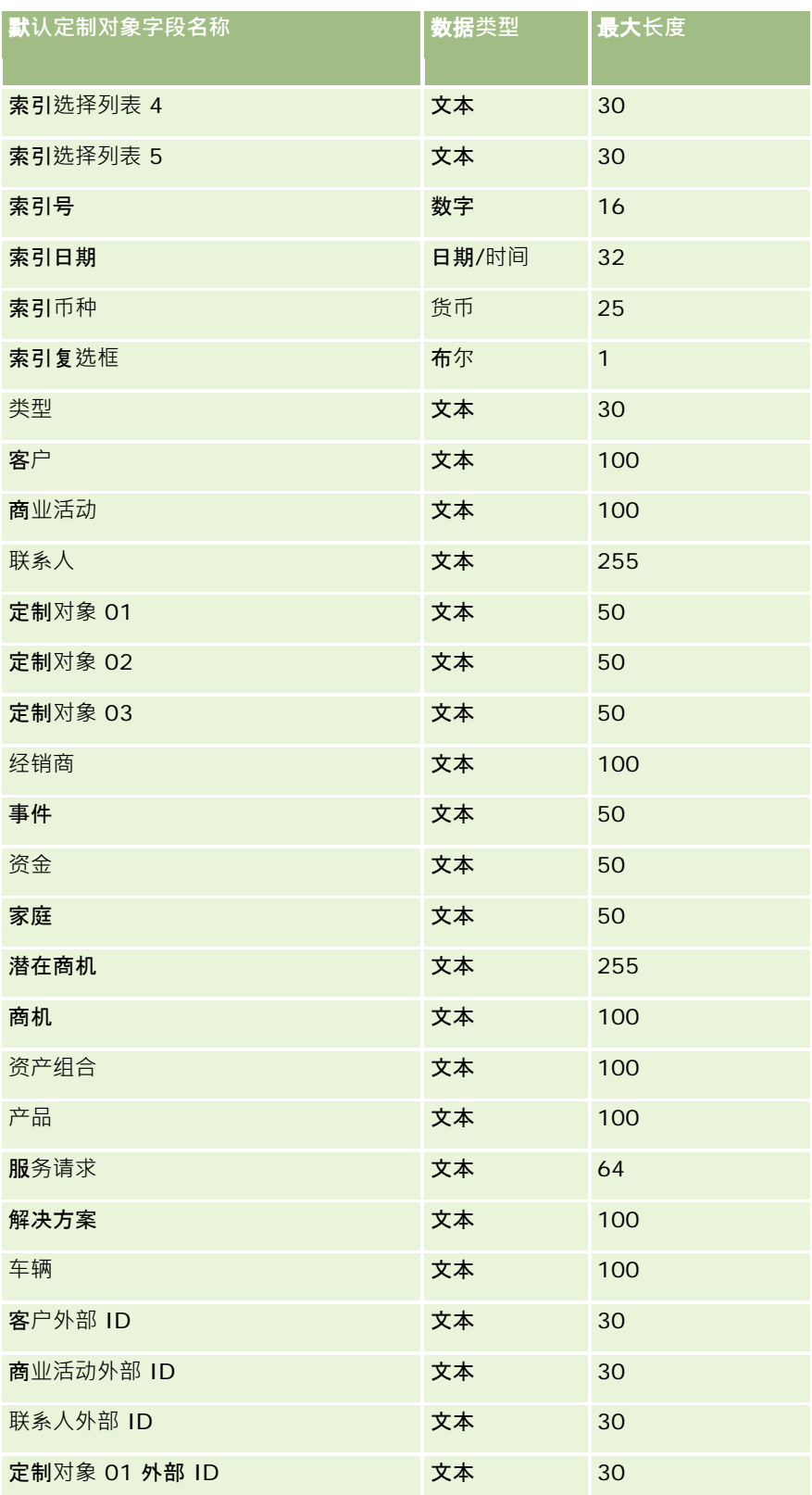

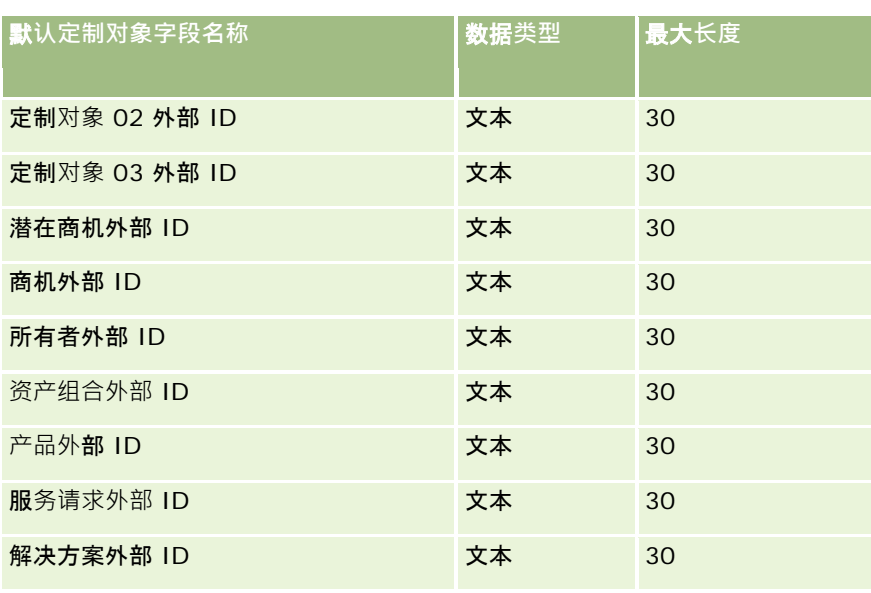

# 定制**对象 04** 及以上

下表中的信息仅适用于定制对象 04 及以上。

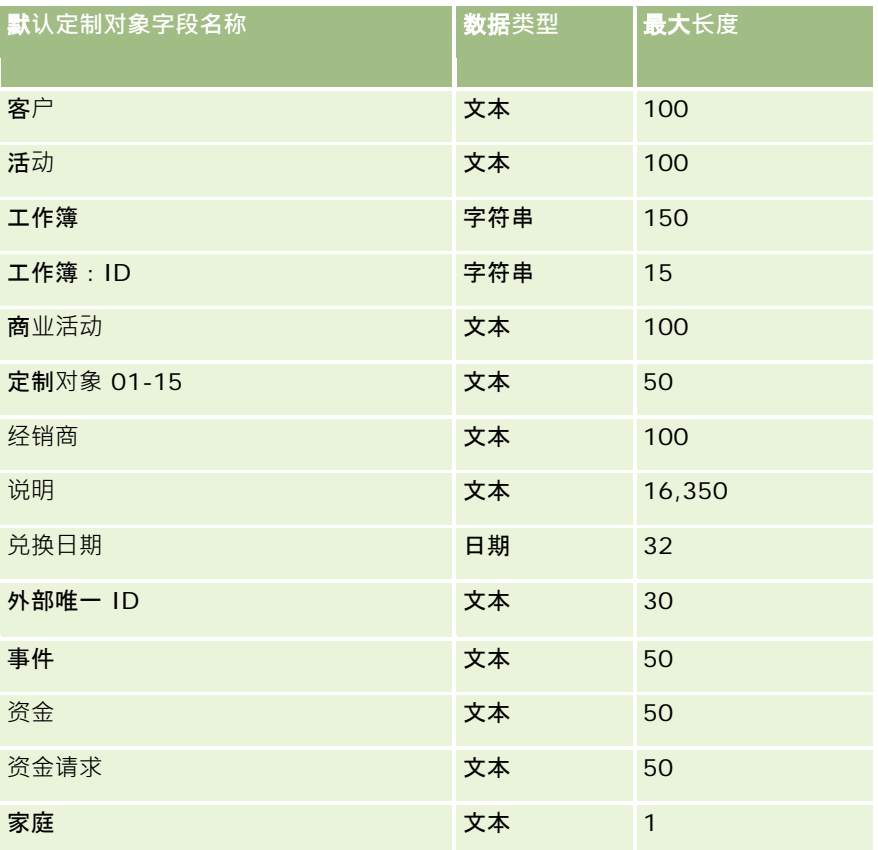

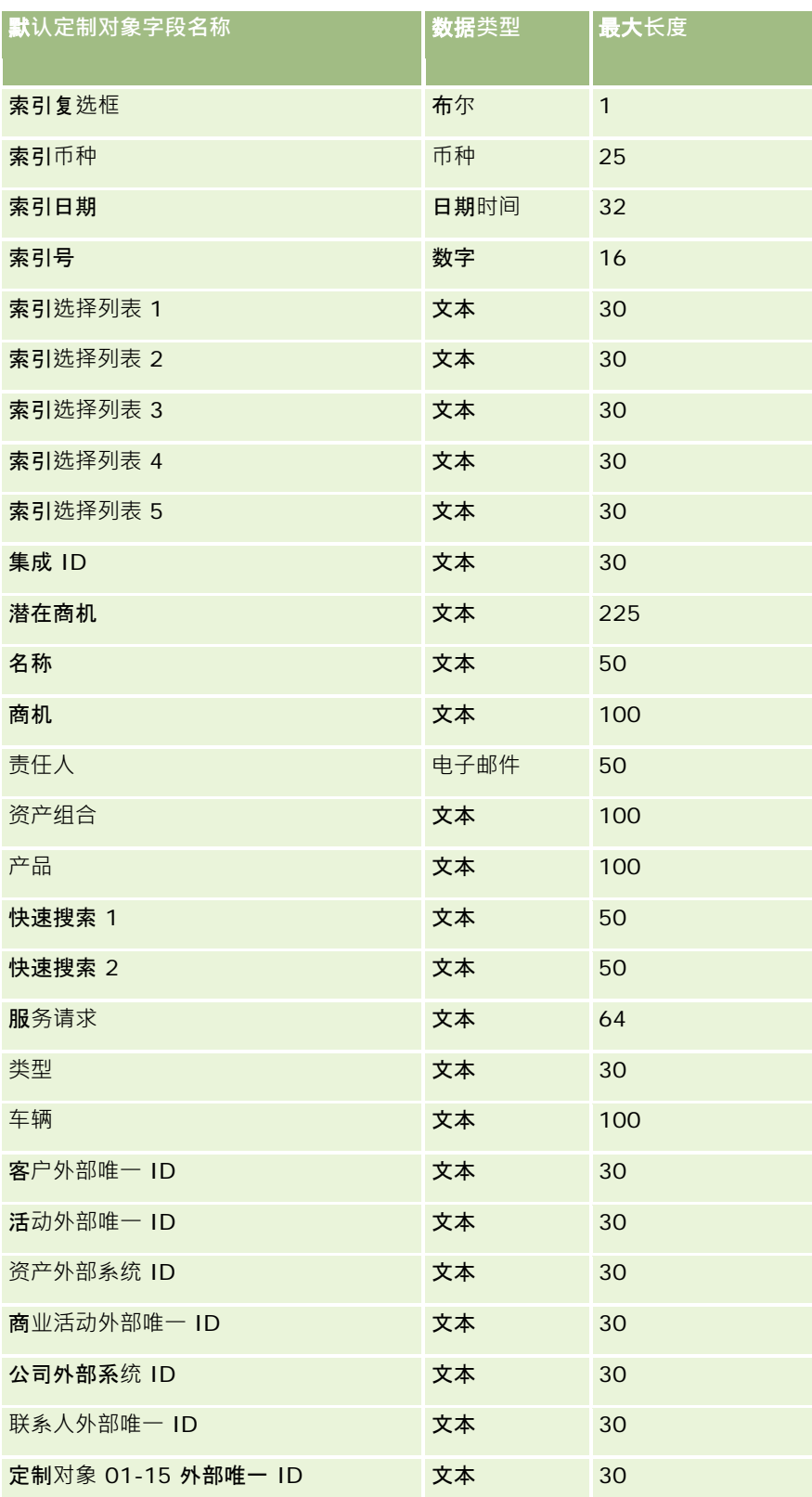

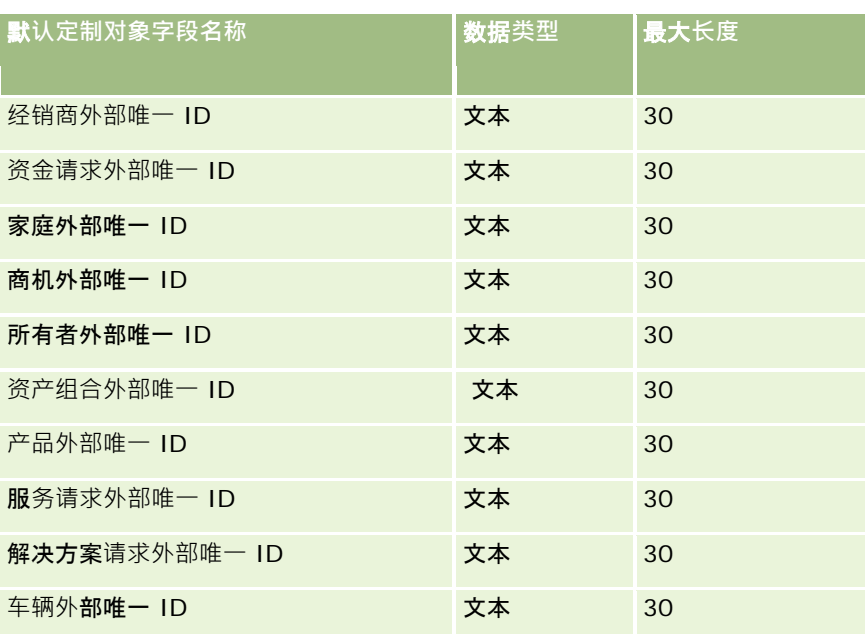

# **损坏字段:导入准备**

下表所含的具体信息涉及将损坏数据导入到 Oracle CRM On Demand 之前对 CSV 文件的设置·该信息对导入数据的字段类型准则 (第 页 [509\)](#page-508-0)主题中提供的准则进行补充。在执行导入之前,您必须先查看以下导入信息。

注意:下表中的默认字段列仅包含各字段的初始(默认)名称。它不包含您的公司在 Oracle CRM On Demand 中更改过的任何名称。因此,如果尝试导入数据时看不到特定字段,请向管理员进行核实,以确定该字段的新名称。 本主题为 Oracle CRM On Demand Financial Services Edition 特有。

下表中的信息仅对于损坏数据有效。

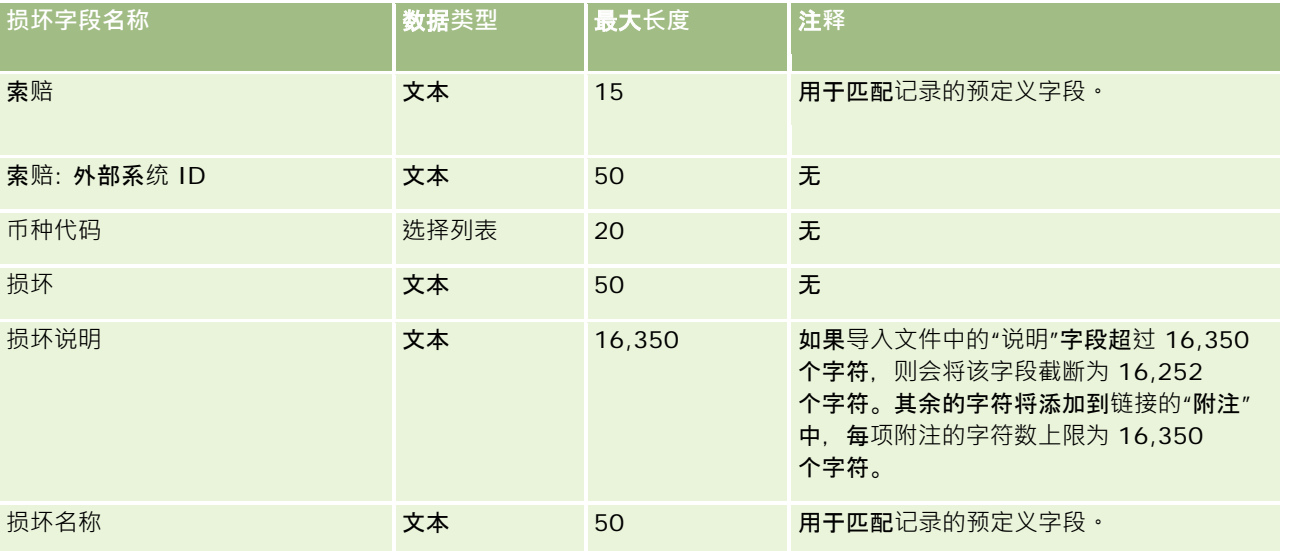

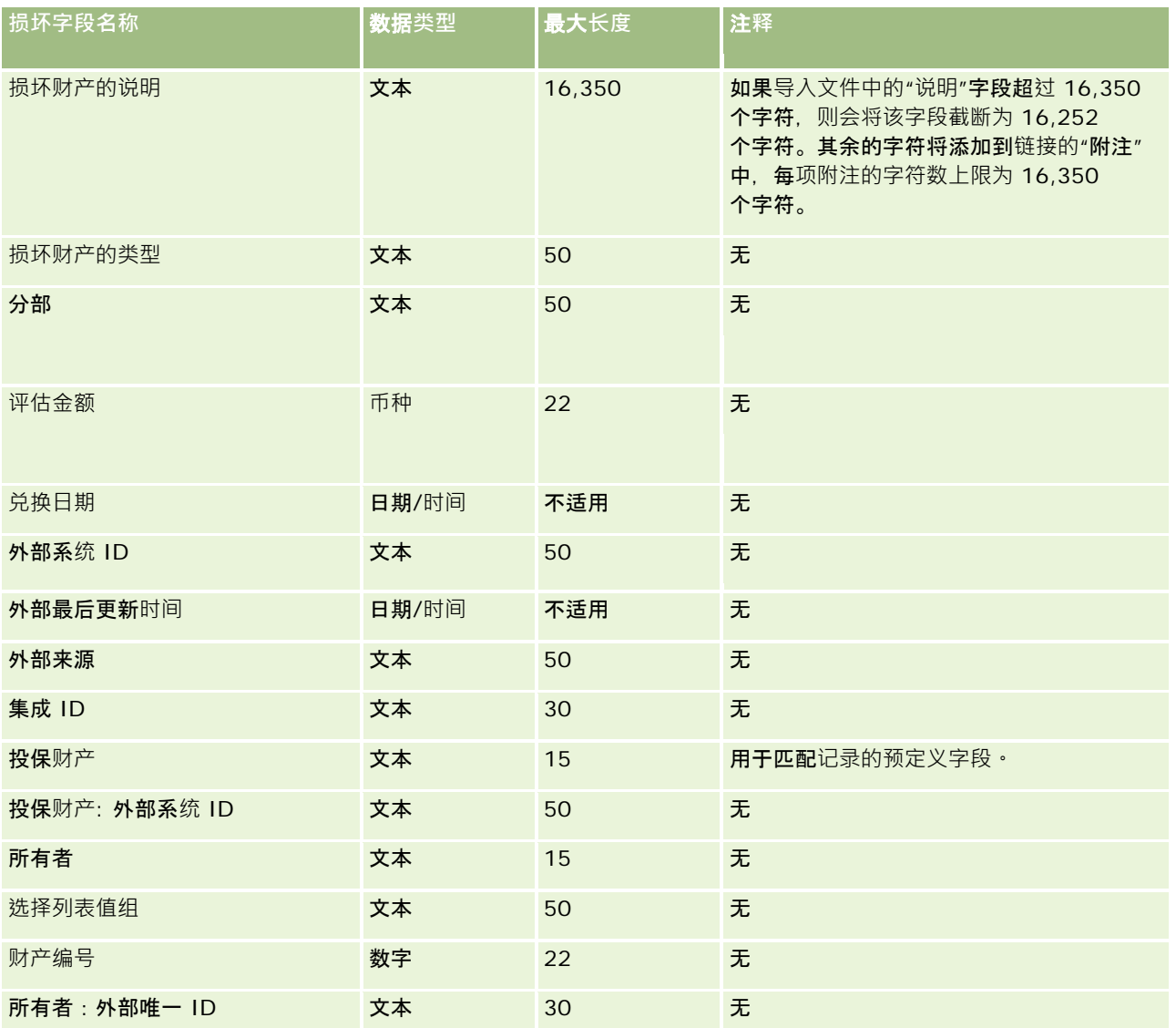

## 相关主**题**

■ 导入数据的字段类型准则 (第 页 [509\)](#page-508-0)

■ 导入数据 (第 页 [659\)](#page-658-0)

# 交易注册字段:**导入准备**

下表包含有关将交易注册导入到 Oracle CRM On Demand 之前设置 CSV 文件的特定信息。该信息对导入数据的字段类型准则 (第 页 [509\)](#page-508-0)主题中提供的准则进行补充。在执行导入之前,您必须先查看以下导入信息。

注意: 下表中的默认字段列仅包含各字段的初始 (默认) 名称。它不包含您的公司在 Oracle CRM On Demand 中更改过的任何名称。因此,如果尝试导入数据时看不到特定字段,请向管理员进行核实,以确定该字段的新名称。

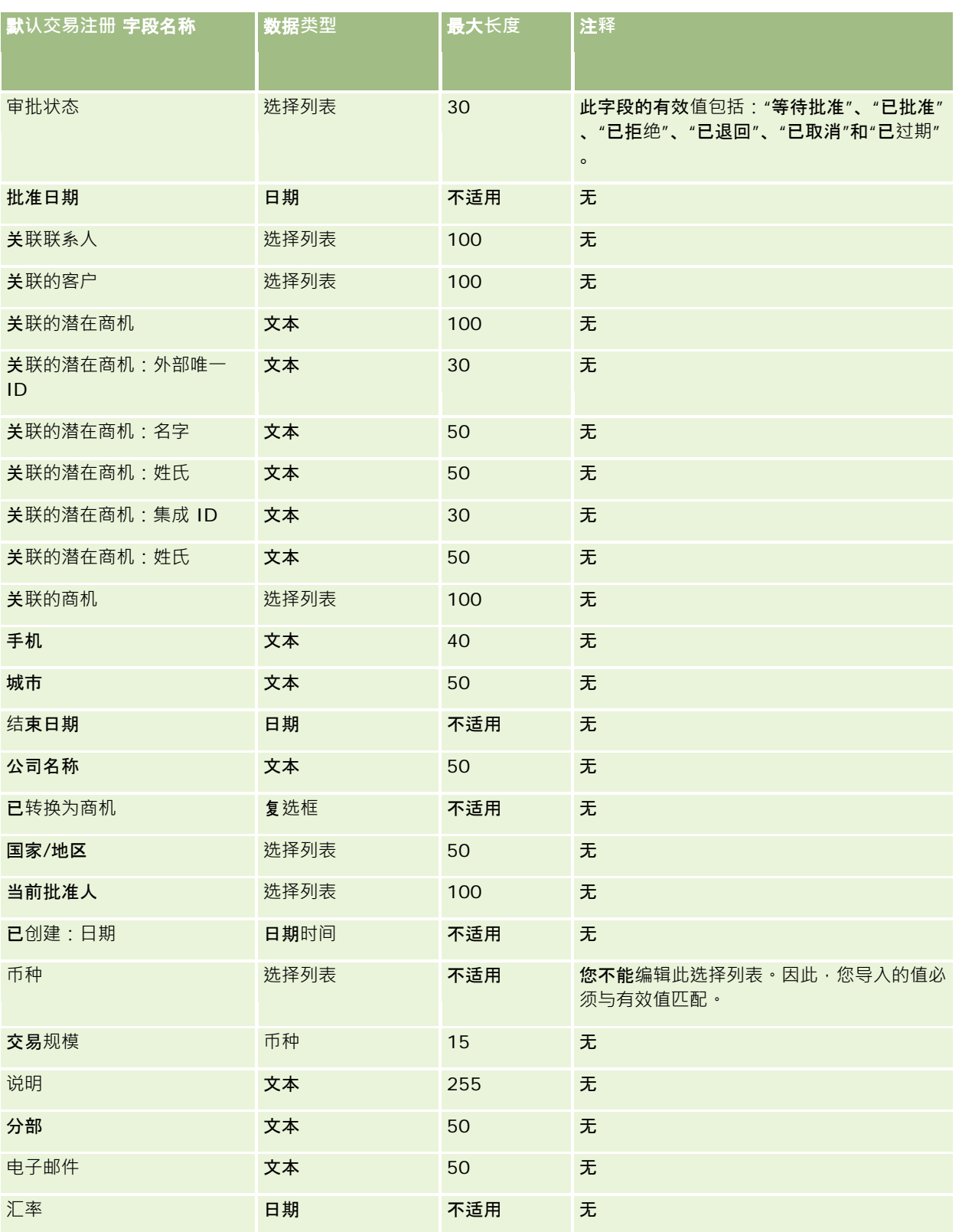

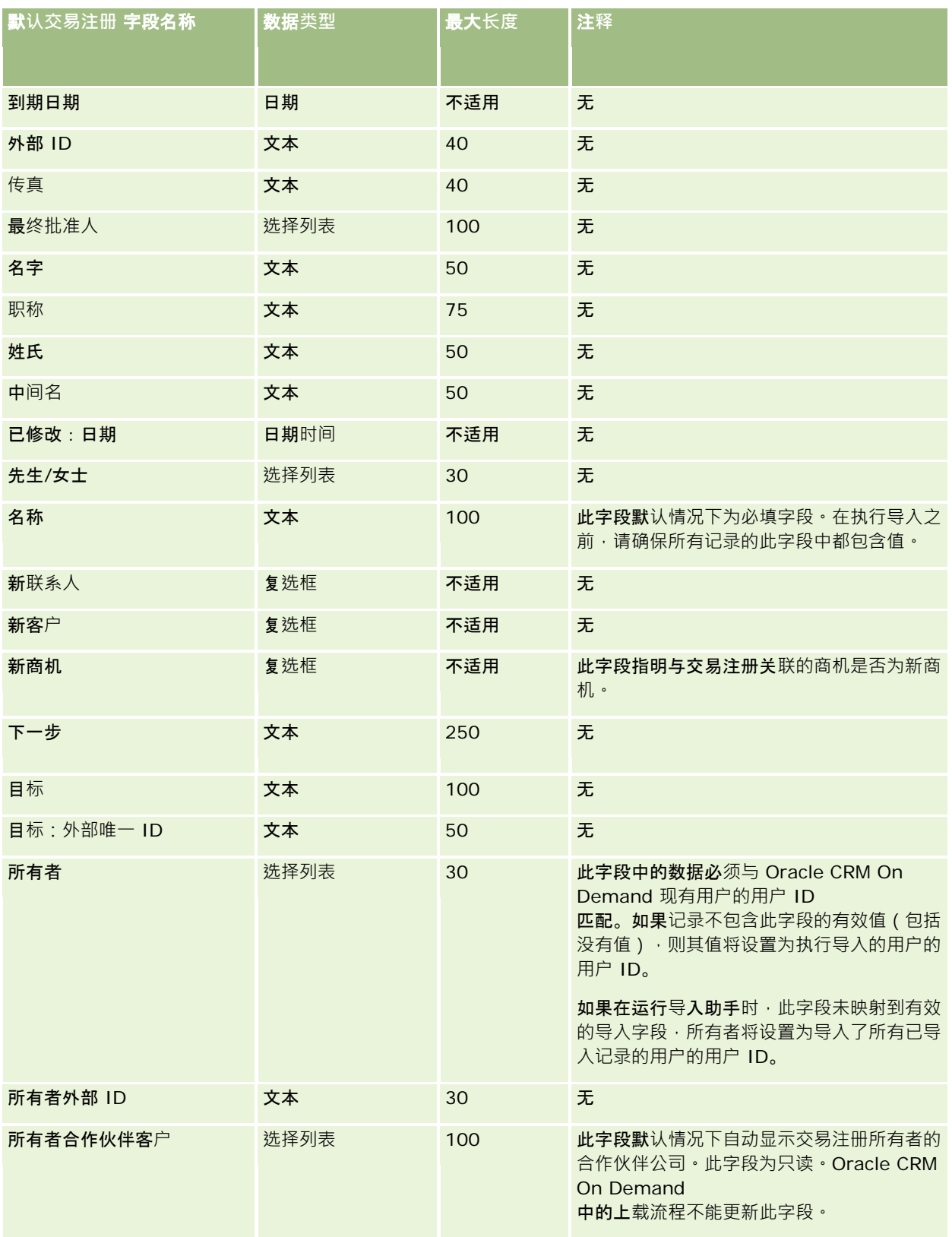

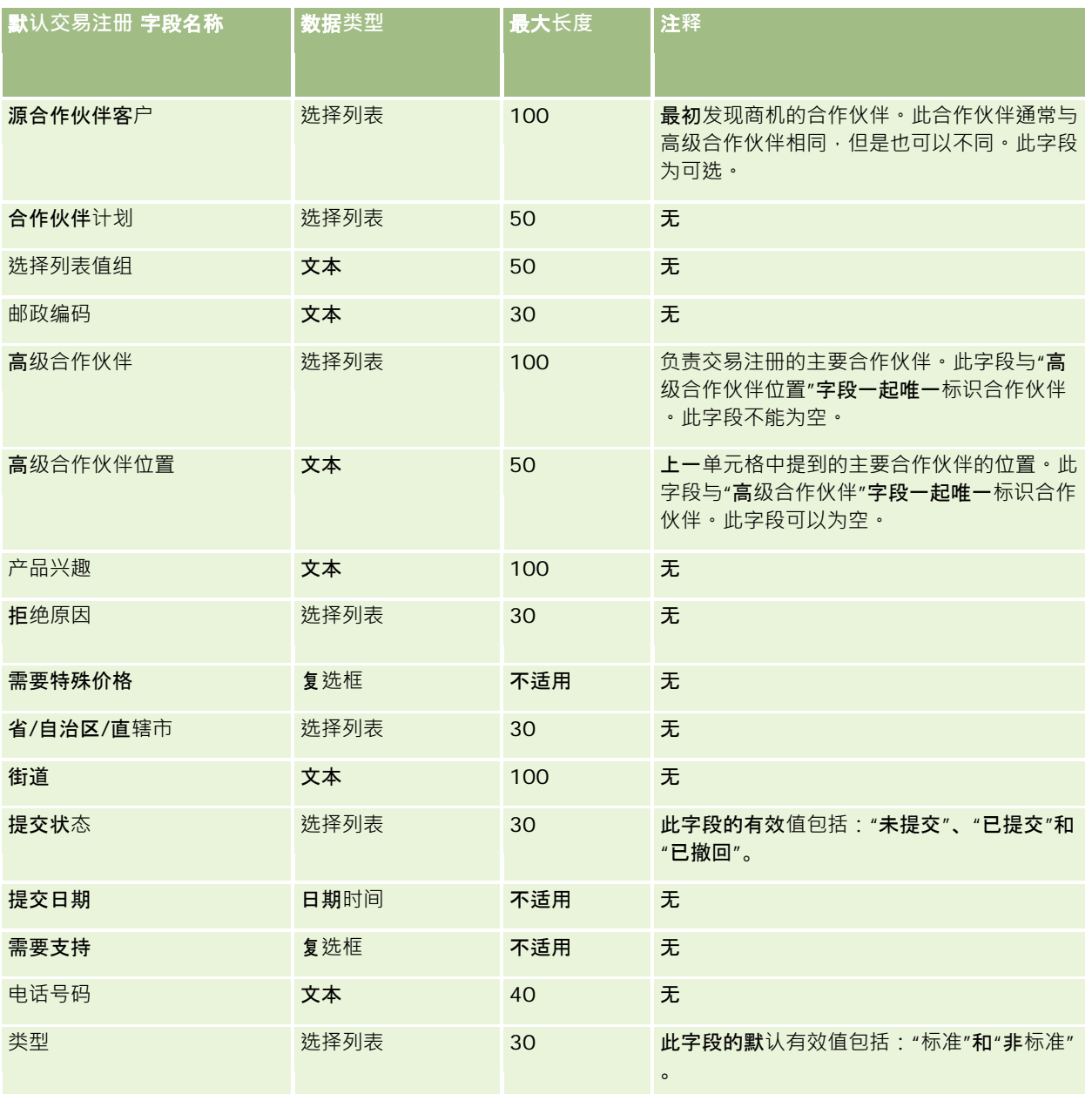

请参阅以下主题以了解相关的信息:

- 导入数据的字段类型准则 (第 页 [509\)](#page-508-0)
- 导入数据 (第 页 [659\)](#page-658-0)

# **经销商字段:导入准备**

下表包含有关将经销商字段导入到 Oracle CRM On Demand 之前设置 CSV 文件的特定信息。该信息对导入数据的字段类型准则 (第 页 [509\)](#page-508-0)主题中提供的准则进行补充。在执行导入之前,您必须先查看以下导入信息。

注意:下表中的默认字段列仅包含各字段的初始(默认)名称。它不包含您的公司在 Oracle CRM On Demand 中更改过的任何名称。因此,如果尝试导入数据时看不到特定字段,请向管理员进行核实,以确定该字段的新名称。

注意:此部分专用于 Oracle CRM On Demand Automotive Edition。

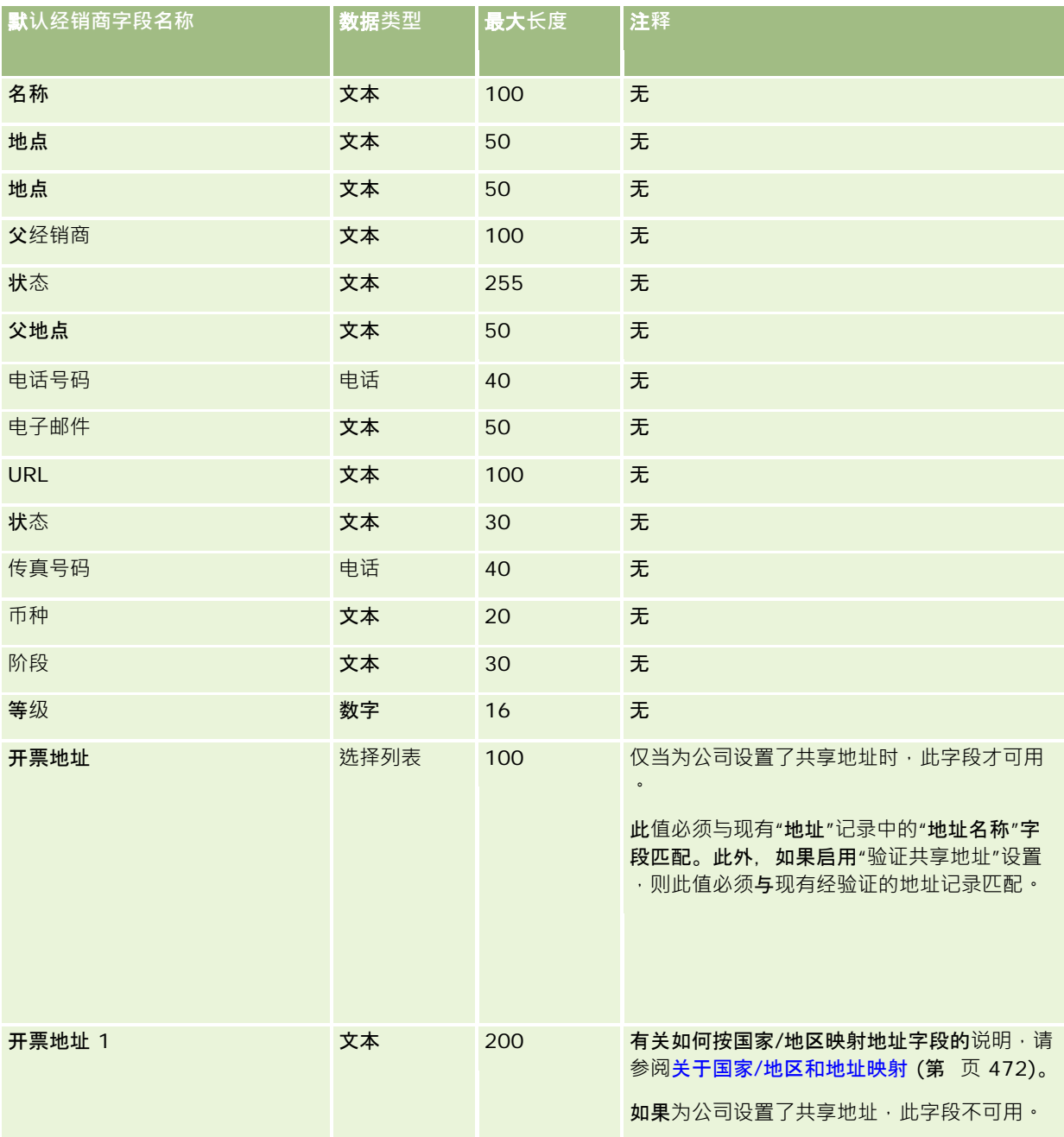

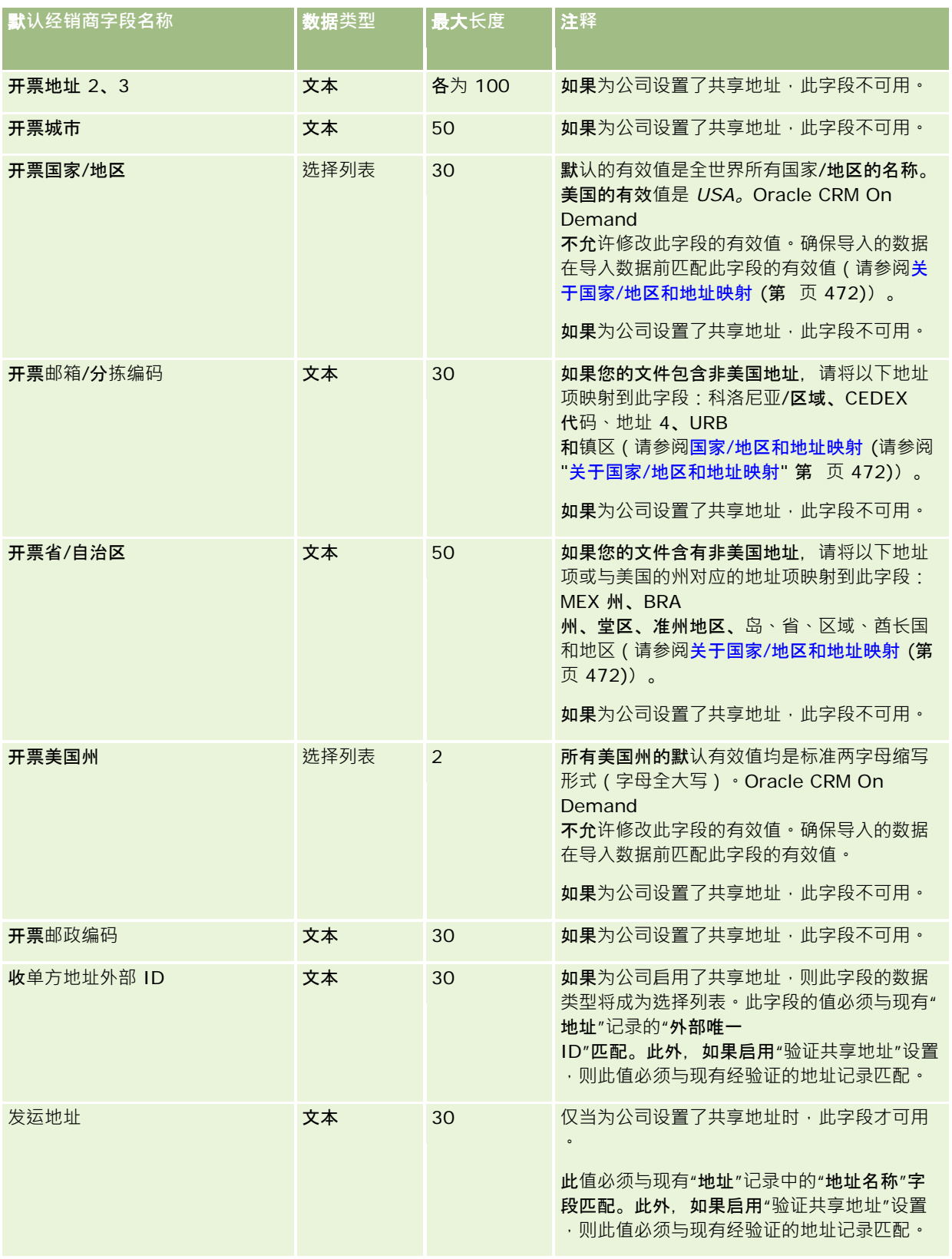

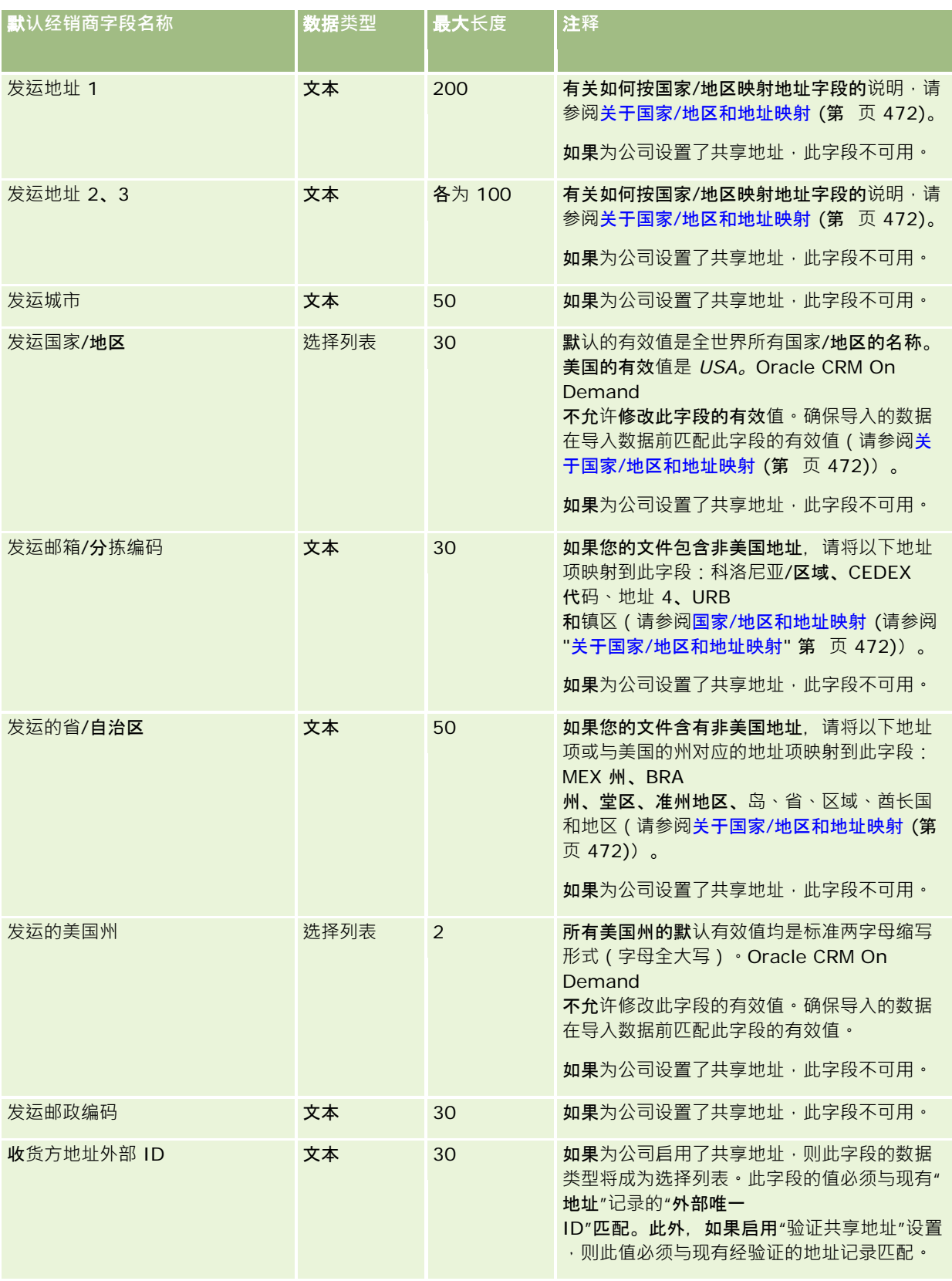
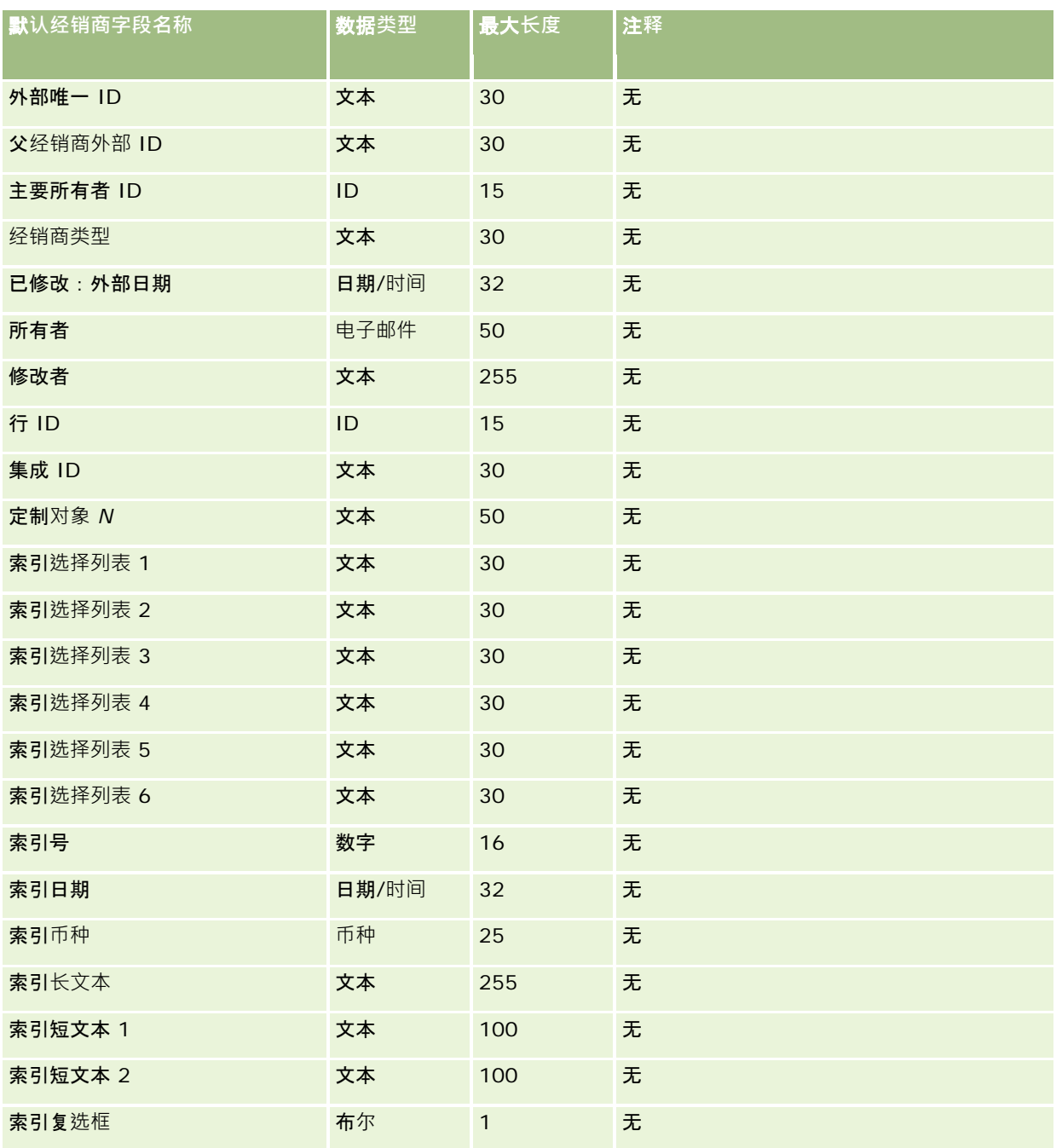

# 事件字段:**导入准备**

下表包含有关将"事件"字段导入到 Oracle CRM On Demand 之前设置 CSV 文件的具体信息。该信息对导入数据的字段类型准则 (第 页 [509\)](#page-508-0)主题中提供的准则进行补充。在执行导入之前,您必须先查看以下导入信息。

### 注意: 下表中的默认字段列仅包含各字段的初始 (默认) 名称。它不包含您的公司在 Oracle CRM On Demand 中更改过的任何名称。如果尝试导入数据时看不到特定字段,请向公司管理员进行核实,以确定该字段的新名称。

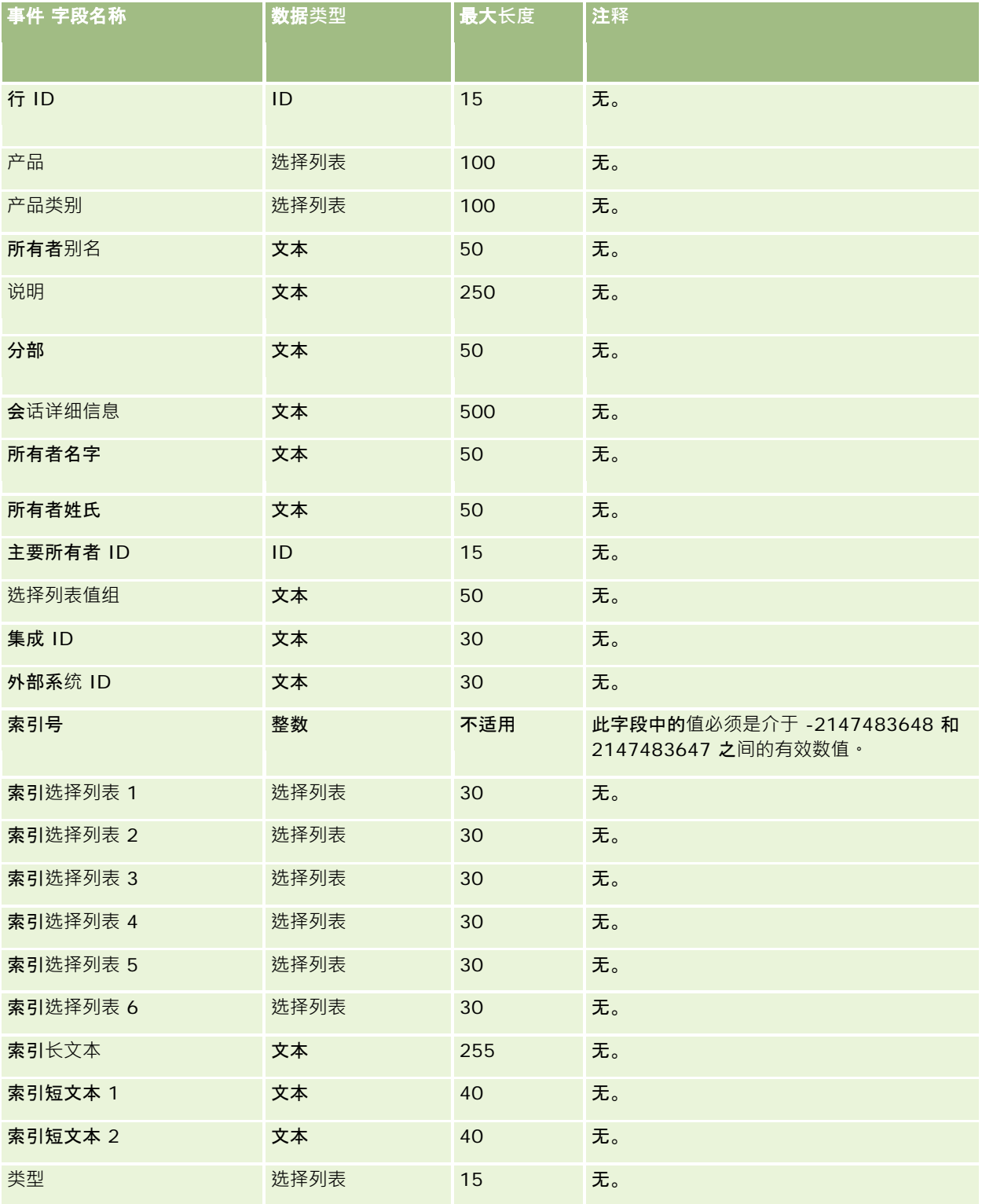

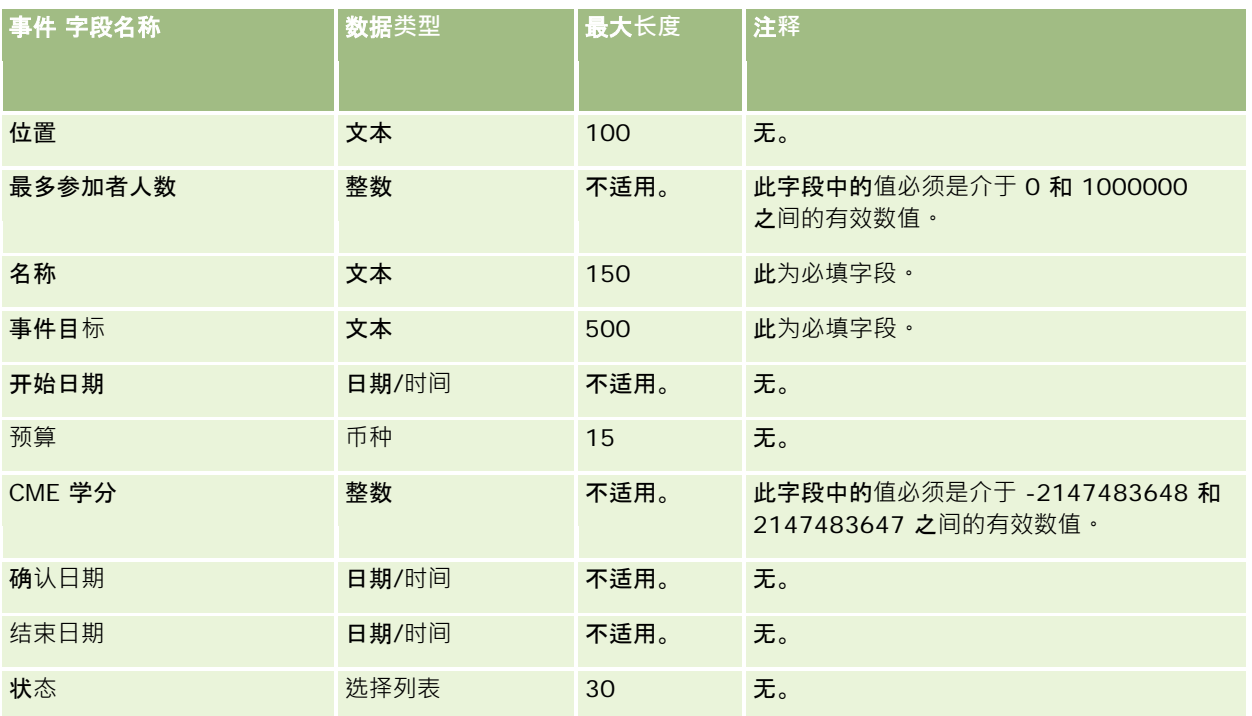

请参阅以下主题以了解相关的信息:

- 导入数据的字段类型准则 (第 页 [509\)](#page-508-0)
- 导入数据 (第 页 [659\)](#page-658-0)

## 考**试字段:导入准备**

下表包含有关将考试数据导入到 Oracle CRM On Demand 之前设置 CSV 文件的具体信息。该信息对导入数据的字段类型准则 (第 页 [509\)](#page-508-0)主题中提供的准则进行补充。在执行导入之前,必须先查看以下导入信息。

注意:下表中的默认字段列仅包含各字段的初始(默认)名称。它不包含您的公司在 Oracle CRM On Demand 中更改过的任何名称。因此,如果尝试导入数据时看不到特定字段,请向管理员进行核实,以确定该字段的新名称。

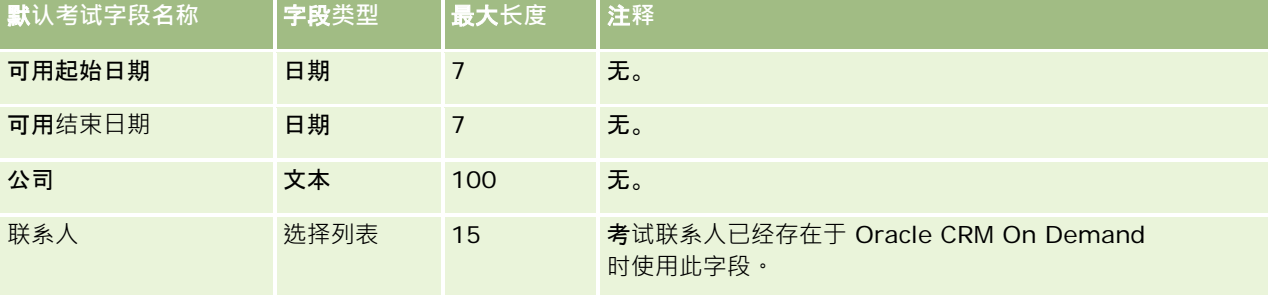

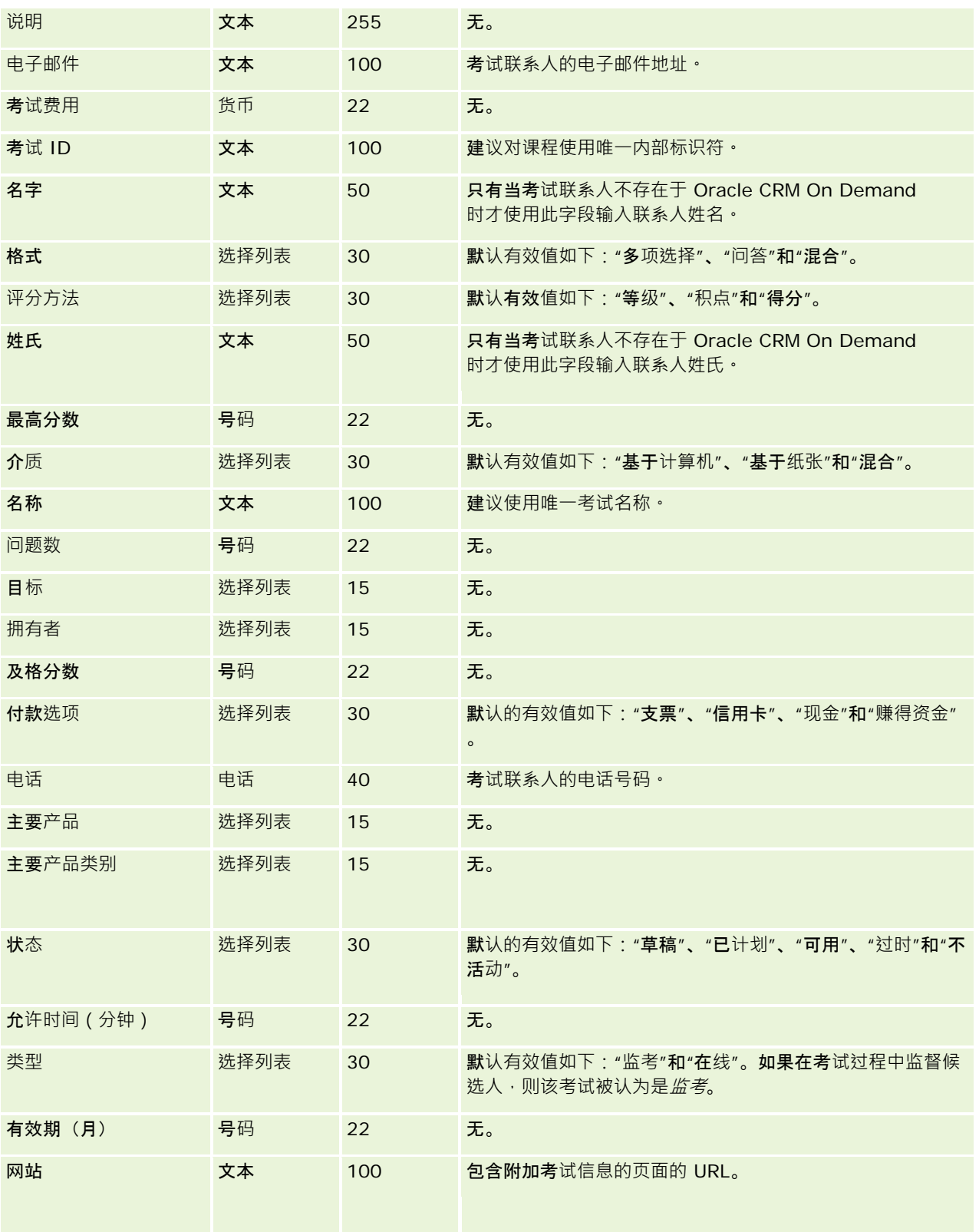

请参阅以下主题以了解相关的信息:

- 导入数据的字段类型准则 (第 页 [509\)](#page-508-0)
- 导入数据 (第 页 [659\)](#page-658-0)
- 考试字段

## 考**试注册字段:导入准备**

下表包含有关将考试注册数据导入到 Oracle CRM On Demand 之前设置 CSV 文件的具体信息。该信息对导入数据的字段类型准则 (第 页 [509\)](#page-508-0)主题中提供的准则进行补充。在执行导入之前,您必须先查看以下导入信息。

注意:下表中的默认字段列仅包含各字段的初始(默认)名称。它不包含您的公司在 Oracle CRM On Demand 中更改过的任何名称。因此,如果尝试导入数据时看不到特定字段,请向管理员进行核实,以确定该字段的新名称。

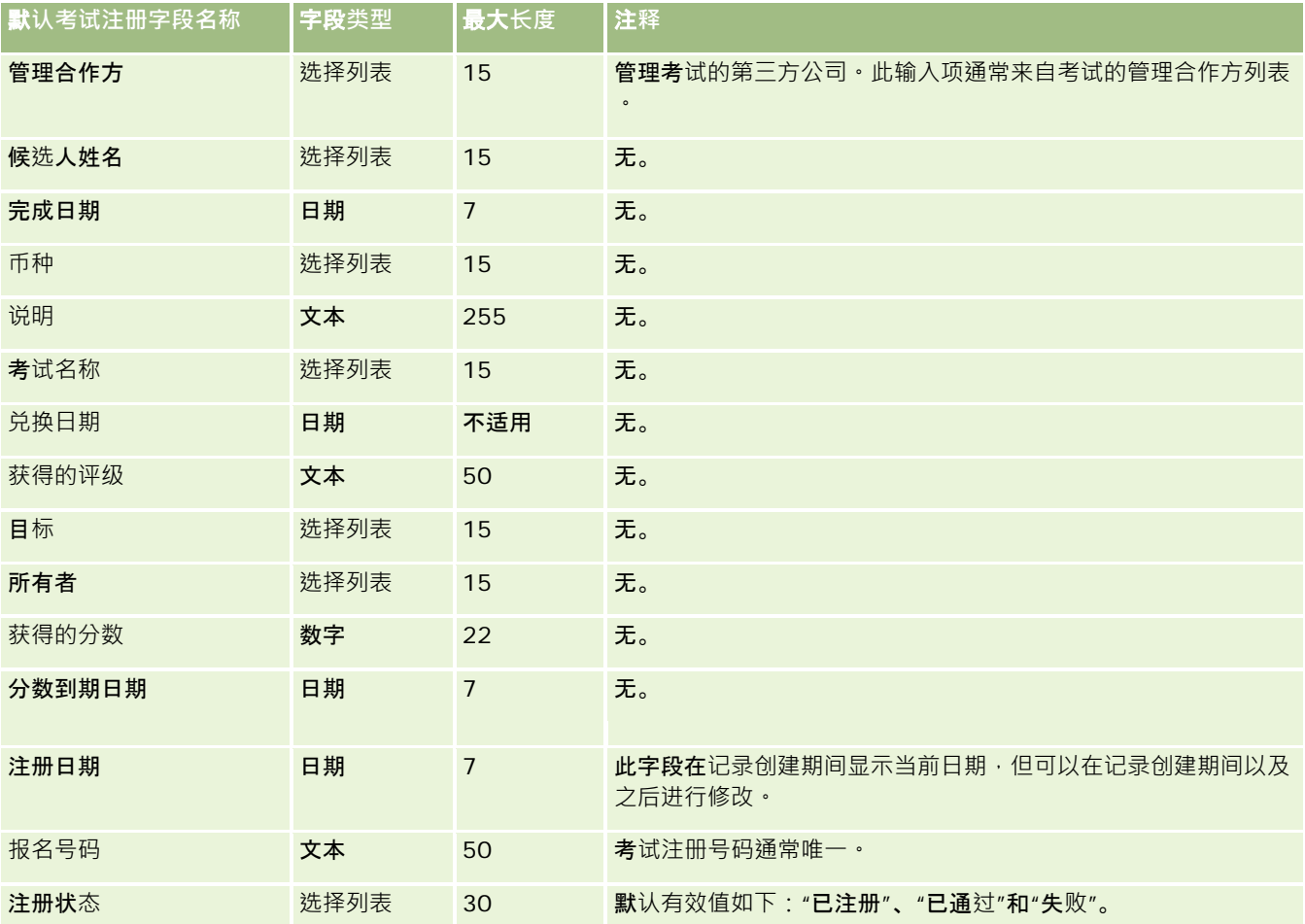

# 相关主**题**

请参阅以下主题以了解相关的信息:

- 导入数据的字段类型准则 (第 页 [509\)](#page-508-0)
- 导入数据 (第 页 [659\)](#page-658-0)
- 考试字段

# **财务帐户字段:导入准备**

下表所含的具体信息涉及将财务帐户导入到 Oracle CRM On Demand 之前对 CSV 文件的设置·该信息对导入数据的字段类型准则 (第 页 [509\)](#page-508-0)主题中提供的准则进行补充。在执行导入之前,您必须先查看以下导入信息。

注意:下表中的默认字段列仅包含各字段的初始(默认)名称。它不包含您的公司在 Oracle CRM On Demand 中更改过的任何名称。因此,如果尝试导入数据时看不到特定字段,请向管理员进行核实,以确定该字段的新名称。 本主题为 Oracle CRM On Demand Financial Services Edition 特有。

下表中的信息仅对于财务帐户数据有效。

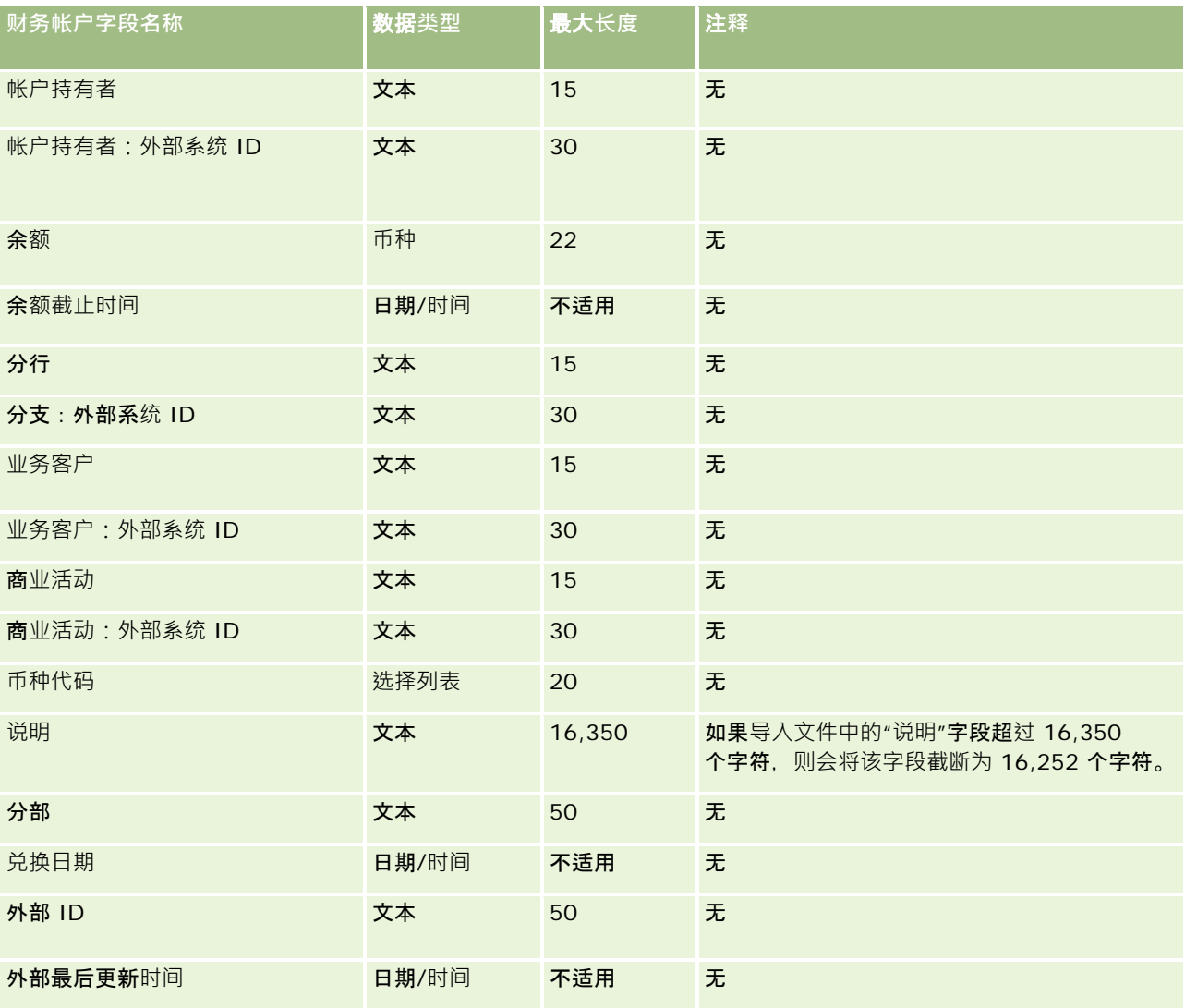

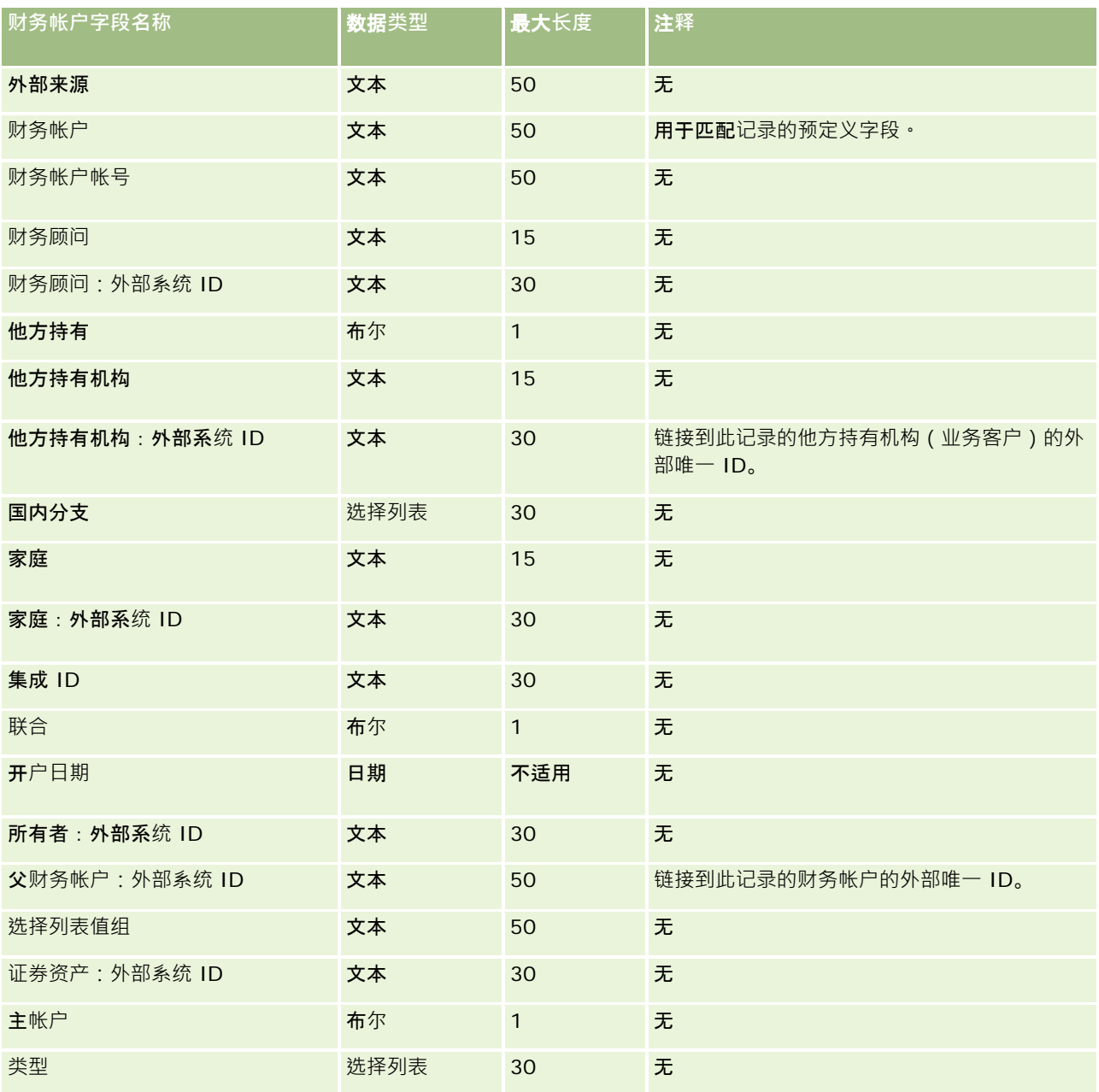

请参阅以下主题以了解相关的信息:

■ 导入数据的字段类型准则 (第 页 [509\)](#page-508-0)

■ 导入数据 (第 页 [659\)](#page-658-0)

# **财务帐户持有者字段:导入准备**

下表所含的具体信息涉及将财务帐户持有者导入到 Oracle CRM On Demand 之前对 CSV 文件的设置·该信息对导入数据的字段类型准则 (第 页 [509\)](#page-508-0)主题中提供的准则进行补充。在执行导入之前,您必须先查看以下导入信息。

注意: 下表中的默认字段列仅包含各字段的初始 (默认) 名称。它不包含您的公司在 Oracle CRM On Demand 中更改过的任何名称。因此,如果尝试导入数据时看不到特定字段,请向管理员进行核实,以确定该字段的新名称。 本主题为 Oracle CRM On Demand Financial Services Edition 特有。

下表中的信息仅对于财务帐户持有者数据有效。

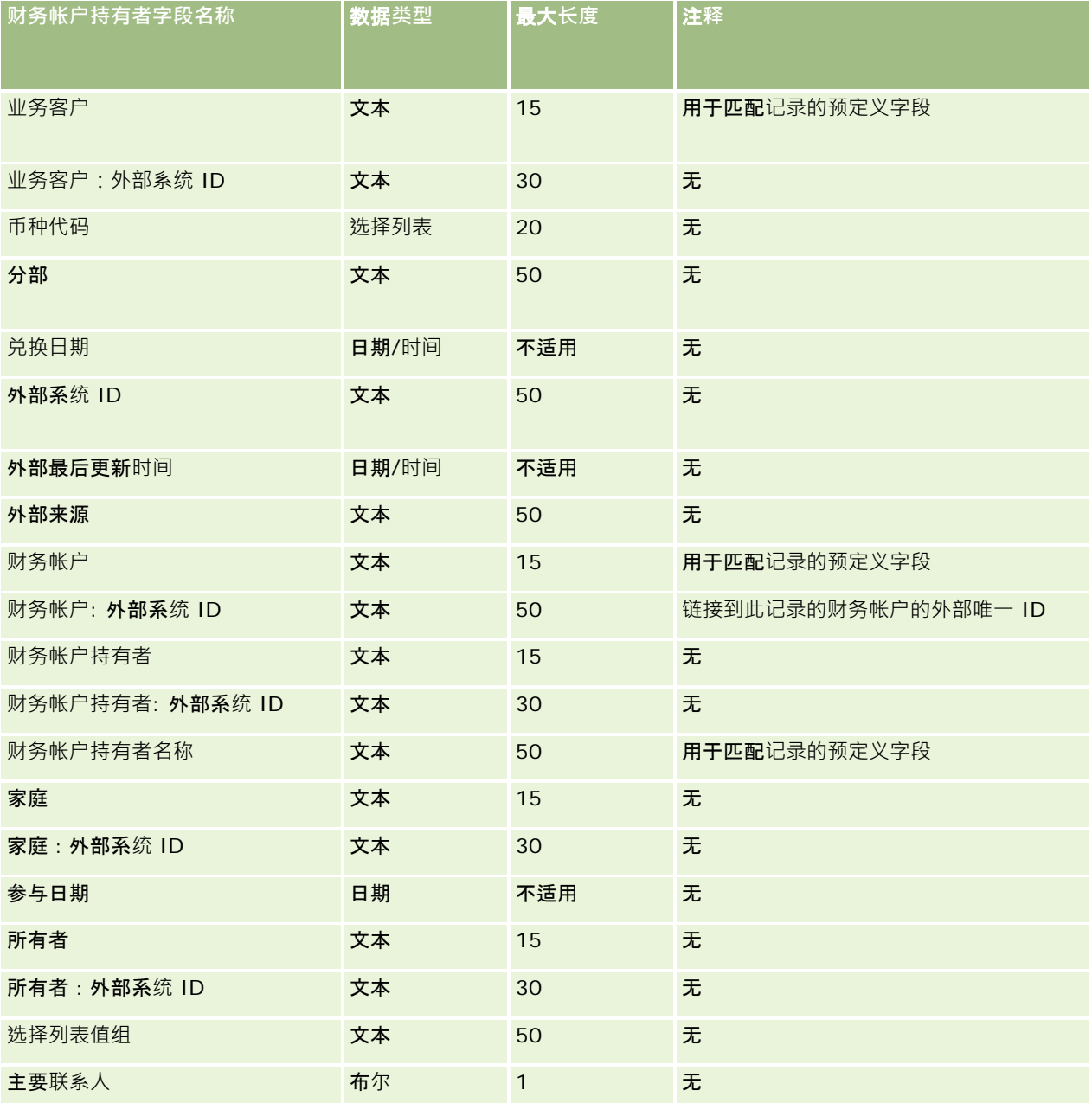

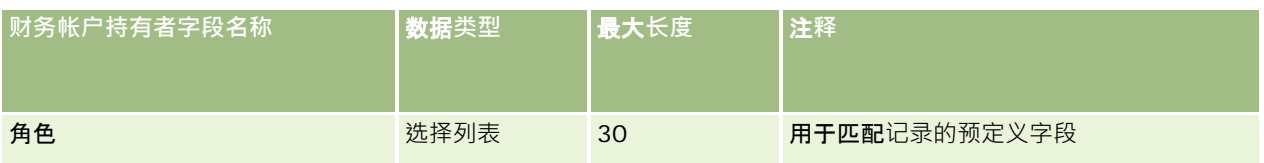

请参阅以下主题以了解相关的信息:

- 导入数据的字段类型准则 (第 页 [509\)](#page-508-0)
- 导入数据 (第 页 [659\)](#page-658-0)

# **财务帐户产品字段:导入准备**

下表所含的具体信息涉及将财务帐户产品导入到 Oracle CRM On Demand 之前对 CSV 文件的设置。该信息对导入数据的字段类型准则 (第 页 [509\)](#page-508-0)主题中提供的准则进行补充。在执行导入之前,您必须先查看以下导入信息。

注意:下表中的默认字段列仅包含各字段的初始(默认)名称。它不包含您的公司在 Oracle CRM On Demand 中更改过的任何名称。因此,如果尝试导入数据时看不到特定字段,请向管理员进行核实,以确定该字段的新名称。 本主题为 Oracle CRM On Demand Financial Services Edition 特有。

下表中的信息仅对于财务帐户产品数据有效。

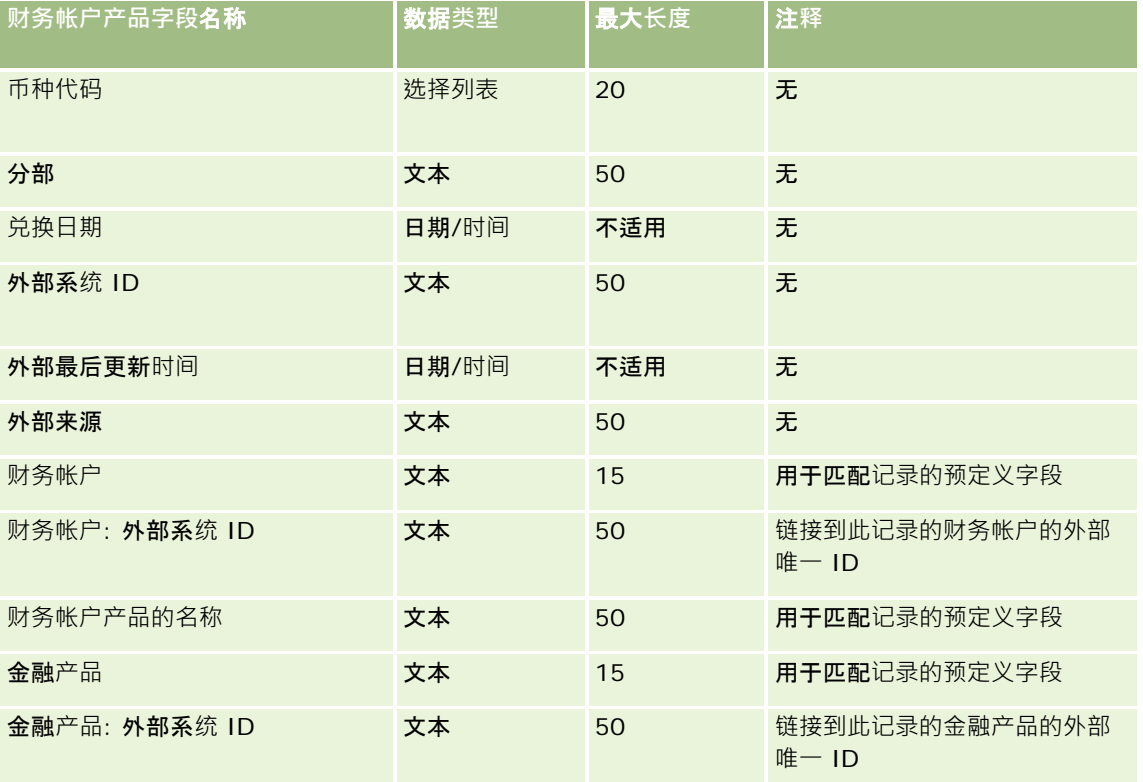

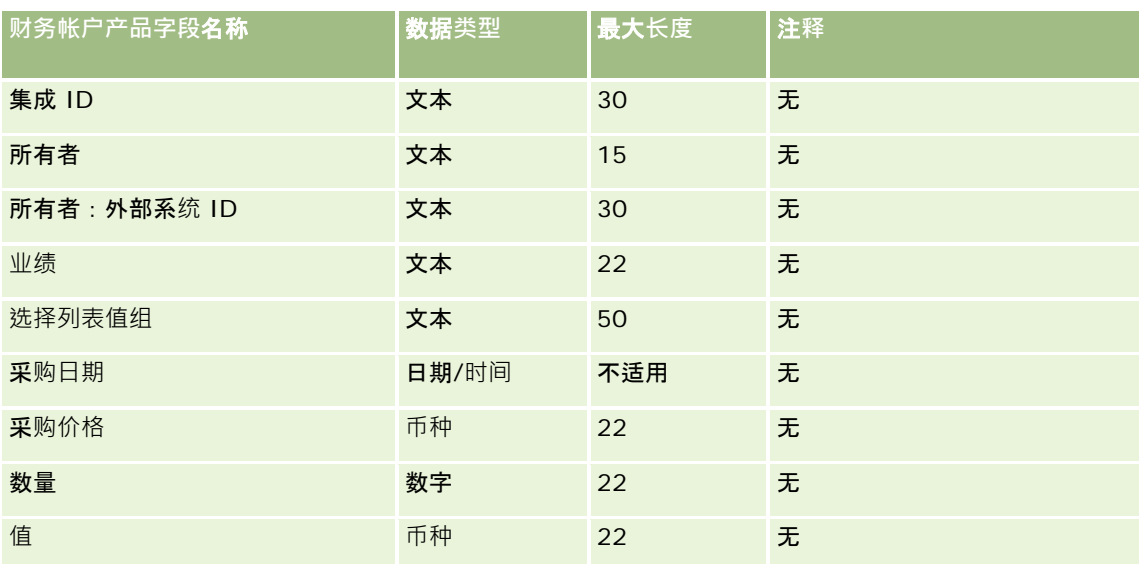

### 相关主**题**

请参阅以下主题以了解相关的信息:

- 导入数据的字段类型准则 (第 页 [509\)](#page-508-0)
- 导入数据 (第 页 [659\)](#page-658-0)

# 金融**计划字段:导入准备**

下表所含的具体信息涉及将金融计划导入到 Oracle CRM On Demand 之前对 CSV 文件的设置·该信息对导入数据的字段类型准则 (第 页 [509\)](#page-508-0)主题中提供的准则进行补充。在执行导入之前,您必须先查看以下导入信息。

注意: 下表中的默认字段列仅包含各字段的初始 (默认) 名称。它不包含您的公司在 Oracle CRM On Demand 中更改过的任何名称。因此,如果尝试导入数据时看不到特定字段,请向管理员进行核实,以确定该字段的新名称。 本主题为 Oracle CRM On Demand Financial Services Edition 特有。

### 金融**计划**

下表中的信息仅对于金融计划有效。

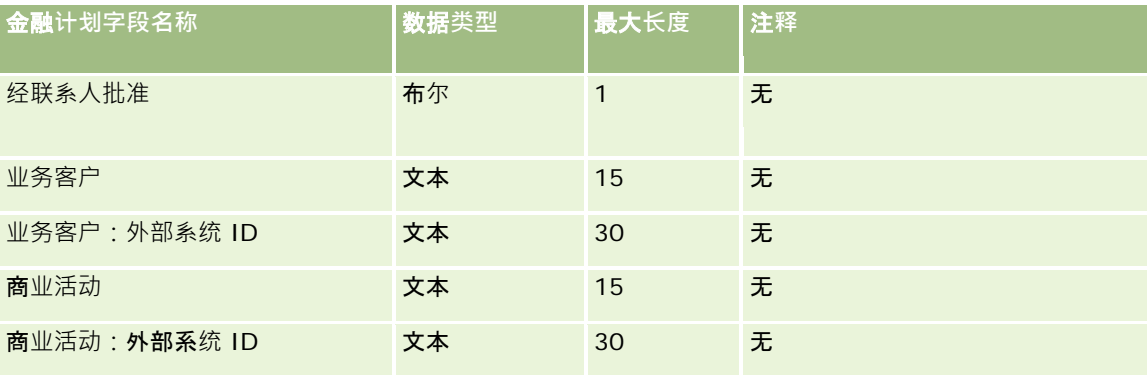

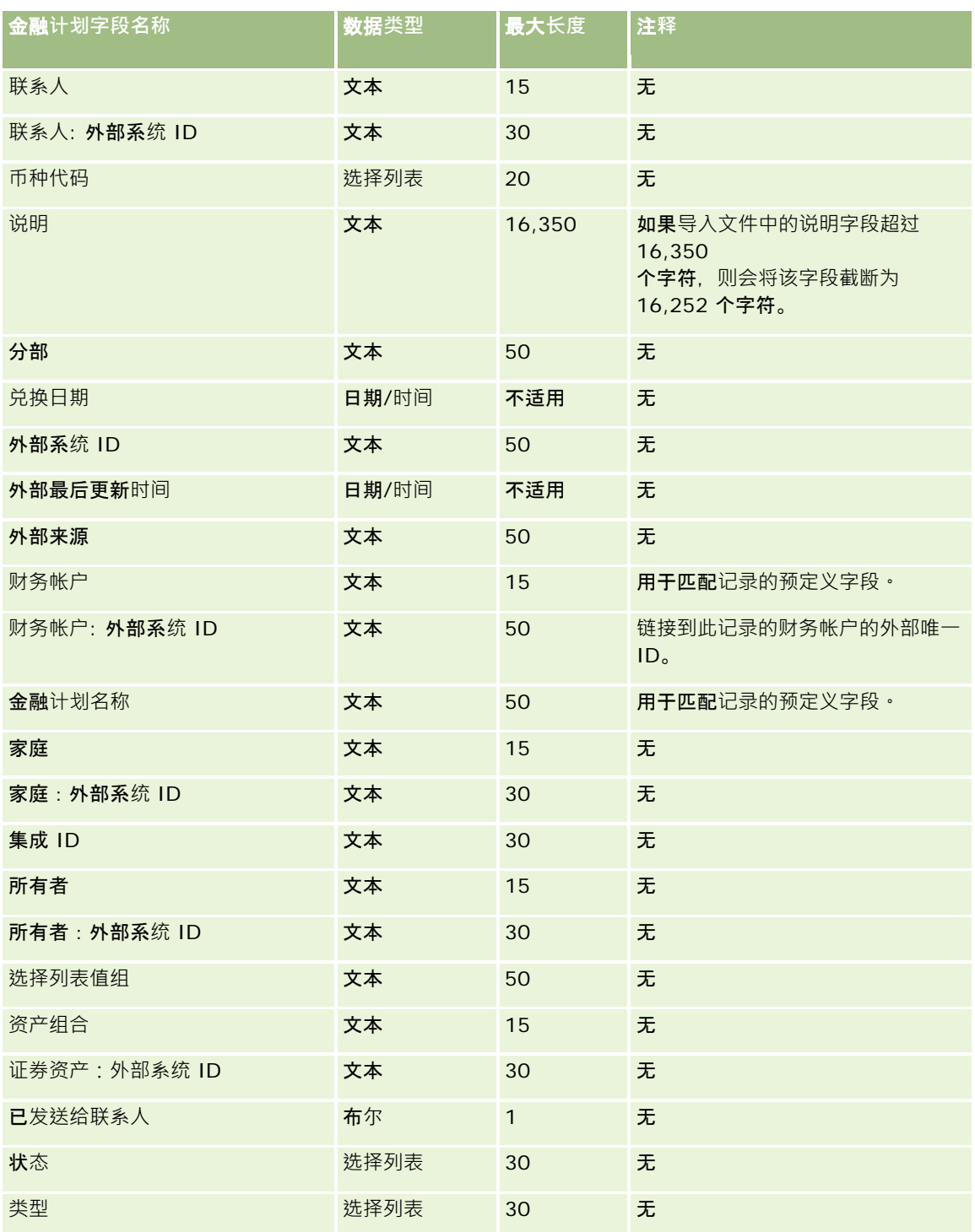

请参阅以下主题以了解相关的信息:

■ 导入数据的字段类型准则 (第 页 [509\)](#page-508-0)

■ 导入数据 (第 页 [659\)](#page-658-0)

# 金融**产品字段:导入准备**

下表所含的具体信息涉及将金融产品导入到 Oracle CRM On Demand 之前对 CSV 文件的设置·该信息对导入数据的字段类型准则 (第 页 [509\)](#page-508-0)主题中提供的准则进行补充。在执行导入之前,您必须先查看以下导入信息。

注意: 下表中的默认字段列仅包含各字段的初始(默认)名称。它不包含您的公司在 Oracle CRM On Demand 中更改过的任何名称。因此,如果尝试导入数据时看不到特定字段,请向管理员进行核实,以确定该字段的新名称。 本主题为 Oracle CRM On Demand Financial Services Edition 特有。

下表中的信息仅对于金融产品有效。

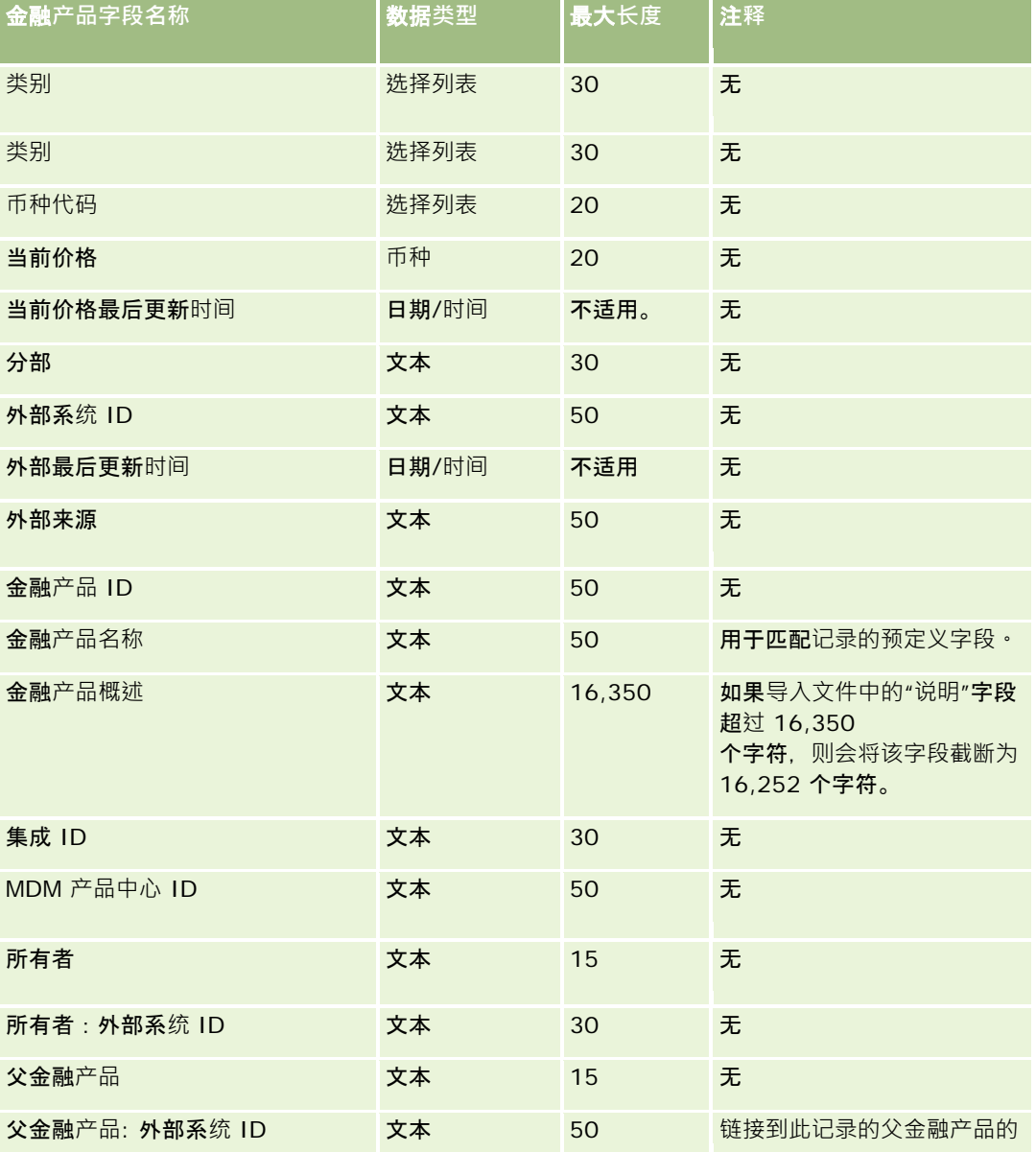

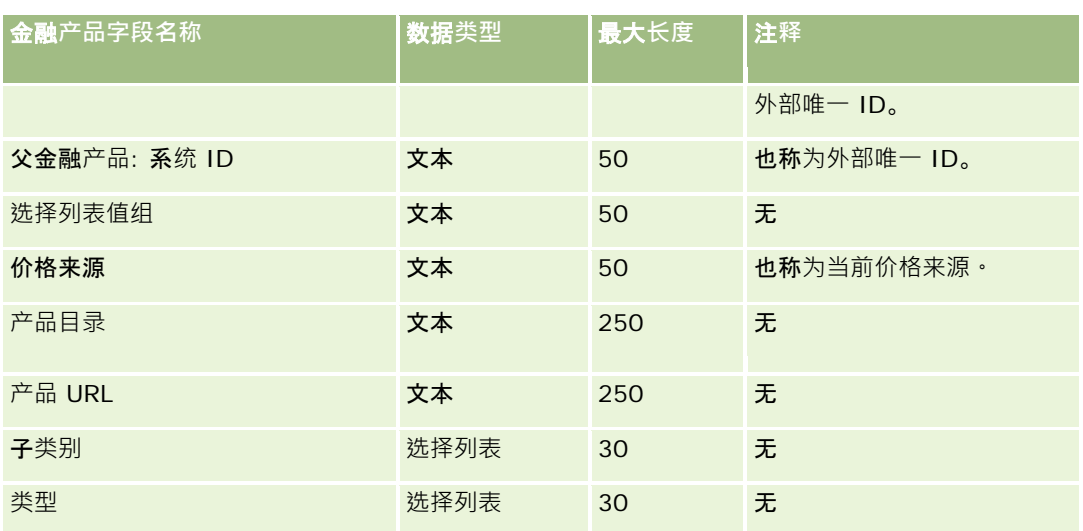

请参阅以下主题以了解相关的信息:

- 导入数据的字段类型准则 (第 页 [509\)](#page-508-0)
- 导入数据 (第 页 [659\)](#page-658-0)

# 金融交易字段:**导入准备**

下表包含有关将金融交易导入到 Oracle CRM On Demand 之前设置 CSV 文件的特定信息。该信息对导入数据的字段类型准则 (第 页 [509\)](#page-508-0)主题中提供的准则进行补充。在执行导入之前,您必须先查看以下导入信息。

注意:下表中的默认字段列仅包含各字段的初始(默认)名称。它不包含您的公司在 Oracle CRM On Demand 中更改过的任何名称。因此,如果尝试导入数据时看不到特定字段,请向管理员进行核实,以确定该字段的新名称。此主题专用 于 Oracle CRM On Demand Financial Services Edition。

下表中的信息仅对于金融交易有效。

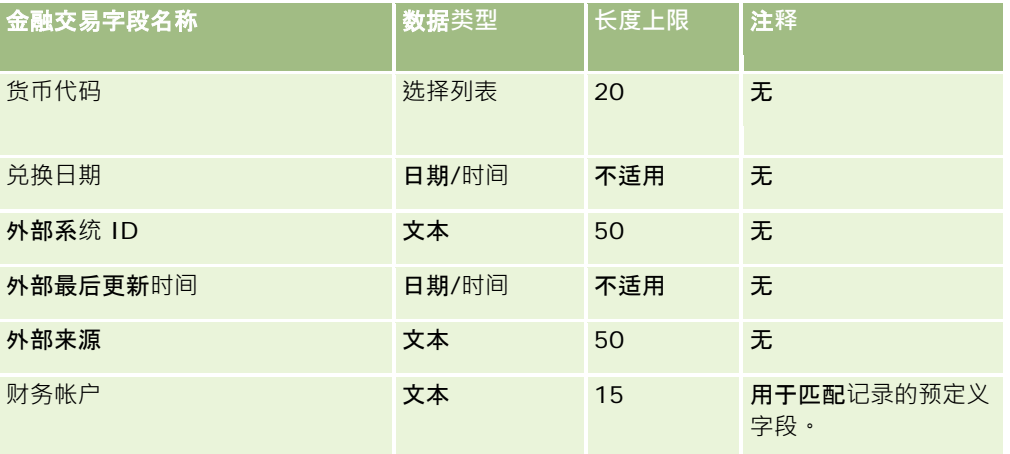

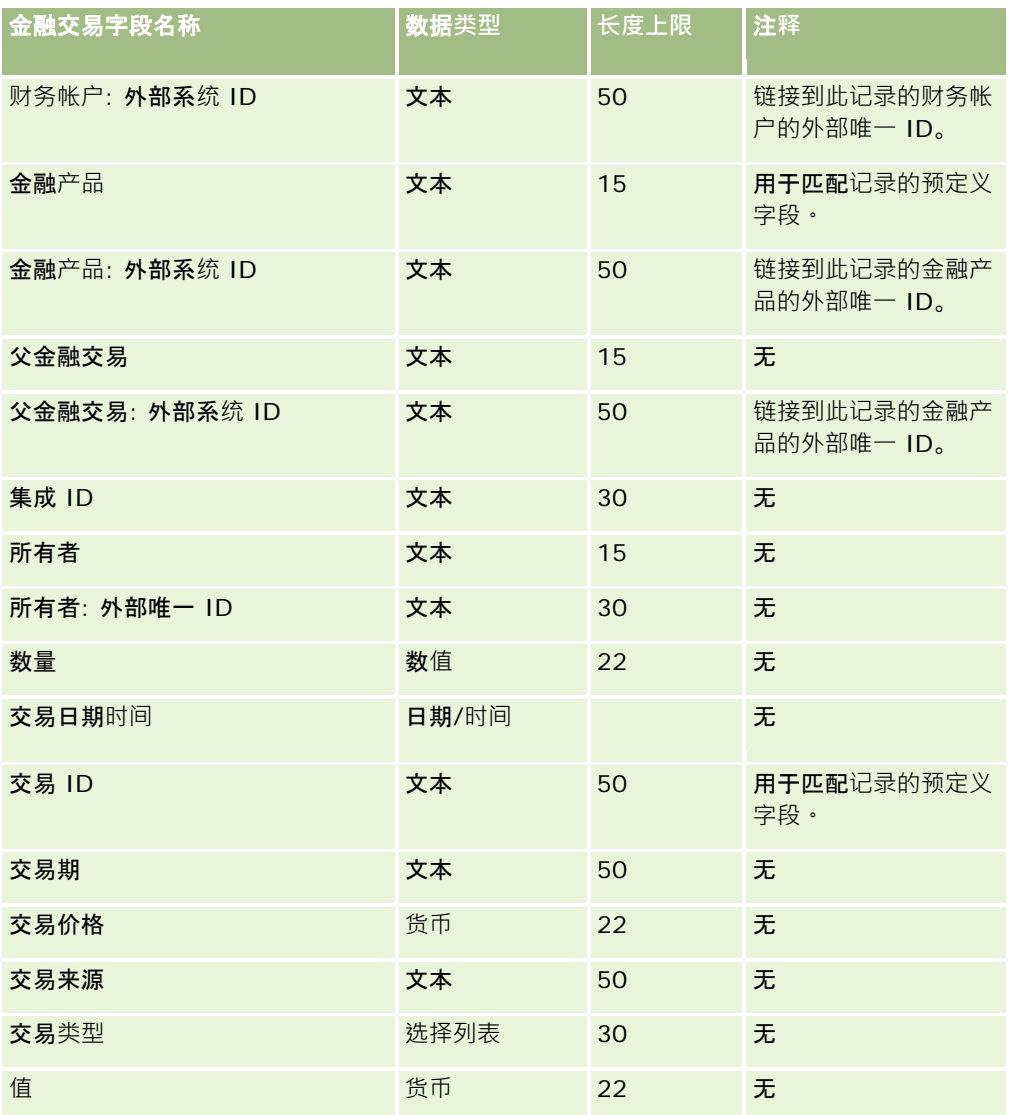

#### 相关主**题**

请参阅以下主题以了解相关的信息:

■ 导入数据的字段类型准则 (第 页 [509\)](#page-508-0)

■ 导入数据 (第 页 [659\)](#page-658-0)

## **HCP 联系人分配字段:导入准备**

下表包含有关将 HCP 联系人分配字段导入到 Oracle CRM On Demand 之前设置 CSV 文件的特定信息。该信息对导入数据的字段类型准则 (第 页 [509\)](#page-508-0)主题中提供的准则进行补充。在执行导入之前,您必须先查看以下导入信息。

注意:下表中的默认字段列仅包含各字段的初始(默认)名称。它不包含您的公司在 Oracle CRM On Demand 中更改过的任何名称。因此,如果尝试导入数据时看不到特定字段,请向管理员进行核实,以确定该字段的新名称。

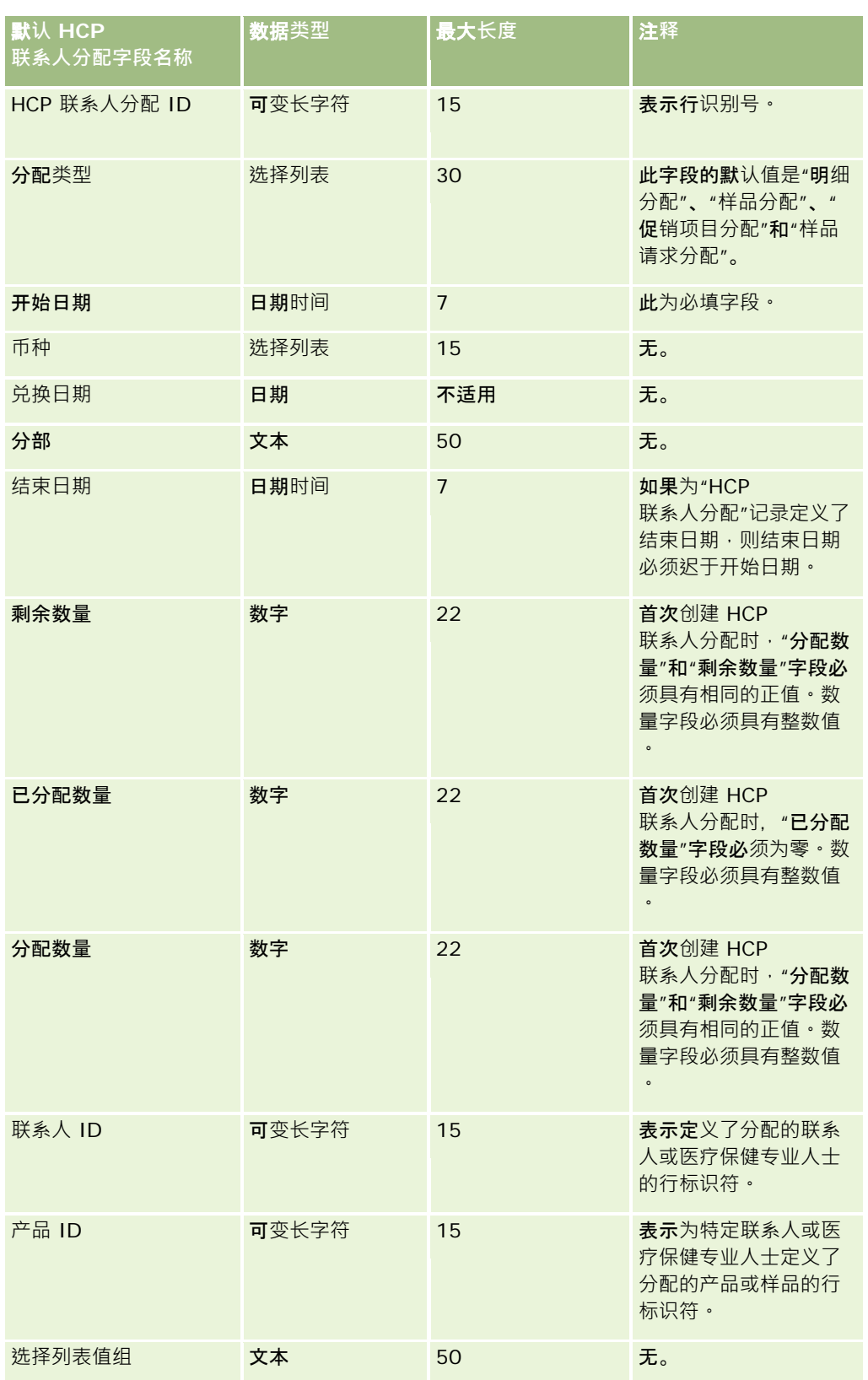

请参阅以下主题以了解相关的信息:

- 导入数据的字段类型准则 (第 页 [509\)](#page-508-0)
- 导入数据 (第 页 [659\)](#page-658-0)

## 投保**财产字段:导入准备**

下表所含的具体信息涉及将投保财产数据导入到 Oracle CRM On Demand 之前对 CSV 文件的设置·该信息对导入数据的字段类型准则 (第 页 [509\)](#page-508-0)主题中提供的准则进行补充。在执行导入之前,您必须先查看以下导入信息。

注意: 下表中的默认字段列仅包含各字段的初始 (默认) 名称。它不包含您的公司在 Oracle CRM On Demand 中更改过的任何名称。因此,如果尝试导入数据时看不到特定字段,请向管理员进行核实,以确定该字段的新名称。 本主题为 Oracle CRM On Demand Financial Services Edition 特有。

下表中的信息仅对于投保财产数据有效。

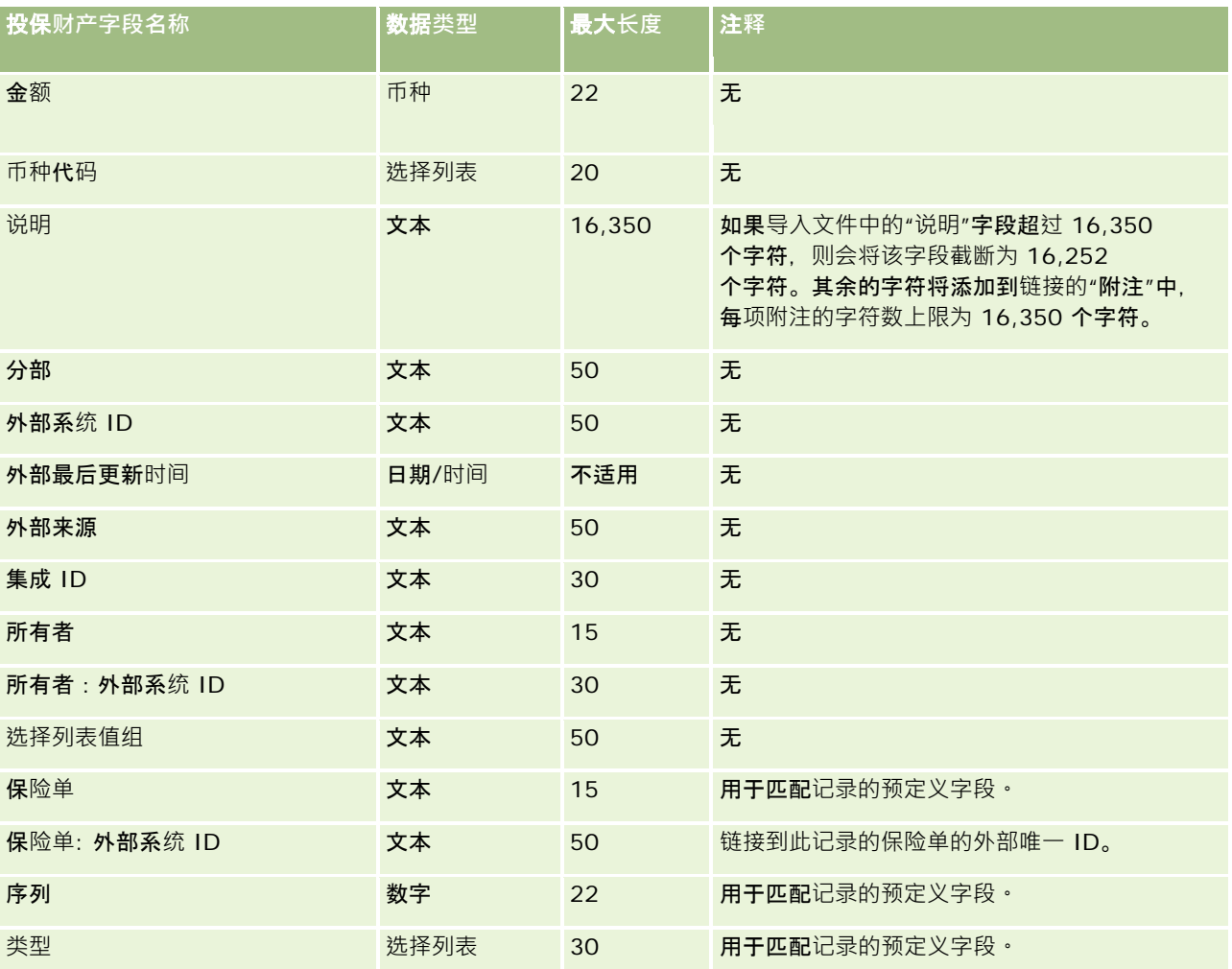

请参阅以下主题以了解相关的信息:

- 导入数据的字段类型准则 (第 页 [509\)](#page-508-0)
- 导入数据 (第 页 [659\)](#page-658-0)

# **库存审计报表字段:导入准备**

下表包含有关将库存审计报表导入到 Oracle CRM On Demand 之前设置 CSV 文件的特定信息。该信息对导入数据的字段类型准则 (第 页 [509\)](#page-508-0)主题中提供的准则进行补充。在执行导入之前,您必须先查看以下导入信息。

注意:下表中的默认字段列仅包含各字段的初始(默认)名称。它不包含您的公司在 Oracle CRM On Demand 中更改过的任何名称。因此,如果尝试导入数据时看不到特定字段,请向管理员进行核实,以确定该字段的新名称。

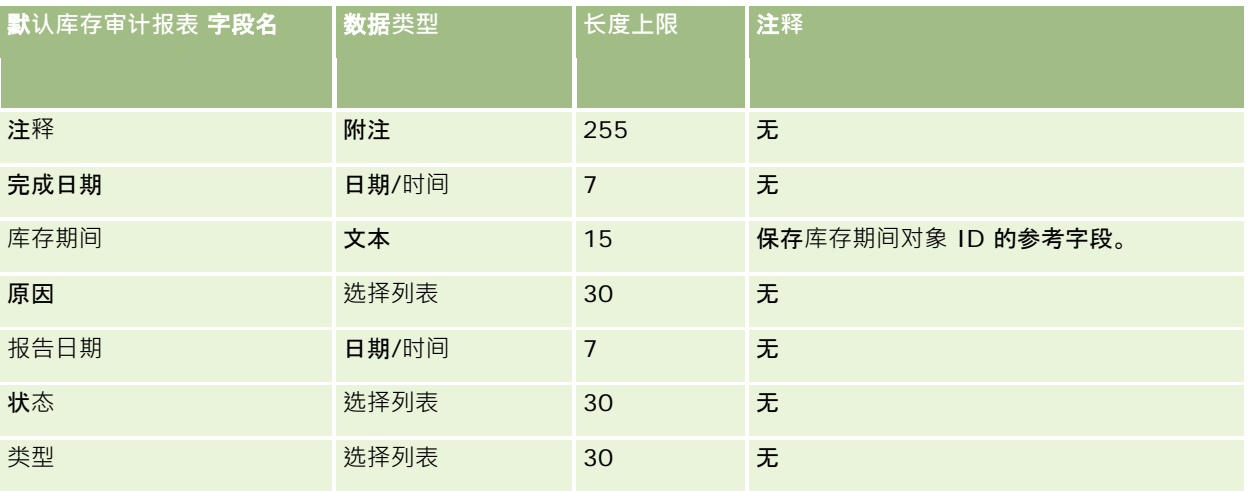

#### 相关主**题**

请参阅以下主题以了解相关的信息:

- 导入数据的字段类型准则 (第 页 [509\)](#page-508-0)
- 导入数据 (第 页 [659\)](#page-658-0)

## **库存期间字段:导入准备**

下表包含有关将库存期间导入到 Oracle CRM On Demand 之前设置 CSV 文件的特定信息。该信息对导入数据的字段类型准则 (第 页 [509\)](#page-508-0)主题中提供的准则进行补充。在执行导入之前,您必须先查看以下导入信息。

注意: 下表中的默认字段列仅包含各字段的初始 (默认) 名称。它不包含您的公司在 Oracle CRM On Demand 中更改过的任何名称。因此,如果尝试导入数据时看不到特定字段,请向管理员进行核实,以确定该字段的新名称。

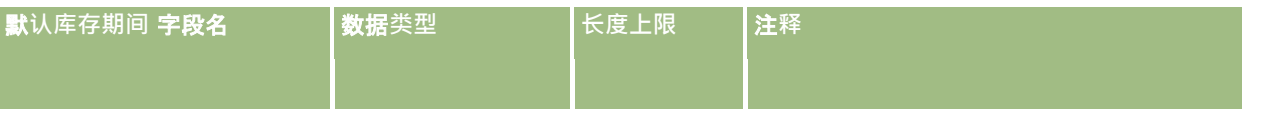

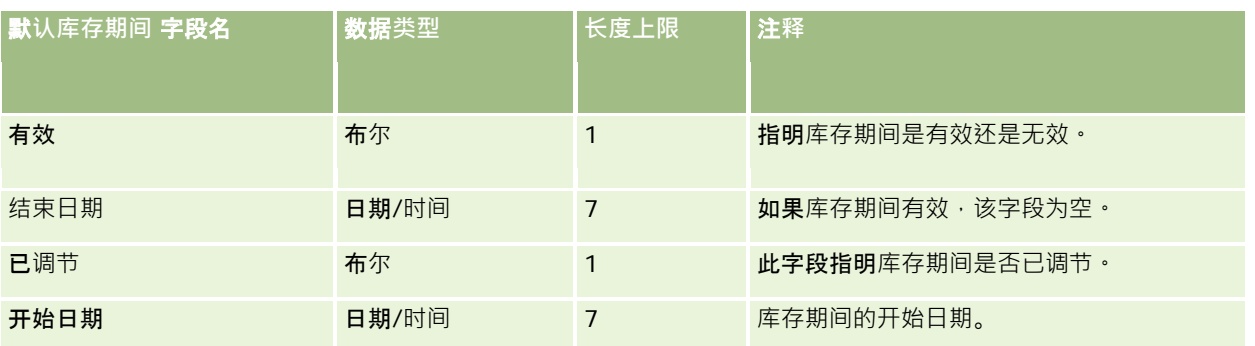

#### 相关主**题**

请参阅以下主题以了解相关的信息:

- 导入数据的字段类型准则 (第 页 [509\)](#page-508-0)
- 导入数据 (第 页 [659\)](#page-658-0)

# 受邀者字段:**导入准备**

下表包含有关将"受邀者"字段导入到 Oracle CRM On Demand 之前设置 CSV 文件的具体信息。该信息对导入数据的字段类型准则 (第 页 [509\)](#page-508-0)主题中提供的准则进行补充。在执行导入之前,您必须先查看以下导入信息。

注意:下表中的默认字段列仅包含各字段的初始(默认)名称。它不包含您的公司在 Oracle CRM On Demand 中更改过的任何名称。如果尝试导入数据时看不到特定字段,请向公司管理员进行核实,以确定该字段的新名称。

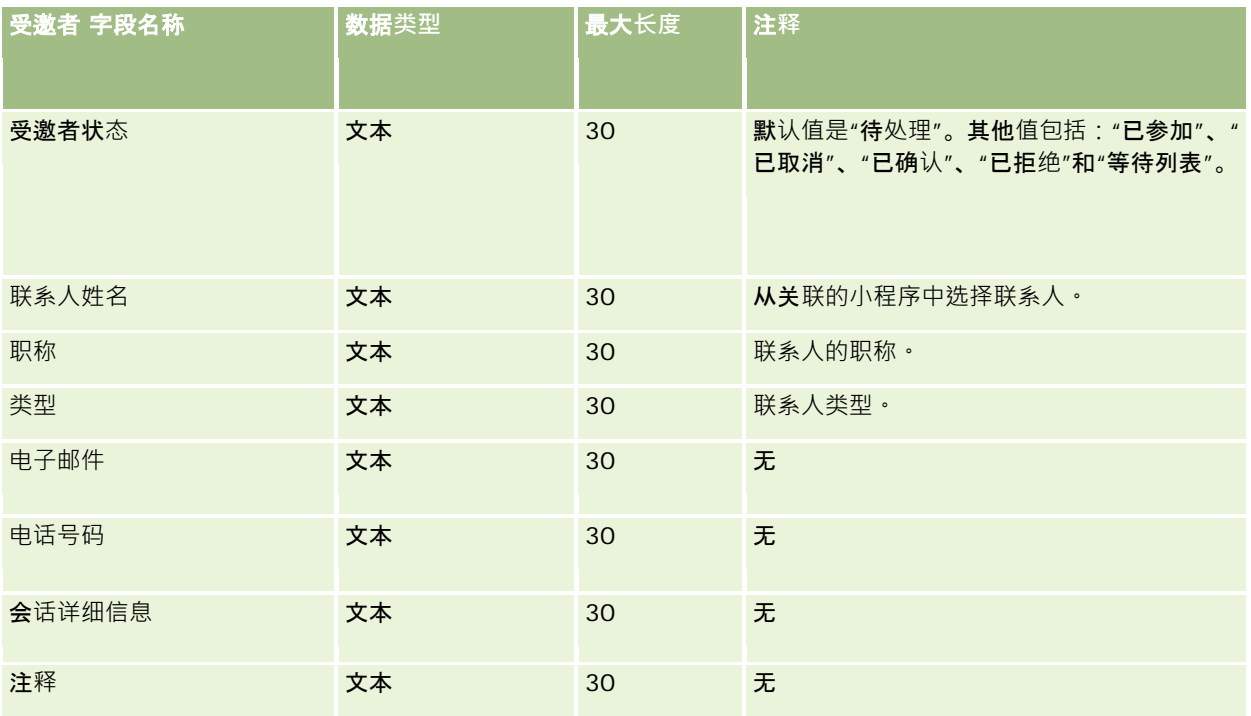

请参阅以下主题以了解相关的信息:

- 导入数据的字段类型准则 (第 页 [509\)](#page-508-0)
- 导入数据 (第 页 [659\)](#page-658-0)

## 当事人字段:**导入准备**

下表包含有关将当事人数据导入到 Oracle CRM On Demand 之前设置 CSV 文件的特定信息。该信息对导入数据的字段类型准则 (第 页 [509\)](#page-508-0)主题中提供的准则进行补充。在执行导入之前,您必须先查看以下导入信息。

注意: 下表中的默认字段列仅包含各字段的初始 (默认) 名称。它不包含您的公司在 Oracle CRM On Demand 中更改过的任何名称。因此,如果尝试导入数据时看不到特定字段,请向管理员进行核实,以确定该字段的新名称。此主题专用 于 Oracle CRM On Demand Financial Services Edition。

下表中的信息仅对于当事人数据有效。

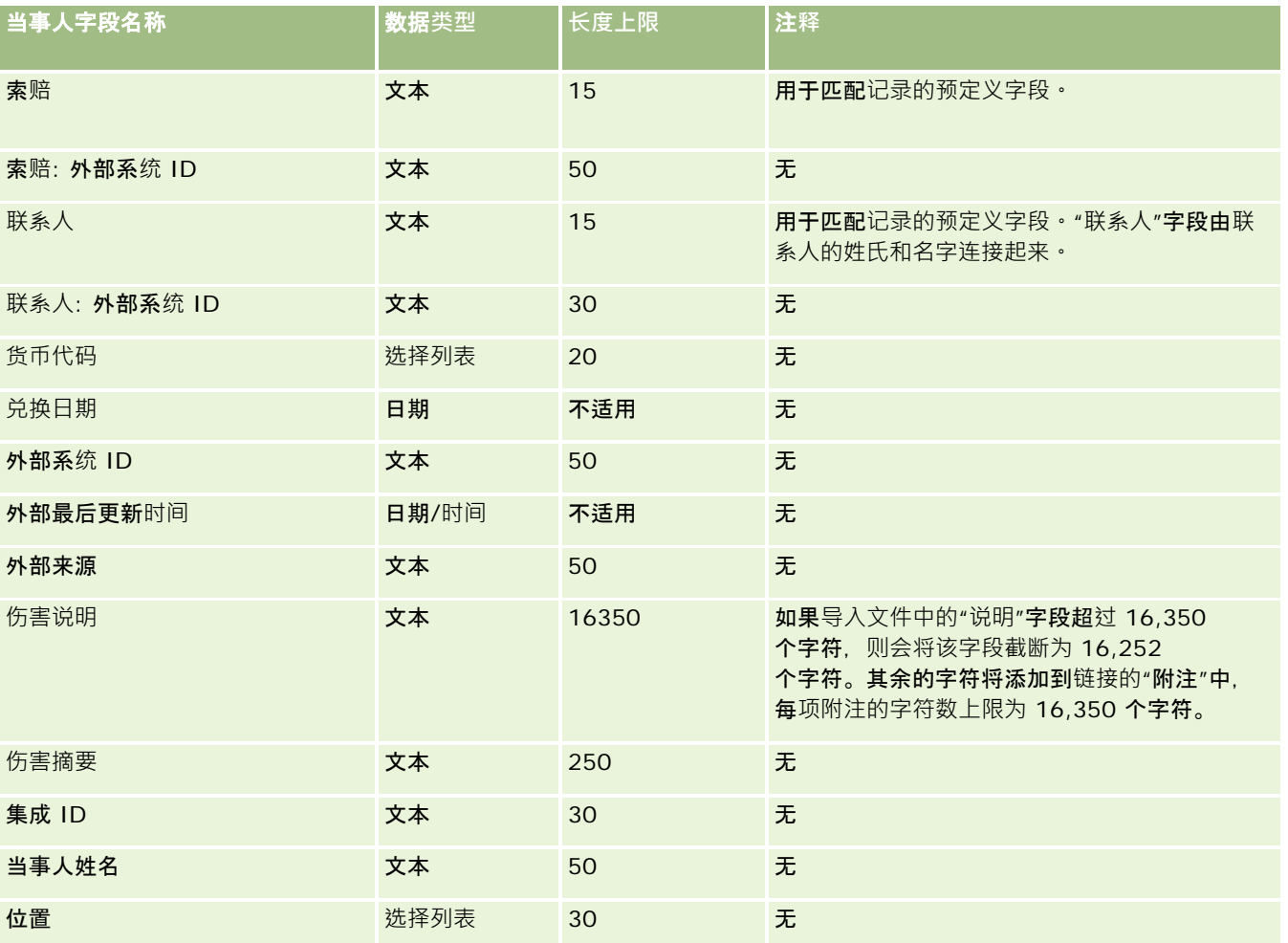

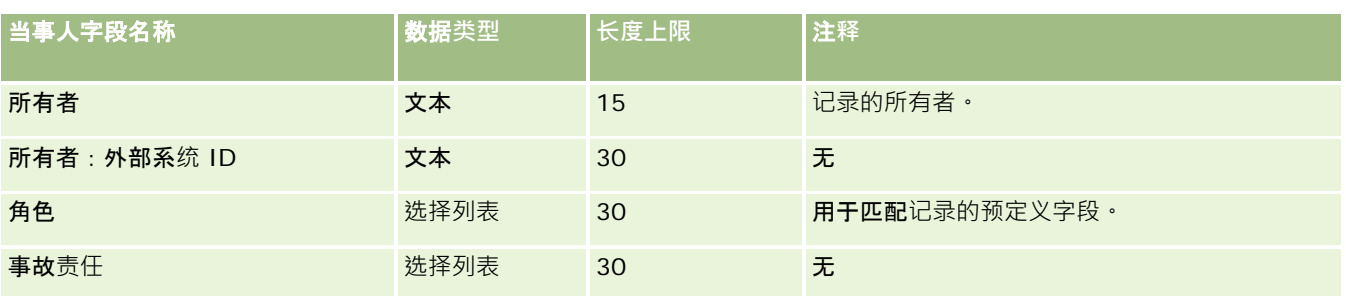

#### 相关主**题**

请参阅以下主题以了解相关的信息:

- 导入数据的字段类型准则 (第 页 [509\)](#page-508-0)
- 导入数据 (第 页 [659\)](#page-658-0)

# 潜在商机事件字段:**导入准备**

下表包含有关将潜在商机事件导入到 Oracle CRM On Demand 之前设置记录的特定信息。该信息对导入数据的字段类型准则 (第 页 [509\)](#page-508-0)主题中提供的准则进行了补充。在执行导入之前,您必须先查看以下导入信息。

注意:下表中的默认字段列仅包含各字段的初始(默认)名称。它不包含您的公司在 Oracle CRM On Demand 中更改过的任何名称。因此,如果尝试导入数据时看不到特定字段,请向管理员进行核实,以确定该<mark>字段的新名称</mark>。

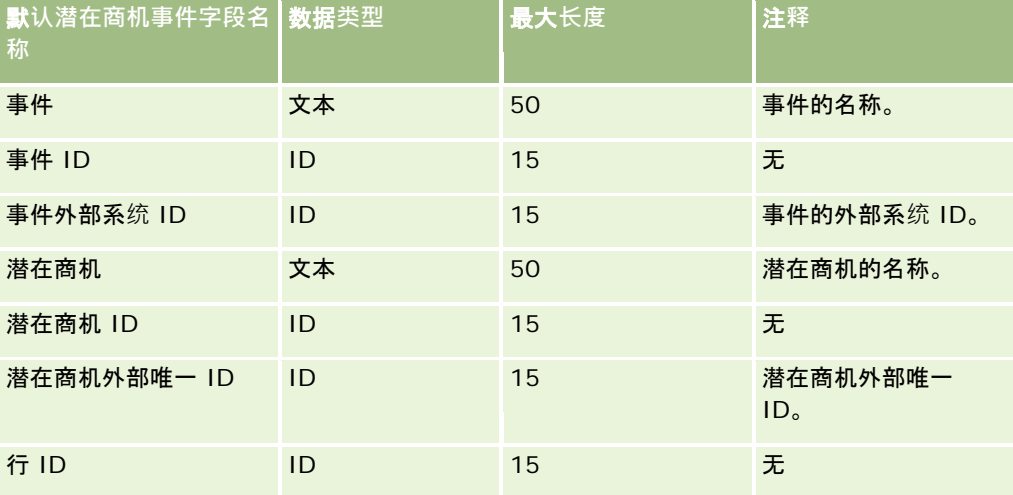

# 潜在商机字段:**导入准备**

下表所含的具体信息涉及将潜在商机导入到 Oracle CRM On Demand 之前对 CSV 文件的设置。该信息对导入数据的字段类型准则 (第 页 [509\)](#page-508-0)主题中提供的准则进行补充。在执行导入之前,您必须先查看以下导入信息。

注意:下表中的默认字段列仅包含各字段的初始(默认)名称。它不包含您的公司在 Oracle CRM On Demand 中更改过的任何名称。因此,如果尝试导入数据时看不到特定字段,请向管理员进行核实,以确定该字段的新名称。

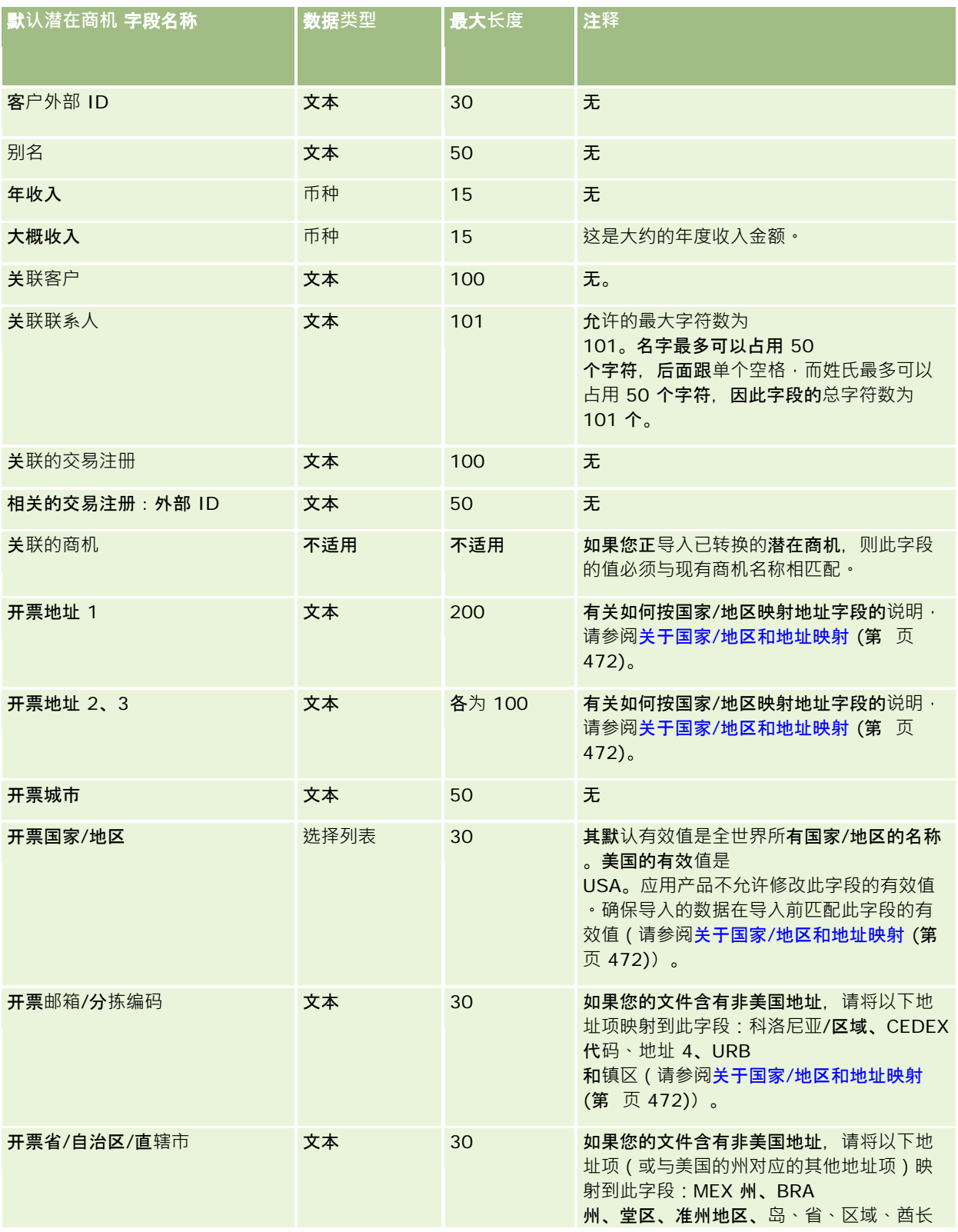

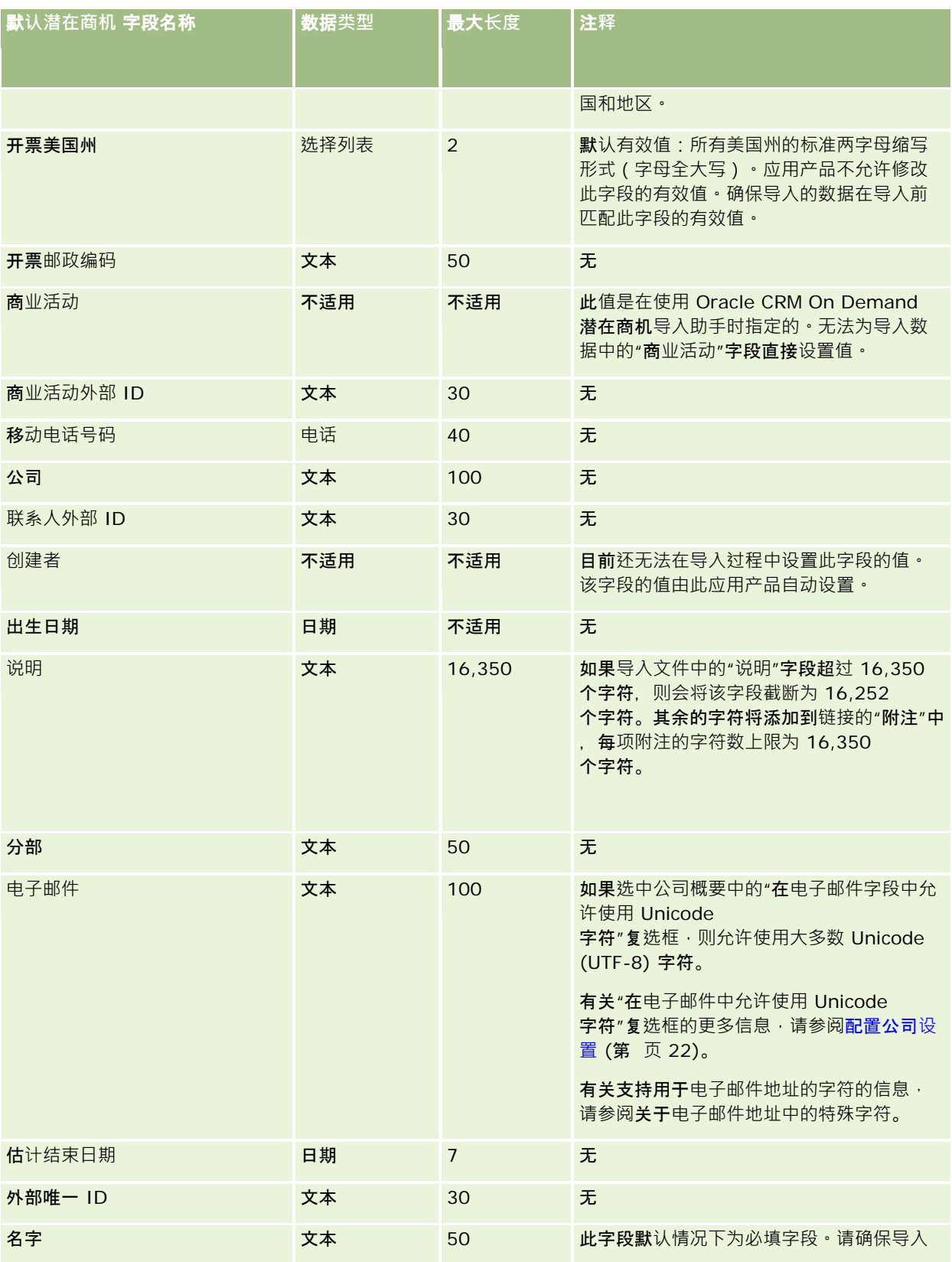

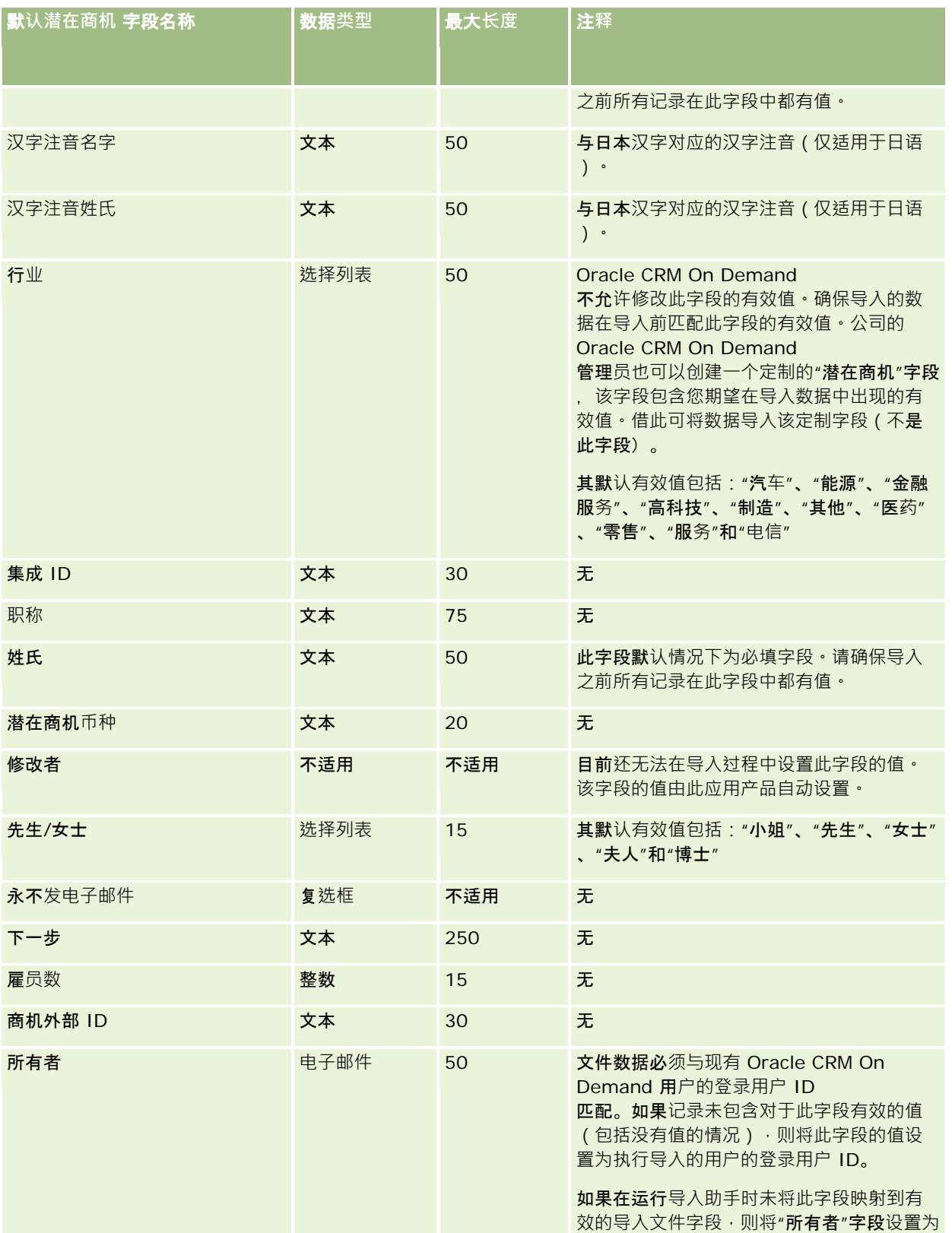

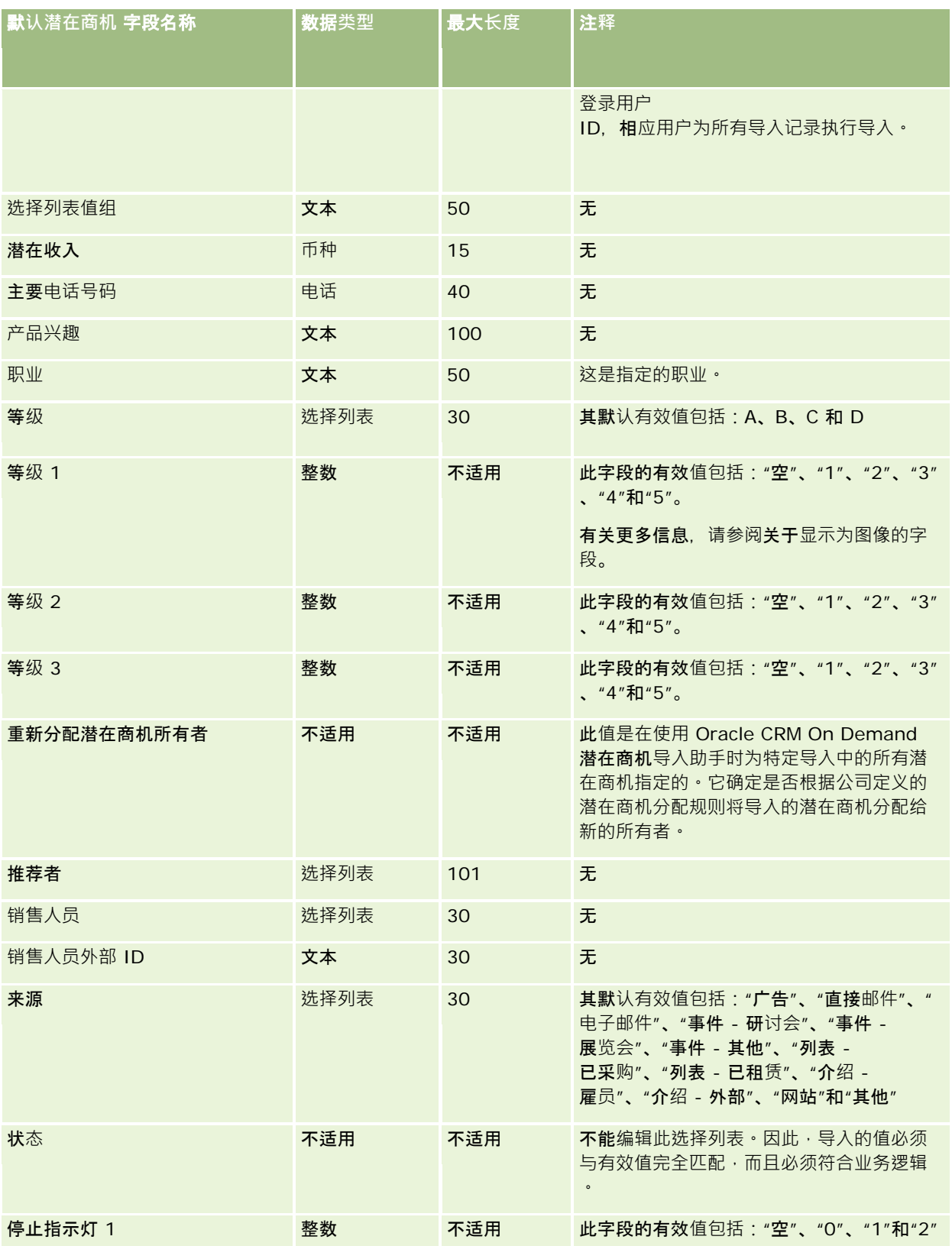

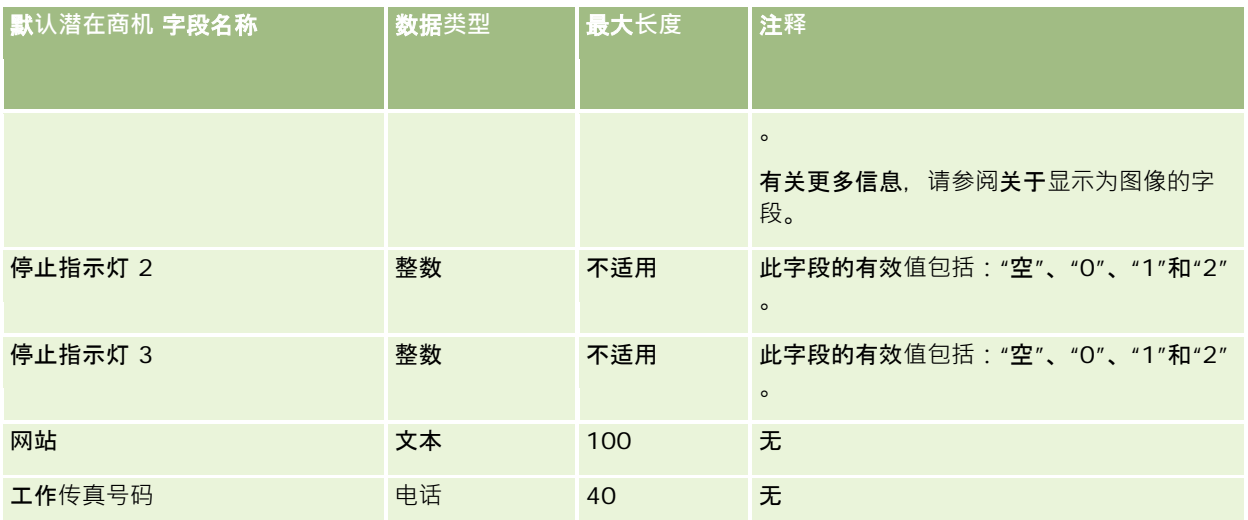

请参阅以下主题以了解相关的信息:

- 潜在商机字段
- 导入数据的字段类型准则 (第 页 [509\)](#page-508-0)
- 导入数据 (第 页 [659\)](#page-658-0)

# **MDF 请求字段:导入准备**

下表包含有关将市场开发资金 (MDF) 请求导入到 Oracle CRM On Demand 之前设置 CSV 文件的特定信息。该信息对导入数据的字段类型准则 (第 页 [509\)](#page-508-0)主题中提供的准则进行补充。在执行导入之前,您必须先查看以下导入信息。

注意:下表中的默认字段列仅包含各字段的初始(默认)名称。它不包含您的公司在 Oracle CRM On Demand 中更改过的任何名称。因此,如果尝试导入数据时看不到特定字段,请向管理员进行核实,以确定该字段的新名称。

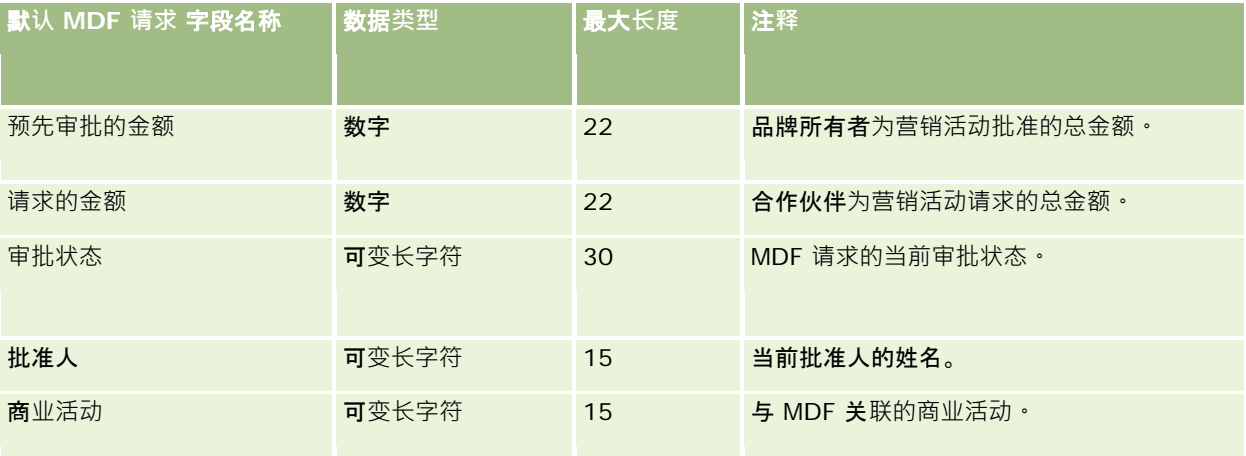

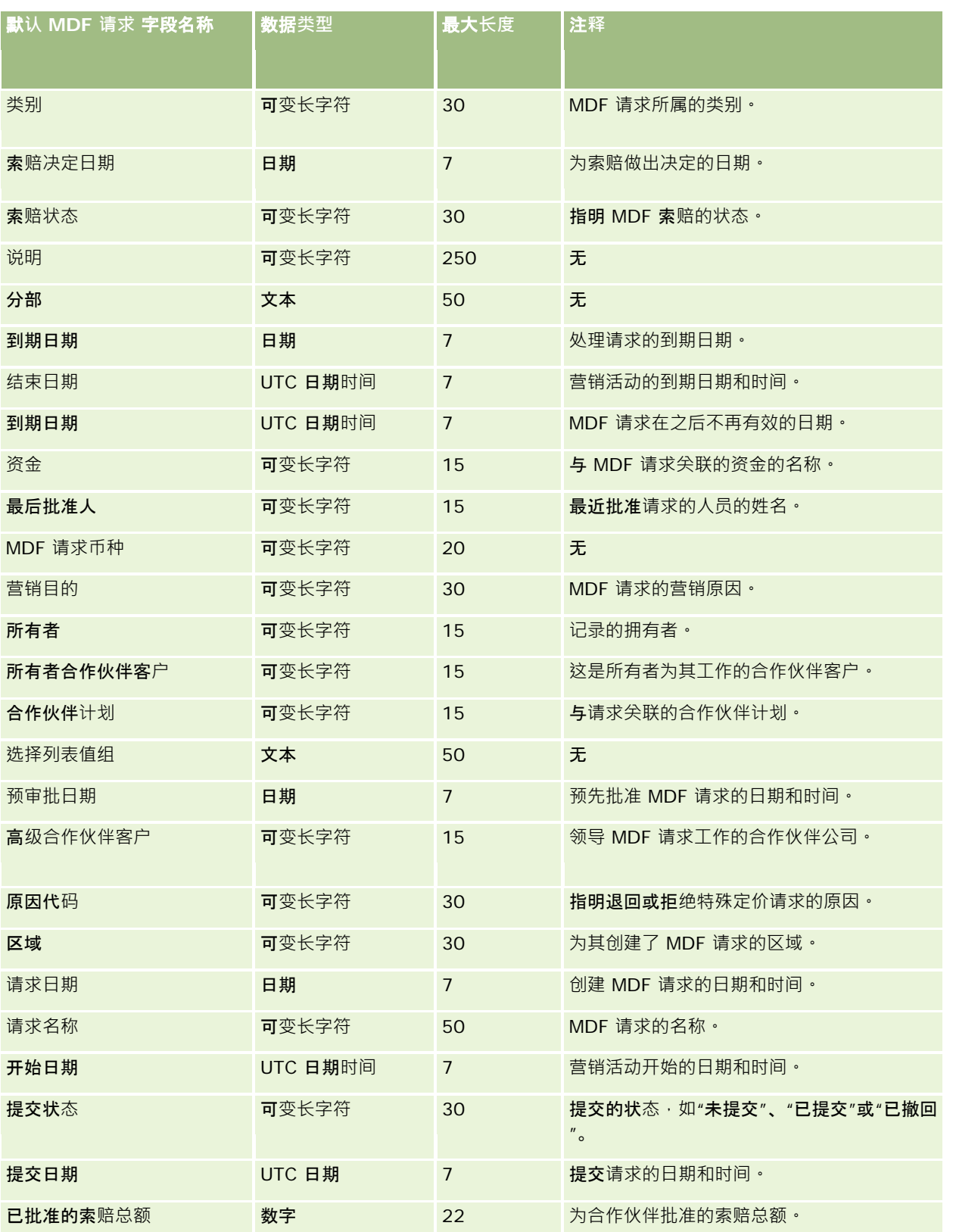

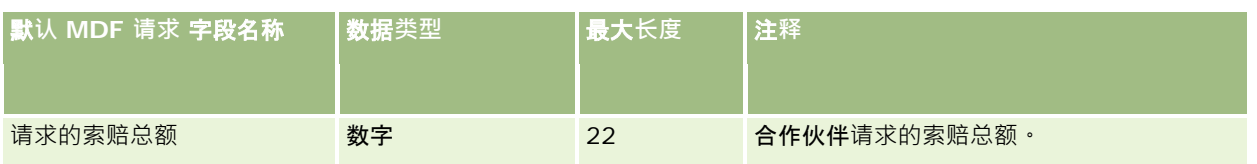

请参阅以下主题以了解相关的信息:

- 导入数据的字段类型准则 (第 页 [509\)](#page-508-0)
- 导入数据 (第 页 [659\)](#page-658-0)

## 消息响**应字段:导入准备**

下表包含有关将消息响应导入到 Oracle CRM On Demand 之前设置 CSV 文件的特定信息。该信息对导入数据的字段类型准则 (第 页 [509\)](#page-508-0)主题中提供的准则进行补充。在执行导入之前,您必须先查看以下导入信息。

注意:下表中的默认字段列仅包含各字段的初始(默认)名称。它不包含您的公司在 Oracle CRM On Demand 中更改过的任何名称。因此,如果尝试导入数据时看不到特定字段,请向管理员进行核实,以确定该字段的新名称。

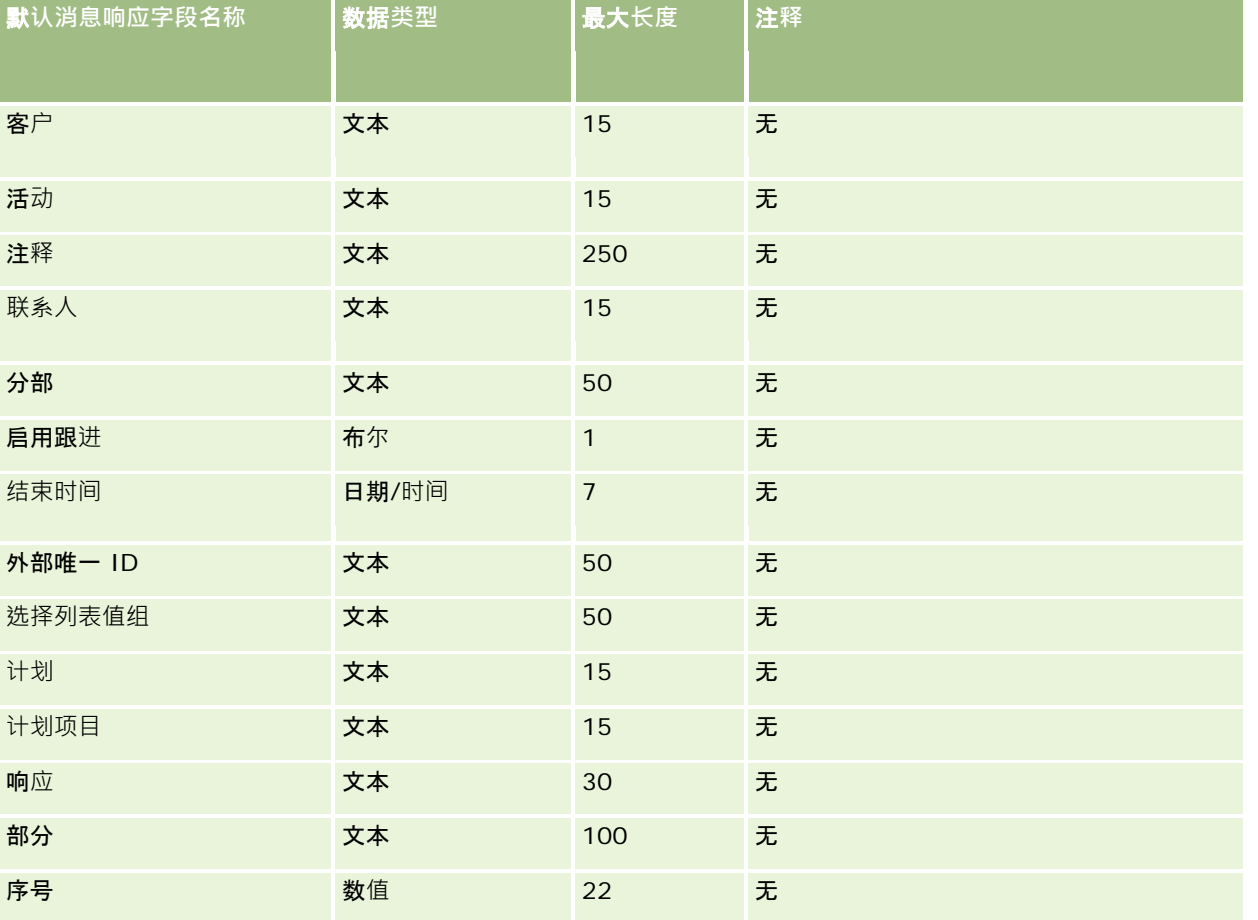

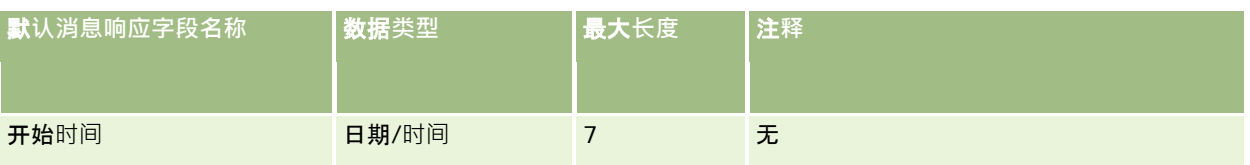

#### 相关主**题**

请参阅以下主题以了解相关的信息:

- 导入数据的字段类型准则 (第 页 [509\)](#page-508-0)
- 导入数据 (第 页 [659\)](#page-658-0)
- 调整消息响应

# 消息**计划字段:导**入准**备**

下表包含有关将消息计划导入到 Oracle CRM On Demand 之前设置 CSV 文件的特定信息。该信息对导入数据的字段类型准则 (第 页 [509\)](#page-508-0)主题中提供的准则进行补充。在执行导入之前,您必须先查看以下导入信息。

注意: 下表中的默认字段列仅包含各字段的初始 (默认) 名称。它不包含您的公司在 Oracle CRM On Demand 中更改过的任何名称。因此,如果尝试导入数据时看不到特定字段,请向管理员进行核实,以确定该字段的新名**称**。

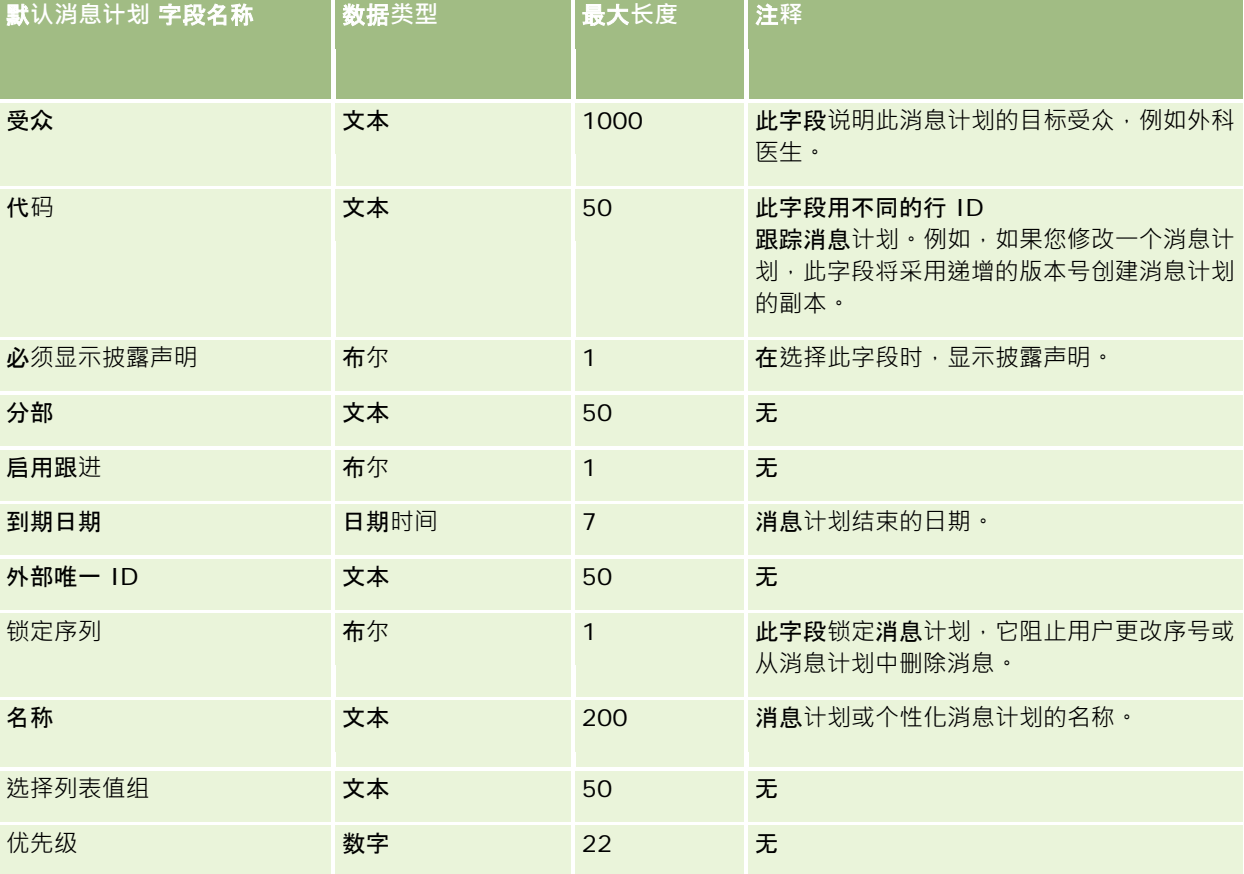

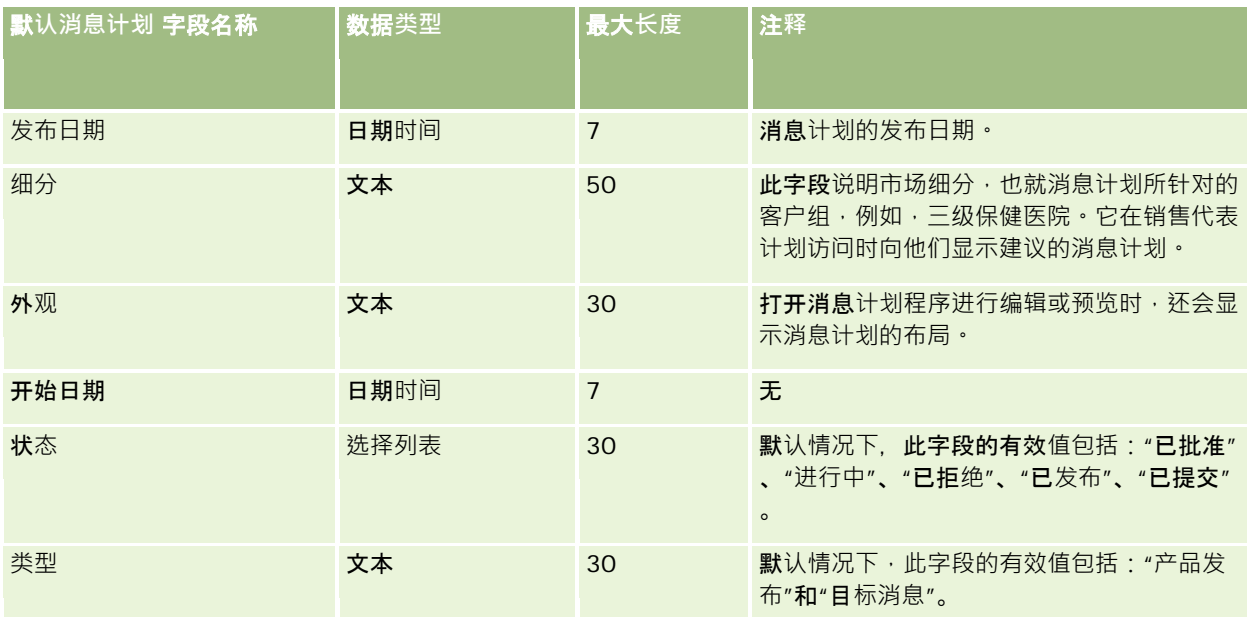

请参阅以下主题以了解相关的信息:

- 导入数据的字段类型准则 (第 页 [509\)](#page-508-0)
- 导入数据 (第 页 [659\)](#page-658-0)
- 消息计划

## 消息**计划项目字段:导入准备**

下表包含有关将消息计划项目导入到 Oracle CRM On Demand 之前设置 CSV 文件的特定信息。该信息对导入数据的字段类型准则 (第 页 [509\)](#page-508-0)主题中提供的准则进行补充。在执行导入之前,您必须先查看以下导入信息。

注意: 下表中的默认字段列仅包含各字段的初始 (默认) 名称。它不包含您的公司在 Oracle CRM On Demand 中更改过的任何名称。因此,如果尝试导入数据时看不到特定字段,请向管理员进行核实,以确定该字段的新名称。

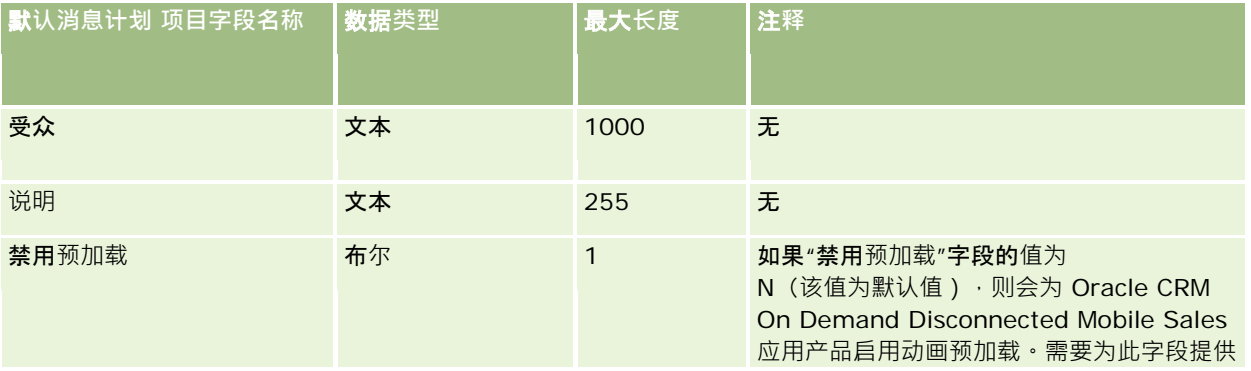

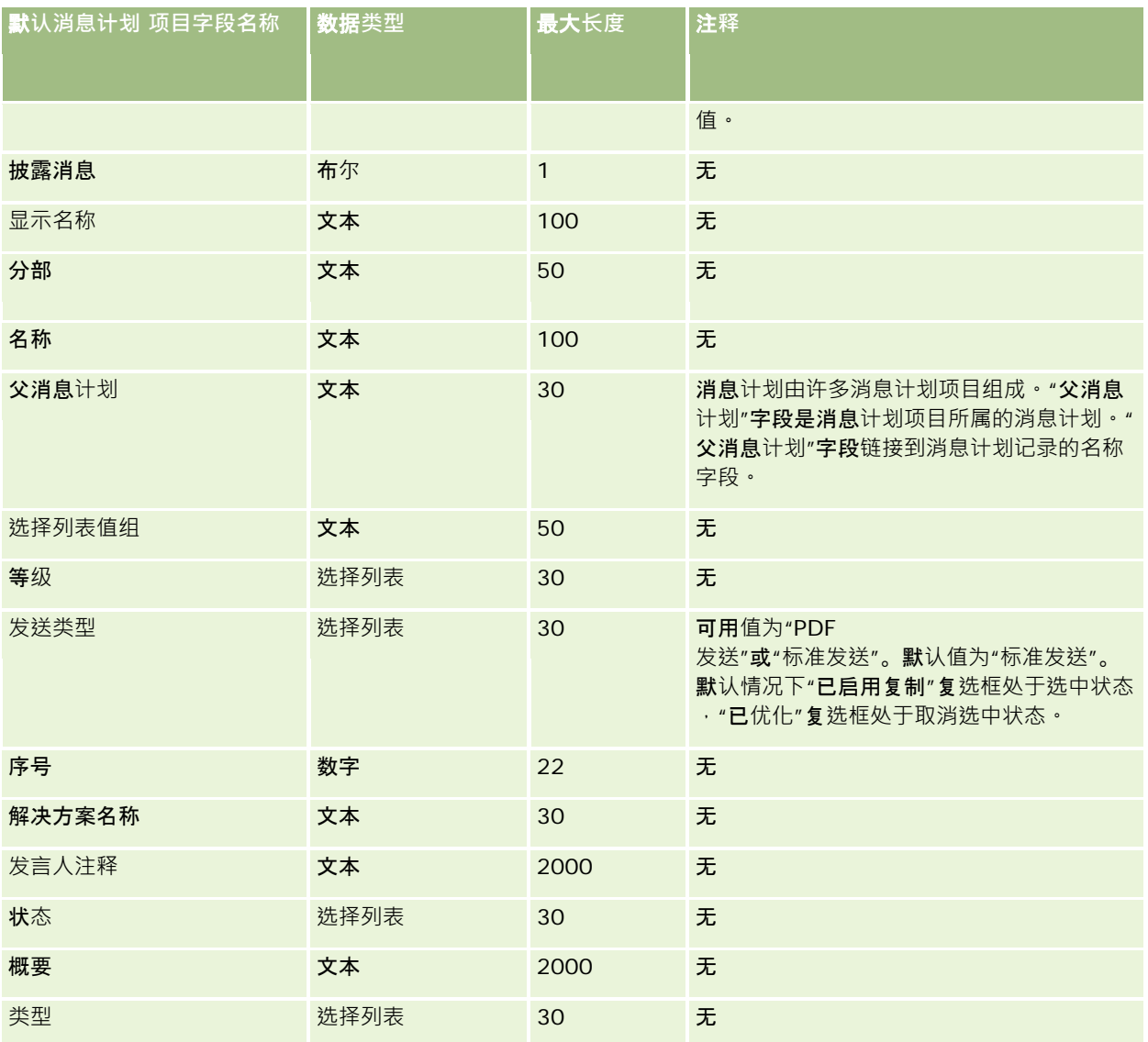

### 相关主**题**

请参阅以下主题以了解相关的信息:

- 导入数据的字段类型准则 (第 页 [509\)](#page-508-0)
- 导入数据 (第 页 [659\)](#page-658-0)
- 消息计划项目

# 消息**计划项目关系字段:导入准备**

下表包含有关将消息计划项目关系导入到 Oracle CRM On Demand 之前设置 CSV 文件的特定信息。该信息对导入数据的字段类型准则 (第 页 [509\)](#page-508-0)主题中提供的准则进行补充。在执行导入之前,您必须先查看以下导入信息。

注意:下表中的默认字段列仅包含各字段的初始(默认)名称。它不包含您的公司在 Oracle CRM On Demand 中更改过的任何名称。因此,如果尝试导入数据时看不到特定字段,请向管理员进行核实,以确定该字段的新名称。

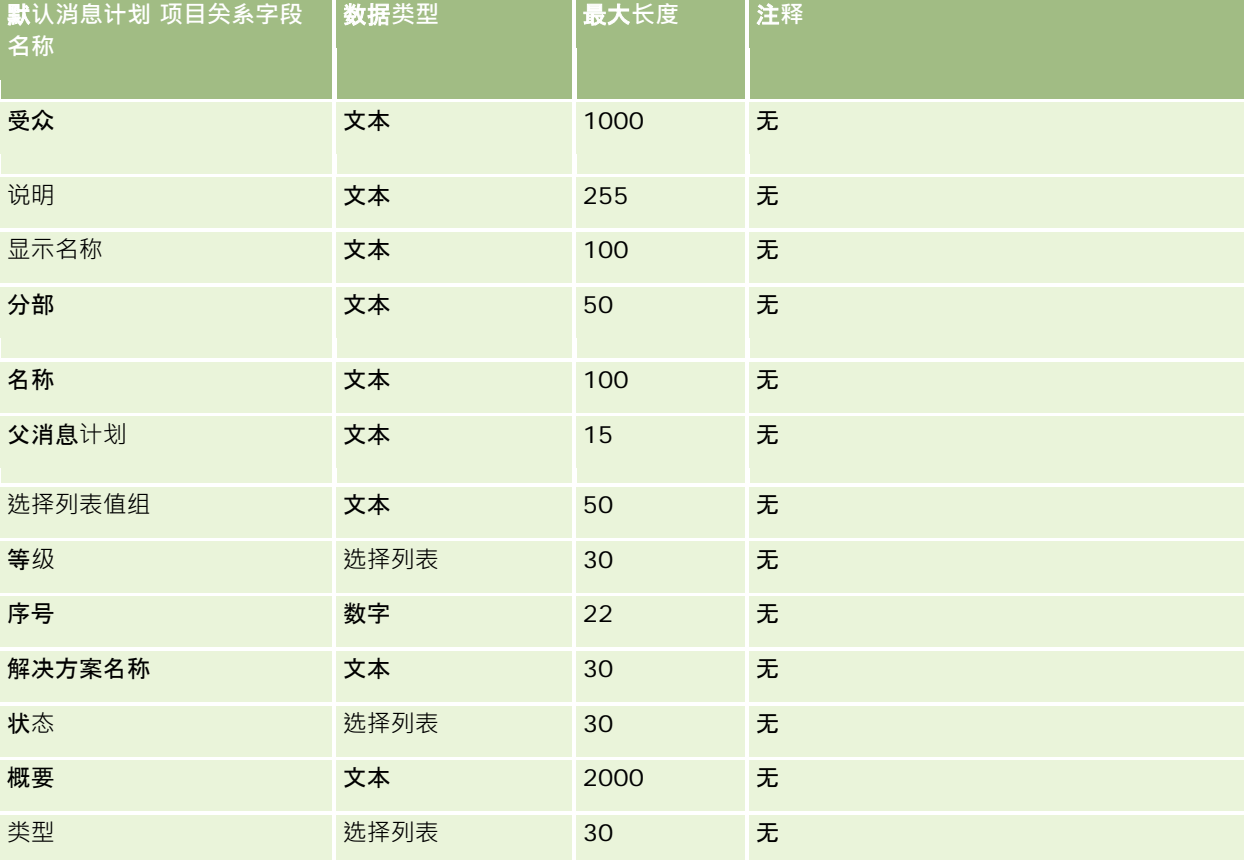

#### 相关主**题**

请参阅以下主题以了解相关的信息:

- 导入数据的字段类型准则 (第 页 [509\)](#page-508-0)
- 导入数据 (第 页 [659\)](#page-658-0)
- 消息计划项目关系

# 修改跟踪字段:**导入准备**

下表包含有关将修改跟踪字段导入到 Oracle CRM On Demand 之前设置 CSV 文件的特定信息。该信息对导入数据的字段类型准则 (第 页 [509\)](#page-508-0)主题中提供的准则进行补充。在导入修改跟踪字段之前,您必须先查看以下信息。

注意:下表中的默认字段列仅包含各字段的初始(默认)名称。它不包含您的公司在 Oracle CRM On Demand 中更改过的任何名称。因此,如果尝试导入数据时看不到特定字段,请向管理员进行核实,以确定该字段的新名称。

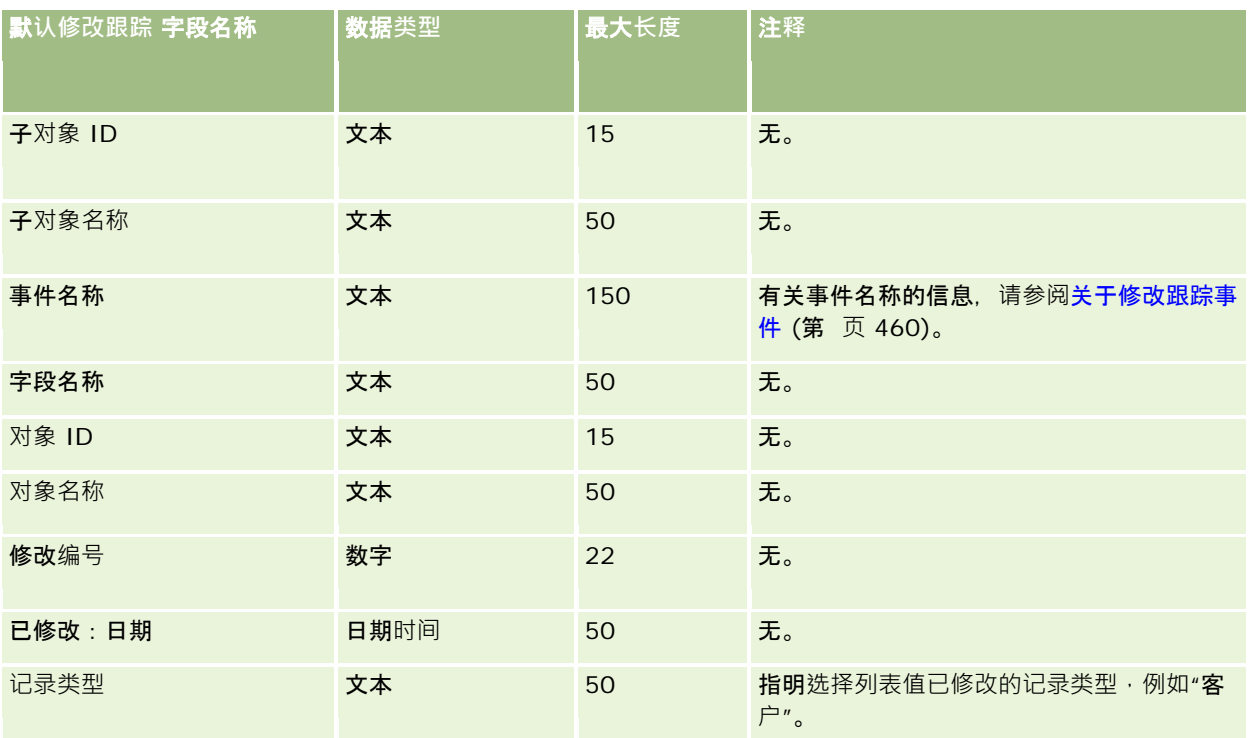

#### 相关主**题**

请参阅以下主题以了解相关的信息:

- 修改跟踪 (第 页 [449\)](#page-448-0)
- 导入数据的字段类型准则 (第 页 [509\)](#page-508-0)
- 导入数据 (第 页 [659\)](#page-658-0)

# 附注字段:**导入准备**

下表包含有关将附注导入到 Oracle CRM On Demand 之前设置 CSV 文件的特定信息。该信息对导入数据的字段类型准则 (第 页 [509\)](#page-508-0)主题中提供的准则进行补充。在执行导入之前,您必须先查看以下导入信息。

注意: 下表中的默认字段列仅包含各字段的初始 (默认)名称。它不包含您的公司在 Oracle CRM On Demand 中更改过的任何名称。因此,如果尝试导入数据时看不到特定字段,请向管理员进行核实,以确定该字段的新名称。

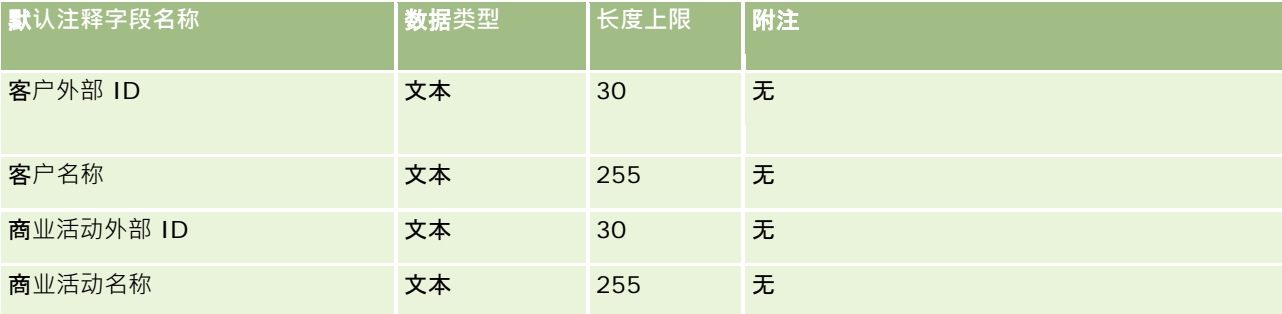

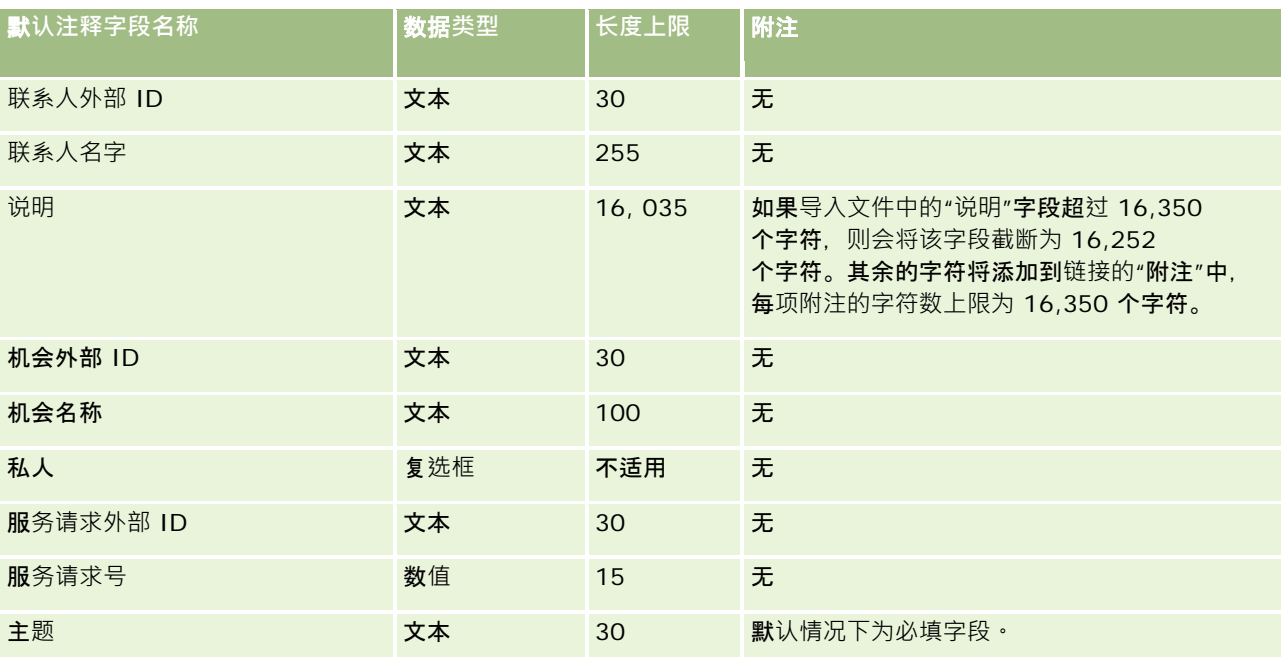

请参阅以下主题以了解相关的信息:

■ 导入数据的字段类型准则 (第 页 [509\)](#page-508-0)

■ 导入数据 (第 页 [659\)](#page-658-0)

# 目**标字段:导入准备**

下表包含有关将目标导入到 Oracle CRM On Demand 之前设置 CSV 文件的特定信息。该信息对导入数据的字段类型准则 (第 页 [509\)](#page-508-0)主题中提供的准则进行补充。在执行导入之前,您必须先查看以下导入信息。

注意:下表中的默认字段列仅包含各字段的初始(默认)名称。它不包含您的公司在 Oracle CRM On Demand 中更改过的任何名称。因此,如果尝试导入数据时看不到特定字段,请向管理员进行核实,以确定该字段的新名称。

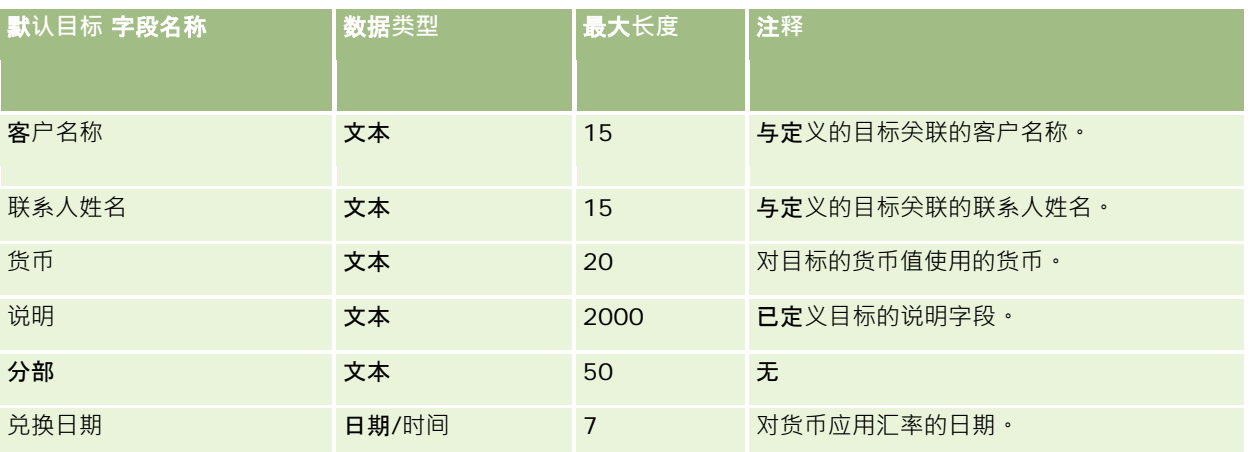

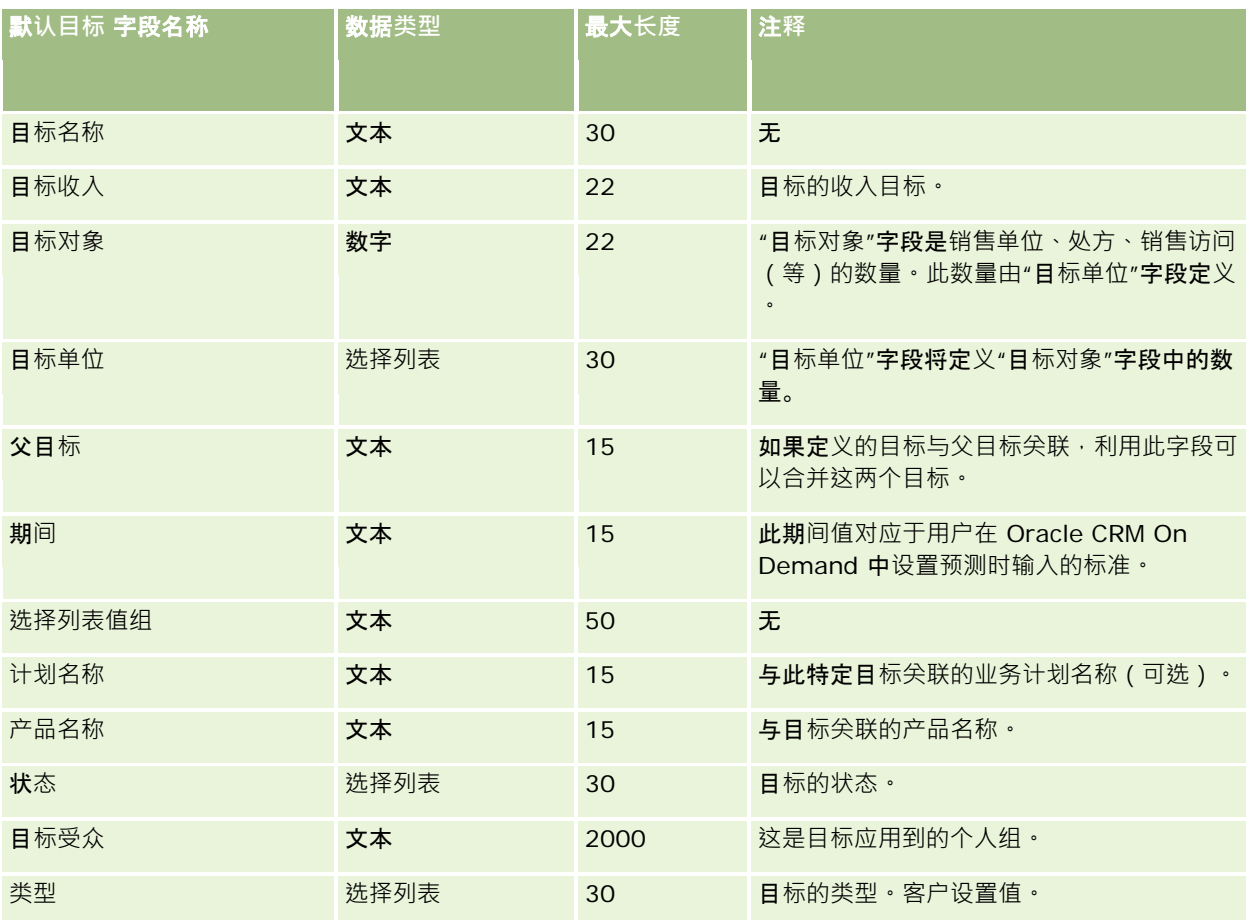

#### 相关主**题**

请参阅以下主题以了解相关的信息:

- 导入数据的字段类型准则 (第 页 [509\)](#page-508-0)
- 导入数据 (第 页 [659\)](#page-658-0)
- 目标

# 机会**联系人角色字段:导入准备**

下表包含有关将联系人的角色导入到 Oracle CRM On Demand 之前设置 CSV 文件的特定信息。该信息对导入数据的字段类型准则 (第 页 [509\)](#page-508-0)主题中提供的准则进行补充。在执行导入之前,您必须先查看以下导入信息。

注意:下表中的默认字段列仅包含各字段的初始(默认)名称。它不包含您的公司在 Oracle CRM On Demand 中更改过的任何名称。因此,如果尝试导入数据时看不到特定字段,请向管理员进行核实,以确定该字段的新名称。

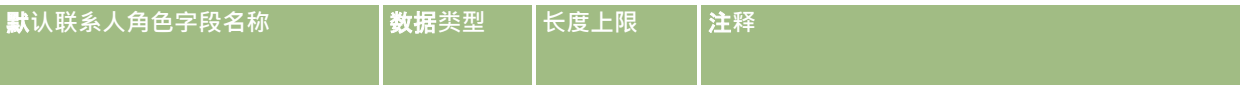

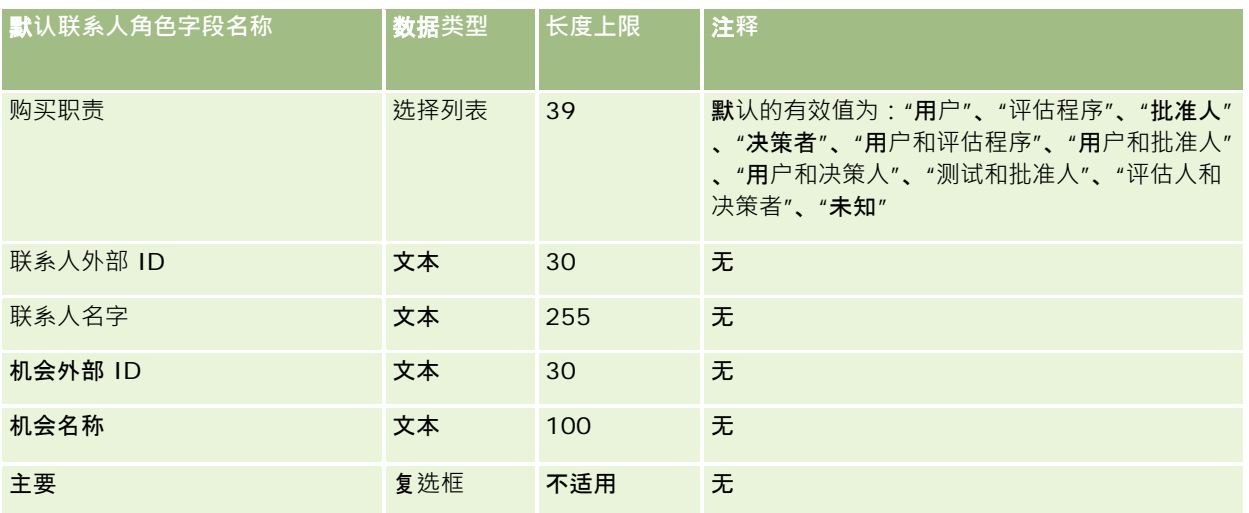

请参阅以下主题以了解相关的信息:

- "联系人"字段
- 导入数据的字段类型准则 (第 页 [509\)](#page-508-0)
- 导入数据 (第 页 [659\)](#page-658-0)

# 商机事件字段:**导入准备**

下表包含有关将商机事件导入到 Oracle CRM On Demand 之前设置记录的特定信息。该信息对导入数据的字段类型准则 (第 页 [509\)](#page-508-0)主题中提供的准则进行了补充。在执行导入之前,您必须先查看以下导入信息。

注意: 下表中的默认字段列仅包含各字段的初始 (默认) 名称。它不包含您的公司在 Oracle CRM On Demand 中更改过的任何名称。因此,如果尝试导入数据时看不到特定字段,请向管理员进行核实,以确定该字段的新名称。

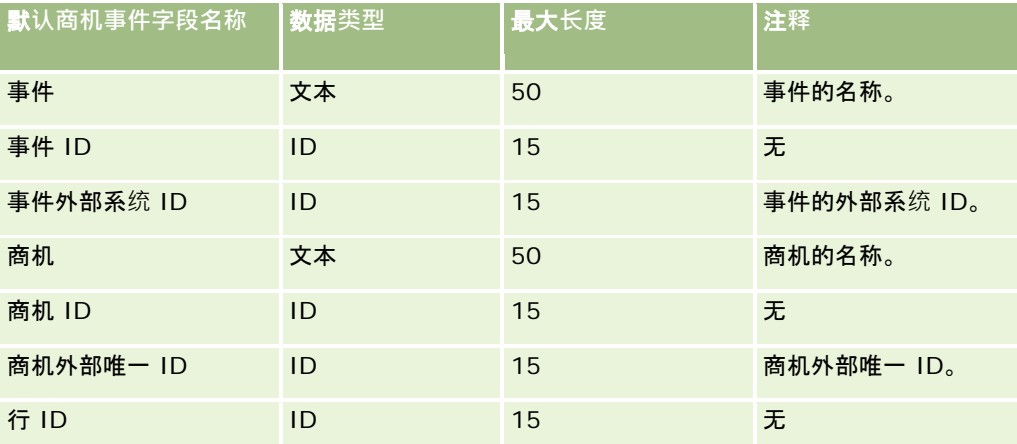

# 机会字段:**导入准备**

下表包含关于将机会导入 Oracle CRM On Demand 之前如何设置 CSV 文件的具体信息。该信息对导入数据的字段类型准则 (第 页 [509\)](#page-508-0)主题中提供的准则进行补充。在执行导入之前,您必须先查看以下导入信息。

注意: 下表中的默认字段列仅包含各字段的初始 (默认) 名称。它不包含您的公司在 Oracle CRM On Demand 中更改过的任何名称。因此,如果尝试导入数据时看不到特定字段,请向管理员进行核实,以确定该字段的新名称。

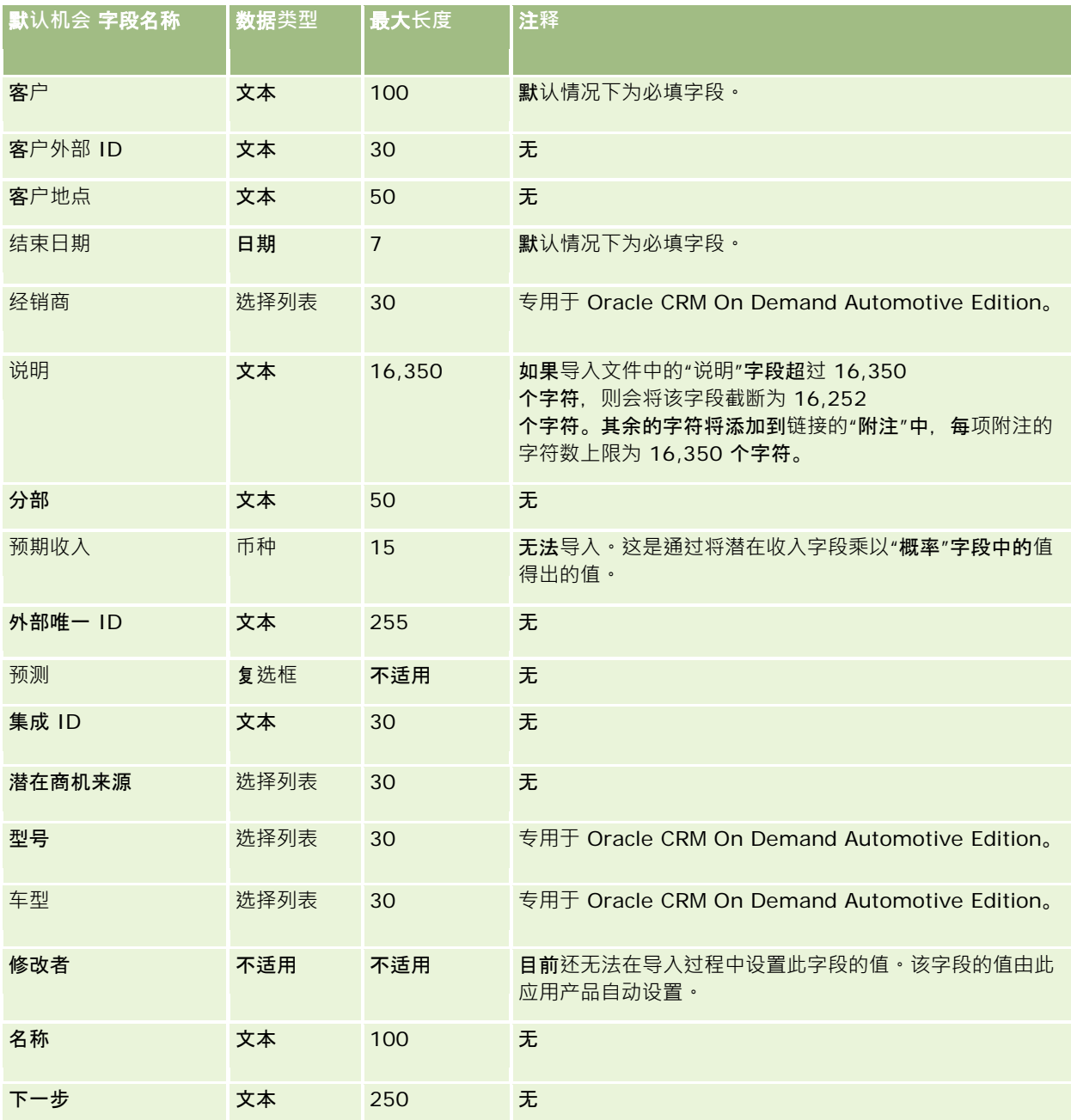
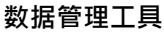

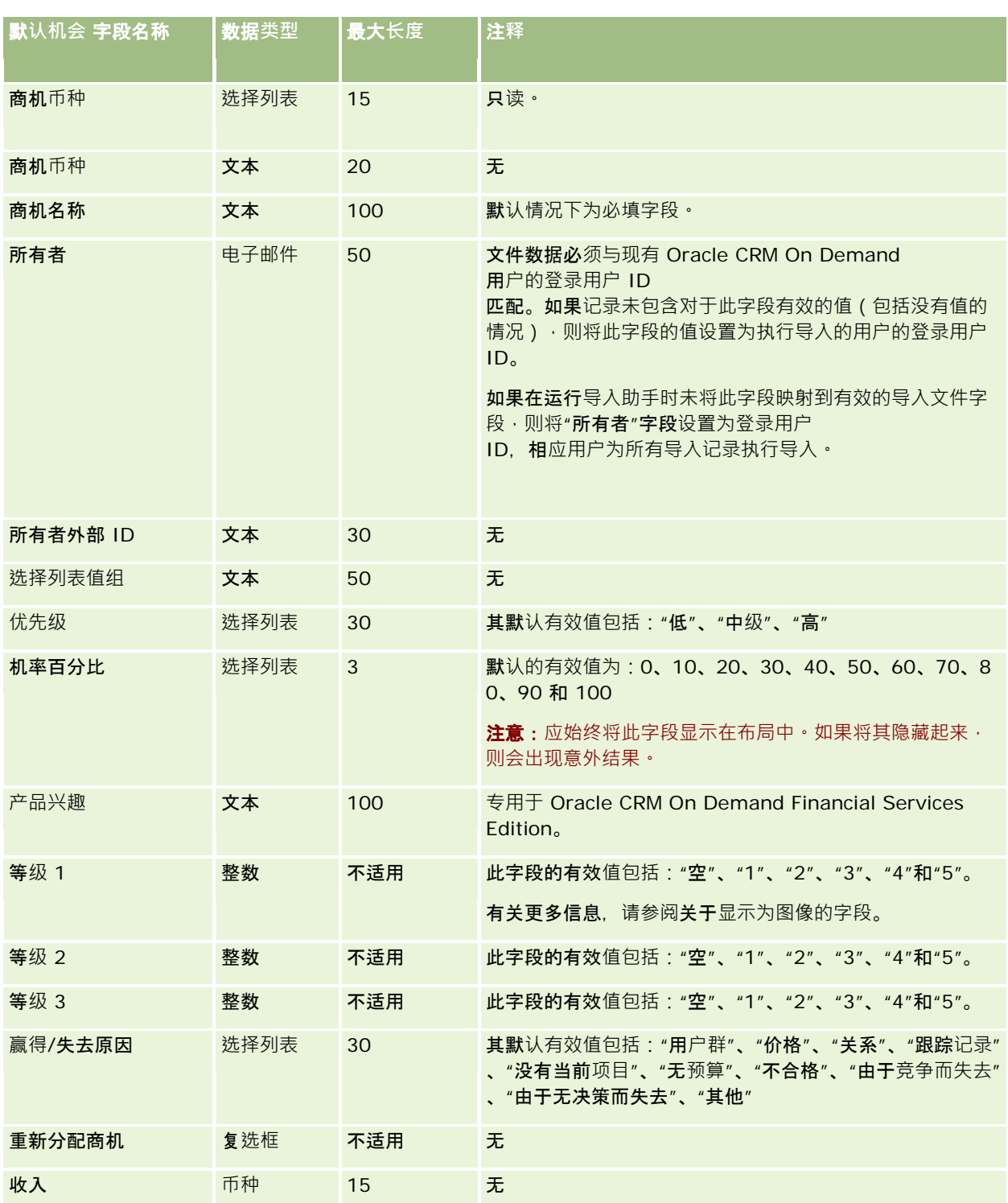

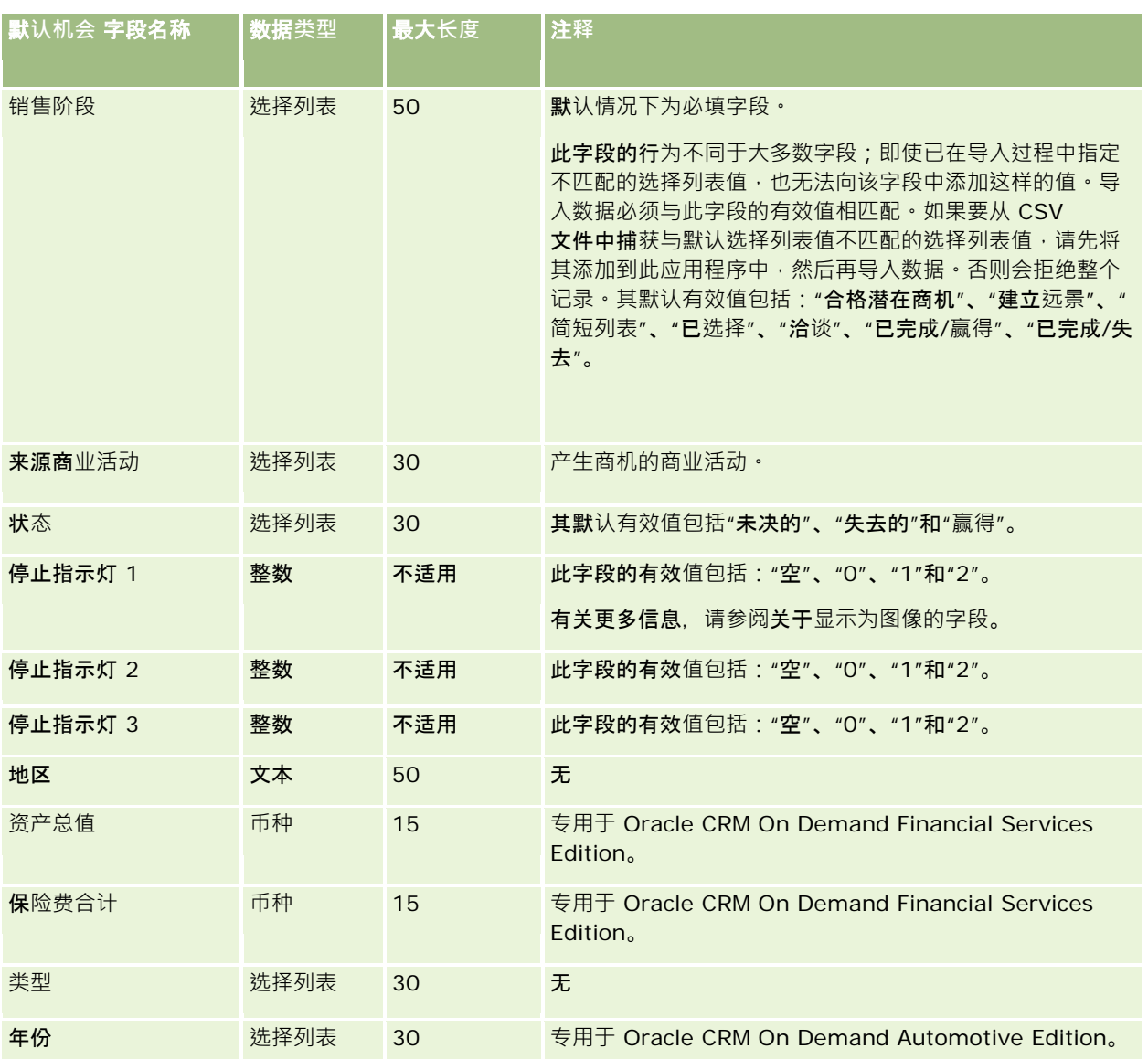

# 商机**团队字段:导入准备**

下表包含关于将商机团队导入 Oracle CRM On Demand 之前设置 CSV 文件的特定信息。该信息对导入数据的字段类型准则 (第 页 [509\)](#page-508-0)主题中提供的准则进行补充。在执行导入之前,您必须先查看以下导入信息。

注意: 下表中的默认字段列仅包含各字段的初始 (默认) 名称。它不包含您的公司在 Oracle CRM On Demand 中更改过的任何名称。因此,如果尝试导入数据时看不到特定字段,请向管理员进行核实,以确定该字段的新名称。

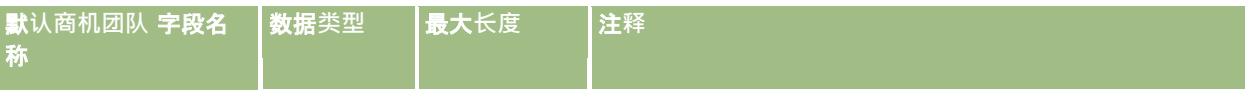

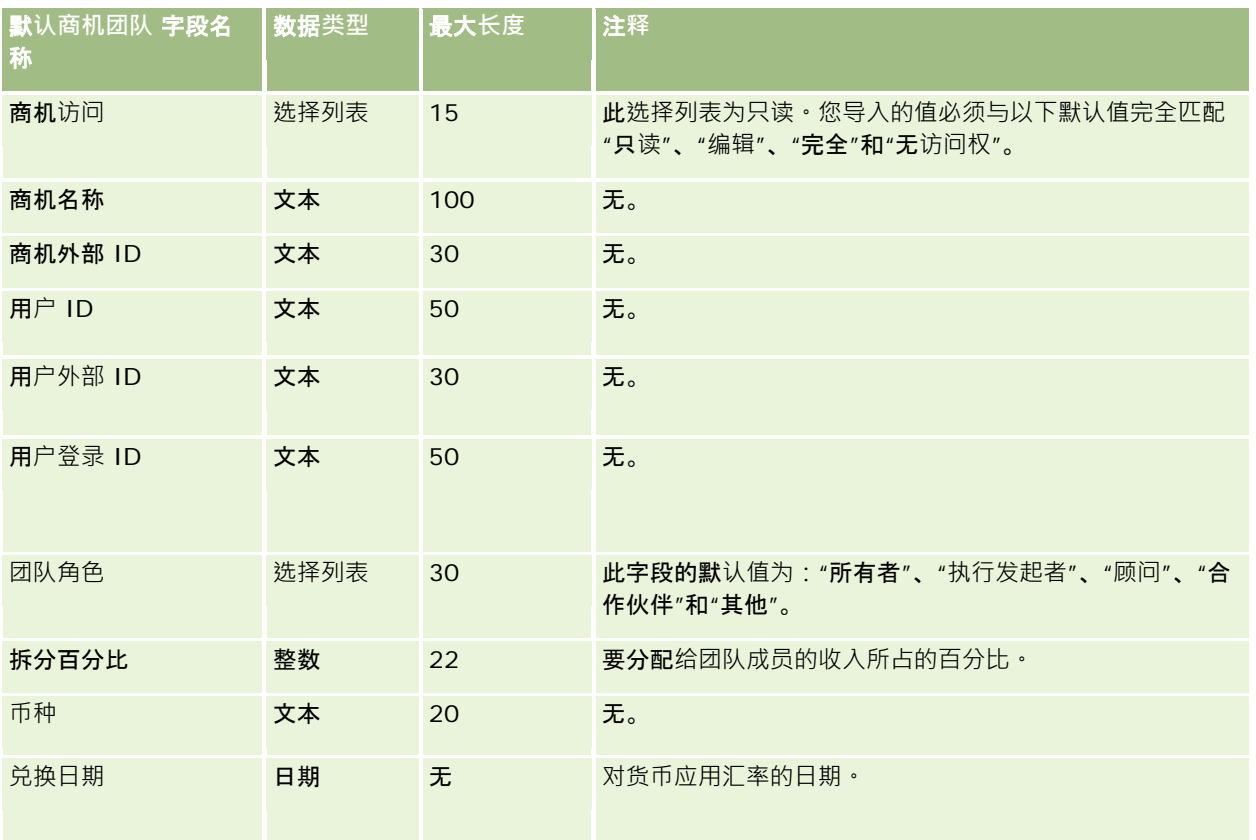

# 机会**产品收入字段:导入准备**

下表包含有关将机会产品记录导入到 Oracle CRM On Demand 之前设置 CSV 文件的特定信息。该信息对导入数据的字段类型准则 (第 页 [509\)](#page-508-0)主题中提供的准则进行补充。在执行导入之前,您必须先查看以下导入信息。

注意: 下表中的默认字段列仅包含各字段的初始 (默认) 名称。它不包含您的公司在 Oracle CRM On Demand 中更改过的任何名称。因此,如果尝试导入数据时看不到特定字段,请向管理员进行核实,以确定该字段的新名称。

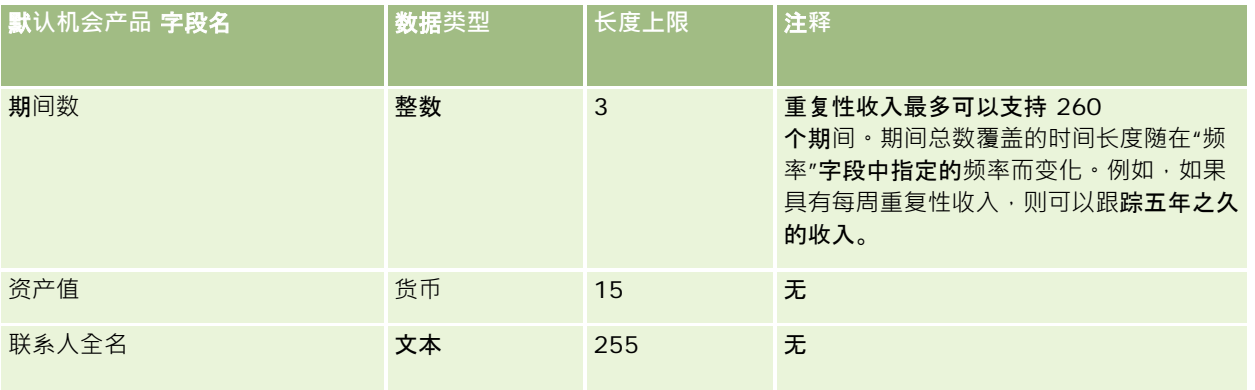

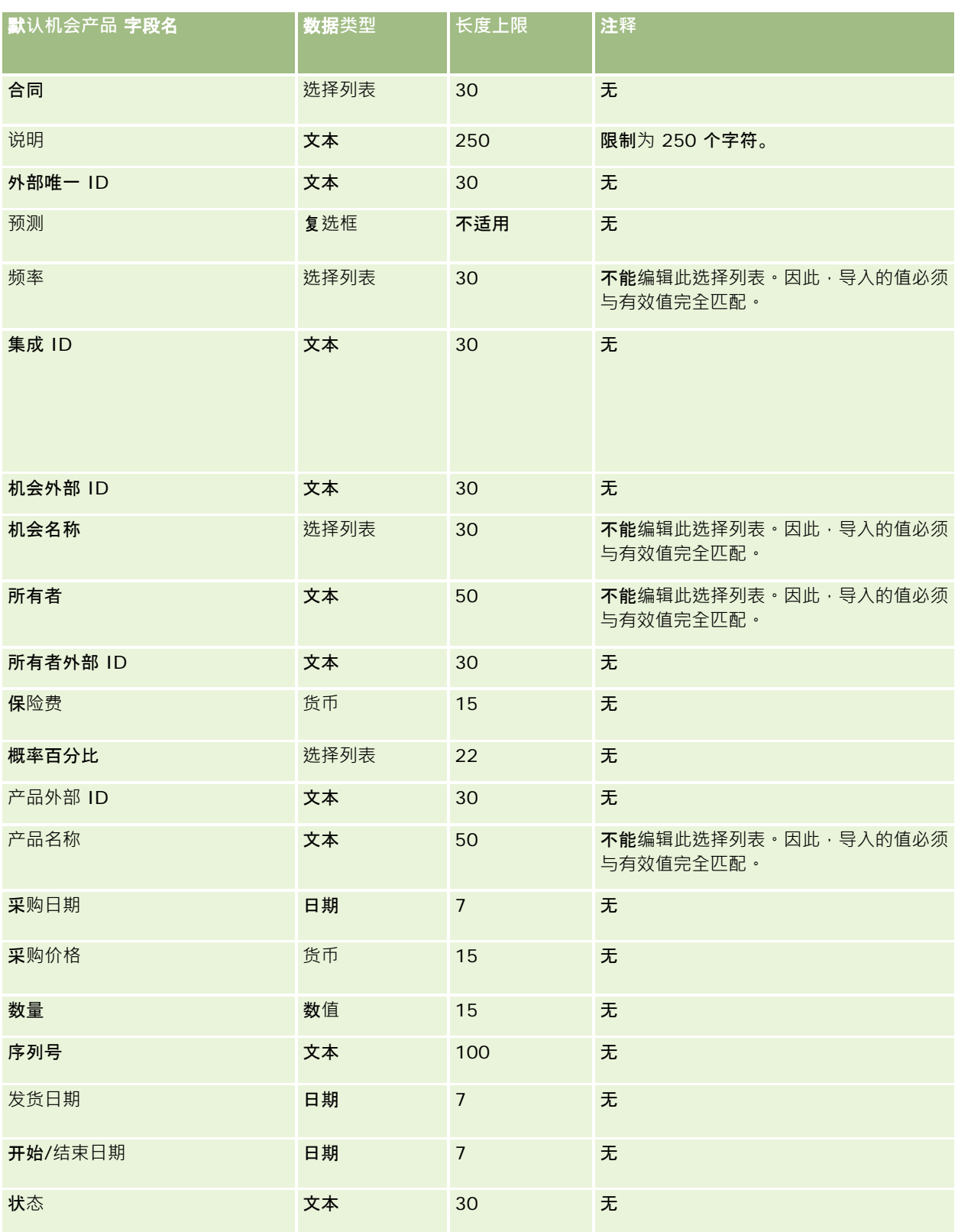

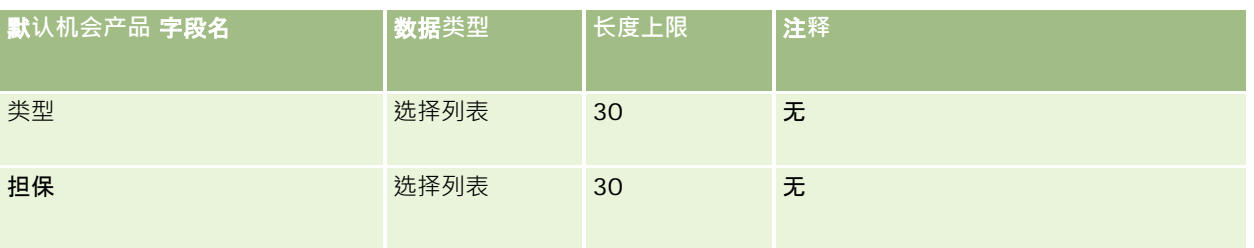

#### 相关主**题**

请参阅以下主题以了解相关的信息:

- 导入数据的字段类型准则 (第 页 [509\)](#page-508-0)
- 导入数据 (第 页 [659\)](#page-658-0)

# **订单字段:导入准备**

下表包含有关将订单导入 Oracle CRM On Demand 之前设置 CSV 文件的特定信息。该信息对导入数据的字段类型准则 (第 页 [509\)](#page-508-0)主题中提供的准则进行补充。在执行导入之前,您必须先查看以下导入信息。

注意:下表中的默认字段列仅包含各字段的初始(默认)名称。它不包含您的公司在 Oracle CRM On Demand 中更改过的任何名称。因此,如果尝试导入数据时看不到特定字段,请向管理员进行核实,以确定该字段的新名称。

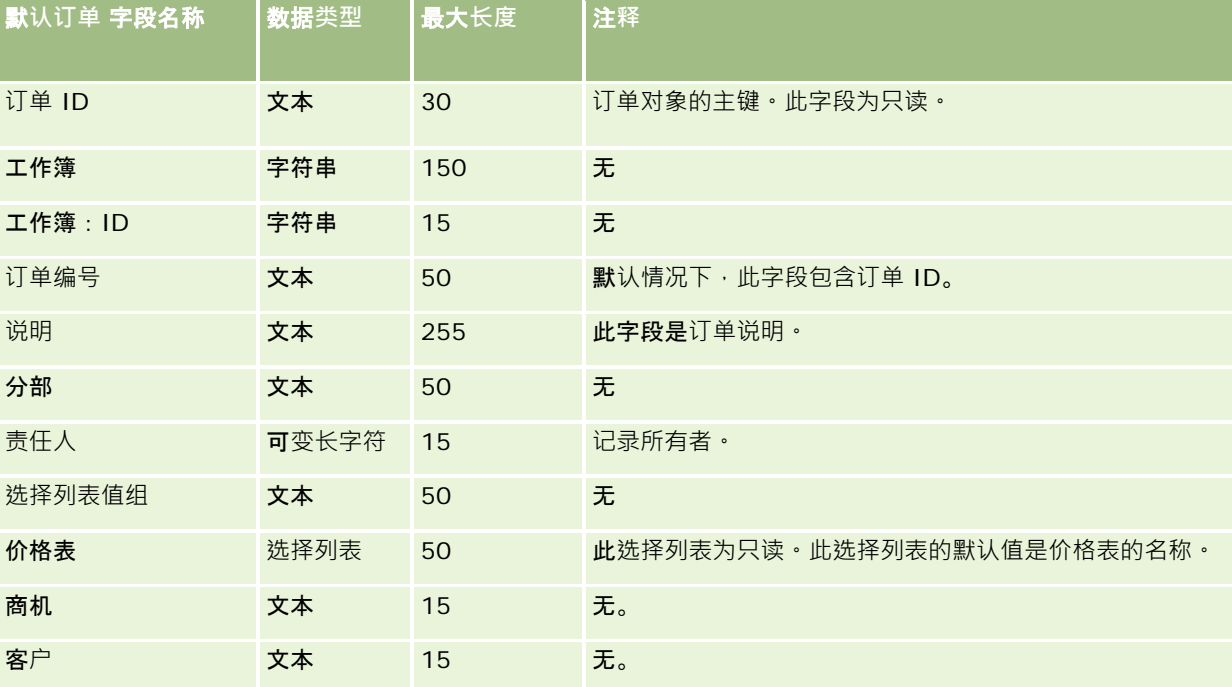

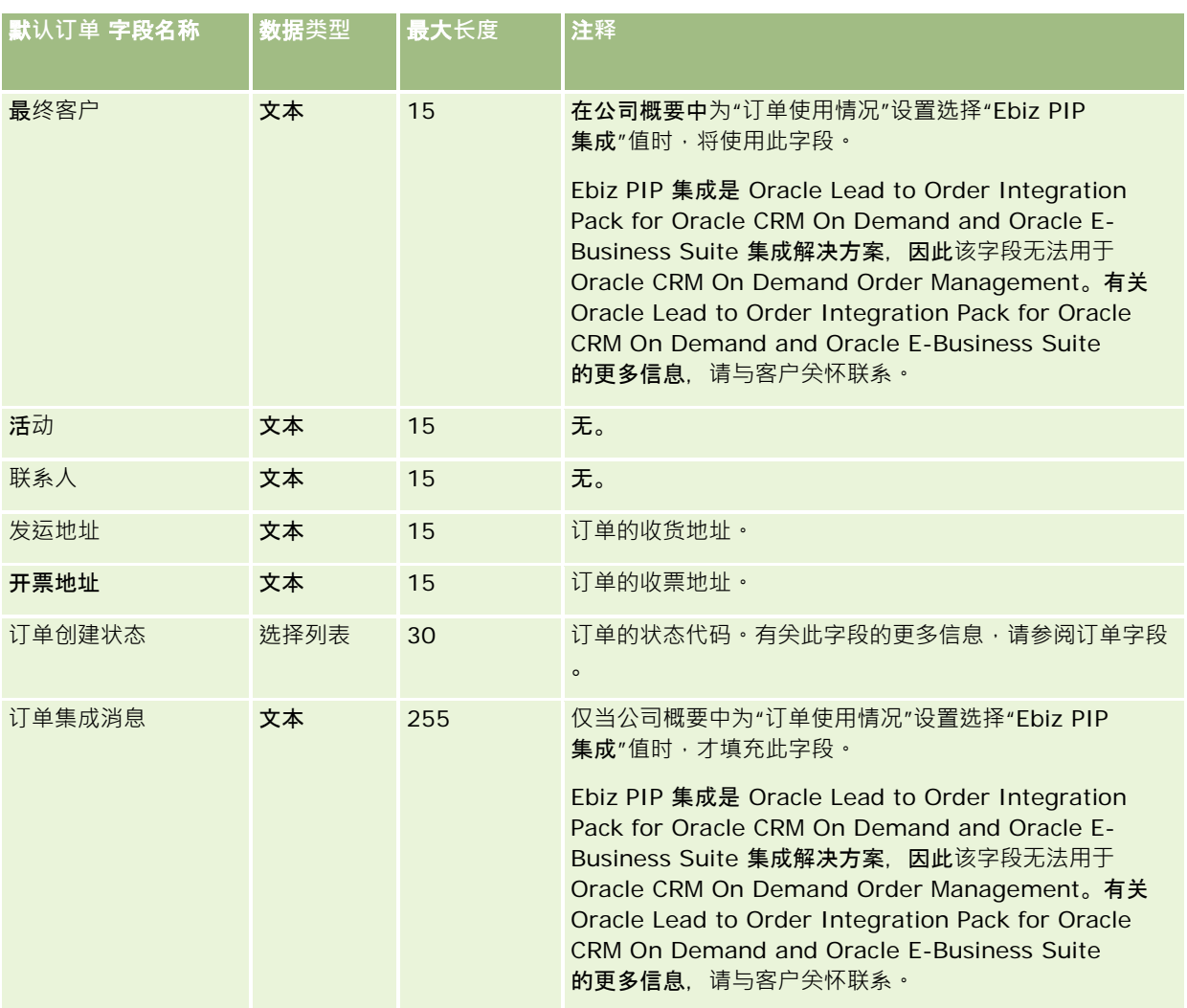

# **订单项目字段:导入准备**

下表包含有关将订单项目导入 Oracle CRM On Demand 之前设置 CSV 文件的特定信息。该信息对导入数据的字段类型准则 (第 页 [509\)](#page-508-0)主题中提供的准则进行补充。在执行导入之前,您必须先查看以下导入信息。

注意: 下表中的默认字段列仅包含各字段的初始 (默认) 名称。它不包含您的公司在 Oracle CRM On Demand 中更改过的任何名称。因此,如果尝试导入数据时看不到特定字段,请向管理员进行核实,以确定该字段的新名称。

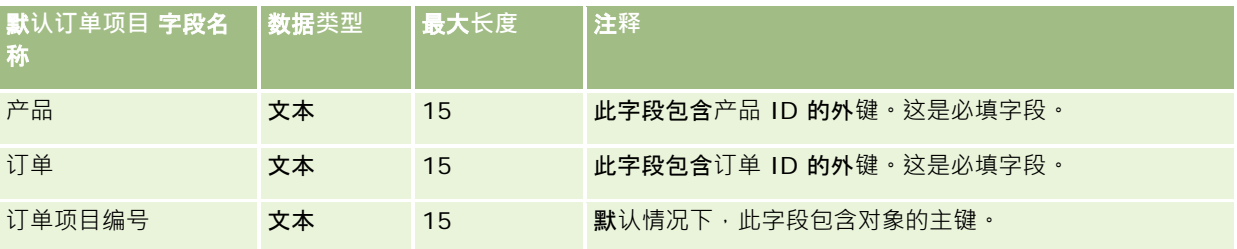

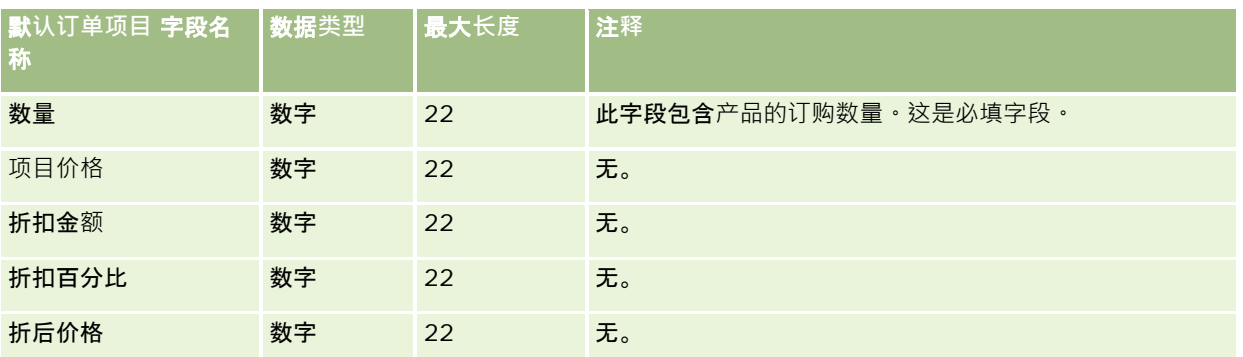

# 合作伙伴字段:**导入准备**

下表包含有关将合作伙伴导入到 Oracle CRM On Demand 之前设置 CSV 文件的特定信息。该信息对导入数据的字段类型准则 (第 页 [509\)](#page-508-0)主题中提供的准则进行补充。在执行导入之前,您必须先查看以下导入信息。

注意: 下表中的默认字段列仅包含各字段的初始(默认)名称。它不包含您的公司在 Oracle CRM On Demand 中更改过的任何名称。因此,如果尝试导入数据时看不到特定字段,请向管理员进行核实,以确定该字段的新名称。

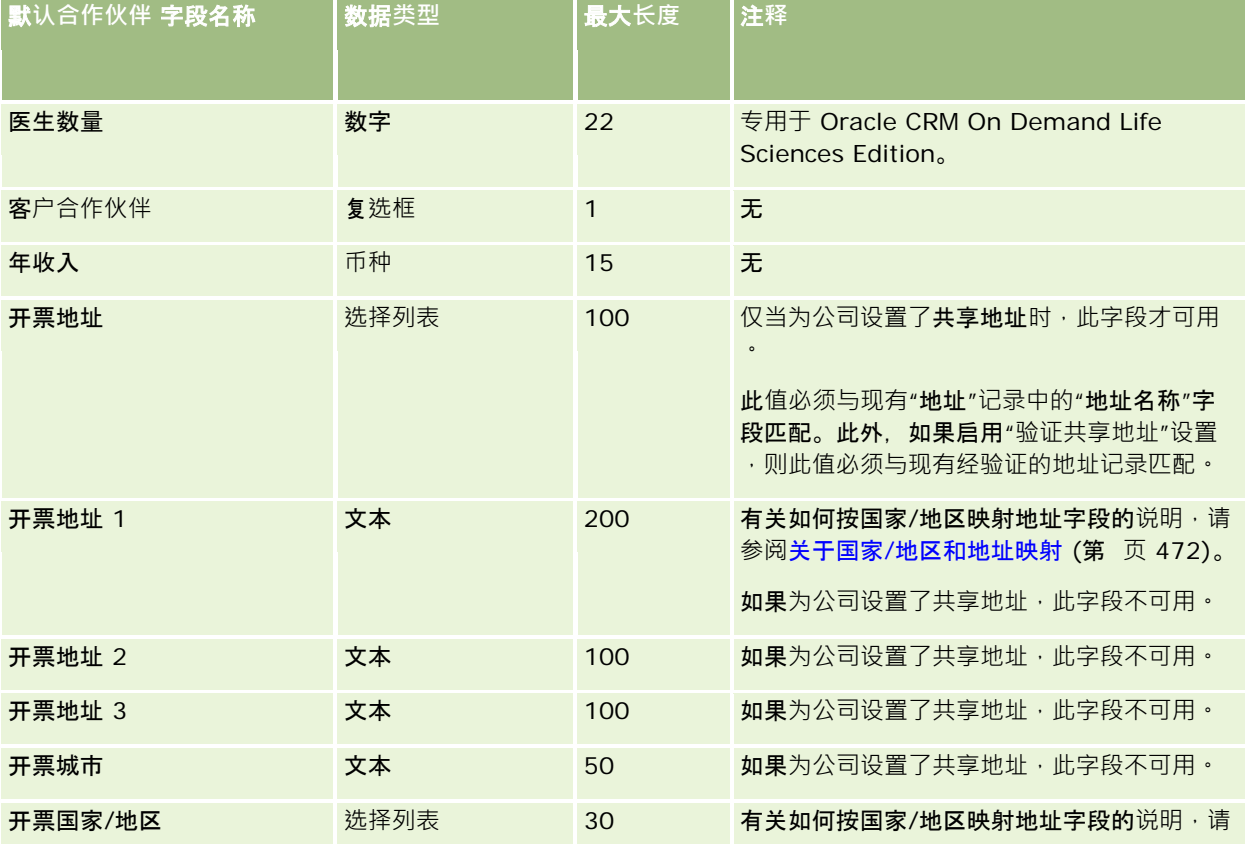

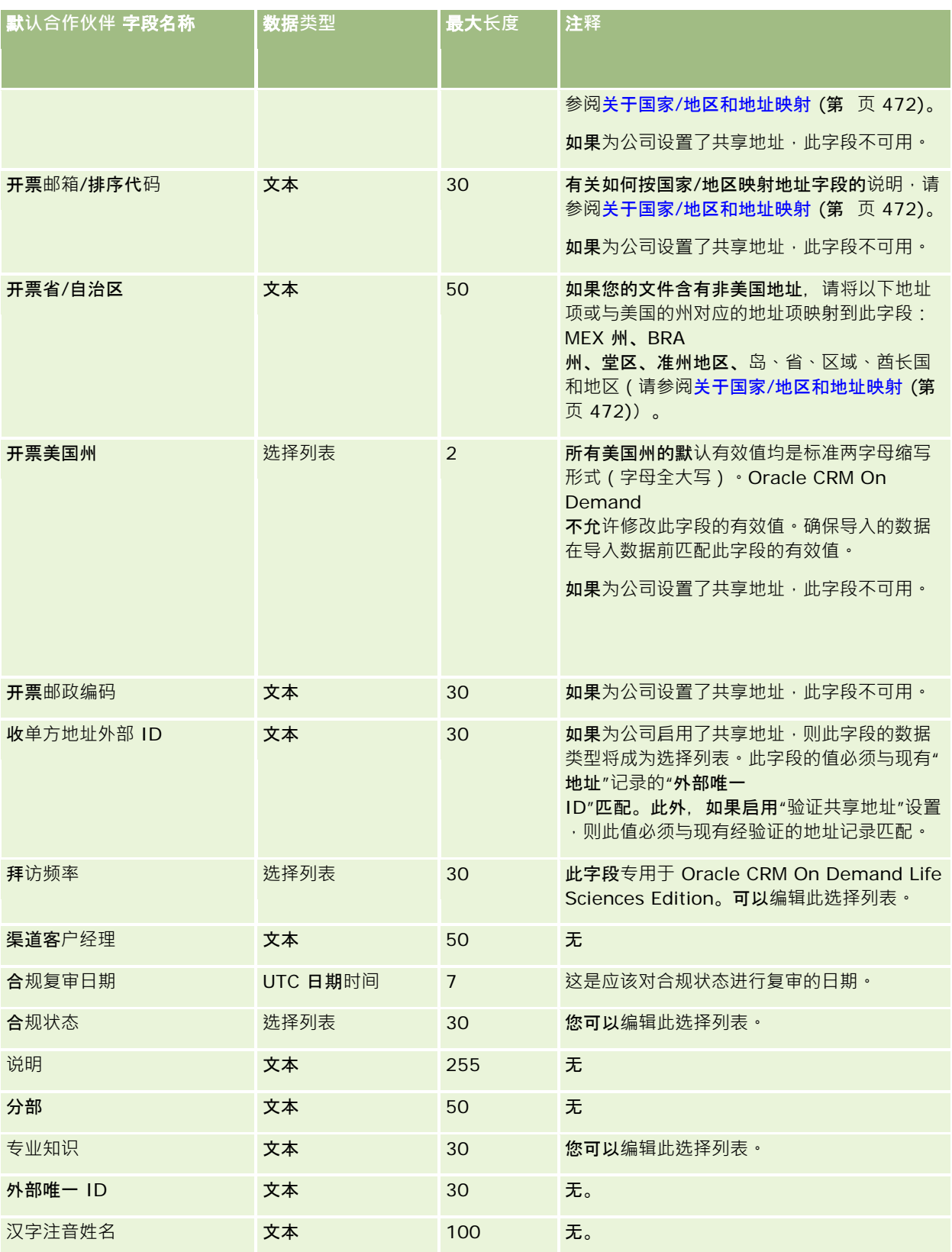

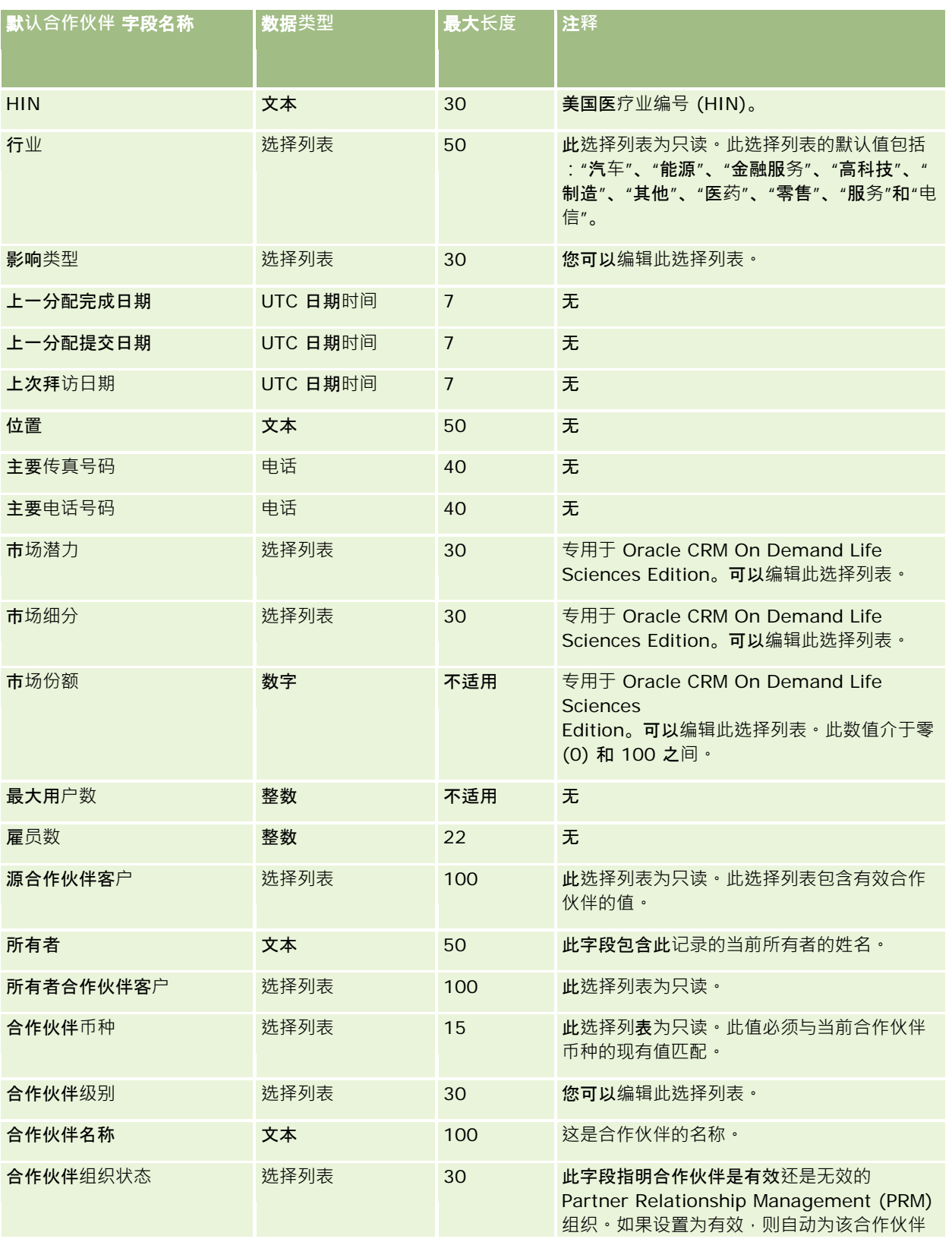

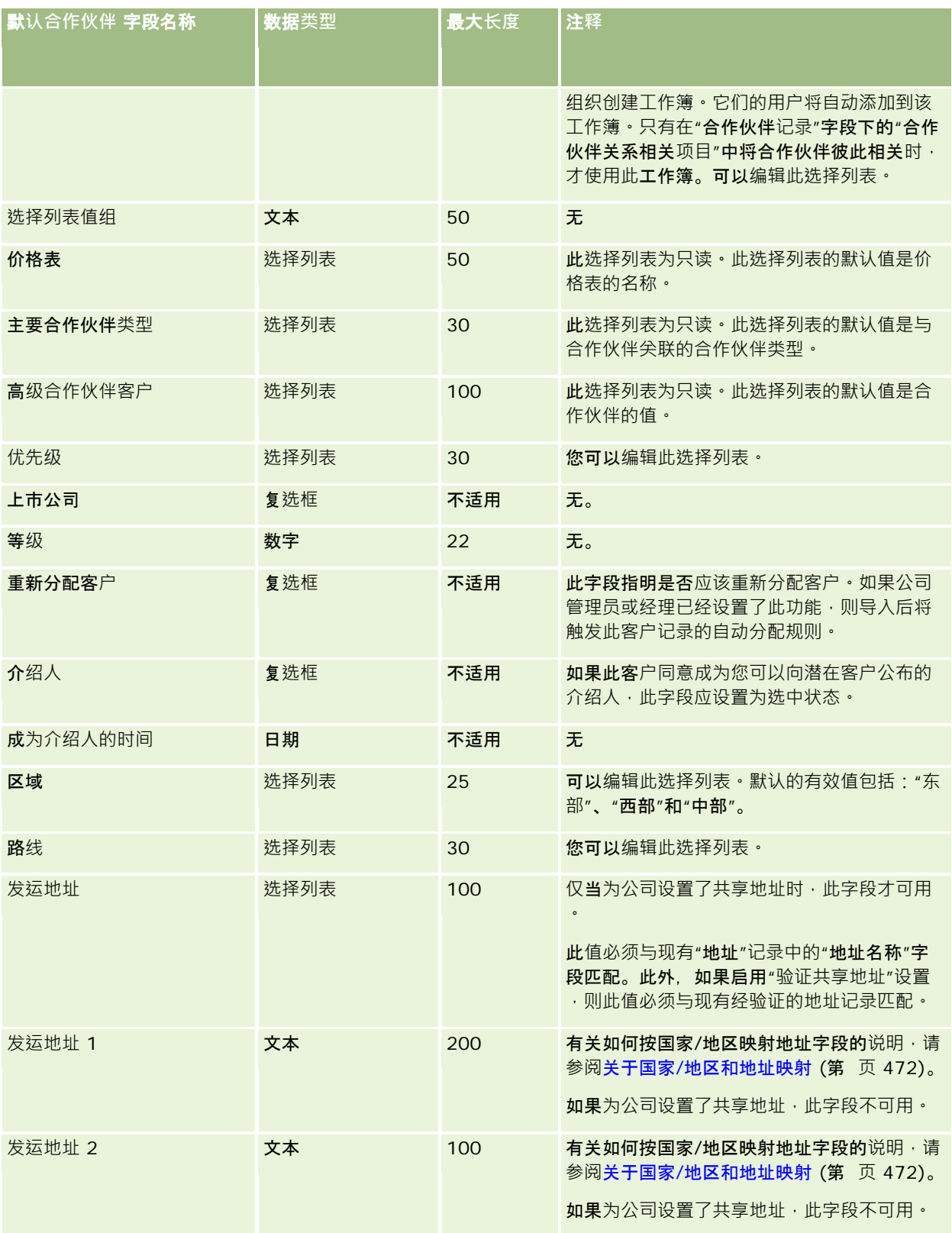

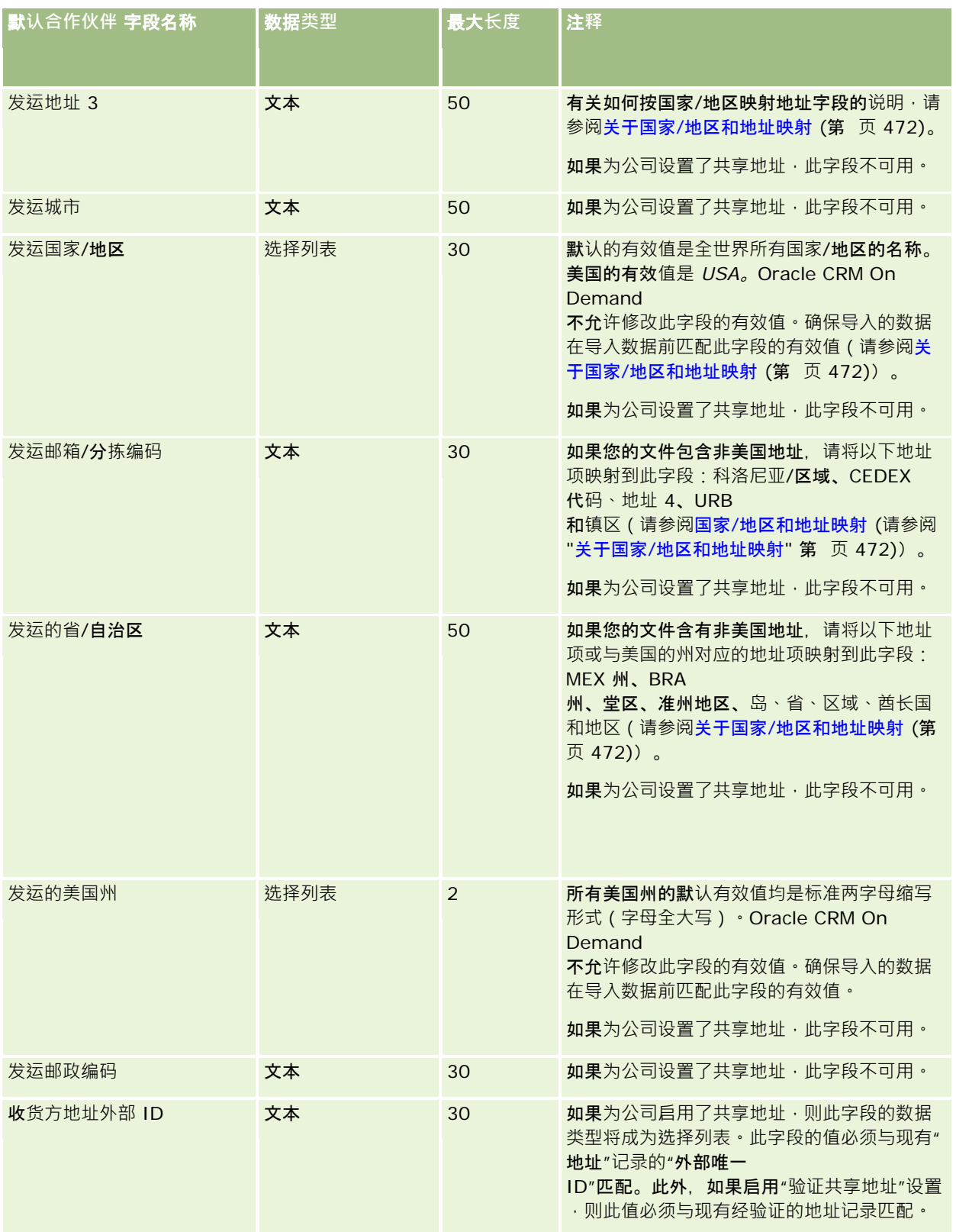

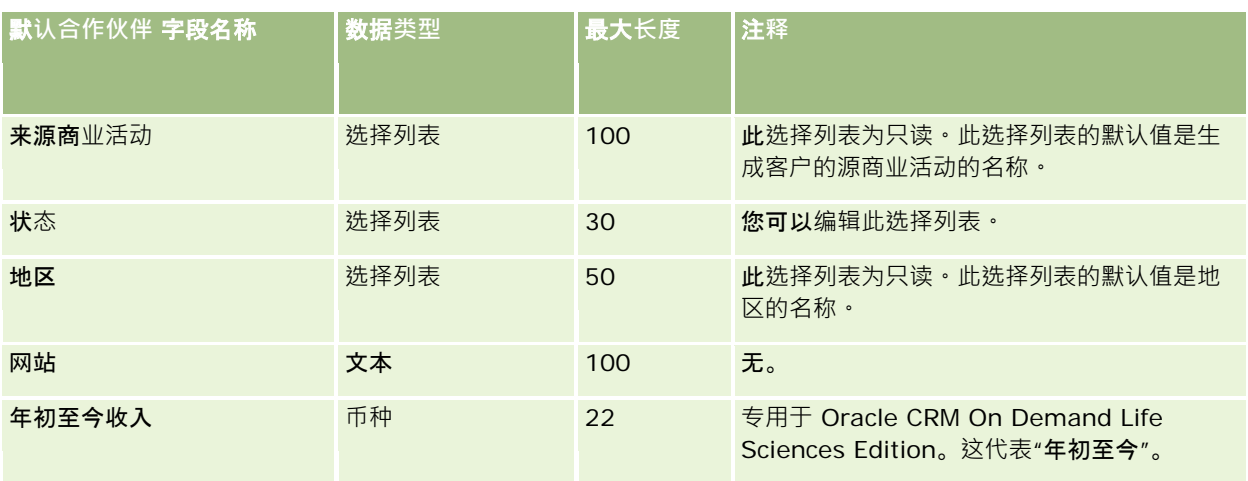

## 相关主**题**

请参阅以下主题以了解相关的信息:

- 导入数据的字段类型准则 (第 页 [509\)](#page-508-0)
- 导入数据 (第 页 [659\)](#page-658-0)

# 合作伙伴程序字段:**导入准备**

下表包含有关将合作伙伴程序导入到 Oracle CRM On Demand 之前设置 CSV 文件的特定信息。该信息对导入数据的字段类型准则 (第 页 [509\)](#page-508-0)主题中提供的准则进行补充。在执行导入之前,您必须先查看以下导入信息。

注意: 下表中的默认字段列仅包含各字段的初始 (默认)名称。它不包含您的公司在 Oracle CRM On Demand 中更改过的任何名称。因此,如果尝试导入数据时看不到特定字段,请向管理员进行核实,以确定该字段的新名称。

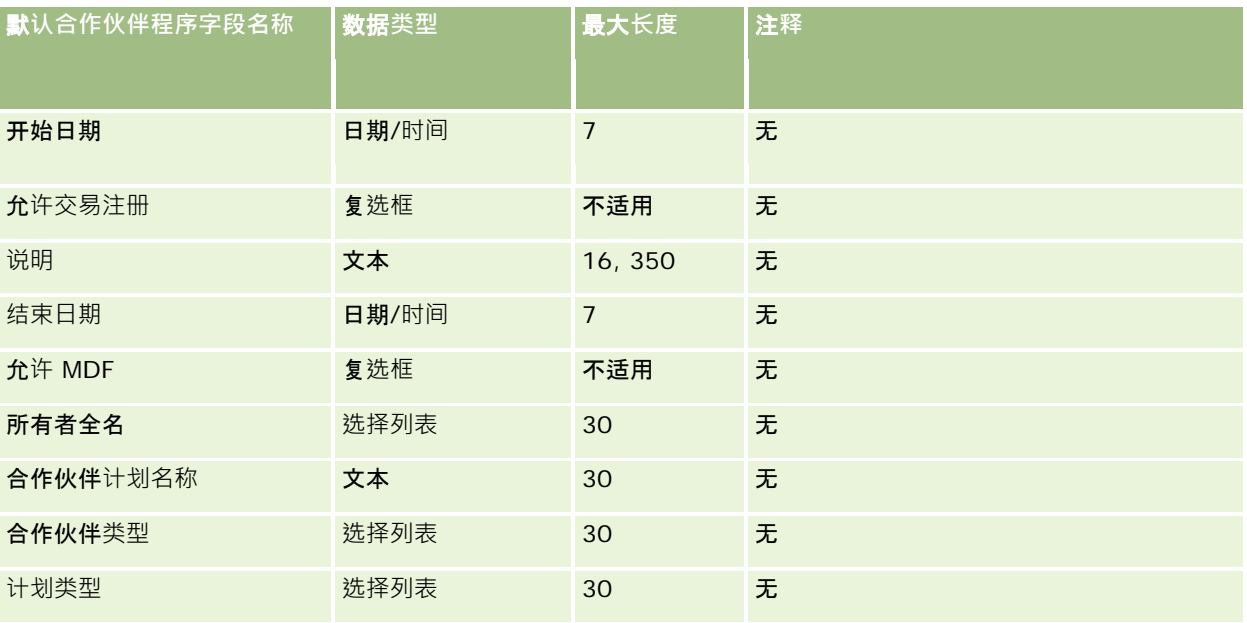

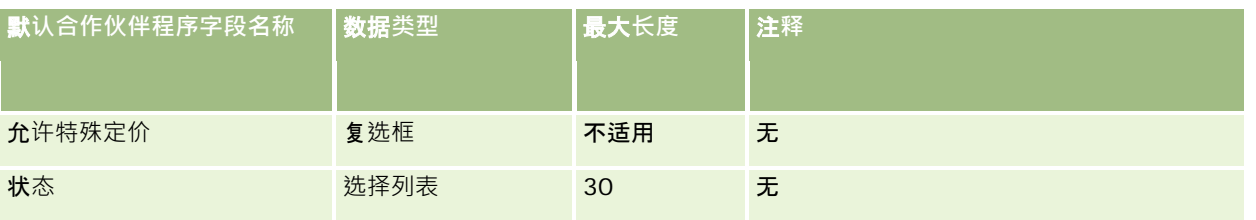

# **计划客户字段:导入**准**备**

下表包含有关将计划客户导入到 Oracle CRM On Demand 之前设置 CSV 文件的特定信息。该信息对导入数据的字段类型准则 (第 页 [509\)](#page-508-0)主题中提供的准则进行补充。在执行导入之前,您必须先查看以下导入信息。

注意: 下表中的默认字段列仅包含各字段的初始(默认)名称。它不包含您的公司在 Oracle CRM On Demand 中更改过的任何名称。因此,如果尝试导入数据时看不到特定字段,请向管理员进行核实,以确定该字段的新名称。

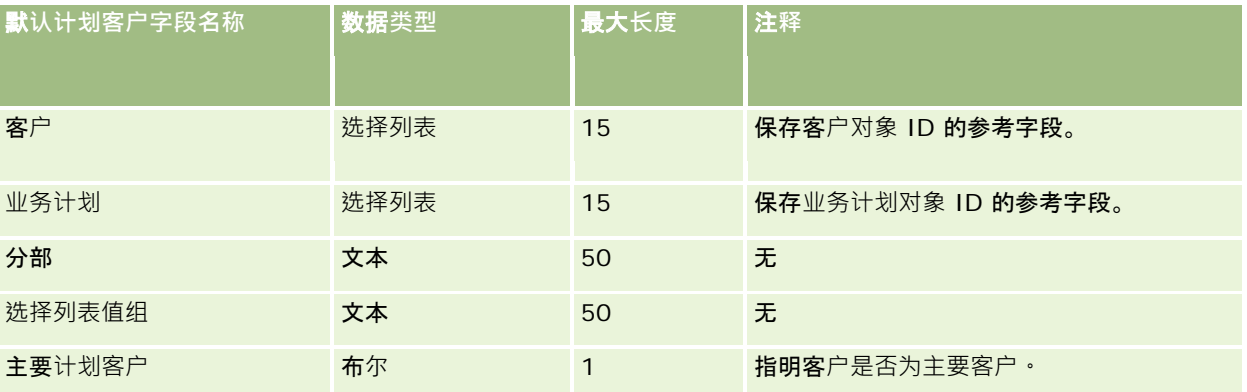

#### 相关主**题**

请参阅以下主题以了解相关的信息:

- 导入数据的字段类型准则 (第 页 [509\)](#page-508-0)
- 导入数据 (第 页 [659\)](#page-658-0)
- 计划客户

## **计划联系人字段:导入准备**

下表包含有关将计划联系人导入到 Oracle CRM On Demand 之前设置 CSV 文件的特定信息。该信息对导入数据的字段类型准则 (第 页 [509\)](#page-508-0)主题中提供的准则进行补充。在执行导入之前,您必须先查看以下导入信息。

注意: 下表中的默认字段列仅包含各字段的初始 (默认) 名称。它不包含您的公司在 Oracle CRM On Demand 中更改过的任何名称。因此,如果尝试导入数据时看不到特定字段,请向管理员进行核实,以确定该字段的新名称。

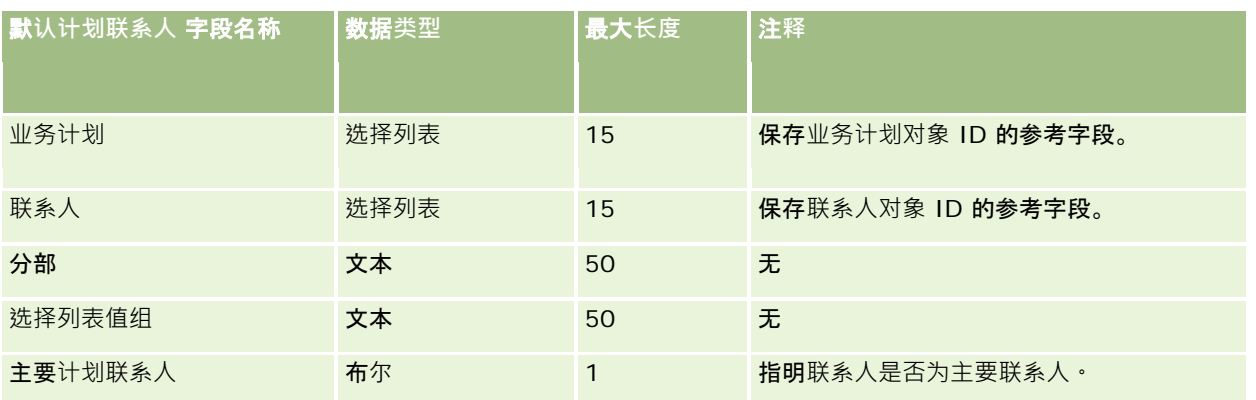

#### 相关主**题**

请参阅以下主题以了解相关的信息:

- 导入数据的字段类型准则 (第 页 [509\)](#page-508-0)
- 导入数据 (第 页 [659\)](#page-658-0)
- 计划联系人

# **计划机会字段:导入准备**

下表包含有关将计划机会导入到 Oracle CRM On Demand 之前设置 CSV 文件的特定信息。该信息对导入数据的字段类型准则 (第 页 [509\)](#page-508-0)主题中提供的准则进行补充。在执行导入之前,您必须先查看以下导入信息。

注意: 下表中的默认字段列仅包含各字段的初始 (默认) 名称。它不包含您的公司在 Oracle CRM On Demand 中更改过的任何名称。因此,如果尝试导入数据时看不到特定字段,请向管理员进行核实,以确定该字段的新名称。

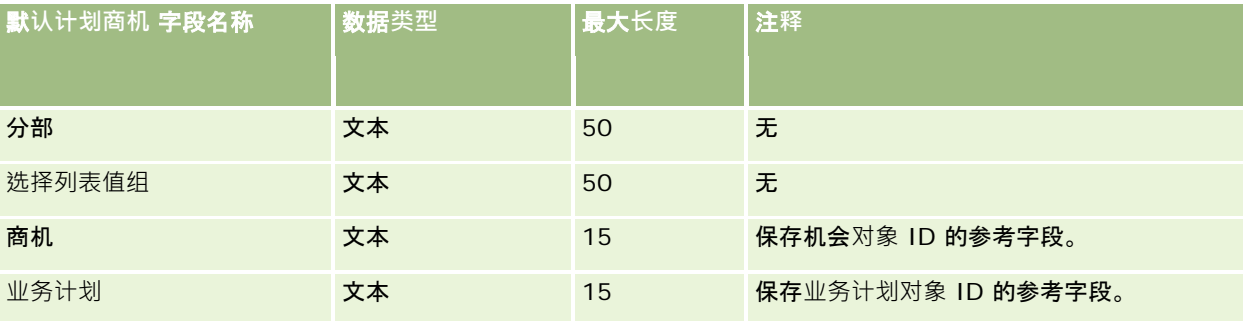

#### 相关主**题**

请参阅以下主题以了解相关的信息:

- 导入数据的字段类型准则 (第 页 [509\)](#page-508-0)
- 导入数据 (第 页 [659\)](#page-658-0)
- 计划商机

# 保**险单字段:导入准备**

下表所含的具体信息涉及将保险单导入到 Oracle CRM On Demand 之前对 CSV 文件的设置。该信息对导入数据的字段类型准则 (第 页 [509\)](#page-508-0)主题中提供的准则进行补充。在执行导入之前,您必须先查看以下导入信息。

注意:下表中的默认字段列仅包含各字段的初始(默认)名称。它不包含您的公司在 Oracle CRM On Demand 中更改过的任何名称。因此,如果尝试导入数据时看不到特定字段,请向管理员进行核实,以确定该字段的新名称。 本主题为 Oracle CRM On Demand Financial Services Edition 特有。

下表中的信息仅对于保险单数据有效。

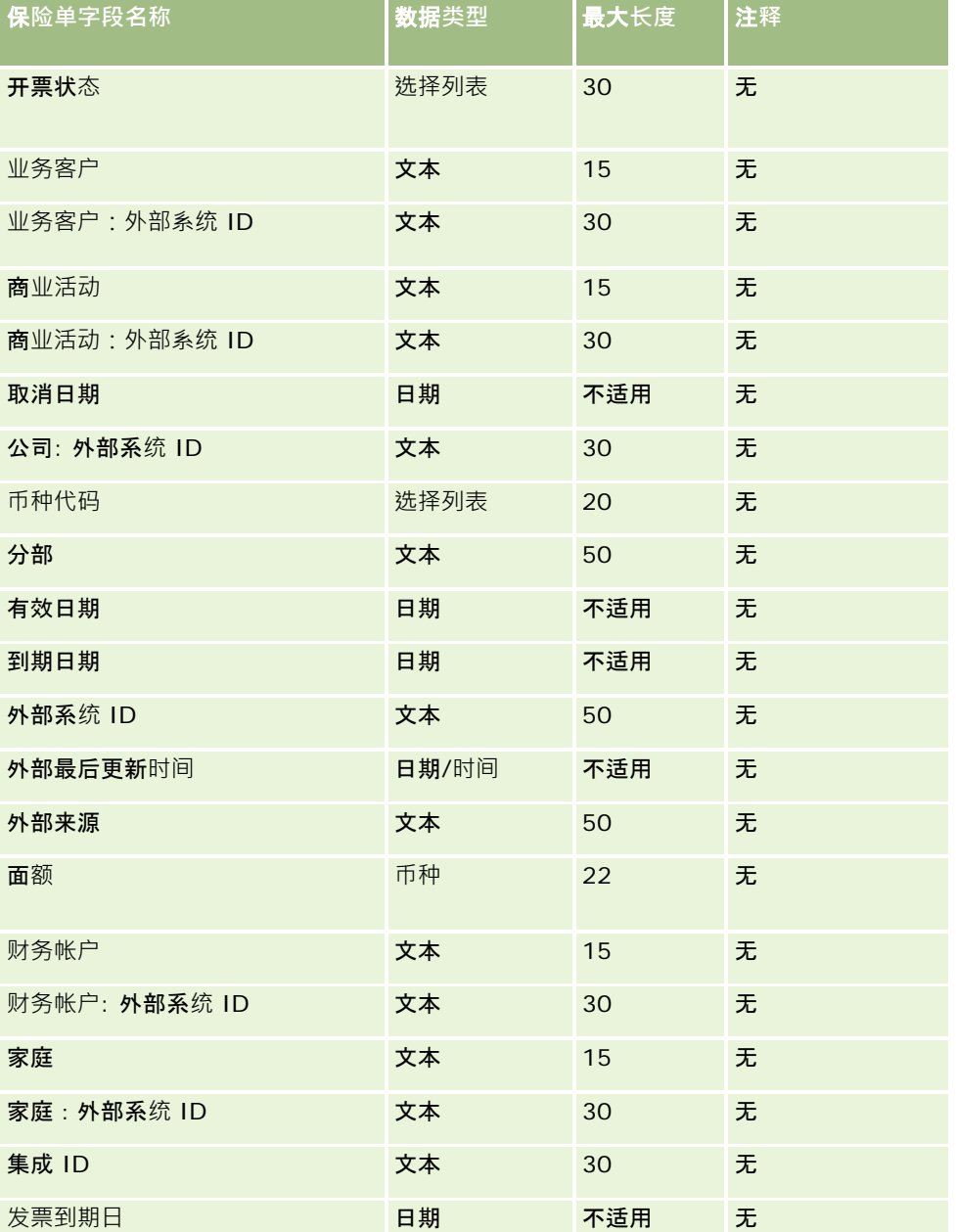

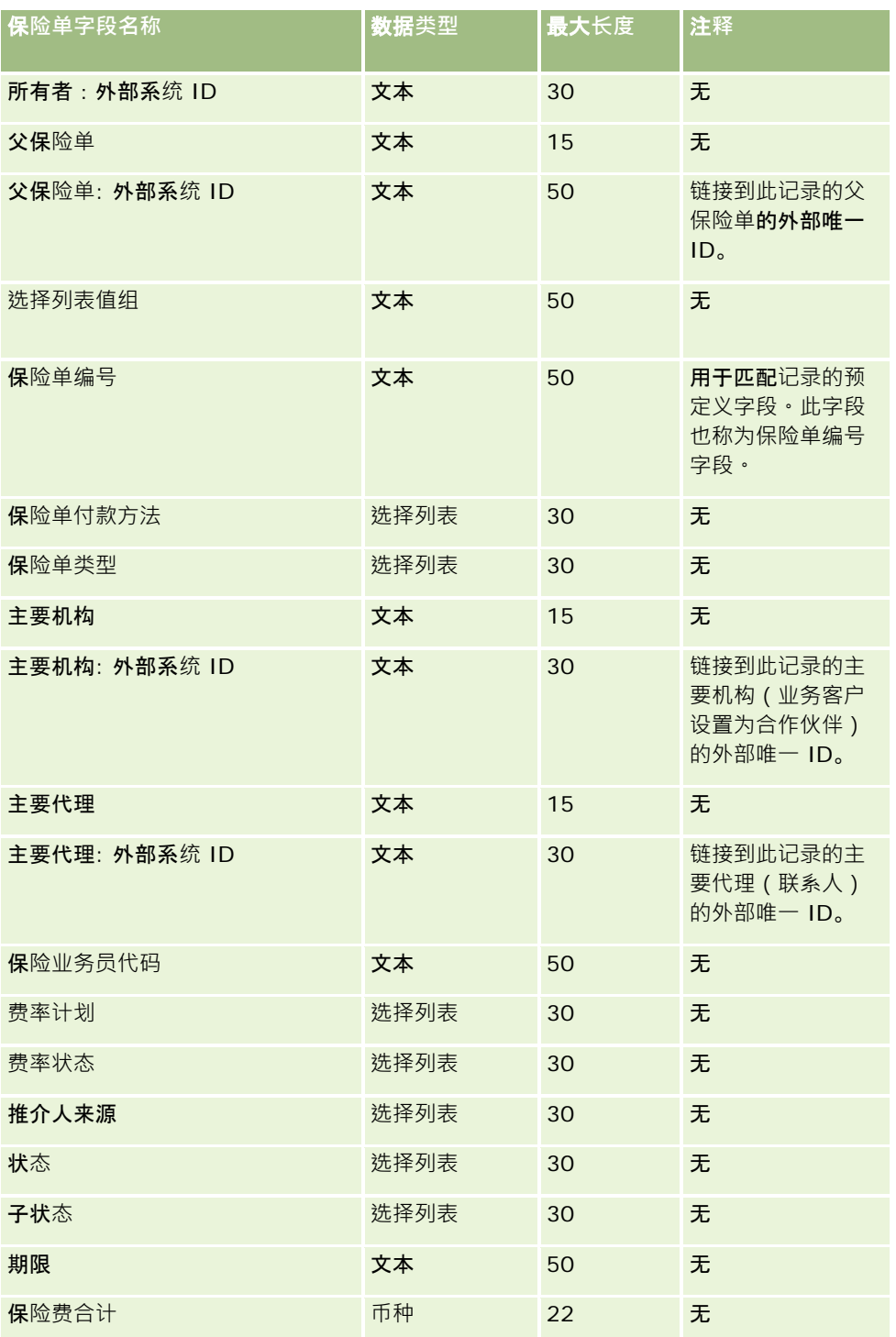

### 相关主**题**

请参阅以下主题以了解相关的信息:

■ 导入数据的字段类型准则 (第 页 [509\)](#page-508-0)

■ 导入数据 (第 页 [659\)](#page-658-0)

# 投保人字段:**导入准备**

下表所含的具体信息涉及将投保人导入到 Oracle CRM On Demand 之前对 CSV 文件的设置·该信息对导入数据的字段类型准则 (第 页 [509\)](#page-508-0)主题中提供的准则进行补充。在执行导入之前,您必须先查看以下导入信息。

注意: 下表中的默认字段列仅包含各字段的初始 (默认) 名称。它不包含您的公司在 Oracle CRM On Demand 中更改过的任何名称。因此,如果尝试导入数据时看不到特定字段,请向管理员进行核实,以确定该字段的新名称。 本主题为 Oracle CRM On Demand Financial Services Edition 特有。

下表中的信息仅对于投保人数据有效。

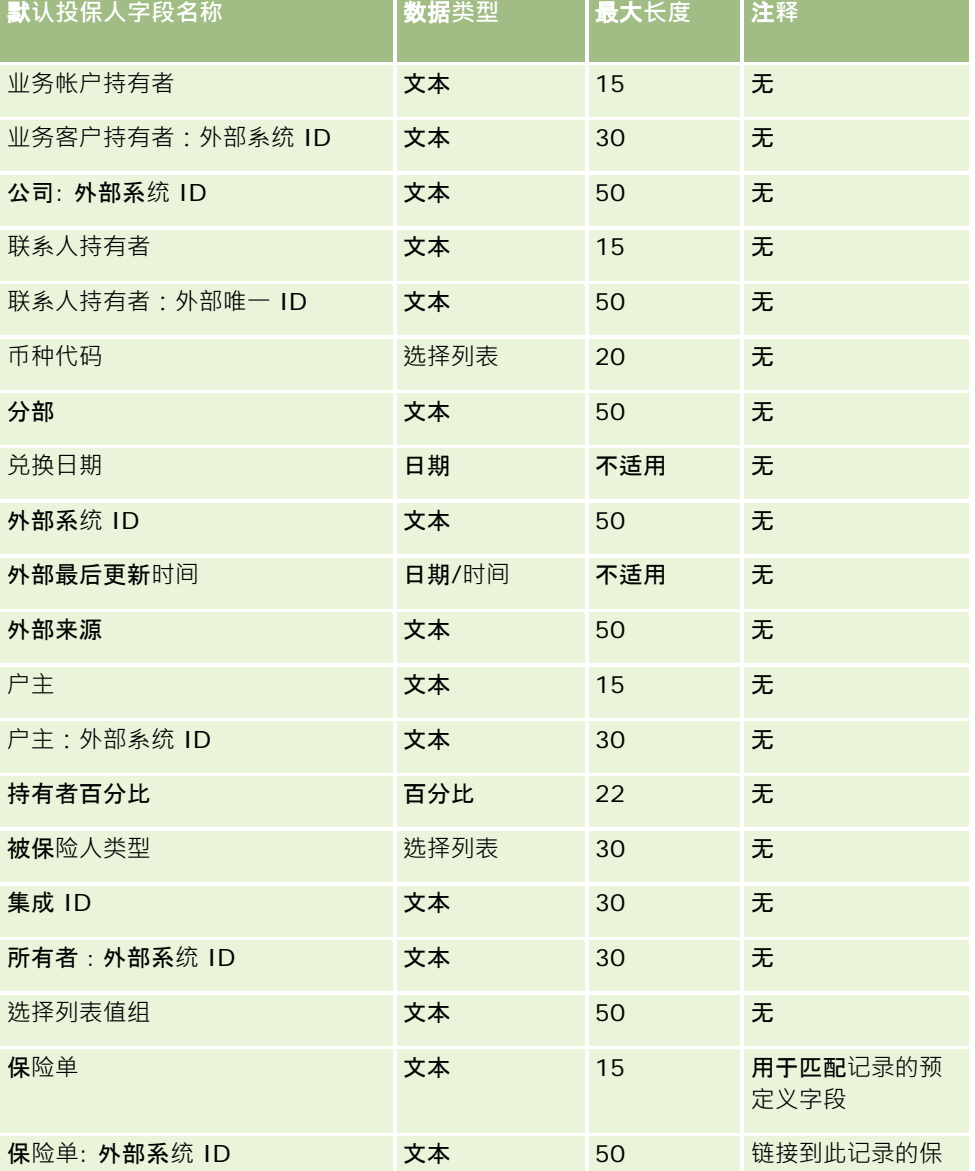

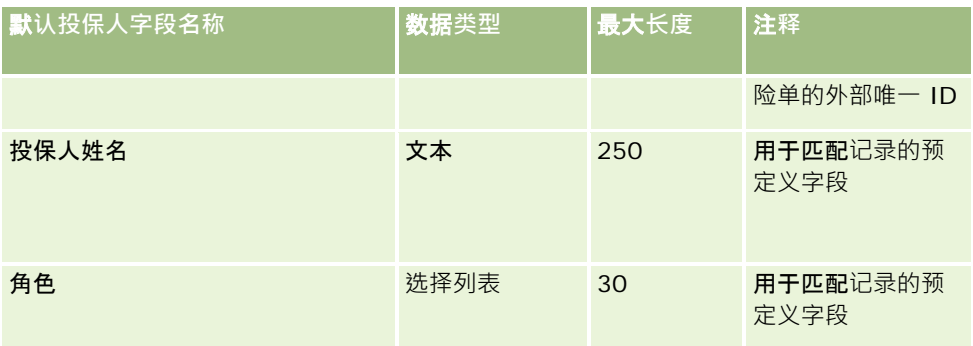

#### 相关主**题**

请参阅以下主题以了解相关的信息:

- 导入数据的字段类型准则 (第 页 [509\)](#page-508-0)
- 导入数据 (第 页 [659\)](#page-658-0)

# **证券资产字段:导入准备**

注意: 您的应用产品版本中可能未提供此功能, 因为它不是标准应用产品的一部分。

下表所含的具体信息涉及将证券资产客户导入到 Oracle CRM On Demand 之前对 CSV 文件的设置·该信息对导入数据的字段类型准则 (第 页 [509\)](#page-508-0)主题中提供的准则进行补充。在执行导入之前,您必须先查看以下导入信息。

注意: 下表中的默认字段列仅包含各字段的初始 (默认)名称。它不包含您的公司在 Oracle CRM On Demand 中更改过的任何名称。因此,如果尝试导入数据时看不到特定字段,请向管理员进行核实,以确定该字段的新名称。

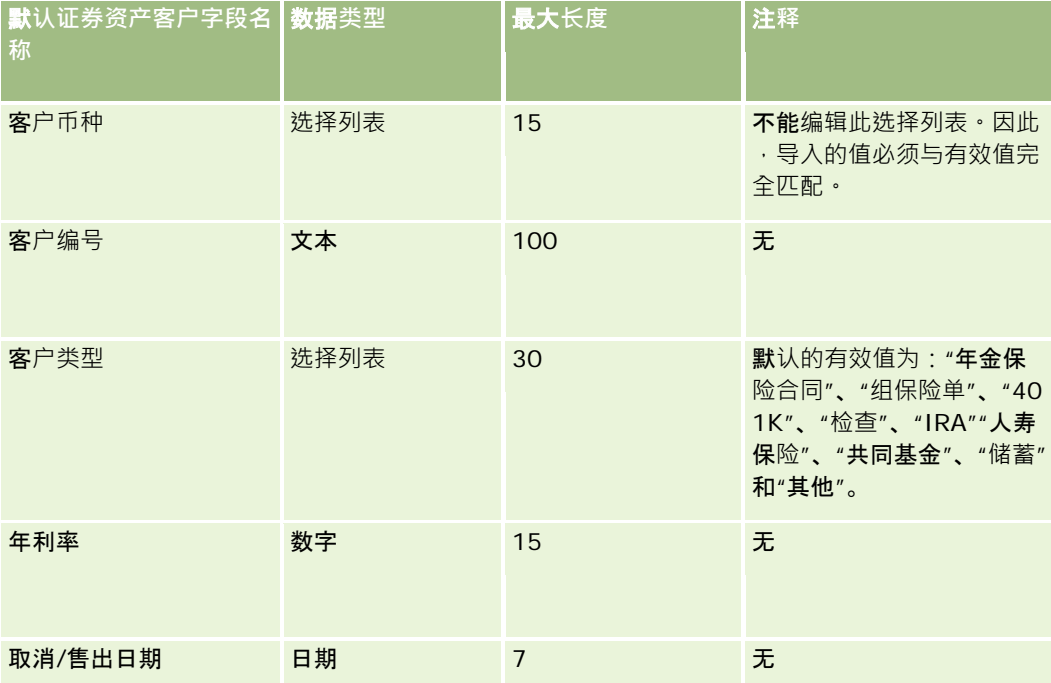

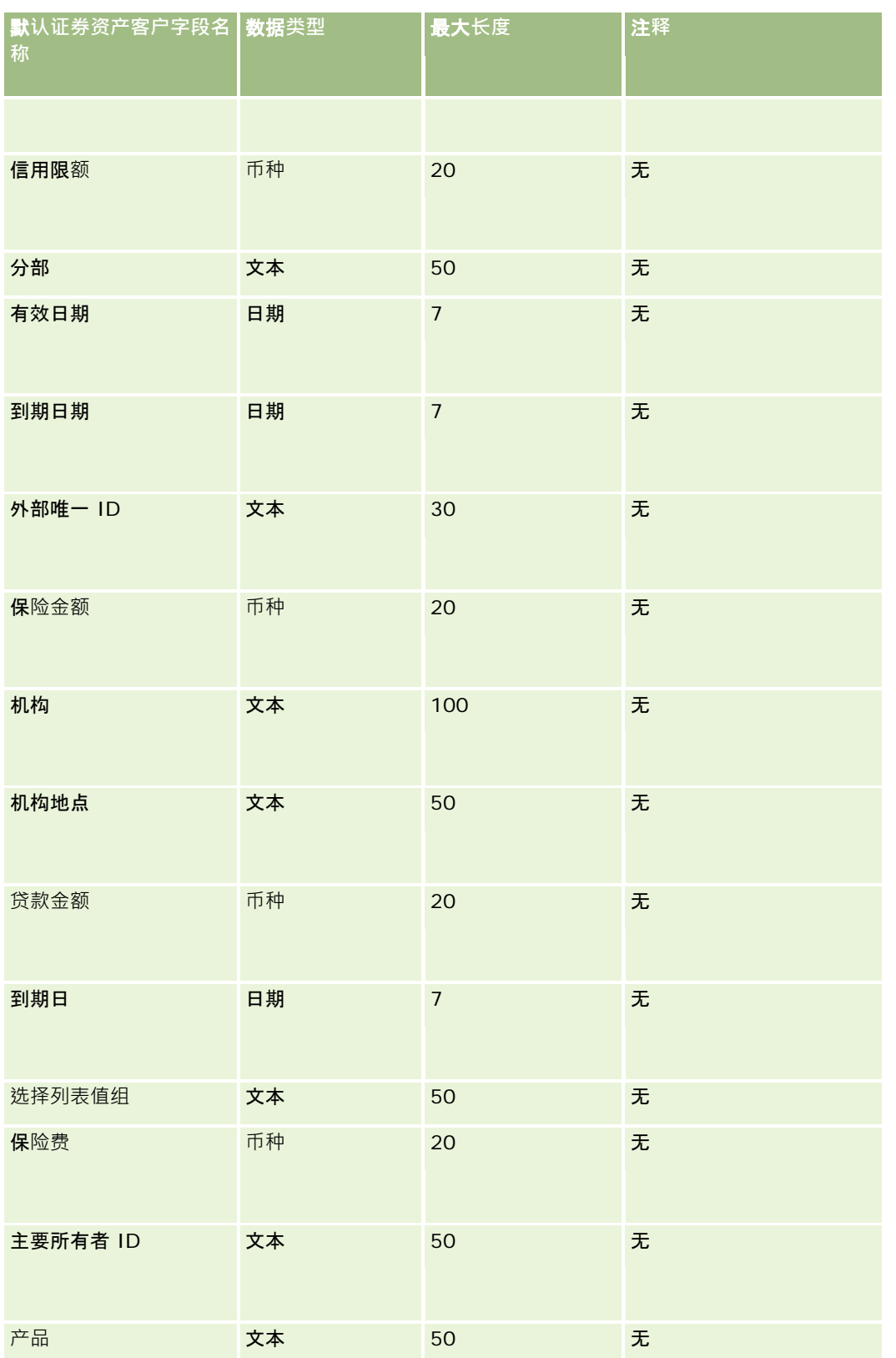

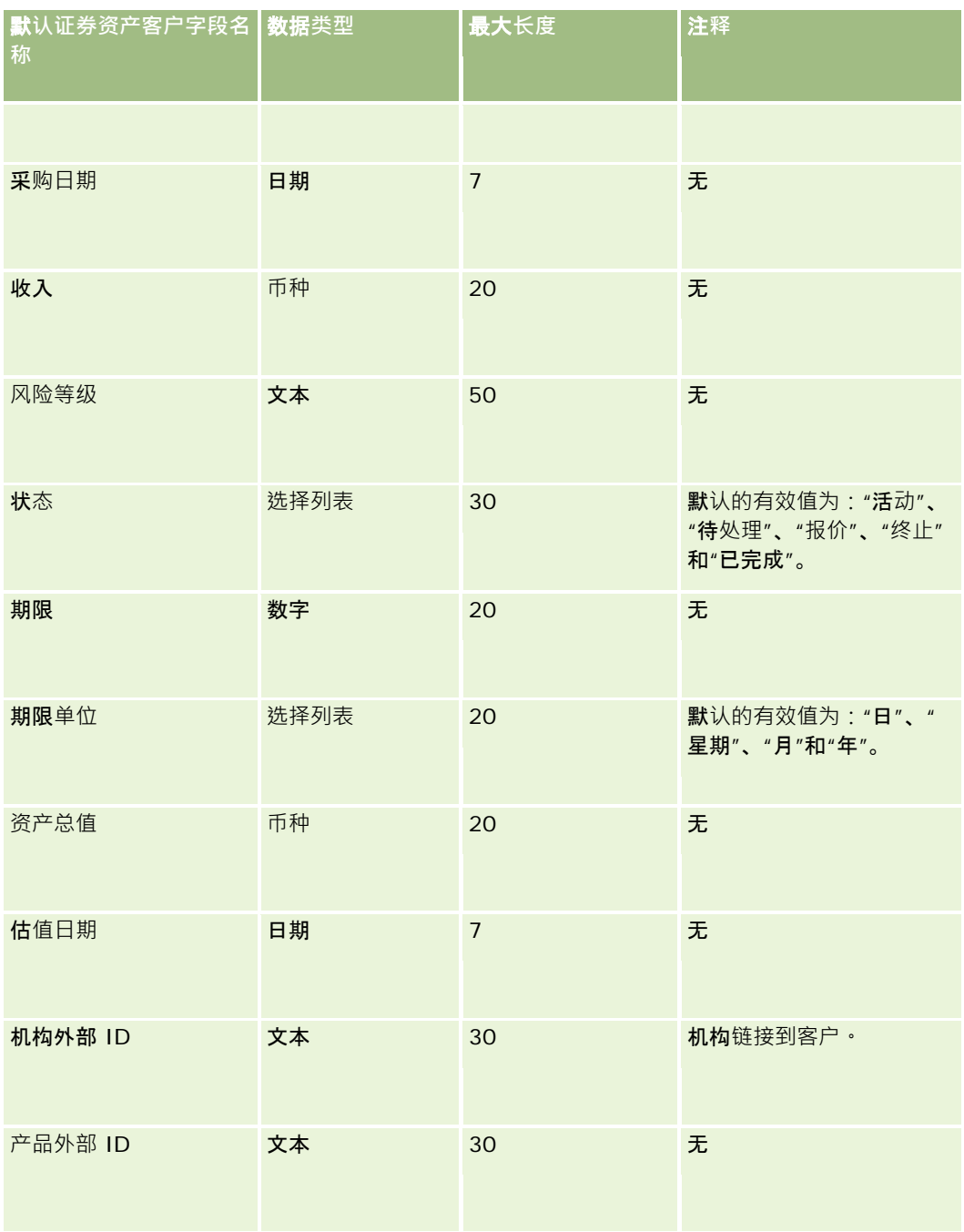

### 相关主**题**

请参阅以下主题以了解相关的信息:

- 资产组合
- 导入数据的字段类型准则 (第 页 [509\)](#page-508-0)
- 导入数据 (第 页 [659\)](#page-658-0)

# 价格表字段:**导入准备**

下表包含有关将价格表导入到 Oracle CRM On Demand 之前设置 CSV 文件的特定信息。该信息对导入数据的字段类型准则 (第 页 [509\)](#page-508-0)主题中提供的准则进行补充。在执行导入之前,您必须先查看以下导入信息。

注意: 下表中的默认字段列仅包含各字段的初始 (默认) 名称。它不包含您的公司在 Oracle CRM On Demand 中更改过的任何名称。因此,如果尝试导入数据时看不到特定字段,请向管理员进行核实,以确定该字段的新名称。

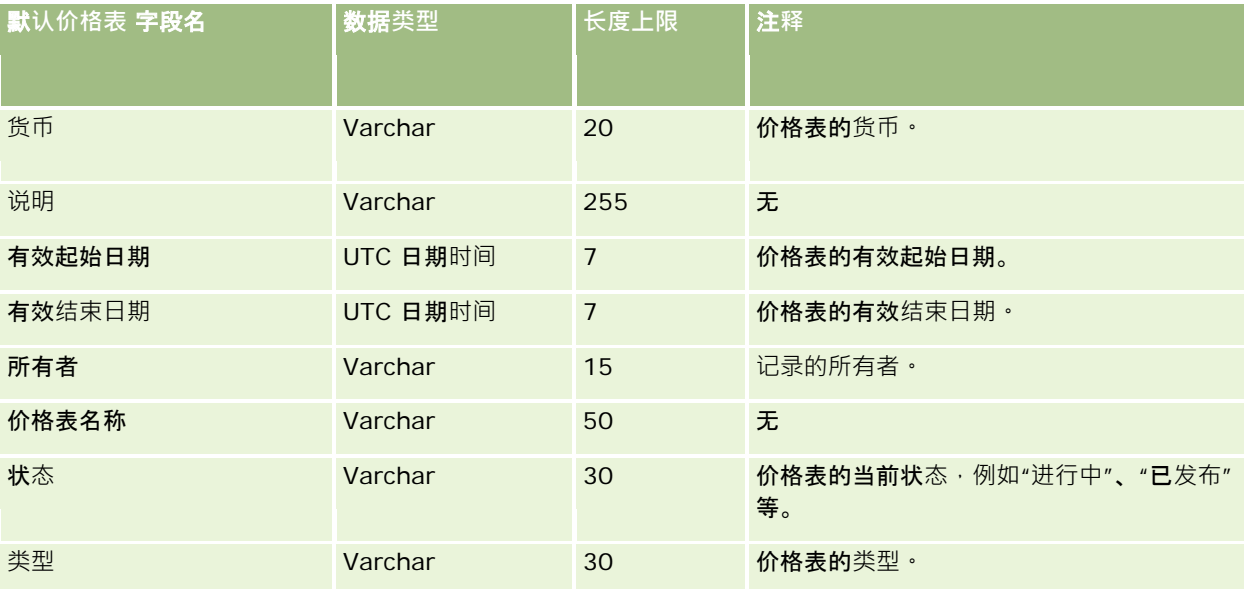

#### 相关主**题**

请参阅以下主题以了解相关的信息:

- 导入数据的字段类型准则 (第 页 [509\)](#page-508-0)
- 导入数据 (第 页 [659\)](#page-658-0)

## 价格表行**项目字段:导入准备**

下表包含有关将价格表行项目导入到 Oracle CRM On Demand 之前设置 CSV 文件的特定信息。该信息对导入数据的字段类型准则 (第 页 [509\)](#page-508-0)主题中提供的准则进行补充。在执行导入之前,您必须先查看以下导入信息。

注意:下表中的默认字段列仅包含各字段的初始(默认)名称。它不包含您的公司在 Oracle CRM On Demand 中更改过的任何名称。因此,如果尝试导入数据时看不到特定字段,请向管理员进行核实,以确定该字段的新名称。

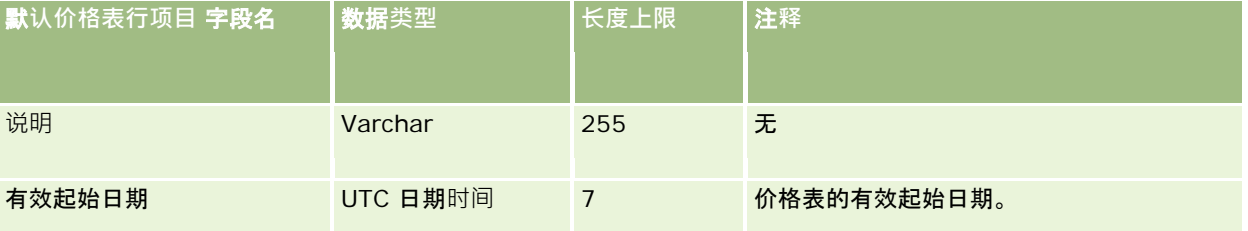

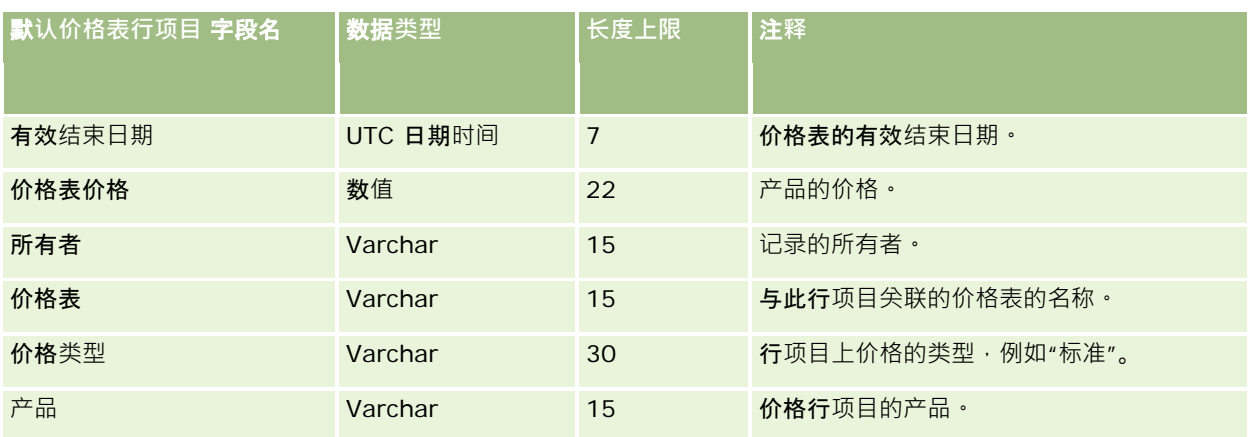

#### 相关主**题**

请参阅以下主题以了解相关的信息:

- 导入数据的字段类型准则 (第 页 [509\)](#page-508-0)
- 导入数据 (第 页 [659\)](#page-658-0)

# **产品类别字段:导入准备**

下表包含有关将产品类别字段导入到 Oracle CRM On Demand 之前设置 CSV 文件的特定信息。该信息对导入数据的字段类型准则 (第 页 [509\)](#page-508-0)主题中提供的准则进行补充。在执行导入之前,您必须先查看以下导入信息。

注意:下表中的默认字段列仅包含各字段的初始(默认)名称。它不包含您的公司在 Oracle CRM On Demand 中更改过的任何名称。因此,如果尝试导入数据时看不到特定字段,请向管理员进行核实,以确定该字段的新名称。

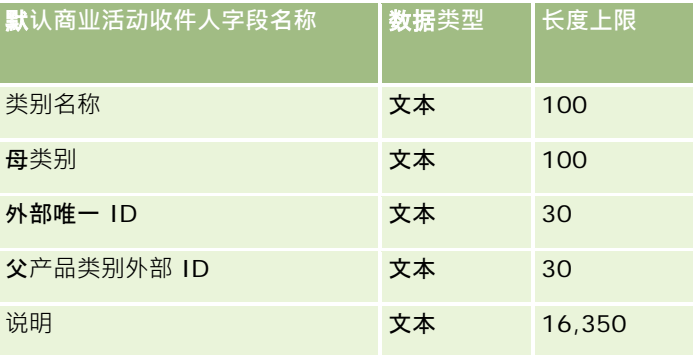

## **产品字段:导入准备**

下表所含的具体信息涉及将产品导入到 Oracle CRM On Demand 之前对 CSV 文件的设置·该信息对导入数据的字段类型准则 (第 页 [509\)](#page-508-0)主题中提供的准则进行补充。在执行导入之前,您必须先查看以下导入信息。

注意: 下表中的默认字段列仅包含各字段的初始 (默认) 名称。它不包含您的公司在 Oracle CRM On Demand 中更改过的任何名称。因此,如果尝试导入数据时看不到特定字段,请向管理员进行核实,以确定该字段的新名称。

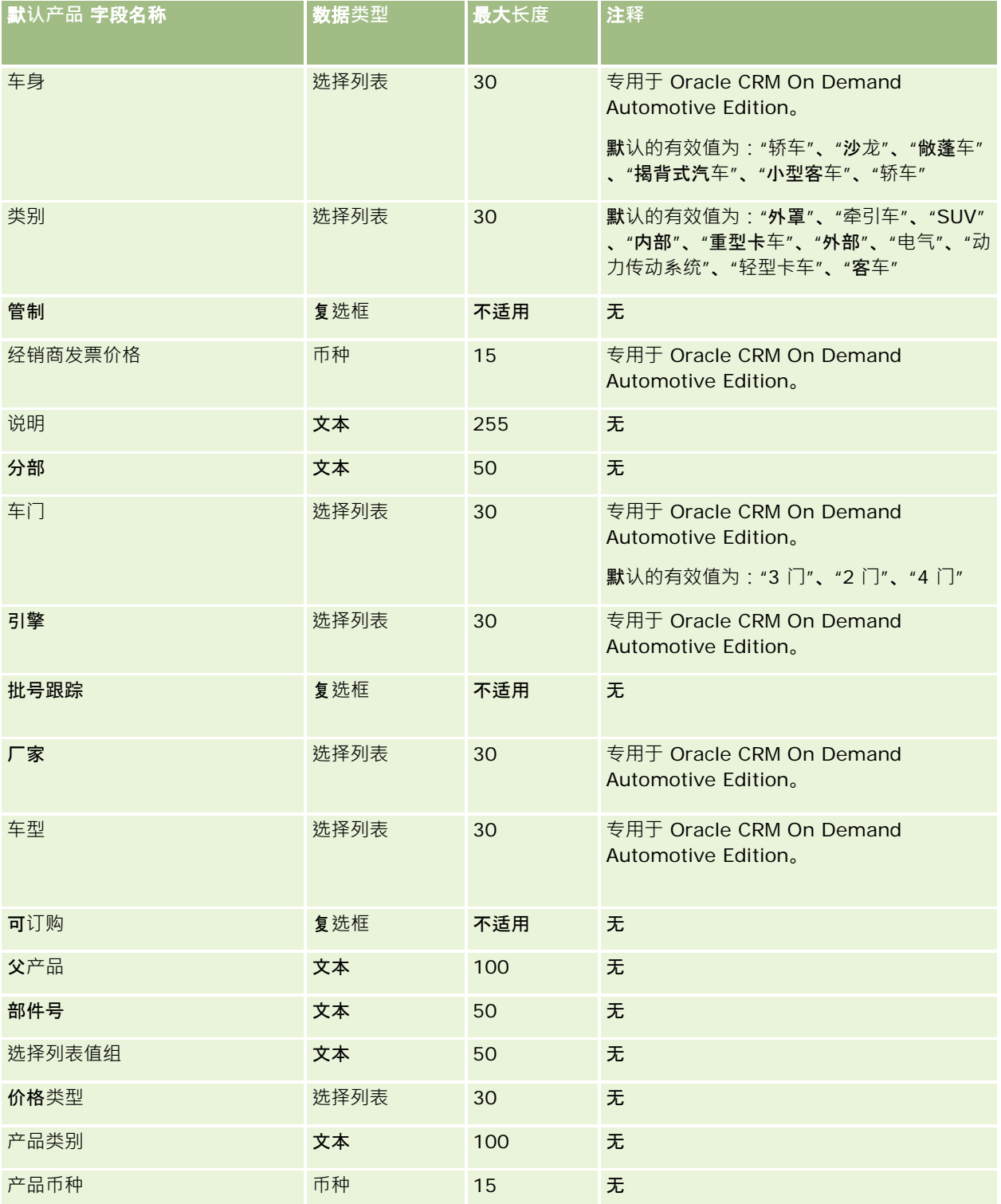

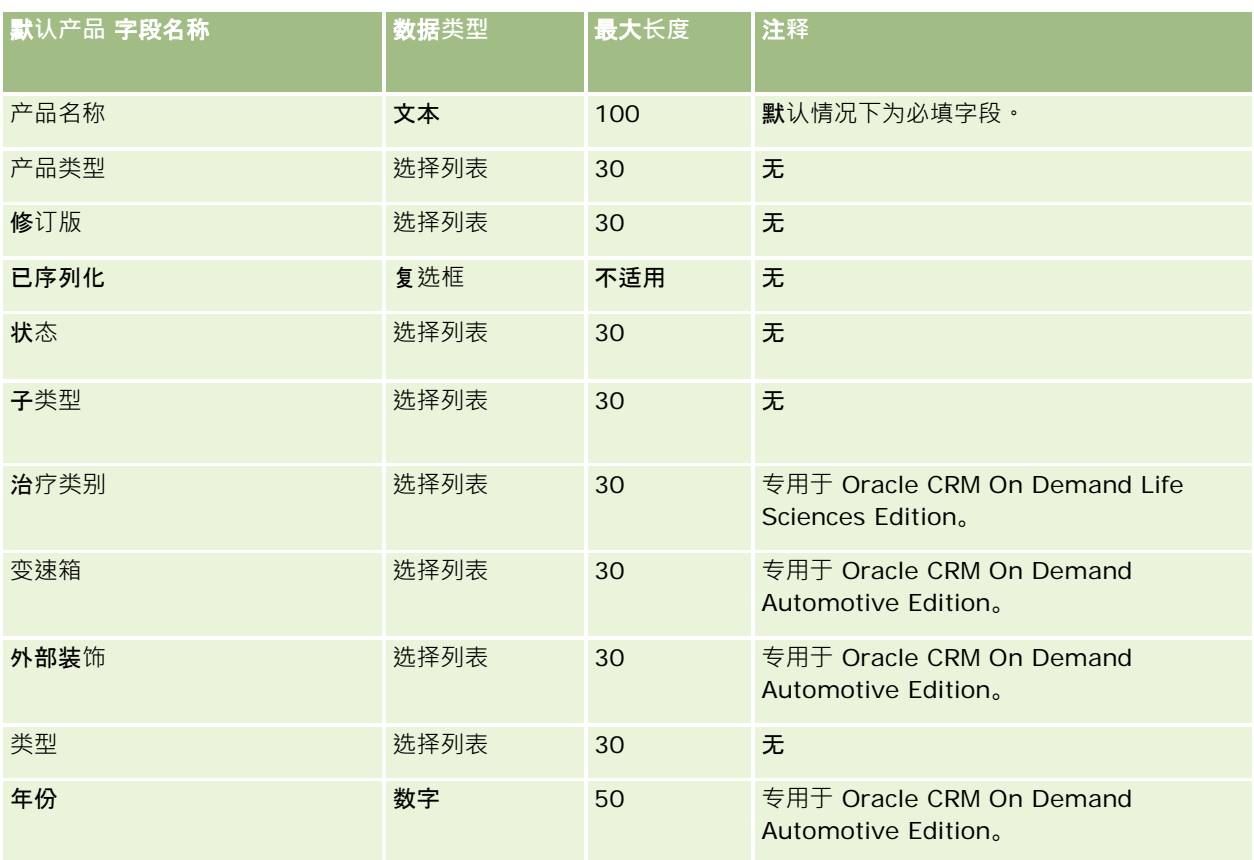

#### 相关主**题**

请参阅以下主题以了解相关的信息:

■ 导入数据的字段类型准则 (第 页 [509\)](#page-508-0)

■ 导入数据 (第 页 [659\)](#page-658-0)

# **产品标志字段:导入准备**

下表所含的具体信息涉及将产品导入到 Oracle CRM On Demand 之前对 CSV 文件的设置。该信息对导入数据的字段类型准则 (第 页 [509\)](#page-508-0)主题中提供的准则进行补充。在执行导入之前,您必须先查看以下导入信息。

注意:下表中的默认字段列仅包含各字段的初始(默认)名称。它不包含您的公司在 Oracle CRM On Demand 中更改过的任何名称。因此,如果尝试导入数据时看不到特定字段,请向公司管理员进行核实,以确定该字段的新名称。

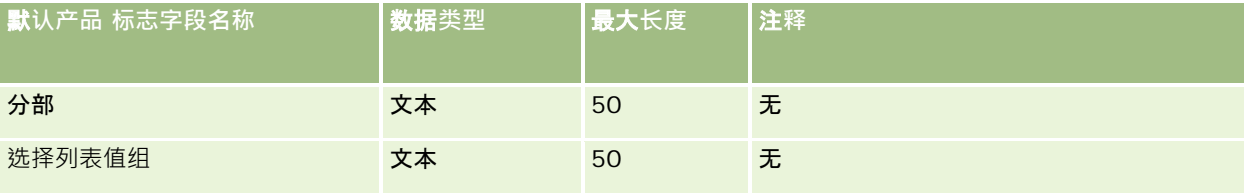

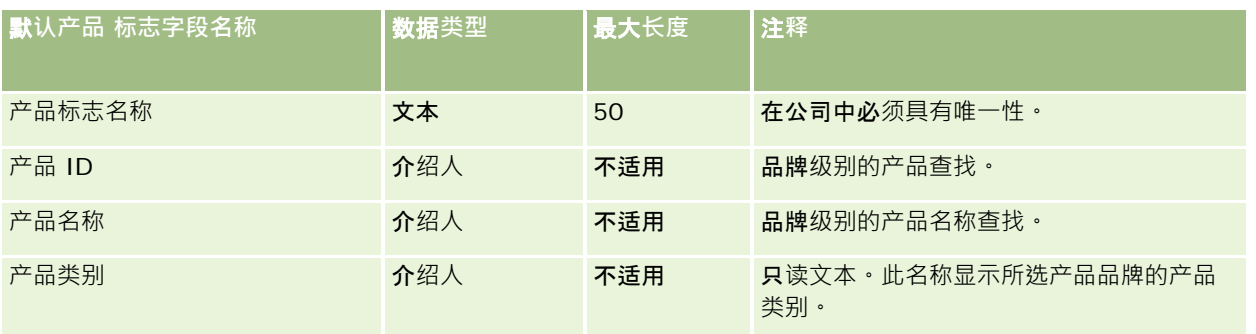

#### 相关主**题**

请参阅以下主题以了解相关的信息:

- 导入数据的字段类型准则 (第 页 [509\)](#page-508-0)
- 导入数据 (第 页 [659\)](#page-658-0)

## **样品免责声明字段:导入准备**

下表包含有关将样品免责声明导入到 Oracle CRM On Demand 之前设置 CSV 文件的特定信息。该信息对导入数据的字段类型准则 (第 页 [509\)](#page-508-0)主题中提供的准则进行补充。在执行导入之前,您必须先查看以下导入信息。

注意:下表中的默认字段列仅包含各字段的初始(默认)名称。它不包含您的公司在 Oracle CRM On Demand 中更改过的任何名称。因此,如果尝试导入数据时看不到特定字段,请向管理员进行核实,以确定该字段的新名称。

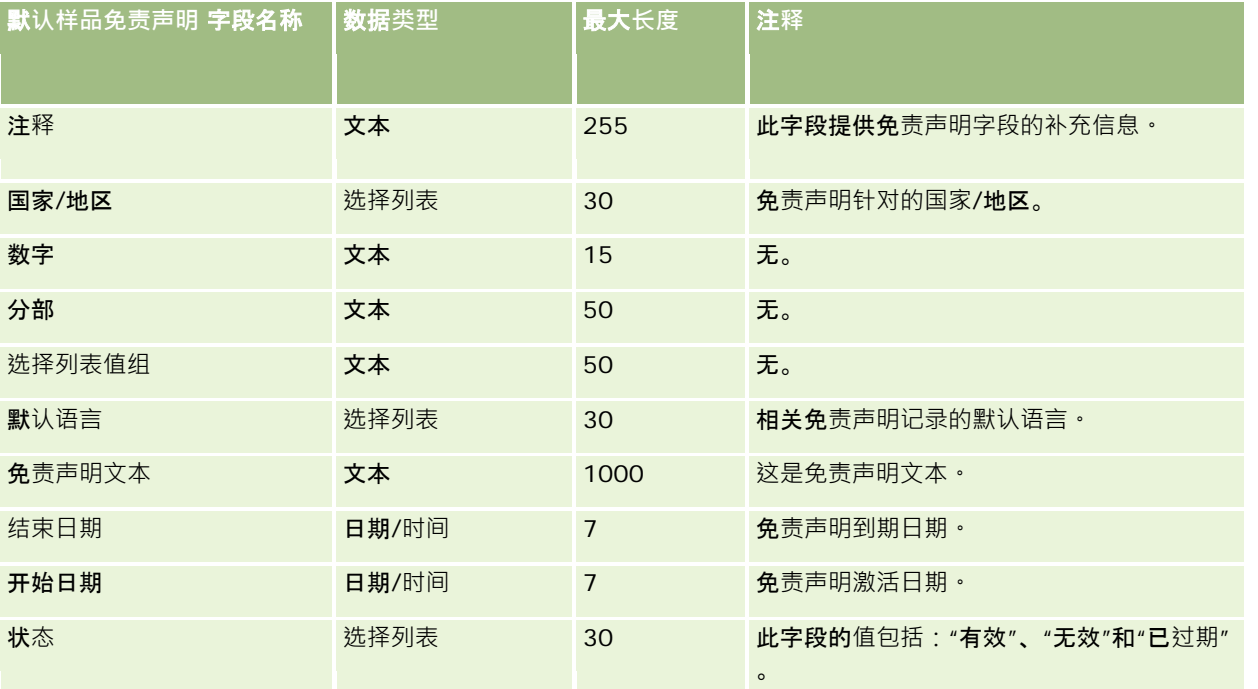

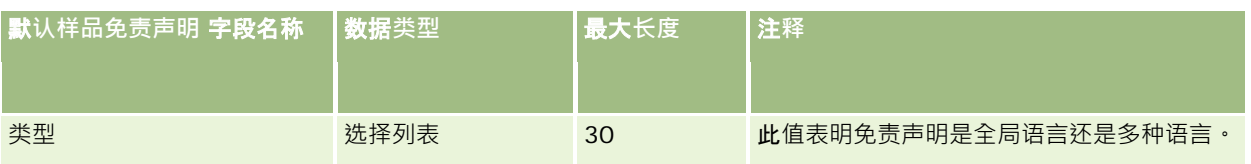

#### 相关主**题**

请参阅以下主题以了解相关的信息:

- 导入数据的字段类型准则 (第 页 [509\)](#page-508-0)
- 导入数据 (第 页 [659\)](#page-658-0)

## **样品库存字段:导入准备**

下表包含有关将样品库存导入到 Oracle CRM On Demand 之前设置 CSV 文件的特定信息。该信息对导入数据的字段类型准则 (第 页 [509\)](#page-508-0)主题中提供的准则进行补充。在执行导入之前,您必须先查看以下导入信息。

注意:下表中的默认字段列仅包含各字段的初始(默认)名称。它不包含您的公司在 Oracle CRM On Demand 中更改过的任何名称。因此,如果尝试导入数据时看不到特定字段,请向管理员进行核实,以确定该字段的新名称。

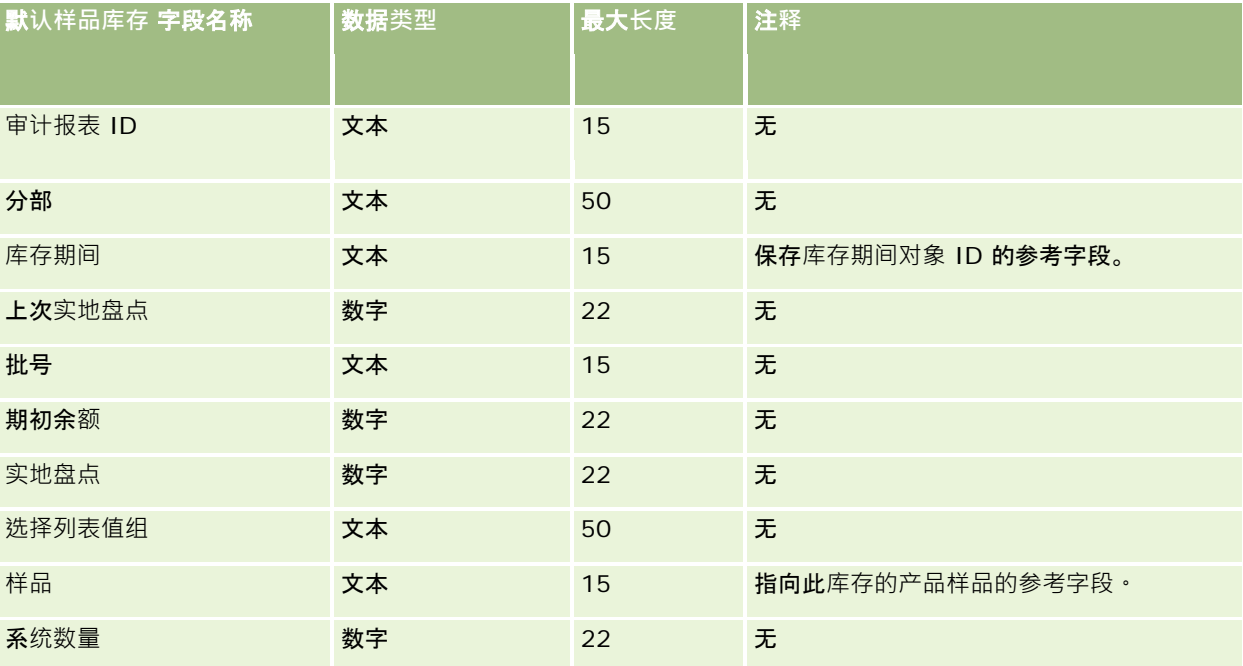

### 相关主**题**

请参阅以下主题以了解相关的信息:

- 导入数据的字段类型准则 (第 页 [509\)](#page-508-0)
- 导入数据 (第 页 [659\)](#page-658-0)

■ 样品库存

## **样品批次字段:导入准备**

下表包含有关将样品批次导入到 Oracle CRM On Demand 之前设置 CSV 文件的特定信息。该信息对导入数据的字段类型准则 (第 页 [509\)](#page-508-0)主题中提供的准则进行补充。在执行导入之前,您必须先查看以下导入信息。

注意: 下表中的默认字段列仅包含各字段的初始 (默认) 名称。它不包含您的公司在 Oracle CRM On Demand 中更改过的任何名称。因此,如果尝试导入数据时看不到特定字段,请向管理员进行核实,以确定该字段的新名称。

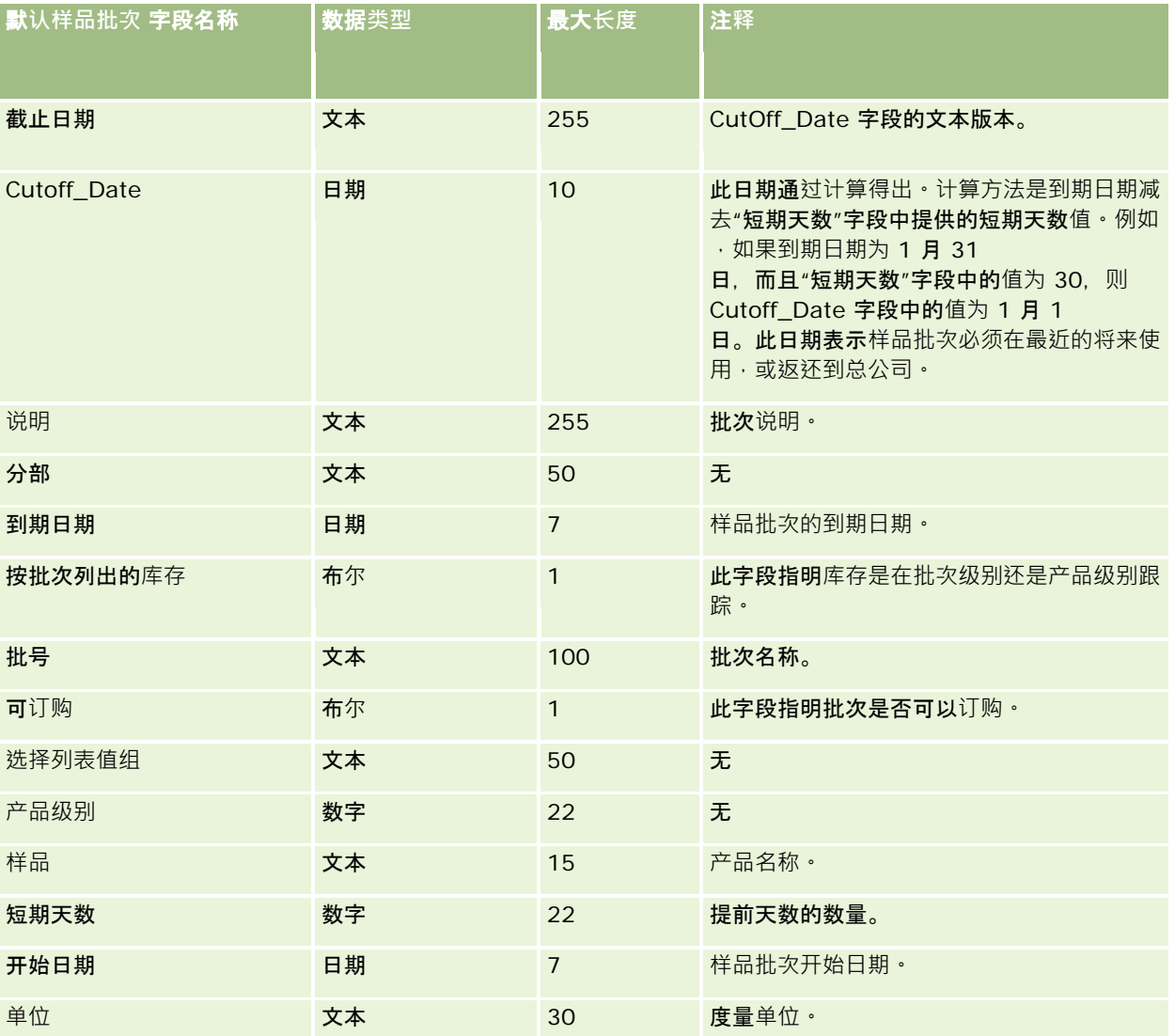

#### 相关主**题**

请参阅以下主题以了解相关的信息:

- 导入数据的字段类型准则 (第 页 [509\)](#page-508-0)
- 导入数据 (第 页 [659\)](#page-658-0)
- 样品批次

# **样品请求字段:导入准备**

下表包含有关将样品请求导入到 Oracle CRM On Demand 之前设置 CSV 文件的特定信息。该信息对导入数据的字段类型准则 (第 页 [509\)](#page-508-0)主题中提供的准则进行补充。在导入数据之前,您必须先查看以下信息。

注意:下表中的默认字段列仅包含各字段的初始(默认)名称。它不包含您的公司在 Oracle CRM On Demand 中更改过的任何名称。因此,如果尝试导入数据时看不到特定字段,请向管理员进行核实,以确定该字段的新名称。

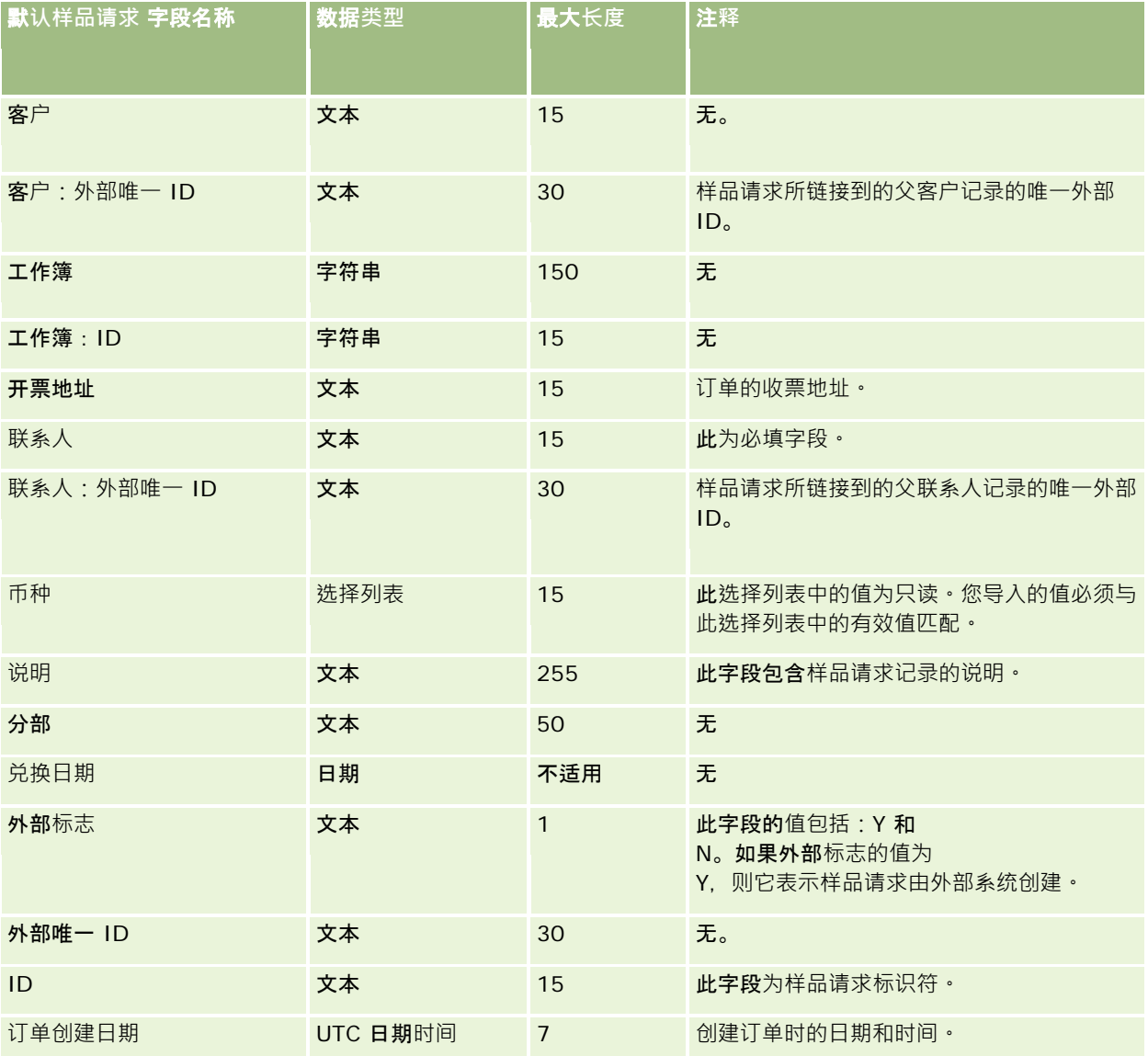

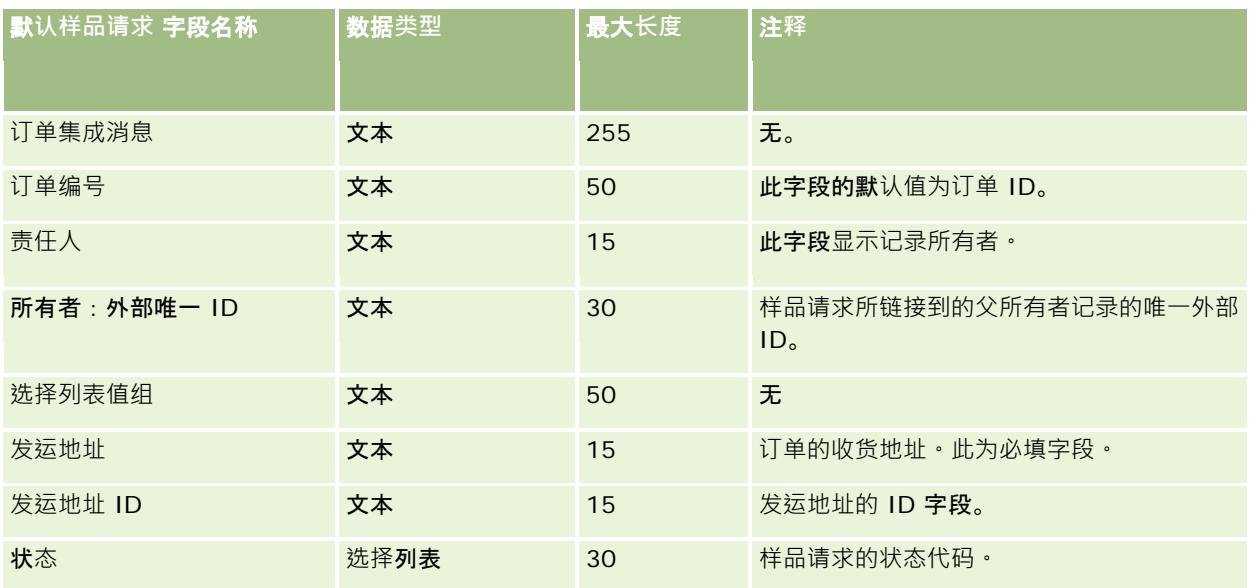

#### 相关主**题**

请参阅以下主题以了解相关的信息:

- 导入数据的字段类型准则 (第 页 [509\)](#page-508-0)
- 导入数据 (第 页 [659\)](#page-658-0)

# **样品请求项目字段:导入准备**

下表包含有关将样品请求项目导入到 Oracle CRM On Demand 之前设置 CSV 文件的特定信息。该信息对导入数据的字段类型准则 (第 页 [509\)](#page-508-0)主题中提供的准则进行补充。在导入数据之前,您必须先查看以下信息。

注意: 下表中的默认字段列仅包含各字段的初始 (默认) 名称。它不包含您的公司在 Oracle CRM On Demand 中更改过的任何名称。因此,如果尝试导入数据时看不到特定字段,请向管理员进行核实,以确定该字段的新名称。

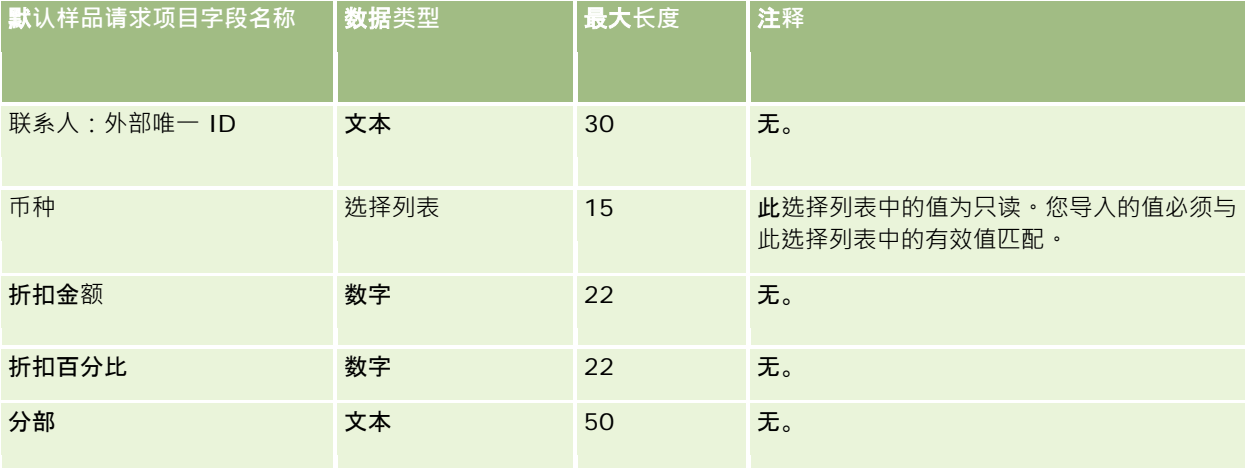

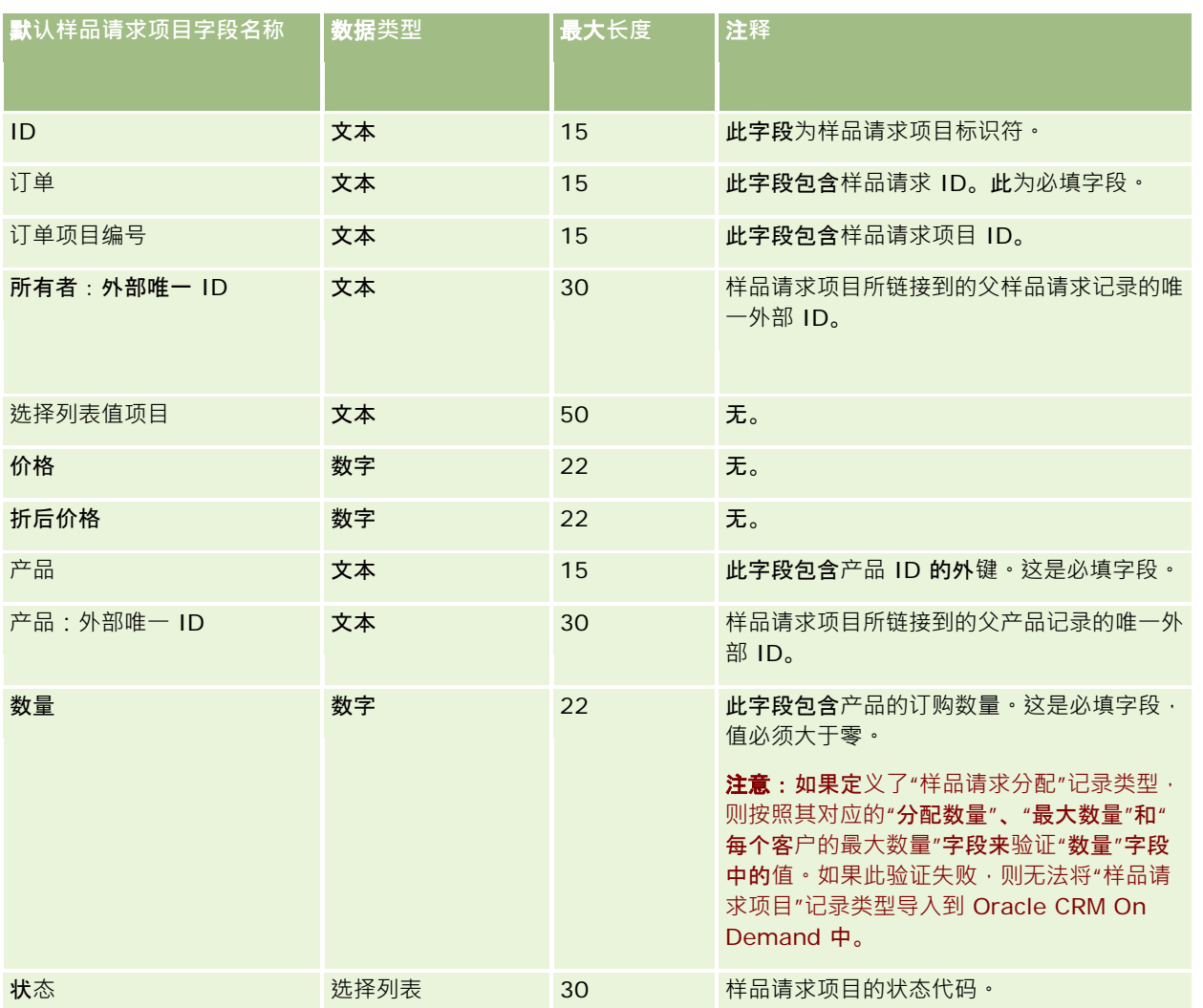

注意: 如果针对某个联系人锁定某个产品, 则您不能为该联系人导入该产品的样品请求项目。如果您尝试执行此操作, 则不会导 入该记录,并且会在导入请求的日志文件中记录一则错误消息。有关针对联系人锁定产品的更多信息,请参阅已锁定产品。

### 相关主**题**

请参阅以下主题以了解相关的信息:

- 导入数据的字段类型准则 (第 页 [509\)](#page-508-0)
- 导入数据 (第 页 [659\)](#page-658-0)

# **样品交易字段:导入准备**

下表包含有关将样品交易导入到 Oracle CRM On Demand 之前设置 CSV 文件的特定信息。该信息对导入数据的字段类型准则 (第 页 [509\)](#page-508-0)主题中提供的准则进行补充。在执行导入之前,您必须先查看以下导入信息。

如果想要使用工作流操作在导入过程中自动提交多个样品交易,则使用定制字段,例如将"标记提交"设置为 Y, 以指明样品交易已准备就绪,可以在导入完成后进行提交。有关使用提交工作流操作提交样品交易的更多信息,请参阅设置 样品交易自动提交 (第 页 [713\)](#page-712-0)。

注意: 下表中的默认字段列仅包含各字段的初始 (默认) 名称。它不包含您的公司在 Oracle CRM On Demand 中更改过的任何名称。因此,如果尝试导入数据时看不到特定字段,请向管理员进行核实,以确定该字段的新名称。

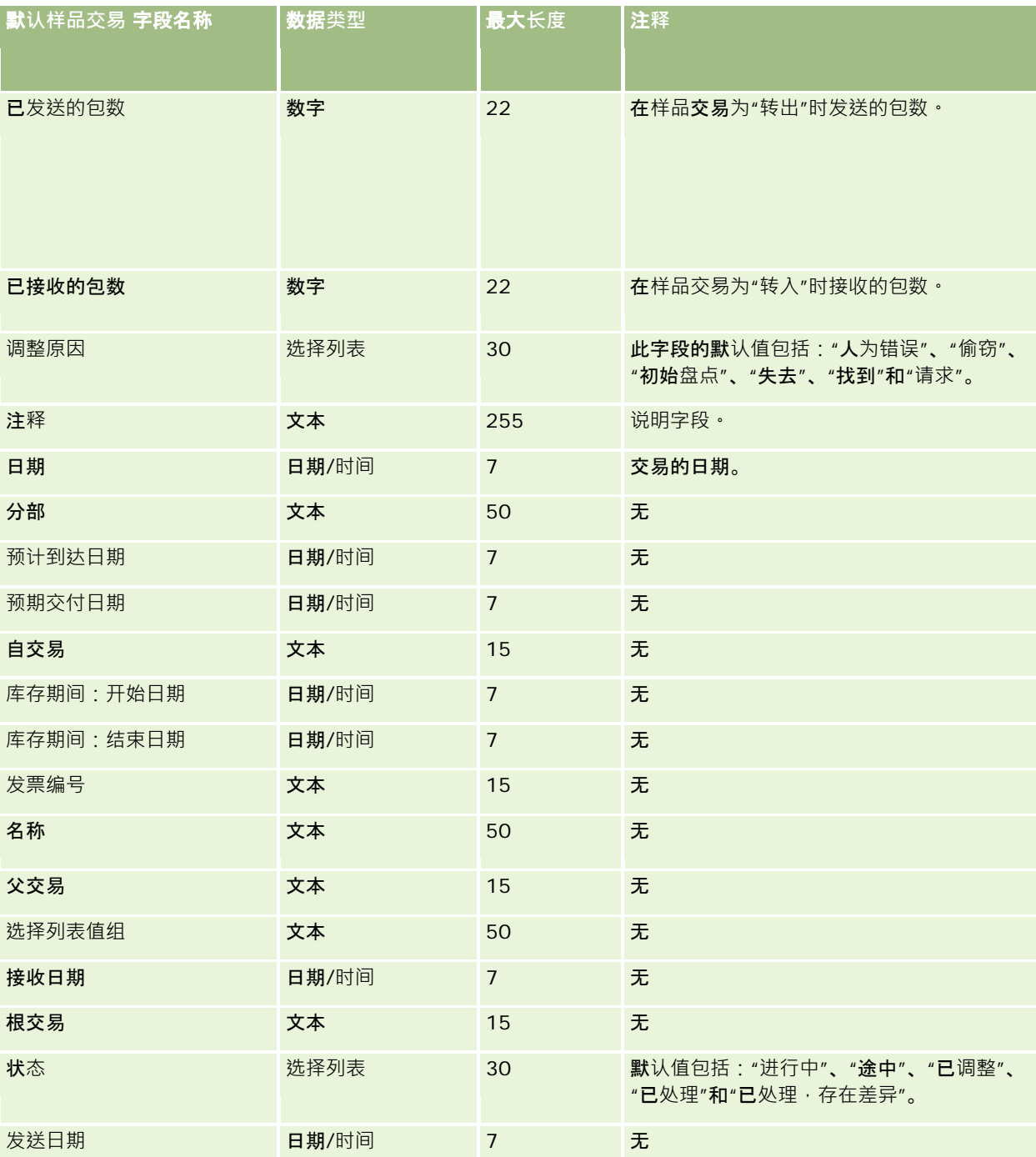

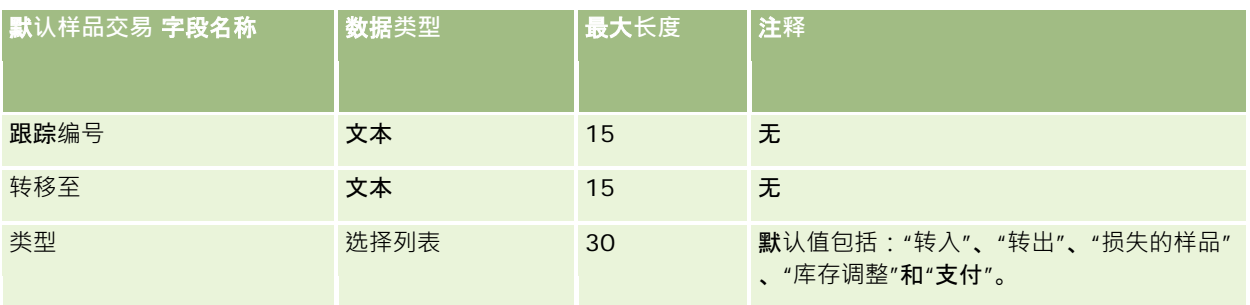

#### 相关主**题**

请参阅以下主题以了解相关的信息:

- 导入数据的字段类型准则 (第 页 [509\)](#page-508-0)
- 导入数据 (第 页 [659\)](#page-658-0)

# 服**务请求字段:导入准备**

下表包含有关将服务请求导入到 Oracle CRM On Demand 之前设置 CSV 文件的特定信息。该信息对导入数据的字段类型准则 (第 页 [509\)](#page-508-0)主题中提供的准则进行补充。在执行导入之前,您必须先查看以下导入信息。

注意: 下表中的默认字段列仅包含各字段的初始 (默认) 名称。它不包含您的公司在 Oracle CRM On Demand 中更改过的任何名称。因此,如果尝试导入数据时看不到特定字段,请向管理员进行核实,以确定该字段的新名称。

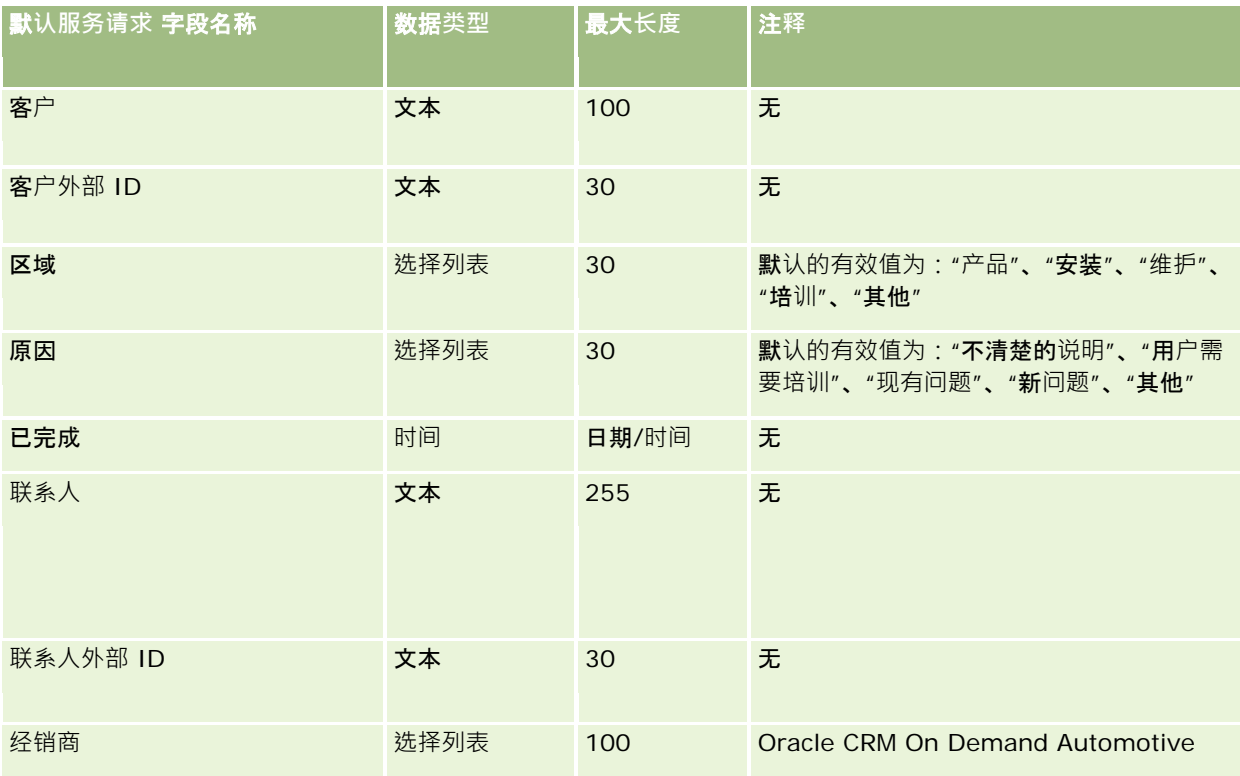

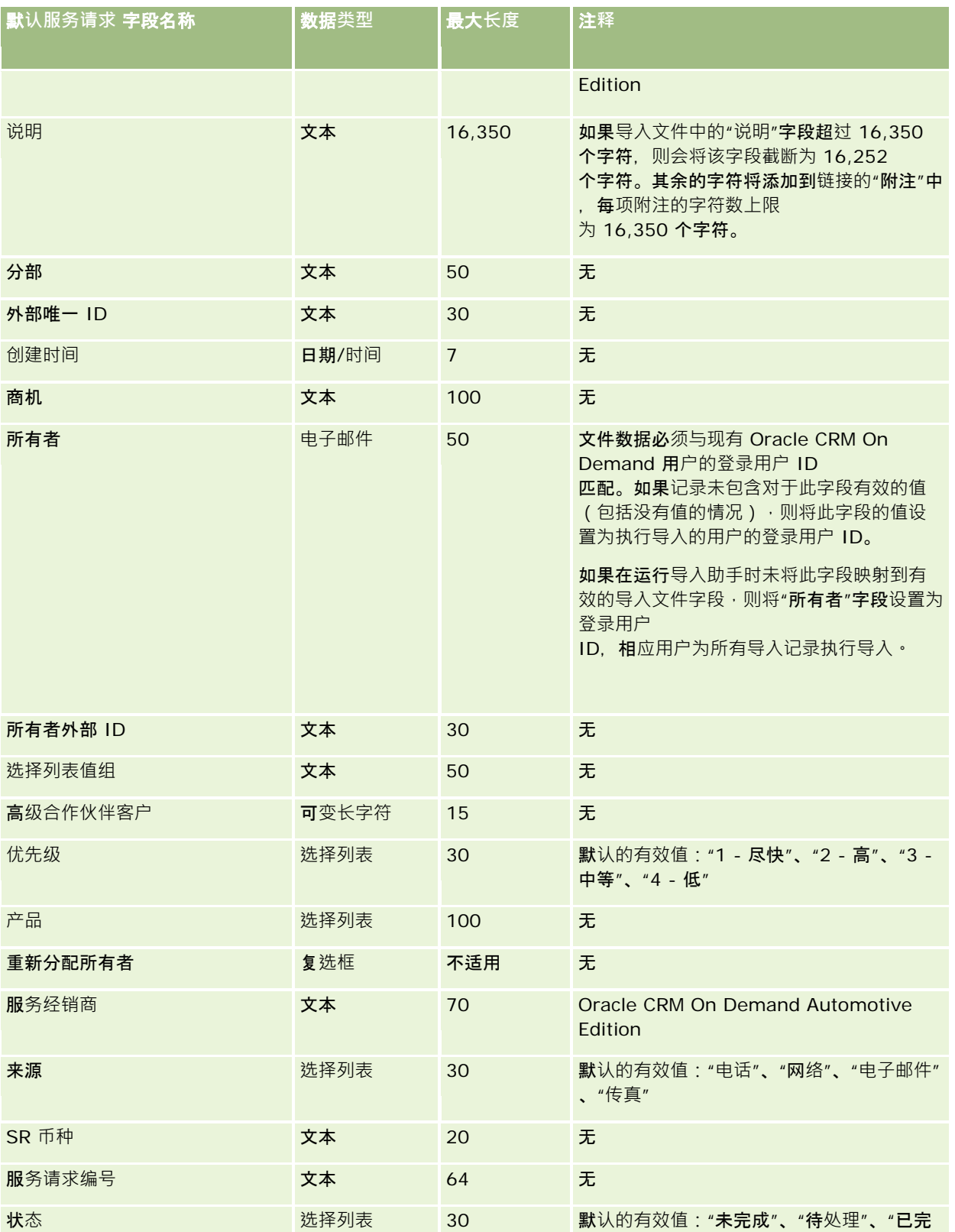

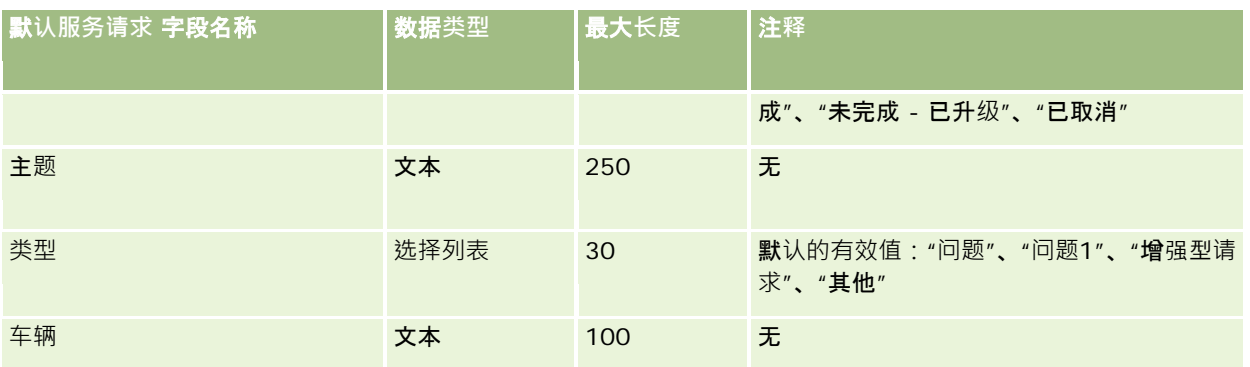

#### 相关主**题**

请参阅以下主题以了解相关的信息:

- 服务请求字段
- 导入数据的字段类型准则 (第 页 [509\)](#page-508-0)
- 导入数据 (第 页 [659\)](#page-658-0)

# **签名字段:导入准备**

下表包含有关将签名导入到 Oracle CRM On Demand 之前设置 CSV 文件的特定信息。该信息对导入数据的字段类型准则 (第 页 [509\)](#page-508-0)主题中提供的准则进行补充。在执行导入之前,您必须先查看以下导入信息。

注意: 下表中的默认字段列仅包含各字段的初始 (默认)名称。它不包含您的公司在 Oracle CRM On Demand 中更改过的任何名称。因此,如果尝试导入数据时看不到特定字段,请向管理员进行核实,以确定该字段的新名称。

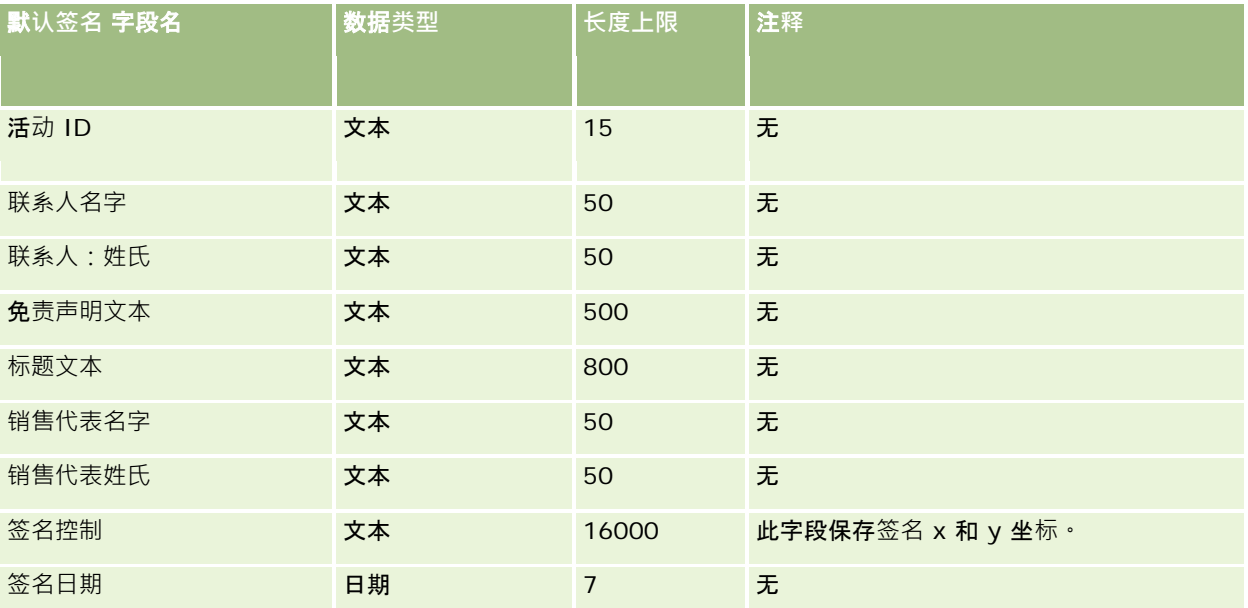

#### 相关主**题**

请参阅以下主题以了解相关的信息:

- 导入数据的字段类型准则 (第 页 [509\)](#page-508-0)
- 导入数据 (第 页 [659\)](#page-658-0)

# 社交档案字段:**导入准备**

下表包含有关将社交档案导入到 Oracle CRM On Demand 之前设置 CSV 文件的特定信息。该信息对导入数据的字段类型准则 (第 页 [509\)](#page-508-0)主题中提供的准则进行补充。在执行导入之前,您必须先查看以下导入信息。

注意:下表中的默认字段列仅包含各字段的初始(默认)名称。它不包含您的公司在 Oracle CRM On Demand 中更改过的任何名称。因此,如果尝试导入数据时看不到特定字段,请向管理员进行核实,以确定该字段的新名称。

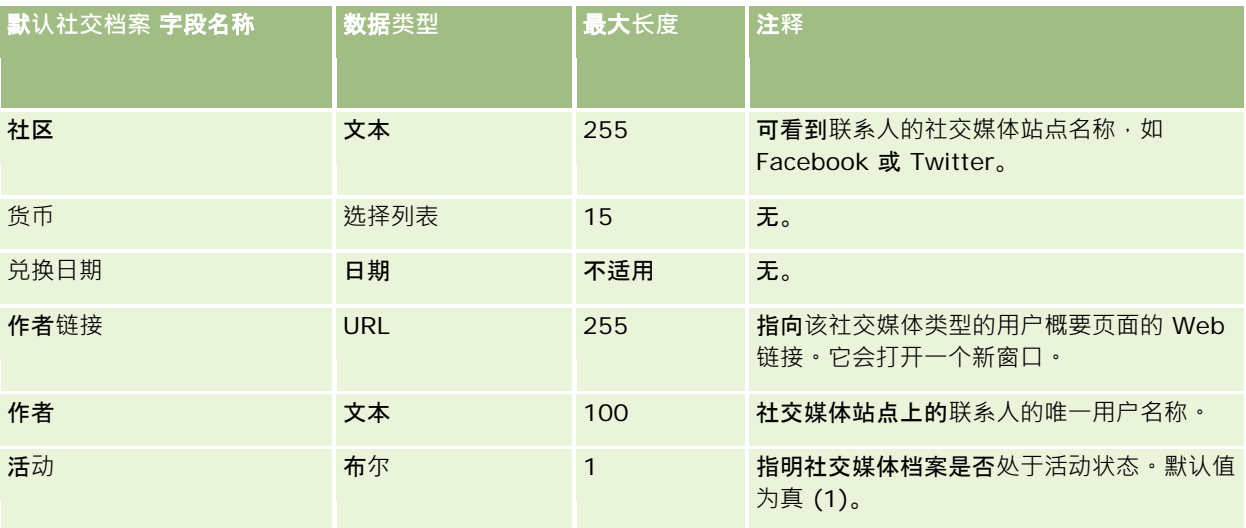

# 解决方案字段:**导入准备**

下表所含的具体信息涉及将解决方案导入到 Oracle CRM On Demand 之前对 CSV 文件的设置·该信息对导入数据的字段类型准则 (第 页 [509\)](#page-508-0)主题中提供的准则进行补充。在执行导入之前,您必须先查看以下导入信息。

注意:下表中的默认字段列仅包含各字段的初始(默认)名称。它不包含您的公司在 Oracle CRM On Demand 中更改过的任何名称。因此,如果尝试导入数据时看不到特定字段,请向管理员进行核实,以确定该字段的新名称。

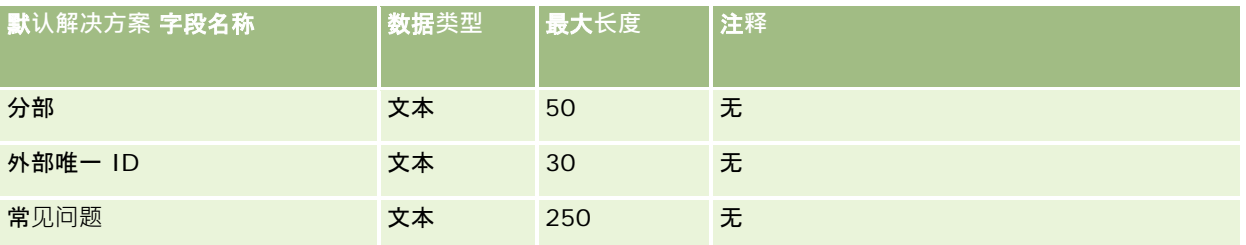

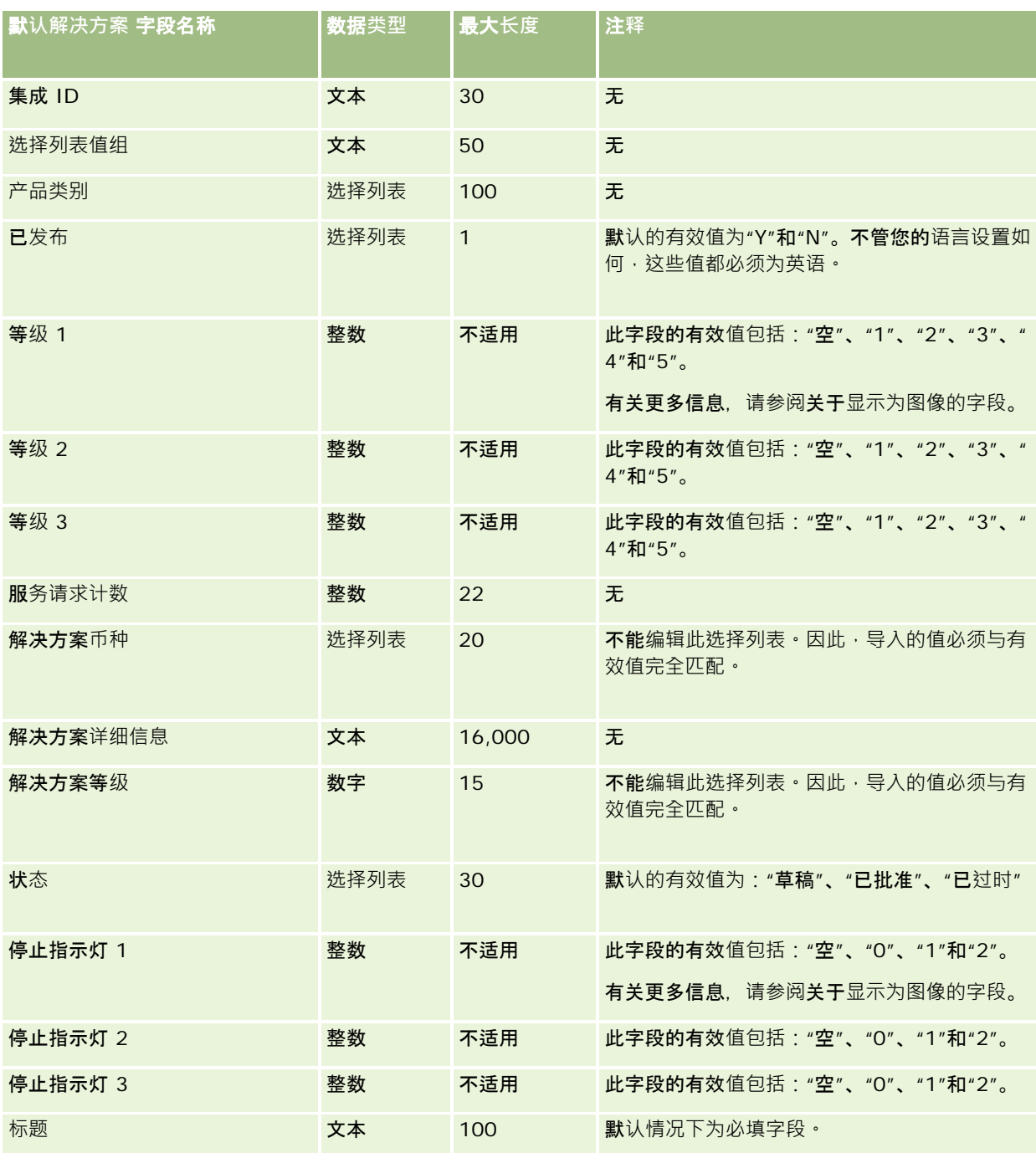

#### 相关主**题**

请参阅以下主题以了解相关的信息:

- 解决方案字段
- 导入数据的字段类型准则 (第 页 [509\)](#page-508-0)
■ 导入数据 (第 页 [659\)](#page-658-0)

### 特殊定价**产品字段:导入准备**

下表包含有关将特殊定价产品导入到 Oracle CRM On Demand 之前设置 CSV 文件的特定信息。该信息对导入数据的字段类型准则 (第 页 [509\)](#page-508-0)主题中提供的准则进行补充。在执行导入之前,您必须先查看以下导入信息。

注意: 下表中的默认字段列仅包含各字段的初始 (默认) 名称。它不包含您的公司在 Oracle CRM On Demand 中更改过的任何名称。因此,如果尝试导入数据时看不到特定字段,请向管理员进行核实,以确定该字段的新名称。

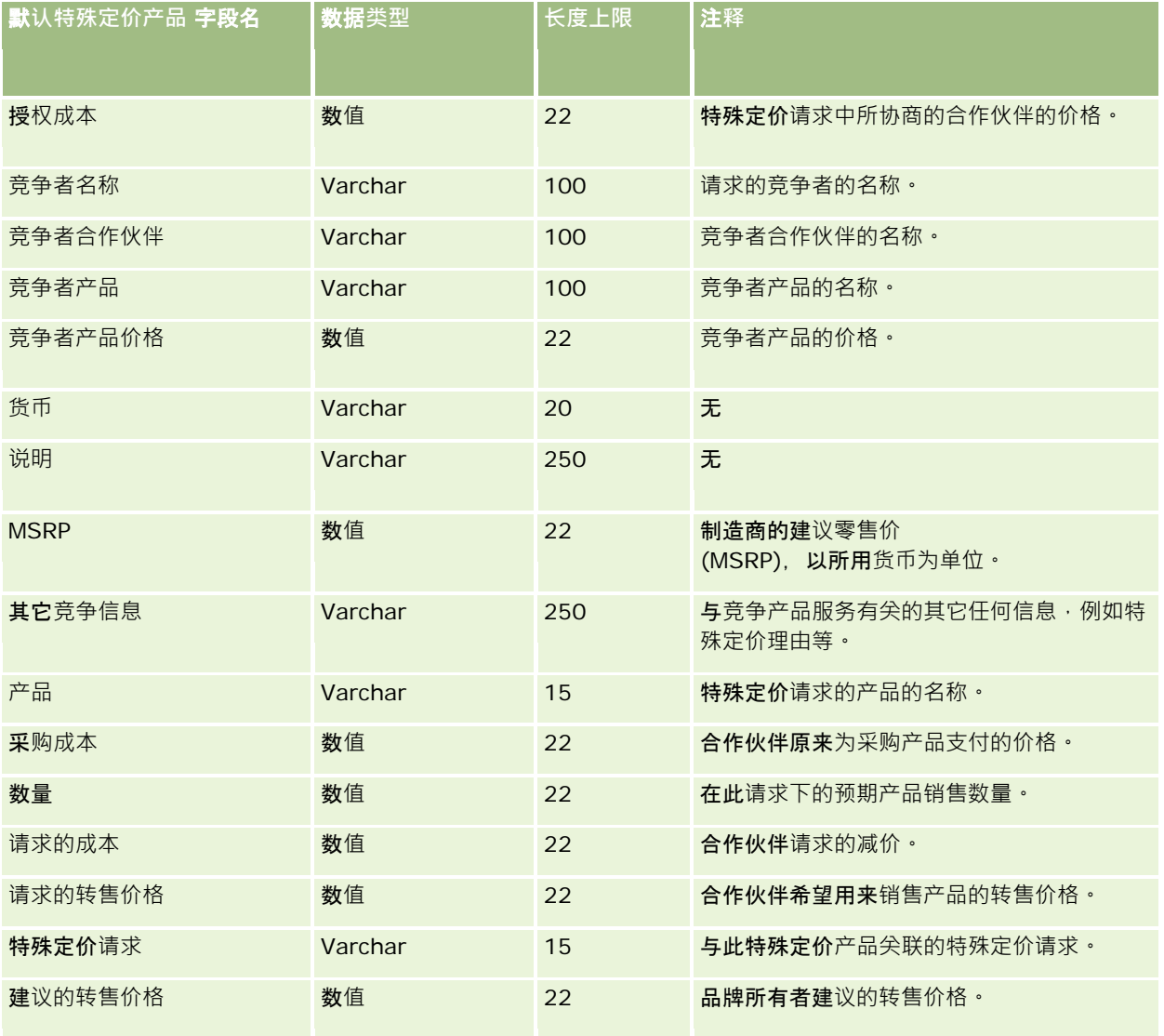

#### 相关主**题**

请参阅以下主题以了解相关的信息:

- 导入数据的字段类型准则 (第 页 [509\)](#page-508-0)
- 导入数据 (第 页 [659\)](#page-658-0)

### 特殊定价**请求字段:导入准备**

下表包含有关将特殊定价请求导入到 Oracle CRM On Demand 之前设置 CSV 文件的特定信息。该信息对导入数据的字段类型准则 (第 页 [509\)](#page-508-0)主题中提供的准则进行补充。在执行导入之前,您必须先查看以下导入信息。

注意: 下表中的默认字段列仅包含各字段的初始 (默认) 名称。它不包含您的公司在 Oracle CRM On Demand 中更改过的任何名称。因此,如果尝试导入数据时看不到特定字段,请向管理员进行核实,以确定该字段的新名称。

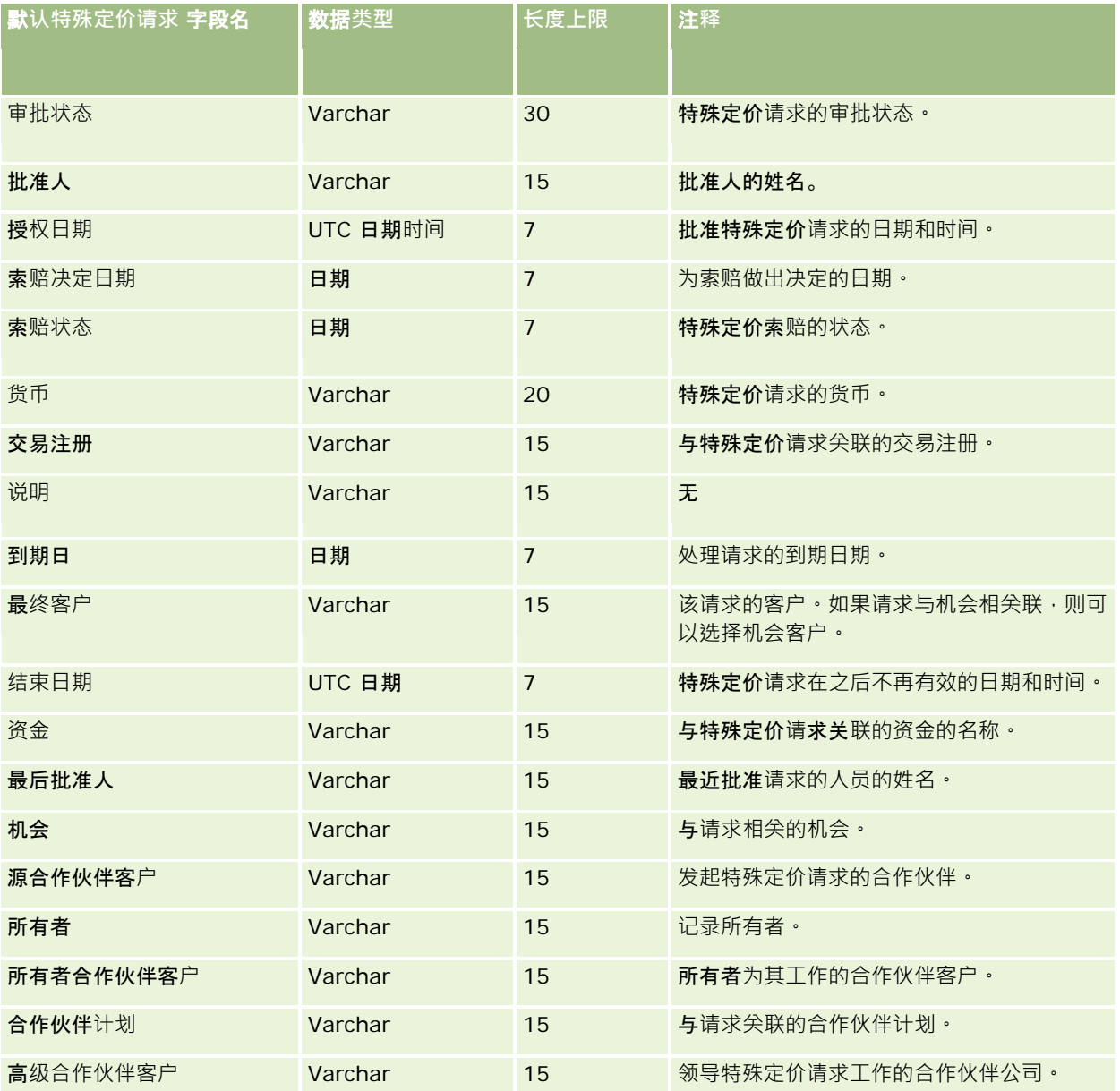

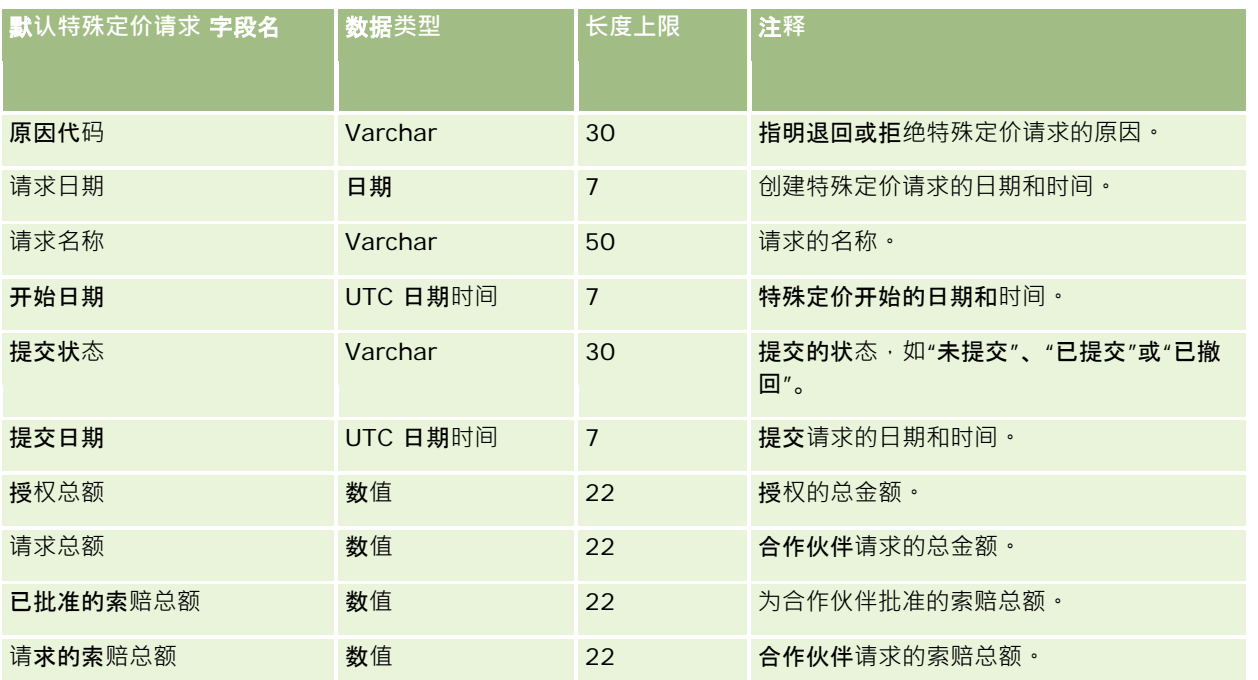

### 相关主**题**

请参阅以下主题以了解相关的信息:

- 导入数据的字段类型准则 (第 页 [509\)](#page-508-0)
- 导入数据 (第 页 [659\)](#page-658-0)

### 任**务联系人字段:导入准备**

下表包含有关将联系人与任务之间的链接导入到 Oracle CRM On Demand 之前设置 CSV 文件的特定信息。该信息对导入数据的字段类型准则 (第 页 [509\)](#page-508-0)主题中提供的准则进行补充。在执行导入之前,您必须先查看以下导入信息。

注意:下表中的默认字段列仅包含各字段的初始(默认)名称。它不包含您的公司在 Oracle CRM On Demand 中更改过的任何名称。因此,如果尝试导入数据时看不到特定字段,请向管理员进行核实,以确定该字段的新名称。

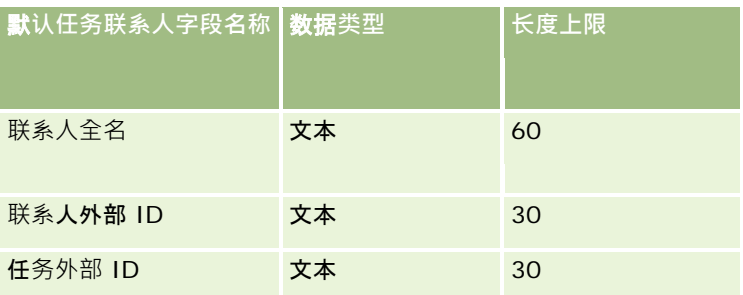

#### 相关主**题**

请参阅以下主题以了解相关的信息:

- 导入数据的字段类型准则 (第 页 [509\)](#page-508-0)
- 导入数据 (第 页 [659\)](#page-658-0)

### 任**务用户字段:导入准备**

下表包含有关将用户与任务之间的链接导入到 Oracle CRM On Demand 之前设置 CSV 文件的特定信息。该信息对导入数据的字段类型准则 (第 页 [509\)](#page-508-0)主题中提供的准则进行补充。在执行导入之前,您必须先查看以下导入信息。

注意:下表中的默认字段列仅包含各字段的初始(默认)名称。它不包含您的公司在 Oracle CRM On Demand 中更改过的任何名称。因此,如果尝试导入数据时看不到特定字段,请向管理员进行核实,以确定该字段的新名称。

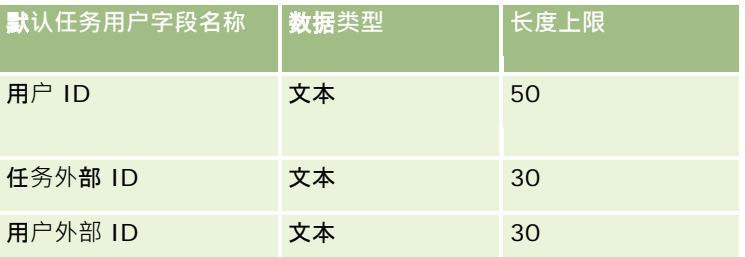

#### 相关主**题**

请参阅以下主题以了解相关的信息:

- 导入数据的字段类型准则 (第 页 [509\)](#page-508-0)
- 导入数据 (第 页 [659\)](#page-658-0)

### 交易**项目字段:导入准备**

下表包含有关将交易项目导入到 Oracle CRM On Demand 之前设置 CSV 文件的特定信息。该信息对导入数据的字段类型准则 (第 页 [509\)](#page-508-0)主题中提供的准则进行补充。在执行导入之前,您必须先查看以下导入信息。

注意: 下表中的默认字段列仅包含各字段的初始 ( 默认 ) 名称。它不包含您的公司在 Oracle CRM On Demand 中更改过的任何名称。因此,如果尝试导入数据时看不到特定字段,请向管理员进行核实,以确定该字段的新名称。

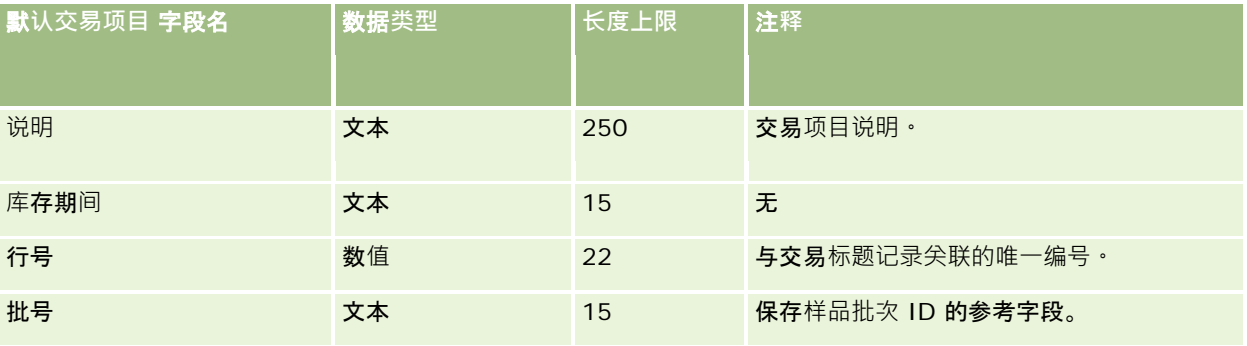

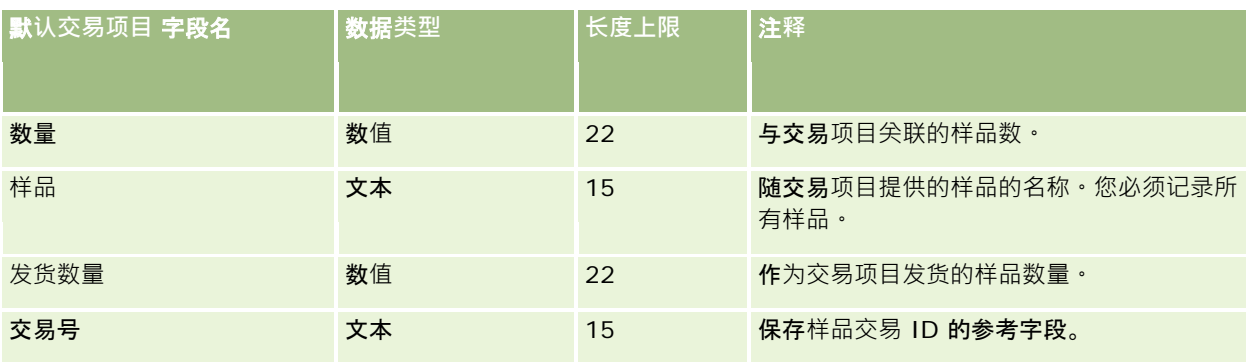

### 相关主**题**

请参阅以下主题以了解相关的信息:

- 导入数据的字段类型准则 (第 页 [509\)](#page-508-0)
- 导入数据 (第 页 [659\)](#page-658-0)

### 用**户字段:导入准备**

下表所含的具体信息涉及将用户导入到 Oracle CRM On Demand 之前对 CSV 文件的设置。

注意: 要导入用户记录, 您的角色必须包括"管理用户"权限。

该信息对导入数据的字段类型准则 (第 页 [509\)](#page-508-0)主题中提供的准则进行补充。在执行导入之前,您必须先查看以下导入信息。

注意: 下表中的默认字段列仅包含各字段的初始 (默认)名称。它不包含您的公司在 Oracle CRM On Demand 中更改过的任何名称。因此,如果尝试导入数据时看不到特定字段,请向管理员进行核实,以确定该字段的新名称。

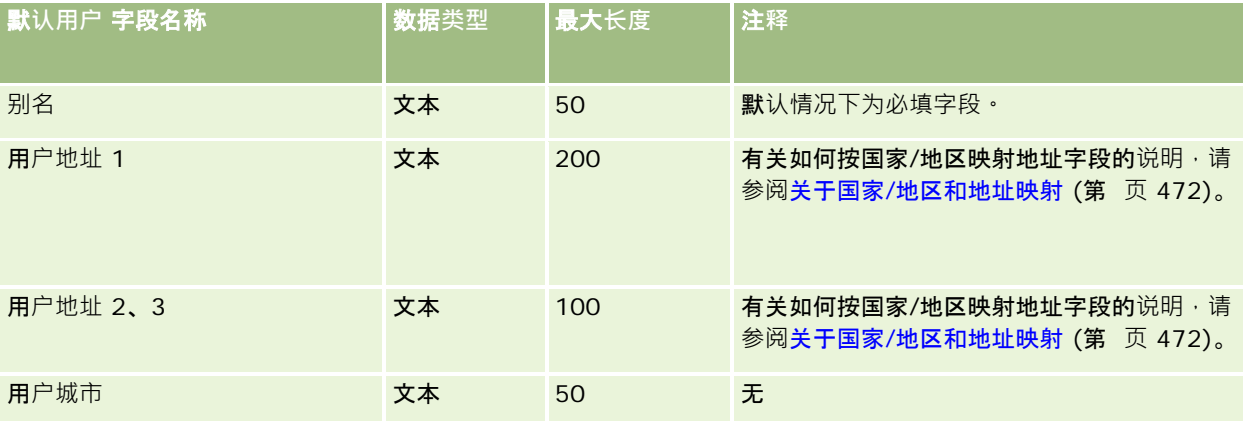

### 管理 Oracle CRM On Demand

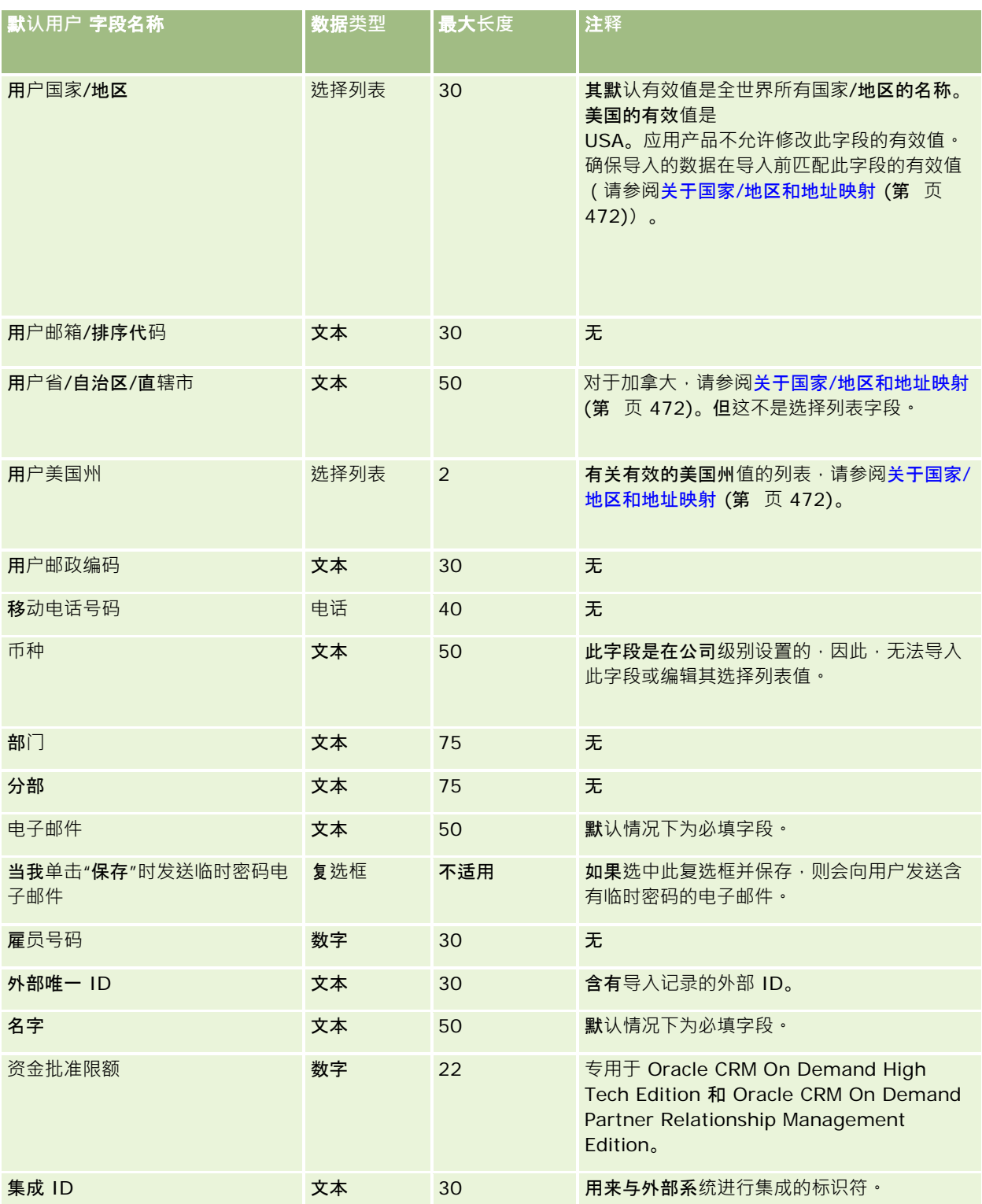

### **数据管理工具**

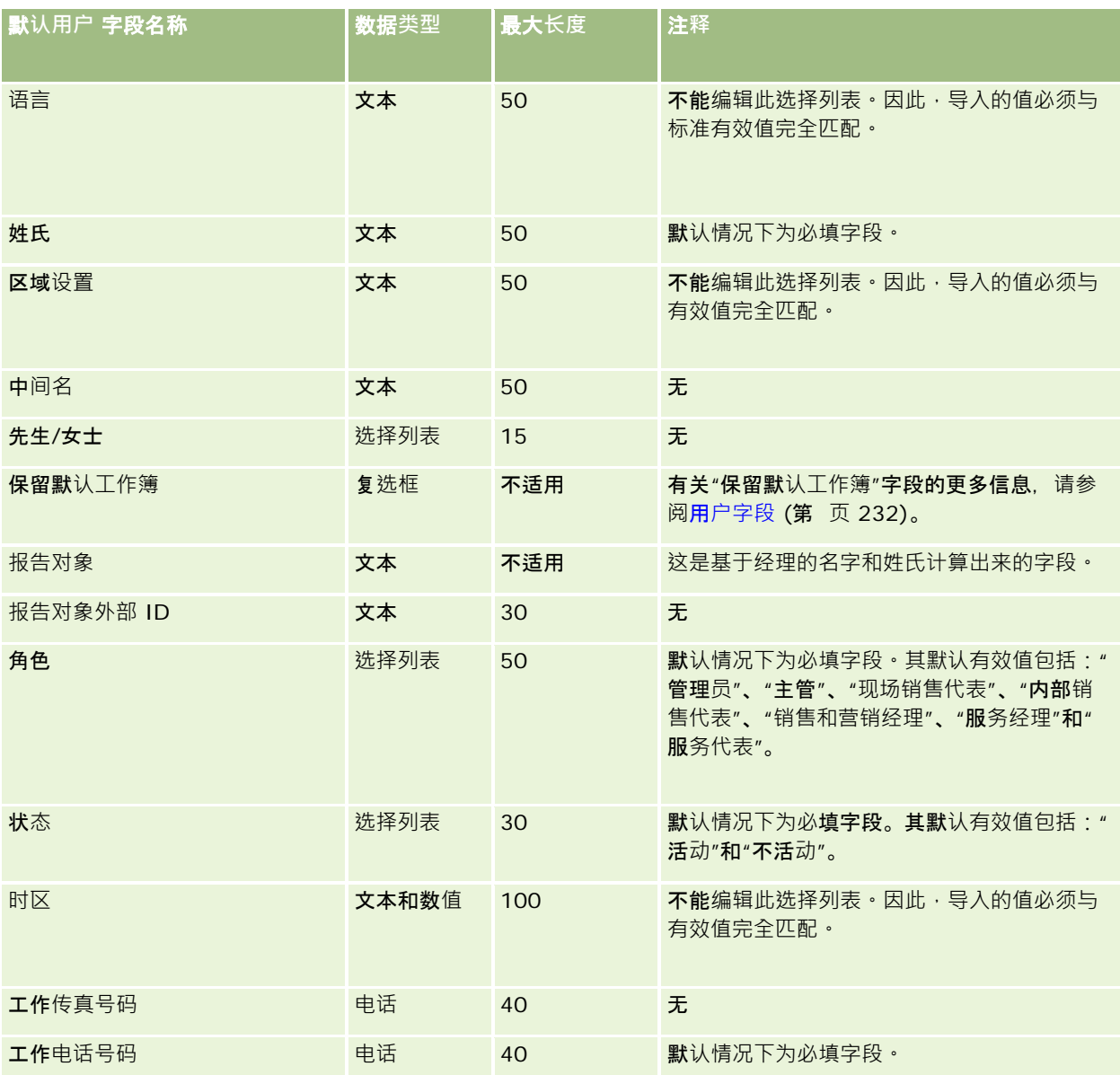

#### 相关主**题**

请参阅以下主题以了解相关的信息:

■ 导入数据的字段类型准则 (第 页 [509\)](#page-508-0)

- 导入数据 (第 页 [659\)](#page-658-0)
- 用户字段 (第 页 [232\)](#page-231-0)

### **车辆联系人字段:导入准备**

下表包含有关将车辆联系人字段导入到 Oracle CRM On Demand 之前设置 CSV 文件的特定信息。该信息对导入数据的字段类型准则 (第 页 [509\)](#page-508-0)主题中提供的准则进行补充。在执行导入之前,您必须先查看以下导入信息。

注意:下表中的默认字段列仅包含各字段的初始(默认)名称。它不包含您的公司在 Oracle CRM On Demand 中更改过的任何名称。因此,如果尝试导入数据时看不到特定字段,请向管理员进行核实,以确定该字段的新名称。

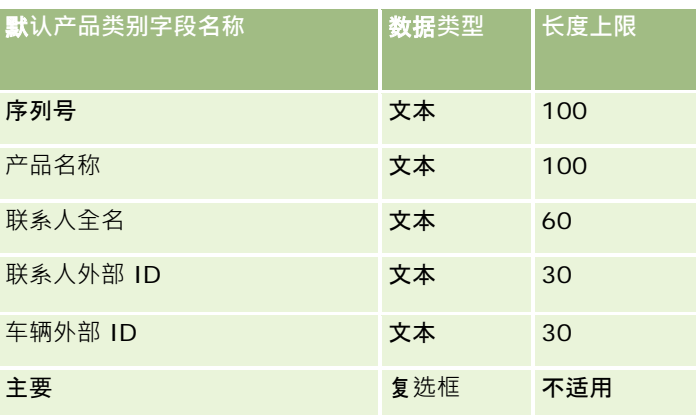

### **车辆字段:导入准备**

下表包含有关将车辆字段导入到 Oracle CRM On Demand 之前设置 CSV 文件的特定信息。该信息对导入数据的字段类型准则 (第 页 [509\)](#page-508-0)主题中提供的准则进行补充。在执行导入之前,您必须先查看以下导入信息。

注意:下表中的默认字段列仅包含各字段的初始(默认)名称。它不包含您的公司在 Oracle CRM On Demand 中更改过的任何名称。因此,如果尝试导入数据时看不到特定字段,请向管理员进行核实,以确定该字段的新名称。

注意: 此部分专用于 Oracle CRM On Demand Automotive Edition。

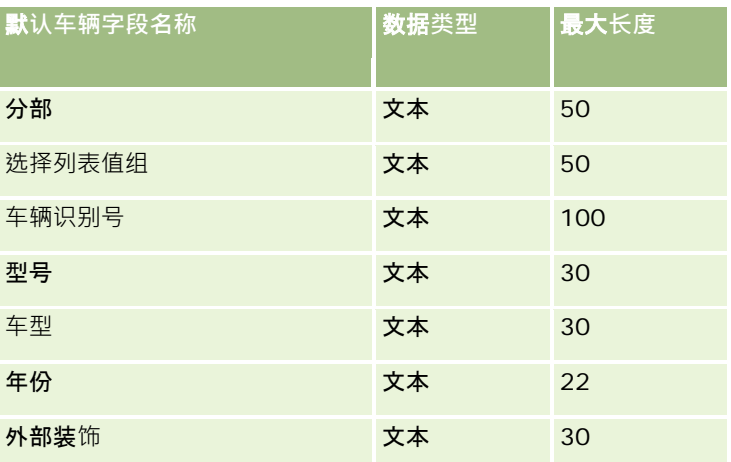

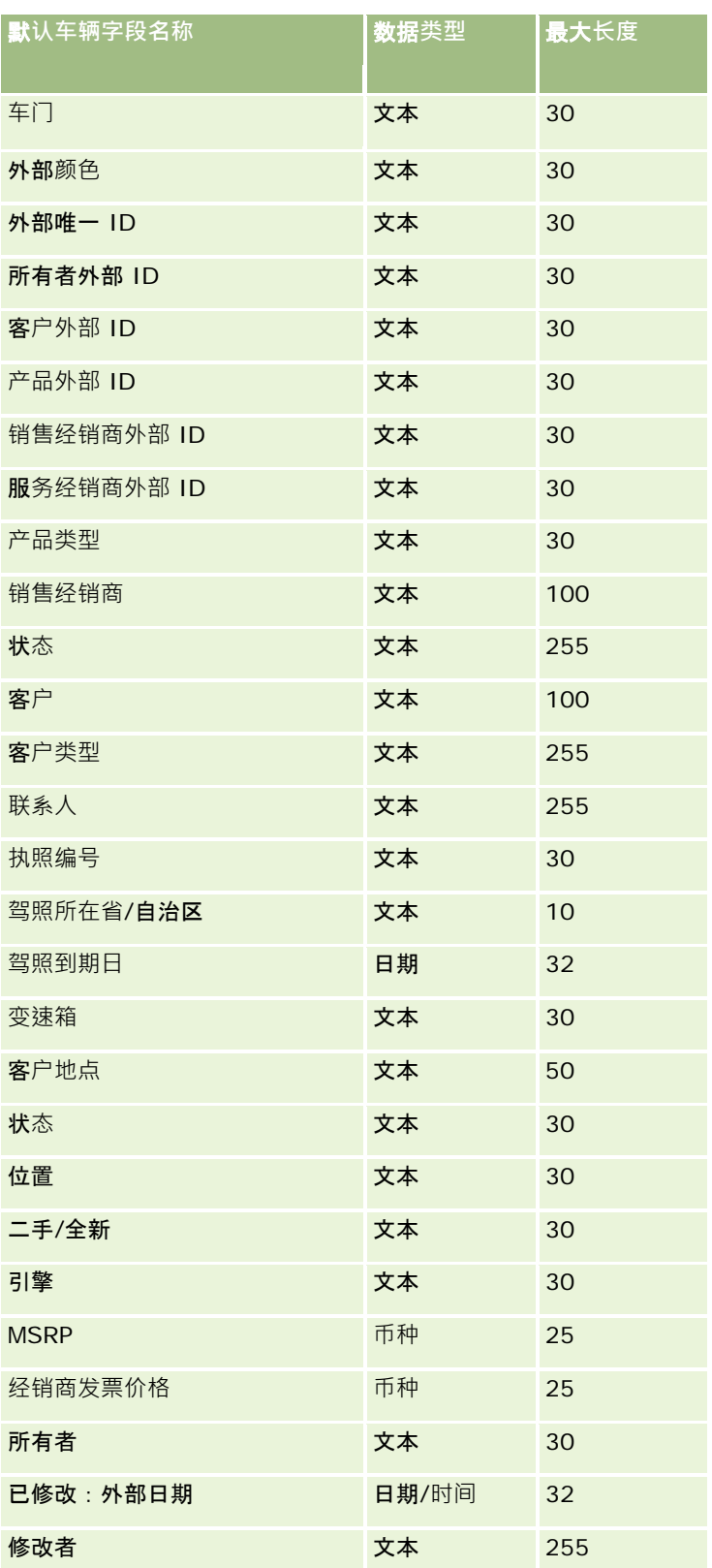

### 管理 Oracle CRM On Demand

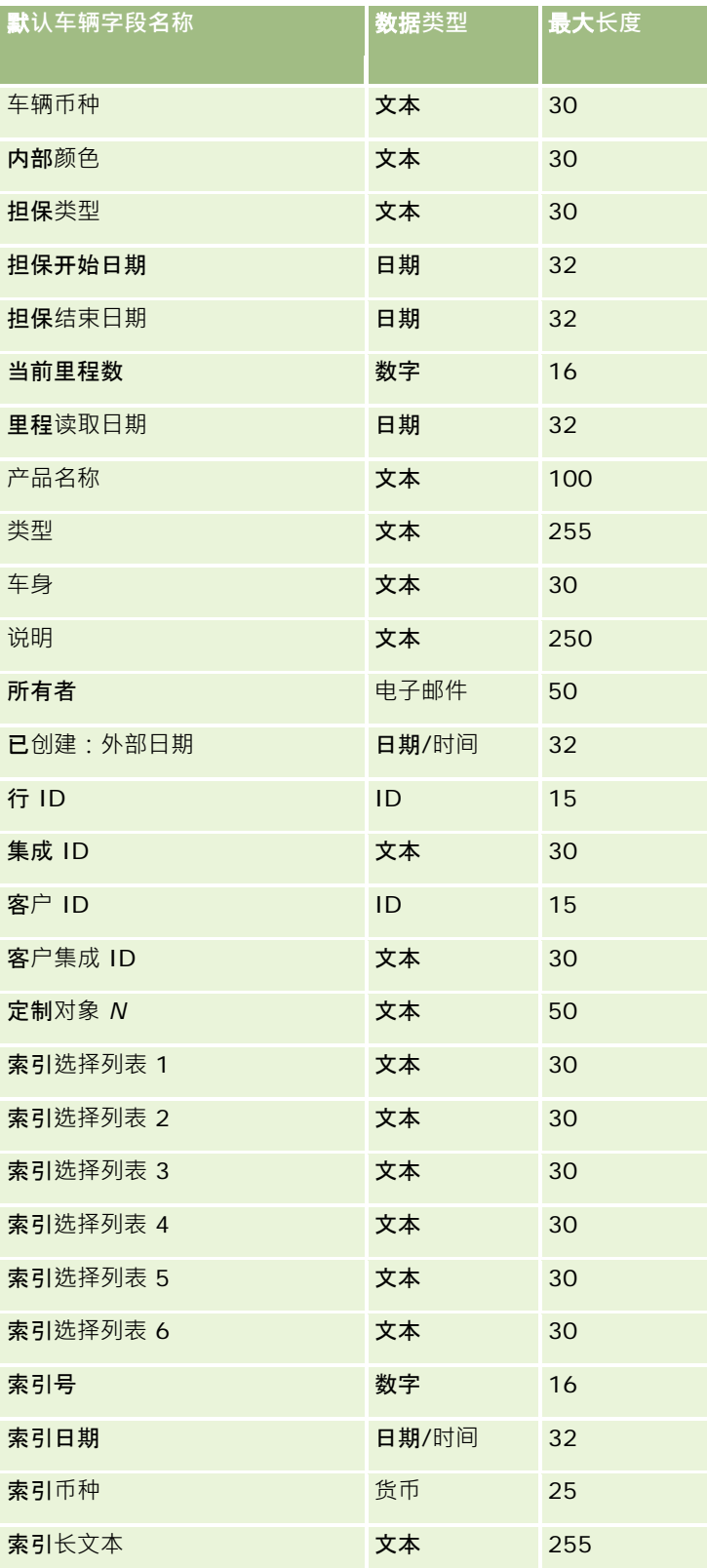

<span id="page-658-0"></span>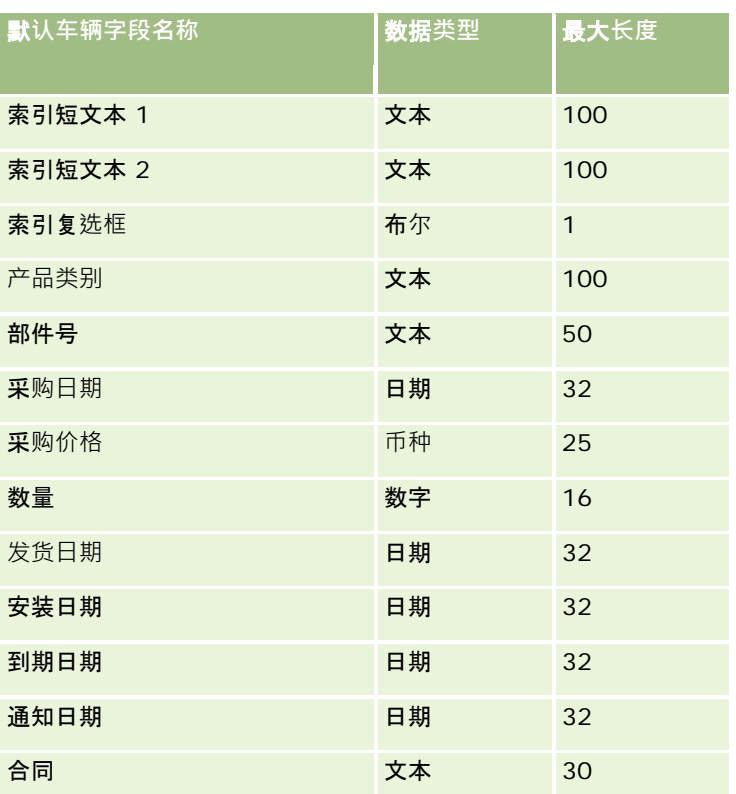

## **导入助手**

以下主题说明如何使用导入助手将公司数据导入 Oracle CRM On Demand:

- 导入数据 (第 页 [659\)](#page-658-0)
- 查看导入结果 (第 页 [664\)](#page-663-0)
- 导入结果电子邮件和日志文件的示例 (第 页 [664\)](#page-663-0)

### **导入数据**

开始之前。准备 CSV 文件并将任何所需字段或选择列表值添加到应用产品。有关更多信息,请参阅准备导入数据 (第二页 [514\)](#page-513-0)。导入数据之前,您可以通过查看"我的 Oracle 支持"上的支持文档确定最符合您要求的数据导入方法。

在准备好要导入的数据之后,访问导入助手,然后执行导入。为确保导入助手同样处理所有导入请求,每个导入请求将拆分为包 含 100

条记录的一个或多个子请求。不同导入请求将同时处理,这样导入请求就不需要等待另一个请求完成就可以排入队列。 导入请求的处理时间将不断更新,并反映队列中子请求的进度。

提示: 通过尝试导入五条记录, 确保 CSV

导入文件得到正确设置。与更正导入文件中所有记录的错误相比,更正五条导入记录的错误要轻松得多。

#### 导入记录

- 1 在任何页面中,单击右上角的"**管理"全局**链接。
- **2** 在"数据管理工具"部分中,单击"导入和导出工具"链接。
- **3** 在"导入数据"部分中,从下拉菜单中选择要导入的记录类型。
- **4** 单击"启动"按钮。 这将启动导入助手。
- **5** 对于第 1 步:

注意:可作以下选择,具体情况取决于要导入的记录。

**a** 选择您想要导入助手如何标识匹配记录。

导入助手将使用一个外部唯一 ID(即从另一系统导入的唯一外部 ID 字段)、Oracle CRM On Demand 行 ID 和 Oracle CRM On Demand 预定义字段。这些预定义字段不具有 ID, 如"客户名称"和"位置"。

有关重复记录的定义方式的信息,请参阅关于重复记录和外部 ID (第 页 [490\)](#page-489-0)。

- **b** 选择您想要导入助手在 Oracle CRM On Demand 中找到重复的唯一记录标识符时执行什么操作。您可以选择:不导入重复记录,覆盖现有记录或创建额外记录。 注意:此选项在"附注"中不可用。
- **c** 选择想让导入助手在导入记录的唯一记录标识符与 Oracle CRM On Demand 中的现有记录不符时采取的操作。 注意:此选项在"附注"中不可用。如果在前面的选项中选择了"覆盖记录"和"不创建新记录",将会导致记录被 更新。

**d** 选择想要如何处理 CSV 文件中与应用产品中的值不匹配的选择列表值。

导入助手可能会向选择列表中添加新值,或者将不会导入字段值。

注意:如果正在导入附注,或者用户的语言不同于公司的默认语言,则不能作此选择。这也不适用于多选选择 列表。仅当此应用产品中有 CSV 文件中的值时,才能导入多选选择列表。

**e** 决定导入助手是否应为数据文件中没有的关联(相关记录)创建新记录。

注意:仅当导入"客户"或"联系人"时才能作此选择。

- **f** 选择 CSV 文件中使用的日期/时间格式。 有关更多信息,请参阅导入数据的字段类型准则 (第页 [509\)](#page-508-0)。
- **g** 验证选择的文件编码是否为"西部"。 注意:除非您确信已使用了另一种编码方法,否则不要更改此设置。默认值"西部"适用于欧洲和北美的大多数 编码系统。
- **h** 选择文件中使用的 CSV 分隔符的类型:逗号或分号。

- **i** 从"错误日志"下拉列表中,选择您想要 Oracle CRM On Demand 记录的内容:"所有消息"、"错误和警告"或"仅错误"。
- **j** 选择想要导入其数据的 CSV 文件。
- k 如果需要,请选中"需要按顺序处理数据文件记录"复选框。

注意:选择按顺序处理数据文件将确保在提交导入请求时,子导入请求将始终按顺序处理。此外,它还将确保 保持 CSV 文件的相关性。

**l** 如果想要在导入数据时禁用审计且不想在导入数据时生成任何审计追踪记录,请选中此复选框。

注意: 如果要导入"用户"记录类型·则不能禁用此审计设置。仅当您的角色启用"管理导入的记录审计"权限时 ,此选项才可用。选中此复选框可提升导入性能,具体取决于要导入的记录类型以及确定要在无提升性能的情 况下审计的记录类型的审计字段数。

- **m** 如果要在导入过程完成后发送电子邮件通知,请选中"启用电子邮件通知"复选框。默认情况下选中此复选框。
- **6** 对于第 2 步:
	- **a** 如有必要,按照说明进行操作以验证文件。
	- **b** 选择字段映射文件(如果可用)。
	- **c** 字段映射文件 (.map) 包含 CSV 文件中的字段及现有 Oracle CRM On Demand 字段的配对。执行导入后,系统会向您发送一封电子邮件,内含带有最新映射架构的 .map 文件。将该文件保存到您的计算机,以便在以后的导入过程中重复使用。
- 7 对于第 3 步,将文件中的字段映射到 Oracle CRM On Demand 字段。至少,需要将所有必填字段映射到 CSV 文件中的列标题。

导入助手将在 Oracle CRM On Demand 内该区域中显示所有字段的下拉列表的旁边列出导入 CSV 文件中的列标题,其中包括您添加的定制字段。

如果您需要的地址字段未出现在下拉列表中,请选择下表中显示的对应字段。

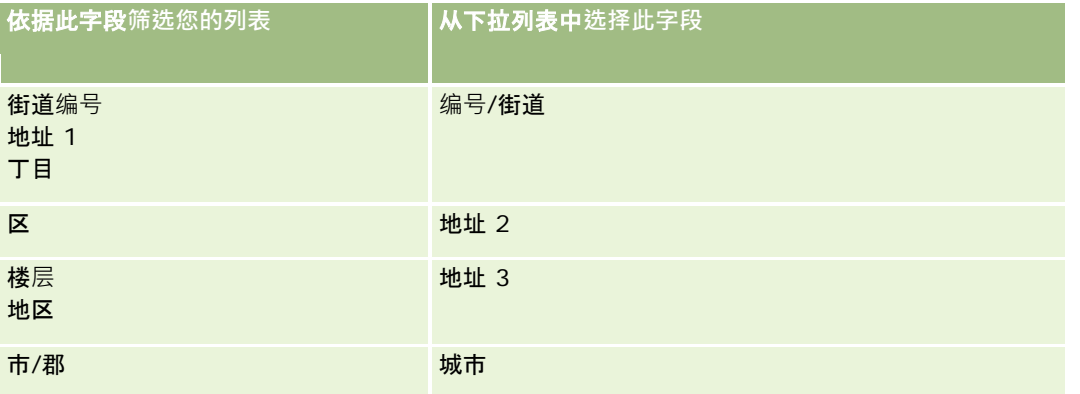

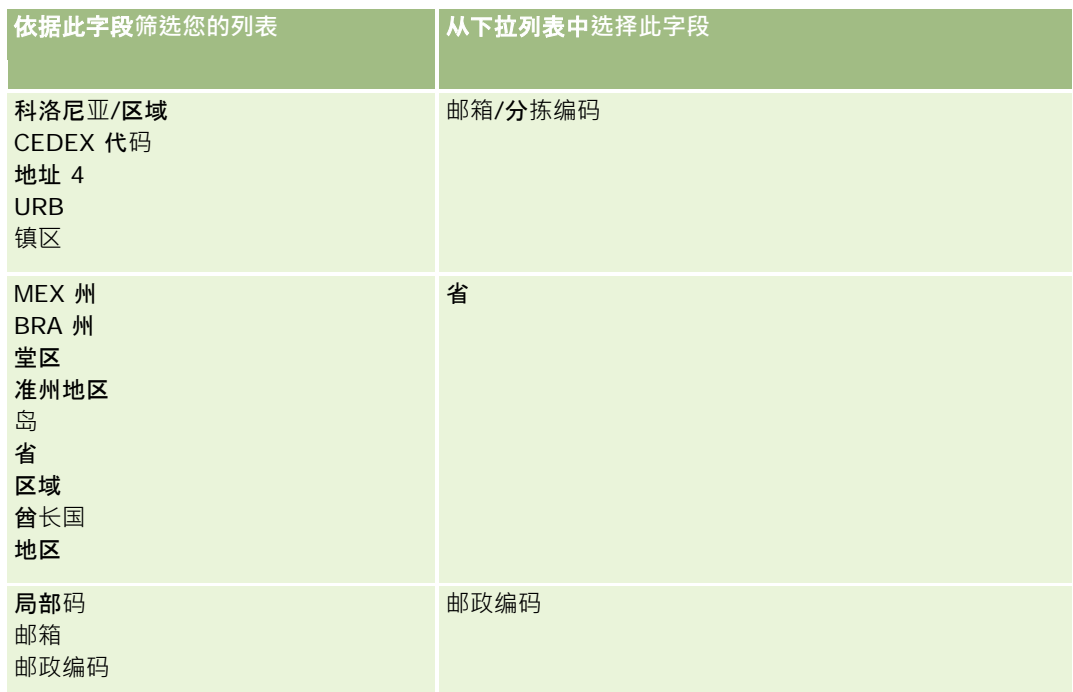

如果选择了 .map 文件,请验证字段是否已正确映射。可能需要映射自上次运行导入之后创建的定制字段。

有关外部 ID 的信息, 请参阅关于重复记录和外部 ID (第 页 [490\)](#page-489-0)。

警告:如果选错了要导入的文件,请单击"取消"另作选择。此时使用"后退"按钮不会清除高速缓存,因此原来选择的导入 文件还会显示在字段映射步骤中。

#### 警告: "外部唯一 ID"和"经理外部

ID"都是用于关联联系人和其经理记录的关键字段,如果未映射这些字段,则会用"联系人姓名"和"经理"字段关联经理记录 和联系人。用"联系人姓名"和"经理"字段作此关联时,会用更严格的依存关系排序限制数据文件记录。

- 8 对于步骤 4,按照屏幕上的说明进行操作 (如有必要) ·
- **9** 对于步骤 5,单击"完成"。

#### 要查看导入请求的队列

- 1 在任何页面中,单击右上角的"管理"全局链接。
- **2** 在"导入和导出队列"部分中,单击"导出请求队列"链接。

即会出现包含有关请求信息(其中包括估计的完成时间)的"导入请求队列"页面。

#### 下表描述了导出状态。

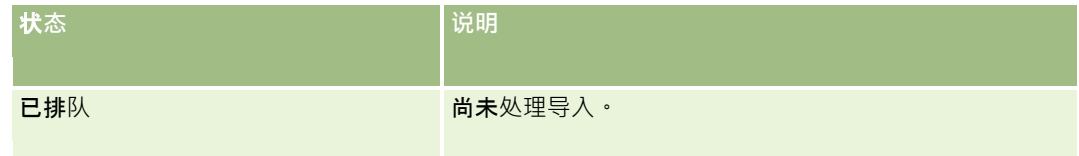

### **数据管理工具**

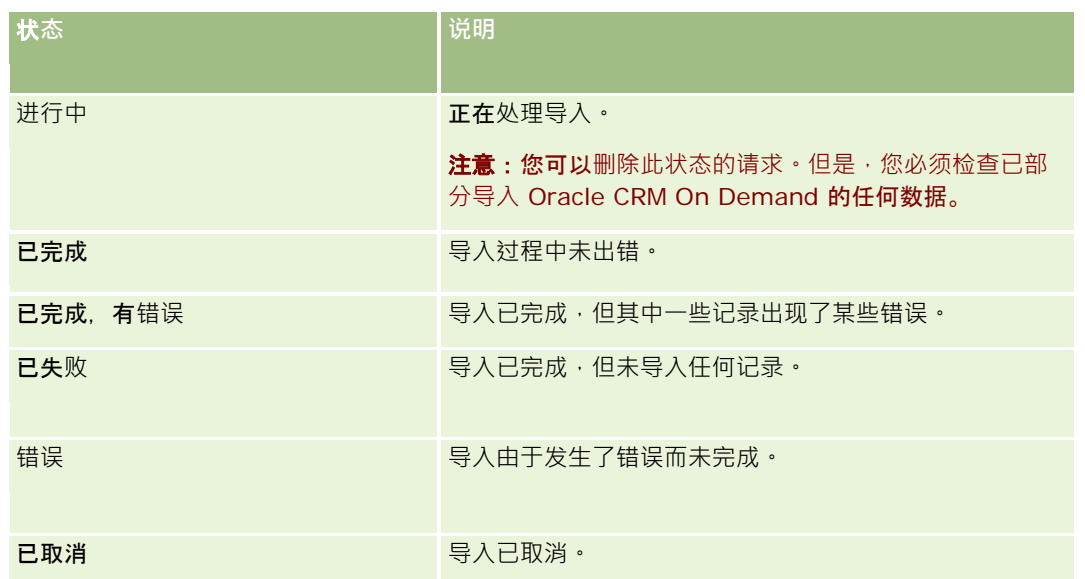

下表描述了导入记录信息。

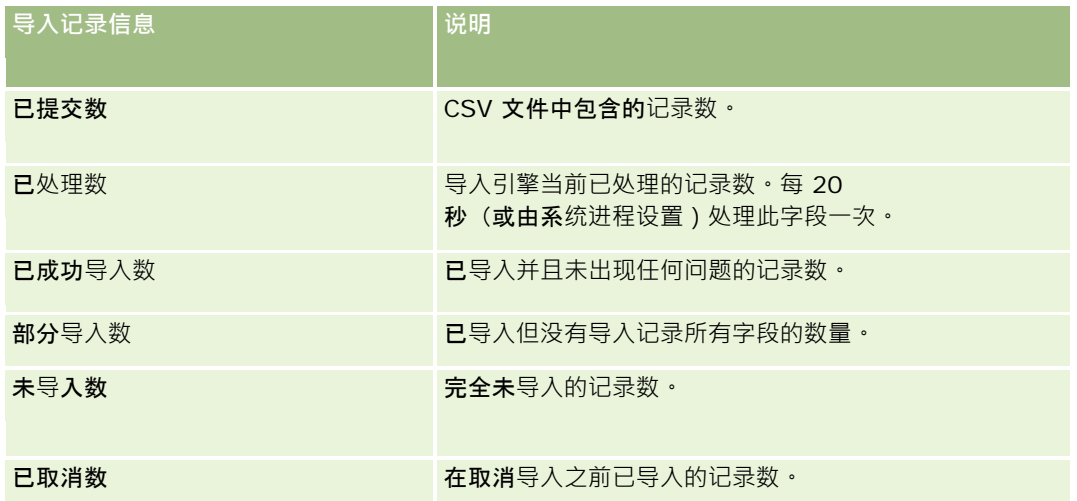

### 要导入多选选择列表值

- **1** 在 CSV 文件中用分号分隔多值选择列表。 例如,如果您的多值选择列表中包含名字,并且您希望向此字段中导入四个名字,则用分号分隔每个名字。
- **2** 单击"将新值添加到选择列表"。

Oracle CRM On Demand 即会导入您的多值选择列表。

### <span id="page-663-0"></span>**查看导入结果**

您可以通过查看 Oracle CRM On Demand

中的队列页面来跟踪导入的进度。当导入请求完成时,您可以导航到导入队列,然后向下钻取完成的导入工作。每个导入请求包 含提交的数据文件、生成的映射文件和日志文件。此日志文件提供基本的日志文件信息,包括错误、导入状态等。如果导入过程 中出现错误,则建议您查看附加到导入请求的日志文件。

如果在导入准备期间启用了电子邮件通知,则将在导入请求完成时收到电子邮件。此电子邮件对导入进行总结,并包含一个日志 文件,其中列出了未导入的记录和字段。

之后,可以更正 CSV 文件中的数据,然后再次导入信息。第二次导入时,应指示系统在遇到重复的记录时覆盖现有的记录。

#### 要查看导入请求队列

- 1 在任何页面中,单击右上角的"管理"全局链接。
- **2** 在"导入和导出工具"部分中,单击"导入和导出工具"链接。
- **3** 在"导入和导出队列"部分中,单击"导出请求队列"链接。 即会出现"导入请求队列"页面, 其中显示了导入完成的时间或估计的完成时间。

#### 要查看包含导入结果的电子邮件

■ 转到电子邮件应用程序,然后打开来自 Oracle CRM On Demand 的电子邮件。 此邮件逐条记录地列出了发生的任何错误以及应采取的措施(如果想获取记录的完整数据的话)。

#### 相关主**题**

请参阅以下主题以了解相关的信息:

■ 导入结果电子邮件和日志文件的示例 (第 页 [664\)](#page-663-0)

### **导入结果电子邮件和日志文件的示例**

如果在导入准备期间启用了电子邮件通知,刚将在导入请求完成时收到电子邮件。这封电子邮件汇总了导入结果: 尊敬的王伟:

您的导入请求已在 3/30/2007 7:10:06 AM 完成。以下是结果的摘要:

**664** 管理 Oracle CRM On Demand 版本 36 用户:qa/mjones 导入类型:客户 导入文件名:Accounts.csv 完成时间:3/30/2007 7:10:06 AM

已发布 3月 2018

<span id="page-664-0"></span>记录总数:496 成功导入:495 部分导入:1 忽略的重复记录:0 失败:0

有关导入的更多详细信息,请查看日志文件。如果您需要更多帮助,请参阅联机帮助。

感谢您使用 Oracle CRM On Demand,

Oracle CRM On Demand 客户关怀

邮件的附件是一个日志文件,列有导入过程中出现的所有错误,如以下日志文件:

专用于记录的错误 EXTERNAL\_SYSTEM\_ID: 46552 没有为值为"INR"的导入字段"CURRENCY"找到匹配记录。未更新 Oracle CRM On Demand 字段"客户币种",但为此记录导入了其他字段值。

### **导出助手**

以下主题说明如何使用导出助手导出您的 Oracle CRM On Demand 数据:

■ 导出您的数据 (请参阅"[导出数据](#page-664-0)"第页 [665\)](#page-664-0)

■ 查看导出结果 (第 页 [668\)](#page-667-0)

### **导出数据**

您可以从 Oracle CRM On Demand 中将贵公司的数据(包括特定记录类型的附件)全部或部分导出到外部文件。 导出将生成一个或多个 ZIP 文件,其中包含您选择要导出的每个记录类型的单独 CSV 文件。生成的导出文件大小各为 1.5 GB 或更小。

注意: 如果您公司使用 Oracle CRM On Demand 的行业专用版本,则导出中不包括专用于您的行业的记录类型(例如"家庭"和"资金")及其链接的活动和附注。另外,如果您为 **重复性商机**产品导出记录,则 Oracle CRM On Demand 将填充该行的"Parent\_ID"列。对于非重复性记录, "Parent\_ID"单元格是空的。

### 关于部分**导出的限制**

您的公司可以每七天执行一次完全导出。对于部分导出,您的公司在七天期间内可以导出的记录数基于公司为 Oracle CRM On Demand 购买的用户许可证数。对于每个许可证,在十天期间内的部分导出中可以导出 1000 个记录。

以下示例显示了有关部分导出的限制如何作用于某个公司,该公司为 Oracle CRM On Demand 购买了五个用户许可证,因此在七天期间内最多可以导出 5000 个记录:

■ **示例 1。**在过去七天 · 已通过部分导出请求导出了 4000 个记录 · 用户现在提交 2000 个记录的部分导出请求 ·

在此情况下,部分导出请求将失败,因为该请求会使七天期间内导出的记录总数达到 6000 个,超出了 5000 个记录的限制。

**■ 示例 2。在**过去七天,未通过部分导出请求导出记录。两位用户现在提交单独的部分导出请求。其中一个导出请求为 3000 个记录,另一个为 2000 个记录。

在此情况下,两个部分导出请求都将成功,因为这些请求使七天期间内导出的记录总数达到 5000 个,没有超出限制。但是,随后在下一个七天内提交的任何部分导出请求都将失败,因为已达到七天期间内 5000 个记录的限制。

#### 注意: 当 Oracle CRM On Demand

计算在七天期间内通过部分导出功能导出的记录数时,不会计入通过"列表"页面导出的记录。

### 关于**导出请求和导出请求附件的保留期间**

在标准应用产品中, Oracle CRM On Demand 会将导出请求详细信息及其输出保留一段时间,如下所示:

- 导出请求的详细信息保留 60 天, 之后会被清除。
- 导出请求的输出保留 168 小时 (即 7 天), 之后会被清除。

保留期间适用于通过"列表"页面以及数据导出助手提交的导出操作。

您的管理员可通过在公司概要中更改以下字段的值来调整导出请求及其附件的保留期间:

- 导出请求到期天数
- 导出请求附件到期天数

有关更新这些字段的信息,请参阅配置公司设置 (第 页 [22\)](#page-21-0)。

开始之前。要执行此过程,您的角色必须包括"管理导出"权限。

#### 要导出公司的数据

- 1 在任何页面中,单击右上角的"管理"全局链接。
- **2** 在"管理主页"的"数据管理工具"部分中,单击"导入和导出工具"链接。

3 在"导入和导出工具"页面上,单击"导出数据"链接。 此操作将启动"数据导出助理"。

- **4** 对于第 1 步:
	- **a** 执行下列任一操作:

- 如果要执行完全导出,请选择"导出所有记录类型"单选按钮。
- 如果要执行部分导出,请选择"导出所选的记录类型"单选按钮和要导出的记录类型。您可以导出一个记录类型的所 有数据或单条子记录的数据。
- 如果您想要导出特定记录类型的附件,则从"所有附件数据"部分中选择这些记录类型。有关导出附件的更多信息, 请参阅管理公司的附件 (第 页 [693\)](#page-692-0)。

注意:导出的附件文件采用以下命名约定:<Object>\_<ObjectRowId>\_<ExportRequestId>.<FileExt ension> (例如 Opportunity Attachment\_AALA-3135W8\_AALA-864XW0.pptx)。

**b** 单击"下一步"。

父记录类型和子记录类型的数据将导出为 ZIP 文件中单独的 CSV 文件。

警告:如果导出 Oracle CRM On Demand 中的"注释″数据, 则 CSV 文件将包含 Oracle CRM On Demand 中创建的所有公共注释以及导出数据的用户所拥有的私人注释。

- **5** 对于第 2 步:
	- **a** 选择已导出 CSV 文件中使用的时区。
	- **b** 选择已导出 CSV 文件中使用的日期/时间格式。

注意: 如果您针对完全导出选择日期, 则完全导出会更改为部分导出。

- **c** 选择文件中使用的 CSV 分隔符的类型:逗号或分号。
- **d** 选择时间范围筛选器以限制导出中的数据。

注意:第一次导出数据时,可能不需要按日期进行筛选。但是,第一次导出之后,请考虑通过按上次导出后的 日期筛选数据来设置增量导出。

- **e** 如果要在导出过程完成后发送电子邮件通知,请选中"启用电子邮件通知"复选框。
- **f** 如果您只想导出附件详细信息,不想导出任何附件内容,请单击"仅导出附件详细信息"复选框。您可以导出所有记录类 型及其对应字段的附件详细信息。

注意: 仅当上一个步骤中在"所有附件数据"部分内选择了记录类型时,此复选框才可用。

**g** 如果要在导出的 CSV 文件中包括 URL,请选中"在导出文件中包括 Web 链接 URL"复选框。

"在导出文件中包括 Weblink URL"复选框的默认值由公司概要中的"在导出文件中包括 Web 链接 URL"复选框控制。您可以选择为每个导出请求选择或取消选择此设置。有关此复选框的更多信息,请参阅配 置集成设置 (请参阅 "[配置公司安全](#page-34-0)设置" 第 页 [35\)](#page-34-0)。

- **h** 单击"下一步"。
- 6 对于第 3 步, 查看摘要, 然后单击"完成"提交导出请求。
- **7** 在"导出请求项"页面中,单击"导出请求队列"链接来检查请求的状态。

下表说明了可能的导出状态值。

<span id="page-667-0"></span>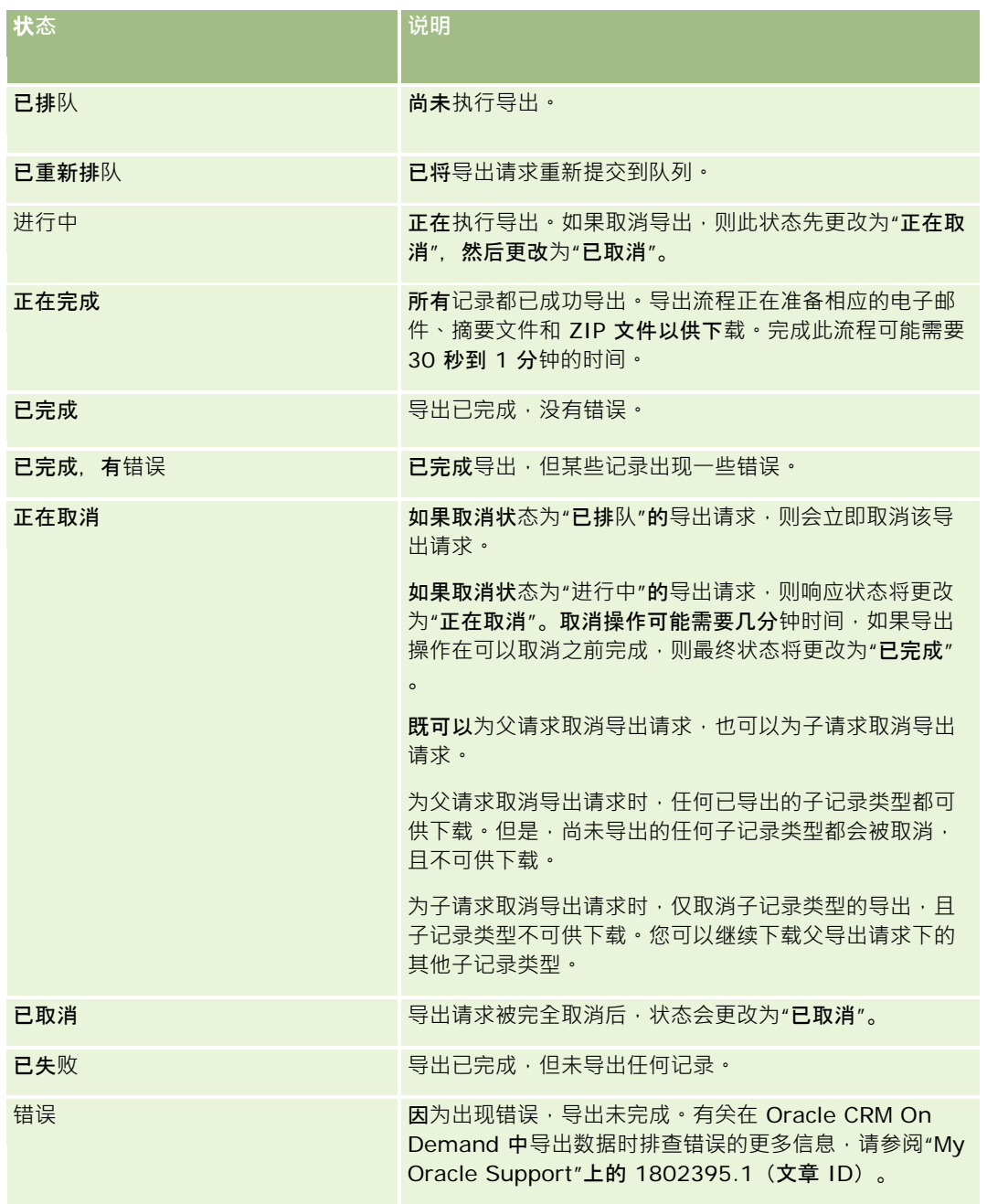

有关"导出请求队列"页面的更多信息,请参阅查看导出结果 (第 页 [668\)](#page-667-0)。

## **查看导出结果**

"导出请求队列"页面将显示通过数据导出助手提交的所有待处理和已完成的导出请求。如果请求位于"待处理的请求"部分, 则可 以单击"刷新"来了解请求是否已完成。请求已完成时,您可以追溯请求来检索输出文件。

注意:"导出请求队列"页面不会显示通过"列表"页面提交的导出请求。但是,如果您的用户角色具有"访问主导出请求"权限,则 您可以在"主导出请求队列"页面中查看所有导出请求,包括通过"列表"页面提交的请求,有关更多信息,请参阅查看贵公司的所 有导出请求 (第 页 [70\)](#page-69-0)。

### 关于**导出请求和导出请求附件的保留期间**

在标准应用产品中, Oracle CRM On Demand 会将导出请求详细信息及其输出保留一段时间,如下所示:

- 导出请求的详细信息保留 60 天, 之后会被清除。
- 导出请求的输出保留 168 小时 (即 7 天), 之后会被清除。

保留期间适用于通过"列表"页面以及数据导出助手提交的导出操作。

您的管理员可通过在公司概要中更改以下字段的值来调整导出请求及其附件的保留期间:

- 导出请求到期天数
- 导出请求附件到期天数

有关更新这些字段的信息,请参阅配置公司设置 (第 页 [22\)](#page-21-0)。

以下过程说明如何查看导出请求。

开始之前:要执行此过程,您的用户角色必须具有"管理导出"权限。

#### 查看导出请求

- 1 在任何页面中,单击右上角的"管理"全局链接。
- **2** 在"数据管理工具"部分中,单击"导入和导出工具"链接。
- **3** 在"导入和导出工具"页面上,单击"导出请求队列"链接。

将出现"导出请求队列"页面,其中显示导出请求的详细信息。下表描述导出请求信息。

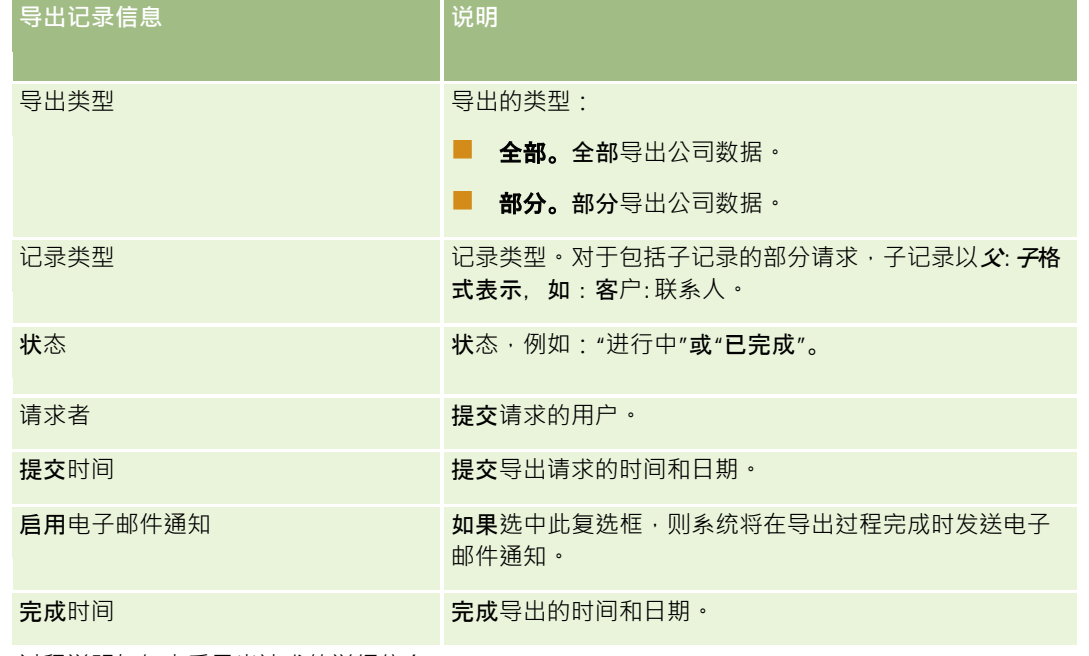

以下过程说明如何查看导出请求的详细信息。

#### <span id="page-669-0"></span>查看导出请求的详细信息

■ 在请求对应的行中,单击"导出类型"或"记录类型"链接,以打开"导出请求详细信息"页面。

此页面显示导出属性,包括导出的记录数(号出数)和成功导出且没有任何问题的记录类型数(已完成对象数)。在该 页面的"导出记录类型"部分中,您可以看到关于为每种记录类型导出的记录数的详细信息。

有关下载和删除导出请求附件(即,包含导出请求的输出的 ZIP 文件)的信息,请参阅下载和删除导出请求附件。

注意:要下载所有用户执行的导出操作的导出请求附件,您的用户角色必须具有"访问所有导出请求附件"权限。如果您的用户角 色没有此权限,则只能下载由您或您的下属执行的导出操作的附件。

### **Oracle Data Loader On Demand** 客**户实用程序**

以下主题说明如何使用 Oracle Data Loader On Demand 客户导入您的 Oracle CRM On Demand 数据:

- 关于 [Oracle Data Loader On Demand](#page-669-0) 客户实用程序 (请参阅 "关于 Oracle Data Loader On Demand 客[户端实用程序](#page-669-0)" 第 页 [670\)](#page-669-0)
- 下载 Oracle Data Loader On Demand 客户实用程序 (第 页 [670\)](#page-669-0)

### 关于 **Oracle Data Loader On Demand** 客**户端实用程序**

Oracle Data Loader On Demand 客户端是一个命令行实用程序,利用它可以将数据从外部数据源导入到 Oracle CRM On Demand。它具有两个功能:

- 括入功能。此功能从文件中提取记录 · 将它们添加到 Oracle CRM On Demand。
- 更新功能。此功能使用外部数据源的记录修改 Oracle CRM On Demand 中的现有记录。

有关更多功能,请参阅 Oracle Technology Network 上的 Oracle CRM On Demand 文档库中提供的 Oracle Data Loader On Demand Guide。

### 下**载 Oracle Data Loader On Demand** 客**户实用程序**

完成以下过程以下载此实用程序。要安装并使用此实用程序,请参阅 Oracle Data Loader On Demand Guide 上的 Oracle CRM On Demand 文档库中提供的 Oracle Technology Network。

#### 下载 *Oracle Data Loader On Demand* 实用程序

- 1 登录到 Oracle CRM On Demand, 然后单击"管理"。
- **2** 在"数据管理工具"下,单击"导入和导出工具"。
- **3** 在"Oracle Data Loader On Demand"下,单击"Oracle Data Loader On Demand"。
- **4** 将 ZIP 文件保存到计算机。

### <span id="page-670-0"></span>**Web** 服**务集成**

通过 Oracle CRM On Demand, 可以:

- 从启用了 Web 服务的应用产品中访问和更改 Oracle CRM On Demand 数据
- 创建您自己的与 Oracle CRM On Demand 集成的应用产品

您可以:

- 下载 Web 服务描述语言 (WSDL) 文件,以帮助您开发通过 Web 服务界面访问 Oracle CRM On Demand 的应用产品, 请参阅下载 WSDL 和架构文件 (第 页 [671\)](#page-670-0)。
- 下载使用集成事件 Web 服务的方法访问集成队列、跟踪特定记录类型的更改所需的 WSDL 和模式文件。还可以下载架构文件以跟踪受支持记录类型的定制字段和重命名字段。
- 查看您的公司使用的 Web 服务的摘要,请参阅查看 Web 服务使用情况 (第 页 [674\)](#page-673-0)。

### **CTI** 集成 **API**

"Web 服务管理"页面提供的其中一个 WSDL 文件适用于"CTI 活动"Web 服务,而这属于计算机电话集成 (CTI) 集成应用编程接口 (API)。CTI 集成 API 提供使用 Web 服务集成将 Oracle CRM On Demand 直接与第三方 CTI 软件集成的功能。有关 CTI 集成 API 的更多信息,请参阅 Oracle CRM On Demand CTI Developer's Guide。

### 下**载 WSDL** 和架构文件

Oracle CRM On Demand 提供的 Web 服务允许客户应用产品的用户与 Oracle CRM On Demand **交互, 例如插入、更新、**删除和查询记录, 以及执行一系列管理任务。

可通过以下技术使用这些 Web 服务:

- Web Services v1.0。用于与定制对象 01-03 以及预先配置的对象进行交互。
- Web Services v2.0。 用于与所有 Oracle CRM On Demand 定制对象以及预先配置的对象及其定制 Web 小程序进行交互。与 Web 服务版本 1.0 相比, Web Services v2.0 API 还提供了使用 QueryPage 方法发布查询的附加选项。
- **Service API。用于通过 Web 服务对管理性任务进行管理。例如, Service API 允许管理 Oracle CRM On Demand** 中的用户 · 并提供为涉及到 Oracle CRM On Demand 的系统和使用信息发布查询的功能。
- 管理服务。用于通过 Web 服务与 Oracle CRM On Demand 元数据交互。管理服务提供以 XML 格式读取和加载 Oracle CRM On Demand 元数据的功能。

通过"Web 服务管理"页面,您可以:

- 下载由访问 Web 服务的应用产品使用的 Web 服务描述语言 (WSDL) 文件
- 下载架构文件
- 访问 Web 服务文档

### **为 Web Services v1.0** 和 **Web Services v2.0** 下**载 WSDL** 文件

您可以为每个记录类型下载 WSDL 文件,并且可以为父记录类型选择要包括在 WSDL 文件中的子记录类型。

为 *Web Services v1.0* 和 *Web Services v2.0* 下载 *WSDL* 文件的步骤

- 1 在任何页面中,单击右上角的"管理"全局链接。
- **2** 在"Web 服务集成"部分中,单击"Web 服务管理"。
- **3** 在"选择服务"列表中,根据需要选择"Web Services v1.0"或"Web Services v2.0"。
- **4** 在"文档"列表中,选择 WSDL。
- **5** 在"类型"列表中,选择"定制"或"通用"。

根据您选择的是"定制"还是"通用",WSDL 中显示的定制字段将有所不同。对于定制的WSDL, 定制字段的 XML 标记基于"字段设置"中的"集成标记",具体请参阅设置定制字段集成标记 (第 页 [116\)](#page-115-0)。定制的 WSDL 允许您生成专用于贵公司且使用贵公司的字段命名约定的 WSDL。

对于通用的 WSDL,定制字段基于通用 XML 标记:CustomNumber0、CustomCurrency0 等。使用这些占位符和映射服务,应用程序可以映射到您的公司使用的字段名。

**6** 在"WSDL 对象"列表中,选择所需的记录类型(例如"客户")。

"WSDL

对象"列表中显示的对象取决于为贵公司设置的记录类型。将在"可用的相关信息"列表中按字母顺序显示选定记录类型 的所有子记录类型,而不论您是否具有子记录类型的访问权限。对于 Web 服务版本 2.0, 也会显示 CustomWebApplet。

- **7** 将希望包括在 WSDL 中的子记录类型从"可用的相关信息"列表移到"选定的相关信息"列表。
- **8** 单击"下载"按钮。
- **9** 将 WSDL 文件保存到您的计算机。

#### **为服务 API** 下**载 WSDL** 文件

您可以为每个服务 API 下载 WSDL 文件。如果为集成事件下载 WSDL,还必须为您希望为其生成集成事件的每个记录类型下载模式文件,请参阅"为集成事件下载模式文件"部分。

#### 为服务 *API* 下载 *WSDL* 文件的步骤

- 1 在任何页面中,单击右上角的"管理"全局链接。
- **2** 在"Web 服务集成"部分中,单击"Web 服务管理"。
- **3** 在"选择服务"列表中,选择"服务 API"。

注意:如果选择"合并服务 API", 则可以从"类型"列表中选择"定制"或"通用", 然后为此服务 API 下载模式文件。

- **4** 在"类型"列表中,选择"定制"或"通用"。
- **5** 从"WSDL 对象"列表中,选择所需的服务 API 名称。
- **6** 单击"下载"按钮。
- **7** 将 WSDL 文件保存到您的计算机。

### **为管理服务下载 WSDL** 文件

您可以为每个管理服务下载 WSDL 文件。

注意:要下载评估脚本 WSDL 或权限配置文件 WSDL,您的用户角色必须包括"管理角色和访问"权限。

#### 为管理服务下载 *WSDL* 文件的步骤

- 1 在任何页面中,单击右上角的"管理"全局链接。
- **2** 在"Web 服务集成"部分中,单击"Web 服务管理"。
- **3** 在"选择服务"列表中,选择"管理服务"。
- **4** 从"WSDL 对象"列表中,选择所需的服务。
- **5** 单击"下载"按钮。
- **6** 将 WSDL 文件保存到您的计算机。

### **为集成事件下载模式文件**

集成事件 Web 服务使用其 WSDL 中随 integrationevents.wsdl 文件一起下载的架构 (XSD) 文件。WSDL 文件包含公司目前已为其定义活动集成事件操作的所有记录类型的 XSD 架构文件占位符。已提供通用模式文件。但是,如果针对某记录类型创建定制字段或重命名字段,则必须下载定制模式。有关集 成事件 Web 服务的更多信息,请参阅《*Oracle Web Services On Demand Guide*》。

#### 为集成事件下载模式文件的步骤

- 1 在任何页面中,单击右上角的"管理"全局链接。
- **2** 在"Web 服务集成"部分中,单击"Web 服务管理"。
- **3** 从"选择服务"列表中,选择"Web 服务 v1.0"或"Web 服务 v2.0"。
- **4** 在"文档"列表中,选择"模式"。
- **5** 在"类型"列表中,选择"定制"或"通用"。

<span id="page-673-0"></span>根据您选择的是"定制"还是"通用", 模式文件中显示的定制字段将有所不同。对于定制架构,定制字段的 XML 标记基于"字段设置"中的集成标记。对于"通用架构", 定制字段基于通用的 XML 标记。

- **6** 在"WSDL 对象"列表中,选择所需的记录类型(例如"客户")。 "WSDL 对象"列表中显示的对象取决于为贵公司设置的记录类型。
- **7** 在"选择相关信息"列表中,选择要包括在模式中的子记录类型。
- **8** 单击"下载"按钮。
- **9** 将模式文件保存到您的计算机。

### **访问 Web** 服**务文档**

要访问 Web 服务文档,请单击"Web 服务管理"页面上标题栏中的"发布文档"。显示"Oracle CRM On Demand 文档"页面,从中可访问不同 Oracle CRM On Demand 版本的 Web 服务和其他文档。

### **查看 Web** 服**务使用情况**

在"Web 服务使用情况"页面中,您可以查看公司使用的 Web 服务的摘要。默认情况下, Web 服务请求按会话 ID 列出。显示会话的 Web 客户名称、Web 服务名称、操作、操作数、开始时间、结束时间和用户别名。下表介绍了可在"Web 服务使用情况"页面中执行的任务。

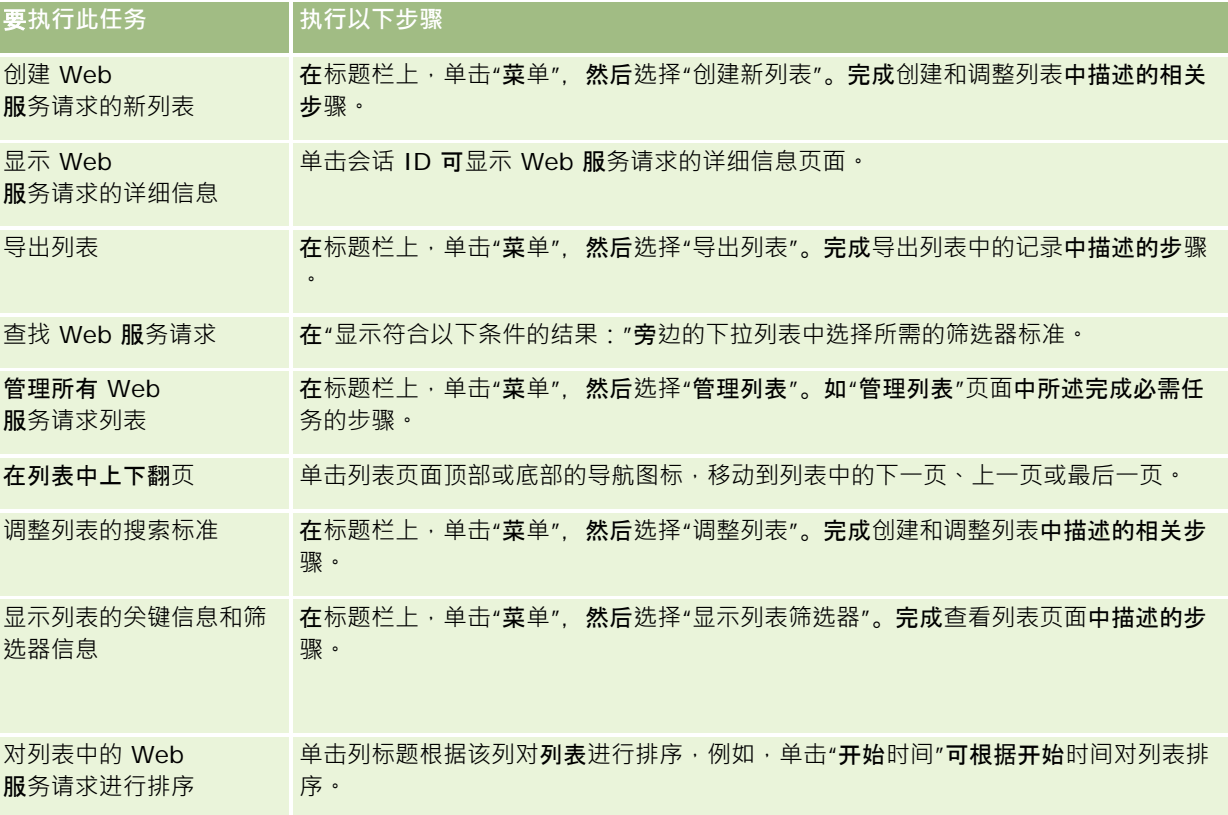

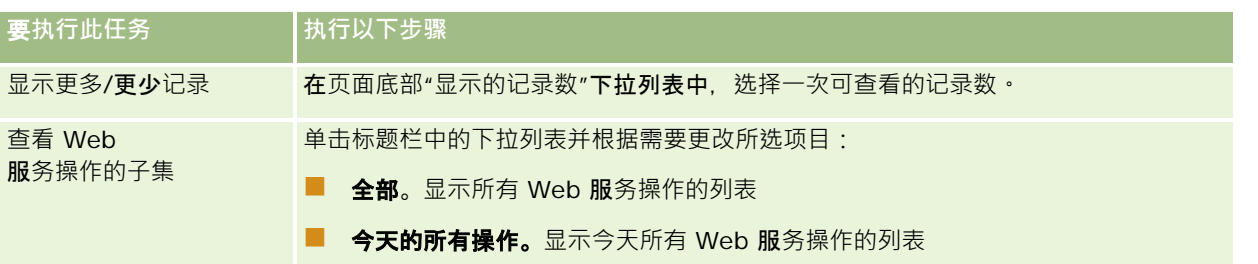

### 关于**创建 Web** 服**务列表**

创建或调整 Web 服务列表的过程类似于创建和调整列表中描述的过程。但是, "Web 服务列表"页面没有其他记录类型的对应页面上提供的"搜索范围"部分。

可用于筛选 Web 服务列表的字段,以及可选择哪些内容显示在搜索结果中如下所示:

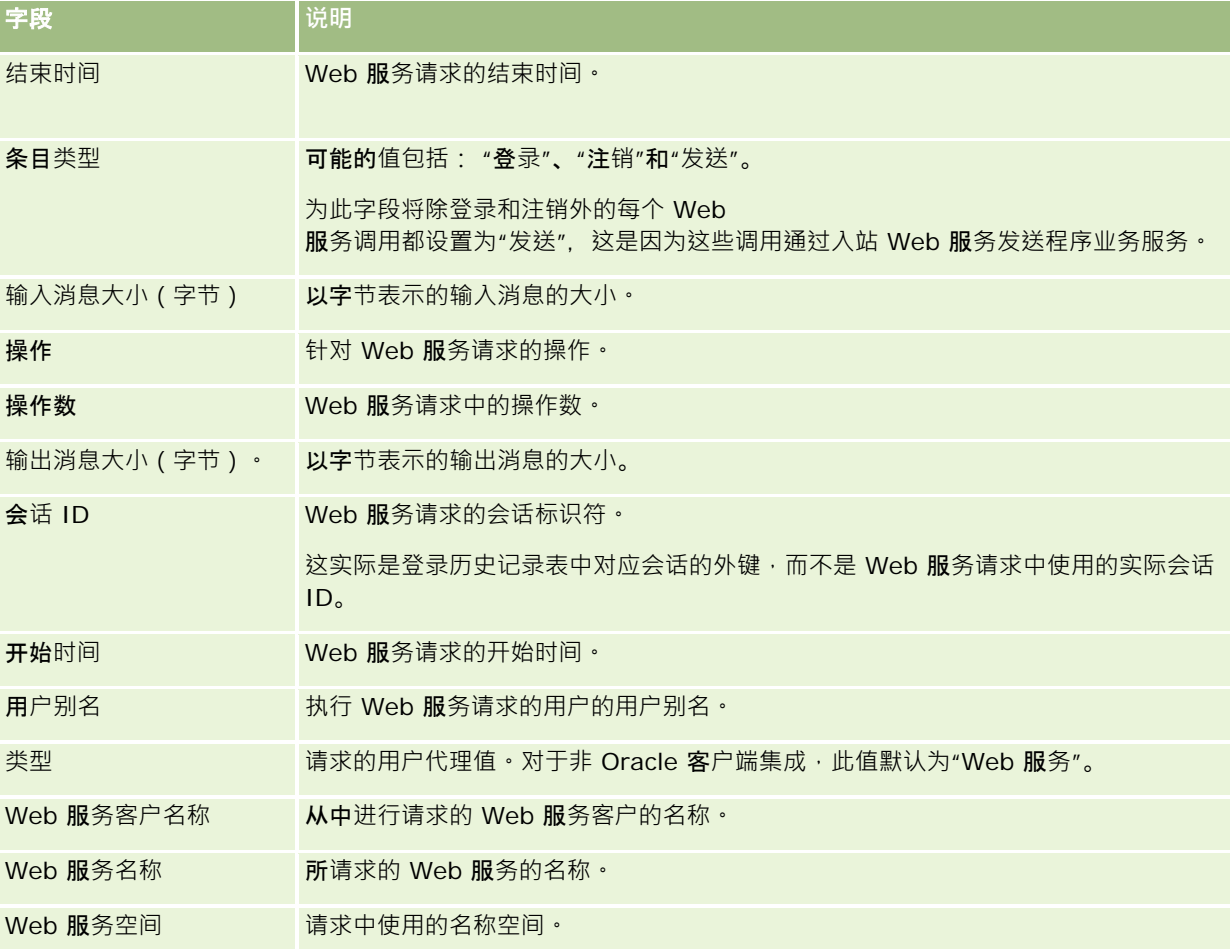

## <span id="page-675-0"></span>**Oracle Migration Tool On Demand** 客**户端实用程序**

以下主题说明如何使用 Oracle Migration Tool On Demand 客户端导出您的 Oracle CRM On Demand 数据:

- 关于 Oracle Migration Tool On Demand 客户端实用程序 (第 页 [676\)](#page-675-0)
- 下载 Oracle Migration Tool On Demand 客户端实用程序 (第页 [677\)](#page-676-0)

### 关于 **Oracle Migration Tool On Demand** 客**户端实用程序**

Oracle Migration Tool On Demand 客户端是命令行实用程序,从而无需手动将定制配置从一个 Oracle CRM On Demand 环境复制到另一个环境。例如 · 您可能需要将定制配置从客户测试环境复制到生产环境。您可以将此客户端实用程序与"管**理服** 务"(一套管理 Web

服务)一起用来自动化管理公司的配置。利用此客户端实用程序,您可以提取特定配置信息并直接导入到您的计算机或者从中导 出。您可以立即或以批量模式导入配置。管理服务使客户端应用产品能够访问配置。您可以导入以下配置:

- 访问权限配置文件
- 操作栏
- 分配规则和规则组
- 级联选择列表
- 连接字段
- 定制 HTML 头标记添加
- 定制记录类型
- 定制 Web 小程序
- 定制 Web 链接
- 定制 Web 选项卡
- 字段审计设置
- 字段管理定义
- 主页布局
- 集成事件队列
- 列表访问权限和顺序设置
- 修改跟踪设置
- 页面布局
- 选择列表
- 选择列表值组
- 流程管理
- 相关信息布局
- 报表文件夹的角色关联
- 角色

- <span id="page-676-0"></span>销售评估模板
- 销售类别
- 搜索布局
- 工作流规则和操作集

### 下**载 Oracle Migration Tool On Demand** 客**户端实用程序**

完成以下过程以下载客户端实用程序,然后按照 Oracle Migration Tool On Demand Guide 中的步骤安装、配置和使用此客户端实用程序。Oracle Migration Tool On Demand Guide 可以从 Oracle CRM On Demand 上的 Oracle Technology Network 文档库 (请参阅 Oracle CRM On Demand documentation library [http://www.oracle.com/technetwork/documentation/siebelcrmod-](http://www.oracle.com/technetwork/documentation/siebelcrmod-096050.html)[096050.html\)](http://www.oracle.com/technetwork/documentation/siebelcrmod-096050.html)中获得。有关下载您访问管理服务所需的 Web 服务描述语言 (WSDL) 的信息,请参阅下载 WSDL 和模式文件 (请参阅"下载 WSDL [和架构文件](#page-670-0)"第 页 [671\)](#page-670-0)。有关管理服务所提供的 API 的信息,请参阅可从 Oracle

Technology Network 上的 Oracle CRM On Demand 文档库 (请参阅 Oracle CRM On Demand documentation library - [http://www.oracle.com/technetwork/documentation/siebelcrmod-096050.html\)](http://www.oracle.com/technetwork/documentation/siebelcrmod-096050.html)中获得的 Oracle Web Services On Demand Guide。

#### 下载 *Oracle Migration Tool On Demand* 客户端实用程序

- 1 在计算机上创建一个目录,在其中解压缩 Oracle Migration Tool On Demand 文件,例如 C:\Oracle Migration Tool On Demand。
- **2** 登录到 Oracle CRM On Demand, 然后单击"管理"。
- **3** 在"数据管理工具"下,单击"导入和导出工具"。
- **4** 在"Metadata 导入和导出工具"下,单击"Oracle Migration Tool On Demand"。
- **5** 将 ZIP 文件保存到计算机。

## **"**成批**删除和恢复队列"页面**

"成批删除和恢复队列"页面显示您的公司提交的所有当前和已完成的删除记录和恢复请求。

开始之前。要查看此页面上的所有成批删除和恢复请求·您的用户角色必须具有"成批删除和恢复"权限。要恢复您删除的记录列 表·您的用户角色必须具有"成批删除和恢复"权限。要恢复其他用户删除的记录列表·您的用户角色必须具有"恢复所有记录"权 限,以及"成批删除和恢复"权限。

在此页面中,您可以执行下表中显示的任务:

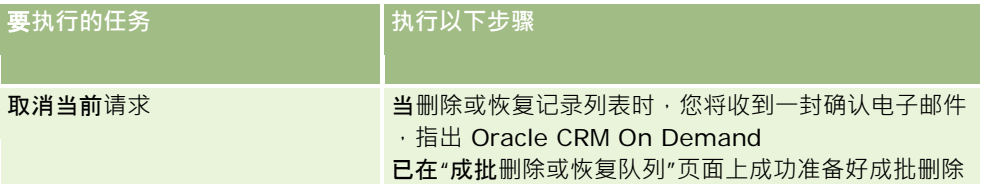

### 管理 Oracle CRM On Demand

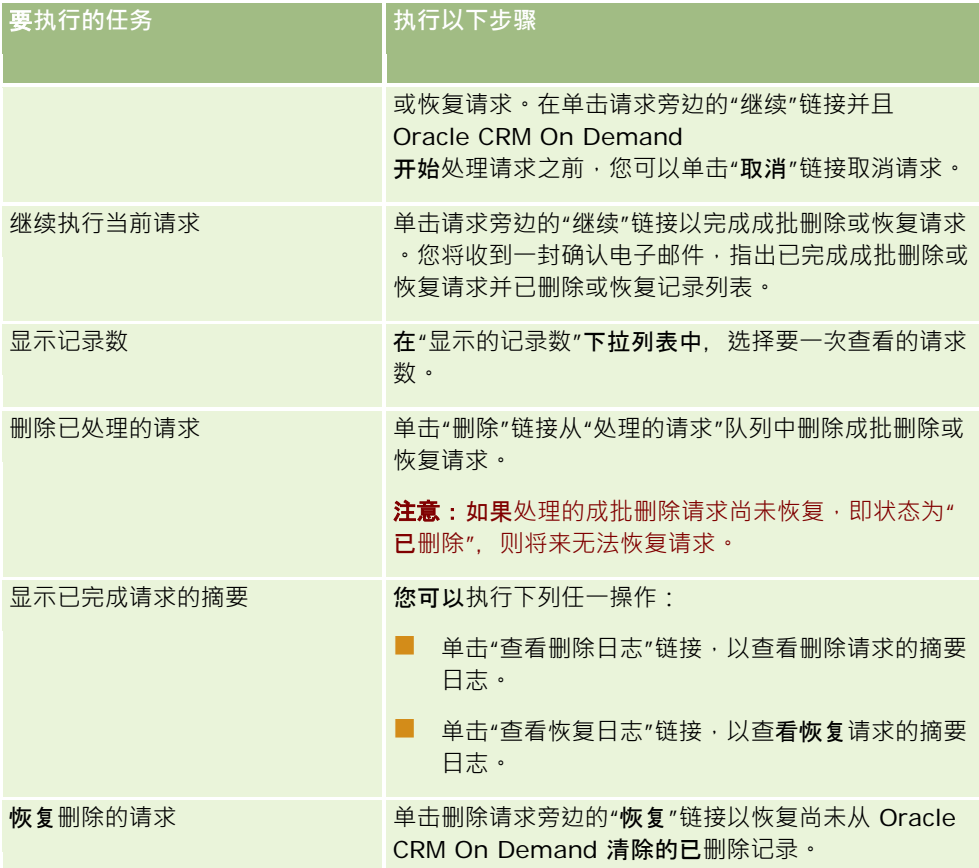

# 批量分配工作簿**队列页面**

"批量分配工作簿队列"页面显示您的公司提交的所有现行和已完成的工作簿分配请求。 在此页面中,您可以执行下表中显示的任务:

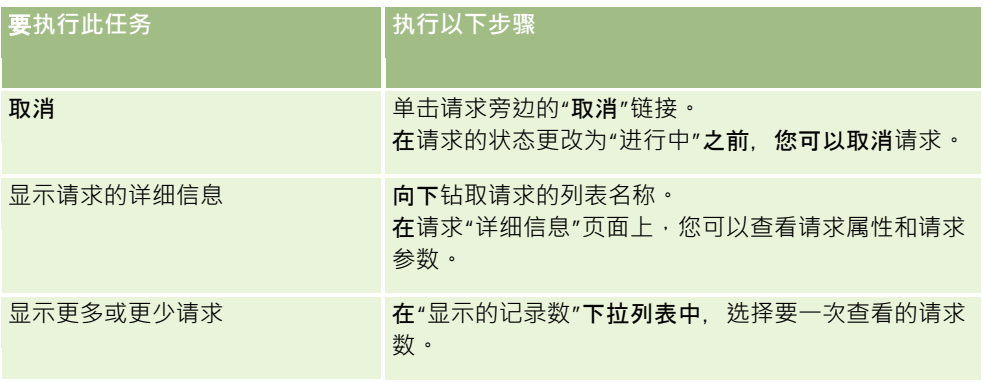

<span id="page-678-0"></span>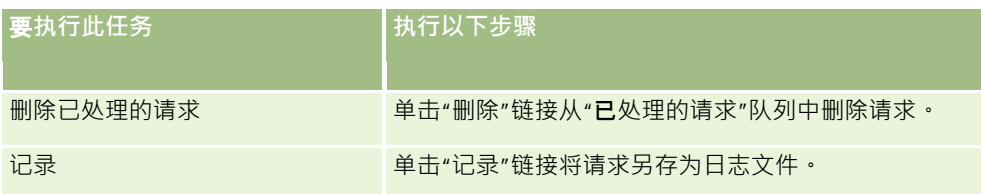

当完成请求之后,您将收到一个电子邮件通知。

有关创建批量分配请求的信息,请参阅将记录分配到工作簿 (请参阅 "[对工作簿分配记录](#page-320-0)" 第 页 [321\)](#page-320-0)。

# **"**相关字段初始化**队列"页面**

保存新的定制相关信息字段时, Oracle CRM On Demand

会自动提交新字段的初始化请求。初始化流程将在记录上的定制相关信息字段中填写相关记录类型的记录中对应字段的值。 "相关字段初始化队列"页面显示处于活动状态和已完成的请求以初始化定制相关信息字段。在此页面上,您可以执行下表中显示 的任务。

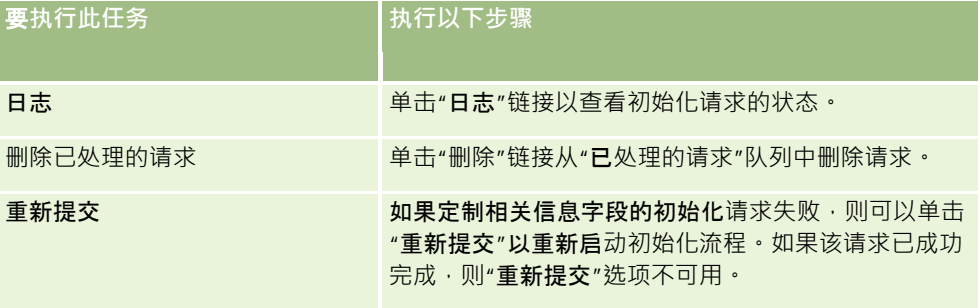

### 相关主**题**

请参阅以下主题以了解相关的信息:

- 关于定制相关信息字段 (第 页 [112\)](#page-111-0)
- 创建定制相关信息字段 (第 页 [113\)](#page-112-0)

## 关于集成事件

### 集成事件是 Oracle CRM On Demand

中根据对记录的特定更改(创建、更新、删除、关联、取消关联)触发外部流程的机制。集成事件包含有关用户更改的数据的信 息。此信息以 XML 文件的形式存储在一个或多个集成事件队列中,这就允许外部应用程序访问 Oracle CRM On Demand 中事件的详细信息。例如,外部应用程序可能需要跟踪 Oracle CRM On Demand 中的客户更改,并相应地触发本地更新。

#### 对于需要多个应用程序与 Oracle CRM On Demand

独立集成的客户,公司管理员可以定义多个集成事件队列。利用集成事件功能,可以为多个队列生成相同事件,从而保证外部应 用程序的队列完整性,因为外部应用程序可配置为只请求特定队列的事件。

### <span id="page-679-0"></span>关于**设置集成事件管理**

如果您是新客户,将自动启用集成事件功能。但是,如果您是现有客户,则必须通过 Oracle CRM On Demand Customer Care 以及公司的管理员来配置 Oracle CRM On Demand 集成事件功能。联系 Oracle CRM On Demand Customer Care. 以请求对集成事件管理的支持,以及指定集成事件队列的最大总大小。

注意:在"公司概要"页面上未显示集成队列的最大大小。

当 Oracle CRM On Demand Customer Care

完成集成事件功能设置时,在"管理主页"的"数据管理工具"部分中可以看到"集成事件管理"链接。此外, "管理员"用户角色已经 启用了"启用集成事件访问"权限。有关用户角色的更多信息,请参阅添加角色 (第 页 [262\)](#page-261-0)。

### 关于**创建、存储和访问集成事件**

要触发集成事件的创建,极必须通过"创建集成事件"操作创建工作流规则。对于每个这种操作,您可以指定要跟踪记录上的哪些 字段。当跟踪的字段中的值更改时,将在集成事件中记录该更改。您也可以指定集成事件将写入到哪些队列。有关工作流规则的 更多信息,请参阅关于工作流规则 (第 页 [358\)](#page-357-0)。

集成事件存储在一个或多个队列中,它们的总大小由客户关怀代表为您的公司指定。系统提供了一个默认集成事件队列,您也可 以创建其他队列。

当队列已满时,将不再存储任何新集成事件。当队列中的集成事件数量再一次小于最大值时,系统又会向队列添加新事件。

在"集成事件设置"页面上,您可以从队列中删除集成事件。您还可以将 Oracle CRM On Demand 配置为在以下情况下向指定地址发送警告电子邮件:队列已满,或者队列中集成事件的数目超出指定的数目。

可以禁用集成事件队列,包括默认队列,但是不能删除队列。

外部应用程序使用集成事件 Web 服务访问集成事件队列,该服务具有以下两个方法:

■ GetEvents (获取事件)。从队列中检索集成事件。

**■ DeleteEvents(删除事件)。从**队列中删除集成事件。

有关为集成事件 Web 服务下载 Web 服务描述语言 (WSDL) 文件的信息,请参阅 Web 服务集成 (第 页 [671\)](#page-670-0)。有关集成事件 Web 服务的更多信息,请参阅 Oracle Web Services On Demand Guide。

有时,集成事件队列可以包含客户应用程序无法处理的事件。有关如何处理此类错误事件的信息,请参阅 Oracle Web Services On Demand Guide。

- 有关创建集成事件队列的详细步骤信息,请参阅创建集成事件队列 (第 页 [680\)](#page-679-0)。
- 有关管理集成事件队列的详细步骤信息,请参阅管理集成事件设置 (第 页 [682\)](#page-681-0)。
- 有关创建触发集成事件的工作流规则的详细步骤信息,请参阅创建工作流规则 (第 页 [375\)](#page-374-0)。

## **创建集成事件队列**

在启用了"集成事件"支持时, Oracle CRM On Demand 将提供一个默认集成事件队列。但是,您也可以创建附加队列,并指定各个集成事件将写入到哪些队列。

#### 开始之前。必须按关于集成事件 (第 页

[679\)](#page-678-0)中所述为公司设置集成事件管理。在设置集成事件管理时,队列中允许的最大集成事件数量将作为公司概要的一部分进行 配置。要执行以下过程,您的用户角色必须具有"启用集成事件访问"权限。

### 要创建集成事件队列

- **1** 在任何页面中,单击右上角的"管理"全局链接。
- 2 在"数据管理工具"部分中,单击"集成事件管理"链接。
- 3 在"集成事件管理"页面上,单击"集成事件队列管理"链接。
- **4** 在"集成队列管理"页面上,单击"新建队列"。
- 5 在"集成事件队列设置"页面上,填写以下字段,然后单击"保存"。

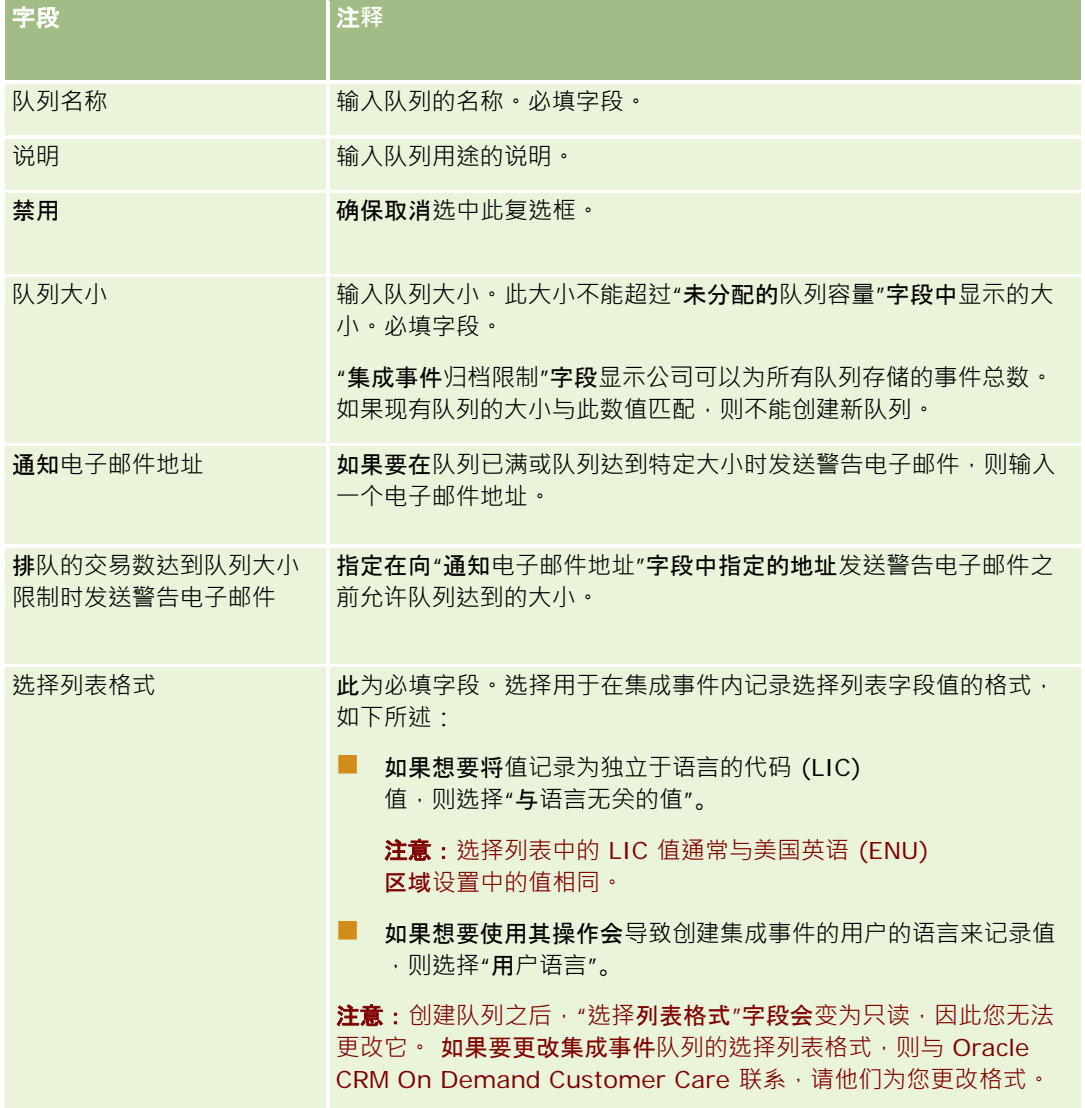

## <span id="page-681-0"></span>管理集成事件**设置**

您可以编辑所有集成事件队列的设置。

### 开始之前。必须按关于集成事件 (第 页

[679\)](#page-678-0)中所述为公司设置集成事件管理、在设置集成事件管理时,队列中允许的最大集成事件数量将作为公司概要的一部分进行 配置。要执行下述过程,您的用户角色必须具有"启用集成事件访问"权限。

### 要管理集成事件设置

1 在任何页面中,单击右上角的"管理"全局链接。

- **2** 在"数据管理工具"部分中,单击"集成事件管理"链接。
- 3 在"集成事件管理"页面上,单击"集成事件队列管理"链接。
- **4** 在"集成队列管理"页面上,单击队列的"编辑"链接。
- 5 在"集成事件队列设置"页面上,您可以执行以下任务:

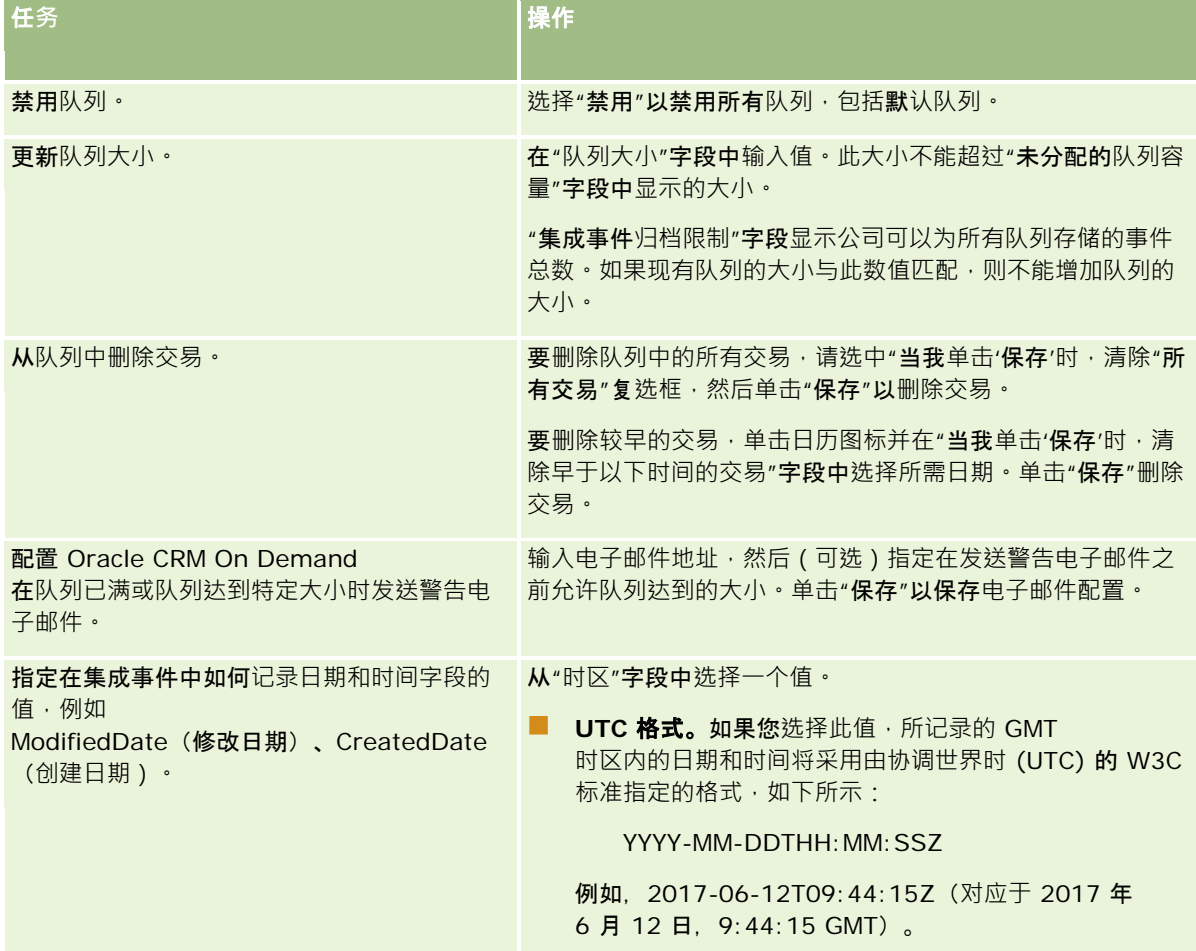

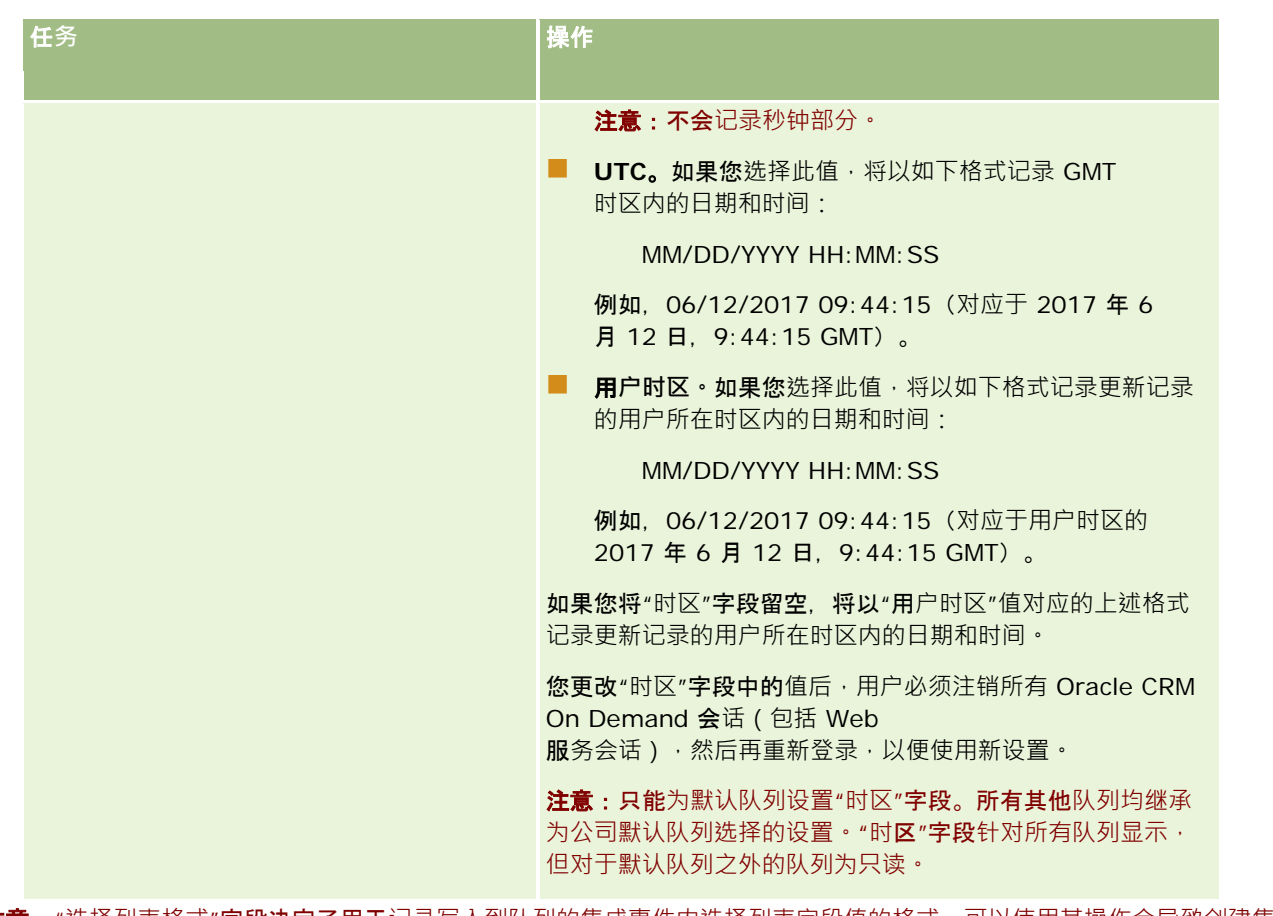

**注意**:"选择列表格式"**字段决定了用于**记录写入到队列的集成事件内选择列表字段值的格式。可以使用其操作会导致创建集成事 件的用户的语言来记录值,或者可以将值记录为独立于语言的代码 (LIC) 值。

创建集成事件队列之后, "选择列表格式"字段会变为只读, 因此您无法更改它。如果要更改集成事件队列(包括默认队列)的选 择列表格式,则与 Oracle CRM On Demand Customer Care 联系,请他们为您更改格式。在 Oracle CRM On Demand Customer Care

更改了队列的选择列表值格式之后,所做的更改仅适用于更改格式之后创建的集成事件中的选择列表值。更改队列的选择列表格 式不会更改队列中已存在的任何集成事件中的选择列表值格式。

# 内容管理

公司经常要跟踪他们的客户表示感兴趣并在随后购买的产品。要帮助公司的雇员跟踪产品信息,您可以设置产品目录。设置产品 目录包括按类别对产品进行分组 (如果需要),然后设置每个类别下的产品。产品包括重复性或一次性产品、服务和培训选项。

以下各节描述了用于在 Oracle CRM On Demand 中跟踪产品的一些有用的方法:

### 商机

正在争取销售机会的销售代表可以创建一个机会记录以跟踪客户兴趣的详细信息,包括这笔交易的潜在收入。客户可能会对多个 产品感兴趣,并可能考虑还购买服务合同。该销售代表可以向下滚动至该机会记录的"产品"部分以链接客户可能购买的每个产品

### <span id="page-683-0"></span>管理 Oracle CRM On Demand

的产品记录。对于每月收费的服务合同,销售代表也可以记录重复性收入信息。通过这种方式,机会记录提供有关潜在交易的完 整信息,并且允许您的公司:

- 跟踪属于每个机会的产品
- 根据这些产品(重复性和非重复性产品)计算随着时间的推移产生的收入流

**资产**

销售和服务专业人员都发现知道客户已购买了贵公司的哪些产品和服务会非常有用。在 Oracle CRM On Demand 中,可以通过将产品记录链接到客户的客户记录或联系人记录来跟踪已购买的产品或资产。

**预测**

预测是从各机会或产品记录收集的销售业绩的定期快照。将产品与机会、客户或联系人记录链接的优点在于公司随后可以确定是 否根据产品和重复性收入生成预测。

如果您的公司根据产品收入而不是机会收入进行预测,则您的雇员可以指定应将哪些产品用于预测总计。

单击某个主题可查看与内容管理相关的过程的详细步骤说明:

- 设置产品类别 (第 页 [684\)](#page-683-0)
- 设置公司产品 (第 页 [685\)](#page-684-0)
- 为 PRM 设置价格表 (第 页 [687\)](#page-686-0)
- 为生命科学设置价格表 (第 页 [690\)](#page-689-0)
- 管理公司的附件 (第 页 [693\)](#page-692-0)
- 管理详细信息页面图像 (第 页 [694\)](#page-693-0)
- 设置评估脚本 (第 页 [695\)](#page-694-0)
- 设置报表文件夹

## **设置产品类别**

如果您的公司的产品列表很长,则将产品按逻辑分组进行组织是一个不错的办法,每个分组具有一个在公司中有意义的名称。 这些分组称为产品类别。 类别有助于搜索某个产品或一组产品,这是因为类别允许您对列表进行排序以快速查找需要的产品。 产品类别还允许您的雇员快速找到正确的产品与机会进行链接。例如,办公设备公司可能会设置这些类别: 复印机、传真机、服务和供应品。

您可以根据需要设置任意数目的类别和子类别(子级)。

#### 开始之前:

- 要执行本节中描述的过程,您的角色必须包括"管理内容"权限。
- 如果未在公司定义产品类别,则在 Oracle CRM On Demand 中设置信息之前,先确定类别和子类别。当输入信息时,从顶层父类别开始,然后再添加子类别。
### 设置产品类别

- 1 在任何页面中,单击右上角的"管理"全局链接。
- 2 在"内容管理"部分中,单击"内容管理"链接。
- **3** 单击"产品类别"链接。
- 4 在"产品类别列表"页面上,执行以下操作之一:
	- 要添加类别,请单击"新建"。
	- 要更新类别信息,请对适当的记录单击"编辑"。

注意: 要限制显示在此页面上的记录数(并使找到现有类别变得更为轻松)·单击标题栏中的下拉菜单并更 改选择。下拉列表包含随应用程序一起分发的标准列表,以及您或您的经理创建的列表。

■ 要将子类别添加到现有类别,请单击"类别名称"列中的链接,然后在"子类别"部分中单击"新建"。

5 在"编辑类别"页面上,输入所需的信息。"类别名称"字符限制为 100。

### **6** 保存记录。

## **设置公司产品**

### 开始之前:

- 要执行本节中描述的过程,您的角色必须包括"管理内容"权限。
- 如果要将产品分为各个类别,请在定义产品前设置类别。

要允许雇员将产品链接到商机 · 需要设置产品存货。定义产品时 · 请对您希望列在产品列表(雇员可以从此列表中进行订购)上 的产品进行标记,以便他们可以将产品链接到商机。

注意:您可以在"产品详细信息"页面中显示图像;例如,您可能想要显示产品或产品包装的照片。有关更多信息,请参阅在记录 详细信息页面上显示图像。

### 添加产品

- 1 在任何页面中,单击右上角的"管理"全局链接。
- **2** 在"内容管理"部分中,单击"内容管理"链接。
- **3** 在"产品目录"部分中,单击"产品"链接。
- **4** 在"产品列表"页上执行以下操作之一:
	- 要添加产品,单击"新建"。
	- 要更新产品信息,请对所需的记录单击"编辑"。

注意: 要限制显示在此页面上的记录(并使找到现有产品变得更加轻松),请单击标题栏中的下拉菜单并更 改所做的选择 · 下拉列表包含随应用产品一起分发的标准列表, 以及您或您的经理创建的列表 ·

### 5 在"编辑产品"页面上,填写信息并保存记录。

注意:要使产品可供雇员使用(这样他们就能将产品链接到自己的商机),请确保选中"可订购"复选框。

提示: 您无法删除产品。而是需要通过清除"可订购"复选框将产品置于不活动状态。这会从雇员可选的产品的列表中删除 产品。

下表描述产品的字段信息。公司管理员可以添加、重新标记或删除字段,因此您看到的字段可能与此表中的字段不同。 (有关产品字段的附加信息,请参阅产品字段。)

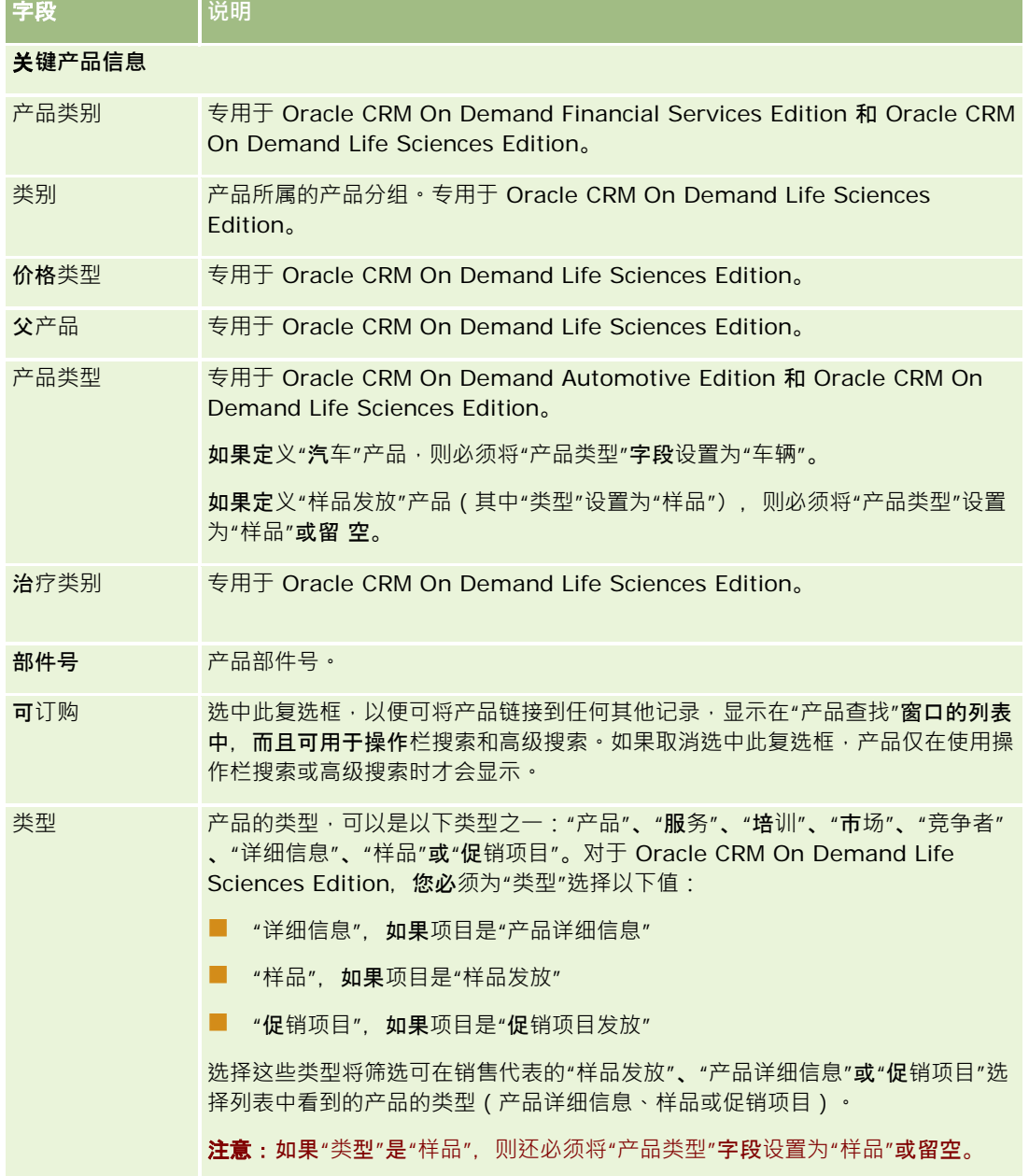

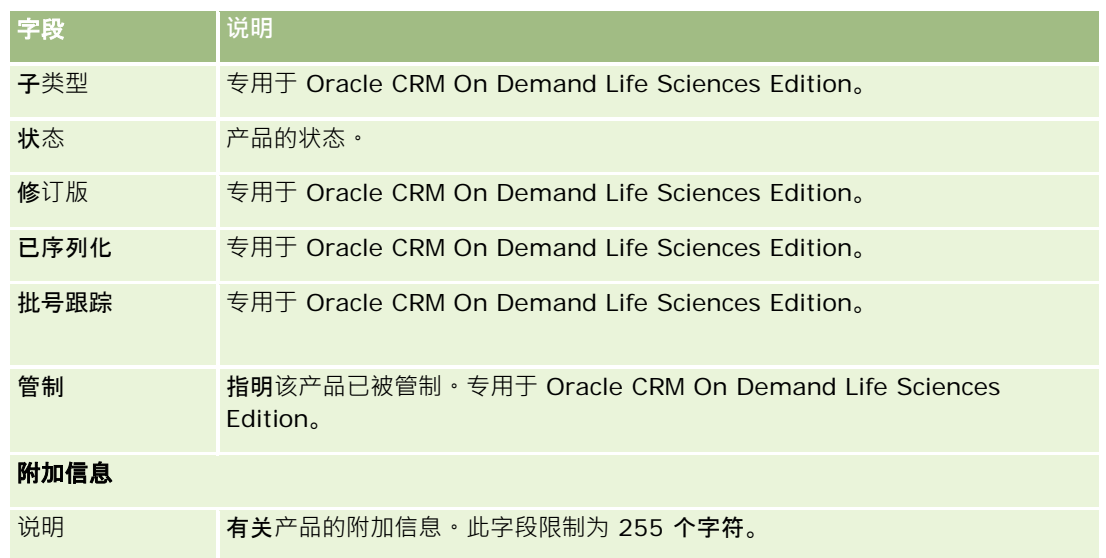

# **为 PRM 设置价格表**

品牌所有者可以针对其产品维护和发布价格表,以便合作方在创建特殊定价请求时能够使用它们。品牌所有者管理员可以创建多 个价格表,并将每个客户或合作方组织与其中一个价格表关联。可以将多个产品分配到一个价格表,并为它们指定一个具体价格  $\bullet$ 

在特殊定价请求上,客户价格表确定产品的制造商建议零售价 (MSRP), 所有者合作伙伴价格表确定转售商采购成本。在价格表中维护这些价格可以简化管理,方便特殊定价流程。

开始之前:要执行本主题中描述的过程,您的角色必须包括"管理内容"权限。

注意:对价格表的访问将局限于在其角色中拥有"管理 PRM 访问权限"权限的品牌所有者管理员。

### 要设置价格表,请执行以下操作

- **1** 在任何页面中,单击右上角的"管理"全局链接。
- **2** 在"内容管理"部分中,单击"内容管理"。
- **3** 在"产品目录"部分中,单击"价格表"。
- **4** 在"价格表列表"页面上,执行以下操作之一:
	- 要添加价格表, 请单击"新建"。
	- 要更新价格表信息,请单击价格表的"辑辑"链接。

注意: 要限制在此页面上显示的记录,请单击标题栏中的菜单,然后更改选择。该列表包含随 Oracle CRM On Demand 分发的标准列表以及您或您的经理创建的列表。

5 在"编辑价格表"页面上,填写信息。

下表描述价格表的字段。公司管理员可以添加、重新标记或删除字段,因此您看到的字段可能与此表中的字段不同。

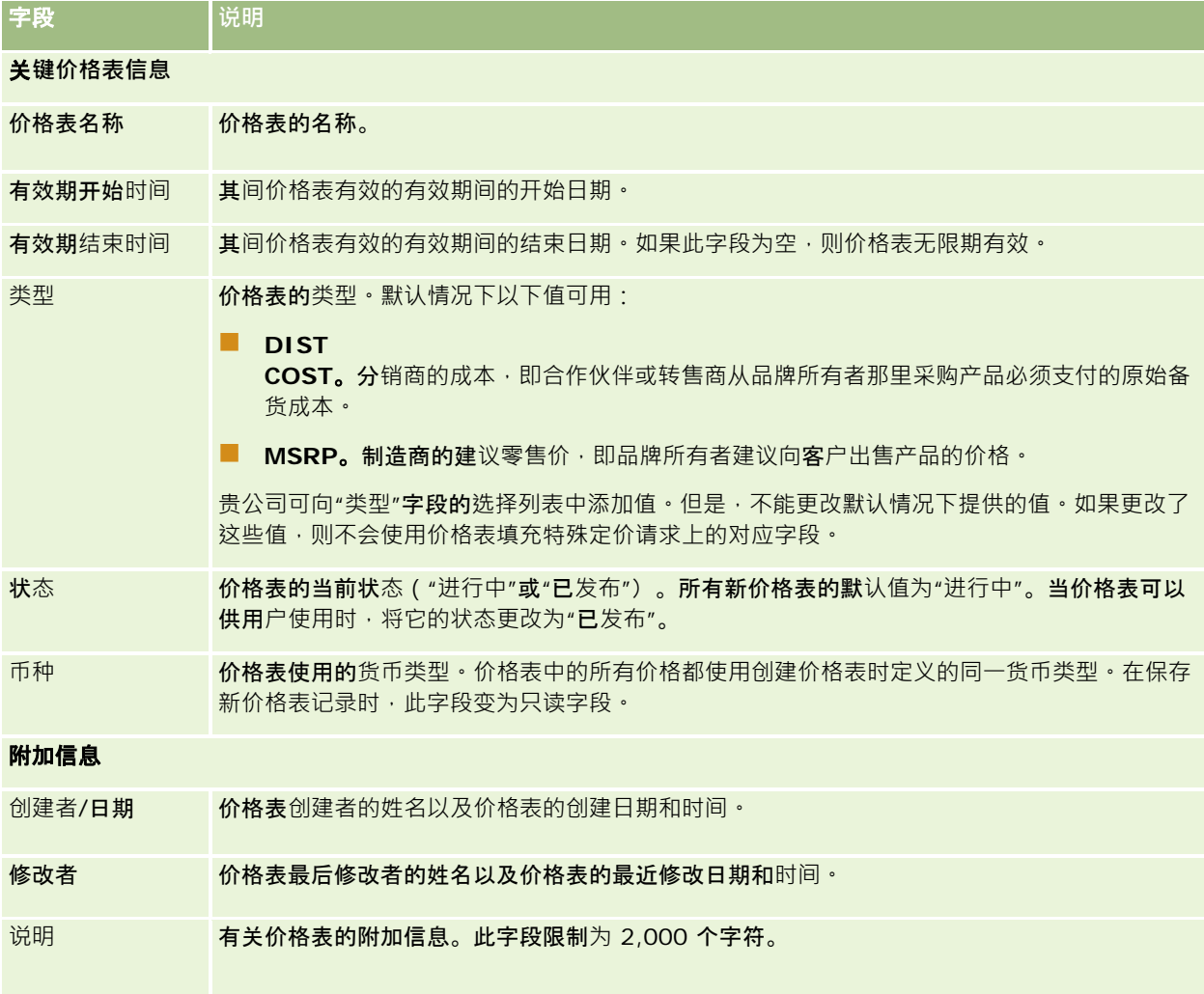

## **发布价格表**

在管理员更新价格表后可以向用户发布价格表,以及在创建特殊定价请求时使用价格表。

### 要发布价格表

**1** 在任何页面中,单击右上角的"管理"全局链接。

**2** 在"内容管理"部分中,单击"内容管理"。

**3** 在"产品目录"部分中,单击"价格表"。

- **4** 单击要发布的价格表的"编辑"链接。
- 5 在"编辑价格表"页面上,从"状态"菜单中选择"已发布"。
- **6** 单击"保存"。

在将状态更改为"已发布"时,将出现以下情况:

- 价格表可与客户或合作伙伴组织关联。
- 如果价格表已与特殊定价请求上的客户或合作伙伴关联,则在创建特殊定价产品后,价格表用于填写特殊定价产品上的"厂 家建议零售价(MSRP)"字段和"采购成本"字段。

与特殊定价请求上的最终客户关联的价格表用于"厂家建议零售价(MSRP)"字段,与特殊定价请求上的所有者合作伙伴 关联的价格表用于"采购成本"字段。此外,还必须满足以下条件:

- 与最终客户关联的价格表属于"MSRP"类型,与所有者合作伙伴关联的价格表属于"DIST COST"类型。
- 该价格表的状态为"已发布"。
- 在特殊定价请求上添加的产品位于该价格表中。
- 特殊定价请求的开始日期在价格表以及价格表行项目的有效期开始日期与有效期结束日期之间。

### 添加价格表行**项目**

在创建价格表后,可以添加产品作为价格表的作品,一个价格表可以包含多个产品,但每个产品在任何指定的价格表中都只能 列出一次。

#### 要添加价格表行项目,请执行以下操作

- 1 在任何页面中,单击右上角的"管理"全局链接。
- **2** 在"内容管理"部分中,单击"内容管理"。
- **3** 在"产品目录"部分中,单击"价格表"。
- **4** 单击要更新的价格表的名称。
- **5** 在"价格表详细信息"页面上的"价格表行项目"相关信息部分中,单击"添加"。

**6** 在"编辑价格表行项目"页面上,填写信息。

注意:您也可以从"编辑产品"页面中访问"编辑价格表行项目"页面。

下表描述价格表行项目的字段。公司管理员可以添加、重新标记或删除字段,因此您看到的字段可能与此表中的字段不同。

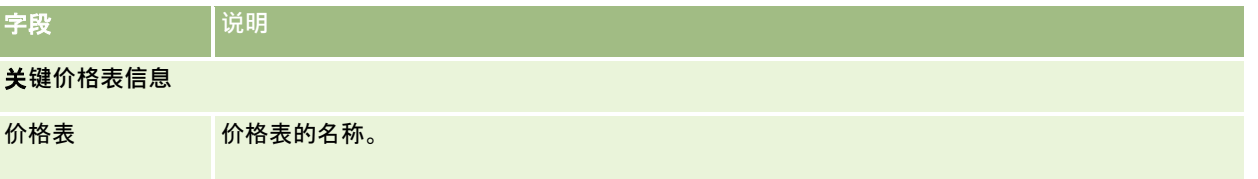

### 管理 Oracle CRM On Demand

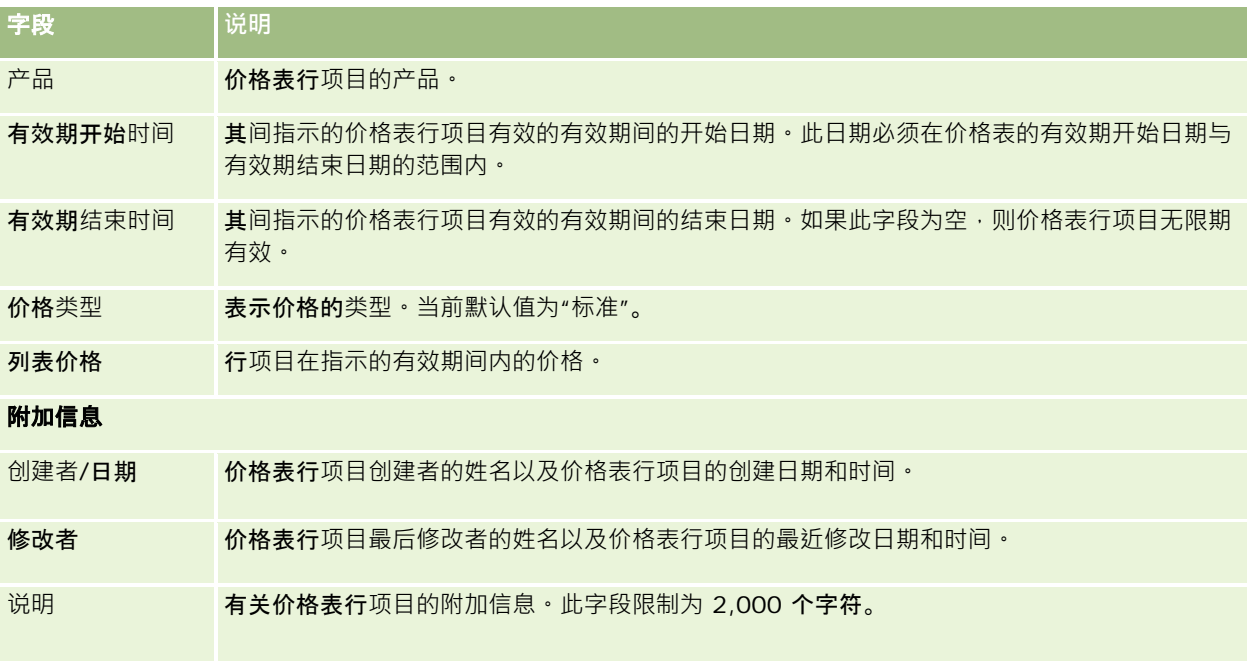

# **为生命科学设置价格表**

使用 Oracle CRM On Demand Life Sciences Edition

的公司可以创建可与订单关联的价格表。您可以将多个产品与一个价格表关联。每个产品在特定价格表中均有一个对应的具体价 格。

要为 Oracle CRM On Demand Life Sciences Edition

设置价格表·您必须为您的角色启用"管**理内容**"权限和"启用订单访问"权限。要将价格表与订单关联·用户必须为**其角色启用**" 启用订单访问"权限或"启用基本样品操作"权限。

要向价格表中添加产品,您必须能够访问"价格表详细信息"页面上的"价格表行项目"相关信息部分。默认情况下,此部分在该页 面上不可用。公司管理员可以创建包括"**价格表行**项目"相关**信息部分的定制**页面布局,然后将该定制布局分配给设置价格表的每 个角色。要将"**价格表**"记录类型的页面布局分配给用户角色,公司管理员必须拥有"**管理 PRM** 访问权限"权限。如果没有为公司管理员的角色启用"管理 PRM 访问权限"权限,请联系 Oracle CRM On Demand Customer Care。

注意: 为公司管理员的角色启用"管理 PRM 访问权限"权限后, 用于 Oracle CRM On Demand for Partner Relationship Management 的记录类型在 Oracle CRM On Demand 中可用。有关这些记录类型的更多信息 · 请参阅联机帮助的"合作伙伴关系管理和高科技"部分。"状态"字段值为"已发布"的价格 表可与 Oracle CRM On Demand for Partner Relationship Management 中使用的一些记录类型关联。无论价格表的"状态"字段中的值如何,任何价格表均可与一个订单记录关联。

## 要设置价格表,请执行以下操作

**1** 在任何页面中,单击右上角的"管理"全局链接。

- **2** 在"内容管理"部分中,单击"内容管理"。
- **3** 在"产品目录"部分中,单击"价格表"。
- **4** 在"价格表列表"页面上,执行以下操作之一:
	- 要添加价格表, 请单击"新建"。
	- 要更新价格表信息, 请单击价格表的"辑辑"链接。

5 在"编辑价格表"页面上,填写信息。

下表描述价格表的字段。公司管理员可以添加、重新标记或删除字段,因此您看到的字段可能与此表中的字段不同。

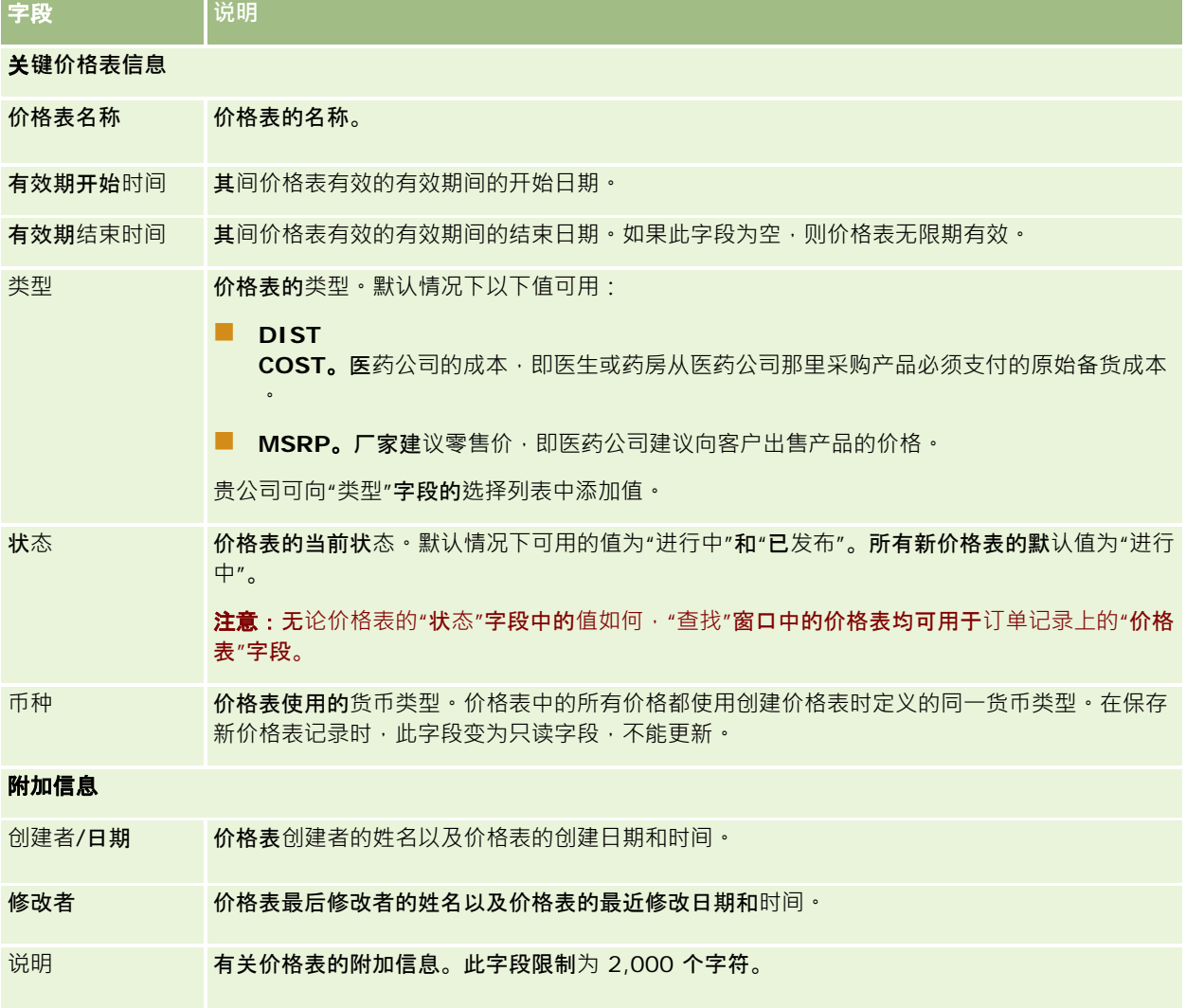

## 添加价格表行**项目**

在创建价格表后,可以添加产品作为价格表的行向书,一个价格表可以包含多个产品,但每个产品在任何指定的价格表中都只能 列出一次。

### 要添加价格表行项目,请执行以下操作

1 在任何页面中,单击右上角的"管理"全局链接。

- **2** 在"内容管理"部分中,单击"内容管理"。
- **3** 在"产品目录"部分中,单击"价格表"。
- **4** 单击要更新的价格表的名称。
- **5** 在"价格表详细信息"页面上的"价格表行项目"相关信息部分中,单击"添加"。
- **6** 在"编辑价格表行项目"页面上,填写信息。

下表描述价格表行项目的字段。公司管理员可以添加、重新标记或删除字段,因此你看到的字段可能与此表中的字段不同。

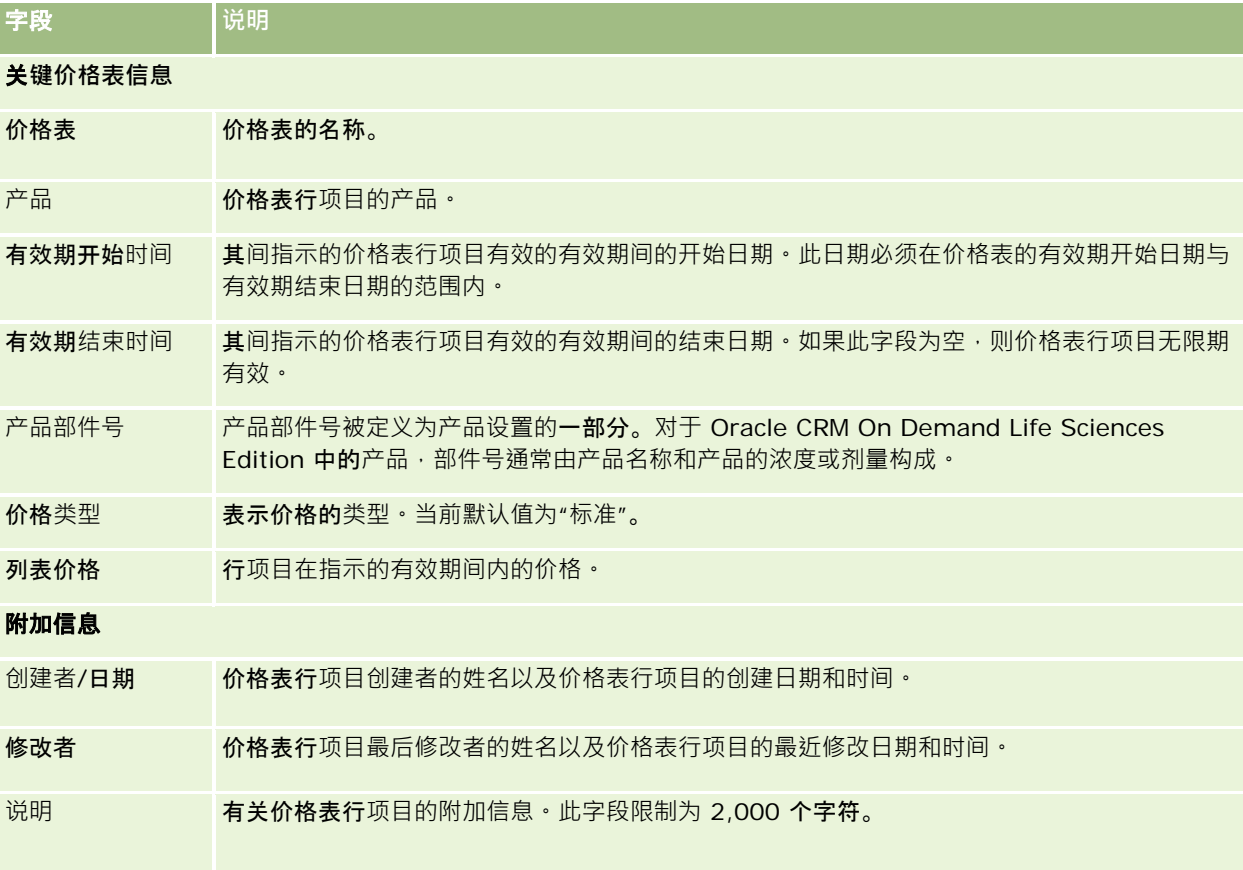

# 管理公司的附件

您可以从"管理主页"的"内容管理"部分访问"管理附件"页面,并在其中查看附件。

注意:"管理附件"页面仅会显示通过预配置附件相关项目链接到父记录的附件。"管理附件"页面不会显示通过定制附件记录类型 链接到父记录的附件,或通过附件字段添加到记录的附件。有关支持预配置附件相关项目的记录类型的列表,请参阅关于附件配 置 (第 页 [223\)](#page-222-0)。

查看附件可帮助您确定:

- 哪些文件附件占用了大量的存储空间
- 哪些文件被附加了一次以上

如果某个文件已被附加了一次以上,则考虑将此附件放置于共同的共享位置并指导用户将附件替换为这些文件的路径。

■ 哪些用户需要大型附件的存储问题提醒

开始之前。要执行用于管理附件的过程,您的角色必须包括"管理内容 - 管理附件和详细信息页面图像"权限。

### 查看附件

1 在任何页面中,单击右上角的"管理"全局链接。

- **2** 在"内容管理"部分中,单击"内容管理"链接。
- **3** 在"管理附件和图像"部分,单击"管理附件"链接。
- **4** 执行以下任意操作:

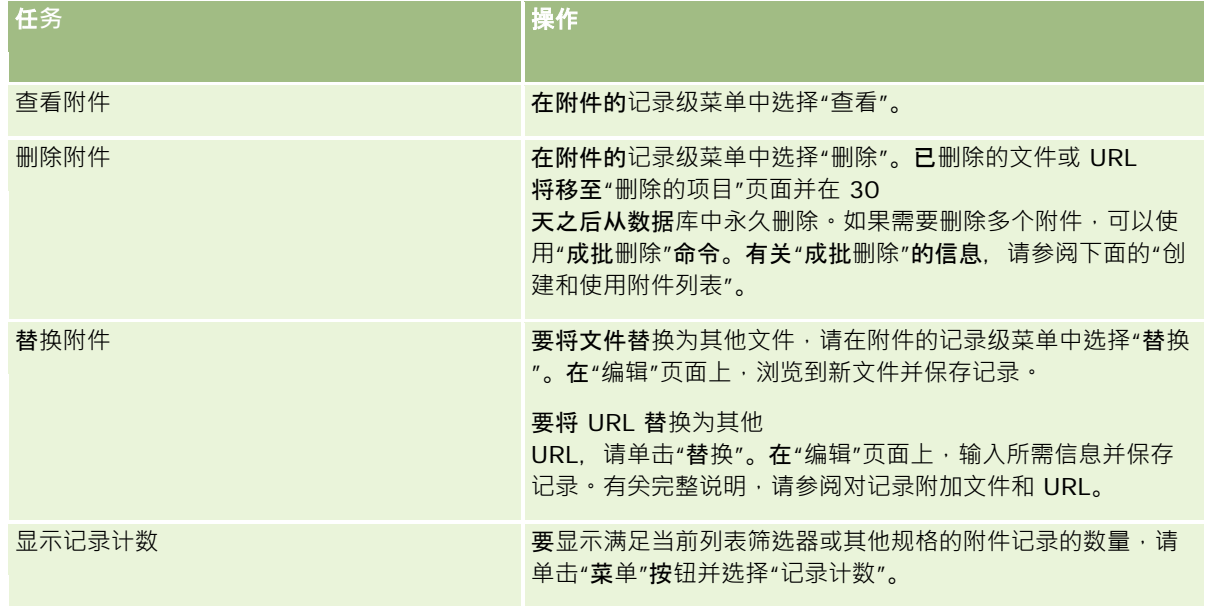

## **创建和使用附件列表**

您可以将记录的当前显示限制为仅显示满足特定标准(如文件大小大于特定值、特定类型的附件等)的记录。您可以将这些规格 另存为指定列表,以便只要显示"管理附件"页面即可重复使用。

您可以使用列表执行以下任务:

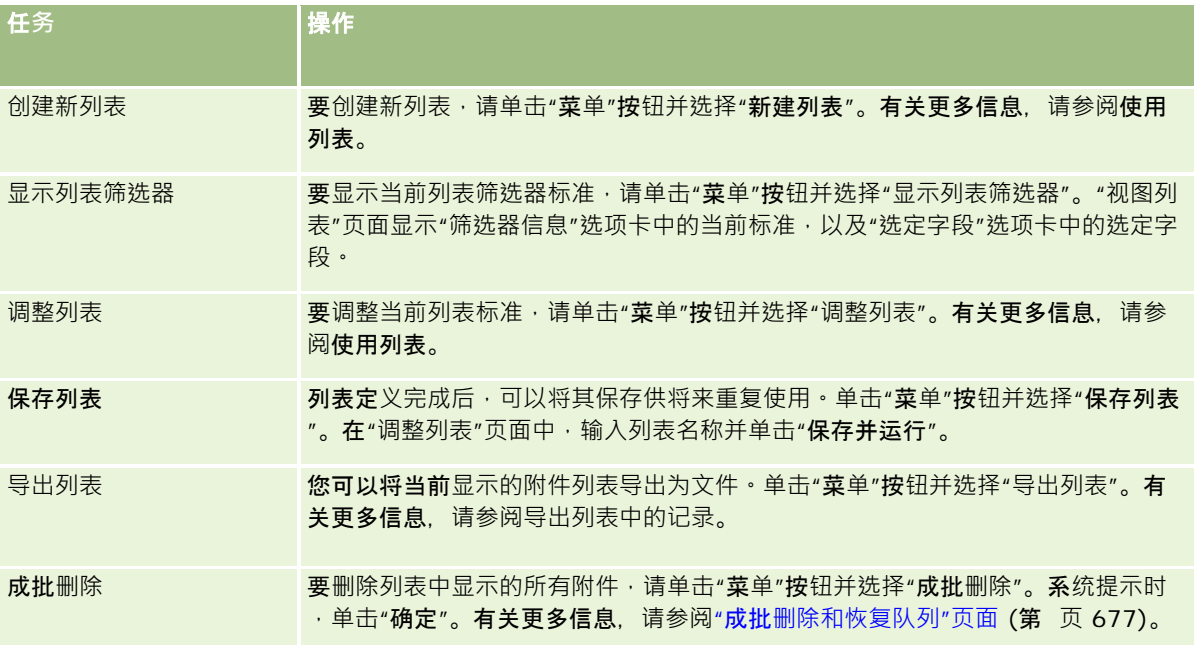

# 管理**详细信息页面图像**

从"管理主页"的"内容管理"部分中,您可以访问"管理详细信息页面图像"页面,并在其中复查与详细信息页面关联的图像。

"管理详细信息页面图像"页面仅显示详细信息页面上显示的图像,且提供用于管理所有此类图像的中心位置。或者,您可以单独 访问详细信息页面和管理图像。复查图像可帮助您确定哪些图像需要大量存储空间。

开始之前。要执行用于管理详细信息页面图像的过程,您的角色必须包括"管理:内容管理"类别中的以下权限:

- 管理内容
- 管理内容 管理附件和详细信息页面图像

### 管理详细信息页面图像

- 1 在任何页面中,单击右上角的"管理"全局链接。
- **2** 在"内容管理"部分中,单击"内容管理"链接。
- **3** 在"管理附件和图像"部分中,单击"管理详细信息页面图像"链接。

- **4** "管理详细信息页面图像"页面会打开。它具有以下列:
	- **图像**。图像的缩略图。
	- 大小 (字节)。存储在 Oracle CRM On Demand 中的图像大小。
	- **创建者**。添加图像的用户的用户名。
	- 修改者。上次修改图像的用户的用户名。
	- 上次修改者。上次修改图像的日期和时间。
	- **对象类型**。与图像关联的记录类型。
	- 对象 ID。与图像关联的记录的行 ID。
- **5** 执行以下任意操作:
	- 要删除图像,请在图像的记录级别菜单中选择"删除"。然后按照提示进行。
	- 要下载图像,请在图像的记录级别菜单中选择"下载"。然后按照提示进行。
	- 要替换图像,请在图像的记录级别菜单中选择"替换"。然后按照提示进行。
	- 要限制列表中显示的图像,请单击下拉菜单并更改所选项目。 下拉列表包含随应用产品一起分发的标准列表。
	- 要导出列表,请单击"菜单",然后选择"导出列表"。有关更多信息,请参阅导出列表中的记录。
	- 要创建新列表,请单击"新建列表"。有关更多信息,请参阅使用列表。

# **设置评估脚本**

您可以设置评估脚本帮助用户在收集数据和进行决策时执行一致的过程。评估脚本可用于验证潜在商机的资格、评估商机、指导 客户服务交互、调查客户满意度等。将对评估响应进行评分,分配权重并与指定的阈值进行比较以确定适当的结果或一系列操作  $\bullet$ 

利用 Oracle CRM On Demand. 可以设置评估脚本,以允许贵公司:

- 捕获销售拜访、任务或预约的活动信息。
- 进行客户满意度调查。
- 收集业务计划响应。
- 自动化潜在商机资格验证。
- 收集目标响应。
- 评估商机 ( 通过加强公司的销售方法学 ) 。
- 对联系人和服务请求记录开展客户满意度调查。
- ■■对服务请求记录使用拜访脚本。

要查找有关评估脚本的更多信息,或查看创建评估脚本的逐步说明,请参阅以下内容:

- <span id="page-695-0"></span>■ 关于评估脚本 (第 页 [696\)](#page-695-0)
- 创建评估脚本 (第 页 [699\)](#page-698-0)

## 关于**评估脚本**

*评估脚本*是帮助用户收集客户数据的一系列问题。评估脚本可用于验证潜在商机的资格、评估商机、指导客户服务交互、调查客 户满意度、捕获活动信息等。

您可以对客户答案进行评分、为问题分配不同权重以及设置制定决策的阈值。此外,您还可以将评估过程中使用的字段映射到父 记录,然后在这些字段的基础上运行报告和分析。

开始之前: 要执行本主题中描述的过程,您的角色必须包括"管理内容"权限。

### 如何使用**评估脚本?**

使用评估脚本的过程如下:

- **1** 用户从记录详细信息页面启动评估脚本。记录详细信息页面上列出了相应的评估脚本(由指定的记录字段值确定)。如果需 要,用户还可以搜索其他评估脚本。
- 2 通过逐个处理评估问题,用户收集关键的客户信息(例如有关销售潜在商机质量的详细信息),然后从选择下拉列表中为每 个问题选择正确的响应。
- 3 根据这些响应,将自动计算分数,并更新记录。例如,潜在商机将分类为合格潜在商机或被拒潜在商机。
- 4 这些问题的答案将映射为记录中的字段值,以便可以方便地访问答案,并可用于报告。
- 5 将存储完成的评估,并且在父记录的相关记录部分中可访问这些评估。

### 您**应创建哪种类型的评估脚本?**

您可以设置众多不同类型的评估脚本。每种脚本类型适用于特定的任务。按如下方式使用脚本类型:

- **客户调查:使用此**类型可进行单个客户的调查。
- 活动评估:使用此类型可捕获重要的联系人和客户拜访信息。
- **业务计划评估:**使用此类型让销售代表可收集有助于确定业务计划成效的信息。
- 联系人脚本:使用此类型对各联系人开展客户满意度调查。
- **潜在商机资格验证:使用此**类型帮助销售代表确定合格潜在商机。如果对此任务使用脚本,则将减少培训需求并强制执行一 致的潜在商机资格验证。

注意:如果未填充潜在商机的某些字段,则潜在商机资格验证脚本可能无法将潜在商机的"状态"字段设置为"合格"。有 关更多信息,请参阅潜在商机资格验证的必填字段。

- 日标评估:使用此类型让销售代表可收集有助于确定目标成效的信息。
- **商机评估:使用此**类型嵌入销售方法学,帮助销售代表评估商机,以便他们在处理交易时可以调整销售策略。

### ■ 服务请求 -

脚本:使用此类型帮助服务代表评估服务请求;例如为请求确定优先级或升级途径。如果对此任务使用脚本,则将减少培训 需求并强制执行一致的客户服务。

■ 服务请求 - 调查:使用此类型管理与特定服务事件关联的客户满意度调查 ·

每个评估类型都与对应的记录类型链接:预约、销售拜访或任务;客户;业务计划;联系人;潜在商机;目标;商机;或服务请 求。如果需要,您可以为每种类型创建多个评估,并向用户提供适当的脚本。脚本基于指定的记录标准。

### **创建评估脚本的过程**

设置评估脚本必须完成多项任务。

**1** 定制评估脚本筛选器。

筛选器允许您定义标准,这些标准根据指定的记录字段值为任务确定适当的评估。

例如,可能使用以下筛选器设置潜在商机资格验证评估脚本:

- 客户层级 = 黄金
- 细分 = 大型
- 区域 = 西部

随后,当用户从具有对应值的潜在商机记录启动评估脚本时,将列出正确的潜在商机资格验证脚本。

所有评估脚本类型使用相同的四个筛选器字段,每个字段都具有定义的选择列表值。要定制筛选器,您必须:

- **a** 对于要为其创建评估脚本的每个记录类型,输入筛选器字段显示名称和选择列表值。 有关更多信息,请参阅创建评估脚本 (第 页 [699\)](#page-698-0)。
- **b** 对于要为其创建评估脚本的每个记录类型,将筛选器字段添加到页面布局中。
- **2** 创建评估脚本:
	- **a** 输入脚本详细信息。
	- **b** 将标准(问题)添加到脚本中。
	- **c** 添加每个问题可能具有的一系列答案。

有关这些步骤的更多信息,请参阅创建评估脚本 (第页 [699\)](#page-698-0)。

- **3** 向用户提供对脚本的访问权限:
	- **a** 对于必须使用评估脚本的每个用户角色,请配置用户角色和访问权限配置文件:
		- 创建评估。对于将能够创建评估脚本的用户,必须向该用户的角色提供对评估记录类型的访问权限,这意味着,对 于评估记录类型,必须将该用户角色的默认和所有者访问权限配置文件的访问级别设置至少设为"读取/编辑"。此 外,在为该角色设置记录类型访问权限时,必须针对评估记录类型选中"可访问"和"可创建"复选框。

■ **查看评估**。对于将能够查看评估详细信息的用户,必须向该用户的角色提供对评估记录类型的访问权限,这意味着 ,对于评估记录类型,必须将该用户角色的默认和所有者访问权限配置文件的访问级别设置至少设为"只读"。此外 ,在为该角色设置记录类型访问权限时,必须针对评估记录类型选中"可访问"和"可读取所有记录"复选框。

有关设置用户角色的更多信息,请参阅**添加角色 (第**页 [262\)](#page-261-0)。有关设置权限配置文件的更多信息,请参阅设置权限配置文件的过程 (第 页 [281\)](#page-280-0)。

**b** 对于每个为其创建了评估脚本的记录类型,将适当的评估脚本部分添加到记录详细信息页面上显示的信息中。有关定制 页面布局的更多信息,请参阅定制静态页面布局 (第 页 [142\)](#page-141-0)。

## **评估脚本的示例**

公司管理员要设置的典型脚本是"潜在商机资格验证"脚本,该脚本用于确定是要将该潜在商机设置为合格潜在商机还是要拒绝该 潜在商机。

下表显示可能用于这一脚本的示例值。

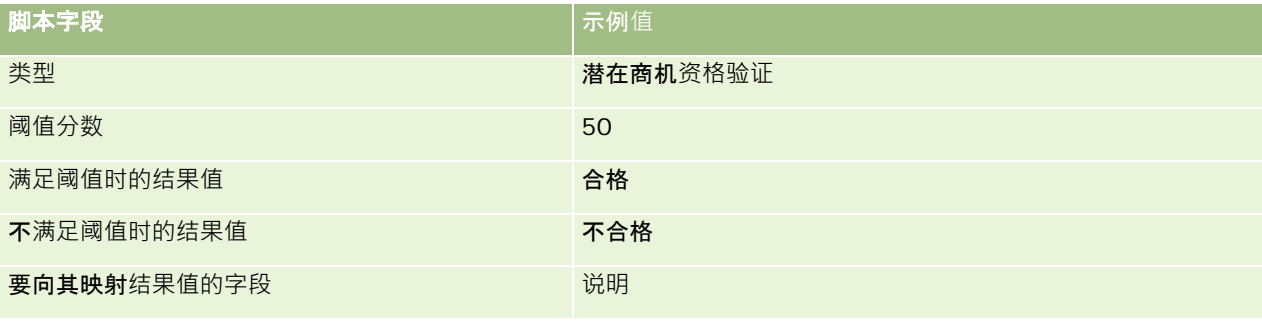

"潜在商机资格验证"脚本的一些标准示例显示在下表中。

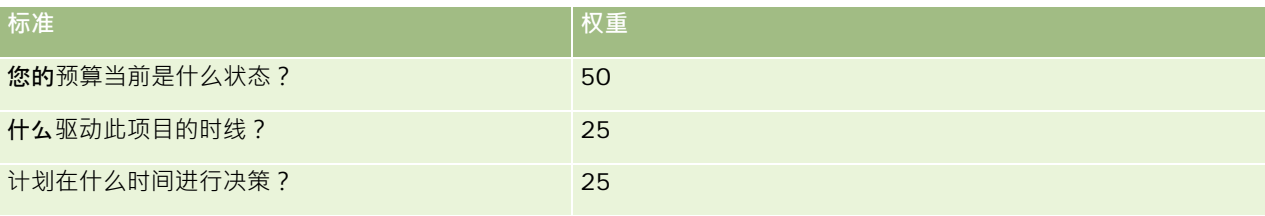

问题"您的预算当前是什么状态?"的答案和分数的示例 显示在下表中。

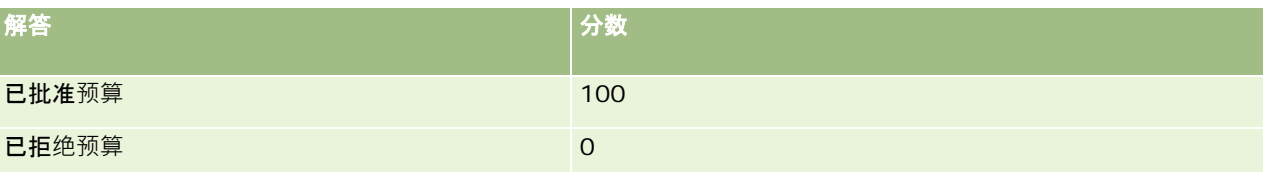

每个标准的分数是通过将标准的权重和答案的分数相乘得到的,其中权重是一个百分比。在本例中,如果用户选择答案"已批准 预算", 则此问题分数的计算如下所示:

 $(0.5 * 100) = 50$ 

脚本的总分数是所有标准分数的和。如果脚本的最终结果达到或超出脚本中定义的阈值,则将"潜在商机详细信息"页面上"说明" 字段的值设置为"合格"。如果分数未达到阈值,则将该字段的值设置为"不合格"。

计算出评估分数后,请应用以下规则:

■ 单个问题的分数四舍五入到最接近的十分位。

- <span id="page-698-0"></span>■ 总评估分数四舍五入到最接近的整数。
- 四舍五入规则基于标准数学规则,因此小于 0.5 的小数值将下舍入,而等于或大于 0.5 的小数值将上舍入。

## **创建评估脚本**

要定制评估脚本筛选器并创建评估脚本,请按照此主题中介绍的步骤操作。

### 开始之前:

- 要执行此过程,您的用户角色必须包括"管理评估访问"权限和"管理内容"权限。
- 如果需要,请定制要用作评估标准的一部分的选择列表值和字段。例如‧可以添加定制字段以显示客户协商过程中收集的信 息。设置脚本时,可以将答案映射到这些定制字段。
- 您开始创建评估脚本之前,请参阅关于评估脚本 (第 页 [696\)](#page-695-0)。

确保将任何新字段添加到该记录的页面布局中。有关说明,请参阅定制静态页面布局 (第 页 [142\)](#page-141-0)。

### 注意: 不能直接在 Oracle CRM On Demand

中转换评估脚本的组件。如果要使用多种语言的评估脚本,则必须用每种语言创建一个脚本版本。

可以使用评估脚本筛选器,以确定按照指定的记录标准适合将哪个脚本提供给用户来执行任务。以下过程说明如何定制评估脚本 筛选器。

### 定制评估脚本筛选器(可选)

- 1 在任何页面中,单击右上角的"管理"全局链接。
- **2** 单击"应用产品定制"链接。
- **3** 在"记录类型设置"下,单击"评估"。
- **4** 单击"评估字段设置"。
- 5 单击"编辑",然后编辑每个筛选器(筛选器 1、2、3 和 4)的"显示名称"。
- 6 在每个字段中,单击"编辑选择列表"并设置选择列表的值。 提示:除非您想强制雇员从选择列表中进行选择,否则请使默认值 <无值> 保持在选择列表选项的顶部。
- **7** 保存记录。
- 8 要在雇员使用的记录页面中重新标记这些字段,请转到"字段设置"部分,以获得您要运行评估脚本的每个记录类型。 注意:您为"评估字段"设置的选择列表值也会显示在这些其他记录中。不过,您可以为每个记录类型定制这些字段的显 示名称。

### 创建评估脚本

1 在任何页面中,单击右上角的"管理"全局链接。

- **2** 单击"内容管理"链接。
- **3** 单击"评估脚本"链接。
- **4** 在"评估列表"页面上,单击"新建评估"。

**5** 在"评估编辑"页上填写信息。

下表描述了评估的字段信息。管理员可以添加、重新标记或删除字段,因此您看到的字段可能与此表中的字段不同。

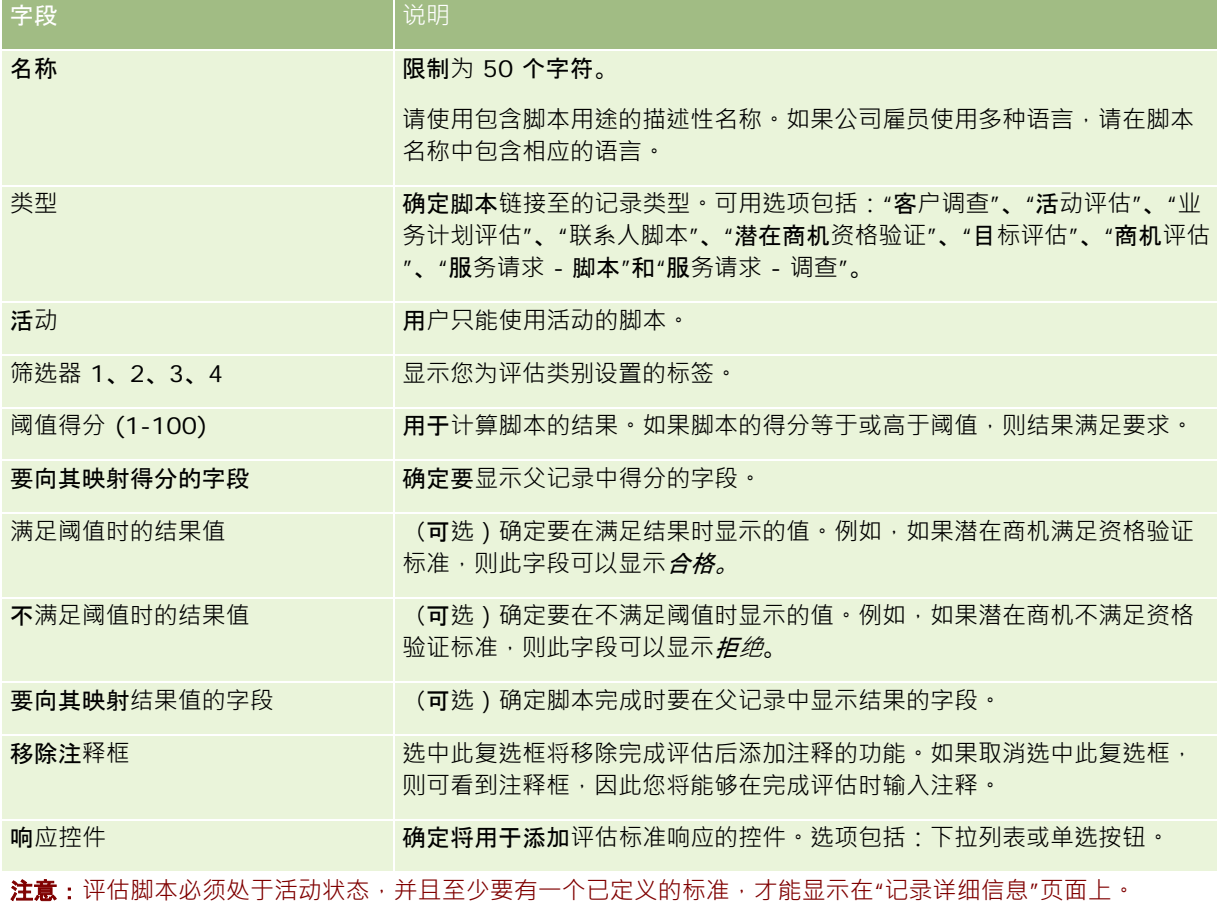

### **6** 单击"保存"。

7 在"评估详细信息"页面上,在"标准"部分中,单击"新建"或"编辑"。

**8** 在"标准"页面上,填写信息。

下表说明要为标准填写的字段。

字段 的第三人称单数 机电子 网络明

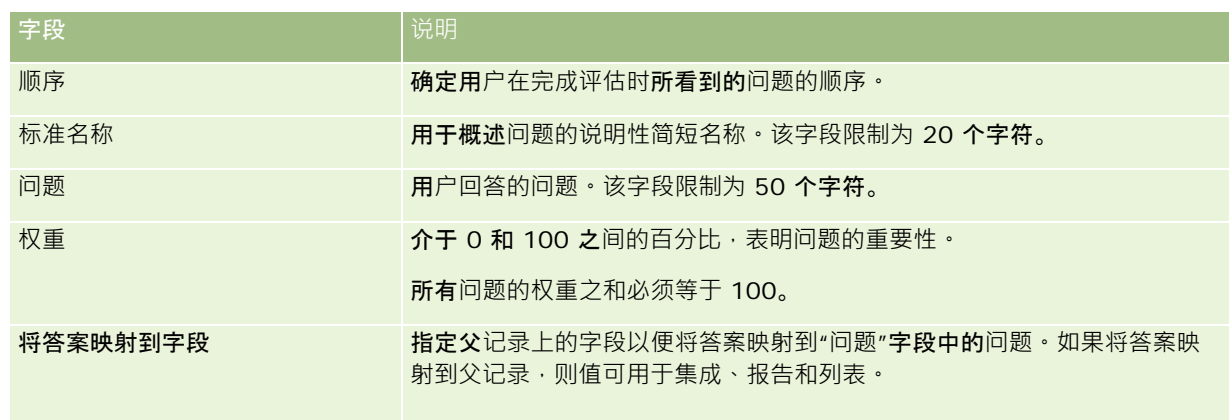

9 在"评估详细信息"页面上,单击每个标准名称,然后单击"答案"部分中的"新建"或"编辑"按钮。

### **10** 在各个"答案"页面上,填写以下信息:

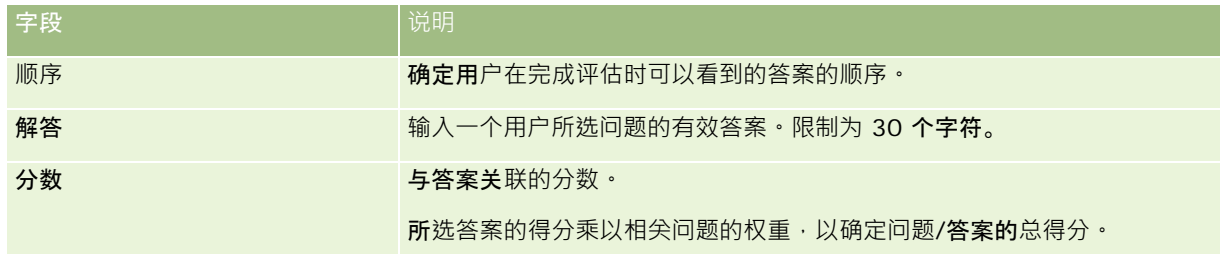

**11** 保存所做的更改。

注意:对于每个必须使用评估脚本的用户角色,必须将用户角色配置为对评估脚本具有访问权限。有关针对用户角色所需的设置 的信息,请参阅关于评估脚本 (第 页 [696\)](#page-695-0)。

提示: 确保每个角色都有一个页面布局, 其中包含您为评估添加的新字段。

# **应用程序插件**

本主题提供有关管理应用程序插件的信息。公司管理员必须启用您可用的任何插件。如果应用程序插件标题没有出现在"管理"页 面上,则表示尚未启用任何插件。

- 有关配置 Oracle Social Engagement and Monitoring 的信息, 请参阅配置 Oracle Social Engagement and Monitoring (第 页 [702\)](#page-701-0)。
- 有关配置 Oracle Social Network 的信息, 请参阅配置 Oracle Social Network 集成设置 (第 页 [703\)](#page-702-0)。
- 有关配置 Oracle Eloqua Engage 的信息,请参阅配置使用 Oracle Eloqua Engage 的电子邮件交付 (第 页 [704\)](#page-703-0)。

## <span id="page-701-0"></span>配置 **Oracle Social Engagement and Monitoring**

您必须先配置该功能, 以让 Oracle CRM On Demand 能够创建基于社交监控的联系人或服务请求记录,然后才能使用 Oracle Social Engagement and Monitoring。

注意: 要配置 Oracle Social Engagement and Monitoring, 您的角色必须拥有"管理 Social Engagement and Monitoring 访问权限"权限。要使用 Oracle Social Engagement and Monitoring, 您的角色必须拥有"Social Engagement and Monitoring 集成"权限。

### 要配置 *Oracle Social Engagement and Monitoring* 记录访问权限,请执行以下操作

- **1** 依次导航到"管理"和"Oracle Social Engagement and Monitoring"。
- 2 选中联系人和服务请求的框,然后单击"**保存"。**

要启用服务请求功能,公司管理员必须针对您的角色,向服务请求页面布局中添加 Oracle Social Engagement and Monitoring 字段。有关更多信息, 请参阅定制静态页面布局 (第 页 [142\)](#page-141-0)。

# 将 **Oracle Social Network** 与 **Oracle CRM On Demand**  集成的**过程**

如果贵公司使用 Oracle Social Network, 则可以将 Oracle Social Network 与 Oracle CRM On Demand 集成。将 Oracle Social Network 与 Oracle CRM On Demand 集成后, 贵公司中的用户可以将 Oracle CRM On Demand 内记录中的信息作为 Oracle Social Network 中的社交对象进行共享。

注意:如果用户在 Oracle Social Network 中而不在 Oracle CRM On Demand 中, 并且其他用户将这些用户添加到了 Oracle Social Network 内的社交对象中,则添加的用户可以从 Oracle CRM On Demand 中访问共享记录的社交对象。同样,如果 Oracle CRM On Demand 中的用户无法访问 Oracle CRM On Demand 中的特定记录,并且其他用户将这些用户添加到了 Oracle Social Network 内的社交对象中,则添加的用户可以在 Oracle Social Network 中访问该记录的社交对象。

要将 Oracle Social Network 与 Oracle CRM On Demand 集成,请执行以下任务:

**1** 请联系 Oracle CRM On Demand Customer Care 并请求为公司管理员的角色启用"管理 Oracle Social Network 集成"权限。

在 Oracle CRM On Demand Customer Care 启用了"管理 Oracle Social Network 集成"权限之后 · Oracle Social Network 链接会在 Oracle CRM On Demand 内的"管理主页"的"应用程序插件"部分中变为可用。

- **2** 在 Oracle CRM On Demand 中, 配置 Oracle Social Network 集成设置, 如配置 Oracle Social Network 集成设置 (第 页 [703\)](#page-702-0)中所述。
- **3** 将页面布局和用户角色配置为允许用户使用 Oracle Social Network 集成,如下所示:
	- 将"社交"相关信息部分添加到记录类型的适当页面布局中。
	- 根据需要启用"Oracle Social Network 集成"权限并使"社交网络"选项卡可用于用户角色。

<span id="page-702-0"></span>注意:默认情况下,对"社交"相关信息部分所添加到的页面布局已进行个性化的用户在其页面布局上看不到"社交"部分 。有关个性化页面布局与角色页面布局的交互方式的信息 · 请参阅个性化相关信息布局与角色页面布局的交互方式 (第 页 [184\)](#page-183-0)。有关将页面布局重置为默认布局的信息,请参阅重置个性化页面布局 (第 页 [284\)](#page-283-0)。

有关将 Oracle Social Network 与 Oracle CRM On Demand 集成的更多信息,请参阅"My Oracle Support"上的 1802518.1(文章 ID)。

### 相关主**题**

请参阅以下主题以了解相关的信息:

- 定制静态页面布局 (第 页 [142\)](#page-141-0)
- 添加角色 (第 页 [262\)](#page-261-0)

# 配置 **Oracle Social Network** 集成**设置**

此主题说明如何配置用于将 Oracle Social Network 与 Oracle CRM On Demand 集成的设置。在配置过程中,您可以指定将能够在 Oracle Social Network 中共享的记录类型。Oracle CRM On Demand 中的以下记录类型可作为 Oracle Social Network 中的社交对象进行共享:

- 客户
- 商机
- 服务请求

您可以使这些记录类型中的一种或多种类型能够在 Oracle Social Network 中共享。

您也可以指定要将每种记录类型中的哪些字段传递到 Oracle Social Network。对于每种记录类型,您最多可以在 Oracle Social Network 中为记录选择 10 个字段,并且可以指定字段的显示顺序。

注意: 在 Oracle Social Network 中共享记录后,会在 Oracle Social Network 内记录的社交对象标题中显示一个标题。出现在 Oracle Social Network 内社交对象中的标题与 Oracle CRM On Demand 内记录"详细信息"页面中的记录标题相同。此标题未算作可选择在 Oracle Social Network 中显示的 10 个字段之一。

要配置 Oracle Social Network 集成设置,请完成以下过程中的步骤。此任务是将 Oracle Social Network 与 Oracle CRM On Demand 集成的过程 (第 页 [702\)](#page-701-0)中的步骤。

开始之前。要执行以下过程,您的用户角色必须具有"管理 Oracle Social Network 集成"权限。此外,您必须具有以下信息:

- 公司的 Oracle Social Network 例程的 URL
- Oracle Social Network 的集成用户 ID 和集成密码

### 配置 *Oracle Social Network* 集成设置

- 1 在任何页面中,单击右上角的"管理"全局链接。
- **2** 在"应用程序插件"部分中,单击 Oracle Social Network 以打开 Oracle Social Network 管理向导。

- <span id="page-703-0"></span>**3** 在 Oracle Social Network 管理向导内的步骤 1"常规配置"中,输入以下信息:
	- 公司的 Oracle Social Network 例程的 URL
	- Oracle Social Network 的集成用户 ID
	- Oracle Social Network 的集成密码
- **4** 在步骤 2"记录类型访问"中,针对想要允许用户在 Oracle Social Network 中共享的每种记录类型,请执行以下操作:
	- **a** 选中"是否在 OSN 中启用?"复选框。
	- **b** 单击记录类型的"字段设置",并将想要在 Oracle Social Network 内的社交对象中显示的字段从"可用字段"列表移到"所选字段"列表中。总共最多可以选择 10 个字段。
	- **c** 在"所选字段"列表中,使用向上和向下箭头排列字段在 Oracle Social Network 内的社交对象中显示的顺序。
		- 这些字段在 Oracle Social Network 的社交对象内的两个列中显示。"所选字段"列表中的第一个字段显示在社交对象的左上方,第二个字段显示在 右上方,第三个字段显示在记录左边第一个字段的下面,以此类推。
- 5 设置完记录类型访问以及每个记录类型的字段之后,请单击"完成"以保存所做的更改。

注意:配置 Oracle Social Network 集成设置之后, "社交"相关信息部分将可用于为与 Oracle Social Network 集成而启用的每种记录类型。您可以根据需要将"社交"部分添加到记录类型的页面布局中。默认情况下,"社交"部分未添加到任 何页面布局中。

## 配置使用 **Oracle Eloqua Engage** 的**电子邮件交付**

您可以将 Oracle CRM On Demand 配置为使用 Oracle Eloqua Marketing Cloud Service 及其附加产品 Oracle Eloqua Engage 向客户联系人和潜在商机发送营销电子邮件。完成此配置之后,Oracle CRM On Demand 用户可以使用为其客户联系人设计的电子邮件模板创建这些电子邮件。然后,这些用户可以通过"详细信息"页面将电子邮件发送 给单独的联系人或潜在商机,如果您配置了"允许从列表中发送 Engage

电子邮件"设置,则可以通过"列表"页面发送给列出的联系人或潜在商机。所有发送的电子邮件均会被记录,Oracle Eloqua Engage 中将跟踪诸如打开和发送电子邮件之类的活动以及点进操作。有关 Oracle Eloqua Engage 的信息, 请参阅Oracle Eloqua Marketing Cloud Service 网站 [http://www.oracle.com/us/corporate/features/marketing](http://www.oracle.com/us/corporate/features/marketing-automation/index.html)[automation/index.html](http://www.oracle.com/us/corporate/features/marketing-automation/index.html)。有关发送电子邮件的信息,请参阅使用 Oracle Eloqua Engage 发送营销电子邮件。

注意:贵公司必须购买使用 Oracle Eloqua Marketing Cloud Service 和 Oracle Eloqua Engage 所需的许可证。Oracle Eloqua Marketing Cloud Service 和 Oracle Eloqua Engage 都是 Oracle CRM On Demand 中单独许可的产品。

开始之前。您必须具有可为贵公司设置的可用 Oracle Eloqua Marketing Cloud Service 和 Oracle Eloqua Engage 例程。此外,您的用户角色必须包含以下权限:

- Oracle Eloqua 营销云服务集成
- 管理 Oracle Eloqua 营销云服务集成

如果没有为管理员的角色启用这些权限,则与 Oracle CRM On Demand Customer Care 联系。

### 配置使用 *Oracle Eloqua Engage* 的电子邮件交付

- 1 在任何页面中,单击右上角的"管理"全局链接。
- 2 在"应用程序插件"部分中,单击 Oracle Eloqua Marketing Cloud Service 链接。

注意:如果角色没有包括"管理 Oracle Eloqua 营销云服务集成"权限 · 则"管理主页"上不会提供 Oracle Eloqua 营销云服务链接。

3 在"Oracle Eloqua Marketing Cloud Service 集成管理"页面上"Engage 选项"下面,根据需要配置以下方框和字段。

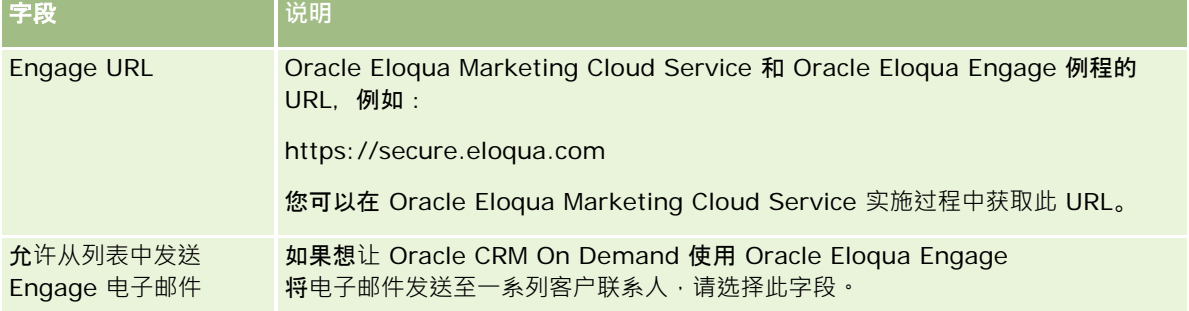

**4** 单击"保存"。

## 相关主**题**

请参阅以下主题以了解与营销电子邮件有关的信息:

- 使用 Oracle Eloqua Engage 发送营销电子邮件
- Oracle Eloqua Marketing Cloud Service 网站 [http://www.oracle.com/us/corporate/features/marketing](http://www.oracle.com/us/corporate/features/marketing-automation/index.html)[automation/index.html](http://www.oracle.com/us/corporate/features/marketing-automation/index.html)

# 生命科学管理

使用管理主页的"管理"全局链接和"生命科学管理"部分,可以执行以下任务:

- 管理和删除智能拜访模板。有关更多信息 · 请参阅管理智能拜访 (第 页 [706\)](#page-705-0)。
- 设置 Oracle CRM On Demand Life Sciences Edition 相关首选项·有关更多信息,请参阅设置生命科学相关首选项 (第 页 [709\)](#page-708-0)。
- 指定要采样的联系人。有关更多信息,请参阅授权联系人接收样品 (第 页 [712\)](#page-711-0)。
- 设置使用工作流进行样品交易自动提交。有关更多信息,请参阅设置样品交易自动提交 (第 页 [713\)](#page-712-0)。

# <span id="page-705-0"></span>管理智能拜**访**

如果您的用户角色拥有对"智能拜访"记录类型的相应拜访级别("默认"或"所有者"拜访),则可以管理智能拜访。您可以从"管 理智能拜访模板"页面查看、编辑和更新附加到智能拜访的详细信息和行项目。编辑后,可根据需要应用已修订的智能拜访模板 ,并另存为公共模板或私人模板。

## 适用于智能拜**访的限制**

如果您正在使用智能拜访,应该知道以下限制:

**D** Oracle CRM On Demand 不对智能拜访支持产品分配筛选。如果选中"启用按销售代表分配筛选产品选择"设置启用分配筛选,则不会对任何保存的智 能拜访模板考虑分配筛选规则。如果销售代表使用这些模板·则在他们使用与拜访相关的信息部分(如"产品详细**信息"、**" 已发放的促销项目"或"发放的样品")时,他们并不局限于仅访问分配给他们的产品。

- 对于"拜访详细信息"页面中的"发放的样品"相关信息部分,智能拜访不支持样品分配筛选。例如,"发放的样品"的产品选择 器仅显示已分配给用户、类型为"样品"且分配类型为"样品分配"的产品。然而,如果将此拜访信息另存为智能拜访模板,则 "发放的样品"的产品选择器会显示类型为"样品"和"促销项目"**且分**配类型为"样品分配"和"促销项目分配"的所有产品。
- 在"智能拜访详细信息"页面上,您无法使用"产品详细信息"相关信息部分中的"产品"链接编辑现有"产品详细信息"记录,因 为单击产品链接以进行内嵌编辑会导致出现异常。要编辑"智能拜访详细信息"页面中的现有"产品详细信息"记录,请单击记 录的"编辑"按钮,而不是使用记录的"产品"链接。
- 不对智能拜访模板应用程序锁定规则。有关更多信息﹐请参阅有关产品锁定和智能拜访模板。

注意: 不能复制智能拜访模板。每个智能拜访模板都必须是唯一的。

### 管理智能拜访

- 1 在任何页面中,单击右上角的"管理"全局链接。
- **2** 单击"智能拜访管理"链接。
- **3** 在"管理智能拜访模板"页面上:
	- 要查看智能拜访,单击"主题"列中的链接。
	- 要删除智能拜访,请在相应的行中单击"删除"。
	- 要编辑智能拜访的详细信息,请在相应行中单击"编辑"。

有关"编辑拜访"页面上字段的信息,请参阅跟踪对客户的拜访(销售拜访)。

- 要编辑智能拜访行项目,请单击"主题"列中的链接,转至"智能拜访详细信息"页面上的相应部分,然后单击相应行项目 旁边的"编辑"。
- 要删除智能拜访行项目,请单击"主题"列中的链接,转至"智能拜访详细信息"页面上的相应部分,然后单击相应行项目 旁边的"删除"。
- 要向智能拜访添加新的行项目,请单击"主题"列中的链接。

有关向智能拜访添加行项目的更多信息,请参阅后面的任务。

- 可以通过常规方式应用已修订的智能拜访模板,并将其另存为公共模板或私人模板,如跟踪对客户的拜访(销售拜访) 中的以下任务所述:
	- 跟踪对客户的拜访 (销售拜访)
	- 将拜访信息保存为模板
- 4 在"管理智能拜访模板"页面上,单击"菜单"按钮。

下表描述了可以从"管理智能拜访模板"页面上的"菜单"按钮执行的任务。

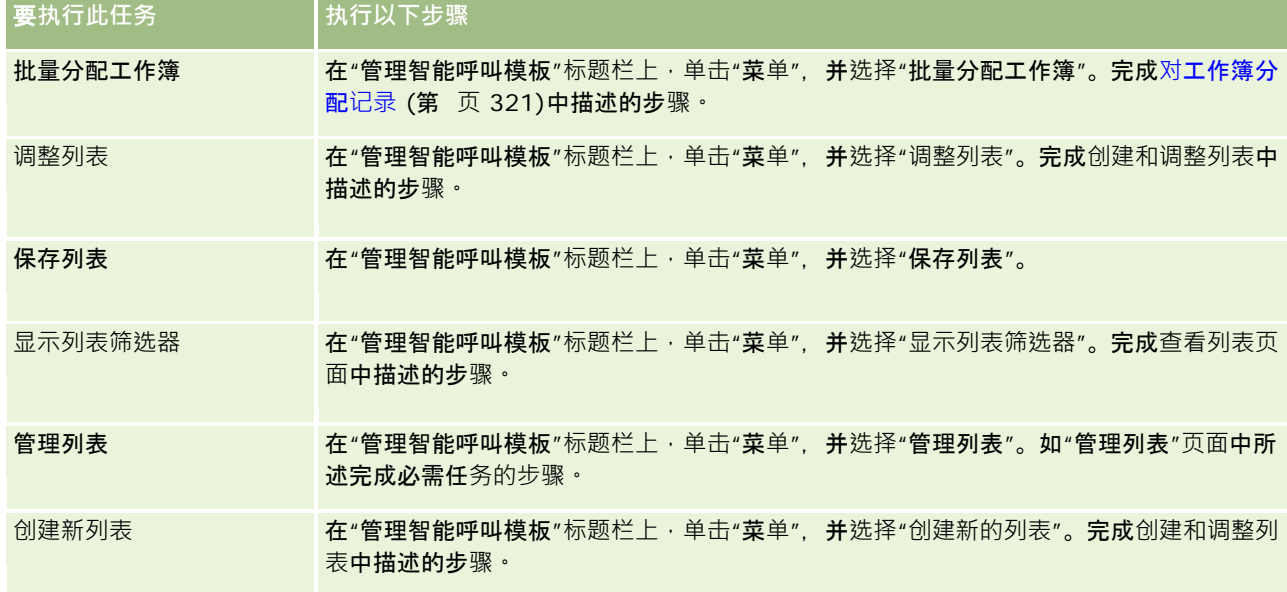

以下过程说明如何将产品详细信息链接到智能拜访记录。

### 将产品详细信息链接到智能拜访记录

1 在"智能拜访详细信息"页面上,向下滚动到"产品详细信息"部分,然后单击"新建"。

注意:如果在"智能拜访详细信息"页面上看不到"产品详细信息"部分,请单击页面右上角的"编辑布局"链接,并将"产 品详细信息"部分添加到您的页面布局。如果无法将此部分添加到页面布局,请联系您的公司管理员。

**2** 在"编辑产品详细信息"页面上,输入所需的信息。

有关"编辑产品详细信息"页面上的字段的更多信息,请参阅跟踪对客户的拜访(销售拜访)中的以下任务:将产品详细 信息链接到拜访记录。

**3** 保存记录。

根据需要重复这些步骤,以向智能拜访记录中添加更多"产品详细信息"行项目。

以下过程说明如何将发放的样品信息链接到智能拜访记录。

#### 将发放的样品信息链接到智能拜访记录

**1** 在"智能拜访详细信息"页面上,向下滚动到"发放的样品"部分,然后单击"新建"。

注意:如果在"智能拜访详细信息"页面上看不到"发放的样品"部分,请单击页面右上角的"编辑布局"链接·并将"发放 的样品"部分添加到您的页面布局。如果无法将此部分添加到页面布局,请联系您的公司管理员。

2 在"编辑发放的样品"页面上,输入所需的信息。

有关"编辑发放的样品"页面上的字段的更多信息,请参阅跟踪对客户的拜访(销售拜访)中的以下任务:将发放的样品 信息链接到拜访记录。

**3** 保存记录。

根据需要重复这些步骤,以向智能拜访记录中添加更多"发放的样品"行项目。有关发放的样品的附加信息请参阅在销售拜访期间 发放样品。

以下过程说明如何将促销项目、教育项目或其他营销项目链接到智能拜访记录。

#### **将促**销项目、教育项目或其他营销项目链接到智能拜访记录

**1** 在"智能拜访详细信息"页面上,向下滚动到"促销项目"部分,然后单击"新建"。

注意:如果在"智能拜访详细信息"页面上看不到"促销项目"部分,请单击页面右上角的"编辑布局"链接,并将"促销项 目"部分添加到您的页面布局。如果无法将此部分添加到页面布局,请联系您的公司管理员。

**2** 在"编辑已发放的促销项目"页面上,输入所需的信息。

有关"编辑已发放的促销项目"页面上的字段的更多信息,请参阅跟踪对客户的拜访(销售拜访)中的以下任务:将促销 项目、教育项目或其他营销项目链接到拜访记录。

**3** 保存记录。

根据需要重复这些步骤,以向智能拜访记录中添加更多"促销项目"行项目。

以下过程说明如何将工作簿信息链接到智能拜访记录。

### 将工作簿信息链接到智能拜访记录

**1** 在"智能拜访详细信息"页面上,向下滚动到"工作簿"部分,然后单击"新建"。

注意:如果在"智能拜访详细信息"页面上看不到"工作簿"部分,请单击页面右上角的"编辑布局"链接,并将"工作簿"部 分添加到您的页面布局。如果无法将此部分添加到页面布局,请联系您的公司管理员。

**2** 在"工作簿"页面上,输入所需的信息。

有关"编辑工作簿"页面上的字段的更多信息,请参阅工作簿字段 (第页 [323\)](#page-322-0)。

**3** 保存记录。

根据需要重复这些步骤,以向智能拜访记录中添加更多"工作簿"行项目。

# <span id="page-708-0"></span>**设置生命科学相关首选项**

作为管理员, 您可以在"生命科学相关首选项"页面上为 Oracle CRM On Demand Life Sciences Edition 设置以下首选项:

- 生命科学首选项:
	- 生成拜访活动历史记录
	- 允许提交未来拜访和样品交易
- 定义样品相关首选项:
	- 可对联系人采样的次数
	- 启用按销售代表分配筛选产品选择
	- 启用联系人省/自治区/直辖市执照验证
	- 启用签名验证

通过单击"生命科学相关首选项"页面上的"编辑"并保存更新,或者使用内嵌编辑来更新个别首选项,您可以更新生命科学相关首 选项。

开始之前: 您的角色必须包括管理药品访问权限以设置 Oracle CRM On Demand Life Sciences Edition 首选项。

### 设置 *Oracle CRM On Demand Life Sciences Edition* 相关首选项

- **1** 通过依次单击"管理"、"其他生命科学相关选项"(在"生命科学管理"部分中),然后单击"生命科学相关首选项",导航到" 生命科学相关首选项"管理页面。
- **2** 根据需要设置下列首选项:

在"生命科学首选项"部分中:

■ 生成拜访活动历史记录

选择此设置以生成拜访活动的交互历史记录数据,供在 Oracle CRM On Demand Disconnected Mobile Sales 应用程序中使用和显示。

注意: 仅当您是 Oracle CRM On Demand Disconnected Mobile Sales 应用程序的许可用户时才选择此设置。

■ 允许提交未来拜访和样品交易

选择此设置以允许用户提交日期在将来的拜访和样品交易。

注意: 仅当您是 Oracle CRM On Demand Disconnected Mobile Sales 应用程序的许可用户时才选择此设置。

在"定义样品相关首选项"部分中:

司对联系人采样的次数

有关设置此首选项的信息,请参阅设置没有有效省/自治区/直辖市执照情况下的联系人最大取样次数 (请参阅 "设置没有有效省/自治区[执照情况下的联系人最大采样次数](#page-709-0)" 第 页 [710\)](#page-709-0)。

■ 启用按销售代表分配筛选产品选择

<span id="page-709-0"></span>有关设置此首选项的信息,请参阅根据销售代表的分配记录设置选择列表筛选功能 (第 页 [711\)](#page-710-0)。

■ 启用联系人省/自治区/直辖市执照验证

选择此设置,以在医药销售代表提交产品样品以放给医生或其他卫生保健提供者时,让 Oracle CRM On Demand 针对包含美国地址的所有拜访检查联系人省/自治区/直辖市执照的有效性。如果选择此设置,则 Oracle CRM On Demand 会验证以下各项:

- 拜访地址中指定的省/自治区/直辖市与联系人的省/自治区/直辖市执照中指定的省/自治区/直辖市相同。
- 拜访的发生日期在省/自治区/直辖市执照的有效期间内,即省/自治区/直辖市执照不能在拜访日期之前过期。 如果未在联系人省/自治区/直辖市执照上指定日期,则 Oracle CRM On Demand 会假定省/自治区/直辖市执照处于活动且有效状态。

这些验证检查仅适用于产品样品发放,不适用于其他相关活动,如详细说明产品或发放促销项目,并且适用于 所有拜访类型:客户拜访、参加者拜访和联系人拜访。如果 Oracle CRM On Demand 确定省/自治区/直辖市执照无效,则 Oracle CRM On Demand 会发出错误消息并阻止样品发放。要继续进行样品发放,代表必须将有效的省/自治区/直辖市行医执照添加至 拜访。

■ 启用签名验证

选择此设置,以在销售代表使用"拜访详细信息"页面上的"提交"按钮尝试在客户拜访期间发放任何产品样品时 ,让 Oracle CRM On Demand 检查是否存在签名记录。如果没有签名记录与拜访关联·并且"数量"值在"拜访详细信息"页面上的"可用的待 发放样品"或"已发放样品"相关信息部分中为正值,则在销售代表提交拜访时,Oracle CRM On Demand 会显示错误消息并且不会继续进行拜访处理并行的处理并允许代表发放产品样品,在重新提交拜访 之前,代表必须将联系人的签名记录添加到拜访记录中。

## **设置没有有效省/**自治区**执照情况下的联系人最大采样次数**

管理员可以设置没有有效省/自治区执照时的最大联系人采样次数。此设置在全局层进行设置,因此适用于整个组织。配置此设 置可确保以下各项:

- 该字段中的销售代表不能超过没有有效省/自治区执照的联系人的最大指定采样次数。
- 联系人迁到其他省/自治区时,可在等待有效省/自治区执照时进行联系人采样。通常,在迁到其他省/自治区时,联系人必 须等待几天才会收到有效执照。

开始之前。要设置在没有有效省/自治区执照的情况下的联系人最大采样次数,用户角色必须包括"启用基本样品操作"权限。

### 设置没有有效省*/*自治区执照情况下的联系人最大采样次数

- 1 在任何页面中,单击右上角的"管理"全局链接。
- **2** 在"生命科学管理"部分中,单击"其他生命科学相关"链接。
- **3** 在"生命科学相关首选项"页面中,单击"生命科学相关首选项"链接。
- **4** 在"联系人采样次数"字段中输入值。

<span id="page-710-0"></span>此字段的默认值是 -

1,这表示尚未设置在没有有效省/自治区执照的情况下的联系人最大采样次数,以及对当前行为没有影响。将此字段 的值设置为任何负数都将具有相同效果。

将此字段的值设置为大于零的数字时,表示正在设置没有有效省/自治区执照的情况下的联系人最大采样次数,且对行 为的影响如下:

■ 销售代表将能够对在等待有效省/自治区执照的联系人采样 x 次, 其中 x 是此字段的值, 前提是执照的状态为不活动或不为空且执照未过期。

**注意:**要将样品分发给联系人,该联系人类型(如医生、药剂师、护士从业者、医师)必须有权接收和签收样 品。有关更多信息,请参阅授权联系人接收样品 (第 页 [712\)](#page-711-0)。

■ 如果联系人迁到其他省/自治区,可以对在等待有效省/自治区执照的联系人采样 x 次, 其中 x 是此字段的值。有关更多信息,请参阅联系人的省/自治区执照字段。

### 相关主**题**

请参阅以下主题以了解与样品管理有关的信息:

- 授权联系人接收样品 (第 页 [712\)](#page-711-0)
- 样品交易
- 管理样品交易
- 样品交易字段

## 根据**销售代表的分配记录设置选择列表筛选功能**

管理员可以为 Oracle CRM On Demand Life Sciences Edition

项目 (例如·产品详细信息、促销项目、已发放样品、消息计划和样品请求 ) 启用选择列表筛选功能·在设置此筛选**功能后, O** racle CRM On Demand

会筛选在医药销售代表进行客户拜访(联系人拜访、客户拜访或参加者拜访)期间显示的以下选择列表项目。根据销售代表的分 配记录 · Oracle CRM On Demand 对选择列表项目应用筛选功能如下:

- 销售代表可提供详细信息的产品
- 销售代表可发放的样品
- 销售代表可发放的促销项目
- 销售代表可为客户索取的样品

如果未设置筛选功能,则 Oracle CRM On Demand 不会通过使用销售代表的分配记录筛选这些选择列表。

开始之前。要启用选择列表的筛选功能,您的用户角色必须包括"管理药品访问权限"和"管理公司"权限。

### 要根据销售代表的分配记录启用选择列表筛选功能,请执行以下操作

**1** 在任何页面中,单击右上角的"管理"全局链接。

### <span id="page-711-0"></span>管理 Oracle CRM On Demand

- **2** 在"生命科学管理"部分中,单击"其他生命科学相关"链接。
- **3** 在"生命科学相关首选项"页面中,单击"生命科学相关首选项"链接。
- **4** 选择"启用按销售代表分配筛选产品选择"。 默认情况下不会选择此设置。

## 相关主**题**

请参阅以下主题以了解相关的信息:

- 在销售拜访期间发放样品
- 分配
- 将产品详细信息链接到拜访
- 平将发放的样品信息链接到拜访
- 将促销项目信息链接到拜访
- 将样品请求信息链接到拜访

# 授**权联系人接收样品**

销售代表不能将样品分发给任意联系人。他们只能将样品分发给有权接收和签收样品的联系人。管理员通过指定可采样的联系人 类型来控制此能力。如果销售代表尝试将样品分发给无权接收和签收样品的联系人,将显示如下错误消息:联系人不能进行采样

开始之前。要授权联系人接收样品·必须先创建名称为"可以采样"、类型为选择列表且值为"是"和"否"的定制字段。

### 授权联系人接收样品

 $\bullet$ 

- 1 在任何页面中,单击右上角的"管理"全局链接。
- **2** 在"应用产品定制"部分中,单击"应用产品定制"。
- **3** 在"记录类型设置"部分中,单击"联系人"链接。
- **4** 在"级联选择列表"部分中,单击"联系人级联选择列表"链接。
- **5** 在"联系人级联选择列表"页面中,单击以下级联选择列表定义旁边的"编辑"。

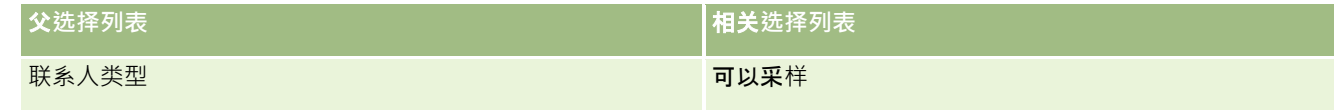

**6** 转到"级联选择列表向导"的步骤

2,为您不想授权其接收和签收样品的每个联系人 (或"父级选择列表可用值")将"相关选择列表显示值"设置为"否"。

### **712** 管理 Oracle CRM On Demand 版本 36

已发布 3月 2018

<span id="page-712-0"></span>注意:默认情况下,每个联系人("父级选择列表可用值")的"相关选择列表显示值"设置为"是",这表示默认情况下所 有联系人均可采样。

例如,在下表中,以下联系人有权接收和签收样品:"医院管理人员"、"实验室技师"、"护士从业者"、"药剂师"和"医 生"。

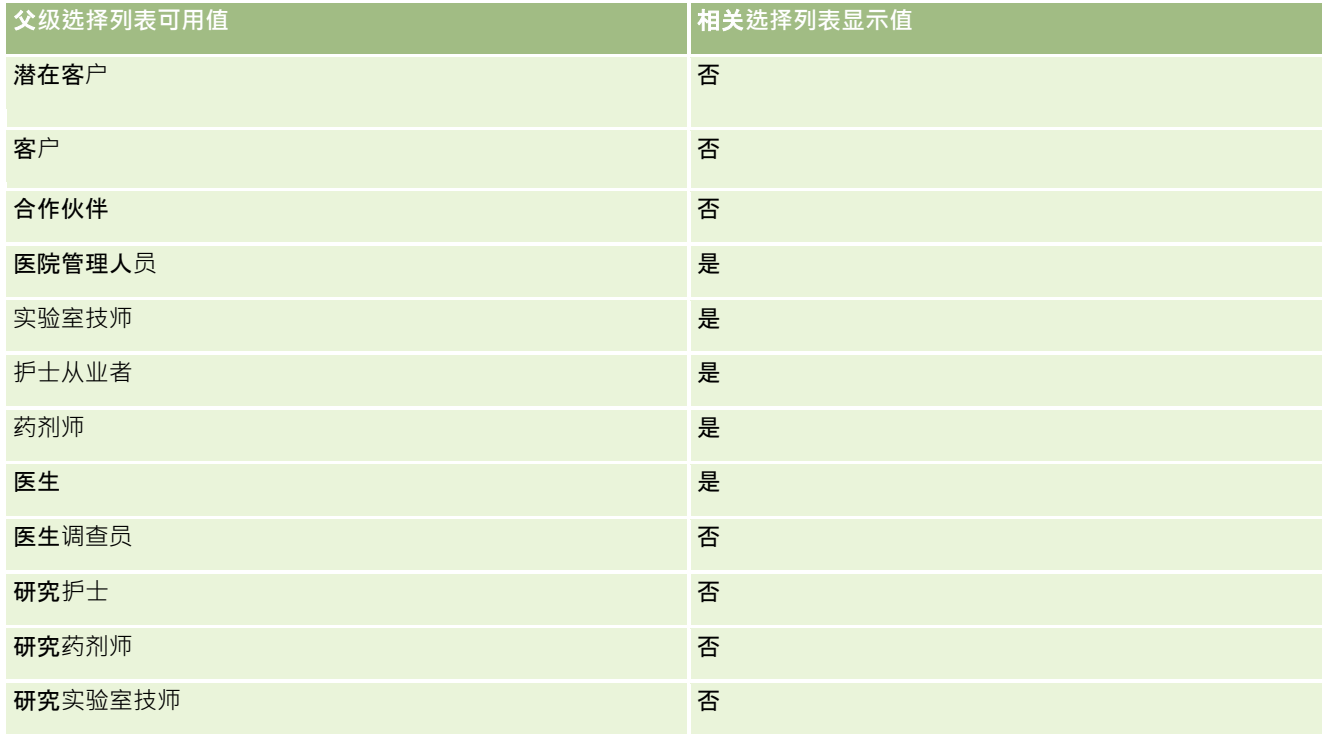

有关级联选择列表的更多信息,请参阅定义级联选择列表 (第页 [165\)](#page-164-0)。

## 相关主**题**

请参阅以下主题以了解与样品管理有关的信息:

- 设置没有有效省/自治区执照情况下的联系人最大采样次数 (第 页 [710\)](#page-709-0)
- 样品交易
- 管理样品交易
- 样品交易字段

# **设置样品交易自动提交**

本主题说明如何使用 Oracle CRM On Demand 中的工作流功能自动提交供处理的样品交易。

开始之前。请查看关于样品交易自动提交 (第 页 [715\)](#page-714-0)中的信息。

#### 要设置样品交易自动提交

**1** 确定将在工作流规则上的条件中使用的样品交易字段。

例如,您可能决定使用样品交易记录类型上复选框字段中的设置作为条件,以确定是否必须提交记录。在工作流规则中 ·您可以指定:如果在记录上选中了此复选框·则工作流将提交此记录。您可以使用现有的复选框字段·或者您可能想 要设置定制的复选框字段,并为其提供名称,如"标记提交"。有关设置定制字段的更多信息,请参阅记录类型的"应用 产品定制"页面 (请参阅 "记录类型的"[应用程序定制](#page-87-0)"页面" 第 页 [88\)](#page-87-0)内的表中关于"字段管理"和"页面布局管理"的部分。

**2** 为"样品交易"记录类型设置必需的工作流规则。

您**可以根据需要**设置多个工作流规则。您很可能会想要设置一个具有"**在保存已修改**记录时"触发事件的工作流规则,以 自动提交修改的样品交易记录。

注意:在配置工作流规则时,您还必须包括一个条件,以检查"状态"字段的值是否已设置为*进行中*。此条件是必需的, 以便在"提交"操作成功运行时,该操作会更改"样品交易"记录的"状态"字段,这是一个再次调用此工作流的修改操作。

下面是最小规则条件的示例:

[<bMark\_for\_Submit\_ITAG>]="Y" AND [<TransactionStatus>]="进行中" AND ExcludeChannel("Online")

在本示例中, "标记提交"是一个定制字段, ExcludeChannel 是一个可选条件,此条件允许您限制触发器,以便工作流只对导入生效,而在 UI 中使用"提交拜访"按钮时无效。如果在触发此工作流操作时收到任何错误,请参阅在"工作流错误监控"中查看错误例程 (第 页 [413\)](#page-412-0)

有关设置工作流规则的信息,请参阅创建工作流规则 (第 页 [375\)](#page-374-0)。

3 在每个工作流规则中,请指定执行工作流中的操作所必须满足的条件。

例如,您可以指定:如果选中记录上的某个复选框字段,则必须执行工作流规则中的操作。

注意:如果想要阻止工作流规则提交通过用户界面创建或更新的记录,则在工作流规则上的条件中设置必需的限制。有 关更多信息,请参阅将工作流规则限于特定渠道或角色 (第 页 [381\)](#page-380-0)。

**4** 在每个工作流规则中创建必需的"提交"工作流操作。

有关"提交"工作流操作的更多信息,请参阅关于工作流操作 (第 页 [368\)](#page-367-0)中有关 Oracle CRM On Demand Life Sciences Edition 工作流操作的信息。

**注意:**"提交"操作之前必须是具有非零等待值的"等待"操作。使用非零等待会使工作流操作成为异步操作。建议执行异 步操作以提高整体应用产品性能,尤其是在导入和提交大批样品交易记录的情况下。

注意:用于本主题中任何示例表达式的独立于语言的字段名称以及字段名称语法是比第 29 版 Service Pack 1 更旧的 Expression Builder 版本中使用的字段名称和字段名称语法。这些示例仍然有效。但是,如果您从第 29 版 Service Pack 1 或更高版本的 Expression Builder 的"字段"列表中选择表达式的对应字段,则字段名称和字段名称语法将不同于示例中所显示的字段名称和字段名称语法。建议您 始终从 Expression Builder

内的"字段"列表中为表达式选择字段,以便字段名称和字段名称语法始终正确。有关表达式中的字段名称和字段名称语法的更多 信息,请参阅关于表达式 (第 页 [722\)](#page-721-0)。

## <span id="page-714-0"></span>关于**样品交易自动提交**

您可以将工作流规则设置为自动提交样品交易,以便不必单独打开每个记录来提交样品交易。如果想要同时提交通过 Web 服务或通过导入助理创建或更新的一组记录,则使用工作流规则提交一组样品交易记录很有用。例如,当您将仓库中的新库存发 送给销售代表时, 您可能想要通过导入助理创建大量"转出"类型的样品交易, 然后再提交这些交易。

您可以设置一个将在每次更新样品交易记录时触发的工作流规则;还可以设置该规则上的工作流操作,规定在记录上的字段设置 为您在工作流规则上的条件中指定的值时,自动提交记录。例如,可以执行以下操作:

**1** 导入一组样品交易记录。

**2** 针对在步骤 1 中导入的样品交易导入交易项目记录。

**3** 重新导入步骤 1 中的那组样品交易记录,并将触发器字段设置为"提交"触发器值,例如将"标记提交"设置为 Y。

注意: 您必须先导入所有对应的样品交易项目, 然后再使用工作流规则提交样品交易。

如果想要阻止工作流规则提交通过用户界面创建或更新的记录,则在工作流规则上的条件中设置必需的限制。有关更多信息,请 参阅将工作流规则限于特定渠道或角色 (第 页 [381\)](#page-380-0)。

使用工作流提交导入的记录时,将发生以下情况:

- ■■任何工作流提交操作错误都不会阻止导入、创建或更新样品交易记录。
- 对库存盘点所做的更改会反映在 Oracle CRM On Demand Disconnected Mobile Sales 应用程序中。

# **Oracle CRM On Demand Desktop**

Oracle CRM On Demand Desktop 允许用户将其 Oracle CRM On Demand 记录与 Microsoft Outlook 同步。在"管理主页"的"Desktop 集成管理"部分中,您可以单击 Oracle CRM On Demand Desktop 链接转至某个页面,以便能够设置此软件以分发给您的用户。您可以执行以下操作:

- 在安装 Oracle CRM On Demand Desktop 之前验证系统是否满足 Oracle CRM On Demand 的系统要求。
- 管理可供 Oracle CRM On Demand Desktop 用户使用的定制包,请参阅管理定制包 (第 页 [716\)](#page-715-0)。
- M. Oracle Software Delivery Cloud 中下载文件, 利用这些文件, 您可以定制和部署 Oracle CRM On Demand Desktop 应用程序。
- 设置 Oracle CRM On Demand Desktop 安装程序的下载位置,请参阅设置 Oracle CRM On Demand Desktop 安装程序版本位置 (第 页 [717\)](#page-716-0)。

有关安装、配置和部署 Oracle CRM On Demand Desktop 的更多信息,请参阅 O*racle CRM On Demand Desktop Administration Guide*。有关定制 Oracle CRM On Demand Desktop 的更多信息,请参阅《*Oracle CRM On Demand Desktop Customization Guide*》。

注意: 除了完整的 Oracle CRM On Demand Desktop 产品之外, Oracle CRM On Demand Desktop Lite 产品也可用。有关 Oracle CRM On Demand Desktop Lite 的更多信息,请参阅 O*racle CRM On Demand Desktop Administration Guide*。

# <span id="page-715-0"></span>管理定制包

定制包是 XML 元数据文件和 JavaScript 文件的集合, Oracle CRM On Demand Desktop 会将这些文件与特定角色关联。元数据文件定制 Oracle CRM On Demand Desktop 部署。例如,您可以执行以下类型的定制:您可以添加或删除 Oracle CRM On Demand Desktop 同步的字段,或者可以更改定制表单的布局。有关定制包的更多信息,请参阅 *Oracle CRM On Demand Desktop Administration Guide*。

注意: Oracle CRM On Demand Desktop Lite 不支持定制包。

在"包列表"页面中,您可以添加新定制包,并且可以复制、编辑和删除现有包。

## **发布定制包**

要激活定制包并使 Oracle CRM On Demand Desktop 用户能够使用定制包,您必须发布此包。

包记录在发布后将变为只读记录,"状态"字段中的值将从"已取消发布"更改为"已发布"。在任何时候只能有一个对客户端版本有 效的定制包。因此,如果尝试为角色发布包,但开始日期与相同角色的现有定制包的开始日期重叠,则会显示错误消息。然而, 具有特定角色的用户可以为不同的客户端版本发布单独的包。

如果必需更改包中的元数据文件,则必须取消发布包,附加更新的包文件,并发布更新的包。

提示:因为在记录具有"已取消发布"状态时,具有指定角色的用户将无法下载其包文件,所以建议在必须进行更改时为当前有效 的包指定结束日期并创建新包记录。此操作将确保新用户始终可以使用包,并且还允许进行更加准确的版本控制和跟踪。

开始之前。要管理定制包,您的角色必须包括"管理 CRM Desktop 访问"权限。

### 添加定制包

- 1 在任何页面中,单击右上角的"**管理"全局**链接。
- **2** 在"Oracle CRM On Demand Desktop"部分中,单击"Oracle CRM On Demand Desktop"。
- **3** 单击"管理定制包"。
- 4 在"包列表"页面上,单击"新建包"按钮。
- 5 在"包编辑"页面上,填写以下字段。

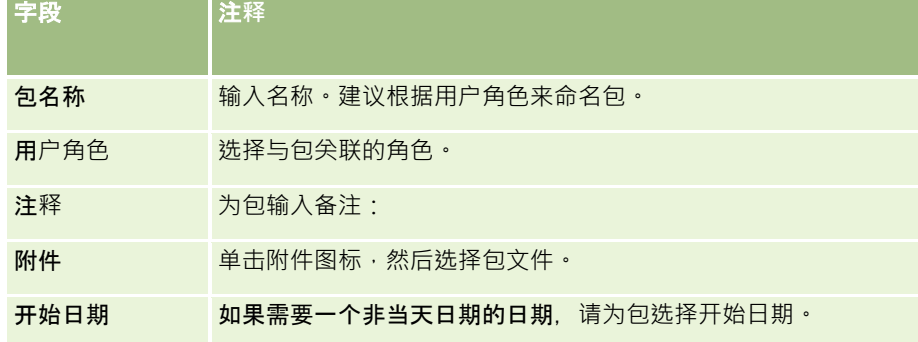

<span id="page-716-0"></span>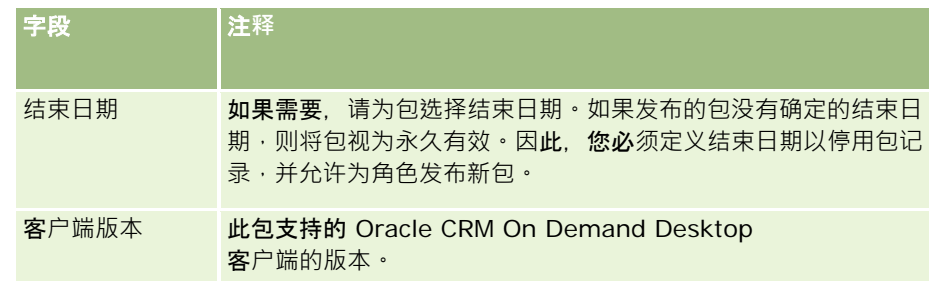

**6** 单击"保存"。

或者, 您可以复制现有包并根据您的要求更改详细信息。

### 发布或取消发布包

- 1 在任何页面中,单击右上角的"**管理"全局**链接。
- **2** 在"Oracle CRM On Demand Desktop"部分中,单击"Oracle CRM On Demand Desktop"。
- **3** 单击"管理定制包"。
- 4 在"包列表"页面上,单击包的名称。
- **5** 根据需要单击"发布"按钮或"取消发布"按钮。 发布包时,将在"哈希值"字段中生成值。取消发布包时,将清除"哈希值"字段。

# **设置 Oracle CRM On Demand Desktop** 安装程序版本位置

在"安装程序位置"屏幕中,您可以为安装程序 EXE 文件输入 URL,从而为一个或多个版本指定 Oracle CRM On Demand Desktop 32 位或 64 位安装程序下载位置。指定的 URL 可以是网络上的任何位置。有关更多信息,请参阅 O*racle CRM On Demand Desktop Administration Guide*。

开始之前。要设置 Oracle CRM On Demand Desktop 安装程序版本位置, 您的角色必须包括"管理 CRM Desktop 访问"权限。

管理员必须首先从 Oracle Software Delivery Cloud 中获取这些安装程序。

### 设置 *Oracle CRM On Demand Desktop* 安装程序版本位置

- 1 在任何页面中,单击右上角的"管理"全局链接。
- **2** 在"Oracle CRM On Demand Desktop"部分中,单击"Oracle CRM On Demand Desktop"。
- **3** 单击"下载位置"链接。

- <span id="page-717-0"></span>**4** 在"安装程序位置"屏幕中,执行以下操作:
	- a 对于想要为其配置下载位置的每个版本 · 请在版本旁边的 URL 字段中为 EXE 文件输入 URL。
	- **b** 单击"保存"。

设置了 Oracle CRM On Demand Desktop

安装程序版本位置之后,通过导航到"我的设置"、"数据和集成工具"以及可从中下载 EXE 文件的 Oracle CRM On Demand Desktop 页面,最终用户可以安装 Oracle CRM On Demand Desktop。有关更多信息,请参阅安装 Oracle CRM On Demand Desktop (第 页 [718\)](#page-717-0)。

# 安装 **Oracle CRM On Demand Desktop**

在"Oracle CRM On Demand Desktop"页面上,您可以单击"下载 Oracle CRM On Demand Desktop"链接来安装 Oracle CRM On Demand Desktop。

开始之前。检查是否具有运行 Oracle CRM On Demand Desktop 所需的软件和硬件,请参阅 Oracle CRM On Demand 网站 <http://crmondemand.oracle.com/en/products/system-requirements/index.html>。有关安装、配置和部署 Oracle CRM On Demand Desktop 的信息, 请参阅 Oracle CRM On Demand Desktop Administration Guide<sub>。</sub>

要安装 Oracle CRM On Demand Desktop, 您的角色必须包括"启用 CRM Desktop 访问"权限。

注意:本主题中的步骤要求您的系统管理员已经配置了安装程序位置。有关更多信息,请参阅设置 Oracle CRM On Demand Desktop 安装程序版本位置 (第 页 [717\)](#page-716-0)。

### 安装 *Oracle CRM On Demand Desktop*

- **1** 在任何页面中,单击右上角的"我的设置"全局链接。
- 2 在"个人主页"上,单击"数据和集成工具"链接。
- 3 在"数据和集成工具"页面上,单击"Oracle CRM On Demand Desktop"链接。
- **4** 在"Oracle CRM On Demand Desktop"页面上,选择安装程序,然后单击"下载 Oracle CRM On Demand Desktop"链接。
- **5** 在下一"Oracle CRM On Demand Desktop"页面上,阅读附加信息,然后单击"下载 Oracle CRM On Demand Desktop"链接。
- **6** 在窗口中,请执行以下操作之一:
	- 单击"保存"以将 Oracle CRM On Demand Desktop EXE 文件复制到硬盘驱动器,以在您处于离线状态时安装 Oracle CRM On Demand Desktop。(建议)
	- 单击"运行"开始安装。您必须保持连接到 Internet 以便完成安装。
- **7** 按照说明完成安装。

# <span id="page-718-0"></span>**Expression Builder**

单击主题以查看有关 Oracle On Demand Expression Builder(Expression Builder)及其使用方法的信息:

- 关于 Expression Builder (第 页 [719\)](#page-718-0)
- 使用 Expression Builder (第 页 [720\)](#page-719-0)
- 关于表达式 (第 页 [722\)](#page-721-0)
- Expression Builder 中的数据类型 (第 页 [725\)](#page-724-0)
- Expression Builder 运算符 (第 页 [728\)](#page-727-0)
- Expression Builder 函数 (第 页 [732\)](#page-731-0)
- Expression Builder 示例 (第 页 [774\)](#page-773-0)

## 关于 **Expression Builder**

Oracle On Demand Expression Builder (Expression Builder) 是一种使用表达式实施业务规则的工具。表达式是指可由 Oracle CRM On Demand 计算的一个或多个运算符、函数、字段和文字的有效组合。

Expression Builder 用于 Oracle CRM On Demand 中的以下区域:

- 高级字段管理 ( 在以下上下文中 ) :
	- 图 配置字段的字段验证属性
	- 指定默认字段值

**定**义字段级验证和默认字段值时 · 公司管理员可创建灵活的表达式 · 以涵盖各种业务规则 · 有关字段验证和默认值的更 多信息,请参阅关于字段管理 (第 页 [90\)](#page-89-0)。

工作流规则和工作流操作。

在"工作流程"页面中,公司管理员可设置工作流程规则,更新、创建或删除记录时会对其进行评估。表达式用于在规则 中定义条件,以及定义由规则执行的操作。有关工作流规则的更多信息,请参阅关于工作流规则 (第 页 [358\)](#page-357-0)。

注意: Expression Builder 可以验证大多数案例中表达式的语法。但是,它无法评估或验证表达式的算术、逻辑或语义准确性。

### 相关主**题**

请参阅以下主题以了解相关的 Expression Builder 信息:

- 使用 Expression Builder (第 页 [720\)](#page-719-0)
- 关于表达式 (第 页 [722\)](#page-721-0)
- Expression Builder 中的数据类型 (第 页 [725\)](#page-724-0)

- <span id="page-719-0"></span>■ Expression Builder 运算符 (第 页 [728\)](#page-727-0)
- Expression Builder 函数 (第 页 [732\)](#page-731-0)
- Expression Builder 示例 (第 页 [774\)](#page-773-0)

# 使用 **Expression Builder**

在 Oracle CRM On Demand 中, 只要在文本框旁看到 fx 图标 · 就可以使用 Expression Builder。单击此图标可在单独的窗口中打开Expression Builder。

注意: 有关表达式中字段名称和字段名称语法的信息, 请参阅关于表达式 (第 页 [722\)](#page-721-0)。

### 要构建表达式

- **1** 单击 *fx* 图标以打开 Expression Builder。
- 2 在 Expression Builder 中, 从列表中选择字段和函数, 或在表达式编辑器中键入内容。

从列表中选择字段时,会将该字段的独立于语言的名称粘贴到表达式编辑器中。例如,从"商机"字段列表中选择"结束 日期"字段时,会将 [{Primary Revenue Close Date}] 粘贴到表达式编辑器中。

### 注意: Expression Builder

内"字段"列表中显示的字段名称是字段的显示名称。如果您的管理员更改了字段的显示名称,则"字段"列表将显示字段 的新显示名称。但是,从列表中选择字段时,会将该字段的独立于语言的名称粘贴到表达式编辑器中。

字段名称两边的括号表示将以特定字段的特定数据类型来计算并返回特定字段的值。有关选择字段和字段值的更多信息 ,请参阅下表。

**3** 根据需要添加运算符和文字,以此编辑表达式。

注意:如果希望表达式判断选择列表字段中是否有某个值,请不要在表达式中键入该值。例如,不要键入 [{Type}] = "客户"。而应从列表中选择该选择列表字段,然后在 Expression Builder 中单击"显示可接受的值"链接。从显示的值中选择要在表达式中使用的值。表达式将类似这样:

[{Type}]=LookupValue("ACCOUNT\_TYPE", "Customer")

- 4 (可选)单击"检查语法",在必要处进行更正。
- **5** 保存您的表达式。

下表将介绍 Expression Builder。

界面元素 **说明**
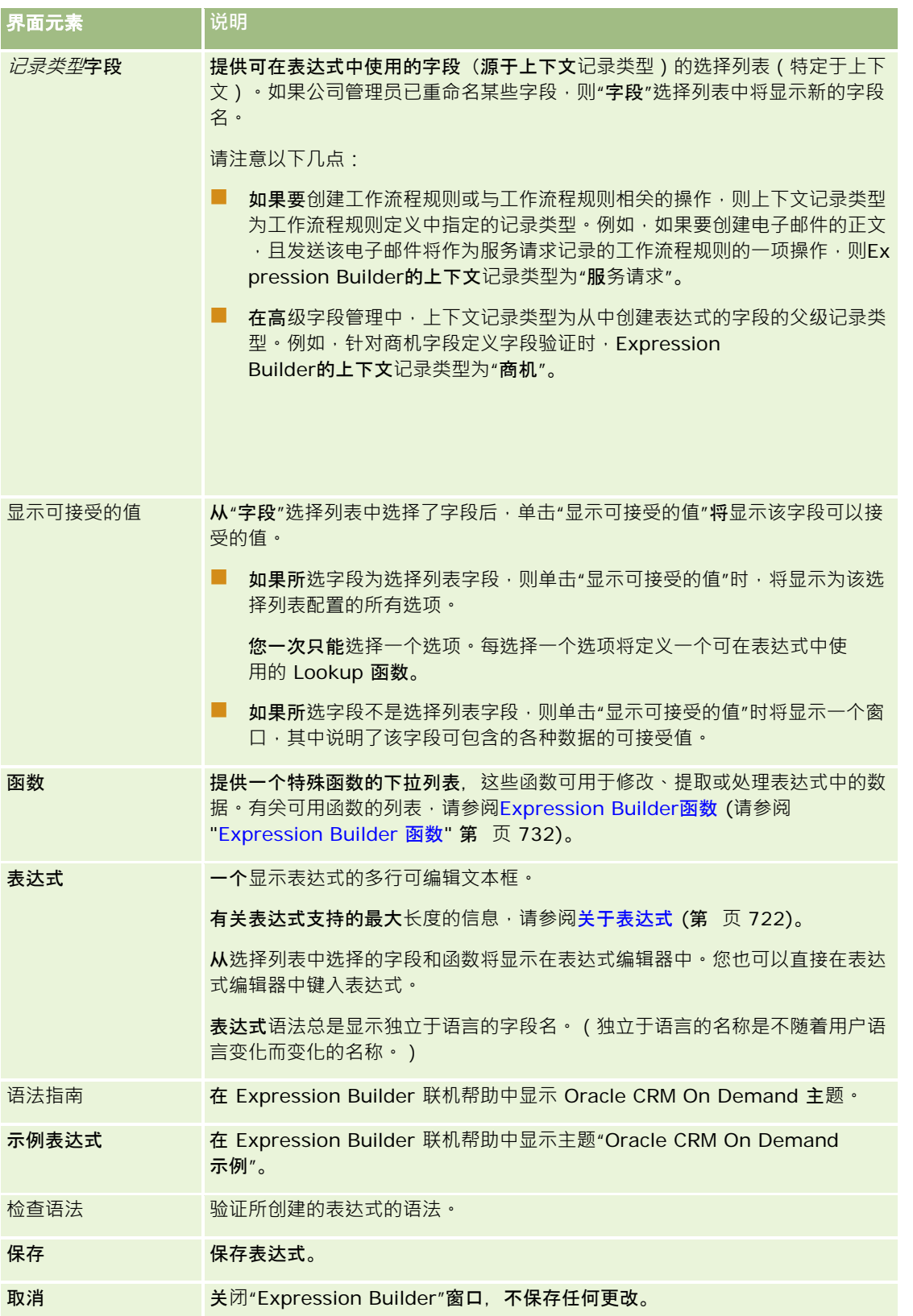

#### <span id="page-721-0"></span>相关主**题**

请参阅以下主题以了解相关的 Expression Builder 信息:

- 关于 Expression Builder (第 页 [719\)](#page-718-0)
- 关于表达式 (第 页 [722\)](#page-721-0)
- Expression Builder 中的数据类型 (第 页 [725\)](#page-724-0)
- Expression Builder 运算符 (第 页 [728\)](#page-727-0)
- Expression Builder 函数 (第页 [732\)](#page-731-0)
- Expression Builder 示例 (第页 [774\)](#page-773-0)

# 关于表达式

表达式是指可由 Oracle CRM On Demand 计算的一个或多个运算符、函数、字段和文字的有效组合。本主题提供有关以下表达式功能的信息:

- 表达式中的字段和字段名称格式
- 表达式长度
- 文字长度
- 条件表达式
- 验证表达式
- 在表达式中使用相关字段

### 表达式中的字段和字段名称**语法**

某记录类型的字段设置页面中提供的大多数字段也在 Expression Builder 中该记录类型的字段列表中提供,且可在表达式中使用。

注意:文本(短 - 可屏蔽)字段类型的定制字段除外。您不能在 Expression Builder 的表达式中使用这些字段。

当您通过从 Expression Builder 内的字段列表中选择字段名称以将字段添加到表达式时,会使用下列语法在表达式编辑器中输入字段:

[{FieldName}]

出现在表达式编辑器中的字段名称是用于在 Oracle CRM On Demand 中内部标识字段的独立于语言的字段名称。虽然您也可以使用 [{FieldName}] 语法将字段名称直接键入到表达式编辑器中,但建议始终从字段列表中选择字段,以便表达式中的字段名称正确。

#### 关于**较早版本内表达式中的字段名称和字段名称语法**

在比 Oracle CRM On Demand 第 29 版 Service Pack 1 更旧的版本中,当您从 Expression Builder 内的字段列表中选择字段时,会使用以下语法在表达式编辑器中输入字段:

[<FieldName>]

此外, 在比第 29 版 Service Pack 1 更旧的版本中, Expression Builder 使用的独立于语言的字段名称不同干第 29 版 Service Pack 1 和更高版本的 Expression Builder 中所使用的独立于语言的字段名称。但是,使用 [<FieldName>] 语法和相应字段名称且在更旧版本中有效的任何表达式在第 29 版 Service Pack 1 和更高版本中继续有效。如果愿意,您也可以直接使用 [<FieldName>] 语法在表达式编辑器中继续键入独立于语言的旧字段名称。但是,建议您始终从 Expression Builder 内的字段列表中选择字段,以便字段名称和字段语法始终正确。

如果为新字段名称使用 [{FieldName}] 语法 · 为旧字段名称使用 [<FieldName>] 语法,则表达式可以包含混合在一起的新字段名称和旧字段名称。

#### 关于 **Oracle CRM On Demand 联机帮助中的示例**

联机帮助中显示的某些表达式示例有助于使用在比第 29 版 Service Pack 1 更旧版本中使用的独立于语言的字段名称和字段名称语法。这些示例仍然有效。但是,在第 29 版 Service Pack 1 或更高版本中创建或更新表达式时,如果从 Expression Builder 内的字段列表中选择对应的字段,则表达式中的字段名称将不同于联机帮助内示例中所显示的字段名称,字段将使用新字段语法 出现在表达式编辑器中。

#### 表达式**长度**

对于通过工作流规则上的"发送电子邮件"操作配置的电子邮件的邮件正文,表达式的最大支持长度为 2000 个字符,包括空格在内。您可以通过按 Enter 键在电子邮件中插入换行符。换行符在文本框中计为两个字符。

在使用 Expression Builder 的其他所有情况下,表达式支持的最大长度为 1024 个字符(包括空格)。

此外,还必须确保在要保存表达式的字段中字符总数不超过该字段的限制。在下列工作流字段中,函数和字段名前后分别放有 3 个百分号 (%%%):

■ 通过"发送电子邮件"操作配置的电子邮件中的"主题"和"邮件正文"字段

■ 通过"创建任务"操作配置的任务中的"主题"和"说明"字段

百分号表示该函数或字段名将转换为文本值。在保存表达式的字段中,每个百分号计为 1 个字符。

如果直接在字段中键入函数或字段名,则必须在该函数或字段名前后键入 3 个百分号。如果使用Expression Builder嵌入函数或字段名,则会自动添加百分比符号。

例如,如果使用 Expression Builder 将以下字段名称插入工作流操作的电子邮件正文中:

[{Name}]

则 Expression Builder 会将下列内容(共 14 个字符)插入工作流操作的电子邮件正文中:

%%%[{Name}]%%%

### 文字**长度**

将字符串或数字文字传递到 Expression Builder 中的函数时,文字包含的字符数(包括空格)不能超过 75。如果文字超过 75 个字符,则 Expression Builder 会将文字视为语法错误。通过引用字段名称将字符串传递到函数时,75 个字符的限制不适用于字段中传递到文字的值的长度。

创建表达式来设置字段的默认值时,75

个字符的限制适用于传递到表达式中任何函数的任何字符串或数字文字。此外,表达式结果中的字符数不能超过字段允许的最大 字符数。

#### 条件表达式

条件表达式是指在应用产品计算后始终返回布尔值(如 True 或 False)的表达式。

注意:Yes、No、Y 和 N 不是布尔值。如果将 True 或 False 指定为诸如 IIf (第 页 [741\)](#page-740-0) 之类的函数的返回值,则返回的 True 和 False 为字符串,而不是布尔值。在条件表达式中,使用不正确的布尔值可能导致不可预知的行为。

在以下任何上下文中使用的表达式都必须是条件表达式:

- 指定字段验证规则
- 指定工作流规则中的条件
- 作为 IIf (第 页 [741\)](#page-740-0) 函数中的第一个参数

#### **验证表达式**

验证表达式用于确保字段中输入的数据为有效数据。验证表达式必须是条件表达式。

每次新的或现有记录上的字段更新时,都会计算此字段的验证表达式。但是,以下情况不会计算验证表达式:

- 创建或修改记录时,此字段留空。执行字段验证不强求某个值。
- 字段具有预先存在的值(有效或无效),且在记录更新时,此值不会更改。

如果未计算验证表达式,或者验证表达式的计算结果为空,则不会生成错误消息。仅当表达式验证失败(即表达式的计算结果为 假)时才会生成错误消息。

验证表达式与其他表达式类型的不同之处在于,它允许以条件运算符开头。例如,**如果表达式即将要**验证的字段是"客户名称", 则表达式的开头可以是:

= 'Acme Hospital'

此表达式虽然形式不规范,但仍能通过语法检查,因为如果 Oracle CRM On Demand 在表达式的开头没有找到字段名,便会在表达式前插入将要验证的字段的名称。您也可以按以下所示输入验证表达式:

[<AccountName>]= 'Acme Hospital'

其中 [<AccountName>] 是即将要验证的字段。

如果除了即将要验证的字段,表达式还需要计算其他字段,则表达式的标准做法是首先比较即将要验证的字段。

验证表达式仅用于 Oracle CRM On Demand 高级字段管理中的"字段验证"文本框。

#### **验证表达式示例**

示例 1:业务流程要求商机的结束日期必须迟于其创建日期。

要实施此过程,请为"结束日期"字段(在商机的"字段设置"页面中)创建一个验证表达式,如下所示:

- > [<CreatedDate>]
- 或者,您也可以使用以下示例。但是请注意,即将要计算的字段("结束日期")必须是表达式中的第一个字段:

[<CloseDate>] > [<CreatedDate>]

有关创建和编辑字段的信息,请参阅创建和编辑字段 (第页 [106\)](#page-105-0)。

示例 2: 如果商机的机率为 40% 或更高, 则业务流程要求商机的收入必须为非零值。

<span id="page-724-0"></span>业务规则表示这两个字段之间存在相关性,可重新表述此相关性,如下所示:

对于商机,如果机率大于或等于 40, 则收入不能为零。相反,如果收入为零,则机率不能大于或等于 40。

在创建记录以及用户每次更新字段时,将会计算字段的验证表达式。因为对"机率"字段或"收入"字段进行更新都可能会影响这两 个字段,所以必须具有"机率"字段和"收入"字段验证规则,才能正确实施业务规则。(有关创建和编辑字段的信息,请参阅创建 和编辑字段 (第 页 [106\)](#page-105-0)。)

实现此示例所需的步骤如下所示:

**1** 为"机率"字段配置以下验证规则:

< 40 OR ([<Probability>]>= 40 AND [<Revenue>]> 0)

请注意未使用百分比符号 (%)。

- **2** 将诸如以下内容的验证错误消息添加到"机率"字段中: 如果机率大于或等于 40%, 则收入必须大于 0。
- **3** 为"收入"字段配置以下验证规则:
	- (> 0 AND [<Probability>]>= 40) OR [<Probability>]< 40
- **4** 将诸如以下内容的验证错误消息添加到"收入"字段中: 如果机率大于或等于 40%, 则收入必须大于 0。

#### 在表达式中使用相关字段

相关字段是值取决于外键的联接字段。*联接字段* 是记录类型上的某个字段,该字段使用外键引用另一个记录类型上的字段。一个相关字段示例是"商机"记录类型中的 AccountName 字段。"商机"记录类型中的 AccountName 字段是值取决于 AccountId 外键字段的联接字段,其中此外键字段引用"客户"记录类型。

如果表达式必须确定相关字段的值,建议使用 JoinFieldValue 函数并获取字段的最近值,方法是引用 ID 字段,即外键字段。否则·表达式的结果可能错误·且表达式值的结果可能无效。有关联接字段和 JoinFieldValue 函数的更多信息, 请参阅 JoinFieldValue (第 页 [745\)](#page-744-0)。

#### 相关主**题**

请参阅以下主题以了解相关的 Expression Builder 信息:

- 关于 Expression Builder (第 页 [719\)](#page-718-0)
- 使用 Expression Builder (第 页 [720\)](#page-719-0)
- Expression Builder 函数 (第 页 [732\)](#page-731-0)

## **Expression Builder** 中的数据**类型**

本主题说明 Oracle CRM On Demand 中的数据类型, 以及如何在 Expression Builder 中使用这些数据类型。

注意:用于本主题中任何示例表达式的独立于语言的字段名称以及字段名称语法是比第 29 版 Service Pack 1 更旧的 Expression Builder 版本中使用的字段名称和字段名称语法。这些示例仍然有效。但是,如果您从第 29 版 Service Pack 1 或更高版本的 Expression Builder

的"字段"列表中选择表达式的对应字段,则字段名称和字段名称语法将不同于示例中所显示的字段名称和字段名称语法。建议您 始终从 Expression Builder

内的"字段"列表中为表达式选择字段,以便字段名称和字段名称语法始终正确。有关表达式中的字段名称和字段名称语法的更多 信息,请参阅关于表达式 (第 页 [722\)](#page-721-0)。

### **Oracle CRM On Demand** 中的数据**类型**

下表显示了在表达式中使用 Oracle CRM On Demand 字段时返回的数据类型。要获取字段值,请使用 [{FieldName}] 语法或 [<FieldName>] 语法。

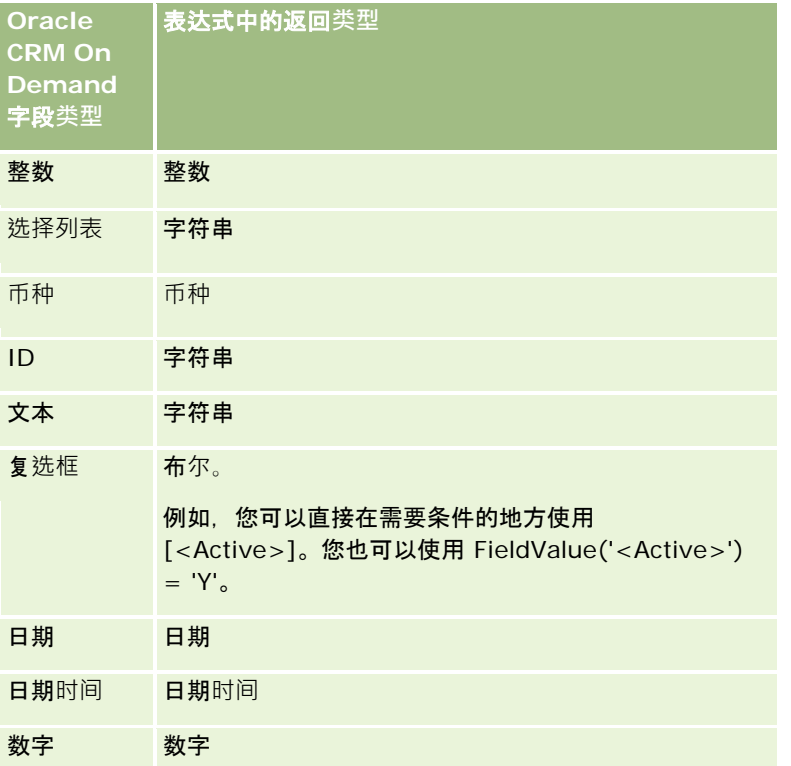

### 数据**类型算术**

如果某个语句引用多个字段值,字段数据类型也不相同,则数据类型的顺序会影响计算结果。在对两个不同数据类型的操作数应 用运算符(非指数运算符)时,运算符右边的操作数将先转换为左边的操作数的数据类型,然后才会进行运算。例如,如果 CloseDate 为 02/09/2007,以下表达式:

PRE('<CloseDate>') + 30

的计算结果为 02/09/200730。因此以下条件:

[<CloseDate>] > PRE('<CloseDate>') + 30

在语法上有效,但其意义无效。该条件的正确书写形式如下:

[<CloseDate>] - 30 > PRE('<CloseDate>')。

注意: 如果使用指数运算符, 则不会将运算符右边的操作数转换成左边操作数的数据类型 ·

下表使用示例值显示了各种算术运算可能具有的结果。

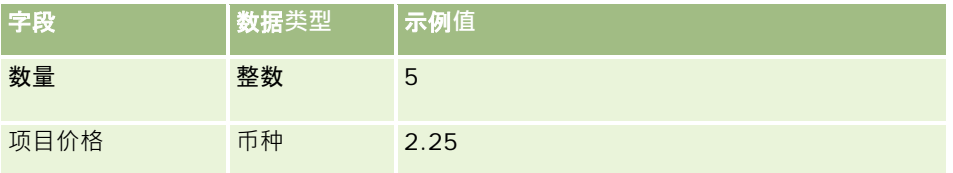

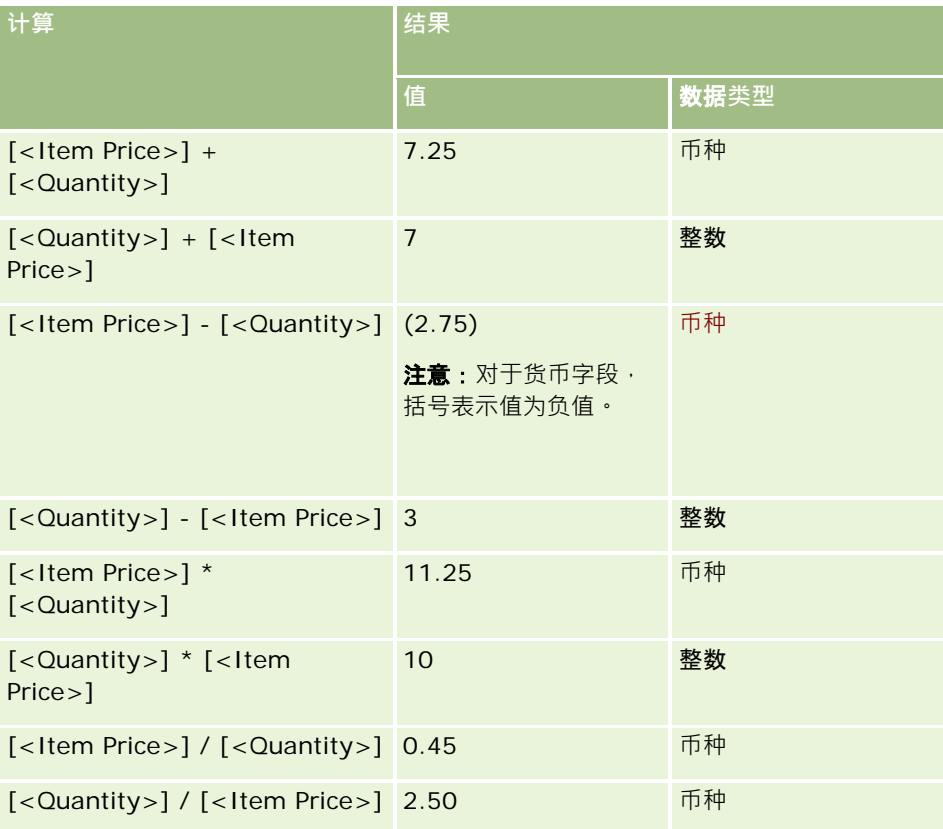

如果使用指数运算符,则不会将运算符右边的操作数转换成左边操作数的数据类型。

在此示例(其中"数量"是整数字段, 其值为 5, "物品价格"是货币字段, 其值为 2.25) 中, 如果运算符右边的操作数转换为左边的操作数的数据类型,则"数量 ^ 物品价格"的预计值应为 25, 预计的数据类型应为整数。但是, 其结果如下表所示。

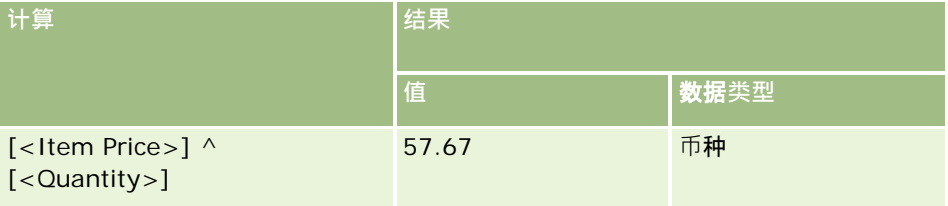

#### <span id="page-727-0"></span>管理 Oracle CRM On Demand

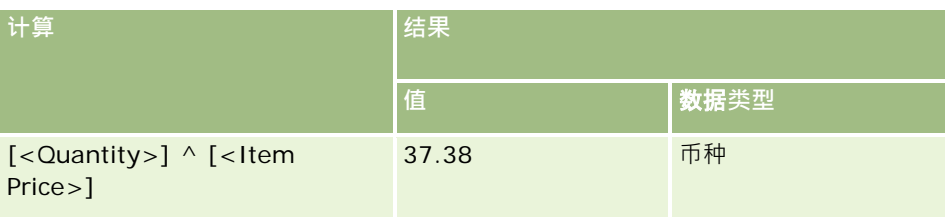

Expression Builder还支持求反运算符(负号 [-])。例如:

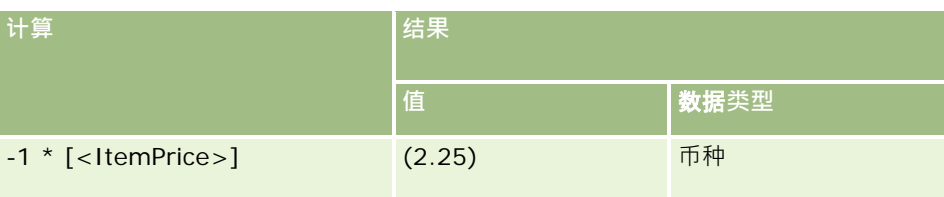

如果将数值转换为字符串,则无法正确进行计算。例如:

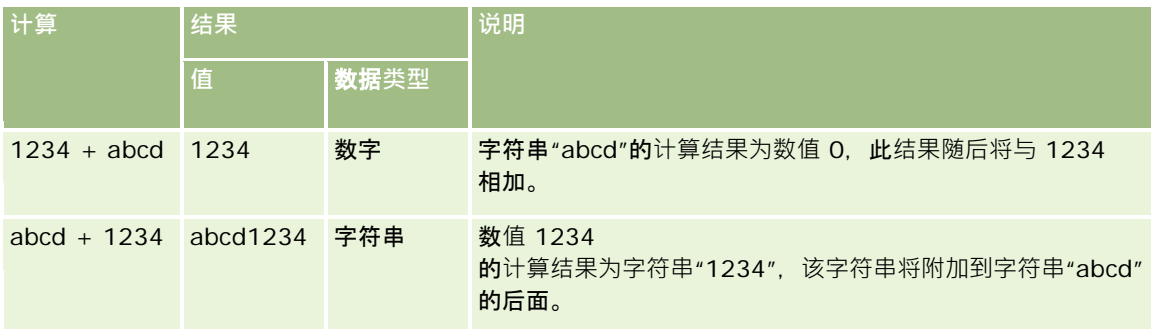

#### 相关主**题**

请参阅以下主题以了解相关的 Expression Builder 信息:

- 关于 Expression Builder (第 页 [719\)](#page-718-0)
- 使用 Expression Builder (第 页 [720\)](#page-719-0)
- Expression Builder 函数 (第 页 [732\)](#page-731-0)

# **Expression Builder** 运算符

本主题说明可在Expression Builder中使用的运算符及其计算顺序。

注意:用于本主题中任何示例表达式的独立于语言的字段名称以及字段名称语法是比第 29 版 Service Pack 1 更旧的 Expression Builder 版本中使用的字段名称和字段名称语法。这些示例仍然有效。但是,如果您从第 29 版 Service Pack 1 或更高版本的 Expression Builder

的"字段"列表中选择表达式的对应字段,则字段名称和字段名称语法将不同于示例中所显示的字段名称和字段名称语法。建议您 始终从 Expression Builder

内的"字段"列表中为表达式选择字段,以便字段名称和字段名称语法始终正确。有关表达式中的字段名称和字段名称语法的更多 信息,请参阅关于表达式 (第 页 [722\)](#page-721-0)。

## 算**术运算符**

下表说明各算术运算符的用途,还有各运算符的用法示例。

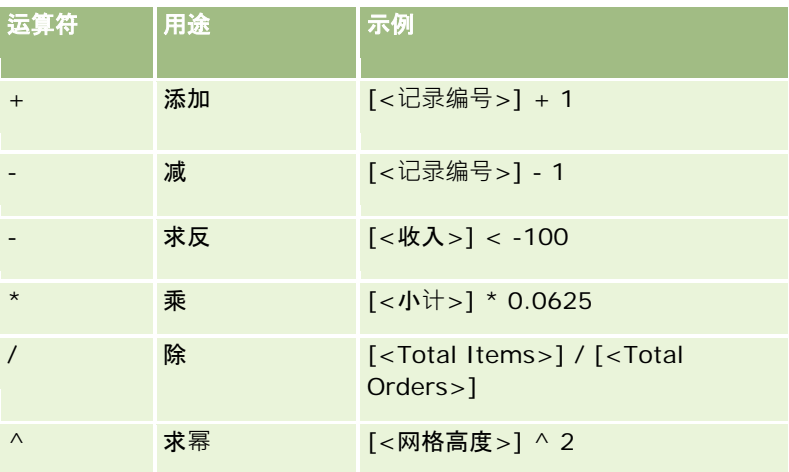

## **逻辑运算符**

以下真值表显示了在Expression Builder中逻辑运算符可能会产生的结果。

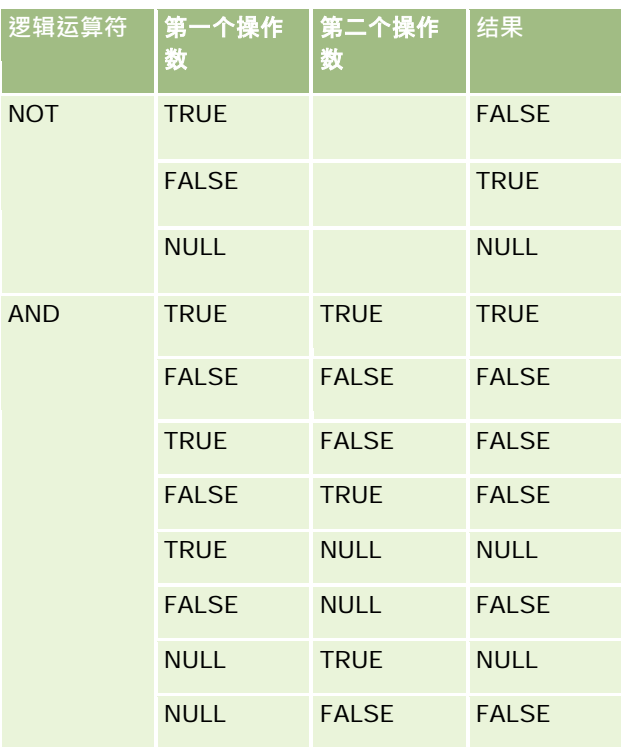

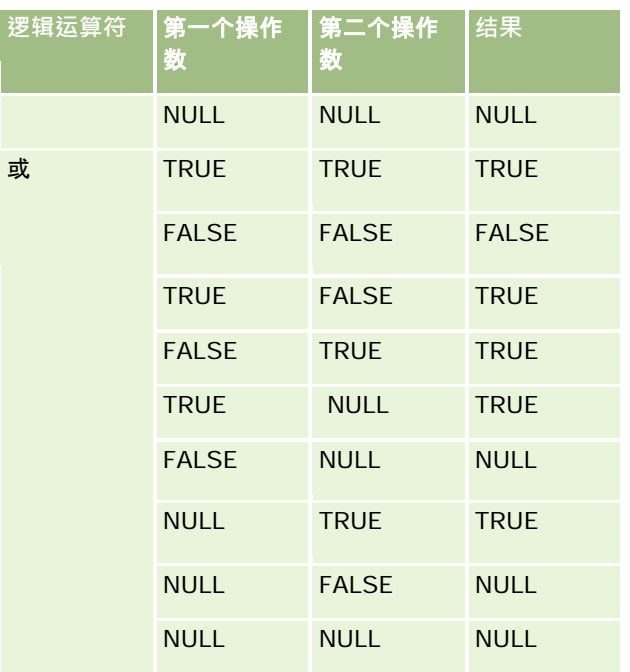

## 比**较运算符**

下表说明各比较运算符的用途,还有各运算符的用法示例。

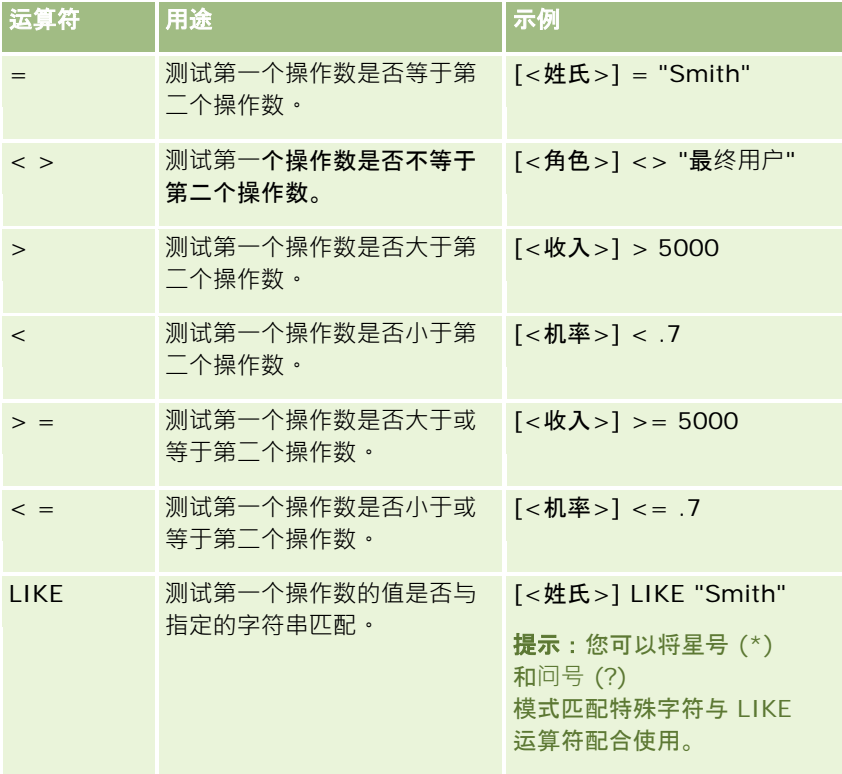

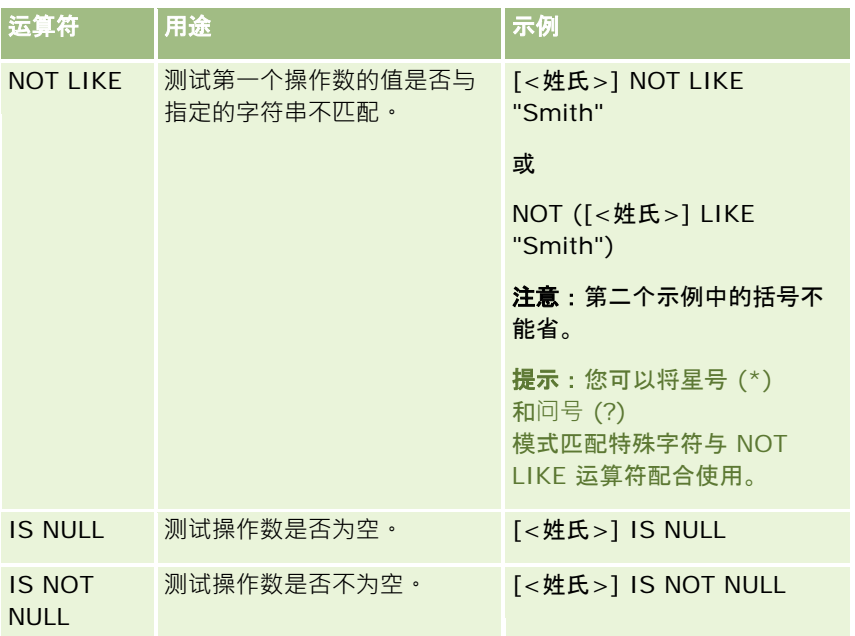

## 模式匹配特殊字符

下表说明了模式匹配特殊字符。这些特殊字符可以与 LIKE 和 NOT LIKE 比较运算符配合使用。

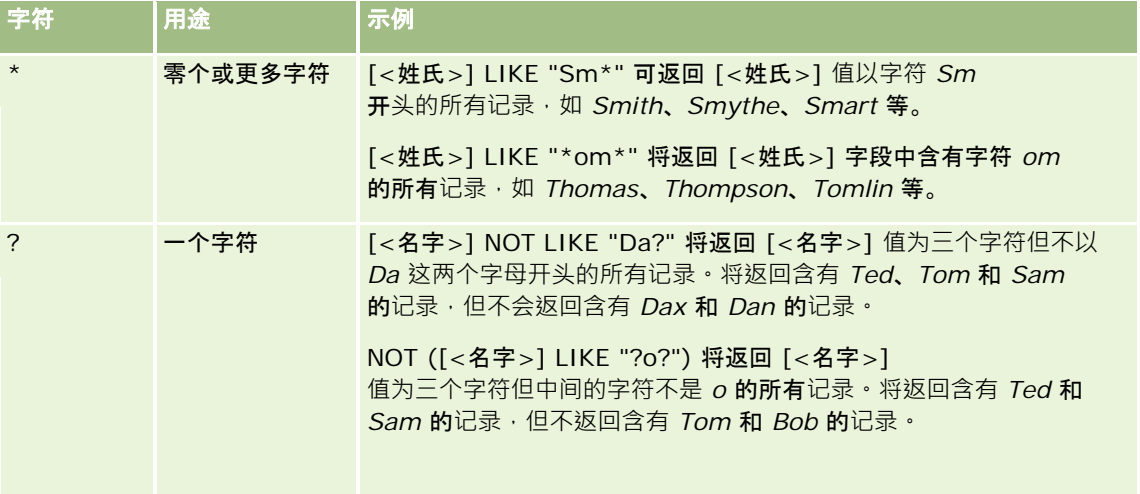

## **级联运算符**

+ (加号)运算符在电子邮件中用于将字段值与文本相连。

## 运算符**优先级**

优先级是指 Oracle CRM On Demand 对一个表达式中的各个运算符求值的顺序。适用以下规则:

#### <span id="page-731-0"></span>管理 Oracle CRM On Demand

- 先对优先级较高的运算符求值,然后再对优先级较低的运算符求值。
- 从左到右对优先级相同的运算符求值。
- 较低级别的数字表示较高的优先级。
- 如果使用括号, 则会影响表达式中的优先级顺序。先对括号内的表达式求值, 然后再对括号外的表达式求值。

下表列出了优先级的级别。

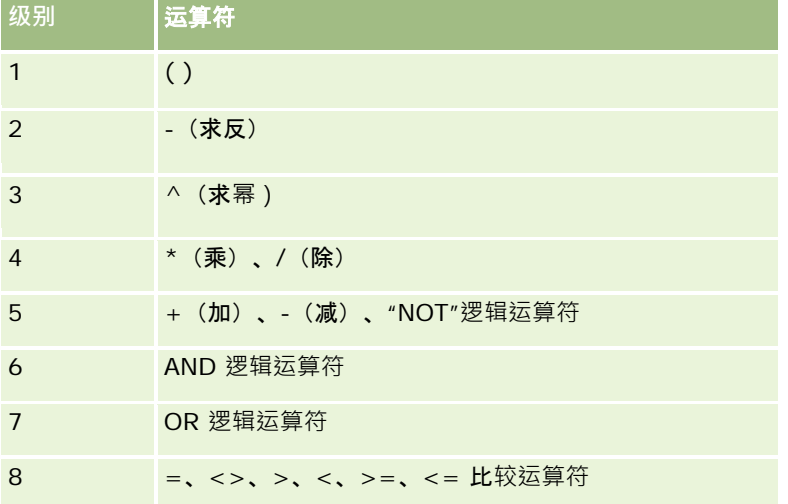

#### 相关主**题**

请参阅以下主题以了解相关的 Expression Builder 信息:

- 关于 Expression Builder (第 页 [719\)](#page-718-0)
- 使用 Expression Builder (第 页 [720\)](#page-719-0)
- Expression Builder 函数 (第 页 [732\)](#page-731-0)

# **Expression Builder** 函数

下表列出了可在Expression Builder中使用的函数。请单击函数名称以查看有关函数的更多信息。

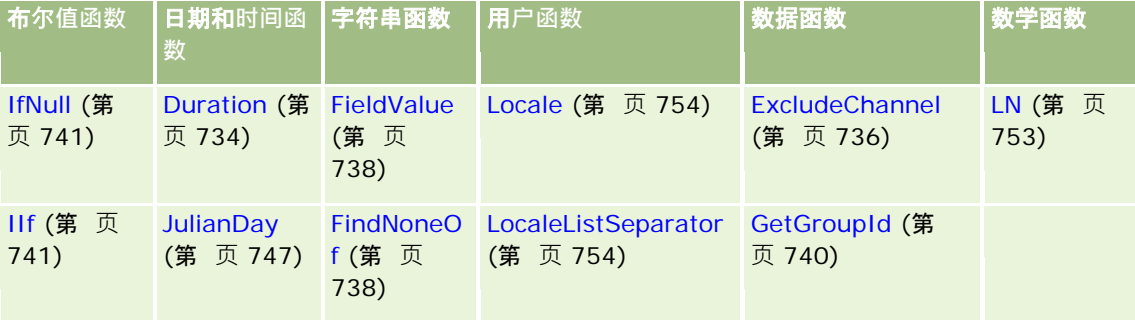

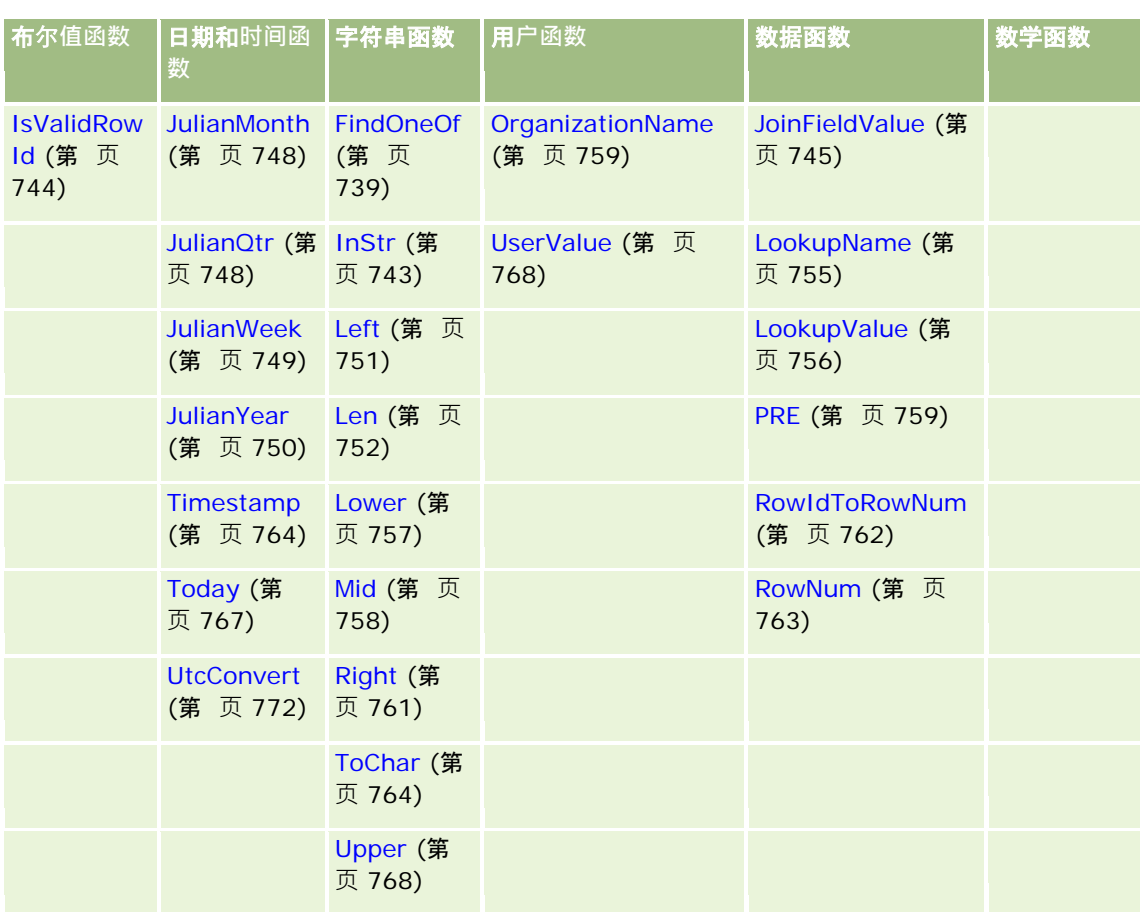

请注意以下其它相关函数的信息:

■ 表达式生成器中"函数"字段上下拉列表中列出的某些函数仅供内部使用。请不要在您的表达式中使用以下函数:

- GetParentId
- **I** IsManagerPosition
- **Lookup**
- **LookupMessage**
- **LOVLanguage**
- **PositionId**
- **PositionName**

■ 建议使用 UserValue (第 页 [768\)](#page-767-0) 函数, 而不是下表中列出的函数。这些函数将废弃。

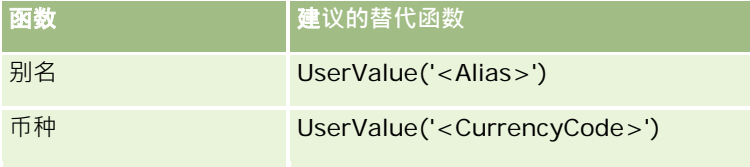

<span id="page-733-0"></span>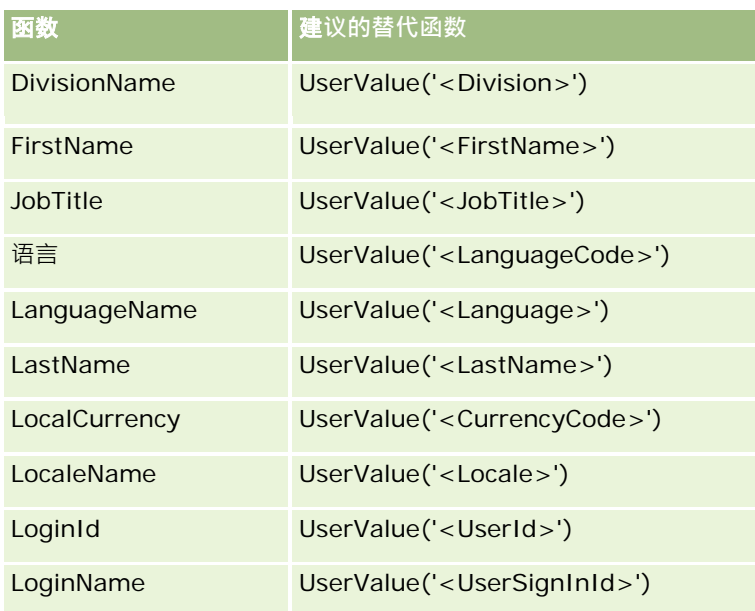

#### 相关主**题**

请参阅以下主题以了解相关的 Expression Builder 信息:

- 关于 Expression Builder (第 页 [719\)](#page-718-0)
- 使用 Expression Builder (第 页 [720\)](#page-719-0)

## **Duration**

Expression Builder 中的 Duration 函数返回一个数值,表示用 period 参数指明的天数或不足一天的时间间隔表示的期间。

## **语法**

Duration(period)

### **结果类型**

数字

## 参数

下表说明该函数的参数。

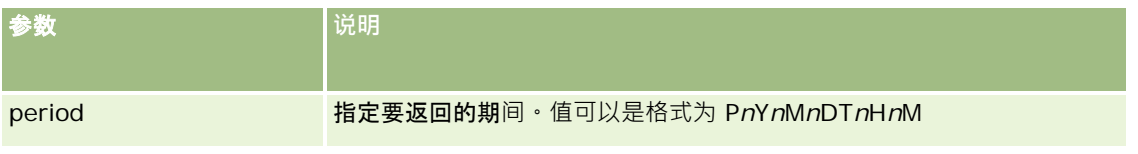

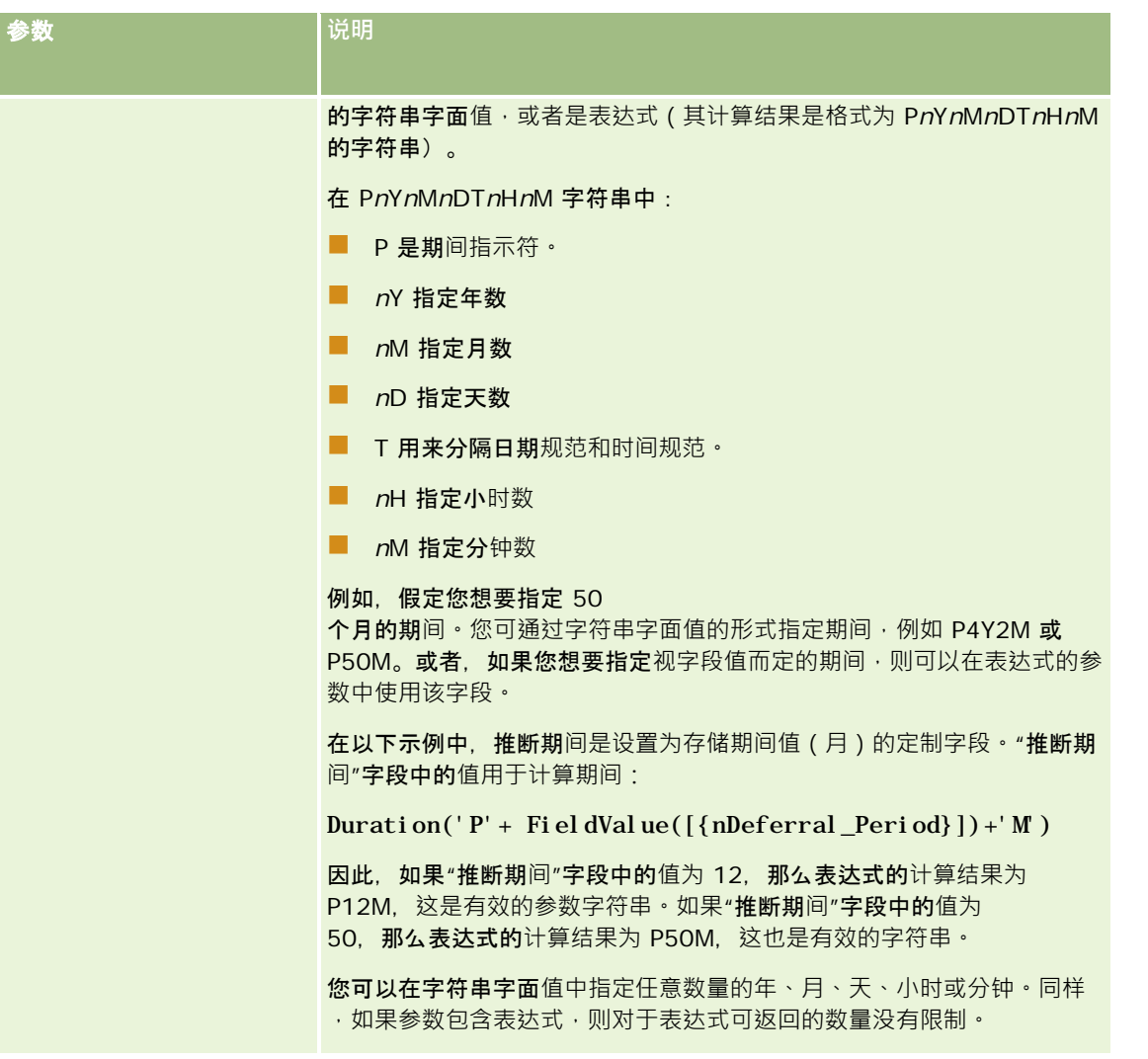

以下注意事项适用于期间参数:

- 不要为正值指定加号 (+)。
- 您可通过 -Duration(Period) 或 Duration(-period) 的形式指定负持续时间。
- 子 不支持指定秒数。
- 如果年数、月数、天数、小时数或分钟数为 0, 您可以省略数值和对应的指示符。
- 如果在期间中没有时间部分,则期间中不能包括 T 指示符。
- 在期间中必须始终存在 P 指示符。

## 示例

以下是 Duration 函数的有效示例:

Duration('P0Y1M1DT2H5M')

<span id="page-735-0"></span>Duration('P0Y0DT1H') Duration('P1D') Duration('P0Y0M0DT0H0M') Duration('P0DT1M') Duration('P24M') Duration('P500D') Duration('P' + FieldValue( $[\{\text{nDefernal\_Period}\}\]$ ) +'M') Duration('PT1000H3M') Duration('-P1Y200M')

#### 相关主**题**

请参阅以下主题以了解相关的 Expression Builder 信息:

- 关于 Expression Builder (第 页 [719\)](#page-718-0)
- 使用 Expression Builder (第 页 [720\)](#page-719-0)
- Expression Builder 函数 (第 页 [732\)](#page-731-0)

## **ExcludeChannel**

如果指定的渠道名称是发出请求的渠道,则 Expression Builder 中的 ExcludeChannel 函数将返回 FALSE。

### **语法**

ExcludeChannel(channel name)

## **结果类型**

布尔

## 参数

下表说明该函数的参数。

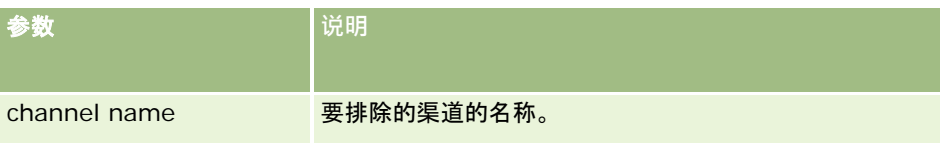

下表说明了可用于 channel name 参数的有效字符串。这些字符串区分大小写。

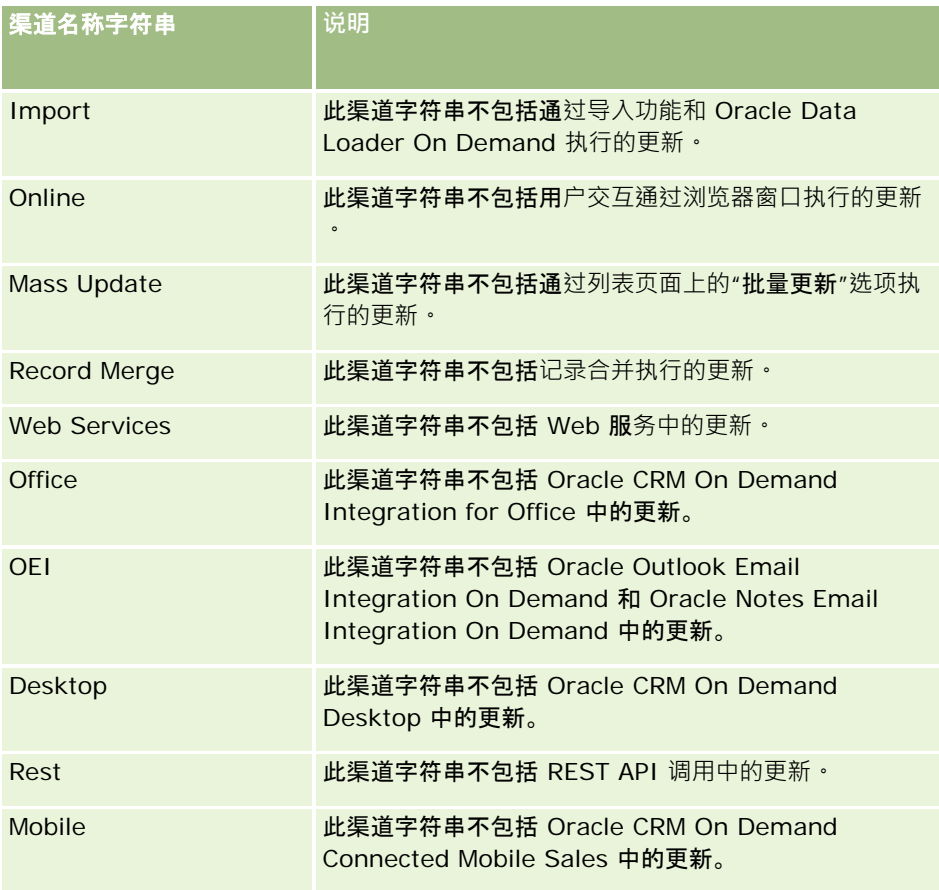

## 示例

以下示例将停止 Web 服务请求触发流程:

ExcludeChannel("Web Services")

以下示例将阻止导入操作或 Oracle Data Loader On Demand 触发一个流程:

ExcludeChannel("Import")

### 相关主**题**

请参阅以下主题以了解相关的 Expression Builder 信息:

- 关于 Expression Builder (第 页 [719\)](#page-718-0)
- 使用 Expression Builder (第 页 [720\)](#page-719-0)
- Expression Builder 函数 (第 页 [732\)](#page-731-0)

## <span id="page-737-0"></span>**FieldValue**

Expression Builder中的 FieldValue 函数返回字符串形式的字段值。

## **语法**

FieldValue('<field\_name>')

### **结果类型**

字符串

## 参数

下表说明该函数的参数。

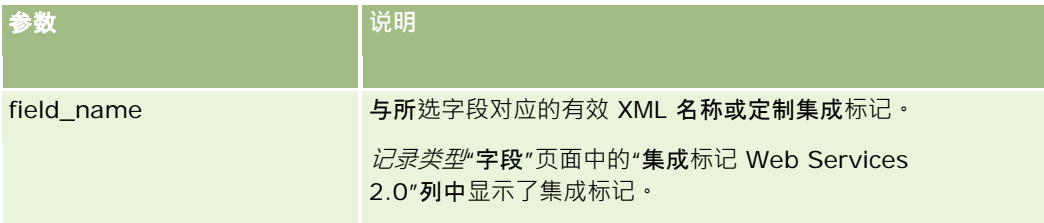

## 示例

以下示例:

FieldValue('<CreatedDate>') 返回"创建日期"字段的字符串形式的值。

#### 相关主**题**

请参阅以下主题以了解相关的 Expression Builder 信息:

- 关于 Expression Builder (第 页 [719\)](#page-718-0)
- 使用 Expression Builder (第 页 [720\)](#page-719-0)
- Expression Builder 函数 (第 页 [732\)](#page-731-0)

## **FindNoneOf**

Expression Builder中的 FindNoneOf 函数返回第一个参数 (string1) 内与第二个参数 (string2) 中的任何字符都不匹配的第一个实例的位置。

## <span id="page-738-0"></span>**语法**

FindNoneOf(string1, string2)

### **结果类型**

整数

## 参数

下表说明该函数的参数。

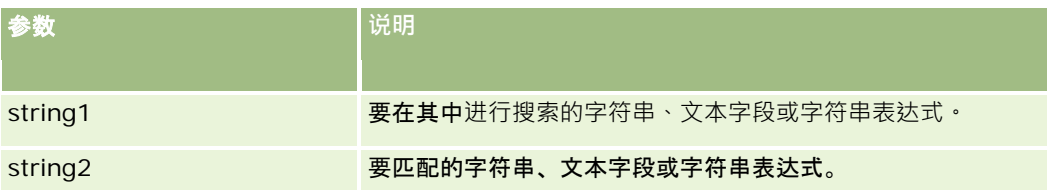

## 示例

以下示例返回的值为 4:

FindNoneOf ("abcdef", "abc")

### 相关主**题**

请参阅以下主题以了解相关的 Expression Builder 信息:

- 关于 Expression Builder (第 页 [719\)](#page-718-0)
- 使用 Expression Builder (第 页 [720\)](#page-719-0)
- Expression Builder 函数 (第 页 [732\)](#page-731-0)

## **FindOneOf**

Expression Builder中的 FindOneOf 函数返回第一个参数 (string1) 内与第二个参数 (string2) 中的字符匹配的第一个实例的位置。

### **语法**

FindOneOf(string1, string2)

## **结果类型**

整数

## <span id="page-739-0"></span>参数

下表说明该函数的参数。

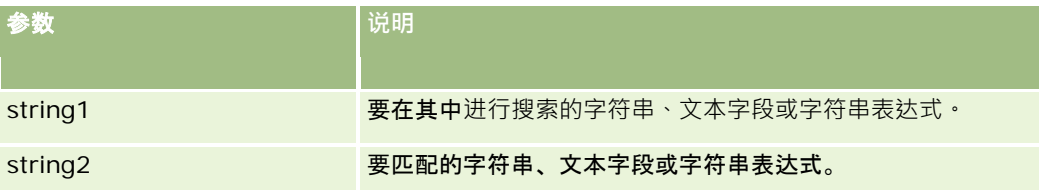

## 示例

以下示例返回的值为 3:

FindOneOf ("abcdef", "xyzc")

### 相关主**题**

请参阅以下主题以了解相关的 Expression Builder 信息:

- 关于 Expression Builder (第 页 [719\)](#page-718-0)
- 使用 Expression Builder (第 页 [720\)](#page-719-0)
- Expression Builder 函数 (第 页 [732\)](#page-731-0)

## **GetGroupId**

Expression Builder中的 GetGroupId 函数返回 Oracle CRM On Demand 日历共享组。

## **语法**

GetGroupId()

**结果类型**

字符串

#### 相关主**题**

请参阅以下主题以了解相关的 Expression Builder 信息:

- 关于 Expression Builder (第 页 [719\)](#page-718-0)
- 使用 Expression Builder (第 页 [720\)](#page-719-0)
- Expression Builder 函数 (第 页 [732\)](#page-731-0)

## <span id="page-740-0"></span>**IfNull**

Expression Builder中的 IfNull 函数返回传递给该函数的第一个参数中的值。如果第一个参数返回 NULL, 则返回第二个参数中的值。

## **语法**

IfNull(expr1, expr2)

## **结果类型**

IfNull 函数的结果类型是其第一个参数的类型, 即使第一个参数为 NULL 也是如此。在返回第二个参数的值之前,会将第二个参数转换为第一个参数的类型。

## 参数

下表说明该函数的参数。

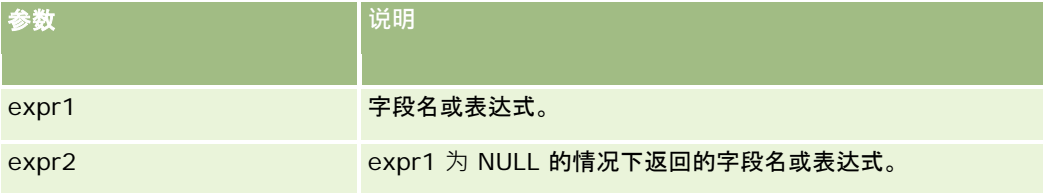

### 相关主**题**

请参阅以下主题以了解相关的 Expression Builder 信息:

- 关于 Expression Builder (第 页 [719\)](#page-718-0)
- 使用 Expression Builder (第 页 [720\)](#page-719-0)
- Expression Builder 函数 (第 页 [732\)](#page-731-0)

## **IIf**

Expression Builder中的 IIf 函数基于条件表达式的计算结果返回两个参数之一。IIf 是 Immediate If 的缩写形式。

### **语法**

IIf(expr, result\_if\_true, result\_if\_false)

## 替代**语法**

IIf(expr, expr\_if\_true, expr\_if\_false)

### 管理 Oracle CRM On Demand

### 混合**语法**

IIf(expr, result\_if\_true, expr\_if\_false)

IIf(expr, expr\_if\_true, result\_if\_false)

## **结果类型**

IIf() 函数的结果类型始终是其第一个参数的类型。如果表达式计算结果为 FALSE, 则在返回第二个参数的值之前,会将第二个参数转换为第一个参数的类型。

### 参数

下表说明该函数的参数。

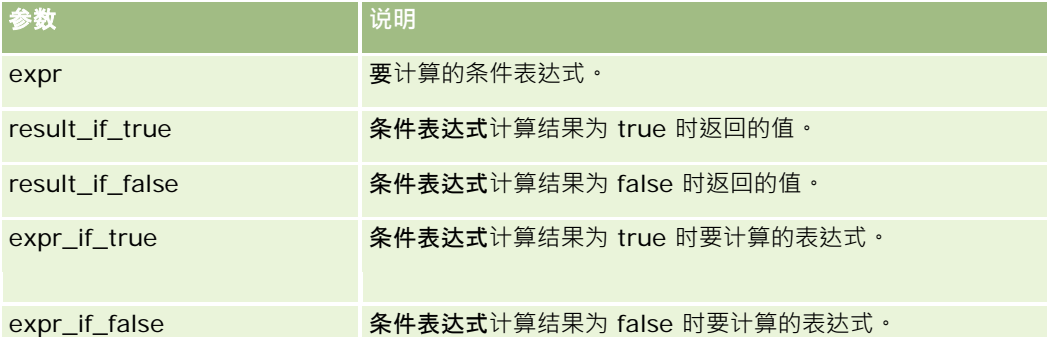

注意:用于本主题中任何示例表达式的独立于语言的字段名称以及字段名称语法是比第 29 版 Service Pack 1 更旧的 Expression Builder 版本中使用的字段名称和字段名称语法。这些示例仍然有效。但是,如果您从第 29 版 Service Pack 1 或更高版本的 Expression Builder

的"字段"列表中选择表达式的对应字段,则字段名称和字段名称语法将不同于示例中所显示的字段名称和字段名称语法。建议您 始终从 Expression Builder

内的"字段"列表中为表达式选择字段,以便字段名称和字段名称语法始终正确。有关表达式中的字段名称和字段名称语法的更多 信息,请参阅关于表达式 (第 页 [722\)](#page-721-0)。

### 示例

下面是 IIf 函数中混合语法的一个示例:

业务流程要求"开票的省/自治区"字段发生更改时要更新客户详细信息页面上的"区域"字段,如下所示:

如果将"开票的省/自治区"字段更改为 OK 或 TX, 则"区域"字段将更新为"中部"。如果将"开票的省/自治区"字段更改为 CA, 则"区域"字段将更新为"西部"。如果更改为所有其它省/自治区, 则"区域"字段将更新为"东部"。

IIf([<PrimaryBillToState>]='OK' OR [<PrimaryBillToState>]='TX', '中部', IIf([<PrimaryBillToState>]='CA', '西部', '东部'))

#### 相关主**题**

请参阅以下主题以了解相关的 Expression Builder 信息:

■ 关于 Expression Builder (第 页 [719\)](#page-718-0)

- <span id="page-742-0"></span>■ 使用 Expression Builder (第 页 [720\)](#page-719-0)
- Expression Builder 函数 (第 页 [732\)](#page-731-0)

## **InStr**

Expression Builder 中的 InStr 函数返回一个字符串在另一个字符串中第一次出现时所在的位置。

### **语法**

Instr(string1, string2, start, end)

### **结果类型**

整数

## 参数

下表说明该函数的参数。

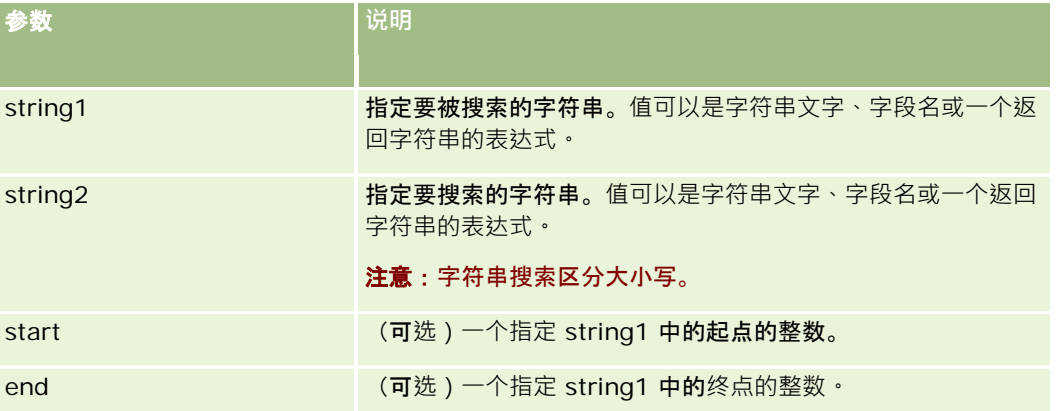

注意:用于本主题中任何示例表达式的独立于语言的字段名称以及字段名称语法是比第 29 版 Service Pack 1 更旧的 Expression Builder 版本中使用的字段名称和字段名称语法。这些示例仍然有效。但是,如果您从第 29 版 Service Pack 1 或更高版本的 Expression Builder

的"字段"列表中选择表达式的对应字段,则字段名称和字段名称语法将不同于示例中所显示的字段名称和字段名称语法。建议您 始终从 Expression Builder

内的"字段"列表中为表达式选择字段,以便字段名称和字段名称语法始终正确。有关表达式中的字段名称和字段名称语法的更多 信息,请参阅关于表达式 (第 页 [722\)](#page-721-0)。

### 示例

以下示例返回的值为 9:

InStr('john.doe@company.com','@')

<span id="page-743-0"></span>以下示例将显示如何在工作流规则条件中使用 InStr 函数。在工作流规则条件中, InStr 图数用于确定指定字符串是否出现在记录的字段中。如果在字段中发现此字符串,则将执行在工作流规则中指定的操作。在此示 例中,InStr 函数将确定记录中的"主题"字段是否包含单词 *REVIEW*。仅当"主题"字段包含大写字母形式的单词 *REVIEW* 时,才会执行工作流规则中的操作。

```
InStr([<sub>subj</sub>ect>], 'REVIEW') > 0
```
#### 相关主**题**

请参阅以下主题以了解相关的 Expression Builder 信息:

- 关于 Expression Builder (第 页 [719\)](#page-718-0)
- 使用 Expression Builder (第 页 [720\)](#page-719-0)
- Expression Builder 函数 (第 页 [732\)](#page-731-0)

## **IsValidRowId**

所指定记录类型的 Expression Builder 查询记录中的 IsValidRowId 函数, 用于确定某些行 ID 是否存在,以及是否返回布尔值(TRUE 或 FALSE)。如果行 ID 存在,但记录被标记要删除 · 则 IsValidRowId 函数返回 FALSE。

### **语法**

IsValidRowId(record\_type, 'row\_id')

### **结果类型**

布尔值(TRUE 或 FALSE)。

## 参数

下表说明该函数的参数。

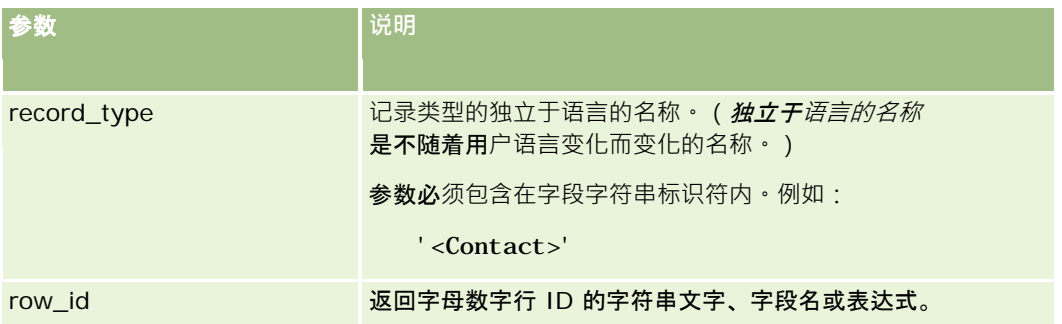

### <span id="page-744-0"></span>示例

以下示例确定联系人记录上"行 ID"字段的值是否为联系人记录的有效行 ID:

IsValidRowId('<Contact>', [{Id}])

以下示例确定 12-Y09KG 值是否为客户记录的有效行 ID:

IsValidRowId('<Account>', '12-Y09KG')

#### 相关主**题**

请参阅以下主题以了解相关的 Expression Builder 信息:

- 关于 Expression Builder (第 页 [719\)](#page-718-0)
- 使用 Expression Builder (第 页 [720\)](#page-719-0)
- Expression Builder 函数 (第页 [732\)](#page-731-0)

## **JoinFieldValue**

某个记录类型可通过外键由另一个记录类型进行引用。*联接字段* 是记录类型上的某个字段,该字段使用外键引用另一个记录类型上的字段。例如,在大多数记录类型上,"OwnerId"字段是一 个引用"用户"记录类型的外键。许多记录上的"所有者"字段是一个联接字段,该字段使用 OwnerId 外键引用"用户"记录类型上的"别名"字段。

#### 如果在Expression Builder内的 JoinFieldValue

函数中指定所引用记录类型和相关外键字段,则该函数将返回联接字段的值。JoinFieldValue 图数还可以检索所引用记录类型中未直接联接到引用对象的其他字段,这样,您就可以在相关记录类型中查找各种记录类型的字 段。

如果引用的记录类型的 ID 字段作为外键存在于您可在其上配置工作流规则的记录类型上,则可以使用 JoinFieldValue 函数从引用的记录类型中检索字段值。

此外,还可以使用所有记录类型上提供的以下外键字段从"用户"记录类型中检索字段值:

- CreatedById
- **ModifiedById**

注意:JoinFieldValue

函数无法返回"活动"记录类型中以下字段的值:"支付交易数"、"详细产品数量"、"已发放的促销项目数量"和"已发放的样品数 量"。此限制是由于 Oracle CRM On Demand 计算这些字段值的方式引起的。

### **语法**

JoinFieldValue (ref\_record\_type, foreign\_key, field\_name)

### **结果类型** 字符串。

如果出错或者请求的字段值为空,则返回零长度字符串。

## 参数

下表说明该函数的参数。

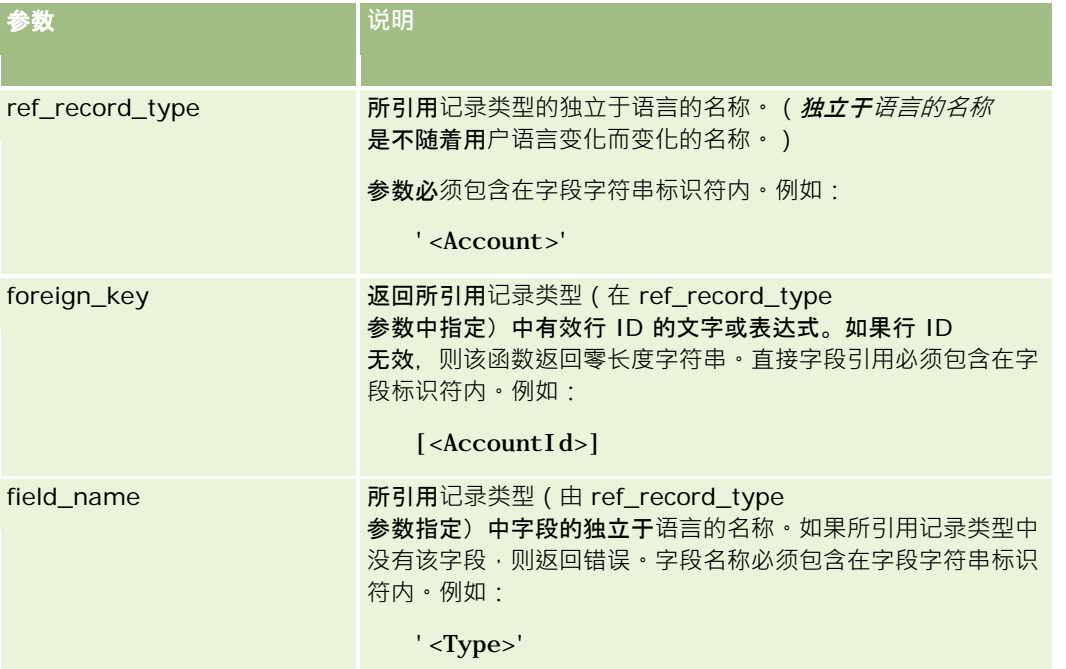

注意:用于本主题中任何示例表达式的独立于语言的字段名称以及字段名称语法是比第 29 版 Service Pack 1 更旧的 Expression Builder 版本中使用的字段名称和字段名称语法。这些示例仍然有效。但是,如果您从第 29 版 Service Pack 1 或更高版本的 Expression Builder

**的"字段"列表中**选择表达式的对应字段 · 则字段名称和字段名称语法将不同于示例中所显示的字段名称和字段名称语法。建议您 始终从 Expression Builder

内的"字段"列表中为表达式选择字段,以便字段名称和字段名称语法始终正确。有关表达式中的字段名称和字段名称语法的更多 信息,请参阅关于表达式 (第 页 [722\)](#page-721-0)。

### 示例

示例

1:当记录的所有者发生变化时,业务流程需要使用工作流规则来查找新所有者的姓名。当记录的所有者发生变化时,只会更新 记录上的 OwnerId 外键字段。因此,工作流规则上的以下条件不会查找记录的新所有者:

 $PRE('<0$ wner>') <  $[<0$ wner>]

您可以改用工作流中的以下条件来查找记录的新所有者:

PRE('<Owner>') <> JoinFieldValue('<User>',[<OwnerId>],'<Alias>')

示例 2: 要获取记录的前一位所有者的电子邮件地址,请使用以下表达式:

```
JoinFieldValue('<User>',PRE('<OwnerId>'),'<EMailAddr>')
```
示例 3: 要获取记录的当前所有者的电子邮件地址,请使用以下表达式:

**746** 管理 Oracle CRM On Demand 版本 36

已发布 3月 2018

```
JoinFieldValue('<User>',[<OwnerId>],'<EMailAddr>')
```
#### 示例

4 : 业务流程要求将服务请求电子邮件发送给联系人。发送电子邮件之前,工作流规则将检查联系人是否同意接收电子邮件。此 工作流规则(基于服务请求记录类型)具有以下条件:

JoinFieldValue('<Contact>',[<ContactId>],'<NeverEmail>')<> 'Y'

示例 5: 要获取服务请求的主要客户的所在地区,请使用以下表达式:

```
JoinFieldValue('<Territory>', JoinFieldValue('<Account>', [<AccountId>], 
'<TerritoryId>'),'<TerritoryName>')
```
#### 相关主**题**

请参阅以下主题以了解相关的 Expression Builder 信息:

- 关于 Expression Builder (第 页 [719\)](#page-718-0)
- 使用 Expression Builder (第 页 [720\)](#page-719-0)
- Expression Builder 函数 (第页 [732\)](#page-731-0)

## **JulianDay**

Expression Builder中的 JulianDay 函数返回自公元前 4713 年 1 月 1 日中午(世界时)以来经历的天数。

### **语法**

JulianDay(date)

#### **结果类型**

整数

## 参数

下表说明该函数的参数。

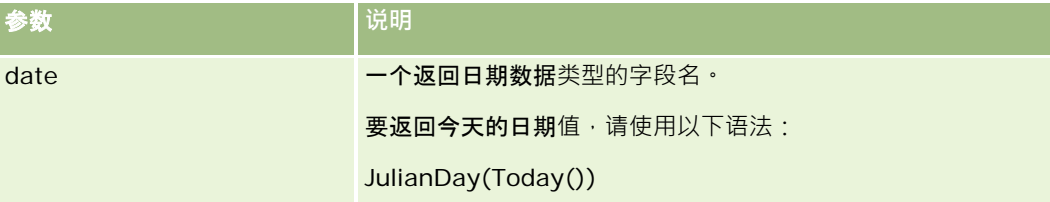

#### 相关主**题**

请参阅以下主题以了解相关的 Expression Builder 信息:

- <span id="page-747-0"></span>■ 关于 Expression Builder (第 页 [719\)](#page-718-0)
- 使用 Expression Builder (第 页 [720\)](#page-719-0)
- Expression Builder 函数 (第 页 [732\)](#page-731-0)

## **JulianMonth**

Expression Builder中的 JulianMonth 函数返回一个等于以下值的整数:

JulianYear \* 12 + current\_month

其中 JulianYear 是 JulianYear (第 页 [750\)](#page-749-0) 函数返回的年份, current\_month 是一个介于 1 至 12 之间的整数 · 一月为 1。

### **语法**

JulianMonth(date)

### **结果类型**

整数

### 参数

下表说明该函数的参数。

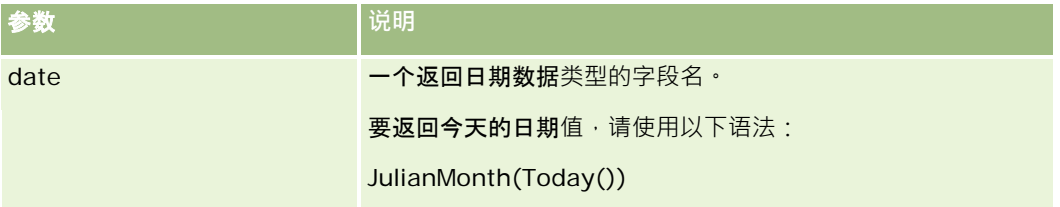

#### 相关主**题**

请参阅以下主题以了解相关的 Expression Builder 信息:

- 关于 Expression Builder (第 页 [719\)](#page-718-0)
- 使用 Expression Builder (第 页 [720\)](#page-719-0)
- Expression Builder 函数 (第 页 [732\)](#page-731-0)

## **JulianQtr**

Expression Builder中的 JulianQtr 函数返回一个等于以下值的整数:

JulianYear \* 4 + current\_quarter

<span id="page-748-0"></span>其中 *JulianYear* 是 JulianYear (第 页 [750\)](#page-749-0) 函数返回的年份,*current\_quarter* 为:

 $(current\_month - 1) / 3 + 1$ 

向下舍入到的下一个整数。

### **语法**

JulianQtr(date)

#### **结果类型**

整数

## 参数

下表说明该函数的参数。

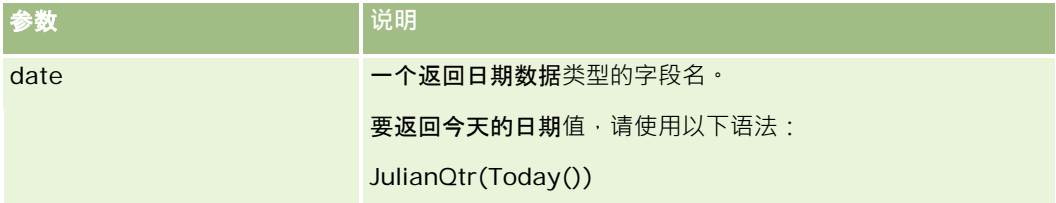

### 相关主**题**

请参阅以下主题以了解相关的 Expression Builder 信息:

- 关于 Expression Builder (第 页 [719\)](#page-718-0)
- 使用 Expression Builder (第 页 [720\)](#page-719-0)
- Expression Builder 函数 (第页 [732\)](#page-731-0)

## **JulianWeek**

Expression Builder中的 JulianWeek 函数返回一个等于以下值的整数:

JulianDay / 7

向下舍入到的下一个整数,其中 *JulianDay* 是 JulianDay (第 页 [747\)](#page-746-0) 函数返回的日。

## **语法**

JulianWeek(date)

### <span id="page-749-0"></span>**结果类型**

整数

## 参数

下表说明该函数的参数。

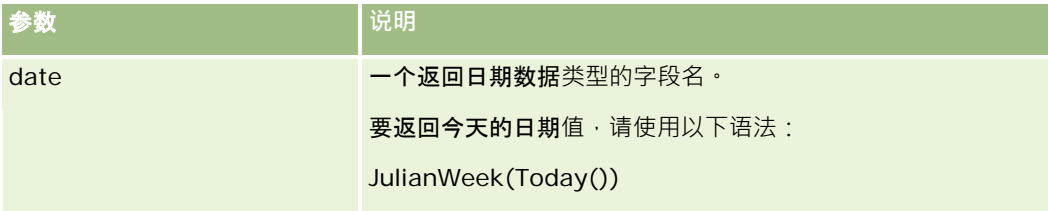

#### 相关主**题**

请参阅以下主题以了解相关的 Expression Builder 信息:

- 关于 Expression Builder (第 页 [719\)](#page-718-0)
- 使用 Expression Builder (第 页 [720\)](#page-719-0)
- Expression Builder 函数 (第页 [732\)](#page-731-0)

## **JulianYear**

Expression Builder中的 JulianYear 函数返回一个等于以下值的整数:

current\_year + 4713

## **语法**

JulianYear(date)

### **结果类型**

整数

### 参数

下表说明该函数的参数。

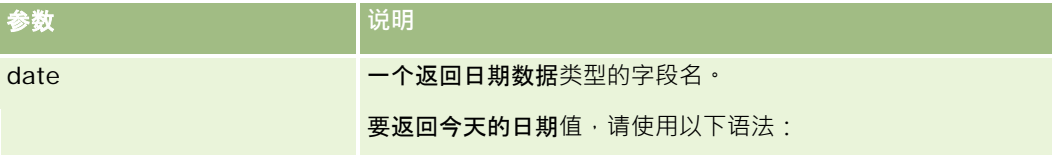

<span id="page-750-0"></span>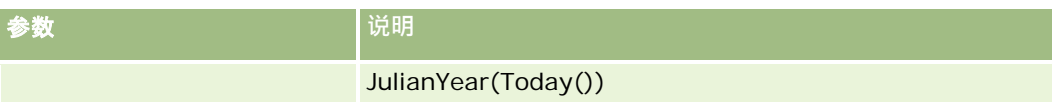

### 相关主**题**

请参阅以下主题以了解相关的 Expression Builder 信息:

■ 关于 Expression Builder (第 页 [719\)](#page-718-0)

■ 使用 Expression Builder (第 页 [720\)](#page-719-0)

■ Expression Builder 函数 (第页 [732\)](#page-731-0)

## **Left**

Expression Builder中的 Left 函数从字符串左边返回指定数目的字符。

### **语法**

Left(string, length)

### **结果类型**

字符串

## 参数

下表说明该函数的参数。

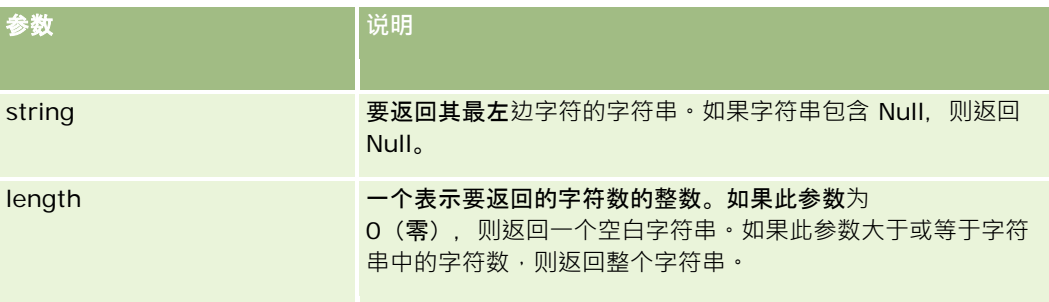

## 示例

如果当前用户的电子邮件地址为 john.doe@oracle.com, 则以下示例返回的值为 john:

Left(UserValue('<EMailAddr>'), 4)

#### <span id="page-751-0"></span>管理 Oracle CRM On Demand

#### 相关主**题**

请参阅以下主题以了解相关的 Expression Builder 信息:

- 关于 Expression Builder (第 页 [719\)](#page-718-0)
- 使用 Expression Builder (第 页 [720\)](#page-719-0)
- Expression Builder 函数 (第 页 [732\)](#page-731-0)

## **Len**

Expression Builder中的 Len 函数返回指定字符串中的字符数。

#### **语法**

Len(string)

### **结果类型**

整数

## 参数

下表说明该函数的参数。

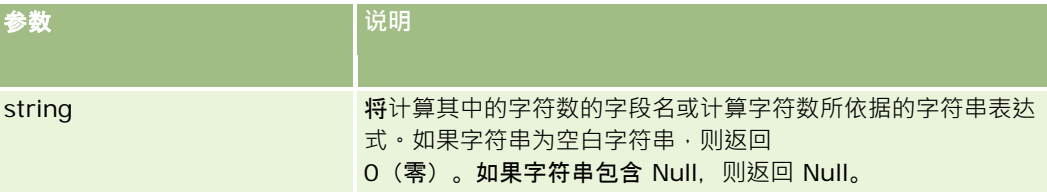

注意:用于本主题中任何示例表达式的独立于语言的字段名称以及字段名称语法是比第 29 版 Service Pack 1 更旧的 Expression Builder 版本中使用的字段名称和字段名称语法。这些示例仍然有效。但是,如果您从第 29 版 Service Pack 1 或更高版本的 Expression Builder

的"字段"列表中选择表达式的对应字段,则字段名称和字段名称语法将不同于示例中所显示的字段名称和字段名称语法。建议您 始终从 Expression Builder

内的"字段"列表中为表达式选择字段,以便字段名称和字段名称语法始终正确。有关表达式中的字段名称和字段名称语法的更多 信息,请参阅关于表达式 (第 页 [722\)](#page-721-0)。

## 示例

以下示例返回的值为 18:

Len("Oracle Corporation")

如果字段包含有效的时间戳,则以下示例返回的值为 19:

Len([<CreatedDate>])

<span id="page-752-0"></span>以下示例返回的值为 19:

Len(Timestamp()) 返回 19

#### 相关主**题**

请参阅以下主题以了解相关的 Expression Builder 信息:

■ 关于 Expression Builder (第 页 [719\)](#page-718-0)

■ 使用 Expression Builder (第 页 [720\)](#page-719-0)

■ Expression Builder 函数 (第 页 [732\)](#page-731-0)

## **LN**

Expression Builder中的 LN 函数返回参数中传递的数值的自然对数。

## **语法**

LN(number)

### **结果类型**

数值

## 参数

下表说明该函数的参数。

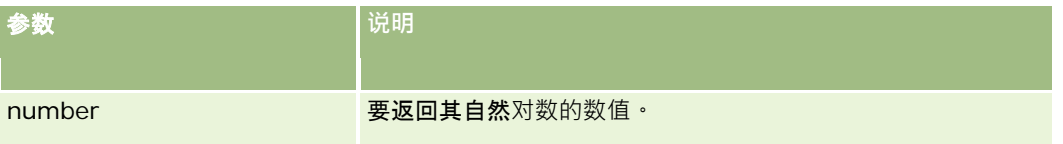

### 示例

以下示例:

LN(10)

返回的值为 2.30。

### 相关主**题**

请参阅以下主题以了解相关的 Expression Builder 信息:

■ 关于 Expression Builder (第 页 [719\)](#page-718-0)

#### <span id="page-753-0"></span>管理 Oracle CRM On Demand

- 使用 Expression Builder (第 页 [720\)](#page-719-0)
- Expression Builder 函数 (第页 [732\)](#page-731-0)

## **Locale**

Expression Builder中的 Locale 函数返回登录用户的区域设置代码(例如 ENU)。

### **语法**

Locale()

### **结果类型**

字符串

#### 相关主**题**

请参阅以下主题以了解相关的 Expression Builder 信息:

- 关于 Expression Builder (第 页 [719\)](#page-718-0)
- 使用 Expression Builder (第 页 [720\)](#page-719-0)
- Expression Builder 函数 (第 页 [732\)](#page-731-0)

## **LocaleListSeparator**

Expression Builder中的 LocaleListSeparator 函数返回当前区域设置的列表分隔符字符, 例如逗号(,)。

## **语法** LocaleListSeparator()

#### **结果类型**

字符串

### 相关主**题**

请参阅以下主题以了解相关的 Expression Builder 信息:

- 关于 Expression Builder (第 页 [719\)](#page-718-0)
- 使用 Expression Builder (第 页 [720\)](#page-719-0)
- Expression Builder 函数 (第 页 [732\)](#page-731-0)

## <span id="page-754-0"></span>**LookupName**

Expression Builder中的 LookupName 函数查找"值列表"表中满足以下所有条件的行:

- TYPE 字段与类型参数匹配。
- CODE 字段与 lang\_ind\_code 参数匹配。
- LANG\_ID 字段与当前现行语言的语言代码匹配。

此函数返回指定值列表中显示值的未转换值(独立于语言的代码)。

提示: 指定 LookupName 函数的参数时,请单击"显示可接受的值"以显示"字段"列表中所选字段的可接受的值。(如果字段是选择列表字段,则"显示可 接受的值"将显示为该选择列表配置的所有选项。如果字段不是选择列表字段,则"显示可接受的值"将打开一个窗口,此窗口说 明该字段可包含的各种数据的可接受值。)

### **语法**

LookupName(type, lang\_ind\_code)

### **结果类型**

字符串

## 参数

下表说明该函数的参数。

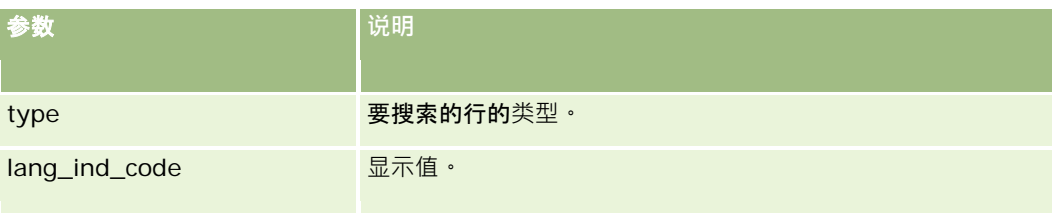

## 示例

如果 CALIFORNIA 为显示值, CALIF 为独立于语言的代码,则以下两个示例都将返回值 CALIF:

LookupName('STATE\_ABBREV', 'CALIFORNIA')

LookupName('STATE\_ABBREV', 'CALIF')

#### 相关主**题**

请参阅以下主题以了解相关的 Expression Builder 信息:

■ 关于 Expression Builder (第 页 [719\)](#page-718-0)

- <span id="page-755-0"></span>■ 使用 Expression Builder (第 页 [720\)](#page-719-0)
- Expression Builder 函数 (第 页 [732\)](#page-731-0)

## **LookupValue**

Expression Builder中的 LookupValue 函数返回转换为当前现行语言的指定选择列表值。

选择列表值存储在"值列表"表中。LookupValue 函数返回满足以下所有条件的行的 VAL 列中的值:

- TYPE 列与类型参数匹配。
- CODE 列与 lang\_ind\_code 参数匹配。
- LANG\_ID 列与当前现行语言的语言代码匹配。

LookupValue 函数允许 Oracle CRM On Demand 跨区域设置统一计算涉及选择列表值的表达式。例如,英语中 *White* 值的计算方式与法语中 *Blanc* 值的计算方式相同。

提示: 指定 LookupValue

函数的参数时,请单击"显示可接受的值"以显示"字段"列表中所选字段的可接受的值。(如果字段是选择列表字段,则"显示可 接受的值"将显示为该选择列表配置的所有选项。如果字段不是选择列表字段,则"显示可接受的值"将打开一个窗口,此窗口说 明该字段可包含的各种数据的可接受值。)

注意:机会记录中的"销售阶段"字段不是一个真正的选择列表字段。LookupValue 函数对此字段不起作用。

## **语法**

LookupValue (type, lang\_ind\_code)

#### **结果类型**

字符串

## 参数

下表说明该函数的参数。

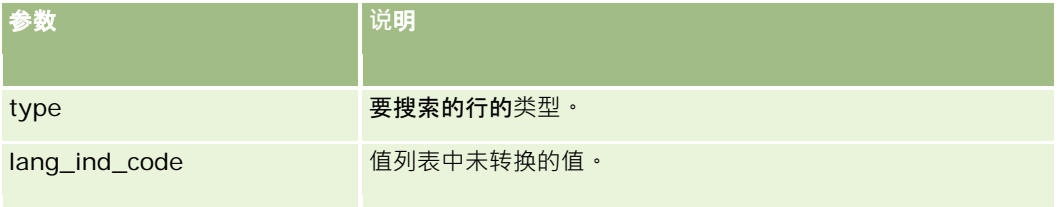

#### 相关主**题**

请参阅以下主题以了解相关的 Expression Builder 信息:

■ 关于 Expression Builder (第 页 [719\)](#page-718-0)
- 使用 Expression Builder (第 页 [720\)](#page-719-0)
- Expression Builder 函数 (第页 [732\)](#page-731-0)

# **Lower**

Expression Builder 中的 Lower 函数将所指定字符串中的所有字母转换为小写。字符串中的非字母字符不会受到此函数的影响。

# **语法**

Lower(string)

### **结果类型**

字符串

# 参数

下表说明该函数的参数。

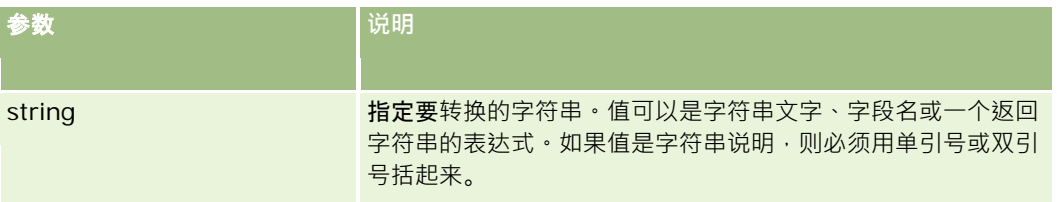

# 示例

如果联系人记录上的"名字"字段包含值 Amanda, 则以下示例返回的值为 amanda:

Lower([{First Name}])

以下示例返回的值都是 account123:

```
Lower('Account123')
```

```
Lower("Account123")
```
### 相关主**题**

请参阅以下主题以了解相关的 Expression Builder 信息:

- 关于 Expression Builder (第 页 [719\)](#page-718-0)
- 使用 Expression Builder (第 页 [720\)](#page-719-0)
- Expression Builder 函数 (第 页 [732\)](#page-731-0)

# **Mid**

Expression Builder中的 Mid 函数从字符串中返回指定数目的字符。

**提示:**要确定字符串中的字符数,请使用 Len (第 页 [752\)](#page-751-0) 函数。

### **语法**

Mid(string, start, length)

### **结果类型**

字符串

# 参数

下表说明该函数的参数。

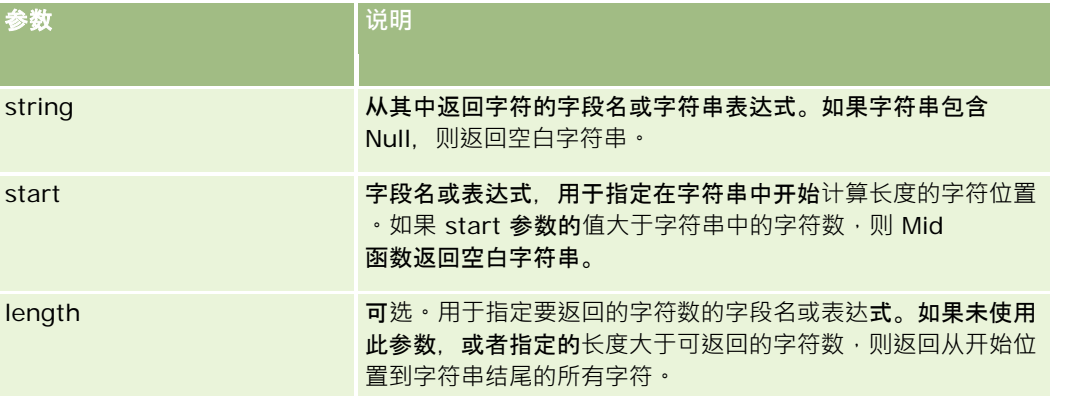

注意:用于本主题中任何示例表达式的独立于语言的字段名称以及字段名称语法是比第 29 版 Service Pack 1 更旧的 Expression Builder 版本中使用的字段名称和字段名称语法。这些示例仍然有效。但是,如果您从第 29 版 Service Pack 1 或更高版本的 Expression Builder

的"字段"列表中选择表达式的对应字段,则字段名称和字段名称语法将不同于示例中所显示的字段名称和字段名称语法。建议您 始终从 Expression Builder

内的"字段"列表中为表达式选择字段,以便字段名称和字段名称语法始终正确。有关表达式中的字段名称和字段名称语法的更多 信息,请参阅关于表达式 (第 页 [722\)](#page-721-0)。

# 示例

以下示例从字符串中第 12 个字符开始返回 7 个字符 (Builder):

Mid("Expression Builder is easy!!", 12, 7)

以下示例从包含文本 *Expression Builder is easy!!* 的文本字段中第 12 个字符开始返回 7 个字符

Mid('<TextFieldName>', 12, 7)

或

Mid $(I < Text{Ext}$ FieldName>], 12, 7)

以下示例从电子邮件地址中提取域名:

Mid([<CreatedbyEmailAddress>],FindOneOf([<CreatedbyEmailAddress>], "@") + 1, Len([<CreatedbyEmailAddress>]))

#### 相关主**题**

请参阅以下主题以了解相关的 Expression Builder 信息:

- 关于 Expression Builder (第 页 [719\)](#page-718-0)
- 使用 Expression Builder (第 页 [720\)](#page-719-0)
- Expression Builder 函数 (第 页 [732\)](#page-731-0)

# **OrganizationName**

Expression Builder中的 OrganizationName 函数返回登录用户的组织名称。

### **语法**

OrganizationName()

#### **结果类型**

字符串

#### 相关主**题**

请参阅以下主题以了解相关的 Expression Builder 信息:

- 关于 Expression Builder (第 页 [719\)](#page-718-0)
- 使用 Expression Builder (第 页 [720\)](#page-719-0)
- Expression Builder 函数 (第 页 [732\)](#page-731-0)

# **PRE**

如果修改了指定字段的值,但还未在数据库中更新此值,则 Expression Builder 中的 PRE 函数将返回该指定字段的上一个值。

警告:强烈建议您不要对包含"等待"操作的工作流规则使用 PRE 函数,因为"等待"操作会影响 PRE **函数。直到指定的等待期**过期后<sup>,</sup>才会执行"等待"操**作后面的任何操作。其余操作将在与最初触**发规则的操作不同的批处理操作 中执行,并且不保留触发工作流规则的操作之前的记录中的字段值。因此,字段的上一个值和当前值始终视为相同。

### **语法**

PRE('<fieldname>')

### **结果类型**

字符串

# 参数

下表说明该函数的参数。

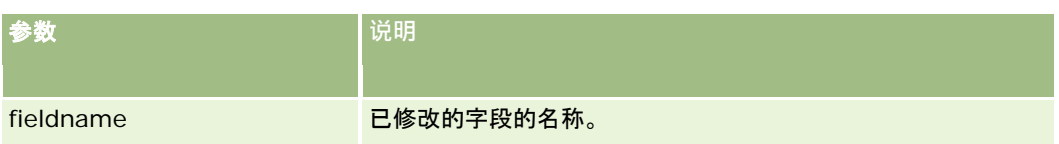

注意:用于本主题中任何示例表达式的独立于语言的字段名称以及字段名称语法是比第 29 版 Service Pack 1 更旧的 Expression Builder 版本中使用的字段名称和字段名称语法。这些示例仍然有效。但是,如果您从第 29 版 Service Pack 1 或更高版本的 Expression Builder

的"字段"列表中选择表达式的对应字段,则字段名称和字段名称语法将不同于示例中所显示的字段名称和字段名称语法。建议您 始终从 Expression Builder

内的"字段"列表中为表达式选择字段,以便字段名称和字段名称语法始终正确。有关表达式中的字段名称和字段名称语法的更多 信息,请参阅关于表达式 (第 页 [722\)](#page-721-0)。

使用 PRE 函数时,适用以下注意事项:

■ 在条件表达式中, 如工作流条件和验证语句, 使用 PRE 图数检索字段的上一个值时,请记住字段的初始值可以为空(即空值)。如果初始值为空,与非空值的任何比较都将导致不 可预知的行为。要确保条件表达式在此类情况下的计算结果正确,请将 PRE 函数与 IfNull 函数一起使用, 如以下示例所示:

IfNull([<FieldName>], "无效") <> IfNull(PRE('<FieldName>'), "无效")

在此示例中,文本字符串*无效*用于替换空值,但您可以使用任何所需的字符串,前提是该字符串未作为要检查的字段中 的值存在。

#### ■ 如果 PRE

函数用于在"等待"操作后调用的工作流规则或操作,则该函数不会返回字段的上一个值。但是,您可能拥有需要此类比较的 业务流程。在这种情况下,您可以将工作流规则与"在保存已修改记录之前"触发器事件配合使用,以将字段的上一个值存储 在记录类型的任何未使用字段中。接着,您可以将存储的字段值用于在具有"等待"操作的工作流规则中需要的任何比较。

创建工作流规则以将字段的上一个值存储在记录类型的未使用字段中时,请记住原始字段的上一个值可能为空(即空值 )。因此,如果遇到空值,则必须使用如下表达式存储默认值。

IfNull([<FieldName>], "Invalid")

在此示例中,文本字符串*无效*是用于替换空值的默认值,但是您可以使用任何所需的字符串,前提是该字符串未作为原 始字段中的值存在。

### **创建将电子邮件发送到客户记录的上一个拥有者的工作流规则的示例**

以下示例说明如何创建在更改记录的拥有者时将电子邮件发送到客户记录的上一个拥有者的工作流规则。

#### 创建将电子邮件发送到客户记录的上一个拥有者的工作流规则

- **1** 为触发器事件为"在保存已修改记录时"的客户记录类型创建工作流规则。
- **2** 保存工作流规则。
- **3** 在工作流规则中创建"创建电子邮件"操作。
- **4** 在工作流操作中,执行以下操作:
	- **a** 在"收件人"字段中,选择"特定电子邮件地址"。
	- **b** 在"收件人"字段表达式文本框中,添加以下表达式: JoinFieldValue('<User>', IfNull(PRE('<OwnerId>'), "admin@mycompany.com"),'<EMailAddr>')
	- **c** 在电子邮件的主题和正文中添加必要文本。
	- **d** 保存工作流操作。

#### 相关主**题**

请参阅以下主题以了解相关的 Expression Builder 信息:

- 关于 Expression Builder (第 页 [719\)](#page-718-0)
- 使用 Expression Builder (第 页 [720\)](#page-719-0)
- Expression Builder 函数 (第 页 [732\)](#page-731-0)

# **Right**

Expression Builder中的 Right 函数从字符串右边返回指定数目的字符。

### **语法**

Right(string, length)

### **结果类型**

字符串

### 参数

下表说明该函数的参数。

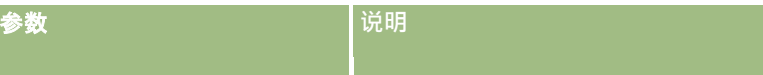

#### 管理 Oracle CRM On Demand

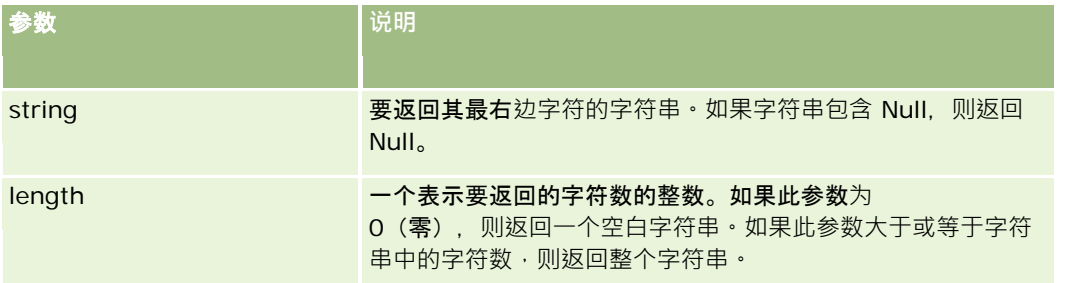

### 示例

如果当前用户的电子邮件地址为 john.doe@oracle.com,则以下示例返回的值为 oracle.com:

Right(UserValue('<EMailAddr>'), Len(UserValue('<EMailAddr>'))- InStr(UserValue('<EMailAddr>'),'@'))

#### 相关主**题**

请参阅以下主题以了解相关的 Expression Builder 信息:

- 关于 Expression Builder (第 页 [719\)](#page-718-0)
- 使用 Expression Builder (第 页 [720\)](#page-719-0)
- Expression Builder 函数 (第 页 [732\)](#page-731-0)

# **RowIdToRowNum**

Expression Builder中的 RowIdToRowNum 函数将字母数字行 ID 转换为数字格式。

注意: 行 ID 是由 Oracle CRM On Demand 使用专用算法生成的, 并且在 Oracle CRM On Demand 数据库中具有全面的引用完整性。该算法使用 36 进制编码(基数为 36 **的定位数系)。通**过使用 36 作为基数 · 可以用数字 0-9 以及字母 A-Z 来表示数字,这是一种基于 ASCII 字符、经过优化且不区分大小写的字母数字数系。

### **语法**

RowIdToRowNum('row\_id')

### **结果类型**

字符串

参数 下表说明该函数的参数。

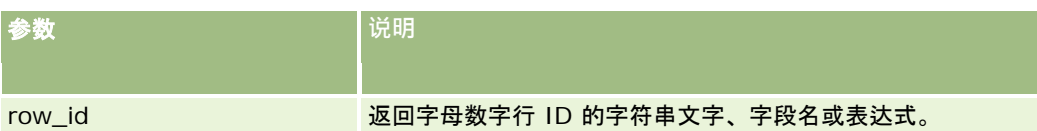

注意:用于本主题中任何示例表达式的独立于语言的字段名称以及字段名称语法是比第 29 版 Service Pack 1 更旧的 Expression Builder 版本中使用的字段名称和字段名称语法。这些示例仍然有效。但是,如果您从第 29 版 Service Pack 1 或更高版本的 Expression Builder

的"字段"列表中选择表达式的对应字段,则字段名称和字段名称语法将不同于示例中所显示的字段名称和字段名称语法。建议您 始终从 Expression Builder

内的"字段"列表中为表达式选择字段,以便字段名称和字段名称语法始终正确。有关表达式中的字段名称和字段名称语法的更多 信息,请参阅关于表达式 (第 页 [722\)](#page-721-0)。

# 示例

以下示例:

RowIdToRowNum('12-6RX8L')。

返回的值为 38-8021253。

以下示例:

RowIdToRowNum('12-Y09KG')

返回的值为 38-57119344。

如果 <AccountID> 字段包含"12-Y09KG", 则以下示例:

RowIdToRowNum('<AccountID>')

返回的值为 38-57119344。

#### 相关主**题**

请参阅以下主题以了解相关的 Expression Builder 信息:

- 关于 Expression Builder (第 页 [719\)](#page-718-0)
- 使用 Expression Builder (第 页 [720\)](#page-719-0)
- Expression Builder 函数 (第 页 [732\)](#page-731-0)

# **RowNum**

Expression Builder中的 RowNum 函数返回记录在现行记录集中的位置。

### **语法**

RowNum()

### **结果类型**

整数

#### 相关主**题**

请参阅以下主题以了解相关的 Expression Builder 信息:

■ 关于 Expression Builder (第 页 [719\)](#page-718-0)

■ 使用 Expression Builder (第 页 [720\)](#page-719-0)

■ Expression Builder 函数 (第 页 [732\)](#page-731-0)

# **Timestamp**

Expression Builder中的 Timestamp

函数返回转换为当前用户时区设置的服务器日期和时间。例如,如果将当前用户时区设置设为"东部日照时间 (EDT) -0400 UTC", 则 Timestamp 函数会将服务器时间转换为 EDT。TimeStamp 函数将执行 UTC (通用时间代码)转换。

注意: Timestamp() 函数不支持算术运算 ( 例如, 加法或减法 ) 。

#### **语法**

Timestamp()

### **结果类型**

日期时间

### 示例

以下示例以"月/日/年 小时(24 小时制):分:秒"格式返回当前的日期和时间:

Timestamp()

#### 相关主**题**

请参阅以下主题以了解相关的 Expression Builder 信息:

■ 关于 Expression Builder (第 页 [719\)](#page-718-0)

- 使用 Expression Builder (第 页 [720\)](#page-719-0)
- Expression Builder 函数 (第 页 [732\)](#page-731-0)

# **ToChar**

Expression Builder中的 ToChar 函数将指定的日期或数值表达式转换为带格式的字符串。

# **语法**

ToChar(expression, format)

著告:不要在 ToChar 函数的例程中同时使用日期格式和数值格式。这样做可能导致无效的结果。

# **结果类型**

字符串

# 参数

下表说明该函数的参数。

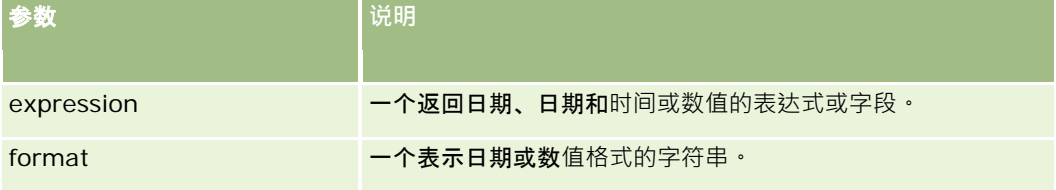

下表说明该函数的日期格式。

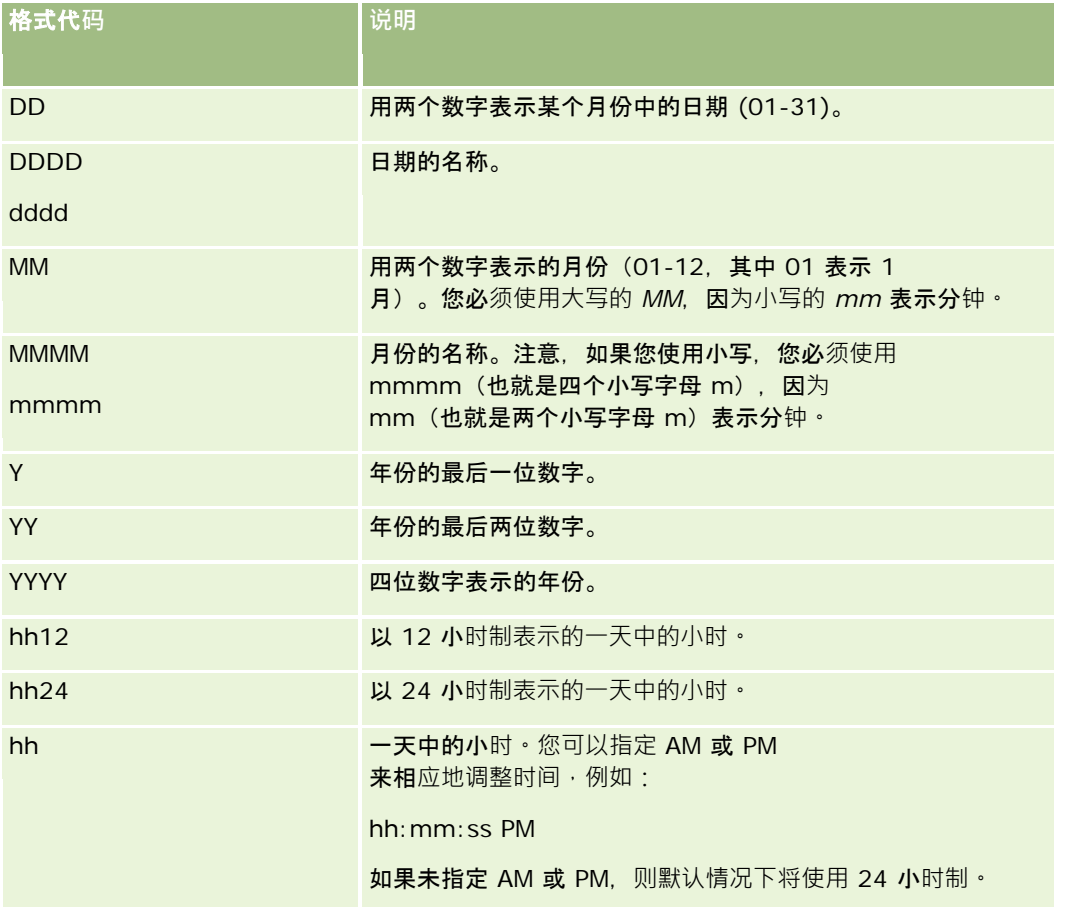

#### 管理 Oracle CRM On Demand

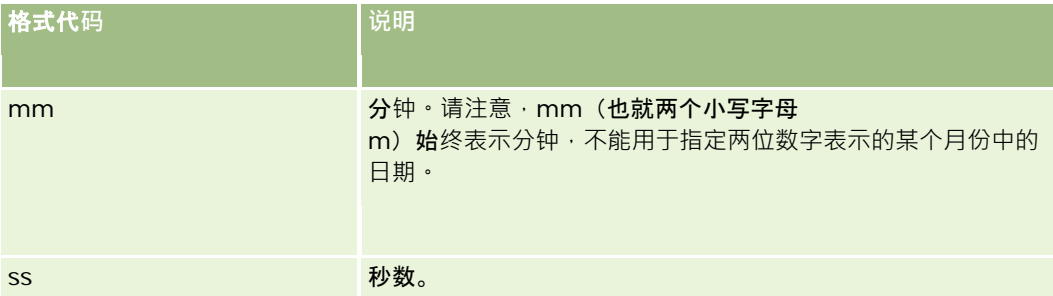

下表说明该函数的数值格式。

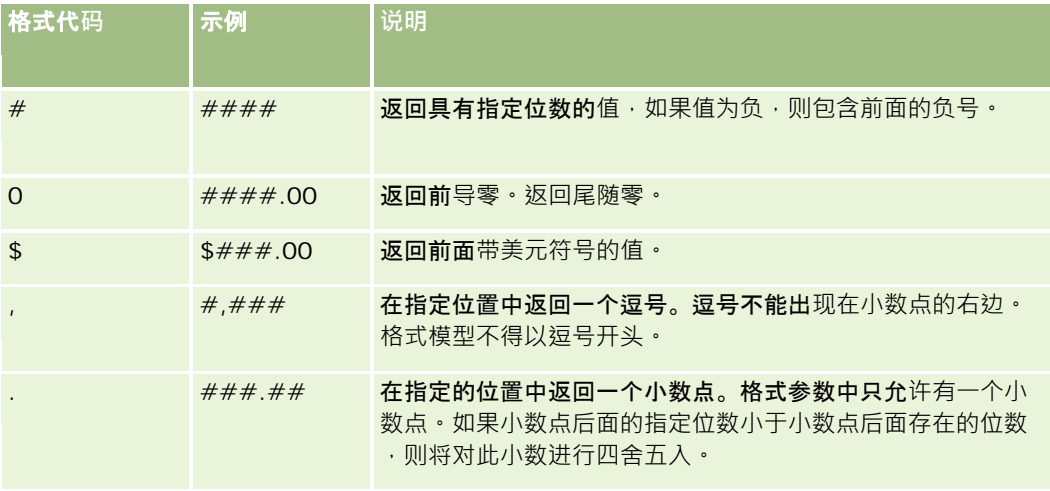

### 使用数字格式的示例

以下示例返回的值为 10:

ToChar (10, '##.##')

以下示例返回的值为 10:

ToChar (10, '##.00')

以下示例返回的值为 10.24:

ToChar (10.2388, '##.00')

以下示例返回的值为 -10.24

ToChar (-10.2388, '##.##')

# 使用日期格式的示例

以下示例将 Timestamp() 函数返回的值转换为 DD/MM/YYYY 格式:

ToChar(Timestamp(),'DD/MM/YYYY')

例如, 如果 Timestamp() 函数返回的值为 02/29/2008 10:58:37, 则上述表达式的计算结果为 29/02/2008。

**766** 管理 Oracle CRM On Demand 版本 36 已发布 3月 2018 以下示例显示如何使用各种格式显示午夜:

ToChar(Today(), YYYY/MM/DD hh:mm:ss PM) 返回·2009/05/22 12:00:00 AM

ToChar(Today(), YYYY/MM/DD hh:mm:ss) 返回·2009/05/22 00:00:00

ToChar(Today(), YYYY/MM/DD hh24:mm:ss PM) 返回·2009/05/22 00:00:00

#### 相关主**题**

请参阅以下主题以了解相关的 Expression Builder 信息:

- 关于 Expression Builder (第 页 [719\)](#page-718-0)
- 使用 Expression Builder (第 页 [720\)](#page-719-0)
- Expression Builder 函数 (第页 [732\)](#page-731-0)

# **Today**

Expression Builder中的 Today 函数将基于当前用户的时区设置返回今天的日期。例如,如果将当前用户的时区设置设为"东部日照时间 (EDT) -0400 UTC",则 Today() 函数会将服务器日转换为 EDT。Today() 函数将执行 UTC(通用时代码)转换。

### **语法**

Today()

#### **结果类型**

日期

# 示例

如果当前日期为 11/27/2007,则以下示例:

Today() - 30

返回的值为 10/28/2007。

#### 相关主**题**

请参阅以下主题以了解相关的 Expression Builder 信息:

- 关于 Expression Builder (第 页 [719\)](#page-718-0)
- 使用 Expression Builder (第 页 [720\)](#page-719-0)
- Expression Builder 函数 (第页 [732\)](#page-731-0)

# **Upper**

Expression Builder 中的 Upper 函数将所指定字符串中的所有字母转换为大写。字符串中的非字母字符不会受到此函数的影响。

### **语法**

Upper(string)

### **结果类型**

字符串

# 参数

下表说明该函数的参数。

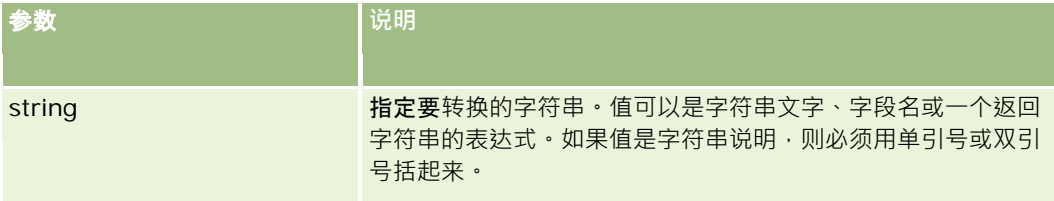

# 示例

如果联系人记录上的"名字"字段包含值 Amanda, 则以下示例返回的值为 AMANDA:

Upper([{First Name}])

以下示例返回的值都是 ACCOUNT123:

Upper('Account123')

Upper("Account123")

#### 相关主**题**

请参阅以下主题以了解相关的 Expression Builder 信息:

- 关于 Expression Builder (第 页 [719\)](#page-718-0)
- 使用 Expression Builder (第 页 [720\)](#page-719-0)
- Expression Builder 函数 (第 页 [732\)](#page-731-0)

# **UserValue**

Expression Builder中的 UserValue 函数返回当前用户的指定属性的值。

"用户详细信息"视图上的字段是所选用户的属性。

### **语法**

UserValue('<attribute>')

### **结果类型**

字符串

# 参数

下表说明该函数的参数。

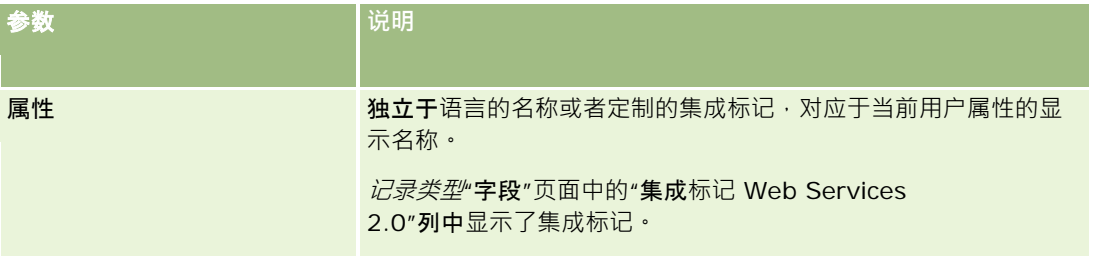

# 示例

示例

1:业务流程要求在创建记录时,服务请求上名为"来源"的定制文本字段默认情况下要显示创建记录的用户(当前用户)的国家/ 地区。

要实施此业务规则,请在服务请求的"字段设置"页面中,将"来源"字段的默认值设置为 UserValue('<PersonalCountry>'),并选中"发布默认值"复选框。

有关创建和编辑字段的信息,请参阅创建和编辑字段 (第 页 [106\)](#page-105-0)。

示例 2: 业务流程要求在商机的所有者不是管理员的情况下触发某个工作流规则。

要实施此业务规则,请在工作流规则中设置以下条件:

UserValue('<EMailAddr>') <> 'administrator@testdata.com'

# 属性

下表列出了可用作 UserValue 函数中的参数的属性及其相应的显示名称。

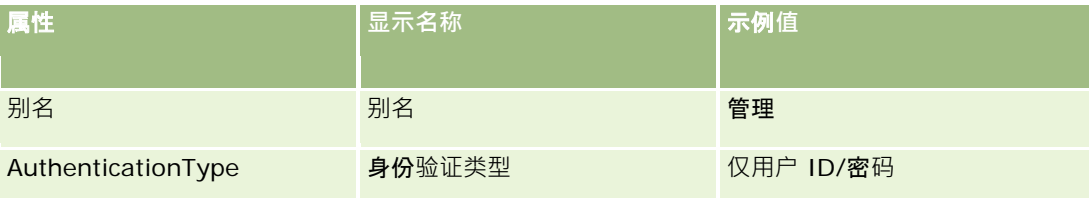

### 管理 Oracle CRM On Demand

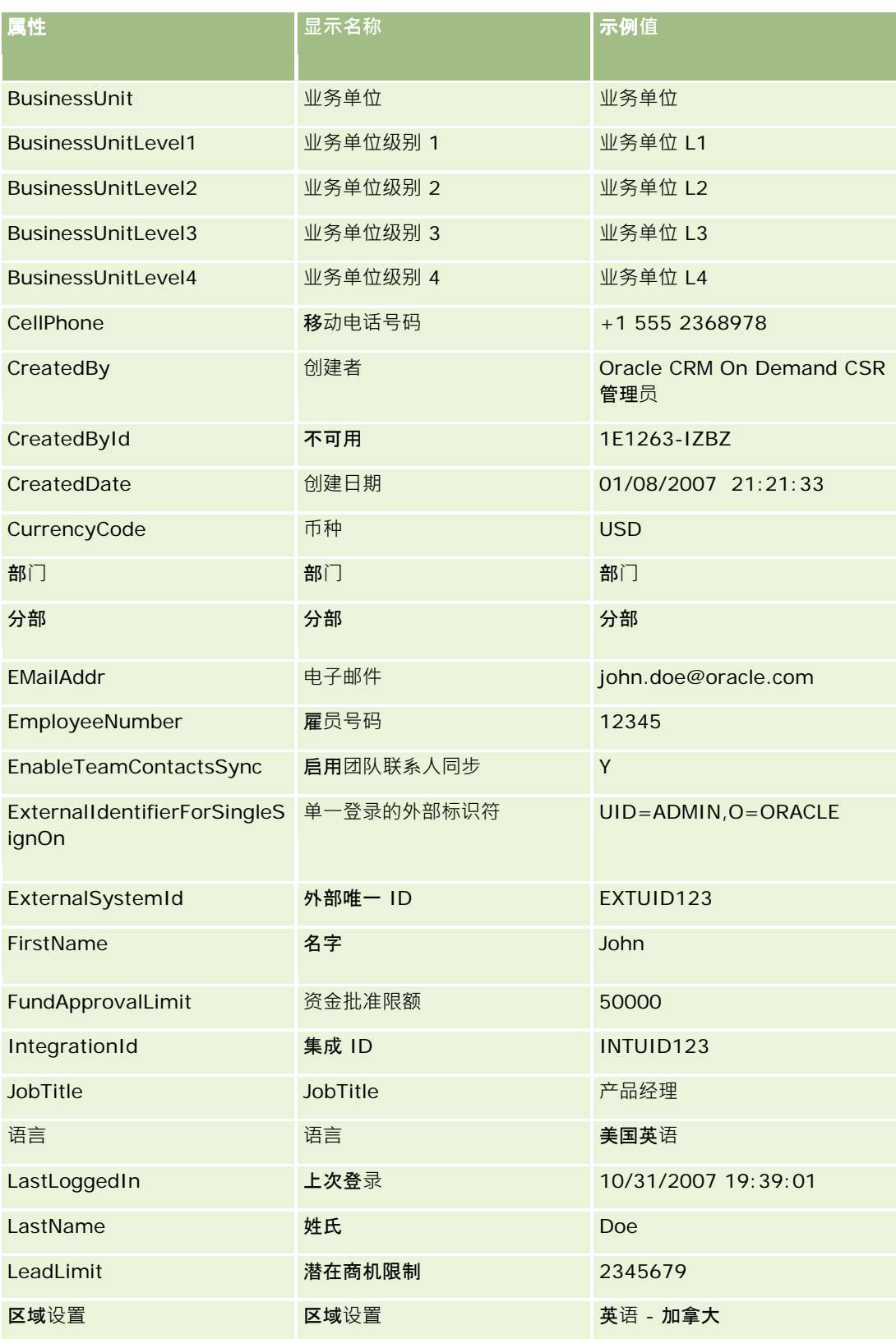

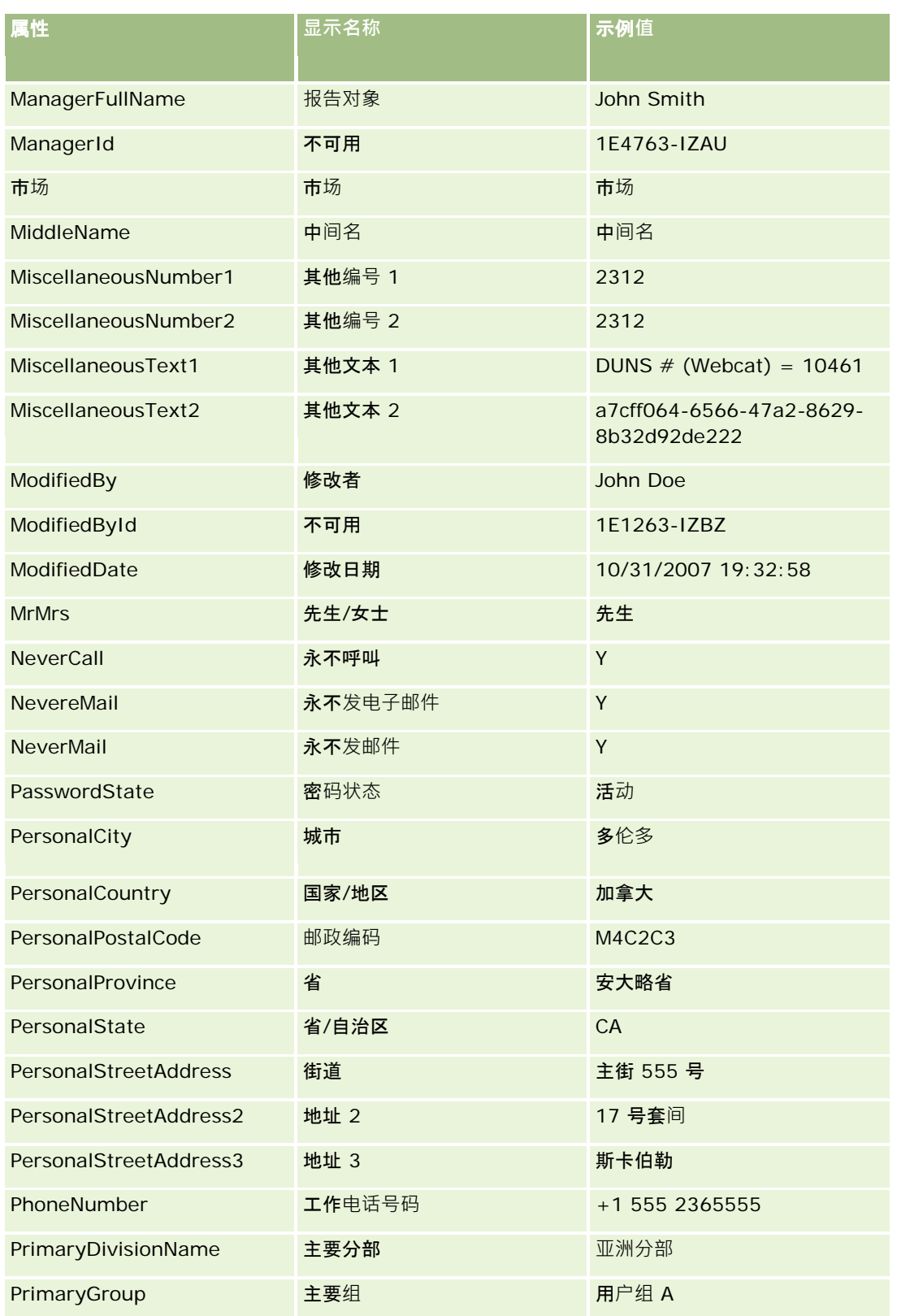

### 管理 Oracle CRM On Demand

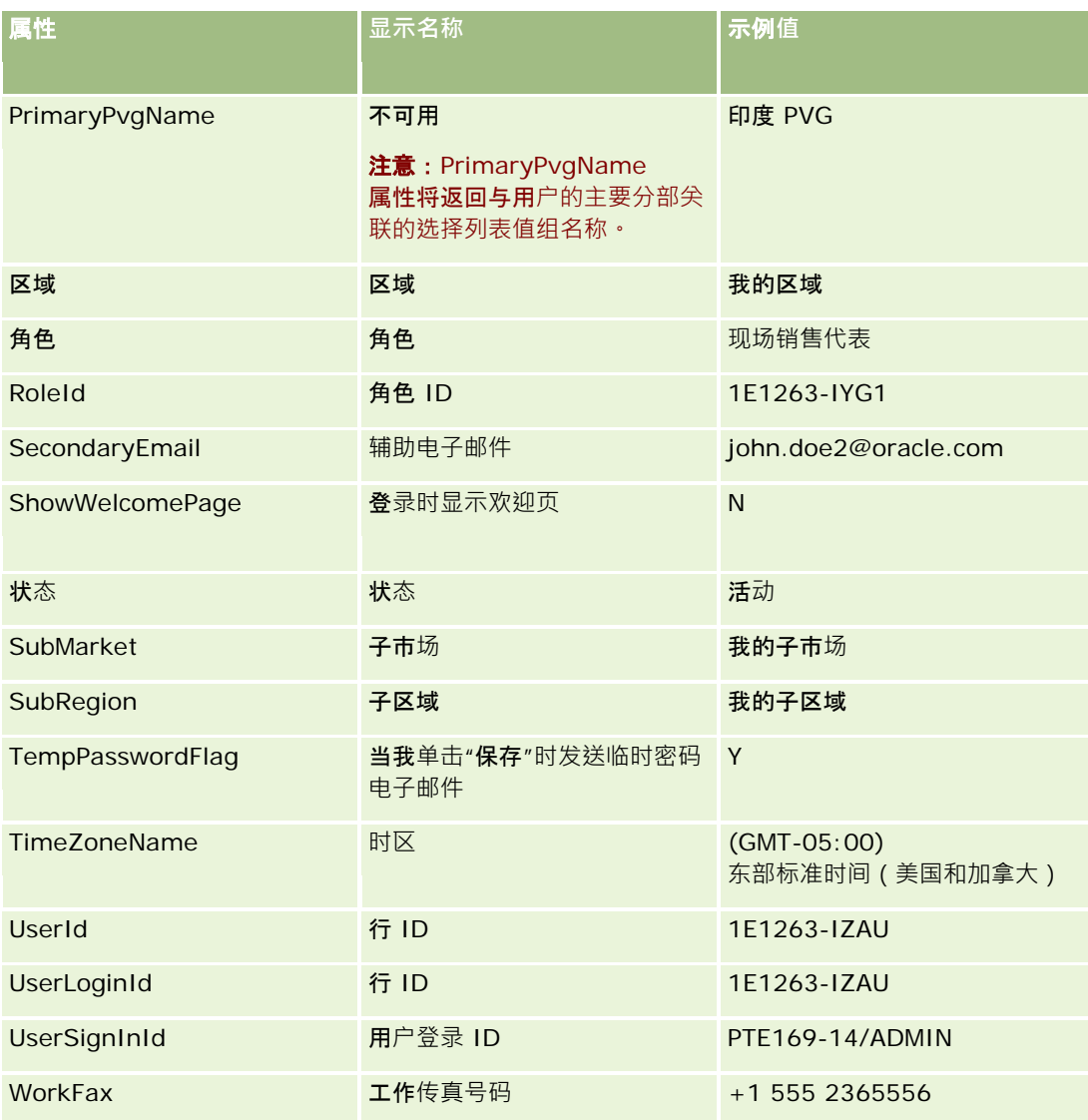

#### 相关主**题**

请参阅以下主题以了解相关的 Expression Builder 信息:

- 关于 Expression Builder (第 页 [719\)](#page-718-0)
- 使用 Expression Builder (第 页 [720\)](#page-719-0)
- Expression Builder 函数 (第 页 [732\)](#page-731-0)

# **UtcConvert**

Expression Builder中的 UtcConvert 函数转换当前用户时区设置中的指定日期和时间,利返回指定时区的日期和时间。

# **语法**

UtcConvert (utc\_date\_time, time\_zone)

#### **结果类型**

时间

# 参数

下表说明该函数的参数。

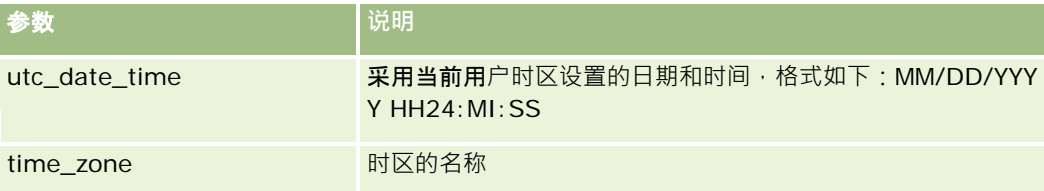

### 示例

如果当前用户的时区设置为"(GMT-05:00) 东部时间 (美国和加拿大) ", 则以下示例:

```
UtcConvert('12/14/2007 17:07:05', 'Pacific Standard Time')
```
返回以下值:

12/14/2007 12:07:05

如果当前用户的时区设置为"(GMT+05:30) 加尔各答,马德拉斯·孟买·新德里",则以下示例:

UtcConvert('12/14/2007 15:07:05', 'Eastern Standard Time')

返回以下值:

12/14/2007 04:37:05

以下示例显示如何为西欧时间获取对应的 UTC 时间:

UtcConvert(Timestamp(),"(GMT+01:00) Amsterdam, Berlin, Bern, Rome, Stockholm, Vienna")

UtcConvert(Timestamp(),"W. Europe Daylight Time")

UtcConvert(Timestamp(),"W. Europe Standard Time")

以下示例显示如何为南非时间获取对应的 UTC 时间:

UtcConvert(Timestamp(),"(GMT+02:00) Harare, Pretoria")

UtcConvert(Timestamp(),"South Africa Daylight Time")

UtcConvert(Timestamp(),"South Africa Standard Time")

如果时区名称包含特殊字符,如单引号 (') 或逗号 (,), 您必须使用双引号将时区名称或特殊字符引起来。例如:

%%%UtcConvert('08/03/2009 12:01:33',"(GMT+13:00) Nuku" + "'" + "alofa")%%%

%%%UtcConvert('08/03/2009 12:01:33', "(GMT+13:00) Nuku'alofa")%%%

#### 相关主**题**

请参阅以下主题以了解相关的 Expression Builder 信息:

- 关于 Expression Builder (第 页 [719\)](#page-718-0)
- 使用 Expression Builder (第 页 [720\)](#page-719-0)
- Expression Builder 函数 (第 页 [732\)](#page-731-0)

# **Expression Builder** 示例

在Expression Builder中,可以使用下表中的示例表达式。

### **Expression Builder** 示例表达式

#### 更新**"**商机利**润"**字段

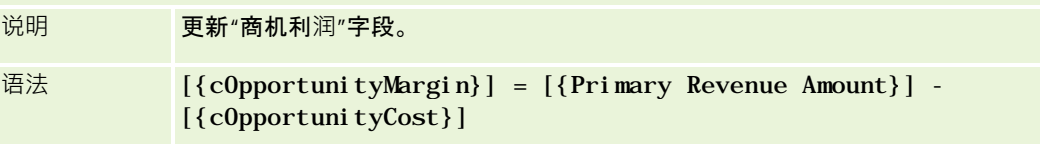

#### **验证新服务**

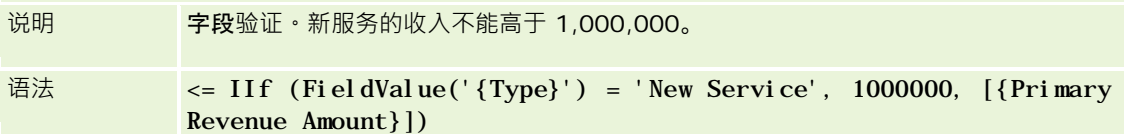

#### 将新建的服**务请求分配给创建者**

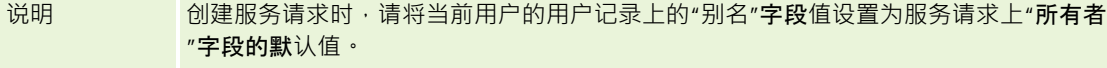

语法  $[\{0$ wner Alias}] = UserValue('<Alias>')

#### **检查是否已更改指定字段的值**

说明 检查字段值的变化。

语法 PRE('{Primary Revenue Amount}') <> [{Primary Revenue Amount}]

#### 基于**结束日期触发工作流**

说明 如果结束日期的修改幅度超过 30 天, 则执行此工作流。

**Expression Builder** 示例表达式

语法 [{Primary Revenue Close Date}] - PRE('{Primary Revenue Close Date}') > 30

如果商机到达某个**阶段而没有联系人,则触发工作流**

- 说明 如果商机到达"已完成/赢得"销售阶段而没有联系人,则执行工作流。
- 语法 FieldValue('{Sales Stage Translation}') = "已完成/赢得" AND PRE('{Sales Stage - Translation}') <> [{Sales Stage - Translation}] AND [{Key Contact Id}] = "无匹配行 ID"

如果**选中复选框,则触发工作流**

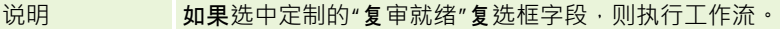

语法 ((FieldValue('{bCust\_Ready\_For\_Review\_Check\_Box}') = 'Y') AND (PRE('{bCust\_Ready\_For\_Review\_Check\_Box}') = 'N')) OR (IfNull([{bCust\_Ready\_For\_Review\_Check\_Box}], 'Y') = 'Y')

#### **检查当前用户是否是记录所有者**

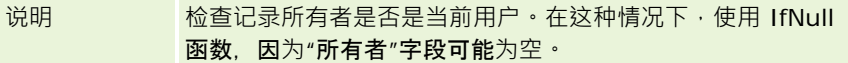

语法 IfNull([{Owner Alias}], "Invalid") = UserValue('<Alias>')

#### 更改客**户优先级后触发电子邮件**

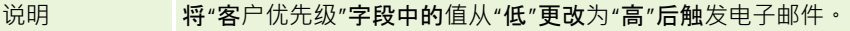

语法 (PRE('{Type}') = "低") AND ( FieldValue('{Type}') = "高")

#### 从工作流中排除特定渠道

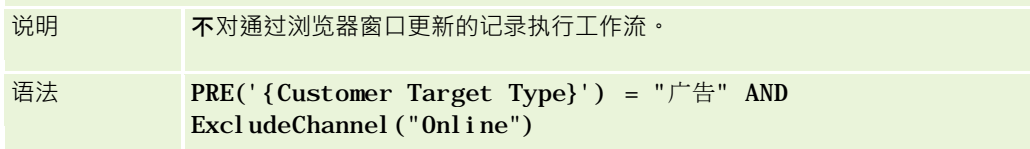

#### 相关主**题**

请参阅以下主题以了解相关的 Expression Builder 信息:

- 关于 Expression Builder (第 页 [719\)](#page-718-0)
- 使用 Expression Builder (第 页 [720\)](#page-719-0)
- Expression Builder 函数 (第 页 [732\)](#page-731-0)

# 索引

### D Duration - 734 E ExcludeChannel - 736 Expression Builder - 719 Expression Builder 中的数据类型 - 725 Expression Builder 示例 - 774 Expression Builder 运算符 - 728 Expression Builder 函数 - 732 F FieldValue - 738 FindNoneOf - 738 FindOneOf - 739 G GetGroupId - 740 H HCP 联系人分配字段:导入准备 - 590 I IfNull - 741 IIf - 741 InStr - 743 IsValidRowId - 744 J JoinFieldValue - 745 JulianDay - 747 JulianMonth - 748 JulianQtr - 748 JulianWeek - 749 JulianYear - 750 L Left - 751 Len - 752 LN - 753 Locale - 754 LocaleListSeparator - 754 LookupName - 755 LookupValue - 756 Lower - 757 M MDF 请求字段:导入准备 - 601 Mid - 758

#### O

Oracle CRM On Demand Desktop - 715 Oracle CRM On Demand 管理过程 - 16 Oracle Data Loader On Demand 客户实用程序 - 670 Oracle Migration Tool On Demand 客户端实用程序 - 676 OrganizationName - 759 P PRE - 759 R Right - 761 RowIdToRowNum - 762 RowNum - 763 T Timestamp - 764 ToChar - 764 Today - 767 U Upper - 768 UserValue - 768 UtcConvert - 772 W Web 服务集成 - 671 三划 工作流电子邮件消息中的 HTML 代码 - 397 工作流待处理的例程字段 - 419 工作流配置 - 358 工作流监控 - 413 工作流等待监控 - 416 工作流错误例程字段 - 415 工作流错误监控 - 413 工作簿用户字段:导入准备 - 538 工作簿字段 - 323 工作簿字段:导入准备 - 539 工作簿管理 - 286 下载 Oracle Data Loader On Demand 客户实用程序 - 670 下载 Oracle Migration Tool On Demand 客户端实用程序 - 677 下载 WSDL 和架构文件 - 671 上载和管理定制全局标题图标 - 212 上载和管理定制图标集 - 211 上载客户端扩展 - 200

**778** 管理 Oracle CRM On Demand 版本 36 个性化字段布局与角色页面布局的交互方式 - 187 个性化相关信息布局与角色页面布局的交互方式 - 184 个性化管理 - 284 已锁定产品字段:导入准备 - 537 四划 支持选择列表值组和分部的记录类型 - 196 车辆字段:导入准备 - 656 车辆联系人字段:导入准备 - 656 内容管理 - 683 手动创建修改记录 - 466 币种定义 - 54 从 - 414, 418 分配字段:导入准备 - 529 分部设置 - 57 公司审计 - 64 公司概要 - 20 公司管理 - 19 为 - 374 为 PRM 设置价格表 - 687 为工作簿创建权限配置文件 - 316 为公司定制 - 206 为生命科学设置价格表 - 690 为用户创建库存期间 - 250 为用户和用户角色启用工作簿 - 317 为转换状态配置字段设置 - 356 为服务配额设置警报 - 78 为贵公司启用工作簿 - 317 为管理员角色验证工作簿的设置 - 306 计划机会字段:导入准备 - 626 计划客户字段:导入准备 - 625 计划联系人字段:导入准备 - 625 订单字段:导入准备 - 617 订单项目字段:导入准备 - 618 五划 示例 1:使用 - 337 示例 2:使用 - 341 示例 3:通过工作簿保护数据 - 343

已发布 3月 2018

业务计划字段:导入准备 - 541 业务流程管理 - 346 目标字段:导入准备 - 609 申请字段:导入准备 - 530 生命科学管理 - 705 用 IP 地址限制使用 - 48 用户字段 - 232 用户字段:导入准备 - 653 用户和系统字段 - 124 用户管理 - 229 用户管理和访问控制 - 227 记录所有权模式和自动生成的任务 - 297 记录类型的 - 88 发布公司范围的警报 - 73 对工作簿分配记录 - 321 对选择列表中的值列表所做更改的修改跟踪信息 - 459 六划 考试字段:导入准备 - 579 考试注册字段:导入准备 - 581 地区管理 - 329 地址字段:导入准备 - 528 地址的权限配置文件和角色设置 - 85 地址管理 - 80 机会产品收入字段:导入准备 - 615 机会字段:导入准备 - 612 机会联系人角色字段:导入准备 - 610 权限配置文件的相关主题 - 283 权限配置文件管理 - 268 过程管理 - 347 过程管理功能 - 351 在 - 206, 413, 417 在 Oracle CRM On Demand 中设置过程的过程 - 352 在 Oracle CRM On Demand 中使用定制代码的客户的重要注意事项 - 199 在关闭共享地址前更新用户访问权限和管理地址权限 - 84

在设置过程中使用管理员模板 - 18

在导入过程中链接记录 - 507 在详细信息页面上启用图像 - 210 在选项卡中显示外部 Web 页、报表和仪表盘 - 189 在潜在商机转换过程中映射其他字段 - 430 有关工作簿疑难解答的信息 - 324 当事人字段:导入准备 - 595 任务用户字段:导入准备 - 652 任务联系人字段:导入准备 - 651 价格表行项目字段:导入准备 - 633 价格表字段:导入准备 - 633 向记录详细信息页面布局添加工作簿 - 319 会计日历管理 - 48 合作伙伴自我管理 - 251 合作伙伴字段:导入准备 - 619 合作伙伴程序字段:导入准备 - 624 创建 HTML Web 小程序 - 157 创建 RSS Feed Web 小程序 - 154 创建 URL Web 小程序 - 158 创建工作流规则 - 375 创建工作流操作:分配工作簿 - 381 创建工作流操作:发送电子邮件 - 392 创建工作流操作:创建任务 - 387 创建工作流操作:创建集成事件 - 384 创建工作流操作:更新值 - 403 创建工作流操作:等待 - 405 创建工作簿和工作簿层次结构 - 311 创建工作簿类型和工作簿用户角色 - 310 创建分部 - 60 创建仪表盘 Web 小程序 - 160 创建主页定制报表 - 172 创建记录主页布局 - 175 创建记录类型 Web 小程序 - 152 创建过程 - 353 创建全局 Web 小程序 - 198 创建产品搜索布局时的注意事项 - 170 创建报表 Web 小程序 - 159

创建评估脚本 - 699 创建和编辑字段 - 106 创建和管理操作栏和全局标题布局 - 203 创建定制相关信息字段 - 113 创建选择列表值组 - 195 创建集成事件队列 - 680 创建新主题 - 216 创建潜在商机转换布局 - 432 交易注册字段:导入准备 - 570 交易项目字段:导入准备 - 652 产品字段:导入准备 - 634 产品标志字段:导入准备 - 636 产品类别字段:导入准备 - 634 关于 Expression Builder - 719 关于 Oracle CRM On Demand 中的使用情况跟踪 - 18 关于 Oracle Data Loader On Demand 客户端实用程序 - 670 关于 Oracle Migration Tool On Demand 客户端实用程序 - 676 关于 URL 标准化 - 189 关于工作流规则 - 358 关于工作流规则和工作流操作失败 - 372 关于工作流操作 - 368 关于分配规则 - 421 关于为用户禁用自定义代码 - 151 关于为嵌入的报表和仪表盘指定筛选器 - 121 关于用户记录中的 - 241 关于用户页面布局 - 240 关于用户委派 - 247 关于主要记录类型的访问级别 - 274 关于记录上的分部和选择列表值组 - 63 关于记录中已修改字段的信息 - 180 关于记录所有权模式 - 293 关于记录所有权模式的字段设置和页面布局 - 95 关于过程管理中的主要字段 - 348 关于过程管理中的转换状态和转换字段 - 348

**780** 管理 Oracle CRM On Demand 版本 36 已发布 3月 2018 关于在 Oracle CRM On Demand 中嵌入报表和仪表盘 - 120 关于团队、组和工作簿中的权限配置文件 - 271 关于会计日历 - 49 关于合并分部和删除分部 - 62 关于字段、选择列表和度量 - 223 关于字段管理 - 90 关于设计工作簿结构 - 290 关于导入工作簿和工作簿分配 - 301 关于级联选择列表和选择列表值组 - 166 关于针对工作簿的 Web 服务支持 - 293 关于角色中的记录类型访问权限 - 259 关于角色中的权限 - 260 关于角色中的权限配置文件 - 269 关于角色的 IP 地址限制 - 261 关于条件性必填字段 - 104 关于评估脚本 - 696 关于附件配置 - 223 关于表达式 - 722 关于国家/地区和地址映射 - 472 关于使用 Web 链接创建新集成方案 - 128 关于服务配额 - 75 关于定制 Web 小程序 - 150 关于定制布局限制 - 141 关于定制对象的多对多关系 - 226 关于定制字段 - 97 关于定制相关信息字段 - 112 关于相关记录类型的访问级别 - 275 关于选择列表值组 - 193 关于重复记录和外部 ID - 489 关于修改跟踪事件 - 460 关于样品交易自动提交 - 715 关于通过团队继承进行的访问权限传播 - 271 关于基于时间的工作流规则 - 370 关于基于时间的工作簿分配 - 301 关于集成事件 - 679 关于登录和密码策略 - 40 关于跨站点请求篡改的防护 - 46 关于覆盖记录锁定流程 - 358

关闭共享地址时的注意事项 - 83 安装 Oracle CRM On Demand Desktop - 718 设置 Oracle CRM On Demand Desktop 安装程序版本位置 - 717 设置 RSS Feed Web 小程序的示例 - 161 设置 Web 链接 - 117 设置工作簿的过程 - 305 设置分配规则 - 424 设置分部时的注意事项 - 58 设置分部的过程 - 59 设置公司产品 - 685 设置公司概要和全局默认值 - 20 设置生命科学相关首选项 - 709 设置用户 - 230 设置用户(合作伙伴) - 252 设置用户的销售定额 - 242 设置地区 - 330 设置权限配置文件的过程 - 281 设置合作伙伴管理员(管理员)的过程 - 251 设置产品类别 - 684 设置连接字段 - 128 设置没有有效省/**自治区**执照情况下的联系人最大采样 次数 - 710 设置评估脚本 - 695 设置定制字段集成标记 - 116 设置组 - 327 设置选择列表值组时的注意事项 - 194 设置选择列表值组的过程 - 195 设置样品交易自动提交 - 713 设置预测定义 - 435 设置销售过程、类别和指导 - 441 设置潜在商机转换的过程 - 430 访问级别计算示例 - 336 导入助手 - 659 导入和导出工具 - 468 导入结果电子邮件和日志文件的示例 - 664

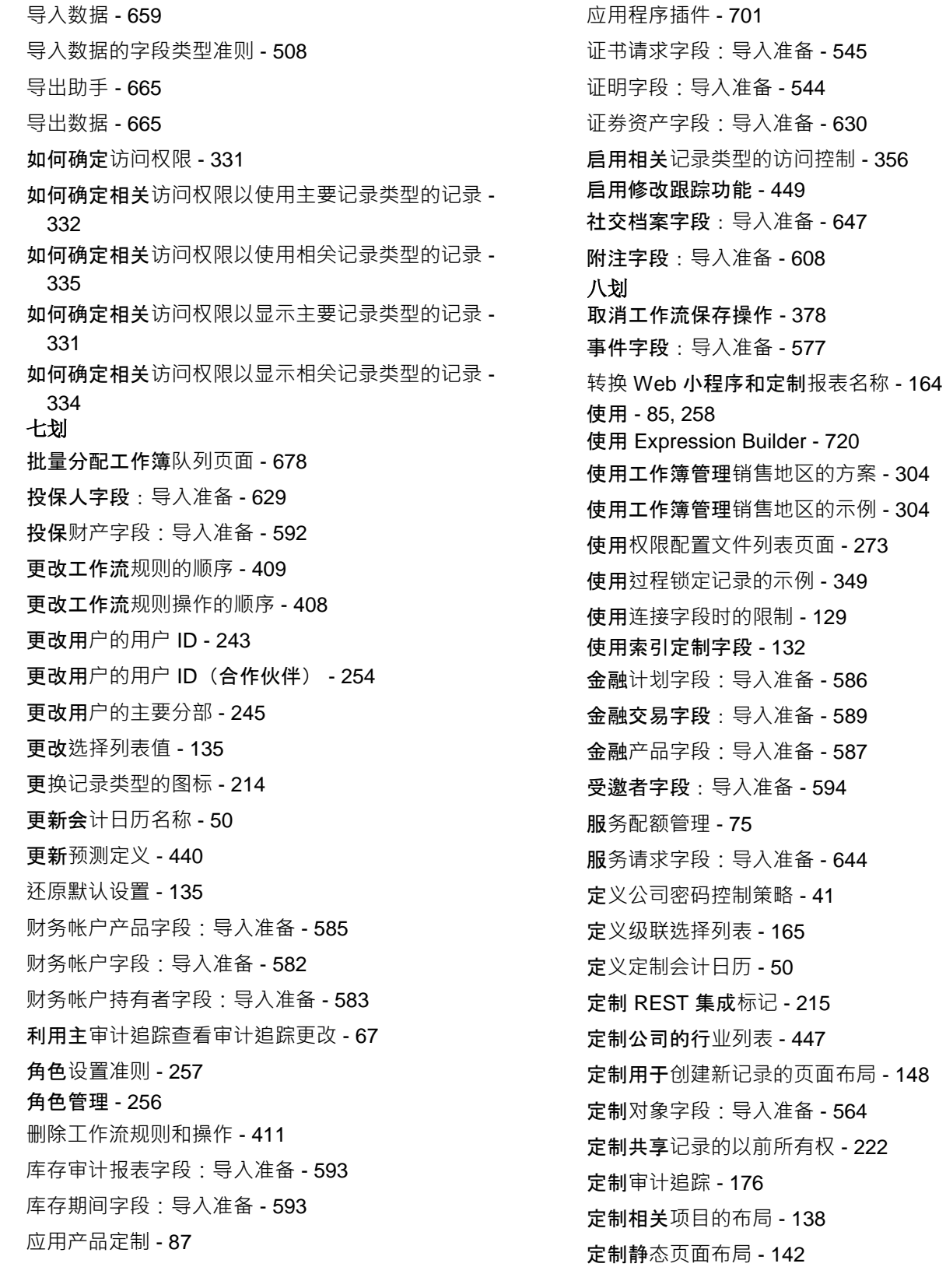

**782** 管理 Oracle CRM On Demand 版本 36 限制过程 - 355 组管理 - 324 经纪人概要字段:导入准备 - 539 经销商字段:导入准备 - 573 九划 指定主要记录类型的访问级别 - 282 指定动态页面布局 - 181 指定相关记录类型的访问级别 - 283 按记录类型为用户设置默认工作簿 - 242 查看 - 461 查看 Web 服务使用情况 - 674 查看历史服务配额使用量 - 77 查看公司的待定和已发送电子邮件 - 69 查看公司的资源使用情况 - 66 查看文件和记录使用情况信息 - 79 查看用户的安全相关活动 - 246 查看用户的登录活动 - 245 查看导入结果 - 664 查看导出结果 - 668 查看所有用户的登录活动 - 64 查看贵公司的所有导出请求 - 70 查看贵公司的服务配额使用量 - 76 查看管理配置更改的审计追踪 - 68 重命名记录类型 - 209 重命名字段部分标题 - 149 重置个性化主页布局 - 285 重置个性化页面布局 - 284 重置个性化操作栏布局 - 285 重置用户的 DMS PIN - 244 重置用户的密码 - 244 重置用户的密码(合作伙伴) - 255 重置所有密码 - 47 修改跟踪 - 449 修改跟踪字段:导入准备 - 607 修改跟踪事件记录的示例 - 462 保险范围字段:导入准备 - 563

已发布 3月 2018

保险单字段:导入准备 - 627 将 Oracle Social Network 与 Oracle CRM On Demand 集成的过程 - 702 将工作流规则限于特定渠道或角色 - 381 将工作流规则配置为为活动创建后续任务的示例 - 390 将用户与工作簿关联 - 313 将用户与分部关联 - 61 将转换状态添加到过程 - 353 将非共享地址转换为共享地址 - 81 将选择列表值组与分部关联 - 60 将选择列表值映射到选择列表值组 - 137 客户工作簿字段:导入准备 - 515 客户地址字段:导入准备 - 515 客户团队字段:导入准备 - 525 客户合作伙伴字段:导入准备 - 524 客户字段:导入准备 - 518 客户事件字段:导入准备 - 518 客户竞争者字段:导入准备 - 517 客户联系人字段:导入准备 - 516 十划 损坏字段:导入准备 - 568 样品交易字段:导入准备 - 642 样品批次字段:导入准备 - 639 样品免责声明字段:导入准备 - 637 样品库存字段:导入准备 - 638 样品请求字段:导入准备 - 640 样品请求项目字段:导入准备 - 641 根据销售代表的分配记录设置选择列表筛选功能 - 711 索赔字段:导入准备 - 546 配置 Oracle Social Engagement and Monitoring - 702 配置 Oracle Social Network 集成设置 - 703 配置分析可见性设置 - 38 配置公司工作周和日历设置 - 30 配置公司主题设置 - 32

配置公司关键信息 - 21 配置公司安全设置 - 35 配置公司设置 - 22 配置公司数据可见性设置 - 33 配置记录所有权模式 - 311 配置地理编码器设置 - 40 配置附加公司概要设置 - 39 配置使用 Oracle Eloqua Engage 的电子邮件交付 - 704 配置通信设置 - 39 配置集成设置 - 34 配置潜在商机设置 - 31 特殊定价产品字段:导入准备 - 649 特殊定价请求字段:导入准备 - 650 准备导入数据 - 513 资产字段:导入准备 - 535 消息计划字段:导入准备 - 604 消息计划项目关系字段:导入准备 - 606 消息计划项目字段:导入准备 - 605 消息响应字段:导入准备 - 603 课程字段:导入准备 - 561 课程注册字段:导入准备 - 560 预约、任务和通话字段:导入准备 - 533 预约用户字段:导入准备 - 532 预约联系人字段:导入准备 - 532 验证许可证状态和有效用户 - 40 十一划 授权联系人接收样品 - 712 停用工作流规则和操作 - 410 停用用户 - 250 停用用户(合作伙伴) - 255 商业活动字段:导入准备 - 542 商业活动收件人字段:导入准备 - 543 商机团队字段:导入准备 - 614 商机事件字段:导入准备 - 611 添加记录类型 - 212

添加权限配置文件 - 281 添加角色 - 262 十二划 联系人工作簿字段:导入准备 - 550 联系人地址字段:导入准备 - 549 联系人团队字段:导入准备 - 560 联系人字段:导入准备 - 551 联系的人省/自治区执照字段:导入准备 - 559 锁定活动记录的方案 - 348 十三划 鉴定字段:导入准备 - 526 鉴定请求字段:导入准备 - 527 跟踪的记录类型 - 450 签名字段:导入准备 - 646 解决方案字段:导入准备 - 647 数据规则和分配 - 420 数据检查准则 - 508 数据管理工具 - 467 十四划 管理 - 115 管理 Oracle CRM On Demand - 9 管理公司的附件 - 693 管理列表访问和列表顺序 - 171 管理合作伙伴组织中的用户(合作伙伴) - 252 管理字段标签 - 130 管理委派用户(管理员) - 247 管理货币 - 54 管理废弃的定制字段 - 103 管理定制 HTML 头添加 - 202 管理定制包 - 716 管理详细信息页面图像 - 694 管理相关项目的默认筛选器标准 - 139 管理贵公司的期间列表 - 52 管理搜索布局 - 167 管理智能拜访 - 706 管理集成事件设置 - 682 十五划 潜在商机字段:导入准备 - 596

### 索引

潜在商机事件字段:导入准备 - 596 潜在商机转换管理 - 429 潜在商机的拒绝代码 - 434 十六划 激活语言 - 47 十九划 警报字段 - 74 警报管理 - 72